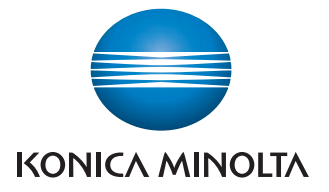

The essentials of imaging

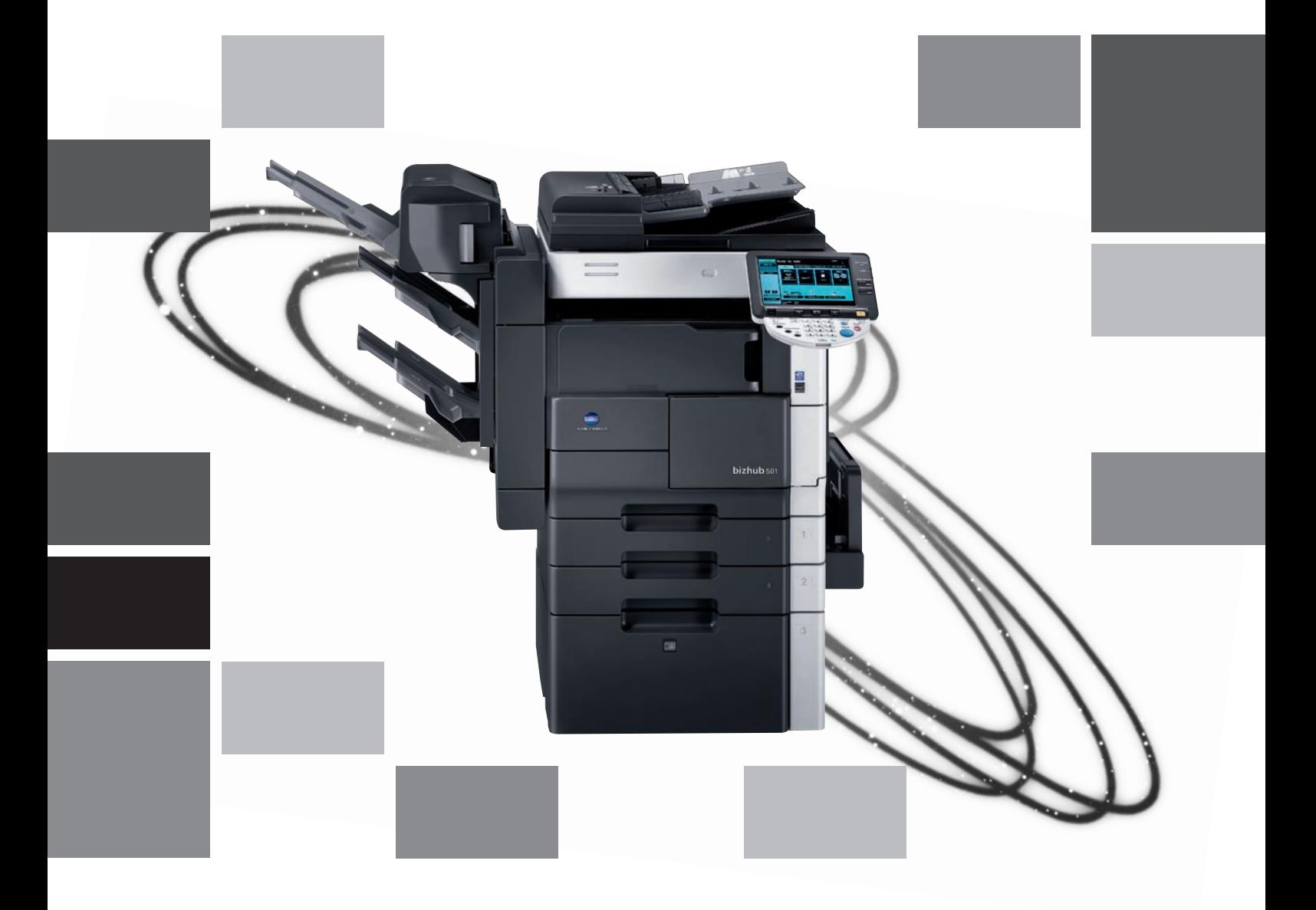

# **501/421/361**

Copy Operations

## **Introduction**

#### Introduction  $\mathbf{1}$

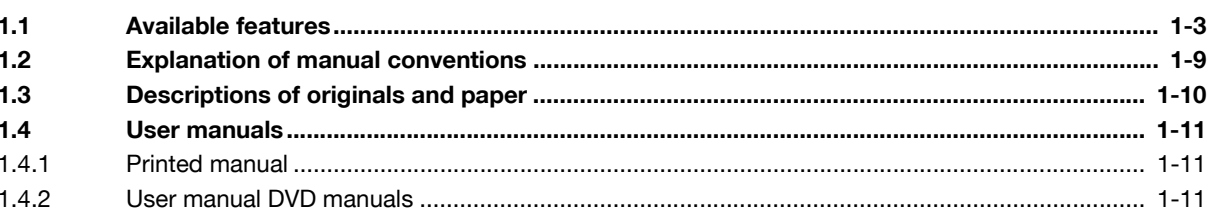

#### **Before making copies**  $2<sup>1</sup>$

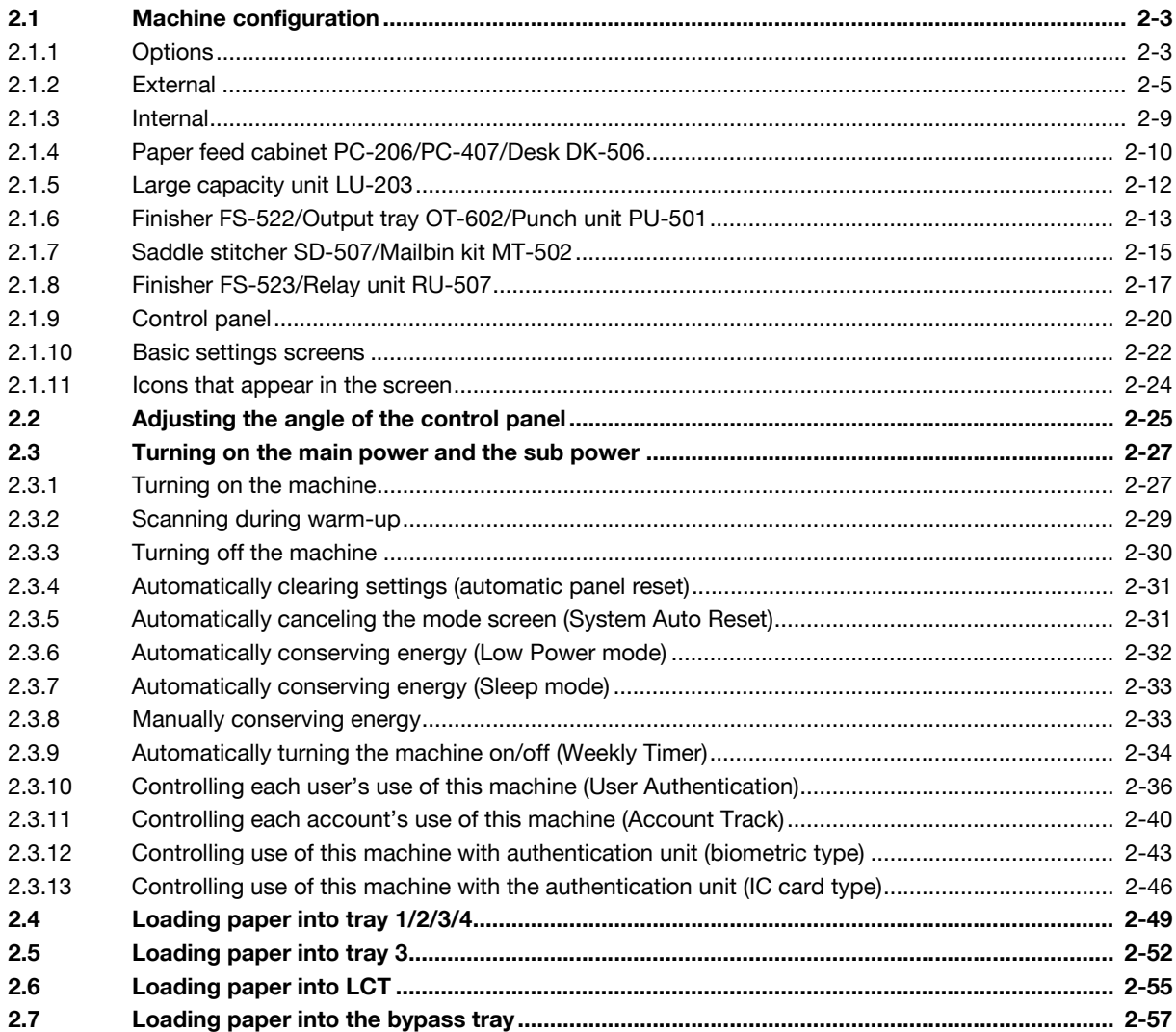

## 3 Basic copy operations

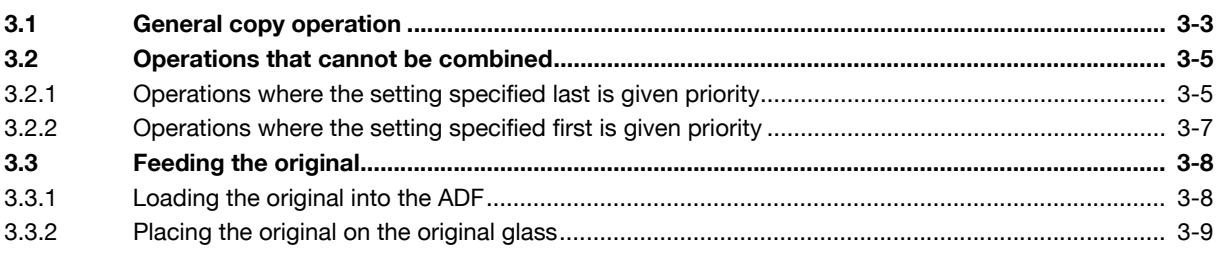

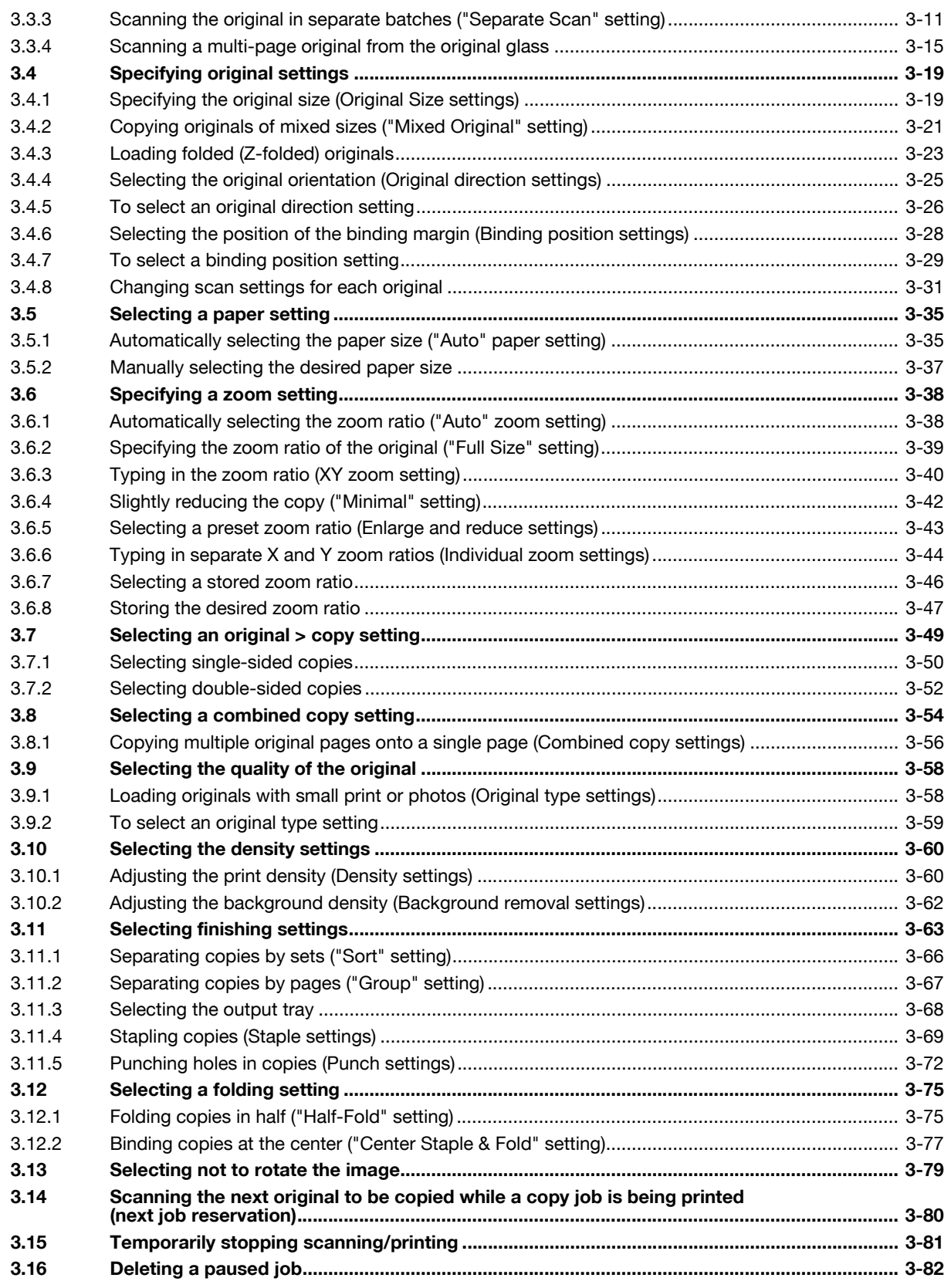

## [4 Additional copy operations](#page-168-0)

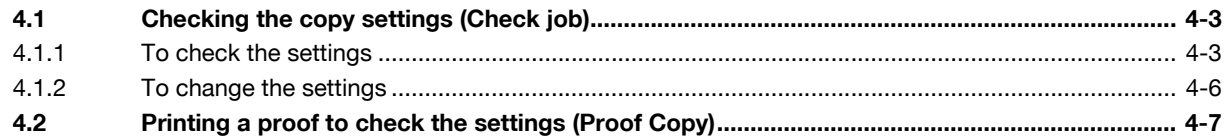

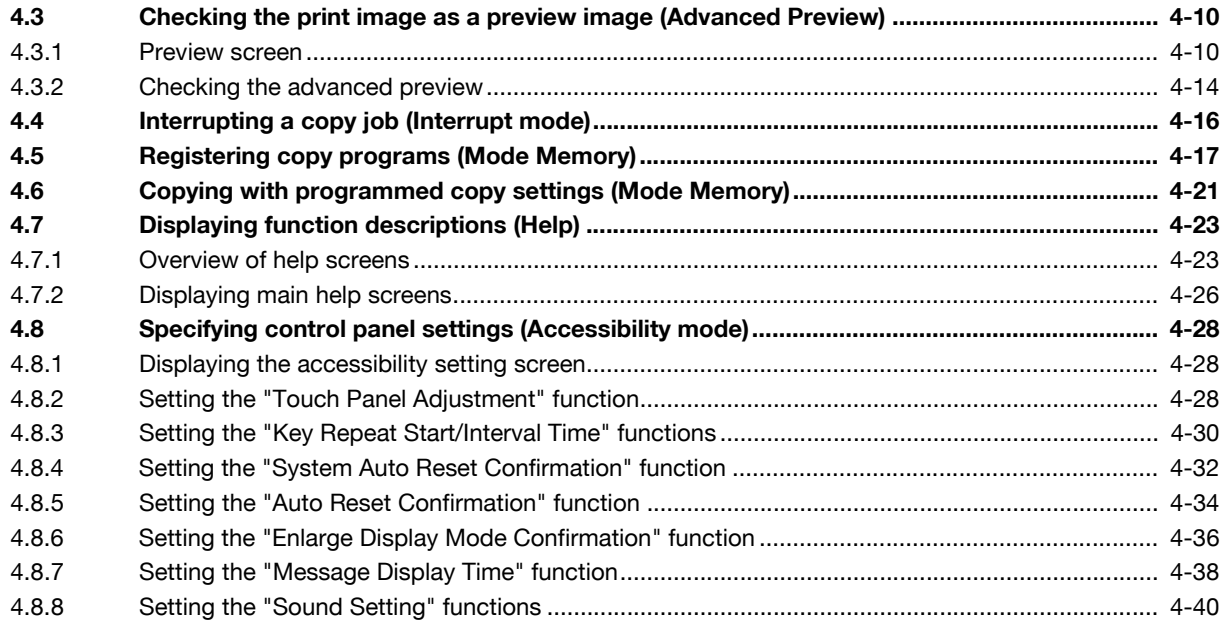

## [5 Troubleshooting](#page-212-0)

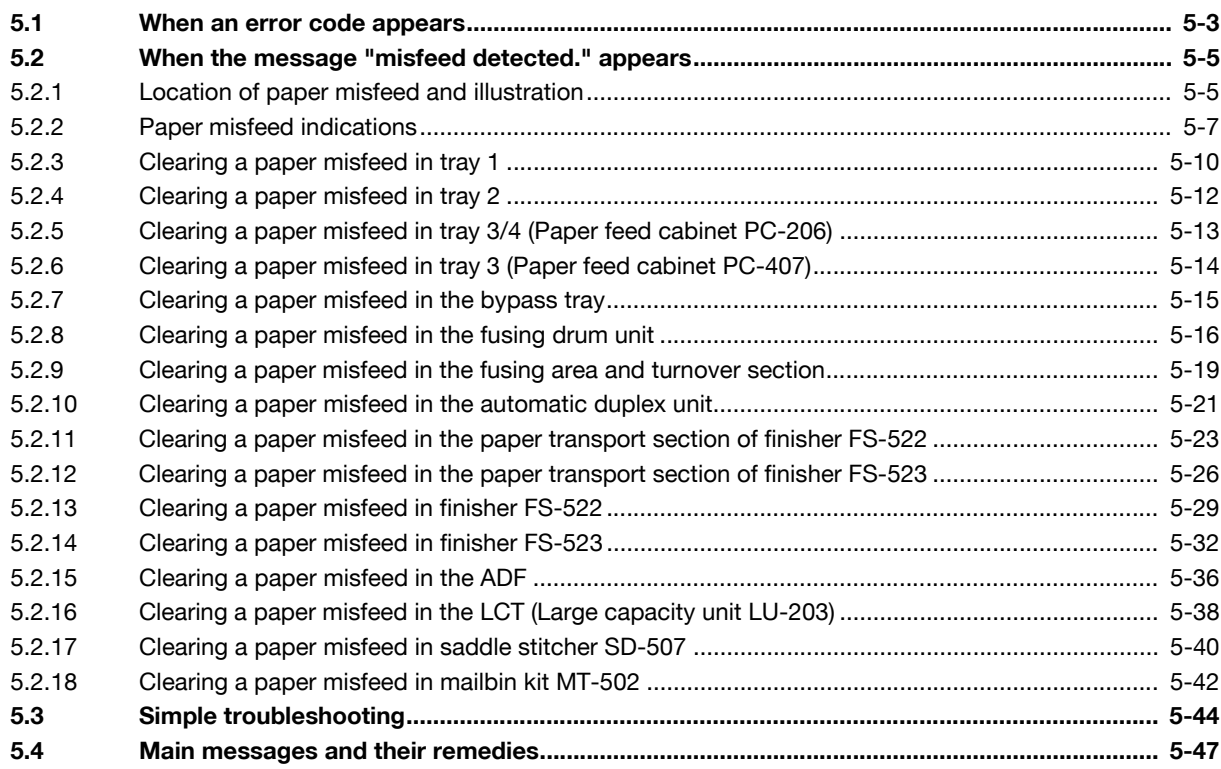

## [6 Specifications](#page-260-0)

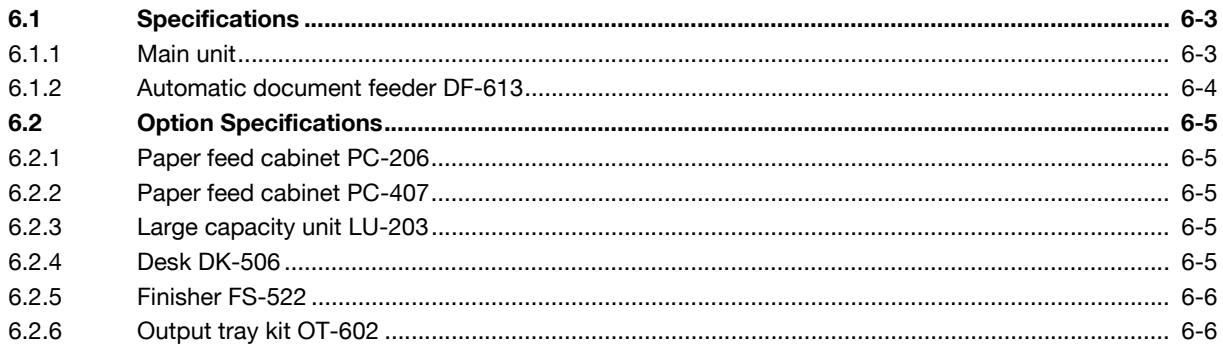

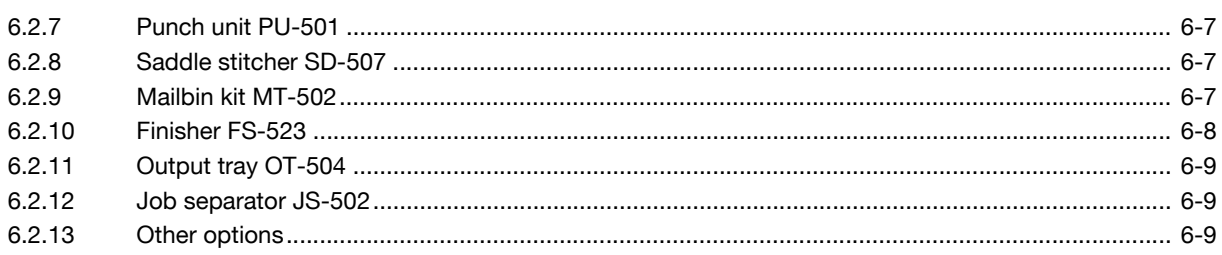

## [7 Copy paper/originals](#page-270-0)

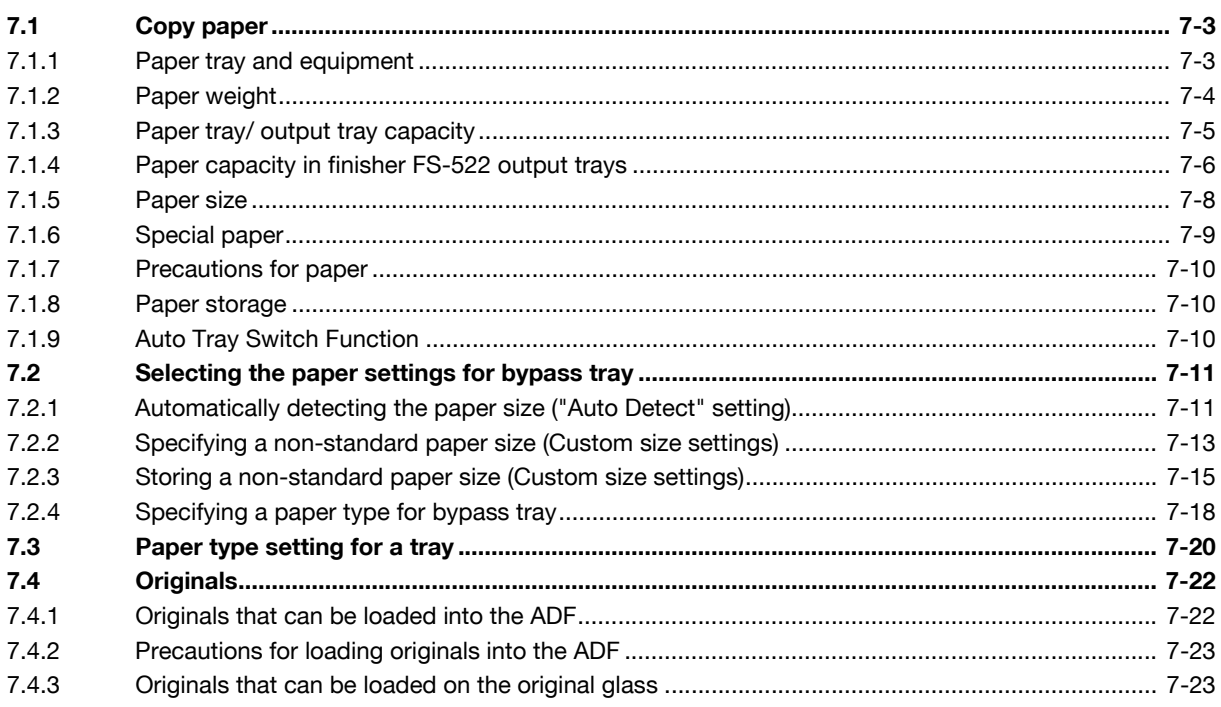

## [8 Application functions](#page-294-0)

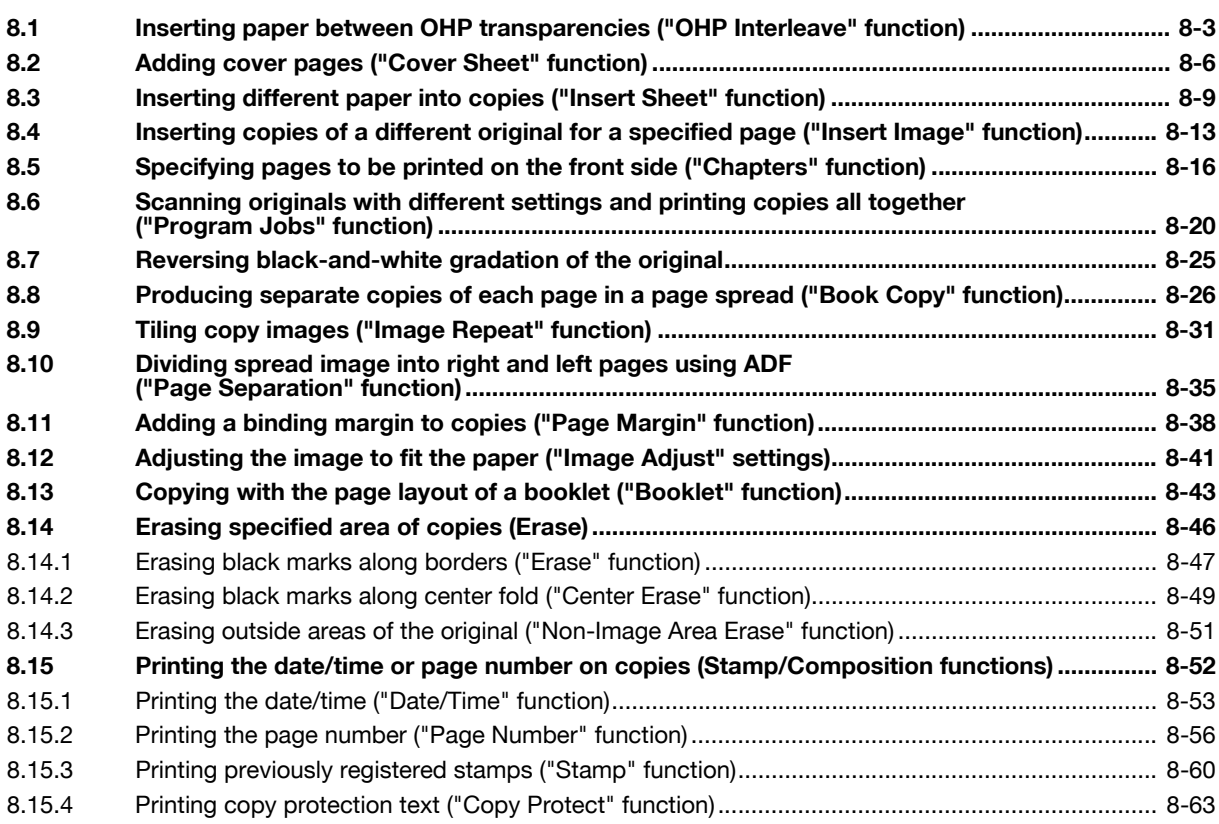

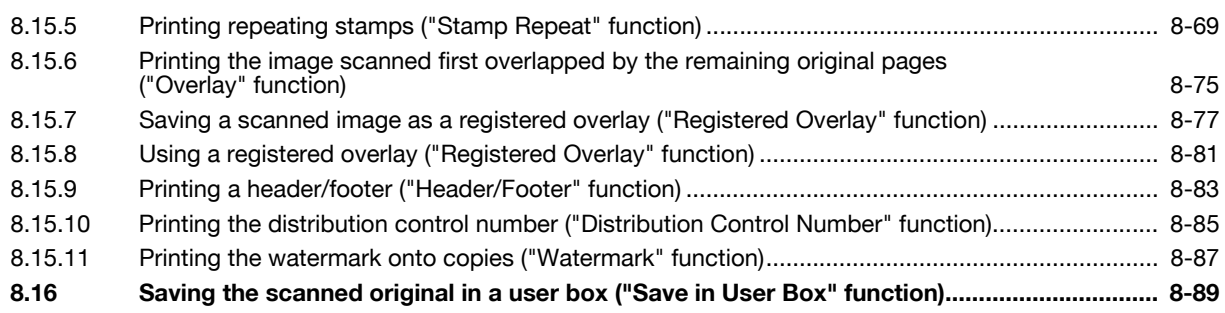

## [9 Replacing toner cartridges and staple cartridges and emptying punch scrap box](#page-386-0)

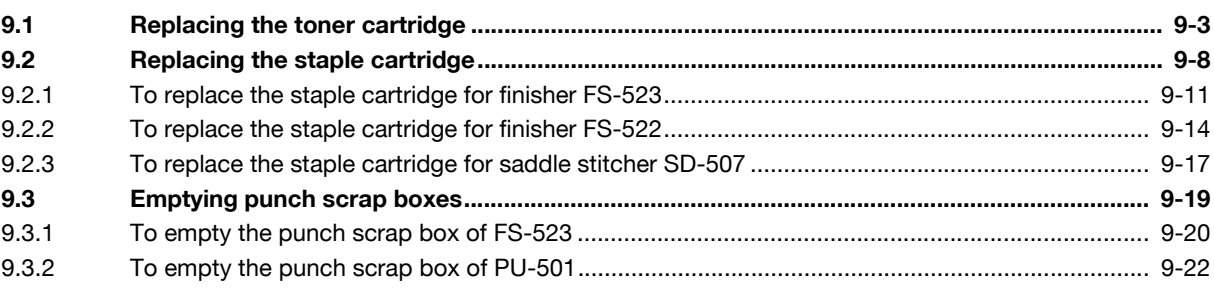

## [10 Care of the machine](#page-408-0)

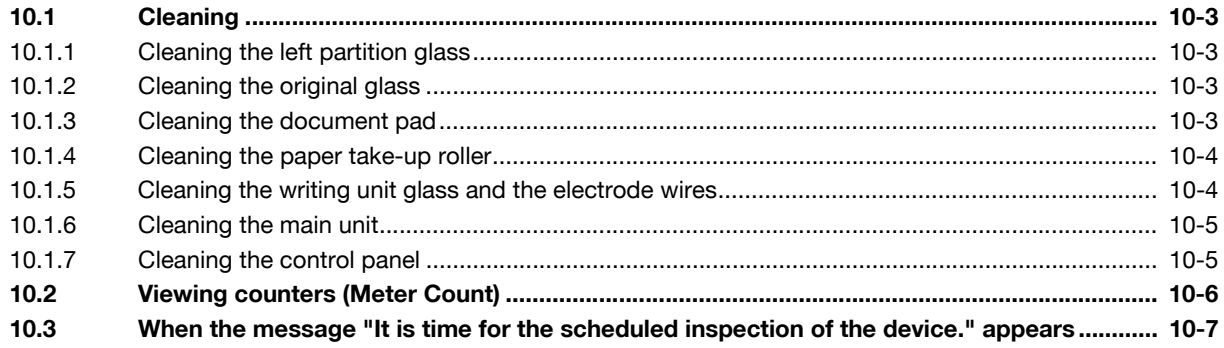

## [11 Managing jobs](#page-416-0)

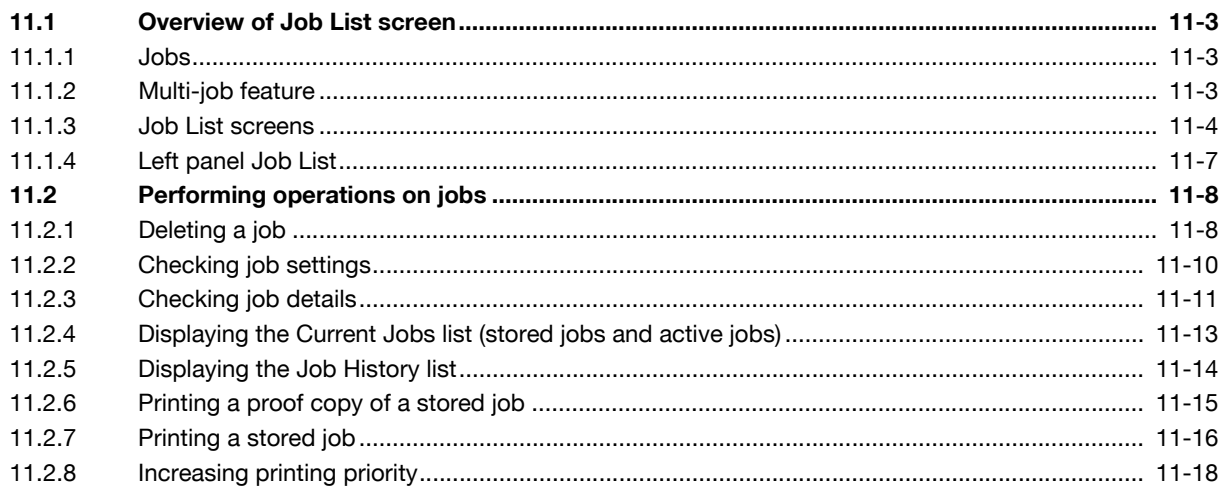

## [12 Utility mode](#page-434-0)

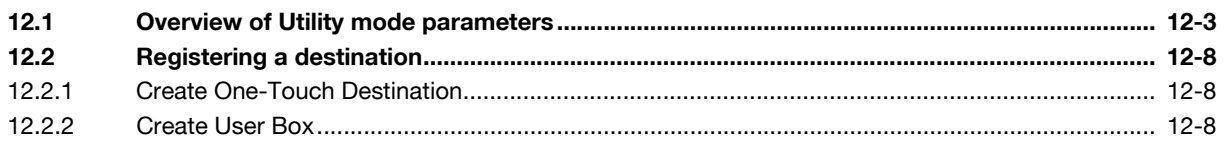

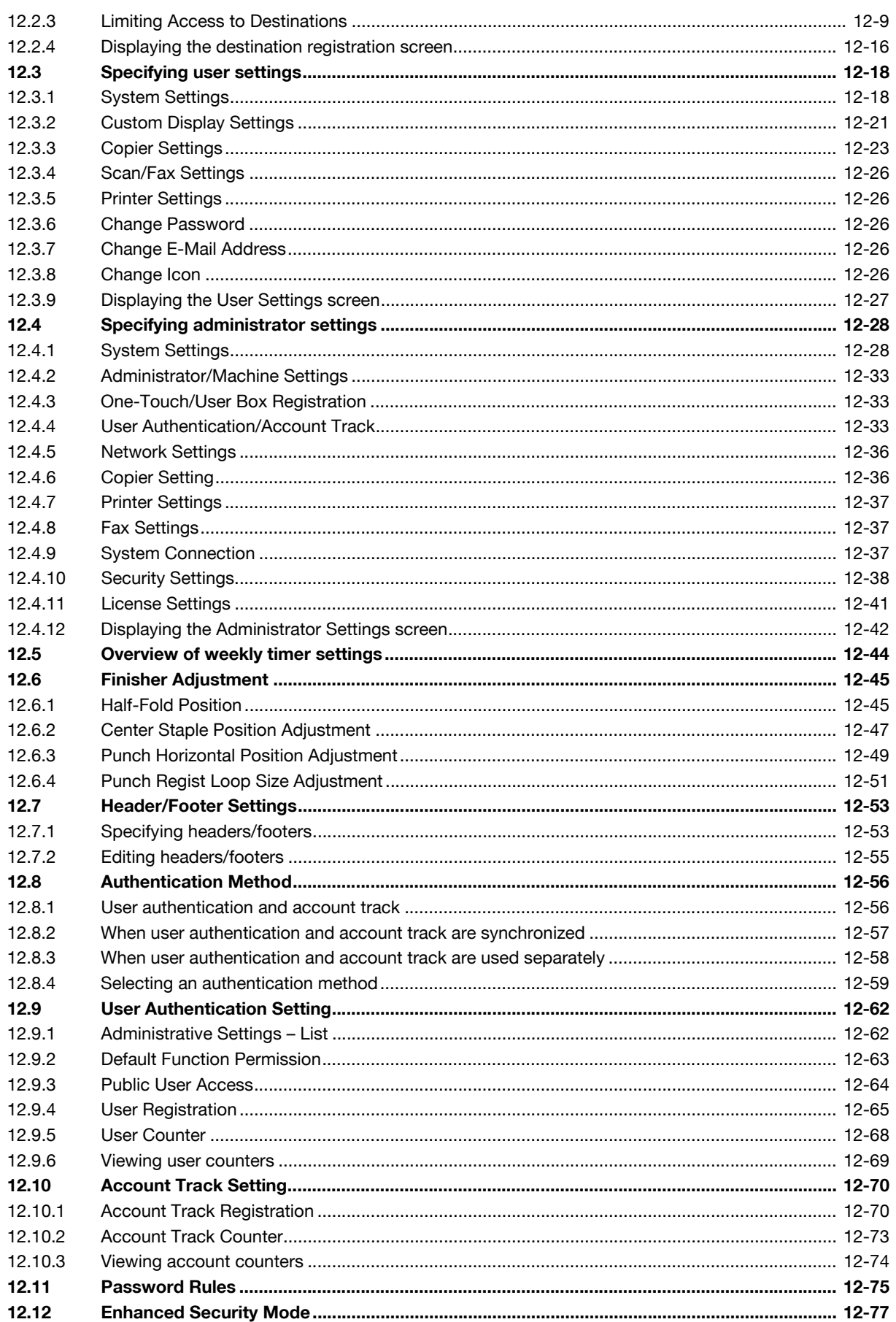

## 13 Authentication unit (Biometric type AU-101)

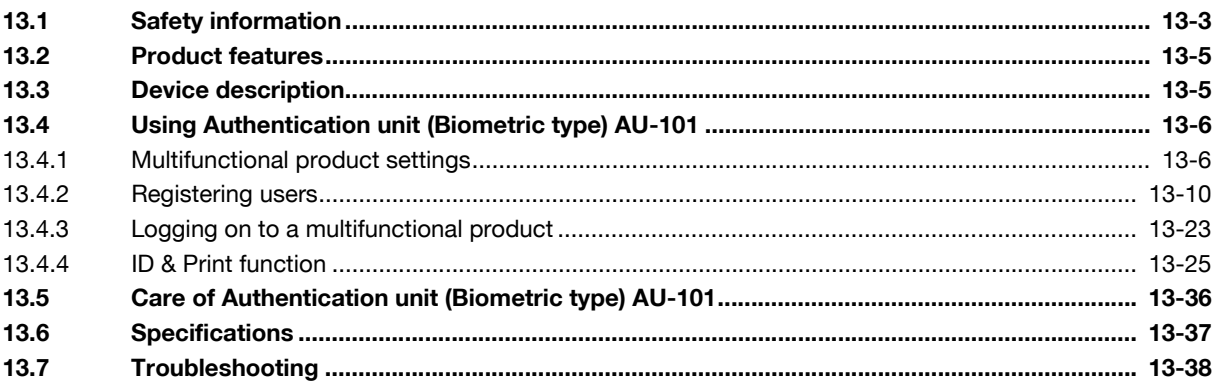

## 14 Authentication unit (IC Card Type AU-201)

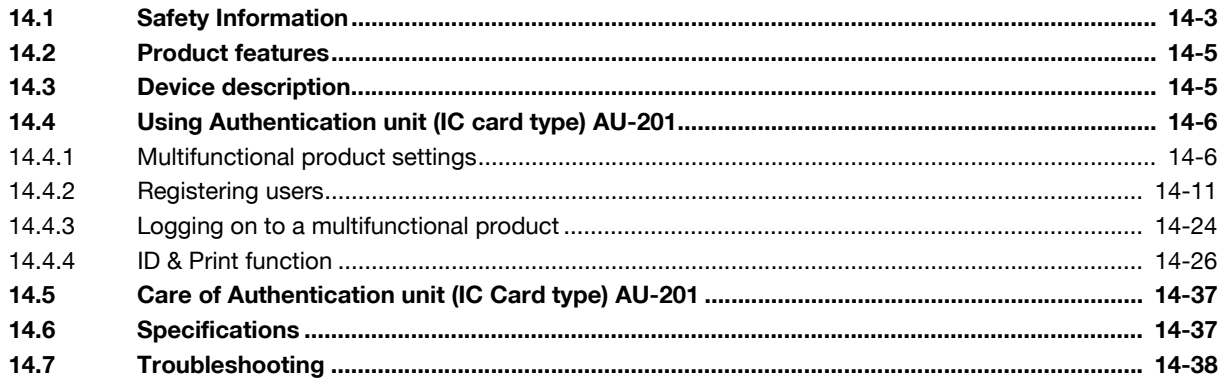

#### Appendix  $15<sub>15</sub>$

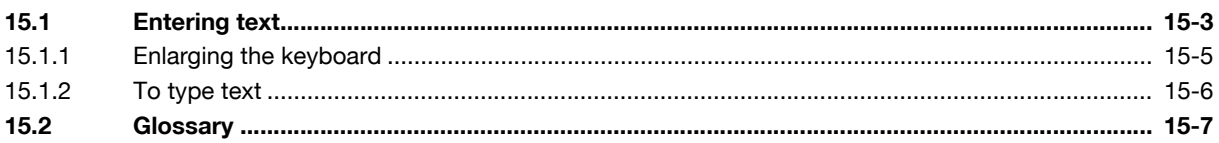

## 16 Index

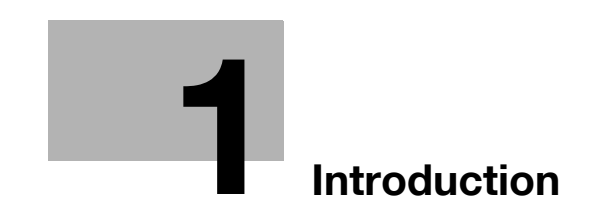

## <span id="page-12-2"></span>1 Introduction

<span id="page-12-0"></span>Thank you for choosing this machine.

This manual contains details on the operation of the various functions of the machine, precautions on its use, and basic troubleshooting procedures. In order to ensure that this machine is used correctly and efficiently, carefully read this manual as needed.

For descriptions on trademarks and copyrights, refer to Quick Guide – Copy/Print/Fax/Scan/Box Operations.

<span id="page-12-1"></span>The illustrations used in this manual may appear slightly different from views of the actual equipment.

## 1.1 Available features

#### Automatically selecting the paper

The most appropriate paper size can automatically be selected based on the size of the loaded original and the specified zoom ratio.

For details, refer to ["Automatically selecting the paper size \("Auto" paper setting\)" on page 3-35](#page-118-1).

## Adjusting copies to the size of the paper

The most appropriate zoom ratio can automatically be selected based on the size of the loaded original and the specified paper size.

For details, refer to ["Automatically selecting the zoom ratio \("Auto" zoom setting\)" on page 3-38](#page-121-1).

#### Specifying separate horizontal and vertical zoom ratios

By specifying separate horizontal and vertical zoom ratios, copies of the original can be resized as desired.

For details, refer to ["Typing in separate X and Y zoom ratios \(Individual zoom settings\)" on page 3-44](#page-127-0).

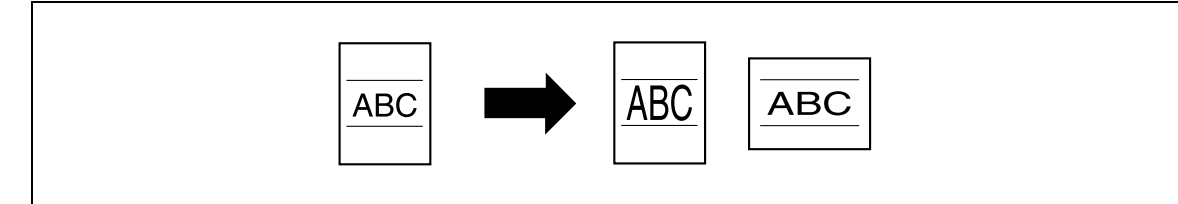

## Scanning the original in separate batches

An original with a large number of pages can be divided and scanned in separate batches. Double-sided copies can be produced by using the original glass or the original pages can be alternately loaded onto the original glass or into the ADF, and then all pages can be copied together as a single job.

For details, refer to ["Scanning the original in separate batches \("Separate Scan" setting\)" on page 3-11](#page-94-0) and ["Scanning a multi-page original from the original glass" on page 3-15](#page-98-0).

## Center binding and folding in half

Copies can be folded at their center ("Half-Fold" setting) or bound with staples ("Center Staple & Fold" setting).

For details, refer to ["Selecting a folding setting" on page 3-75](#page-158-0).

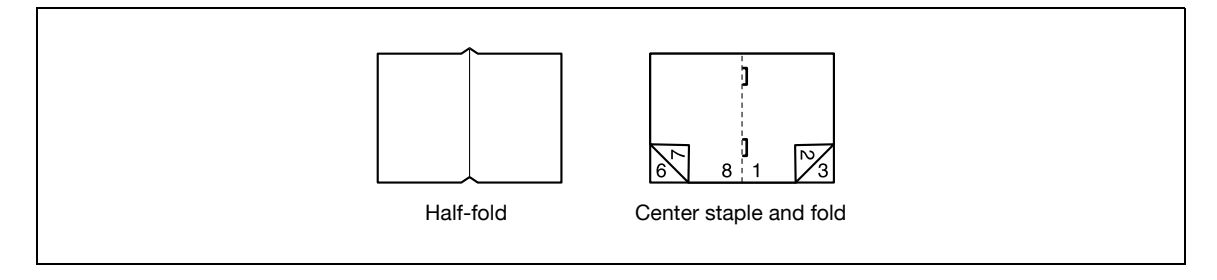

## Sorting copies

The finishing method for copies can be selected.

For details, refer to ["Separating copies by sets \("Sort" setting\)" on page 3-66](#page-149-0), ["Separating copies by pages](#page-150-0)  [\("Group" setting\)" on page 3-67.](#page-150-0)

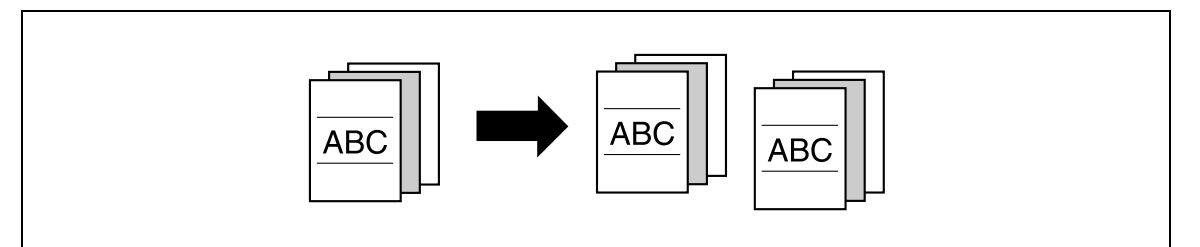

## Stapling copies

Multi-page originals can be copied and stapled together.

For details, refer to ["Stapling copies \(Staple settings\)" on page 3-69.](#page-152-0)

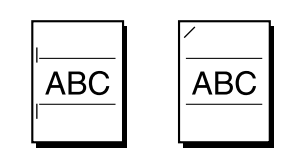

## Punching holes in copies

Holes for filing can be punched in the copies.

For details, refer to ["Punching holes in copies \(Punch settings\)" on page 3-72](#page-155-0).

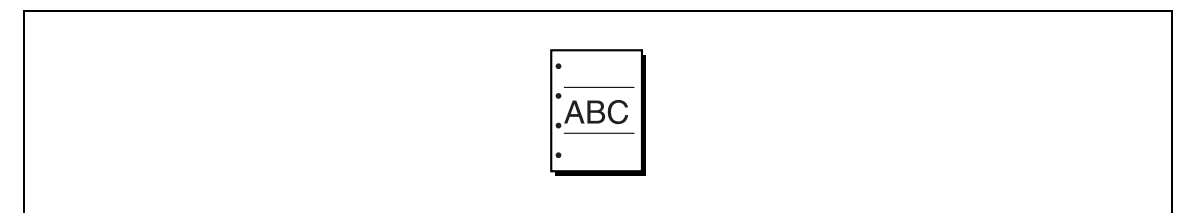

## Copying multiple original pages onto a single page

Multiple pages of the original can be printed together on a single page.

For details, refer to ["Copying multiple original pages onto a single page \(Combined copy settings\)" on](#page-139-0)  [page 3-56.](#page-139-0)

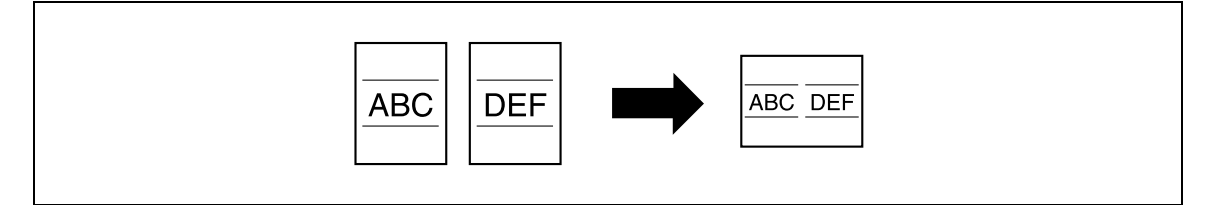

An original with various page sizes can be scanned and copied together.

For details, refer to ["Copying originals of mixed sizes \("Mixed Original" setting\)" on page 3-21](#page-104-0).

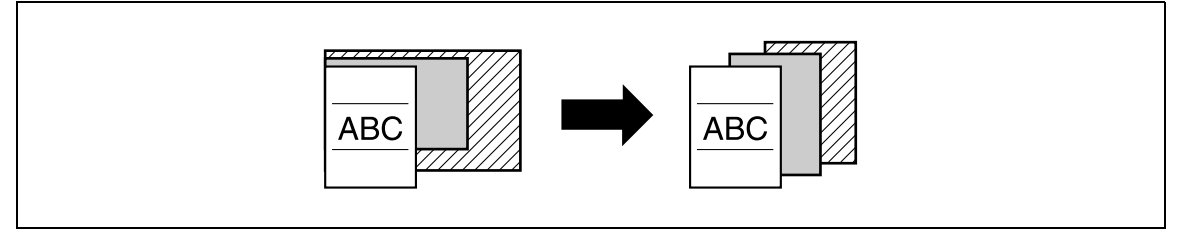

## Adjusting copies according to the image quality of the original

The copies can be adjusted according to the image quality of the original.

For details, refer to ["Loading originals with small print or photos \(Original type settings\)" on page 3-58](#page-141-1) or ["Adjusting the print density \(Density settings\)" on page 3-60.](#page-143-1)

## Inserting paper between copies of OHP

In order to prevent OHP from becoming stuck to each other, a page (interleaf) can be inserted between the transparency copies.

For details, refer to ["Inserting paper between OHP transparencies \("OHP Interleave" function\)" on page 8-3](#page-294-1).

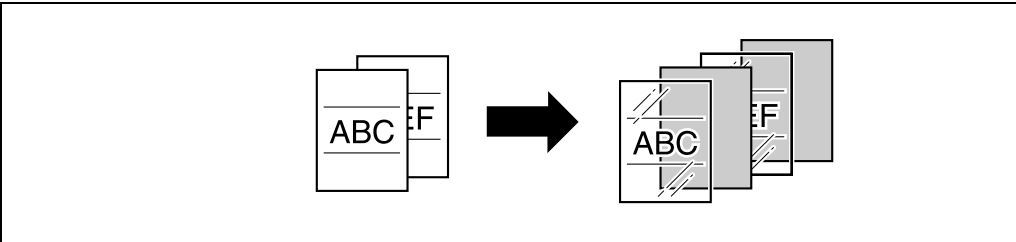

## Adding a cover page

Cover pages can be added to copies, or copies can be made using different paper (for example, colored paper) for only the cover pages.

For details, refer to ["Adding cover pages \("Cover Sheet" function\)" on page 8-6](#page-297-0).

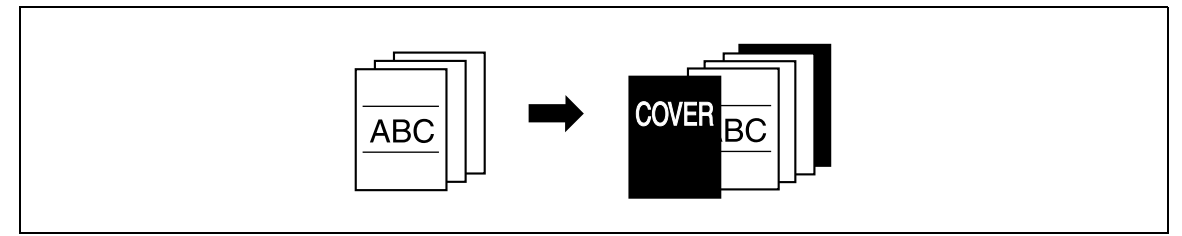

#### Inserting different paper into copies

Different paper (such as colored paper) can be inserted for specified pages in the copies.

For details, refer to ["Inserting different paper into copies \("Insert Sheet" function\)" on page 8-9.](#page-300-0)

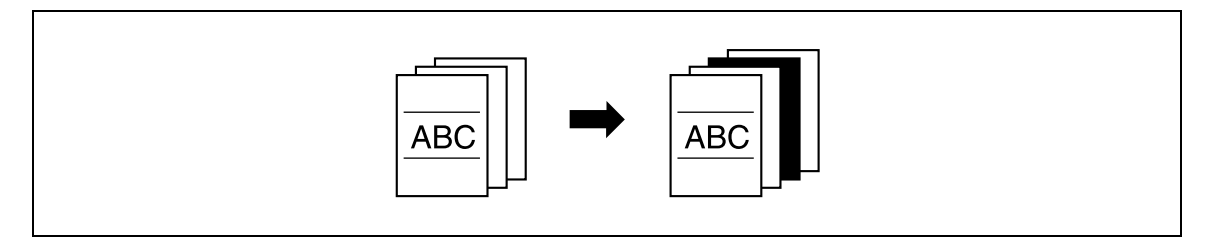

## Inserting pages from a different original at specified locations in a copy

An original scanned later can be inserted for specified pages in an original scanned earlier for copying.

For details, refer to ["Inserting copies of a different original for a specified page \("Insert Image" function\)" on](#page-304-0)  [page 8-13.](#page-304-0)

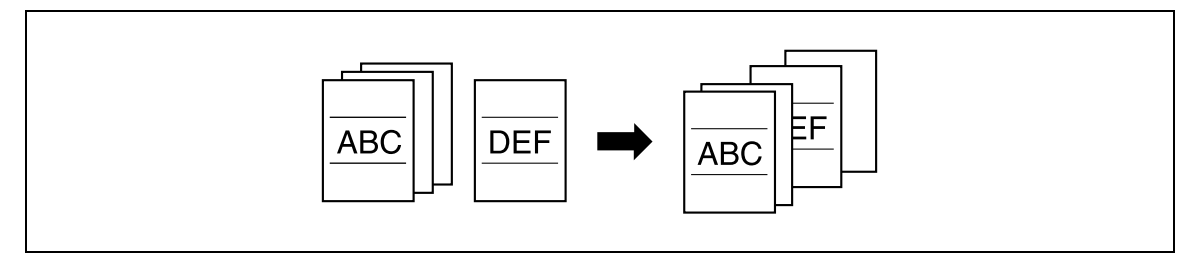

## Printing double-sided copies with the specified page on the front side

Double-sided copies can be printed with the specified pages on the front side.

For details, refer to ["Specifying pages to be printed on the front side \("Chapters" function\)" on page 8-16.](#page-307-0)

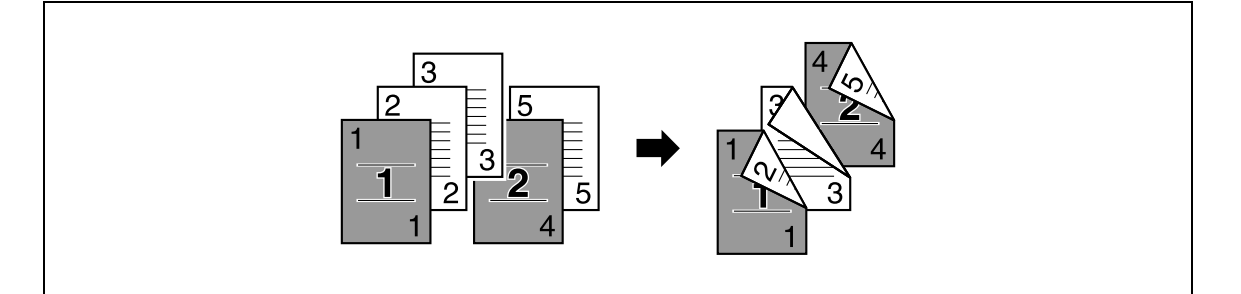

## Copying with reversed colors

An original can be copied with the light- and dark-colored areas of the original image inversed.

For details, refer to ["Reversing black-and-white gradation of the original" on page 8-25](#page-316-0).

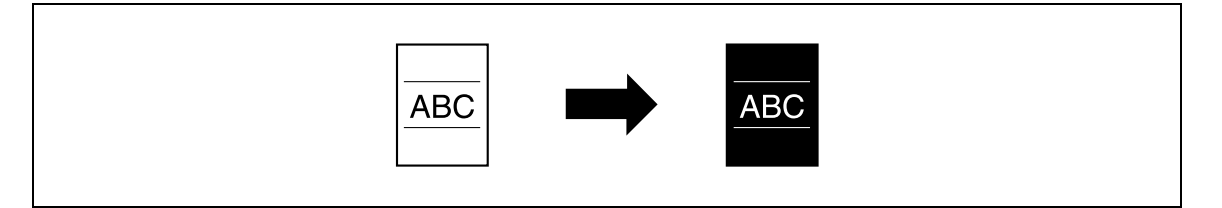

## Separately copying a page spread

A page spread, such as in an open book or catalog, can be copied onto separate pages.

For details, refer to "Producing separate copies of each page in a page spread ("Book Copy" function)" on [page 8-26.](#page-317-0)

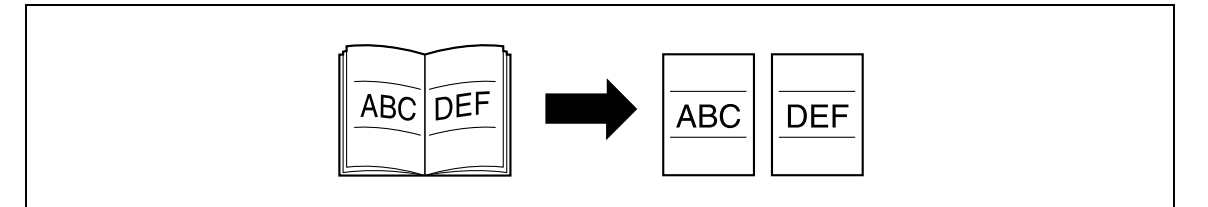

An original image can be repeatedly printed on a single sheet of paper.

For details, refer to ["Tiling copy images \("Image Repeat" function\)" on page 8-31](#page-322-0).

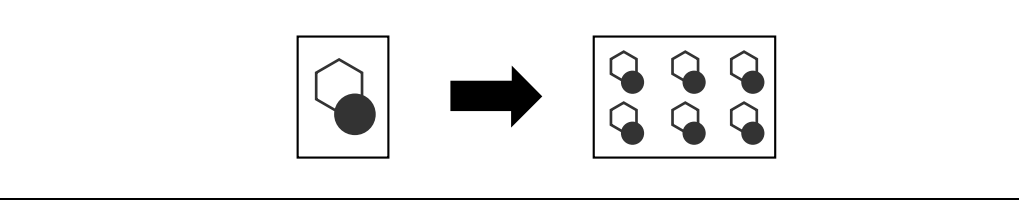

## Splitting an original page into two copies

A single original page can be divided in two and each half can be printed on separate copies.

For details, refer to ["Dividing spread image into right and left pages using ADF \("Page Separation" function\)"](#page-326-0)  [on page 8-35.](#page-326-0)

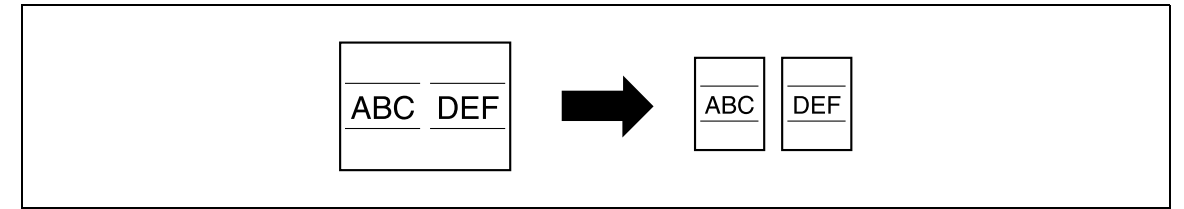

## Making copies for filing

Copies can be printed with a filing margin so they can easily be stored in filing binders.

For details, refer to ["Adding a binding margin to copies \("Page Margin" function\)" on page 8-38.](#page-329-0)

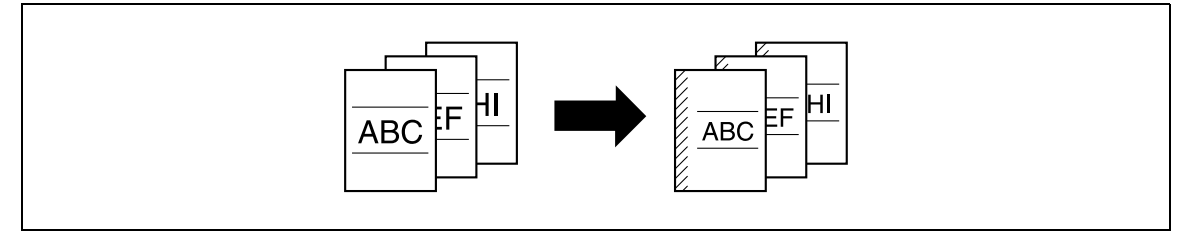

## Adjusting the image to fit the paper size

When the copy paper is larger than the original, copies can be printed so that the original image fills the paper. For details, refer to ["Adjusting the image to fit the paper \("Image Adjust" settings\)" on page 8-41](#page-332-0).

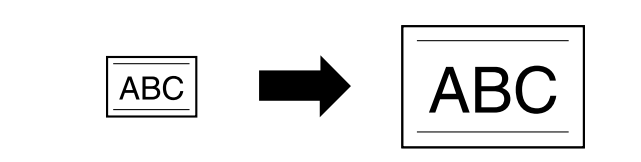

## Copying with the page layout of a magazine

Copies can be made with the pages arranged in a layout for center binding, such as for a magazine. For details, refer to ["Copying with the page layout of a booklet \("Booklet" function\)" on page 8-43](#page-334-0).

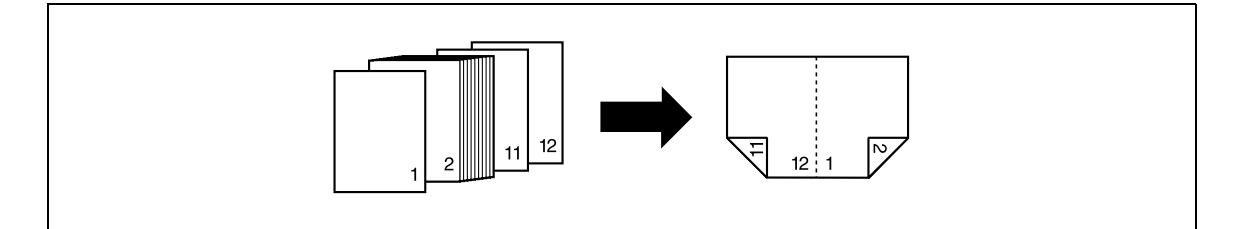

bizhub 501/421/361 (Version 2) 1-7

## Erasing sections of copies

Areas, such as the shadows of punched holes, bindings/edges of books, and transmission information in received faxes, can be erased in copies.

For details, refer to ["Erasing black marks along borders \("Erase" function\)" on page 8-47.](#page-338-0)

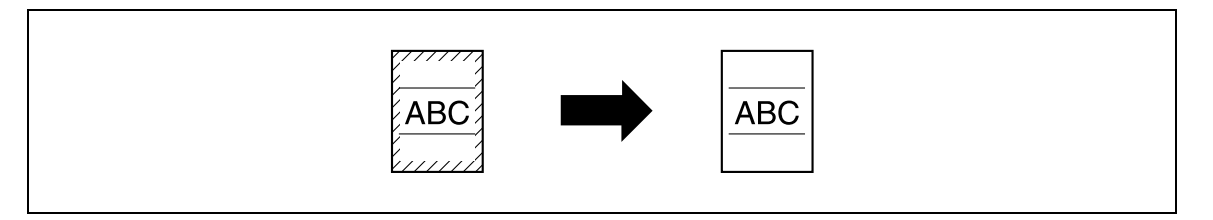

## Printing a sample copy

Before printing a large number of copies, a single sample copy can be printed so that it can be checked.

For details, refer to ["Printing a proof to check the settings \(Proof Copy\)" on page 4-7](#page-172-0).

#### Printing date/time or page number on copies

The date/time, page number or copy protection text (hidden text that prevents improper copying) can be printed on copies, or each copy set can be printed with distribution numbers.

For details, refer to ["Printing the date/time or page number on copies \(Stamp/Composition functions\)" on](#page-343-0)  [page 8-52.](#page-343-0)

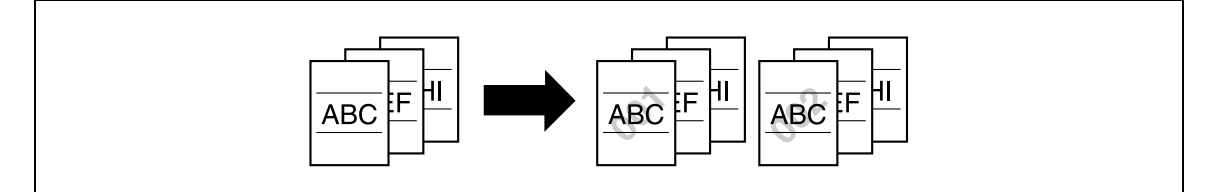

#### Managing jobs

The print status of copy jobs can be checked and the jobs can be managed.

For details, refer to ["Managing jobs" on page 11-3](#page-416-0).

#### Programming copy settings

Frequently used copy settings can be programmed and recalled to be used with other copy jobs. For details, refer to ["Registering copy programs \(Mode Memory\)" on page 4-17](#page-182-0).

#### Checking the copy settings

Screens showing the current copy settings can be displayed. From these screens, the copy settings can also be changed.

For details, refer to ["Checking the copy settings \(Check job\)" on page 4-3](#page-168-1).

#### Enlarging the size of text in touch panel screens

The text and buttons in the touch panel can be displayed in a larger size that is easier to read, allowing basic operations to be easily performed.

For details, refer to the User manual – Enlarge Display Operations.

#### Displaying explanations of functions and settings

The name and function of parts and details of functions and settings appears in the Help screens. For details, refer to ["Displaying function descriptions \(Help\)" on page 4-23.](#page-188-0)

## Interrupting a copy job

The copy job being printed can be interrupted in order for a different copy job to be printed.

For details, refer to ["Interrupting a copy job \(Interrupt mode\)" on page 4-16](#page-181-0).

## 1.2 Explanation of manual conventions

<span id="page-18-0"></span>The marks and text formats used in this manual are described below.

#### Safety advices

## **《A DANGER**

Failure to observe instructions highlighted in this manner may result in fatal or critical injuries in fact of electrical power.

Observe all dangers in order to prevent injuries.

## 7 WARNING

Failure to observe instructions highlighted in this manner may result in serious injuries or property damage.

Observe all warnings in order to prevent injuries and to ensure safe use of the machine.

# **CAUTION**

Failure to observe instructions highlighted in this manner may result in slight injuries or property damage.

 $\rightarrow$  Observe all cautions in order to prevent injuries and to ensure safe use of the machine.

## Sequence of action

- 1 The number 1 as formatted here indicates the first step of a sequence of actions.
- 2 Subsequent numbers as formatted here indicate subsequent steps of a sequence of actions.
	- ? Text formatted in this style provides additional assistance.
	- $\bar{\rightarrow}$  Text formatted in this style describes the action that will ensure the desired results are achieved.

An illustration inserted here shows what operations must be performed.

## **Tips**

# $\mathbb{Q}$ ...

#### Note

Text highlighted in this manner contains useful information and tips to ensure safe use of the machine.

```
\mathbb{Q}...
```
## Reminder

Text highlighted in this manner contains information that should be reminded.

## $\mathbb{Q}$

Detail

Text highlighted in this manner contains references for more detailed information.

## Special text markings

## [Stop] key

The names of keys on the control panel are written as shown above.

MACHINE SETTING

Display texts are written as shown above.

 $\mathbb{Q}$ ... Note

The machine illustrations shown in this manual can vary and depend on the machine configuration.

## 1.3 Descriptions of originals and paper

<span id="page-19-0"></span>The descriptions used in this manual for originals and paper are explained below.

Whenever original and paper dimensions are mentioned in this manual, the value shown as Y in the illustration refers to the width, and the value shown as X refers to the length.

If the width  $(Y)$  of the paper is shorter than the length  $(X)$ , the paper

has a vertical or portrait orientation, indicated by  $\square$ .

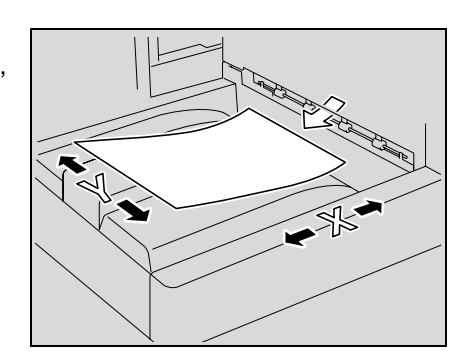

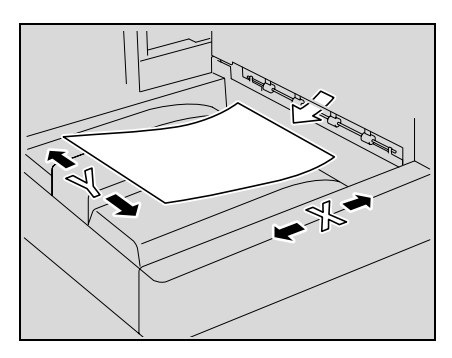

 $Crosswise$  ( $\Box$ )

Lengthwise  $(\square)$ 

If the width  $(Y)$  of the paper is longer than the length  $(X)$ , the paper has a horizontal or landscape orientation, indicated by  $\square$ .

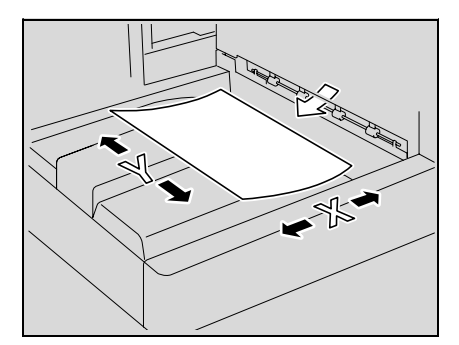

## 1.4 User manuals

<span id="page-20-1"></span><span id="page-20-0"></span>This machine is provided with printed manuals and PDF manuals on the User manual DVD.

## 1.4.1 Printed manual

#### Quick Guide – Copy/Print/Fax/Scan/Box Operations

This user manual contains operating procedures and descriptions of the most frequently used functions, allowing the machine to immediately be used.

In addition, this manual contains notes and precautions that should be followed for safe use of the machine as well as descriptions on trademarks and copyrights.

<span id="page-20-2"></span>Be sure to read this manual before using the machine.

## 1.4.2 User manual DVD manuals

The user manual DVD is included with this machine. In the initial screen, select the user manual to be viewed, and then check the details for the various functions.

#### User manual – Copy Operations

This user manual contains descriptions of Copy mode operations and machine maintenance.

Refer to this user manual for details on paper and originals, copy procedures using convenient Application functions, replacing consumables and troubleshooting operations such as clearing paper misfeeds.

#### User manual – Enlarge Display Operations

This user manual contains details on operating procedures in Enlarge Display mode.

Refer to this manual for details on using copy, scanner, G3 fax and network fax operations in Enlarge Display mode.

#### User manual – Print Operations (IC-207)

This user manual contains details on the printing functions that can be specified with the standard built-in image controller.

Refer to this user manual for details on operating procedures for using the printer functions.

#### User manual – Box Operations

This user manual contains operating procedures for using the user boxes on the optional hard disk.

Refer to this user manual for details on saving data in user boxes, retrieving data from user boxes and transferring data.

## User manual – Network Scan/Fax/Network Fax Operations

This user manual contains details on the network scan, G3 fax, and network fax operations.

Refer to this manual for details on using network scan function by E-Mail or FTP, G3 fax, Internet fax and IP address fax operations.

In order to use the fax functions, the optional fax kit must be purchased separately.

#### User manual – Fax Driver Operations

This user manual contains details of the fax driver functions that can be used to send a fax directly from a computer.

Refer to this user manual for operating procedures on using the PC-FAX functions.

In order to use the fax functions, the optional fax kit must be purchased separately.

#### User manual – Network Administrator

This user manual contains descriptions on setting methods for each function utilizing network connection, mainly using the PageScope Web Connection.

Refer to this user manual for details on using network functions.

## User manual – Advanced Function Operations

This manual describes overview and usage of functions that become available by registering the optional license kit and enabling its function, and functions that become available by connecting the MFP with applications.

In order to use the functions effectively, please read this manual.

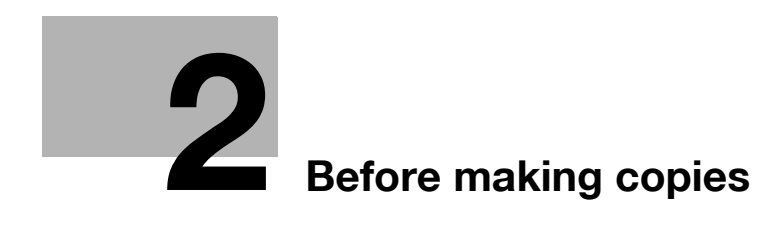

# <span id="page-24-3"></span><span id="page-24-0"></span>2 Before making copies

## 2.1 Machine configuration

## 2.1.1 Options

<span id="page-24-2"></span><span id="page-24-1"></span>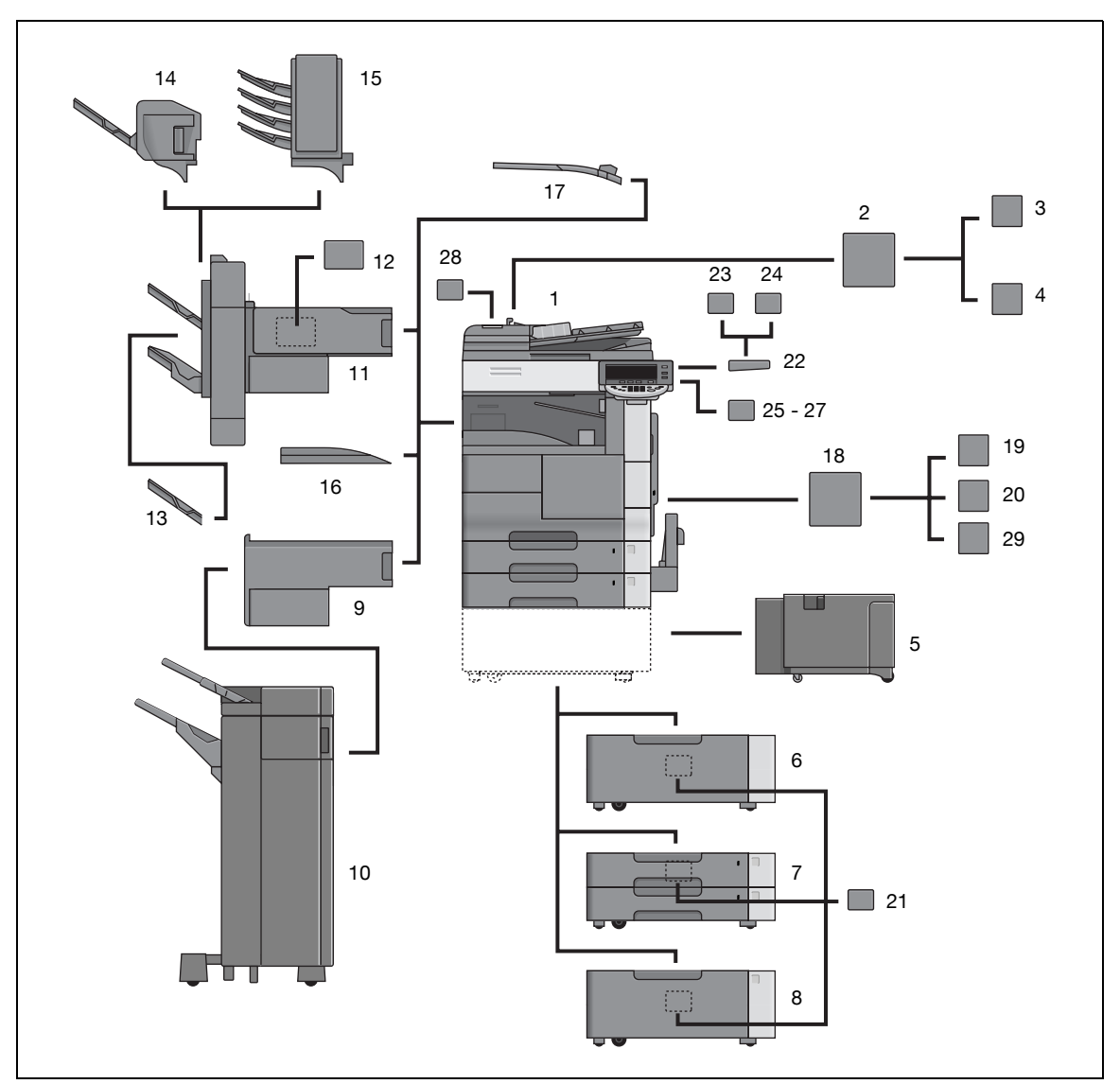

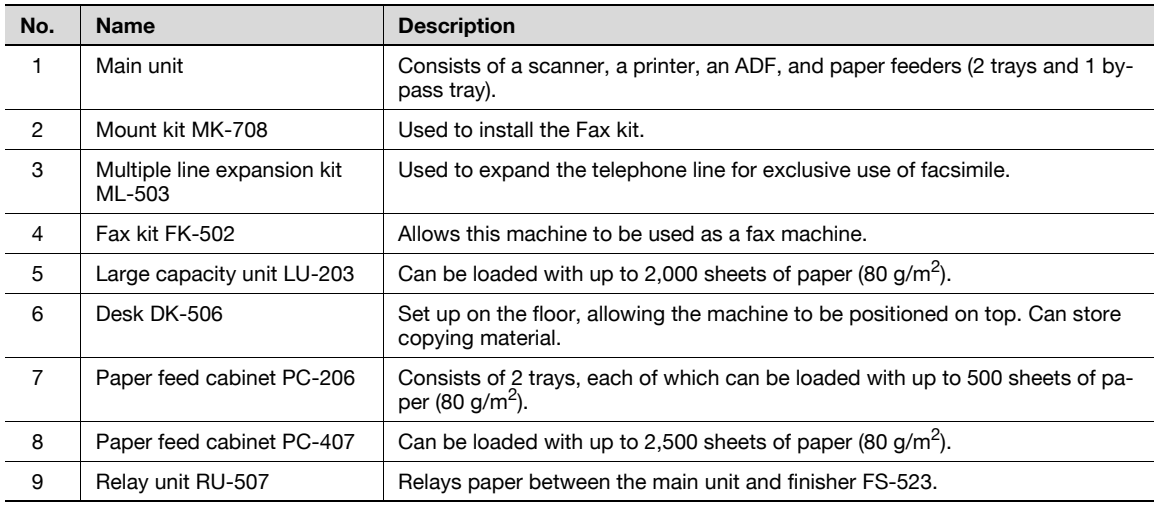

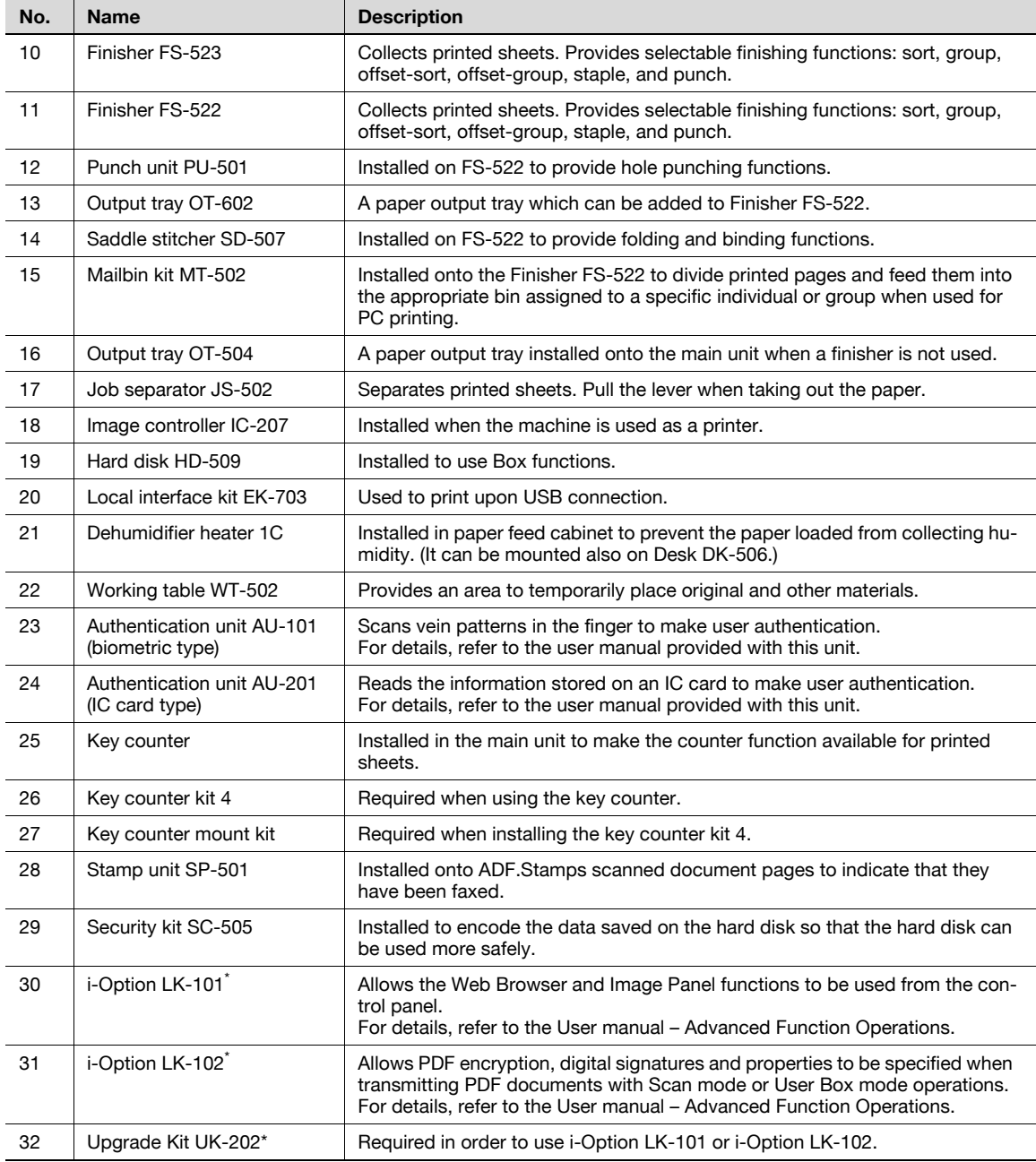

\* Parts marked with an asterisk are not shown in the illustration.

# $\mathbb{Q}$ ...

## Reminder

To keep the features and quality of the machine, use the desk or paper feed cabinet to place the machine on the floor.

## 2.1.2 External

<span id="page-26-0"></span>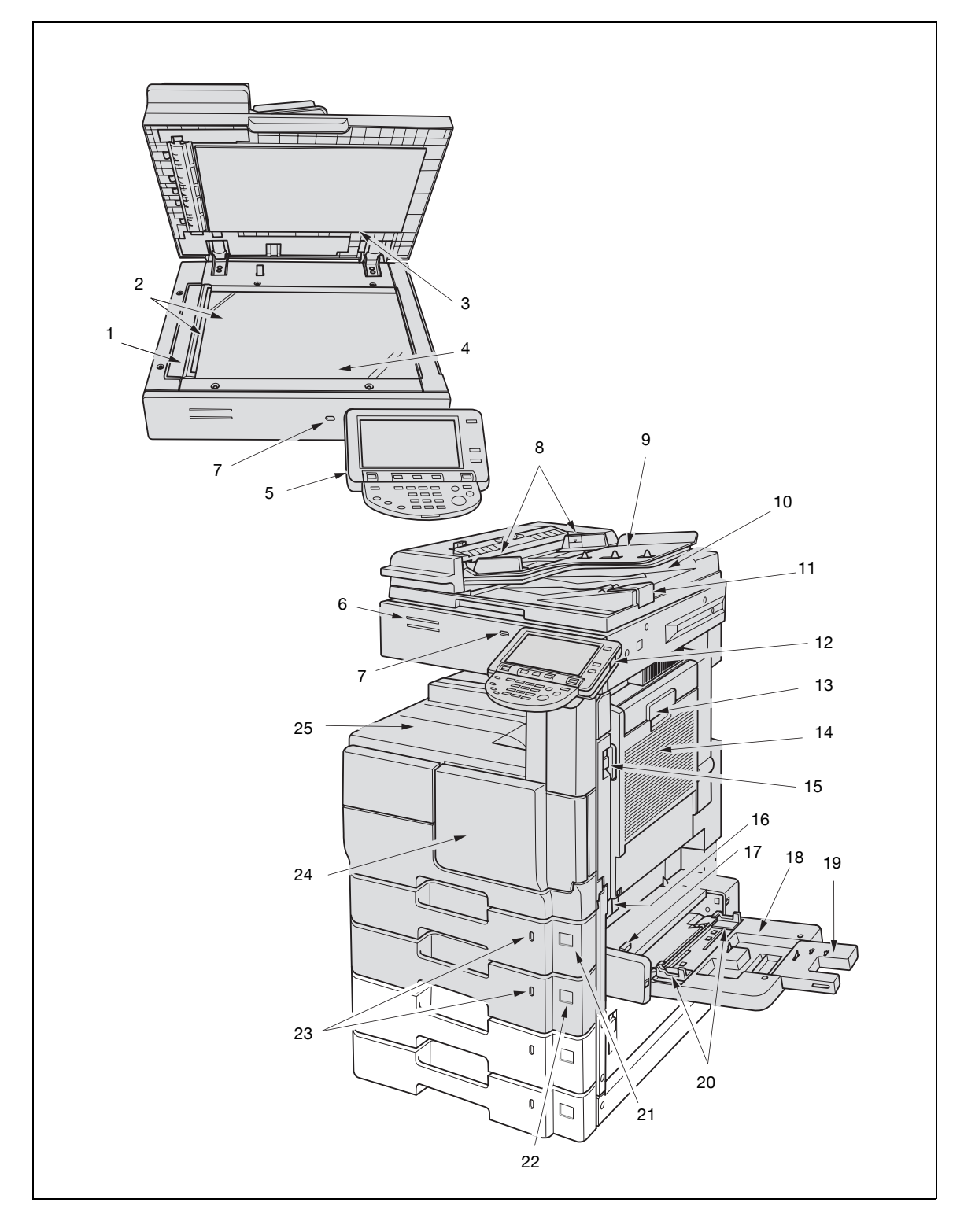

# $\mathbb{Q}$ ...

## Reminder

Use a desk or paper feed cabinet to set up a machine on the floor in order to ensure the machine functions and print quality.

Do not grab the control panel to move the machine.

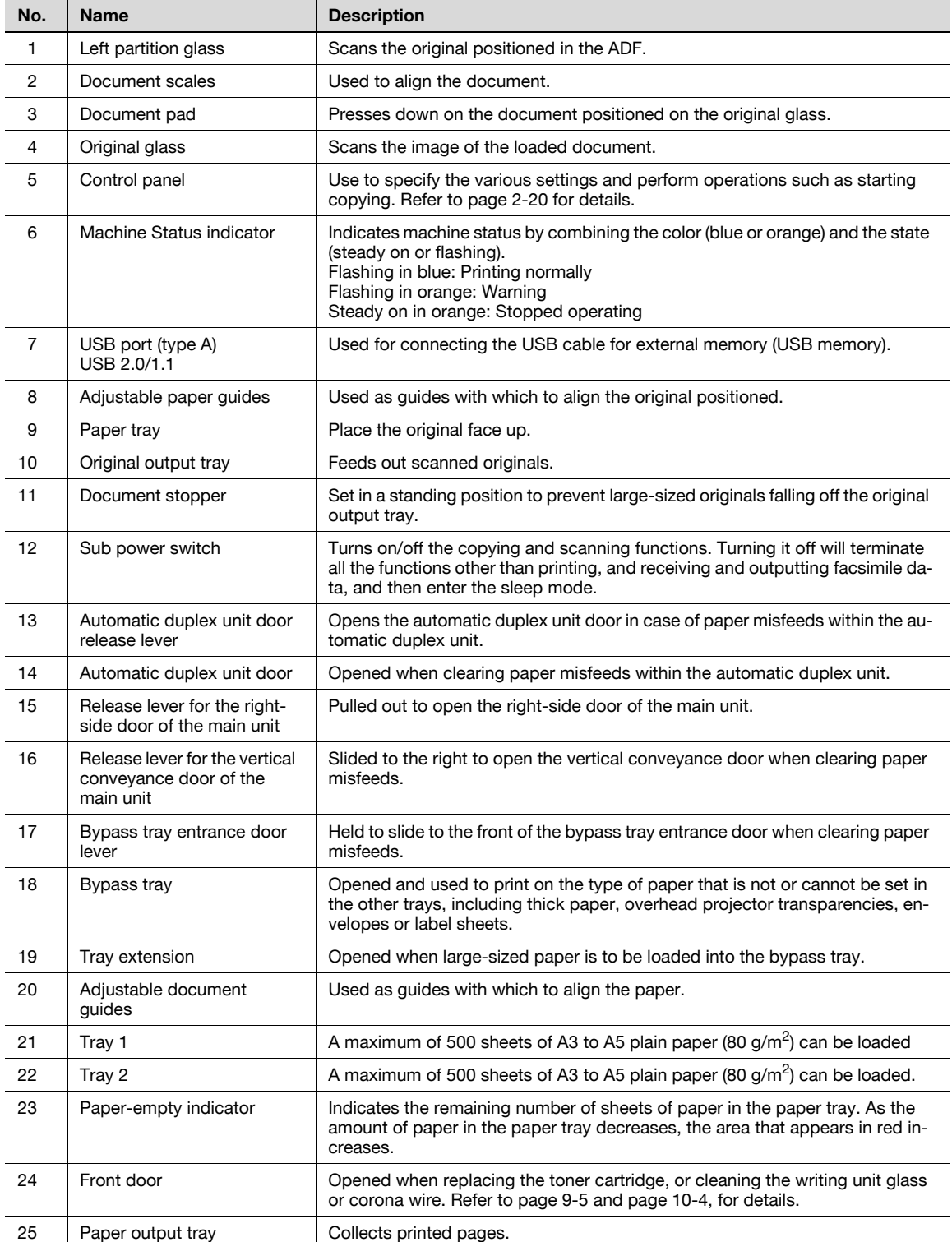

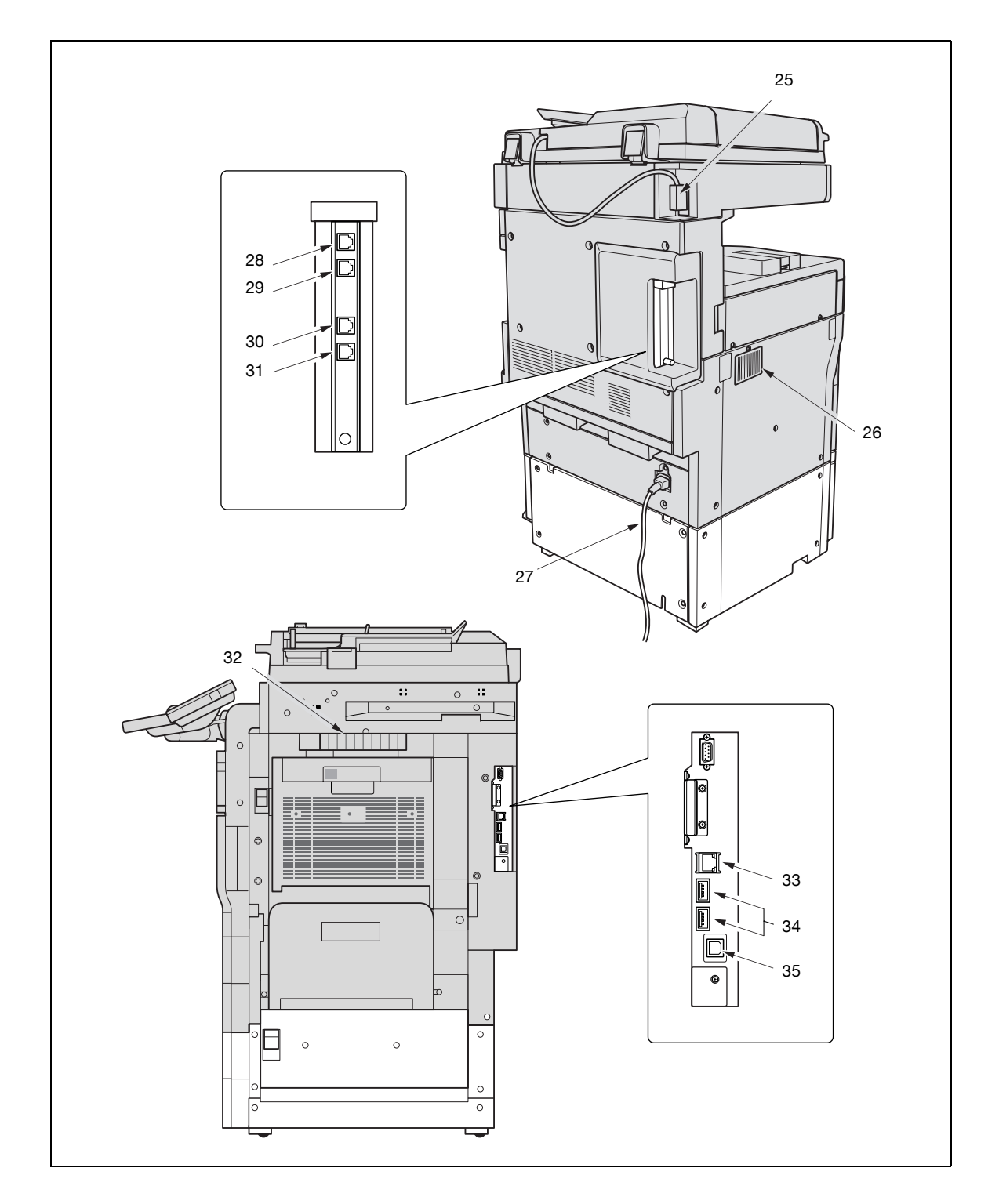

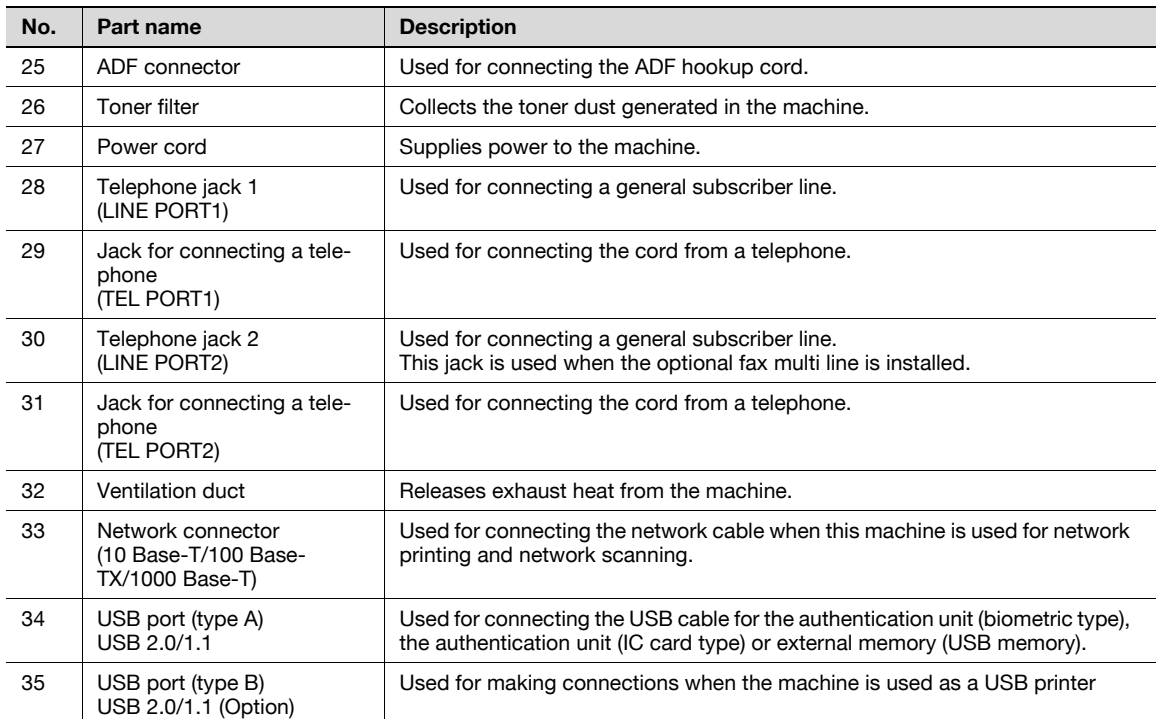

<span id="page-30-0"></span>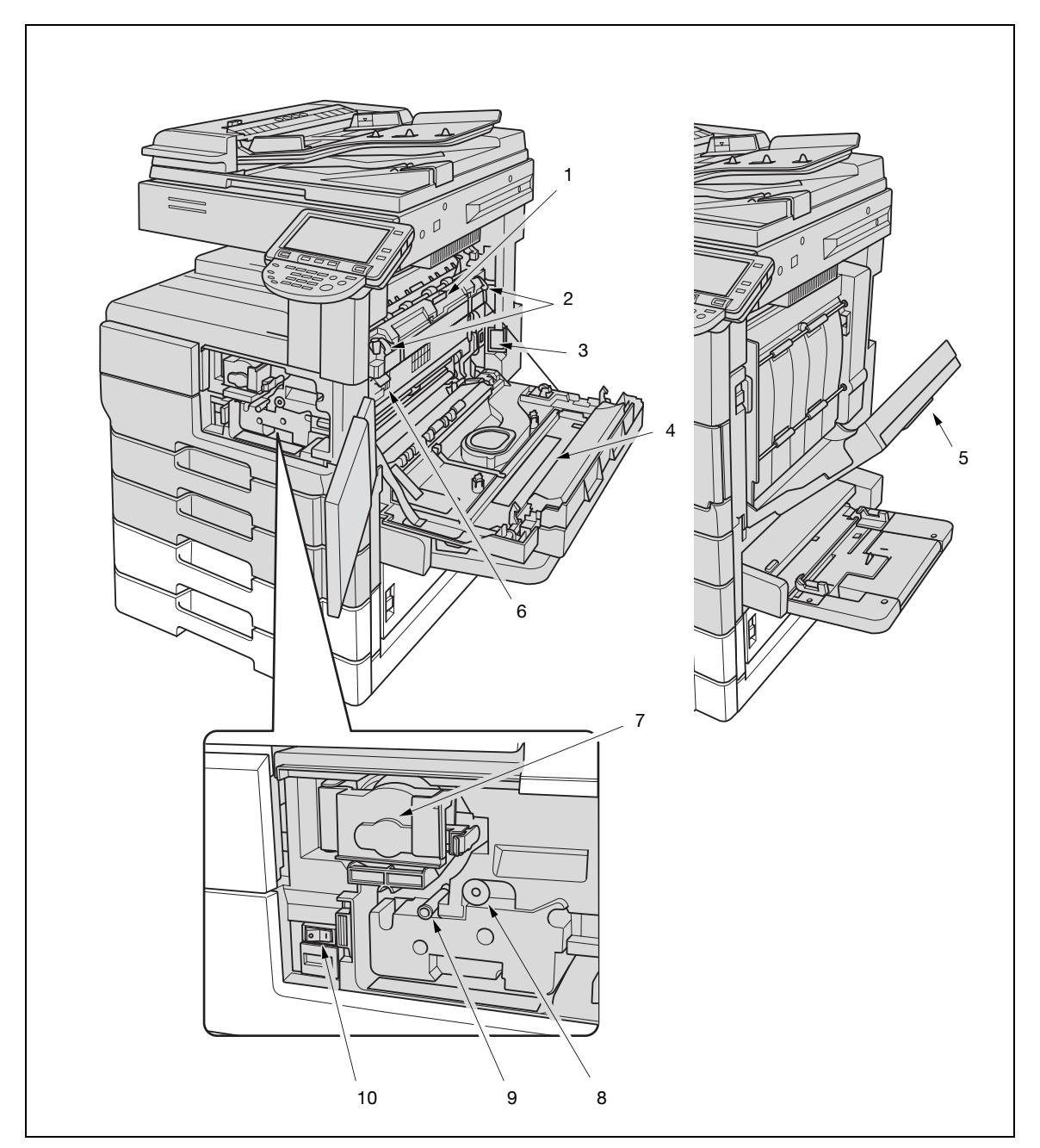

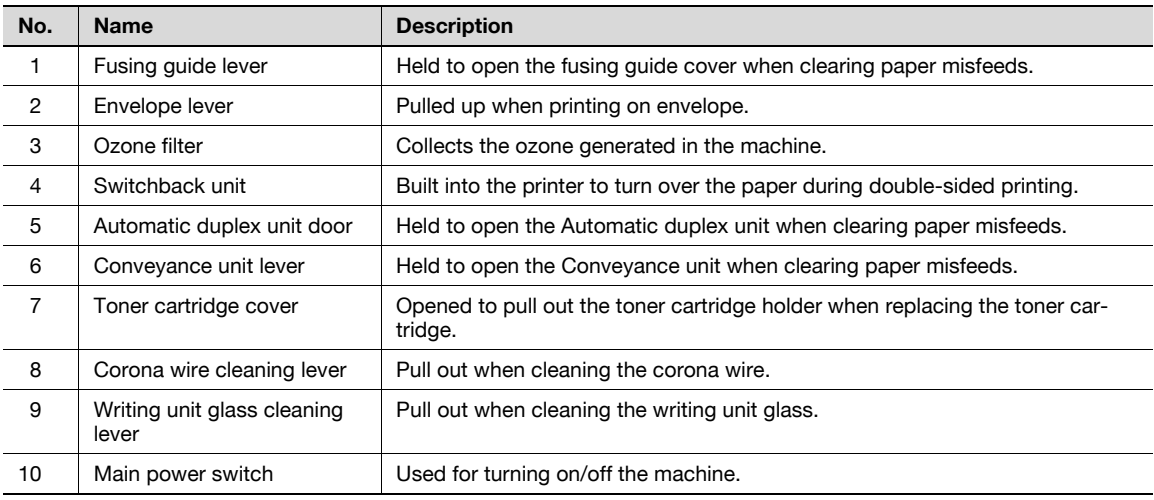

2.1.4 Paper feed cabinet PC-206/PC-407/Desk DK-506

<span id="page-31-0"></span>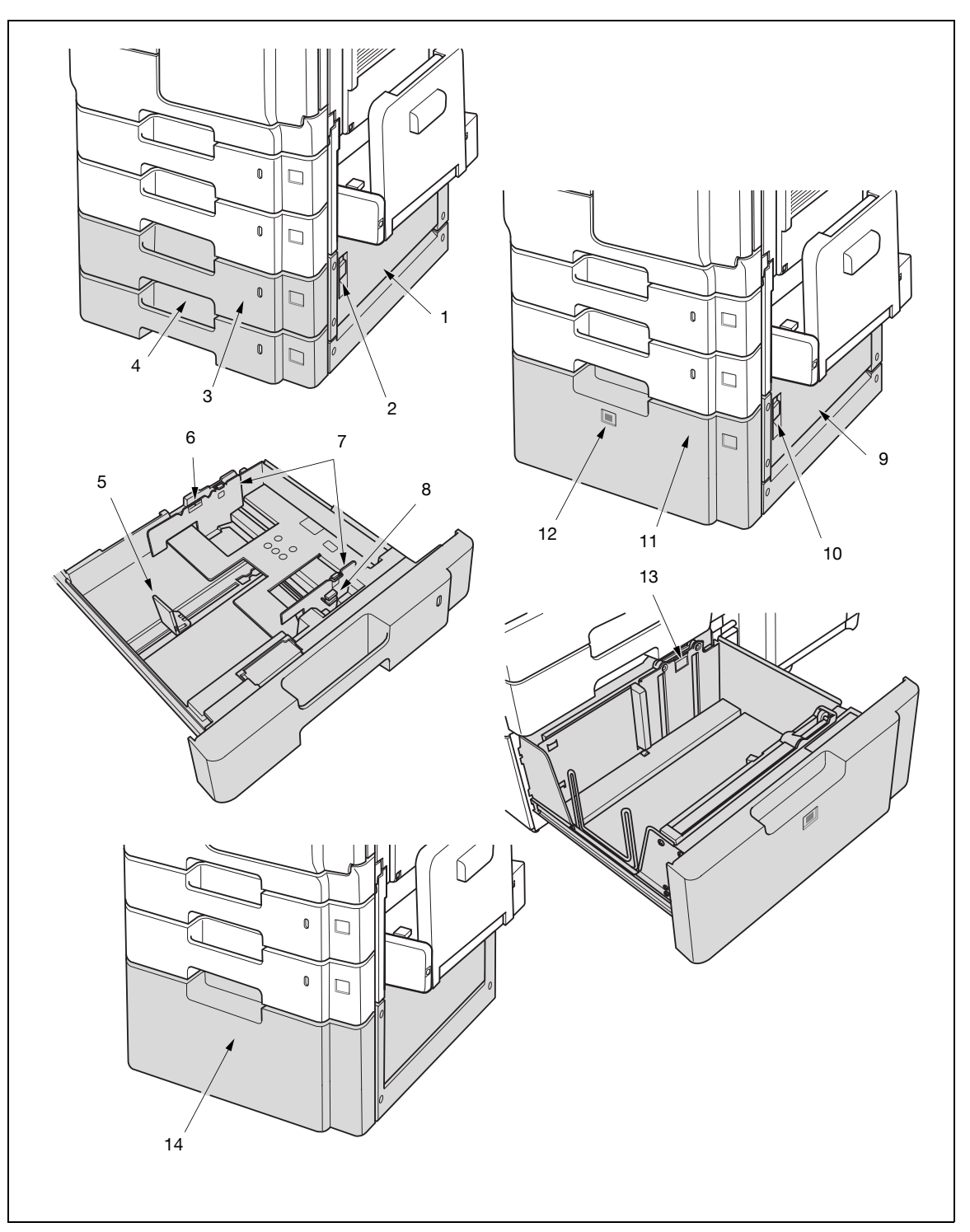

## Paper feed cabinet PC-206

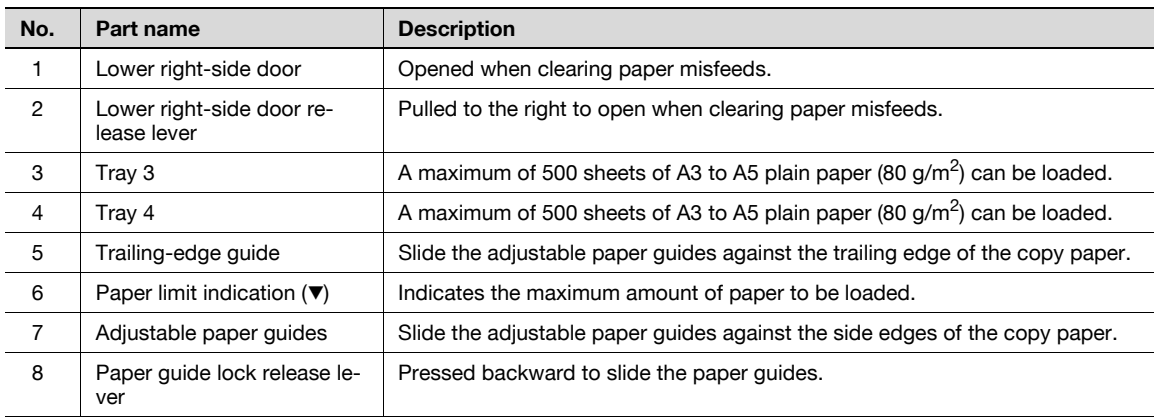

## Paper feed cabinet PC-407

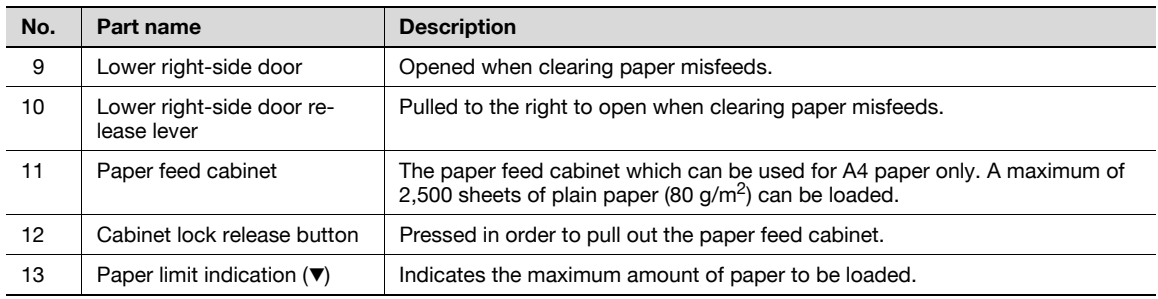

## Desk DK-506

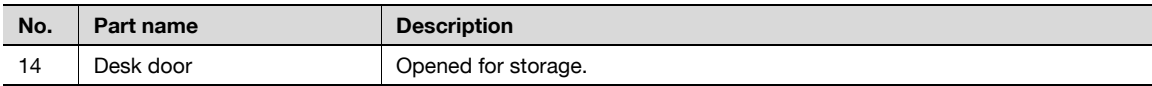

## 2.1.5 Large capacity unit LU-203

<span id="page-33-0"></span>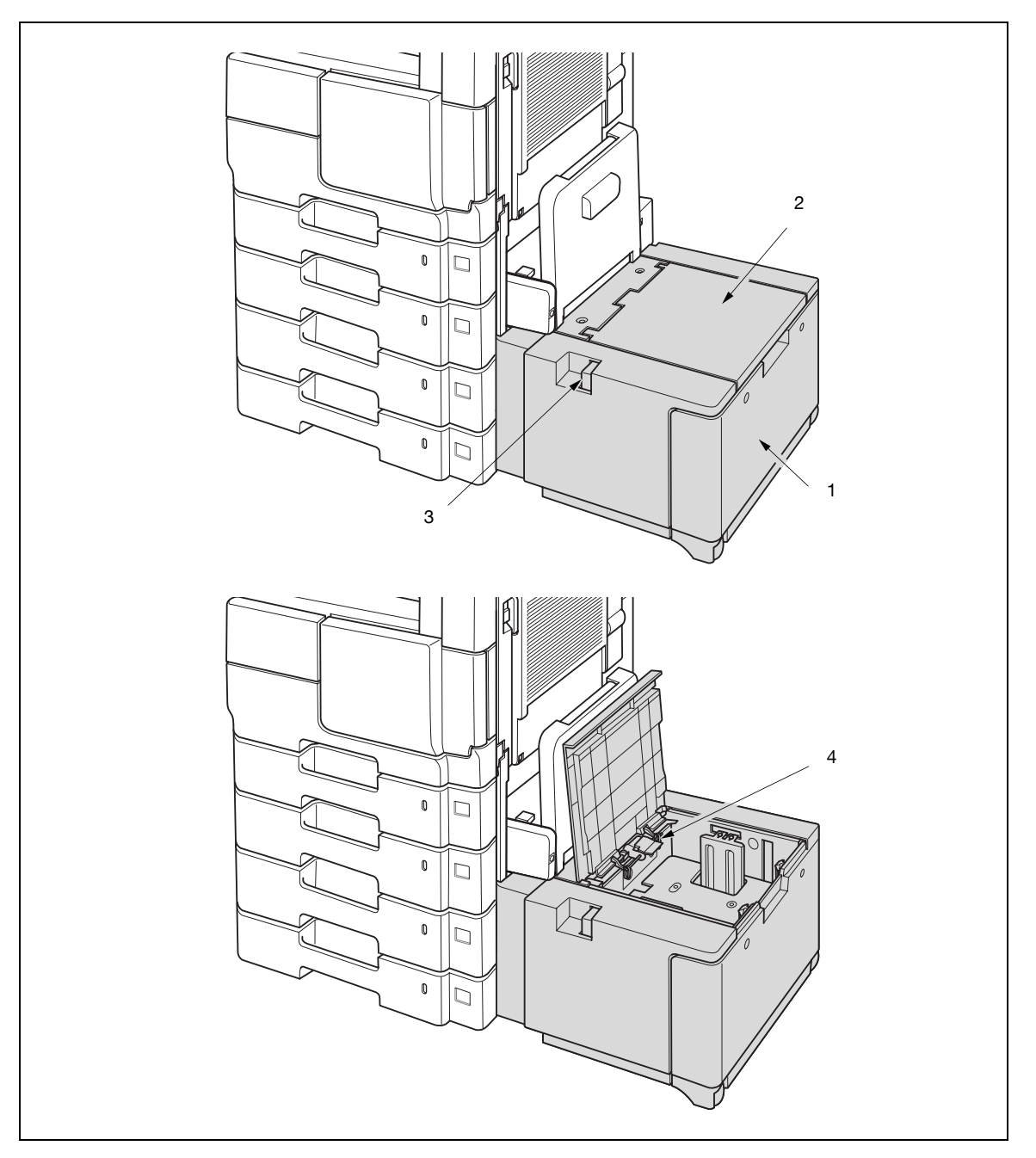

# $\mathbb{Q}$ ...

## Reminder

Do not climb on, or place objects on this unit to prevent any damage.

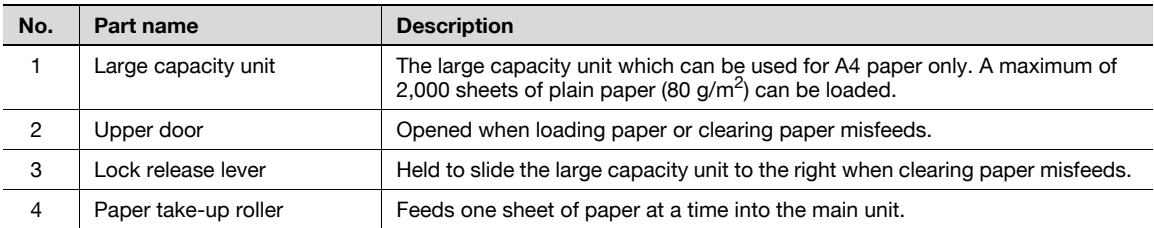

# <span id="page-34-0"></span>1 1  $\mathfrak{p}$ 12 11 7 6 10 9 8 5 4 3

## 2.1.6 Finisher FS-522/Output tray OT-602/Punch unit PU-501

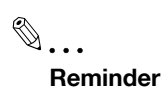

Do not place objects beneath the output tray to prevent any damage incurred by shock or other forces.

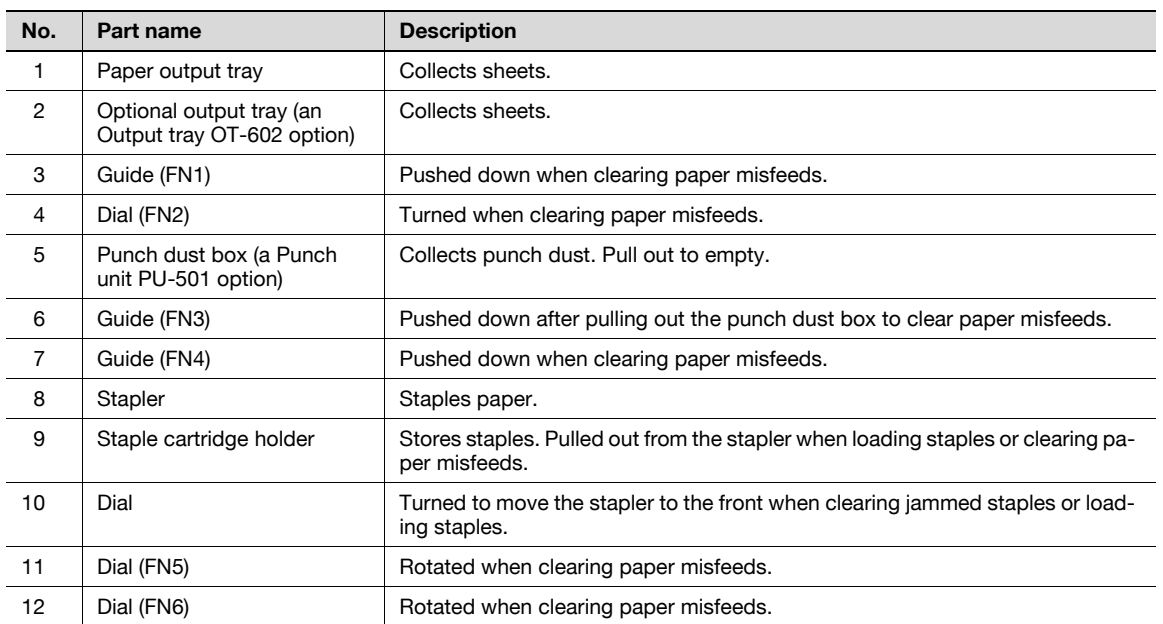
## 2.1.7 Saddle stitcher SD-507/Mailbin kit MT-502

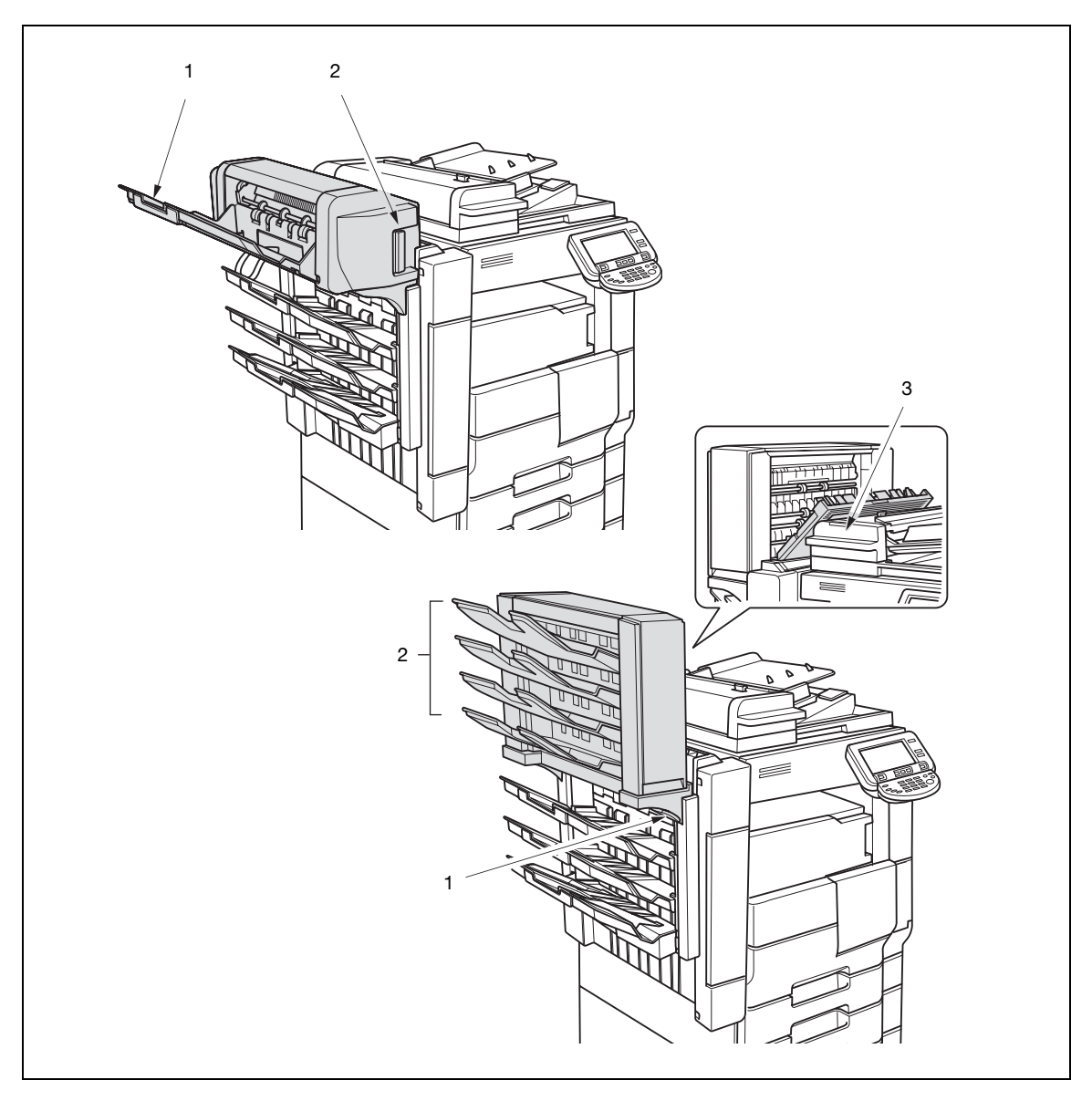

# $\mathbb{Q}$ ...

#### Reminder

The finisher utilizes different trays by adjusting the height, which makes the entire set of trays move up and down. This vertical movement becomes even larger when a saddle stitcher or mailbin is installed, and any object placed on or beneath the finisher may cause damage by making contact to it. Make sure that there is no object on or beneath the finisher.

Do not place objects on, or lean against, the saddle stitcher or mailbin to prevent any damage.

bizhub 501/421/361 (Version 2) 2-15

Saddle stitcher SD-507

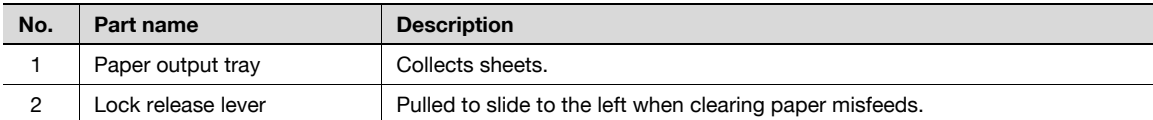

### Mailbin kit MT-502

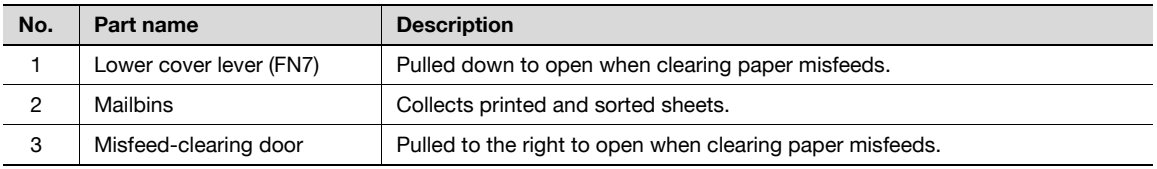

## 2.1.8 Finisher FS-523/Relay unit RU-507

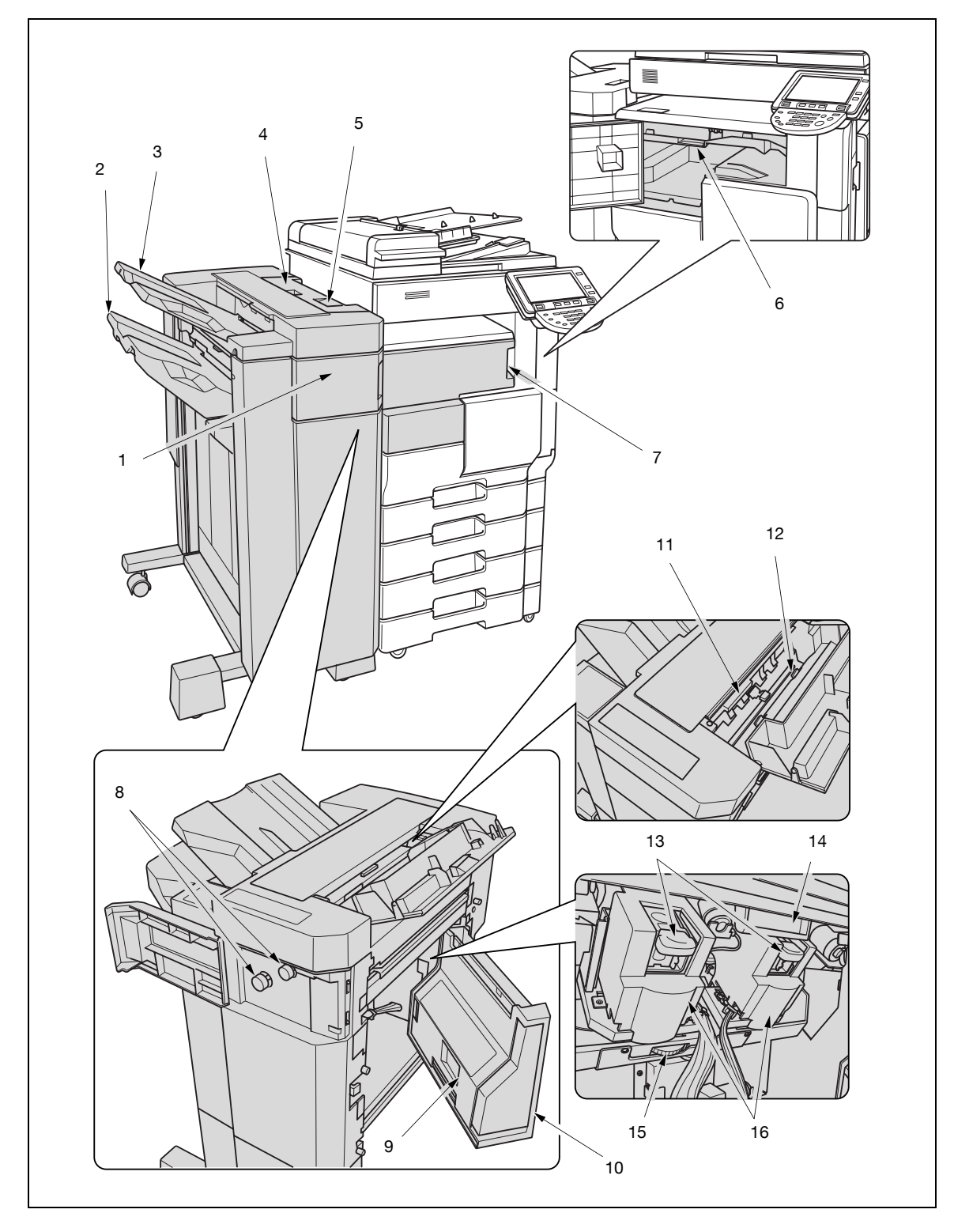

# $\mathbb{Q}$ ...

### Reminder

Do not place objects beneath the Primary output tray (tray 2) to prevent any damage incurred by shock or other forces.

Do not hold the output tray (tray 1 or tray 2) when moving the finisher to prevent the trays from broken or to prevent any damage.

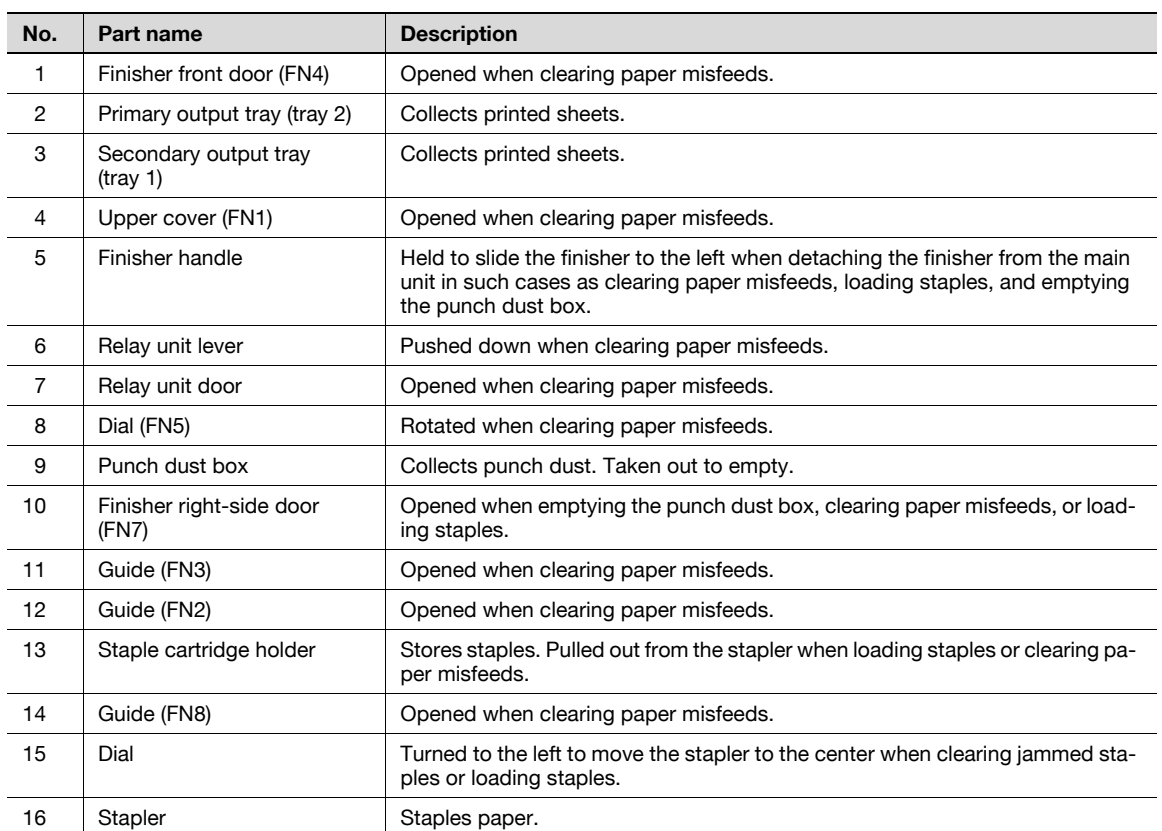

 $\rightarrow$  Do not place objects on top of the finisher and below the paper output trays, otherwise the machine may be damaged.

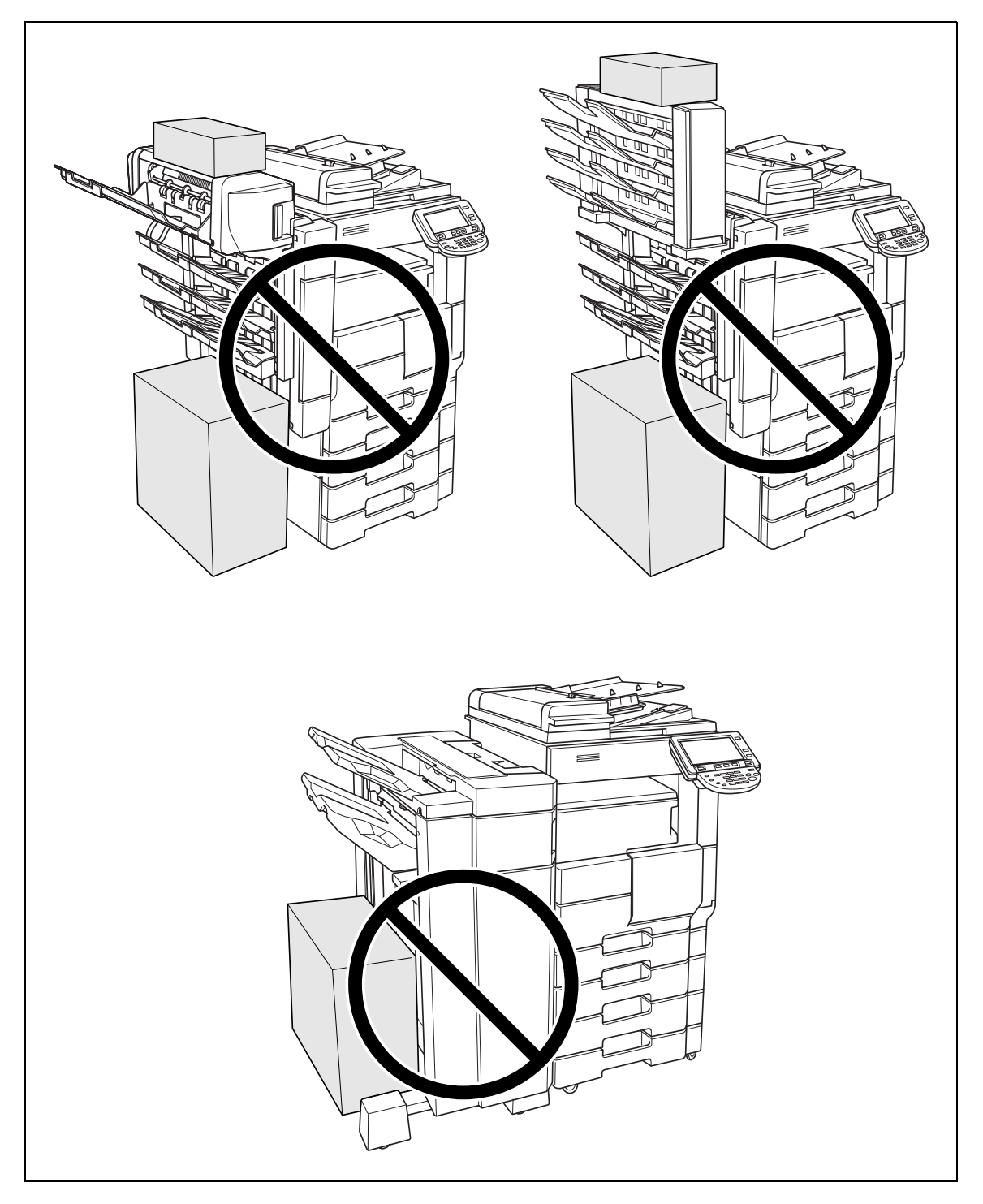

## 2.1.9 Control panel

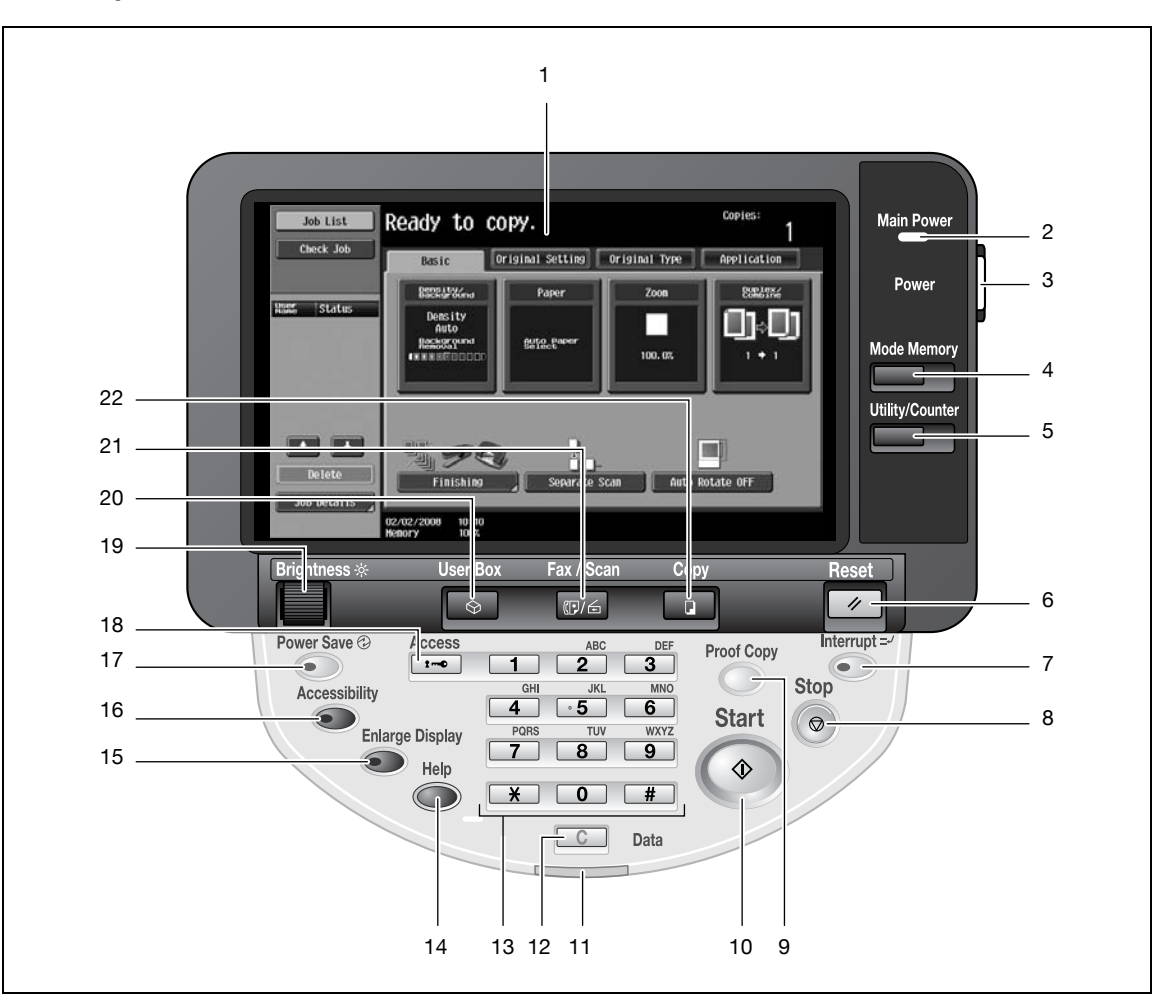

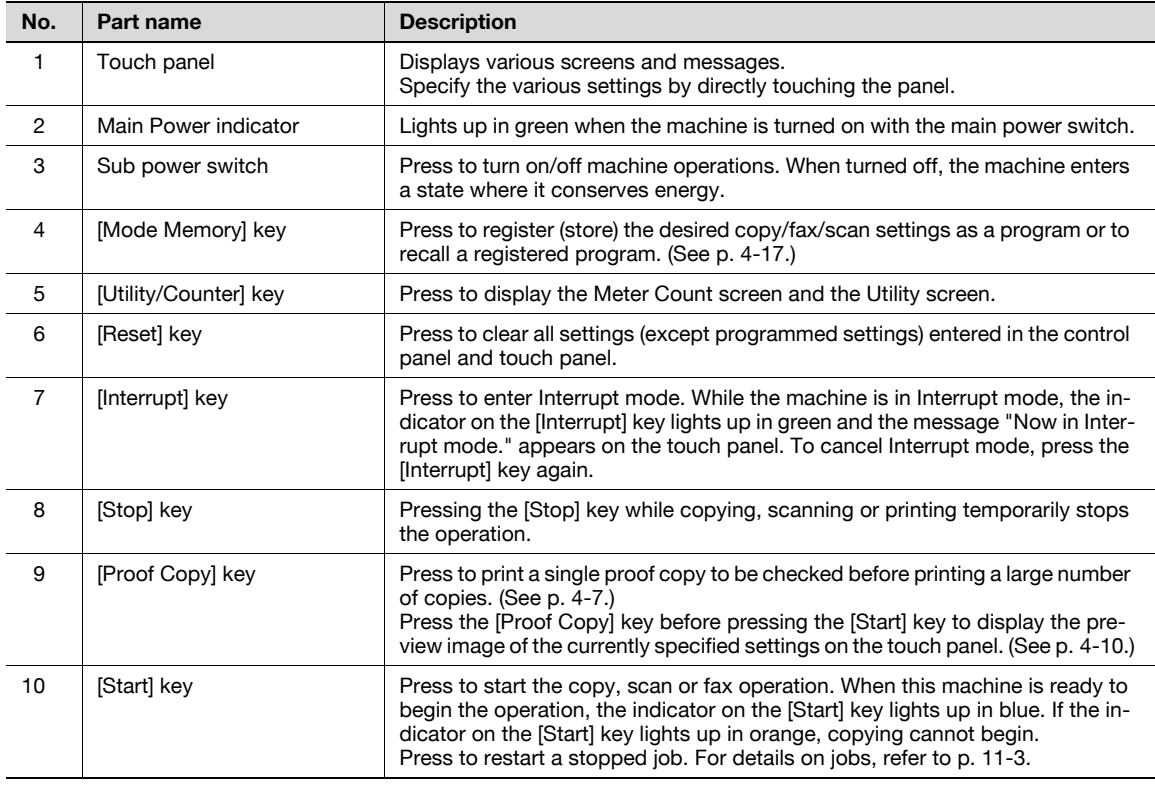

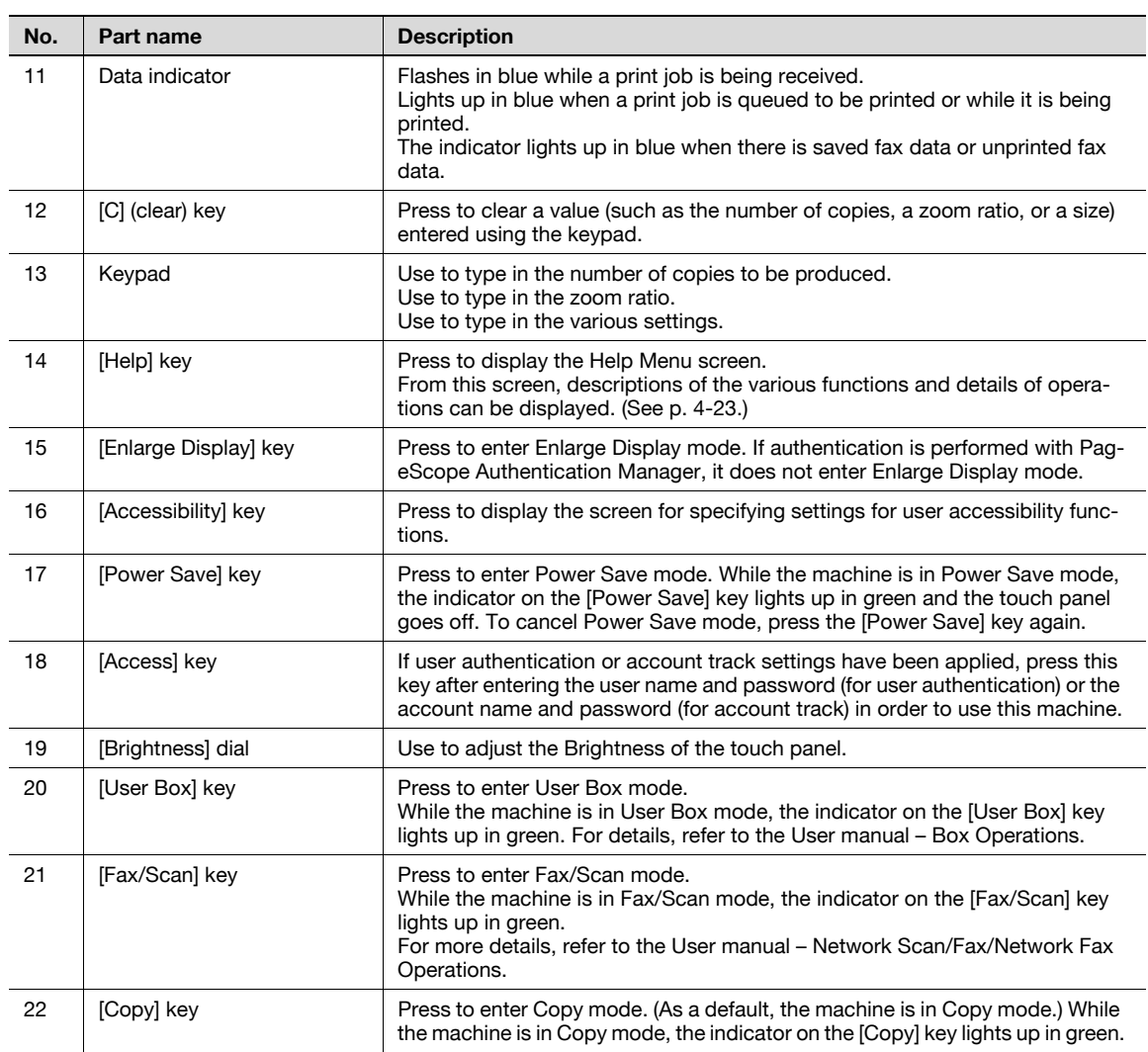

 $\mathbb{Q}$ ...

#### Reminder

Do not apply extreme pressure to the touch panel, otherwise it may be scratched or damaged.

Never push down on the touch panel with force, and never use a hard or pointed object to make a selection in the touch panel.

## 2.1.10 Basic settings screens

When the machine is ready to begin making copies after being turned on, the Basic screen appears.

 $\rightarrow$  To activate a function or to select a setting, lightly touch the desired button in the touch panel.

#### Basic screen

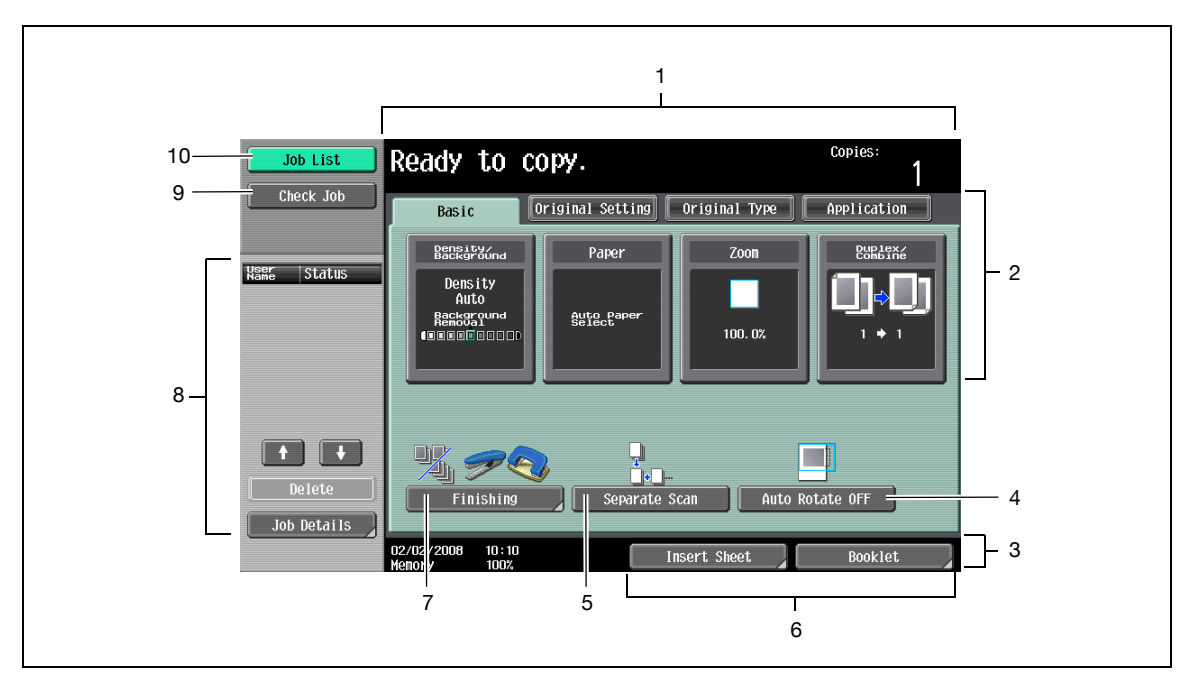

Quick Copy screen

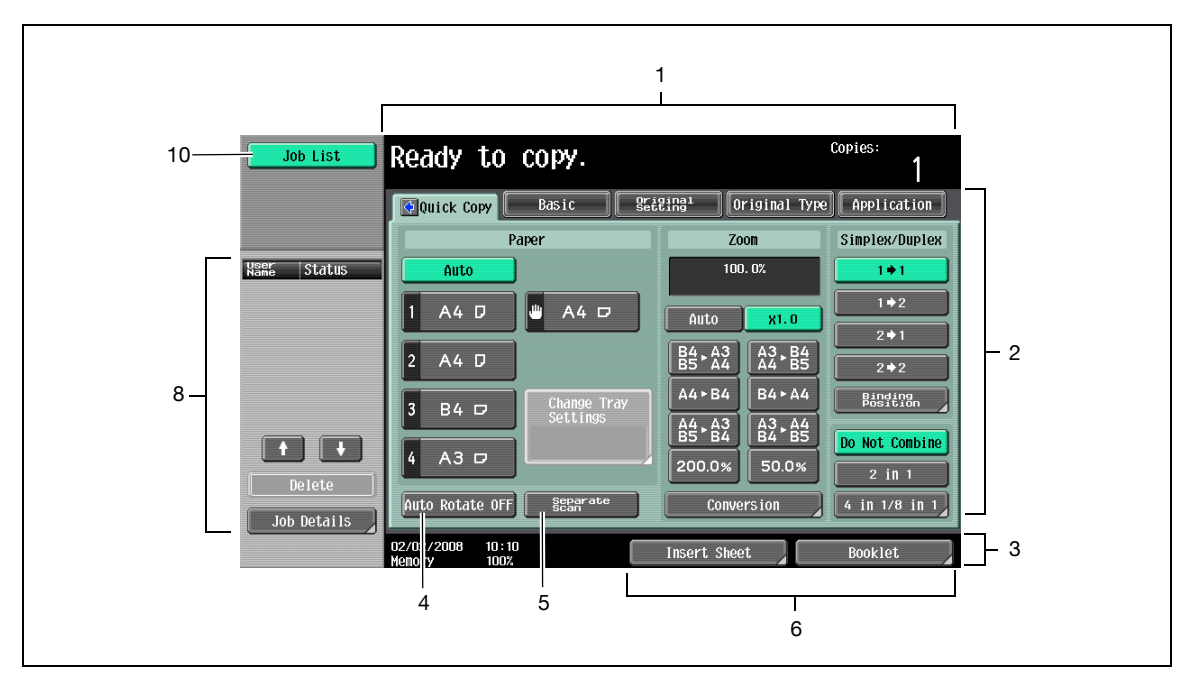

→ Touch **the display Density settings, Background Removal settings, and [Finishing] in the left panel.** 

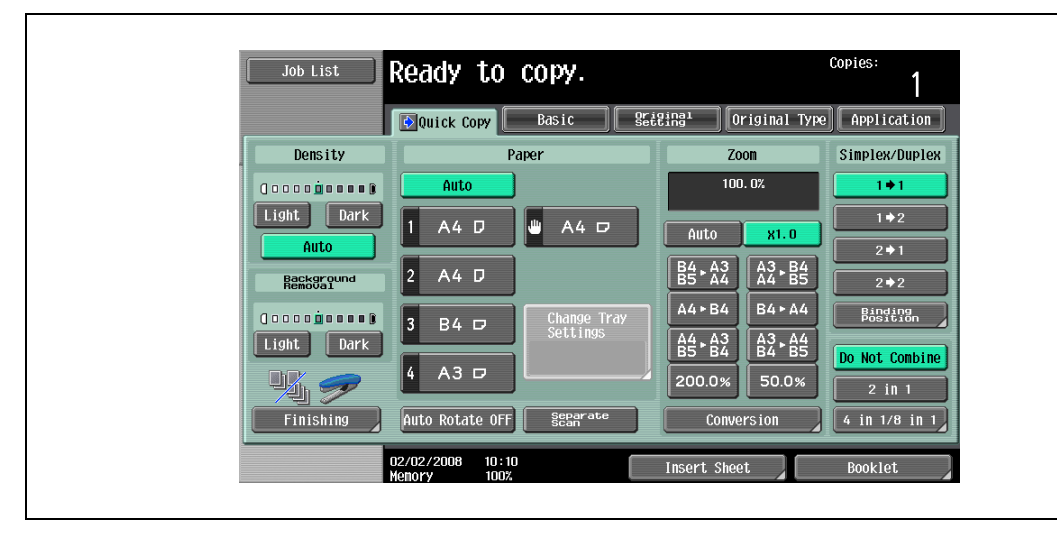

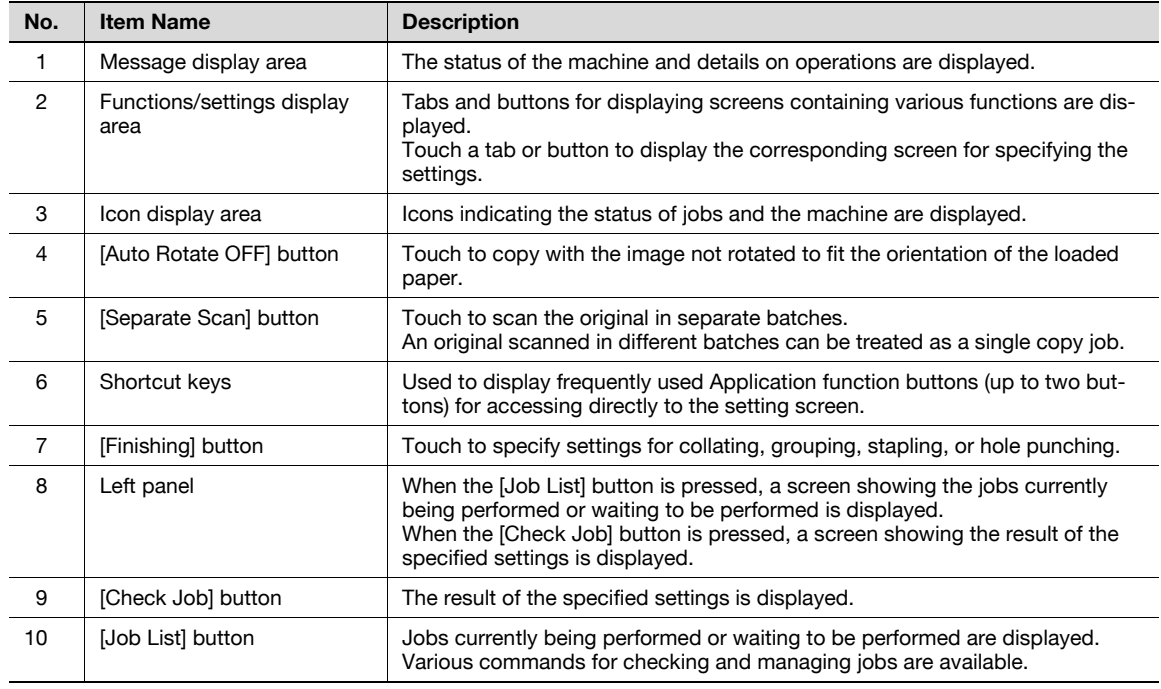

# $Q$

#### Detail

The basic settings screen (Basic screen or Quick Copy screen) that appears can be set with the "Copier Settings" parameter in the Custom Display Settings screen (displayed from the User Setting screen in Utility mode). The arrangement of the buttons and screens differ with the Basic screen and Quick Copy screen; however, the functions that can be set are the same. As a default, "Basic" is selected. This manual contains descriptions of procedures using the Basic screen that appears when "Basic" is selected.

The Quick Copy screen displays all of the settings from the Basic screen so that many settings can easily be specified.

## $\mathbb{Q}$ Detail

For details on switching the basic settings screen, refer to ["Custom Display Settings" on page](#page-452-0) 12-21.

For setting the shortcut keys, refer to ["Custom Display Settings" on page](#page-452-0) 12-21.

## $\mathbb{Q}$ ... Note

If settings have been changed from the factory defaults, the tab for the screen containing the changed settings appears framed with a green line.

The green line can be changed to another color with the "Color Selection Settings" parameter in the Custom Display Settings screen (displayed from the User Setting screen in Utility mode).

## 2.1.11 Icons that appear in the screen

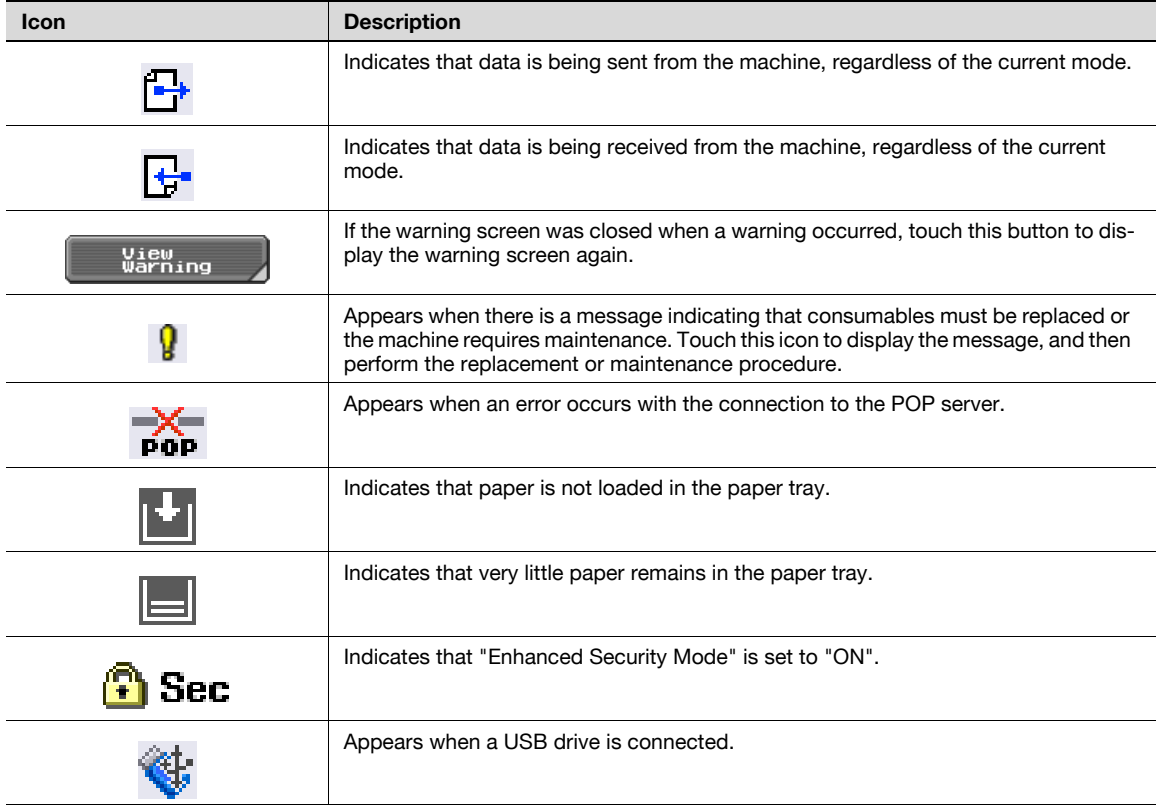

# 2.2 Adjusting the angle of the control panel

The control panel can be adjusted to any of three angles. In addition, the control panel can be tilted to the left.

 $\rightarrow$  Adjust the control panel to the angle that allows for easy operation.

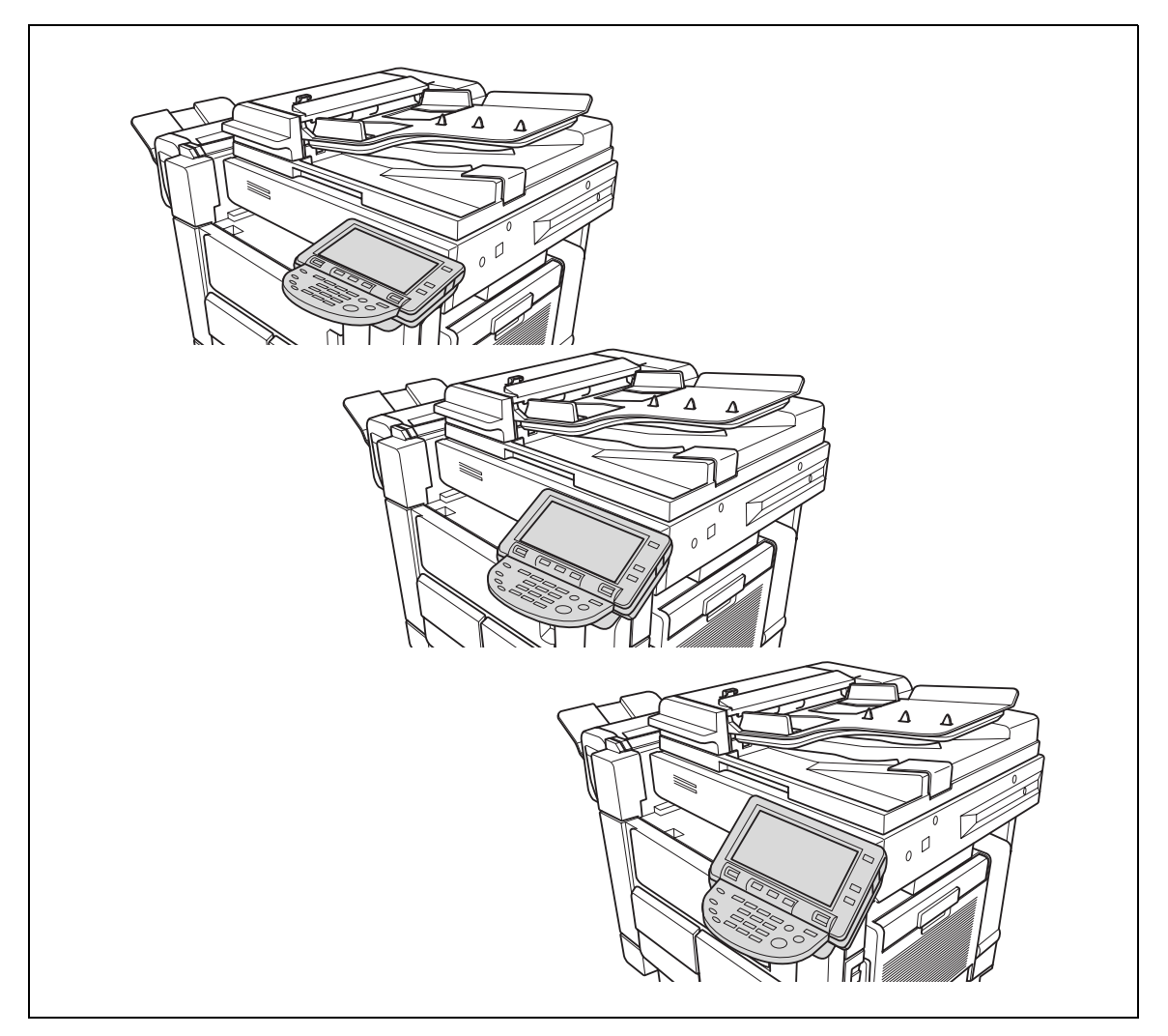

#### To adjust the angle of the control panel

1 Pull the control panel release lever toward you, to release the positioning lock.

2 Move the control panel to the desired position, then release the lever.

3 To tilt the control panel to the left, hold the bottom of the control panel, and then tilt the panel to the left.

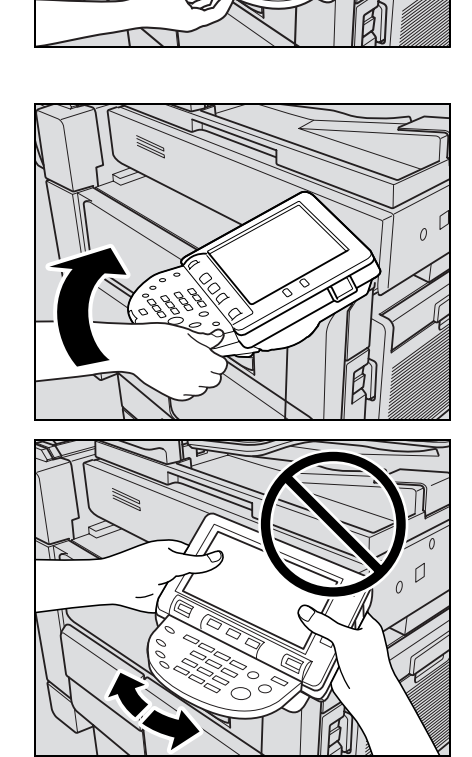

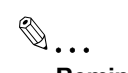

Reminder When tilting the control panel, do not grab the touch panel or the control panel.

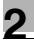

## 2.3 Turning on the main power and the sub power

This machine has two power controls: the main power switch and the sub power switch.

## 2.3.1 Turning on the machine

The main power switch turns on/off all functions of the machine. Normally, the main power switch is turned on.

The sub power switch turns on/off machine operations, for example, for copying, printing or scanning. When the sub power switch is turned off, the machine enters a state where it conserves energy.

 $\mathbb{1}$  Open the front door, and then set the main power switch to "|".

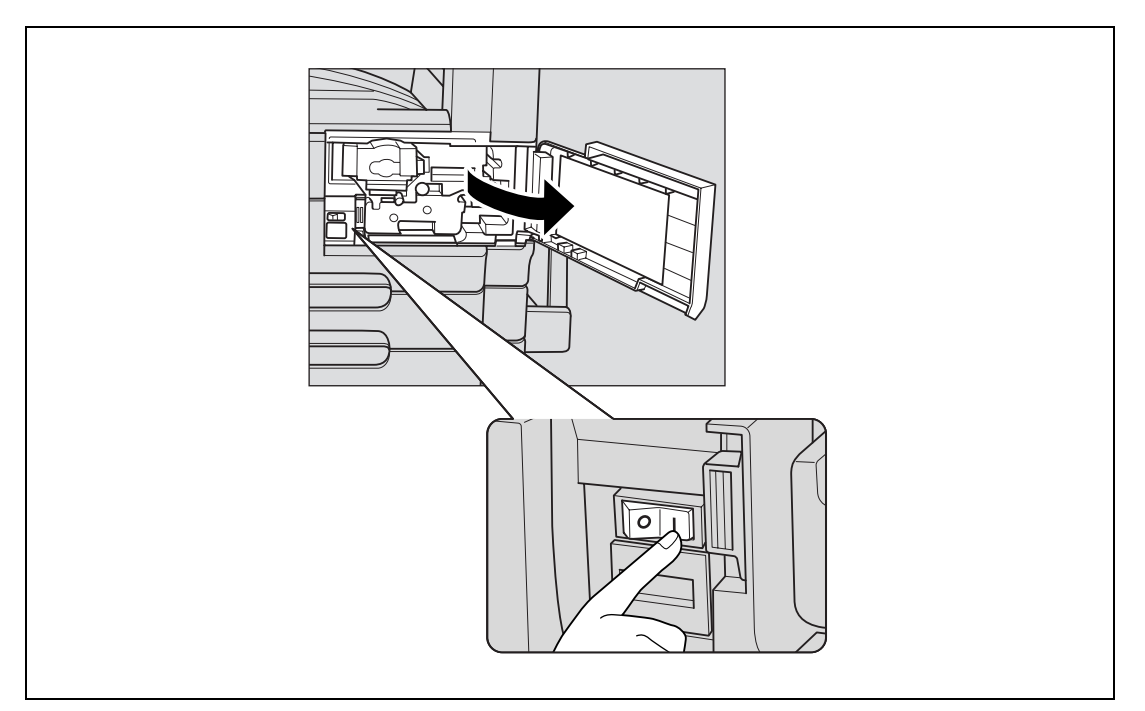

- 2 Close the front door.
- 3 Press the sub power switch. Check that the touch panel is turned on.

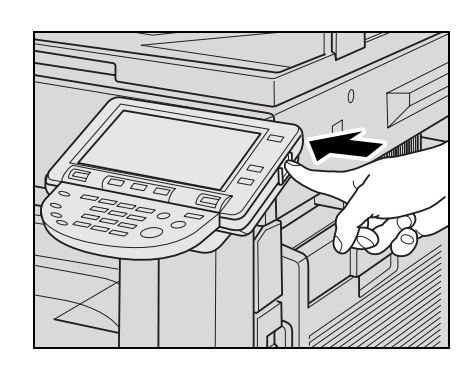

## $Q$ Detail

When the sub power switch is turned on, the indicator on the [Start] key lights up in orange, and a screen indicating that the machine is starting up appears.

After a few seconds, the message "Warming up. Ready to scan." appears on the touch panel, and the indicator on the [Start] key lights up in blue, indicating that a job can now be queued.

The default settings are the settings that are selected immediately after the machine is turned on (the power switch is set to "|") and before any setting is specified from the control panel or touch panel, and those that are selected when the [Reset] key is pressed to cancel all settings specified from the control panel or touch panel. The default settings can be changed. For more details, refer to ["Custom Display](#page-452-0)  [Settings" on page](#page-452-0) 12-21.

The factory default settings are the settings that were selected when this machine was sent from the factory.

 $\mathbb{Q}$ ...

Note

A job can also be queued while the machine is warming up after the sub power switch is turned on. For details, refer to ["Scanning during warm-up" on page](#page-50-0) 2-29.

After the machine has finished warming up, the scanned image will be printed. Refer to ["Main unit" on page](#page-260-0) 6-3 for warm up time.

## <span id="page-50-0"></span>2.3.2 Scanning during warm-up

1 Press the sub power switch.

– For details on turning on the machine, refer to ["Turning off the machine" on page 2-30.](#page-51-0) The indicator on the [Start] key lights up in orange.

After the warm-up message is displayed, the Basic screen appears. The indicator on the [Start] key lights up in blue.

2 Check that the message "Warming up. Ready to scan." appears on the touch panel.

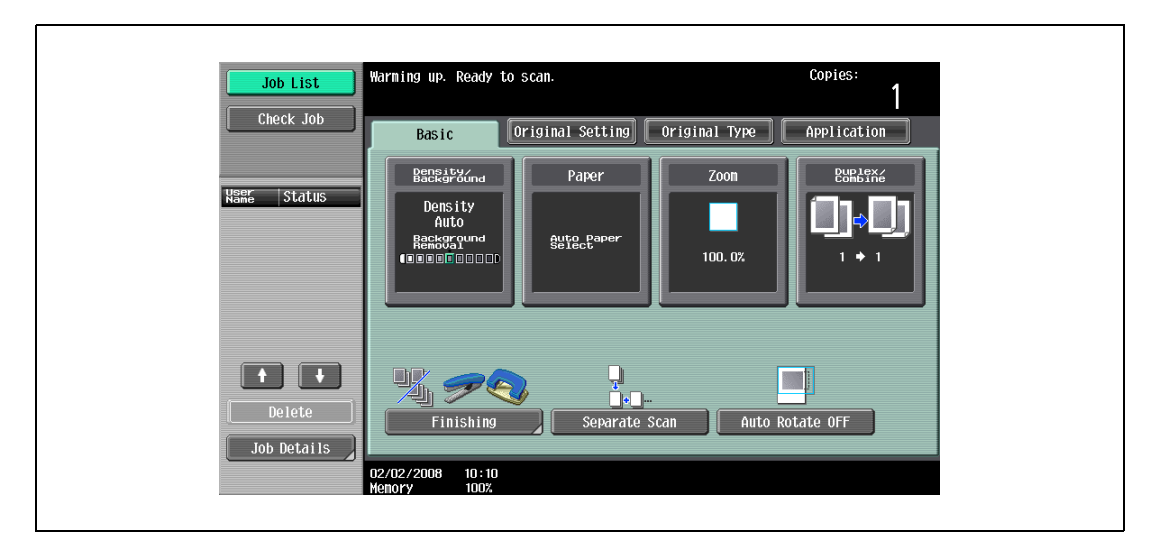

3 Position the original to be copied.

- For details on positioning the original, refer to ["Feeding the original" on page 3-8](#page-91-0).
- 4 Specify any other desired copy settings.
- 5 Using the keypad, specify the desired number of copies.
	- For details on specifying the number of copies, refer to ["General copy operation" on page 3-3](#page-86-0).
- 6 Press the [Start] key.

The original is scanned, and the job is added to the list of queued jobs.

– If the "Copy Operating Screen" parameter in Utility mode was set to "Yes", touch [Next Copy Job] to display the Basic screen.

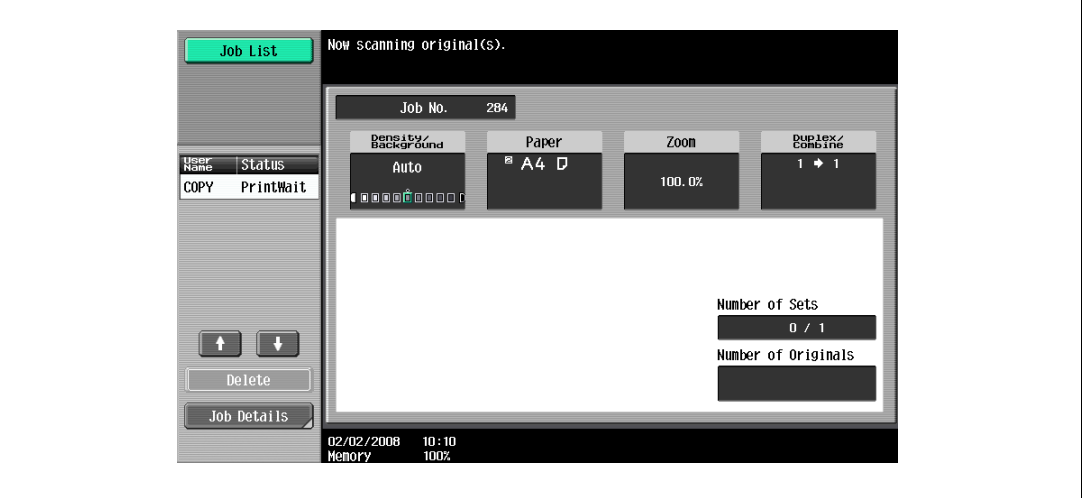

- After the machine has finished warming up, the jobs will automatically be printed.
- **P** How can the job being printed be stopped?
- $\rightarrow$  Press the [Stop] key. For details, refer to ["Temporarily stopping scanning/printing" on page 3-81](#page-164-0).

## $\mathbb{Q}$ Detail

#### While the machine is warming up to begin printing after it is turned on using the sub power switch, copy settings can be specified and an original can be scanned to reserve a copy job. After the machine has finished warming up, the copies are automatically printed.

The print order can be changed or jobs can be deleted from the Detail screen of a job from the Current Jobs list in the Job List screen. For details, refer to ["Managing jobs" on page](#page-416-1) 11-3.

#### <span id="page-51-0"></span>2.3.3 Turning off the machine

1 Press the sub power switch.

Check that the touch panel is turned off.

2 Open the front door, and then set the main power switch to " $\bigcirc$ ".

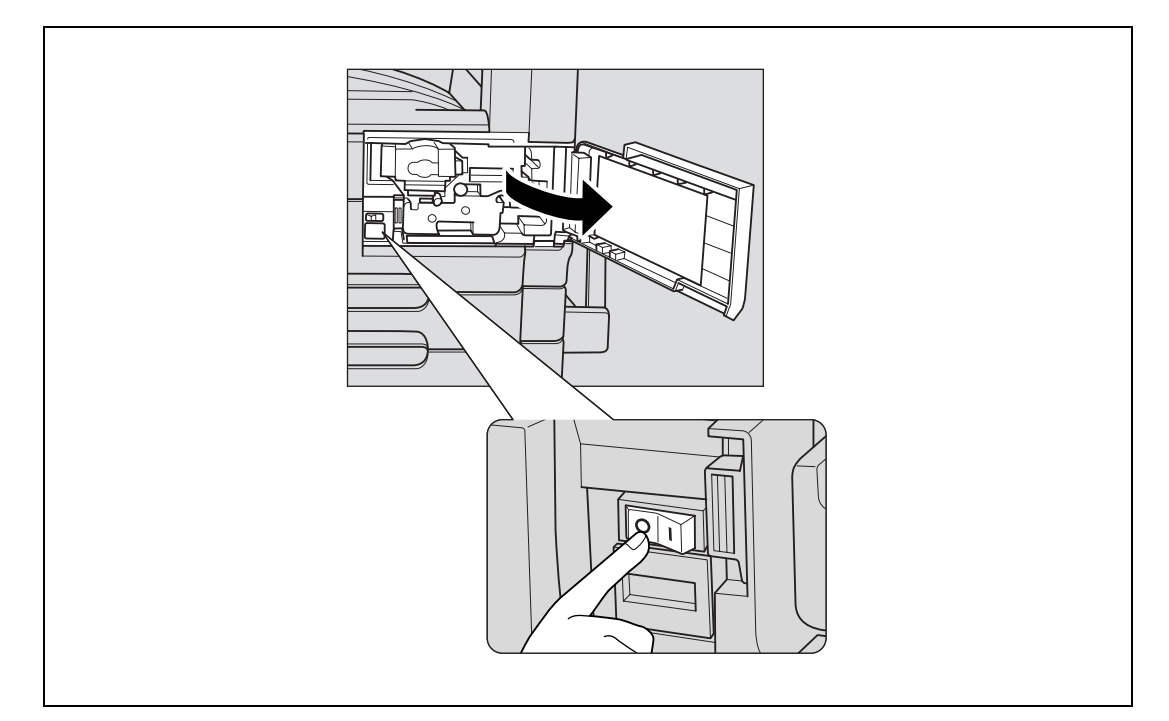

3 Close the front door.

# $\mathbb{Q}$ ...

#### Reminder

When the machine is turned off, then on again with the main power switch, wait at least 10 seconds to turn the machine on after turning it off. The machine may not operate correctly if it is turned on immediately after being turned off.

Do not turn off the machine with the main power switch or the sub power switch while it is making copies or printing, otherwise a paper misfeed may occur.

Do not turn off the machine with the sub power switch while it is scanning or sending or receiving data, otherwise all scan data or transmission data will be deleted.

Do not turn off the machine with the main power switch while a queued job or stored data is waiting to be printed, otherwise the jobs will be deleted.

## ${\mathbb Q}$ Detail

The following are cleared when the sub power switch is turned off. Scan data in process Transmission data in process

When the main power switch is turned off, the following are cleared in addition to the above. Settings that have not been programmed Jobs queued to be printed

Programmed jobs and stored jobs will not be cleared even when the main power switch or the sub power switch is turned off.

### 2.3.4 Automatically clearing settings (automatic panel reset)

If no operation is performed for a specified length of time (even if the [Reset] key is not pressed), settings that have not been programmed, such as the number of copies, are cleared and return to their default settings.

This is the automatic panel reset operation.

As the factory default, the automatic panel reset operation is performed after 1 minute.

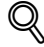

Detail

The length of time until the automatic panel reset operation is performed and whether or not it is performed can be set from Utility mode. For details, refer to ["System Settings" on page](#page-459-0) 12-28.

Whether or not the automatic panel reset operation is performed when there is a change of user can be set from the Utility mode. For details, refer to ["System Settings" on page](#page-459-0) 12-28.

## 2.3.5 Automatically canceling the mode screen (System Auto Reset)

If no operation is performed for a specified length of time, the screen is automatically changed to that for the mode given priority.

This is the System Auto Reset operation.

As the factory default, the Copy mode screen is displayed after 1 minute.

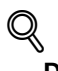

#### **Detail** The mode screen that is displayed when the System Auto Reset operation is performed can be changed from the Utility mode. For details, refer to ["System Settings" on page](#page-459-0) 12-28.

## 2.3.6 Automatically conserving energy (Low Power mode)

If no operation is performed for a specified length of time, the touch panel goes off and the machine automatically enters a mode where it conserves energy.

This is the Low Power mode.

The machine can receive jobs even while it is in Low Power mode.

As the factory default, the machine enters Low Power mode after 15 minutes (501)/1 minute (421/361).

To recover from Low Power mode

- Press the [Power Save] key.
	- The touch panel comes on again and, after the machine has finished warming up, it is ready to begin printing.

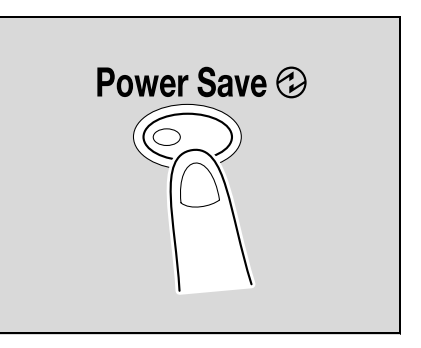

 $\mathbb{Q}$ ... Note

As the factory default, pressing the [Power Save] key causes the machine to enter Low Power mode. Settings in the Administrator Settings mode can be changed to put the machine in Sleep mode instead. For details, refer to ["System Settings" on page](#page-459-0) 12-28.

The Low Power mode can also be canceled by pressing any key in the control panel or by touching the touch panel.

 $\mathbb{Q}$ 

#### Detail

The length of time until the machine enters Low Power mode can be changed. For details, refer to ["System Settings" on page](#page-449-0) 12-18 and [page](#page-459-0) 12-28.

## 2.3.7 Automatically conserving energy (Sleep mode)

If no operation is performed for a specified length of time, the machine automatically enters a mode where it conserves energy.

Although the machine conserves more energy in Sleep mode than in Low Power mode, the machine must warm up when Sleep mode is canceled to begin printing again, therefore taking more preparation time than Low Power mode.

As the factory default, the machine enters Sleep mode after 60 minutes (501)/15 minutes (421/361).

To recover from Sleep mode

- $\rightarrow$  Press the [Power Save] key.
	- The touch panel comes on again and, after the machine has finished warming up, it is ready to begin printing.

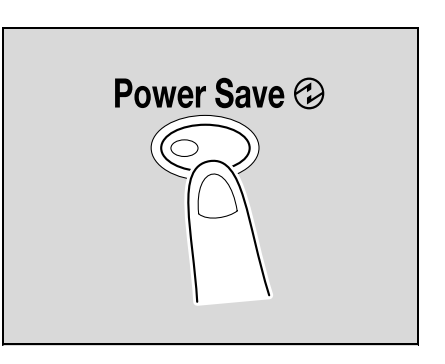

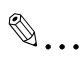

#### Note

The Sleep mode can also be canceled by pressing any key in the control panel or by touching the touch panel.

# ${\mathbb Q}$

#### Detail

As a default, the machine enters Low Power mode if no operation is performed for 15 minutes (501)/1 minute (421/361), and then the machine enters Sleep mode after 60 minutes (501)/15 minutes (421/361) have elapsed.

The length of time until the machine enters Sleep mode can be changed. For details, refer to ["System](#page-449-0)  [Settings" on page](#page-449-0) 12-18 and [page](#page-459-0) 12-28.

### 2.3.8 Manually conserving energy

The machine can be manually set to an energy conservation mode (Low Power mode or Sleep mode).

- $\rightarrow$  Press the [Power Save] key (or press the sub power switch).
	- As the factory default, the machine enters Low Power mode.

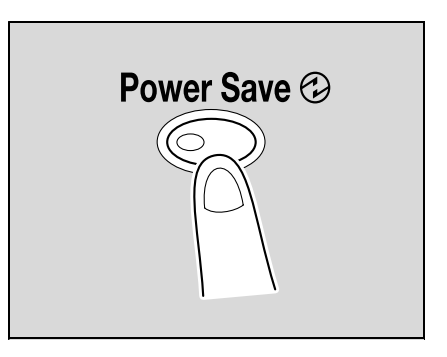

## ${\mathbb Q}$ Detail

Whether the machine enters Low Power mode or Sleep mode when the [Power Save] key is pressed can be set from the Administrator Settings mode.

For details, refer to ["System Settings" on page](#page-459-0) 12-28.

## 2.3.9 Automatically turning the machine on/off (Weekly Timer)

The machine can be set to automatically enter Sleep mode according to a usage schedule determined by the administrator so the machine's use can be limited.

This is the Weekly Timer.

Follow the procedure described below to use the machine while the Weekly Timer is being used.

## $\mathbb{Q}$ Detail

As the factory default, the Weekly Timer is not set. For details on setting the Weekly Timer, refer to ["System Settings" on page](#page-459-0) 12-28.

1 Press the [Power Save] key.

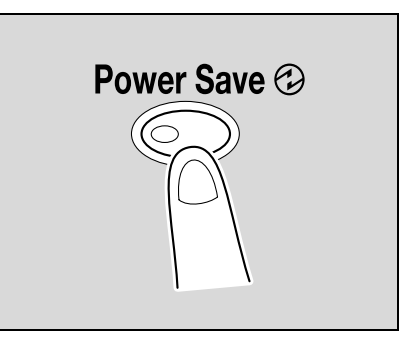

2 Type in the password (up to 8 digits) for non-business hours.

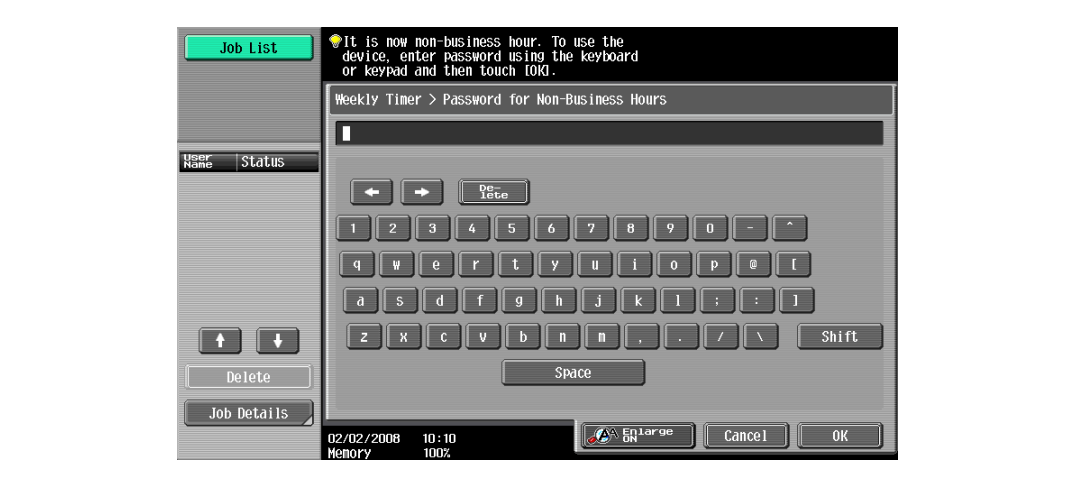

- For details on setting the password for non-business hours, refer to ["System Settings" on](#page-459-0)  [page 12-28](#page-459-0).
- 3 Touch [OK].

The message "It is now non-business hour. Set the Sleep Mode time." appears.

- 4 Using the keypad, again type in the length of time until the machine enters Sleep mode.
	- Specify a length of time between 5 minutes and 9 hours and 59 minutes.

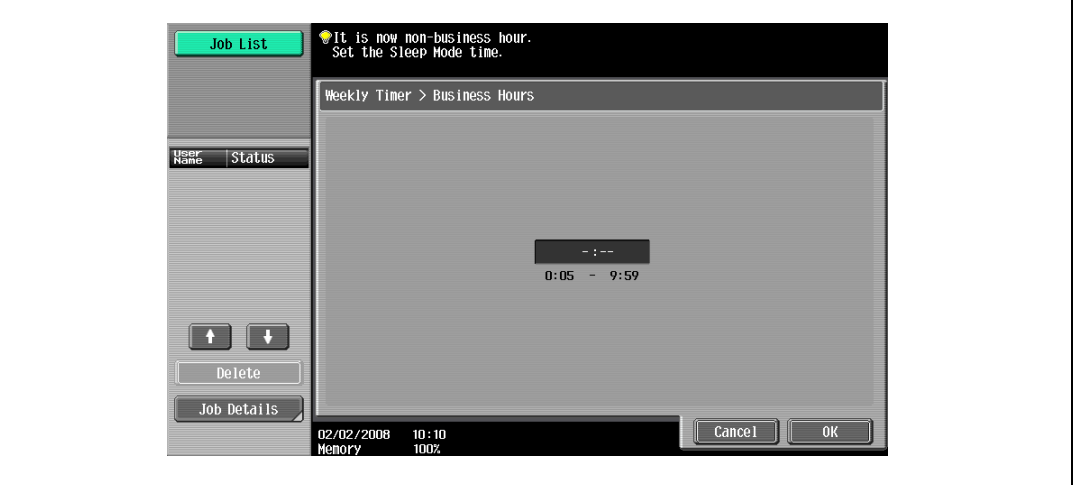

- ? How can a single digit be entered?
- $\rightarrow$  First, type in "0". If a minutes setting of less than 5 is entered, the setting changes to 5 minutes. In addition, a minutes setting of 60 or more cannot be specified.
- 5 Touch [OK].

The message "Ready to copy." appears on the touch panel.

$$
\mathbb{Q}_{\dots}
$$

#### Note

If the message "It is now non-business hour. Set the Sleep Mode time." or "It is now non-business hour. To use the device, enter password using the keyboard or keypad and then touch [OK]." appears after the sub power switch is pressed, the Weekly Timer is set.

# $\mathbb{Q}$

#### Detail

During the set time, the copy operations can be performed as usual.

From the Password for Non-Business Hours screen (displayed from Administrator Settings mode), the machine can be set so that the screen for entering the password for non-business hours is not displayed.

The default setting for the "Password for Non-Business Hours" parameter is "No" (the screen is not displayed).

## 2.3.10 Controlling each user's use of this machine (User Authentication)

If user authentication settings have been specified by the administrator, only users that have been registered can use this machine. In addition, the number of printed pages can be managed for each user.

- $V$  When user authentication settings have been specified, only users who enter passwords for specified users can use this machine.
- Contact the administrator for a user name and password and for the server name.
- If machine authentication or external server authentication has been set, a total of 1,000 users and accounts can be registered.
- 1 Touch [User Name].

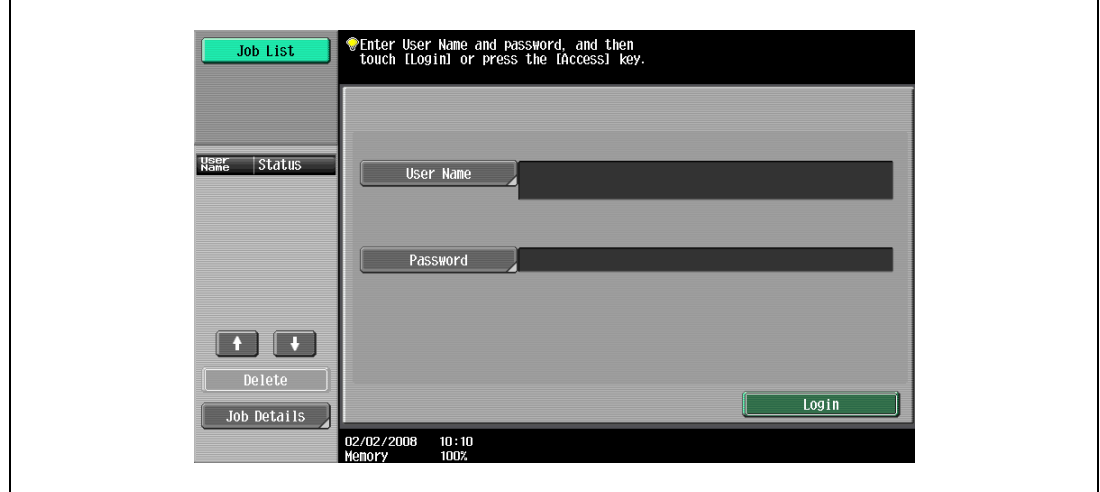

- If a list of user names can be displayed, the desired user name can be selected from the list. Touch [User Name List], touch the button for the desired user name to select it, and then touch [OK].
- Users who have no access to a user name and password can touch [Public User Access] to use this machine. For details on specifying public user settings, refer to ["Selecting an authentication](#page-490-0)  [method" on page 12-59](#page-490-0) and ["Public User Access" on page 12-64](#page-495-0).
- If "Enhanced Security Mode" is set to "ON", [Public User Access] and [User Name List] do not appear.

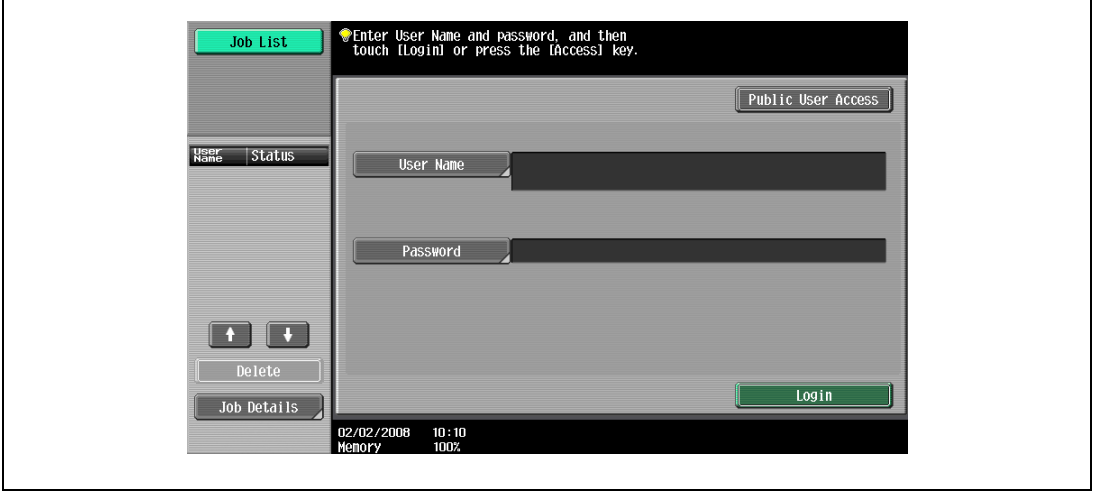

– If external server authentication was selected as the user authentication method, [Server Name] appears with the name of the default server.

Touch [Server Name] to display the names of the registered servers, and then select the desired server. For details on specifying settings for an external server authentication, refer to ["Selecting an](#page-490-0)  [authentication method" on page 12-59](#page-490-0).

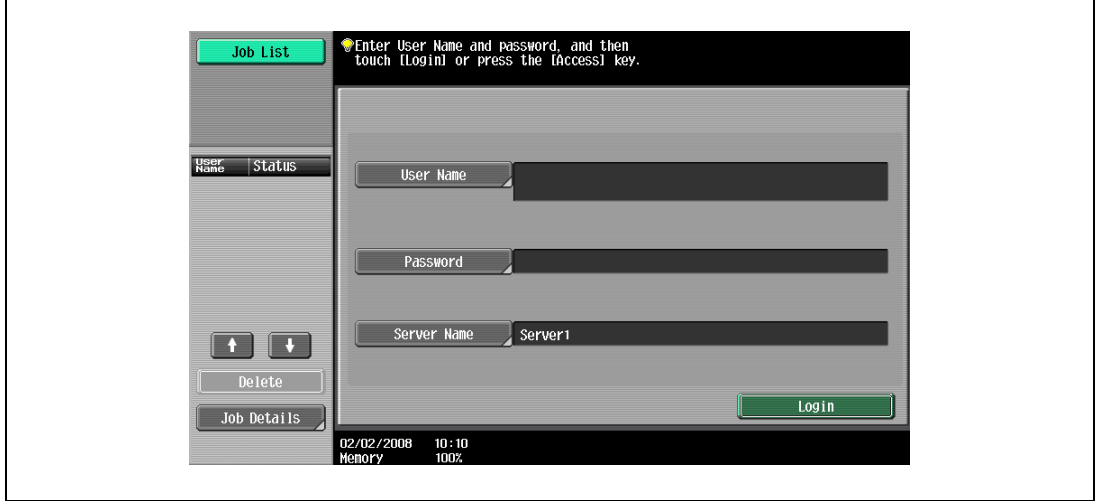

- If any print job exists in the ID & Print User Box, [Begin Printing] and [Print & Login] appear. For details, refer to the User manual – Box Operations.
- If authentication is performed with PageScope Authentication Manager, contact your server administrator for log on.
- 2 Type in the user name, and then touch [OK].

 $\mathbf{r}$ 

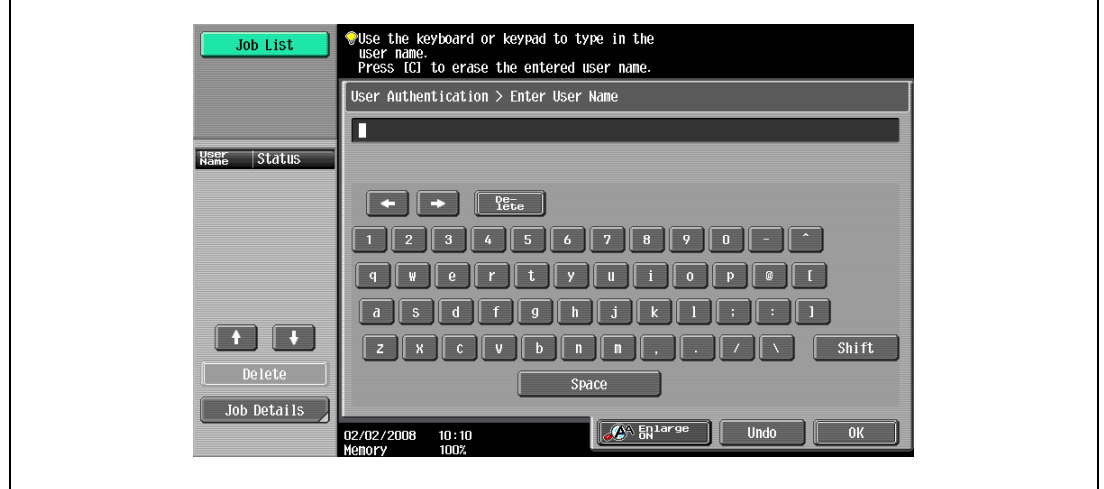

3 Touch [Password].

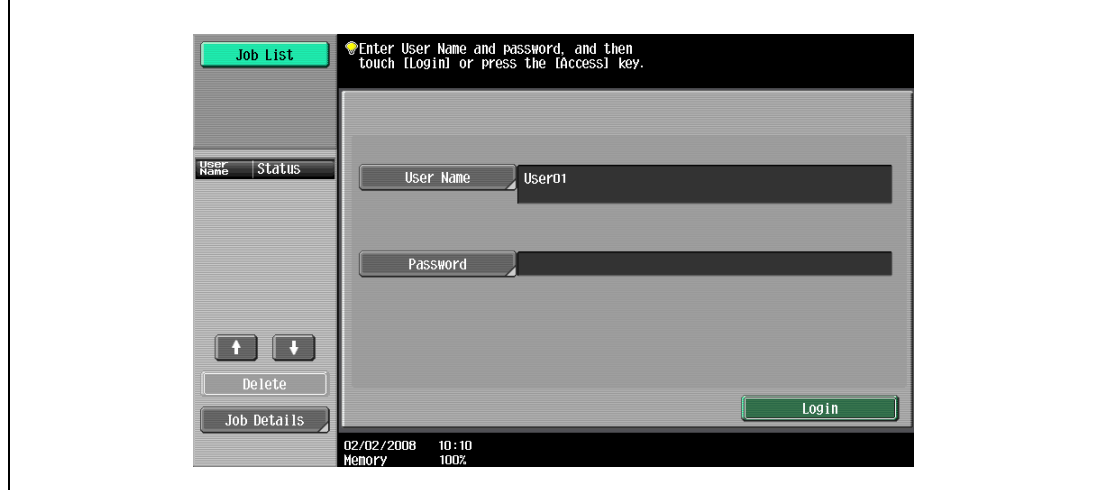

4 Type in the password, and then touch [OK].

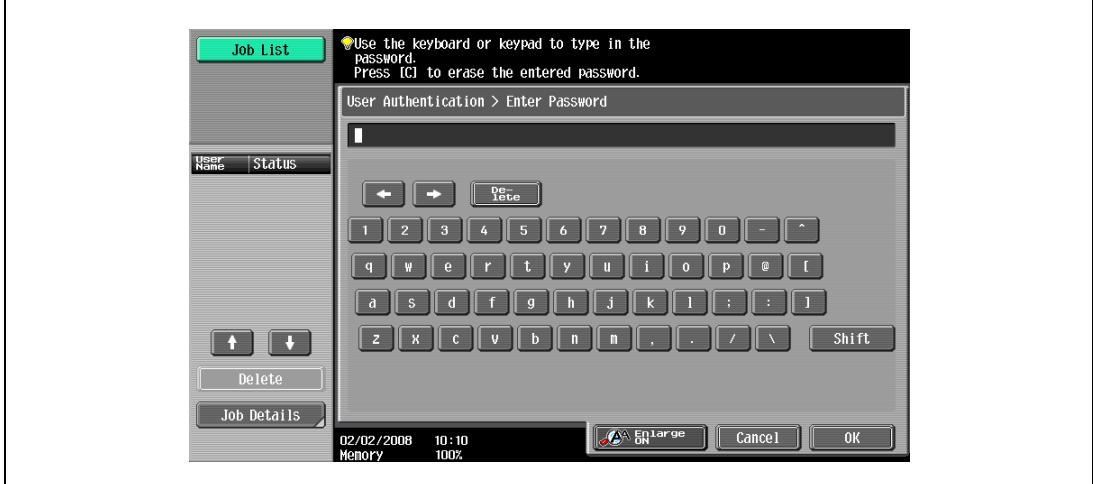

5 Touch [Login] or press the [Access] key.

The Basic screen appears.

If account track settings have been applied, the account track screen appears. However, if "Synchronize User Authentication & Account Track" has been set to "Synchronize", the account track screen does not appear if the users and accounts are synchronized.

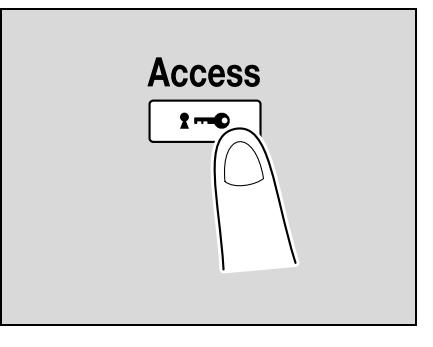

6 Make copies using the desired copy settings.

7 When you are finished printing, press the [Access] key.

A message appears, requesting confirmation to log off.

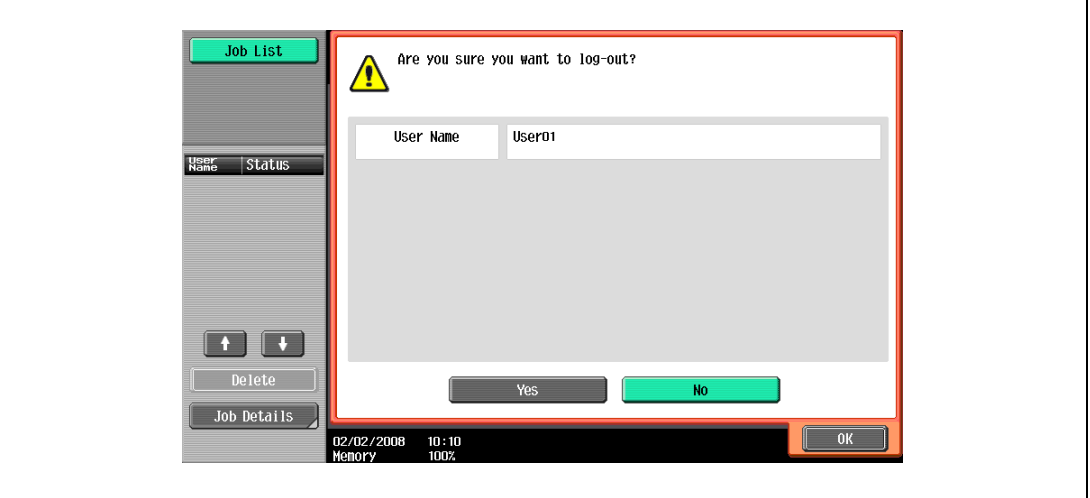

8 Touch [Yes], and then touch [OK].

The user authentication screen appears.

 $Q$ 

#### Detail

For details on specifying user authentication settings, refer to ["User Authentication/Account Track" on](#page-464-0)  page [12-33](#page-464-0).

It is possible to specify that the logging-off confirmation screen does not appear. For details, refer to ["User Authentication/Account Track" on page](#page-464-0) 12-33.

# 2

#### Note

The user authentication settings can be used together with the account track settings. If the "Synchronize User Authentication & Account Track" parameter is set to "Synchronize", complete user authentication, and then log on by using the account track screen.

User authentication settings can be specified using the User Authentication parameters in Administrator Settings mode, available from the Utility mode. Settings should be specified by the administrator.

bizhub 501/421/361 (Version 2) 2-39

## 2.3.11 Controlling each account's use of this machine (Account Track)

If the account track settings have been specified by the administrator, only users of registered accounts can use this machine. In addition, the number of prints produced with each account can be controlled.

This is account track.

- $V$  When account track settings have been specified, only users who enter passwords for specified accounts can use this machine.
- If you do not know the account name or password, contact your administrator.
- A total of 1,000 users and accounts can be registered.
- 1 Touch [Account Name].

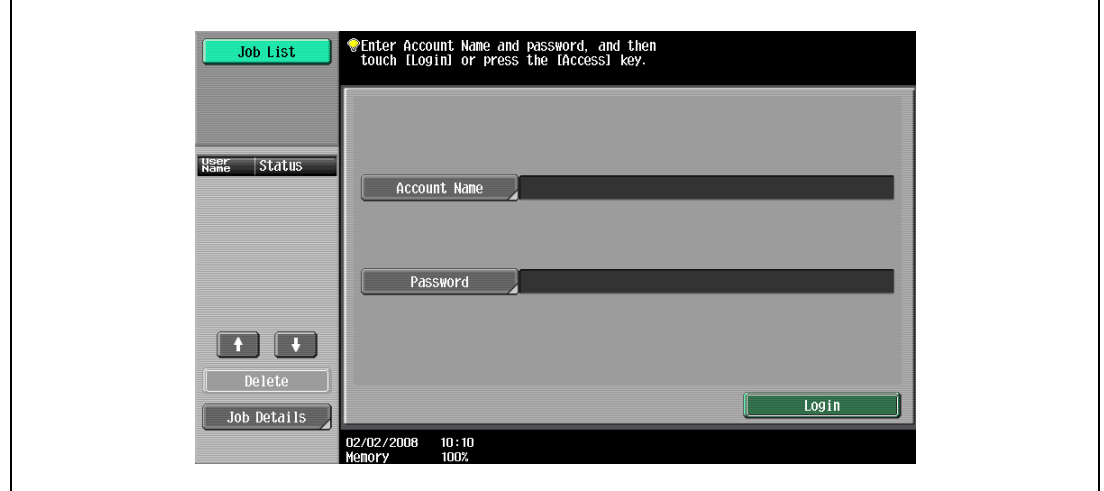

- If [Password Only] is specified in the Administrator Settings, the following screen appears. Touch [Password] and continue with step 4.
- If the "Account Track Input Method" in the Administrator Settings is set to "Password Only", only [Password] is displayed in the authentication screen. The password can be directly entered in the authentication screen using the keypad. If the password consists of numerals only, touching [Login] or pressing the [Access] key allows logging on without displaying a keyboard screen.
- If the password consists of alphabet characters, numerals and symbols, touch [Password] and continue with step 4.
- After entering numerals using the keypad, touching [Password] allows alphabet characters or symbols to be entered in succession.

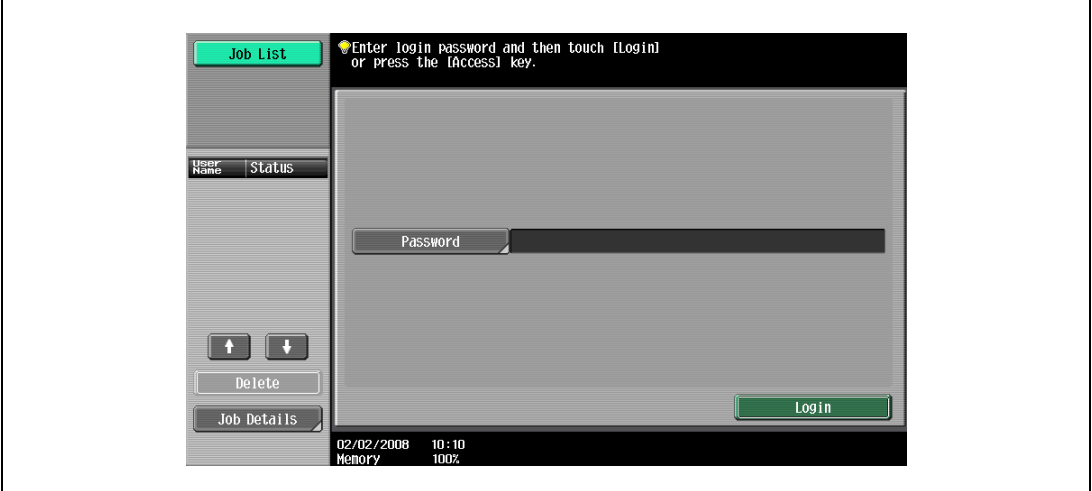

2 Type in the account name, and then touch [OK].

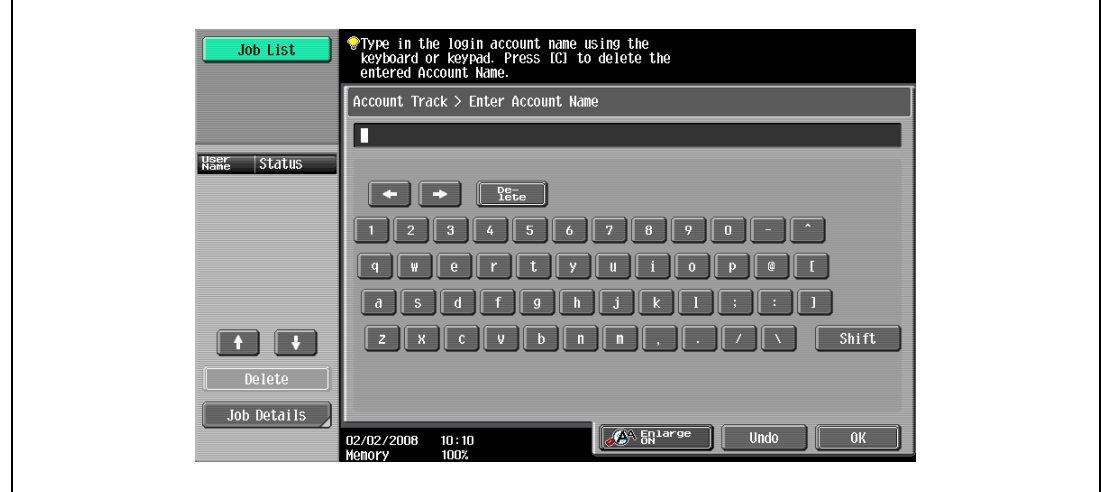

3 Touch [Password].

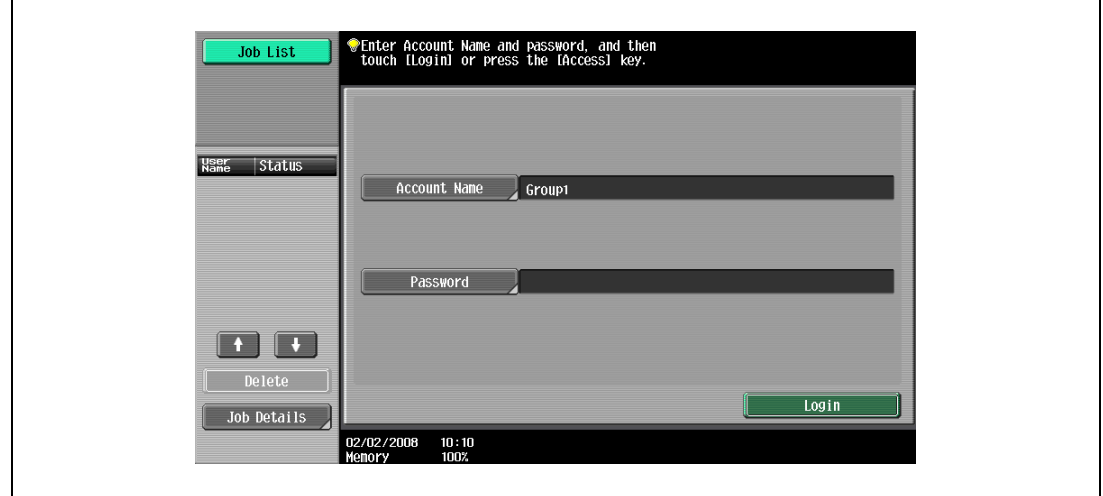

4 Type in the password, and then touch [OK].

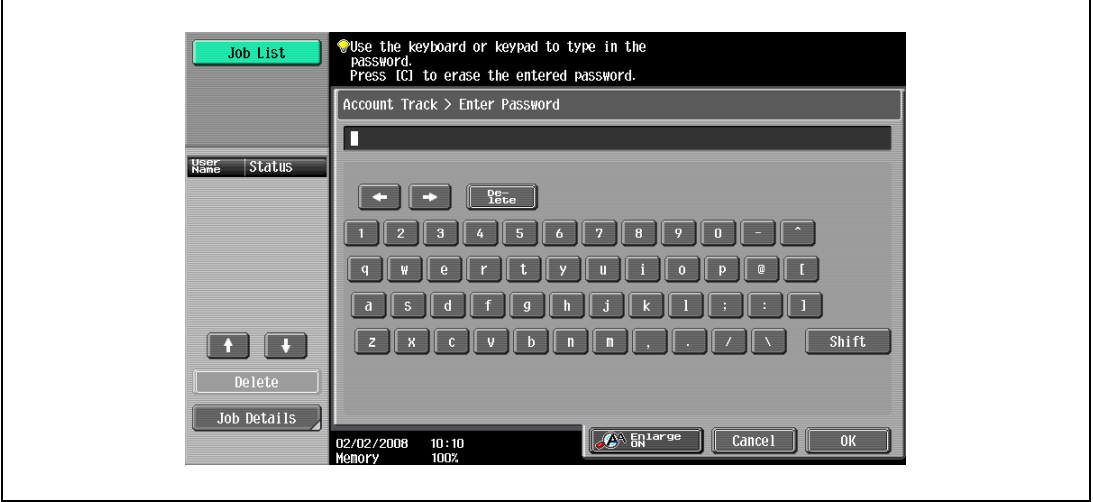

5 Touch [Login] or press the [Access] key. The Basic screen appears.

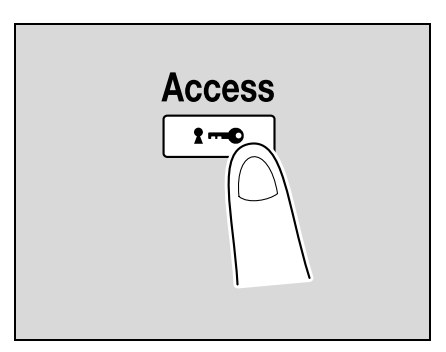

- 6 Make copies using the desired copy settings.
- 7 When you are finished printing, press the [Access] key. A message appears, requesting confirmation to log off.

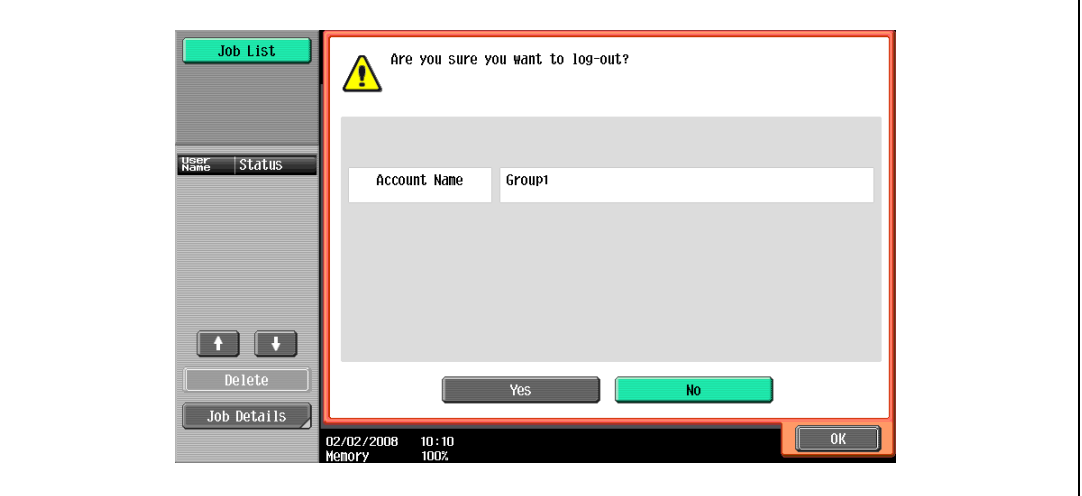

8 Touch [Yes], and then touch [OK].

The account track screen appears.

## $\mathbb{Q}$ **Detail**

The accounts can be managed in Administrator Settings mode, available from the Utility mode. Settings should be specified by the administrator. For details, refer to ["User Authentication/Account Track" on](#page-464-0)  page [12-33](#page-464-0).

For details on specifying account track settings, refer to ["Selecting an authentication method" on](#page-490-0)  page [12-59](#page-490-0).

It is possible to specify that the logging-off confirmation screen does not appear. For details, refer to ["User Authentication/Account Track" on page](#page-464-0) 12-33.

## 2.3.12 Controlling use of this machine with authentication unit (biometric type)

A authentication unit (biometric type) can be used with this machine to perform authentication. The authentication unit (biometric type) authenticates the user by scanning the vein patterns in the finger.

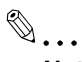

Note

1-to-many authentication: Authentication is performed simply by positioning the finger.

1-to-1 authentication: Authentication is performed by typing in the user name and positioning the finger.

To log on by entering the user name and password without using the authentication unit, touch [ID & PW].

## $\mathbb{Q}$ Detail

To use biometric authentication, register the vein patterns in the finger in advance.

For details on specifying authentication settings for the authentication unit (biometric type) and on registering finger vein patterns, refer to the user manual provided with the authentication unit (biometric type).

#### When "1-to-many authentication" has been specified

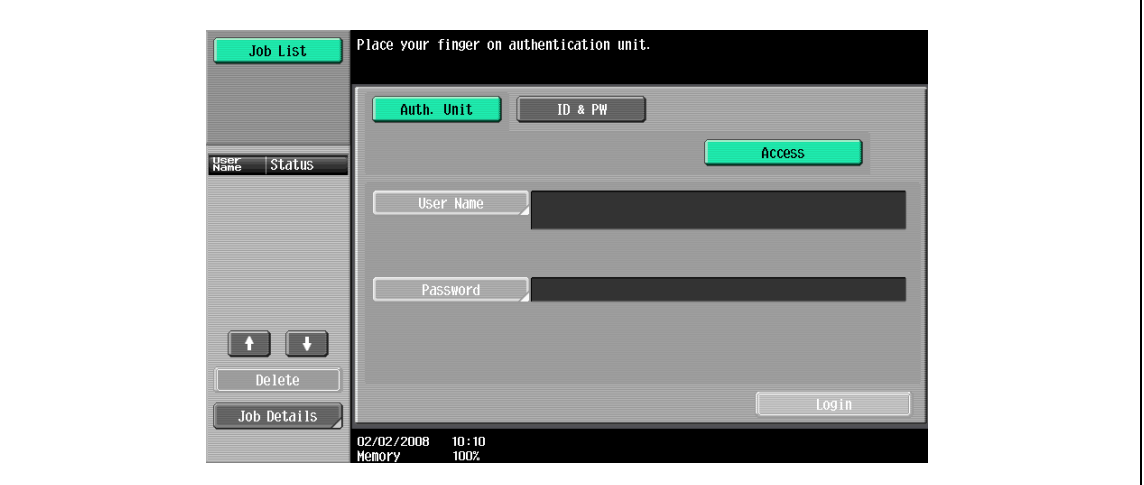

 $\rightarrow$  Place your finger on the authentication unit (biometric type).

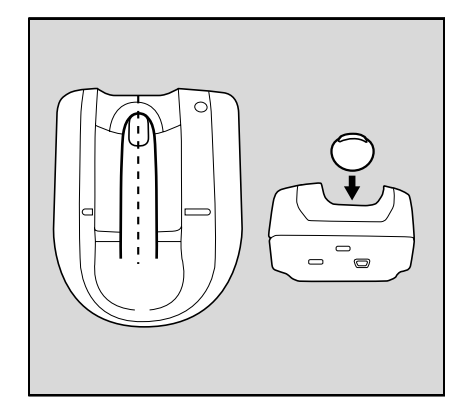

The basic screen appears.

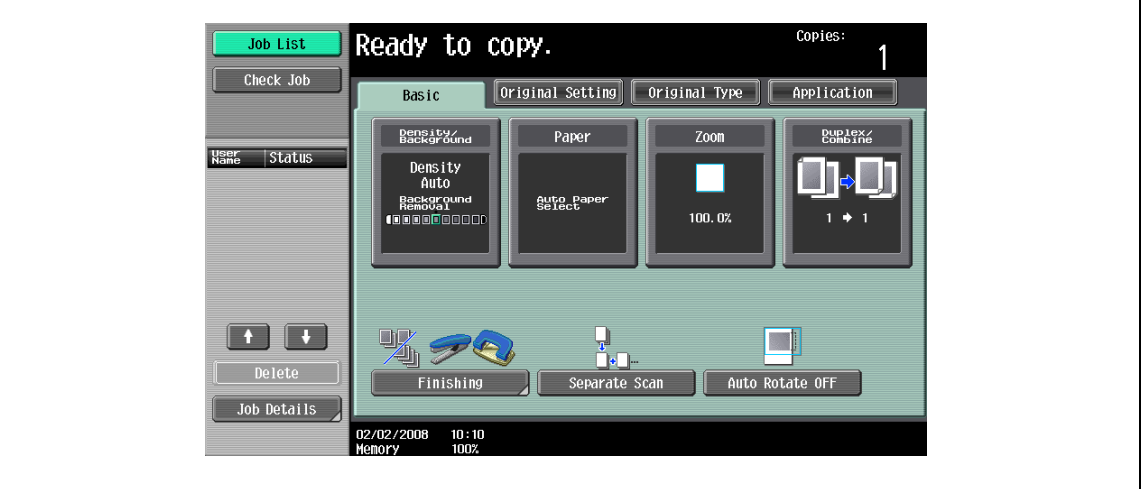

## When "1-to-1 authentication" has been specified

1 Type in the user name.

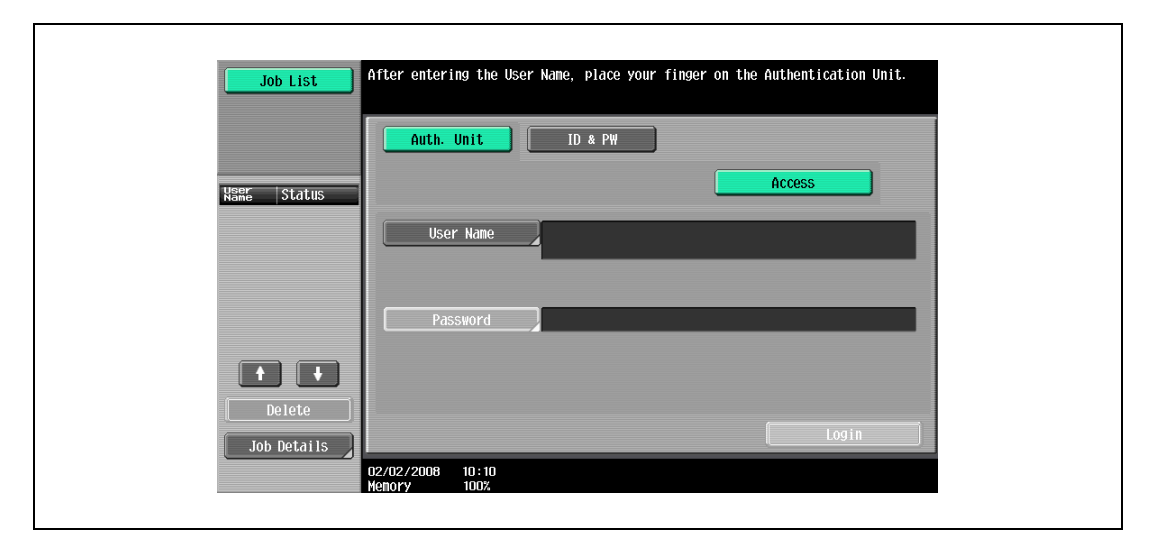

2 Place your finger on the authentication unit (biometric type).

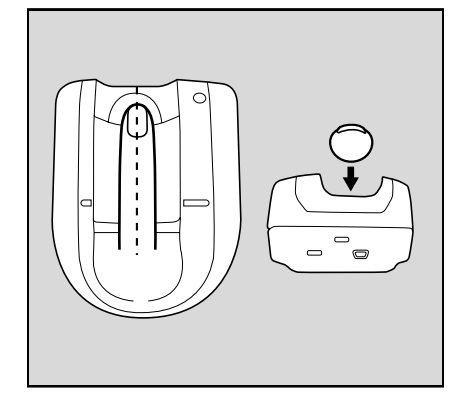

The basic screen appears.

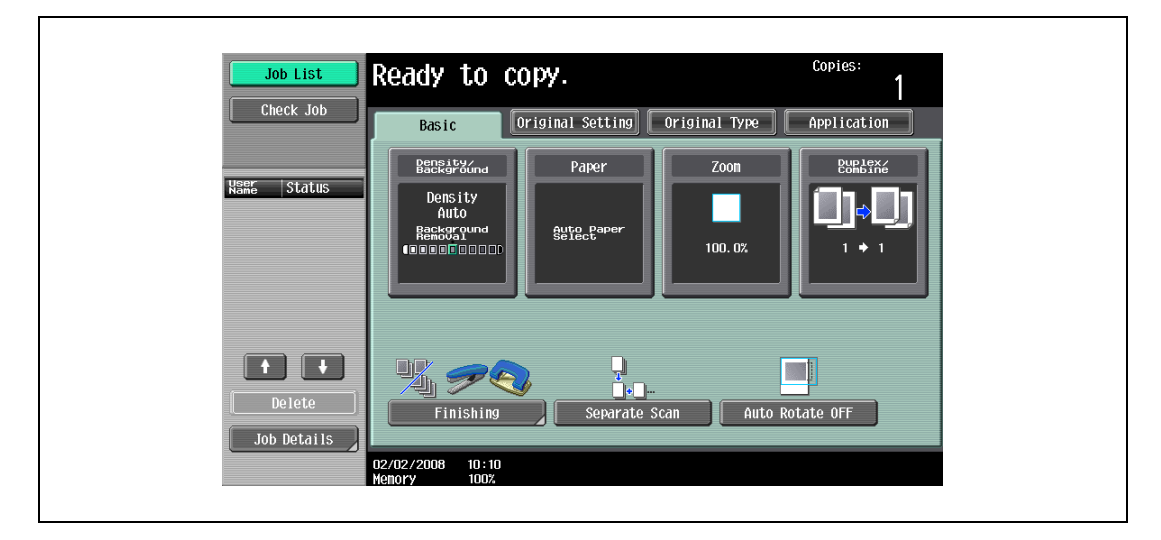

## 2.3.13 Controlling use of this machine with the authentication unit (IC card type)

An authentication unit (IC card type) can be used with this machine to perform authentication. The authentication unit (IC card type) authenticates users by reading the information registered on their IC card.

 $\mathbb{Q}$ ...

Note

Card Authentication: Authentication is performed simply by positioning the IC card.

Card Authentication + Password: Authentication is performed by positioning the IC card and entering the password.

To log on by entering the user name and password without using the authentication unit, touch [ID & PW].

 $\mathbb{Q}$ 

## Detail

To use card authentication, register the card information in advance.

For details on specifying authentication settings for the authentication unit (IC card type) and on registering IC card information, refer to the manual provided with the authentication unit (IC card type).

## When "Card Authentication" has been specified

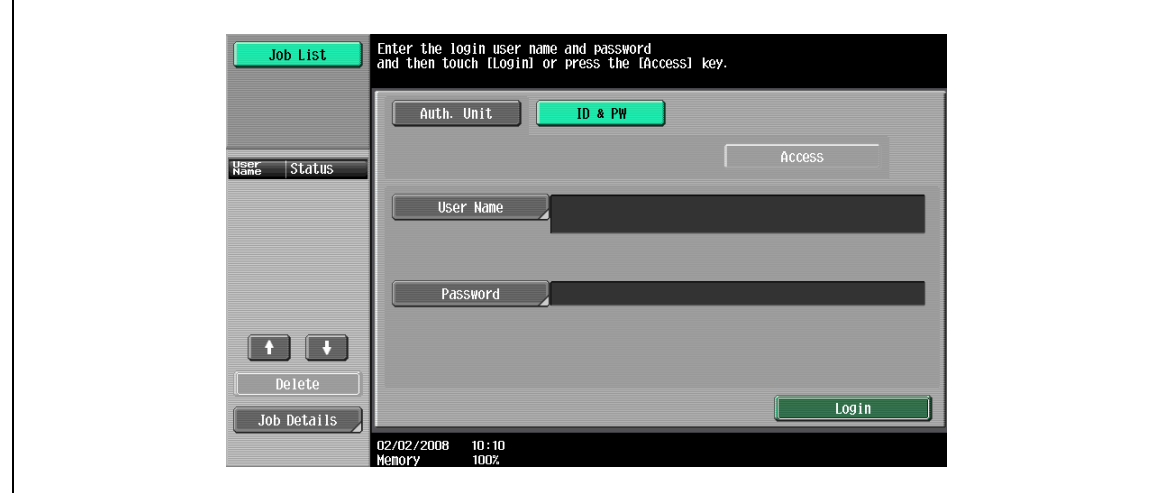

 $\rightarrow$  Place the IC card horizontally on the card scanning area of the authentication unit (IC card type).

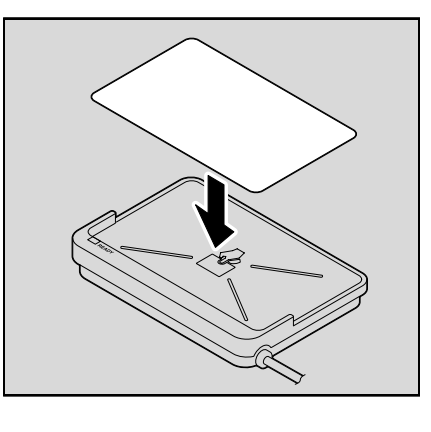

The Basic screen appears.

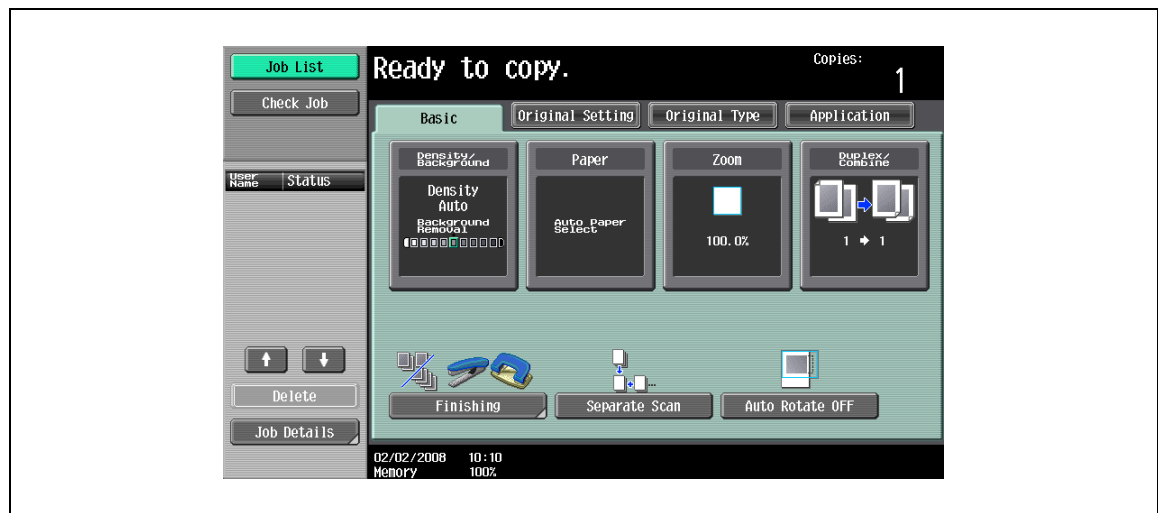

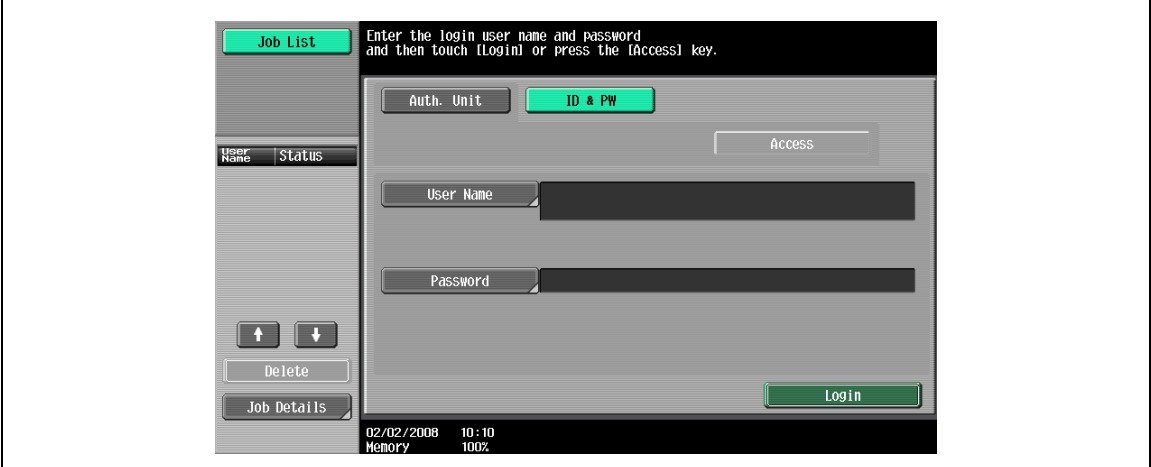

#### When "Card Authentication + Password" has been specified

1 Place the IC card horizontally on the card scanning area of the authentication unit (IC card type).

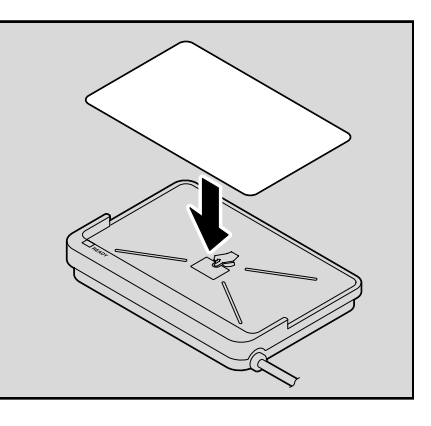

2 Type in the password and then touch [Login] or press the [Access] key. The Basic screen appears.

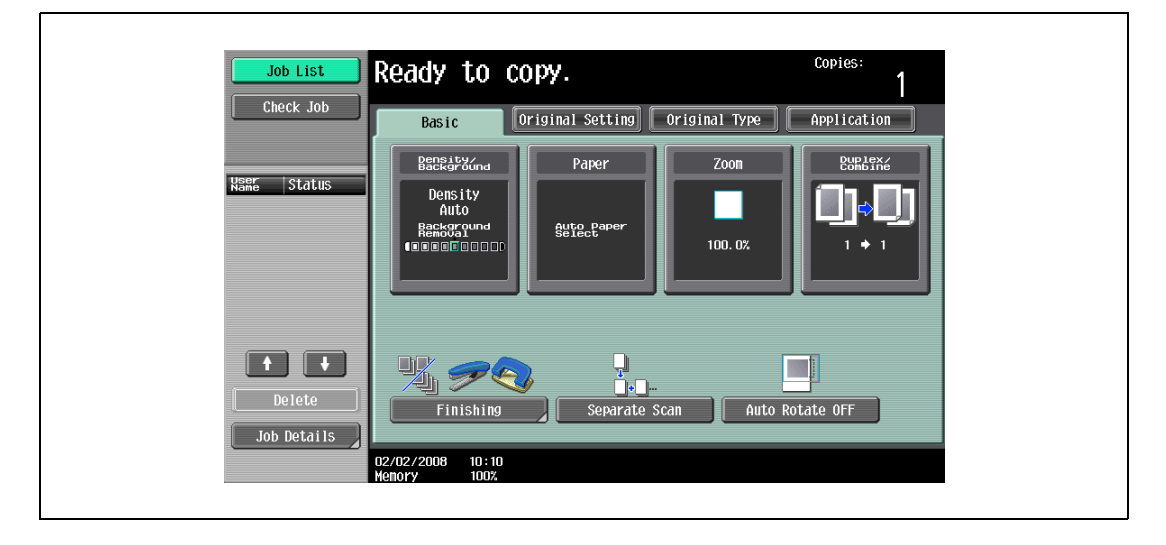

 $\mathsf{r}$ 

## 2.4 Loading paper into tray 1/2/3/4

Trays 1 and 2 are the main body trays, while trays 3 and 4 are the Paper feed cabinet PC-206 trays. The paper loading method is the same for trays 1, 2, 3, and 4.

The following describes the paper loading procedure for tray 1.

1 Pull out tray 1.

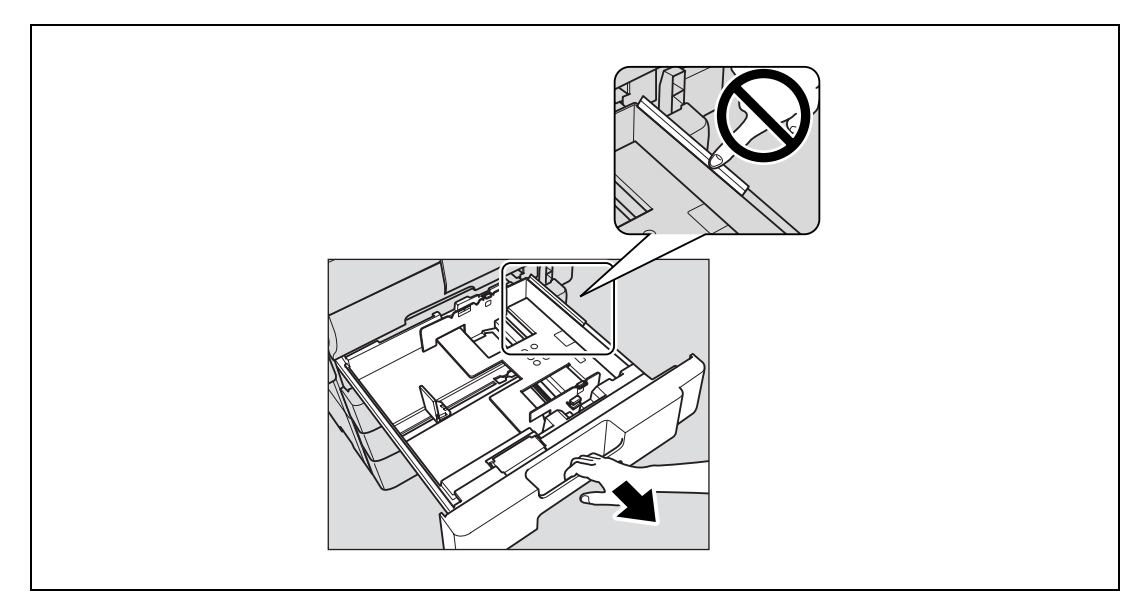

2 Slide the lateral guides to fit the size of paper to be loaded.

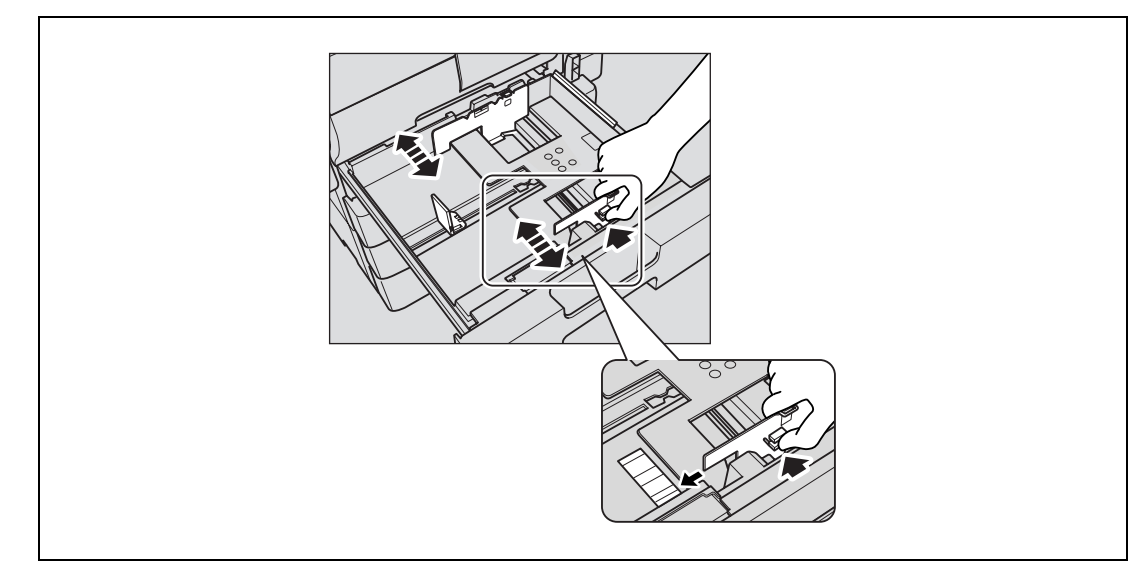

– If the lateral guides are not positioned correctly for the loaded paper, the paper size will not be correctly detected. Be sure to adjust the lateral guides to the size of the loaded paper.

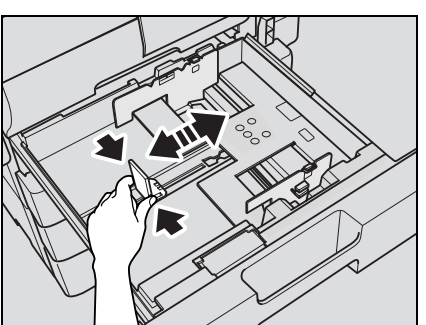

- 3 Load the paper into the tray so that the side of the paper to be printed on (the side facing up when the package was unwrapped) faces up.
	- Load letterhead paper so that the side to be printed on faces down.

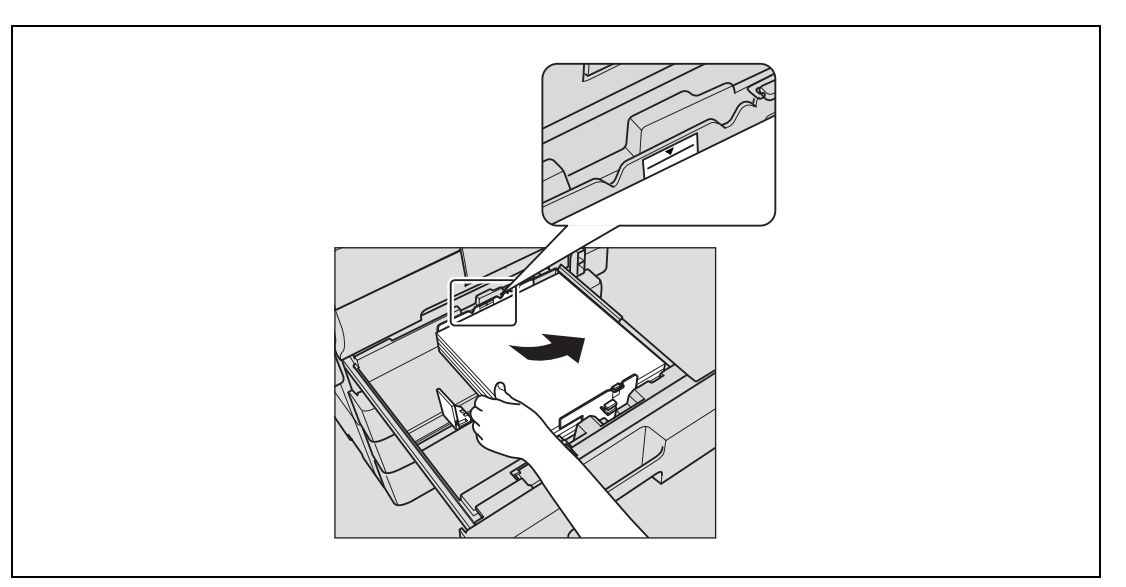

– If letterhead paper is loaded as shown below to make a single-sided copy, the document image is printed on the side that was previously printed on. The paper will be fed out facing down.

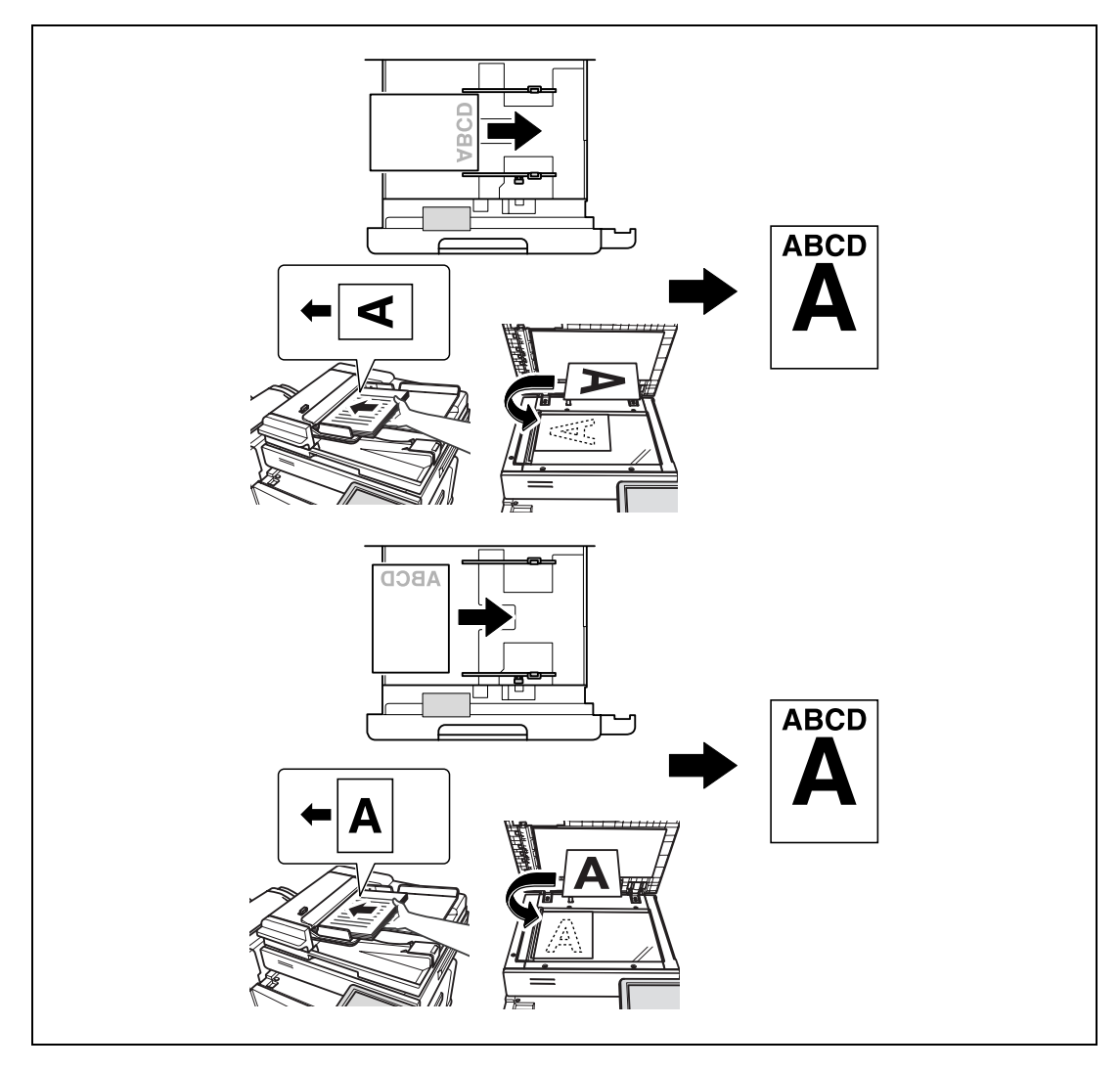

- P How is curled paper loaded?
- $\rightarrow$  Flatten the paper before loading it.
- ? How many sheets of paper and other media can be loaded?
- $\rightarrow$  Do not load so many sheets of plain paper that the top of the stack is higher than the  $\blacktriangledown$  mark.
- 4 Close tray 1.

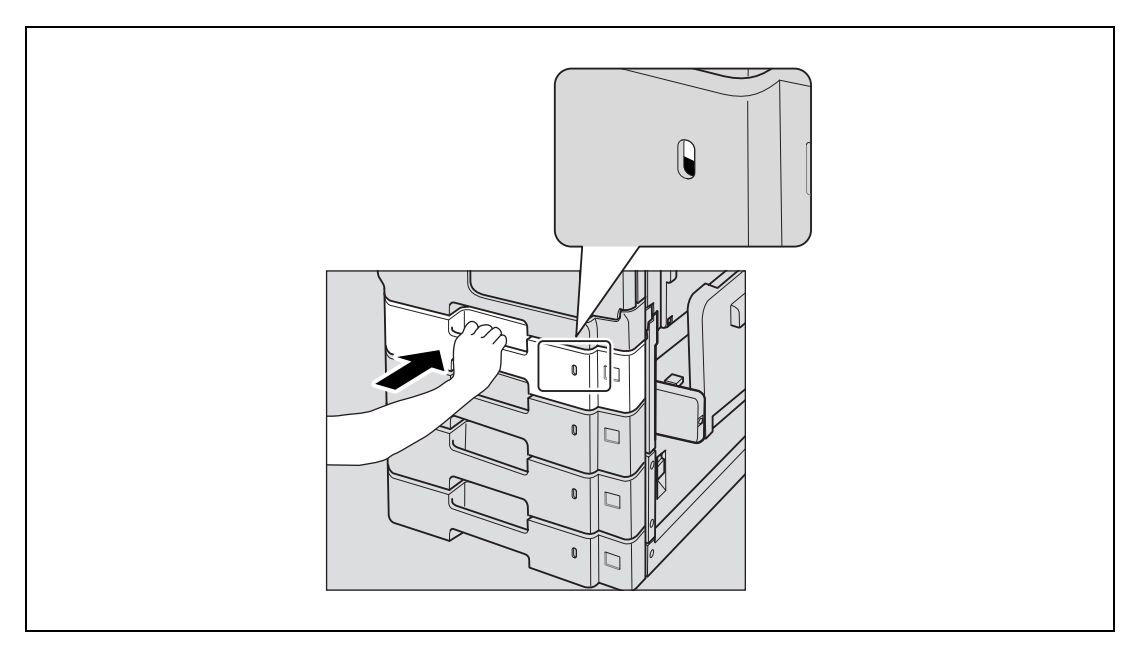

The red indication in the paper indicator on the right side of the tray will disappear.

# $\mathbb{Q}$

Detail

If you load a different type of paper than the one specified for each tray, change the paper type setting from the User Setting screen. For details, refer to ["Specifying user settings" on page](#page-449-0) 12-18.

 $\mathbb{Q}$ ...

#### Reminder

Be careful not to touch the film. Failure to do so may deteriorate paper feedability and result in paper misfeed.

For details on selecting the size and type of paper loaded in tray 1/2/3/4, refer to ["Copy paper" on](#page-270-0)  [page](#page-270-0) 7-3.

To print on OHP transparencies, thick paper, thin paper, tracing paper or envelopes or postcards, use the bypass tray.

## 2.5 Loading paper into tray 3

- $\checkmark$  Tray 3 referred here is the tray of optional Paper feed cabinet PC-407.
- $\checkmark$  If the sub power switch is turned off, even while the main power switch is on, the tray 3 cannot be pulled out, even after the tray release button is pressed. Be sure that the machine is turned on with the sub power switch.
- 1 Press the tray release button.

The tray 3 will be unlocked and slide out slightly to the front.

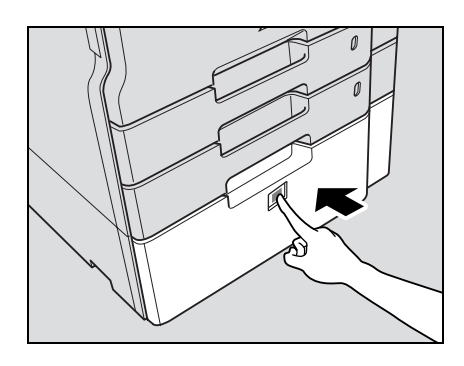

2 Pull out the tray 3.

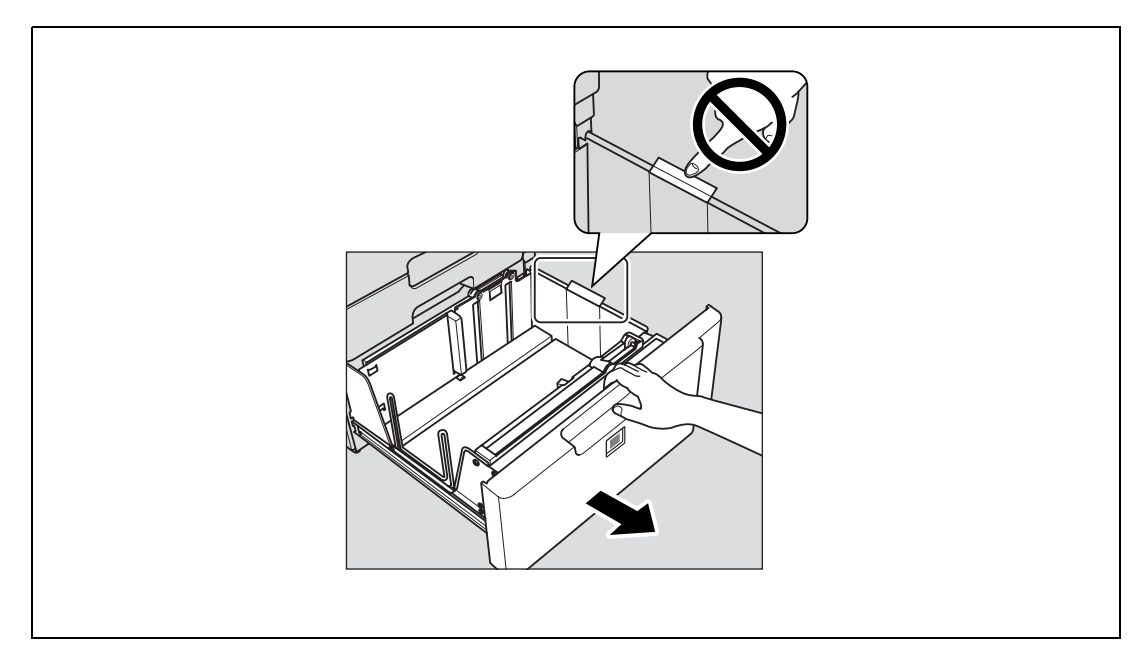

- 3 Load the paper into the right side of the tray 3 so that the side of the paper to be printed on (the side facing up when the package was unwrapped) faces up.
	- To print on OHP transparencies, thick paper, thin paper, tracing paper or envelopes, use the bypass tray.

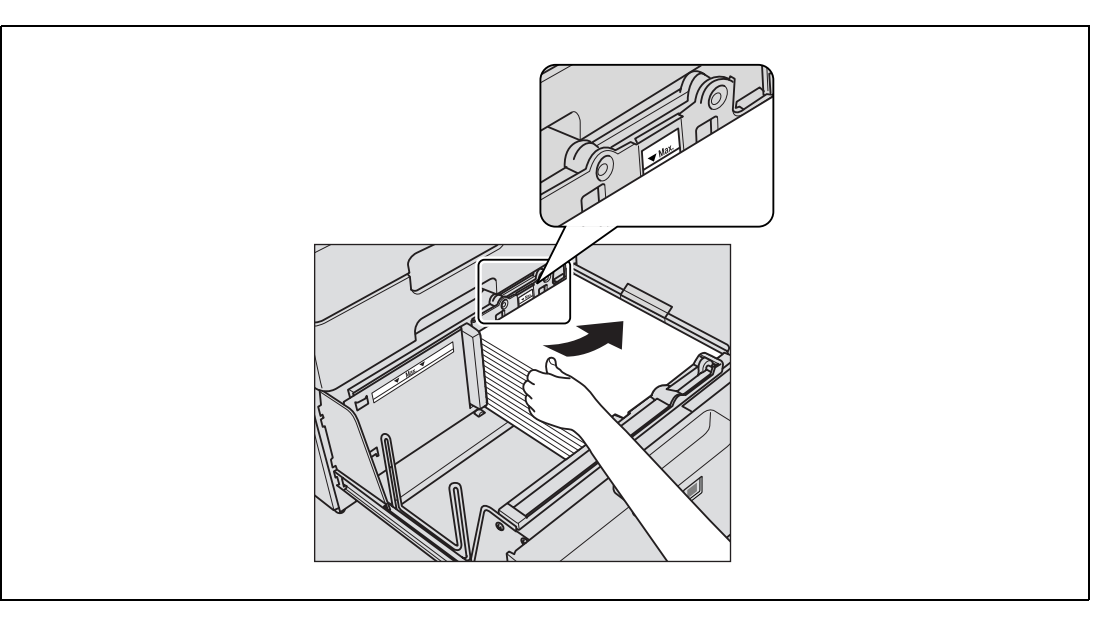

- Load letterhead paper so that the side to be printed on faces down.
- If letterhead paper is loaded as shown below to make a single-sided copy, the document image is printed on the side that was previously printed on. The paper will be fed out facing down.

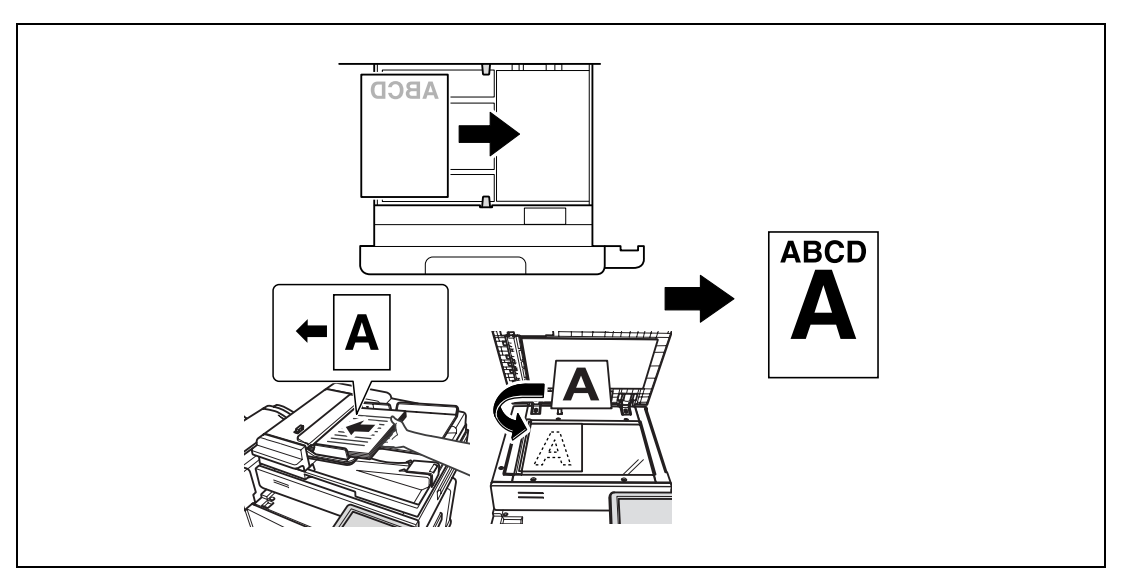

- P How is curled paper loaded?
- $\bar{\rightarrow}$  Flatten the paper before loading it.

4 Load the paper into the left side of the tray 3 so that the side of the paper to be printed on (the side facing up when the package was unwrapped) faces up.

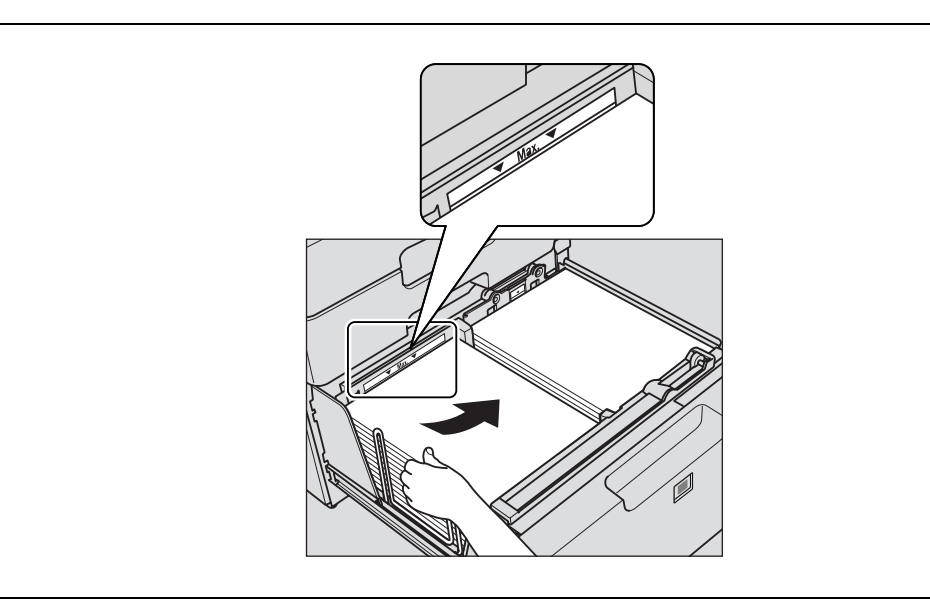

- 5 Close the tray 3.
	- If you load a different type of paper than the one specified for tray 3 change the paper type setting from the User Setting screen. For details, refer to ["Specifying user](#page-449-0)  [settings" on page 12-18](#page-449-0).

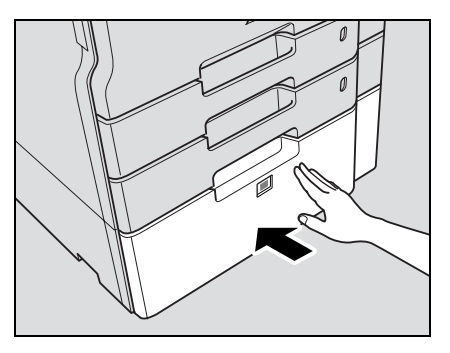

# $\mathbb{Q}$ ...

#### Reminder

Be careful not to touch the film. Failure to do so may deteriorate paper feedability and result in paper misfeed.

Do not load so many sheets of paper that the top of the stack is higher than the  $\nabla$  mark.

For details on the paper that can be loaded into the tray 3, refer to ["Copy paper" on page](#page-270-0) 7-3.

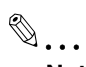

### Note

If the machine has entered Low Power mode or Sleep mode, the tray 3 cannot be pulled out, even after the tray release button is pressed. Be sure to first cancel Low Power mode or Sleep mode.

## 2.6 Loading paper into LCT

- $\checkmark$  LCT is the optional Large capacity unit LU-203.
- $\checkmark$  LCT can be loaded with up to 2,000 sheets (80/m<sup>2</sup> paper) of A4-sized paper only.
- 1 Open the upper door of the large capacity unit, and raise the paper take-up roller.

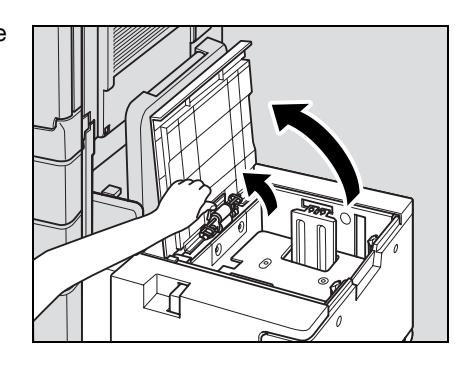

2 Load the paper into the tray.

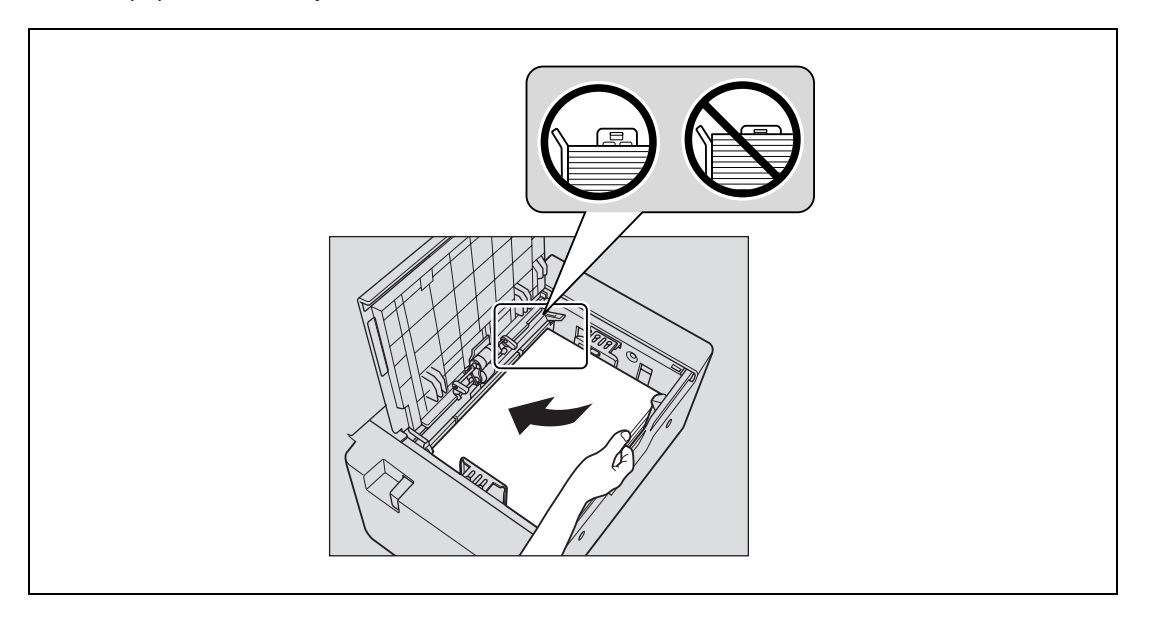

- Load the paper so that the left side edge is aligned with the left side lining of the tray.
- Load letterhead paper so that the side to be printed on faces down.

3 Close the upper door of the large capacity unit.

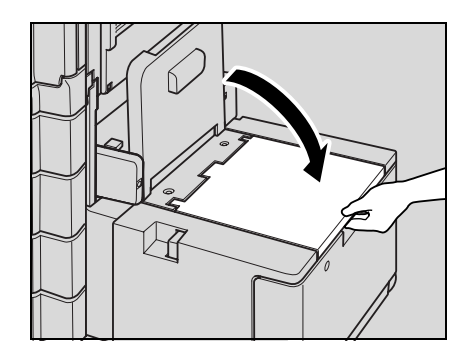

# $\mathbb{Q}$ ...

#### Reminder

Make sure that the paper is not loaded above the point where the paper guide starts to bend to prevent any trouble.

Flatten the paper before loading it to prevent any trouble.

Do not climb onto the upper door of the large capacity tray to prevent any trouble.

To print on OHP transparencies, thick paper, thin paper, tracing paper, envelopes or labels, use the bypass tray.

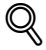

#### **Detail**

If you load a different type of paper than the one specified for LCT, change the paper type setting from the User Setting screen. For details, refer to ["Specifying user settings" on page](#page-449-0) 12-18.

## 2.7 Loading paper into the bypass tray

Paper can be fed manually through the bypass tray if you wish to copy onto paper that is not loaded into a paper tray, or if you wish to copy onto thick paper, thin paper, tracing paper, envelopes, OHP transparencies or label sheets.

1 Open the bypass tray.

– When loading large-sized paper, pull out the tray extension.

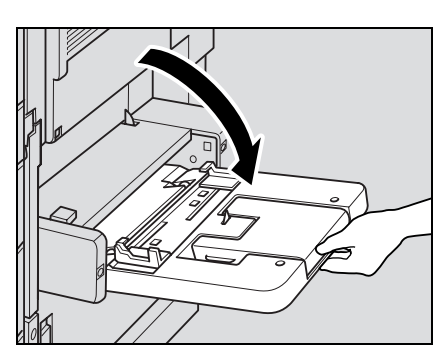

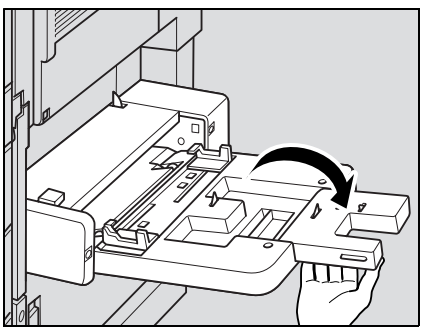

2 With the side to be printed on facing down, insert the paper as much as possible into the feed slot.

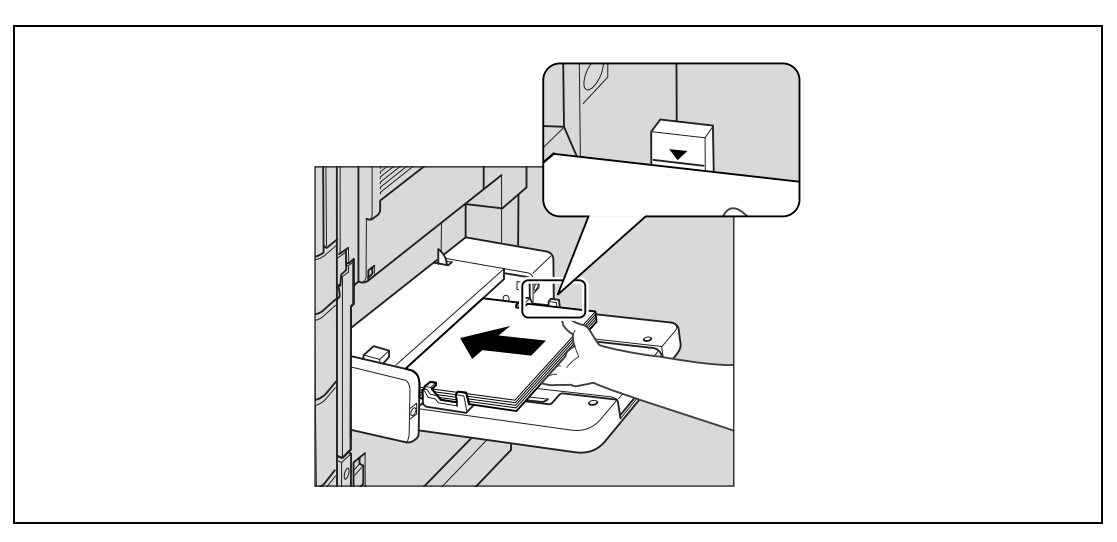

- 3 Slide the lateral guides to fit the size of paper being loaded.
	- Push the lateral guides firmly up against the edges of the paper.
	- ? How is curled paper loaded?<br>→ Elatten the paper before load
	- Flatten the paper before loading it.
	- How many sheets of paper and other media can be loaded?
	- $\rightarrow$  Do not load so many sheets of plain paper that the top of the stack is higher than the  $\nabla$  mark.

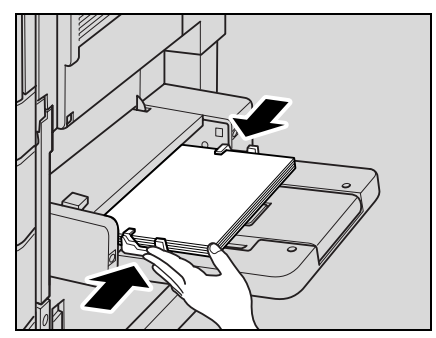

4 Select the paper type.

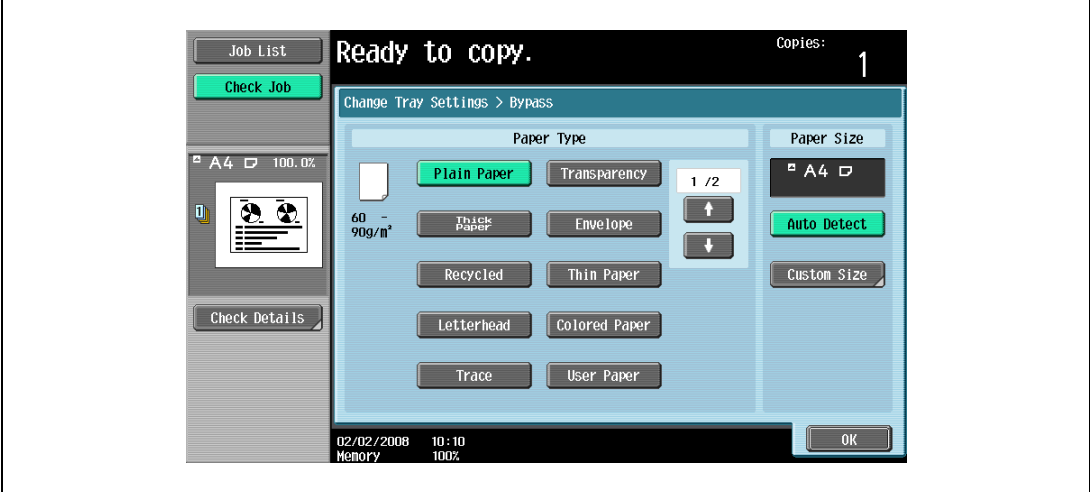

- To print on label sheet touch  $\blacksquare$ , and then select [Labels].

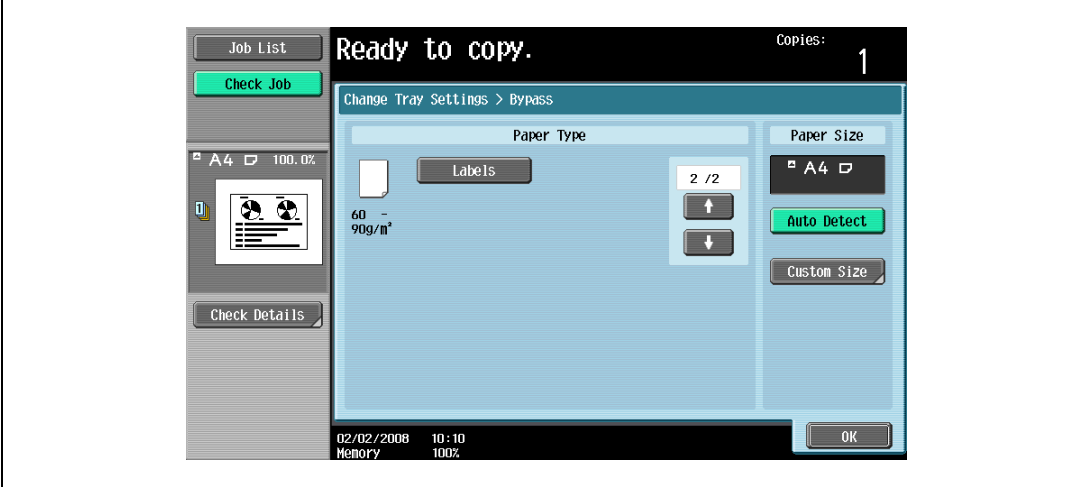

5 Touch [OK], and then touch [OK] in the next screen that appears. The Basic screen appears again.

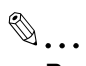

### Reminder

When loading OHP transparencies, load them in the w orientation, as shown in the illustration. Do not load OHP transparencies in the  $\Box$  orientation.

Load OHP transparencies one sheet at a time.

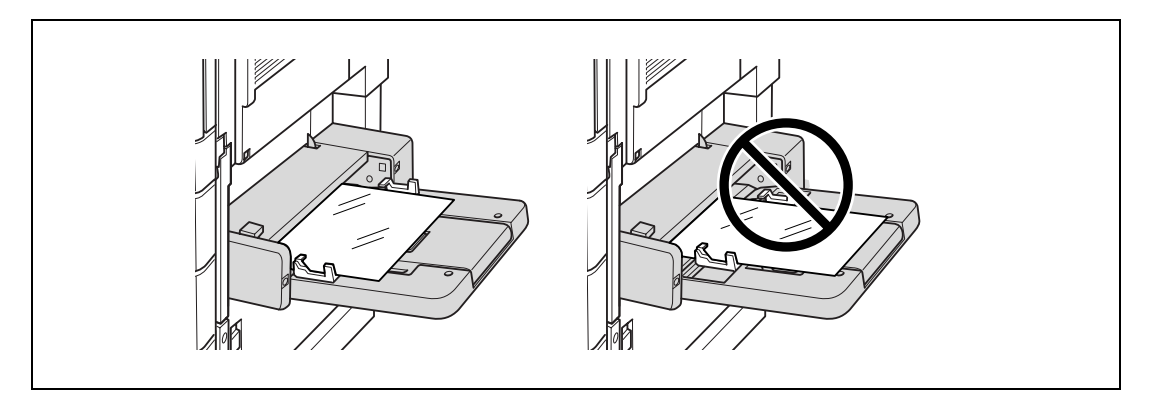

To print on envelopes, open the right-hand door of the machine and pull up the envelope levers. After printing on envelopes, make sure to return the envelope levers to the original position.

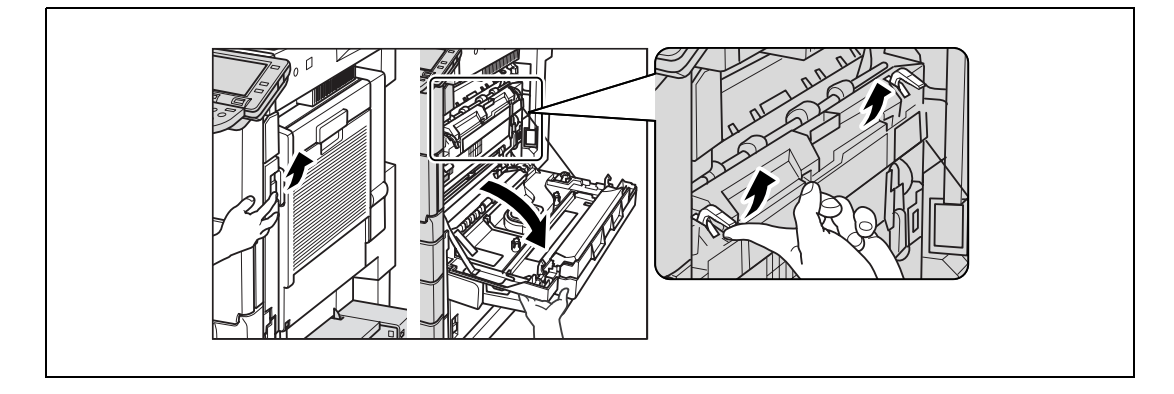

Before loading envelopes, press them down to make sure that all air is removed, and make sure that the folds of the flaps are firmly pressed, otherwise the envelopes may become wrinkled or a paper misfeed may occur.

When loading envelopes, load them with the flap side up, as shown in the illustration. If the envelopes are loaded with the flap side down, a paper misfeed may occur. The flap side of envelopes cannot be printed on.

A maximum of 10 envelopes can be loaded into the bypass tray.

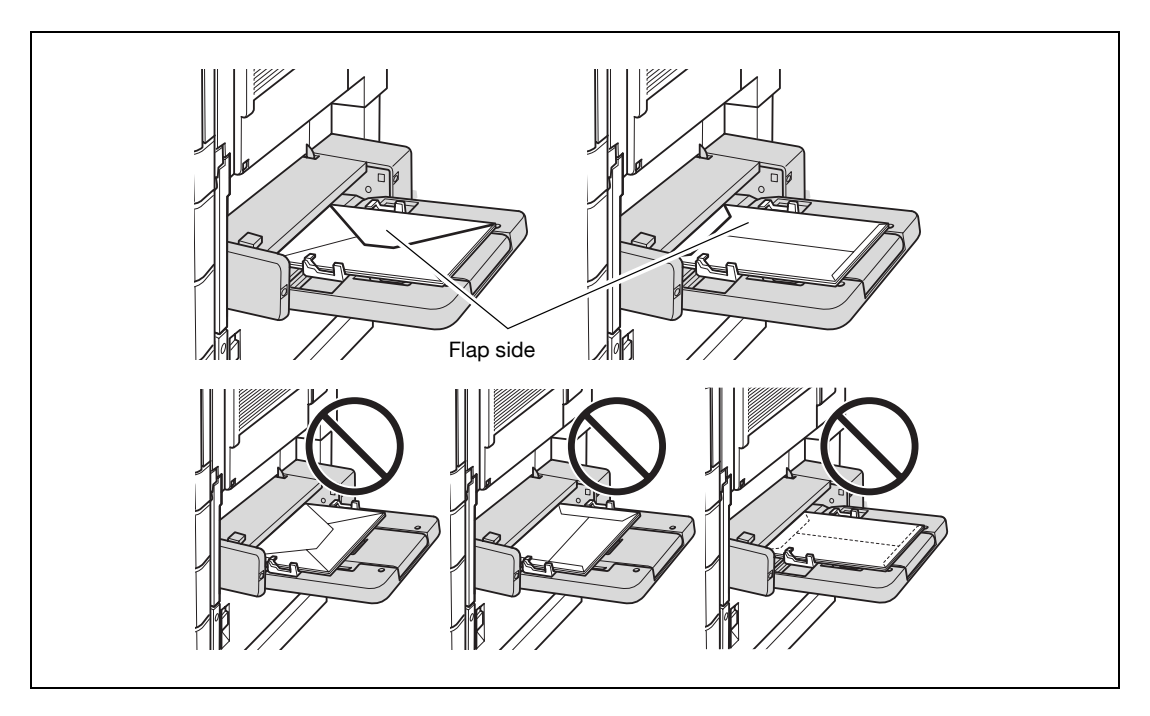

For setting orientation of label sheets, please consult your service representative.

Load label sheets one sheet at a time.

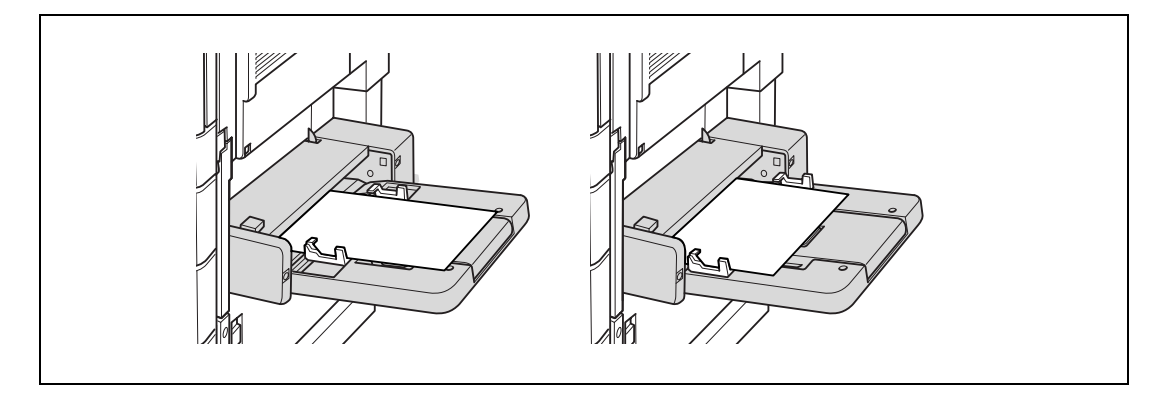

Be sure to load letterhead paper so that the side to be printed on faces up, and select [Letterhead] for the paper type of the bypass tray.

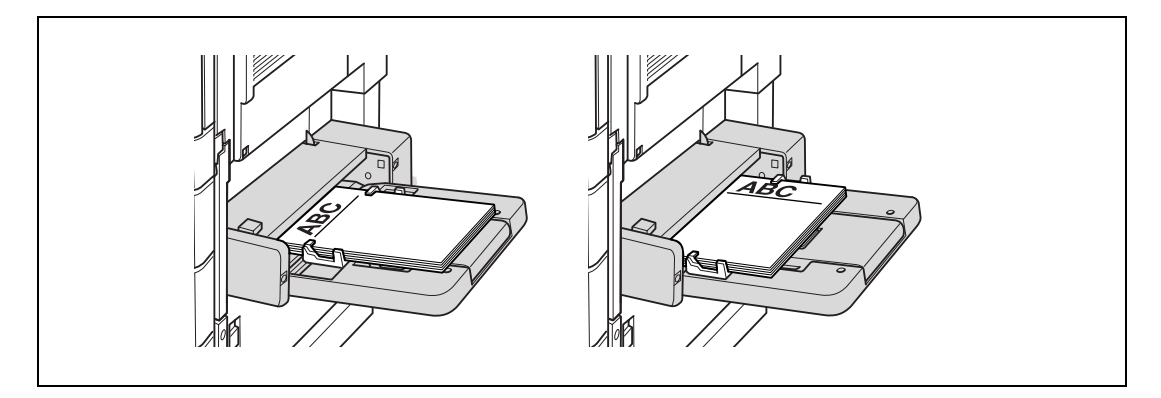

# $\mathbb{Q}$ ...

#### Note

The image will be printed on the surface of the paper facing down when the paper is loaded into the bypass tray. Selecting [Letterhead], however, the image will be printed facing up.

## $\mathbb{Q}$

Detail For details on the paper sizes, refer to ["Copy paper" on page](#page-270-0) 7-3.

For details on selecting a setting for non-standard-size paper, refer to ["Storing a non-standard paper](#page-282-0)  [size \(Custom size settings\)" on page](#page-282-0) 7-15.

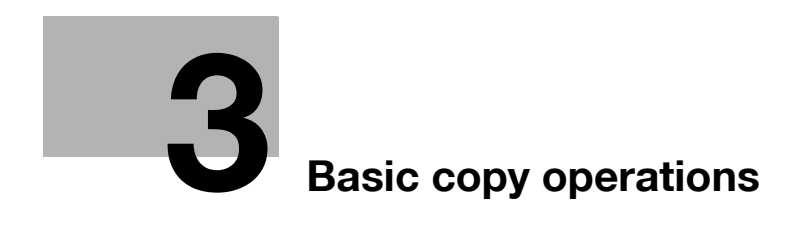

## <span id="page-86-0"></span>3 Basic copy operations

### 3.1 General copy operation

This section contains information on the general operation for making copies.

The following procedure describes how to copy a single-sided original using basic copy operations.

 $\mathbb{Q}$ ...

Note

The maximum loading capacity of the output trays for the optional finisher may be limited depending on the paper size and selected Finishing settings.

With continuous printing (multiple jobs), the warning "The output tray has reached its capacity. Remove paper from the tray indicated by  $\rightarrow$ ." may appear, even if the paper was removed from the output trays. For details on multiple jobs, refer to ["Multi-job feature" on page](#page-416-0) 11-3.

Interrupting a print job resets the loading capacity of the output tray. For details on the limitations of the loading capacity for the output trays, refer to ["Specifications" on](#page-260-0)  [page](#page-260-0) 6-3.

Some settings cannot be used together. For details on the settings that cannot be combined, refer to ["Operations that cannot be combined" on page](#page-88-0) 3-5.

- 1 Press the [Copy] key to display the Basic screen in Copy mode.
- 2 Position the original to be copied.
	- For details on positioning the original, refer to [page 3-8](#page-91-0).

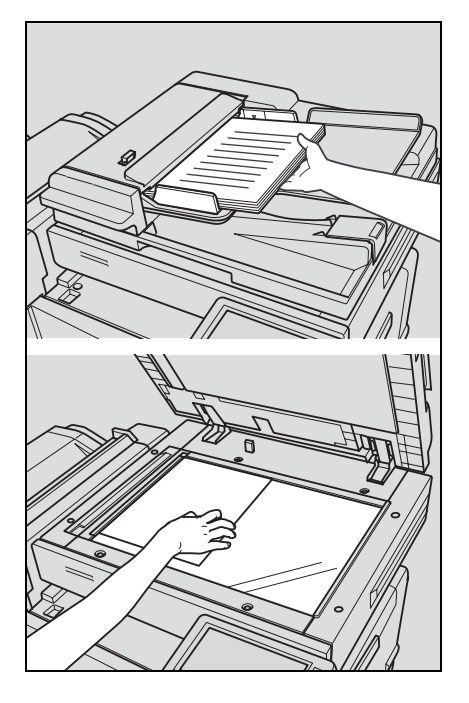

3 Specify the desired copy settings.

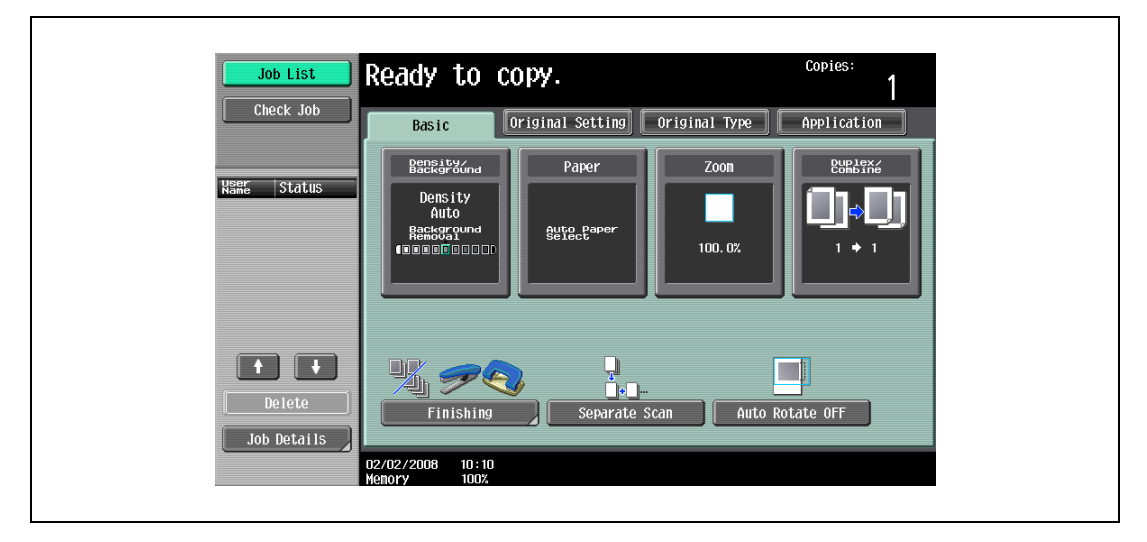

- The factory default settings for this machine are listed below. [Density]: Auto [Background Removal]: Standard
	- [Paper]: Auto (Auto Paper Select)
	- [Zoom]: Full Size (100.0%)
	- [Duplex/Combine]: 1 > 1
- [Original Type]: Text/Photo
- For details on selecting settings in the Original Setting screen, refer to [page 3-19](#page-102-0).
- For details on selecting a Paper setting, refer to [page 3-35](#page-118-0).
- For details on specifying a Zoom setting, refer to [page 3-38.](#page-121-0)
- For details on selecting the original and copy settings, refer to [page 3-49.](#page-132-0)
- For details on selecting the original image quality, refer to [page 3-58.](#page-141-0)
- For details on selecting a copy density setting, refer to [page 3-60.](#page-143-0)
- For details on specifying combined copy settings, refer to [page 3-54.](#page-137-0)
- For details on selecting Finishing settings, refer to [page 3-63](#page-146-0).
- For details on selecting the Fold/Bind settings, refer to [page 3-75.](#page-158-0)
- For details on specifying settings to not rotate the image, refer to [page 3-79](#page-162-0).
- For details on specifying settings for the Application functions, refer to [page 8-3](#page-294-0).
- 4 Using the keypad, type in the desired number of copies.

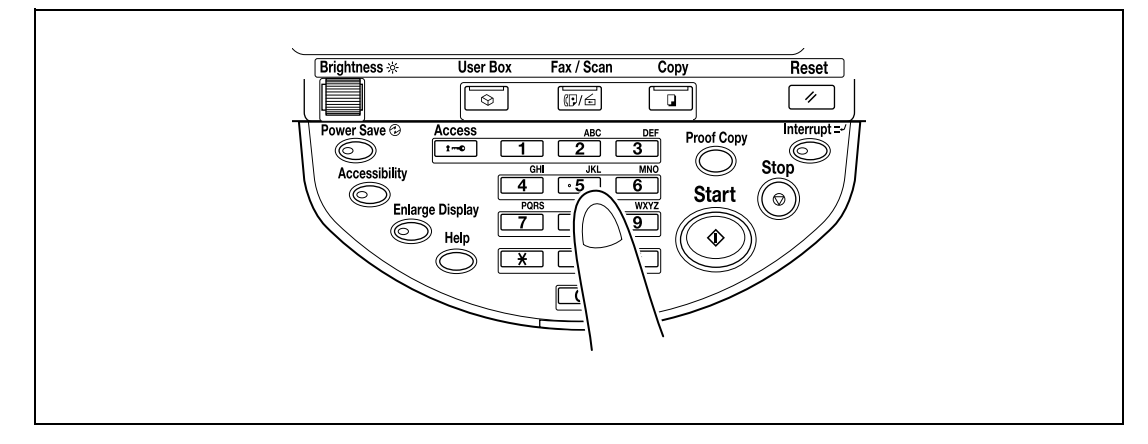

– If the number of copies was incorrectly entered, press the [C] (clear) key in the keypad, and then specify the correct number of copies.

- 5 Press the [Start] key.
	- To stop the copy operation being performed, press the [Stop] key. For details, refer to [page 3-81.](#page-164-0)
	- The next copy operation can be queued while a copy operation is being performed. For details, refer to [page 3-80.](#page-163-0)

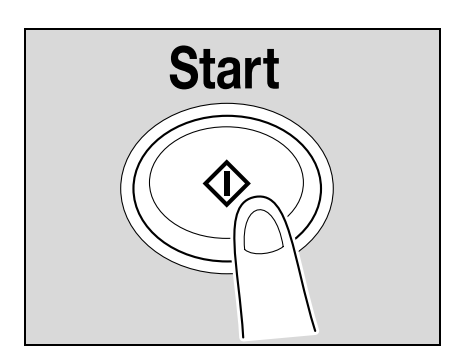

### <span id="page-88-0"></span>3.2 Operations that cannot be combined

Certain copy settings cannot be used together.

Specifying settings that cannot be combined will result in one of the following occurring.

- The setting specified last is given priority. (The setting specified first is canceled.)
- The setting specified first is given priority. (A warning message appears.)

### 3.2.1 Operations where the setting specified last is given priority

The procedure for setting the "Booklet" function after selecting the "2 Position" Staple setting is described below.

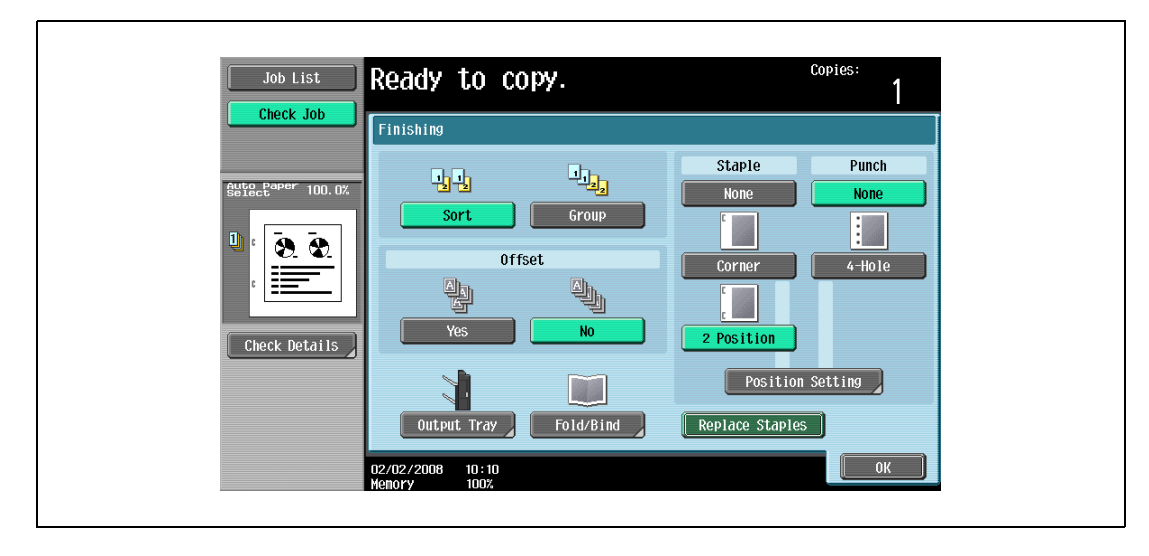

1 Select the "2 Position" Staple setting.

2 Set the "Booklet" function.

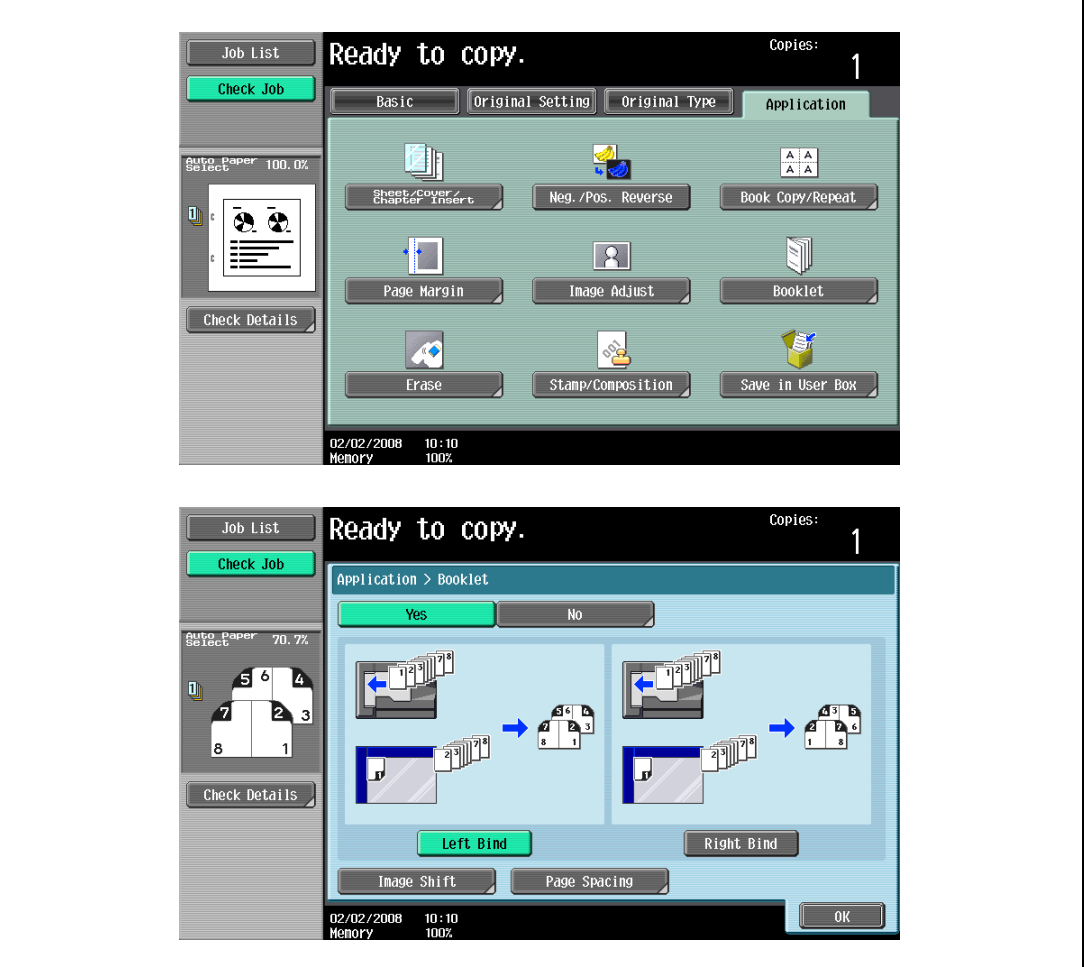

The "2 Position" Staple setting is automatically canceled, and the "Booklet" function is set. To select the "2 Position" Staple setting, cancel the "Booklet" function, and then select the "2 Position" setting.

### 3.2.2 Operations where the setting specified first is given priority

If a warning message appears, indicating that settings cannot be combined, those settings cannot be specified together.

The procedure for selecting the "2 Position" Staple setting after setting the "Booklet" function is described below.

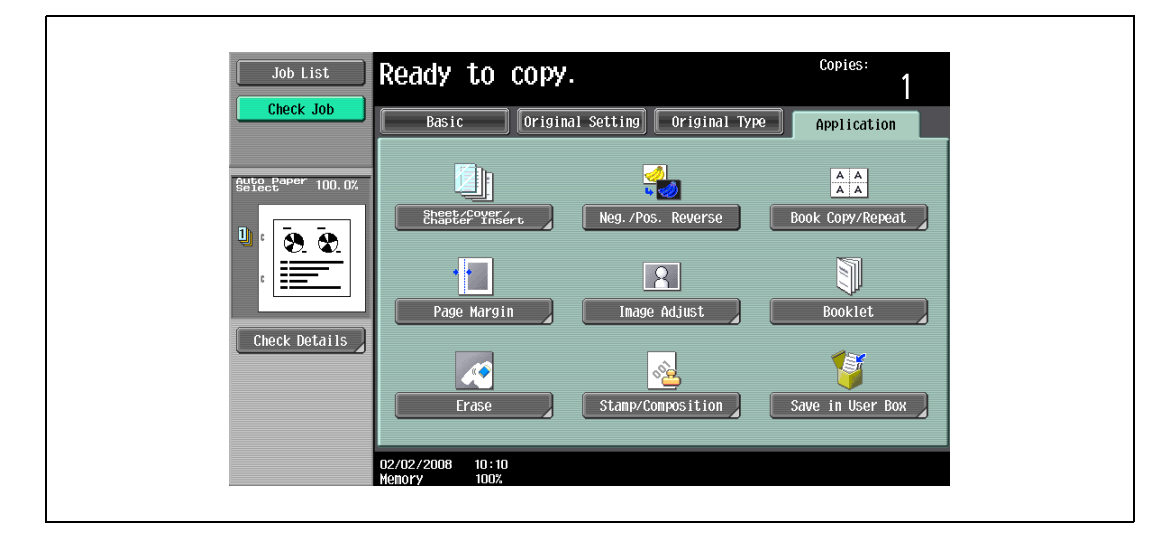

1 Set the "Booklet" function.

2 Select the "2 Position" Staple setting.

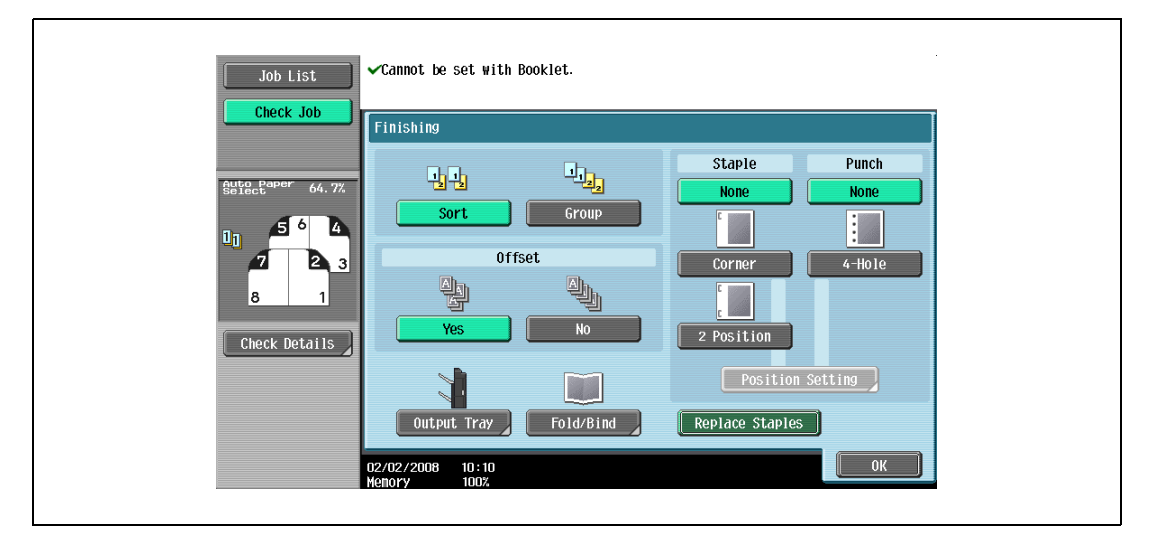

The message "Cannot be set with Booklet." appears and the "2 Position" Staple setting cannot be selected.

The "Booklet" function remains selected and the "2 Position" Staple setting is canceled.

To select the "2 Position" Staple setting, cancel the "Booklet" function, and then select the "2 Position" Staple setting.

### <span id="page-91-0"></span>3.3 Feeding the original

The original can be fed in either of the following two ways. Be sure to position the original correctly according to the type of original being copied.

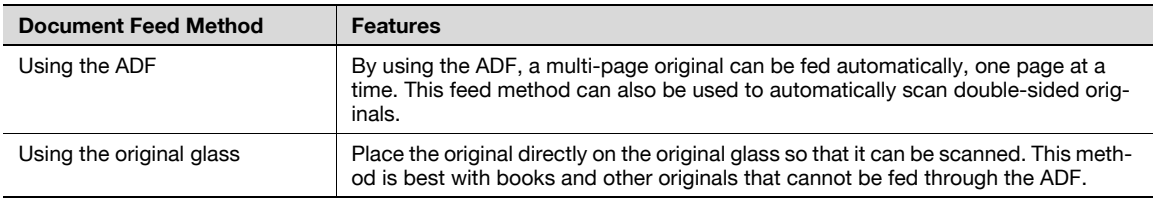

### <span id="page-91-1"></span>3.3.1 Loading the original into the ADF

- Do not load originals that are bound together, for example, with paper clips or staples.
- For details on the types of originals that can be loaded into the ADF, refer to ["Originals" on page 7-22.](#page-289-0)
- Do not load more than 80 sheets or so many sheets that the top of the stack is higher than the  $\blacktriangledown$  mark, otherwise an original misfeed or damage to the original or machine may occur. However, a original that exceeds 80 sheets can be scanned in separate batches. For details, refer to ["Scanning the original in](#page-94-0)  [separate batches \("Separate Scan" setting\)" on page 3-11.](#page-94-0)
- If the original is not loaded correctly, it may not be fed in straight or an original misfeed or damage to the original may occur.
- If the original is loaded in any orientation other than with the top of the original toward the back of the machine, be sure to select the original orientation. For details on selecting the original orientation, refer to ["Selecting the original orientation \(Original direction settings\)" on page 3-25](#page-108-0).
- 1 Place the original in the original feed tray in the order to be scanned with the side to be scanned faces up.
	- Load the original pages so that the top of the original is toward the back or the right side of the machine.

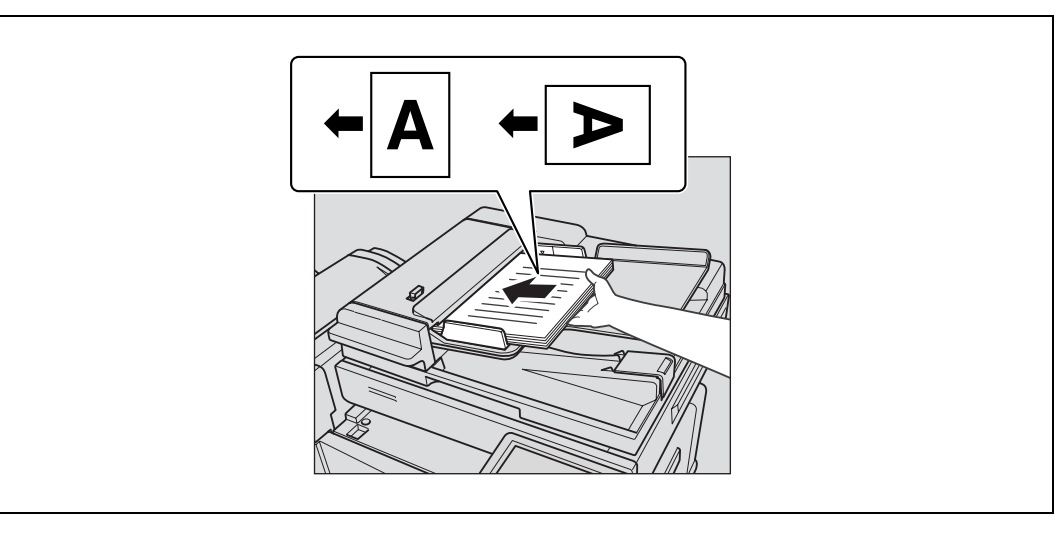

- 2 Adjust the lateral quides to the size of the original.
	- For details on loading originals of mixed sizes, refer to ["Copying originals of mixed sizes \("Mixed Original"](#page-104-0)  [setting\)" on page 3-21.](#page-104-0)
	- For details on specifying the original orientation, refer to ["Selecting the original orientation](#page-108-0)  [\(Original direction settings\)" on page 3-25](#page-108-0).
	- For details on specifying the binding margin position, refer to ["Selecting the position of the binding margin \(Binding](#page-111-0)  [position settings\)" on page 3-28.](#page-111-0)

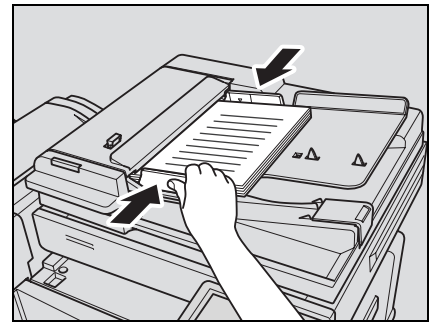

### <span id="page-92-0"></span>3.3.2 Placing the original on the original glass

- For details on the types of originals that can be placed on the original glass, refer to "Originals" on [page 7-22.](#page-289-0)
- When placing the original on the original glass, be sure to lift open the ADF at least  $20^{\circ}$ . If the original is placed on the original glass without the ADF being lifted at least 20°, the correct original size may not be detected.
- $\triangledown$  Do not place objects weighing more than 6.8 kg on the original glass. In addition, do not press down extremely hard on a book spread on the original glass, otherwise the original glass may be damaged.
- For thick books or large objects, make the copy without closing the ADF. When an original is being scanned with the ADF open, do not look directly at the light that may shine through the original glass. Although the light that shines through the original glass is bright, it is not a laser beam and, therefore, is not as dangerous.
- 1 Lift open the ADF or the original cover.
- 2 Place the original face down on the original glass.
	- Load the original pages so that the top of the original is toward the back or the left side of the machine.

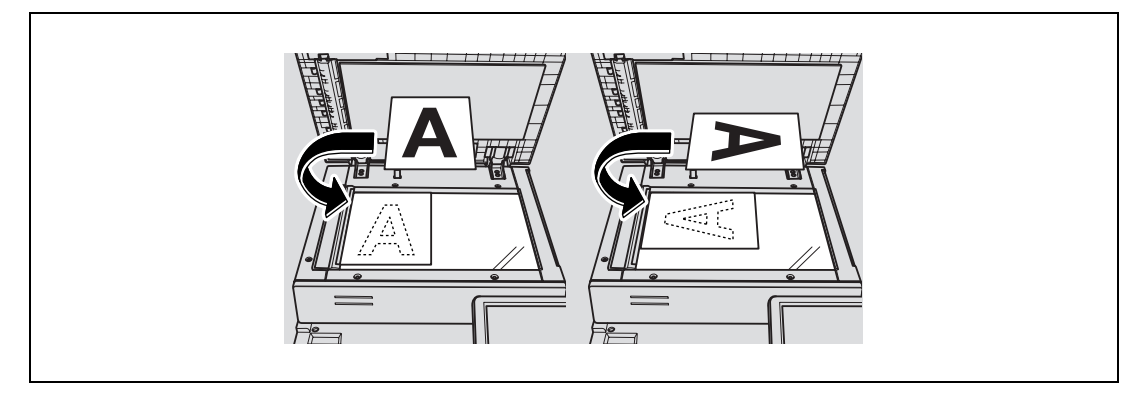

- 3 Align the original with the  $\bullet$  mark in the back-left corner of the original scales.
	- For details on selecting the original orientation, refer to ["Selecting the original orientation](#page-108-0)  [\(Original direction settings\)" on page 3-25.](#page-108-0)
	- For details on specifying the binding margin position, refer to ["Selecting the position of the binding margin \(Binding](#page-111-0)  [position settings\)" on page 3-28](#page-111-0).
	- For transparent or translucent originals, place a blank sheet of paper of the same size as the original over the original.

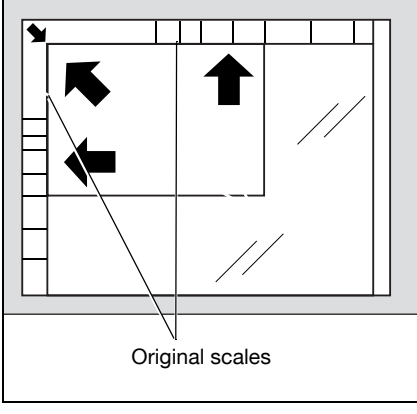

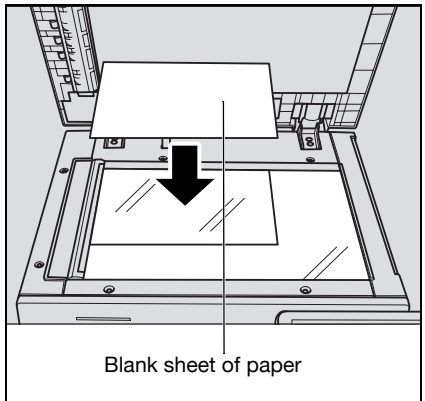

– For bound originals spread over two facing pages, such as a book or magazine, position the top of the original toward the back of this machine and align the original with the mark in the back-left corner of the original scales, as shown.

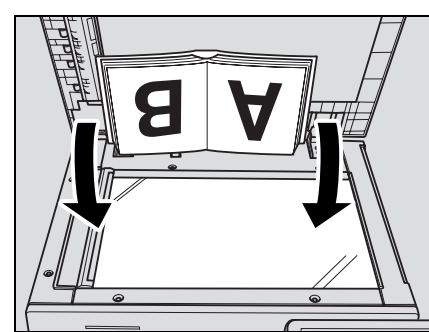

4 Close the ADF.

### <span id="page-94-0"></span>3.3.3 Scanning the original in separate batches ("Separate Scan" setting)

A large original can be divided and scanned in a number of batches.

A maximum of 80 original pages can be loaded into the ADF at one time. However, by specifying the "Separate Scan" setting, an original that exceeds 80 pages can be scanned and treated as a single copy job. In addition, the scanning location can be switched between the original glass and the ADF during the scanning operation.

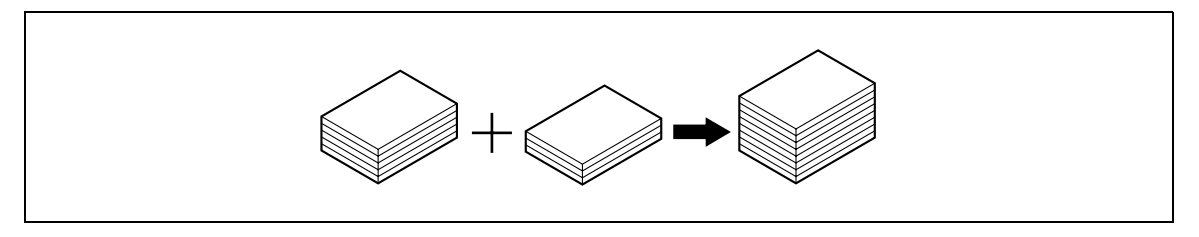

- The loading capacity of the ADF is 80 sheets of plain paper (80 g/m<sup>2</sup>). Do not allow the original to be loaded over the limit mark  $\nabla$ , even though the original count is less than 80.
- $\checkmark$  The output method used with the "Separate Scan" setting can be set to "Page Print" or "Batch Print". As a default, "Batch Print" is selected.
- $\checkmark$  For details on the output method used with the "Separate Scan" setting, refer to the description for "Separate Scan Output Method" in ["Copier Settings" on page 12-23](#page-454-0).
- **1** Position the original to be copied.
	- For details on positioning the original, refer to ["Feeding the original" on page 3-8](#page-91-0).
- 2 In the Basic screen, touch [Separate Scan].

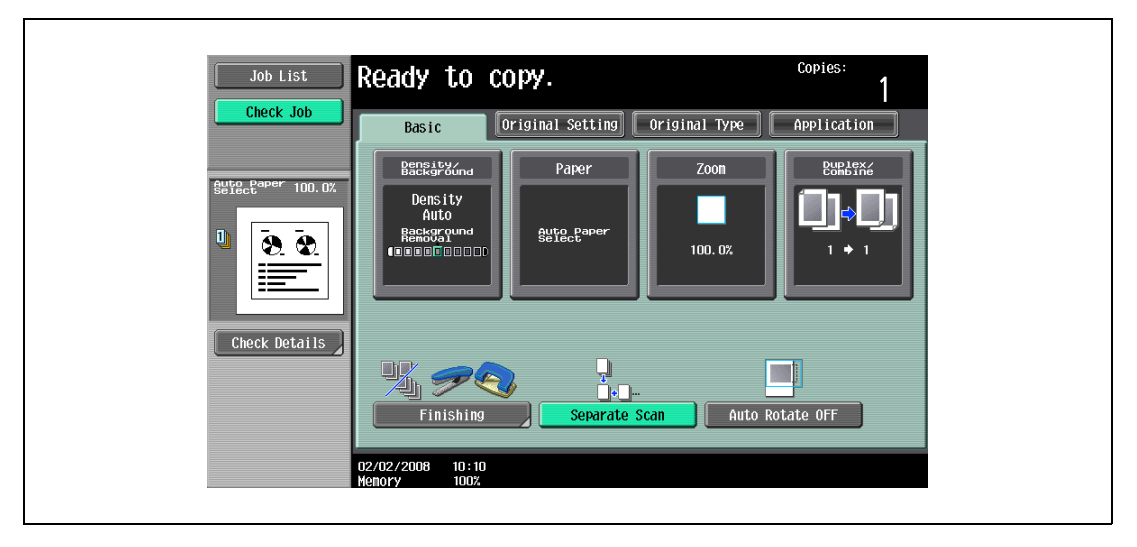

– To cancel the "Separate Scan" setting, touch [Separate Scan] again to deselect it.

- 3 Press the [Start] key.
	- After the original has been scanned, the following message appears.

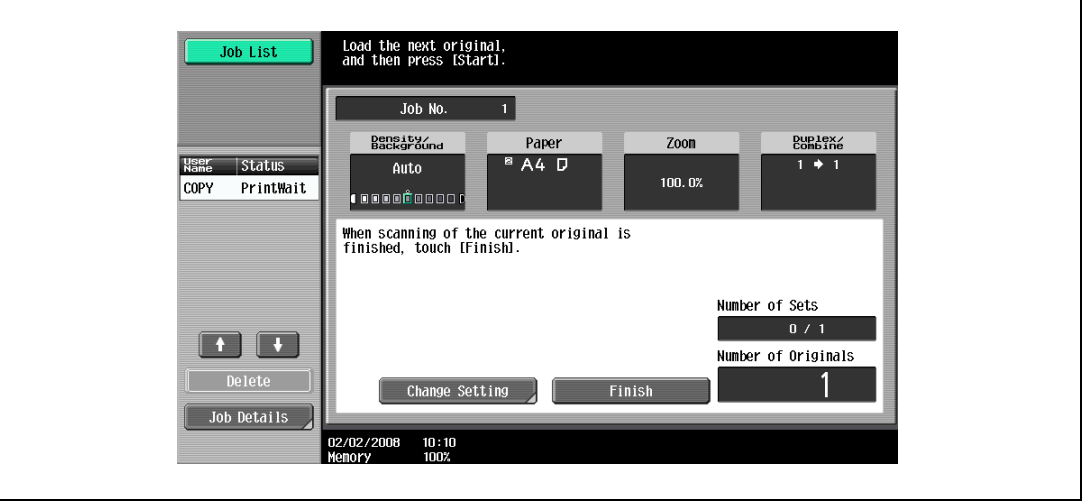

- Load the next batch of the original, and then press the [Start] key.
- If the "Separate Scan Output Method" parameter is set to "Batch Print", touch [Finish] in the following screen, which appears while the original is scanned with the ADF, to continue to step 5.

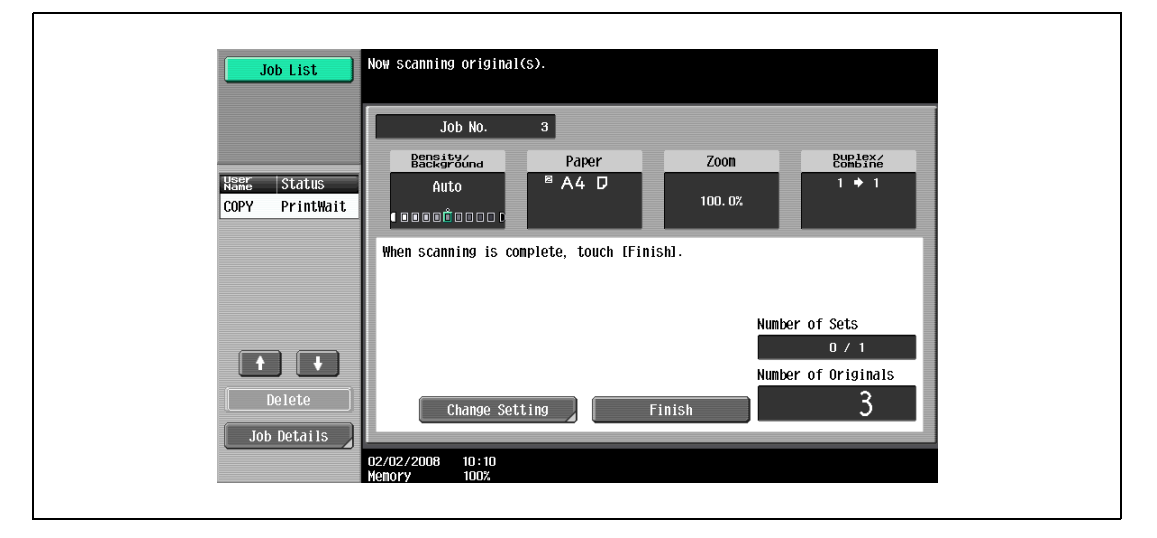

- If the original cannot be loaded into the ADF, place it on the original glass. For details on the types of originals that can be loaded into the ADF, refer to ["Originals" on page 7-22.](#page-289-0)
- To change the scanning settings, touch [Change Setting]. For details on changing the scanning settings, refer to ["Changing scan settings for each original" on page 3-31](#page-114-0).
- The buttons that appear in the screen for changing the settings differ depending on the specified settings. Settings for the following can be changed. 1-Sided/2-Sided, Density/Background, Original Type, Binding Position, Zoom, Original Size, Frame Erase, Center Erase

- F

– To cancel changes to the settings, touch [Cancel].

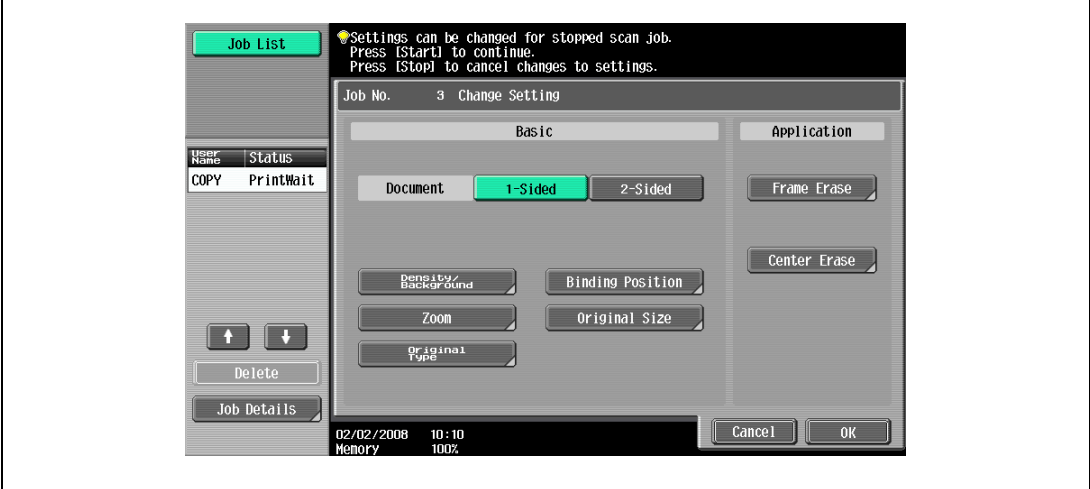

– The amount of memory available can be checked beside "Memory" in the lower-left corner of the screen.

To delete the image data, press the [Stop] key, and then delete the job. For details, refer to ["Temporarily stopping scanning/printing" on page 3-81](#page-164-0).

4 After all original pages have been scanned, touch [Finish].

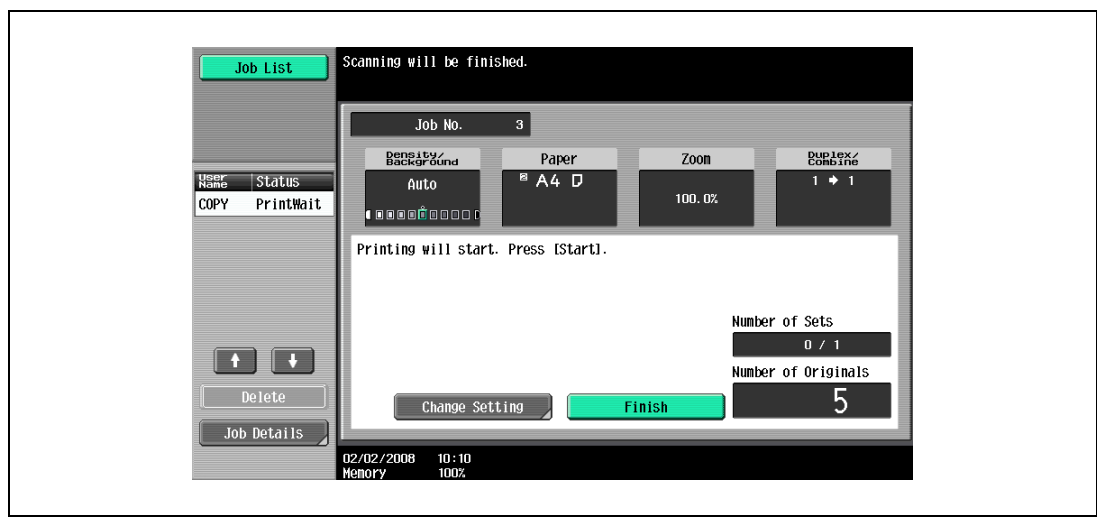

- 5 Press the [Start] key.
	- If the "Separate Scan Output Method" parameter is set to "Batch Print", touch [Print] or press the [Start] key.

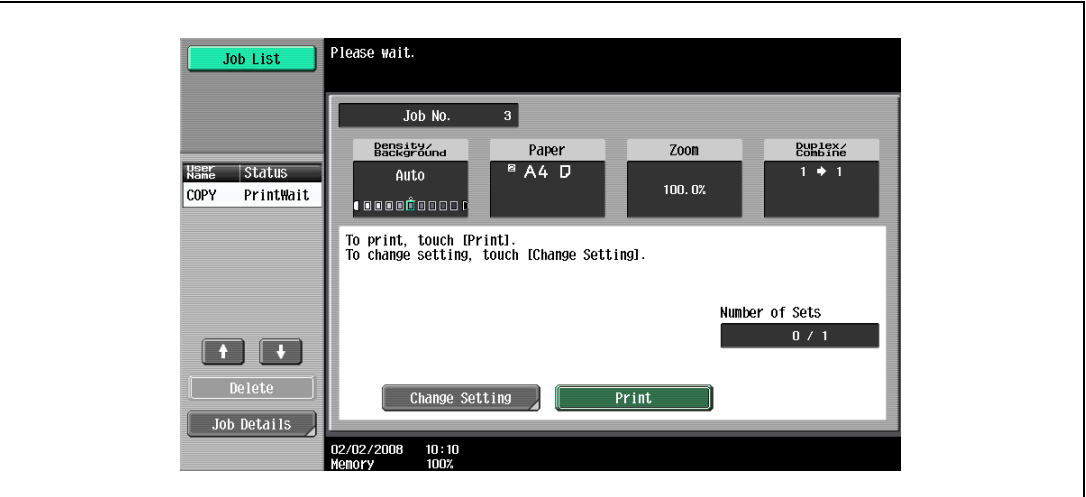

– If the "Separate Scan Output Method" parameter is set to "Batch Print", the copy settings can be changed. To change the copy settings, touch [Change Setting], and then touch [OK] after changing the settings as desired.

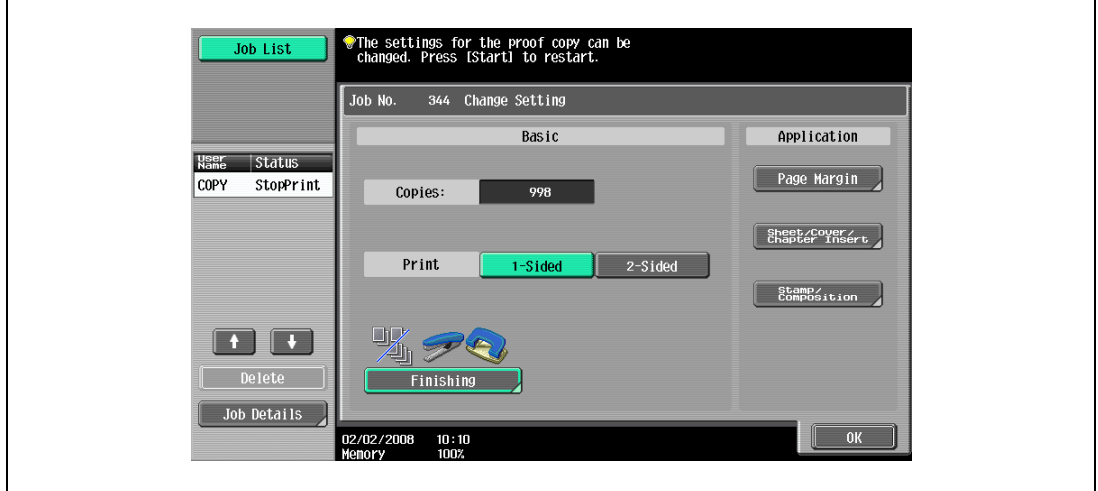

### 3.3.4 Scanning a multi-page original from the original glass

When making double-sided or combined copies using the original glass, place each page of a multi-page original on the original glass to scan it. The following procedure describes how to place single-sided original pages on the original glass to make double-sided copies.

- $\checkmark$  If [Group] is specified for the finishing process, each time one page of the original is scanned, the specified number of copies will be produced for that page.
- $\checkmark$  If [Sort] is specified for the finishing process, after all pages of the original have been scanned, copies will be produced so that one copy of every page will be bundled together as one copy.
- $\checkmark$  The output method used with the "Separate Scan" setting can be set to "Page Print" or "Batch Print". As a default, "Page Print" is selected.
- 0 For details on the output method used with the "Separate Scan" setting, refer to ["Copier Settings" on](#page-454-0)  [page 12-23.](#page-454-0)
- 1 Lift open the ADF.
- 2 Position the first page or the first side of the original face down onto the original glass.
	- For details on positioning the original, refer to ["Placing the original on the original glass" on](#page-92-0)  [page 3-9.](#page-92-0)

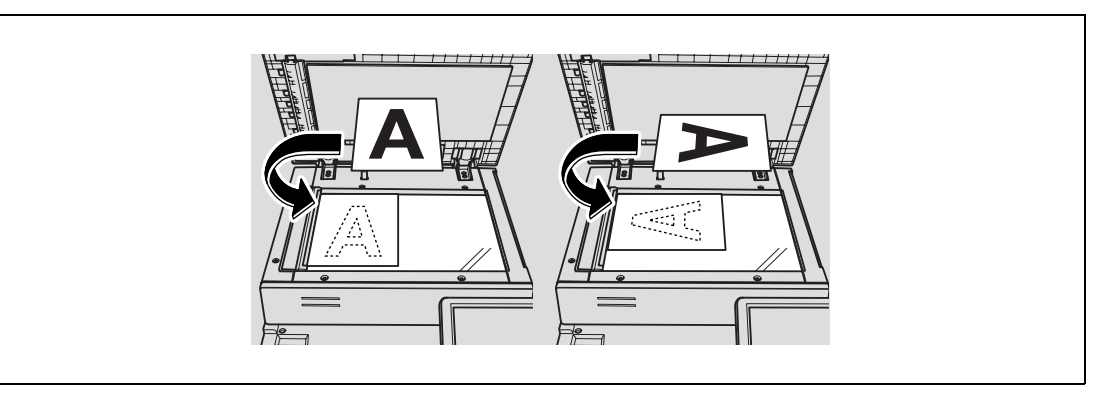

- 3 Close the ADF.
- 4 In the Basic screen, touch [Duplex/Combine].

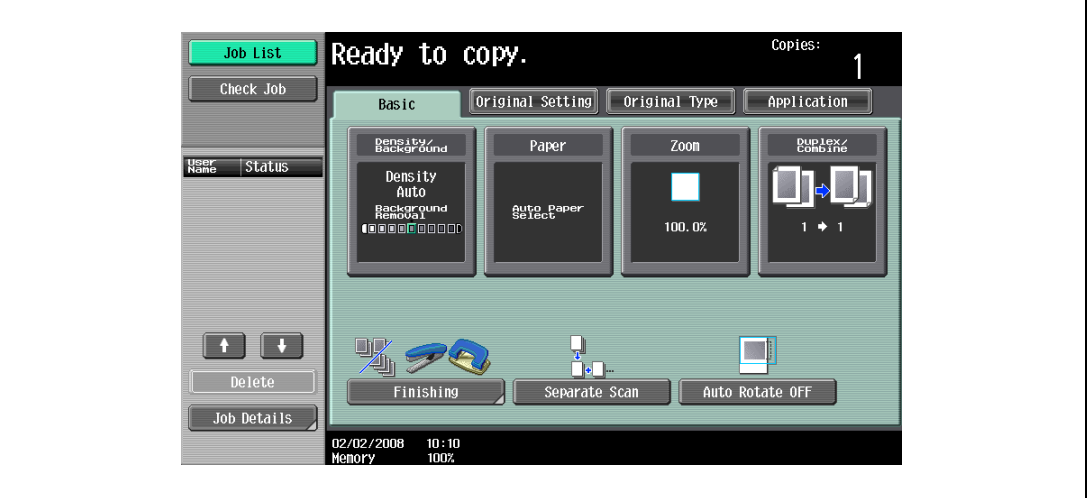

The Duplex/Combine screen appears.

 $5$  Touch [1-Sided > 2-Sided].

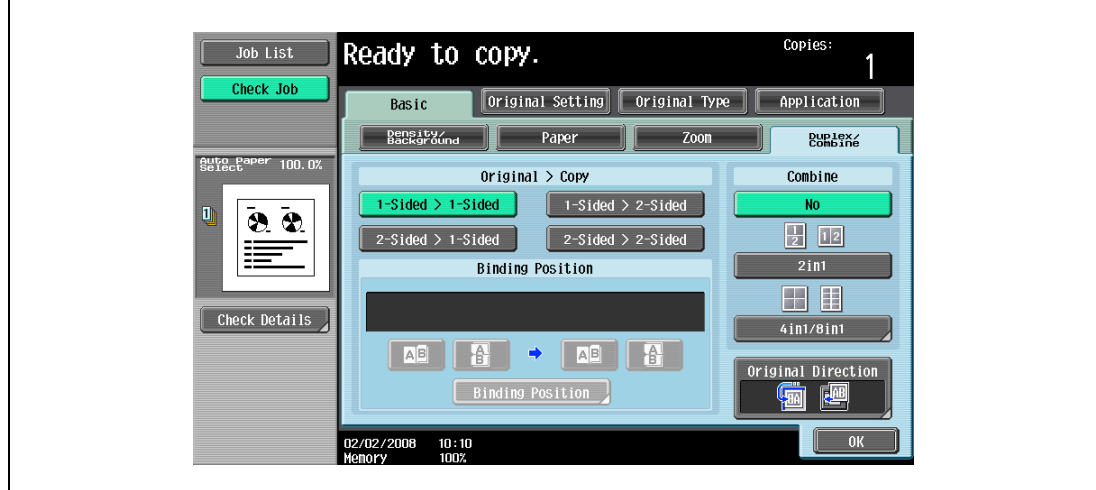

- 6 Touch [Binding Position], select the binding position for the copy, and then touch [OK].
	- For details on specifying the binding position, refer to ["Selecting double-sided copies" on](#page-135-0)  [page 3-52](#page-135-0).

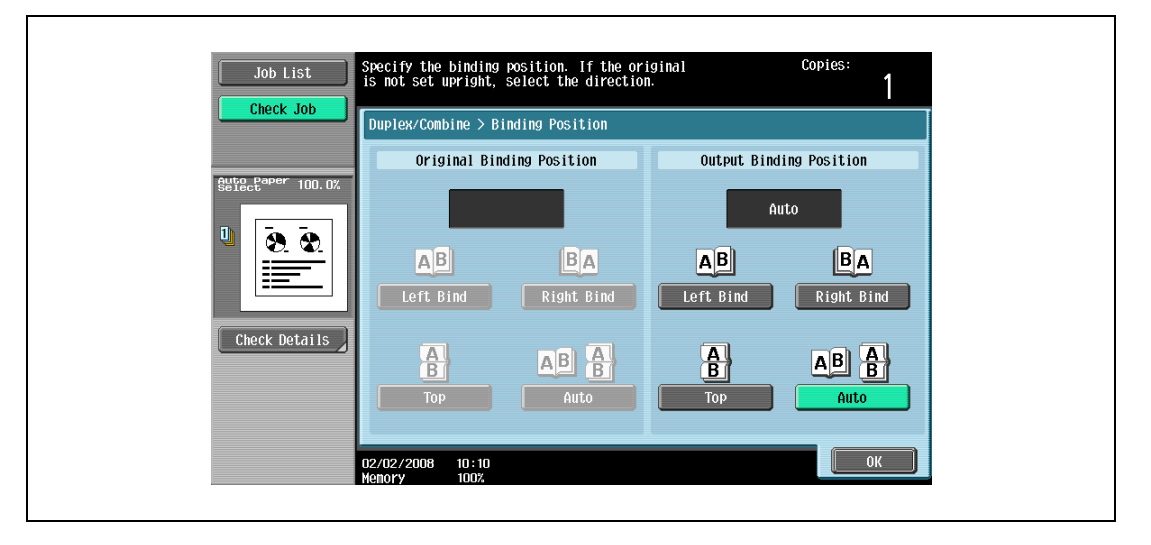

- 7 Touch [Original Direction], select the orientation of the loaded original, and then touch [OK].
	- For details on specifying the original orientation, refer to ["Selecting the original orientation](#page-108-0)  [\(Original direction settings\)" on page 3-25](#page-108-0).

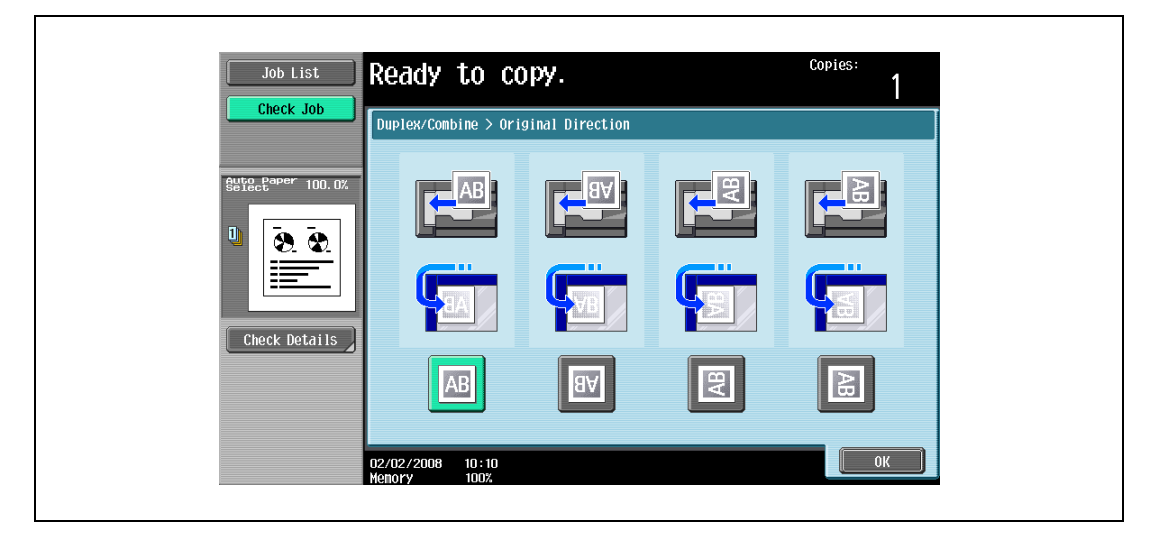

8 Touch [OK].

9 Press the [Start] key.

Scanning begins.

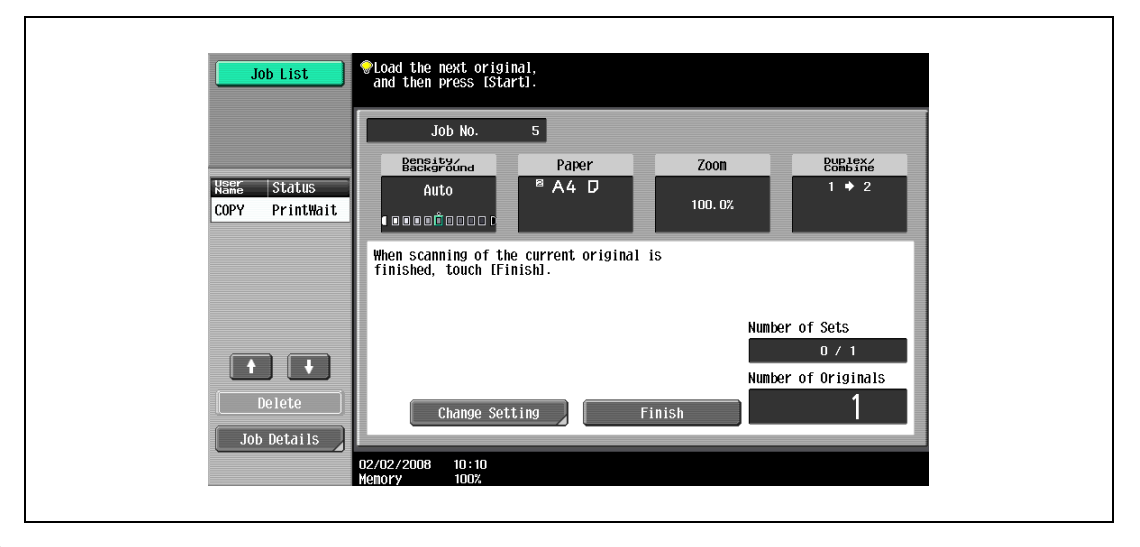

- 10 Position the second page or second side of the original onto the original glass, and then press the [Start] key.
	- To scan the remaining pages in the original, repeat step 10.
	- To change the scanning settings, touch [Change Setting]. For details on changing the scanning settings, refer to ["Changing scan settings for each original" on page 3-31.](#page-114-0)
	- The buttons that appear in the screen for changing the settings differ depending on the specified settings. Settings for the following can be changed.
		- 1-Sided/2-Sided, Binding Position, Zoom, Frame Erase, Center Erase, Original Size
	- To cancel changes to the settings, touch [Cancel].

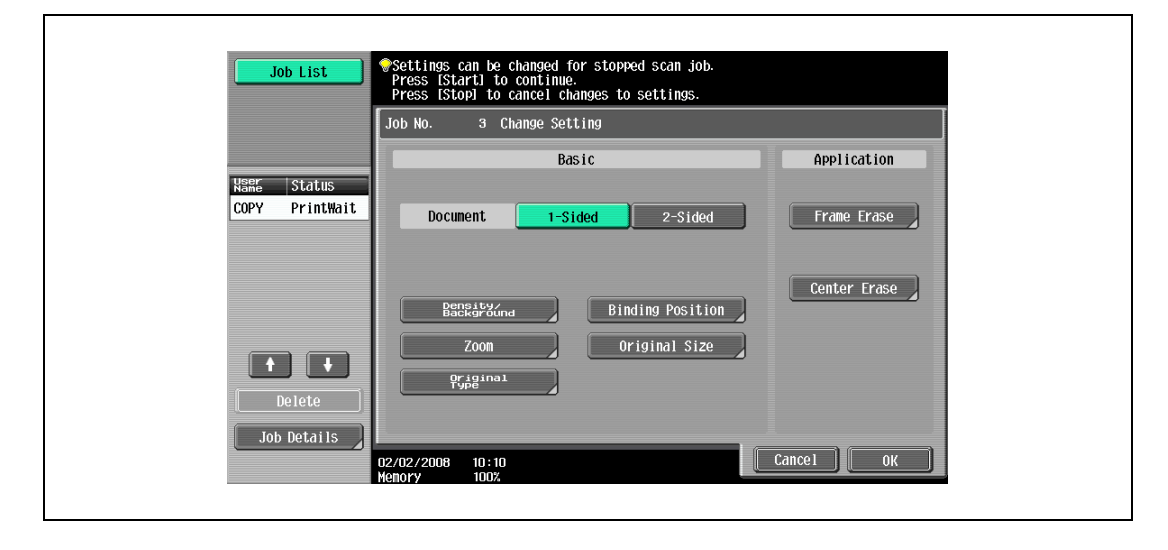

11 After all original pages have been scanned, touch [Finish].

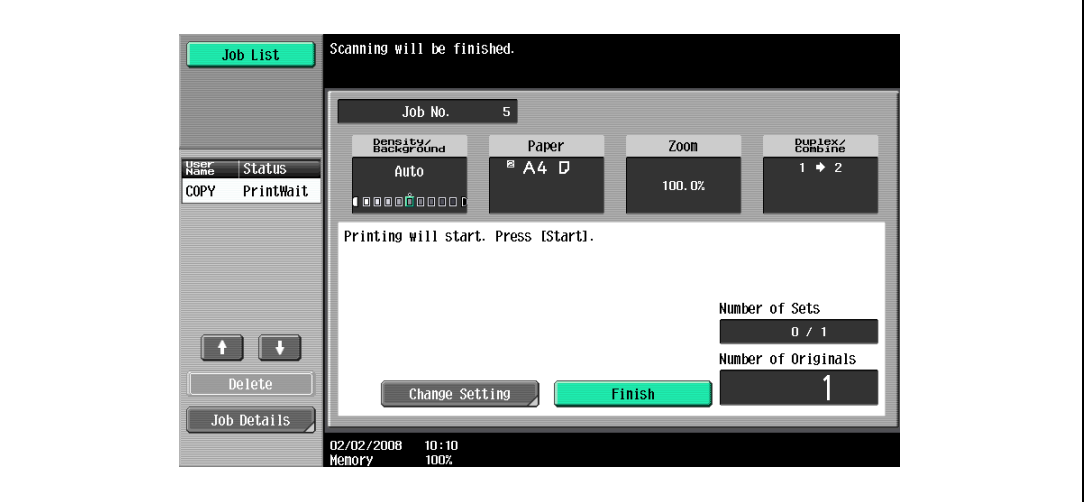

- 12 Press the [Start] key.
	- If the "Separate Scan Output Method" parameter is set to "Batch Print", touch [Print] or press the [Start] key.

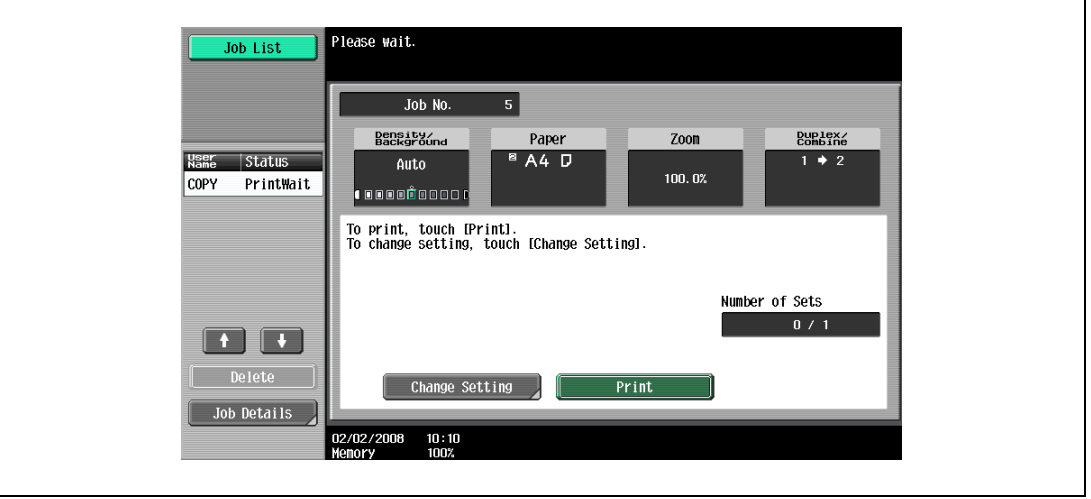

– If the "Separate Scan Output Method" parameter is set to "Batch Print", the copy settings can be changed. To change the copy settings, touch [Change Setting], and then touch [OK] after changing the settings as desired.

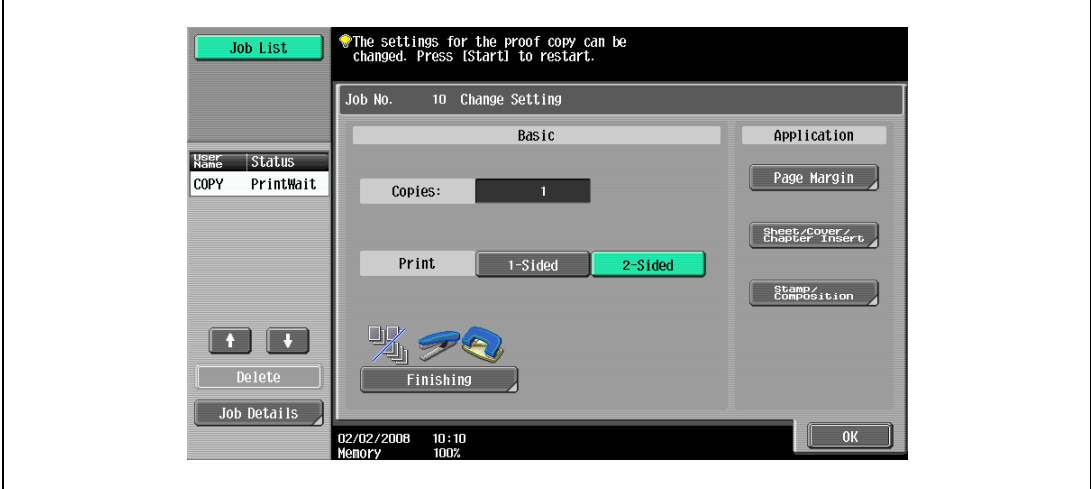

### <span id="page-102-0"></span>3.4 Specifying original settings

To make desired copies, specify status, direction and other setting items for originals.

### 3.4.1 Specifying the original size (Original Size settings)

Copies can be produced after specifying the original scanning size if the original size cannot be detected automatically or if you wish to specify a certain original size.

- **1** Position the original to be copied.
	- For details on positioning the original, refer to ["Feeding the original" on page 3-8](#page-91-0).
- 2 In the Basic screen, touch [Original Setting].

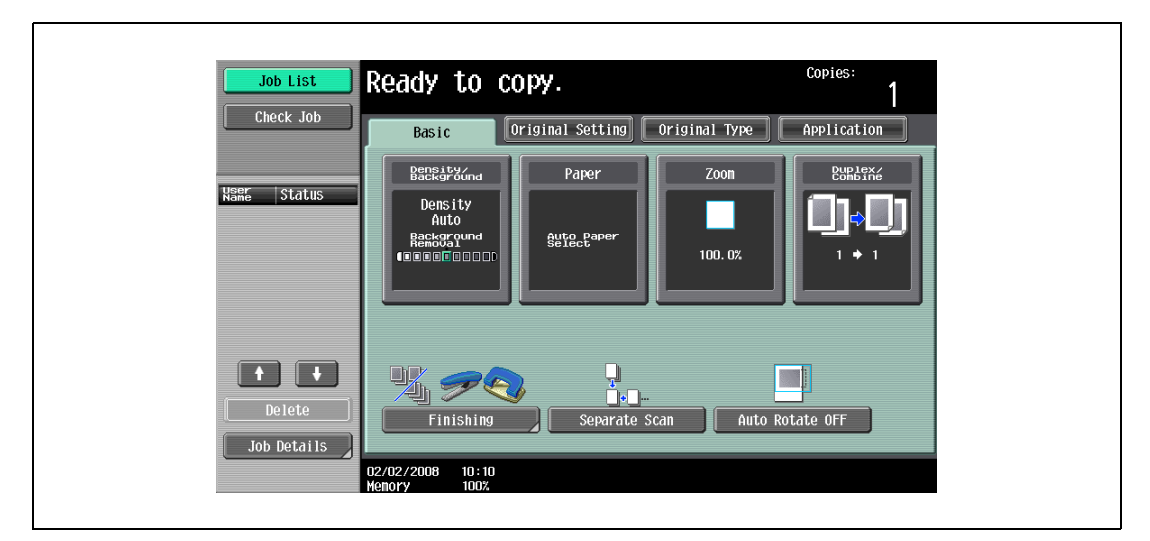

The Original Setting screen appears.

3 Touch [Original Size].

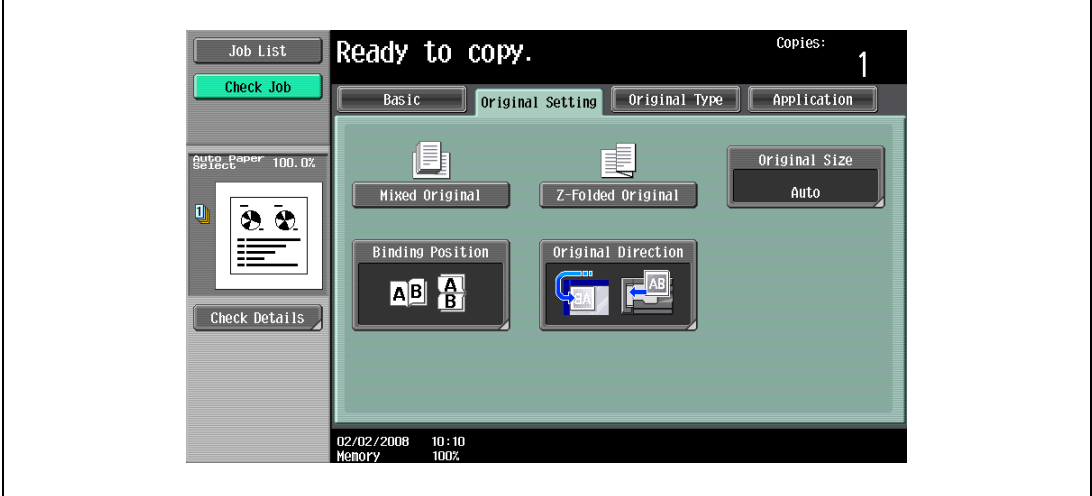

The Original Size screen appears.

- 4 Select the original size, and then touch [OK].
	- Touch  $\blacksquare$  or  $\blacksquare$  to display a different list of standard sizes.
	- To specify a standard size, touch the button for the desired original size.

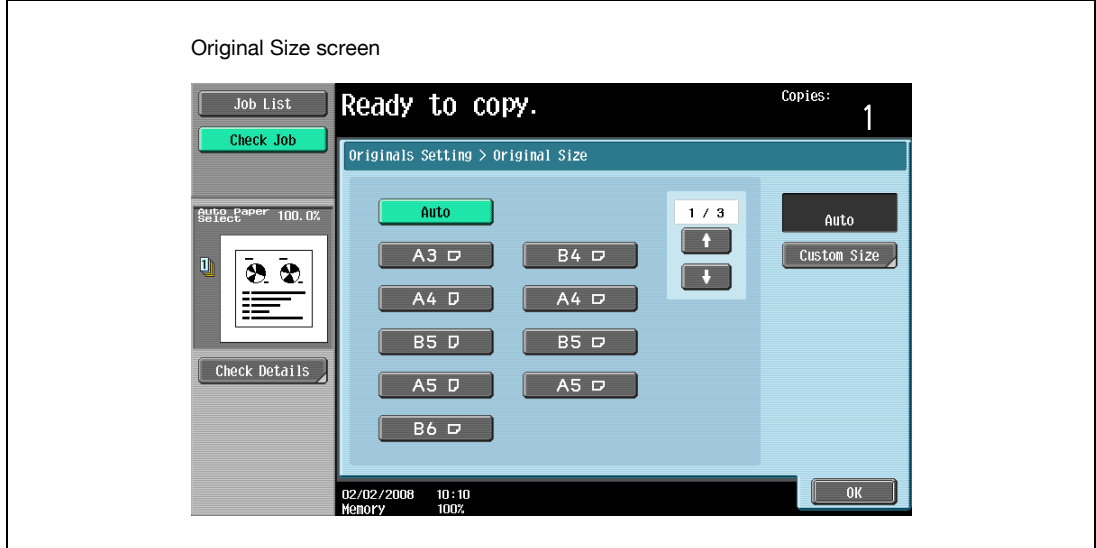

- To specify a custom size, touch [Custom Size] to display the Custom Size screen. Specify the X and Y sides of the paper, and then touch [OK].
- Touch [X] or [Y], touch [<->] to switch between the integer and the fraction, and then touch [-] and [+] to specify the size of the paper.
- If a decimal value is displayed in the Custom Size screen, use the keypad to type in the setting. For details on switching between decimal and fraction values, refer to ["System Settings" on](#page-449-1)  [page 12-18](#page-449-1).
- If a decimal value is displayed in the screen and the specified value is outside the allowable range, the message "Input Error" appears. Type a value within the allowable range. If the value was incorrectly entered, press the [C] (clear) key to erase the value, and then specify the correct value.
- To cancel changes to the settings, touch [Cancel].

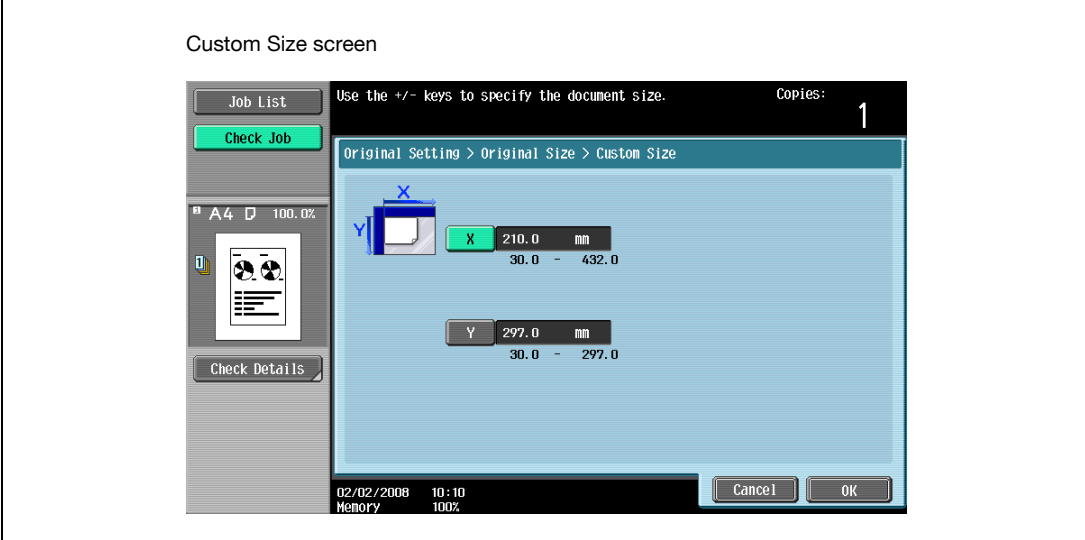

### <span id="page-104-0"></span>3.4.2 Copying originals of mixed sizes ("Mixed Original" setting)

Originals of different sizes can be loaded together into the ADF to be fed and scanned one by one automatically.

- $\vee$  Do not load more than 80 sheets or so many sheets that the top of the stack is higher than the  $\nabla$  mark, otherwise an original misfeed or damage to the original or machine may occur. However, an original that exceeds 80 sheets can be scanned in separate batches. For details, refer to ["Scanning the original](#page-94-0)  [in separate batches \("Separate Scan" setting\)" on page 3-11](#page-94-0).
- $\checkmark$  If the original is not loaded correctly, it may not be fed in straight or an original misfeed or damage to the original may occur.
- 1 Slide the adjustable lateral guides of the ADF to fit the size of the largest page.
	- The possible combinations of original sizes differ depending on the widest original loaded (position of the adjustable lateral guides).
	- For details on the mixed original sizes that can be loaded in the ADF, refer to ["Originals that can be](#page-289-1)  [loaded into the ADF" on page 7-22.](#page-289-1)
- 2 Align the originals as the references so that the side to be scanned faces up.

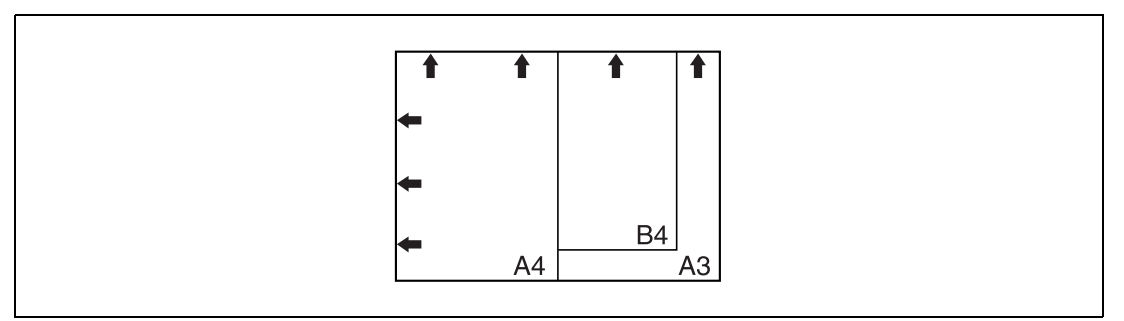

3 Place the original in the original feed tray in the order to be scanned with the side to be scanned faces up.

Slide the adjustable lateral guides against the edges of the original.

– Load the original pages into the ADF so that the top of the pages is toward the back or the left side of the machine.

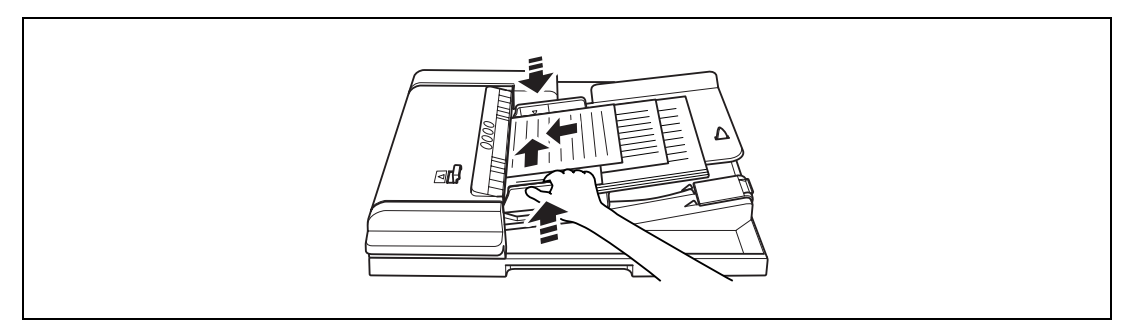

4 In the Basic screen, touch [Original Setting].

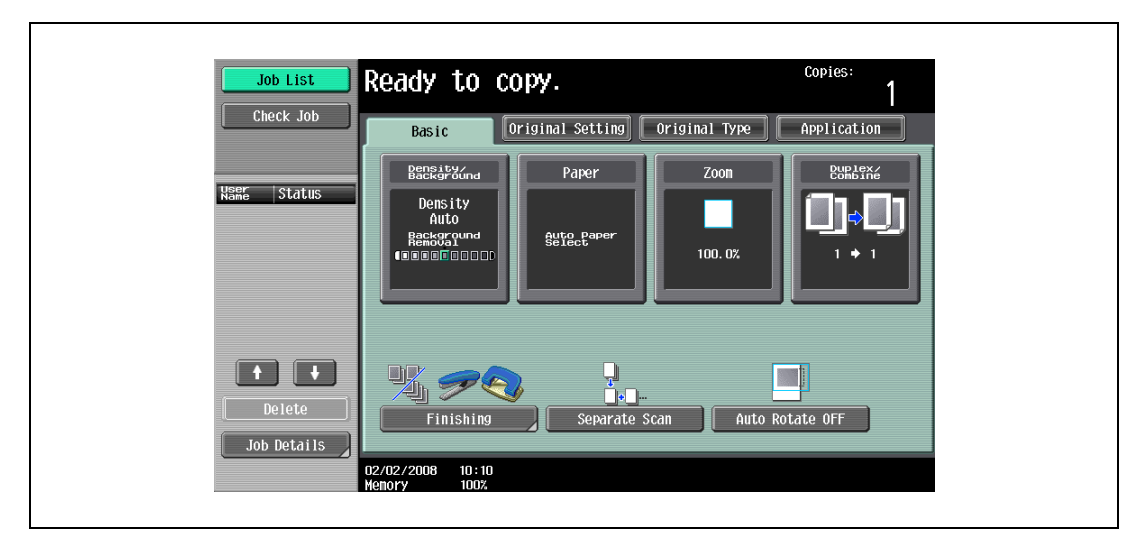

The Original Setting screen appears.

5 Touch [Mixed Original].

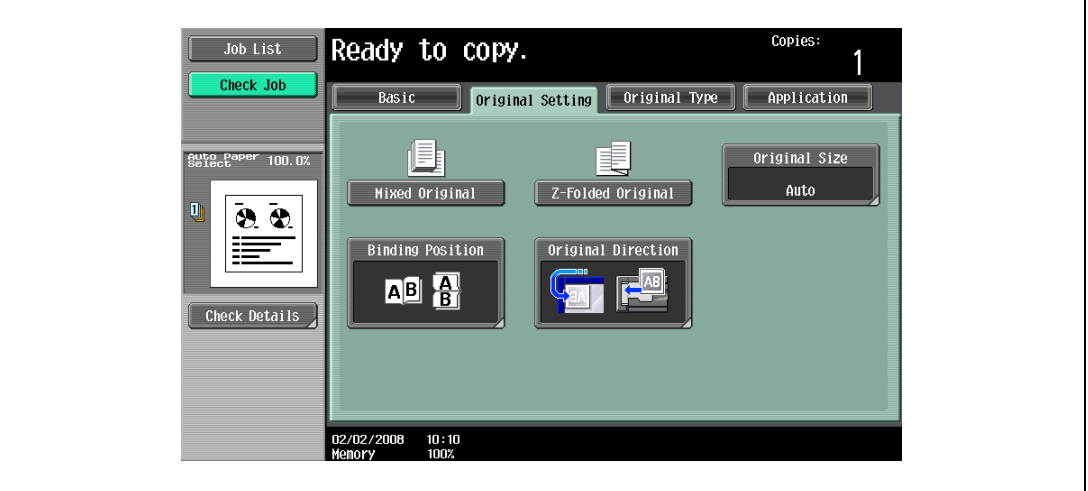

– To cancel the "Mixed Original" setting, touch [Mixed Original] again to deselect it.

### 3.4.3 Loading folded (Z-folded) originals

If folded originals are loaded into the ADF to be copied, the original size is correctly detected.

- $\boldsymbol{\nu}$  Load the original into the ADF.
- $\checkmark$  The length of the first page of the original is detected, and all pages of the original are scanned at that size.
- **1** Position the original to be copied.
	- Unfold folded originals before loading them into the ADF. If the original is copied without being unfolded, a paper misfeed may occur.
	- For details on loading the original, refer to ["Loading the original into the ADF" on page 3-8](#page-91-1).

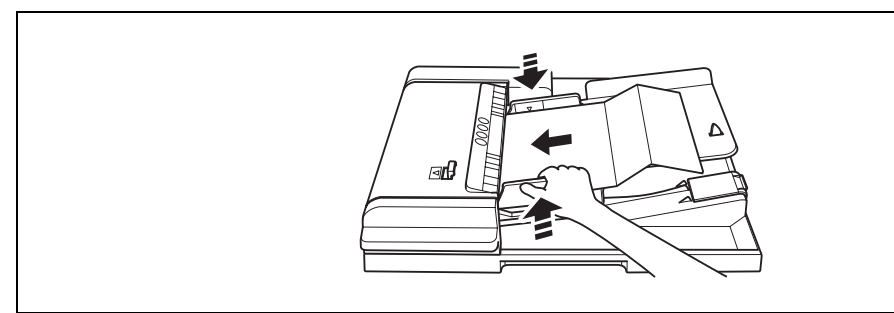

2 In the Basic screen, touch [Original Setting].

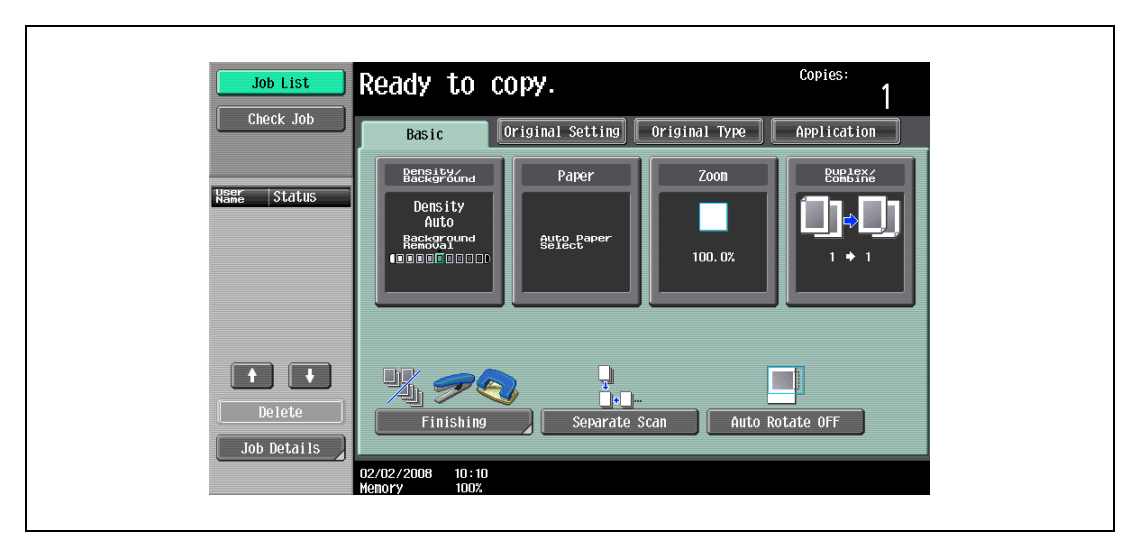

The Original Setting screen appears.

3 Touch [Z-Folded Original].

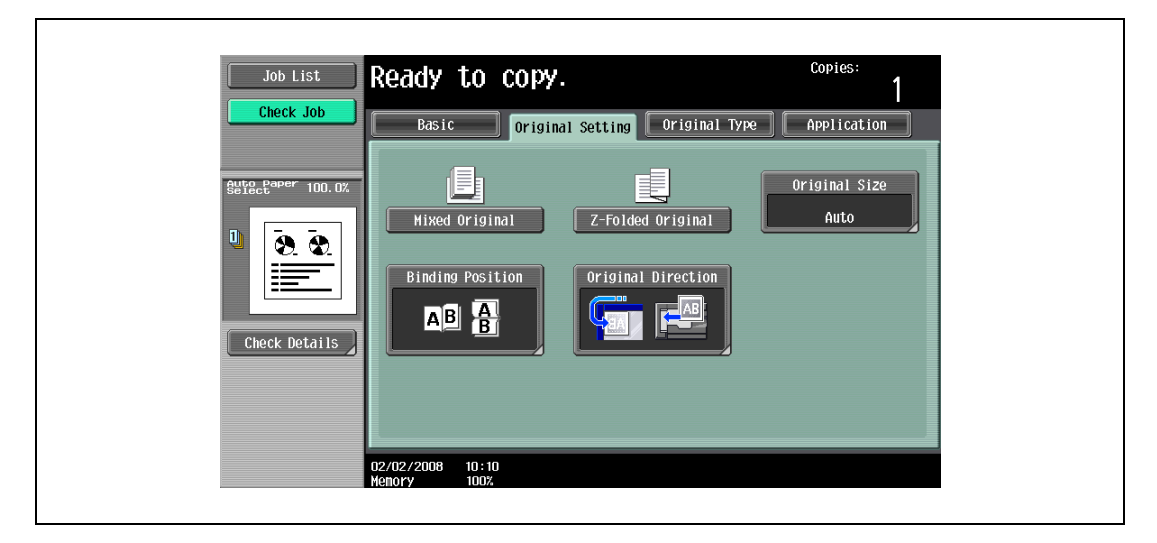

– To cancel the "Z-Folded Original" setting, touch [Z-Folded Original] again to deselect it.
### <span id="page-108-0"></span>3.4.4 Selecting the original orientation (Original direction settings)

When copying double-sided originals or making double-sided copies or combined copies, specify the original orientation, otherwise the copies may not be printed in the correct page order or correct front and back page arrangement.

 $\mathbb{Q}$ ... Note

> As the factory default, the first setting (with the top of the original at the top (toward the back of the machine)) is selected.

Original loading orientation

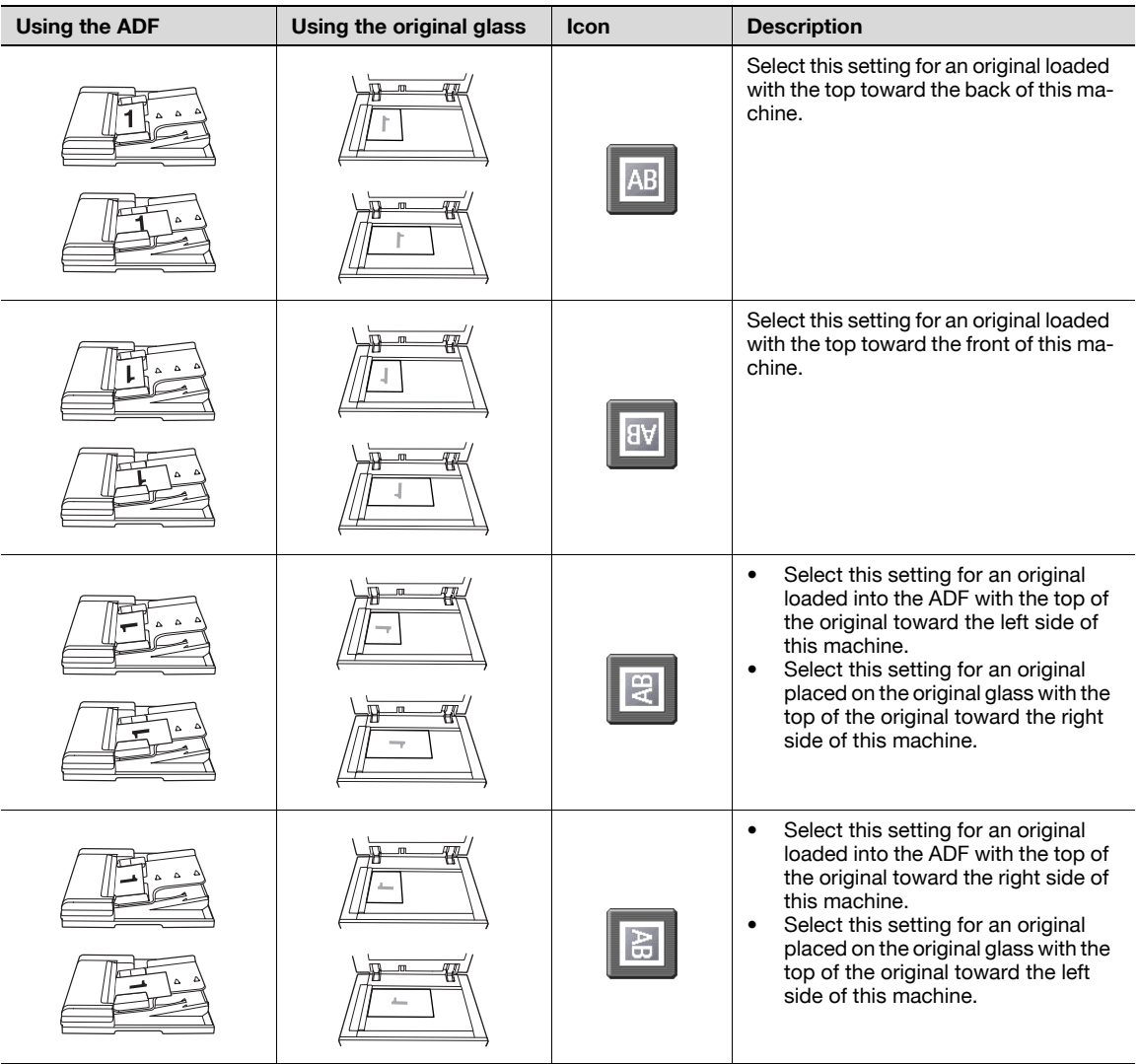

## 3.4.5 To select an original direction setting

- 1 Position the original to be copied.
	- For details on positioning the original, refer to ["Feeding the original" on page 3-8.](#page-91-0)
- 2 In the Basic screen, touch [Original Setting].

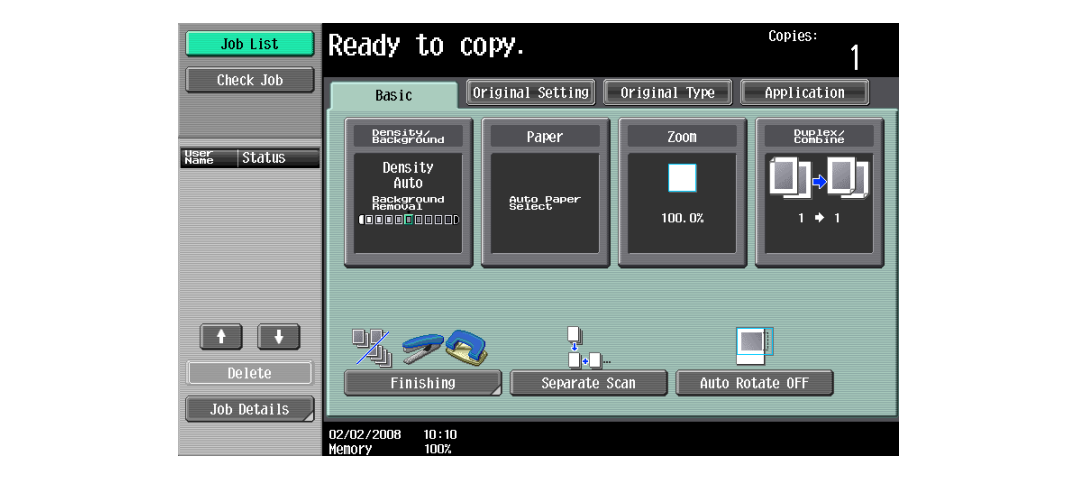

The Original Setting screen appears.

3 Touch [Original Direction].

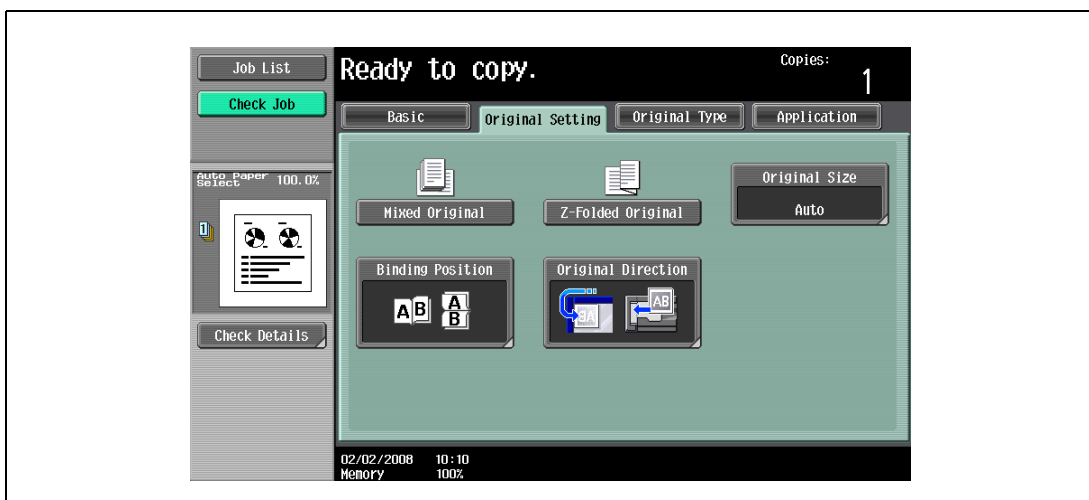

The Original Direction screen appears.

- Copies: Job List Ready to copy. 1 Check Job Original Setting > Original Direction Auto Paper 100.0%  $\overline{\mathsf{B}}$ ī  $22$ Check Details  $\sqrt{8}$  $|\mathbf{E}|$ ■  $AB$
- 4 Touch the button for the orientation of the loaded original, and then touch [OK].

– To cancel the setting and select the default, press the [Reset] key.

#### <span id="page-111-0"></span>3.4.6 Selecting the position of the binding margin (Binding position settings)

If a double-sided original is loaded into the ADF, specify the position of the top of the back side of the original by specifying the binding margin position for the original.

 $\mathbb{Q}$ ... Note

As the factory default, "Auto" is selected as the position of the binding margin.

Original binding margin position

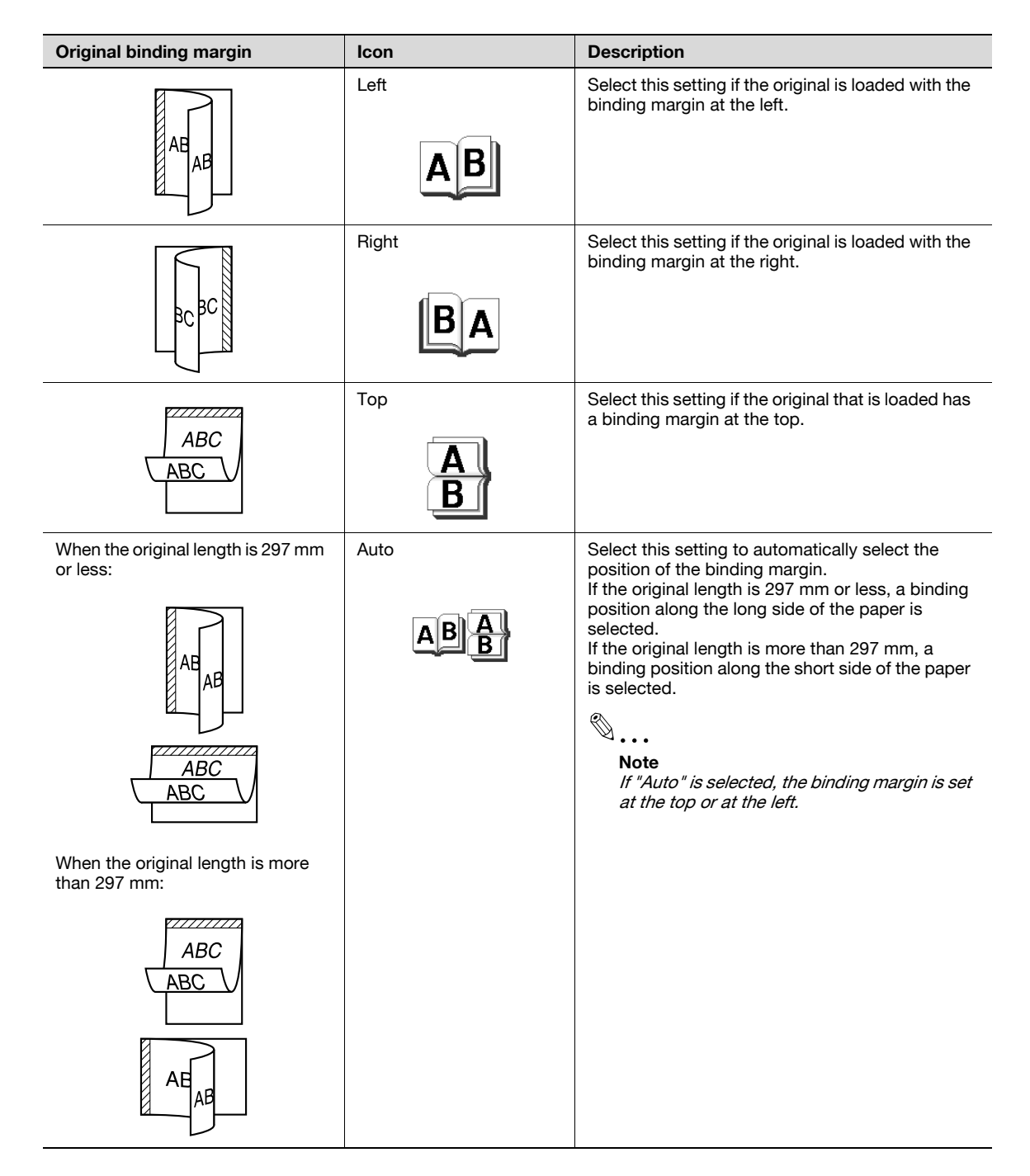

## 3.4.7 To select a binding position setting

- **1** Position the original to be copied.
	- For details on positioning the original, refer to ["Feeding the original" on page 3-8](#page-91-0).
	- When loading an original with a binding margin, position the top of the original toward the back of the machine.
- 2 In the Basic screen, touch [Original Setting].

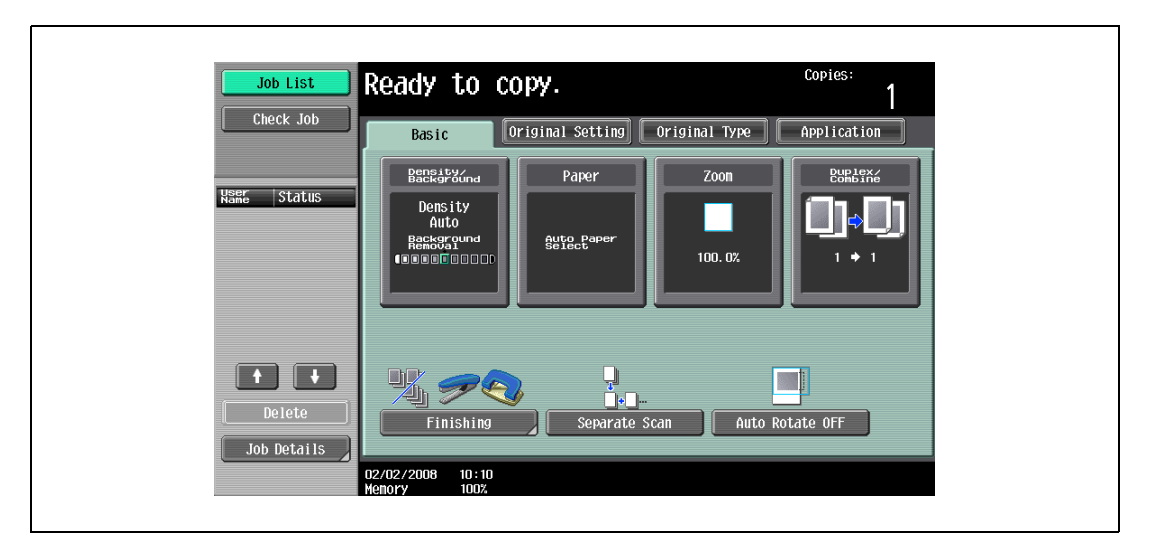

The Original Setting screen appears.

3 Touch [Binding Position].

 $\mathsf{r}$ 

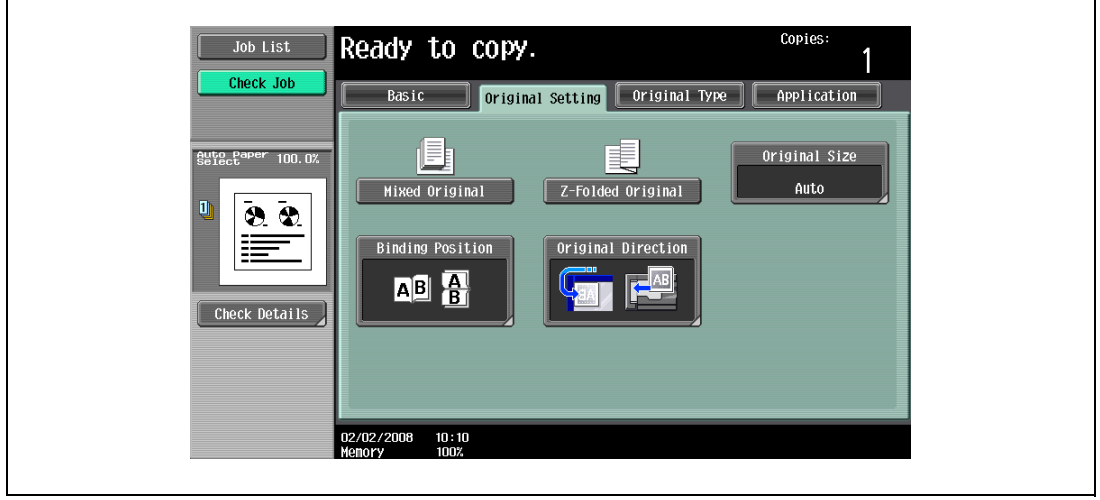

The Binding Position screen appears.

4 Touch the button for the desired binding margin position, and then touch [OK].

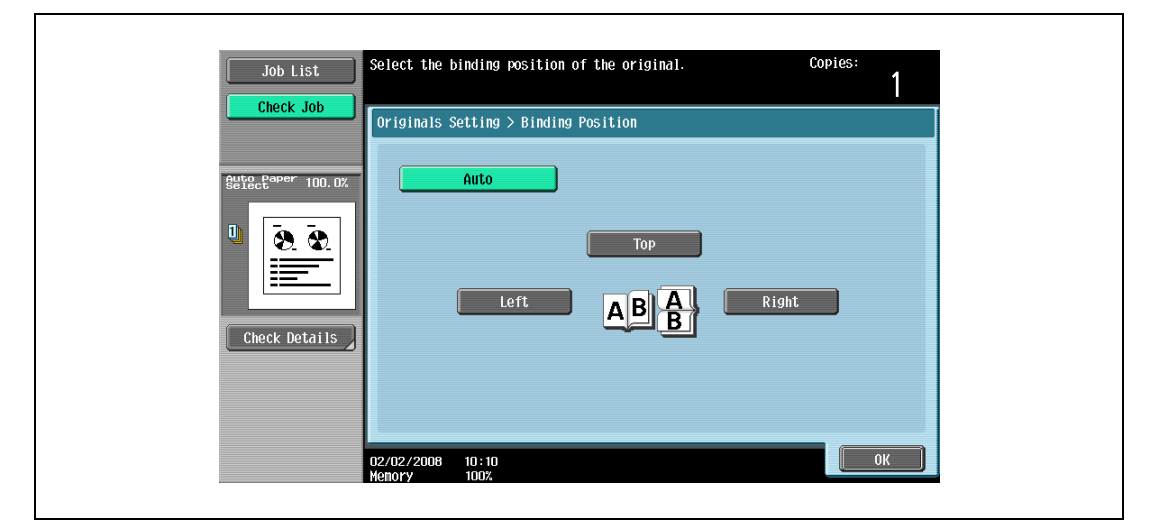

– To cancel the setting and select the default, press the [Reset] key.

### 3.4.8 Changing scan settings for each original

When scanning an original while using the "Separate Scan" setting or when multi-page originals are scanned from the original glass, the scan settings can be changed for each original. The following procedure describes how to change the settings when the "Separate Scan" setting is used.

- 1 Position the original to be copied.
- 2 In the Basic screen, touch [Separate Scan].

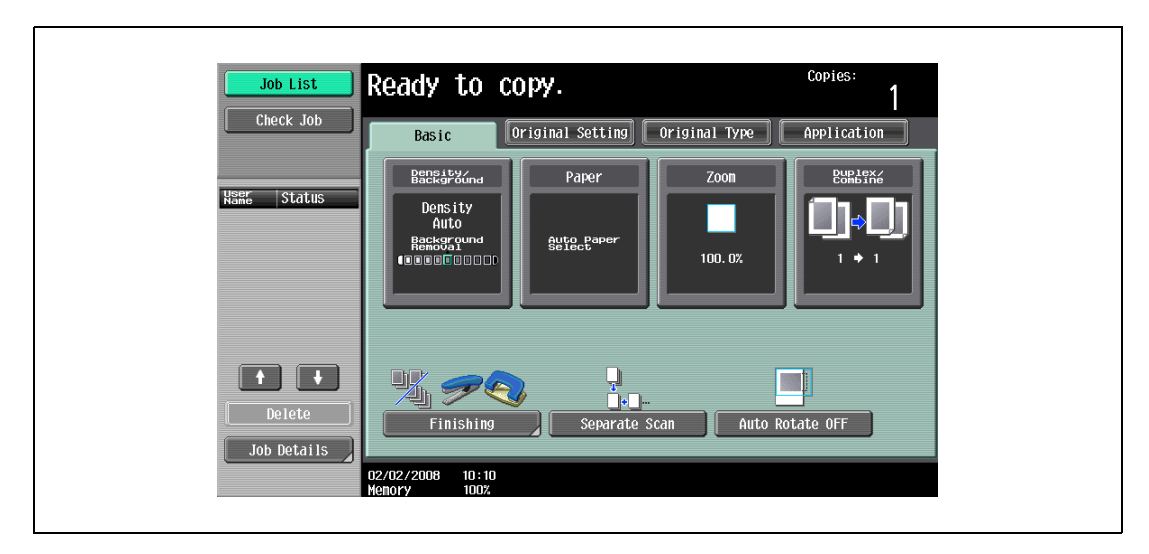

3 Press the [Start] key. Scanning begins.

4 Touch [Change Setting].

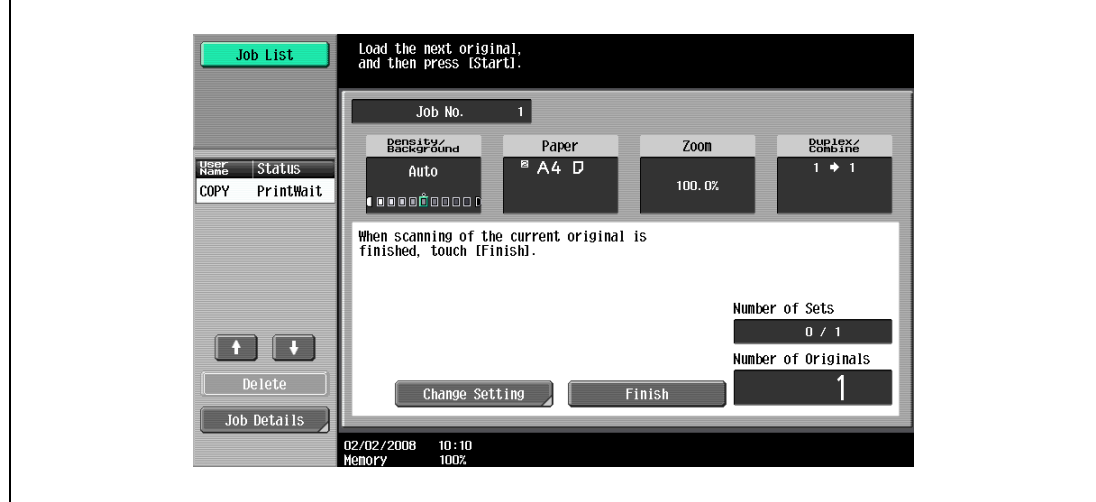

A screen appears, allowing you to change the settings.

- 5 Touch the button of the setting to be changed, select the desired setting, and then touch [OK].
	- The buttons that appear in the screen for changing the settings differ depending on the specified settings. Settings for the following can be changed. 1-Sided/2-Sided, Density/Background, Binding Position, Zoom, Frame Erase, Center Erase,

```
Original Size
```
– To cancel changes to the settings, touch [Cancel].

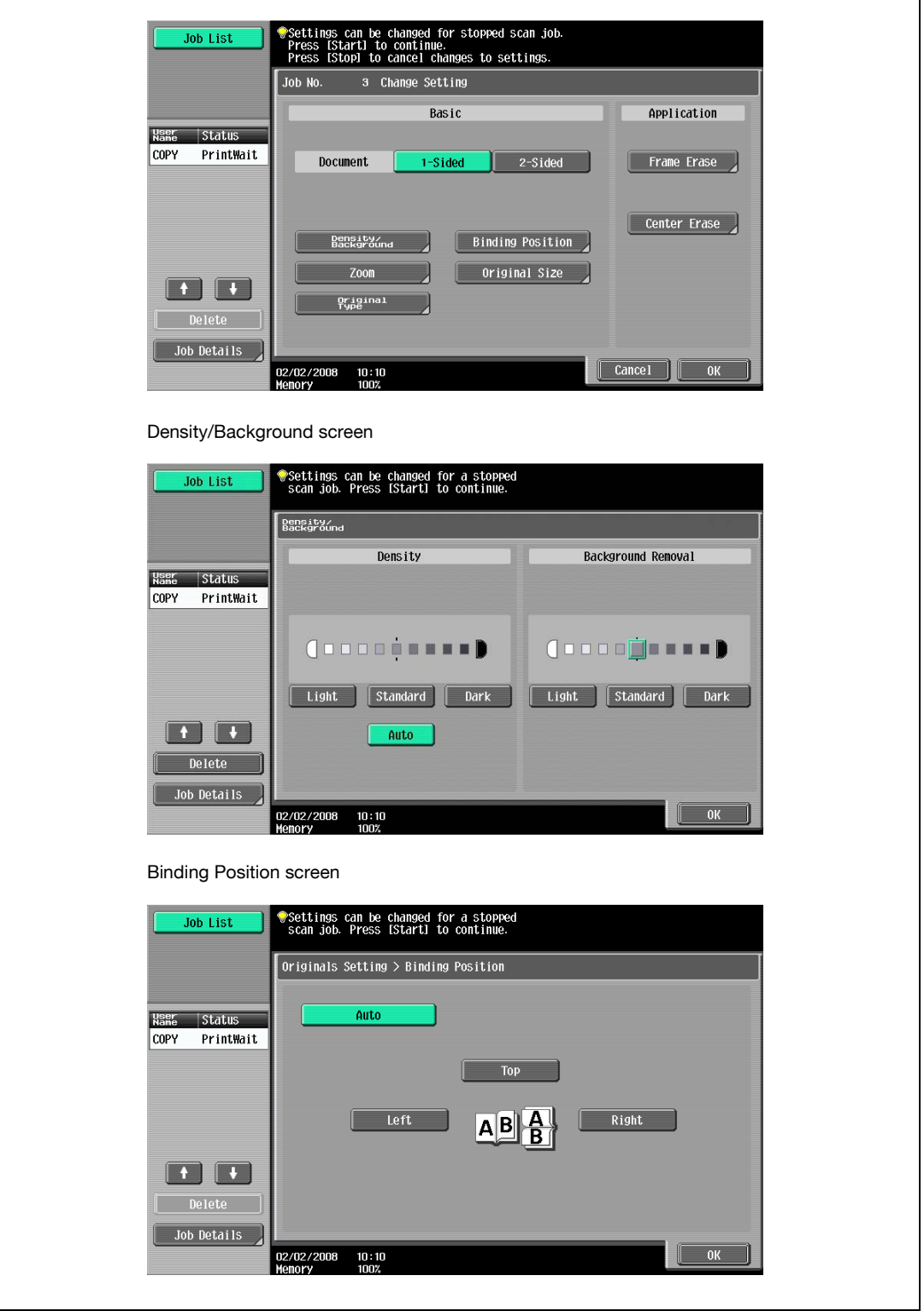

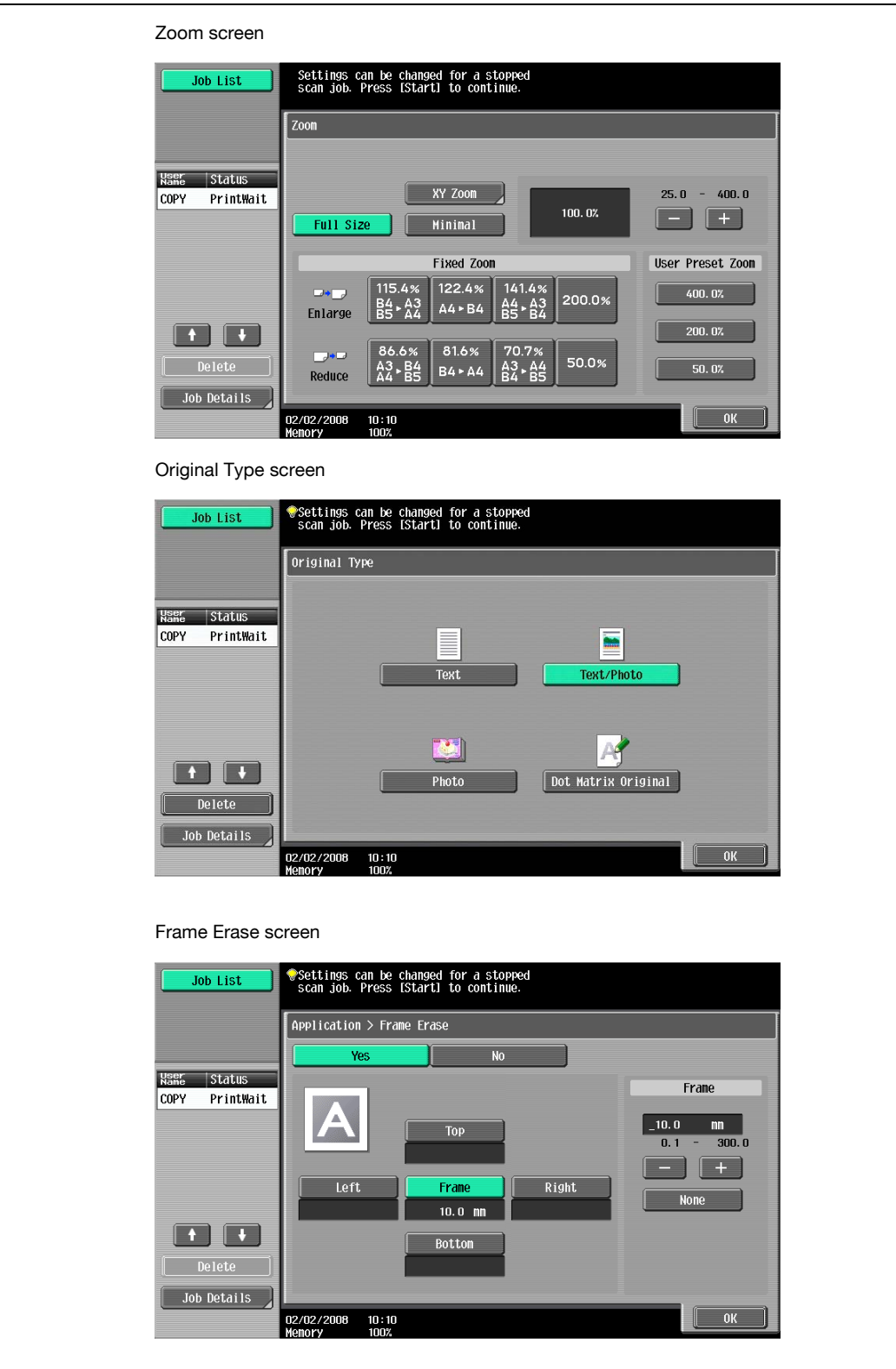

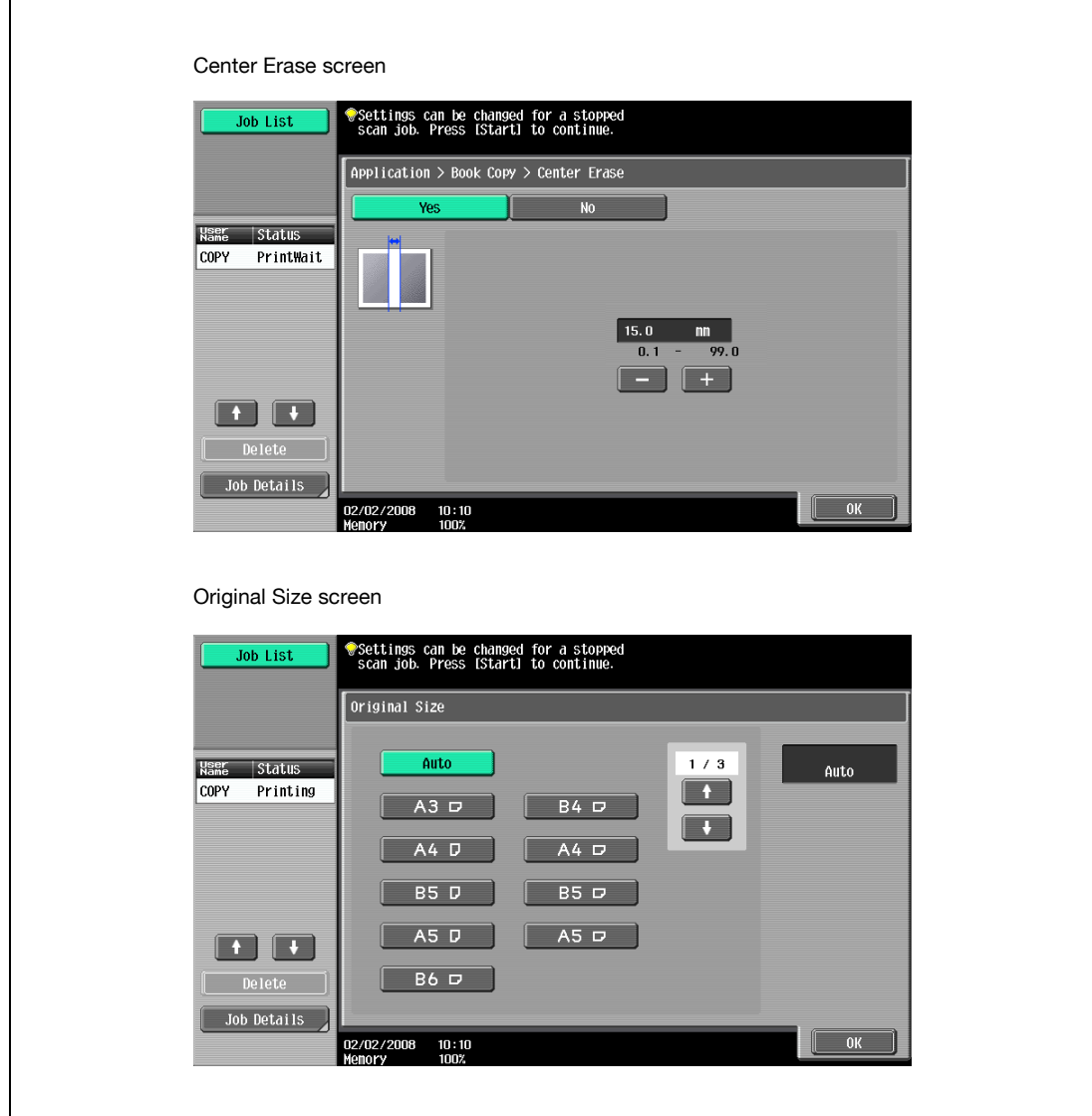

- For details on specifying the Zoom setting, refer to ["Specifying a zoom setting" on page 3-38](#page-121-0). For details on specifying "Frame Erase" and "Center Erase" settings, refer to ["Erasing black marks](#page-338-0)  [along borders \("Erase" function\)" on page 8-47.](#page-338-0)
- The Original Size screen appears only when the "Mixed Original" setting is selected.

<sup>6</sup> Touch [OK].

# 3.5 Selecting a paper setting

The paper size can be selected automatically according to the original size or it can be specified manually. Specify the paper size according to the corresponding procedure, depending on the desired copy settings.

As the factory default, "Auto" is selected.

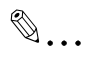

#### Reminder

When copying after selecting a paper tray with letterhead paper selected as the paper type, the copy speed will be slow, even with single-sided copying, since the paper alignment operation is performed.

$$
\mathbb{Q}_{\ast}
$$

Note

If a setting for special paper is selected for a paper tray, that tray is not selected automatically with the "Auto" Paper setting. Be sure to specify a paper setting when special paper is loaded into a paper tray. For details, refer to ["Specifying a paper type for bypass tray" on page](#page-285-0) 7-18.

If the "Auto Paper Select" was selected at the "Auto Zoom" setting, the Zoom screen appears. Touch the button for the desired zoom ratio.

The "Auto" Paper setting cannot be combined with the "Auto" Zoom setting.

For details on specifying the priority of paper trays, refer to ["Specifying user settings" on page](#page-449-0) 12-18.

#### 3.5.1 Automatically selecting the paper size ("Auto" paper setting)

The size of the loaded original is detected, and copies are produced using paper of the same size.

If the "Full Size" Zoom setting was specified, paper of the same size as the original is selected.

If the zoom ratio was increased or decreased, a paper size that corresponds to the specified zoom ratio is automatically selected.

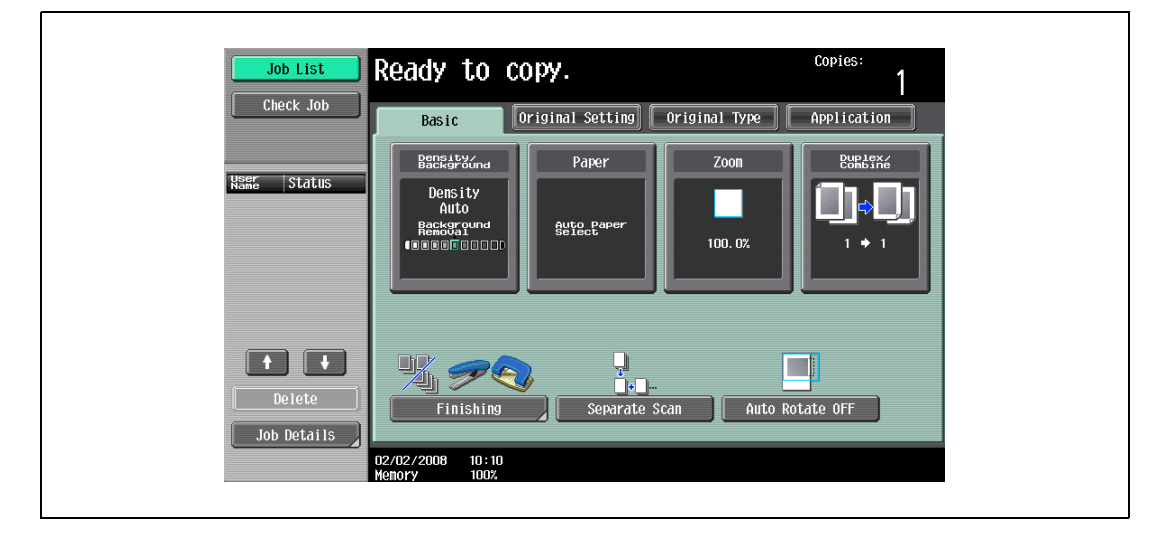

1 In the Basic screen, touch [Paper].

The Paper screen appears.

2 Touch [Auto].

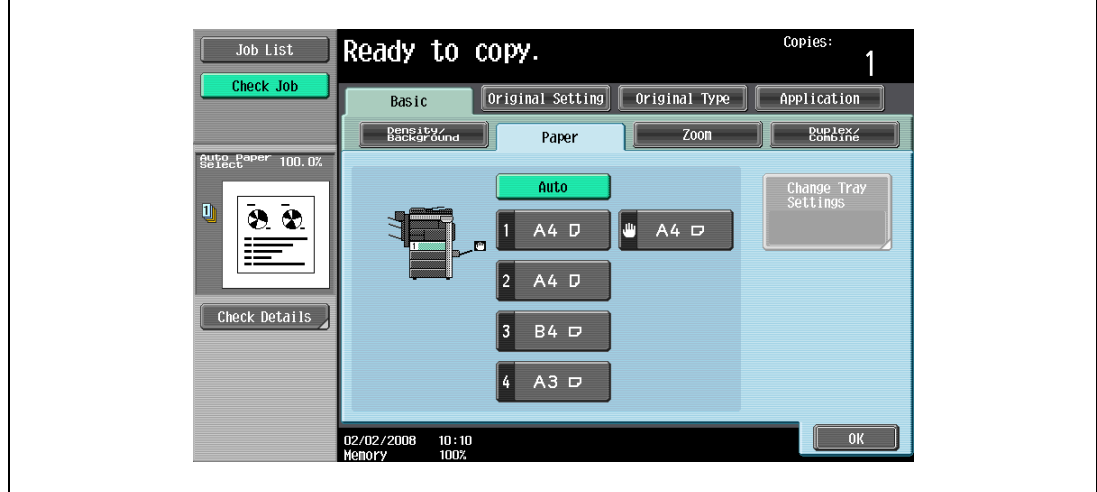

3 Touch [OK].

### 3.5.2 Manually selecting the desired paper size

- $\checkmark$  By also selecting the "Auto" Zoom setting, the most appropriate zoom ratio is selected based on the size of the loaded original and the specified paper size. For details on the "Auto" Zoom setting, refer to ["Automatically selecting the zoom ratio \("Auto" zoom setting\)" on page 3-38.](#page-121-1)
- $\mathcal V$  Load the appropriate papers into the paper tray in advance.
- 1 In the Basic screen, touch [Paper].

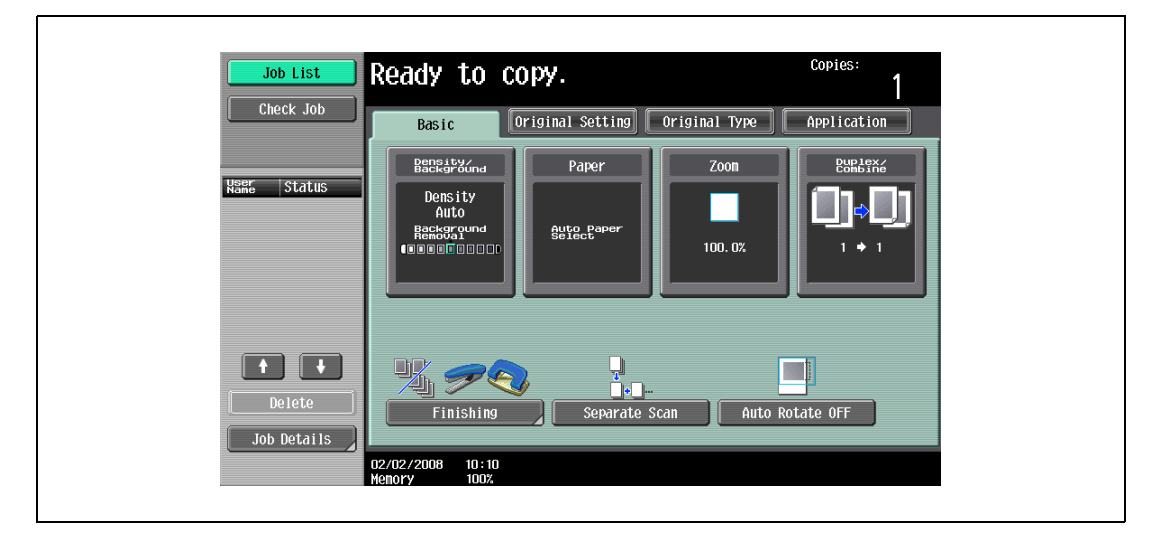

The Paper screen appears.

2 Select the paper tray loaded with the desired paper.

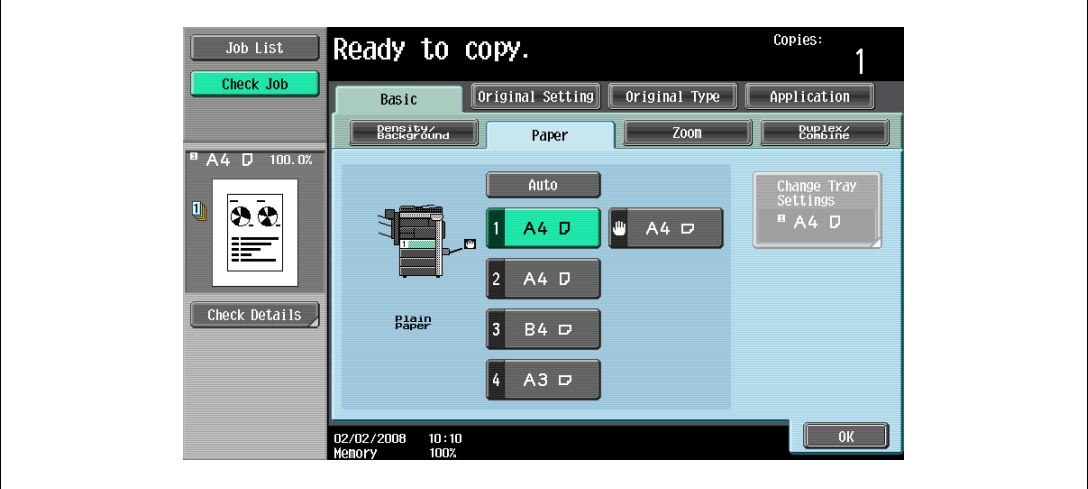

3 Touch [OK].

 $\mathbf{r}$ 

# <span id="page-121-0"></span>3.6 Specifying a zoom setting

The zoom ratio can be set in order to make a copy on paper with a size different than the original or to enlarge or reduce the size of the copy image. As the factory default, "Full Size" is selected.

The following procedures describe how to specify the Zoom setting.

 $\mathbb{Q}$ ... Note

The "Auto" Zoom setting cannot be combined with the "Auto" Paper setting.

#### <span id="page-121-1"></span>3.6.1 Automatically selecting the zoom ratio ("Auto" zoom setting)

The most appropriate zoom ratio is automatically selected based on the size of the loaded original and the specified paper size.

- $\checkmark$  If the "Auto" Zoom setting is selected and an enlargement is to be copied on paper larger than the original, load the original with the same orientation as the paper.
- 0 If the "Auto Zoom" was selected at the "Auto Paper Select" setting, the Paper screen appears.
- 1 In the Basic screen, touch [Zoom].

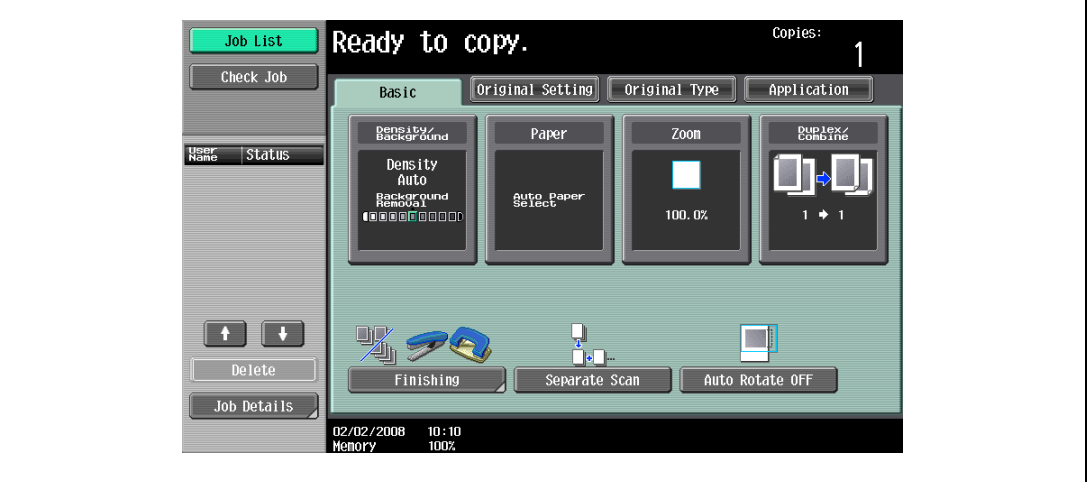

The Zoom screen appears.

2 Touch [Auto].

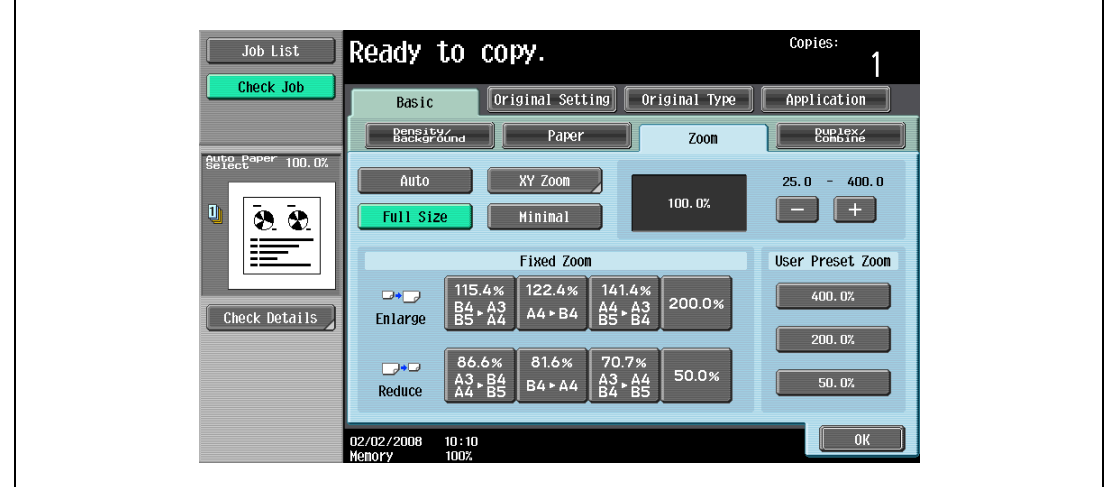

3 Touch [OK].

### 3.6.2 Specifying the zoom ratio of the original ("Full Size" setting)

A copy that is the same size as the original (100%) is produced.

- $\checkmark$  Touch [+] to enlarge the zoom ratio, and touch [-] to reduce the zoom ratio in 0.1% increments.
- 1 In the Basic screen, touch [Zoom].

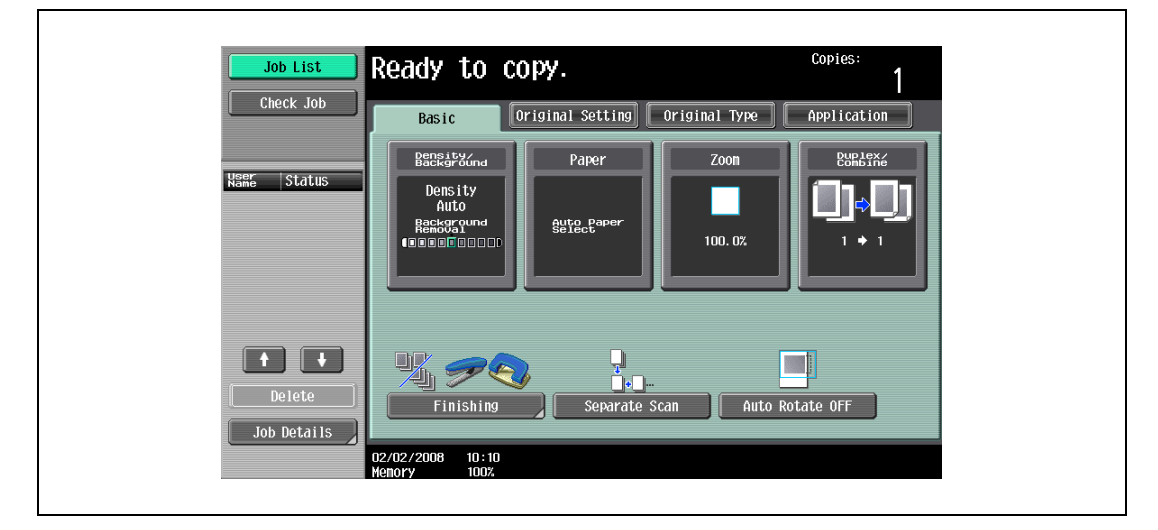

The Zoom screen appears.

2 Touch [Full Size].

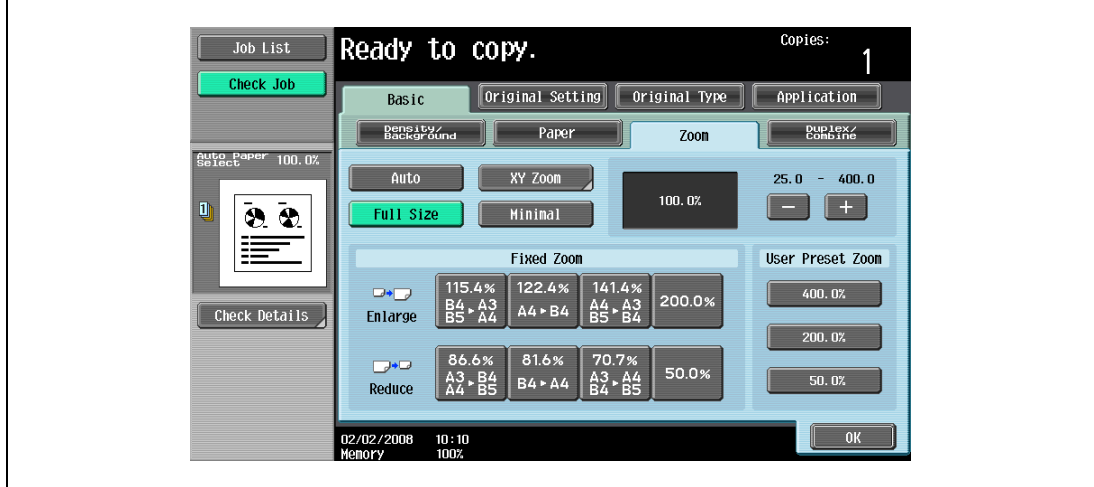

3 Touch [OK].

### 3.6.3 Typing in the zoom ratio (XY zoom setting)

By using the keypad, a zoom ratio between 25.0% and 400.0% can be typed in directly without changing the height-to-width ratio.

 $\checkmark$  If a value outside the allowable range is specified, the message "Input error" appears. Type a value within the allowable range.

If the value was incorrectly entered, press the [C] (clear) key to erase the value, and then specify the correct value.

- $\checkmark$  The entered zoom ratio can be stored. For details on storing zoom ratios, refer to "Storing the desired [zoom ratio" on page 3-47.](#page-130-0)
- 1 In the Basic screen, touch [Zoom].

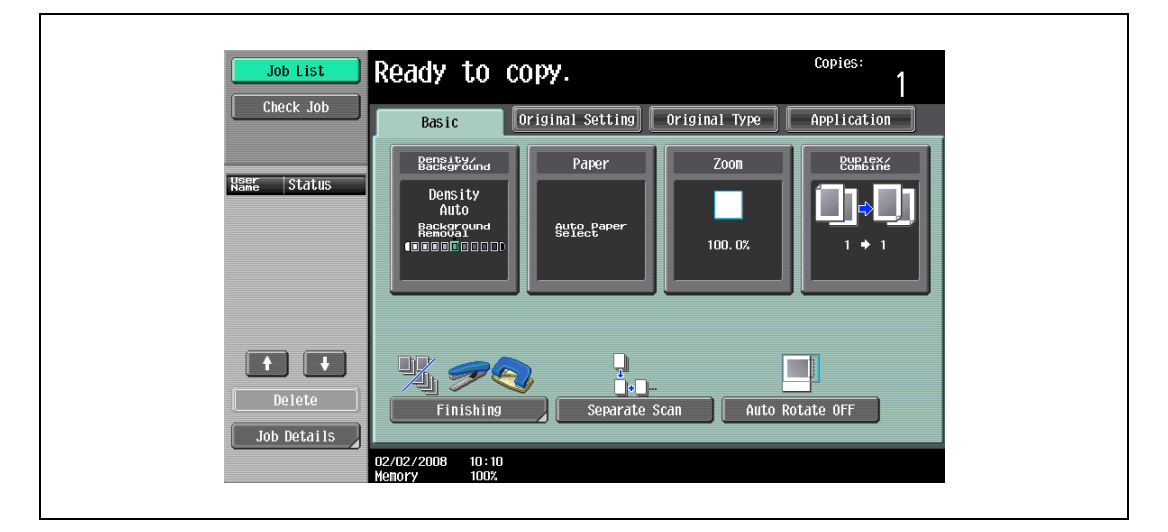

The Zoom screen appears.

2 Touch [XY Zoom].

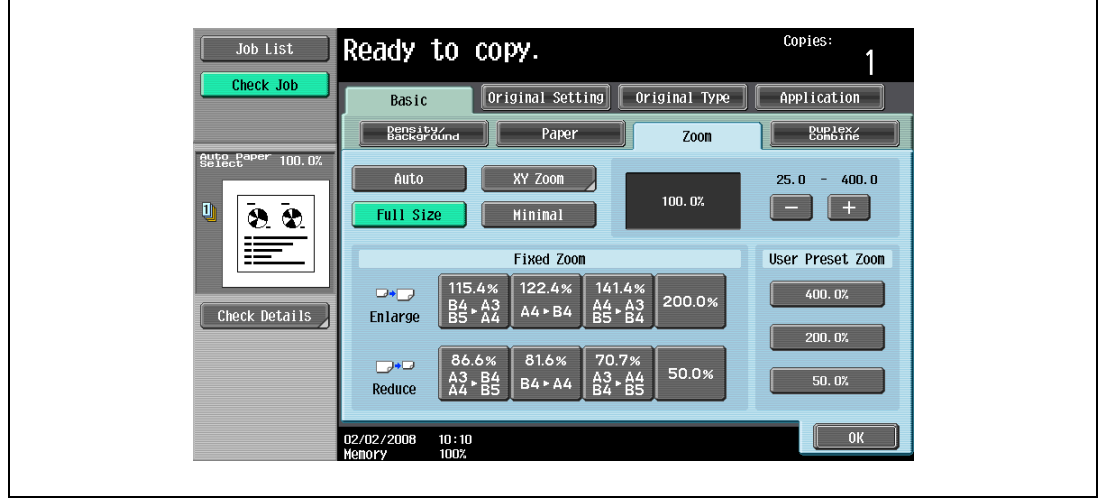

3 Using the keypad, type in the desired zoom ratio (between 25.0% and 400.0%).

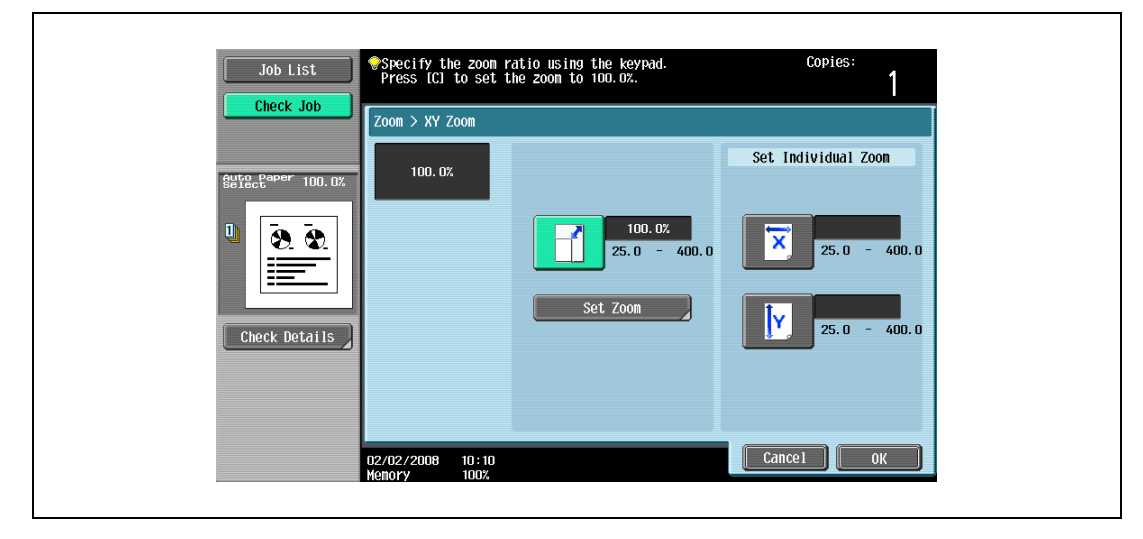

4 Touch [OK], and then touch [OK] in the next screen that appears. The Basic screen appears again.

### 3.6.4 Slightly reducing the copy ("Minimal" setting)

An original image can be printed slightly smaller (93.0%) than the original size and centered in the copy.

- $V$  The zoom ratio of the "Minimal" setting can be changed (between 90.0% and 99.9%). For details on changing the zoom ratio for the "Minimal" setting or programming custom zoom ratios, refer to ["Storing](#page-130-0)  [the desired zoom ratio" on page 3-47](#page-130-0).
- 1 In the Basic screen, touch [Zoom].

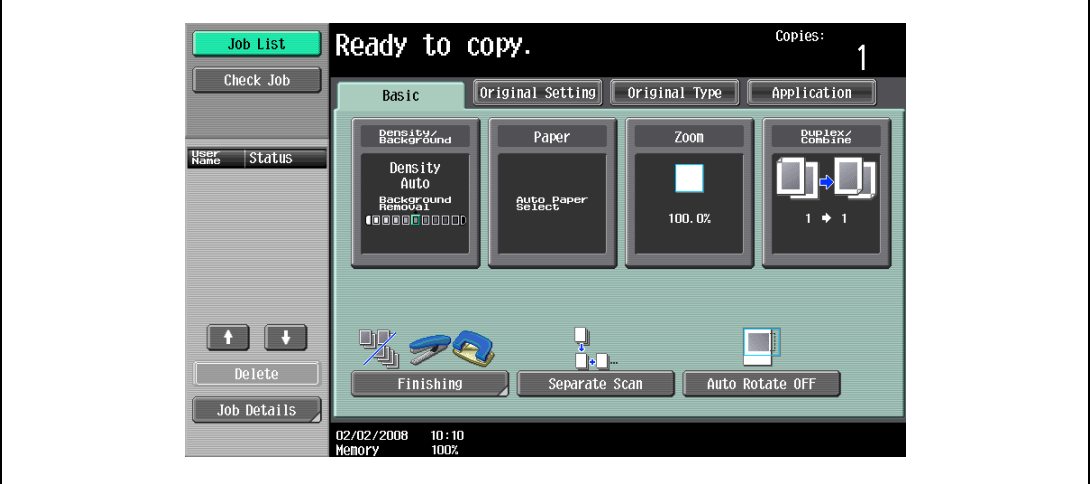

The Zoom screen appears.

2 Touch [Minimal].

 $\mathbf{r}$ 

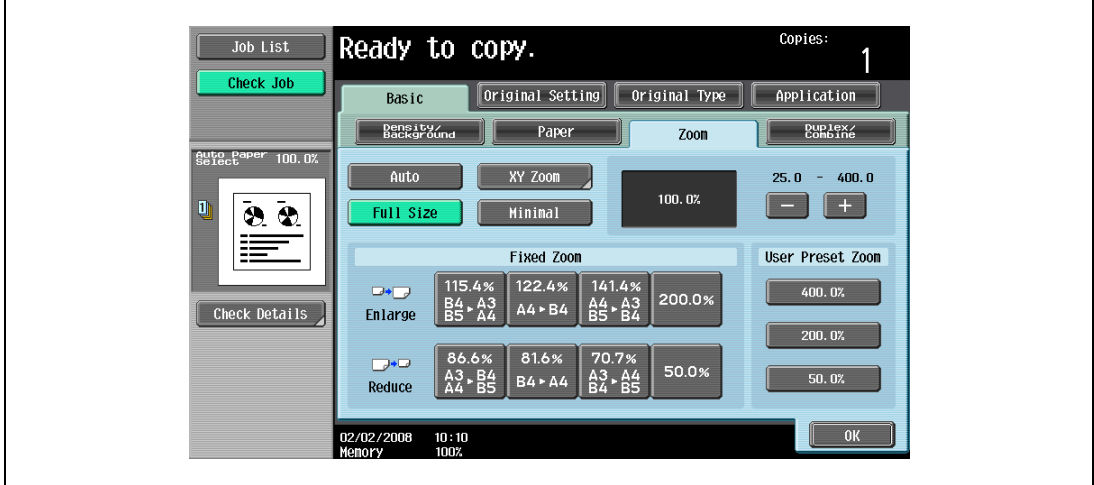

3 Touch [OK].

#### 3.6.5 Selecting a preset zoom ratio (Enlarge and reduce settings)

The most suitable zoom ratios for copying from common standard original sizes to standard paper sizes are preset.

1 In the Basic screen, touch [Zoom].

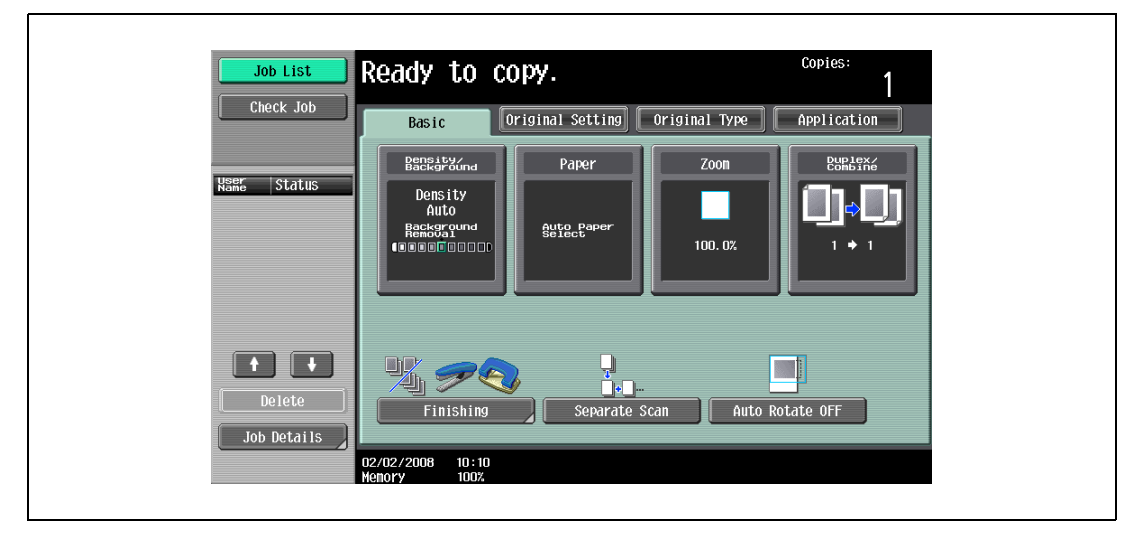

The Zoom screen appears.

2 Touch the button for the appropriate zoom ratio beside "Enlarge" and "Reduce", depending on the original and paper sizes.

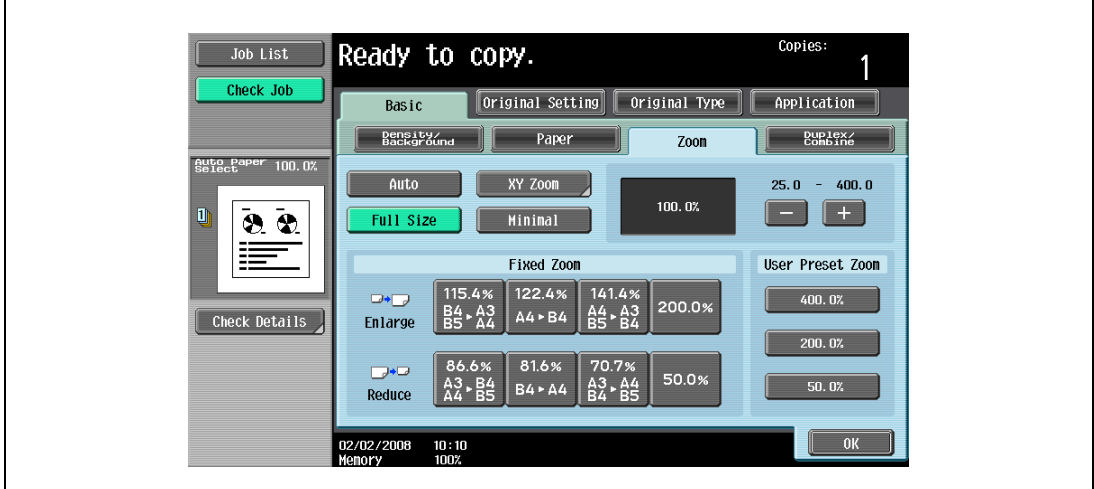

3 Touch [OK].

## 3.6.6 Typing in separate X and Y zoom ratios (Individual zoom settings)

By using the keypad, separate zoom ratios can be typed in directly for the horizontal direction (between 25.0% and 400.0%) and for the vertical direction (between 25.0% and 400.0%).

By combining different horizontal and vertical zoom ratios, the copy image can be adjusted as shown below.

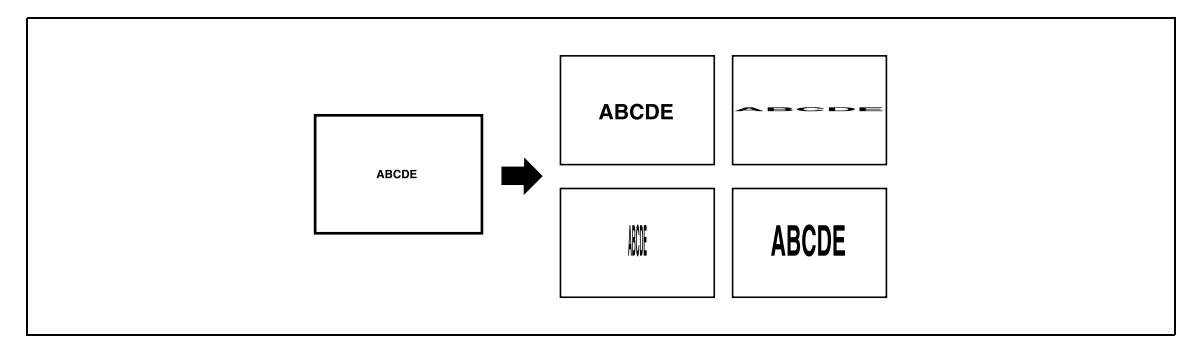

 $\checkmark$  If a value outside the allowable range is specified, the message "Input error" appears. Type a value within the allowable range.

If the value was incorrectly entered, press the [C] (clear) key to erase the value, and then specify the correct value.

1 In the Basic screen, touch [Zoom].

 $\mathsf{r}$ 

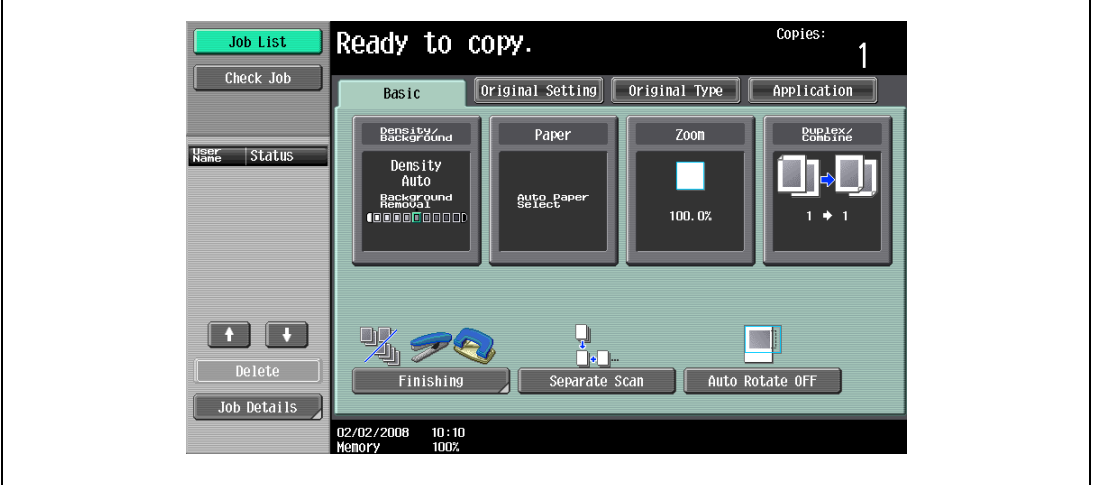

The Zoom screen appears.

2 Touch [XY Zoom].

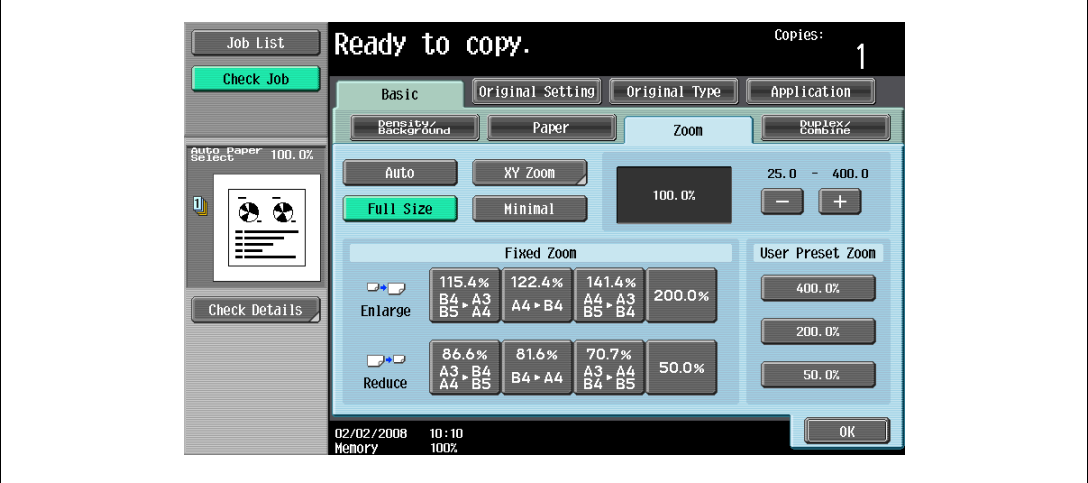

3 Touch [X] under "Set Individual Zoom", and then use the keypad to type in the desired zoom ratio (between 25.0% and 400.0%) for the X direction.

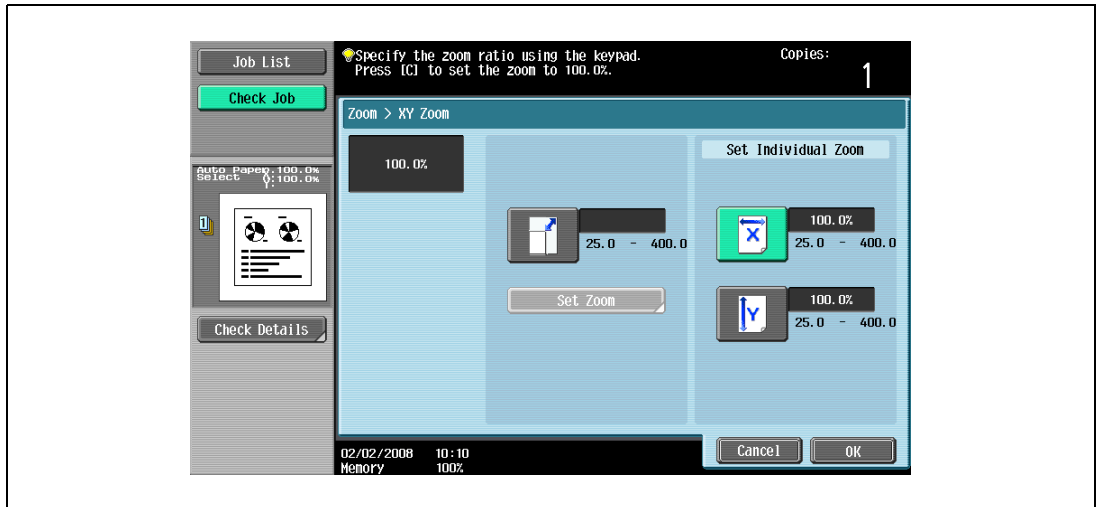

4 Touch [Y] under "Set Individual Zoom", and then use the keypad to type in the desired zoom ratio (between 25.0% and 400.0%) for the Y direction.

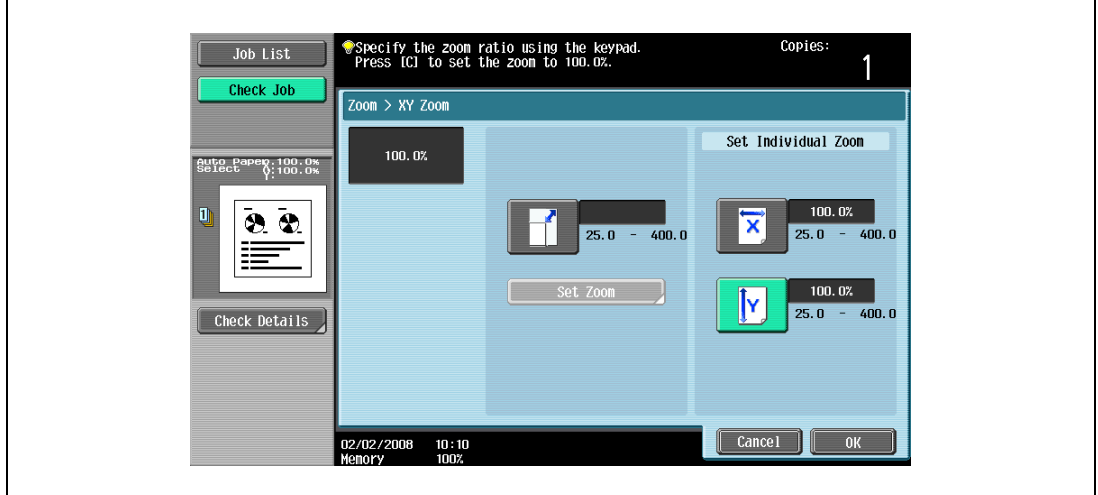

- To cancel changes to the settings, touch [Cancel].
- 5 Touch [OK], and then touch [OK] in the next screen that appears. The Basic screen appears again.

#### 3.6.7 Selecting a stored zoom ratio

Copy zoom ratios that have been stored can be recalled to be used when desired.

In addition, stored copy zoom ratios can be changed.

- $\checkmark$  As the factory default, "Full Size" is selected.
- $\checkmark$  Touch [+] to enlarge the zoom ratio, and touch [-] to reduce the zoom ratio in 0.1% increments.
- $\checkmark$  Stored zoom ratios can be changed to desired zoom ratios. For details on storing zoom ratios, refer to ["Storing the desired zoom ratio" on page 3-47.](#page-130-0)
- 1 In the Basic screen, touch [Zoom].

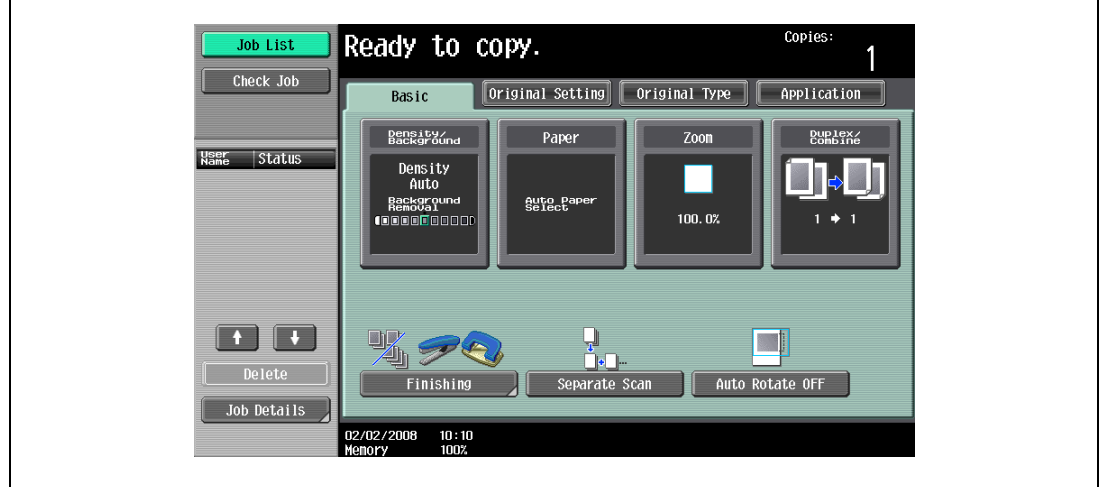

The Zoom screen appears.

2 Touch the button for the desired zoom ratio under "Set Zoom Ratio".

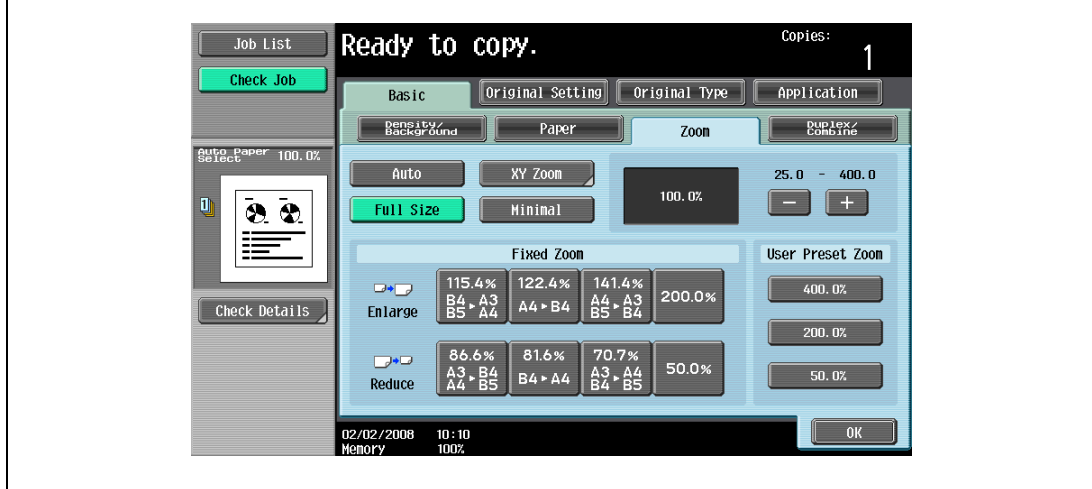

3 Touch [OK].

 $\mathsf{r}$ 

#### <span id="page-130-0"></span>3.6.8 Storing the desired zoom ratio

Three frequently used zoom ratios and the zoom ratio for the "Minimal" setting can be stored.

- $\checkmark$  If a value outside the allowable range is specified, the message "Input error" appears. Type a value within the allowable range. If the value was incorrectly entered, press the [C] (clear) key to erase the value, and then specify the
- correct value.  $\checkmark$  To store a "Minimal" zoom ratio, type in the desired zoom ratio between 90.0% and 99.9%.
- The default zoom ratios (400.0%, 200.0% and 50.0%) are stored. When a new zoom ratio is stored, it overwrites the zoom ratio stored with the selected button.
	- If a button stored with a zoom ratio is not touched before [OK] is touched, no setting is changed.
- 1 In the Basic screen, touch [Zoom].

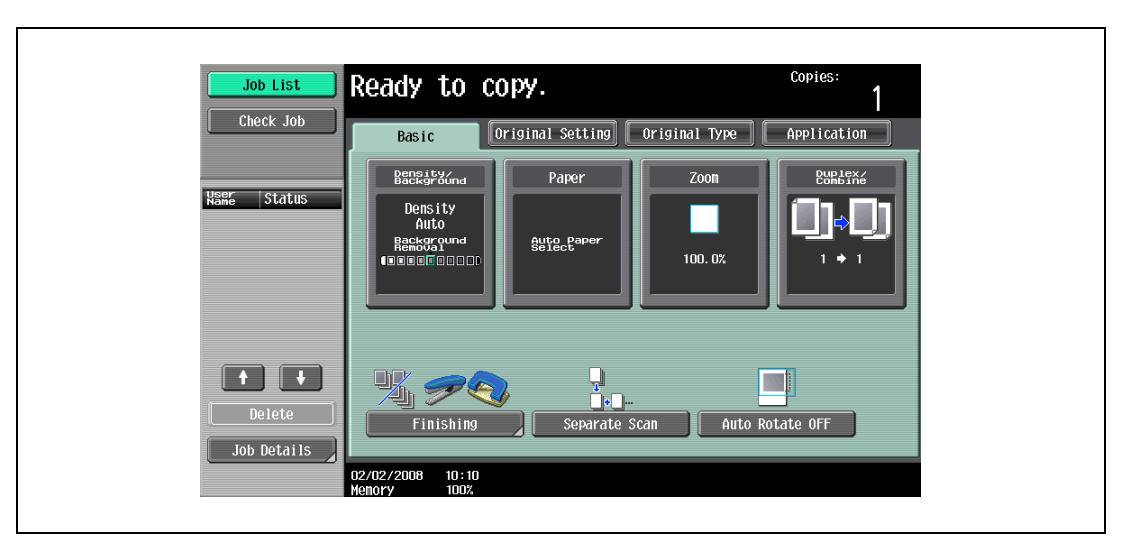

The Zoom screen appears.

2 Touch [XY Zoom].

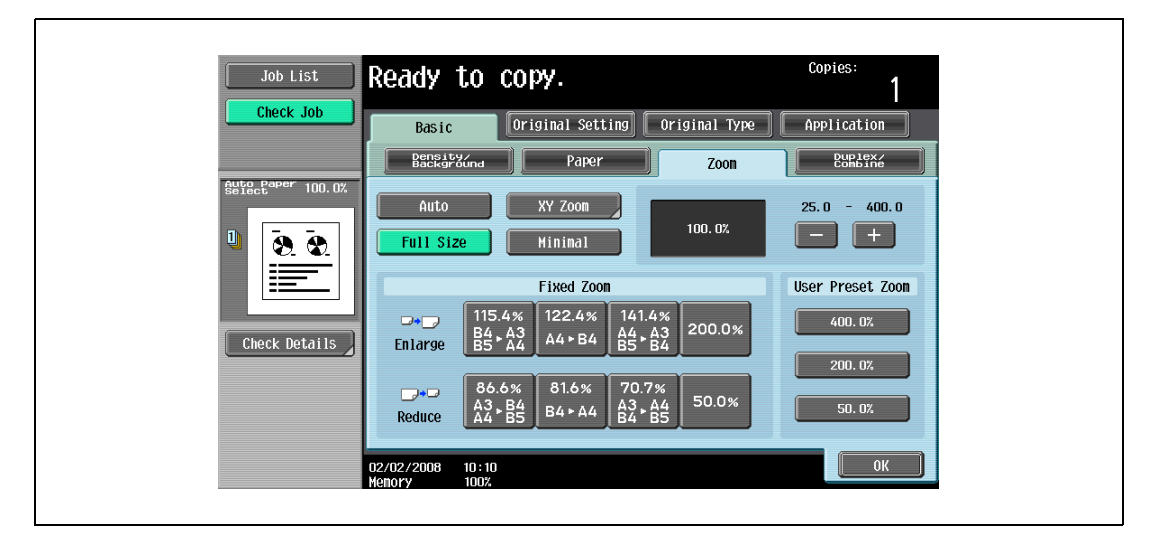

3 Using the keypad, type in the desired zoom ratio (between 25.0% and 400.0%).

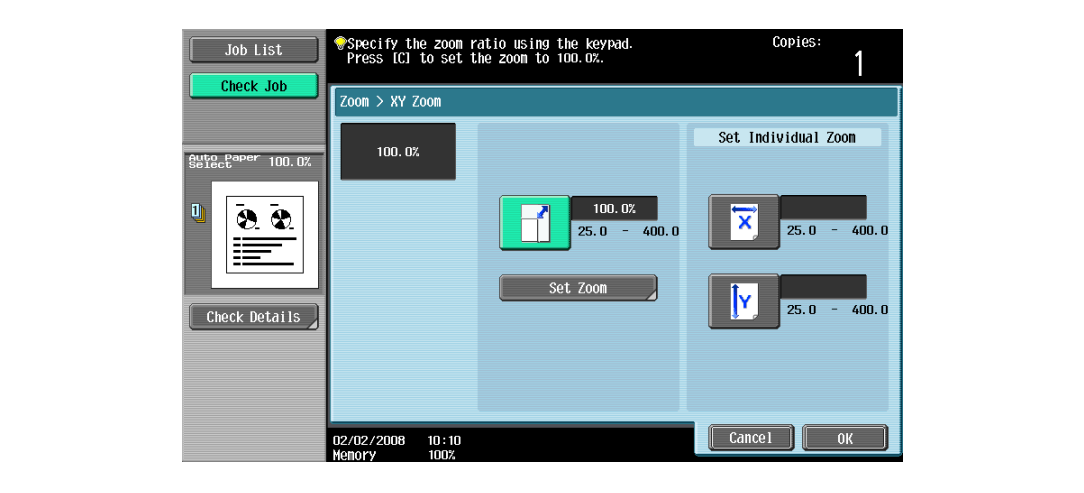

- To cancel changes to the settings, touch [Cancel].
- 4 Touch [Set Zoom].
- 5 Touch the button or [Minimal] where the new zoom ratio is to be stored.

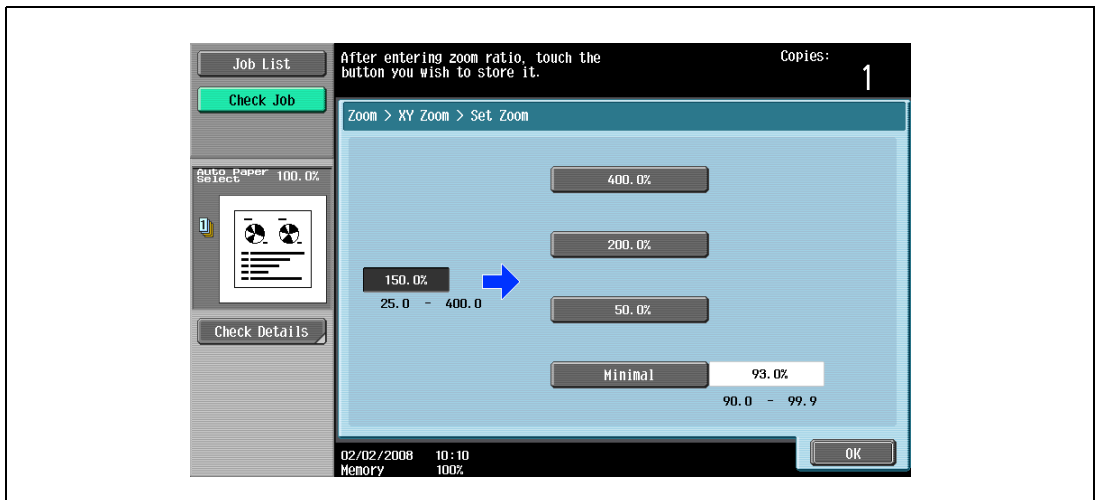

– To cancel the setting and select the default, press the [Reset] key. The specified zoom ratio is stored.

6 Touch [OK], and then touch [OK] in the next two screens that appear. The Basic screen appears again.

# 3.7 Selecting an original > copy setting

The following four Original > Copy setting combinations are possible.

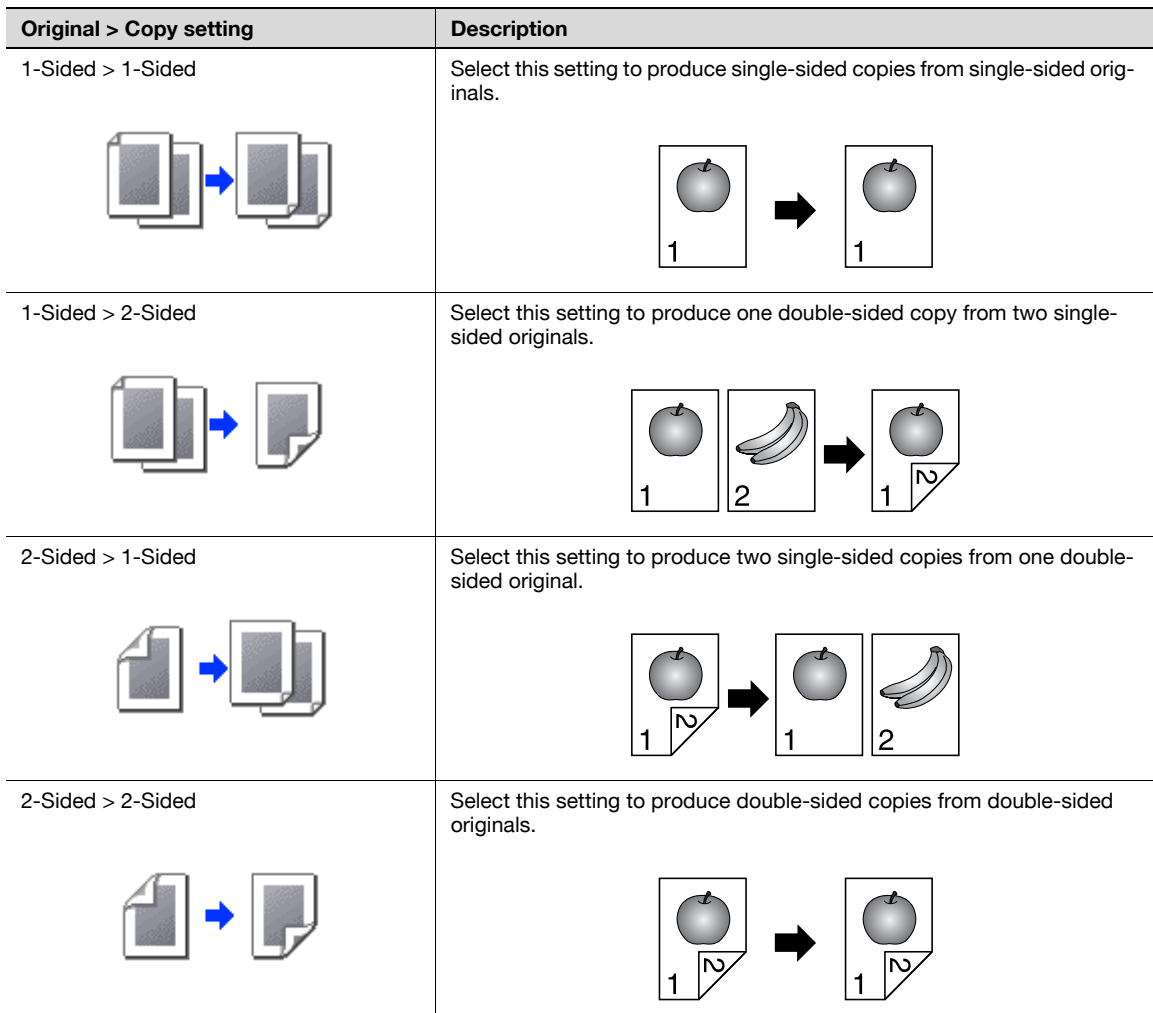

The following procedures describe how to select Original and Copy setting.

### 3.7.1 Selecting single-sided copies

- $\checkmark$  As the factory default, "1-Sided > 1-Sided" is selected.
- For details on using the original glass to scan multi-page originals, refer to "Scanning a multi-page [original from the original glass" on page 3-15.](#page-98-0)
- 1 In the Basic screen, touch [Duplex/Combine].

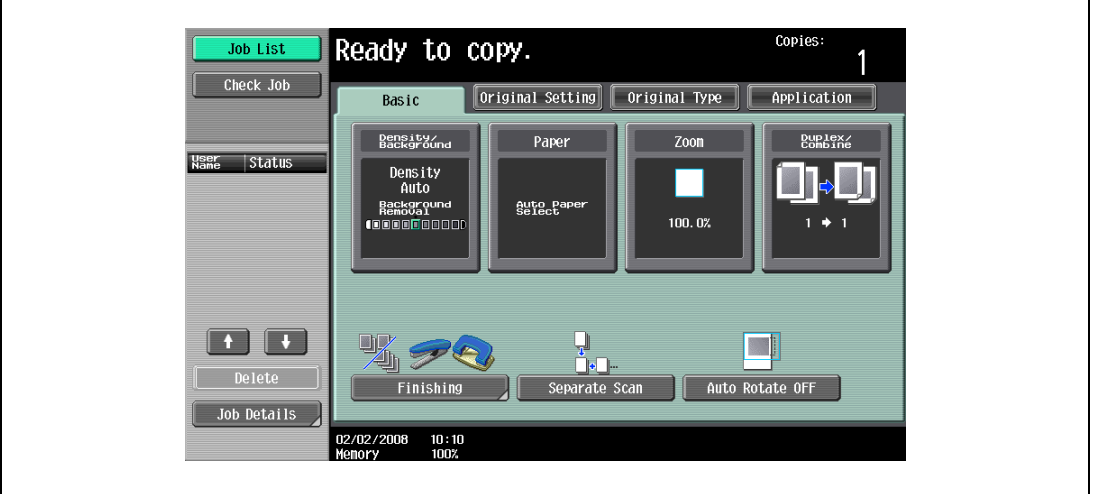

The Duplex/Combine screen appears.

2 Touch [1-Sided > 1-Sided] or [2-Sided > 1-Sided].

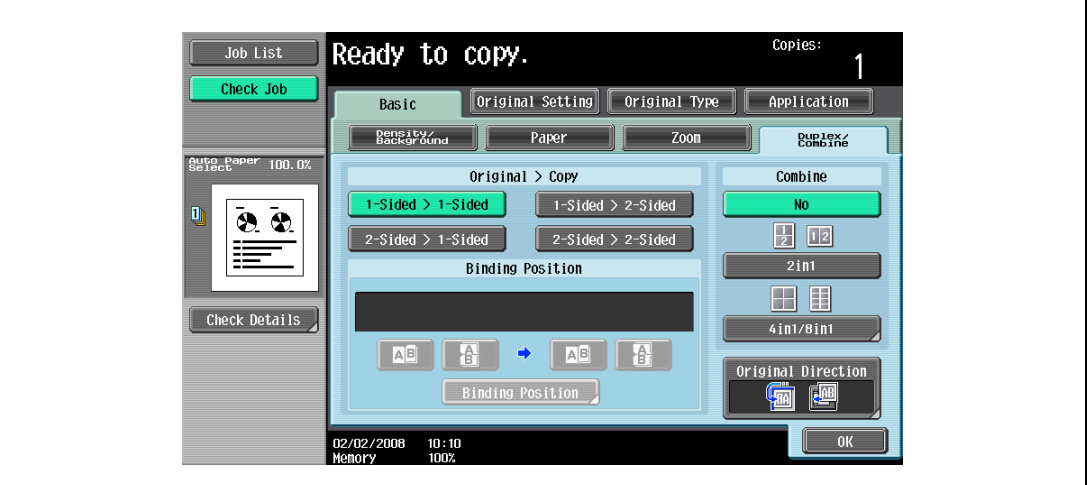

- If "2-Sided > 1-Sided" is selected, specify the position of the binding margin and the orientation of the loaded original, otherwise the copies will not be printed as desired.
- If the binding position for the original is set to "Auto", the position of the binding margin is automatically selected. A binding margin along the long side of the paper is selected if the original length is 297 mm or less. If the original length is more than
- 297 mm, a binding margin along the short side of the paper is selected.
- If "Auto" is selected under "Original Bind Direction", the binding margin is set at the top or at the left.

– For a double-sided original, touch [Binding Position], select the binding position of the original, and then touch [OK].

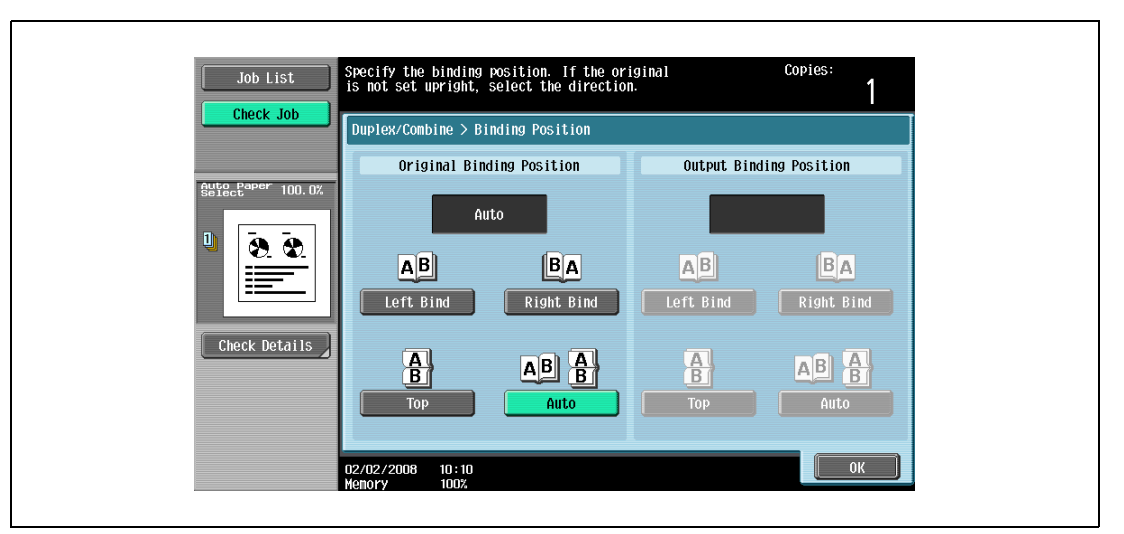

- 3 Touch [Original Direction], select the orientation of the loaded original, and then touch [OK].
	- For details on specifying the original orientation, refer to ["Selecting the original orientation](#page-108-0)  [\(Original direction settings\)" on page 3-25.](#page-108-0)
- 4 Touch [OK].

#### 3.7.2 Selecting double-sided copies

- $\checkmark$  As the factory default. "1-Sided > 1-Sided" is selected.
- For details on using the original glass to scan multi-page originals, refer to "Scanning a multi-page [original from the original glass" on page 3-15.](#page-98-0)
- 1 In the Basic screen, touch [Duplex/Combine].

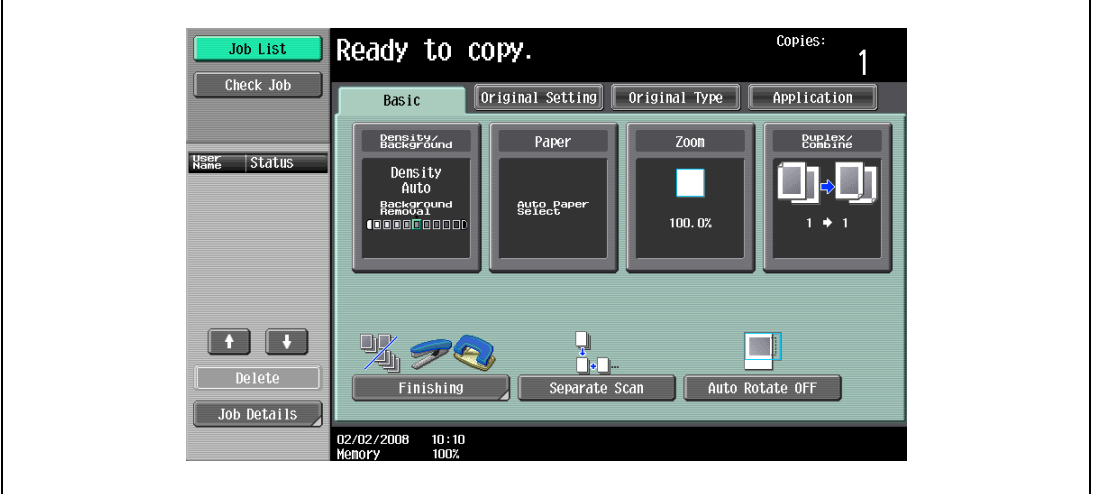

The Duplex/Combine screen appears.

2 Touch [1-Sided > 2-Sided] or [2-Sided > 2-Sided].

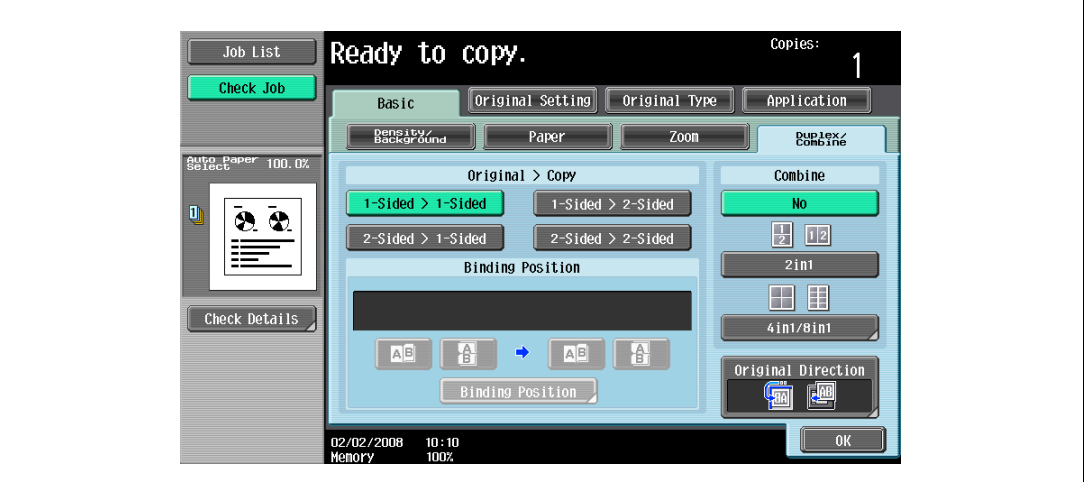

- Specify the position of the binding margin and the orientation of the loaded original, otherwise the copies will not be printed as desired.
- If the binding position for the original is set to "Auto", the position of the binding margin is automatically selected. A binding margin along the long side of the paper is selected if the original length is 297 mm or less. If the original length is more than
	- 297 mm, a binding margin along the short side of the paper is selected.
- If "Auto" is selected under "Original Binding Position", the binding margin is set at the top or at the left.
- If the binding position for the copy is set to "Auto", the binding position is automatically determined according to the orientation of the loaded original. If the original length is 297 mm or less, a binding position along the long side of the paper is selected. If the original length is more than 297 mm, a binding position along the short side of the paper is selected.
- If the binding position for the copy is set to "Auto", the binding position is set at the top or at the left.

– For a single-sided original, select the binding position for the copy, and then touch [OK].

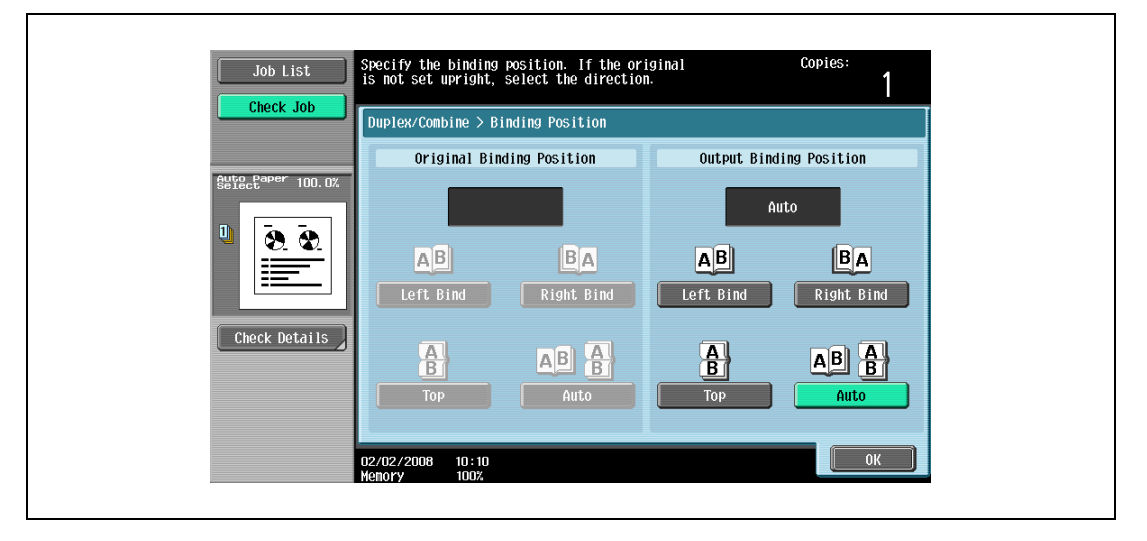

– For a double-sided original, select the binding positions for the original and the copy, and then touch [OK].

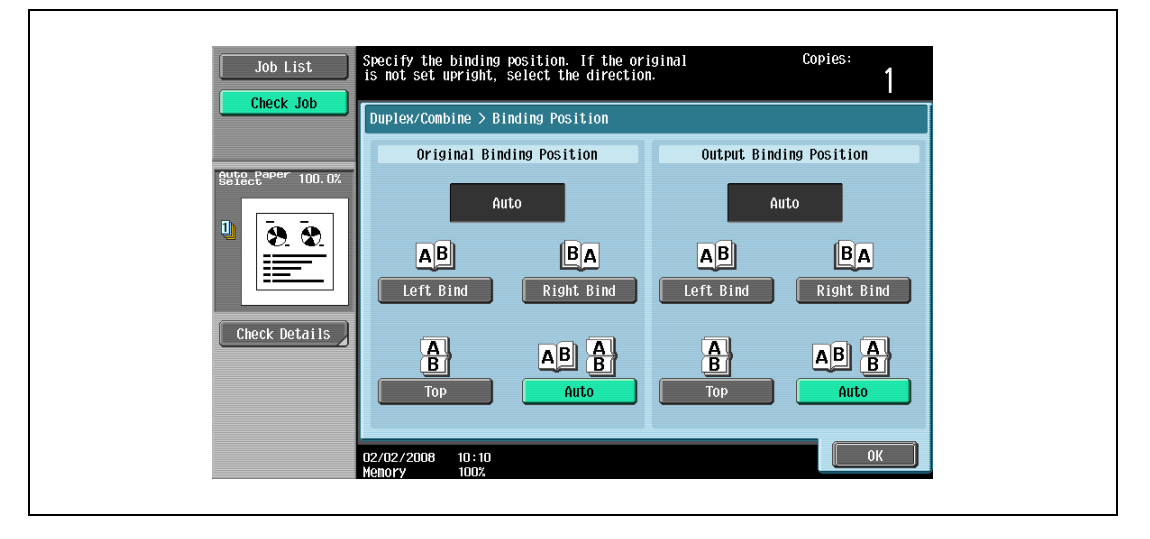

- 4 Touch [Original Direction], select the orientation of the loaded original, and then touch [OK].
	- For details on specifying the original orientation, refer to ["Selecting the original orientation](#page-108-0)  [\(Original direction settings\)" on page 3-25.](#page-108-0)
- 5 Touch [OK].

# 3.8 Selecting a combined copy setting

Original images of multiple pages (2, 4 or 8 pages) can be combined and printed on a single page, reducing paper use.

The following three combined copy settings are available.

## ${\mathbb Q}$ Detail

When select the combined copy setting, copies are produced with the most appropriate zoom ratio (recommended zoom ratio) selected for the original and paper size. The zoom ratio that is selected can be changed manually.

```
\mathbb{Q}...
```
#### Note

As the factory default, "Auto Display Zoom Ratio" is selected.

The "Auto Zoom for Combine/Booklet" parameter in Utility mode can be set so that the recommended zoom ratios are not used. In that case, specify the zoom ratio manually. For details, refer to ["Custom](#page-452-0)  [Display Settings" on page](#page-452-0) 12-21.

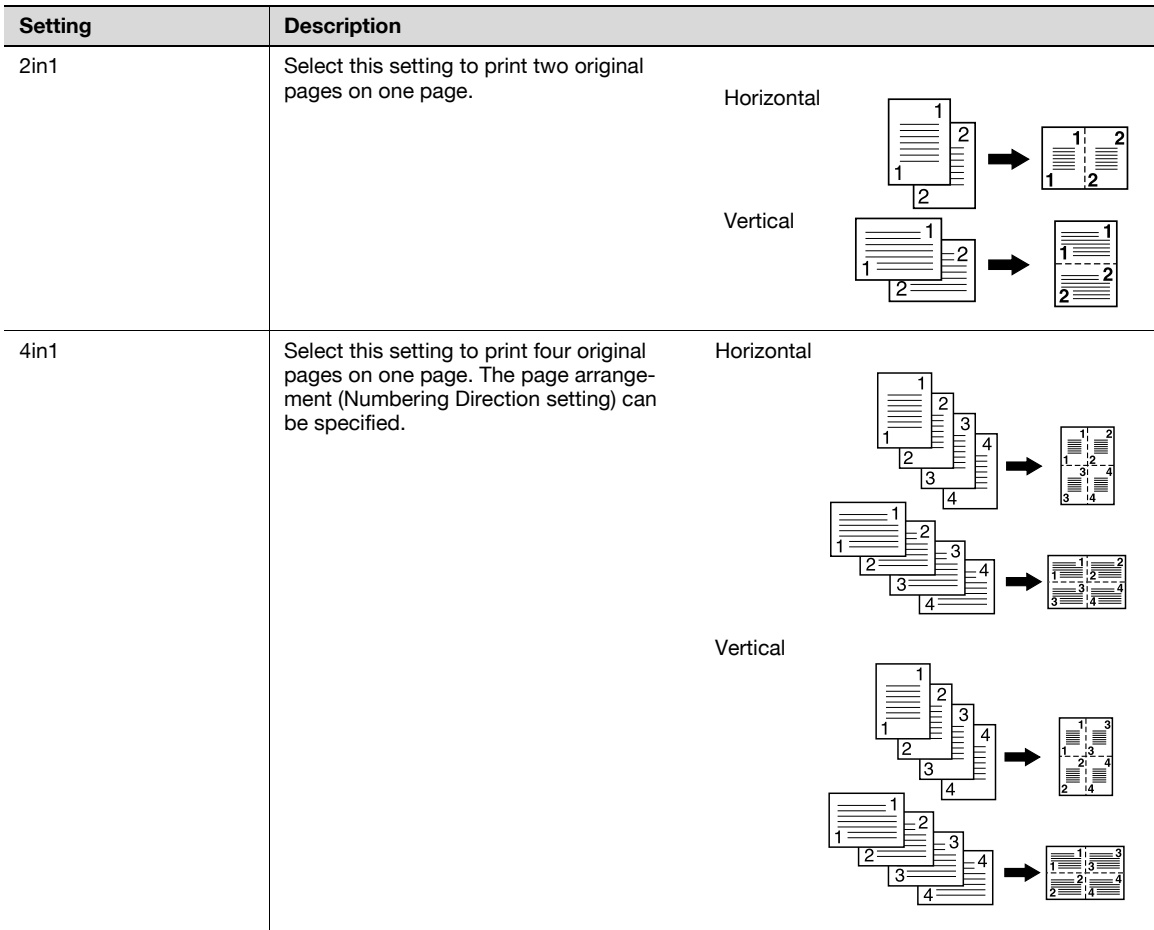

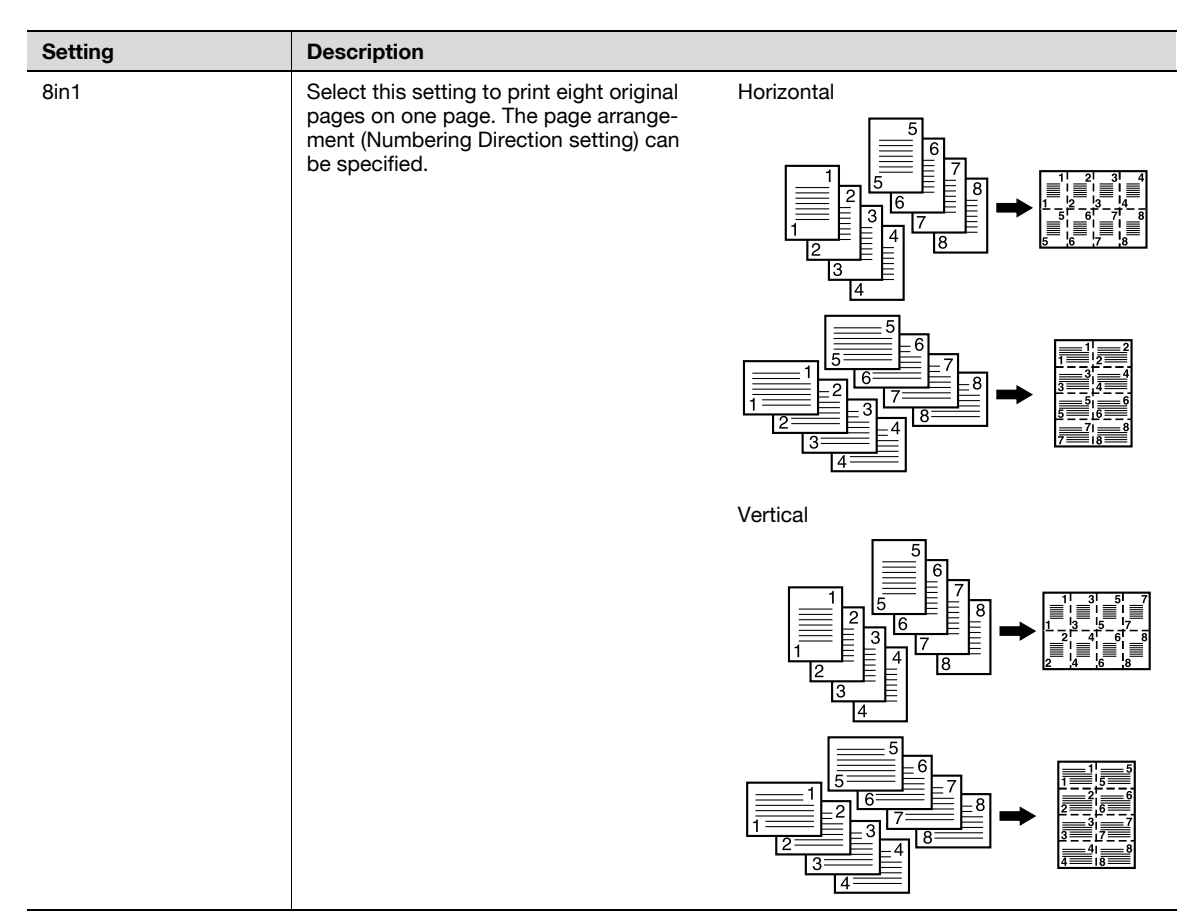

The following procedure describes how to select a combined copy setting.

#### 3.8.1 Copying multiple original pages onto a single page (Combined copy settings)

When setting Combine with "1-Sided > 2-Sided" selected, specify the binding position for copies and the loading orientation for the original. With "2-Sided > 1-Sided" selected, specify the binding position and loading orientation for the original, and with "2-Sided > 2-Sided" selected, specify the binding position for both the original and copies and the loading orientation for the original. If these settings are not made properly, the copies may not be printed in the desired arrangement.

For details on specifying the position of the binding margin, refer to ["Selecting the position of the binding](#page-111-0)  [margin \(Binding position settings\)" on page 3-28.](#page-111-0)

For details on specifying the original orientation, refer to ["Selecting the original orientation](#page-108-0)  [\(Original direction settings\)" on page 3-25.](#page-108-0)

#### 1 In the Basic screen, touch [Duplex/Combine].

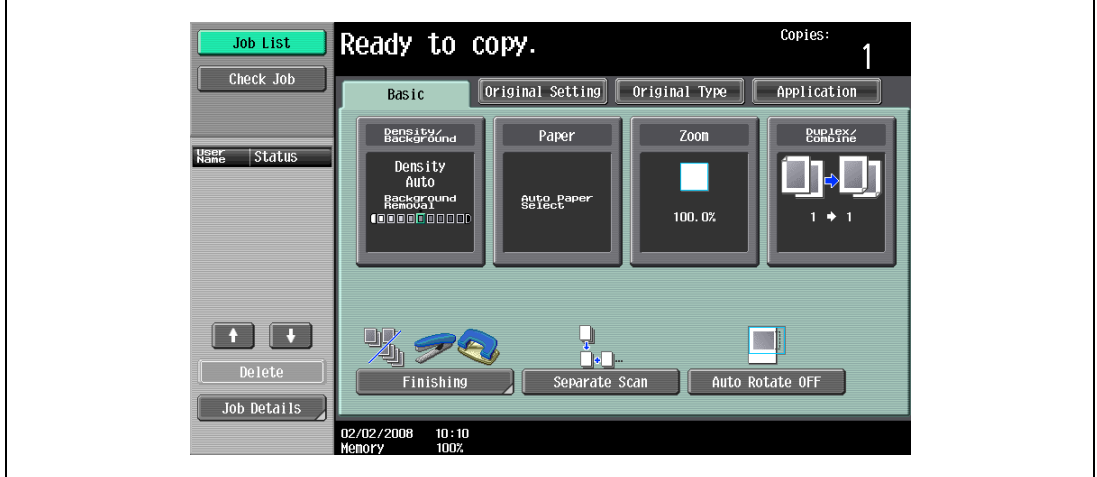

The Duplex/Combine screen appears.

2 Select the desired combined copy setting.

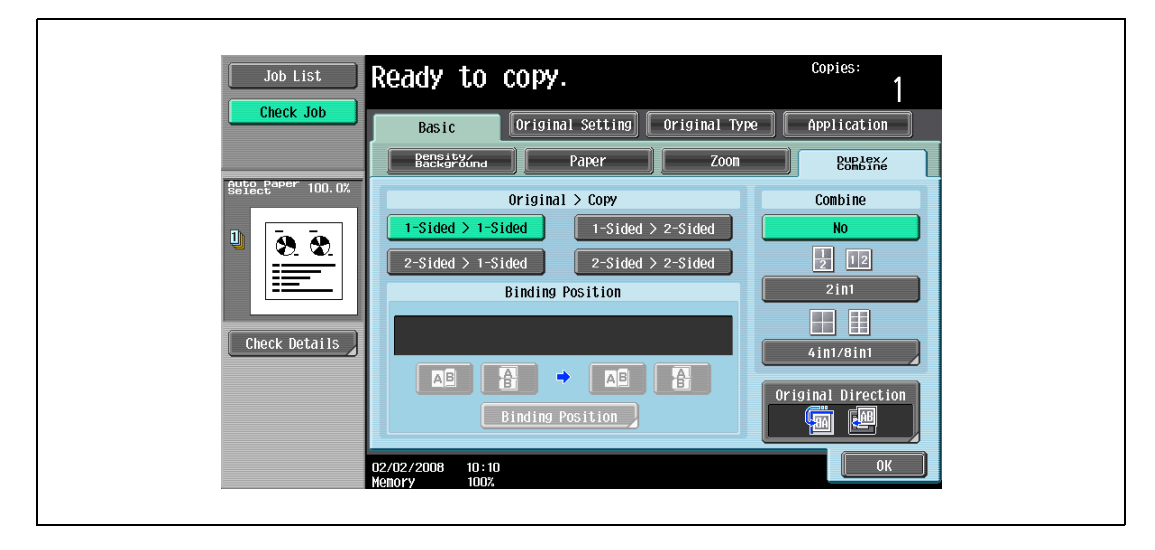

If "4in1 / 8in1" is selected, whether the "Horizontal" or "Vertical" paper arrangement is selected can be viewed in the touch panel.

However, this appears only if the "Left Pane Display Default" parameter in Utility mode is set to "Check Job Settings".

If "2in1" was selected, the pages will be arranged as shown below.

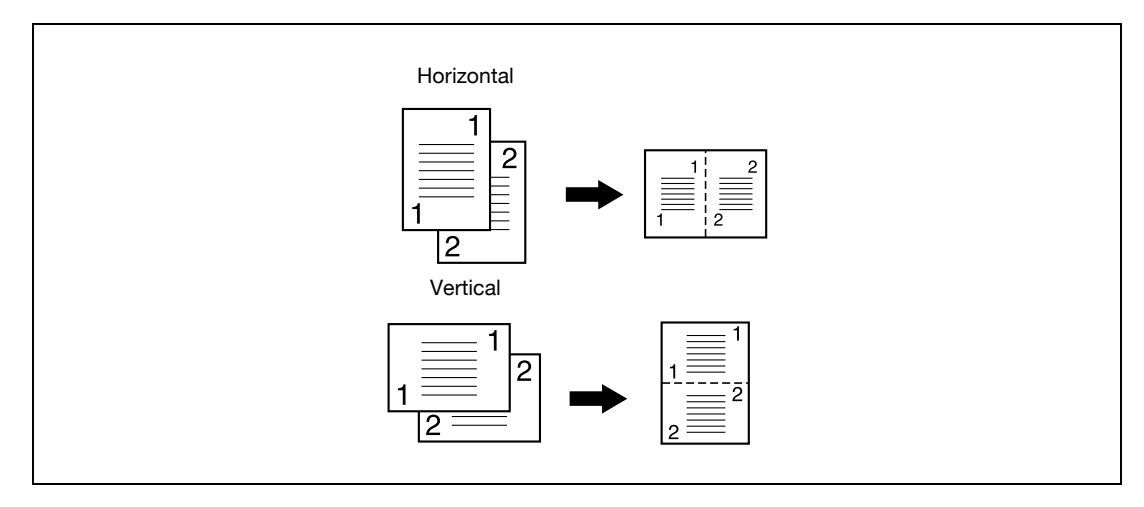

– If "4in1 / 8in1" was selected, the 4in1/8in1 screen appears. Touch [Vertical] or [Horizontal] to select the page arrangement.

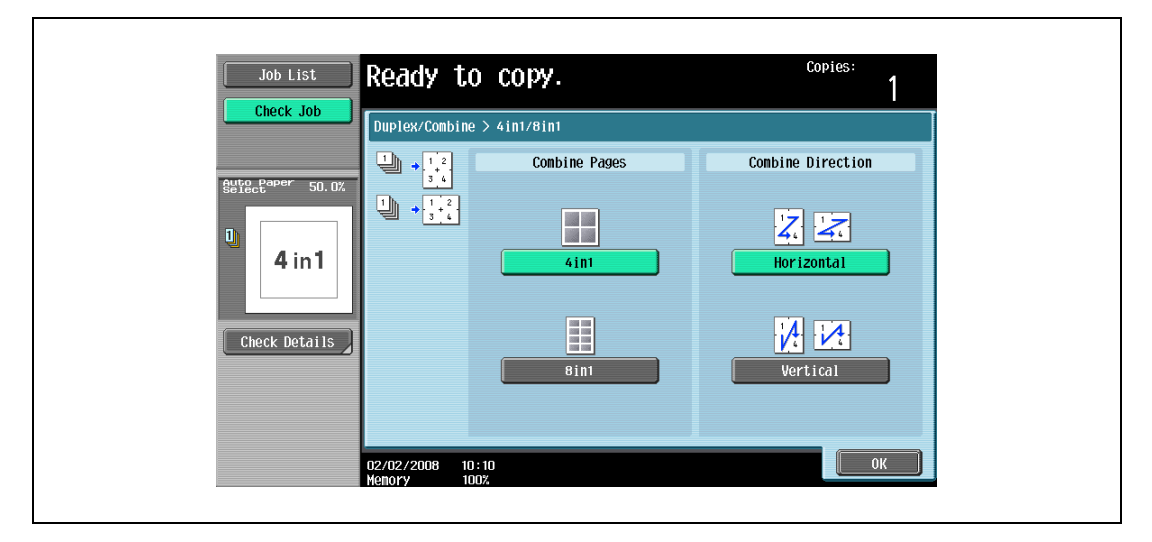

– To cancel the setting, touch [No].

# 3.9 Selecting the quality of the original

## 3.9.1 Loading originals with small print or photos (Original type settings)

Select the setting for the text and image type of the original to better adjust the copy quality.

The following Original Type settings are available.

```
\mathbb{Q}...
```

```
Note
```
As the factory default, "Text/Photo" is selected.

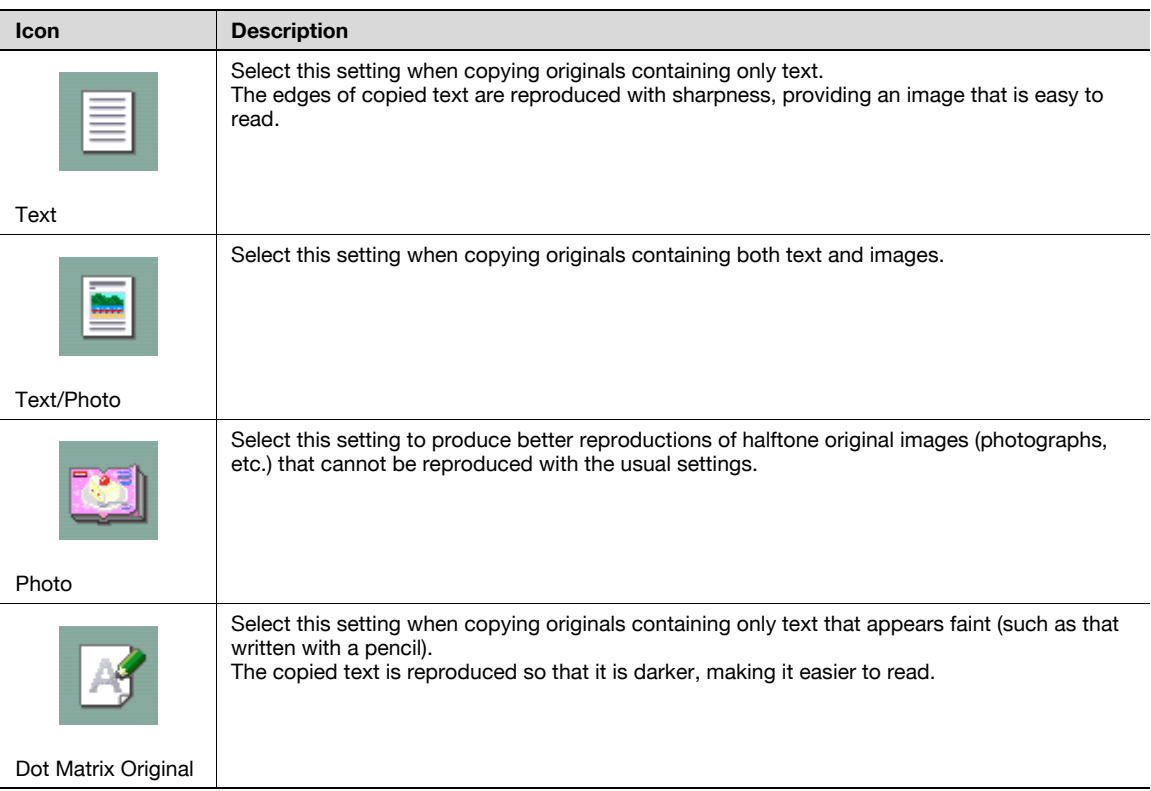

The following procedure describes how to select an Original Type setting.

- **1** Position the original to be copied.
	- For details on positioning the original, refer to ["Feeding the original" on page 3-8](#page-91-0).
- 2 In the Basic screen, touch [Original Type].

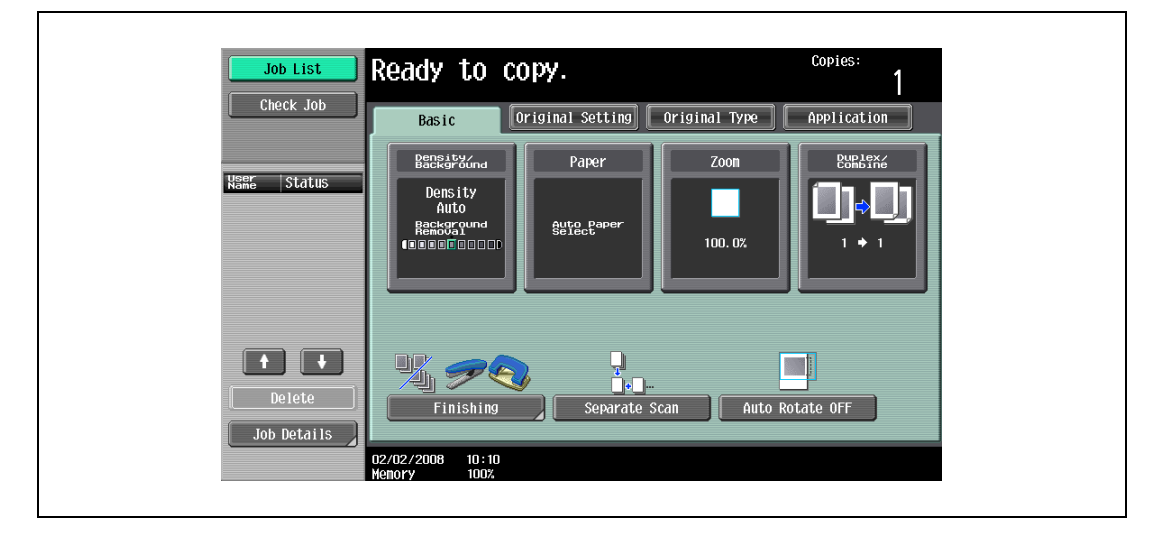

The Original Type screen appears.

3 Touch the button for the quality setting most appropriate for the loaded original.

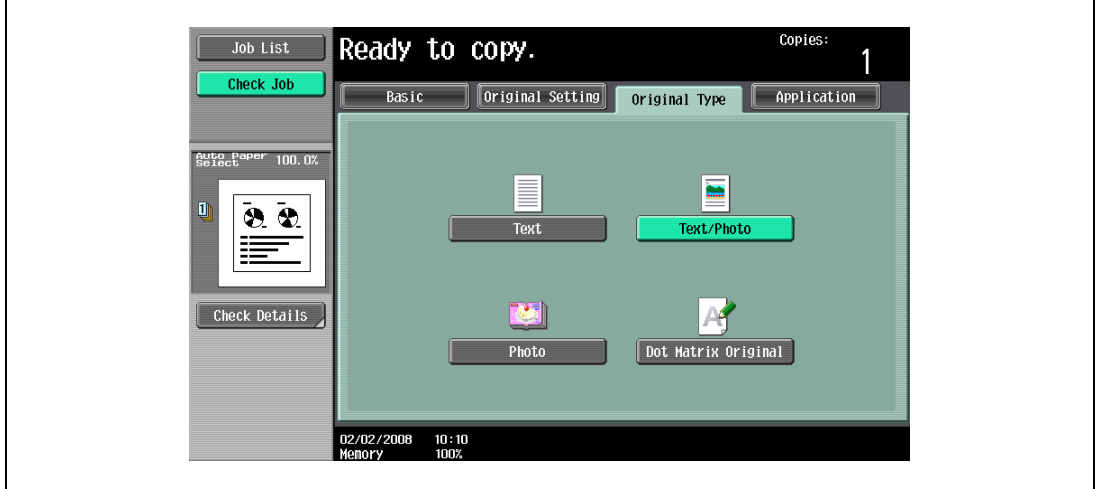

# 3.10 Selecting the density settings

Specify the copy density and background density. Adjust to the best density according to the status of the originals.

The following two density adjustments are available.

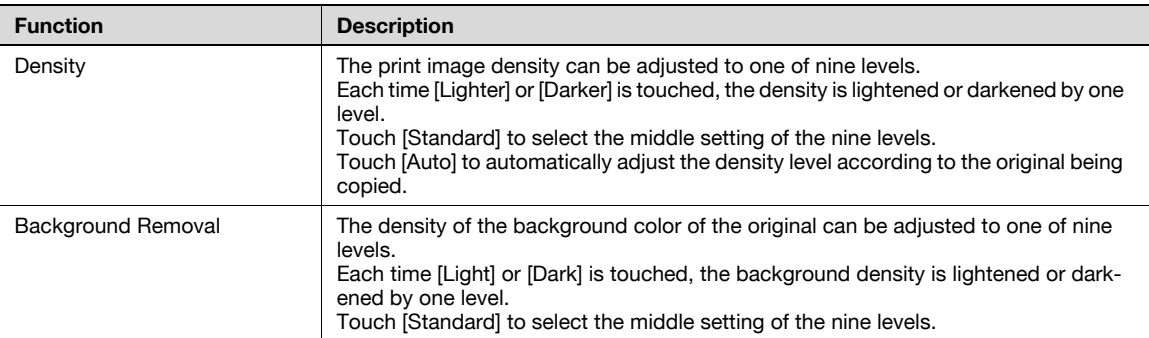

The following procedures describe how to specify the density settings.

### 3.10.1 Adjusting the print density (Density settings)

1 In the Basic screen, touch [Density/Background].

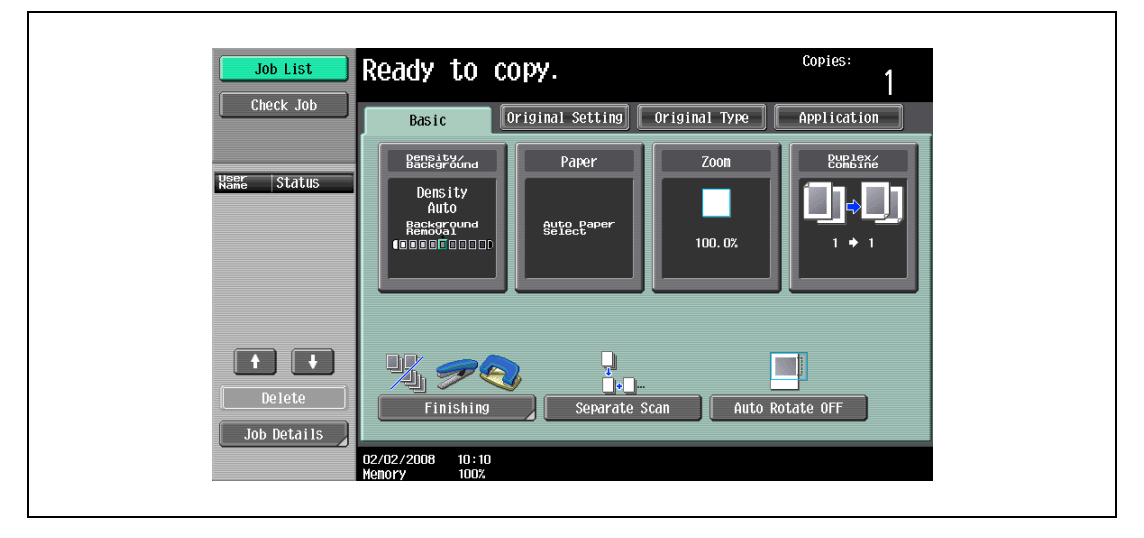

The Density/Background Removal screen appears.
2 Select the desired Density setting.

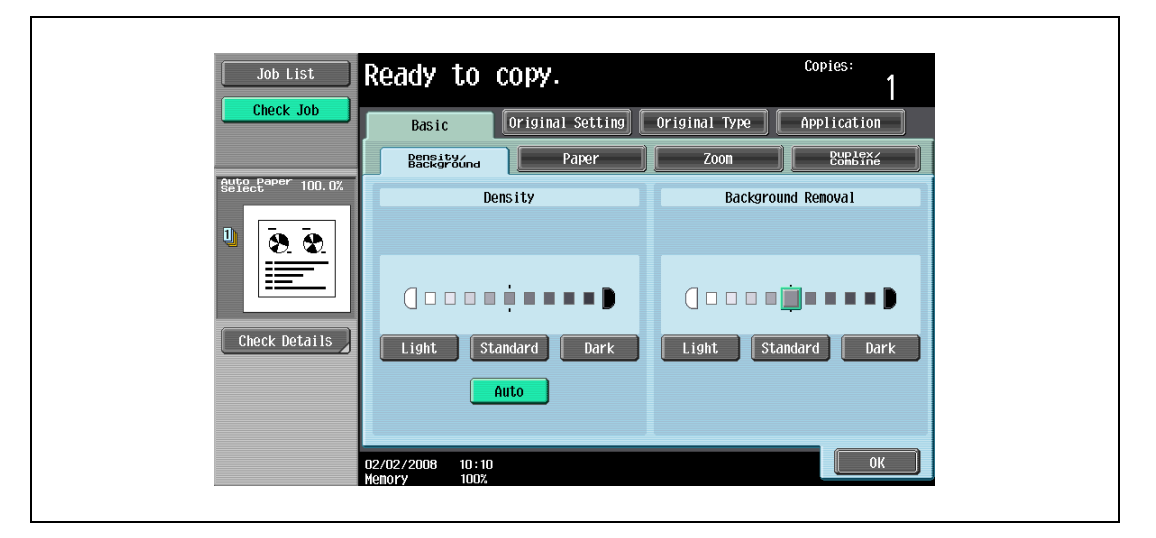

- Each time [Light] or [Dark] is touched, the density is lightened or darkened by one level.
- To select the center setting (default setting), touch [Standard].
- Touch [Auto] to automatically adjust the density level according to the original being copied.
- To cancel the setting and select the default, press the [Reset] key.

3 Touch [OK].

### 3.10.2 Adjusting the background density (Background removal settings)

1 In the Basic screen, touch [Density/Background].

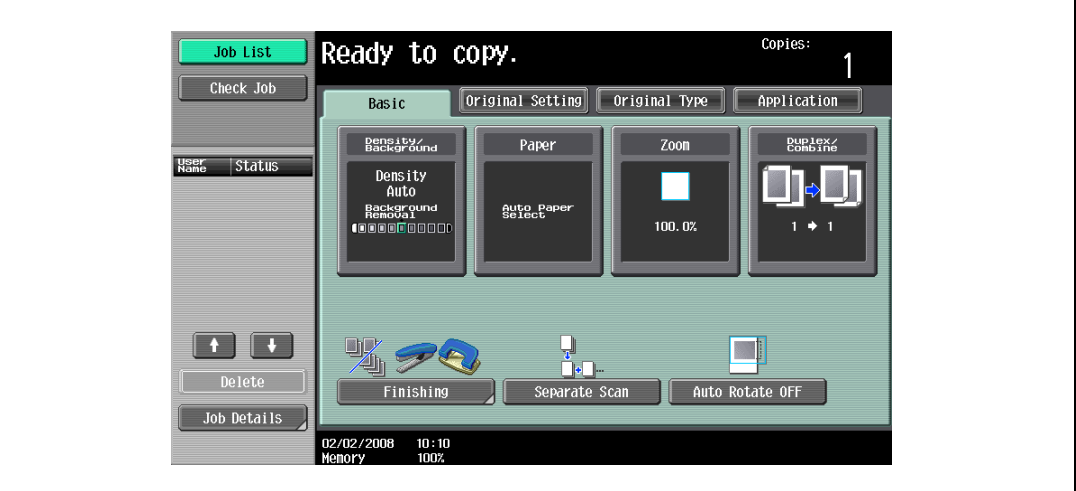

The Density/Background Removal screen appears.

2 Select the desired Background Removal setting.

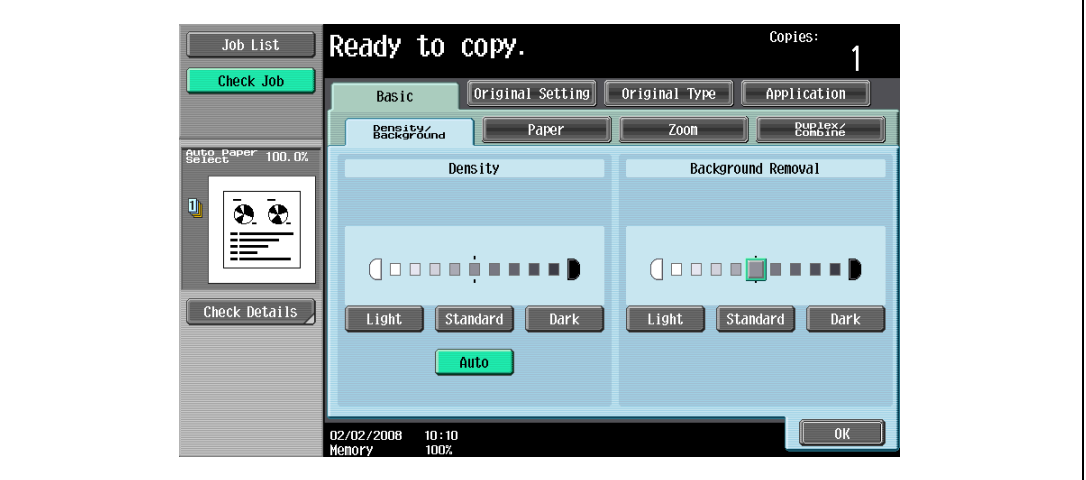

- Each time [Light] or [Dark] is touched, the density is lightened or darkened by one level.
- To select the middle setting of the nine levels (default setting), touch [Standard].
- To cancel the setting and select the default, press the [Reset] key.
- 3 Touch [OK].

# 3.11 Selecting finishing settings

Various settings can be selected for sorting and finishing copies fed into the copy output tray.

## $\mathbb{Q}$ Detail

When loading the original into the ADF, copies will be produced according to the specified finishing method after every page of the original has been scanned, regardless of whether [Sort] or [Group] is selected as the finishing type.

When placing the original on the original glass, copies are produced as follows according to whether [Sort] or [Group] is selected as the finishing type.

#### <If [Sort] is specified>

After all pages of the original have been scanned, copies will be produced so that one copy of every page will be bundled together as one copy. For details on placing the original, refer to ["Scanning a](#page-98-0)  [multi-page original from the original glass" on page](#page-98-0) 3-15.

#### <If [Group] is specified>

Each time one page of the original is scanned, the specified number of copieswill be produced for that page.

# $\mathbb{Q}$ ...

**Note** 

As the factory default, "Group" is selected.

## $\mathbb{Q}$ Detail

#### If no finisher is installed and all of the following conditions are met, printed copies are fed out and sorted in an alternating crisscross pattern.

A4- or B5-size paper is used.

Paper of the same size and type is loaded with the  $\Box$  orientation in one paper tray and with the  $\Box$ orientation in another tray.

The "Auto" Paper setting is selected.

The "Auto" Paper setting is not selected when the "Mixed Original" setting is selected.

 $\mathbb{Q}$ ...

#### **Note**

From Administrator Settings mode, the machine can be set so that copies are fed out without being shifted when the finisher is installed. As a factory default, the machine is set to shift the copies that are fed out.

For details on specifying settings for shifting copies that are fed out when the finisher is installed, refer to ["System Settings" on page](#page-449-0) 12-18.

For details on "Center Staple & Fold", refer to ["Selecting a folding setting" on page](#page-158-0) 3-75.

#### Available Finishing Settings

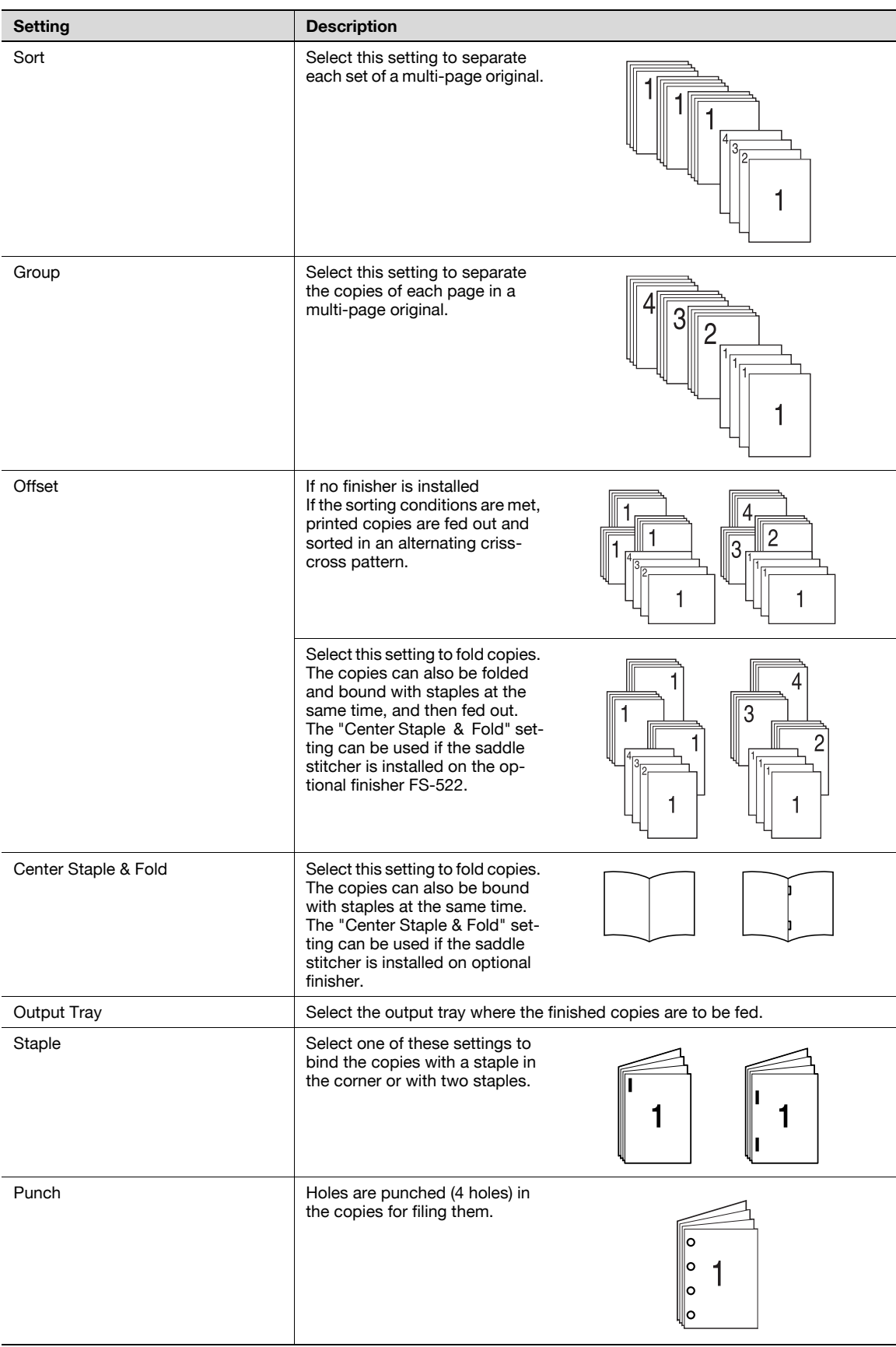

The following procedures describe how to select Finishing settings.

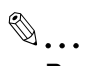

Reminder

The Staple settings are available only if the optional Finisher FS-522/FS-523 is installed.

The Punch settings are available only if the Punch unit PU-501 is installed on the optional Finisher FS-522, or if the optional Finisher FS-523 is installed.

Available Finishing Settings

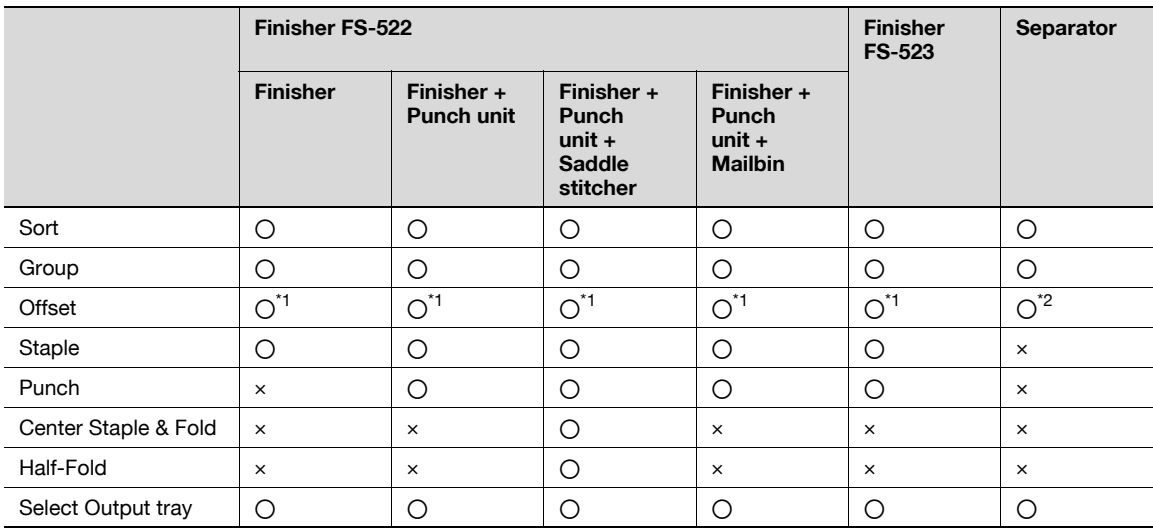

\*<sup>1</sup> Each set shifted, not alternated

\*2 Each set alternated, not shifted

## 3.11.1 Separating copies by sets ("Sort" setting)

- $\checkmark$  As the factory default, "Group" is selected.
- If offset sorting is selected while no finisher is installed, printed copies will be fed out and sorted in an alternating  $\Box$  and  $\Box$  pattern if the following conditions are met. A4- or B5-size paper is used.

Paper of the same size and type is loaded with the  $\square$  orientation in one paper tray and with the  $\Box$  orientation in another tray.

The "Auto" Paper setting is selected.

- The "Auto" Paper setting is not selected when the "Mixed Original" setting is selected.
- $\checkmark$  If offset sorting is selected while a finisher is installed, printed copies are fed out and stacked on top of each other with each set shifted to separate it.
- 1 In the Basic screen, touch [Finishing].

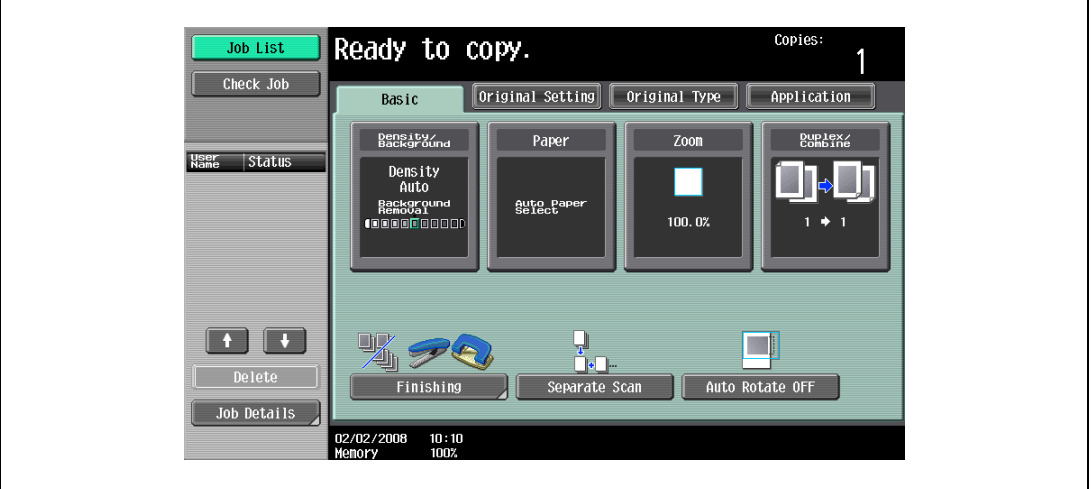

The Finishing screen appears.

2 Touch [Sort].

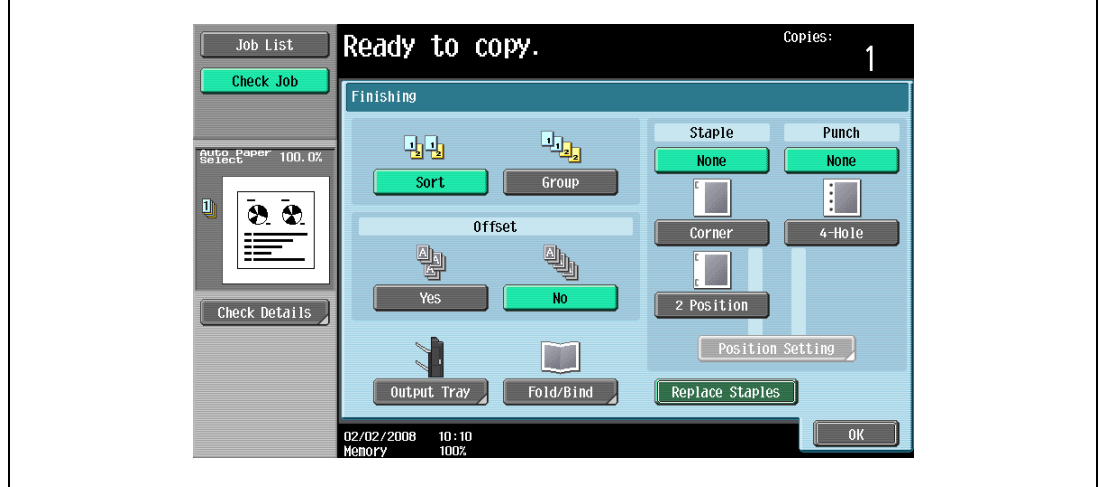

- To separate each set of copies, touch [Yes] under "Offset".
- 3 Touch [OK].

The Basic screen appears again.

## 3.11.2 Separating copies by pages ("Group" setting)

- $\checkmark$  As the factory default, "Group" is selected.
- $V$  If offset sorting is selected while no finisher is installed, printed copies will be fed out and sorted in an alternating  $\square$  and  $\square$  pattern if the following conditions are met. A4- or B5-size paper is used. Paper of the same size and type is loaded with the  $\square$  orientation in one paper tray and with the  $\square$  orientation in another tray. The "Auto" Paper setting is selected. The "Auto" Paper setting is not selected when the "Mixed Original" setting is selected.
- $\checkmark$  If offset sorting is selected while a finisher is installed, printed copies are fed out and stacked on top of each other with each set shifted to separate it.
- 1 In the Basic screen, touch [Finishing].

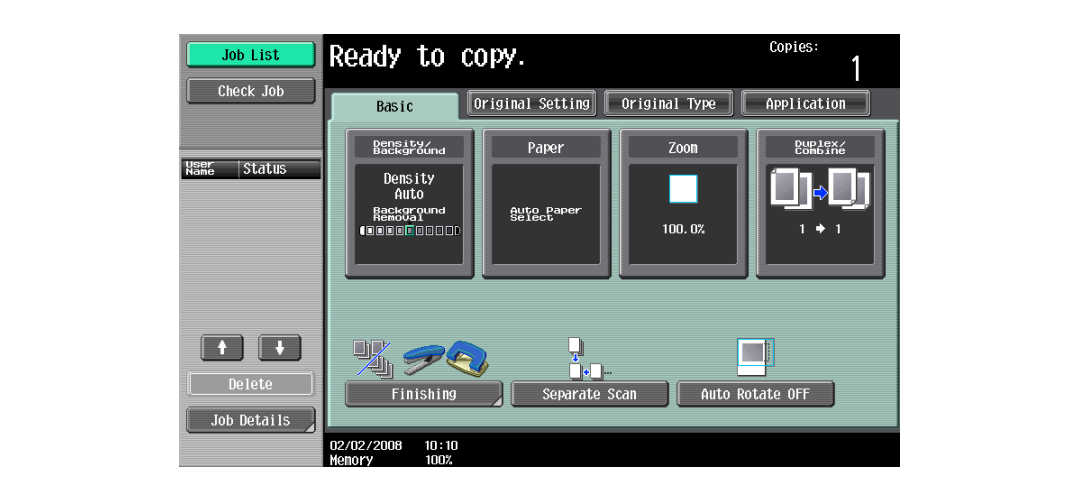

The Finishing screen appears.

2 Touch [Group].

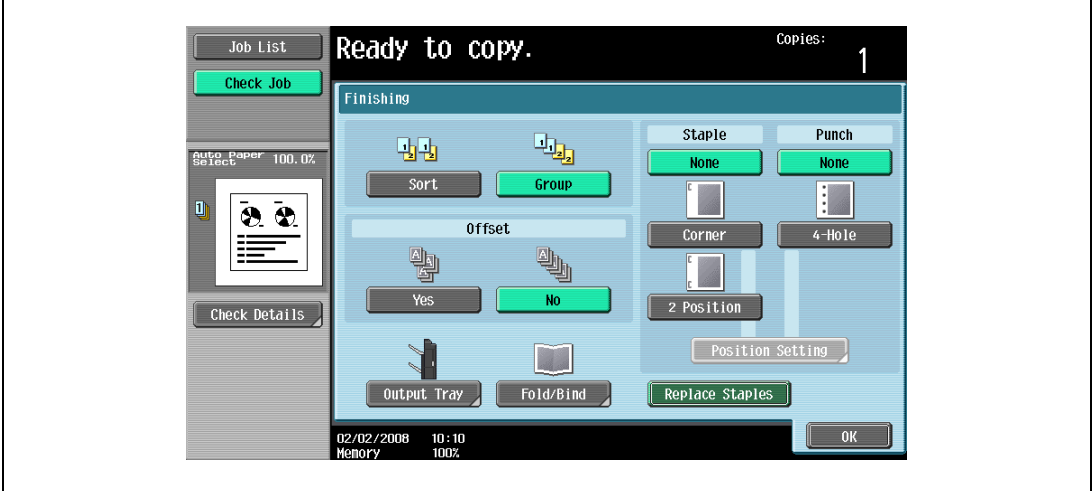

- To separate each set of pages, touch [Yes] under "Offset".
- 3 Touch [OK].

The Basic screen appears again.

### 3.11.3 Selecting the output tray

- $\checkmark$  The output tray can be selected only if optional finisher or separator is installed.
- 1 In the Basic screen, touch [Finishing].

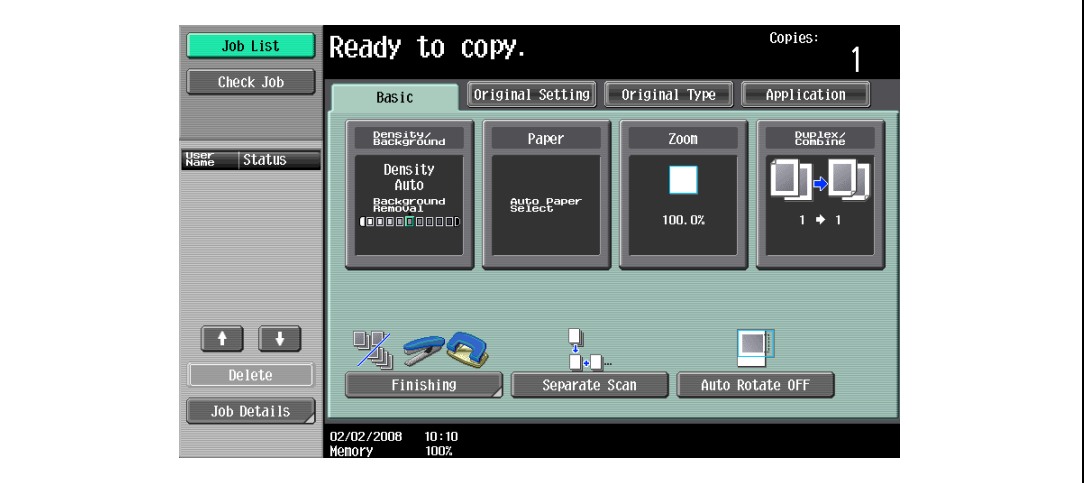

The Finishing screen appears.

2 Touch [Output Tray].

 $\mathsf{r}$ 

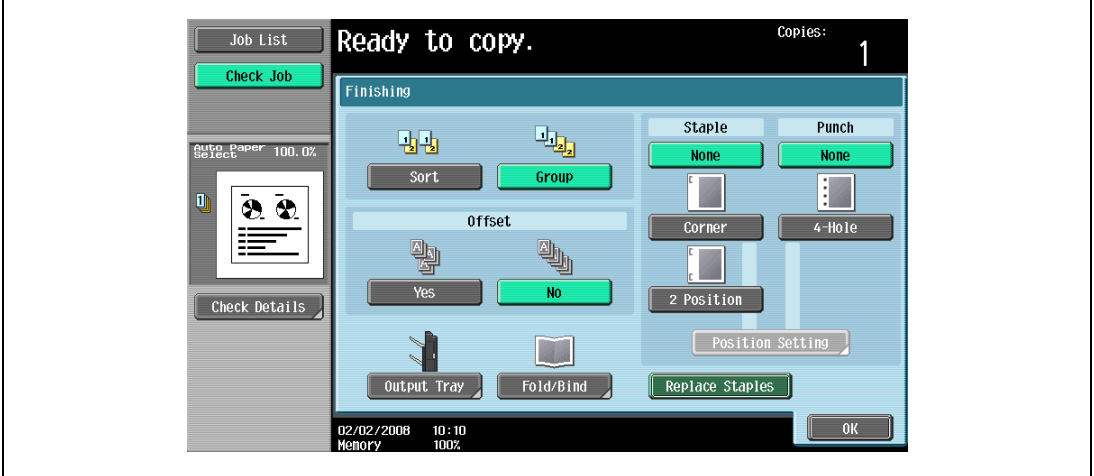

3 Touch the button of the desired output tray.

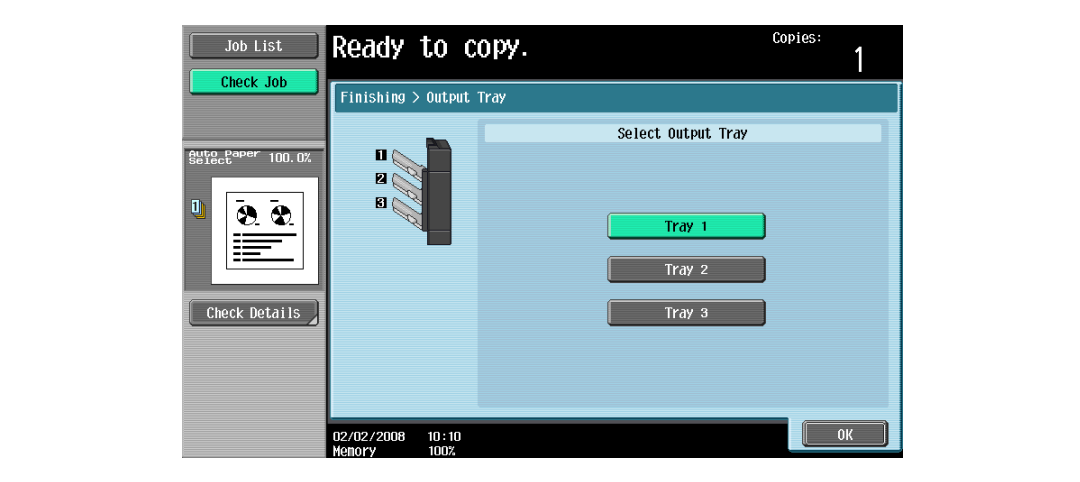

The Basic screen appears again.

#### 3.11.4 Stapling copies (Staple settings)

Copies can be fed out stapled either in the corner or at two places.

#### ${\mathbb Q}$ Detail

In order for the copies to be stapled, all of the following conditions must be met.

The paper width must be between 182 mm and 297 mm. The paper length must be between 139.7 mm and 431.8 mm. If the "Mixed Original" setting is selected, all copies must have the same paper width.

```
\mathbb{Q}...
```
#### Reminder

Copies can be fed out stapled either in the corner or at two places only when the finisher is installed.

Copies can be fed out stapled either in the corner or at two places.

Finisher FS-522

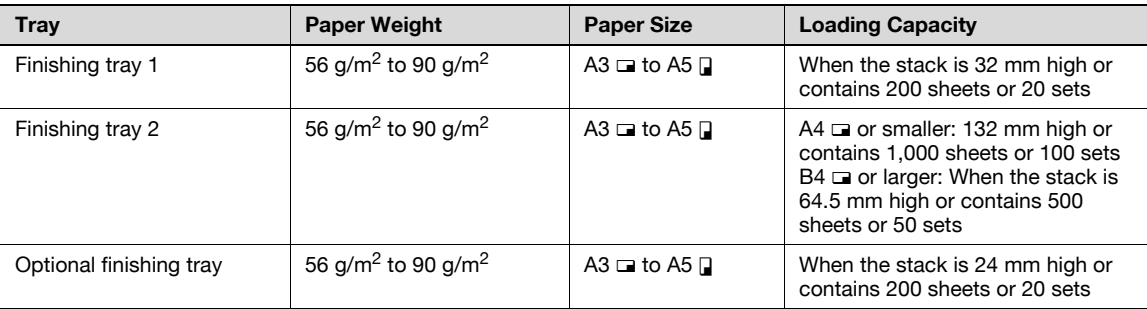

Number of Bound Pages: 50 sheets of 90 g/m2 paper

#### Finisher FS-523 (Primary output tray)

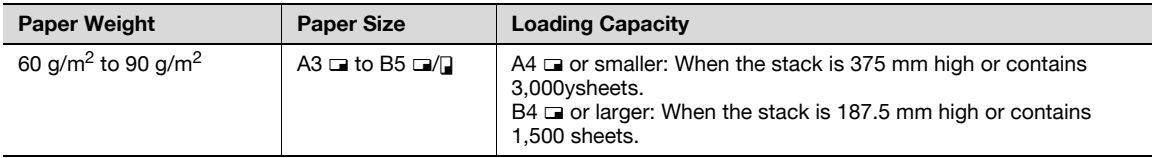

Number of Bound Pages: 50 sheets of 90 g/m2 paper

1 In the Basic screen, touch [Finishing].

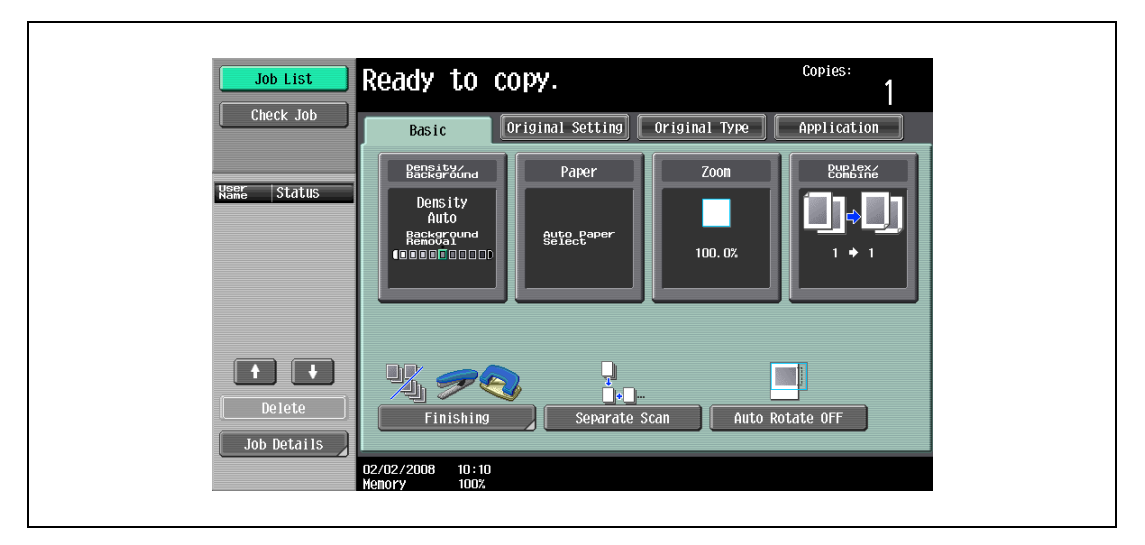

The Finishing screen appears.

2 Under "Staple", touch either [Corner] or [2 Position].

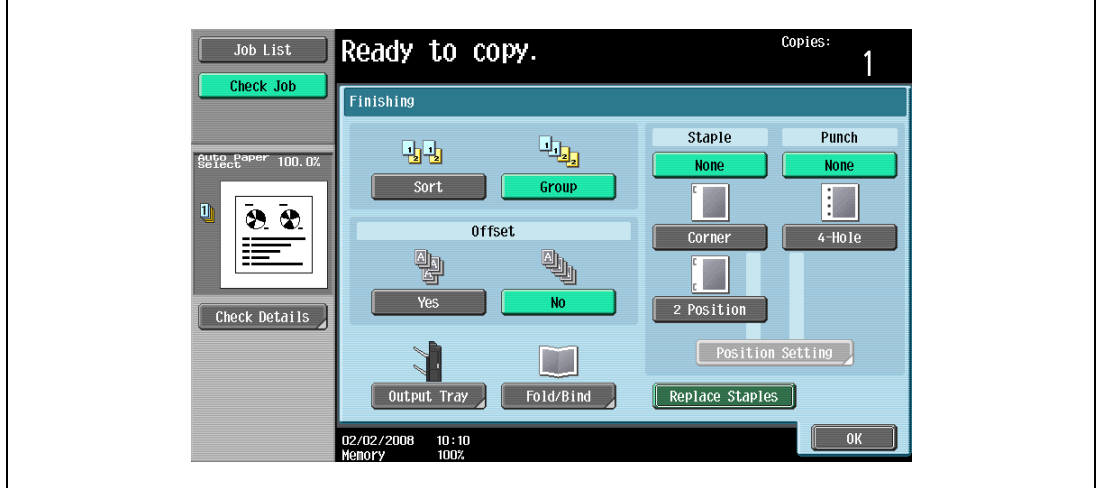

- To cancel the Staple setting, touch [None].
- 3 Touch [Position Setting].

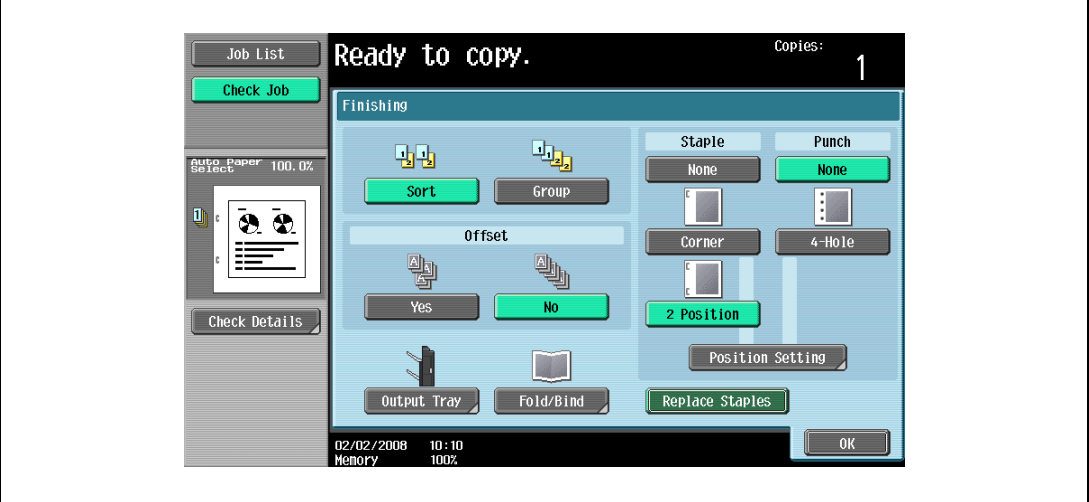

- Select the stapling position, and then touch [OK].
- When the "2 Position" Staple setting is selected.

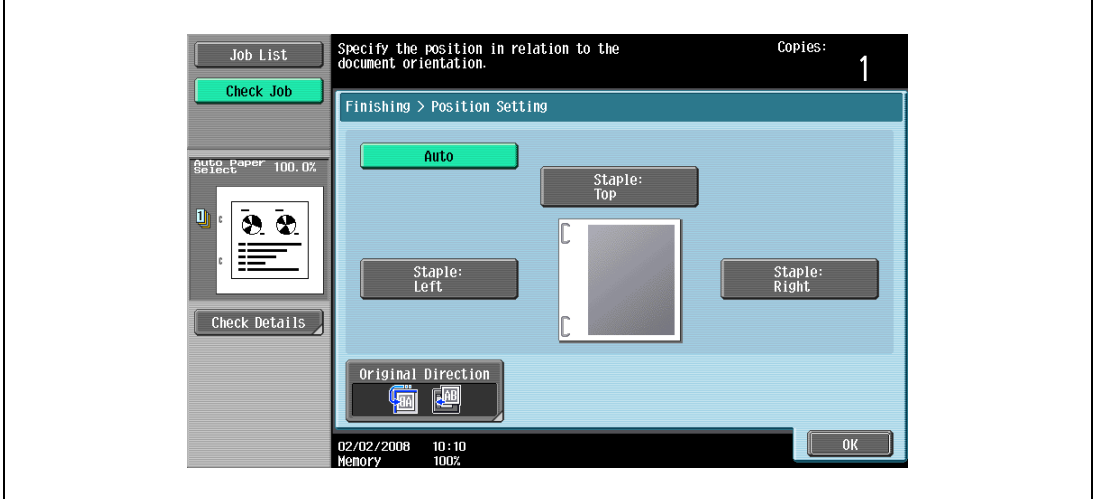

– When the "Corner" Staple setting is selected.

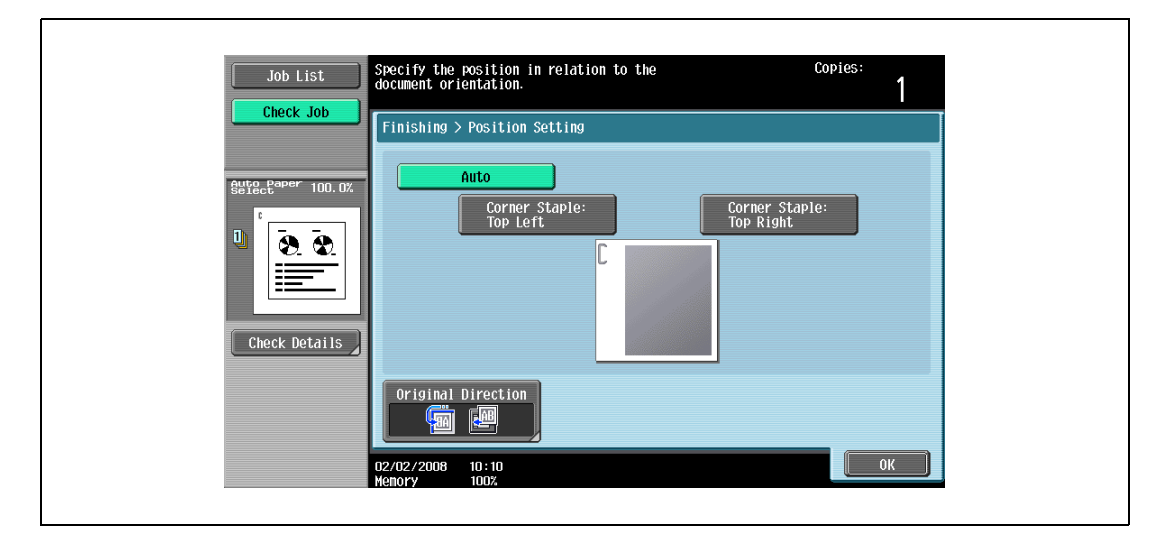

- Touch [Auto] to automatically determine the stapling position according to the orientation of the loaded original. If the original length is 297 mm or less, the long side of the paper is stapled. If the original length is more than 297 mm, the short side of the paper is stapled.
- If "Auto" is selected for the stapling position, load the original with the top toward the back of the machine. If the original is loaded in any other orientation, the stapling will not be correctly positioned.
- If "Auto" is selected, the stapling position is set at the top or at the left.
- To cancel the setting and select the default, press the [Reset] key.
- 4 If desired, touch [Original Direction], and then select the setting appropriate for the original.
	- For details on specifying the original orientation, refer to ["Selecting the original orientation](#page-108-0)  [\(Original direction settings\)" on page 3-25.](#page-108-0)
- 5 Touch [OK].

The Basic screen appears again.

### 3.11.5 Punching holes in copies (Punch settings)

# $Q$

#### **Detail**

In order to be punch holes in the copies, all of the following conditions must be met.

The paper width must be between 182 mm and 297 mm. The paper length must be between 182 mm and 432 mm.

If a Punch setting is to be selected, select the orientation in which the original is positioned. If an Original Direction setting is not selected, holes may not be punched in the copies as desired. For details on specifying the original orientation, refer to ["Selecting the original orientation](#page-108-0)  (Original direction [settings\)" on page](#page-108-0) 3-25.

# $\mathbb{Q}$ ...

#### Note

The Punch settings are available only if the Punch unit PU-501 is installed on the optional Finisher FS-522, or if the optional Finisher FS-523 is installed.

#### Finisher FS-522

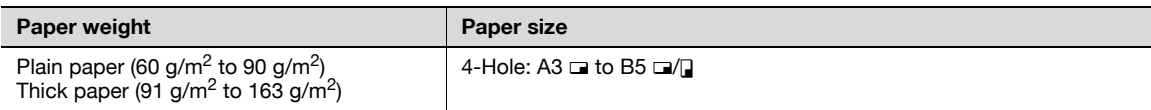

#### Finisher FS-523

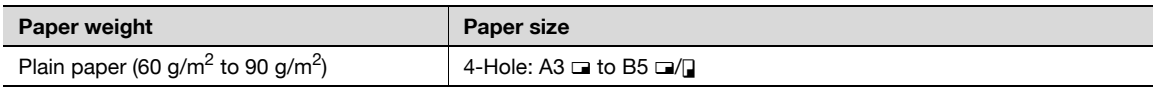

1 In the Basic screen, touch [Finishing].

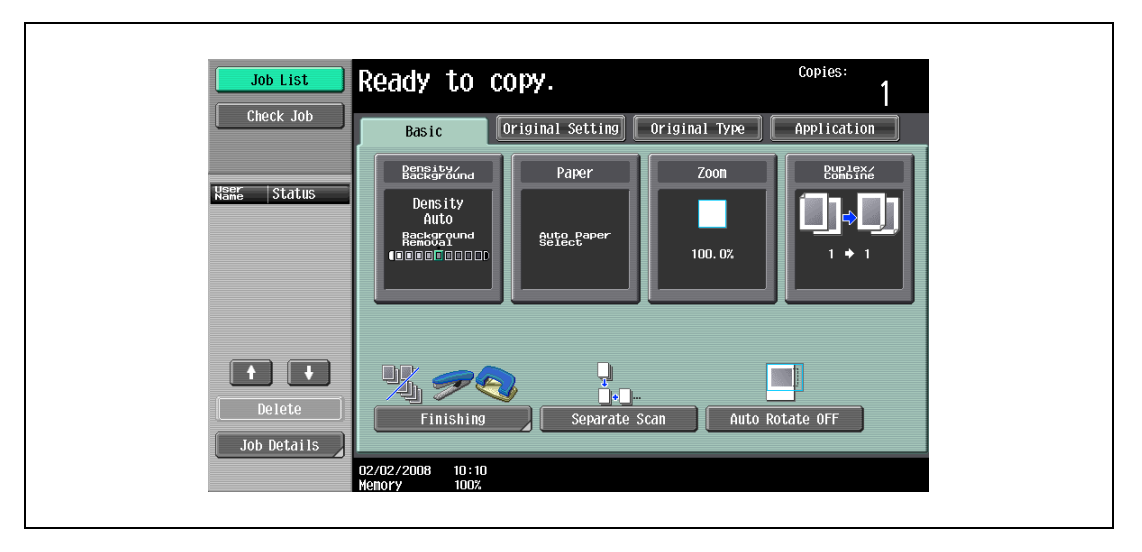

The Finishing screen appears.

2 Under "Punch", touch [4-Hole].

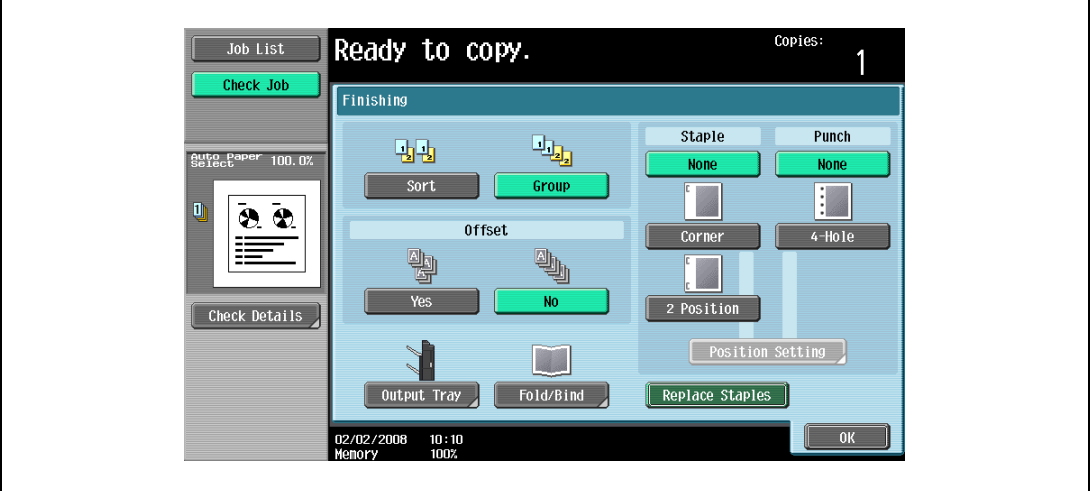

- To cancel the Punch setting, touch [None].
- 3 Touch [Position Setting].

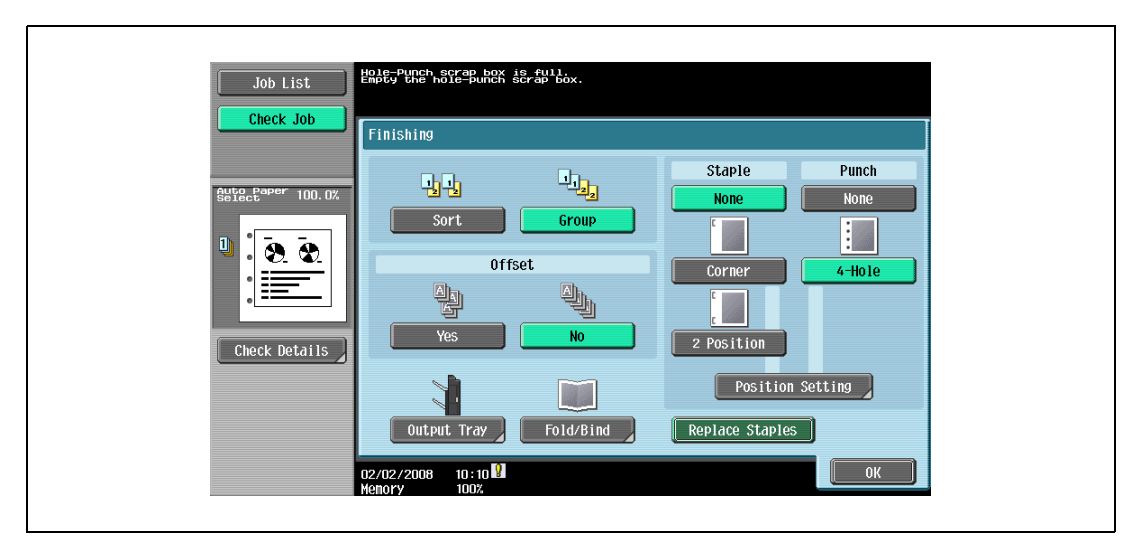

– Select the punched hole position, and then touch [OK].

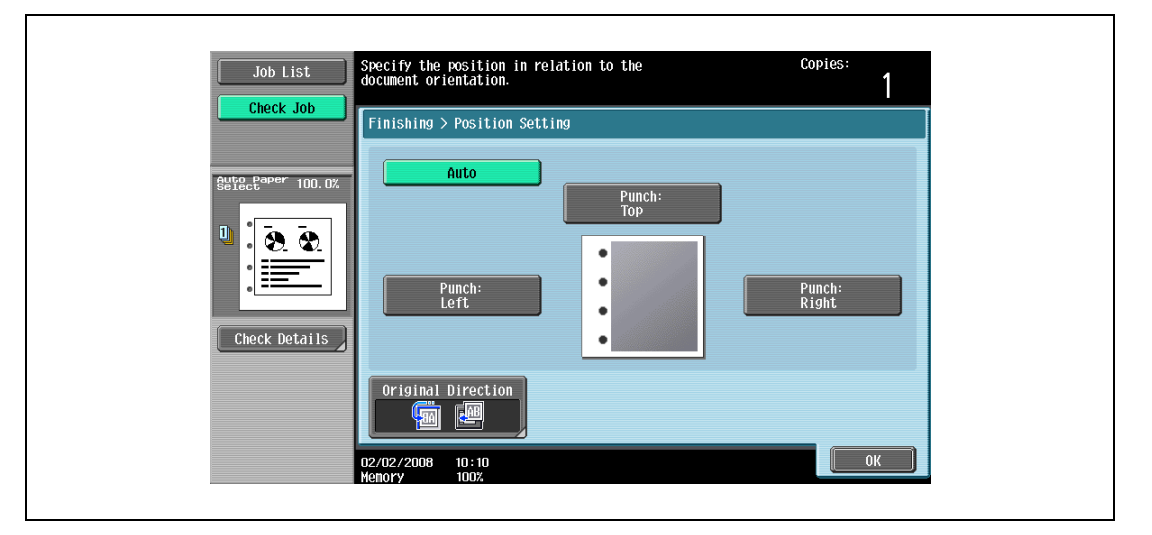

- Touch [Auto] to automatically determine the position of the punched holes according to the orientation of the loaded original. If the original length is 297 mm or less, the holes are punched along the long side of the paper. If the original length is more than 297 mm, the holes are punched along the short side of the paper.
- If "Auto" is selected for the stapling position, load the original with the top toward the back of the machine. If the original is loaded in any other orientation, the stapling will not be correctly positioned.
- If "Auto" is selected, the punched hole position is set at the top or at the left.
- To cancel the setting and select the default, press the [Reset] key.
- 4 If desired, touch [Original Direction], and then select the setting appropriate for the original.
	- For details on specifying the original orientation, refer to ["Selecting the original orientation](#page-108-0)  [\(Original direction settings\)" on page 3-25](#page-108-0).
- 5 Touch [OK].

The Basic screen appears again.

# <span id="page-158-0"></span>3.12 Selecting a folding setting

If the Finisher FS-522 is installed with the Saddle stitcher SD-507, copies can be folded before being fed out. The following folding settings are available.

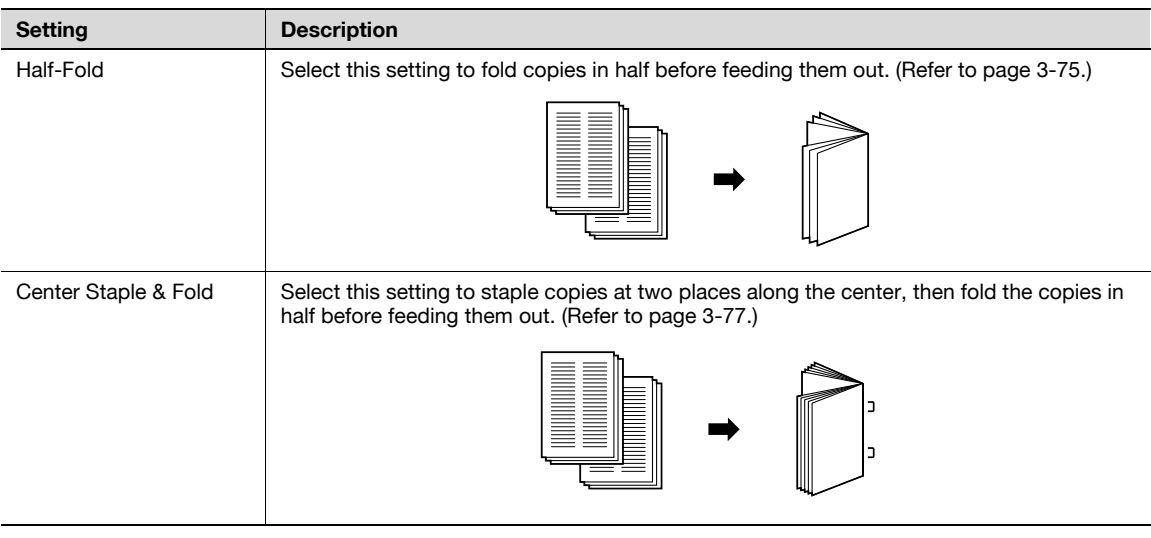

 $\mathbb{Q}$ ...

Note

Copies can be folded in half or bound at the center only if finisher is installed with the saddle stitcher attached.

### <span id="page-158-1"></span>3.12.1 Folding copies in half ("Half-Fold" setting)

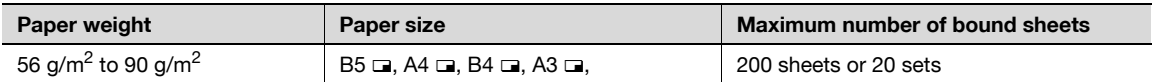

# $Q$

Detail

In order for copies to be bound at the center or folded in half, all of the following conditions must be met.

The paper width must be between 182 mm and 297 mm.

The paper length must be between 257 mm and 431.8 mm.

1 In the Basic screen, touch [Finishing].

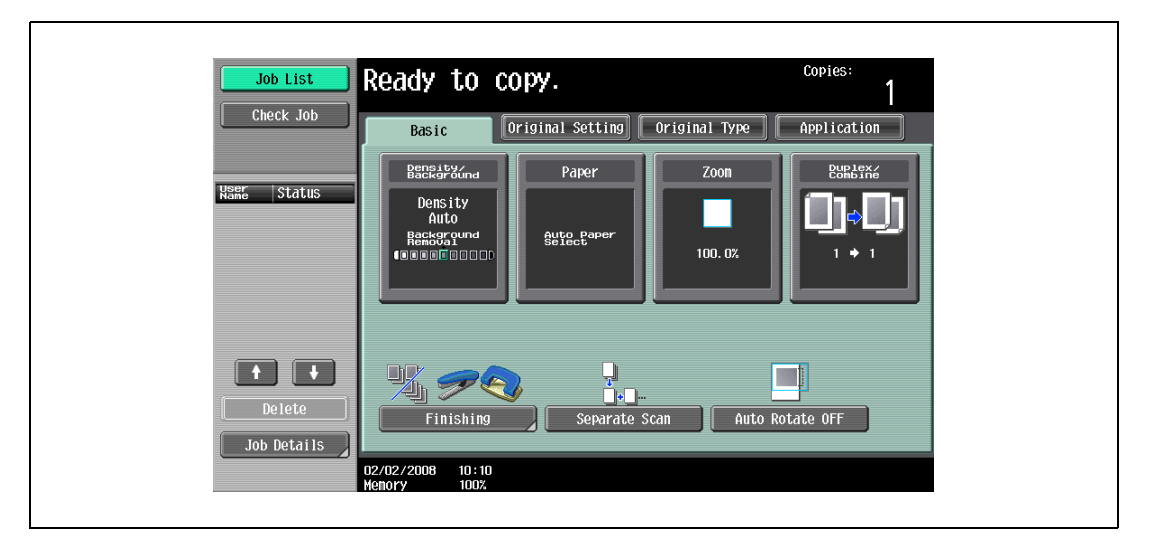

The Finishing screen appears.

2 Touch [Fold/Bind].

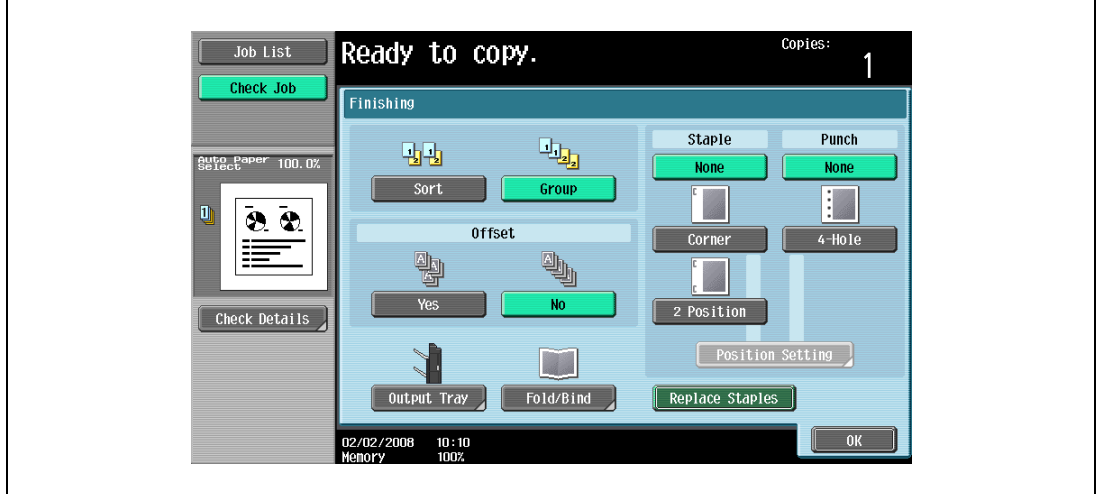

The Fold/Bind screen appears.

3 Touch [Half-Fold].

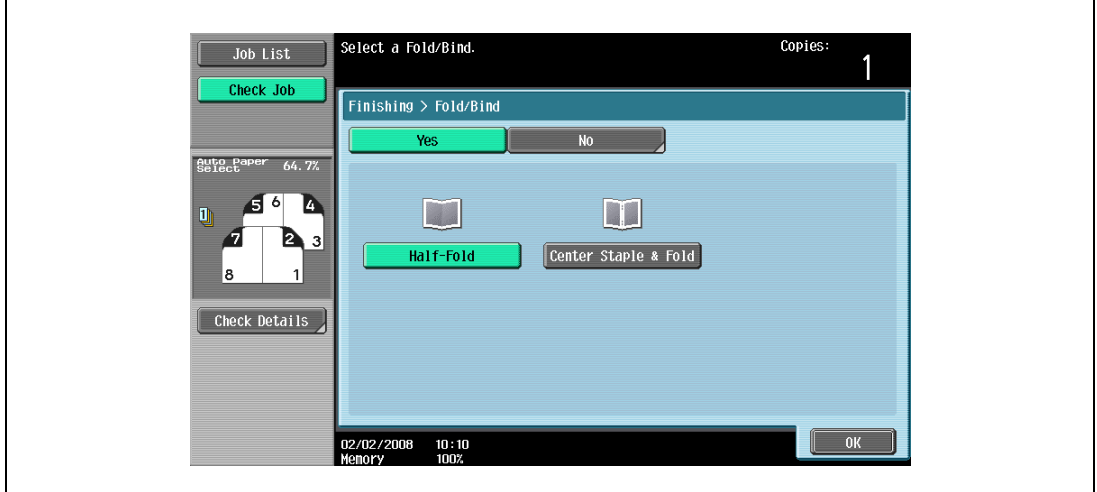

- As the factory default, the "Booklet" function is automatically specified when Half-Fold is selected.
- To cancel the "Half-Fold" setting, touch [No] or the button for a different setting.
- 4 Touch [OK], and then touch [OK] again.

## <span id="page-160-0"></span>3.12.2 Binding copies at the center ("Center Staple & Fold" setting)

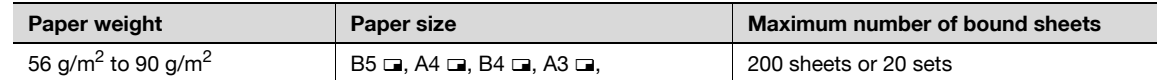

Number of bound pages: 2 to 15 sheets of 90 g/m<sup>2</sup> paper (maximum of 60 pages)

## $\mathbb{Q}$ Detail

In order for copies to be bound at the center or folded in half, all of the following conditions must be met.

The paper width must be between 182 mm and 297 mm.

The paper length must be between 257 mm and 431.8 mm.

1 In the Basic screen, touch [Finishing].

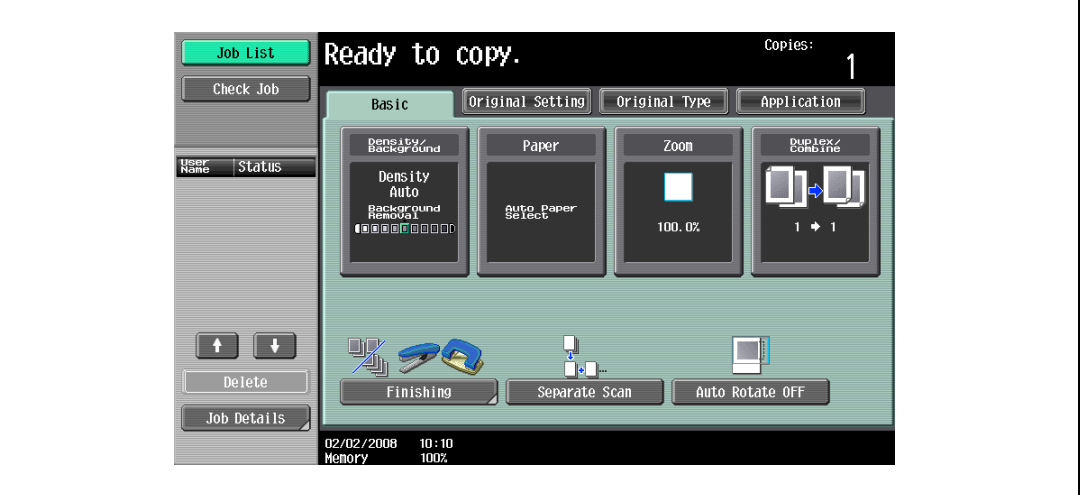

The Finishing screen appears.

2 Touch [Fold/Bind].

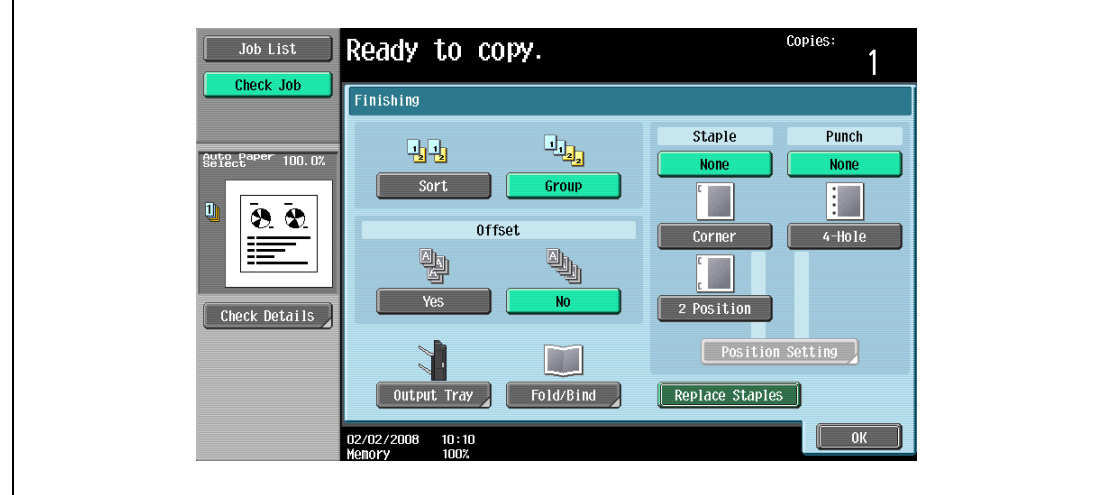

The Fold/Bind screen appears.

bizhub 501/421/361 (Version 2) 3-77

3 Touch [Center Staple & Fold].

 $\mathbf{r}$ 

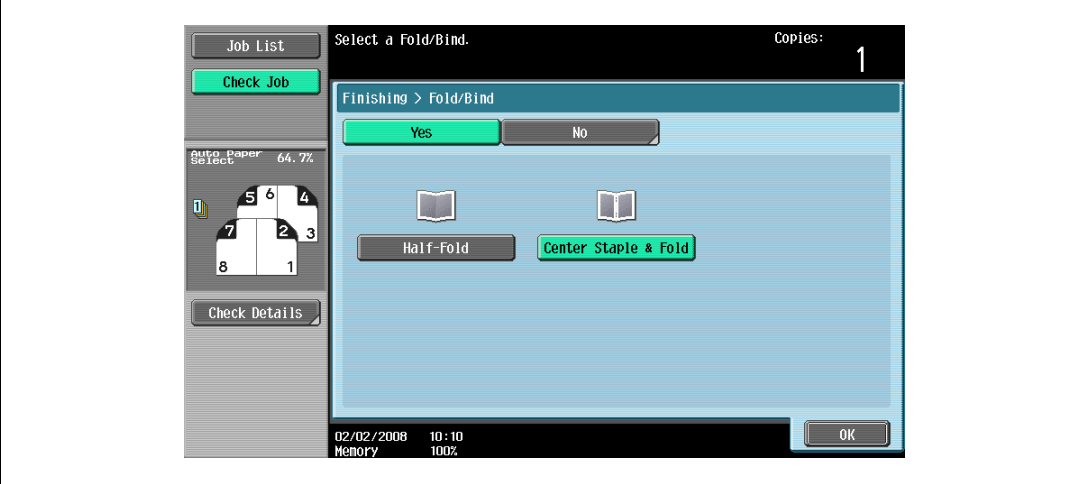

- If a cover sheet is added with the "Cover Sheet" function, the cover sheet (50 g/m<sup>2</sup> to 200 g/m<sup>2</sup>) cannot be stapled.
- When the "Center Staple & Fold" setting is selected, the following factory default settings are automatically selected.  $1-Sided > 2-Sided$ 
	-

Booklet

Recommended zoom ratio (70.7%) when the "Booklet" function is selected

- When the "Center Staple & Fold" setting is selected, the following Finishing settings are not available.
	- Group
	- **Offset**

Staple

- Punch
- To cancel the "Center Staple & Fold" setting, touch [No] or the button for a different setting.
- 4 Touch [OK], and then touch [OK] again.

# 3.13 Selecting not to rotate the image

Copies can be printed with the image not rotated to fit the orientation of the loaded paper.

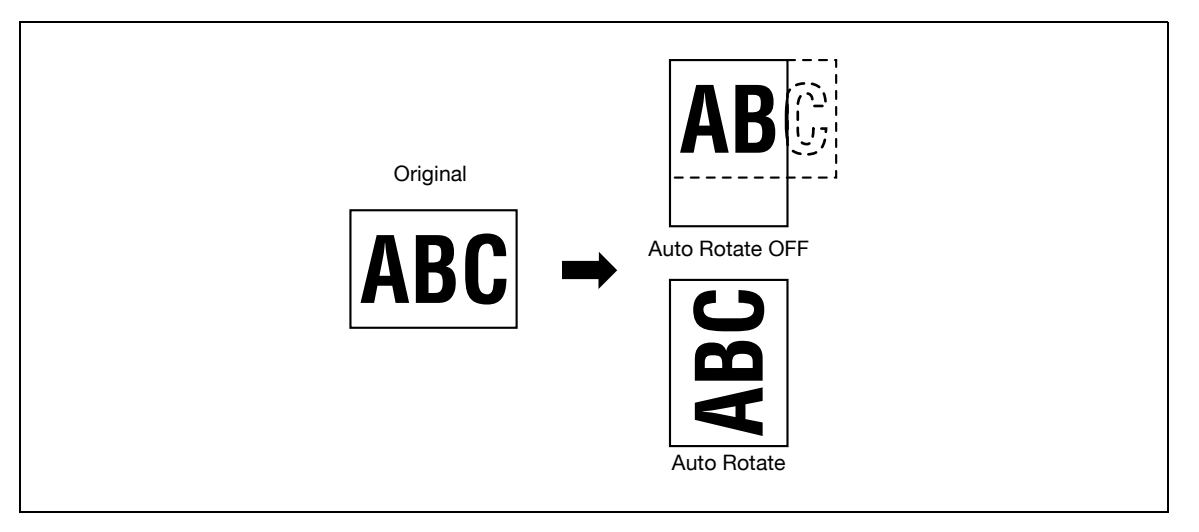

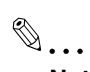

#### Note

Depending on the paper size and zoom ratio, some parts of the image may be lost.

 $\rightarrow$  In the Basic screen, touch [Auto Rotate OFF].

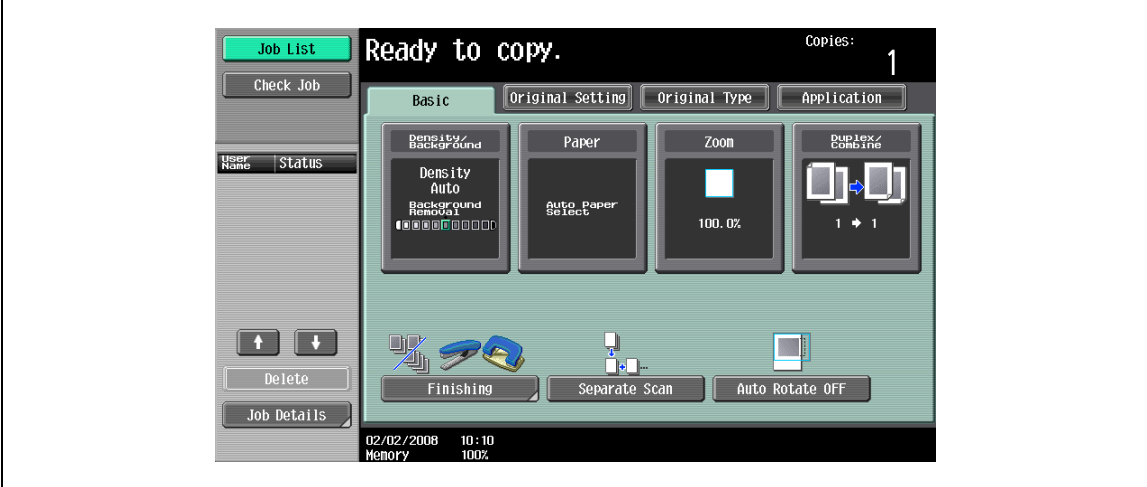

## 3.14 Scanning the next original to be copied while a copy job is being printed (next job reservation)

The settings for the next copy job can be specified and the original can be scanned while a copy job is being printed so that it can be printed once the current copy job is finished.

- $\checkmark$  Up to 95 copy jobs, including the current copy job, can be reserved.
- 0 A copy job can be reserved after scanning of the loaded original is finished. The next job cannot be reserved while an original is being scanned.
- To delete a reserved copy job, touch [Job List] in the left panel, and then touch [Job Details]. For details, refer to ["Deleting a job" on page 11-8.](#page-421-0)
- 1 When the message "Ready to accept another job." appears while the current job is being printed, an original can be loaded, and copy settings can be specified for the next copy job.

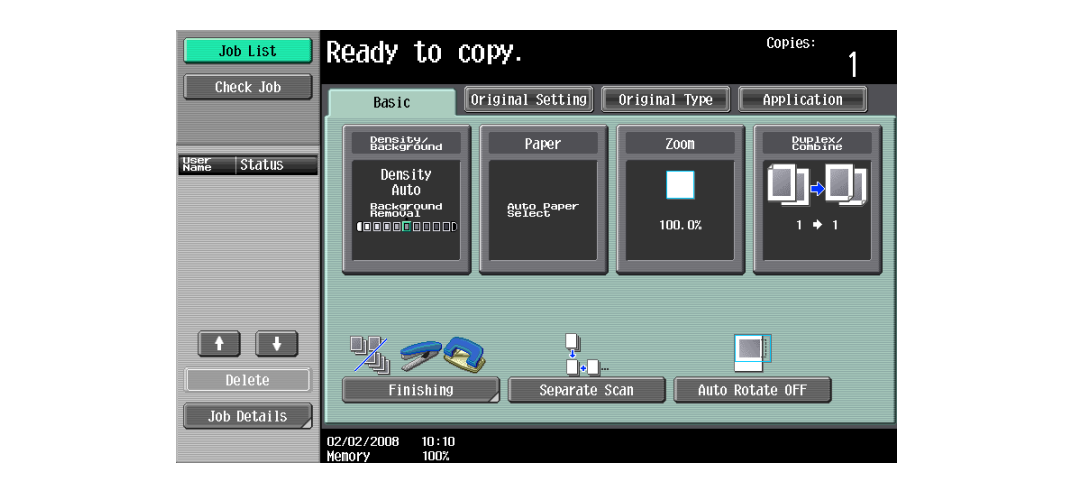

– For details on positioning the original, refer to ["Feeding the original" on page 3-8.](#page-91-0)

– If the "Copy Operating Screen" parameter in Utility mode is set to "Yes", touch [Next Copy Job] while printing to display the Basic screen.

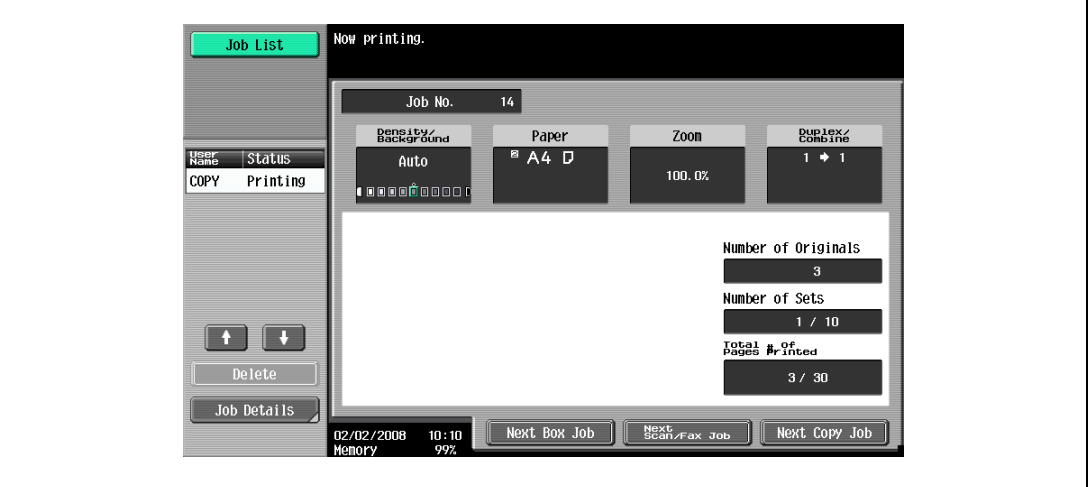

- For details on specifying the screen that appears while printing, refer to ["Custom Display Settings"](#page-452-0)  [on page 12-21](#page-452-0).
- 2 Press the [Start] key.
- 3 After the current copy job is finished, the next copy job begins.

# <span id="page-164-0"></span>3.15 Temporarily stopping scanning/printing

<span id="page-164-1"></span>Follow the procedure described below to temporarily stop scanning the original and stop the printing operation.

- $\checkmark$  If an original is being scanned for a job, pressing the [Stop] key stops scanning.
- $\checkmark$  For details on deleting a temporarily stopped job, refer to ["Deleting a paused job" on page 3-82](#page-165-0).
- 1 Press the [Stop] key while an original is being scanned or a job is being printed.

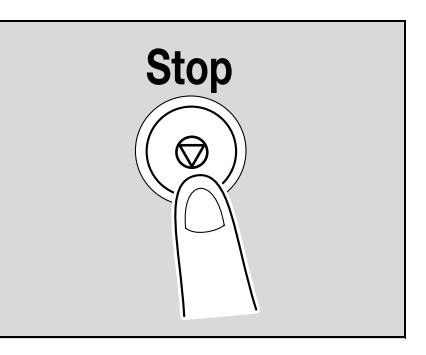

Scanning/printing stops. The Stopped Jobs screen appears.

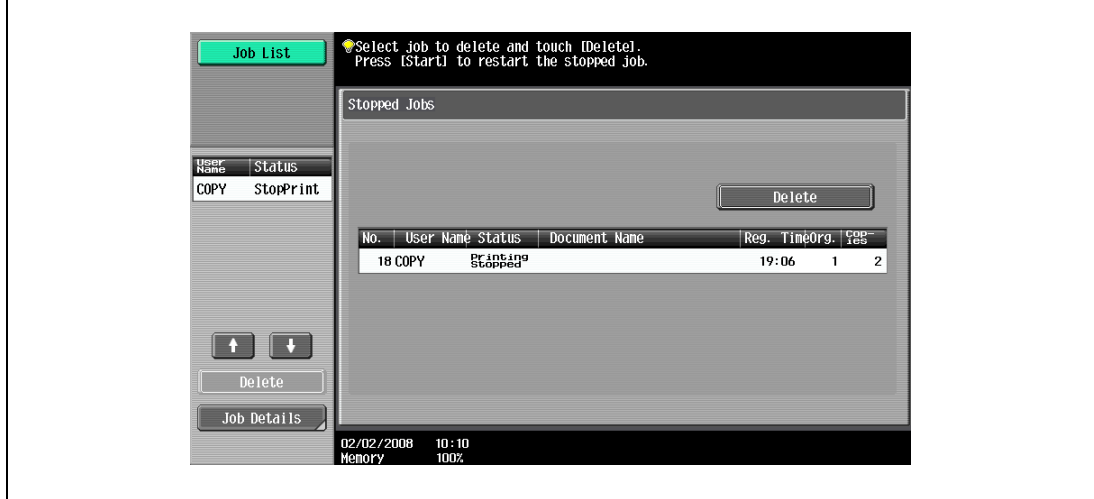

2 To continue all stopped jobs, press the [Start] key.

## <span id="page-165-0"></span>3.16 Deleting a paused job

Follow the procedure described below to delete a temporarily stopped job.

- $\checkmark$  For details on temporarily stopping a job being scanned or printed, refer to "Temporarily stopping [scanning/printing" on page 3-81.](#page-164-0)
- Select only one job at a time to be deleted.
- $\checkmark$  To continue a temporarily stopped job, press the [Start] key.
- $1$  Press the [Stop] key while an original is being scanned or a job is being printed.

Scanning/printing stops. The Stopped Jobs screen appears.

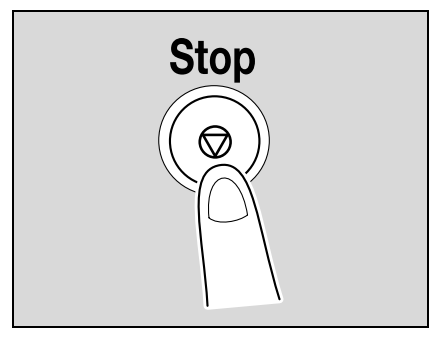

2 Select the job to be deleted, and then touch [Delete].

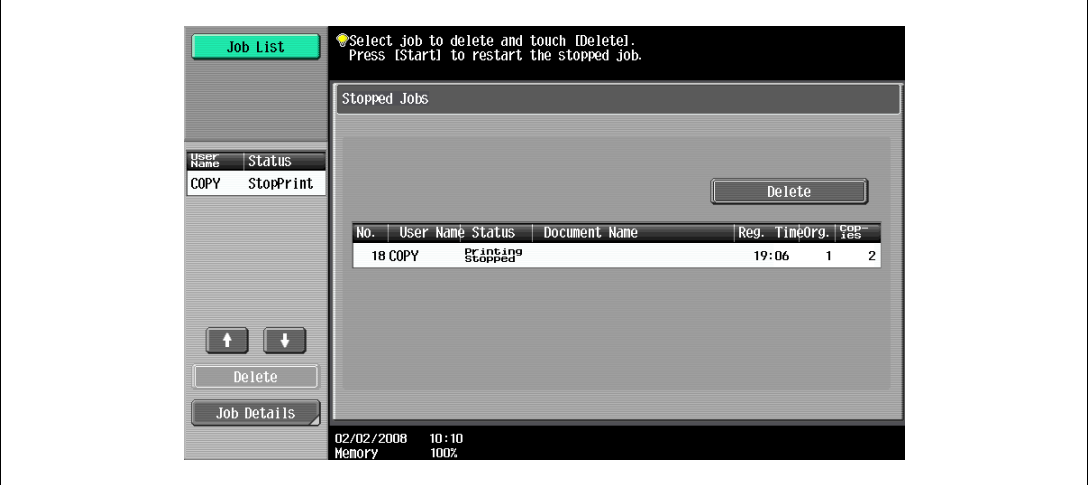

The selected job is deleted.

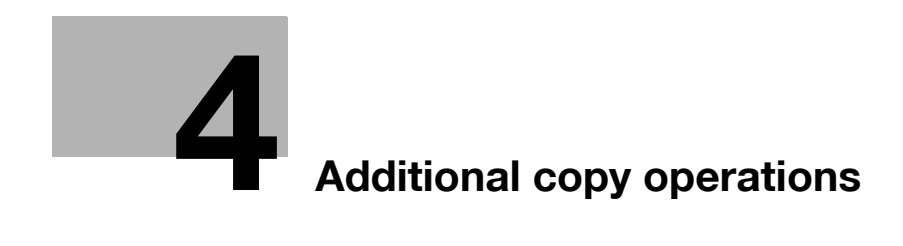

# <span id="page-168-0"></span>4 Additional copy operations

# 4.1 Checking the copy settings (Check job)

From the Check Job Details screens, the current copy settings can be checked and changed if desired.

## 4.1.1 To check the settings

1 Touch [Check Job] in the left panel, and then touch [Check Details]. The Check Job Settings screen appears.

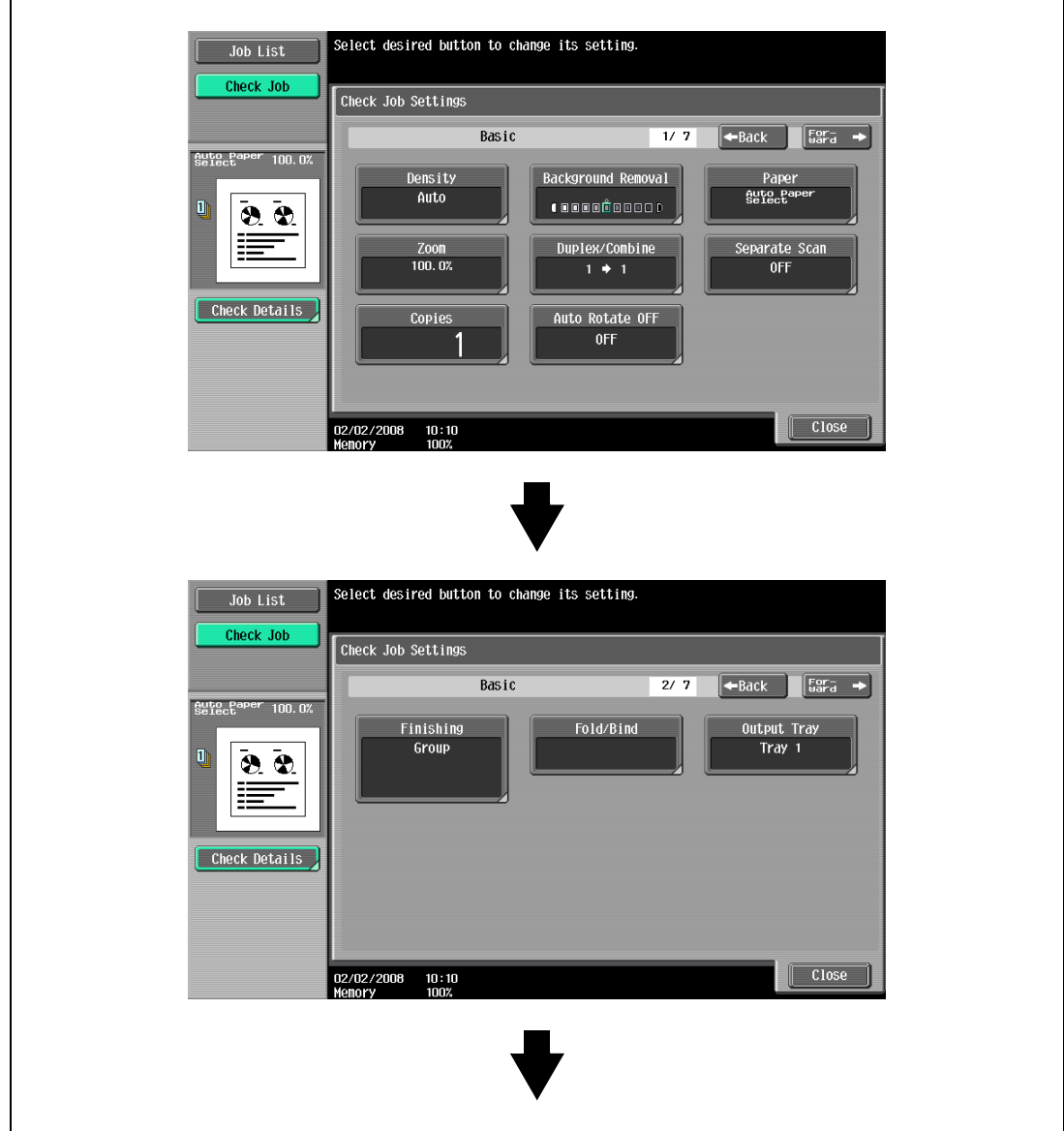

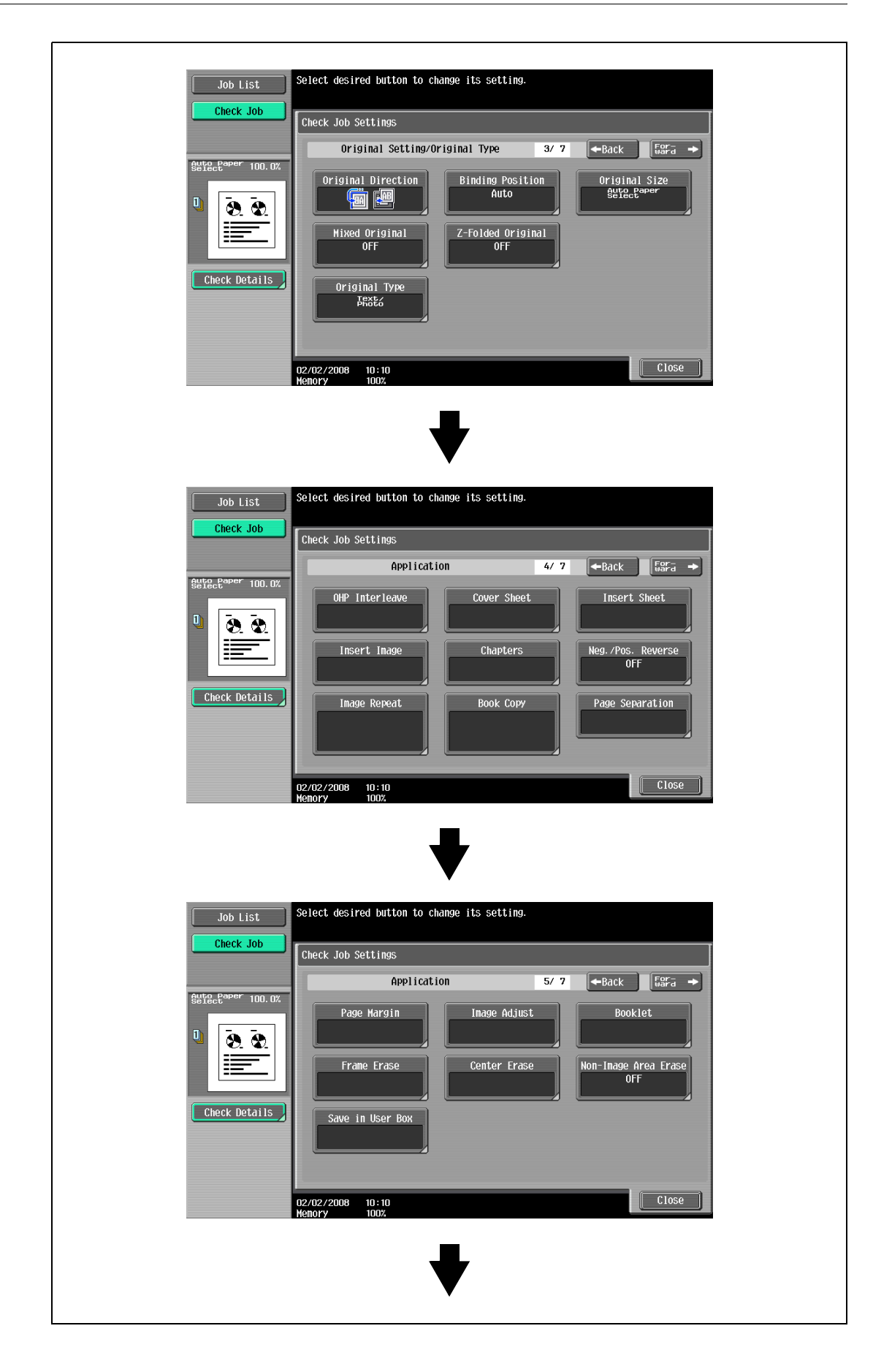

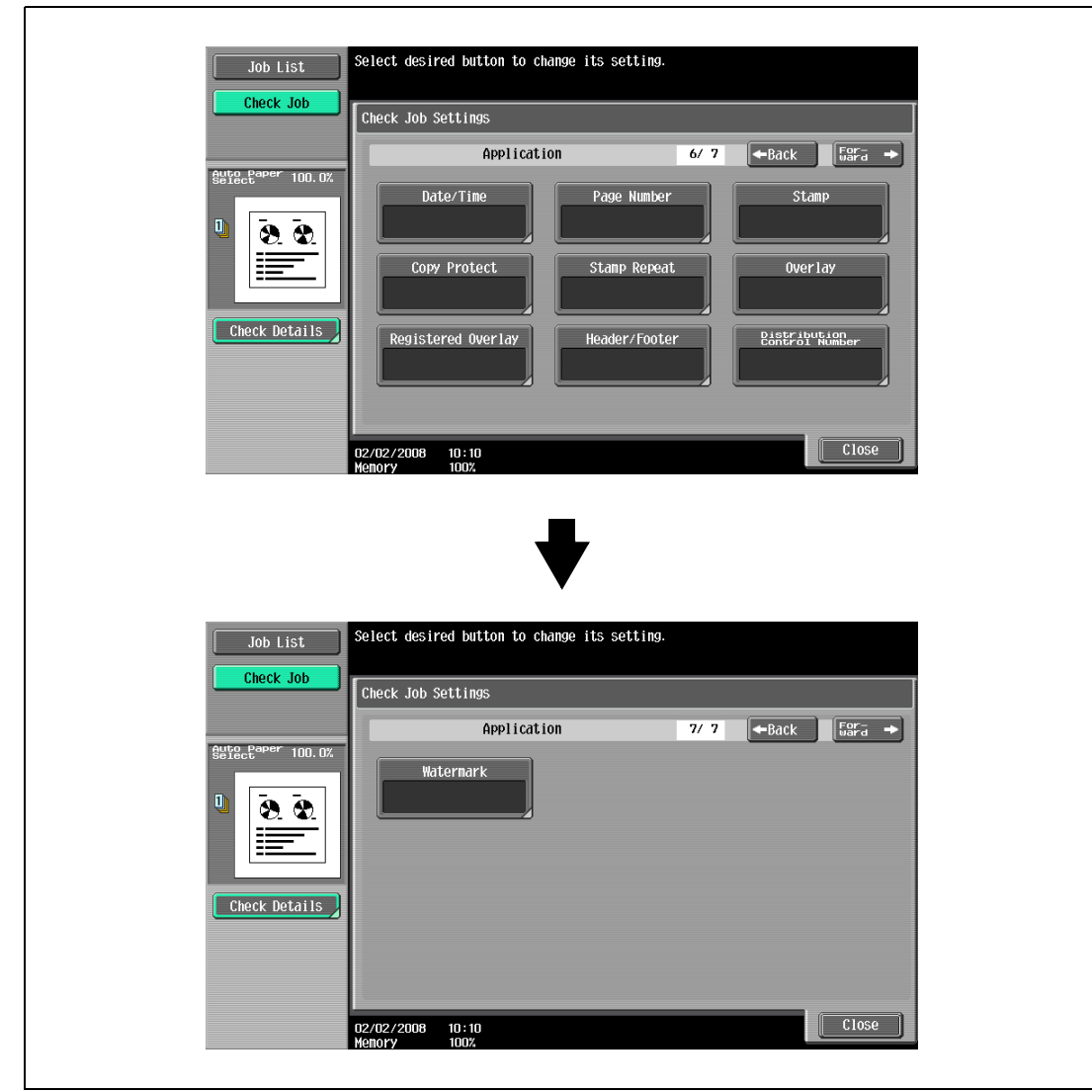

2 After checking the settings, touch [Close].

The Basic screen appears again.

### $\mathbb Q$ Detail

There are six Check Job Settings screens. The number of the currently displayed screen appears to the right of the screen title.

To display the previous screen, touch  $[$  Back]. To display the next screen, touch [Forward  $\blacksquare$ ].

If the setting for a function has been changed from the default, the button for that function appears with a colored box around it.

### 4.1.2 To change the settings

- 1 Touch [Check Job] in the left panel, and then touch [Check Details].
- 2 Touch [  $\leftarrow$  Back] or [Forward  $\rightarrow$  ] until the button for the function to be changed is displayed.
- 3 Touch the button for the function whose setting is to be changed. The screen for specifying the setting appears.
- 4 Follow the appropriate procedure to change the setting.

# 4.2 Printing a proof to check the settings (Proof Copy)

Before printing a large number of copies, a single proof copy can first be printed so that it can be checked. This prevents copy errors from occurring.

- 1 Position the original to be copied.
	- For details on positioning the original, refer to ["Feeding the original" on page 3-8](#page-91-1).
- 2 Select the desired copy settings.
	- When printing a proof copy, specify multiple copies.
- 3 Press the [Proof Copy] key.

The Select Proof Copy Method screen appears. If an optional hard disk is not installed, the Select Proof Copy Method screen does not appear.

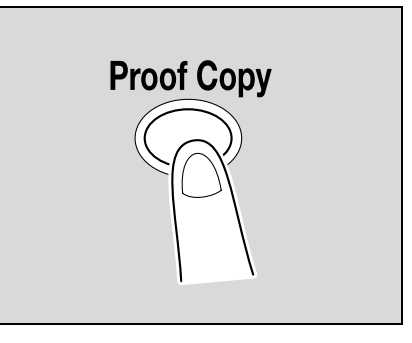

- 4 Touch [Print] for Mode, and then select the original direction.
	- When the original is placed on the original glass:

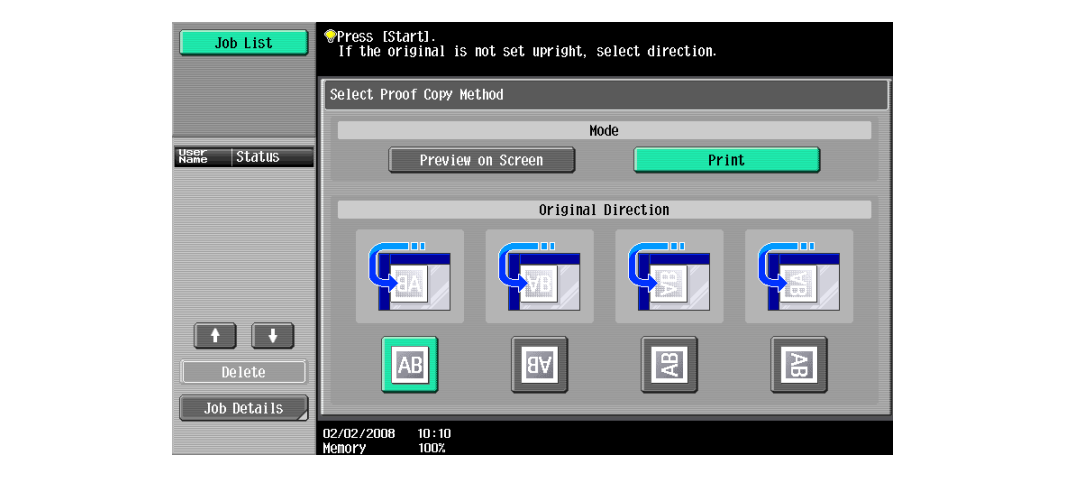

– When the original is loaded into the ADF:

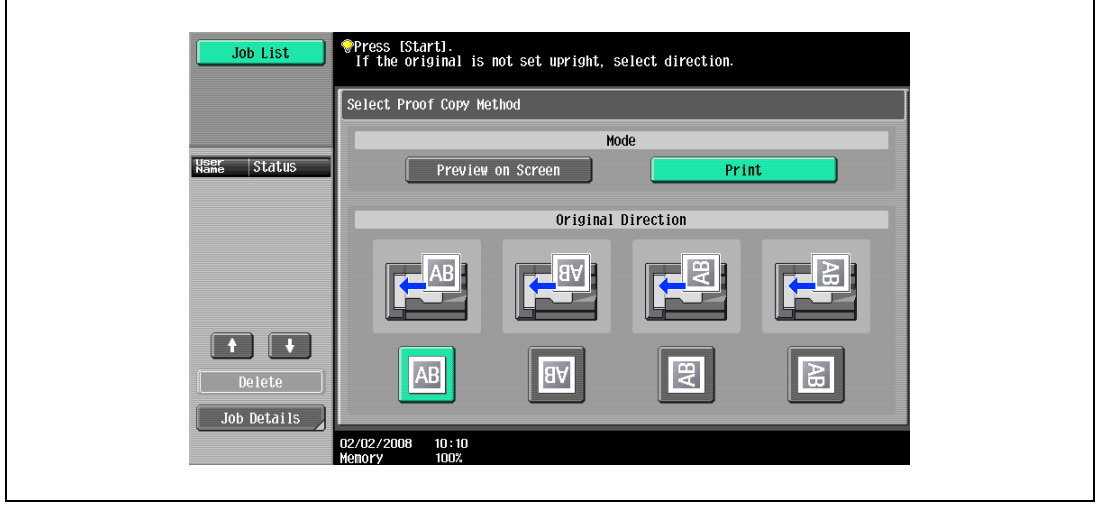

- 5 Press the [Start] key.
- 6 If the original was placed on the original glass, touch [Finish], and then press the [Start] key.
	- If the original was loaded into the ADF, printing of the proof copy begins without the screen appearing confirming that scanning of the original is finished.
	- A single proof copy is printed.
- 7 Check the proof copy.
	- If the proof copy was printed as desired, continue with step 11.
	- To change the copy settings, continue with step 11.
- 8 Touch [Change Setting] in the screen that appeared when the proof copy was printed.

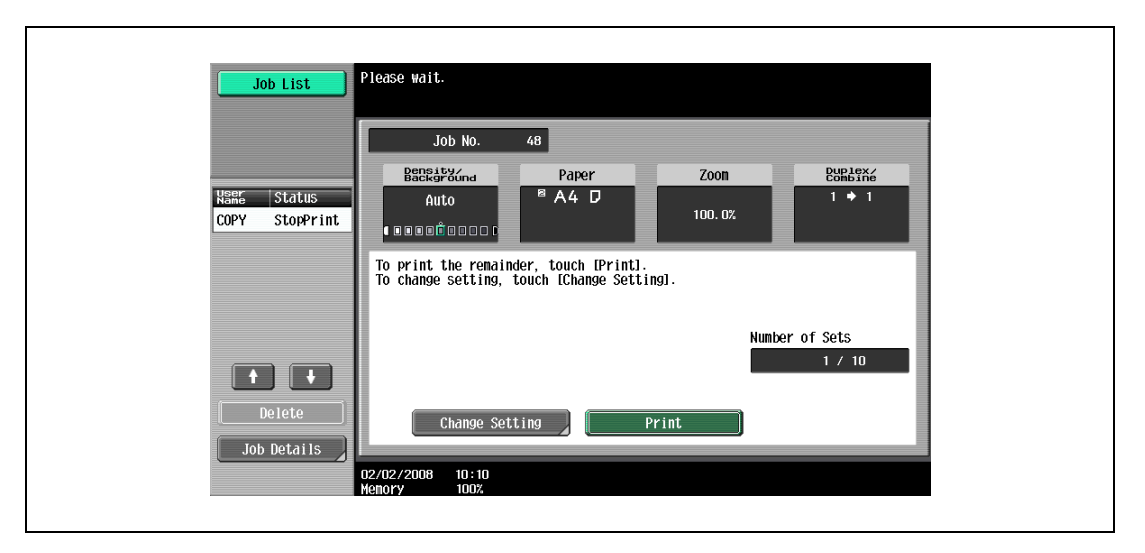

- To stop copying while the proof copy screen is displayed, press the [Reset] key or the [C] (clear) key. Otherwise, select the proof copy job to be stopped from the list of jobs in the left panel, and then touch [Delete]. In the screen that appears, requesting confirmation to delete the job, touch [Yes], and then touch [OK].
- If no operation is performed within the specified length of time while this screen is displayed, the copy job being proofed is registered as a stored job and the Basic screen appears again. Jobs are registered as stored jobs under the following conditions. When the automatic system reset operation is performed

After one minute (when "System Auto Reset" is set to "OFF")

- For details on stored jobs, refer to ["Printing a proof copy of a stored job" on page 11-15.](#page-428-0) If "System Auto Reset" is set to "OFF", the job is stored if no operation is performed for 1 minute. However, if "System Auto Reset for Proof Copy" is set to "No", the job is not stored. For details on Reset Settings, refer to ["System Settings" on page 12-28](#page-459-0).
- For details on the automatic system reset operation, refer to ["Automatically conserving energy](#page-54-0)  [\(Sleep mode\)" on page 2-33](#page-54-0).
- The number under "Number of Sets" in the screen that appeared when a proof copy is printed indicates the number of sets printed as proof copies/total Number of Sets specified.
- The number under "Total # of Pages Printed" in the screen that appeared when a proof copy is printed indicates the number of copies printed as proof copies/the number of pages printed in the proof copy.

To cancel changes to the settings, touch [Cancel].

- If the copy settings cannot be changed, stop printing the proof copy. Next, press the [Reset] key to cancel the copy settings, and then specify the desired settings.
- To stop copying while the screen for changing the settings is displayed, select the proof copy job to be stopped from the list of jobs in the left panel, and then touch [Delete]. In the screen that appears, requesting confirmation to delete the copy program, touch [Yes], and then touch [OK].
- To cancel changes to the settings in the screen for changing the settings, press the [Reset] key while the screen for changing the settings is displayed to reset the settings to those specified in step 2.
- The number beside "Copies" in the screen for changing the settings is the number of copies that will be printed when [Finish] is touched.

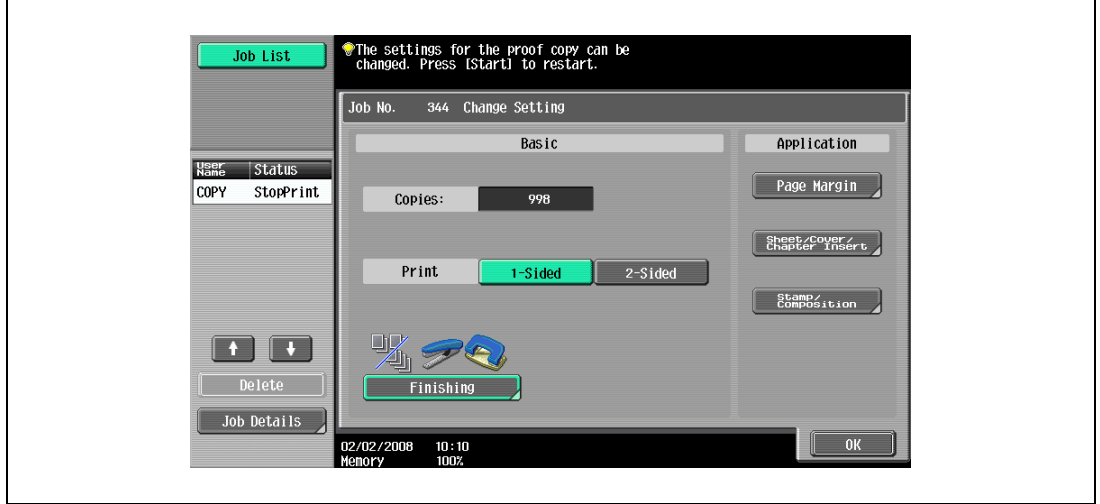

- 10 Press the [Proof Copy] key to print another proof copy.
	- To stop the proof copy while scanning or printing, perform the operation described in ["Temporarily](#page-164-1)  [stopping scanning/printing" on page 3-81](#page-164-1).
- 11 Touch [Print].

The remaining copies are queued as a copy job.

# 4.3 Checking the print image as a preview image (Advanced Preview)

Print image can be checked as a preview image before printing. This prevents print errors from occurring. If an optional hard disk is not installed, print image cannot be checked with the Preview screen displayed.

## 4.3.1 Preview screen

In the Preview screen, originals that have been scanned in a wrong direction can be rotated and settings specified before scanning can be changed.

#### Screen Layout

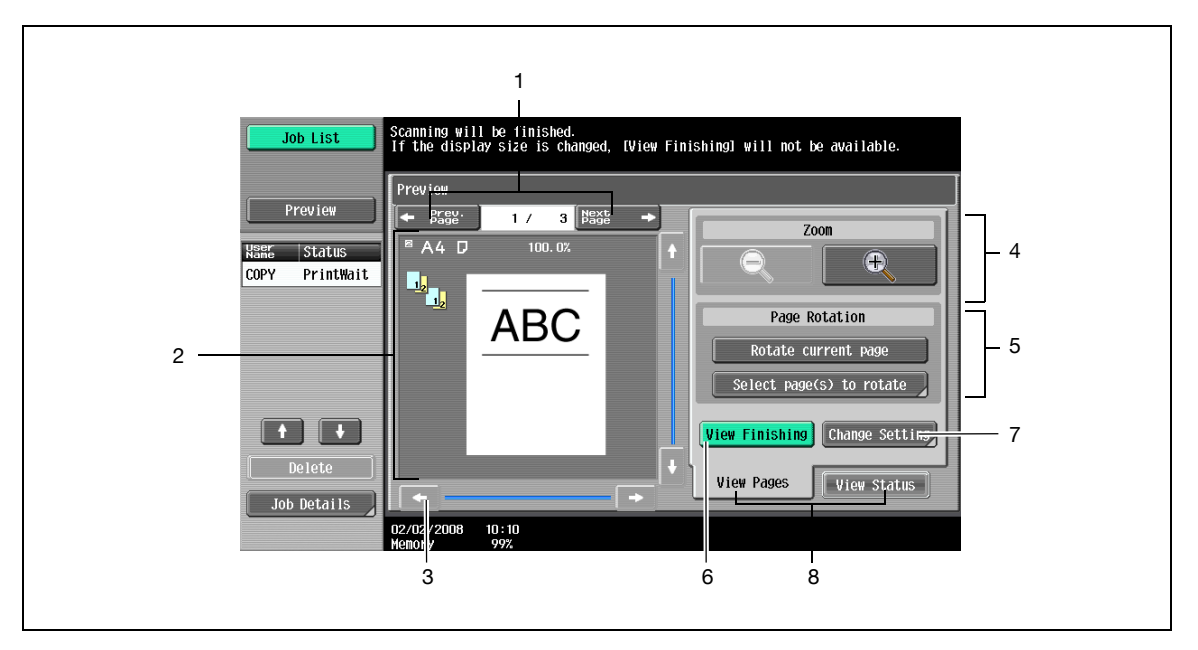

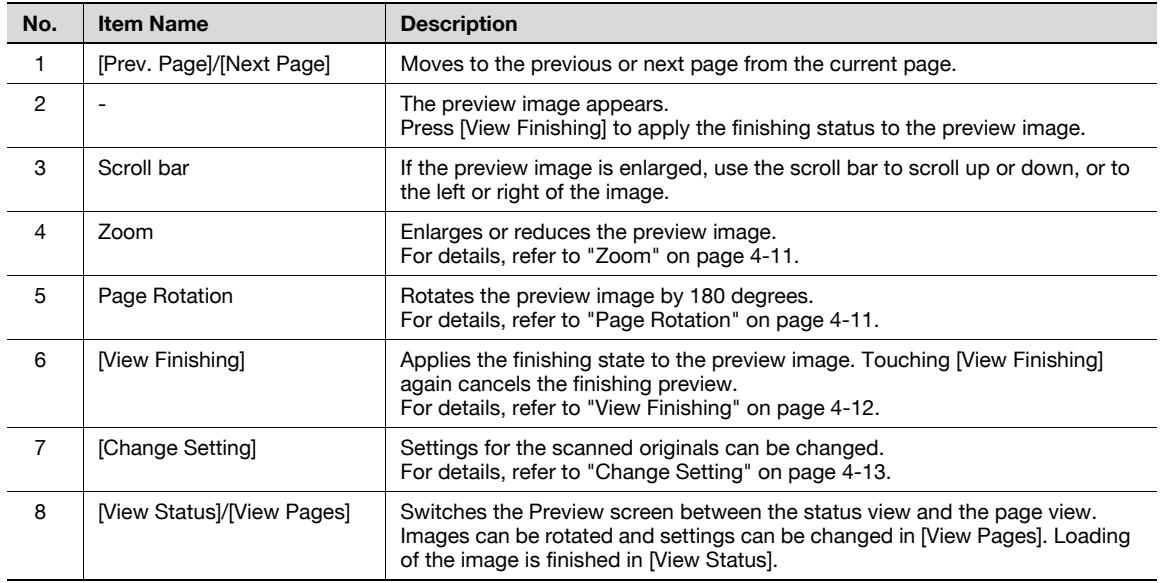

#### <span id="page-176-0"></span>Zoom

In Zoom, the preview image can be enlarged to check the original in detail. By touching [+] or [-], the zoom ratio can be changed between the full size or at a size of 2, 4 or 8 times the normal size. Use the scroll bars in the right end and bottom end of the image to view the desired section of the image.

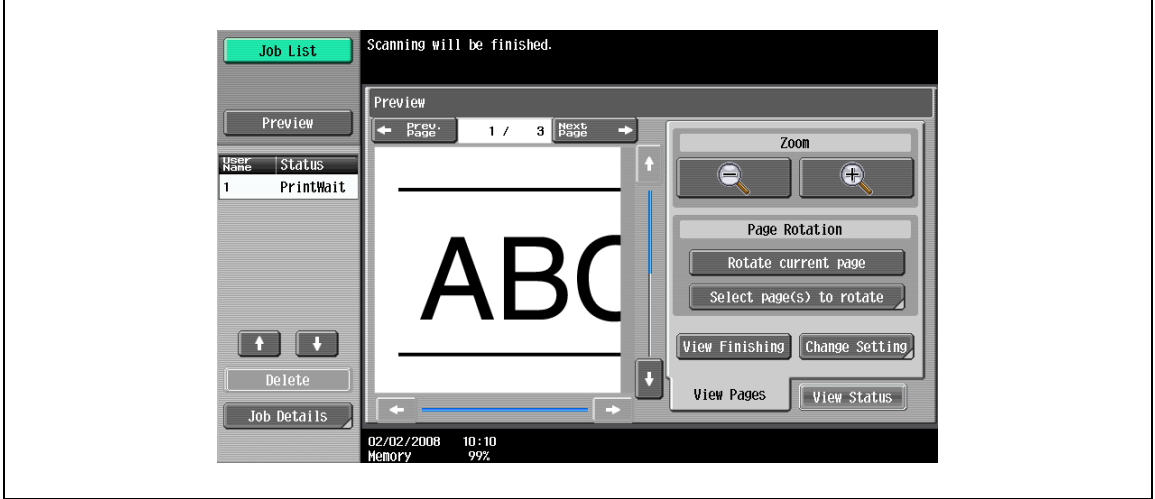

# $\mathbb{Q}$

Detail If the display size is changed, the finishing status cannot be viewed.

#### <span id="page-176-1"></span>Page Rotation

In Page Rotation, a preview image can be rotated by 180 degrees to correct wrong original direction.

Touch [Rotate current page] to rotate the currently displayed page by 180 degrees.

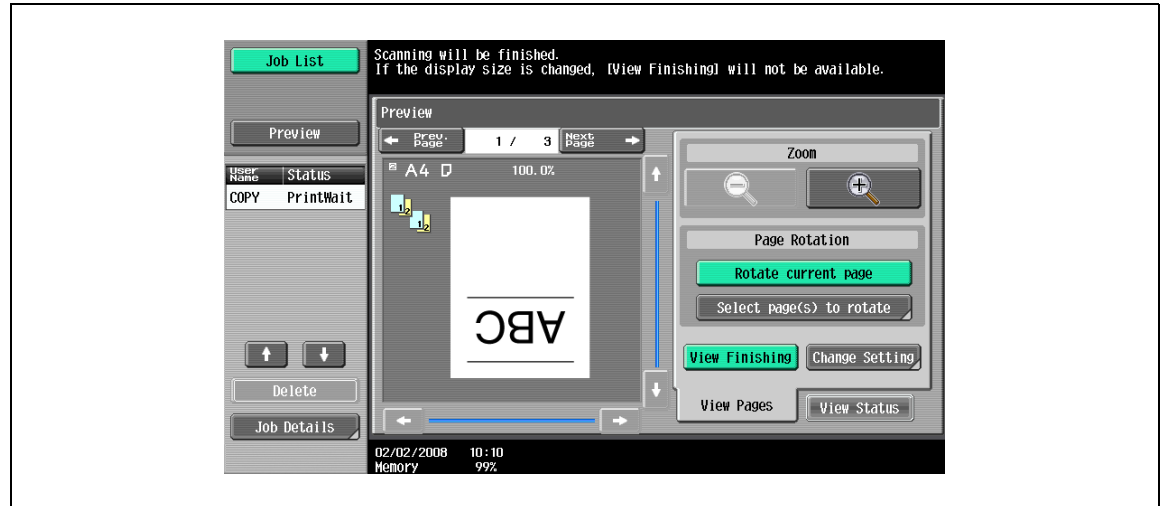

- $\rightarrow$  Touch [Select page(s) to rotate] to display the list of scanned pages. Up to 8 scanned pages can be displayed, and touching the arrows switches between the pages.
- $\rightarrow$  Touch [Select Odd] to rotate the odd pages among the scanned pages.
- $\rightarrow$  Touch [Select Even] to rotate the even pages among the scanned pages.

 $\rightarrow$  Touch [Select All ]to rotate all the scanned pages. Directly selecting a scanned page rotates the selected page.

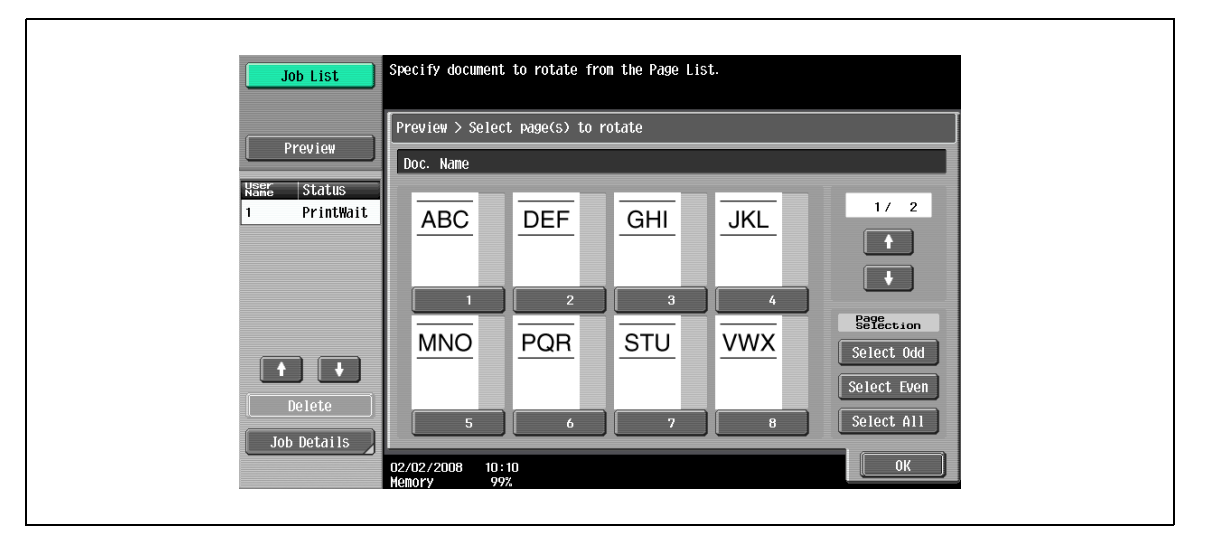

#### <span id="page-177-0"></span>View Finishing

- > Touch [View Finishing] to display the finishing settings in the preview image with icons and texts, and finishing status can be checked.
	- Press [View Finishing] again to cancel the finishing view of the preview image.

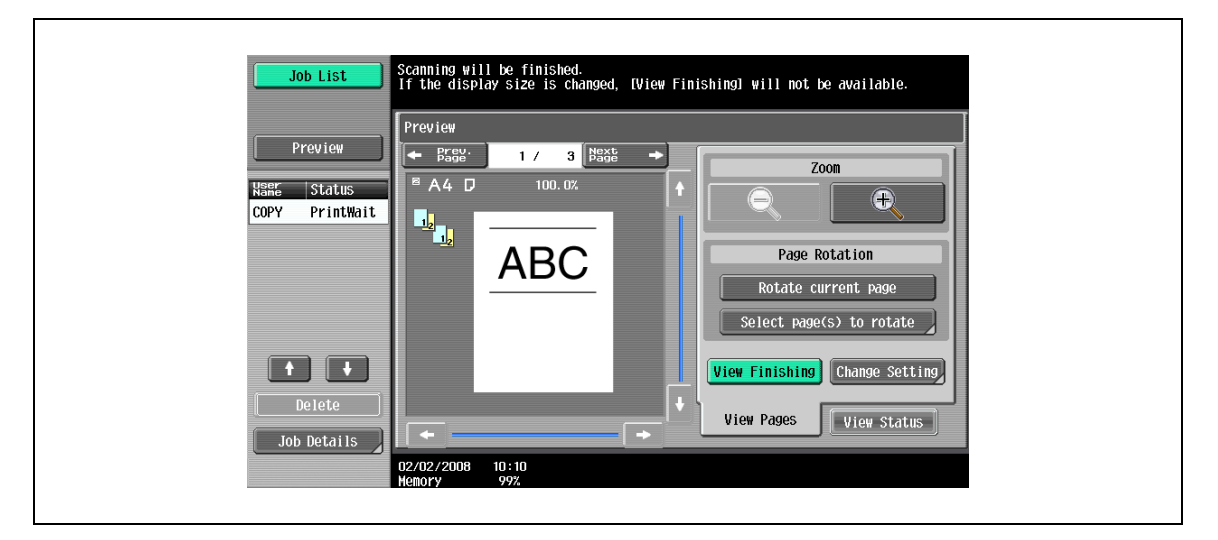

#### <span id="page-178-0"></span>Change Setting

In Change Setting, settings for the original to be scanned next can be changed.

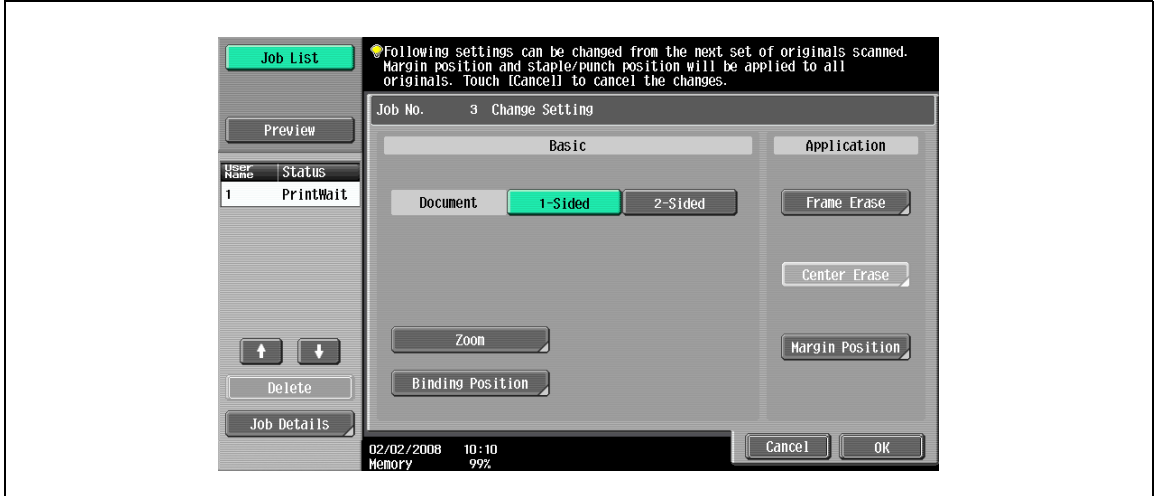

# 2

#### Note

For details on the setting method, refer to the appropriate description section.

Touching [Preview] in the left pane displays the preview image. The settings displayed in the preview image are limited to those apply to all original pages.

## 4.3.2 Checking the advanced preview

In Preview, finishing image of copies can be checked before printing.

- 1 Place the original on the original glass, or load the original into the ADF.
- 2 Select the desired copy settings.
- 3 Press the [Proof Copy] key. The Select Proof Copy Method screen appears.

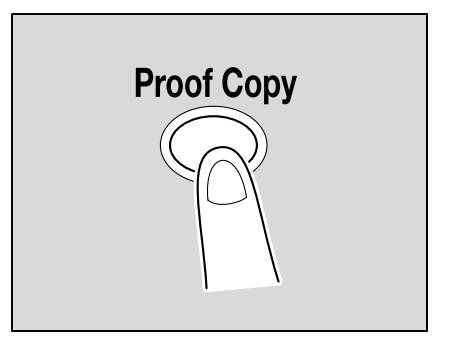

- 4 Touch [Preview on Screen] for Mode, and then select the original direction.
	- When the original is placed on the original glass:

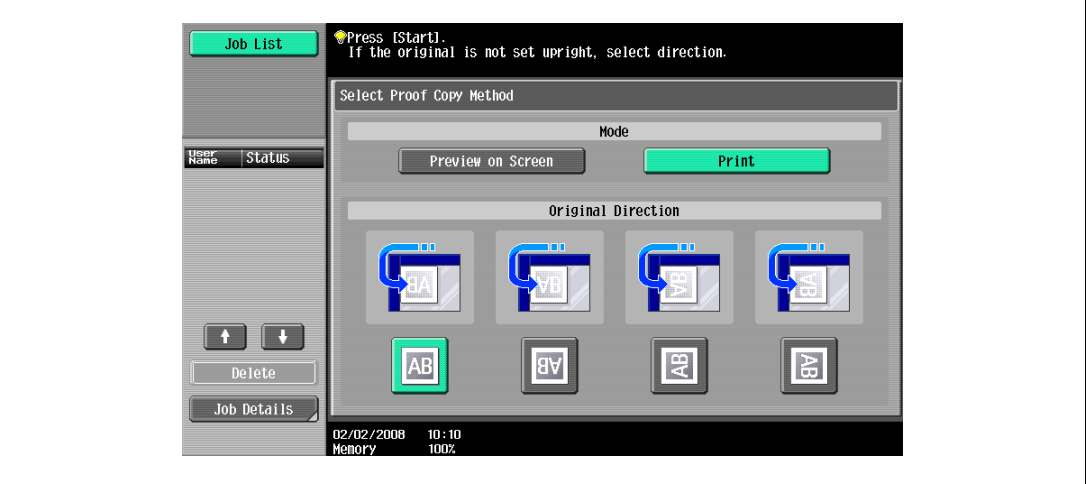

– When the original is loaded into the ADF:

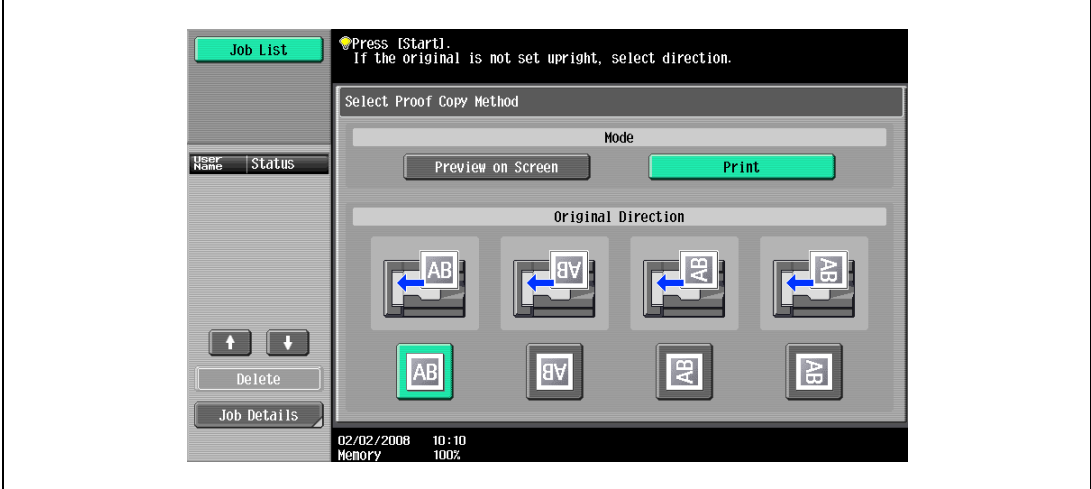

5 Press the [Start] key.

Scanning of the original starts, and the Preview screen (View Status) appears.
- To change the settings, touch [View Pages]. Go to step 7.
- To start printing, press the [Start] key.
	- To scan more originals, touch [Finish], place (or load) the originals, and then press the [Start] key.
- Press the [Stop] key to cancel the preview.

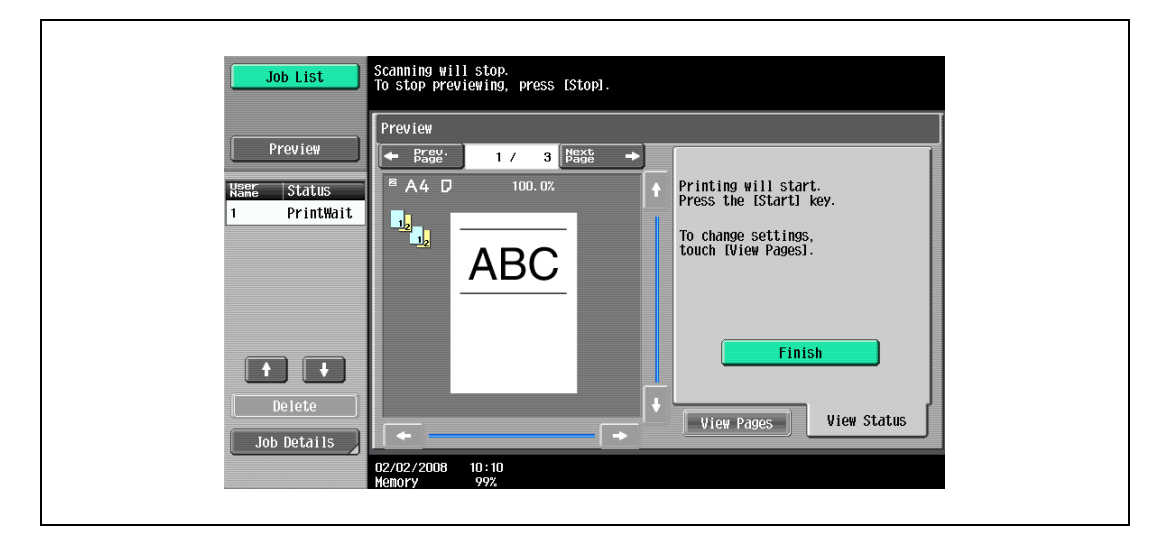

- 7 Change the settings, and then touch [View Status].
	- For details on the View Pages screen, refer to ["Preview screen" on page 4-10.](#page-175-0)

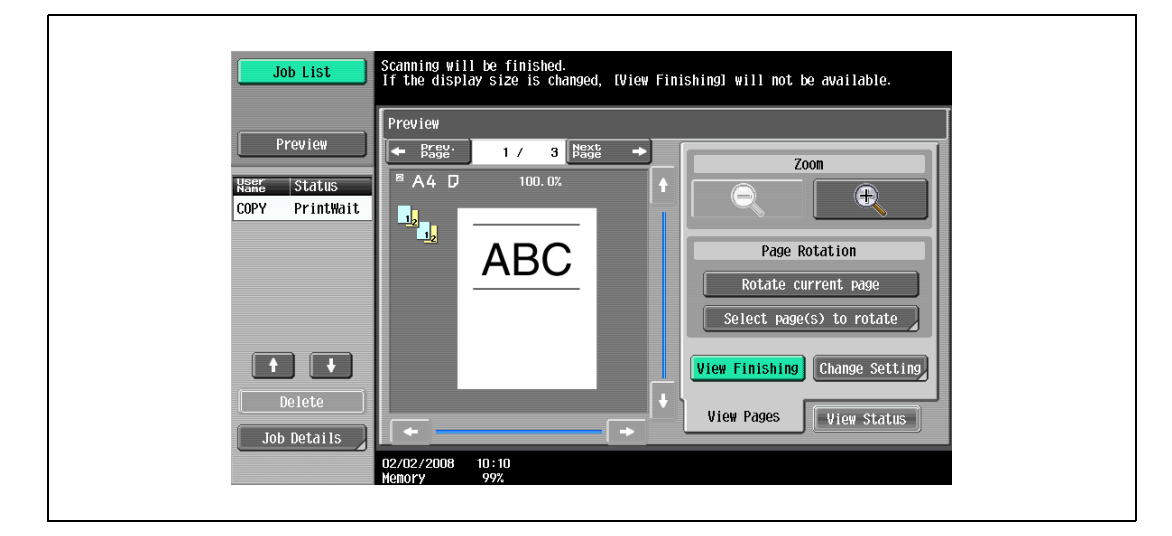

- 8 Press the [Start] key.
	- Start printing.

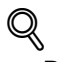

#### Detail

When originals are scanned using the Program Jobs function, the finishing image can be previewed after all the originals are scanned and [Finish] is touched. For details on the Program Jobs function, refer to ["Scanning originals with different settings and printing copies all together \("Program Jobs" function\)"](#page-311-0)  [on page](#page-311-0) 8-20.

When originals are scanned with the insert pages specified, the finishing image can be previewed both after the originals are scanned first and after the insert pages are scanned. For details on the insert pages, refer to ["Inserting copies of a different original for a specified page \("Insert Image" function\)" on](#page-304-0)  [page](#page-304-0) 8-13.

When the Book Copy function or Booklet function is specified, the finishing status cannot be checked. Print and check the finishing.

# 4.4 Interrupting a copy job (Interrupt mode)

The current jobs can be temporarily interrupted so an original can be copied with different copy settings. This is convenient for quickly making a copy.

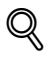

### **Detail**

For details on making a copy after printing of the current job is finished, refer to ["Increasing printing](#page-431-0)  [priority" on page](#page-431-0) 11-18.

- **1** Position the original to be copied.
	- For details on loading the original, refer to ["Loading the original into the ADF" on page 3-8.](#page-91-0)
- 2 Press the [Interrupt] key.
	- If a job is being printed, the message "The job is stopping." appears.

The indicator on the [Interrupt] key lights up in green and printing of the current job stops.

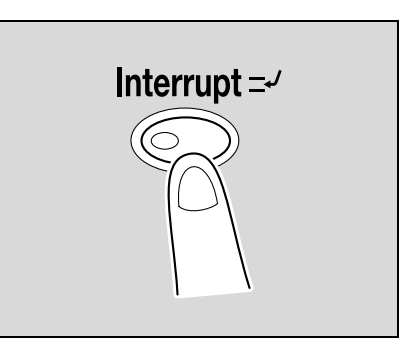

- ? What settings are selected when the [Interrupt] key is pressed?
- $\bar{\rightarrow}$  When the [Interrupt] key is pressed, all functions and settings are reset to their defaults.
- ? Why is the [Interrupt] key not available?
- $\rightarrow$  The [Interrupt] key cannot be pressed while an original is being scanned.
- 3 Select the desired copy settings.
- 4 Press the [Start] key.

Printing for the interrupting job begins.

 $5$  After the interrupting job has finished printing, press the [Interrupt] key.

The indicator on the [Interrupt] key goes off. The copy settings return to those specified before printing was interrupted.

# $\mathbb{Q}$ ...

#### Note

If the interrupting job is cancelled, printing for the interrupted job automatically restarts.

## 4.5 Registering copy programs (Mode Memory)

Frequently used copy settings can be stored together as a program to easily be recalled. A maximum of 30 programs can be registered.

A name of up to 16 characters can be specified for the registered copy programs.

- 1 Using the touch panel and control panel keys, specify the copy settings to be registered in the copy program.
	- ? Can the current settings be checked?<br> $\rightarrow$  To check the currently specified copy
	- To check the currently specified copy settings, touch [Check Job] in the left panel, and then touch [Job Details]. For details, refer to ["Checking the copy settings \(Check job\)" on page 4-3](#page-168-0).
- 2 Press the [Mode Memory] key.

The Recall Copy Program screen appears.

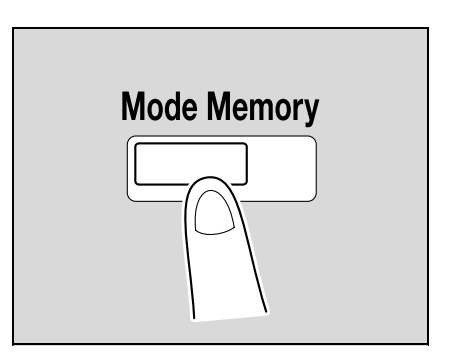

- 3 From the copy program buttons that appear in the screen, touch the button where you wish to store the copy settings, and then touch [Register Program].
	- There are three Recall Copy Program screens. Touch  $\bullet$  and  $\bullet$  to display a different screen.
	- If 30 copy programs have been registered, delete an unnecessary copy program. For details on deleting copy programs, refer to ["Deleting a copy program" on page 4-20.](#page-185-0)

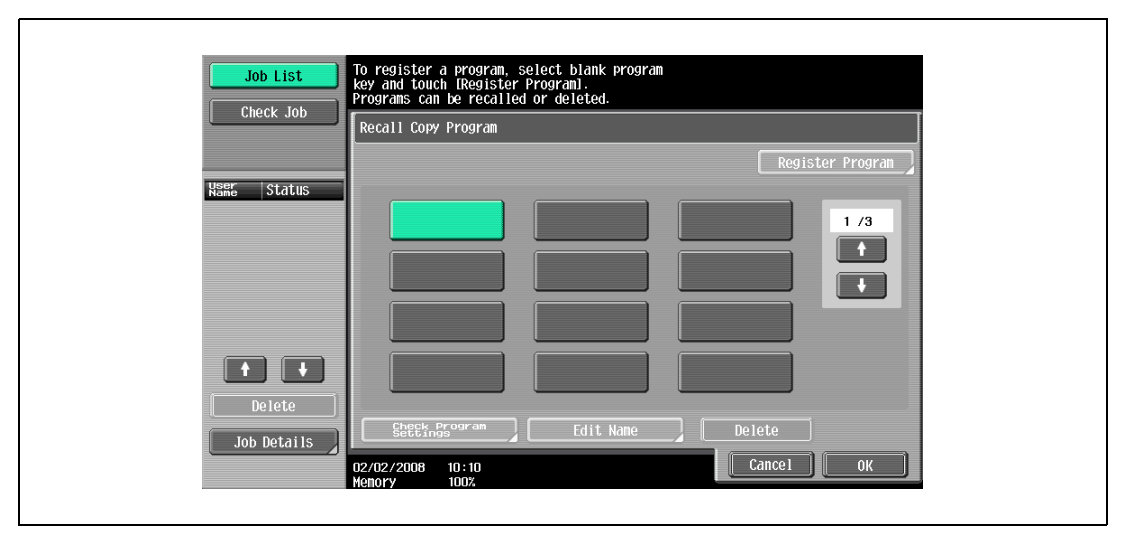

The Register Copy Program screen appears.

- 4 Use the control panel keypad and the keyboard that appears in the touch panel to type in the name of the copy program.
	- The program name can contain a maximum of 16 characters.
	- For details on typing in text, refer to ["Entering text" on page 15-3.](#page-590-0)

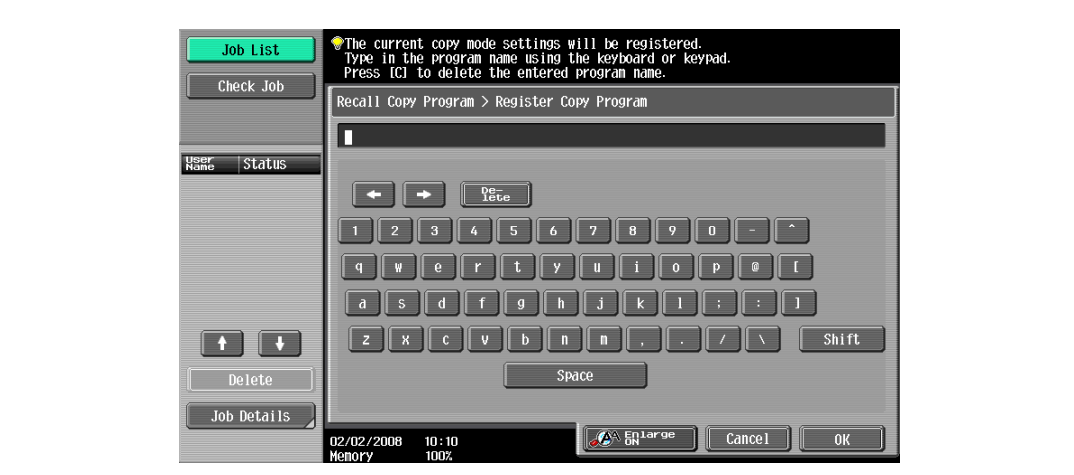

5 After typing in the name, touch [OK].

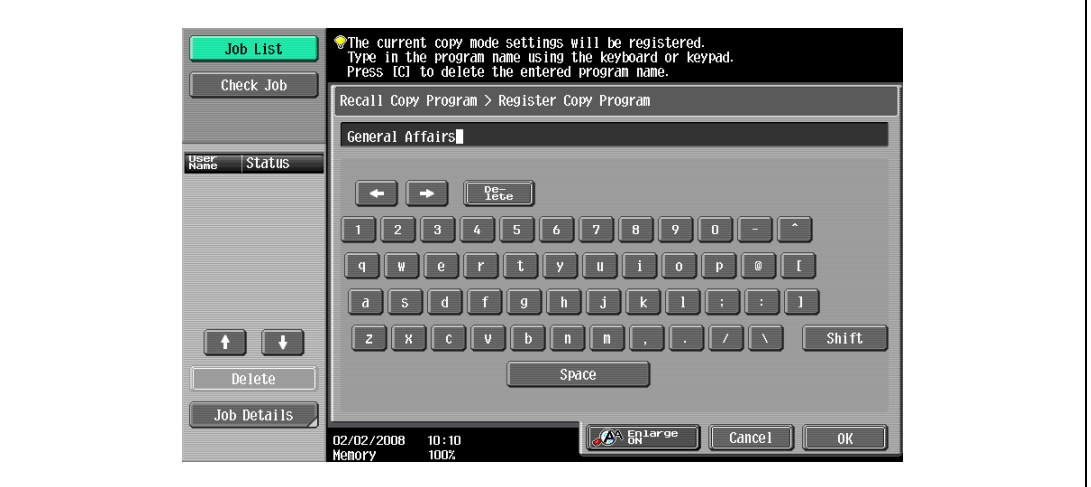

– The copy program can be given the same name as a copy program that has already been registered. – To stop specifying the name of the copy program, touch [Cancel].

The Recall Copy Program screen appears again. The copy program is registered and a button with the entered copy program name appears.

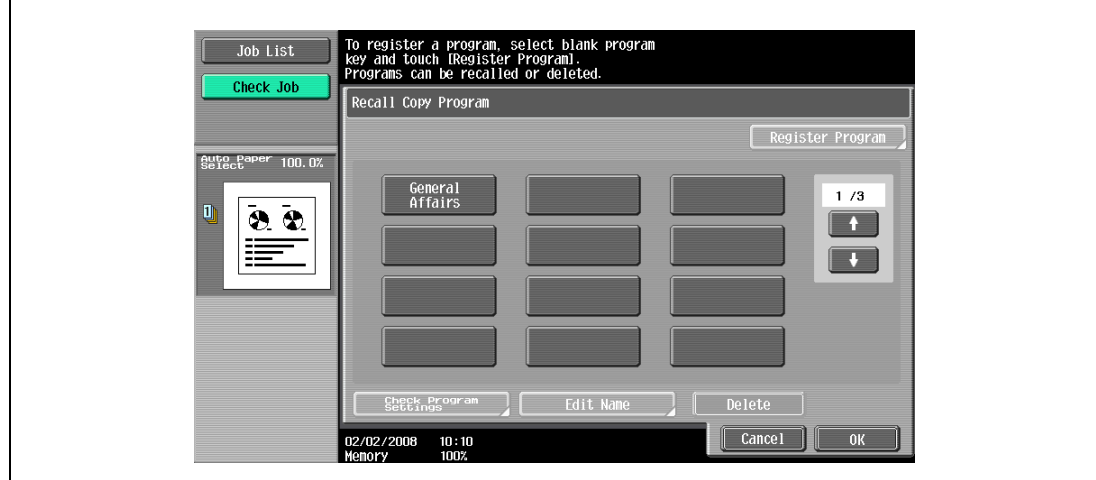

- <sup>2</sup> Can the copy program name be corrected?
- $\rightarrow$  To change the entered copy program name, touch the button whose name is to be changed, and then touch [Edit Name]. The Edit Name screen appears. Return to step 4 and repeat the procedure to change the copy program name.
- ? Can the specified settings for a copy program be checked?
- $\rightarrow$  To check the programmed copy settings, touch the button for the desired copy program, and then touch [Check Program Settings]. For details, refer to ["Copying with programmed copy settings](#page-186-0)  [\(Mode Memory\)" on page 4-21](#page-186-0).
- 6 Touch [OK] or [Cancel].
	- To return to the Basic screen, press the [Mode Memory] key.

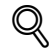

#### Detail

To stop registering the program, press the [Reset] key or the [Mode Memory] key. No matter which screen is displayed, the registration is cancelled. Otherwise, continue to touch [Cancel] until the Basic screen is displayed.

The settings of a copy program cannot be changed. If the copy program that was selected has been locked, [Edit Name] and [Delete] do not appear. For details, refer to ["System Settings" on page](#page-449-0) 12-18.

#### <span id="page-185-0"></span>Deleting a copy program

- 1 In the Recall Copy Program screen, touch the button for the copy program to be deleted.
	- If the copy program to be recalled is not displayed, touch  $\blacksquare$  and  $\blacksquare$  until the desired copy program is displayed.
- 2 Touch [Delete].

 $\mathbf{r}$ 

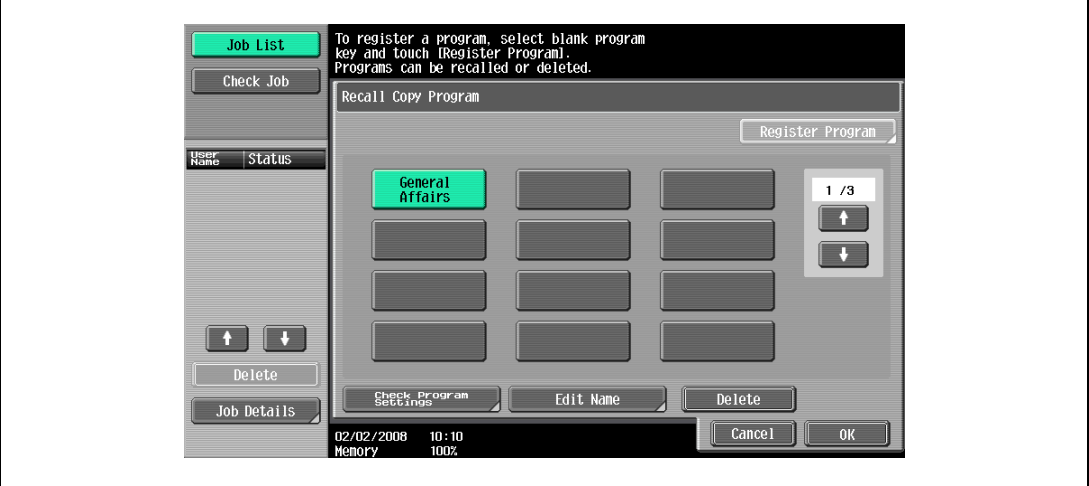

A message appears, requesting confirmation to delete the copy program.

3 Touch [Yes], and then touch [OK].

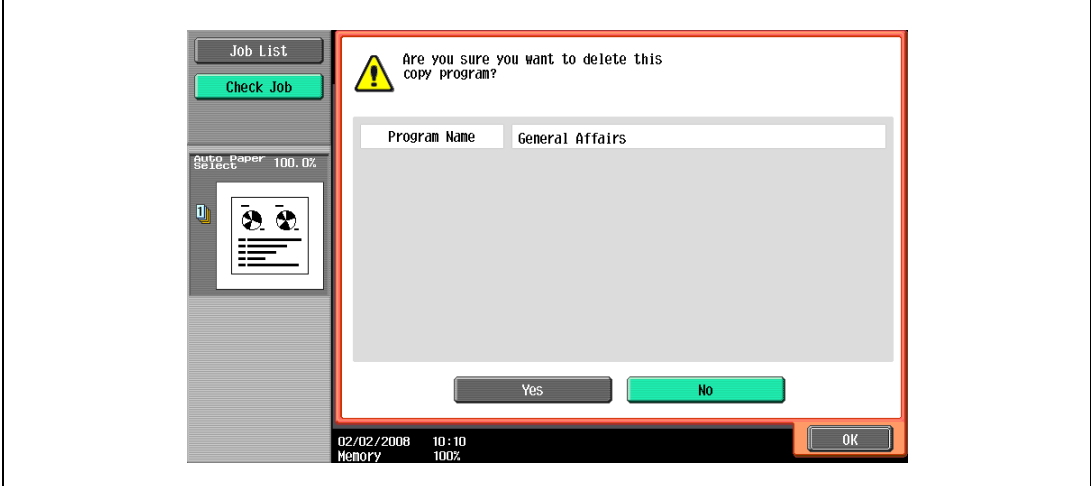

The Recall Copy Program screen appears again. The copy settings registered in the copy program are erased.

## <span id="page-186-0"></span>4.6 Copying with programmed copy settings (Mode Memory)

Programmed copy settings can be recalled to be used again for copying.

- **1** Position the original to be copied.
	- For details on positioning the original, refer to ["Feeding the original" on page 3-8](#page-91-1).
- 2 Press the [Mode Memory] key. The Recall Copy Program screen appears.

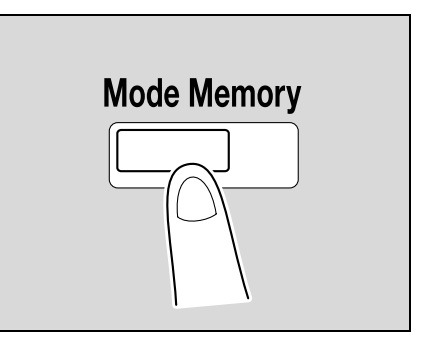

3 Touch the button for the copy program registered with the copy settings to be recalled.

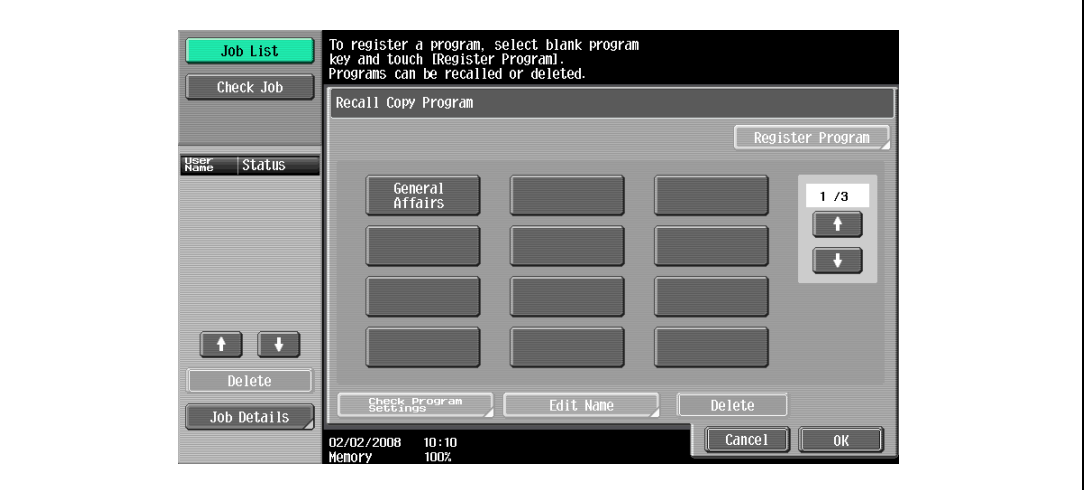

- If the copy settings in the selected copy program are not to be checked, continue with step 8.
- If the copy program to be recalled is not displayed, touch  $\blacksquare$  and  $\blacksquare$  until the desired copy program is displayed.
- 4 Press the [Check Program Settings] key.
	- The copy settings cannot be changed from the Check Job Settings screens.

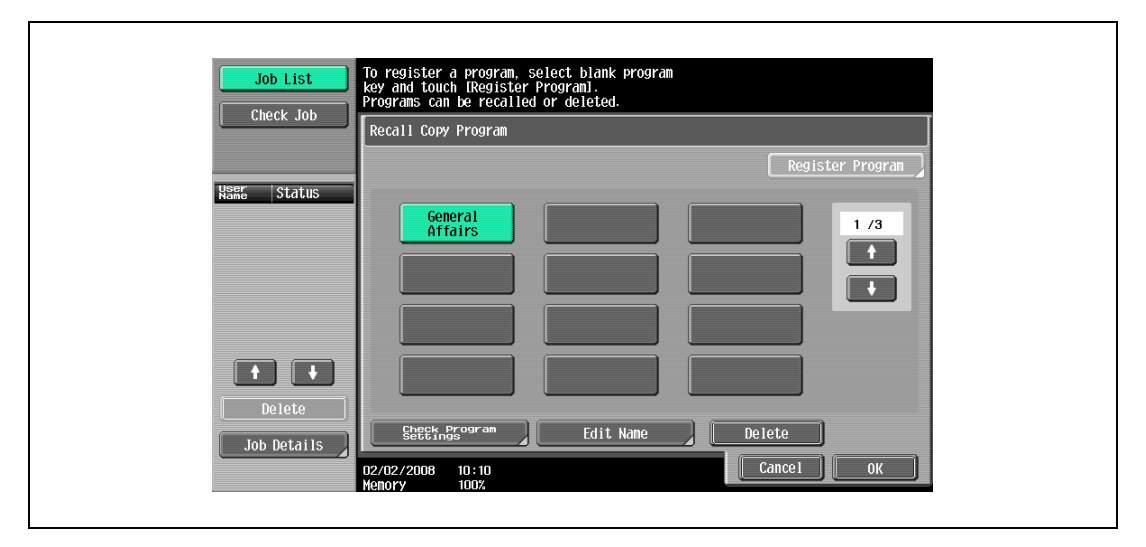

bizhub 501/421/361 (Version 2) 4-21

The Check Job Settings screen appears.

- 5 Check the copy settings registered with the selected copy program.
	- The copy settings cannot be changed from the Check Job Settings screens.
	- There are four Check Job Settings screens. The number to the right of the screen title indicates the number of the currently displayed screen.
	- To display the previous screen, touch [ Back]. To display the next screen, touch [Forward  $\blacksquare$ ].

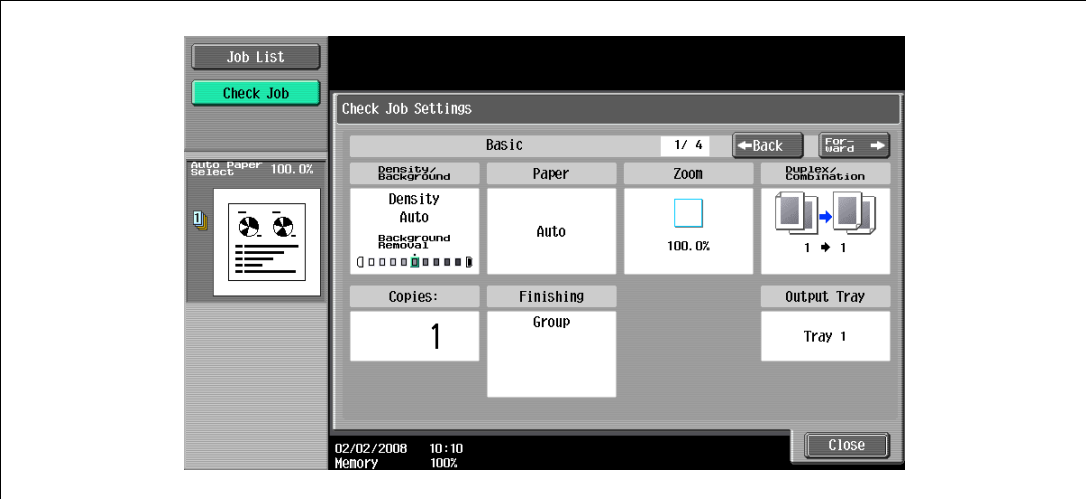

## 6 Touch [Close].

The Recall Copy Program screen appears again.

- 7 Again touch the button for the copy program registered with the copy settings to be recalled.
	- If [OK] is touched with no copy program selected, the Basic screen appears again without a copy program being recalled.
- 8 Touch [OK].

The programmed copy settings are recalled and the Basic screen appears again.

9 Press the [Start] key.

Copying begins with the recalled copy settings.

# $\mathbb{Q}$ ...

#### Note

To stop recalling a copy program, press the [Reset] key or the [Mode Memory] key or touch [Cancel].

## 4.7 Displaying function descriptions (Help)

Descriptions of the various functions and details of operations can be viewed.

There are two methods for displaying the Help screens.

- Main Help screens (from the Basic screen)
- Help screens for settings (from screens other than the Basic screen)

## <span id="page-188-0"></span>4.7.1 Overview of help screens

The following items are provided in the Help Menu screen.

#### Help menu screen (1st level)

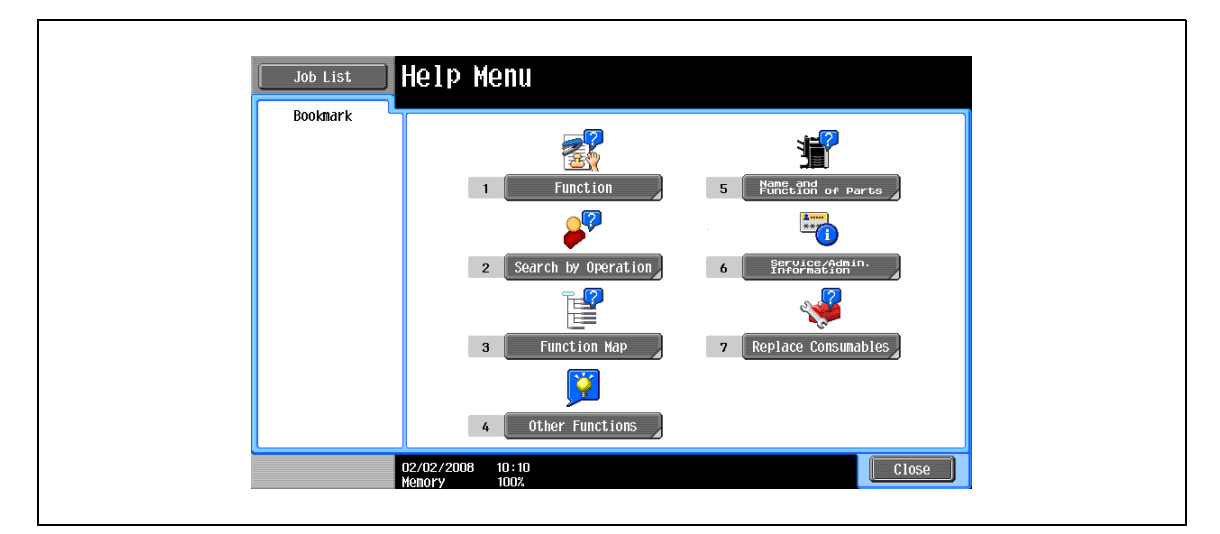

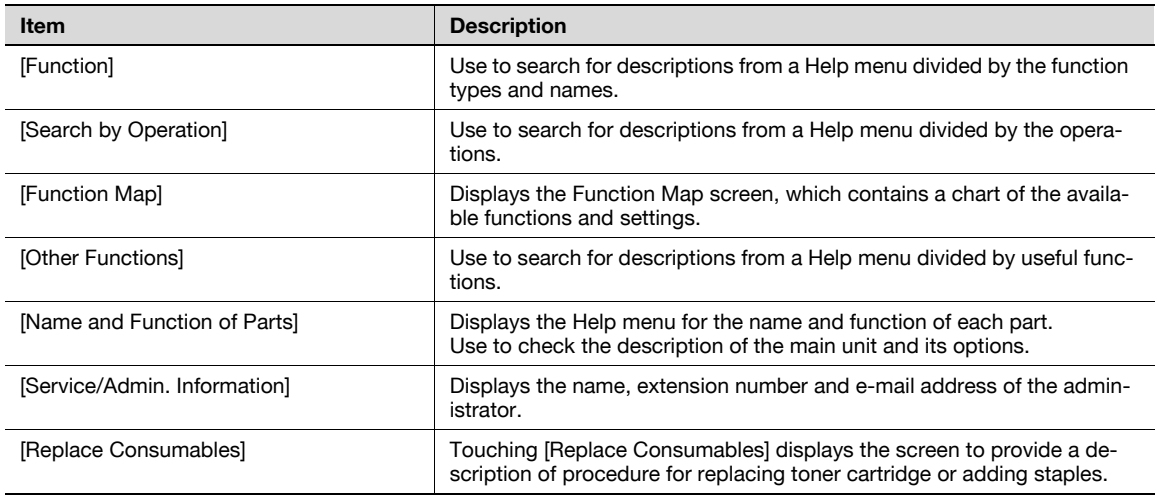

# $\mathbb{Q}$

#### Detail

The Help screens cannot be displayed when the following operations are being performed. While scanning, while printing a proof copy, while previewing, during Enlarge Display mode, during Accessibility mode

While the Help screens are displayed, the following keys are not available. [Start], [Stop], [C] (clear), [Interrupt], [Proof Copy], [Access], [Mode Memory], [Enlarge Display]

Items in the Help Menu screen and other Help screens can be selected by touching the button or by pressing the key in the keypad for the number of the desired item.

To display the next screen higher in the menu structure, touch [Close].

Touch [Exit] to exit the Help mode and return to the screen that was displayed before the [Help] key was pressed.

#### Help screen (2nd level) (Example: Function)

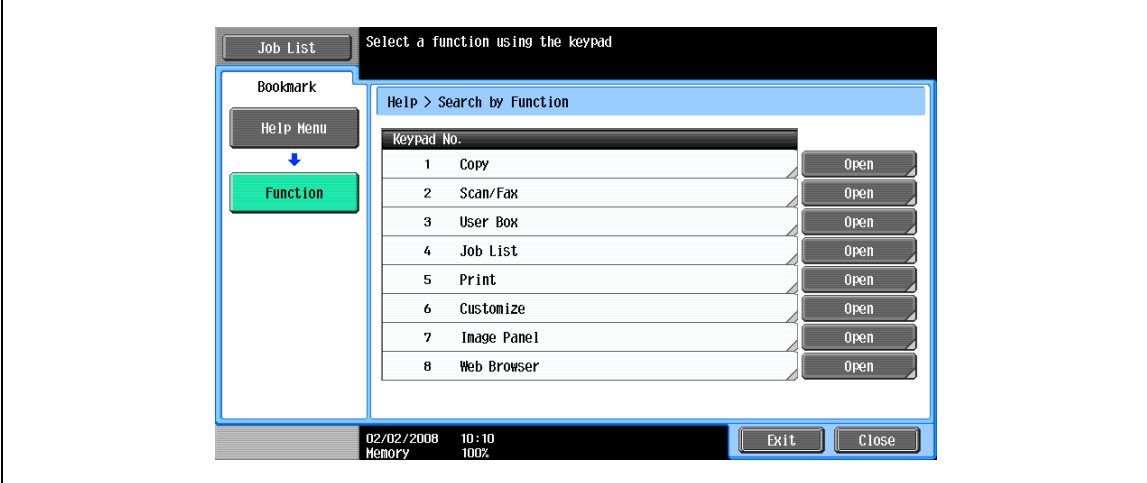

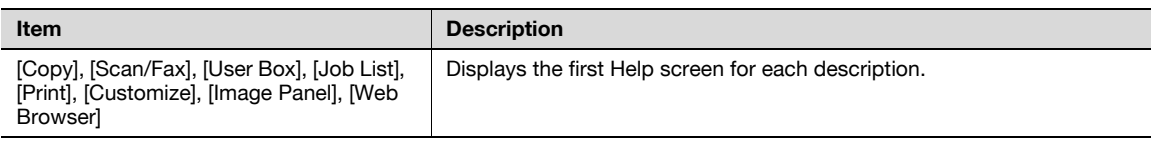

## $Q$ Detail

The items displayed in the Help menu for the name and function of each part differ depending on the options that are installed.

#### Help screen (bottom level) (Example: Function → Copy → Density/Background → Density)

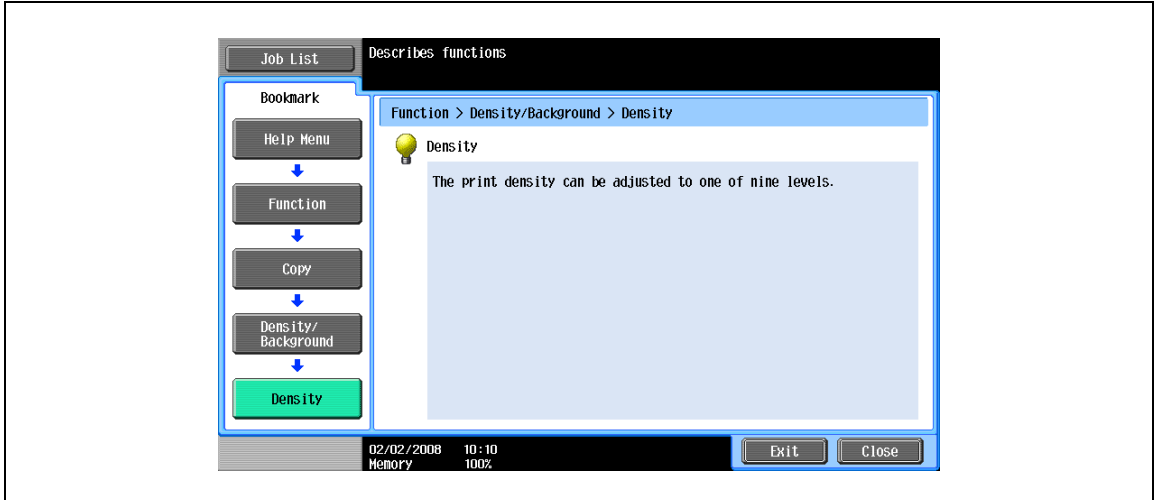

Help screen (bottom level) (Example: Search by Operation → Copying → Copying Special Documents)

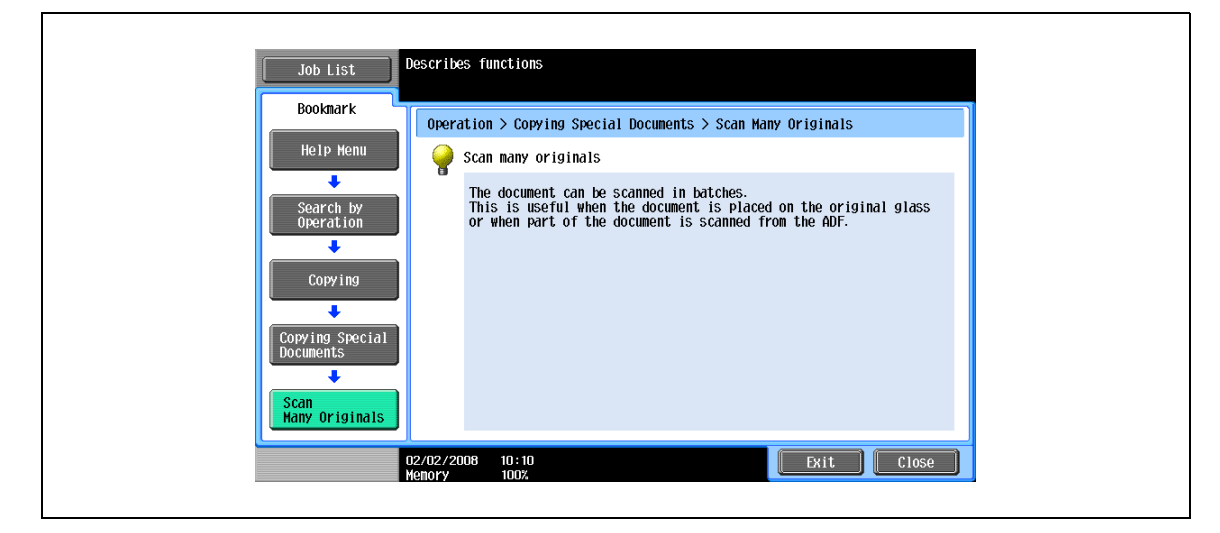

Touch [Shortcut to Function] to set the selected function.

## $Q$ Detail

If you are viewing the Help screen of a different function from the one that is currently selected, [Shortcut to Function] cannot be selected.

For example, if you are in the Fax/Scan mode, [Shortcut to Function] on the Help screen for the Copy mode, which is a different function from the Fax/Scan mode, cannot be selected.

#### Function map screen (Example: Copy)

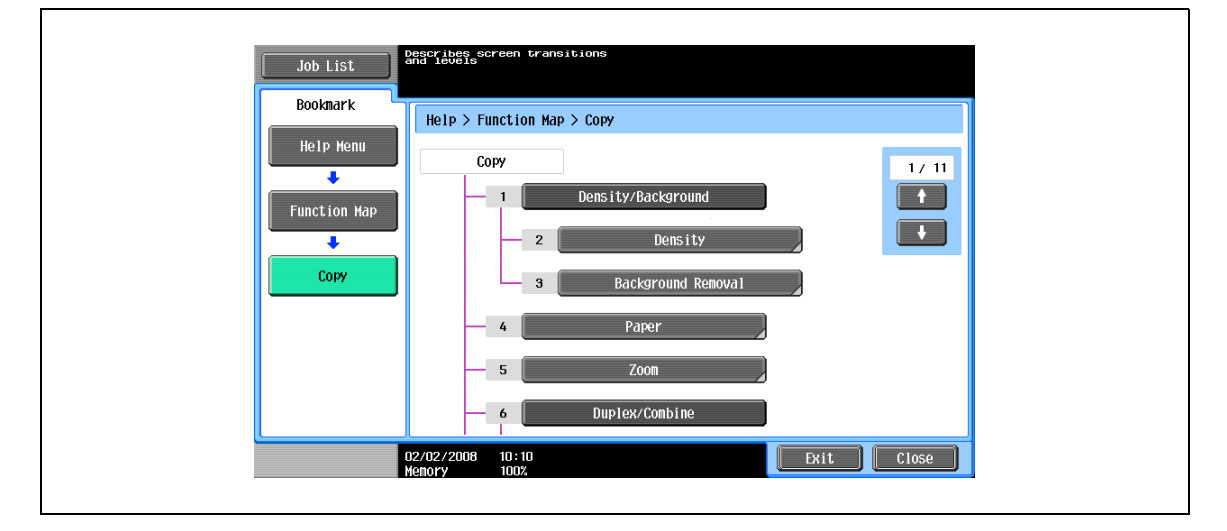

A chart of the available functions and settings are displayed in the function maps. Select an item from the chart for the Help screen that you wish to view.

## $\mathbb{Q}$ Detail

There are 11 Function Map screens for Copy mode. The top number indicates the number of the 11 screens that is currently displayed.

To display the previous screen, touch  $\blacksquare$ . To display the next screen, touch  $\blacksquare$ .

Press the key in the keypad for the number of the desired item in the Function Map screen.

To display the Help screen for "Function" that contains the selected item, touch [Close] in the Help screen displayed by selecting an item in a Function Map screen.

To quit the Help mode, press the [Help] key or touch [Exit].

## 4.7.2 Displaying main help screens

As an example, the following procedures describe the Help screens that are displayed for copy operations by using "Function".

1 With the Basic screen displayed, press the [Help] key. The Help Menu screen appears.

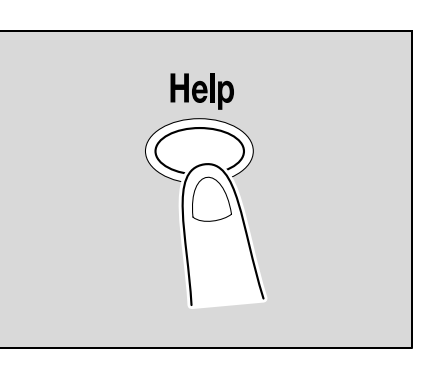

2 Touch [Function] or press the [1] key in the keypad.

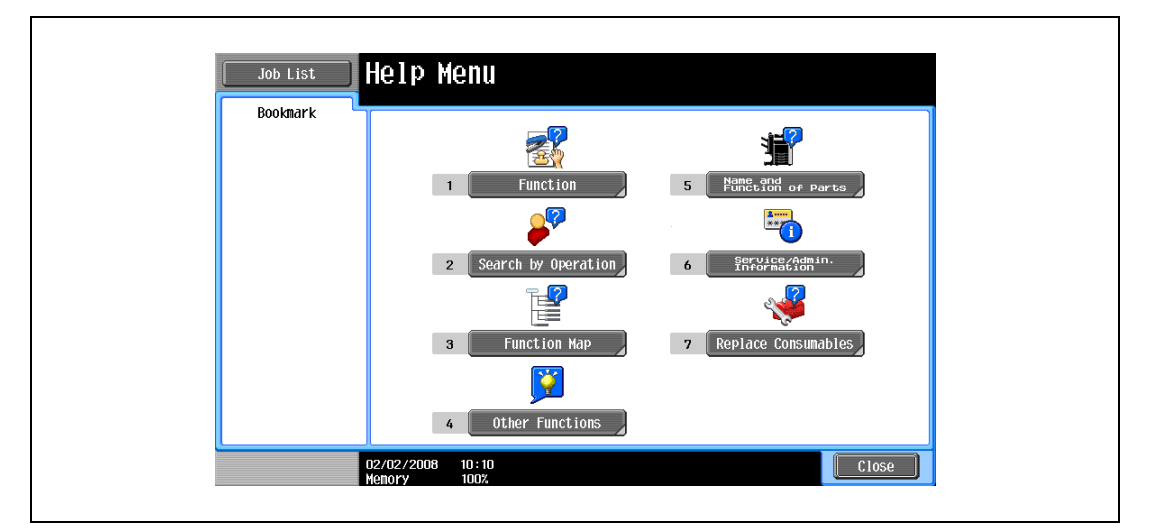

The Help screen for "Function" appears.

- ? Is there more information about the buttons of the Help screens?
- $\rightarrow$  Refer to ["Overview of help screens" on page 4-23.](#page-188-0)

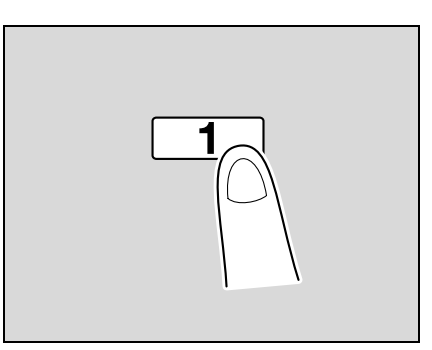

3 Touch [Copy] or [Open], or press the [1] key in the keypad.

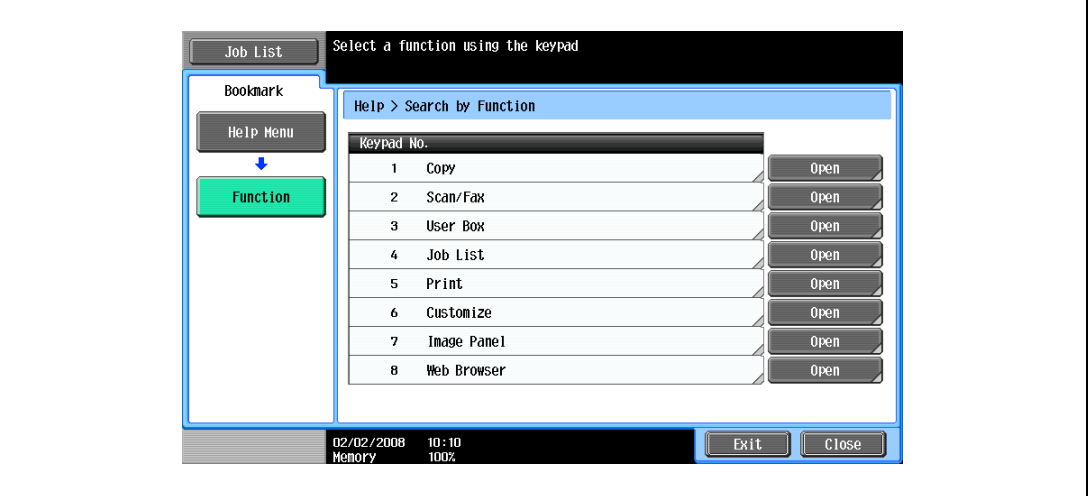

The Copy Help screen appears.

4 Touch [Open] or the right of the desired information, or press the key in the keypad for the number to the left of the desired information to display the corresponding Help screen.

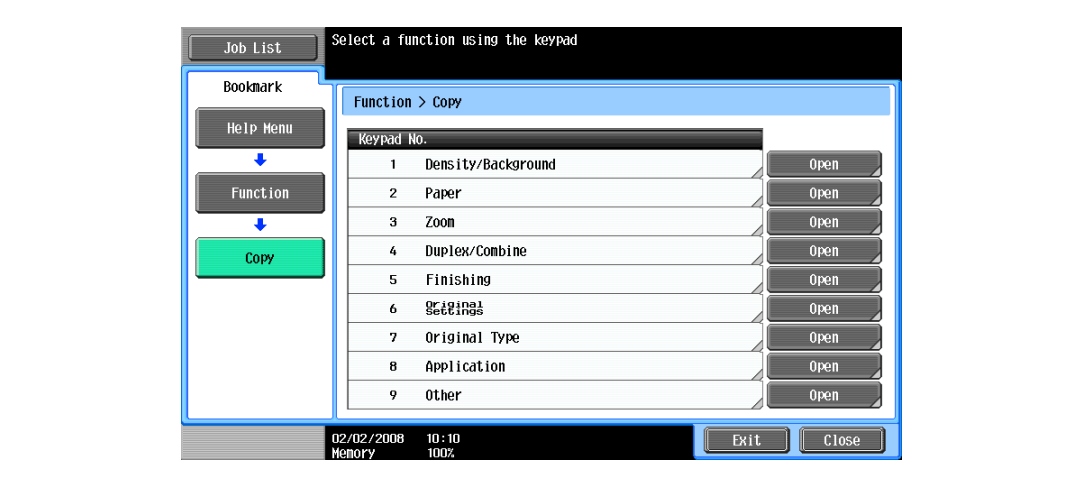

5 After checking the Help information, touch [Exit] or press the [Help] key again. The Basic screen appears again.

# 4.8 Specifying control panel settings (Accessibility mode)

This section contains details on the procedures for specifying control panel settings and adjusting the touch panel.

## <span id="page-193-0"></span>4.8.1 Displaying the accessibility setting screen

 $\rightarrow$  Press the [Accessibility] key. The Accessibility Setting screen appears.

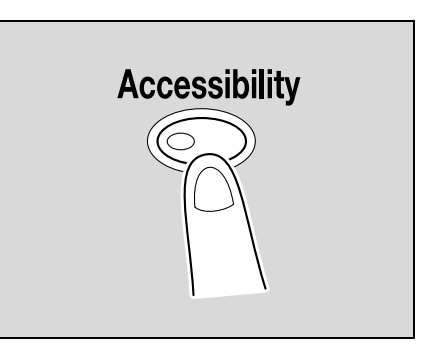

## $\mathbb{Q}$ **Detail**

To exit the Accessibility Setting screen and return to the Basic screen, press the [Accessibility] key or the [Reset] key, or touch [Close].

When the Enlarge Display mode is selected, the [Default Enlarge Display Setting] button appears to allow specifying the default settings of the copy and fax/scan operations in the Enlarge Display mode.

## 4.8.2 Setting the "Touch Panel Adjustment" function

If the touch panel buttons do not respond correctly, the position of buttons in the touch panel may not be correctly aligned with the position of the actual touch sensor and may need to be adjusted.

- 1 Display the Accessibility Setting screen.
	- For details on displaying the Accessibility Setting screen, refer to ["Displaying the accessibility](#page-193-0)  [setting screen" on page 4-28](#page-193-0).
- 2 Touch [Touch Panel Adjustment] or press the [1] key in the keypad.

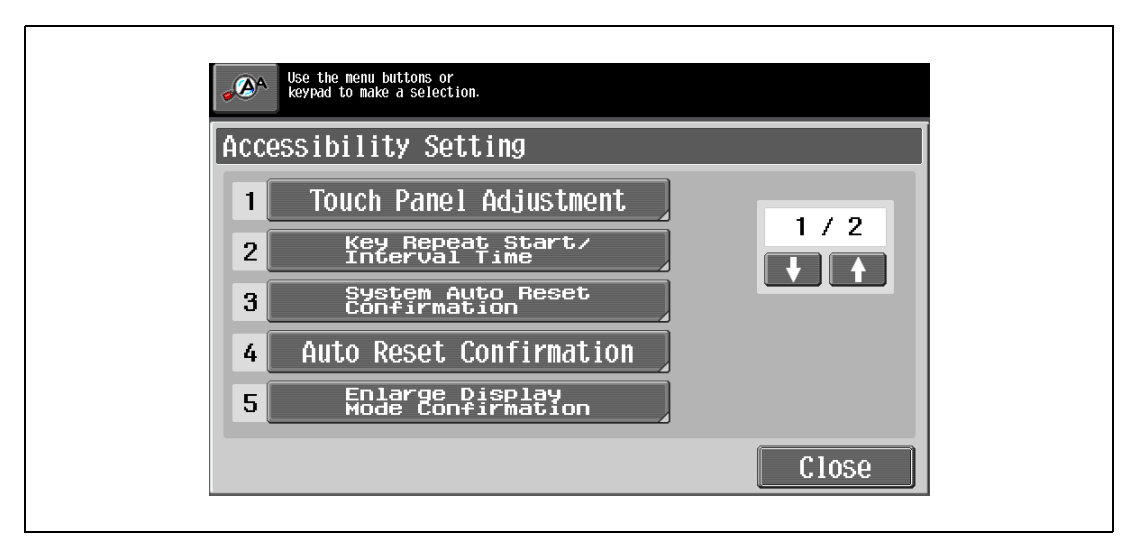

The Touch Panel Adjustment screen appears.

? Why does the machine not respond when [Touch Panel Adjustment.] is touched?

The touch sensors are not aligned on the touch panel.

 $\rightarrow$  Press the [1] key in the keypad.

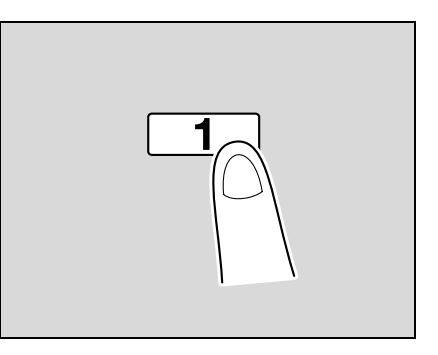

3 Touch the four check points [+], making sure that a sound is produced with each.

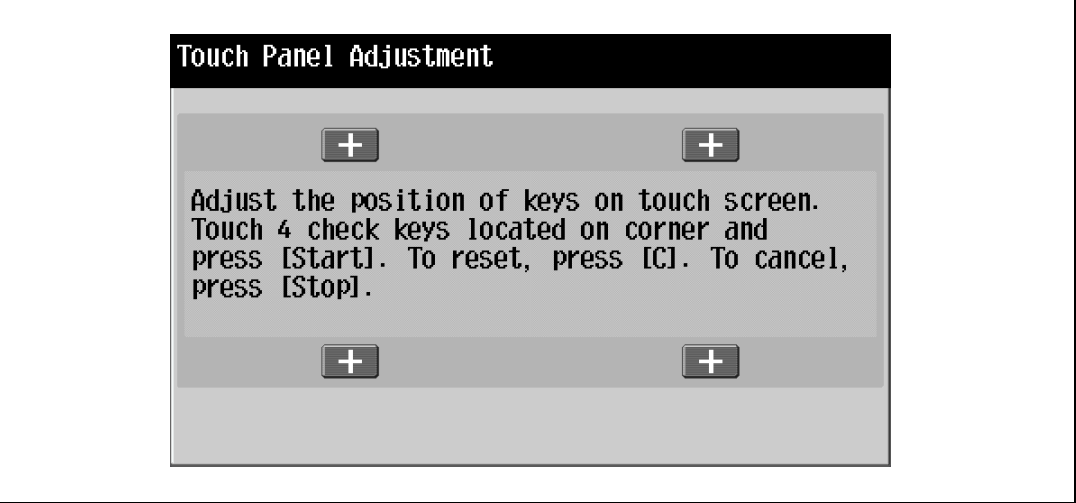

– The check points [+] can be touched in any order.

– To reset the adjustment, press the [C] (clear) key, and then touch the four check points [+].

If the check points have been touched correctly, the indicator on the [Start] key lights up in blue.

4 Press the [Start] key.

The touch panel is adjusted, and the Accessibility Setting screen appears again.

5 Touch [Close] or press the [Accessibility] key.

The Basic screen appears again.

 $\mathbb{Q}$ ...

#### Note

If the touch panel cannot be adjusted, contact the service representative.

## $\mathbb{Q}$ Detail

To cancel the touch panel adjustment, press the [Stop] key or the [Reset] key.

## 4.8.3 Setting the "Key Repeat Start/Interval Time" functions

The length of time until the value begins to change after a touch panel button is held down and the length of time for the value to change to the next number can be specified.

- $\checkmark$  The settings specified for the Key Repeat Start/Interval Time functions are only applied in the Enlarge Display mode.
- 1 Display the Accessibility Setting screen.
	- For details on displaying the Accessibility Setting screen, refer to ["Displaying the accessibility](#page-193-0)  [setting screen" on page 4-28](#page-193-0).
- 2 Touch [Key Repeat Start/Interval Time] or press the [2] key in the keypad.

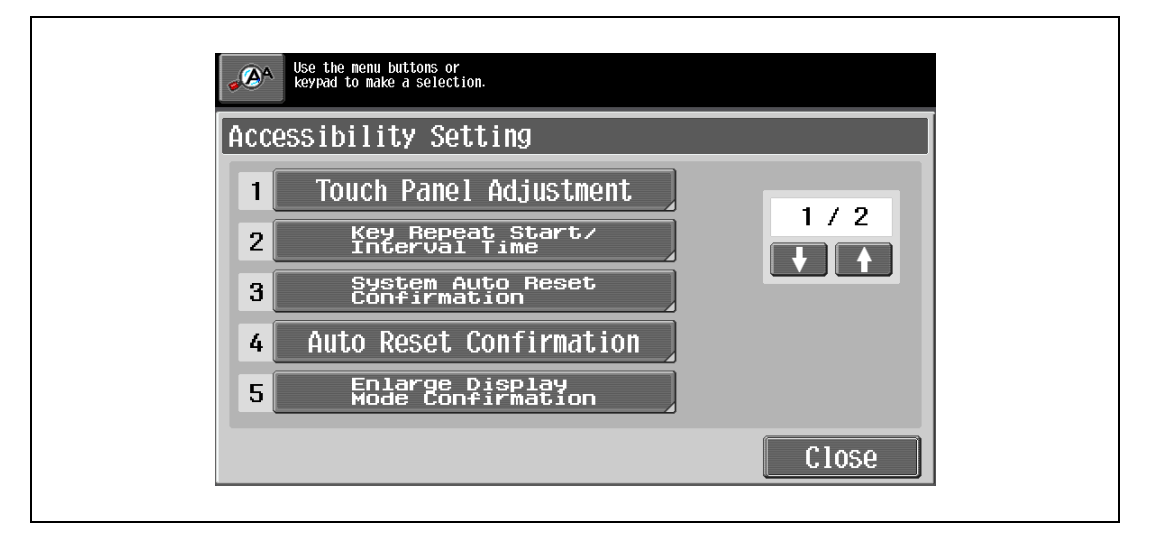

The Key Repeat Start/Interval Time screen appears.

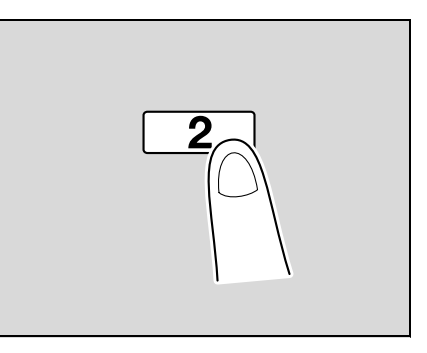

- This is response/interval of pressing key on<br>LCD panel. Enlarge Display mode only.  $\mathbf{A}^{\mathbf{A}}$ **Key Repeat Start/Interval Time** Time To Start Interval  $0.8$  $0.3$ lsec. lsec.  $3.0$  $3.0$  $0.1$ n 1 -17 **Part** 0K
- 3 Touch [+] and [-] to specify the starting time and the interval for the key repeat feature.

- To extend the time, touch  $[+]$ .
- To reduce the time, touch [-].
- Both settings can be set between 0.1 and 3.0 seconds in 0.1-second increments.
- To cancel changes to the settings, press the [Reset] key.

#### 4 Touch [OK].

The Accessibility Setting screen appears again.

5 Touch [Close] or press the [Accessibility] key.

The Basic screen appears again.

 $\mathbb{Q}$ ...

#### Note

The Enlarge Display mode is compatible with basic copy, scanning and fax functions. With the Enlarge Display mode, text and illustrations are displayed at a larger size so that they can be seen more easily. For details, refer to the User manual – Enlarge Display Operations.

As the factory default, "Time To Start" is set to 0.8 second and "Interval" is set to 0.3 second.

## 4.8.4 Setting the "System Auto Reset Confirmation" function

When the system auto reset operation is performed in Enlarge Display mode, a message can be displayed, allowing you to choose either to continue operating without exiting Enlarge Display mode or to exit Enlarge Display mode and return to the Basic screen.

In addition, it is possible to specify the display time for the message requesting confirmation to exit Enlarge Display mode.

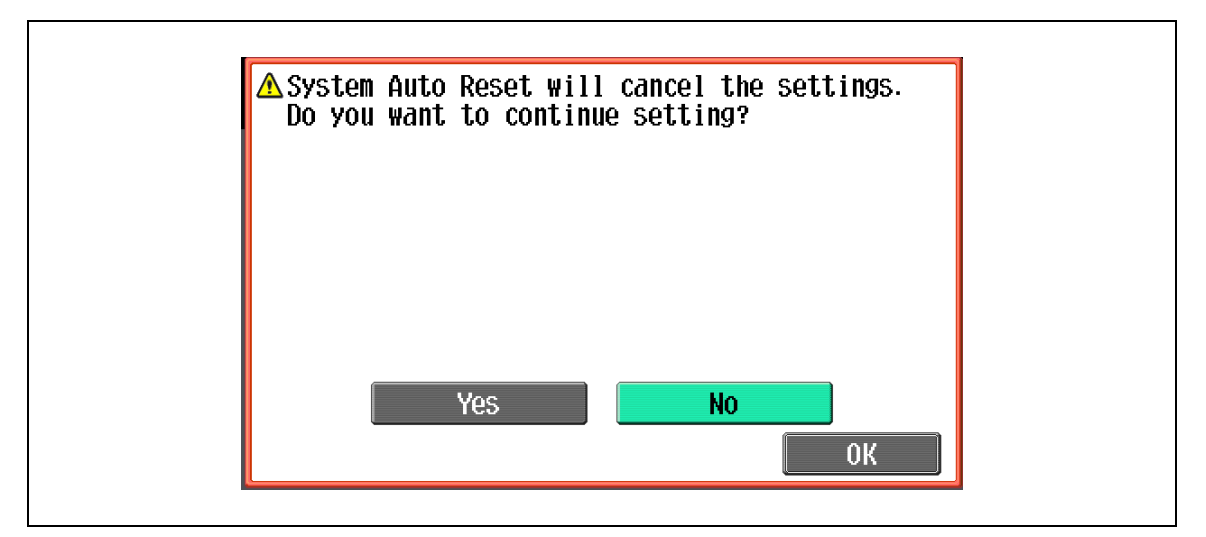

Yes:

Enlarge Display mode is not exited.

No:

Enlarge Display mode is exited, and the Basic screen is displayed.

- 1 Display the Accessibility Setting screen.
	- For details on displaying the Accessibility Setting screen, refer to ["Displaying the accessibility](#page-193-0)  [setting screen" on page 4-28](#page-193-0).

For details on the automatic system reset operation, refer to ["Automatically conserving energy \(Sleep](#page-54-0)  [mode\)" on page 2-33.](#page-54-0)

2 Touch [System Auto Reset Confirmation] or press the [3] key in the keypad.

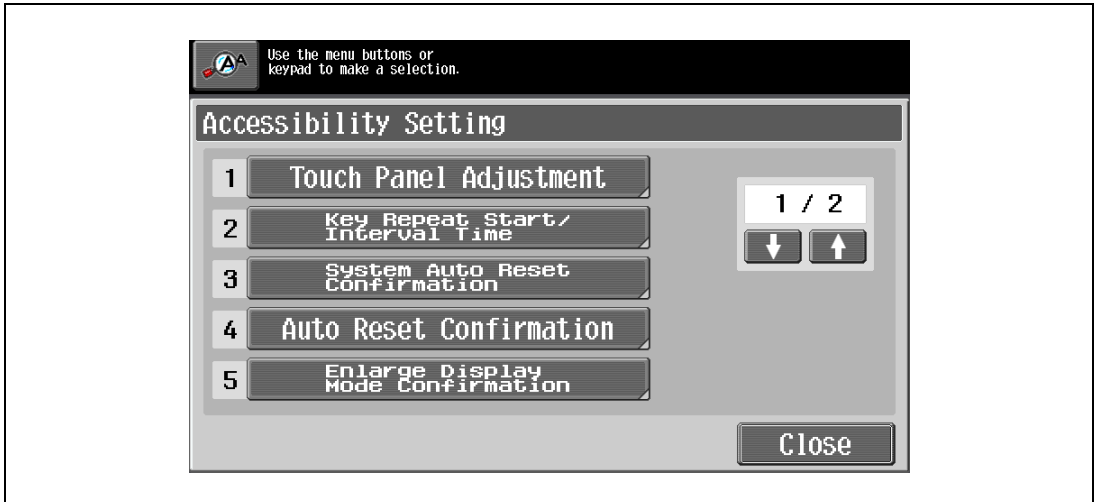

The System Auto Reset Confirmation screen appears.

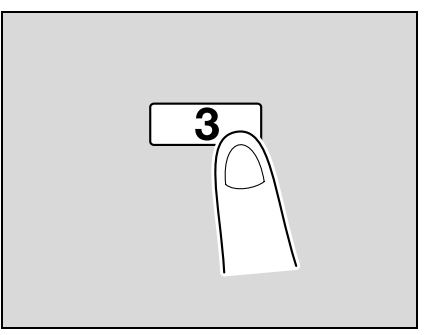

3 Touch the button for the desired display time.

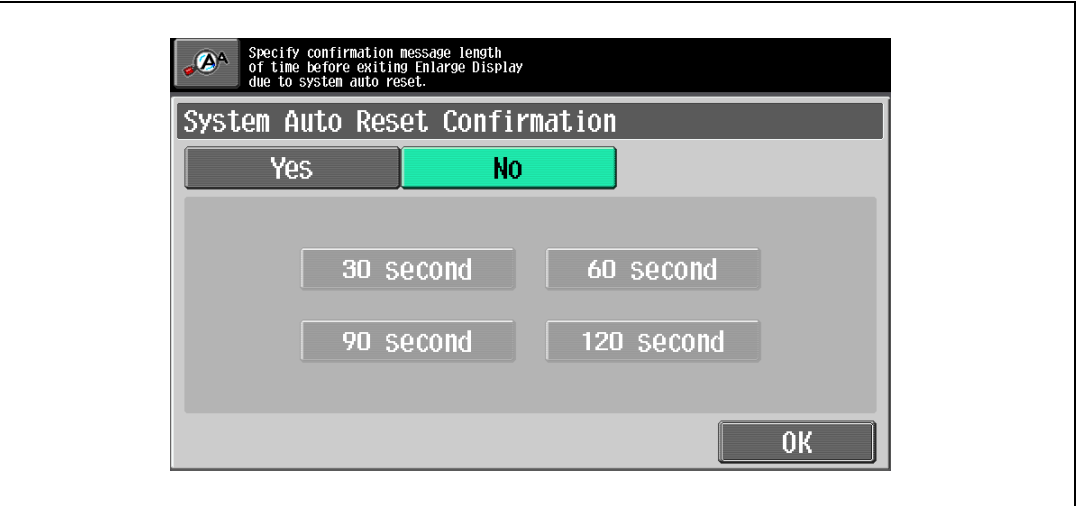

- To not display the message requesting confirmation to exit Enlarge Display mode, touch [No].
- To display the message requesting confirmation to exit Enlarge Display mode, touch the button ([30 second], [60 second], [90 second] or [120 second]) for the length of time that the message is to be displayed.
- To cancel changes to the settings, press the [Reset] key. All changes to the settings are canceled.
- 4 Touch [OK].

The Accessibility Setting screen appears again.

5 Touch [Close] or press the [Accessibility] key.

The Basic screen appears again.

$$
\textcolor{red}{\mathbb{Q}}_{\dots}
$$

#### Note

The Enlarge Display mode is compatible with basic copy, scanning and fax functions. With the Enlarge Display mode, text and illustrations are displayed at a larger size so that they can be seen more easily. For details, refer to the User manual – Enlarge Display Operations.

As the factory default, "No" is selected.

### 4.8.5 Setting the "Auto Reset Confirmation" function

When the automatic panel reset operation is performed in Enlarge Display mode, a message can be displayed, allowing you to choose either to continue operating without resetting the current settings or to reset the settings.

In addition, it is possible to specify when the message is displayed, requesting confirmation to reset the settings in Enlarge Display mode.

As the factory default, "No" is selected.

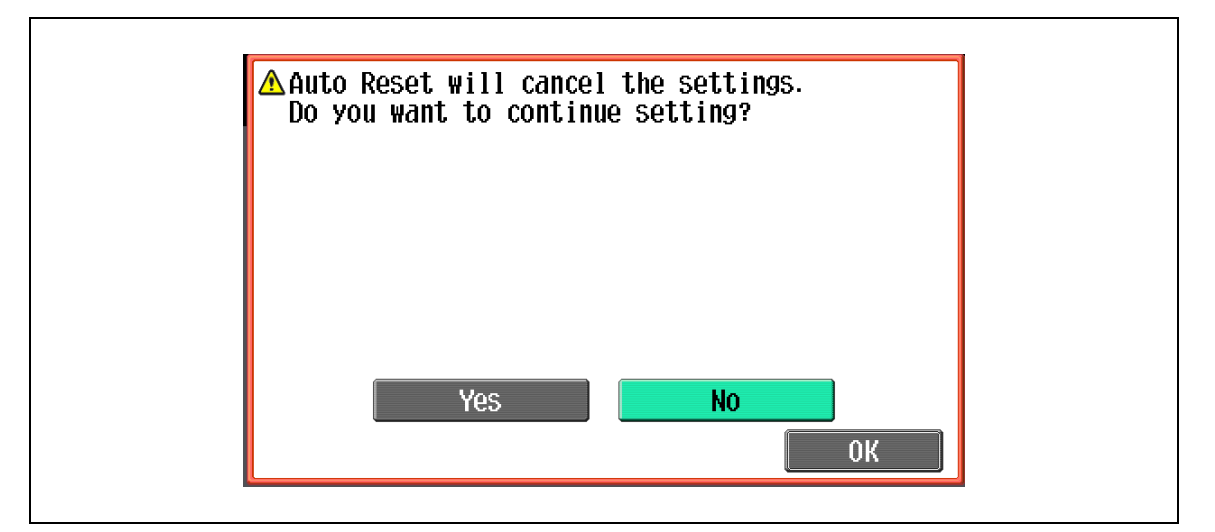

Yes:

The current settings are not reset.

No:

The current settings are reset to the default settings.

# $\mathbb{Q}$  ...

Note

For details on the automatic panel reset operation, refer to ["Automatically clearing settings \(automatic](#page-52-0)  [panel reset\)" on page](#page-52-0) 2-31.

- 1 Display the Accessibility Setting screen.
	- For details on displaying the Accessibility Setting screen, refer to ["Displaying the accessibility](#page-193-0)  [setting screen" on page 4-28](#page-193-0).
- 2 Touch [Auto Reset Confirmation] or press the [4] key in the keypad.

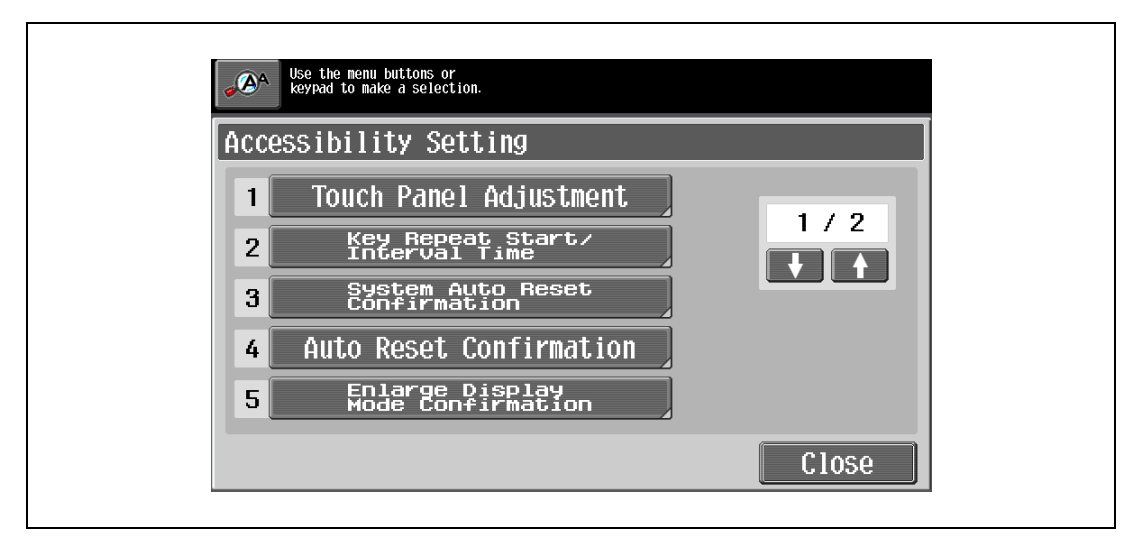

The Auto Reset Confirmation screen appears.

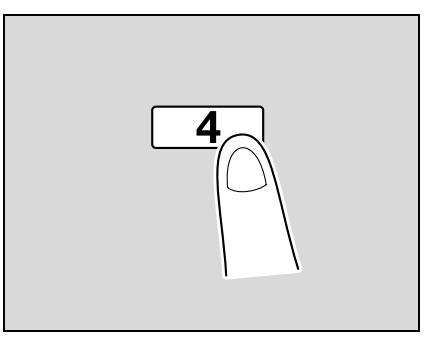

3 Touch the button for the desired display time.

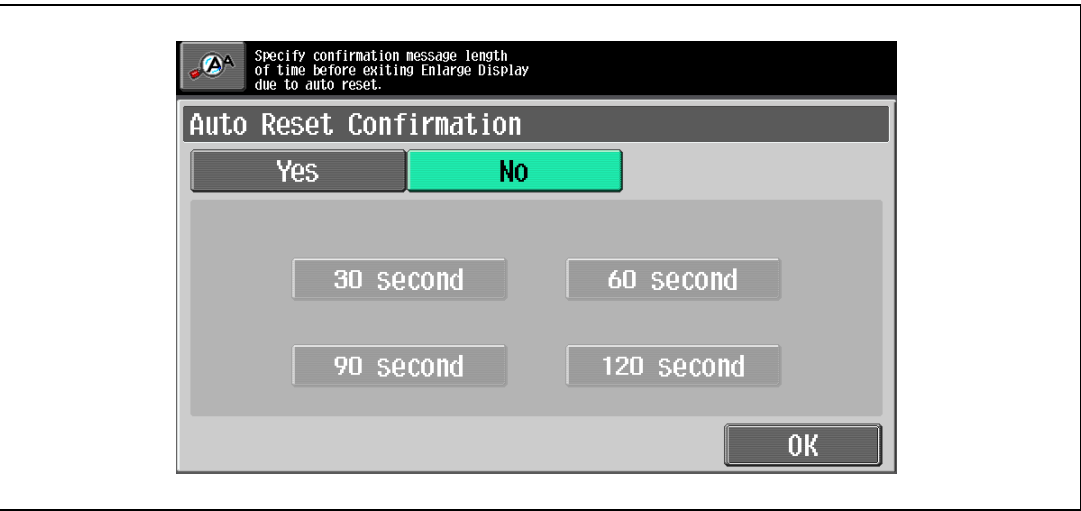

- To not display the message requesting confirmation to reset the settings, touch [No].
- To display the message requesting confirmation to reset the settings, touch the button ([30 second],
- [60 second], [90 second] or [120 second]) for the length of time that the message is to be displayed.
- To cancel changes to the settings, press the [Reset] key. All changes to the settings are canceled.

## 4 Touch [OK].

The Accessibility Setting screen appears again.

5 Touch [Close] or press the [Accessibility] key.

The Basic screen appears again.

# $\mathbb{Q}$ ...

#### Note

The Enlarge Display mode is compatible with basic copy, scanning and fax functions. With the Enlarge Display mode, text and illustrations are displayed at a larger size so that they can be seen more easily. For details on the Enlarge Display mode, refer to the User manual – Enlarge Display Operations.

If the time setting is the same for the automatic panel reset operation and the automatic system reset operation, the display of the message requesting confirmation to exit Enlarge Display mode is given priority and the message requesting confirmation to reset the settings in Enlarge Display mode is not displayed.

## 4.8.6 Setting the "Enlarge Display Mode Confirmation" function

When the [Enlarge Display] key is pressed to change the display of the screen, a message can be displayed, requesting confirmation to cancel the settings that cannot be specified in Enlarge Display mode.

As the factory default, "OFF" is selected.

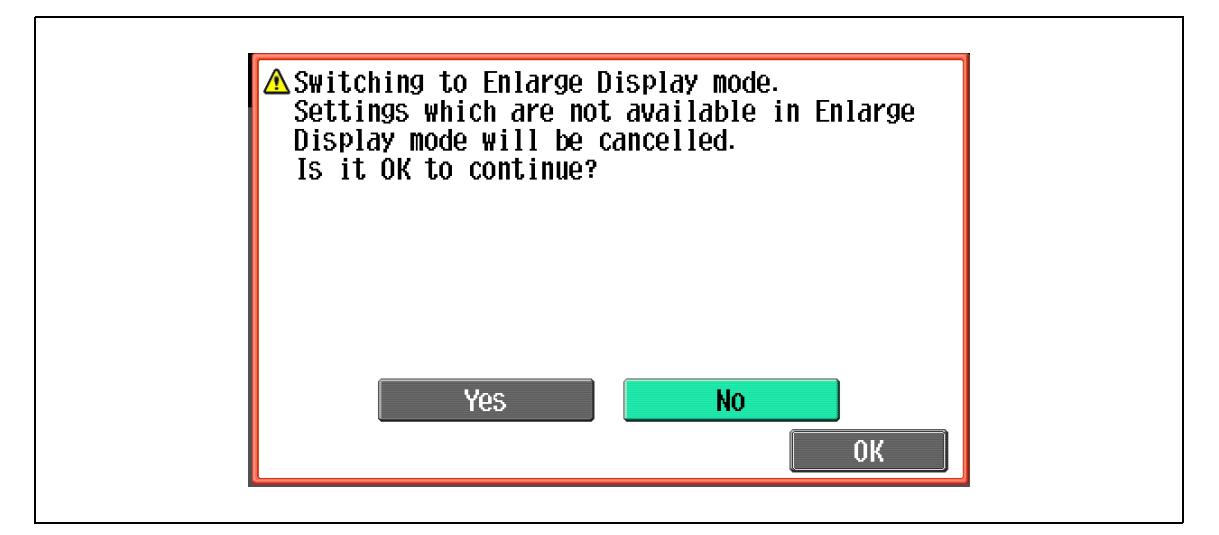

Yes:

The settings that cannot be displayed are cancelled, and the Enlarge Display mode is entered.

No:

The Enlarge Display mode is not entered.

- 1 Display the Accessibility Setting screen.
	- For details on displaying the Accessibility Setting screen, refer to ["Displaying the accessibility](#page-193-0)  [setting screen" on page 4-28](#page-193-0).
- 2 Touch [Enlarge Display Mode Confirmation] or press the [5] key in the keypad.

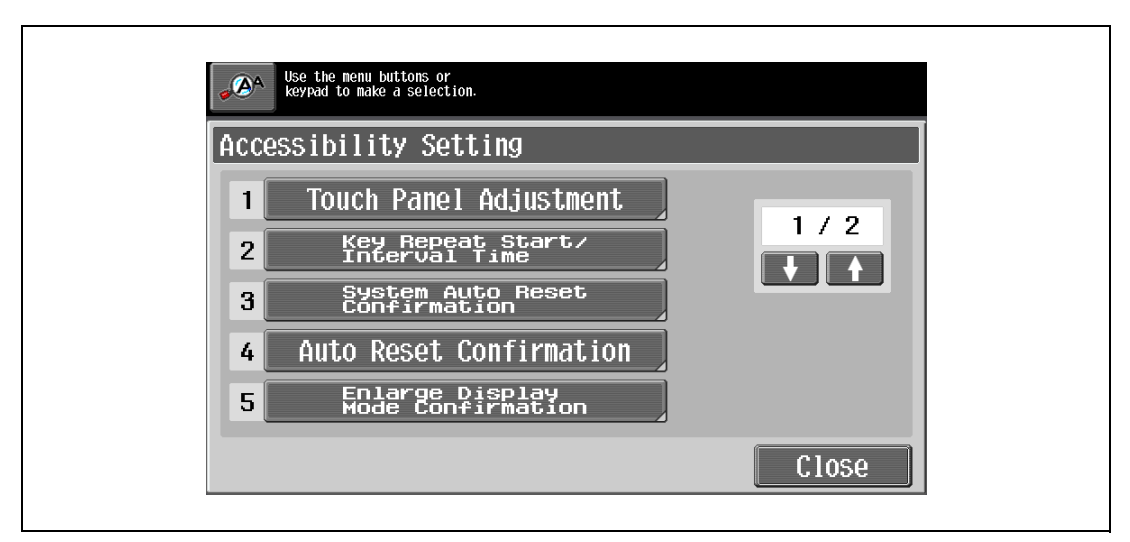

The Enlarge Display Mode Confirmation screen appears

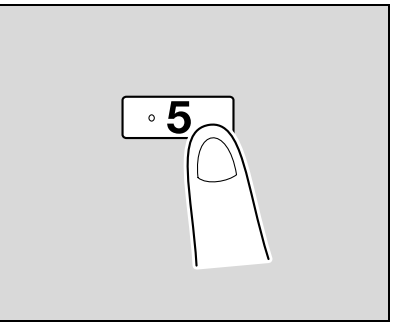

3 Select whether or not the message is displayed.

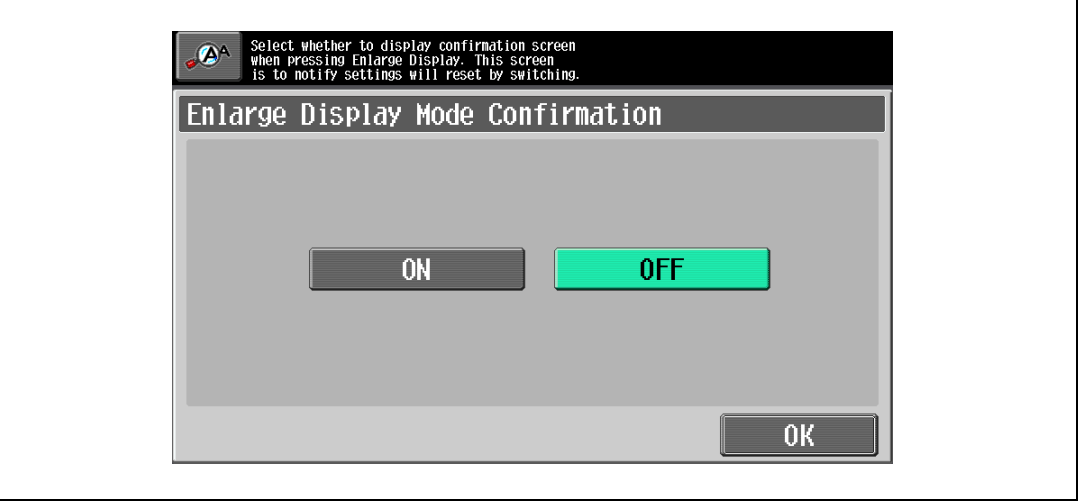

- To cancel changes to the settings, press the [Reset] key. All changes to the settings are canceled.
- 4 Touch [OK].

The Accessibility Setting screen appears again.

5 Touch [Close] or press the [Accessibility] key.

The Basic screen appears again.

 $\mathbb{Q}$ ...

#### Note

The Enlarge Display mode is compatible with basic copy, scanning and fax functions. With the Enlarge Display mode, text and illustrations are displayed at a larger size so that they can be seen more easily. For details on the Enlarge Display mode, refer to the User manual – Enlarge Display Operations.

If "OFF" is selected in the Enlarge Display Mode Confirmation screen, the screen is not displayed.

## 4.8.7 Setting the "Message Display Time" function

It is possible to specify the length of time for displaying warning messages, which appear, for example, when an incorrect operation is performed.

As the factory default, "3 seconds" is selected.

- 1 Display the Accessibility Setting screen, and then touch to display the next screen.
	- For details on displaying the Accessibility Setting screen, refer to ["Displaying the accessibility](#page-193-0)  [setting screen" on page 4-28](#page-193-0).
- 2 Touch [Message Display Time] or press the [1] key in the keypad.

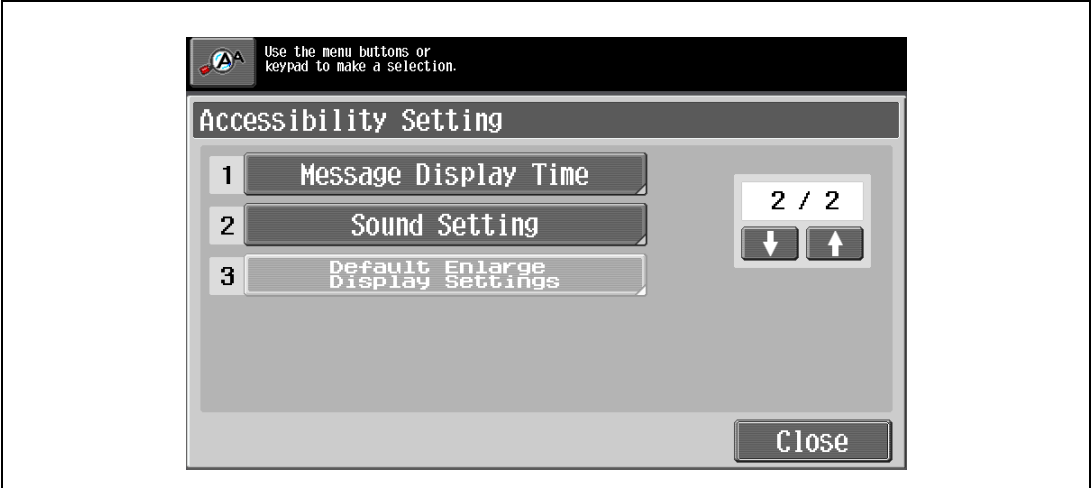

The Message Display Time screen appears.

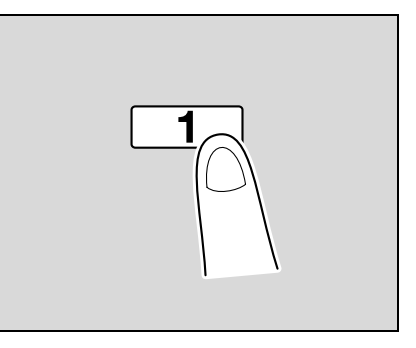

- 3 Select setting for the desired amount of time that messages are displayed.
	- Touch [3 seconds] or [5 seconds] to select how long messages are displayed.
	- To cancel changes to the settings, press the [Reset] key. All changes to the settings are canceled.

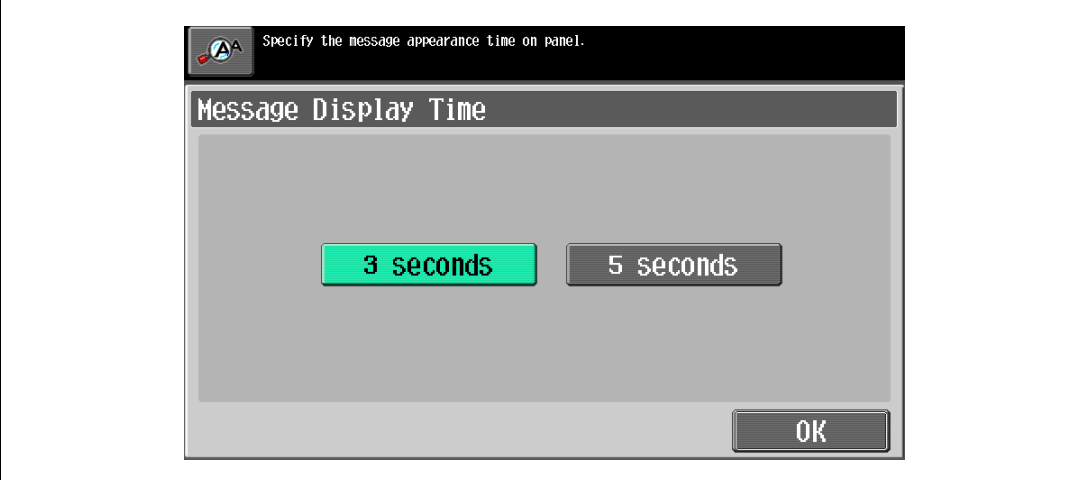

4-38 bizhub 501/421/361 (Version 2)

4 Touch [OK].

The Accessibility Setting screen appears again.

5 Touch [Close] or press the [Accessibility] key. The Basic screen appears again.

## 4.8.8 Setting the "Sound Setting" functions

With the Sound Setting functions, The sound level can be adjusted by selecting on from 16 levels provided for the sounds that are produced, for example, when a key is pressed. Specified sound can also be muted in this setting.

For details, see the table below.

As the factory default, "8" is selected for all operation sounds.

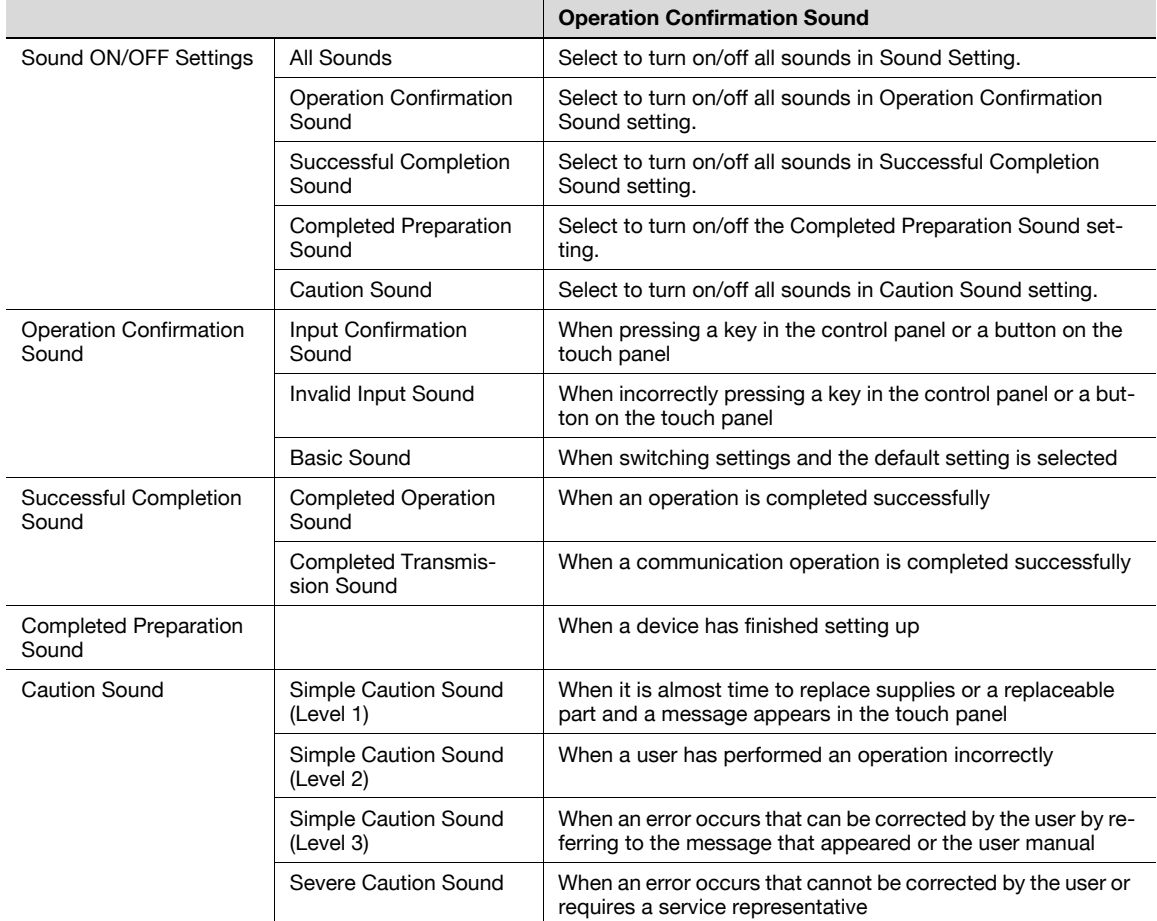

- 1 Display the Accessibility Setting screen, and then touch **to display the next screen.** 
	- For details on displaying the Accessibility Setting screen, refer to ["Displaying the accessibility](#page-193-0)  [setting screen" on page 4-28](#page-193-0).
- 2 Touch [Sound Setting] or press the [2] key in the keypad.

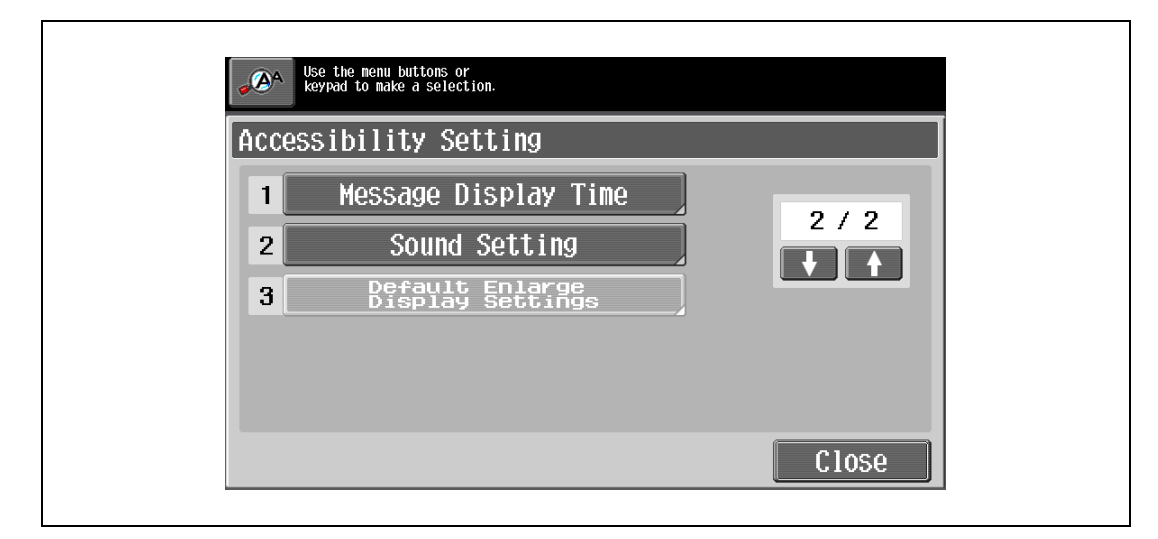

The Sound Setting screen appears.

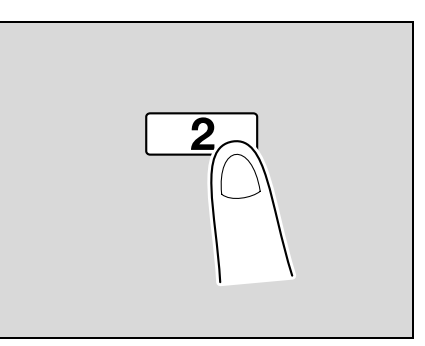

3 Touch the button or press the key in the keypad for the desired sound setting (2-5).

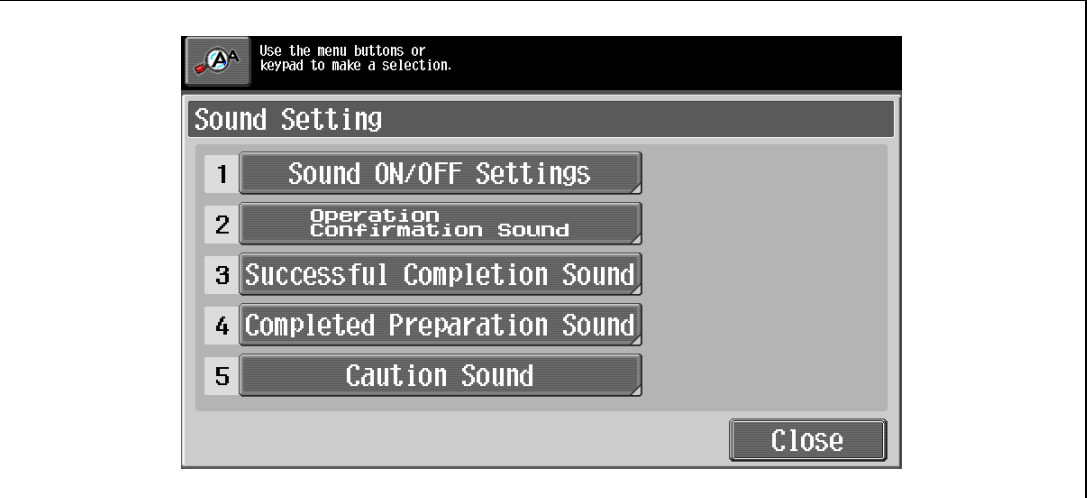

The screen for selected sound setting appears.

bizhub 501/421/361 (Version 2) 4-41

4 Touch the button or press the key in the keypad for the desired sound setting.

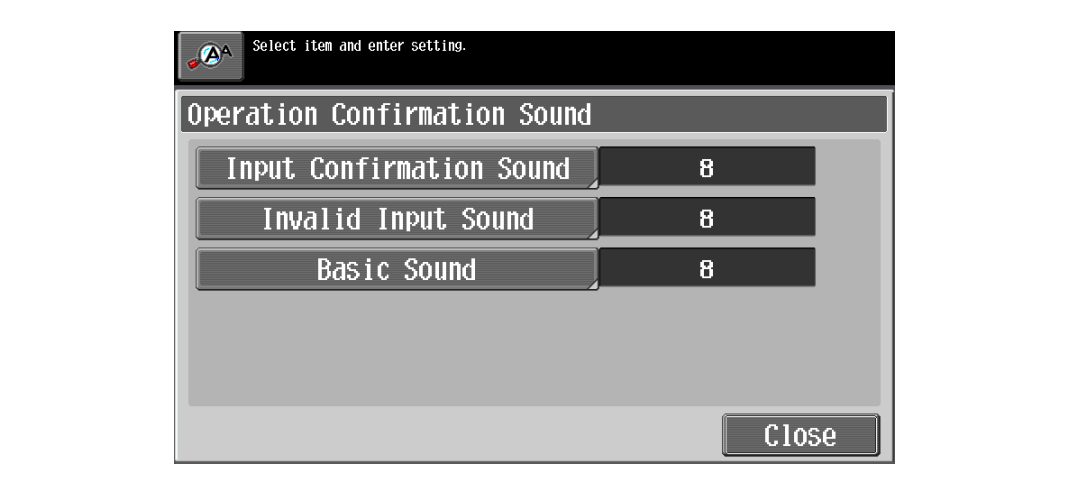

The screen for adjusting sound level appears.

- 5 Adjust the sound level.
	- To produce the sound, touch [Yes]. The sound level can be selected from 16 levels. Every touching [Lower]/[Higher] increases/decreases a single level. To mute the sound, touch [No].

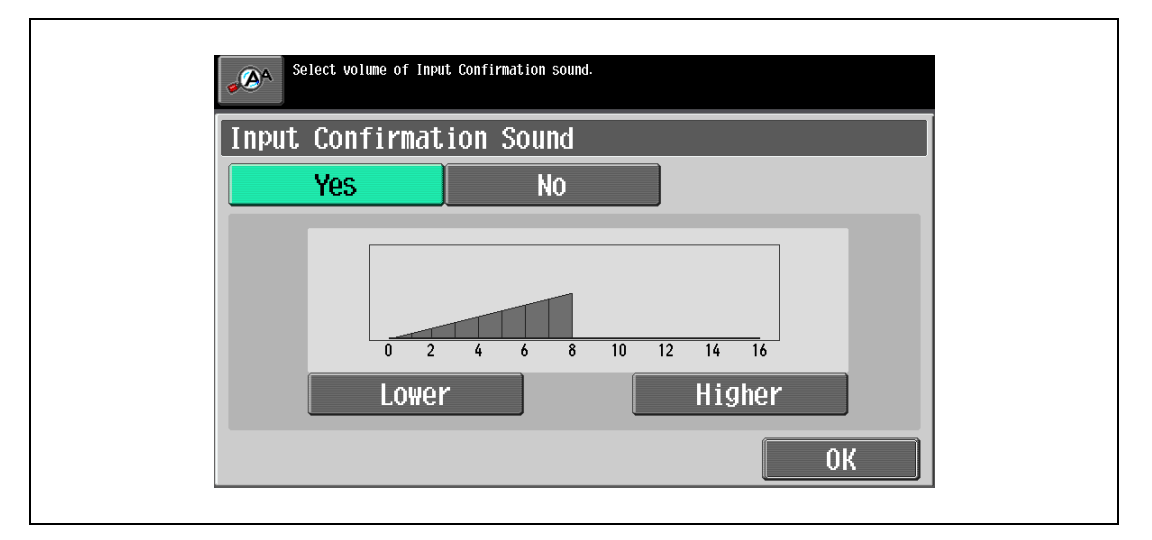

- To cancel changes to the settings, press the [Reset] key. All changes to the settings are canceled.
- 6 Touch [OK], then touch [Close].

The Sound Setting screen appears again.

7 To enable/disable the sound setting collectively from 2 to 5, touch [Sound ON/OFF Settings] or press the [1] key in the keypad.

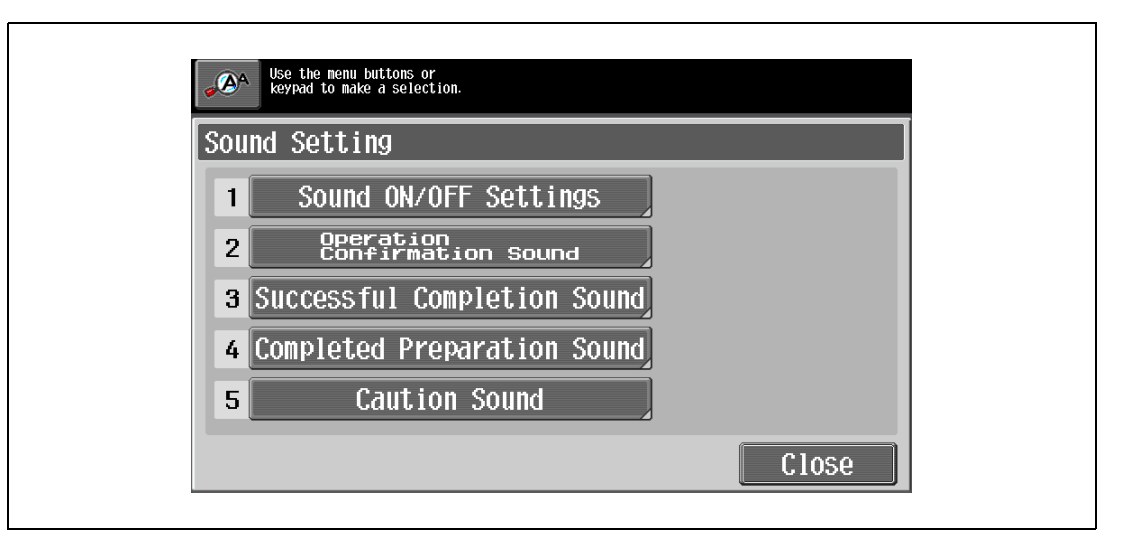

The Sound ON/OFF Settings screen appears.

8 Select [On] or [No] for the desired setting item.

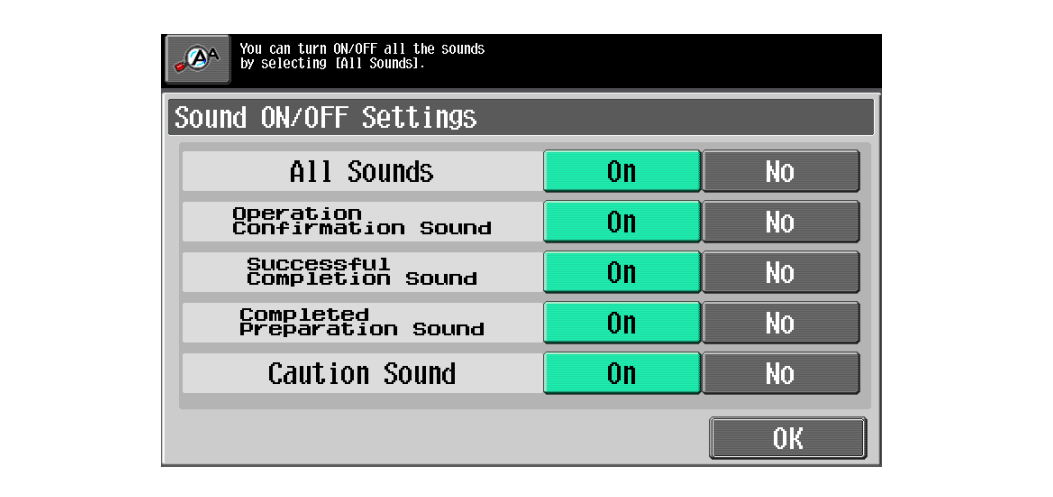

9 Touch [OK].

The sound Setting screen appears again.

10 Touch [Close].

The Accessibility Setting screen appears again.

11 Touch [Close] or press the [Accessibility] key. The Basic screen appears again.

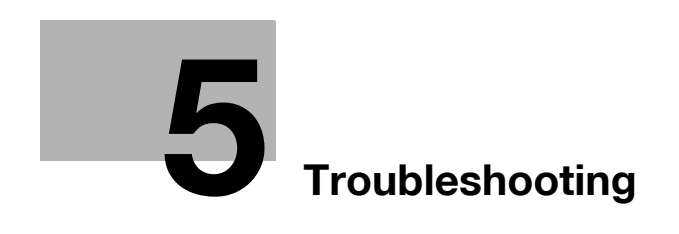

# <span id="page-212-0"></span>5 Troubleshooting

## 5.1 When an error code appears

There are two types of errors; errors that can be cleared by turning the power off/on, and errors that cannot be cleared. Clear the error by following the on-screen instructions. If the error cannot be cleared or released, contact your service representative with the error code.

The phone number and fax number for the usual service representative appear in the center of the screen.

Example: Error that can be cleared by turning the power off/on (C-E002)

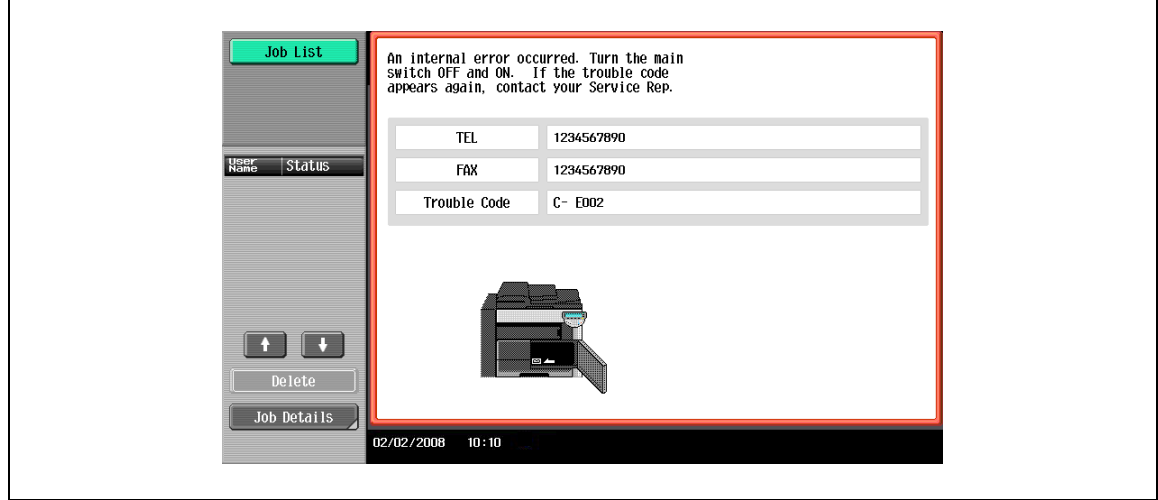

#### Display in Enlarge Display mode

If the internal error occurs, the screen shown below appears.

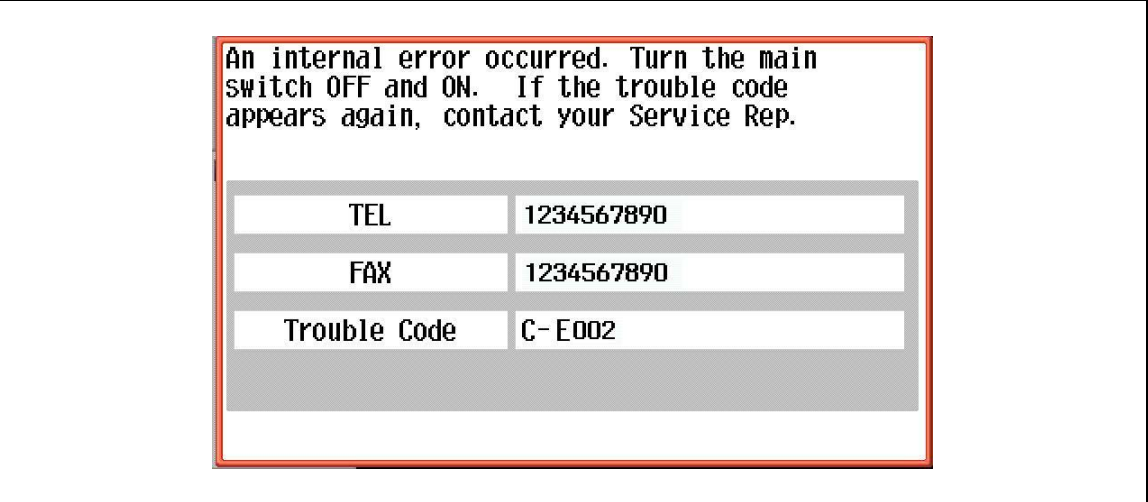

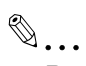

#### Reminder

Since the machine may be damaged, contact the service representative according to the procedure described below as soon as the call service representative screen appears.

- 1 Write down the trouble code (for example, C-E0002) in the call service representative screen.
- 2 Turn the machine off by using the sub power switch and the main power switch.

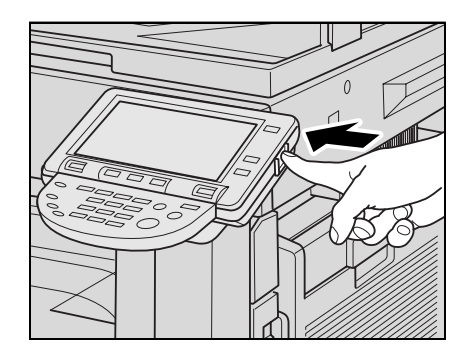

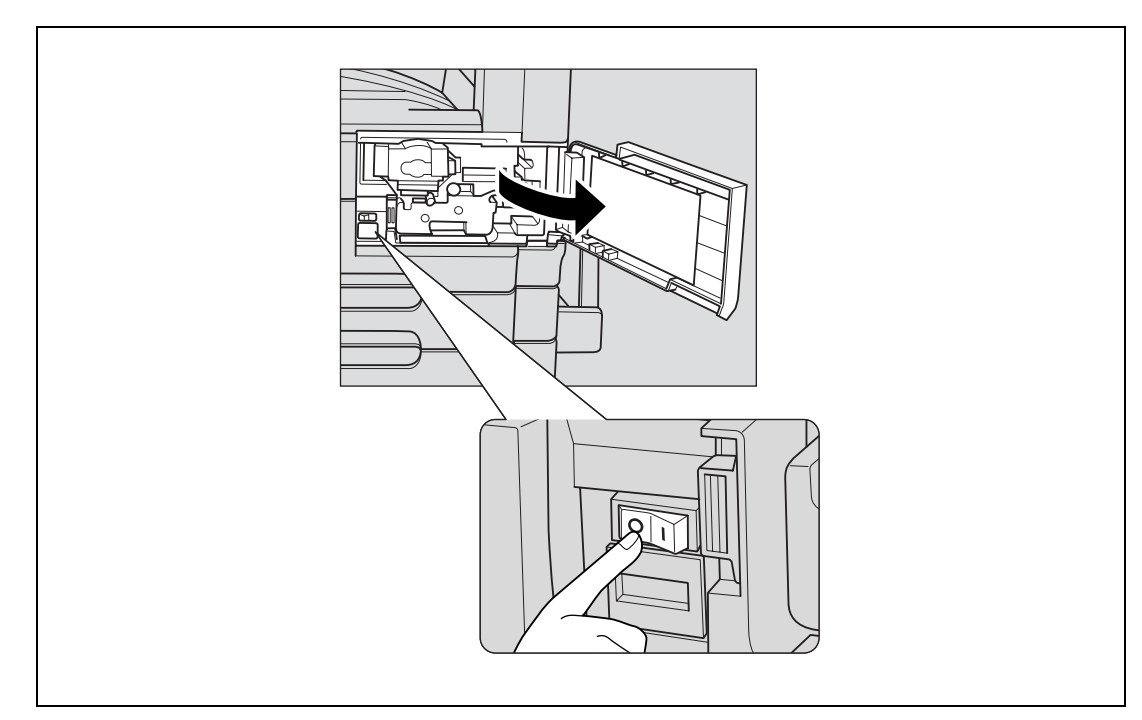

- 3 Unplug the machine.
- 4 Contact the service representative, and inform them of the trouble code.

# 5.2 When the message "misfeed detected." appears

If a misfeed occurs during printing, the message "A paper misfeed has been detected. Remove the paper according to the guide or illustration." appears, and the location of the misfeed is indicated by a number accompanied with the procedure for clearing misfed paper on the screen.

At this time, printing cannot continue until the misfeed is adequately cleared.

#### Misfeed Location screen

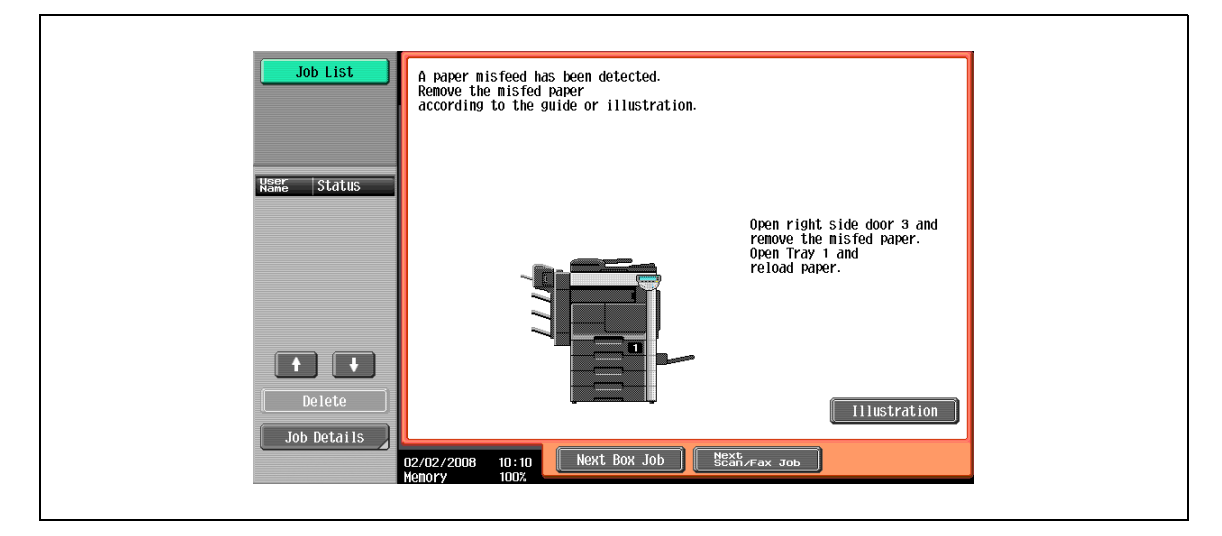

#### 5.2.1 Location of paper misfeed and illustration

If paper misfeeds have occurred at multiple locations, multiple numbers appear or flash. The flashing number indicates the location where the paper misfeed should be cleared first.

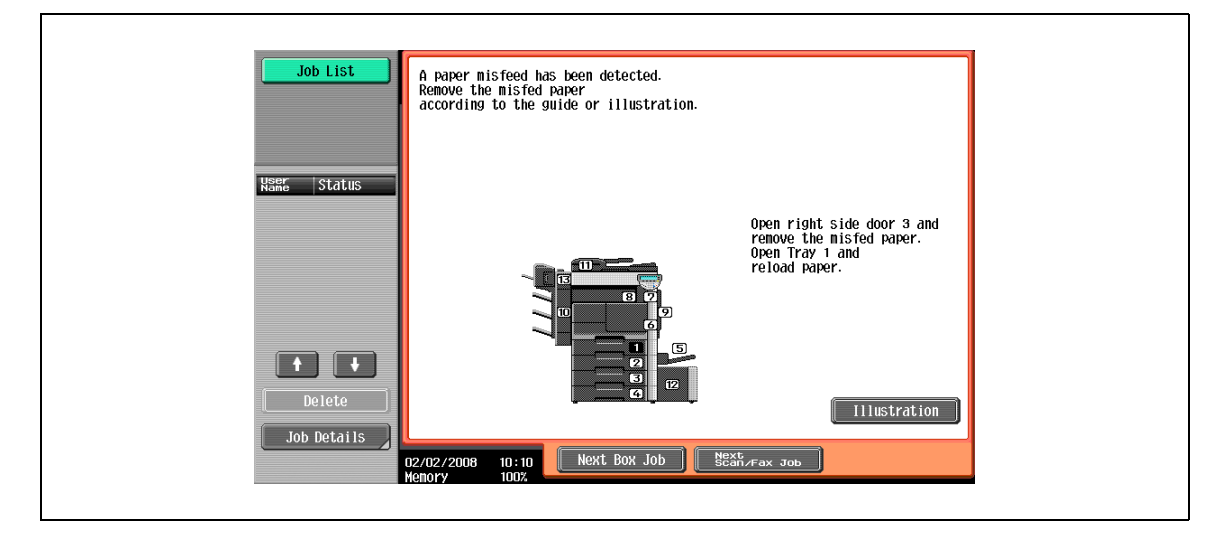

Touching the [Illustration] key on the Misfeed Location screen displays another screen with the message "Remove the misfed paper according to the guide or illustration.", and also with a description and illustration for clearing misfed paper.

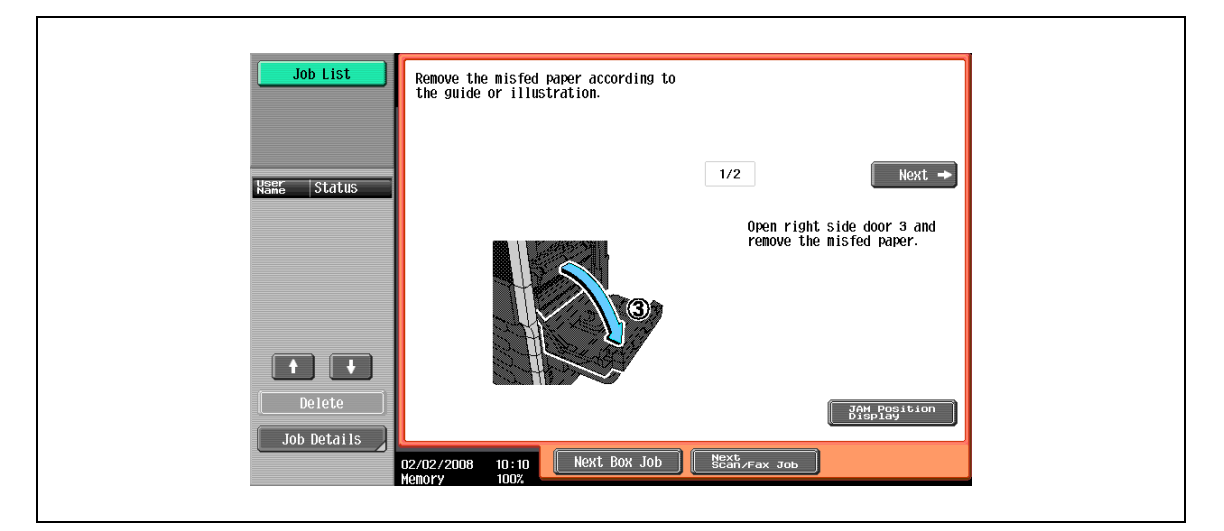

If the description extends over multiple pages, the [Next] key is displayed. Touch [Next] to proceed to the next screen.

Touching [JAM Location Display] returns to the Misfeed Location screen.
### <span id="page-216-0"></span>5.2.2 Paper misfeed indications

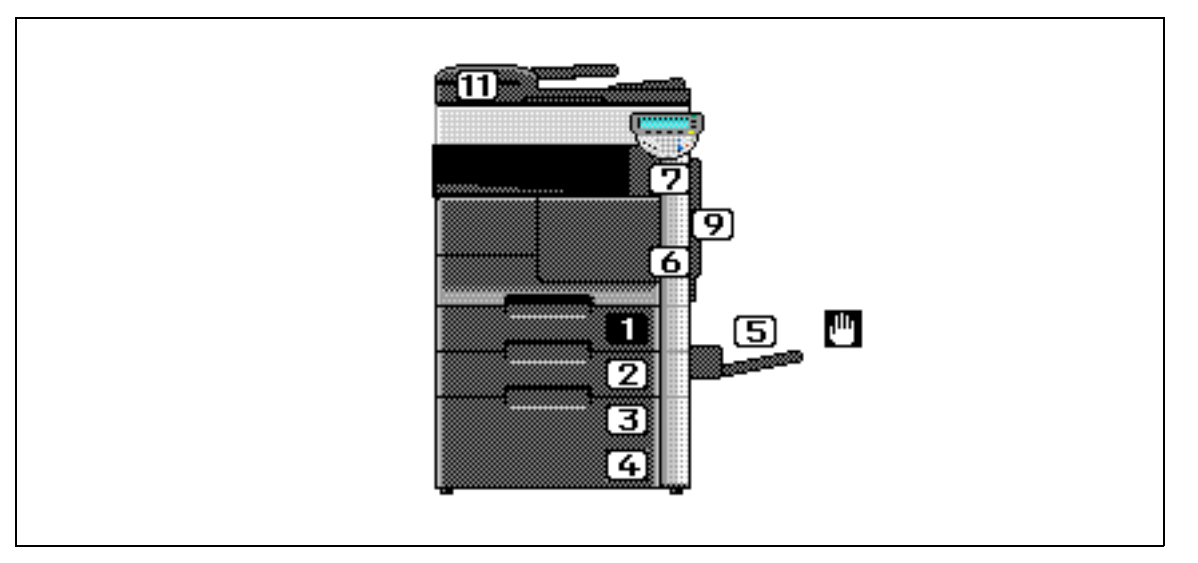

\* The illustration above shows the main unit with optional Desk DK-506 installed.

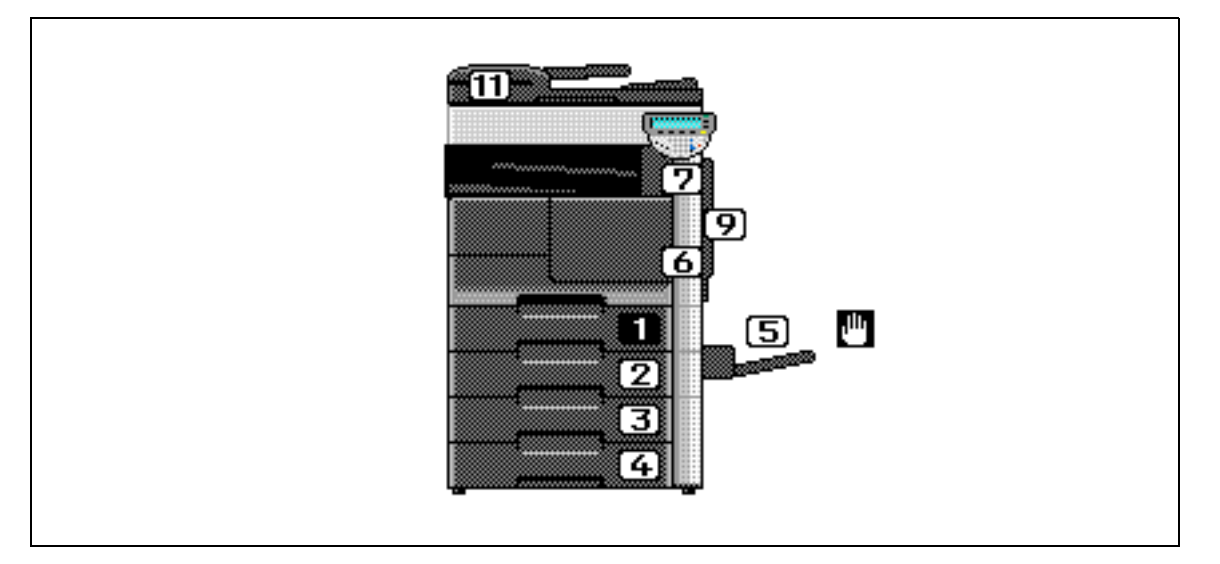

\* The illustration above shows the main unit with optional Paper feed cabinet PC-206 and Job separator JS-502 installed.

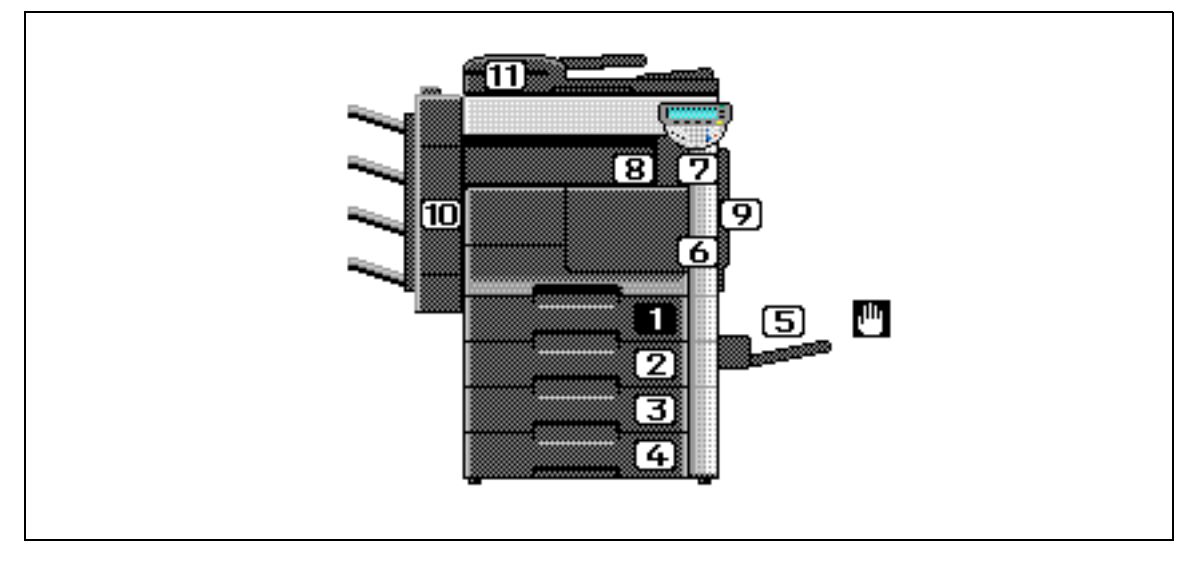

\* The illustration above shows the main unit with optional Paper feed cabinet PC-206 and Finisher FS-522 installed.

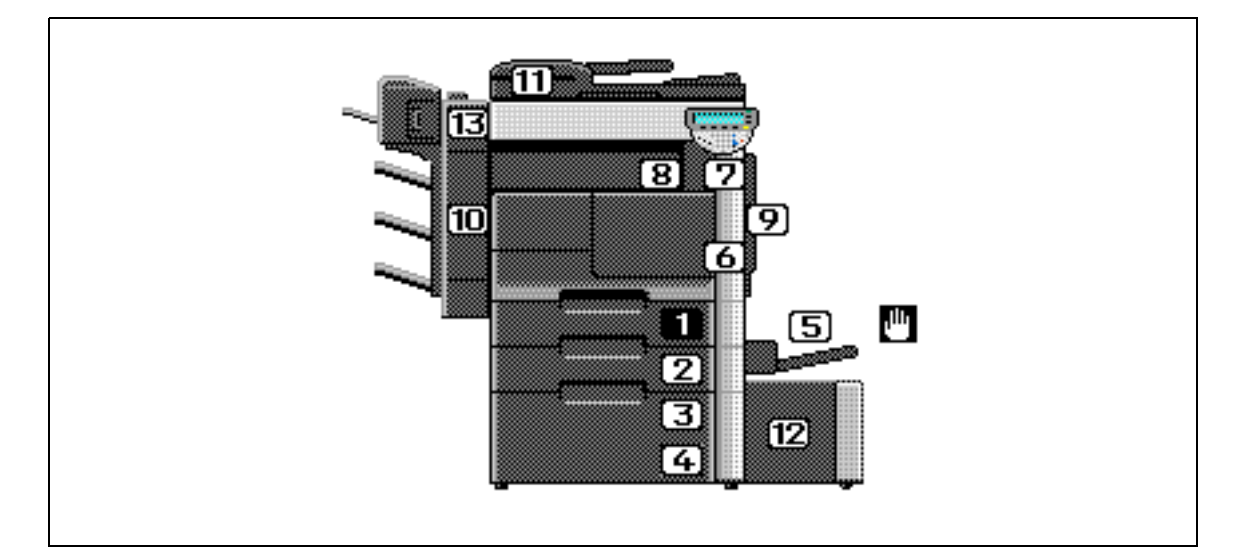

\* The illustration above shows the main unit with optional Paper feed cabinet PC-407, Finisher FS-522, Saddle stitcher SD-507, and Large capacity unit LU-203 installed.

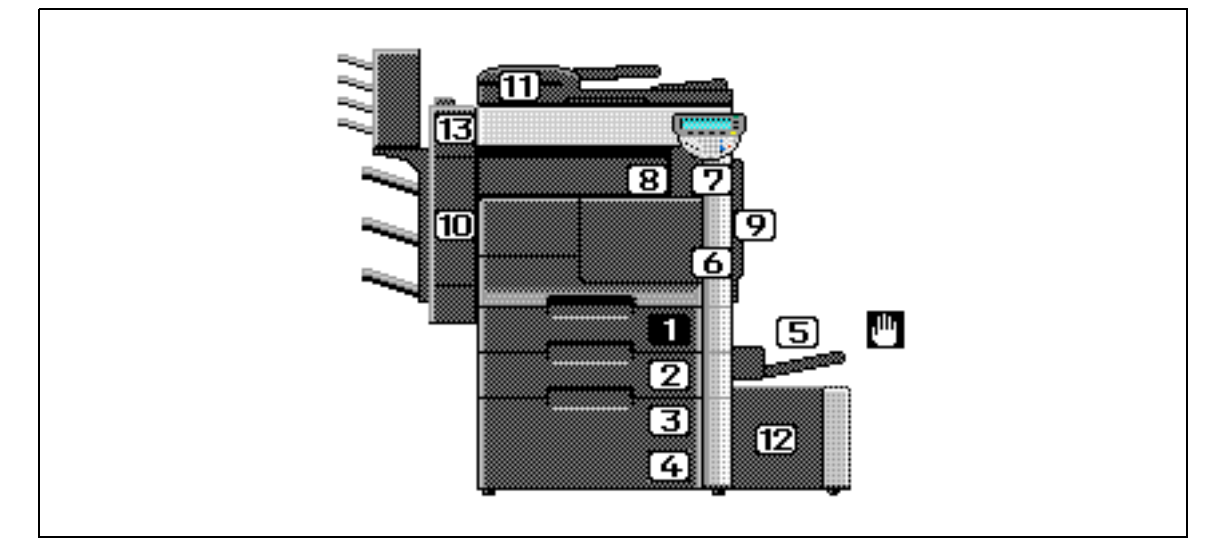

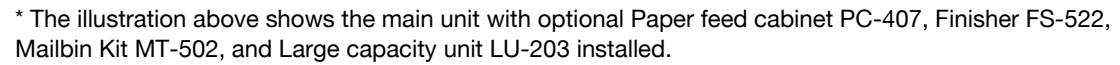

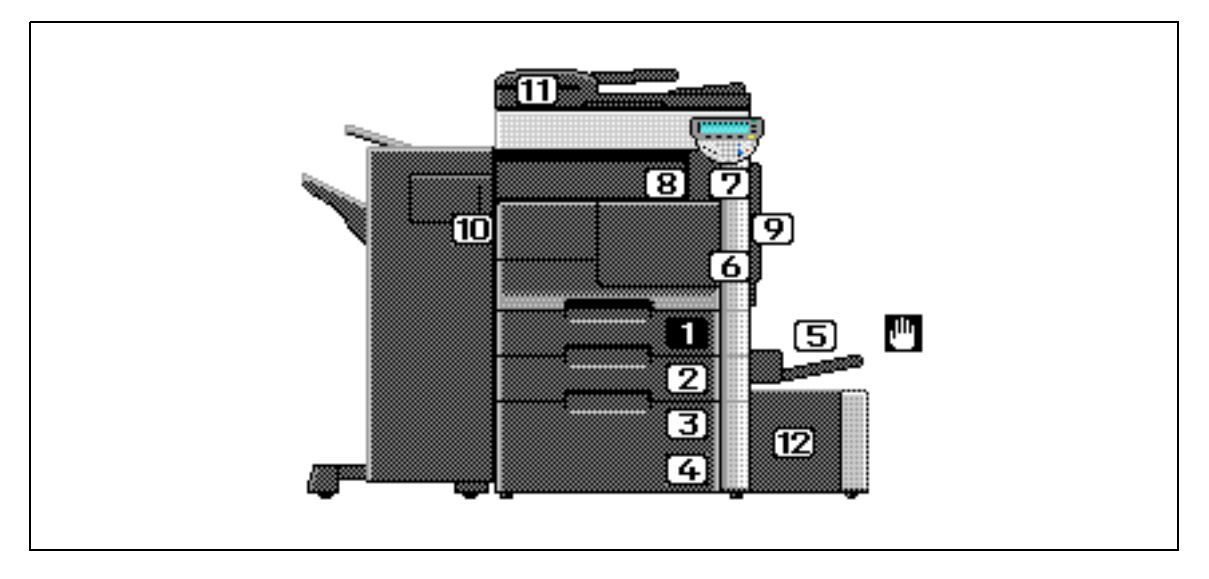

\* The illustration above shows the main unit with optional Paper feed cabinet PC-407, Finisher FS-523, and Large capacity unit LU-203 installed.

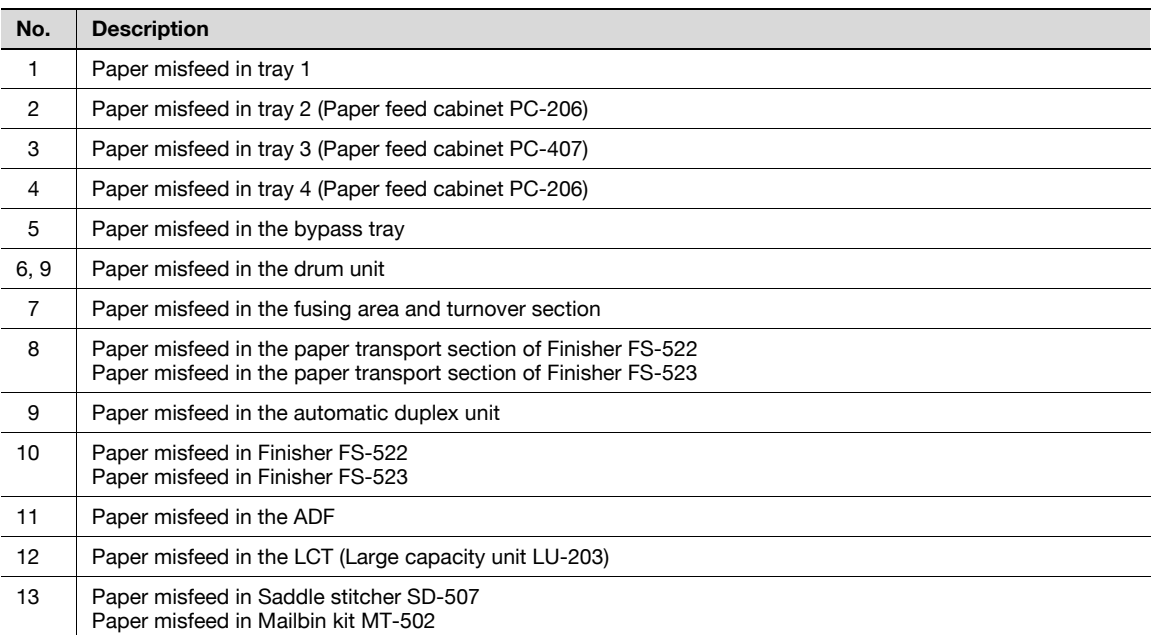

### 5.2.3 Clearing a paper misfeed in tray 1

1 Pull the right-side door release lever, and then open the rightside door.

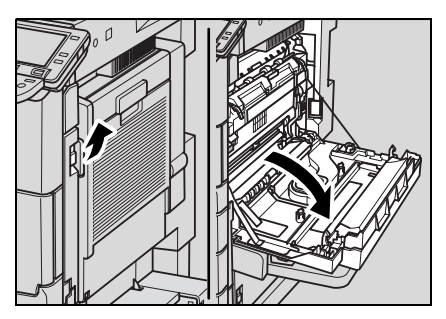

2 Carefully remove any misfed paper.

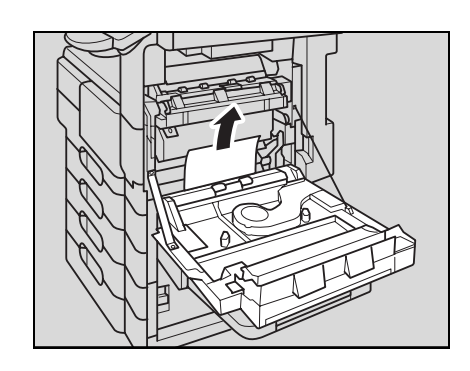

3 Close the right-side door.

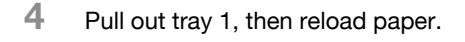

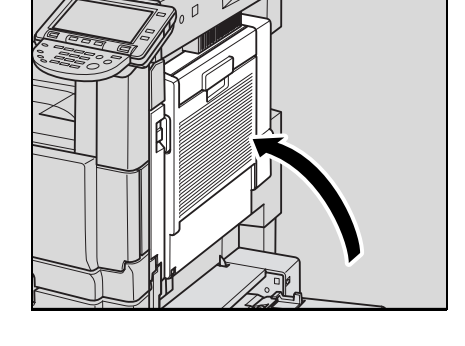

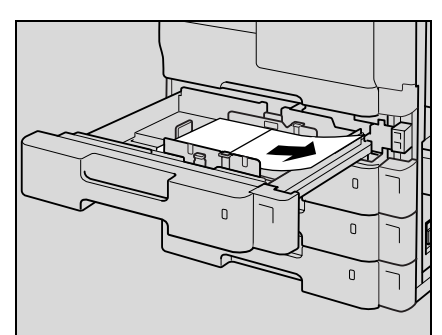

5 Close the tray.

### $\mathbb{Q}$ Detail

For details of the locations of paper misfeeds, refer to ["Paper misfeed indications" on page](#page-216-0) 5-7.

# $\mathbb{Q}$ ...

#### Reminder

When removing misfed paper, be careful that the paper does not tear and remain in the machine.

Be careful not to touch the film on the right side of the tray.

# $\wedge$  WARNING

#### Precaution for electrical shock

High voltage is generated around the drum unit inside the right-side door of the machine.

 $\rightarrow$  In order to reduce the risk of electric shock, do not touch any part in this unit when clearing paper misfeeds.

# **CAUTION**

#### Precaution for high temperature

The fusing unit inside the right-side door of the machine is extremely hot.

### 5.2.4 Clearing a paper misfeed in tray 2

 $\mathbb 1$  Pull the vertical paper transport door release lever, and then open the vertical paper transport door.

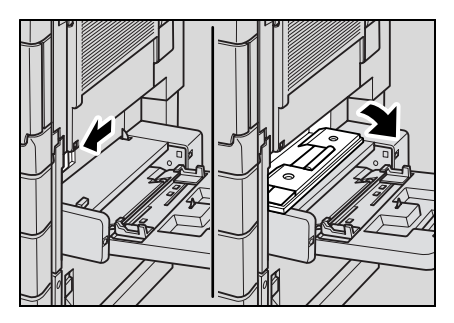

2 Carefully remove any misfed paper.

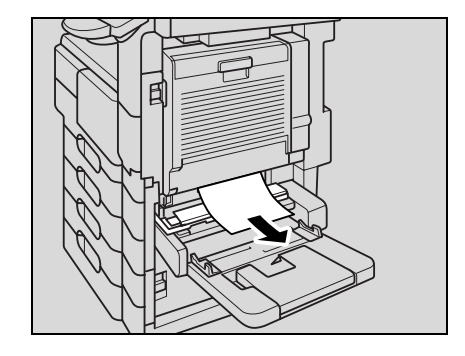

3 Close the vertical paper transport door.

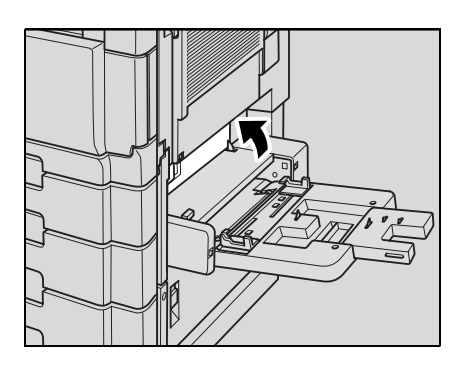

4 Pull out tray 2, then reload paper.

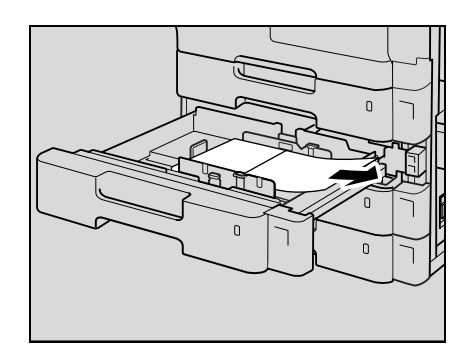

5 Close the tray.

### $\mathbb{Q}$ **Detail**

For details of the locations of paper misfeeds, refer to ["Paper misfeed indications" on page](#page-216-0) 5-7.

 $\mathbb{Q}$ ...

#### Reminder

When removing misfed paper, be careful that the paper does not tear and remain in the machine. Be careful not to touch the film on the right side of the tray.

### 5.2.5 Clearing a paper misfeed in tray 3/4 (Paper feed cabinet PC-206)

<sup>1</sup> Pull the lower right-side door release lever, and then open the lower right-side door.

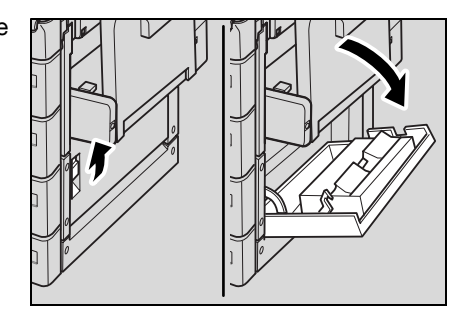

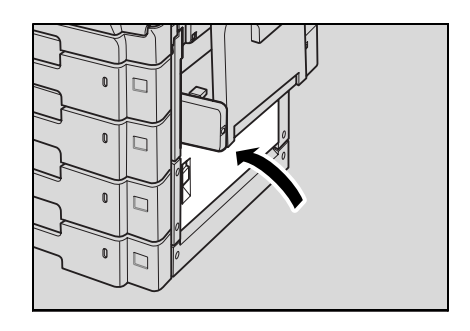

3 Close the lower right-side door.

2 Carefully remove any misfed paper.

- 4 Pull out tray 3/4, then reload paper.
- 5 Close the tray.
	- $\mathbb{Q}$ Detail

For details of the locations of paper misfeeds, refer to ["Paper misfeed indications" on page](#page-216-0) 5-7.

 $\mathbb{Q}$ ...

#### Reminder

When removing misfed paper, be careful that the paper does not tear and remain in the machine.

### 5.2.6 Clearing a paper misfeed in tray 3 (Paper feed cabinet PC-407)

1 Pull the lower right-side door release lever, and then open the lower right-side door.

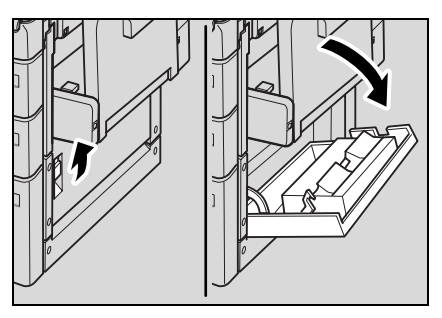

2 Carefully remove any misfed paper.

3 Close the lower right-side door.

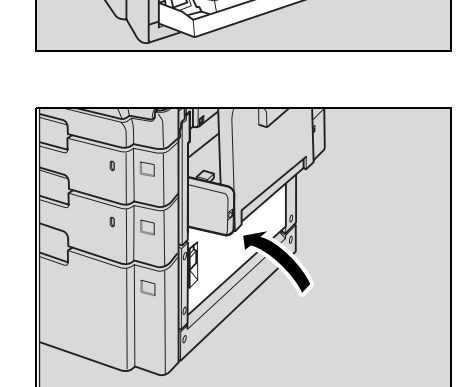

- 4 Press the tray release button to unlock the tray, then pull out tray 3.
	- Tray 3 cannot be pulled out when the machine is in Sleep mode. Make sure to interrupt Sleep mode when loading paper into tray 3.

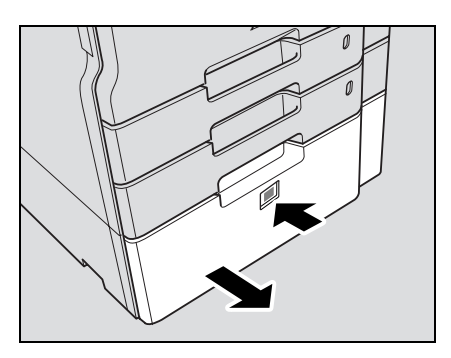

5 Reload paper.

6 Close the tray.

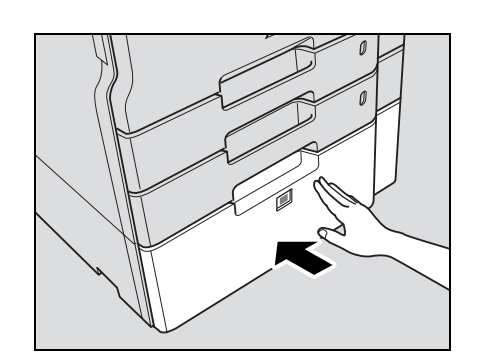

# $Q$ Detail

For details of the locations of paper misfeeds, refer to ["Paper misfeed indications" on page](#page-216-0) 5-7.

# $\mathbb{Q}$ ...

#### Reminder

When removing misfed paper, be careful that the paper does not tear and remain in the machine.

Be careful not to touch the film on the right side of the tray.

### 5.2.7 Clearing a paper misfeed in the bypass tray

 $\rightarrow$  Reload paper in the bypass tray.

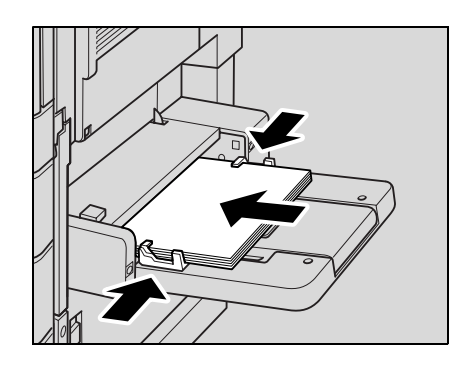

## $Q$ Detail

For details of the locations of paper misfeeds, refer to ["Paper misfeed indications" on page](#page-216-0) 5-7.

### 5.2.8 Clearing a paper misfeed in the fusing drum unit

1 Pull the right-side door release lever, and then open the rightside door.

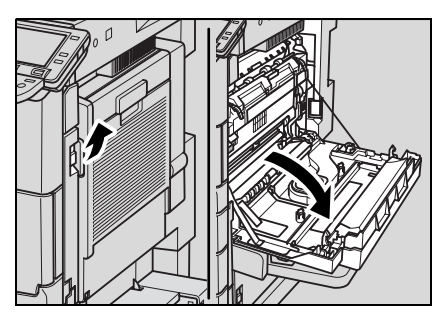

2 Carefully remove any misfed paper.

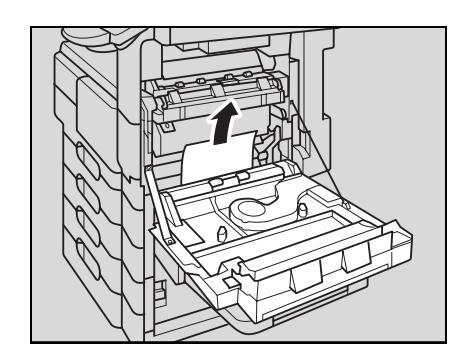

3 Open the conveyance guide 4.

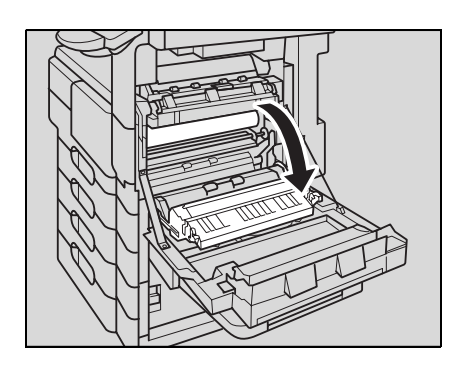

4 Carefully remove any misfed paper.

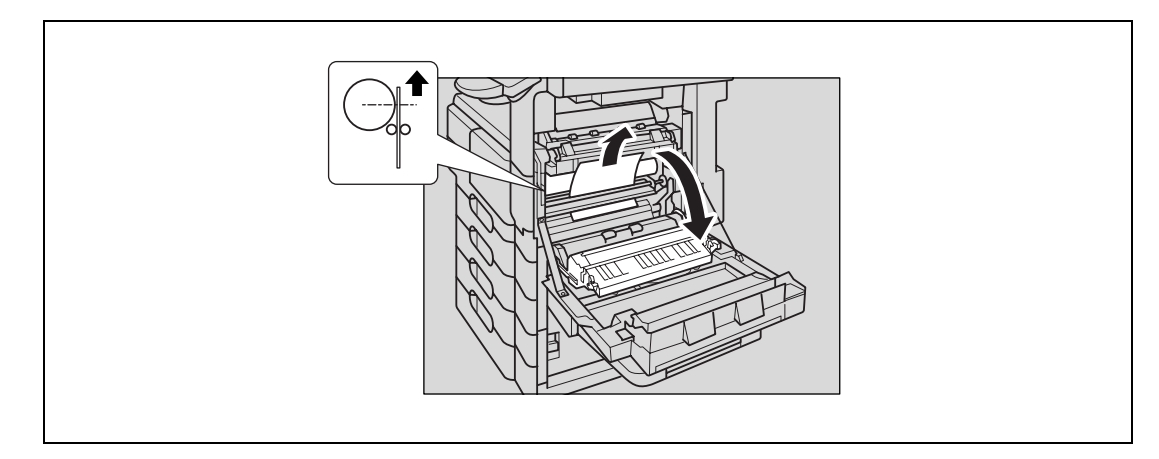

– When the misfed paper shows above the drum, pull it out carefully from the top.

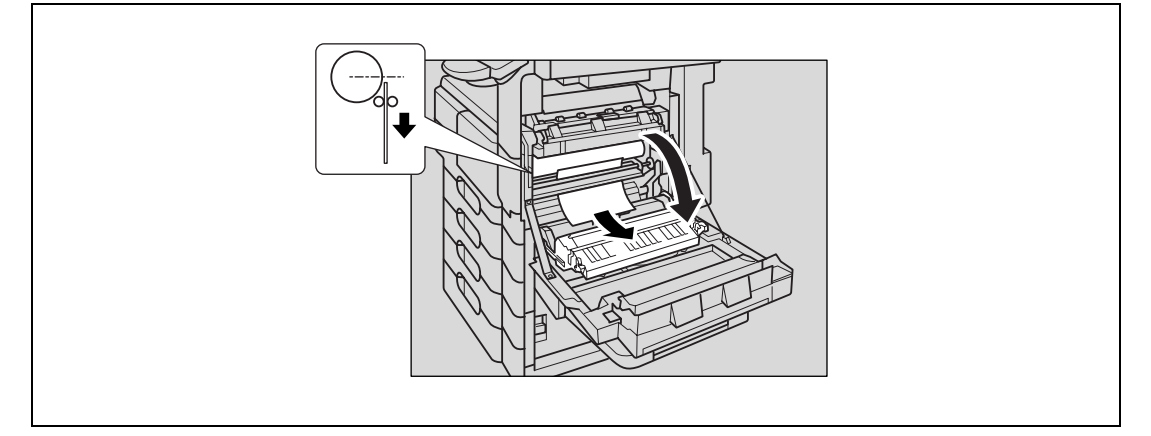

- When the misfed paper does not show above the drum, pull it out carefully from below.
- 5 Close the conveyance guide 4.

6 Close the right-side door.

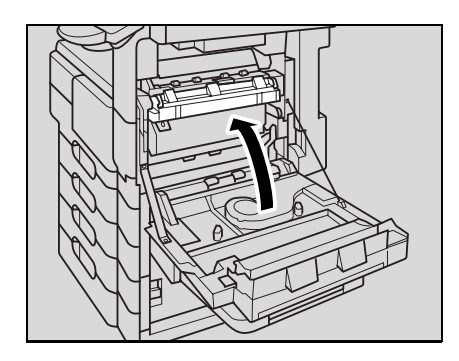

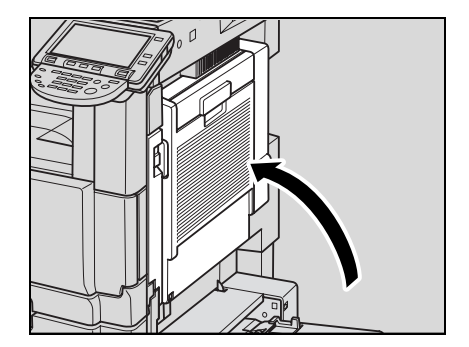

7 Pull out the tray currently used, then reload paper.

8 Close the tray.

 $\mathbb{Q}$ 

Detail

For details of the locations of paper misfeeds, refer to ["Paper misfeed indications" on page](#page-216-0) 5-7.

# $\mathbb{Q}$ ...

#### Reminder

When removing misfed paper, be careful that the paper does not tear and remain in the machine.

Do not leave the conveyance guide for a long time. The drum may be damaged by a long period of exposure.

Do not touch or scratch the surface of the drum.

# **A WARNING**

#### Precaution for electrical shock

High voltage is generated around the drum unit inside the right-side door of the machine.

 $\rightarrow$  In order to reduce the risk of electric shock, do not touch any part in this unit when clearing paper misfeeds.

# **A** CAUTION

#### Precaution for high temperature

The fusing unit inside the right-side door of the machine is extremely hot.

### 5.2.9 Clearing a paper misfeed in the fusing area and turnover section

1 Pull the right-side door release lever, and then open the rightside door.

2 Open the fusing guide 5 or turnover guide 6.

3 Carefully remove any misfed paper.

4 Close the fusing guide 5.

5 Close the right-side door.

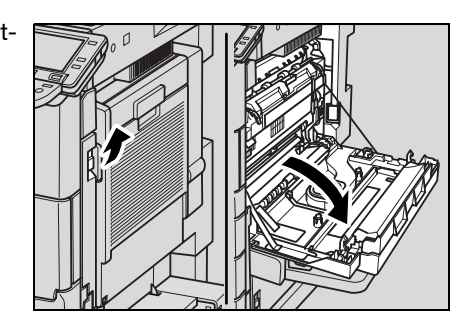

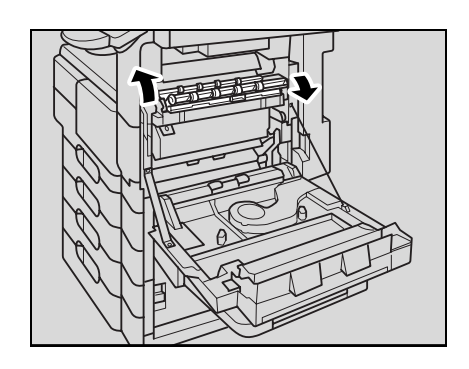

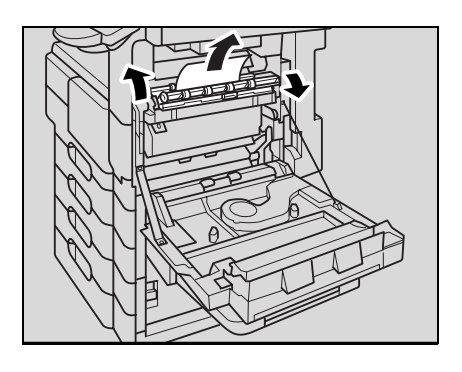

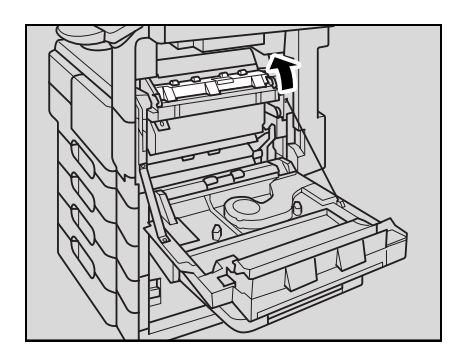

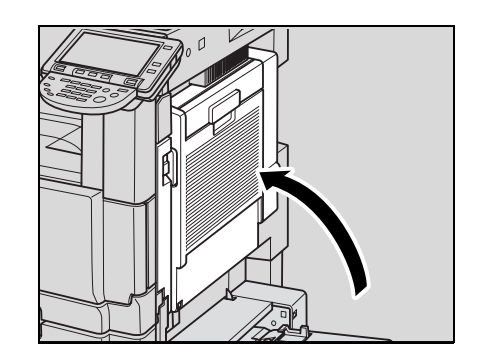

6 Pull out the tray currently used, then reload paper.

7 Close the tray.

```
\mathbb{Q}Detail
```
For details of the locations of paper misfeeds, refer to ["Paper misfeed indications" on page](#page-216-0) 5-7.

```
\mathbb{Q}...
```
#### Reminder

When removing misfed paper, be careful that the paper does not tear and remain in the machine.

# **A WARNING**

#### Precaution for electrical shock

High voltage is generated around the drum unit inside the right-side door of the machine.

 $\rightarrow$  In order to reduce the risk of electric shock, do not touch any part in this unit when clearing paper misfeeds.

# **CAUTION**

#### Precaution for high temperature

The fusing unit inside the right-side door of the machine is extremely hot.

### 5.2.10 Clearing a paper misfeed in the automatic duplex unit

1 Pull the automatic duplex unit release lever, and then open the automatic duplex unit door.

2 Carefully remove any misfed paper in the automatic duplex unit.

3 Close the automatic duplex unit door.

4 Pull the right-side door release lever, and then open the rightside door.

5 Carefully remove any misfed paper.

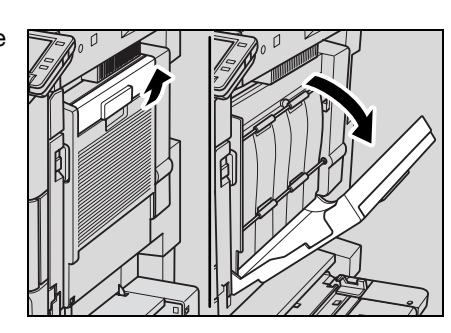

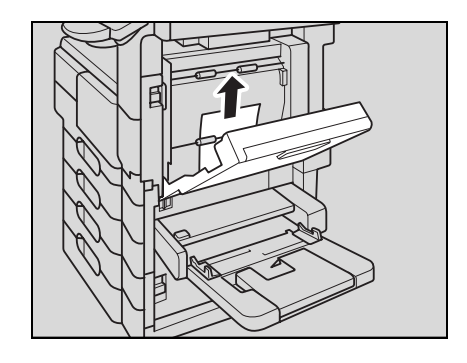

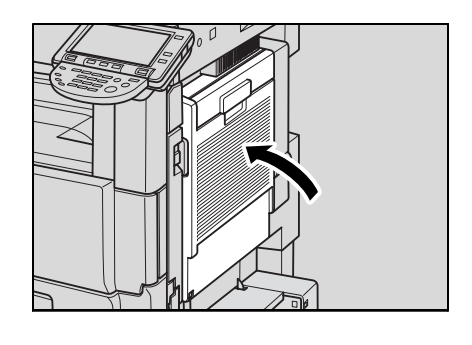

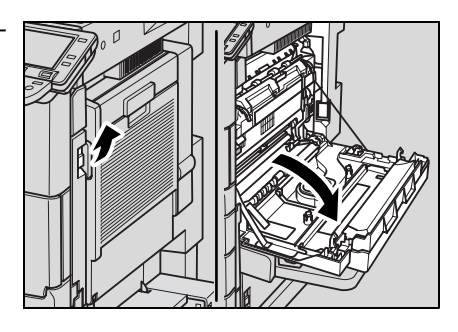

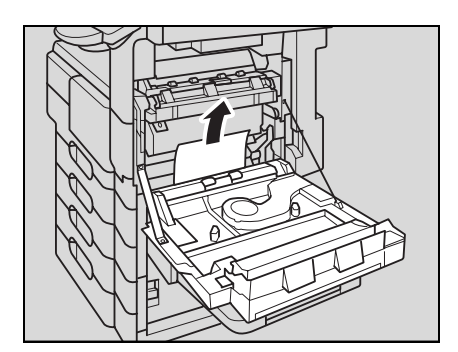

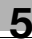

6 Close the right-side door.

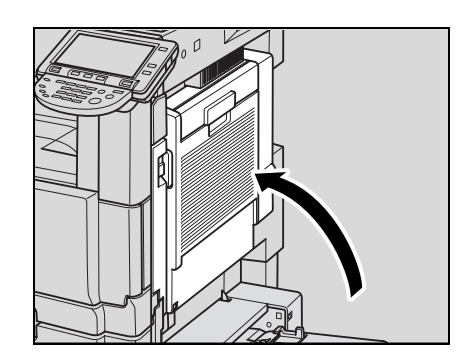

- 7 Pull out the tray currently used, then reload paper.
- 8 Close the tray.

### $\mathbb{Q}$ Detail

For details of the locations of paper misfeeds, refer to ["Paper misfeed indications" on page](#page-216-0) 5-7.

```
\mathbb{Q}...
```
#### Reminder

When removing misfed paper, be careful that the paper does not tear and remain in the machine.

# **WARNING**

#### Precaution for electrical shock

High voltage is generated around the drum unit inside the right-side door of the machine.

 $\rightarrow$  In order to reduce the risk of electric shock, do not touch any part in this unit when clearing paper misfeeds.

# **CAUTION**

#### Precaution for high temperature

The fusing unit inside the right-side door of the machine is extremely hot.

### 5.2.11 Clearing a paper misfeed in the paper transport section of finisher FS-522

1 Pull the right-side door release lever, and then open the rightside door.

2 Open the fusing guide 5 or turnover guide 6.

3 Carefully remove any misfed paper.

4 Close the fusing guide 5.

5 Open the finisher front door.

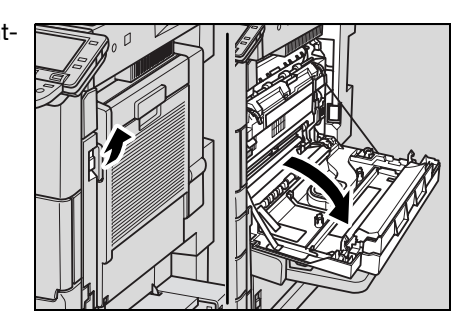

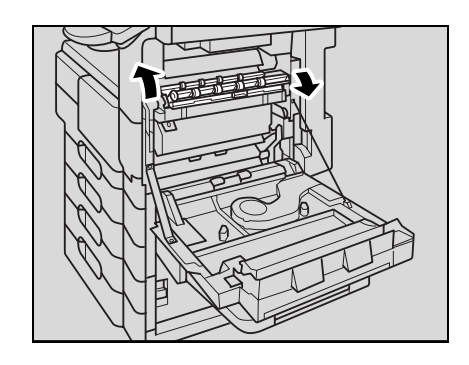

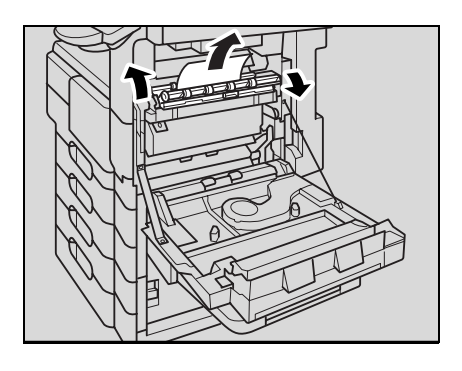

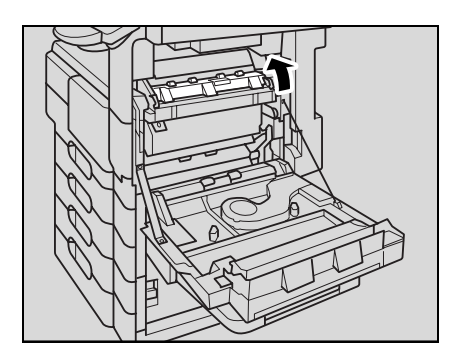

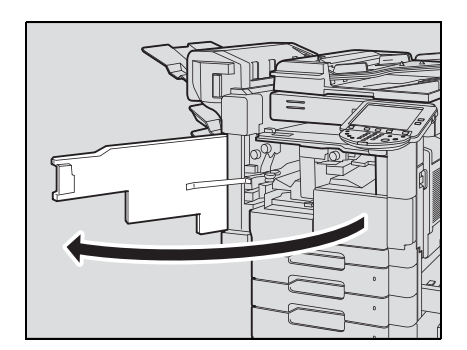

6 Lower guide FN1, turn dial FN2 counterclockwise, and then remove any paper.

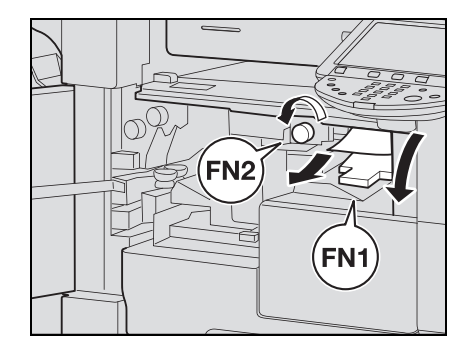

7 Return guide FN1 to its original position.

FN<sup>-</sup>

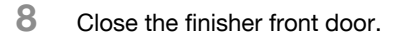

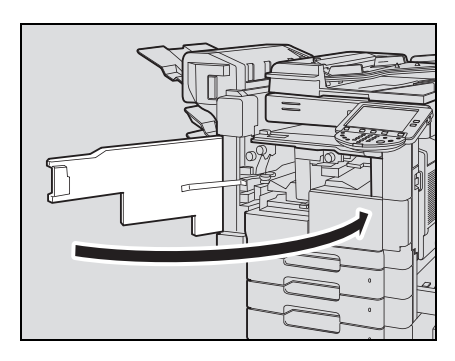

- 9 Pull out the tray currently used, then reload paper.
- 10 Close the tray.

## $Q$ Detail

For details of the locations of paper misfeeds, refer to ["Paper misfeed indications" on page](#page-216-0) 5-7.

# $\mathbb{Q}$ ...

### Reminder

When removing misfed paper, be careful that the paper does not tear and remain in the machine.

# **A WARNING**

Precaution for electrical shock

High voltage is generated around the drum unit inside the right-side door of the machine.

 $\rightarrow$  In order to reduce the risk of electric shock, do not touch any part in this unit when clearing paper misfeeds.

# **A CAUTION**

### Precaution for high temperature

The fusing unit inside the right-side door of the machine is extremely hot.

 $\rightarrow$  In order to reduce the risk of burns, do not touch any part in this unit when clearing paper misfeeds.

# **A CAUTION**

Precaution for high temperature

Parts around the rail for stapler of Finisher FS-522 are extremely hot.

### 5.2.12 Clearing a paper misfeed in the paper transport section of finisher FS-523

1 Pull the right-side door release lever, and then open the rightside door.

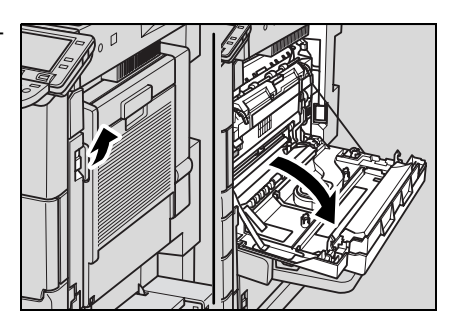

2 Open the fusing guide 5 or turnover guide 6.

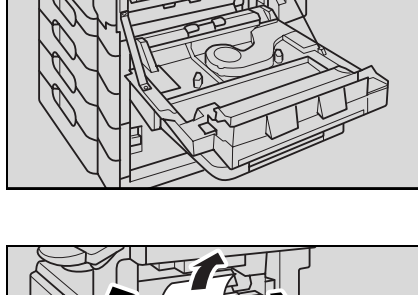

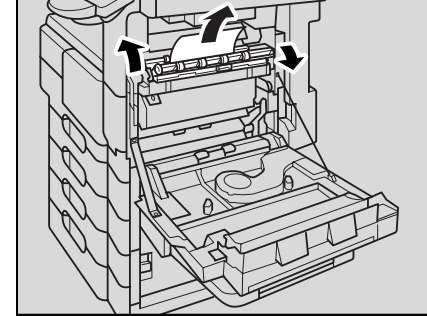

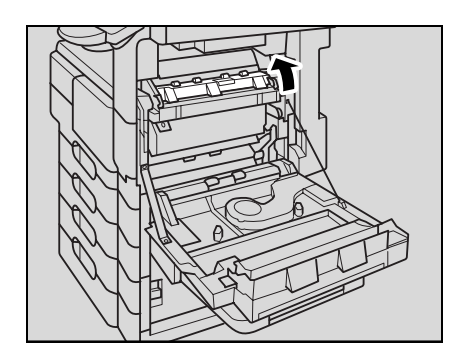

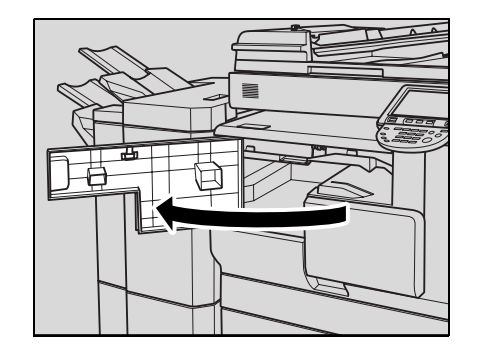

3 Carefully remove any misfed paper.

4 Close the fusing guide 5.

5 Open the front door of relay conveyance unit.

6 Lower the relay conveyance unit lever, and then remove any paper.

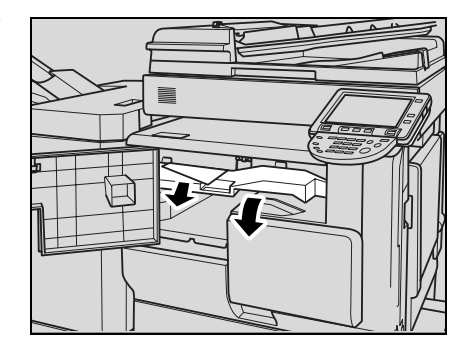

7 Return the relay conveyance unit lever to its original position.

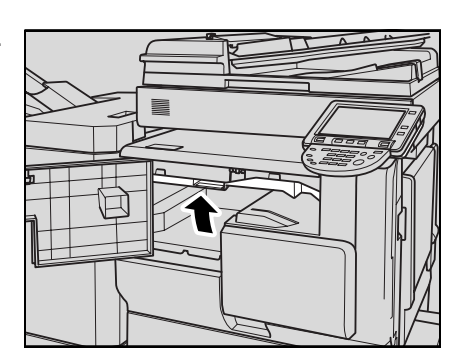

8 Close the front door of relay conveyance unit.

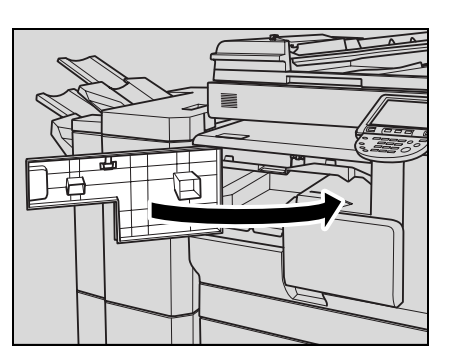

- 9 Pull out the tray currently used, then reload paper.
- 10 Close the tray.

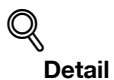

For details of the locations of paper misfeeds, refer to ["Paper misfeed indications" on page](#page-216-0) 5-7.

 $\mathbb{Q}$ ...

#### Reminder

When removing misfed paper, be careful that the paper does not tear and remain in the machine.

# **A WARNING**

#### Precaution for electrical shock

High voltage is generated around the drum unit inside the right-side door of the machine.

 $\rightarrow$  In order to reduce the risk of electric shock, do not touch any part in this unit when clearing paper misfeeds.

# **A** CAUTION

#### Precaution for high temperature

The fusing unit inside the right-side door of the machine is extremely hot.

### 5.2.13 Clearing a paper misfeed in finisher FS-522

1 Open the finisher front door.

2 Lower guide FN1, turn dial FN2 counterclockwise, and then remove any paper.

3 Return guide FN1 to its original position.

4 Lower guide FN3, and then remove any paper.

– If the punch unit is installed, pull out the hole-punch scrap box FN3.1 before proceeding.

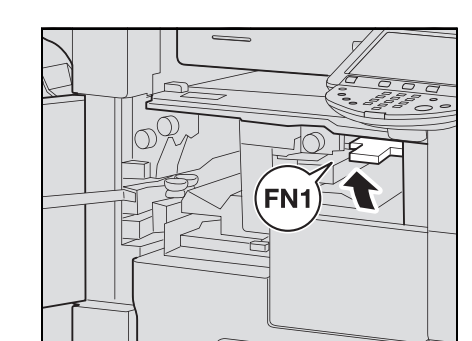

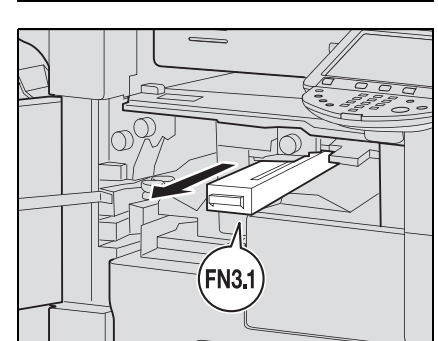

**FN3** 

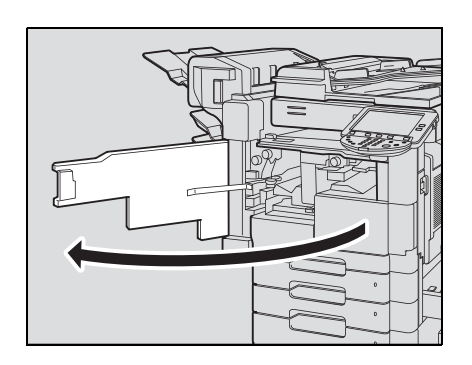

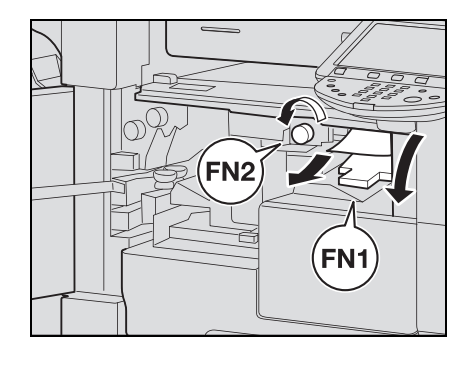

- 5 Return guide FN3 to its original position.
	- If the punch unit is installed, also return the hole-punch scrap box FN3.1.

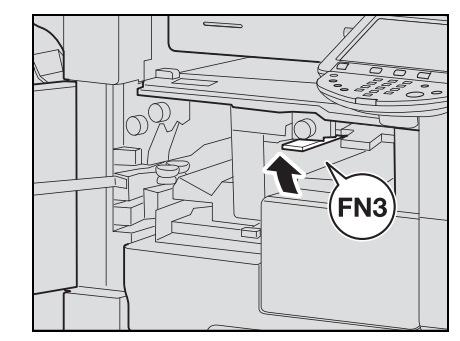

6 Lower guide FN4, turn dial FN5 or FN6, and then remove any paper.

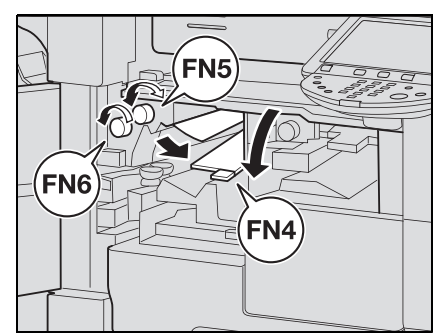

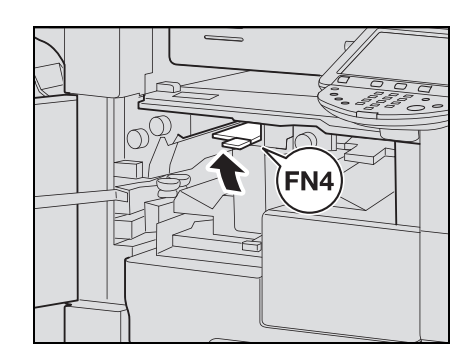

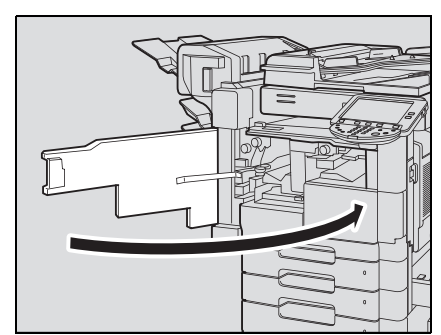

8 Close the finisher front door.

7 Return guide FN4 to its original position.

- 9 Pull out the tray currently used, then reload paper.
- 10 Close the tray.

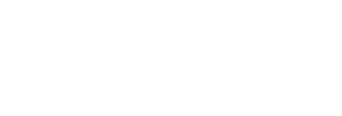

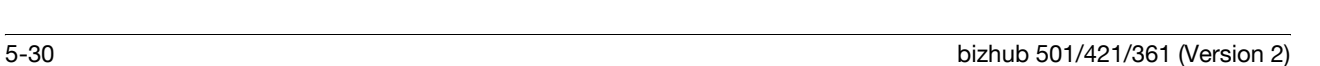

## $Q$ Detail

For details of the locations of paper misfeeds, refer to ["Paper misfeed indications" on page](#page-216-0) 5-7.

# $\mathbb{Q}$ ...

Reminder When removing misfed paper, be careful that the paper does not tear and remain in the machine.

# A CAUTION

#### Precaution for high temperature

Parts around the rail for stapler of Finisher FS-522 are extremely hot.

### 5.2.14 Clearing a paper misfeed in finisher FS-523

1 Open the finisher upper door FN1.

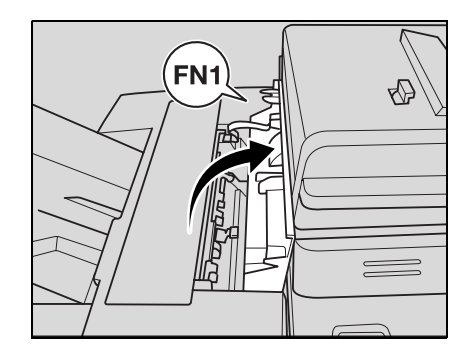

- - FN<sub>3</sub>

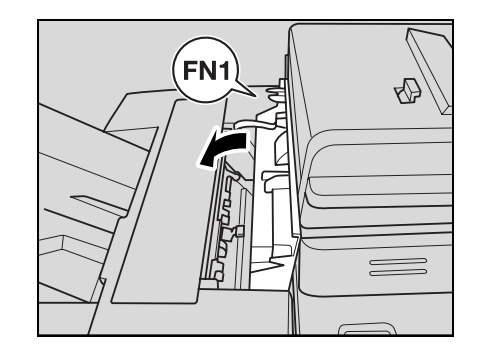

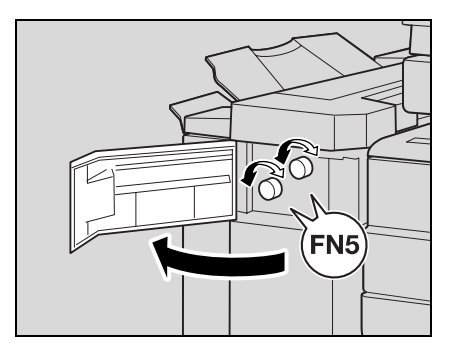

2 Open lever FN2, and then remove any paper.

3 Open lever FN3, and then remove any paper.

4 Close the finisher upper door.

5 Open the finisher front door FN4, and then turn the two dials FN5.

6 Carefully remove any misfed paper from the two finisher delivery ends.

7 Open lever FN6 toward you, and then remove any paper.

8 Close the finisher front door FN4.

9 Slide the finisher leftward, and then open the finisher right door FN7.

10 Lower lever FN8, and then remove any paper.

 $\circ$  $\odot$ 

**FN8** 

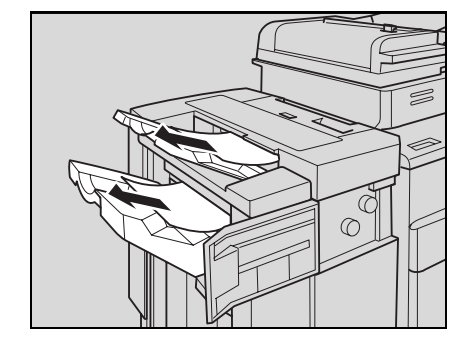

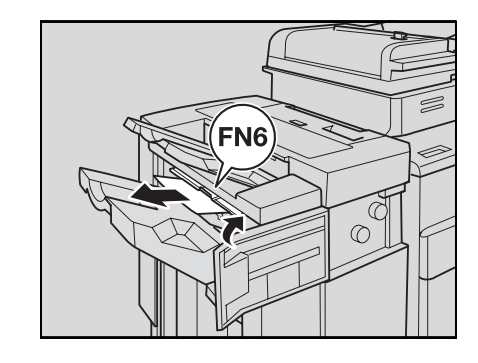

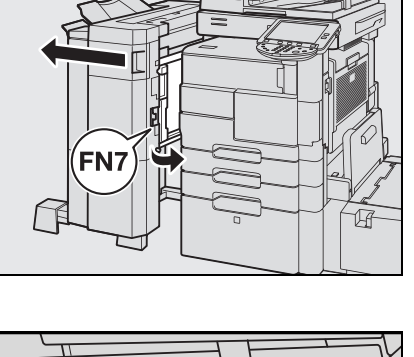

11 Close the finisher right door FN7, and then slide the finisher rightward to its original position.

12 Open the front door of relay conveyance unit.

13 Lower the relay conveyance unit lever, and then remove any paper.

14 Return the relay conveyance unit lever to its original position.

15 Close the front door of relay conveyance unit.

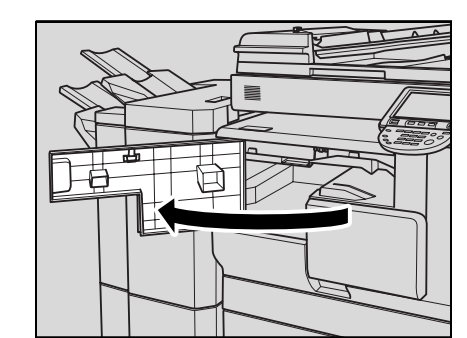

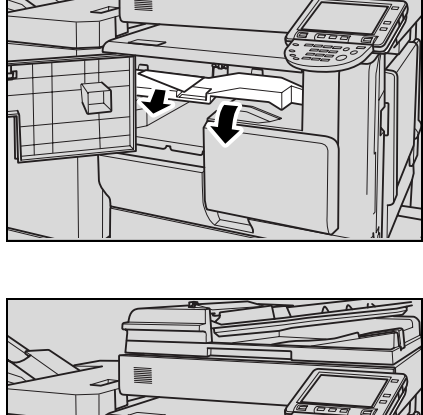

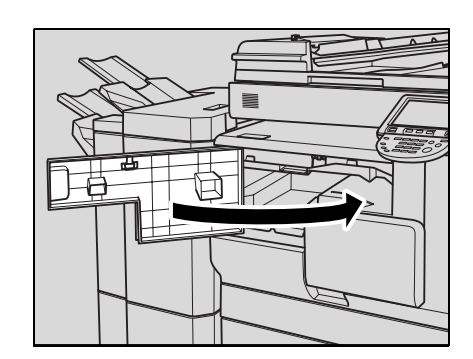

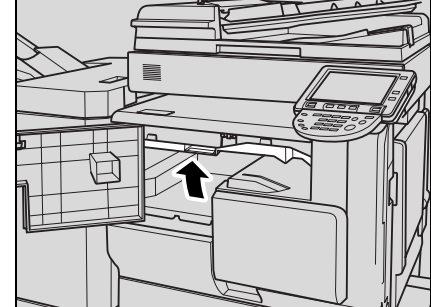

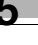

- 16 Pull out the tray currently used, then reload paper.
- 17 Close the tray.
	- $Q$ Detail

For details of the locations of paper misfeeds, refer to ["Paper misfeed indications" on page](#page-216-0) 5-7.

 $\mathbb{Q}$ ...

#### Reminder

When removing misfed paper, be careful that the paper does not tear and remain in the machine.

# **A** CAUTION

#### Precaution for high temperature

The inside of the finisher upper door FN1 is extremely hot.

 $\overline{a}$ 

# 5.2.15 Clearing a paper misfeed in the ADF

1 Remove all original pages remaining in the original feed tray.

2 Open the ADF left-side cover, and then slowly remove any misfed original pages.

3 Open the turnover guide, and then turn the dial to remove any misfed original pages.

4 Return the turnover guide to its original position, and then close the ADF left-side cover.

5 Raise the original feed tray as far as possible, and then slowly remove any misfed original pages.

 $n \Delta$ 

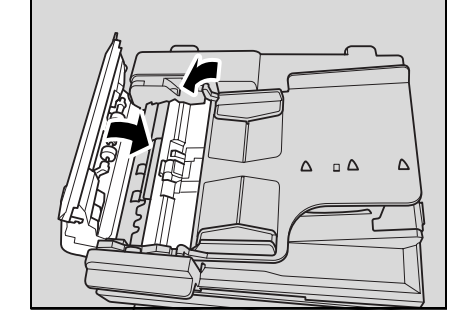

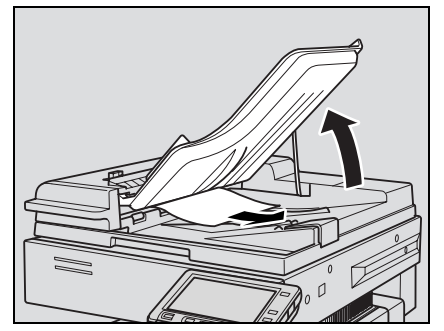

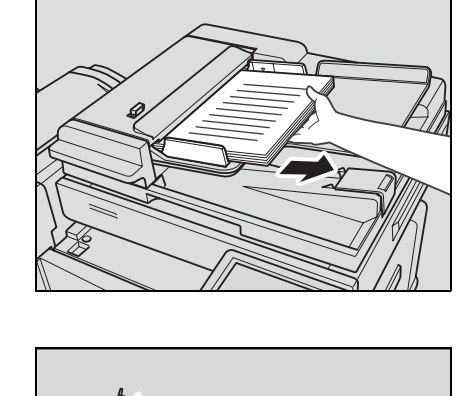

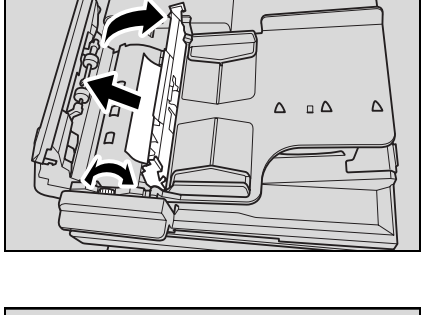

7 Close the tray.

$$
\mathbb{Q}
$$
 **Det**ail

For details of the locations of paper misfeeds, refer to ["Paper misfeed indications" on page](#page-216-0) 5-7.

```
\mathbb{Q}...
```
#### Reminder

When removing misfed original pages, be careful that the paper does not tear and remain in the machine.

# 5.2.16 Clearing a paper misfeed in the LCT (Large capacity unit LU-203)

1 Open the LCT top door, and then carefully remove any misfed paper.

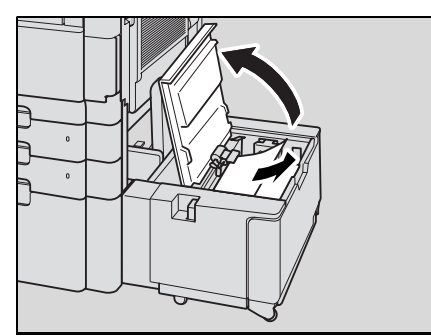

2 Slide the LCT rightward.

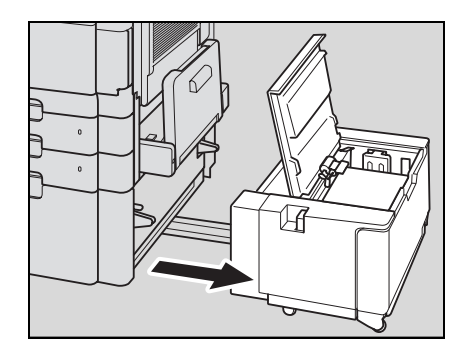

3 Pull the lower right-side door release lever, and then open the lower right-side door.

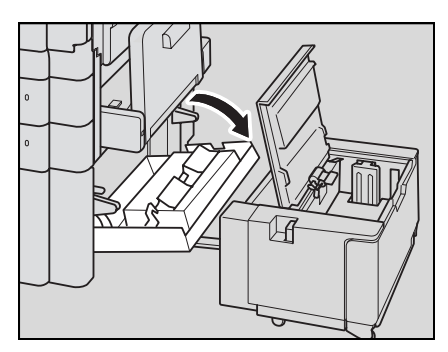

4 Carefully remove any misfed paper.

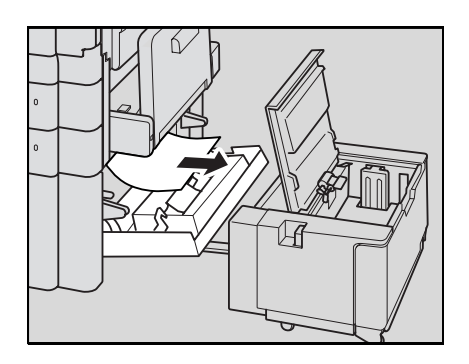

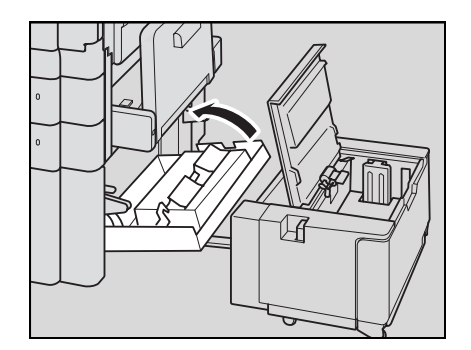

5 Close the lower right-side door.

6 Close the LCT top door, and then slide the LCT leftward to its original position.

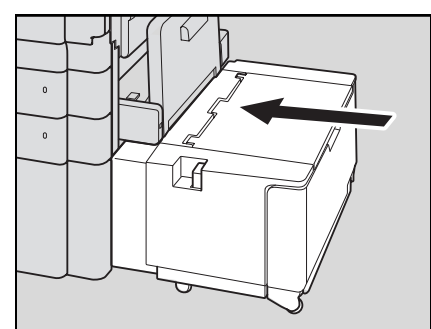

# $Q$ Detail

For details of the locations of paper misfeeds, refer to ["Paper misfeed indications" on page](#page-216-0) 5-7.

 $\mathbb{Q}$ ...

#### Reminder

When removing misfed paper, be careful that the paper does not tear and remain in the machine.

# 5.2.17 Clearing a paper misfeed in saddle stitcher SD-507

1 Open the finisher front door.

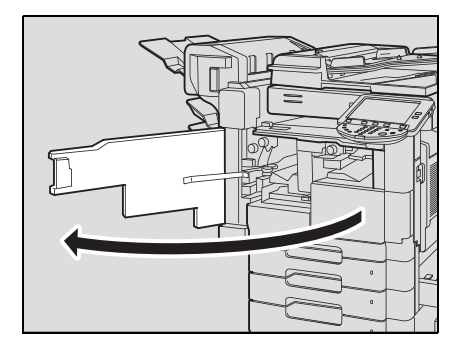

- FN<sub>5</sub> **FN6**
- 3 Remove all paper from the finishing tray.

2 Turn dial FN5 or FN6 to feed out the paper.

4 Pull the saddle stitcher release lever to slide the saddle stitcher leftward, and then carefully remove any misfed paper.

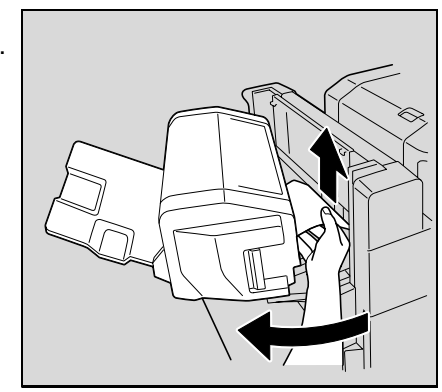

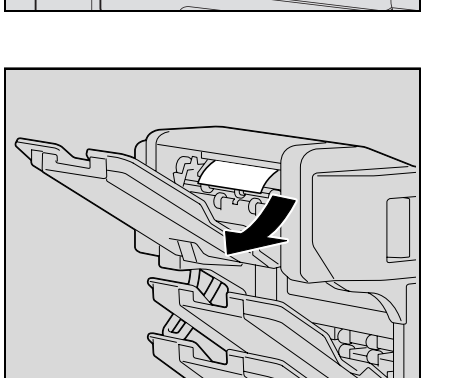

5 Slide the saddle stitcher rightward to its original position.

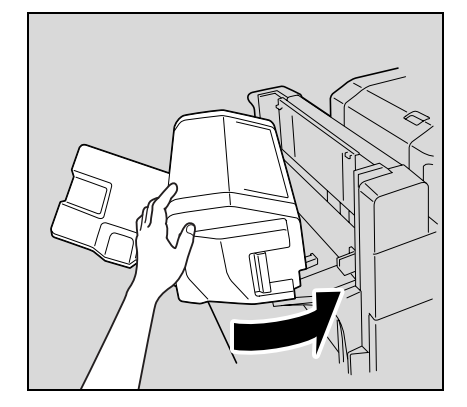

7 Pull out the tray currently used, then reload paper.

8 Close the tray.

6 Close the finisher front door.

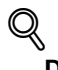

Detail For details of the locations of paper misfeeds, refer to ["Paper misfeed indications" on page](#page-216-0) 5-7.

 $\mathbb{Q}$ ...

#### Reminder

When removing misfed paper, be careful that the paper does not tear and remain in the machine.

### 5.2.18 Clearing a paper misfeed in mailbin kit MT-502

1 Open the finisher front door.

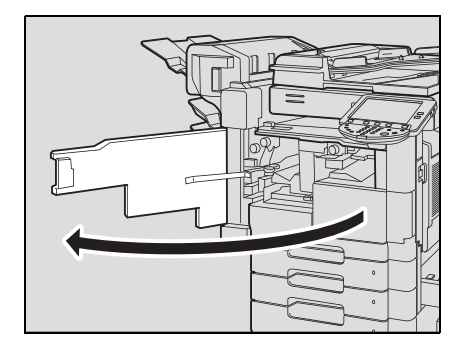

FN<sub>5</sub>

FN6)

2 Turn dial FN5 or FN6 to feed out the paper.

3 While pressing down lever FN7, remove any paper.

4 Pull handle FN8 to open the mailbin side door.

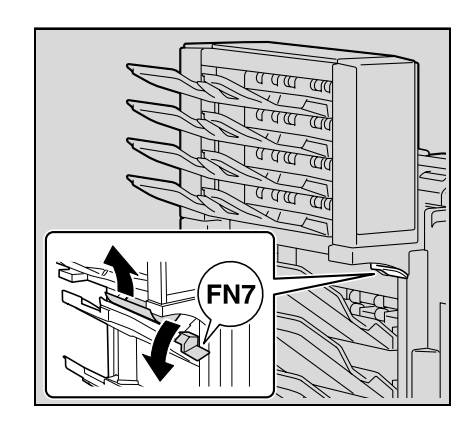

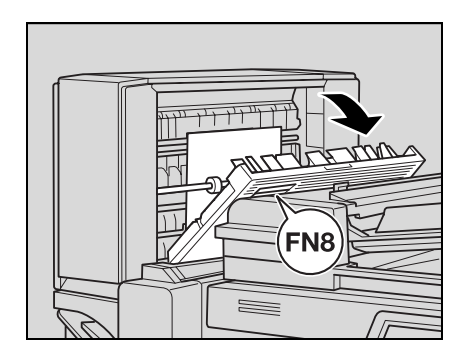
5 Remove any paper inside the mailbin.

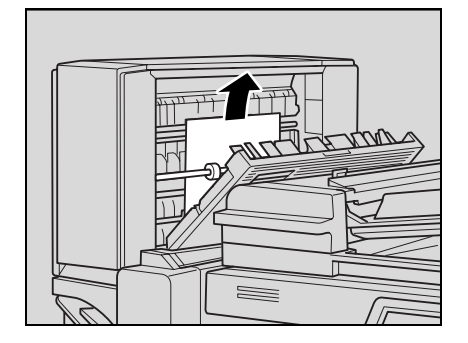

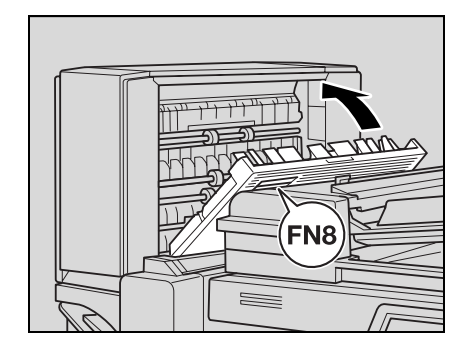

7 Close the finisher front door.

6 Close the mailbin side door.

- 8 Pull out the tray currently used, then reload paper.
- 9 Close the tray.
	- $\mathbb{Q}$

Detail For details of the locations of paper misfeeds, refer to ["Paper misfeed indications" on page](#page-216-0) 5-7.

 $\mathbb{Q}$ ...

#### Reminder

When removing misfed paper, be careful that the paper does not tear and remain in the machine.

# 5.3 Simple troubleshooting

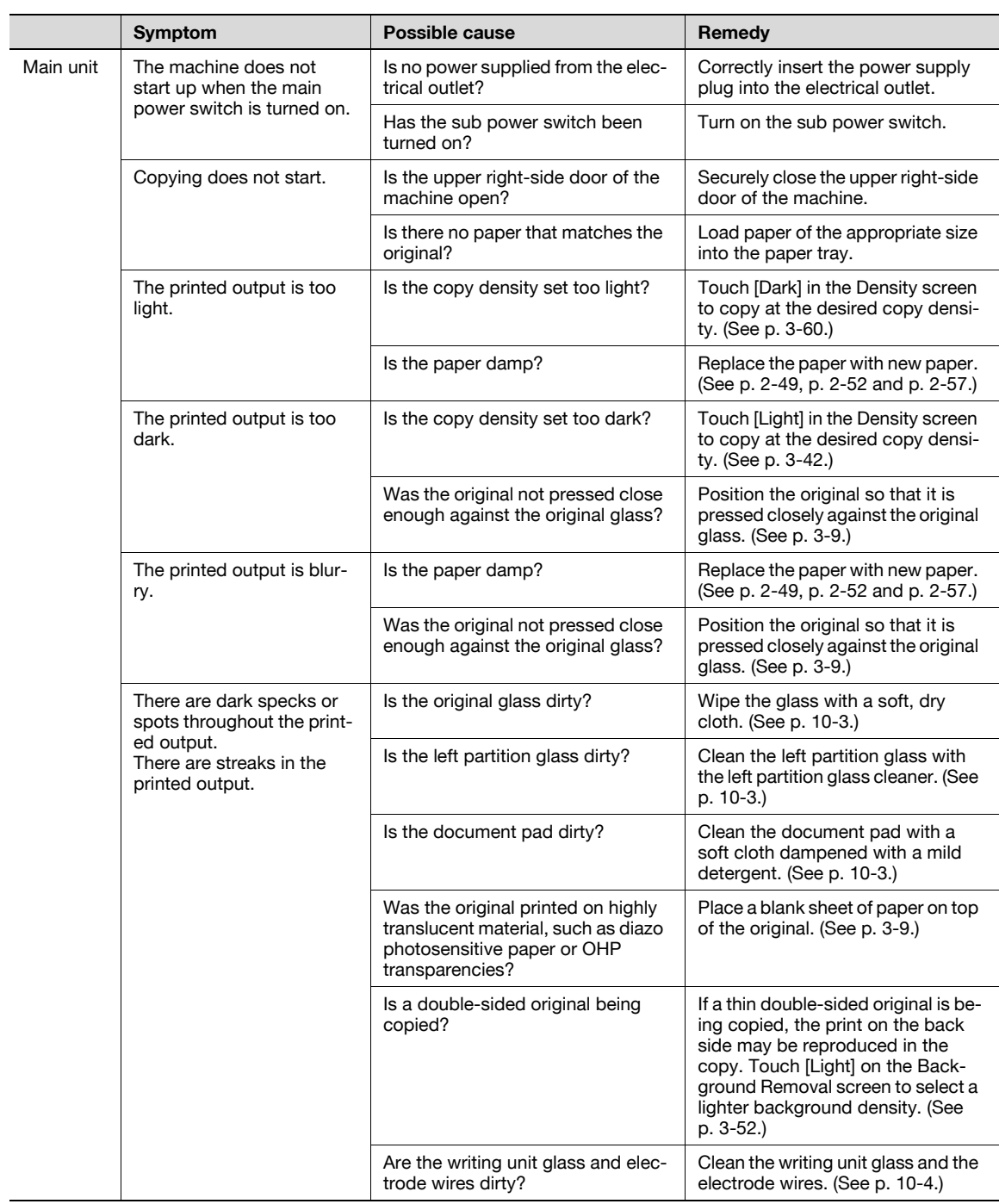

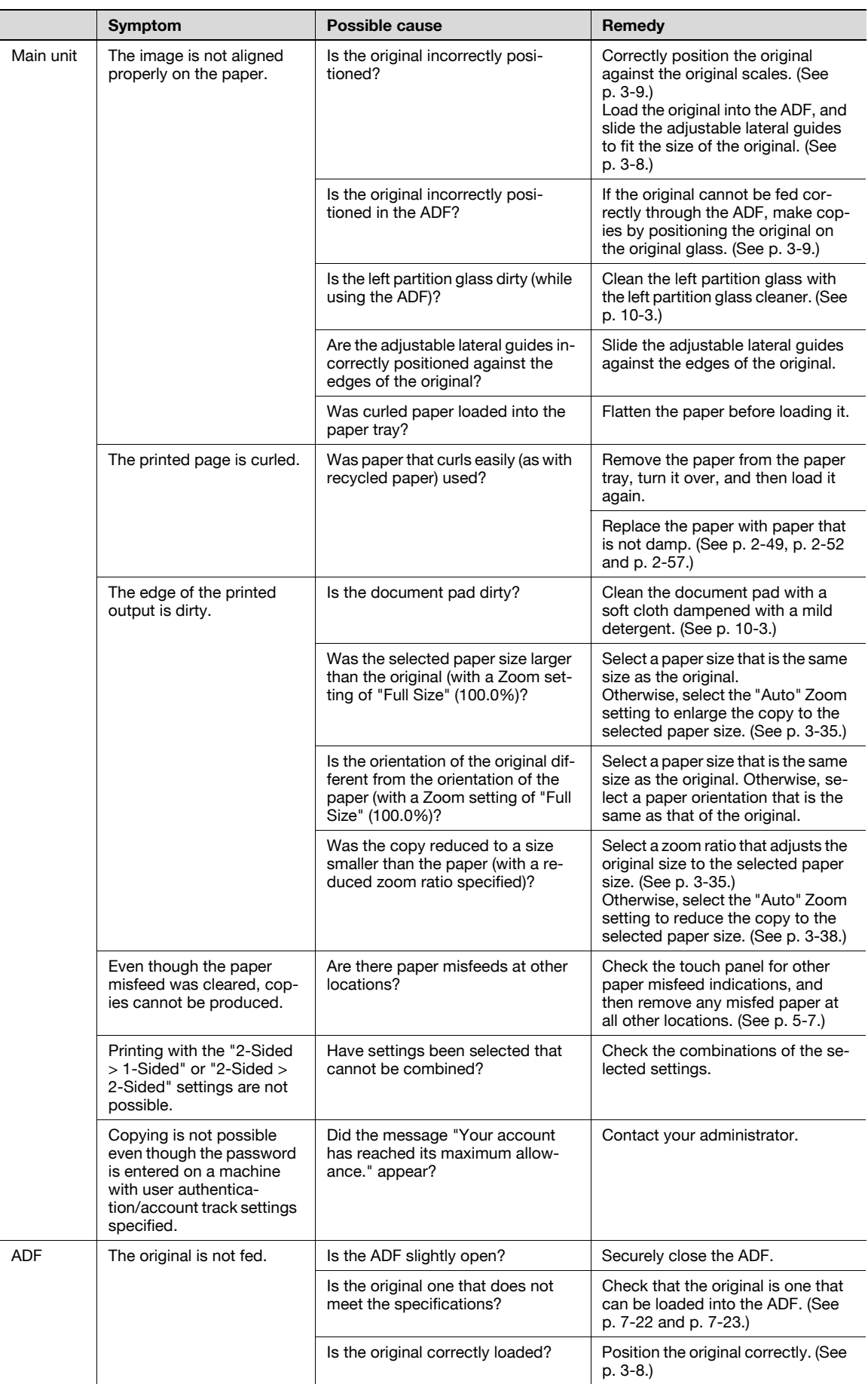

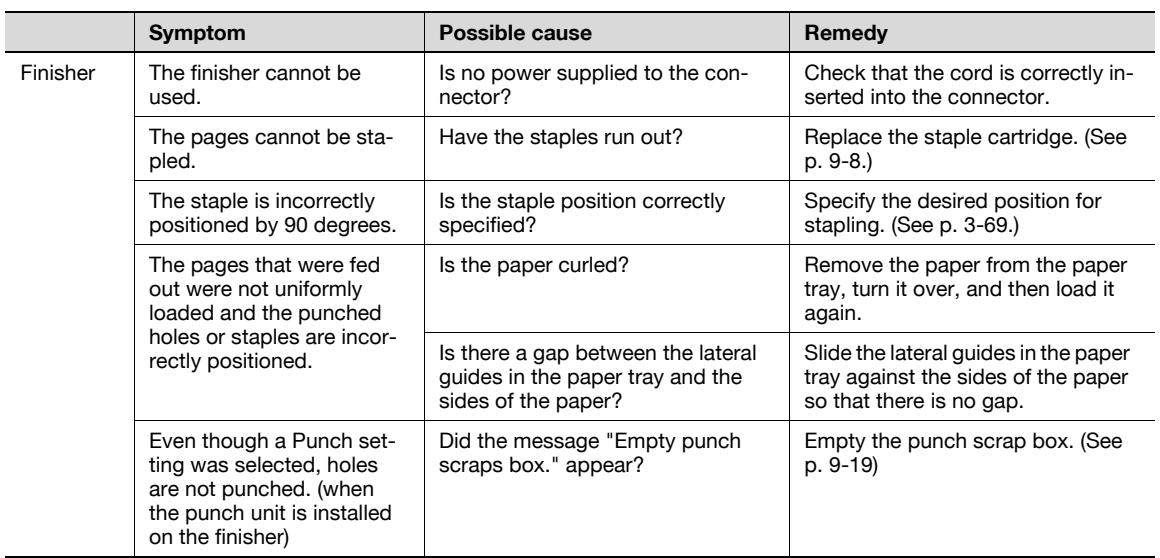

If any message other than those listed above appears, perform the operation described in the message.

If the problem is not corrected after the described operation is performed, contact your service representative.

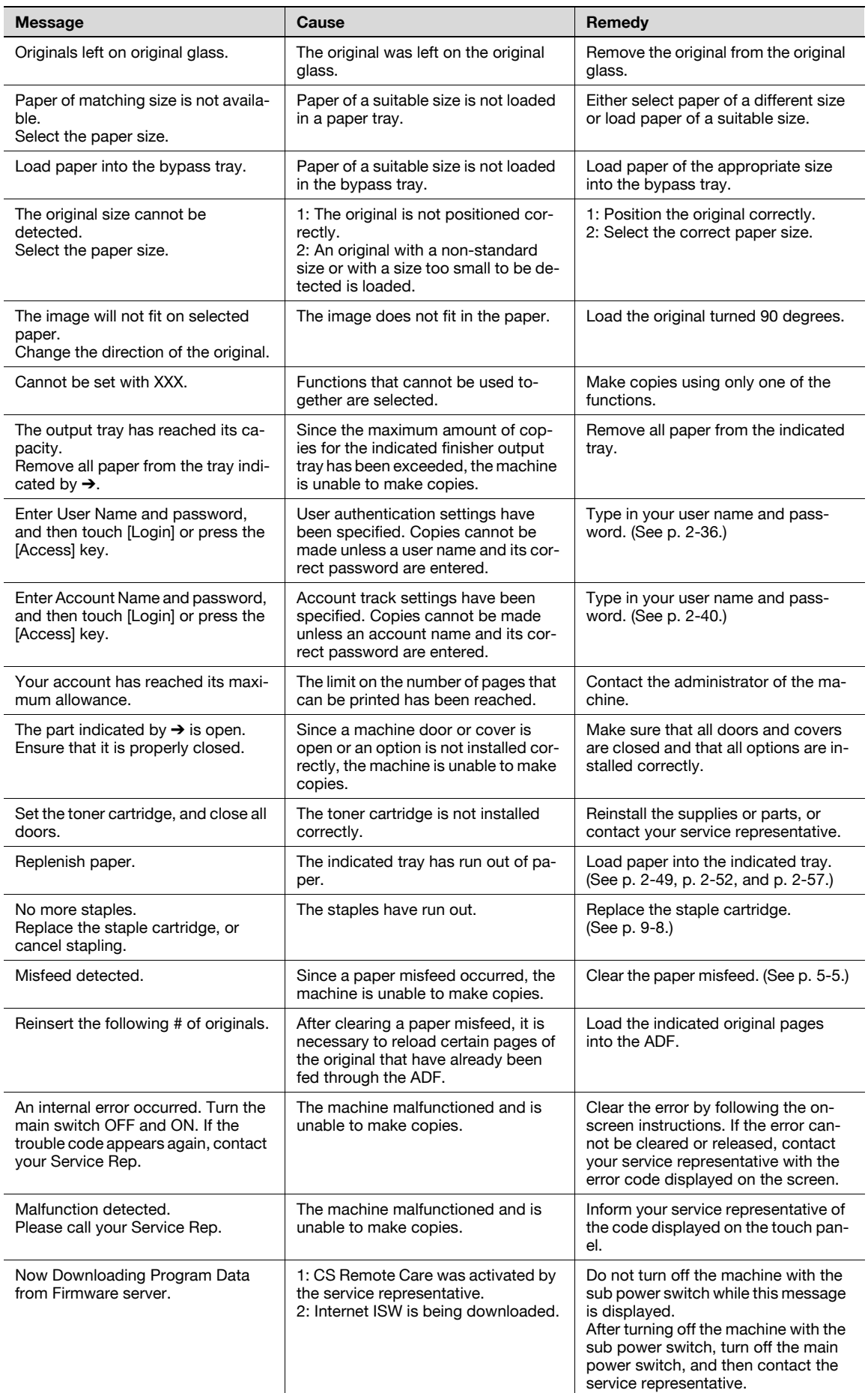

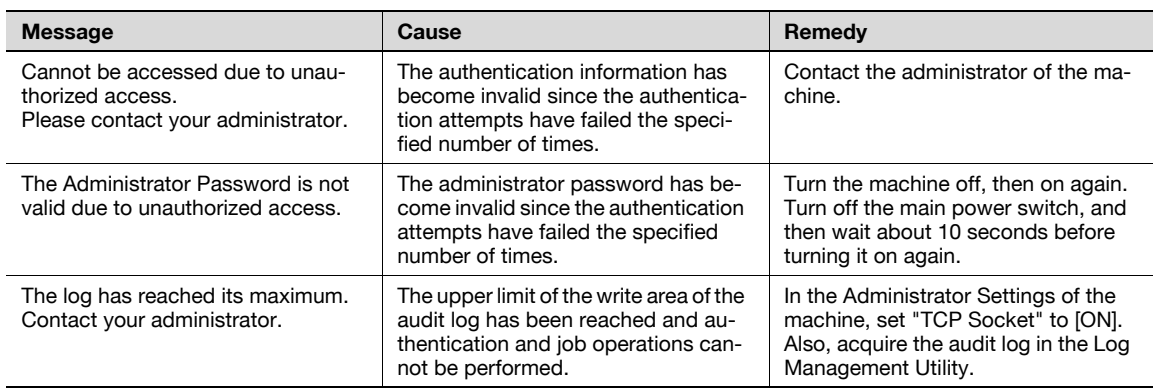

If any message other than those listed above appears, perform the operation described in the message.

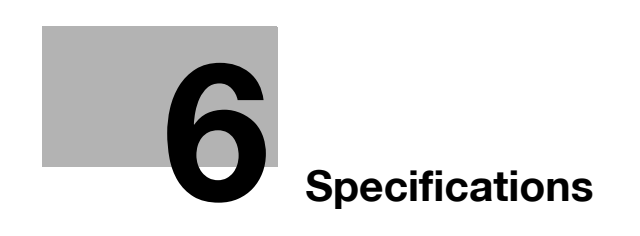

г

# <span id="page-260-0"></span>6 Specifications

## 6.1 Specifications

#### 6.1.1 Main unit

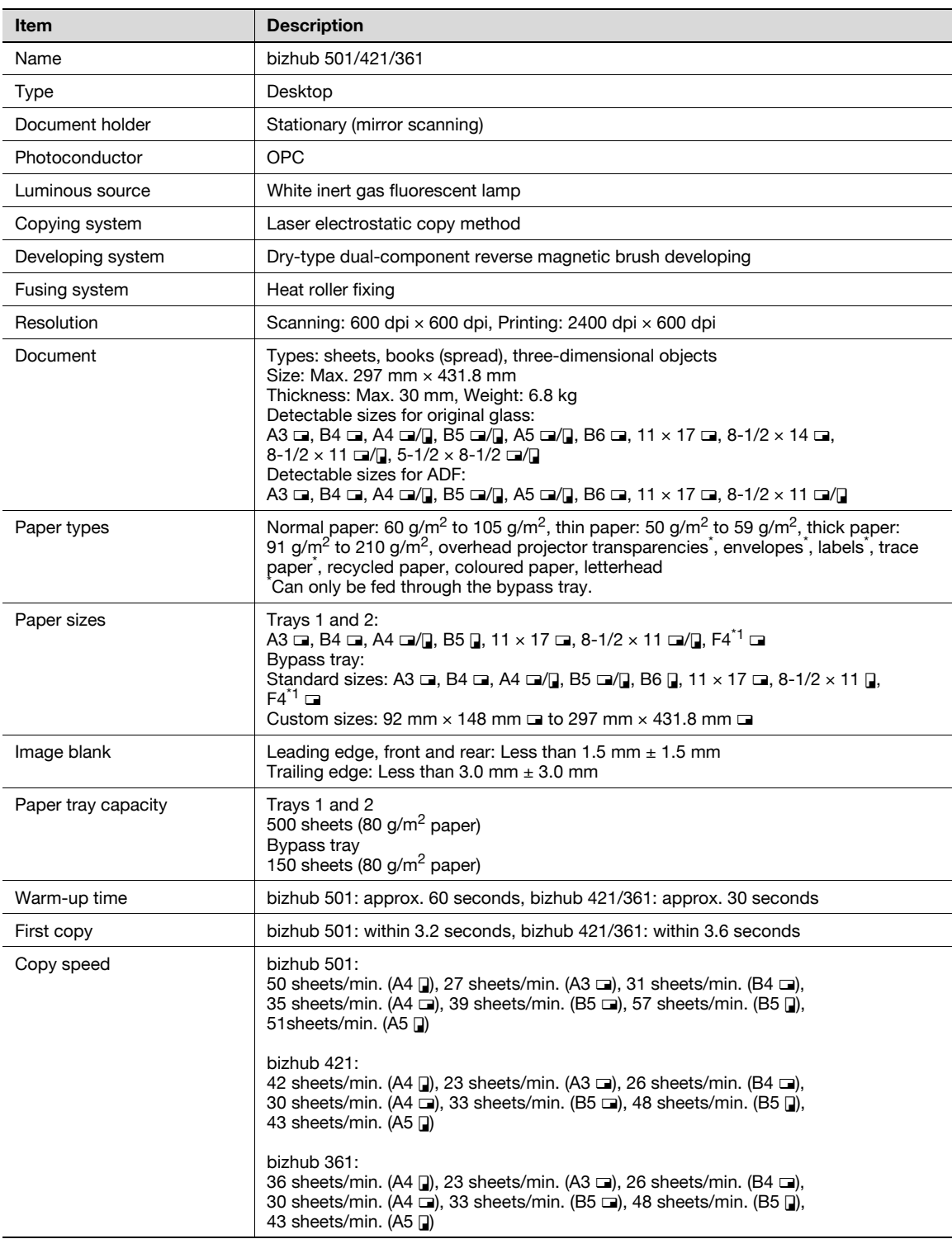

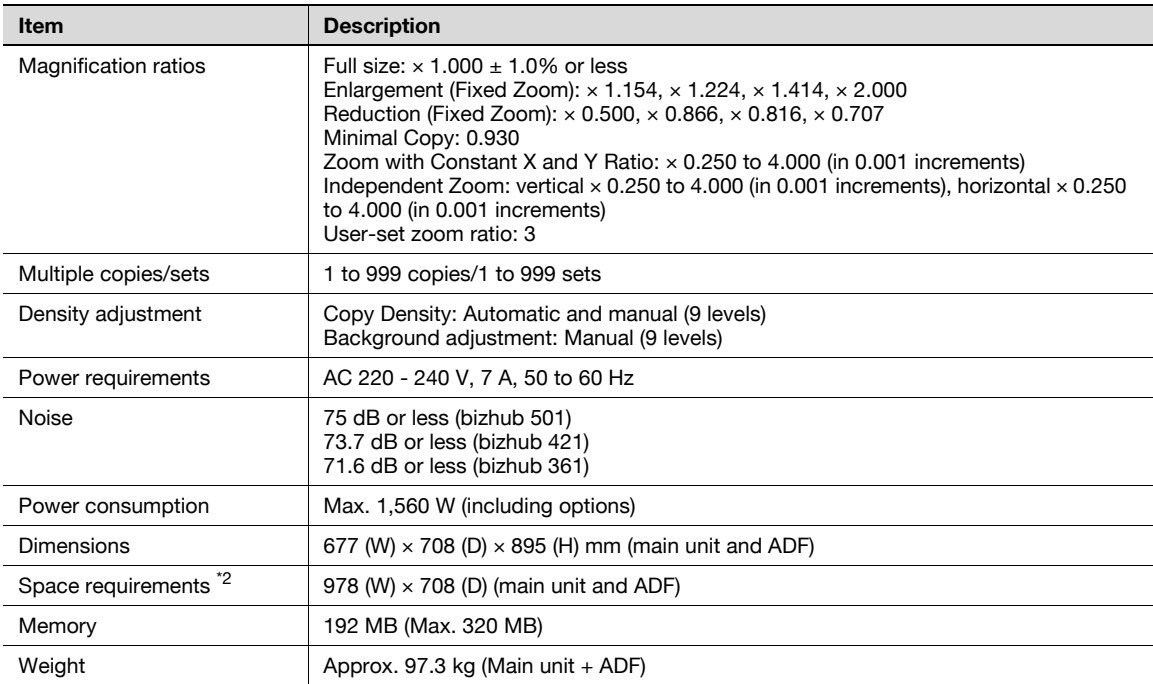

 $*1$  F4 (Foolscap) includes the following 4 types: 8-1/4 x 13 a, 8-1/2 x 13-1/4 a, 8-1/2 x 13 a, and 8 x 13 a, one of which can be selected. For details, contact the service representative.

 $*2$  The indicated spaced requirements represent the space required to fully extend the bypass tray.

In order to incorporate improvements, these product specifications are subject to change without notice.

#### 6.1.2 Automatic document feeder DF-613

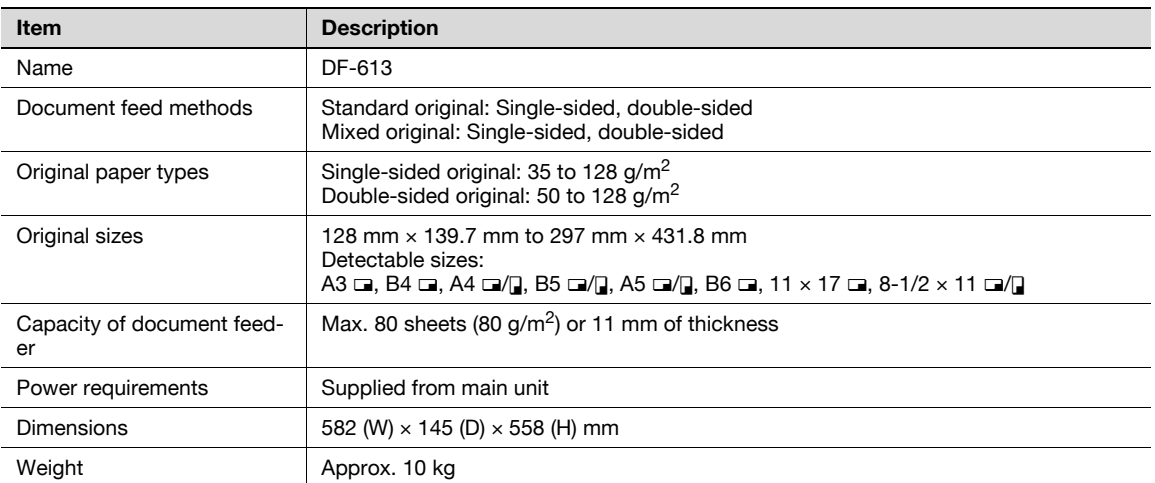

## 6.2 Option Specifications

## 6.2.1 Paper feed cabinet PC-206

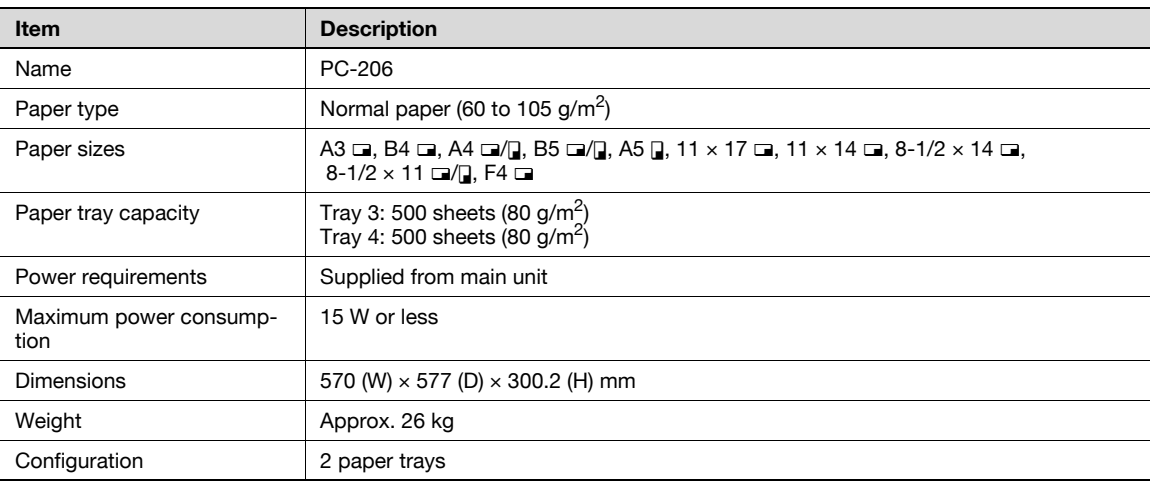

## 6.2.2 Paper feed cabinet PC-407

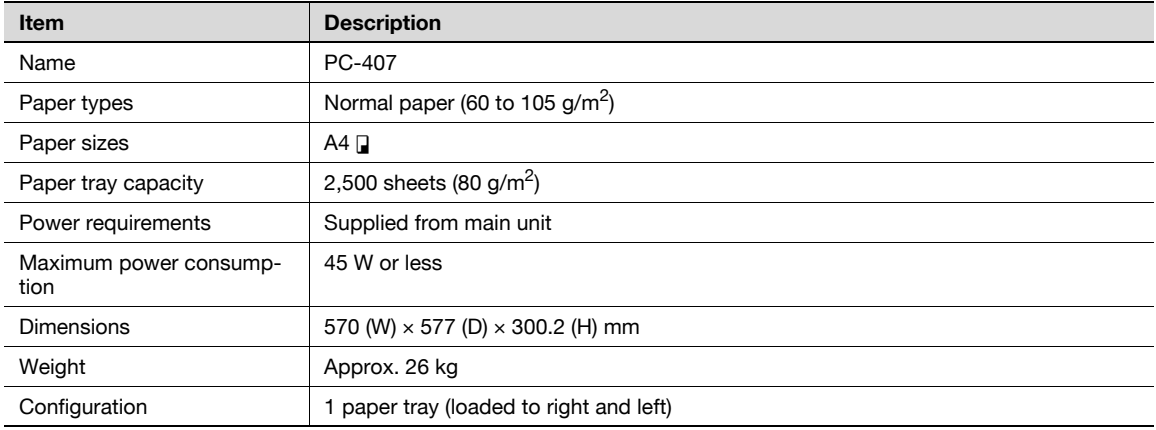

## 6.2.3 Large capacity unit LU-203

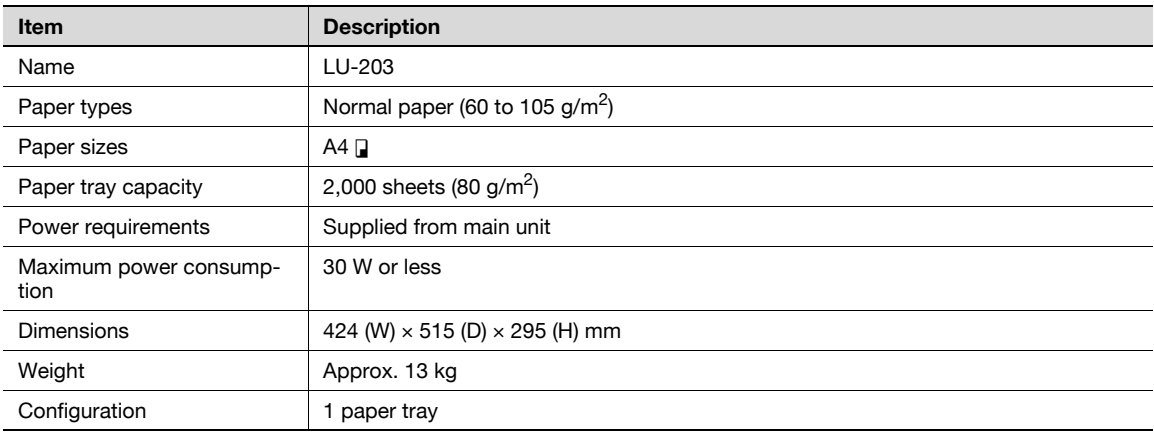

#### 6.2.4 Desk DK-506

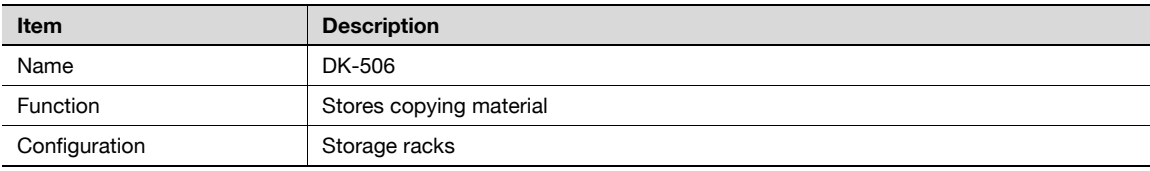

## 6.2.5 Finisher FS-522

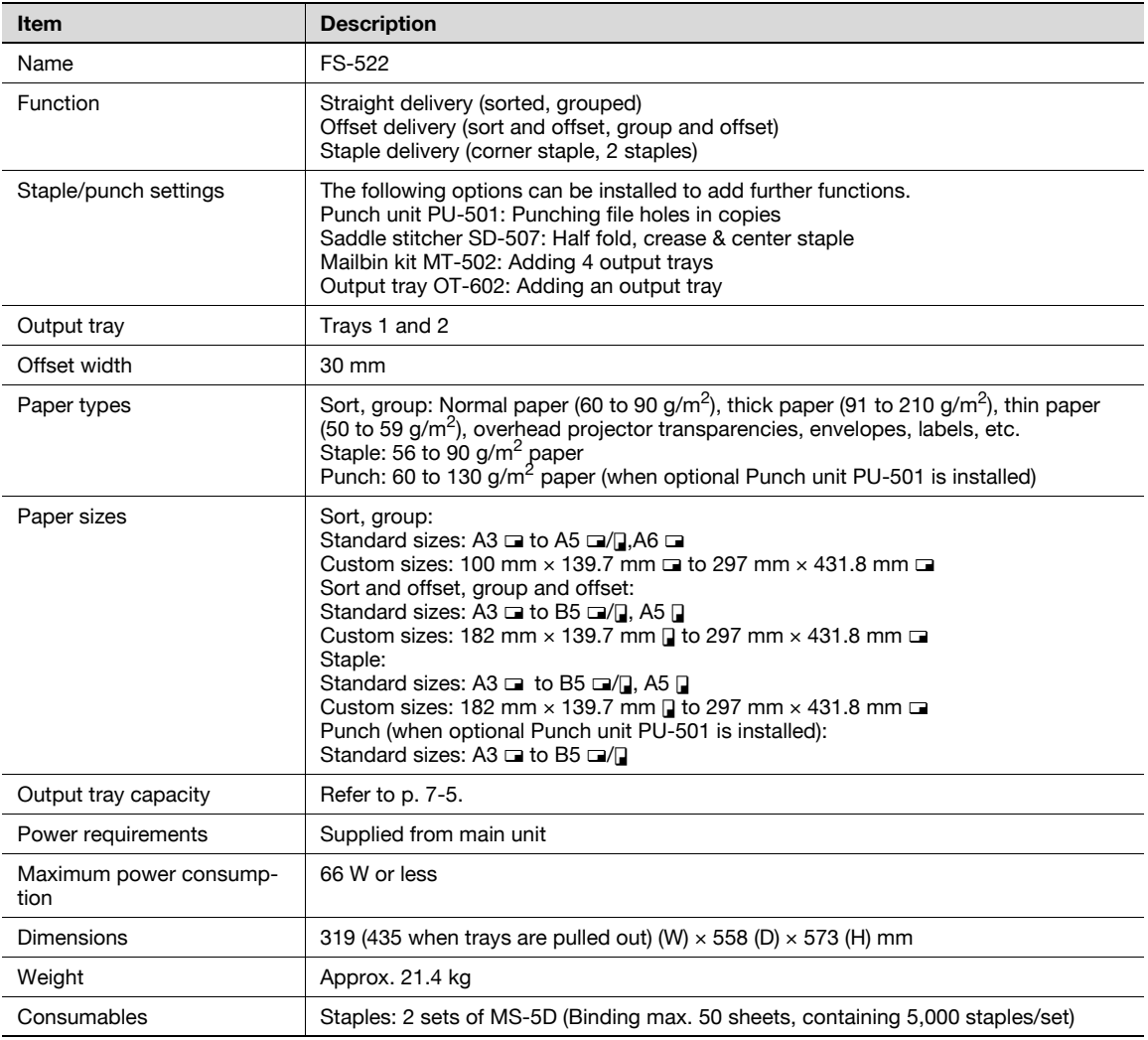

## 6.2.6 Output tray kit OT-602

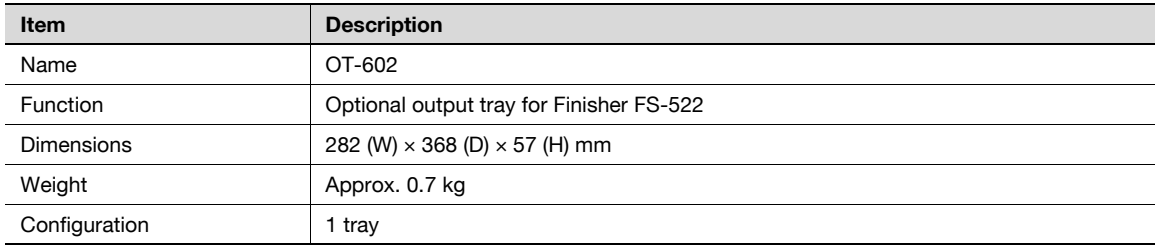

#### 6.2.7 Punch unit PU-501

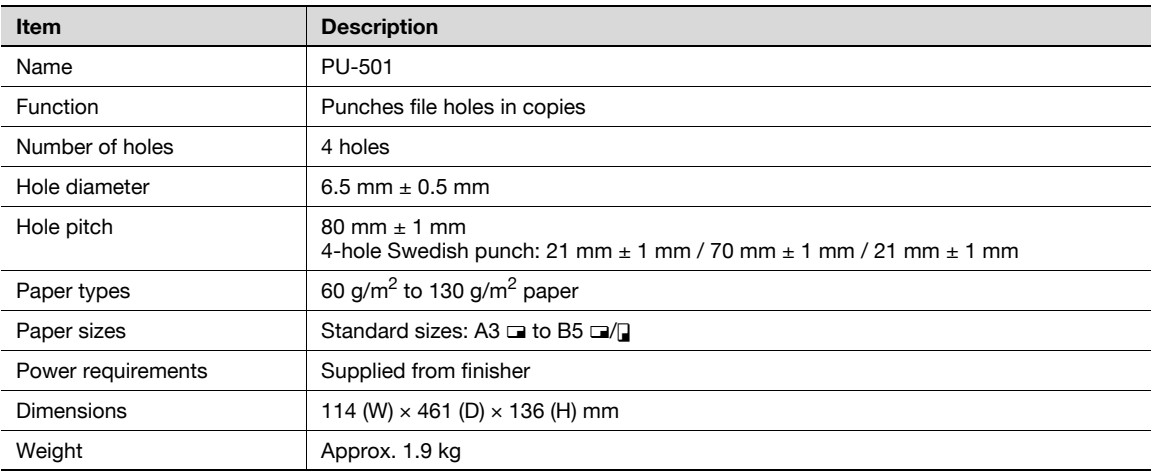

#### 6.2.8 Saddle stitcher SD-507

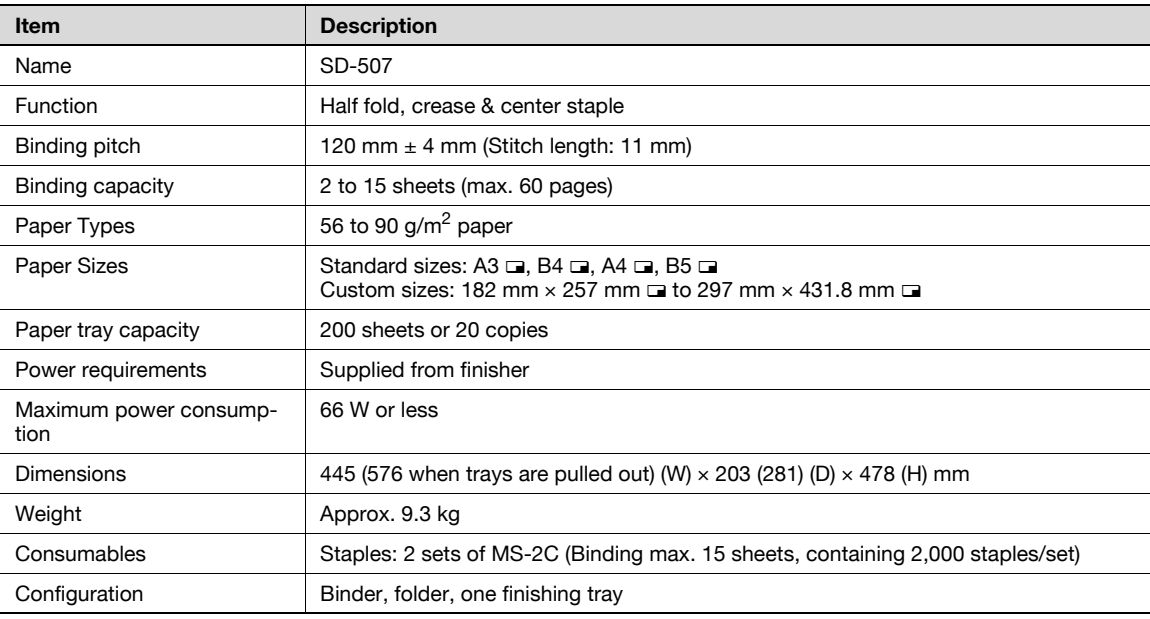

## 6.2.9 Mailbin kit MT-502

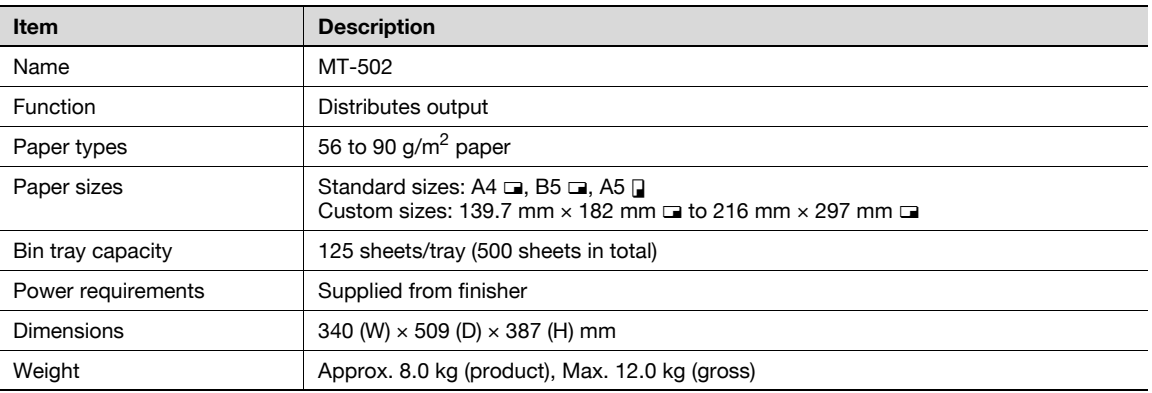

## 6.2.10 Finisher FS-523

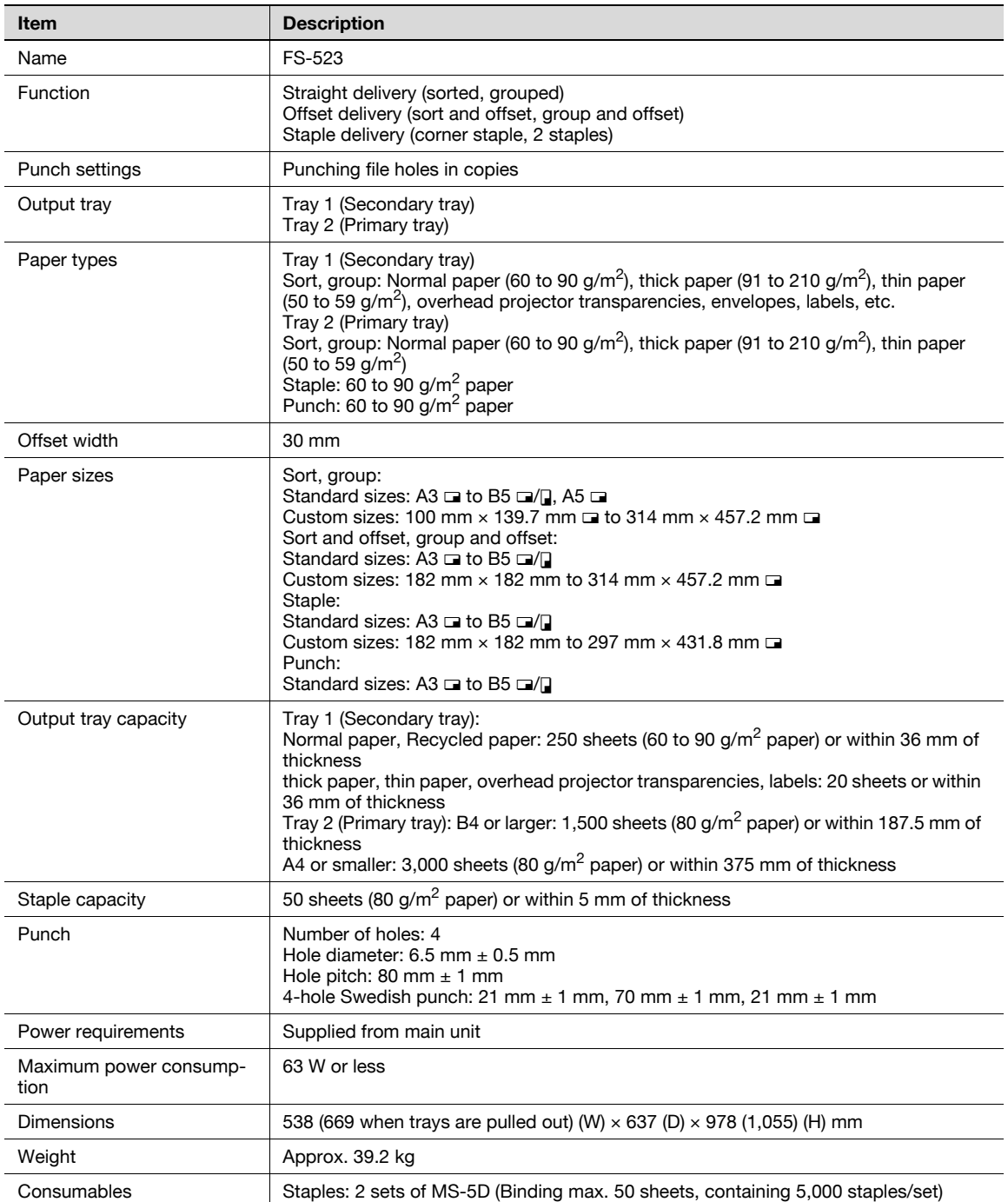

#### 6.2.11 Output tray OT-504

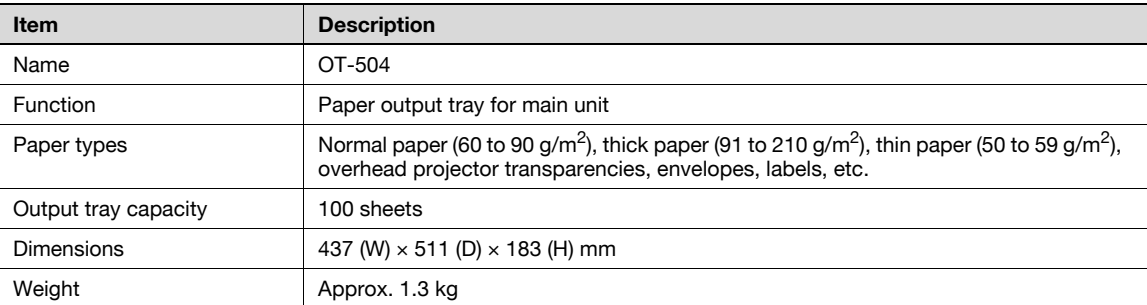

#### 6.2.12 Job separator JS-502

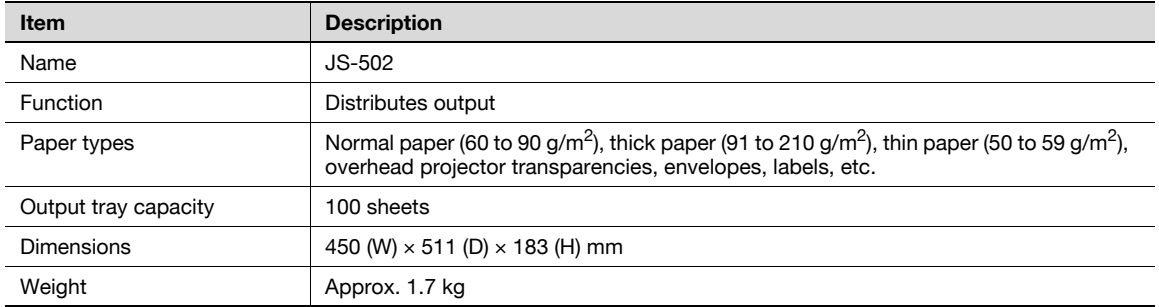

#### 6.2.13 Other options

- Relay unit RU-507
- $\bullet$  Image controller IC-207
- Mounting kit MK-708
- $\bullet$  Multiple line expansion kit ML-503
- Fax kit FK-502
- Hard disk HD-509
- Stamp unit SP-501
- Staple MS-2C
- Staple MS-5D
- Key counter kit
- Key counter kit 4
- Key counter mounting kit
- Dehumidifier heater IC
- Security kit SC-505
- i-Option LK-101
- i-Option LK-102
- Upgrade Kit UK-202

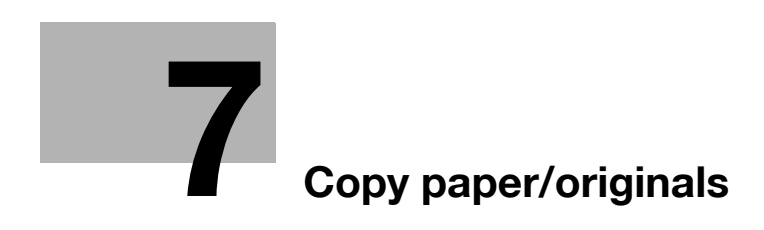

# <span id="page-270-0"></span>7 Copy paper/originals

## 7.1 Copy paper

Available paper size/type is restricted in each equipment.

#### 7.1.1 Paper tray and equipment

This machine is equipped with the following trays for loading copy paper.

- Main unit travs: Tray 1 and 2
- **.** Bypass tray
- Paper feed cabinet PC-206: Tray 3 and 4
- Paper feed cabinet PC-407: Tray 3
- Large capacity unit LU-203

Also, the following equipment is provided for conveying/delivering copies.

- ADU (Automatic Duplex Unit) (built in to the main unit)
- Finisher FS-522 (built-in Staple Unit)
- Finisher FS-523 (built-in Staple/Punch unit)
- Punch unit PU-501 (for Finisher FS-522)
- Saddle stitcher SD-507 (for Finisher FS-522)
- Mailbin kit MT-502 (for Finisher FS-522)
- Output tray OT-602 (for Finisher FS-522)
- Output tray OT-504 (for the machine without finisher)
- Job separator JS-502 (for the machine without finisher)

## 7.1.2 Paper weight

 $\overline{a}$ 

 $\overline{a}$ 

 $\mathbf{r}$ 

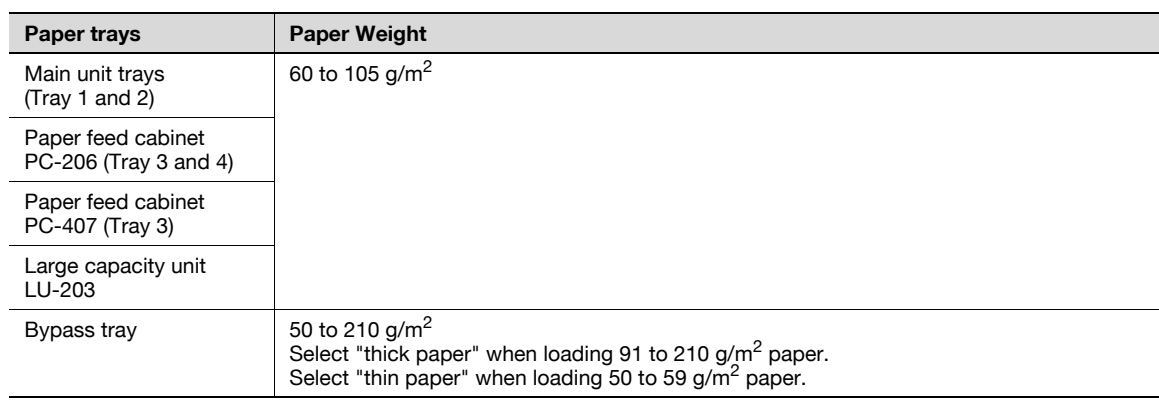

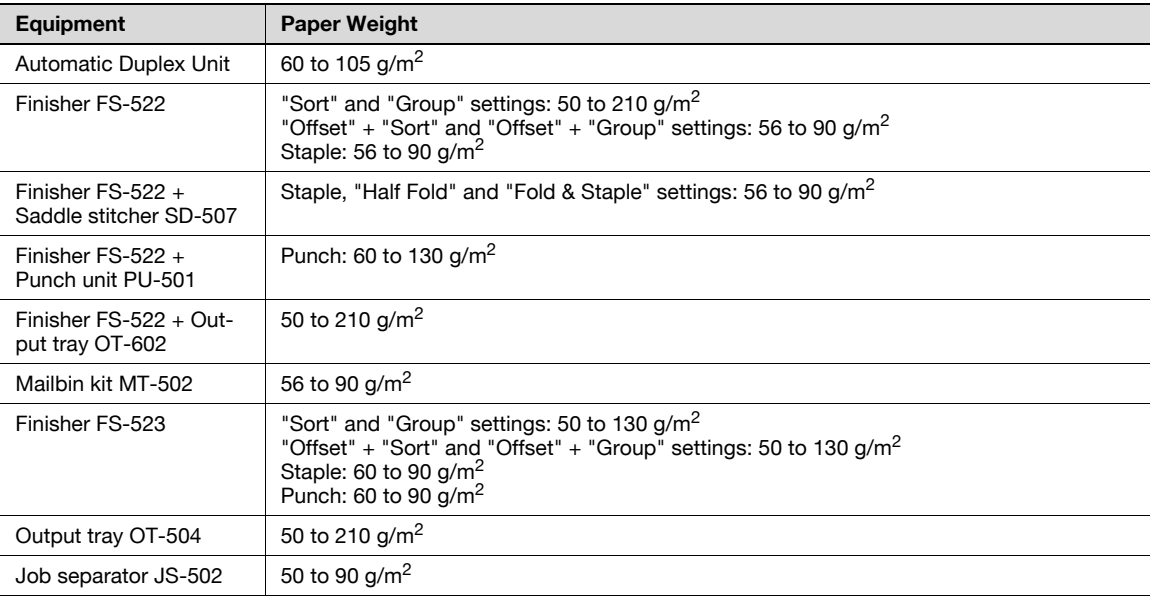

#### 7.1.3 Paper tray/ output tray capacity

<span id="page-272-0"></span>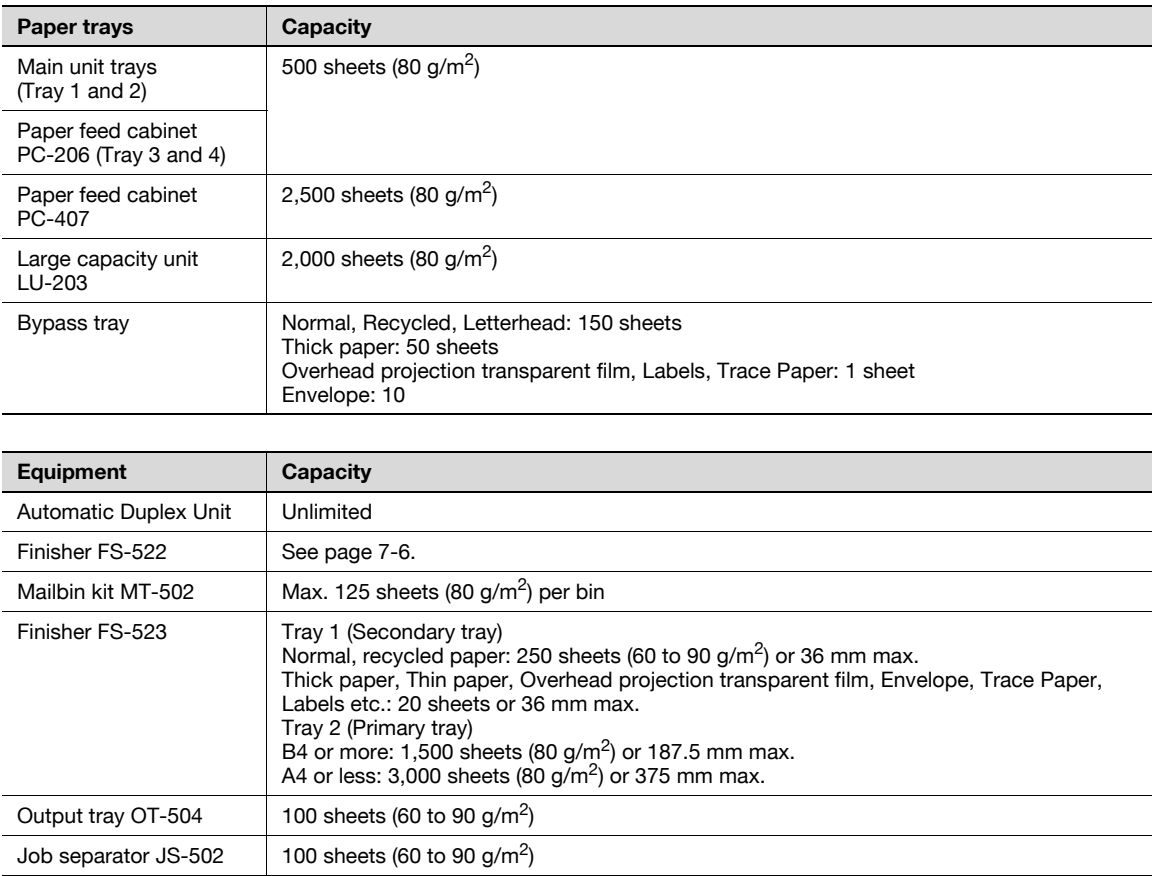

#### <span id="page-273-0"></span>7.1.4 Paper capacity in finisher FS-522 output trays

There are the following six types of Output tray configuration in Finisher FS-522 according to the optional equipment installed in the machine.

- Finisher only: 2 exit trays
- Finisher with Output tray OT-602: 3 output trays
- Finisher with Saddle stitcher SD-507: Saddle stitcher tray + 2 output trays
- Finisher with Output tray OT-602 and Saddle stitcher SD-507: 1 Saddle stitcher tray + 3 output trays
- Finisher with Mailbin MT-502: 4 mail bins  $+ 2$  output tray
- Finisher with Output tray OT-602 and Mailbin MT-504: 4 mail bins + 3 output trays

Depending upon the constitution of the respective device, output tray capacity is different. See the following tables. The "number of sheets/number of sheets" is indicated "smaller than A4/larger than B4" of the output tray capacity.

Staple capacity is maximum 50 sheets (80 g/m<sup>2</sup>), and Fold & Staple capacity is maximum 50 sheets (80 g/m<sup>2</sup>). The output tray capacity of stapled sheets is same as the non-stapled sheets.

Finisher only: 2 output trays

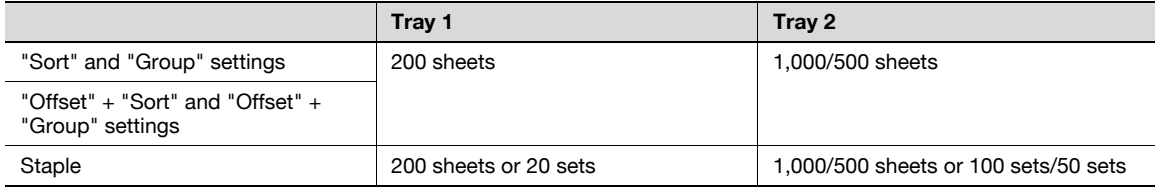

#### Finisher with Output tray OT-602: 3 output trays

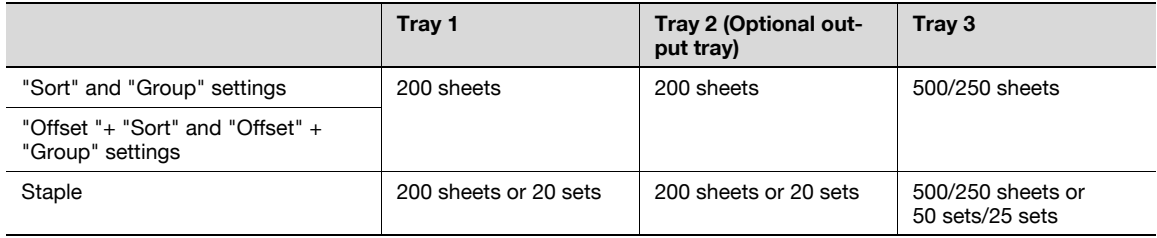

#### Finisher with Saddle stitcher SD-507: Saddle stitcher tray + 2 output trays

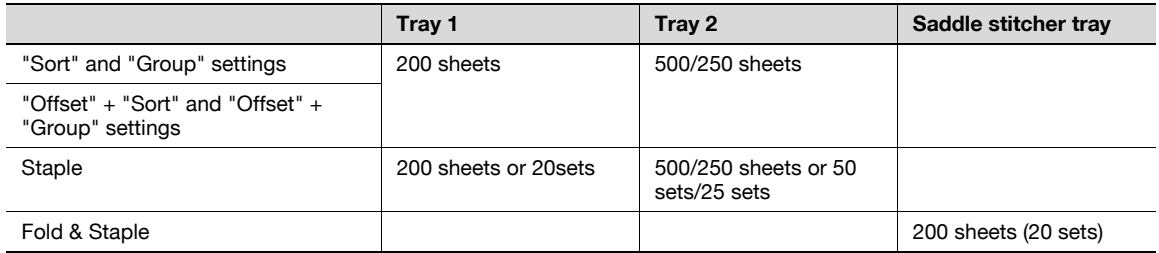

#### Finisher with Output tray OT-602 and Saddle stitcher SD-507: 1 Saddle stitcher tray + 3 output trays

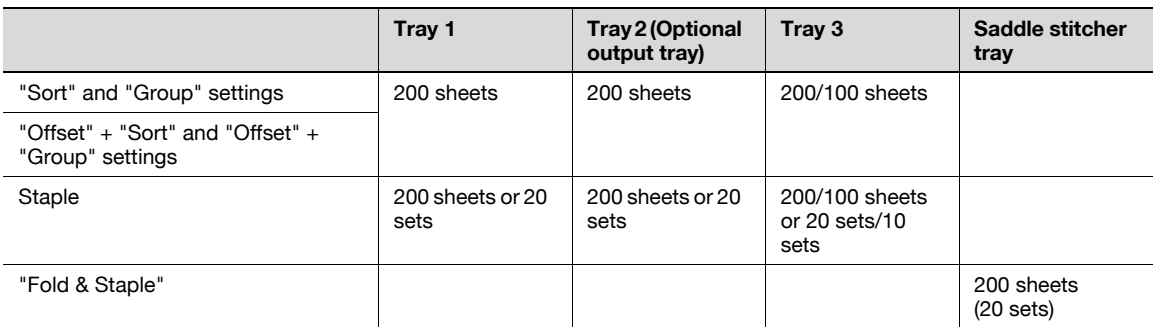

7-6 bizhub 501/421/361 (Version 2)

Finisher with Mailbin MT-502: 4 mail bins + 2 output trays

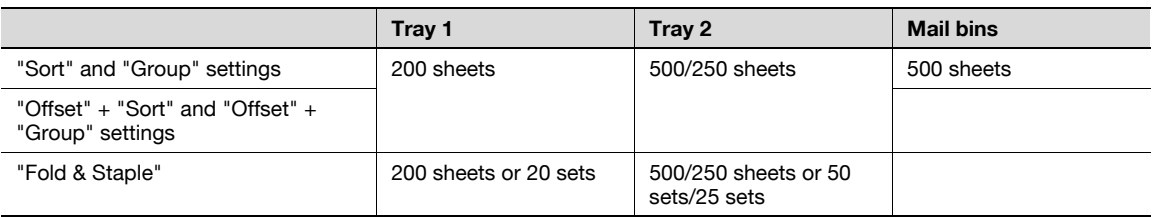

Finisher with Output tray OT-602 and Mailbin MT-502: 4 mail bins + 3 output trays)

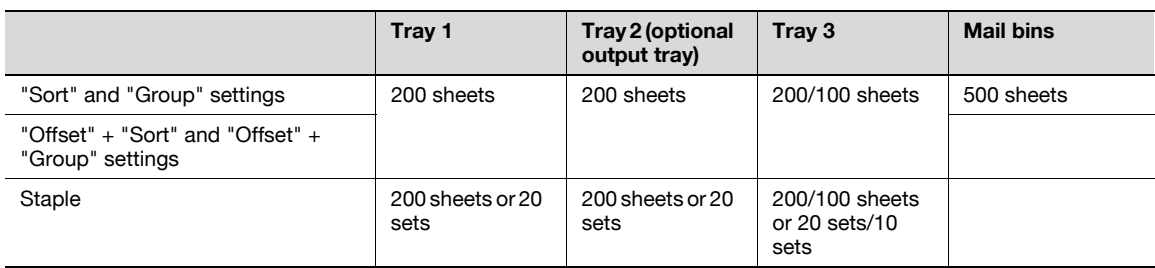

#### 7.1.5 Paper size

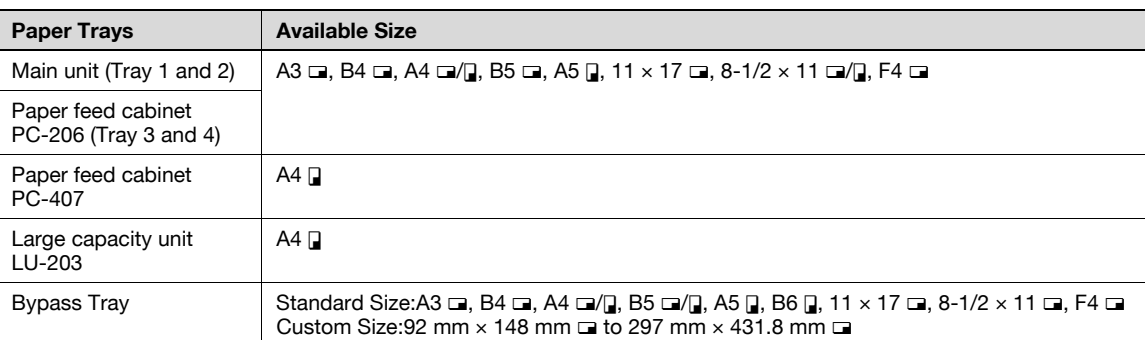

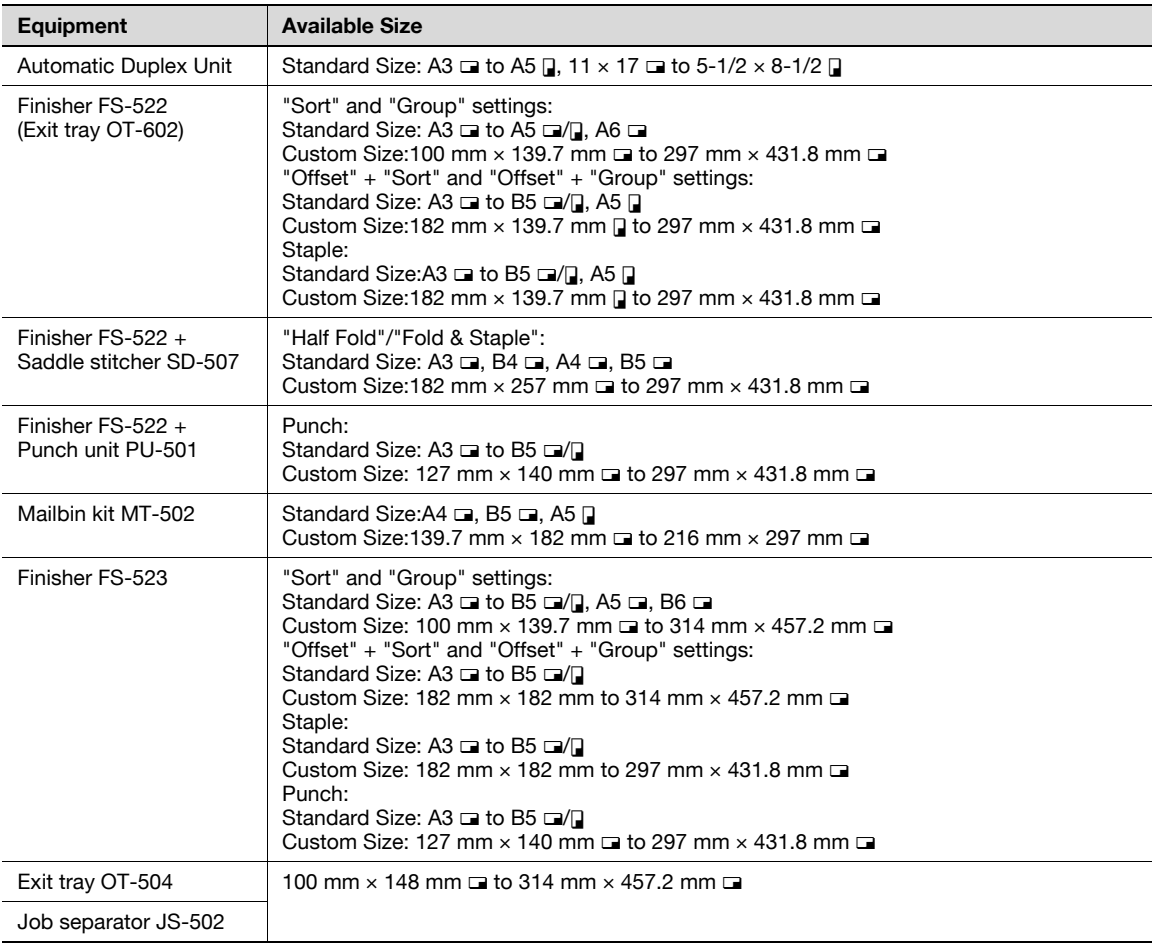

## $\mathbb{Q}$

#### Detail

F4 can select one from four sizes. For details, contact your service representative.

The paper feed cabinet PC-407 and large capacity unit LU-203 can change the paper size from A4  $\overline{J}$ to 8-1/2  $\times$  11  $\Box$ . For details, contact your technical representative.

#### 7.1.6 Special paper

When loading the paper except normal (overhead projection transparent film, thick paper, colored paper etc.), select the appropriate name from 10. A paper tray with this setting is not automatically selected when the Auto Paper Select setting is specified or when the paper trays are switched automatically.

Available paper types depend on the paper tray.

For details on the paper setting for bypass tray, see ["Specifying a paper type for bypass tray" on page 7-18](#page-285-0).

For details on paper type setting refer to ["Paper type setting for a tray" on page 7-20](#page-287-0).

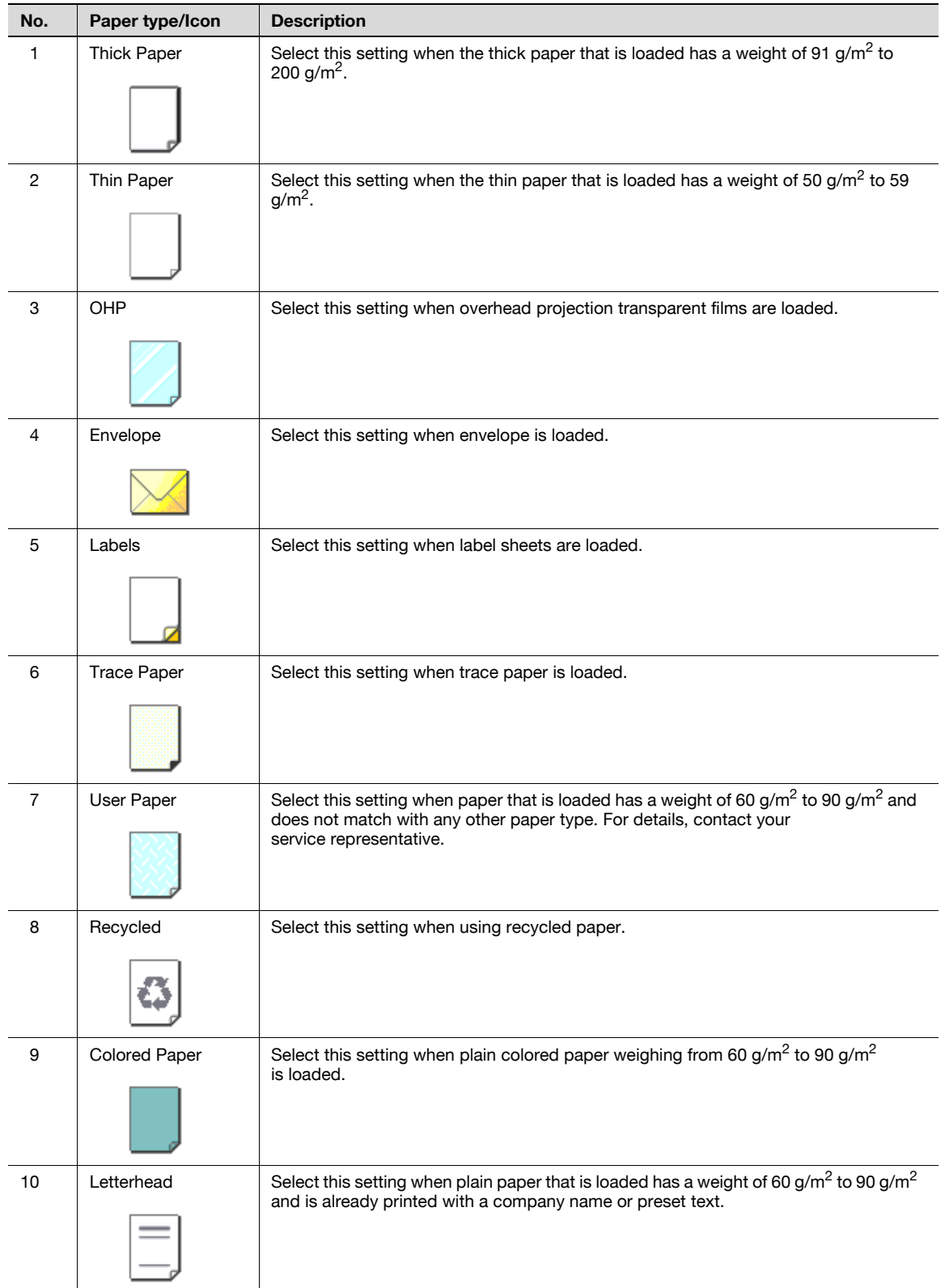

#### 7.1.7 Precautions for paper

Do not use the following types of paper.

Otherwise, decreased print quality, paper misfeeds or damage may result.

- OHP transparencies that have already been fed through the machine (even if the transparency is still blank)
- Paper that has been printed on with a heat-transfer printer or an inkjet printer
- Paper that is either extremely thick or extremely thin
- Folded, curled, wrinkled, or torn paper
- Paper that has been left unwrapped for a long period of time
- Damp paper, perforated paper, or paper with punched holes
- Extremely smooth or extremely rough paper, or paper with an uneven surface
- Paper that has been treated, such as carbon-backed, heat-sensitive or pressure-sensitive paper
- Paper that has been decorated with foil or embossing
- Paper of a non-standard shape (not rectangular)
- Paper that is bound with glue, staples or paper clips
- Paper with labels attached
- Paper with ribbons, hooks, buttons, etc., attached

#### 7.1.8 Paper storage

Store paper in a cool, dark location with little humidity.

If the paper becomes damp, paper misfeeds may occur. Paper that has not been loaded should be kept wrapped or placed in a plastic bag and stored in a cool, dark location with little humidity.

Store the paper laying flat, not standing on its edge. Curled paper may cause paper misfeeds.

Keep paper out of the reach of children.

#### 7.1.9 Auto Tray Switch Function

If the selected paper tray runs out of paper while a job is being printed and a different paper tray is loaded with paper meeting the following conditions, the other paper tray is automatically selected so printing can continue. If the optional large capacity unit LU-203 is installed, a maximum of 5,650 copies can be made continuously. (The paper tray is automatically switched only if the "ATS Permission parameter" in the Utility mode is set to "Permit".)

Operating Conditions (Set the following condition at "1 System Setting>3 Paper Tray Setting" of User Setting.)

Select the paper trays to be selected automatically by "Auto Tray Select Setting", if Auto paper select is functioned.

Tray Priority is available.

- Select "Allow" at "Auto Tray Switch ON/OFF"
- Select the same paper type at "Paper Type".

Load the following paper into the paper trays.

- The same size in the same orientation.
- The same paper type.

## 7.2 Selecting the paper settings for bypass tray

This section describes the procedures for specifying the size and type of paper loaded in bypass tray.

```
QDetail
```
For details on loading the paper into the bypass tray, refer to ["Loading paper into the bypass tray" on](#page-78-0)  [page](#page-78-0) 2-57.

#### 7.2.1 Automatically detecting the paper size ("Auto Detect" setting)

The size of the paper loaded into bypass tray can be detected automatically.

1 In the Basic screen, touch [Paper].

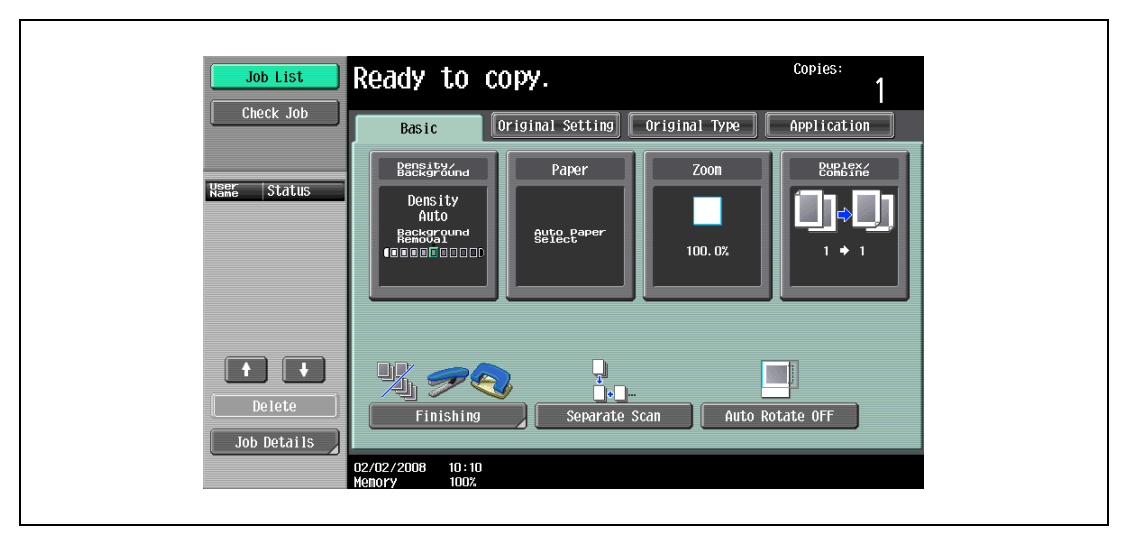

The Paper screen appears.

2 Touch the button for bypass tray.

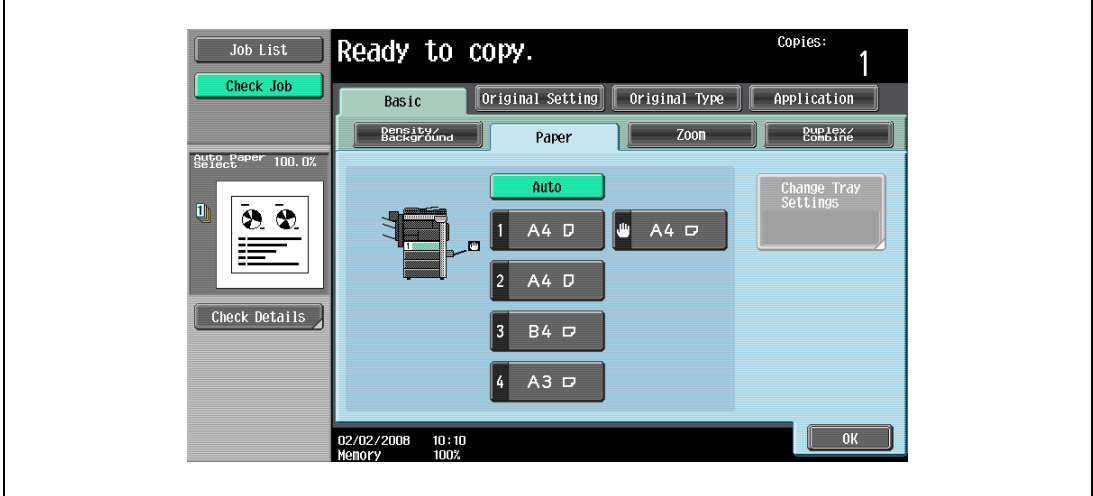

3 Touch [Change Tray Settings].

4 Touch [Auto Detect].

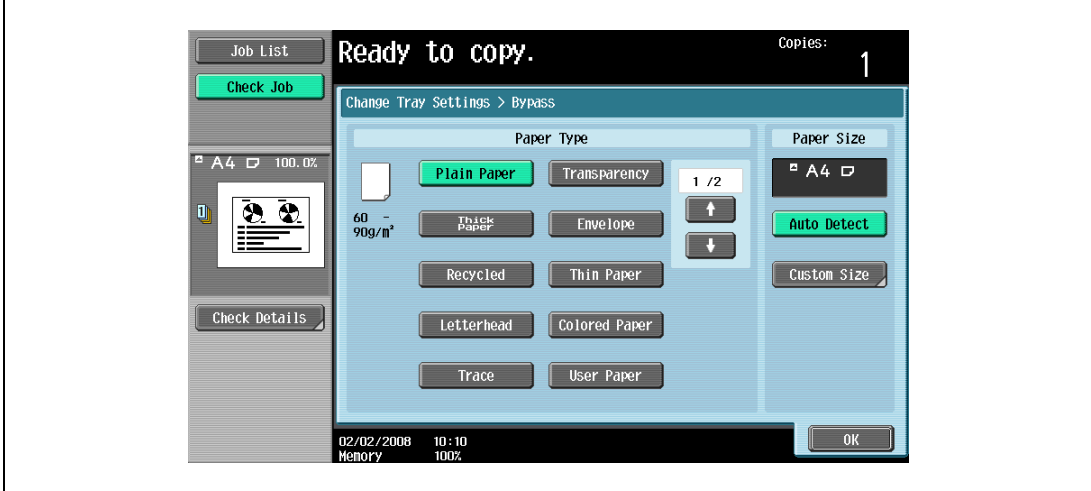

As the factory default, "Auto Detect" is selected.

5 Touch [OK], and then touch [OK] in the next screen that appears. The Basic screen appears again.

#### 7.2.2 Specifying a non-standard paper size (Custom size settings)

Non-standard-sized paper can be loaded into the bypass tray.

If non-standard-sized paper is loaded, it will be necessary to enter the paper size.

1 In the Basic screen, touch [Paper].

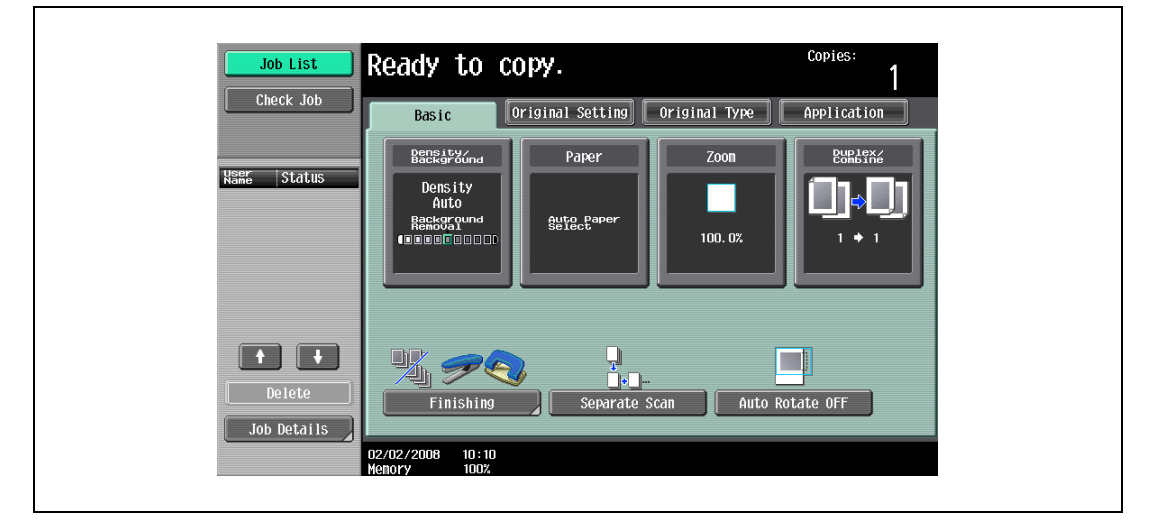

The Paper screen appears.

2 Select the button for the bypass tray.

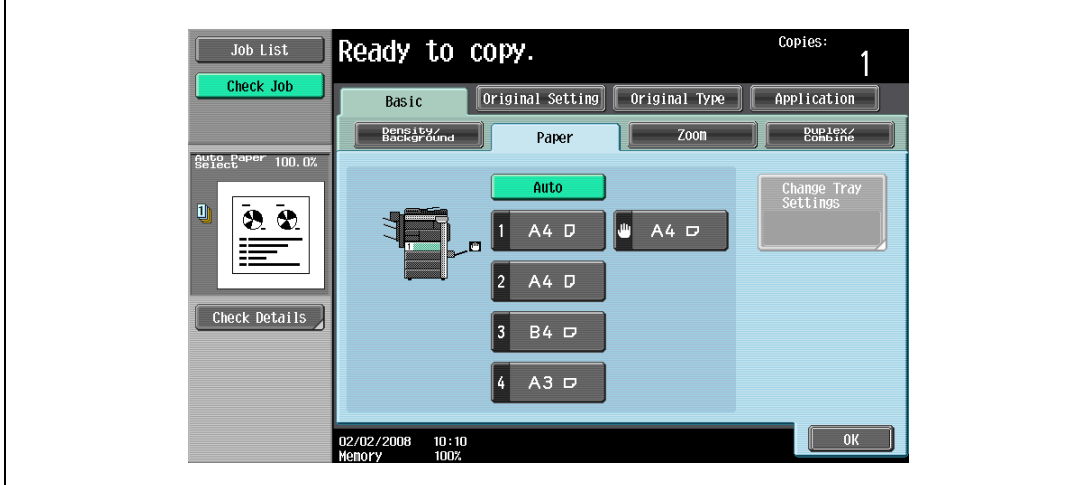

3 Touch [Change Tray Settings].

4 Touch [Custom Size].

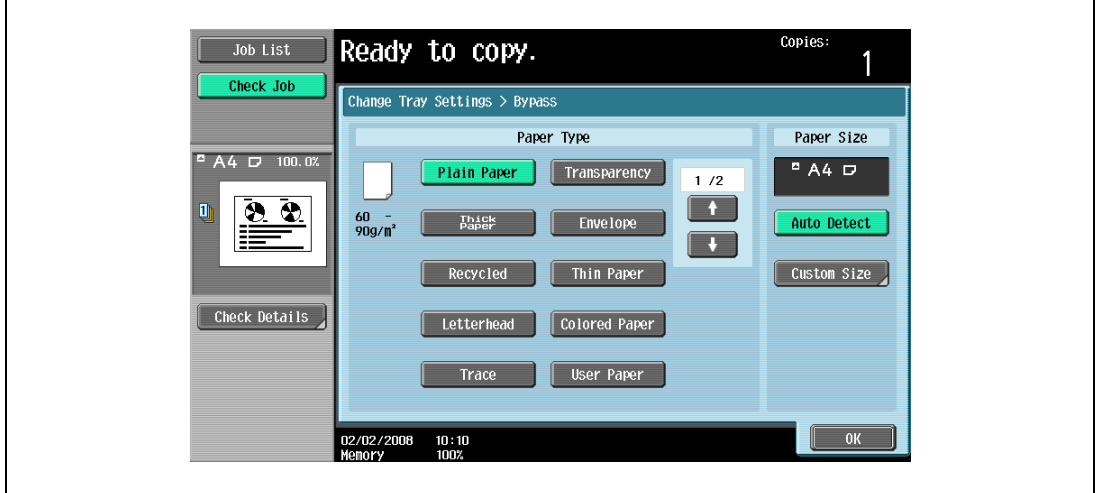

The Custom Size screen appears.

- $\overline{5}$  Type in the length (X) and width (Y) of the paper.
	- Make sure that [X] is selected, touch [´] to switch between the integer and the fraction, and then touch [–] and [+] to type in the length of side X. (148 mm to 431.8 mm)
	- Make sure that  $[Y]$  is selected, touch  $[$ ] to switch between the integer and the fraction, and then touch [–] and [+] to type in the length of side Y. (92.0 mm to 297.0 mm)
	- If a decimal value is displayed in the Custom Size screen, use the keypad to type in the setting. For details on switching between decimal and fraction values, refer to ["System Settings" on](#page-449-0)  [page 12-18](#page-449-0).
	- If a decimal value is displayed in the screen and the specified value is outside the allowable range, the message "Input Error" appears. Type a value within the allowable range. If the value was incorrectly entered, press the [C] (clear) key to erase the value, and then specify the correct value.

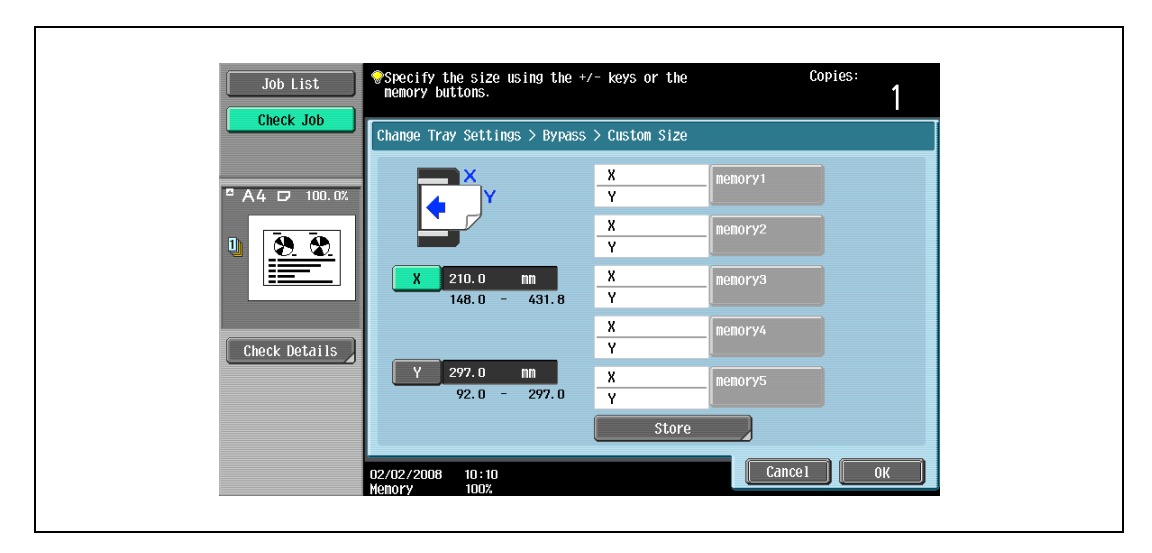

– To cancel changes to the settings, touch [Cancel].

- ? Can paper sizes be stored?
- $\bar{\rightarrow}$  Five non-standard paper sizes can be stored.
- $\rightarrow$  To recall a stored paper size, touch the corresponding memory key.
- $\rightarrow$  The names "memory1" through "memory5" can be changed. For details on changing the names, refer to ["Storing a non-standard paper size \(Custom size settings\)" on page 7-15.](#page-282-0)
- $\rightarrow$  For details on storing paper sizes, refer to "Storing a non-standard paper size (Custom size [settings\)" on page 7-15](#page-282-0).
- 6 Touch [OK], and then touch [OK] in the next two screens that appear.

The Basic screen appears again.

#### <span id="page-282-0"></span>7.2.3 Storing a non-standard paper size (Custom size settings)

Five non-standard paper sizes can be stored.

Storing paper sizes that are used often allows the paper size to be quickly selected, without having to reenter the setting.

1 In the Basic screen, touch [Paper].

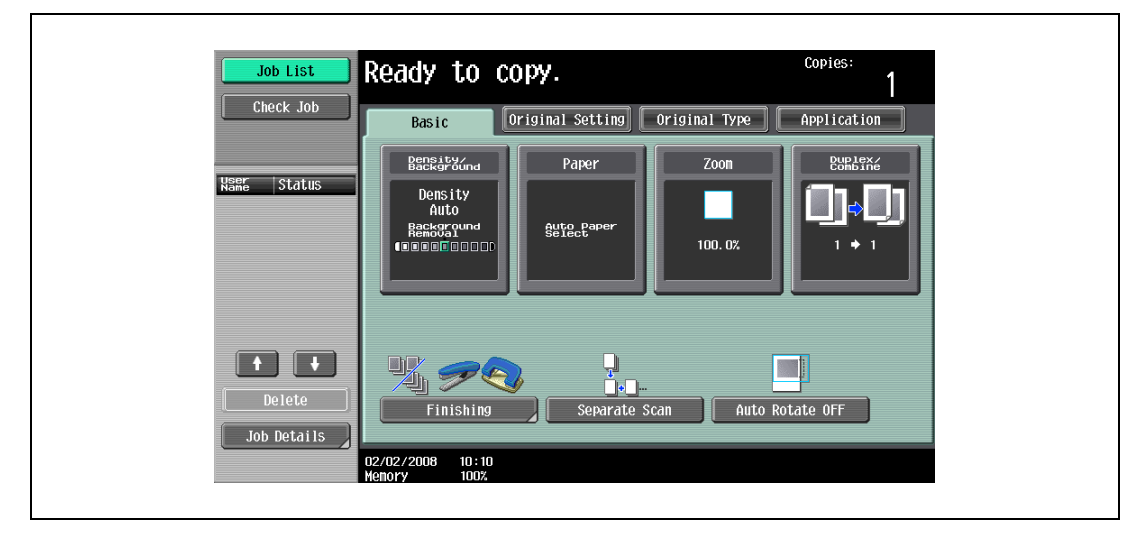

The Paper screen appears.

2 Select the button for the bypass tray.

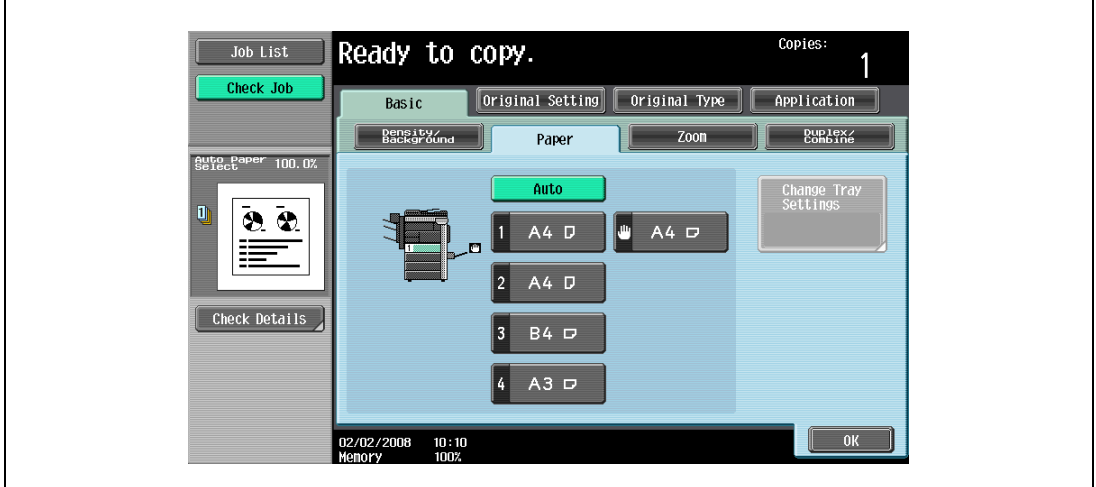

3 Touch [Change Tray Settings].

4 Touch [Custom Size].

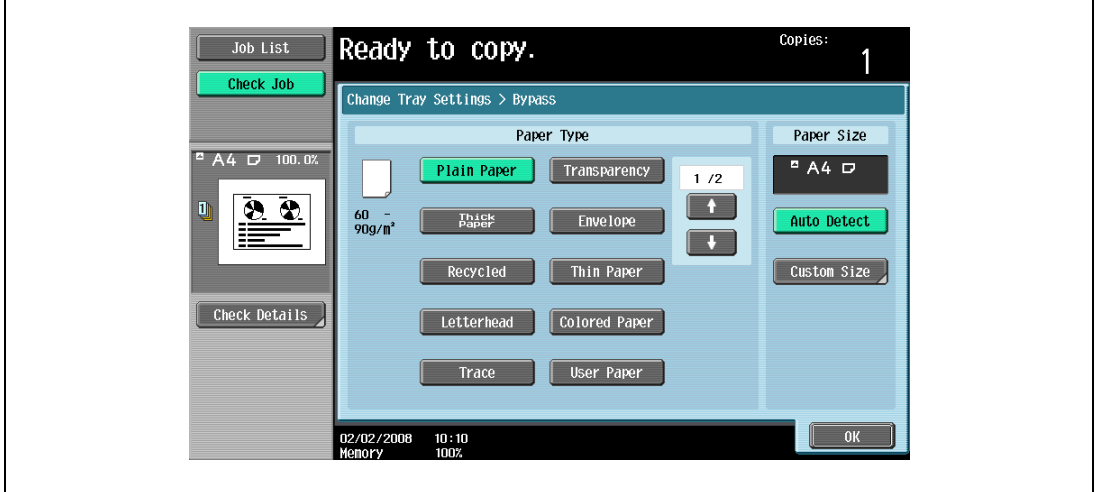

The Custom Size screen appears.

- 5 Specify the X and Y sides of the paper, and then touch [Store].
	- Make sure that [X] is selected, touch [´] to switch between the integer and the fraction, and then touch [–] and [+] to type in the length of side X. (148 mm to 431.8 mm)
	- Make sure that [Y] is selected, touch [] to switch between the integer and the fraction, and then touch [–] and [+] to type in the length of side Y. (92.0 mm to 297.0 mm)
	- If a decimal value is displayed in the Custom Size screen, use the keypad to type in the setting. For details on switching between decimal and fraction values, refer to ["System Settings" on](#page-449-0)  [page 12-18](#page-449-0).
	- If a decimal value is displayed in the screen and the specified value is outside the allowable range, the message "Input Error" appears. Type a value within the allowable range. If the value was incorrectly entered, press the [C] (clear) key to erase the value, and then specify the correct value.

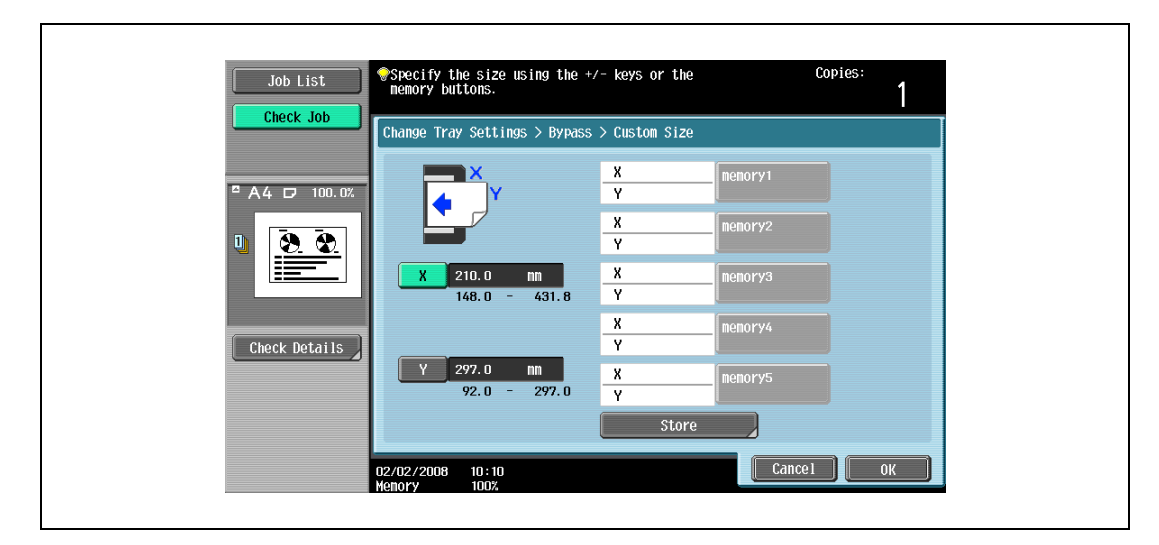

– To cancel changes to the settings, touch [Cancel].

6 Touch the memory button where the paper size is to be stored.

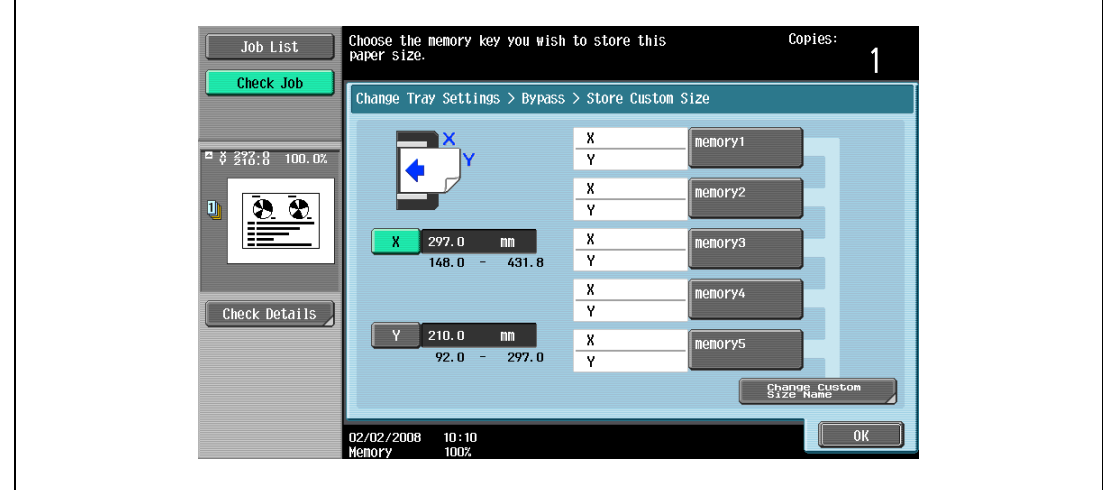

– To change the name of a memory key, touch [Change Custom Size Name], and then touch the key to be renamed.

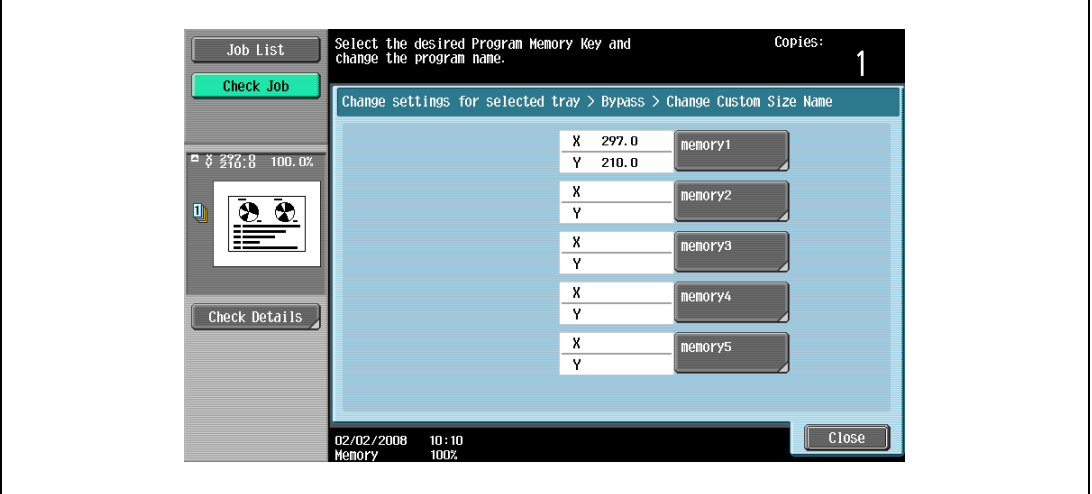

– Using the keyboard that appears, type in the name of the key, touch [OK], and then touch [Close]. For details on typing in text, refer to ["Entering text" on page 15-3](#page-590-0).

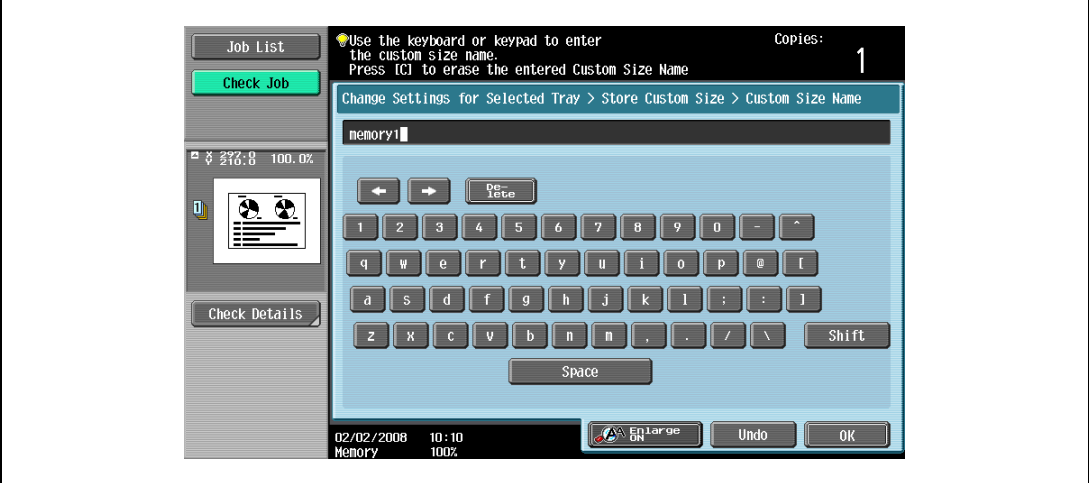

7 Touch [OK], and then touch [OK] in the next three screens that appear. The Basic screen appears again.

#### <span id="page-285-0"></span>7.2.4 Specifying a paper type for bypass tray

If paper other than plain paper, such as OHP transparencies or special paper, is loaded in bypass tray, be sure to change the paper type setting.

1 In the Basic screen, touch [Paper].

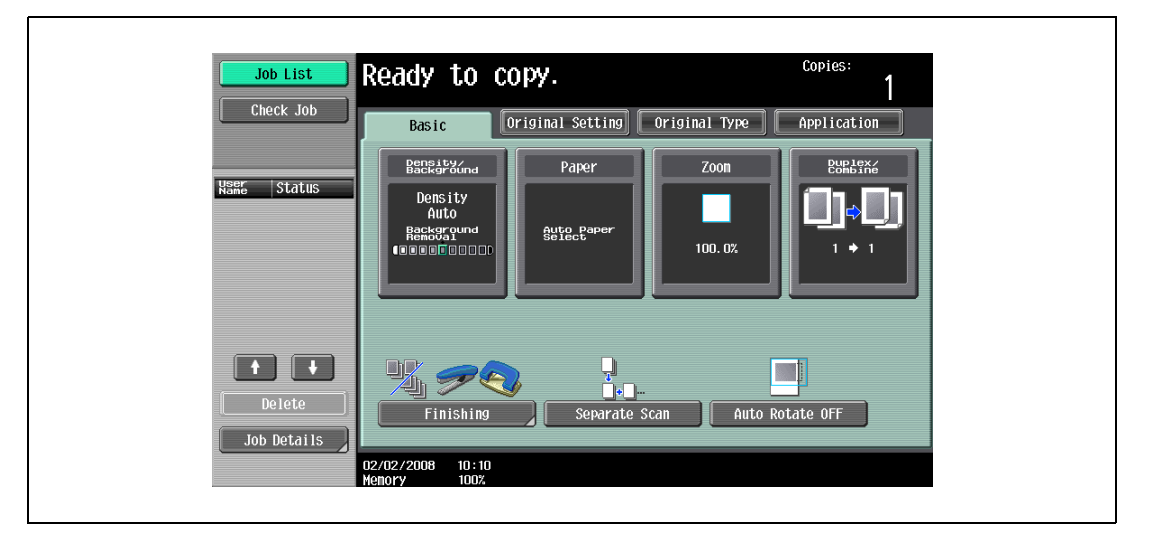

The Paper screen appears.

- 2 Touch the button for the bypass tray.
	- If a setting for special paper is selected the bypass is not selected automatically with the "Auto" Paper setting.
	- The auto tray switch feature applies only to paper trays specified with the same paper type setting.

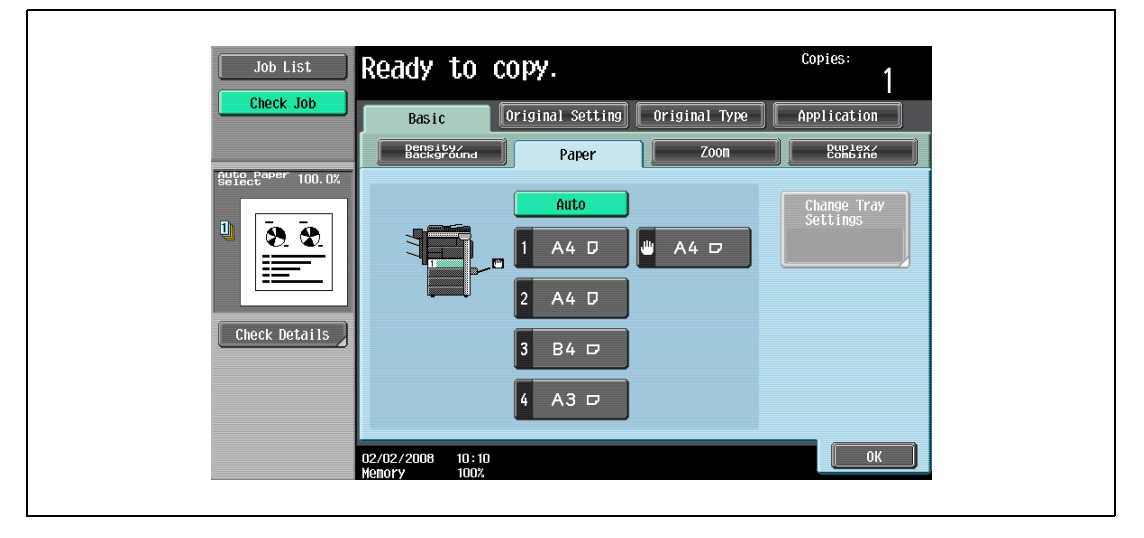

3 Touch [Change Tray Settings].

7-18 bizhub 501/421/361 (Version 2)

- 4 Select the appropriate setting for the type of special paper that is loaded.
	- Touch the button for the desired paper type.

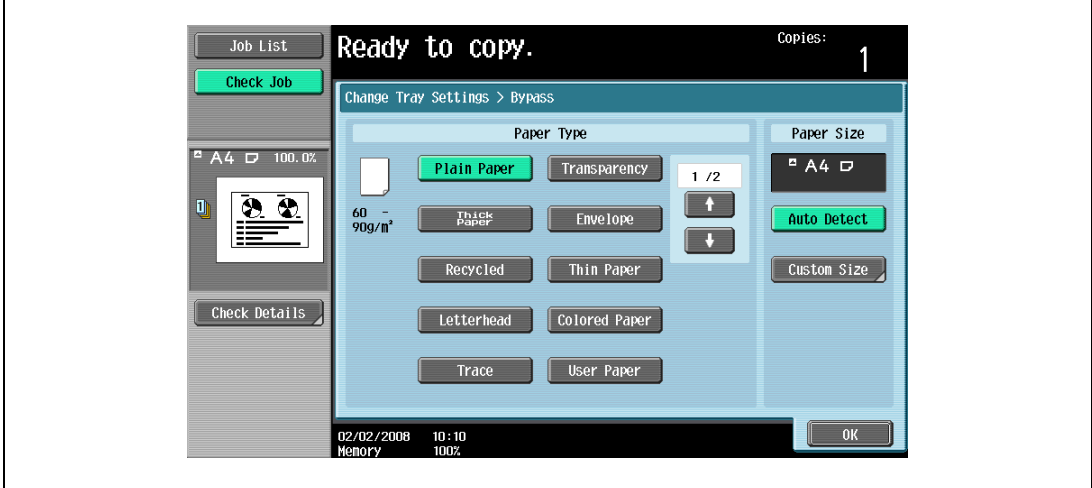

5 Touch [OK], and then touch [OK] in the next screen that appears. The Basic screen appears again.

# $\mathbb{Q}$ ...

#### Reminder

If special paper is loaded into the bypass tray, be sure to select the corresponding paper type, otherwise a paper misfeed may occur.

### <span id="page-287-0"></span>7.3 Paper type setting for a tray

This section describes the procedure for specifying a type of paper loaded in each tray.

Paper weight available in trays other than the bypass tray is limited from 60  $g/m^2$  to 90  $g/m^2$ . Available paper types are plain paper, letterhead, colored paper, recycled paper, and user paper of the weight mentioned above.

 $\mathbb{Q}$ ...

Note

Selecting "Letterhead" will change the print side to the reverse side.

If a special paper type is selected, that tray is not selected automatically with the "Auto" Paper setting.

The auto tray switch feature applies only to the trays specified with the same paper type setting.

#### Specifying a paper type

1 Press the [Utility/Counter].

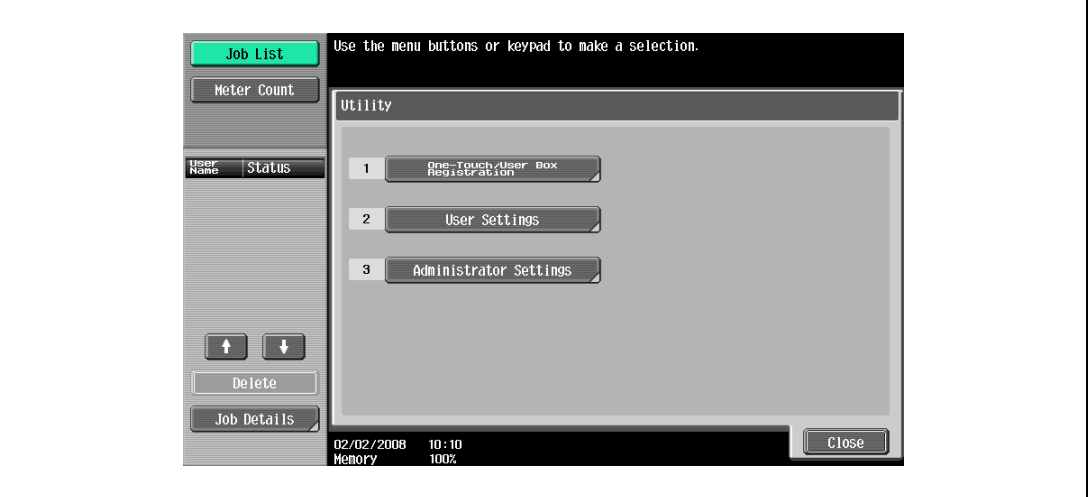

The Utility/Counter screen appears.

2 Touch [2 User Settings], [1 System Settings], [3 Paper Tray Settings], and [5 Paper Type] in sequence.

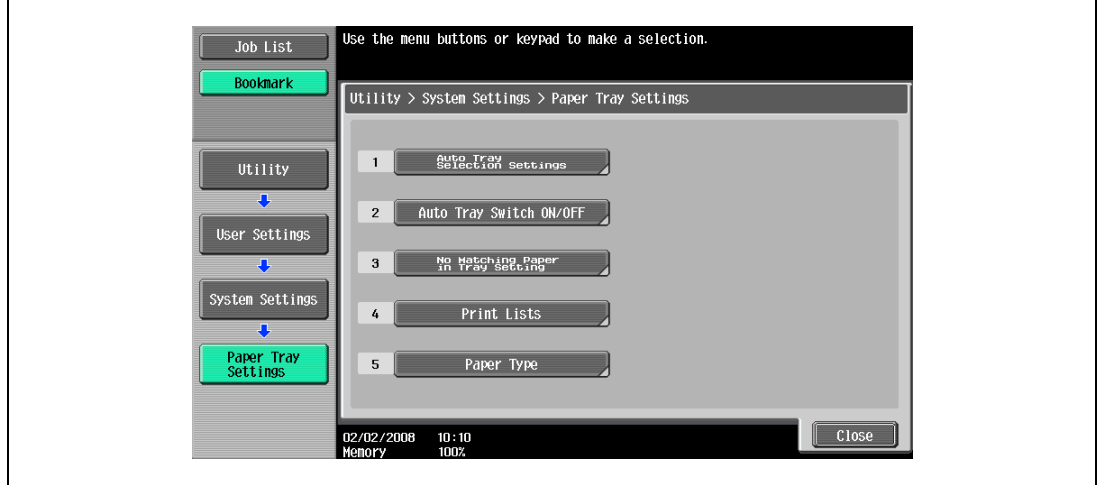

The Paper Type Settings screen appears.
3 Touch to highlight the desired tray key under "Paper Tray" in the left side area of the screen, then touch [Paper Type] on the right side.

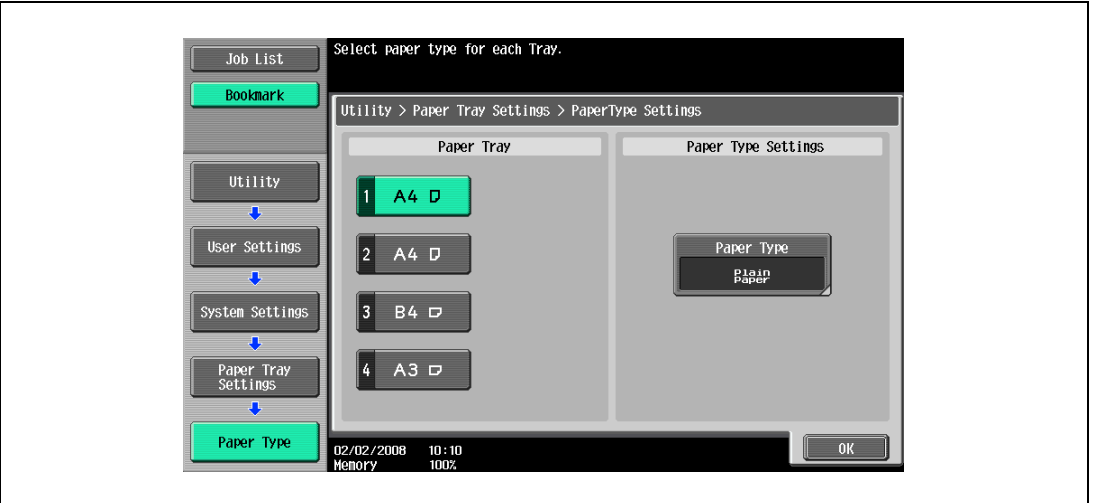

The Paper Type screen appears.

4 Touch the desired paper type key to highlight it.

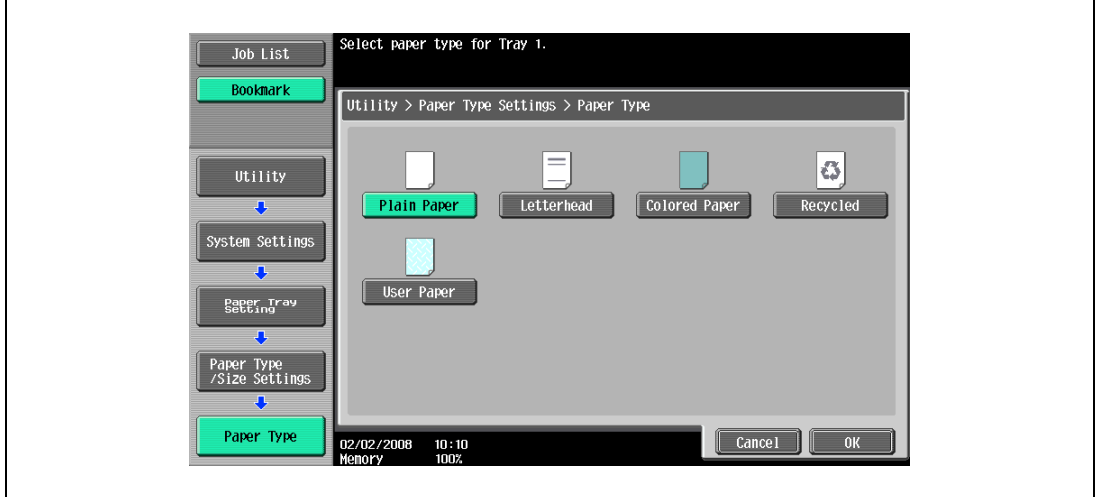

- 5 Touch [OK] to complete the setting.
	- To cancel the change, touch [Cancel].

## 7.4 Originals

When making copies, load the original into the ADF or position it on the original glass.

To copy originals that cannot be loaded into the ADF, position them on the original glass.

#### 7.4.1 Originals that can be loaded into the ADF

There are two methods for using the ADF. The machine will detect the original size automatically when the original is positioned in the ADF, then select an appropriate paper size automatically by Auto Paper Select function.

There are limits on the types of original that can be positioned with each method.

- Normal method
- For originals of mixed sizes
- For Z-folded original

#### Normal method

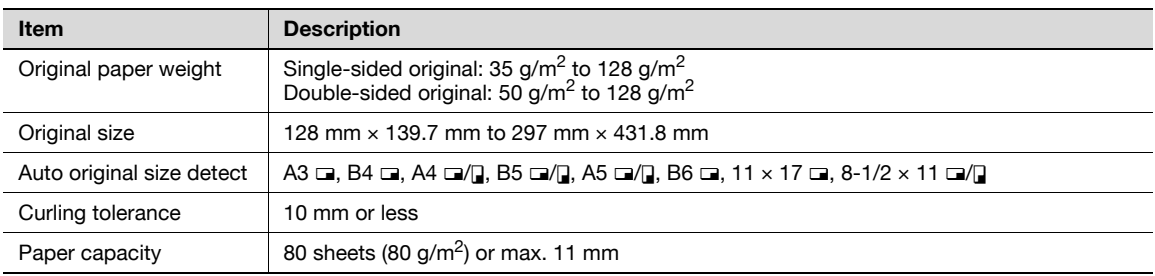

#### Mixed Original Setting

The following chart shows the possible combinations of standard- size paper that can be used with the "Mixed Original" setting.

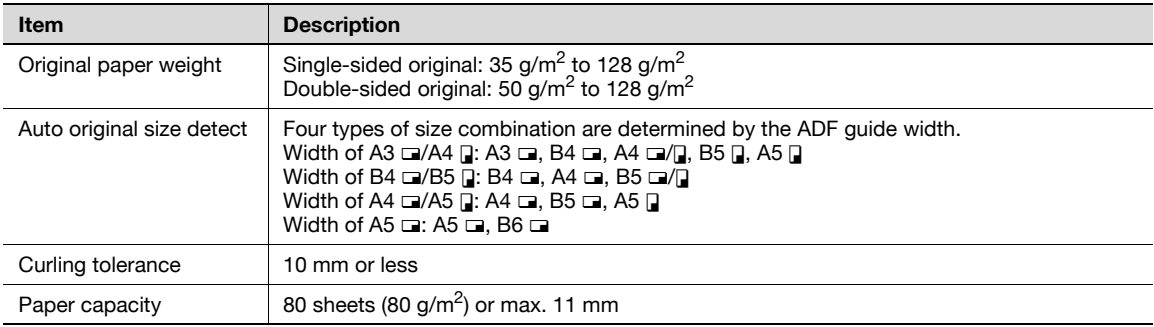

#### Z-Folded Original Setting

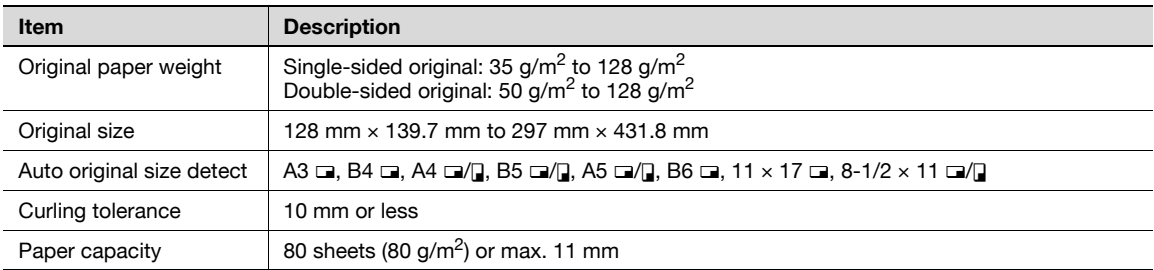

#### 7.4.2 Precautions for loading originals into the ADF

The following types of original should not be positioned into the ADF, otherwise paper misfeeds, damage to the original or the machine trouble may occur.

- Wrinkled, folded, curled, or torn original
- Highly translucent or transparent original, such as overhead transparencies or trace paper
- Coated original such as carbon-backed paper
- Original printed on paper thicker than 129  $q/m^2$
- Original printed on paper thinner than 35  $g/m^2$
- Original printed on paper thicker than 50  $q/m^2$  during double-sided copying
- Original that are bound, for example, with staples or paper clips
- Original that are bound in a book or booklet
- Original that are bound together with glue
- Original pages that have been cut or contain cutouts
- Label sheets
- Offset printing masters
- Original with binder holes
- Original that have just been printed with this machine

#### 7.4.3 Originals that can be loaded on the original glass

Use the original glass when originals are not suitable for use with the ADF, or when setting copying conditions incompatible with the ADF.

The machine will detect the original size automatically when the original is positioned on the original glass with ADF closed, then select an appropriate paper size automatically by Auto Paper Select function.

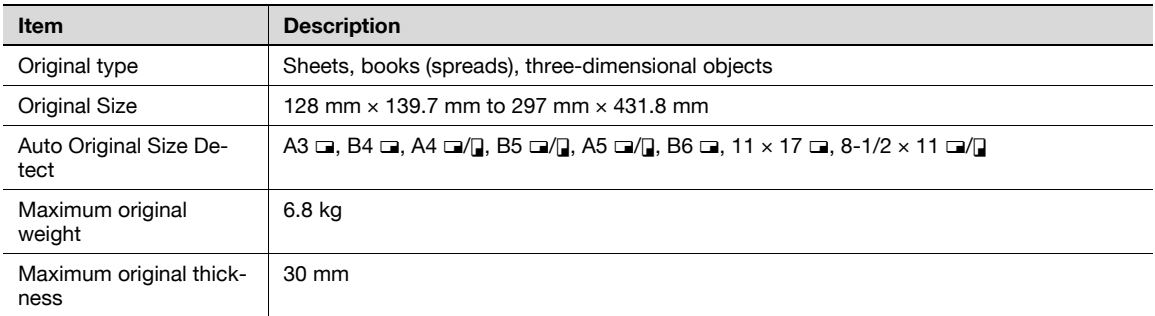

Observe the following precautions when placing the original on the original glass.

- The size of original printed on paper in inch sizes (such as  $11 \times 17$ ,  $8-1/2 \times 14$ ,  $8-1/2 \times 11$ ) cannot be automatically detected. The setting must be specified by the technical representative. For details, contact the service representative.
- If a custom-sized original is positioned, the "Auto Paper Select" and "Auto Zoom" settings cannot be used since the original size cannot be detected automatically. If a custom-sized original is positioned, select the size of the paper to be copied.
- If highly translucent or transparent original, such as overhead transparencies or trace paper, are positioned, the original size cannot be detected automatically. Place a blank sheet of paper of the same size over the original.
- Do not place objects exceeding 6.8 kg on the original glass, otherwise the original glass may be damaged.
- If a book is placed on the original glass, do not press it down extremely hard, otherwise the original glass may be damaged.

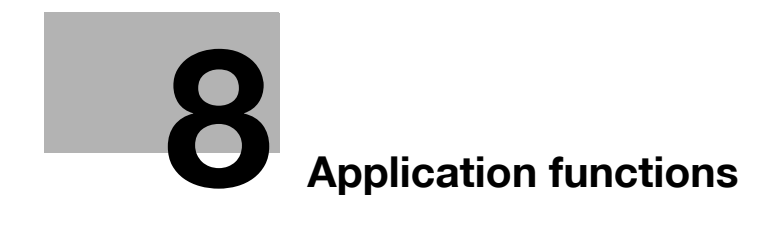

## <span id="page-294-0"></span>8 Application functions

## 8.1 Inserting paper between OHP transparencies ("OHP Interleave" function)

In order to prevent copies printed onto OHP transparencies from sticking together as a result of the heat that is produced during copying, paper (interleaves) can be inserted between the transparencies. The interleaf can be kept blank, or copied from the same original as the transparency.

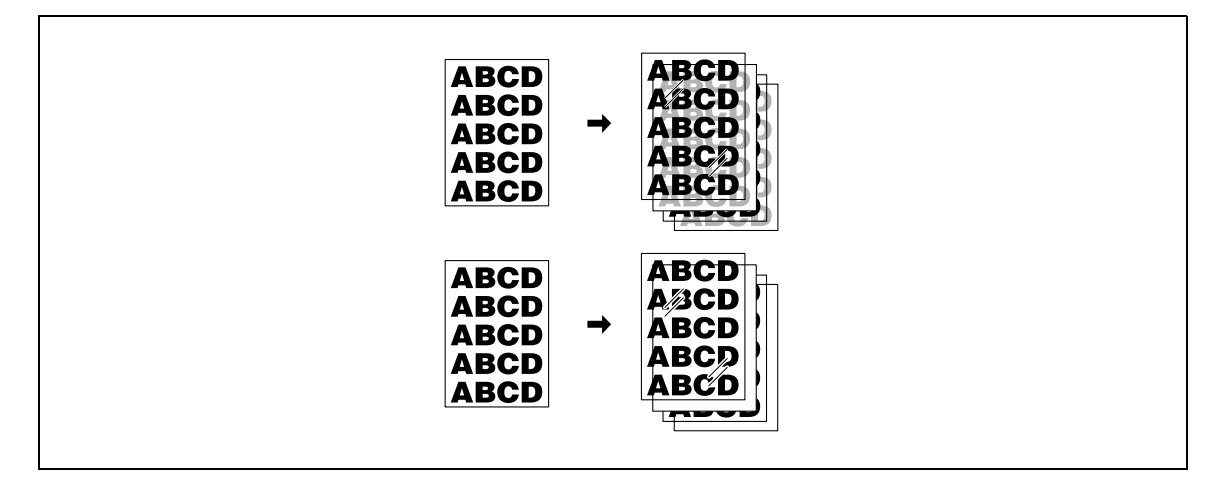

- $\checkmark$  No Finishing setting can be used.
- <sup>1</sup> Position the original to be copied.
	- For details on positioning the original, refer to ["Feeding the original" on page 3-8](#page-91-0).
	- For details on loading OHP transparencies, refer to ["Paper weight" on page 7-4](#page-271-0) and ["Loading paper](#page-78-0)  [into the bypass tray" on page 2-57](#page-78-0).
- 2 Load the OHP transparencies into the bypass tray, and load the interleaf paper into the desired paper tray.
	- Use interleaf paper with the same size as the OHP transparencies.
- 3 Select [Transparency] as the paper type for the bypass tray, and then touch [OK].
	- For details on specifying the paper type settings, refer to ["Specifying a paper type for bypass tray"](#page-285-0)  [on page 7-18.](#page-285-0)

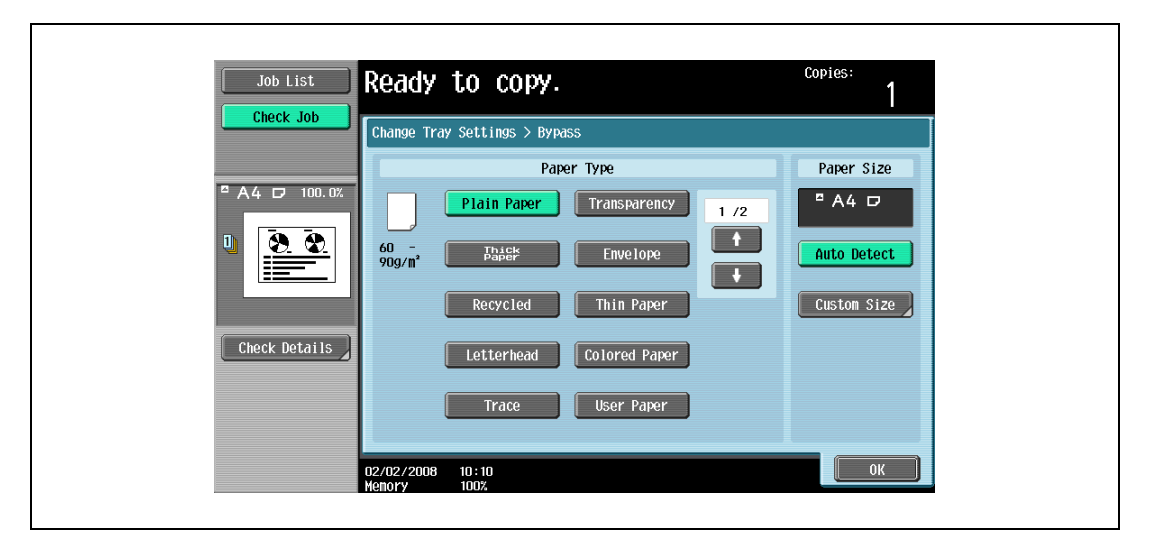

٦

- 4 Touch [Application], and then touch [Sheet/Cover/Chapter Insert].
	- To cancel changes to the settings for all Application functions, press the [Reset] key. All changes to the settings are canceled.

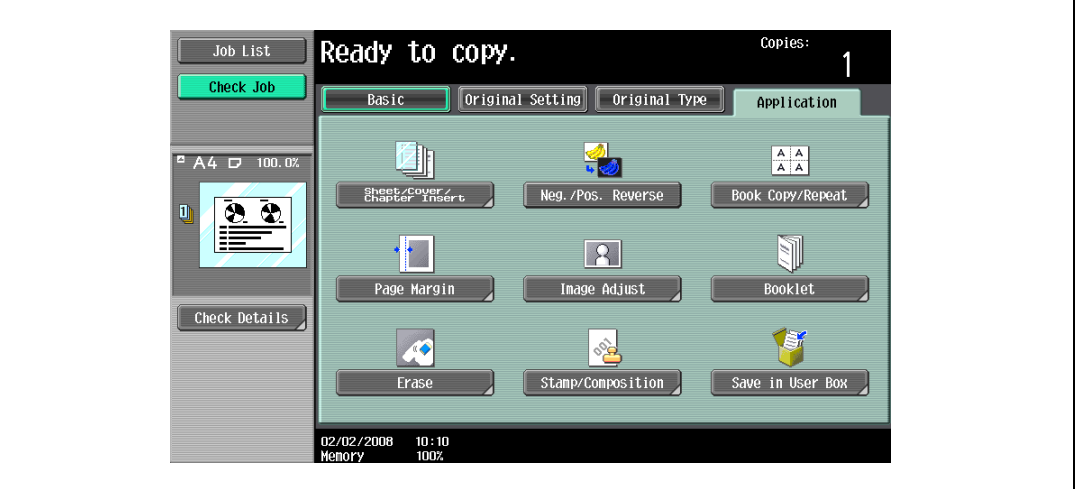

The Sheet/Cover/Chapter Insert screen appears.

5 Touch [OHP Interleave].

 $\blacksquare$ 

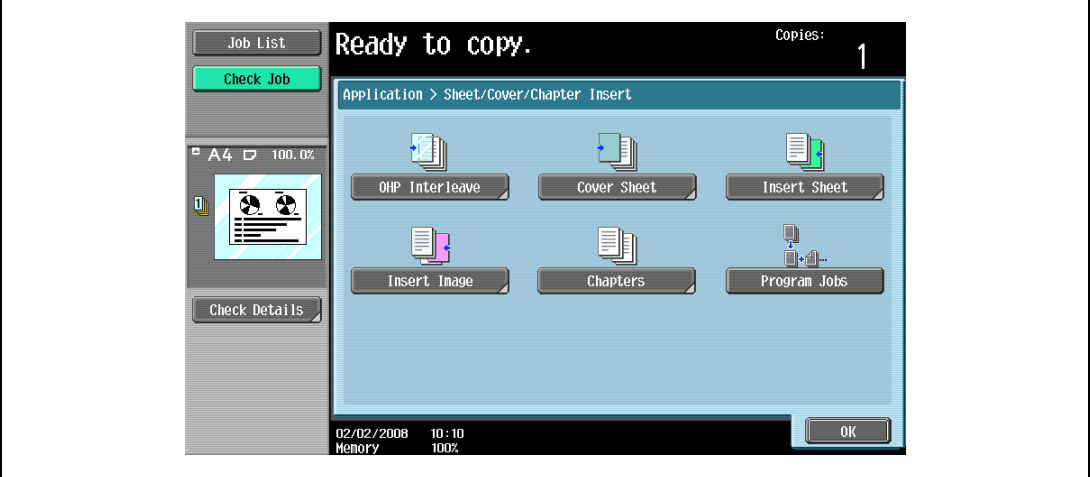

The OHP Interleave screen appears.

- 6 Select the paper tray loaded with the interleaf paper.
	- To cancel the setting and select the default, press the [Reset] key.
	- To cancel the "OHP Interleave" function, touch [No].

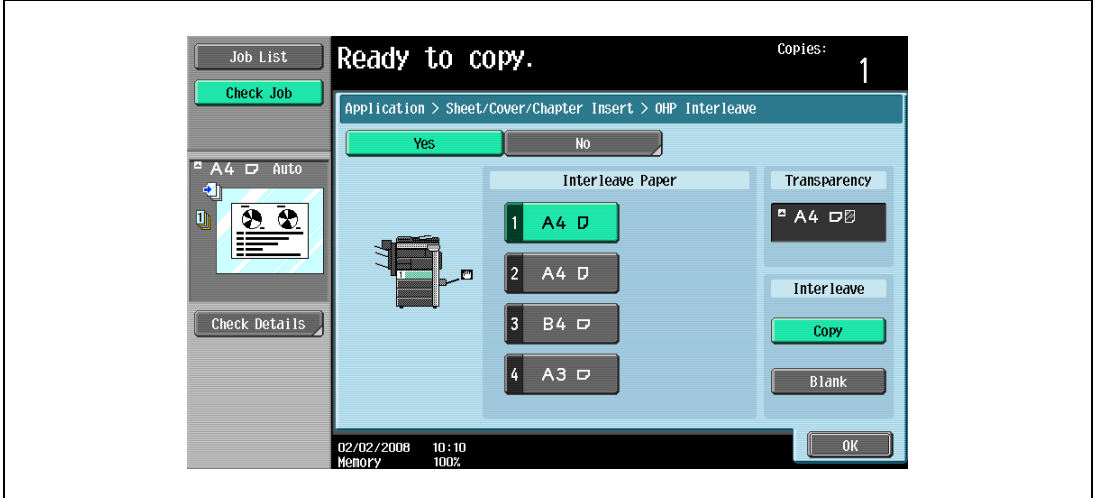

- 7 Select [Copy] or [Blank].
	- Selecting [Copy] will copy the original image also onto interleaves. To leave the interleaves blank, touch [Blank].
- 8 Touch [OK].
- **9** Specify any other desired copy settings.
	- The number of copies is set to "1" and cannot be changed.
- 10 Press the [Start] key.

## 8.2 Adding cover pages ("Cover Sheet" function)

Copies can be made using paper different from the main body of the original (excluding the cover pages), and cover pages can be added using paper different from the copy.

The following types of cover pages and front and back cover page settings are available.

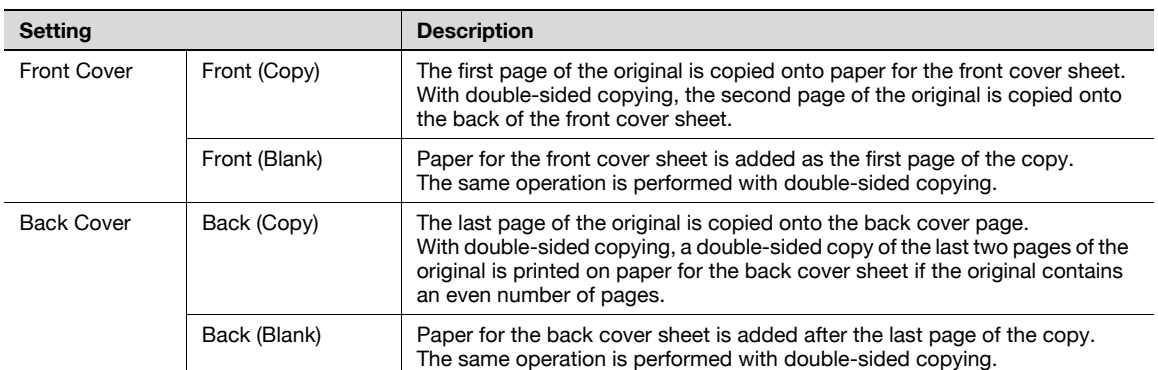

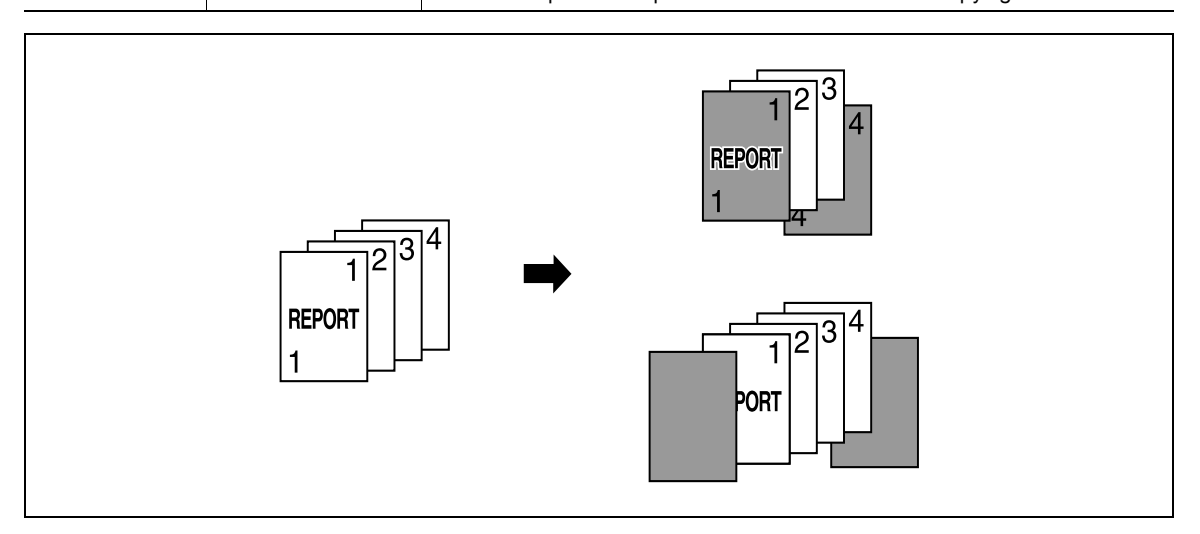

- For details on positioning the original, refer to ["Feeding the original" on page 3-8](#page-91-0).
- For an original that exceeds 80 pages, refer to ["Scanning the original in separate batches \("Separate](#page-94-0)  [Scan" setting\)" on page 3-11](#page-94-0).
- 2 Load the paper for the cover pages and the paper for the main body of the original into separate paper trays.
	- Use paper with the same size for the cover pages and for the main body of the original, and load them in the same orientation.
- 3 Touch [Application], and then touch [Sheet/Cover/Chapter Insert].
	- For details on using thick paper for the cover sheets and on loading the paper, refer to ["Paper](#page-271-0)  [weight" on page 7-4](#page-271-0) and ["Loading paper into the bypass tray" on page 2-57.](#page-78-0)
	- To cancel changes to the settings for all Application functions, press the [Reset] key. All changes to the settings are canceled.

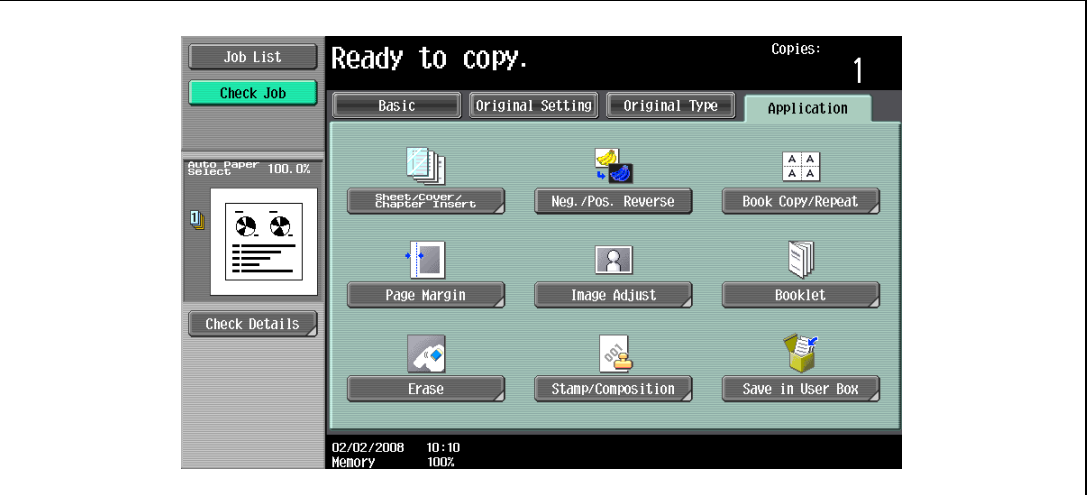

The Sheet/Cover/Chapter Insert screen appears.

4 Touch [Cover Sheet].

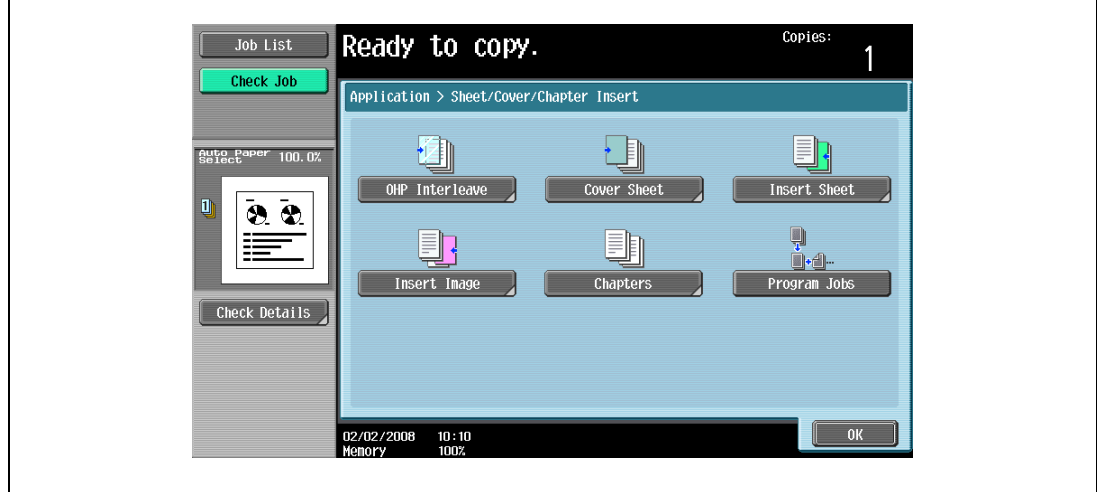

The Cover Sheet screen appears.

- 5 Select the desired cover page settings.
	- To cancel the setting and select the default, press the [Reset] key.
	- To cancel the "Cover Sheet" function, touch [No].
	- The default setting for the paper tray loaded with cover pages can be specified from the Utility mode. For details, refer to ["Copier Settings" on page 12-23](#page-454-0).

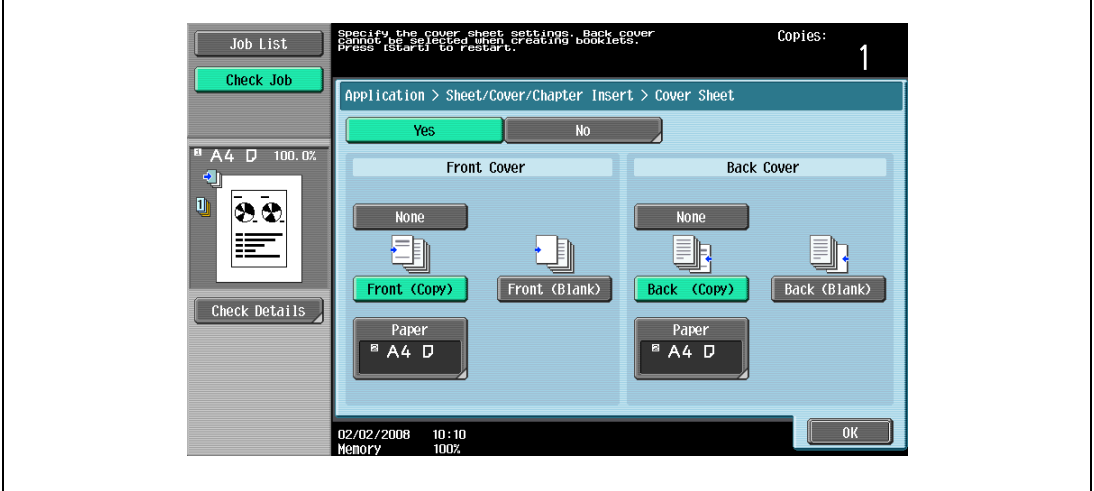

- 6 If desired, touch [Paper] under "Front Cover" or "Back Cover". The corresponding Cover Paper screen appears.
- 7 Select the paper tray loaded with the paper for the cover pages.

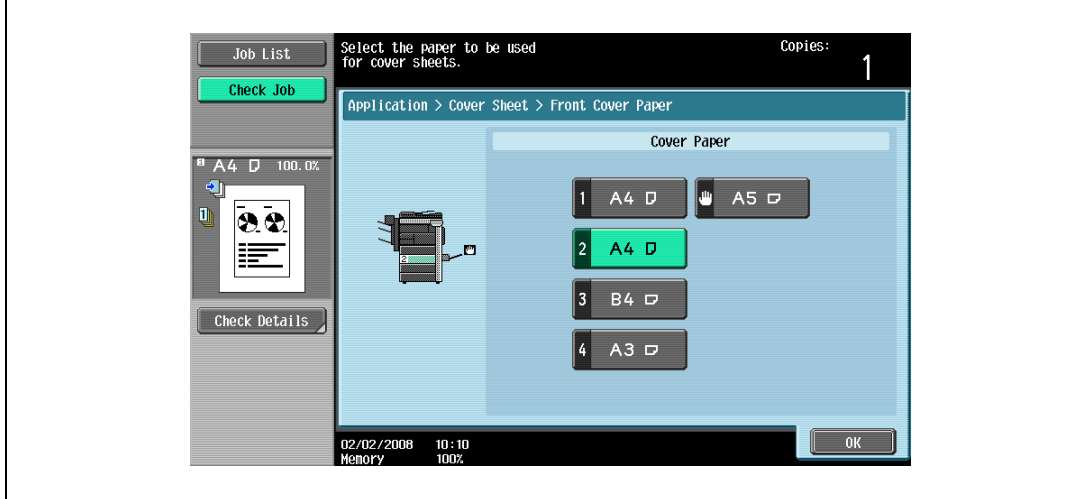

- 8 Touch [OK], and then touch [OK] in the next two screen that appears.
- 9 Specify any other desired copy settings.
- 10 Using the keypad, type in the desired number of copies.
- 11 Press the [Start] key.

## 8.3 Inserting different paper into copies ("Insert Sheet" function)

Different paper (such as colored paper) can be inserted for specified pages in the copies.

There are settings ("Copy" and "Blank") for selecting whether or not the inserted pages are printed. When the settings are combined with single-sided copying or double-sided copying, the copies are printed as shown below.

If "Copy" is selected, the original is copied with the specified paper inserted for the specified pages.

When page 2 is specified

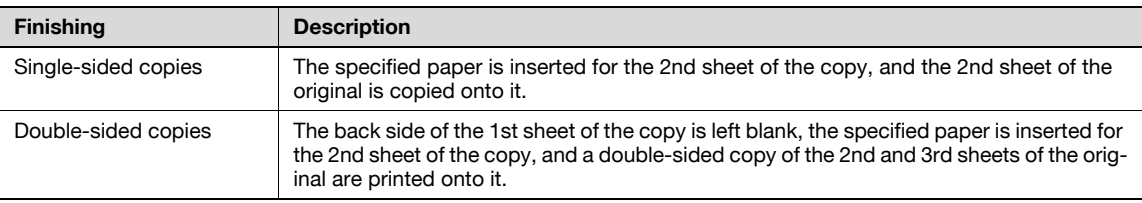

#### Copy

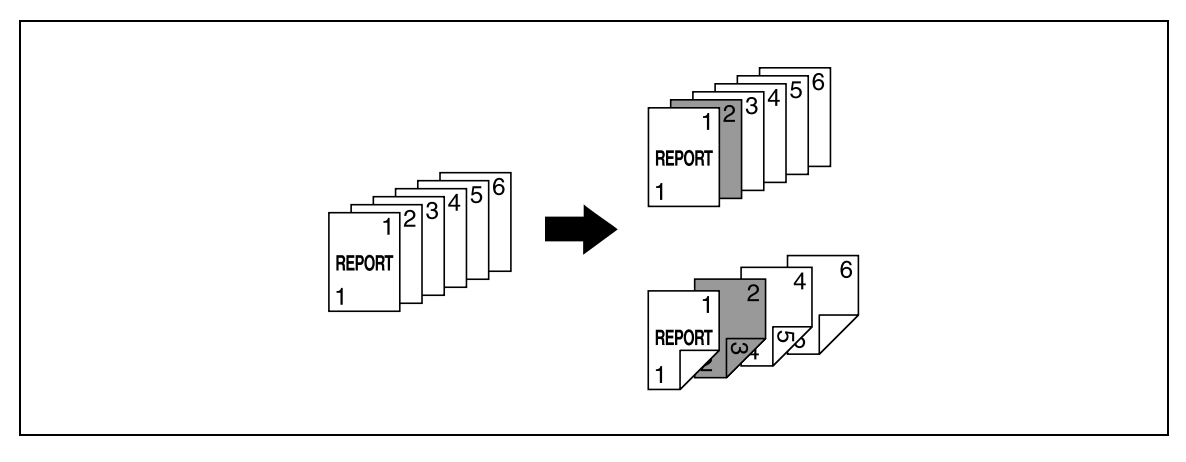

If "Blank" is selected, the specified paper is inserted after the specified page.

#### When page 3 is specified

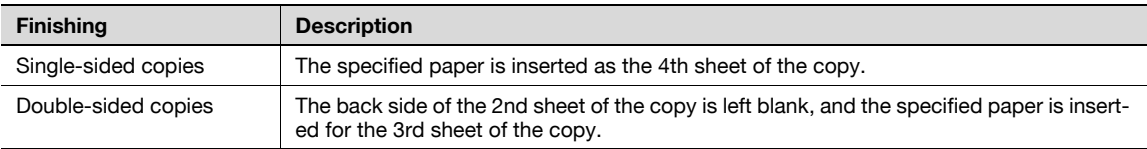

#### Blank

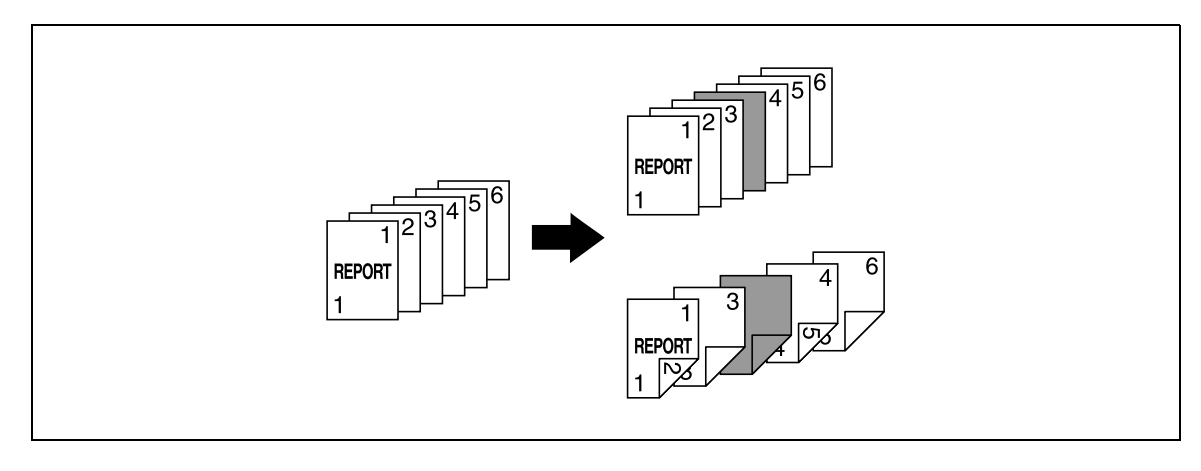

## $\mathbb{Q}$ Detail

The specified paper can be inserted at a maximum of 30 locations within an original of up to 999 pages.

In double-sided originals, one double-sided page is considered to be two pages (one for the front and one for the back).

- **1** Position the original to be copied.
	- For details on positioning the original, refer to ["Feeding the original" on page 3-8.](#page-91-0)
	- For an original that exceeds 80 pages, refer to ["Scanning the original in separate batches \("Separate](#page-94-0)  [Scan" setting\)" on page 3-11.](#page-94-0)
- 2 Load the paper to be used for the insertions sheets and the main body of the original into the desired paper trays.
	- Use paper with the same size for the insertion sheets and for the main body of the original, and load them in the same orientation.
	- To cancel changes to the settings for all Application functions, press the [Reset] key. All changes to the settings are canceled.
- 3 Touch [Application], and then touch [Sheet/Cover/Chapter Insert].
	- For details on using thick paper for the insertion sheets and on loading the paper, refer to ["Paper](#page-271-0)  [weight" on page 7-4](#page-271-0) and ["Loading paper into the bypass tray" on page 2-57](#page-78-0).
	- To cancel the setting and select the default, press the [Reset] key.

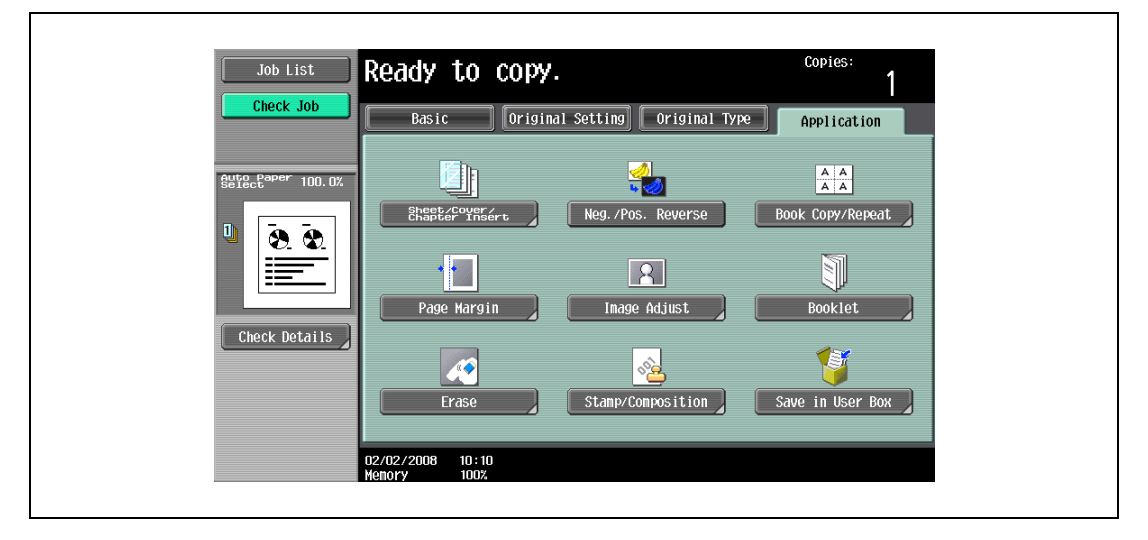

The Sheet/Cover/Chapter Insert screen appears.

- 4 Touch [Insert Sheet].
	- To cancel the "Insert Sheet" function, touch [No].

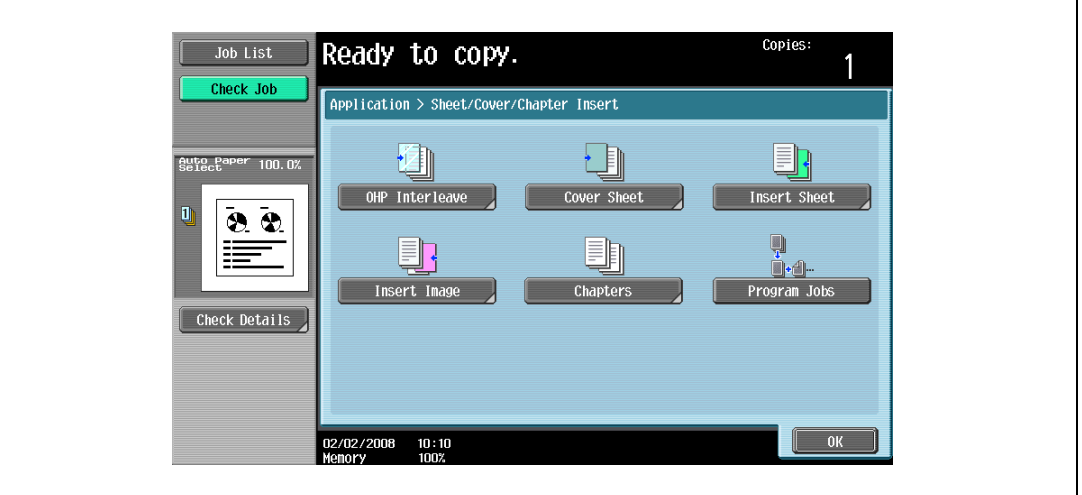

The Insert Sheet screen appears.

- $5$  Touch a button for a page number, and then use the keypad to type in the number of the page where the paper is to be inserted.
	- There are two Insert Sheet screens. Touch  $\|\cdot\|$  and  $\|\cdot\|$  to display a different screen.
	- To arrange the page numbers in order, starting with the lowest number, touch [Sort].
	- To remove a page number that has been specified, touch the button for the page to be removed, and then press the [C] (clear) key.
	- If the entered page number is greater than the number of pages in the original, paper is not inserted.

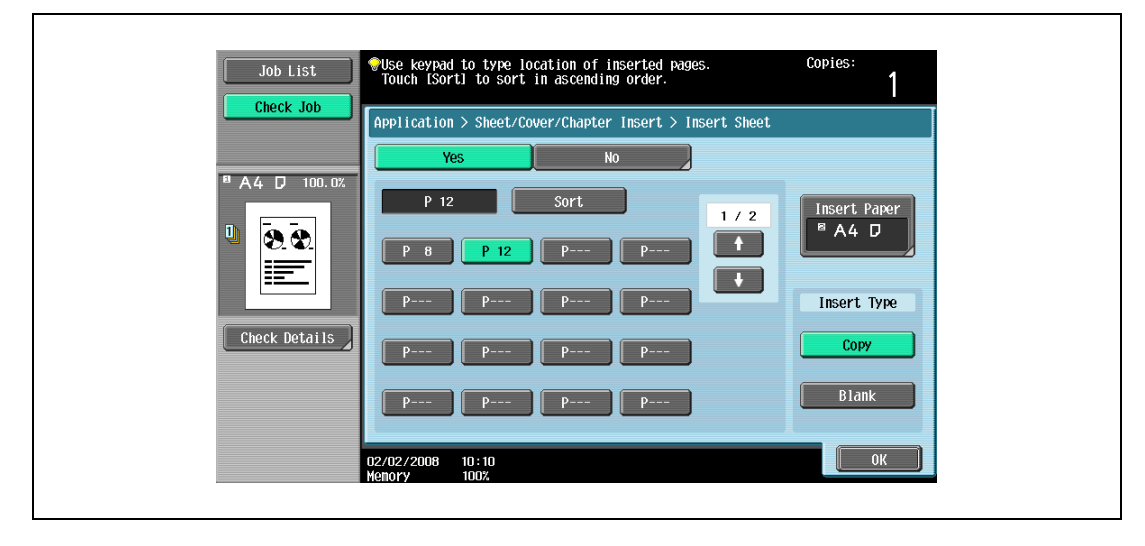

6 Touch [Insert Paper].

The Insert Paper Settings screen appears.

7 Select the paper tray loaded with the paper for the insertion sheets, and then touch [OK].

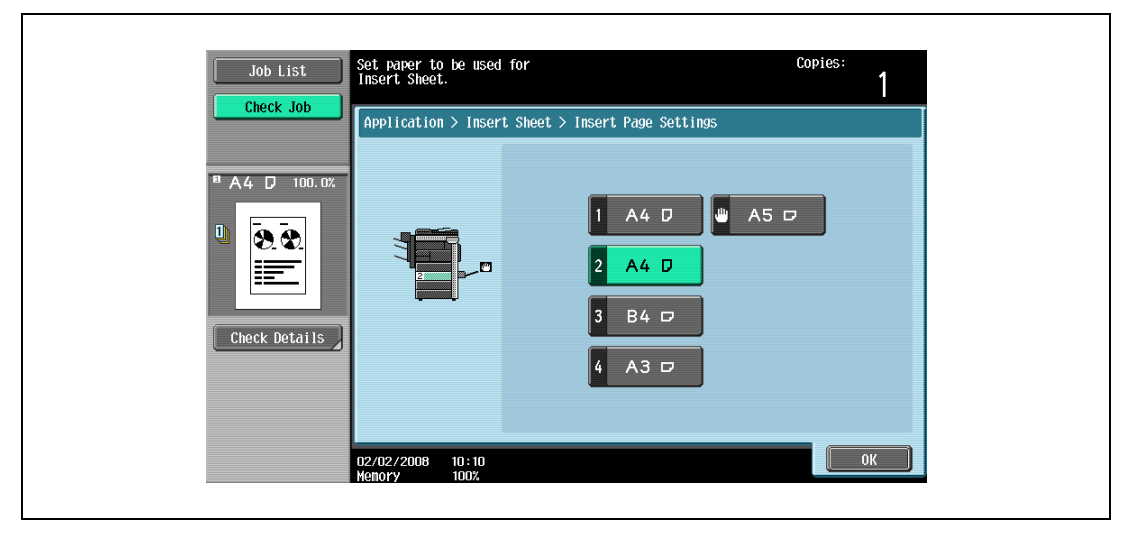

- 8 Under "Insert Type", touch either [Copy] or [Blank].
	- If "Copy" is selected, the original is copied with the specified paper inserted for the specified page. If "Blank" is selected, the specified paper is inserted after the specified page.
- 9 Touch [OK], and then touch [OK] in the next screen that appears.
- 10 Specify any other desired copy settings.
- 11 Using the keypad, type in the desired number of copies.
- 12 Press the [Start] key.

## 8.4 Inserting copies of a different original for a specified page ("Insert Image" function)

A multi-page original later scanned from the original glass can be inserted at the specified location in an original first scanned with the ADF. The inserted original is added after the specified pages.

 $\mathbb{Q}$ Detail

A separate original can be inserted at a maximum of 30 locations within an original of up to 999 pages.

In double-sided originals, one double-sided page is considered to be two pages (one for the front and one for the back).

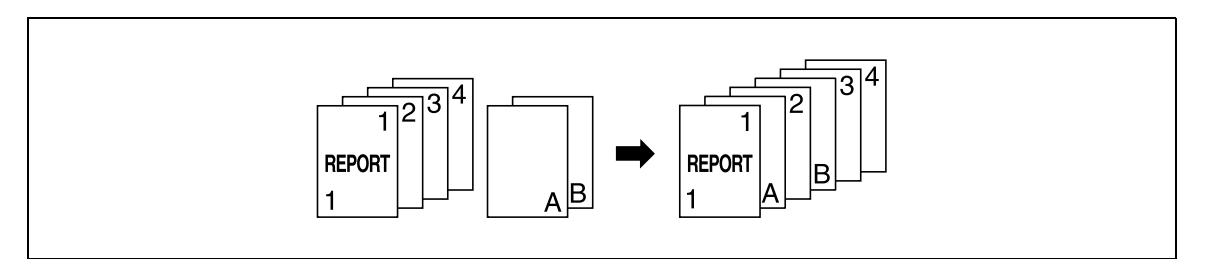

- 1 Load the original into the ADF.
	- For details on positioning the original, refer to ["Feeding the original" on page 3-8](#page-91-0).
	- For an original that exceeds 80 pages, refer to ["Scanning the original in separate batches \("Separate](#page-94-0)  [Scan" setting\)" on page 3-11](#page-94-0).
- 2 Touch [Application], and then touch [Sheet/Cover/Chapter Insert].
	- To cancel changes to the settings for all Application functions, press the [Reset] key. All changes to the settings are canceled.

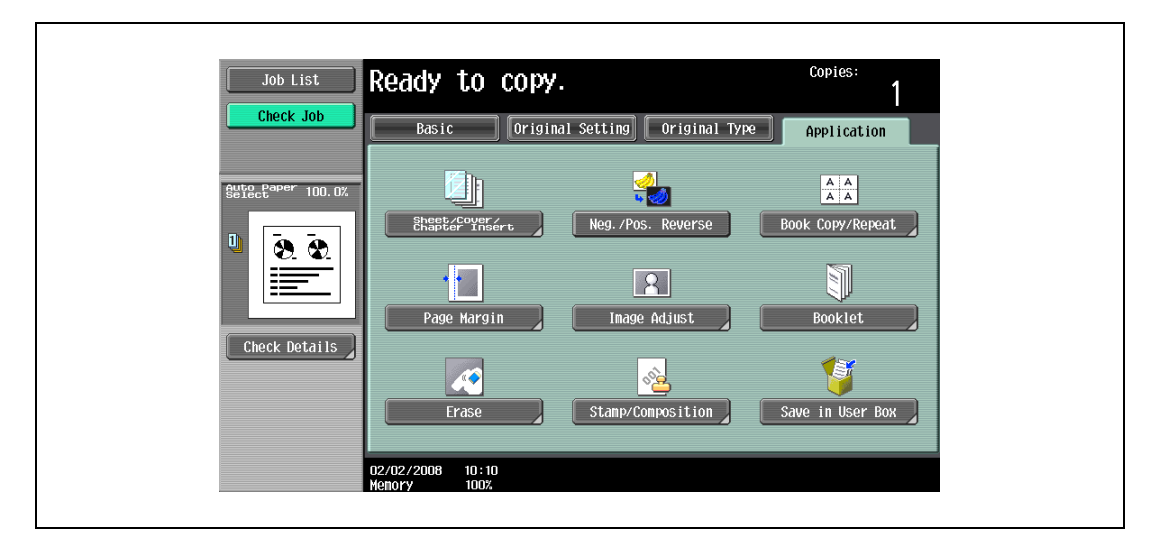

The Sheet/Cover/Chapter Insert screen appears.

- 3 Touch [Insert Image].
	- To cancel the setting and select the default, press the [Reset] key.
	- To cancel the "Insert Image" function, touch [No].

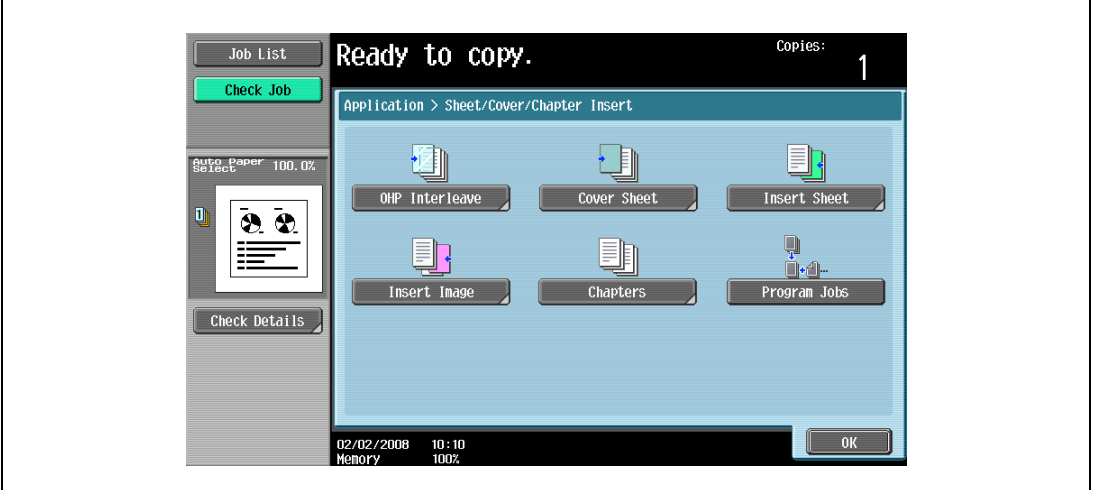

The Insert Image screen appears.

4 Using the keypad, specify the pages where the image is to be inserted.

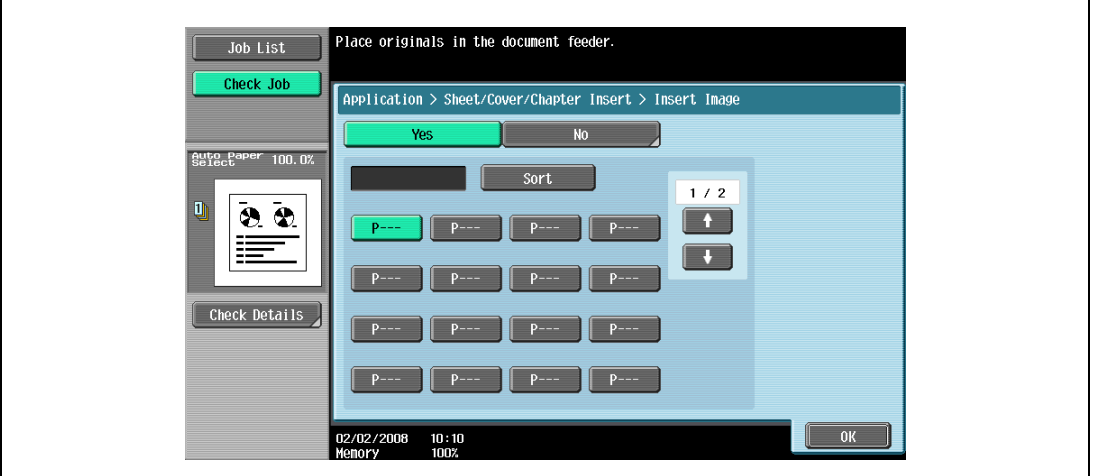

- There are two Insert Image screens. Touch  $\|\cdot\|$  and  $\|\cdot\|$  to display a different screen.
- The inserted original is added after the specified page.
- To arrange the page numbers in order, starting with the lowest number, touch [Sort].
- To remove a page number that has been specified, touch the button for the page to be removed, and then press the [C] (clear) key.
- If the original scanned from the original glass has more pages than the number of pages specified in the Insert Image screen, the extra pages of the insertion original are printed at the end of the original.
- If the original scanned from the original glass has fewer pages than the number of pages specified in the Insert Image screen, the missing insertion pages are not printed.
- Even if the same page number is specified twice, one insertion original page is added at the specified location.
- If the specified page number is greater than the total number of pages in the main original, the corresponding insertion original page is added at the end of the original copy.
- 5 Touch [OK], and then touch [OK] in the next screen that appears.
- 6 Specify any other desired copy settings.
- 7 Using the keypad, type in the desired number of copies.

8 Press the [Start] key.

Scanning begins.

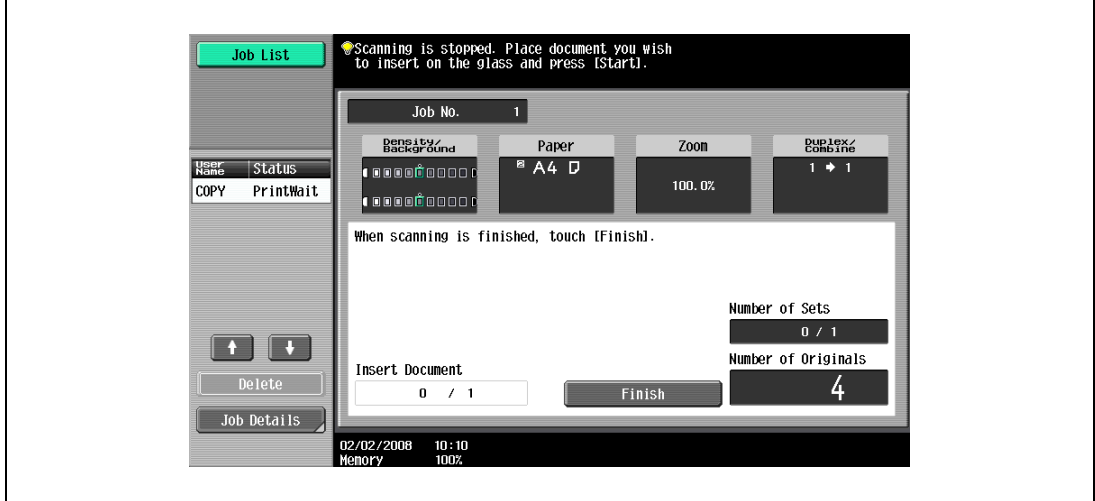

- 9 Place the original to be inserted on the original glass.
	- For details on positioning the original, refer to ["Feeding the original" on page 3-8](#page-91-0).
- 10 Press the [Start] key. Scanning begins.
- 11 Touch [Finish].

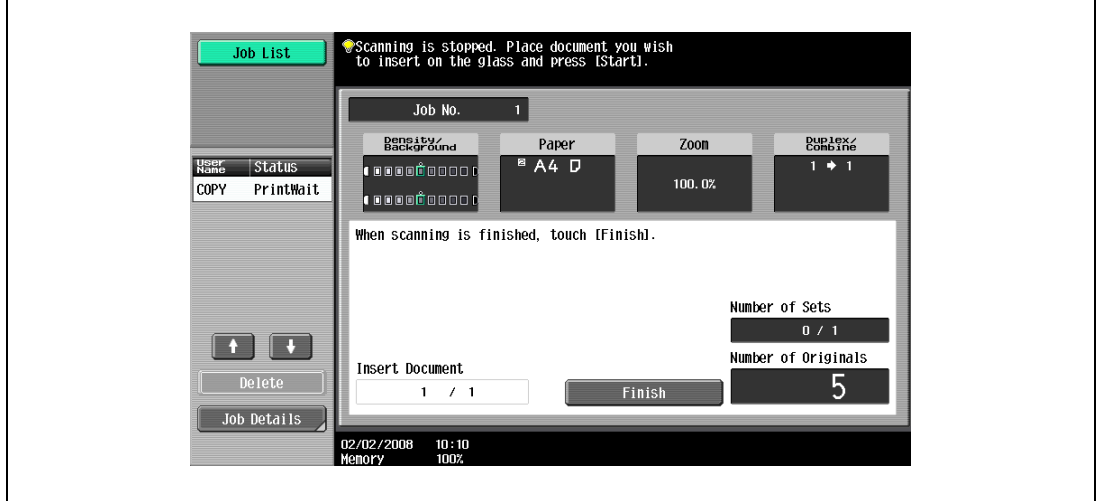

- To insert a multi-page original, repeat steps 9 and 10 until all pages of the insertion original are scanned in the order that they are to be inserted.
- 12 Press the [Start] key.

## 8.5 Specifying pages to be printed on the front side ("Chapters" function)

When making double-sided copies, the pages specified as the first page of a chapter can be printed on the front side of the paper. If the original was arranged so that the specified page would be printed on the back side of a page, the page is left blank and the specified page is printed on the front side of the next page. In addition, the specified page can be printed on different paper.

## $\mathbb{Q}$

## Detail

A maximum of 30 pages can be specified to be printed on the front side of the paper within an original of up to 999 pages.

In double-sided originals, one double-sided page is considered to be two pages (one for the front and one for the back).

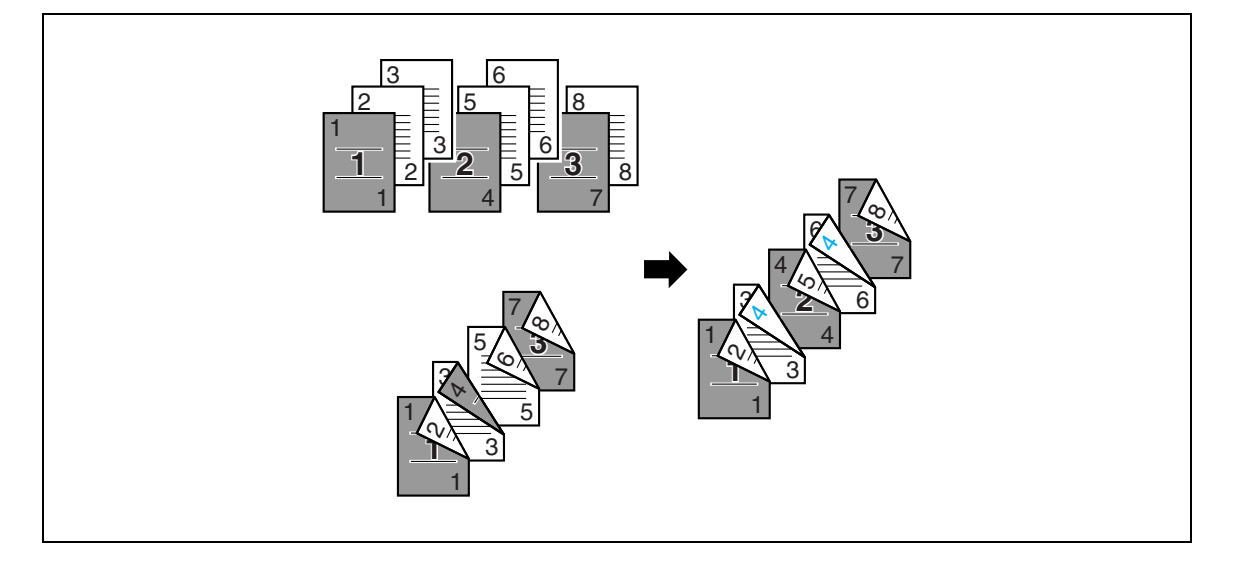

# $\mathbb{Q}$ ...

#### Note

Make sure that the paper loaded for the first page of the chapter and for the copy have the same size and orientation.

- 1 Position the original to be copied.
	- For details on positioning the original, refer to ["Feeding the original" on page 3-8](#page-91-0).
	- For an original that exceeds 80 pages, refer to ["Scanning the original in separate batches \("Separate](#page-94-0)  [Scan" setting\)" on page 3-11](#page-94-0).
- 2 Touch [Application], and then touch [Sheet/Cover/Chapter Insert].
	- To cancel changes to the settings for all Application functions, press the [Reset] key. All changes to the settings are canceled.

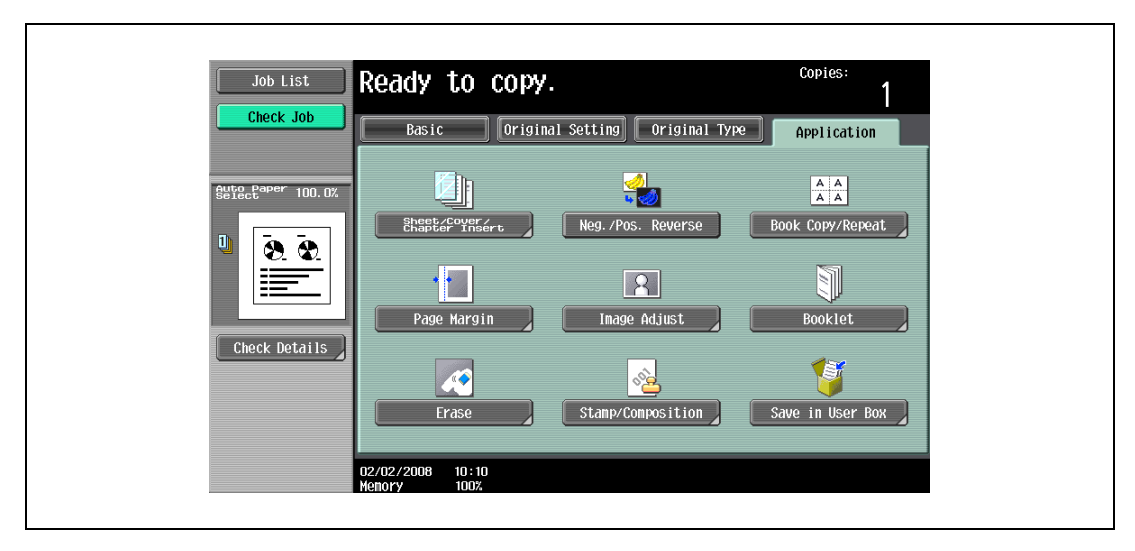

The Sheet/Cover/Chapter Insert screen appears.

3 Touch [Chapters].

r.

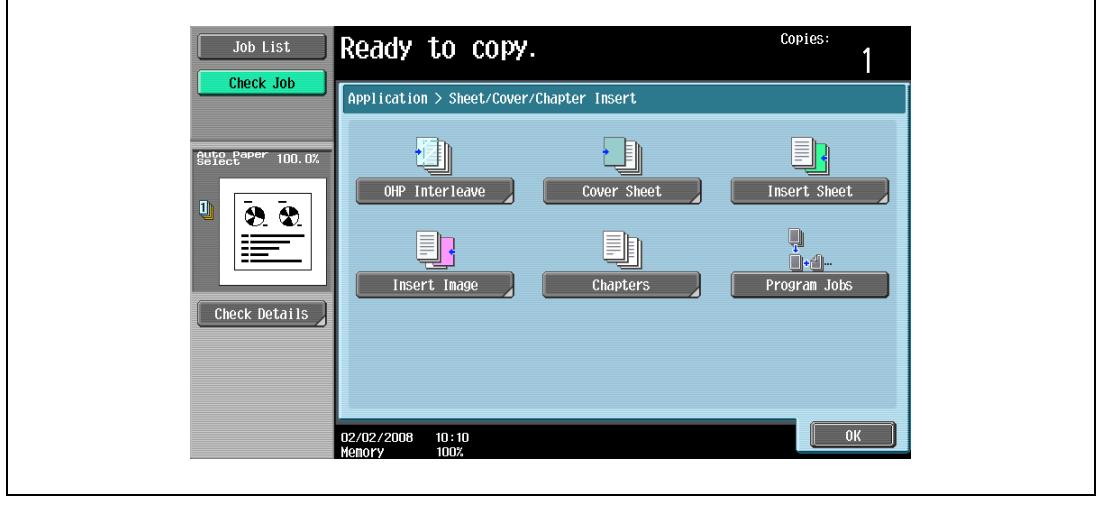

The Chapter screen (for editing) appears.

4 Using the keypad, specify the first page of the chapters.

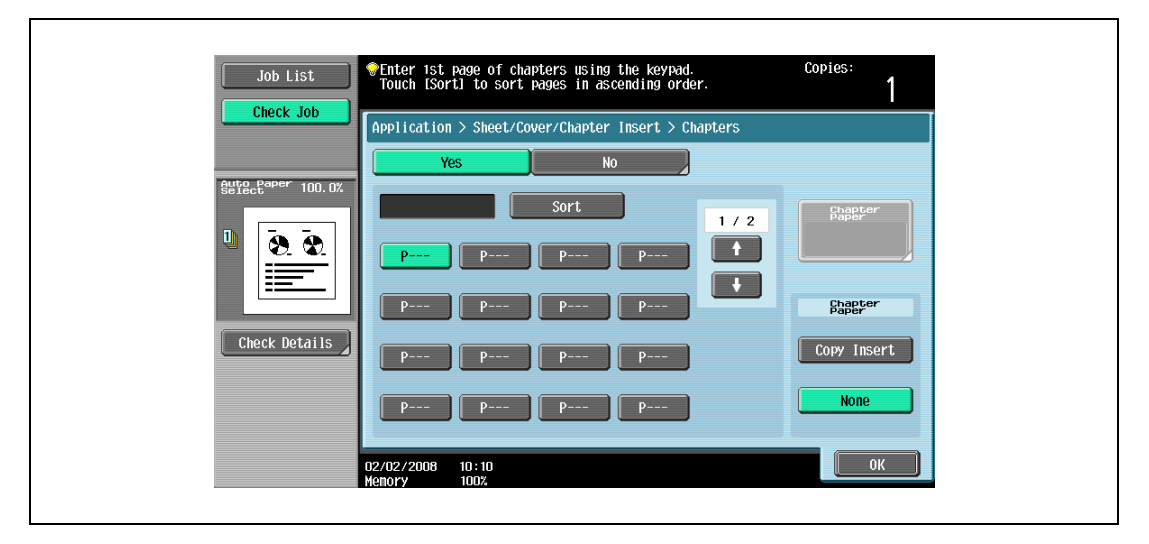

- There are two Chapter screens. Touch  $\blacksquare$  and  $\blacksquare$  to display a different screen.
- To arrange the page numbers in order, starting with the lowest number, touch [Sort].
- To remove a page number that has been specified, touch the button for the page to be removed, and then press the [C] (clear) key.
- Under "Original > Copy", select "1-Sided > 2-Sided".
- If the specified page number is greater than the number of pages in the original, that page number is ignored.
- 5 Under "Chapter Paper", touch [Copy Insert] or [None].
	- If "None" is selected, all pages of the copy are printed on the same paper.
	- To cancel the setting and select the default, press the [Reset] key.
	- To cancel the "Chapters" function, touch [No].

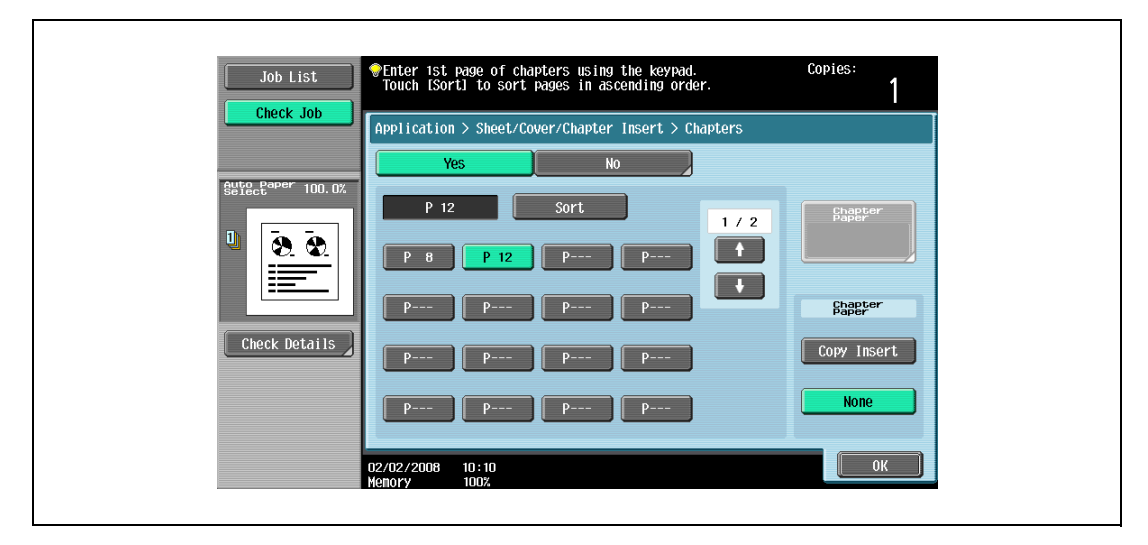

– If "Copy Insert" is selected, [Chapter Paper] appears. Touch [Chapter Paper], select the paper to be used for the first page of the chapter, and then touch [OK].

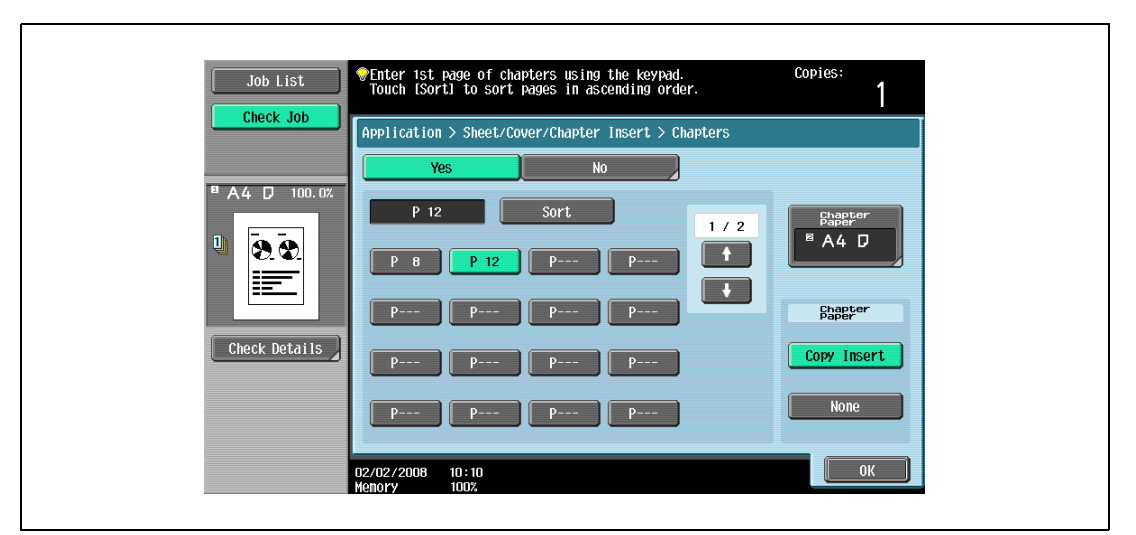

- 6 Touch [OK], and then touch [OK] in the next screen that appears.
- 7 Specify any other desired copy settings.
- 8 Using the keypad, type in the desired number of copies.
- 9 Press the [Start] key.

## 8.6 Scanning originals with different settings and printing copies all together ("Program Jobs" function)

Loaded original pages can be scanned with different settings and their copies can be printed together. Different Zoom or Paper settings can be specified for a part of the original or Finishing settings or a numbering function can be set after the entire original is scanned, and then all copies can be printed together.

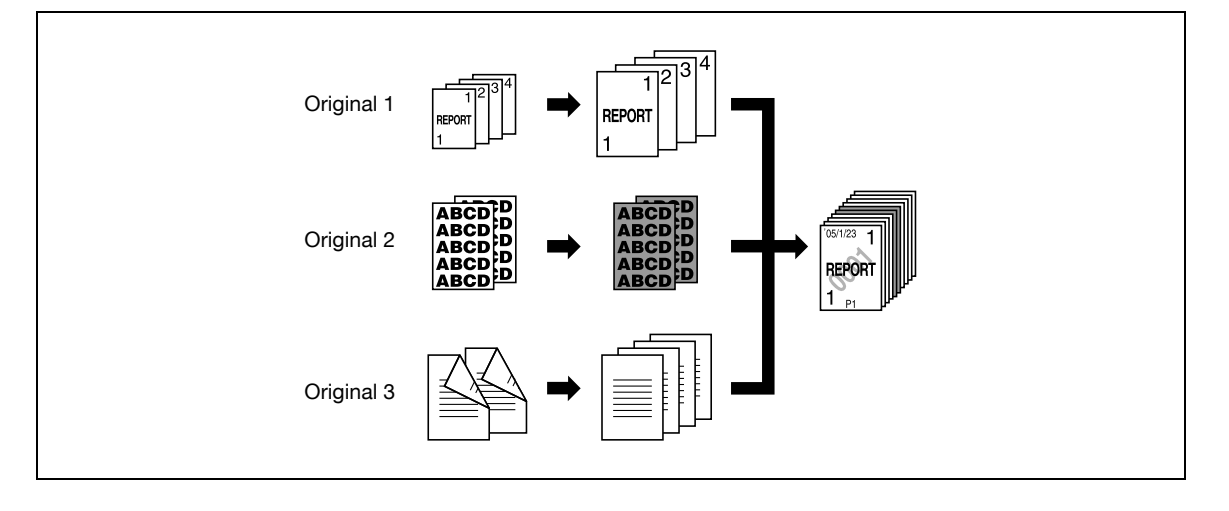

```
\mathbb{Q}...
```

```
Note
```
10 original batches can be set.

The "Group" Finishing setting is not available when programming jobs. Instead, select "Sort".

- **1** Position the original to be copied.
	- For details on positioning the original, refer to ["Feeding the original" on page 3-8.](#page-91-0)
	- When saving scanned data in a user box, some scanned data may be lost if more than 10,000 pages are saved in the box.
- 2 Touch [Application], and then touch [Sheet/Cover/Chapter Insert].
	- To cancel changes to the settings for all Application functions, press the [Reset] key. All changes to the settings are canceled.

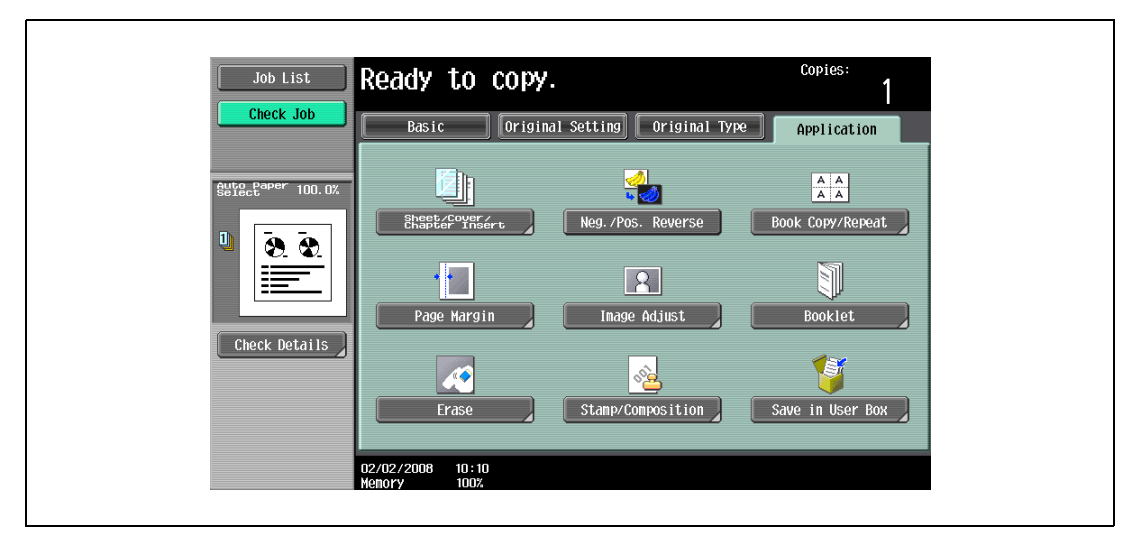

The Sheet/Cover/Chapter Insert screen appears.

3 Touch [Program Jobs], and then touch [OK].

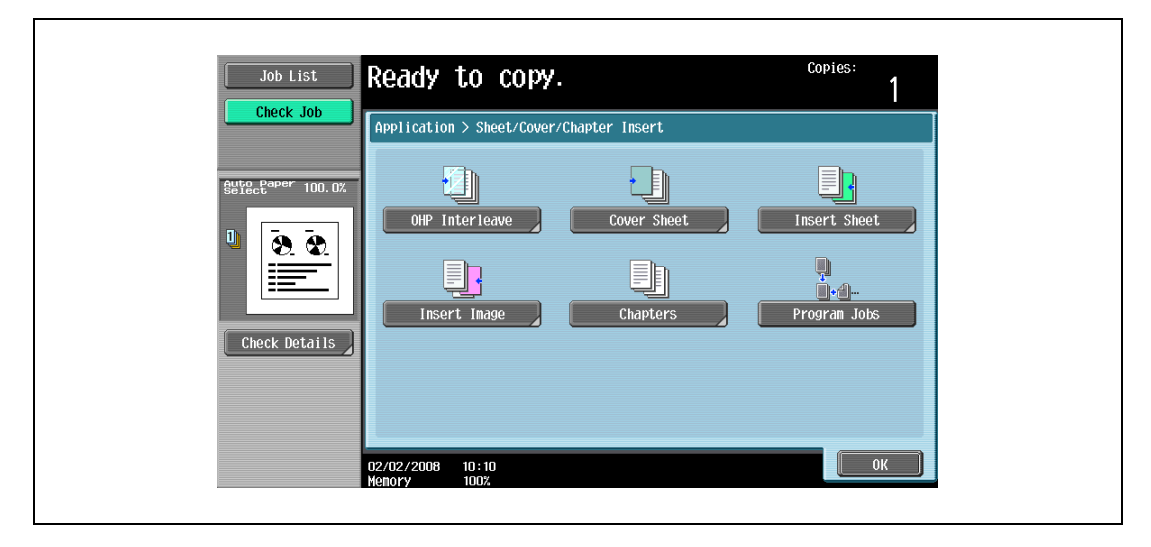

4 Select the desired copy settings, and then press the [Start] key.

– To print a single copy or to display the preview image to be checked, press the [Proof Copy] key. Scanning begins.

5 Touch [Fix], and then touch [OK].

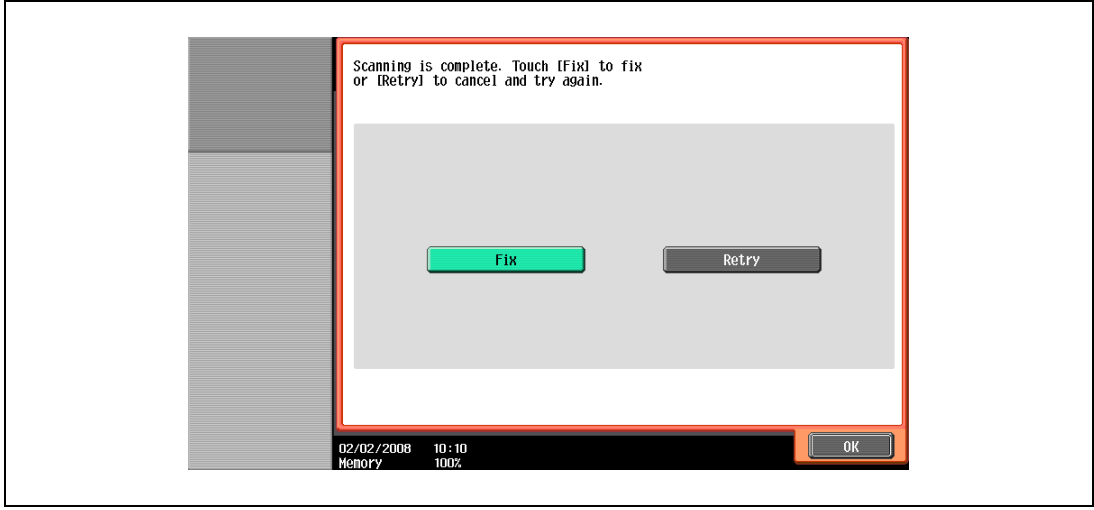

- If the original was loaded on the original glass, touch [Finish] in the screen that appears, requesting confirmation that scanning is finished.
- If "Retry" was selected, touch [Change Setting] to change the copy settings.

6 Position the next original, and then touch [Change Setting].

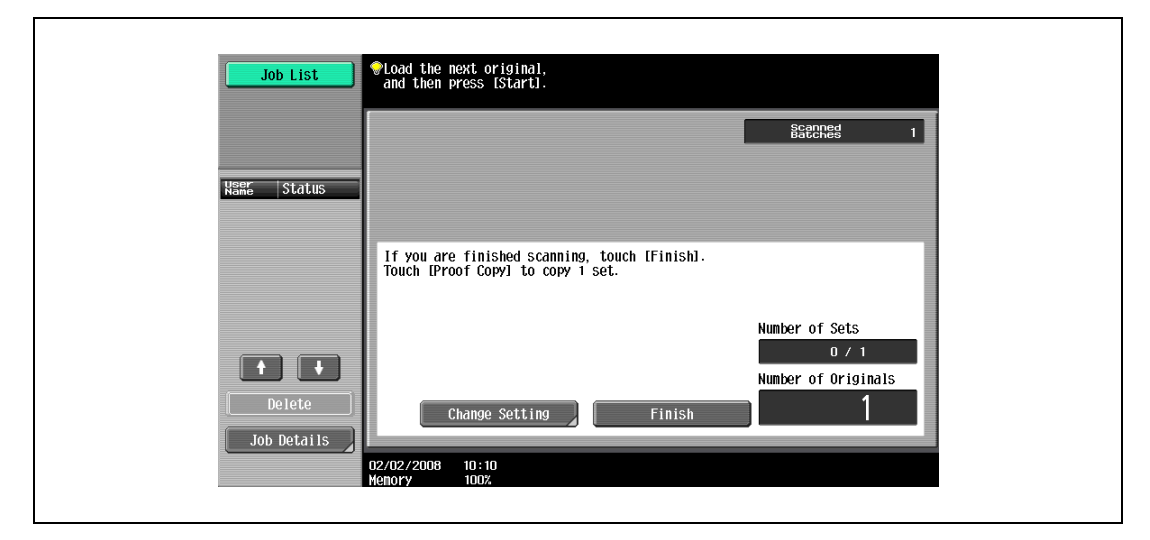

7 Select the desired copy settings, and then press the [Start] key.

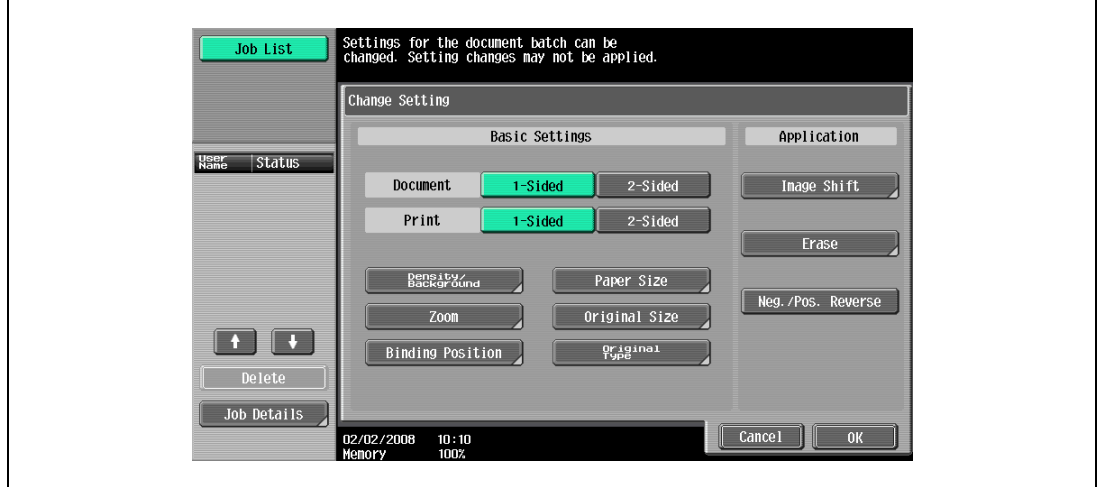

- To print a single copy to be checked, press the [Proof Copy] key.
- Repeat steps 5 to 7 until all originals have been scanned. The amount of memory available can be checked beside "Memory" in the lower-left corner of the screen. In addition, the number of original batches can be checked beside "Scanned Batches".
- When the memory is full, a message appears. Select whether to delete the last part of the data and scan it again, delete the last part of the data and print, or delete all of the original data.
- To cancel changes to the settings, touch [Cancel].

Scanning begins. After scanning is finished, touch [Fix], and then touch [OK].

- ? Is there more information about the settings?
- $\rightarrow$  Refer to the appropriate section.
- 8 After all original pages have been scanned, touch [Finish].

A message appears, requesting confirmation that scanning is finished.

- 9 Touch [Yes], and then touch [OK].
	- If "No" was selected, touch [Change Setting] to change the copy settings.

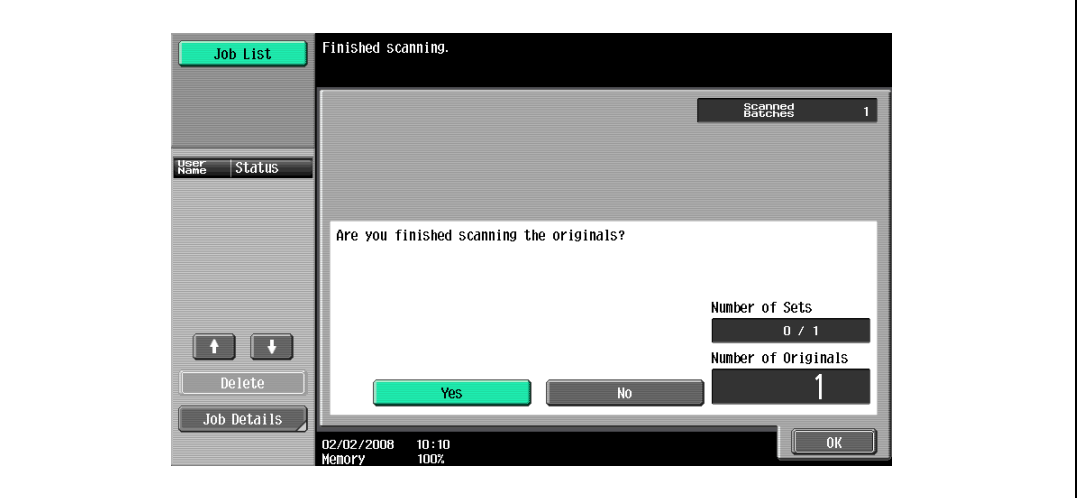

10 Specify any other desired copy settings.

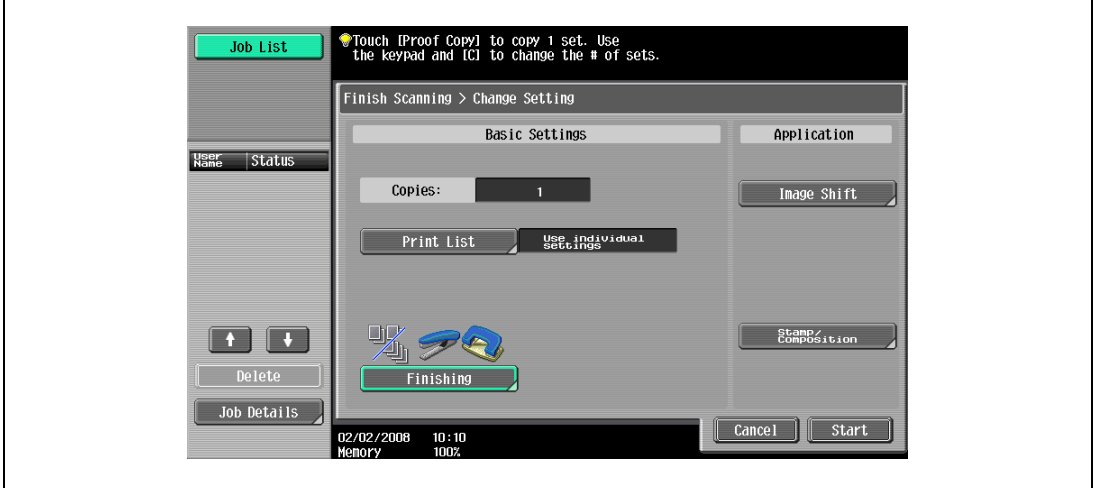

– Touch [Print List], and then specify the printing method for the entire scanned original.

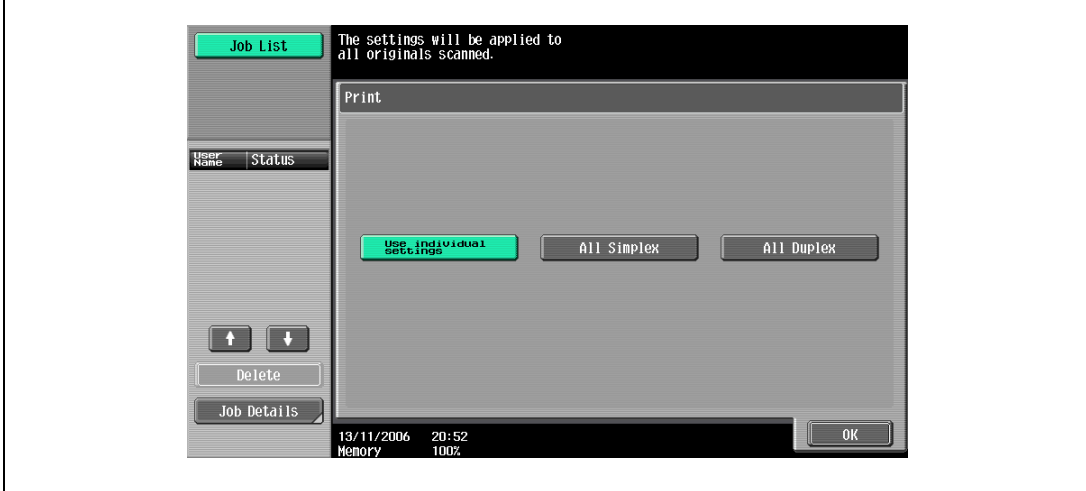

- ? Is there more information about the settings?
- $\stackrel{\bullet}{\rightarrow}$  Refer to the appropriate section.

 $\mathbf{r}$ 

- 11 Using the keypad, type in the desired number of copies.
- 12 Touch [Start] or press the [Start] key.
	- If [Cancel] is touched, a message appears, requesting confirmation to delete the data. To stop printing, touch [Yes], and then touch [OK].

## 8.7 Reversing black-and-white gradation of the original

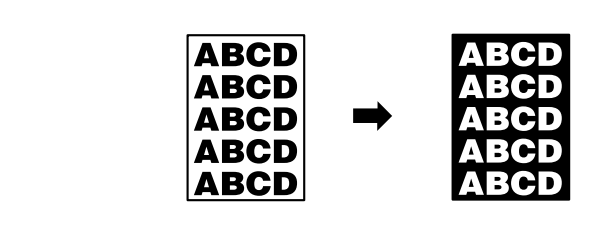

- **1** Position the original to be copied.
	- For details on positioning the original, refer to ["Feeding the original" on page 3-8](#page-91-0).
- 2 Touch [Application].
	- To cancel changes to the settings for all Application functions, press the [Reset] key. All changes to the settings are canceled.

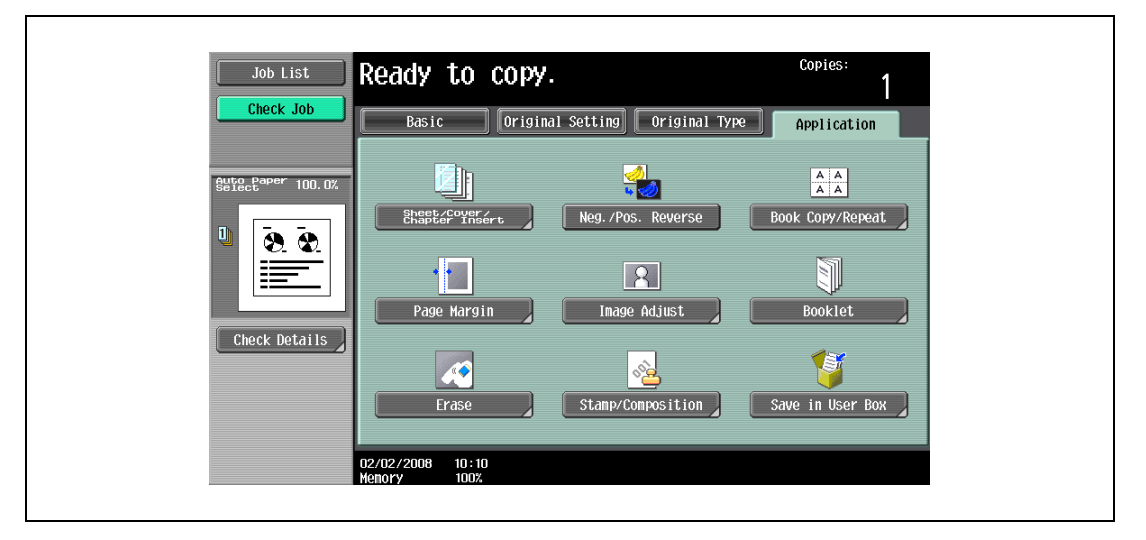

3 Touch [Neg./Pos. Reverse].

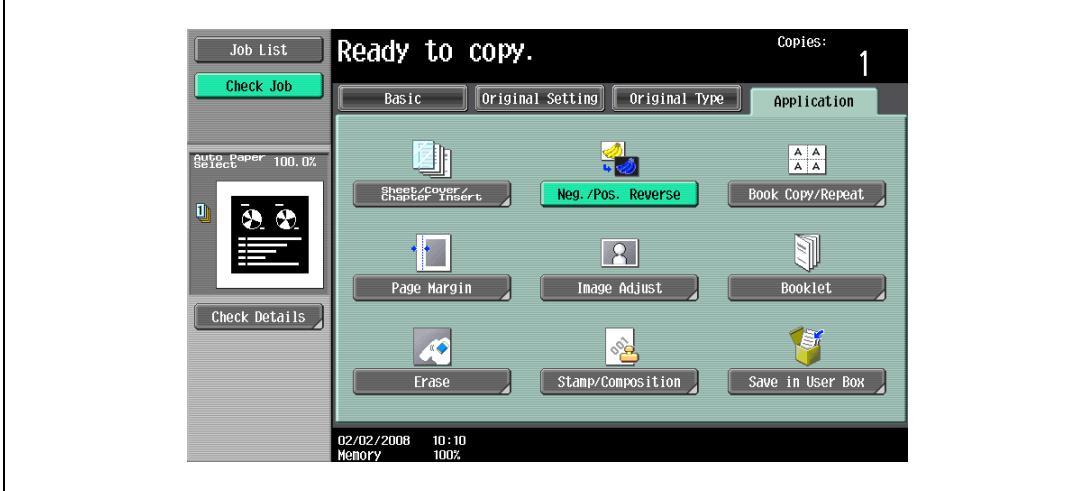

- To cancel the Neg./Pos. Reverse function, touch [Neg./Pos. Reverse] again.
- 4 Specify any other desired copy settings.
- 5 Using the keypad, type in the desired number of copies.
- 6 Press the [Start] key.

## 8.8 Producing separate copies of each page in a page spread ("Book Copy" function)

An open book or catalog can be copied with the left and right pages on separate sheets of paper. The following copy methods are available, and there are settings for adding front and back covers.

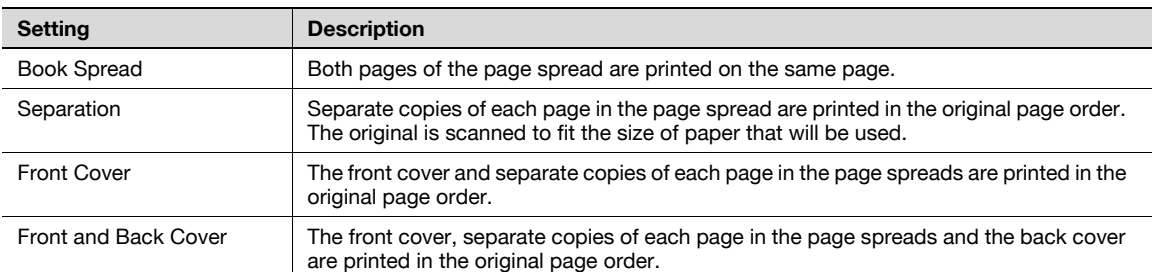

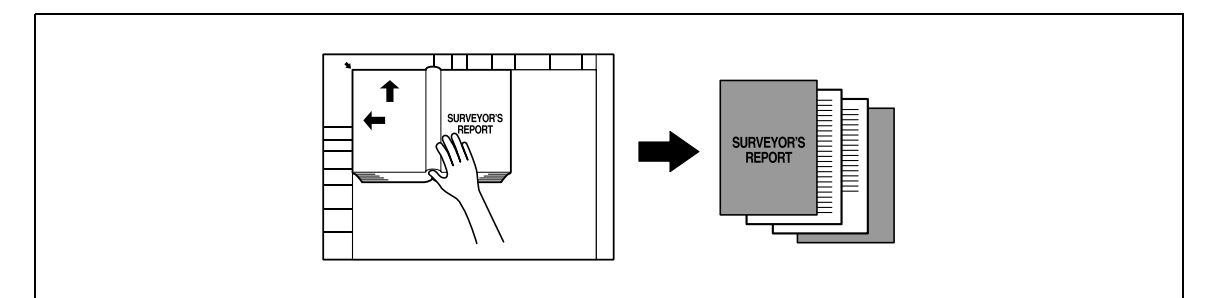

- $\mathcal V$  Place the original on the original glass.
- 1 Place the pages on the original glass, starting with the first page.
	- For details on positioning the original, refer to ["Feeding the original" on page 3-8.](#page-91-0)
	- If "Front and Back Cover" was selected, the front cover is scanned before the back cover, and then all page spreads are scanned in order.

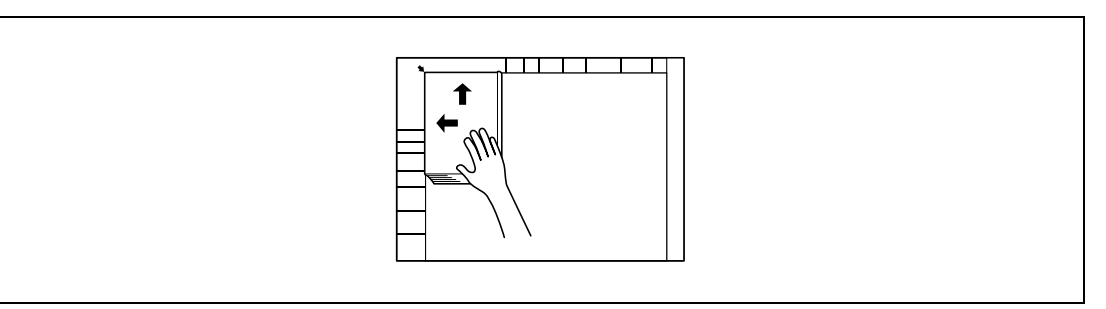

- ? How are the front and back covers copied?
- $\bar{\rightarrow}$  Scan the front cover, then the back cover, and then scan the remainder of the original.
- 2 Load the paper to be used into the desired paper tray.
- 3 Touch [Application], and then touch [Book Copy/Repeat].
	- To cancel changes to the settings for all Application functions, press the [Reset] key. All changes to the settings are canceled.

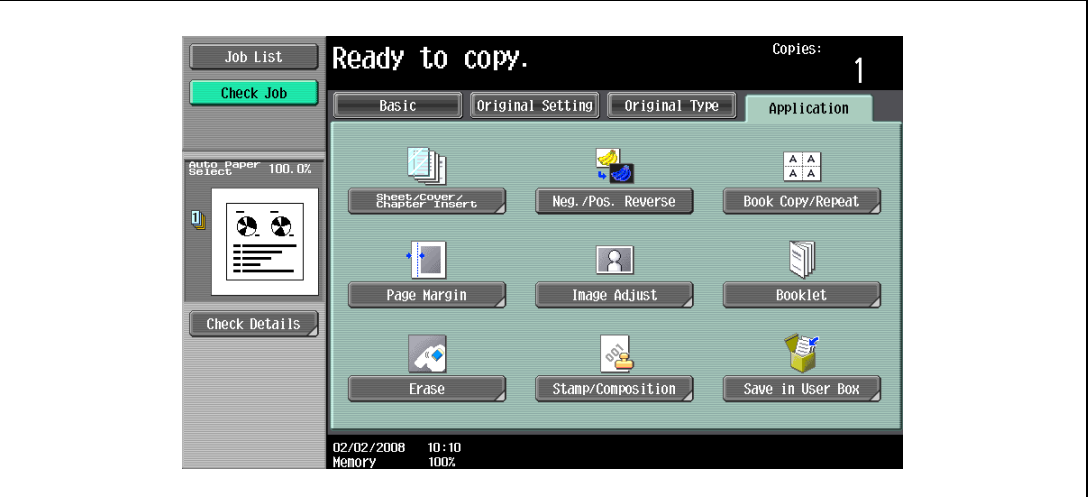

The Book Copy/Repeat screen appears.

4 Touch [Book Copy].

'n

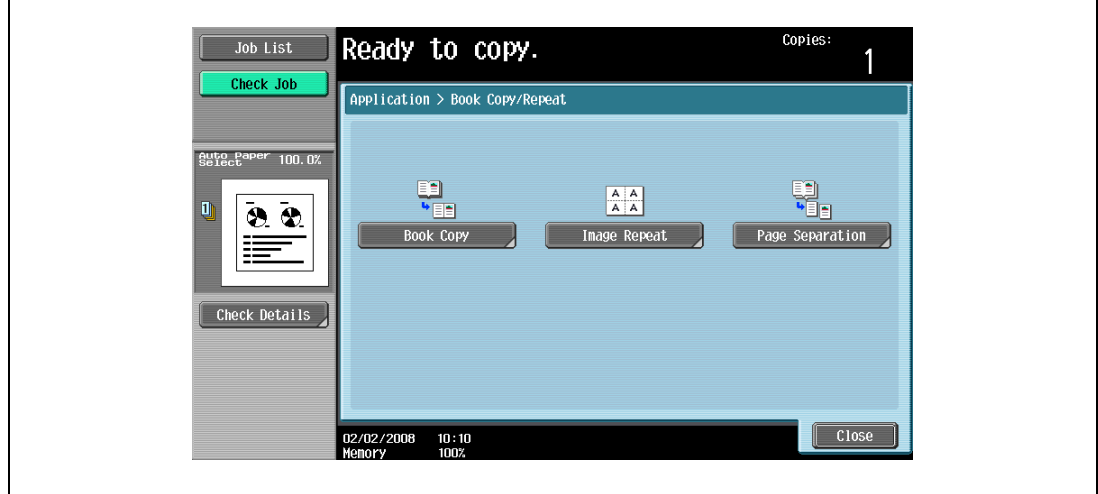

The Book Copy screen appears.

5 Touch the button for the desired setting.

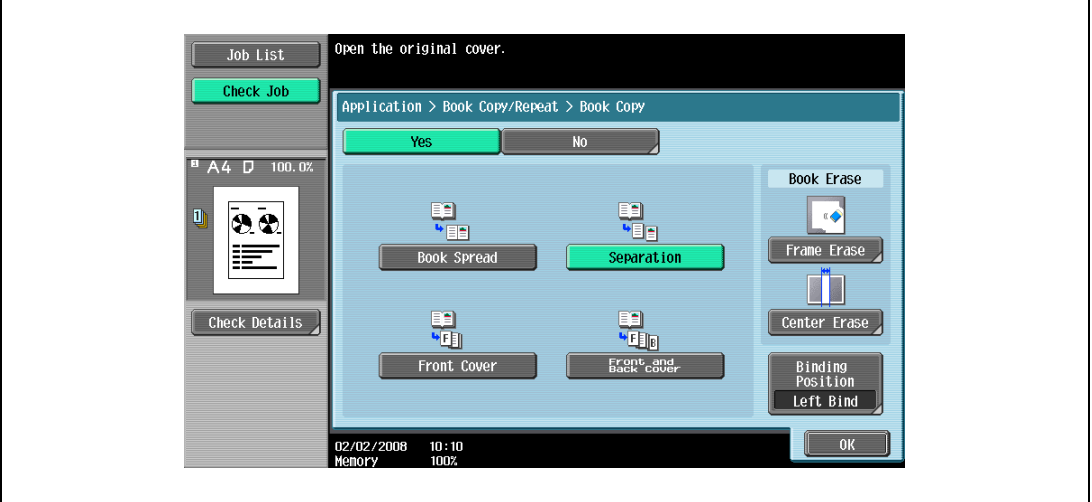

- If "Separation", "Front Cover" or "Front and Back Cover" is selected, [Binding Position] appears. Select the binding position of the original.
- If desired, specify a Book Erase function. Touch the button for the erasing method, touch [-] and [+] to specify the width of the area to be erased, and then touch "OK".
- Touch [<-->] on the Frame Erase screen/Center Erase screen to switch between the integer and the fraction, specify the width to be erased, and then touch [OK].
- If a decimal value is displayed in the Frame Erase screen/Center Erase screen, use the keypad to type in the setting. For details on switching between decimal and fraction values, refer to ["System](#page-449-0)  [Settings" on page 12-18](#page-449-0).
- If a decimal value is displayed in the screen and the specified value is outside the allowable range, the message "Input Error" appears. Type a value within the allowable range. If the value was incorrectly entered, press the [C] (clear) key to erase the value, and then specify the correct value.
- To cancel the "Book Copy" function, touch [No].

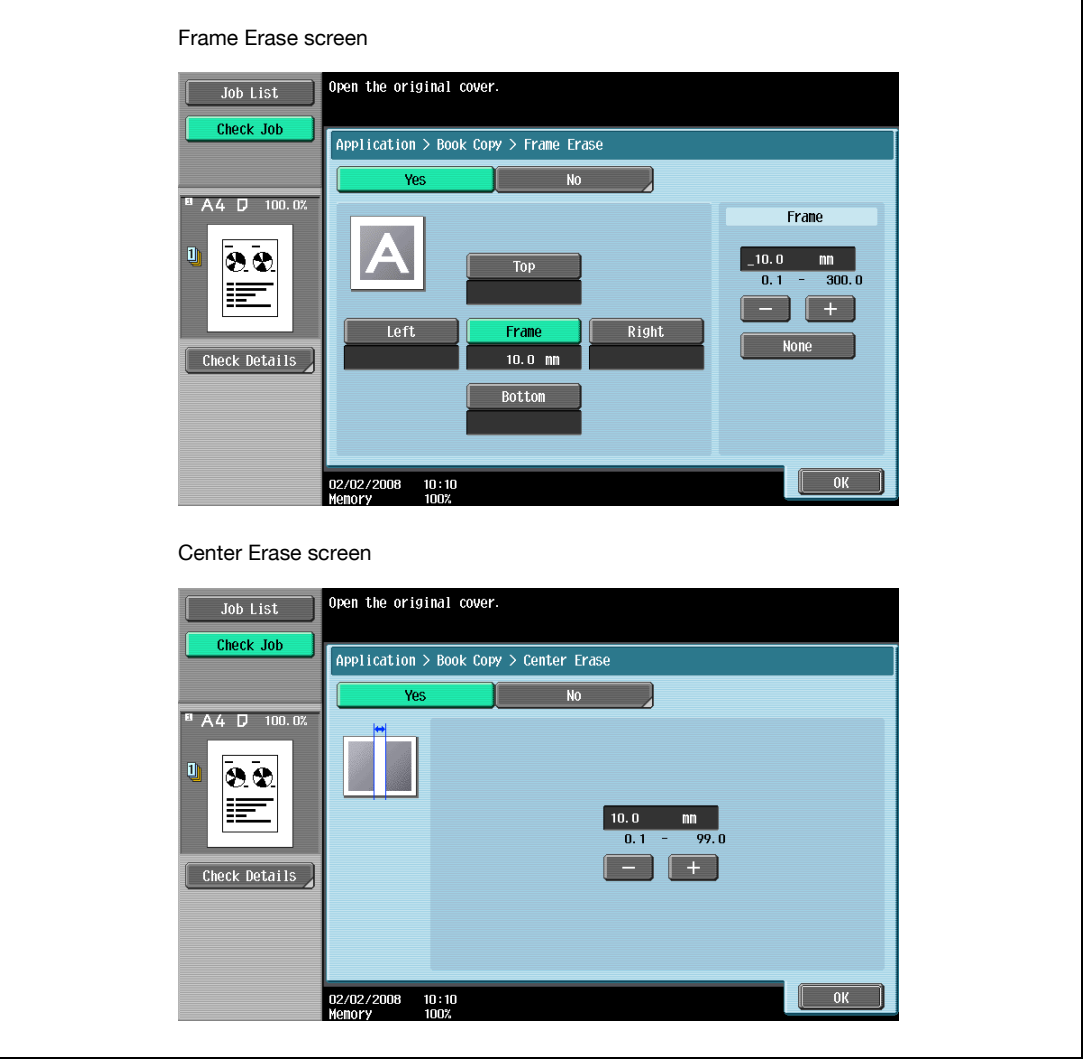

- What do the Book Erase functions do?<br>
The shadow of the book binding and the
- The shadow of the book binding and the shadow of the book edges can be erased from the copies. The "Frame Erase" and "Center Erase" functions can be used together.
- ? How are settings specified for the "Frame Erase" and "Center Erase" functions.
- $\rightarrow$  Refer to ["Erasing black marks along borders \("Erase" function\)" on page 8-47.](#page-338-0) In addition, if the "Frame Erase" or "Center Erase" function in the Application screen is previously specified, [Frame Erase] or [Center Erase] under "Book Erase" appears highlighted.
- 6 Touch [OK], and then touch [Close].
- 
- 7 In the Basic screen, touch [Paper], and then select the paper tray loaded with the paper.

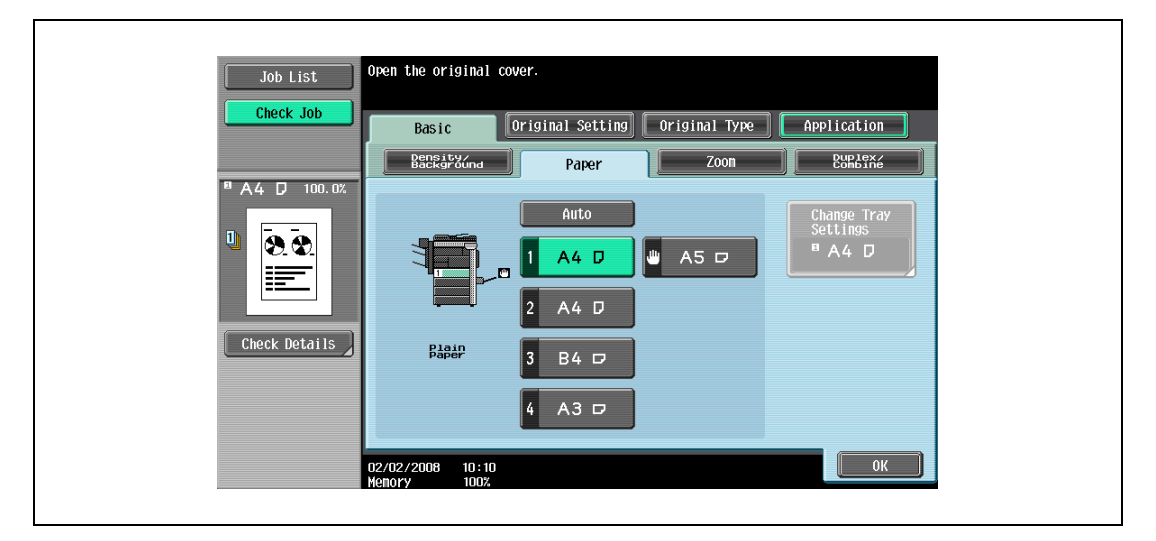

- 8 Specify any other desired copy settings.
	- To cancel the setting and select the default, press the [Reset] key.
- 9 Using the keypad, type in the desired number of copies.
- 10 Press the [Start] key.
	- For details on positioning the original, refer to ["Scanning a multi-page original from the original](#page-98-0)  [glass" on page 3-15.](#page-98-0)
	- Position the next page and repeat step 10 until all pages of the original are scanned.
	- Scanning begins.
	- If "Book Spread" or "Separation" is selected, printing begins.
	- If "Front Cover" or "Front and Back Cover" is selected, continue with step 11.
- 11 After all original pages have been scanned, touch [Finish].
	- If "Front and Back Cover" was selected, the back cover is scanned after the front cover, and then all page spreads are scanned in order.

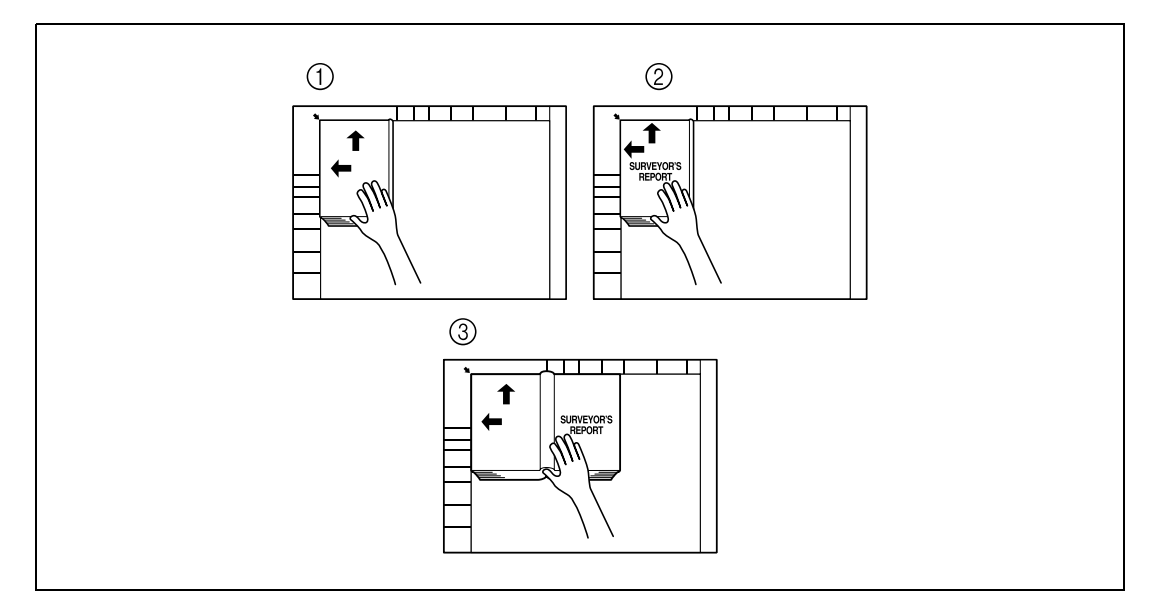

– If "Front Cover" was selected, all page spreads are scanned in order after the front cover.

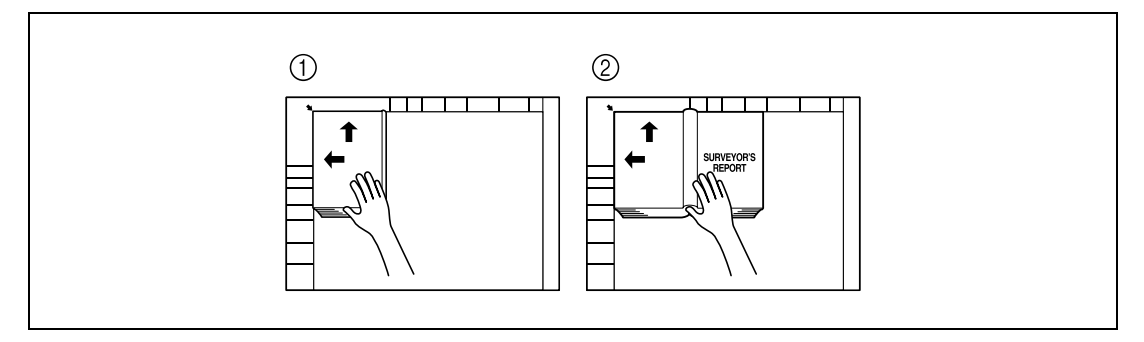

12 Press the [Start] key.

## 8.9 Tiling copy images ("Image Repeat" function)

An original image can be repeatedly printed on a single sheet of paper.

The possible number of repeating images is automatically selected based on the size of the loaded original, the specified paper size and the zoom ratio.

The following repeating formats and settings are available.

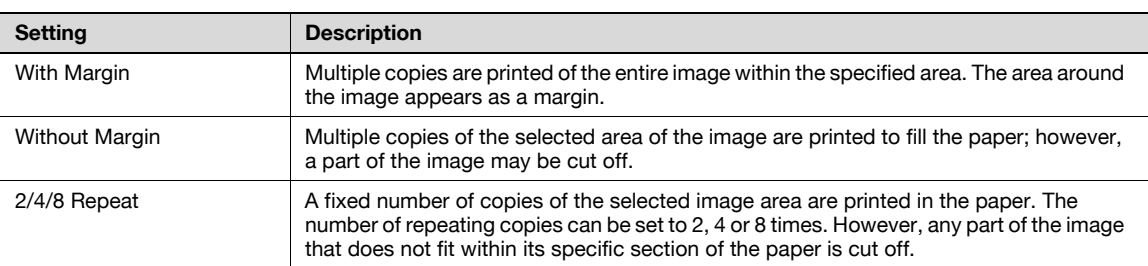

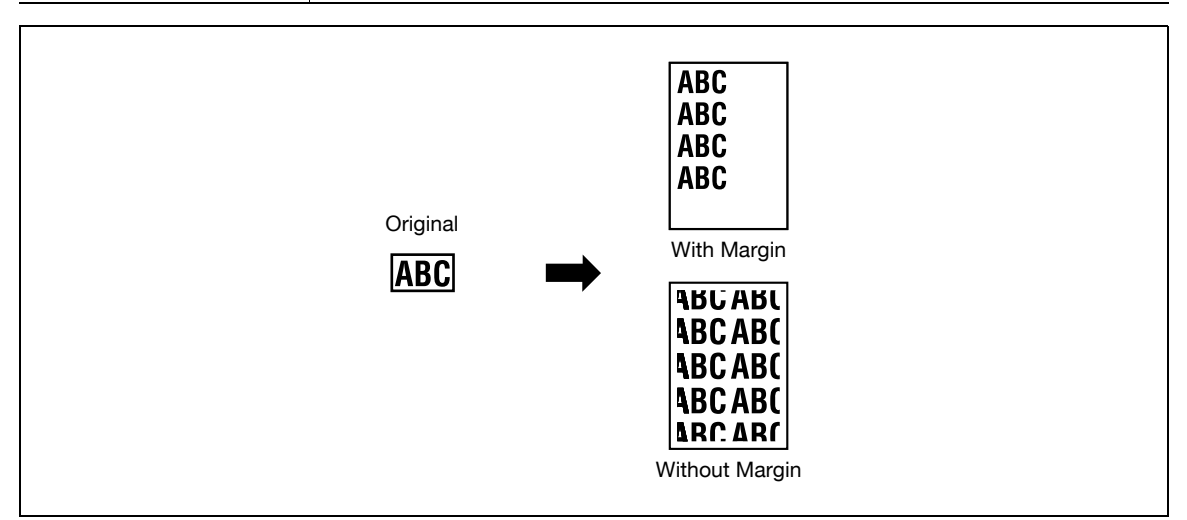

- 1 Position the original to be copied.
	- For details on positioning the original, refer to ["Feeding the original" on page 3-8](#page-91-0).
- 2 Load the paper to be used into the desired paper tray.
- 3 Touch [Application], and then touch [Book Copy/Repeat].
	- To cancel changes to the settings for all Application functions, press the [Reset] key. All changes to the settings are canceled.

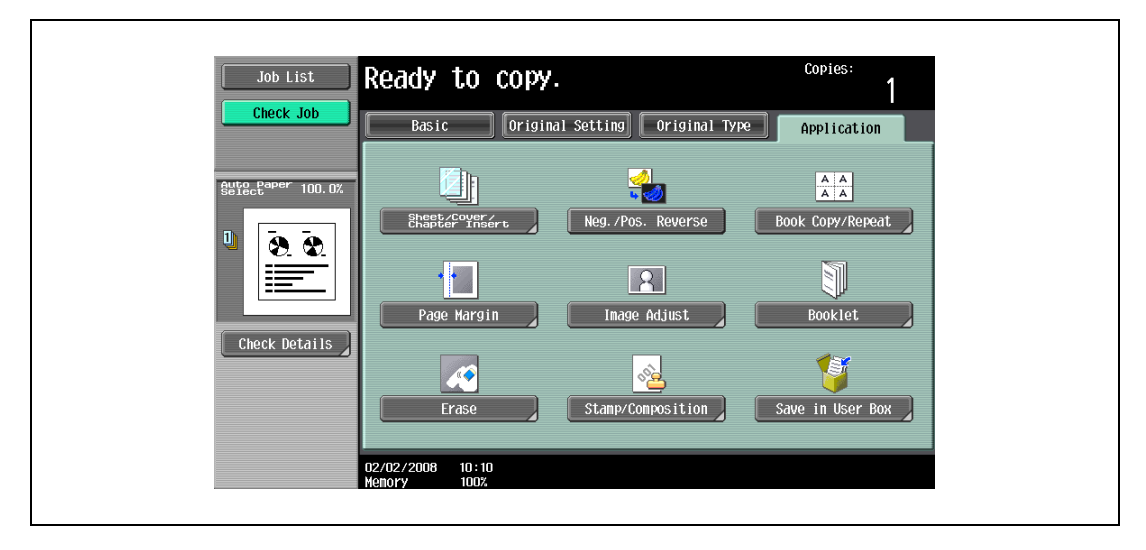

The Book Copy/Repeat screen appears.

4 Touch [Image Repeat].

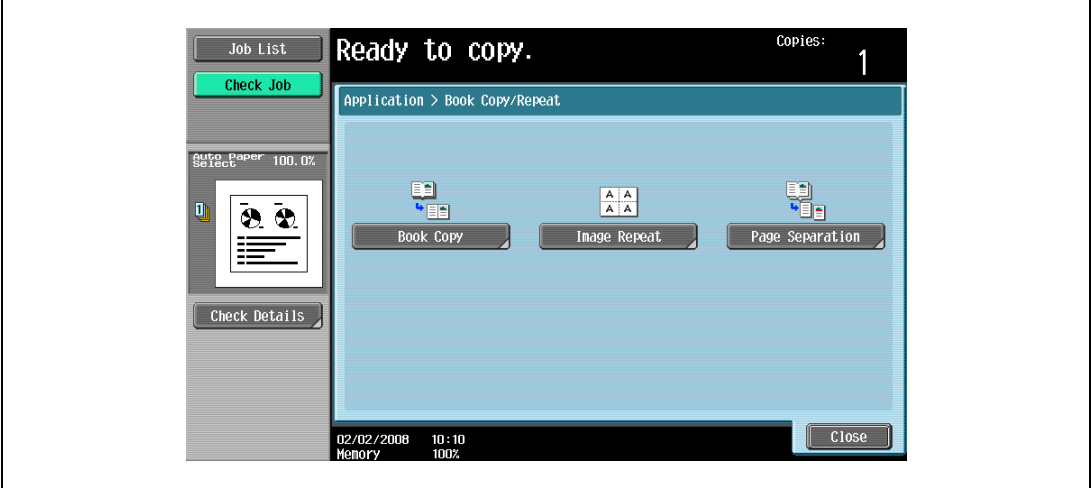

The Image Repeat screen appears.

- 5 Under "Layout", touch [With Margin] or [Without Margin], or touch [2/4/8 Repeat].
	- To cancel the "Image Repeat" function, touch [No].

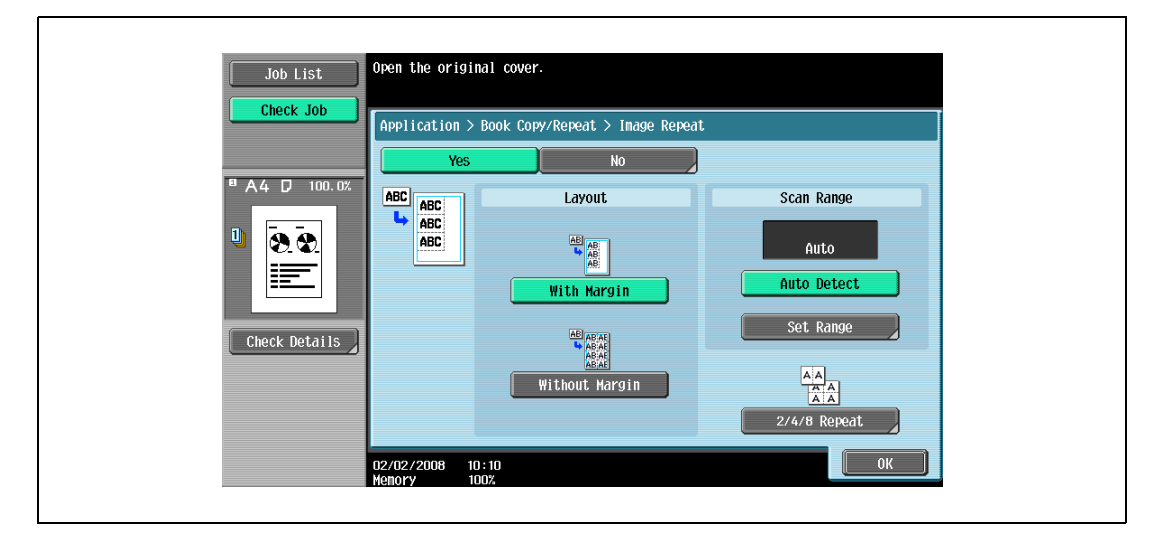

– Touching [2/4/8 Repeat] displays the 2/4/8 Repeat screen, where the number of repeats and the interval can be selected.
- Multiple copies of the document can be printed<br>on the selected paper. Copies Job List Check Job Application > Image Repeat > 2/4/8 Repeat <sup>B</sup> A4 D 100.0  $\frac{A}{A}$  $\frac{A \cdot B}{\frac{A \cdot A \cdot A}{\frac{A \cdot A \cdot A}{\frac{$  $\begin{array}{|c|} \hline \mathbb{A} & \mathbf{1} \\ \hline \mathbb{A} & \mathbb{A} \\ \mathbb{A} & \mathbb{A} \end{array}$  $\overline{\mathbf{u}}$ 00.<br>OQ 2 Repeat 8 Repeat 4 Repeat ≣  $\begin{array}{c} \mathbf{F} \\ A \\ \end{array}$ Check Details Repeat Interval  $0<sub>K</sub>$
- When selecting [2 Repeat], touch [Repeat Interval Settings] to specify the interval between repeated images.

- 6 Check the scanning size under "Scan Range", touch [OK], and then touch [Close] in the next screen that appears.
	- If the original size does not appear under "Scan Range" or to specify the scanning area, touch [Set Range], and then specify the scanning area from any of the screens.
	- To cancel changes to the settings, touch [Cancel].

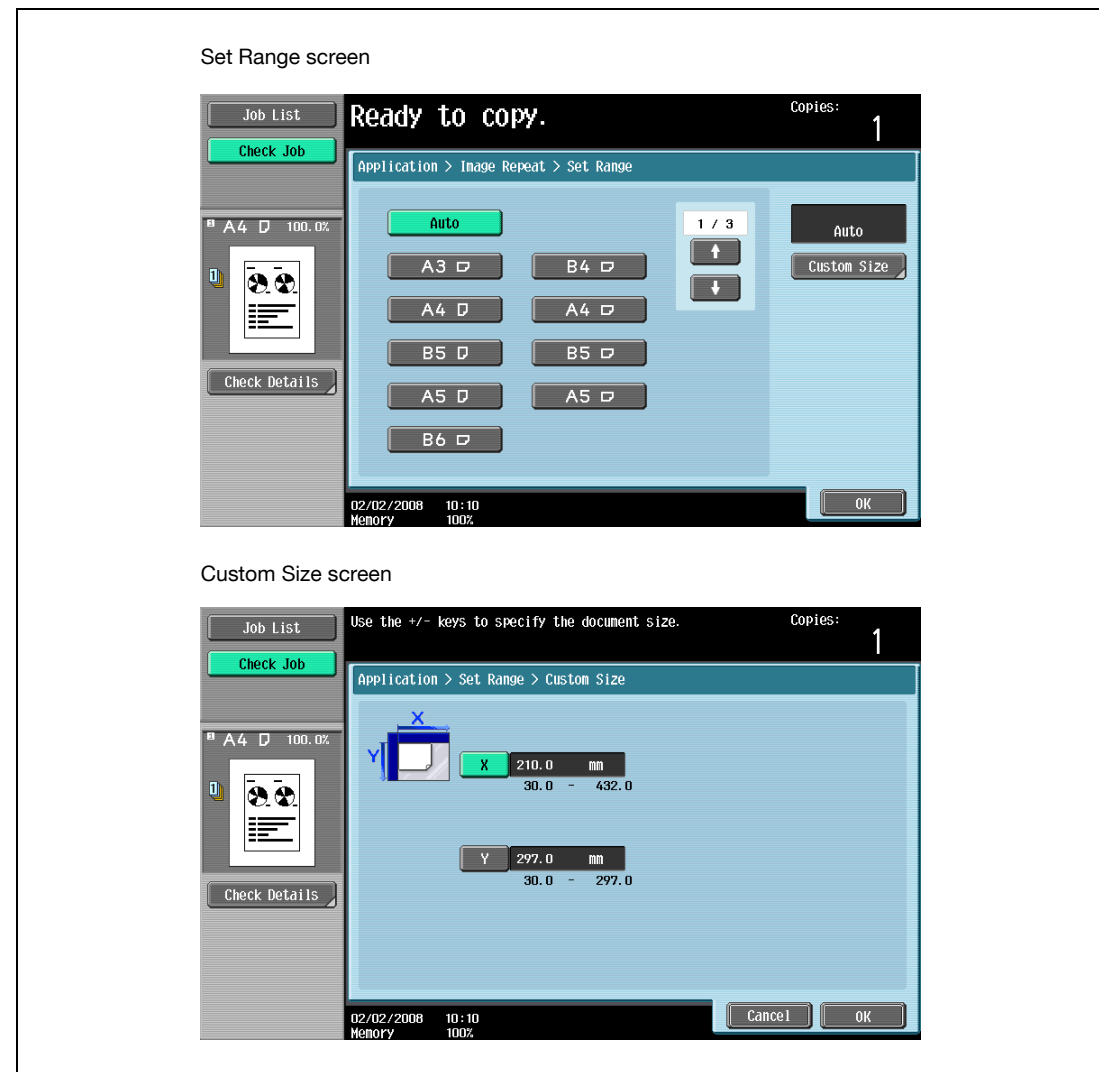

- ? Can sizes in metrics be displayed?<br>  $\rightarrow$  Touch and or a to display a differential to display a differential or
- Touch  $\blacksquare$  or  $\blacksquare$  to display a different list of sizes.
- ? Can any size be specified?<br> $\rightarrow$  Any size can be specified for
- Any size can be specified from the Custom Size screen. Touch [X] or [Y], touch [<->] to switch between the integer and the fraction, and then touch [–] and [+] to specify the size of the document. If a decimal value is displayed in the screen, press the [C] (clear) key, and then use the keypad to type in the setting. For details on switching between decimal and fraction values, refer to ["System](#page-449-0)  [Settings" on page 12-18](#page-449-0).

If a decimal value is displayed in the screen and the specified value is outside the allowable range, the message "Input Error" appears. Type a value within the allowable range. If the value was incorrectly entered, press the [C] (clear) key to erase the value, and then specify the correct value.

7 In the Basic screen, touch [Paper], and then select the paper tray loaded with the paper.

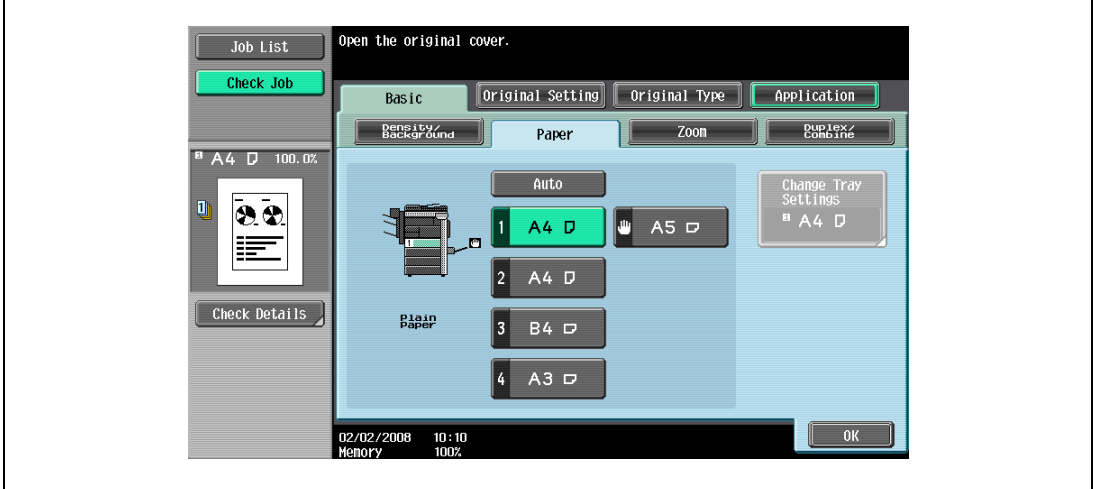

If settings were specified in the 2/4/8 Repeat screen, touch [Zoom] in the Basic screen, and then specify the zoom ratio setting.

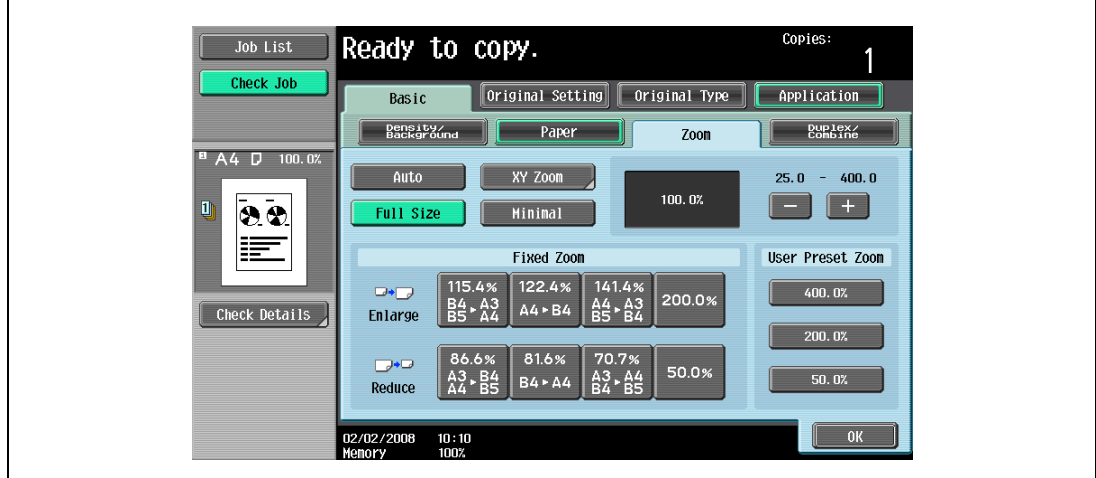

- 8 Specify any other desired copy settings.
	- To cancel the setting and select the default, press the [Reset] key.
- 9 Using the keypad, type in the desired number of copies.
- 10 Press the [Start] key.

## 8.10 Dividing spread image into right and left pages using ADF ("Page Separation" function)

A page spread image scanned from the ADF can be divided into two separate images of right and left pages.

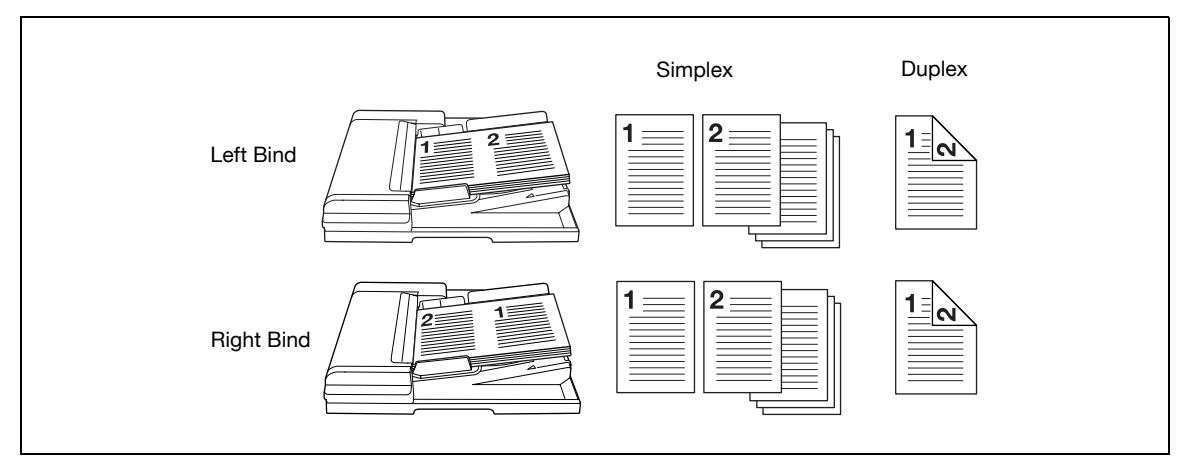

- 1 Load the original in the ADF.
	- For details on positioning the original, refer to ["Feeding the original" on page 3-8](#page-91-0).
	- For an original that exceeds 80 pages, refer to ["Scanning the original in separate batches \("Separate](#page-94-0)  [Scan" setting\)" on page 3-11](#page-94-0).
- 2 Load paper of size A4  $\Box$ , B5  $\Box$ , and 8-1/2 × 11  $\Box$  into the desired paper tray.
	- Available paper sizes are A4  $\Box$ , B5  $\Box$ , and 8-1/2 x 11  $\Box$ . Auto Paper Select will not function.
- 3 Touch [Paper].

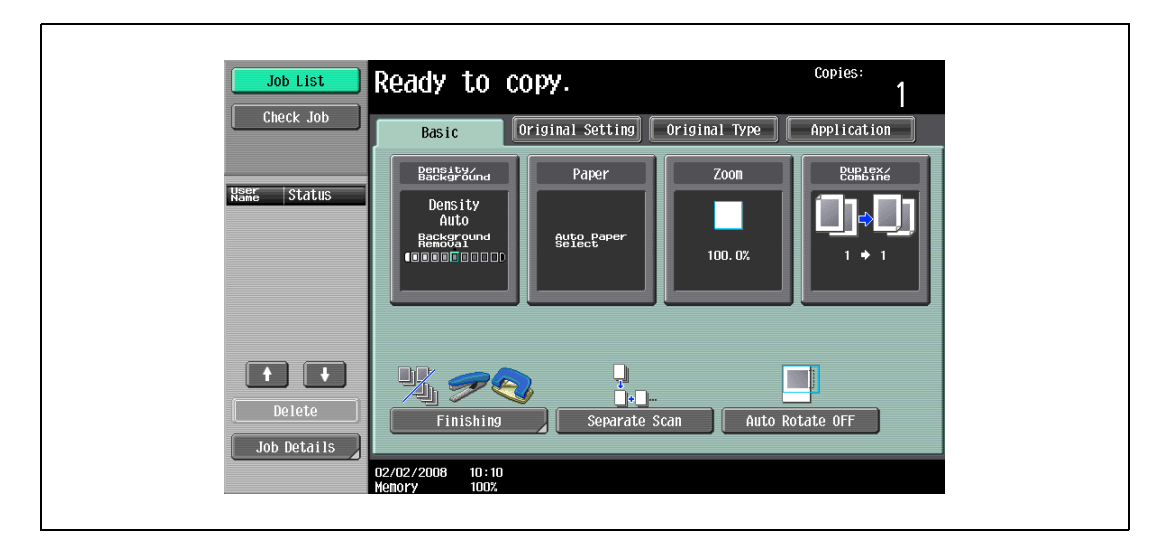

4 Touch the desired tray key to select the tray loaded with A4  $\Box$ , B5  $\Box$ , and 8-1/2 × 11  $\Box$  paper.

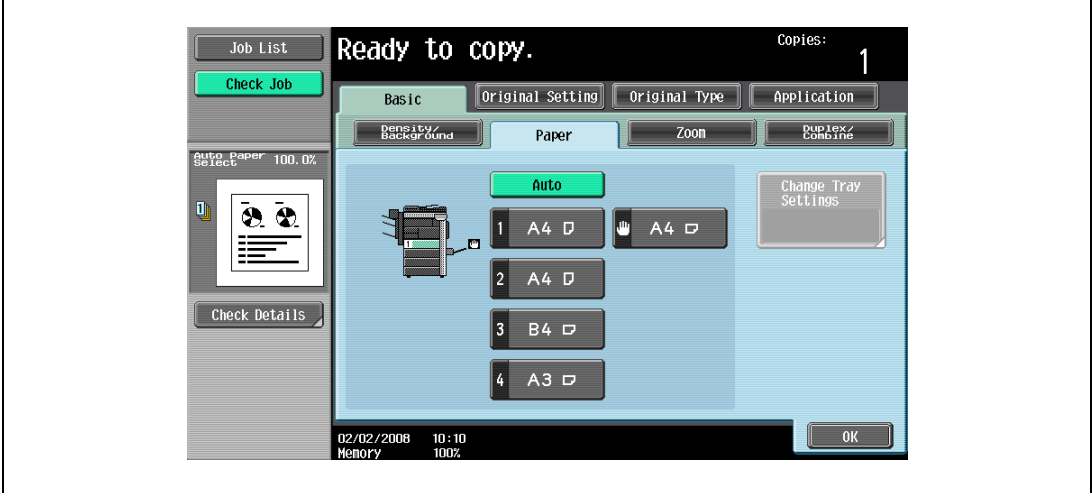

- 5 Touch [Application], and then touch [Book Copy/Repeat].
	- To cancel changes to the settings for all Application functions, press the Reset key, All changes to the settings are canceled.

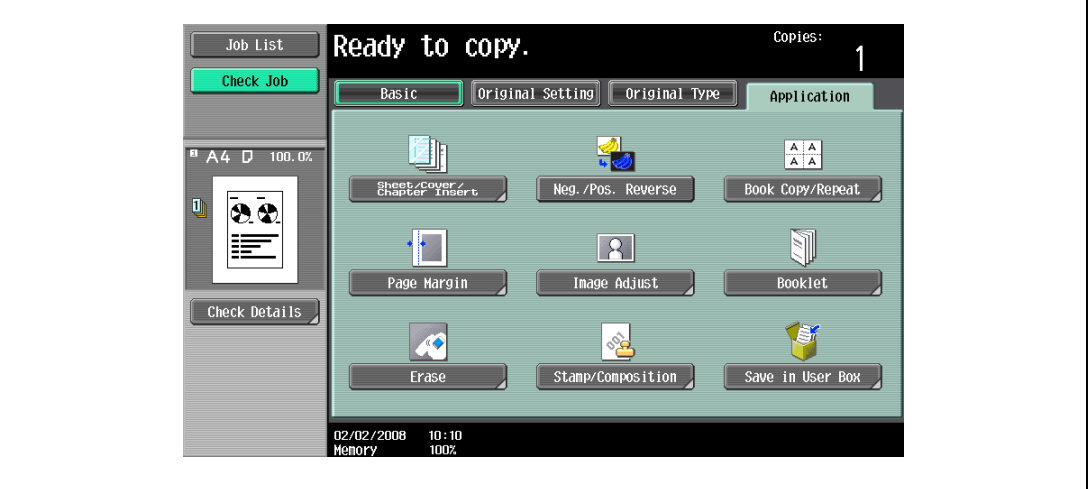

The Book Copy/Repeat screen appears.

6 Touch [Page Separation].

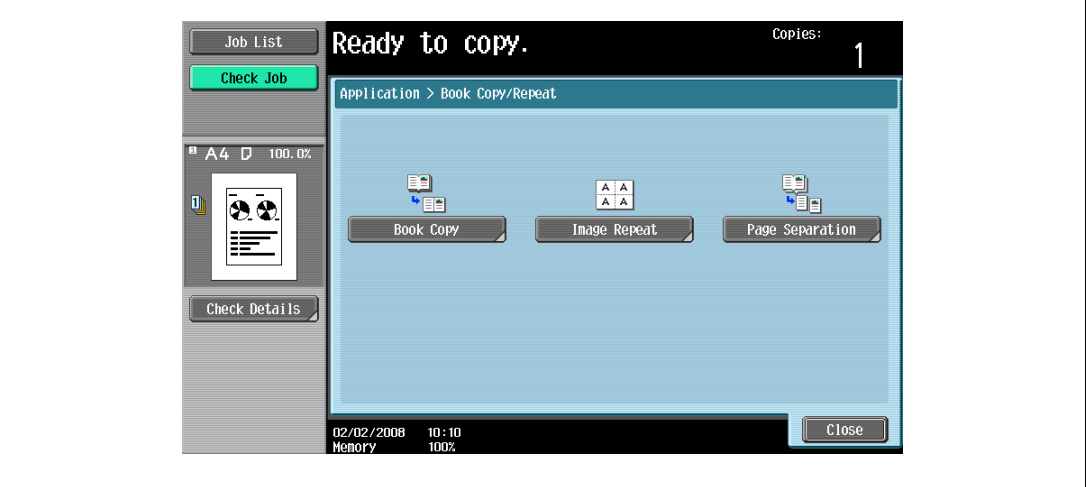

The Page Separation screen appears.

- 7 Select the binding position of the spread original.
	- For the spread original to read from the left page to the right page, touch [Left Bind] to highlight it. On the contrary, if the spread original reads from the right page to the left page, touch [Right Bind].

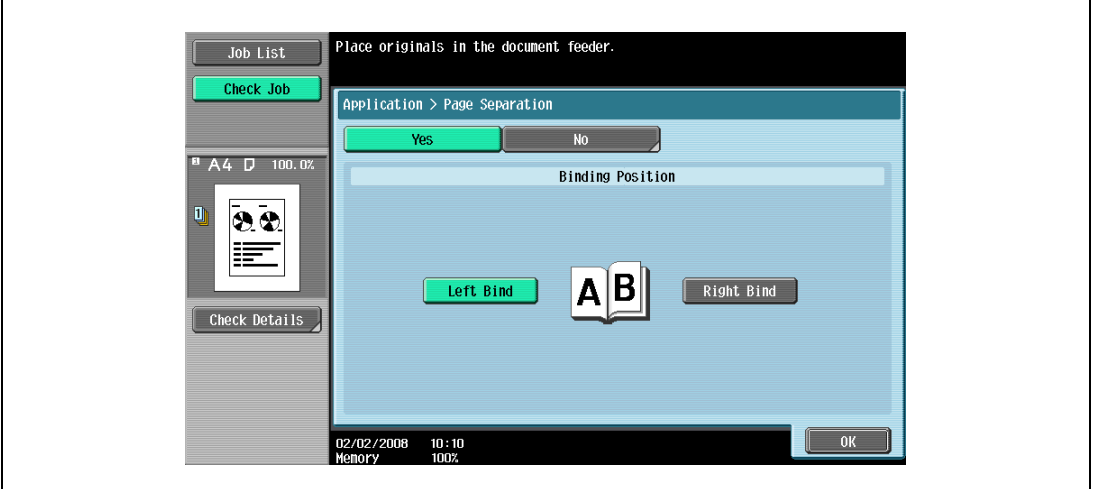

- 8 Touch [OK], and then touch [Close].
- 9 In the Basic screen, touch Paper, and then select the paper tray loaded with the paper.
- 10 Specify any other desired copy settings.
	- Auto Zoom will not function. The magnification can be changed as desired.
	- To cancel the setting and select the default press the [Reset] key.
- 11 Using the keypad, type in the desired number of copies.
- 12 Press the [Start] key.

## <span id="page-329-0"></span>8.11 Adding a binding margin to copies ("Page Margin" function)

Copies can be printed with a binding margin so that the pages can easily be filed. When making double-sided copies, the image orientation can be adjusted by specifying the position of the binding margin. In addition, the image orientation can be adjusted without creating a binding margin.

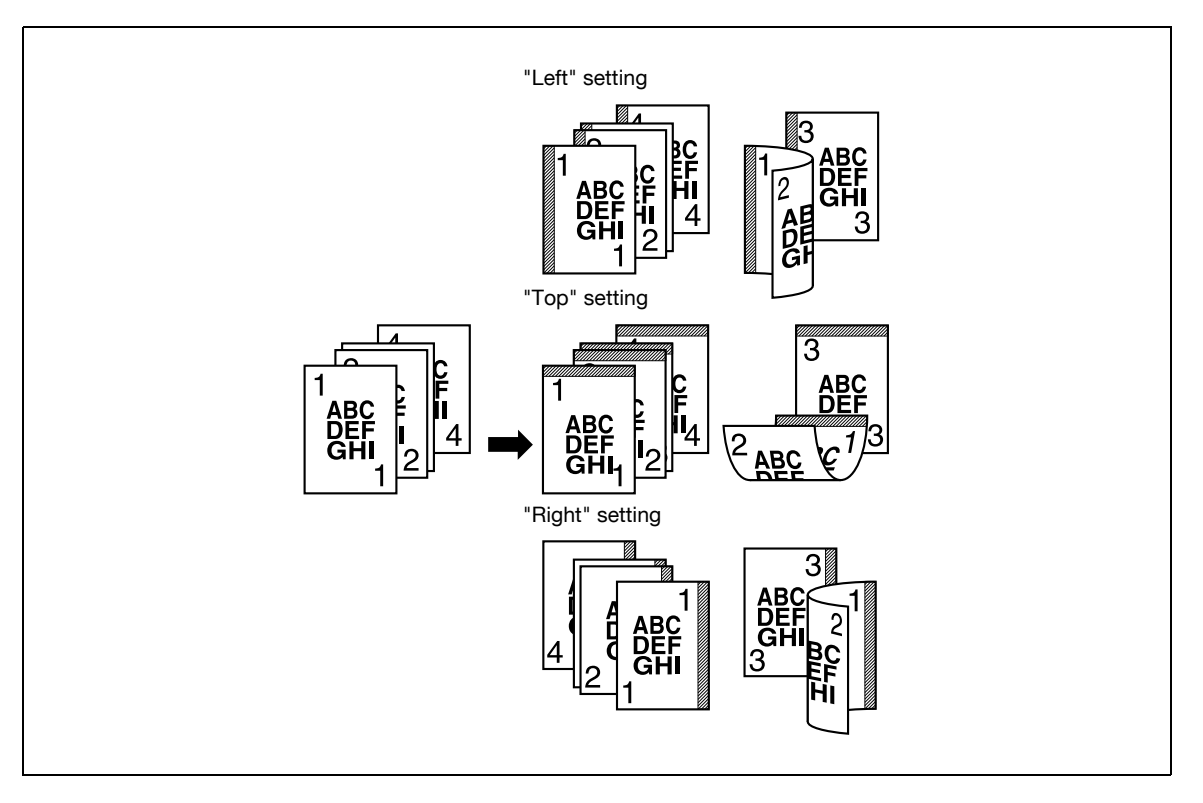

## $Q$

#### **Detail**

If the positions of the staples or punched holes are different from the binding position, the positions of the staples or punched holes are given priority.

- <sup>1</sup> Position the original to be copied.
	- For details on positioning the original, refer to ["Feeding the original" on page 3-8.](#page-91-0)
- 2 Touch [Application], and then touch [Page Margin].
	- To cancel changes to the settings for all Application functions, press the [Reset] key. All changes to the settings are canceled.

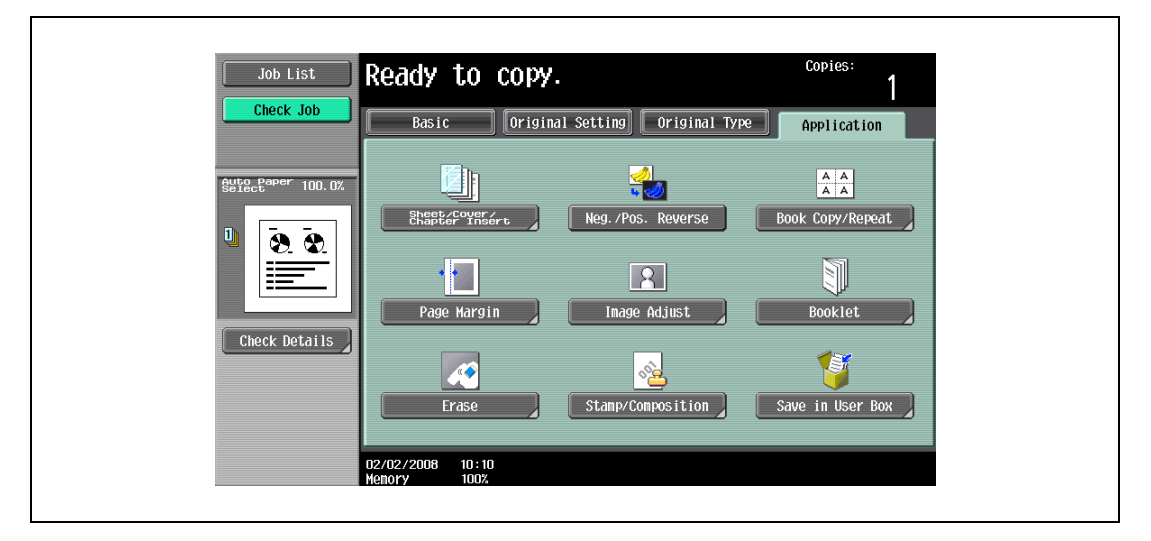

The Page Margin screen appears.

**3** Select the position of the binding margin.

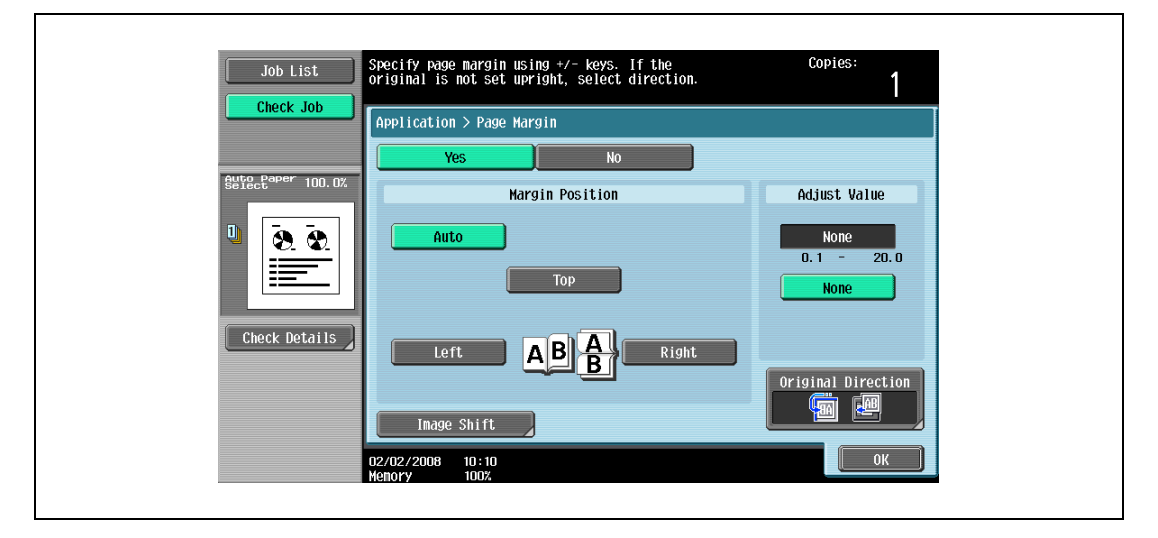

- To cancel the setting and select the default, press the [Reset] key.
- To cancel the "Page Margin" function, touch [No].
- If "Auto" is selected, the binding margin is set at the top or at the left.
- If "Auto" is selected for the binding position, load the original with the top toward the back of the machine. If the original is loaded in any other orientation, the correct position will not be selected.
- ? What happens when "Auto" is selected?
- $\rightarrow$  The factory default setting is "Auto". Touch [Auto] to automatically determine the binding position according to the orientation of the loaded original. If the original length is 297 mm or less, a binding position along the long side of the paper is selected. If the original length is more than 297 mm, a binding position along the short side of the paper is selected.
- 4 Touch [-] or [+] to specify the binding margin width.
	- If "None" is selected, the binding margin width is set to 0 mm. When making double-sided copies, the image orientation can adjusted without creating a binding margin.
	- If a decimal value is displayed in the screen, use the keypad to type in the setting. For details on switching between decimal and fraction values, refer to ["System Settings" on page 12-18](#page-449-0).
	- If a decimal value is displayed in the screen and the specified value is outside the allowable range, the message "Input Error" appears. Type a value within the allowable range. If the value was incorrectly entered, press the [C] (clear) key to erase the value, and then specify the correct value.
	- ? How can the entered margin position be corrected?<br> $\rightarrow$  Without changing the margin width change the margin
	- Without changing the margin width, change the margin position.
- 5 If necessary, touch [Image Shift].

The Image Shift screen appears.

- 6 Adjust the position of the image, and then touch [OK].
	- Touch [Left], [Right], [Top] or [Bottom] to select the direction to be adjusted, and then use the keypad or touch [-] and [+] to specify the adjustment amount.
	- To cancel the shift, touch [No Shift].

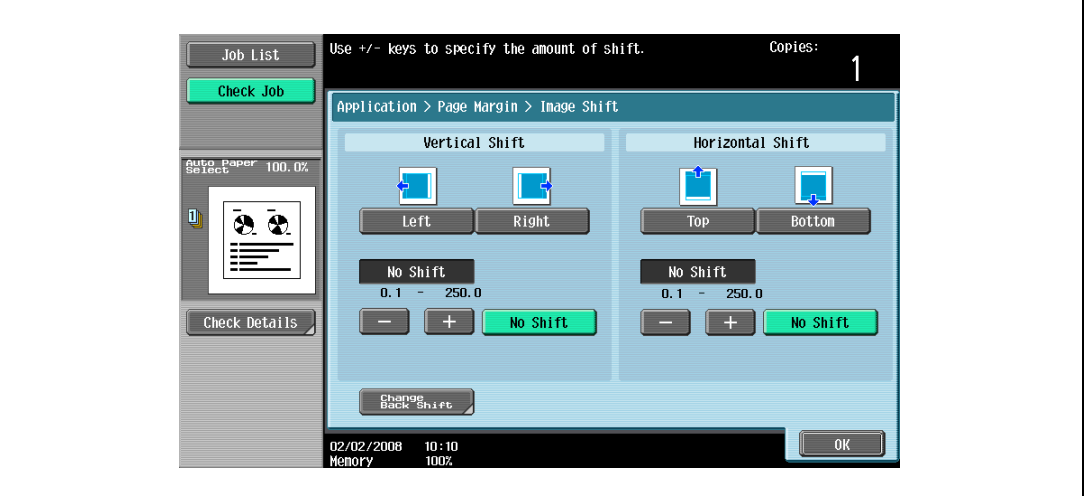

– To adjust the position of the image on the back side of the paper when printing double-sided copies, touch [Change Back Shift].

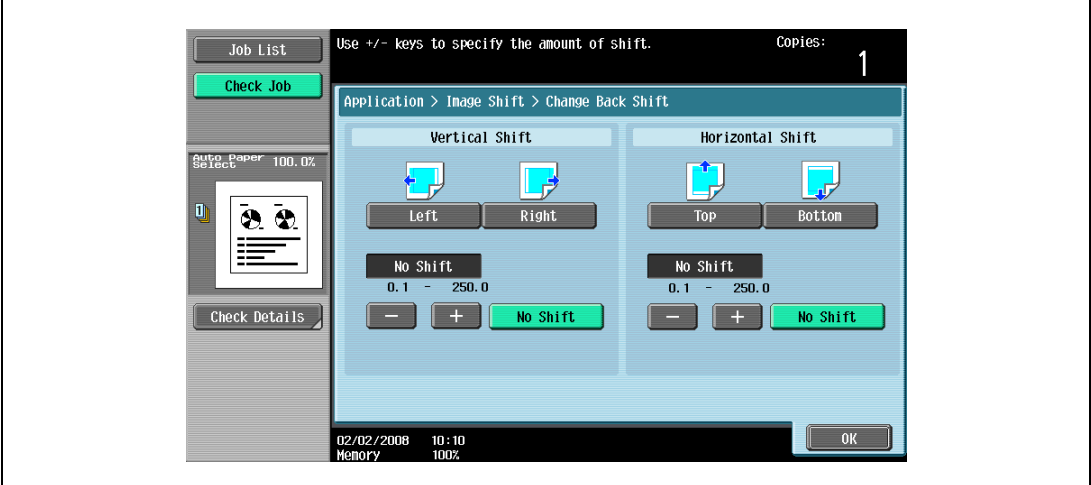

- 7 If desired, touch [Original Direction], and then select the setting appropriate for the original.
	- For details on specifying the original orientation, refer to ["Selecting the original orientation](#page-108-0)  [\(Original direction settings\)" on page 3-25](#page-108-0).
- 8 Touch [OK].
- 9 Specify any other desired copy settings.
- 10 Using the keypad, type in the desired number of copies.
- 11 Press the [Start] key.

## 8.12 Adjusting the image to fit the paper ("Image Adjust" settings)

Use this function to make a copy adjusting the position of printed image.

The Centering function centers the original image on copy paper.

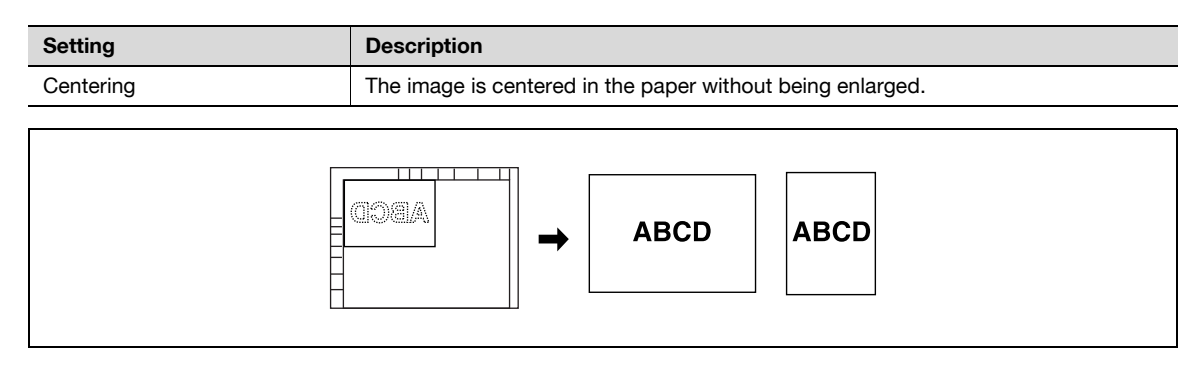

- 1 Position the original to be copied.
	- For details on positioning the original, refer to ["Feeding the original" on page 3-8](#page-91-0).
- 2 Touch [Application], and then touch [Image Adjust].
	- To cancel changes to the settings for all Application functions, press the [Reset] key. All changes to the settings are canceled.

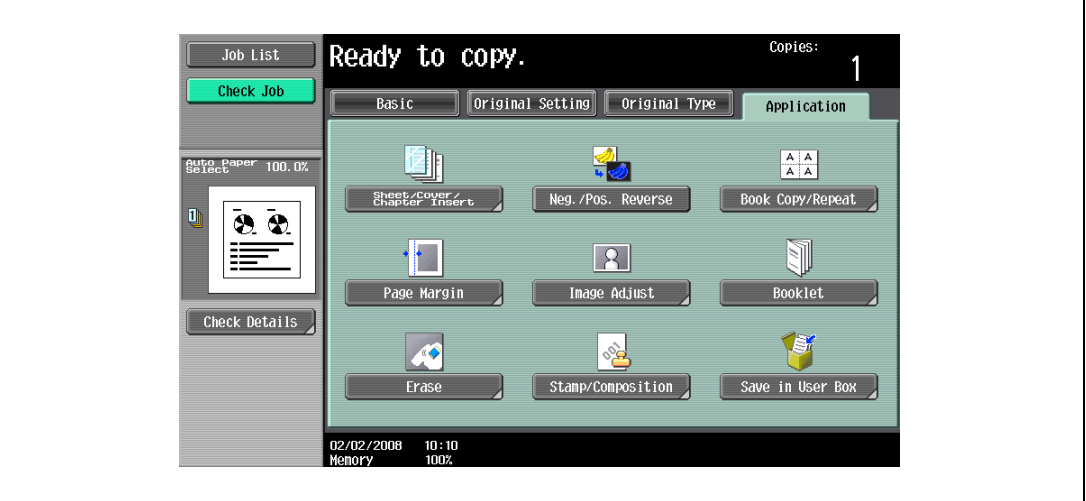

The Image Adjust screen appears.

- 3 Check that the Centering key is highlighted, then touch [OK].
	- To cancel the "Centering", touch [No].

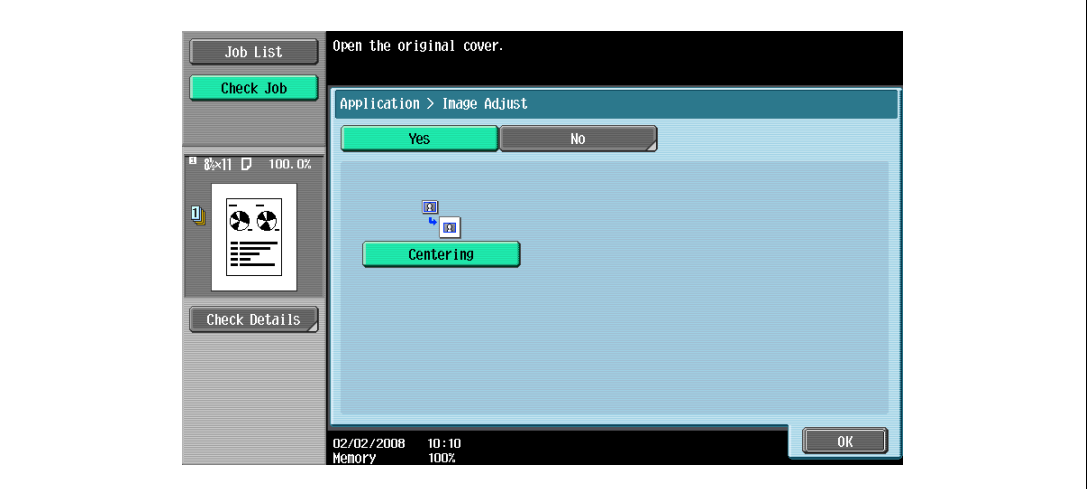

- 4 Specify any other desired copy settings.
	- To cancel the setting and select the default, press the [Reset] key.
- 5 Using the keypad, type in the desired number of copies.
- 6 Press the [Start] key.

## 8.13 Copying with the page layout of a booklet ("Booklet" function)

The page order of the scanned original is automatically arranged to produce double-sided copies in a page layout for center binding, such as for a magazine. Stapling is possible only when optional saddle stitcher on the finisher is installed.

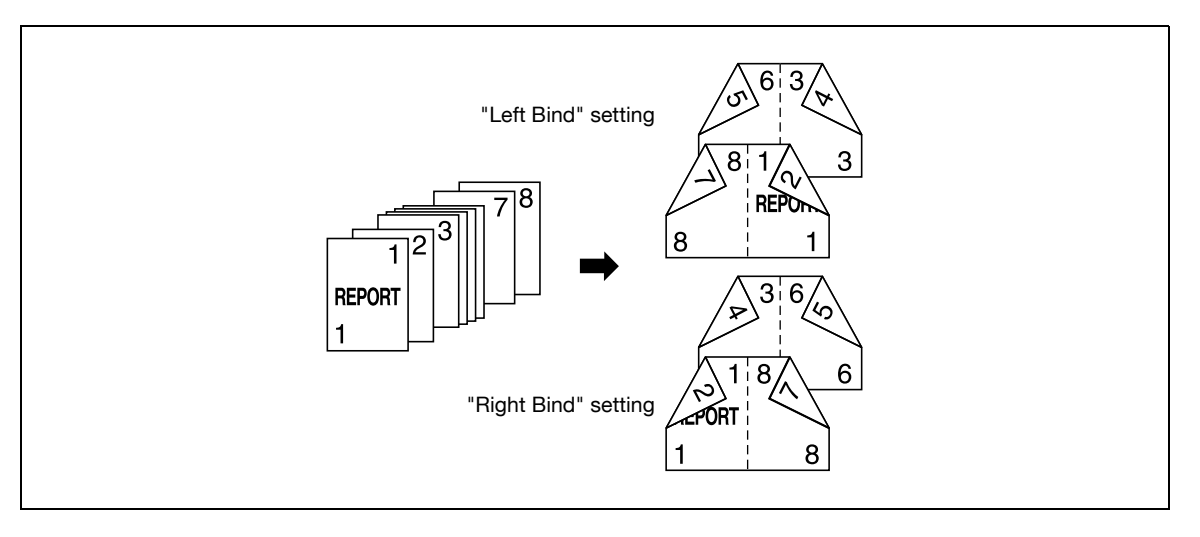

#### ${\mathbb Q}$ Detail

Generally, a multiple of 4 original pages is required with a single-sided original, and a multiple of 2 original pages is required with a double-sided original. If there are not enough pages, blank pages are automatically added at the end.

For details on stapling, refer to ["Binding copies at the center \("Center Staple & Fold" setting\)" on](#page-160-0)  [page](#page-160-0) 3-77.

For an original that exceeds 80 pages, refer to ["Scanning the original in separate batches \("Separate](#page-94-0)  [Scan" setting\)" on page](#page-94-0) 3-11.

The width of the binding margin is automatically specified.

- <sup>1</sup> Position the original to be copied.
	- For details on positioning the original, refer to ["Feeding the original" on page 3-8](#page-91-0).
- 2 Touch [Application], and then touch [Booklet].
	- To cancel changes to the settings for all Application functions, press the [Reset] key. All changes to the settings are canceled.

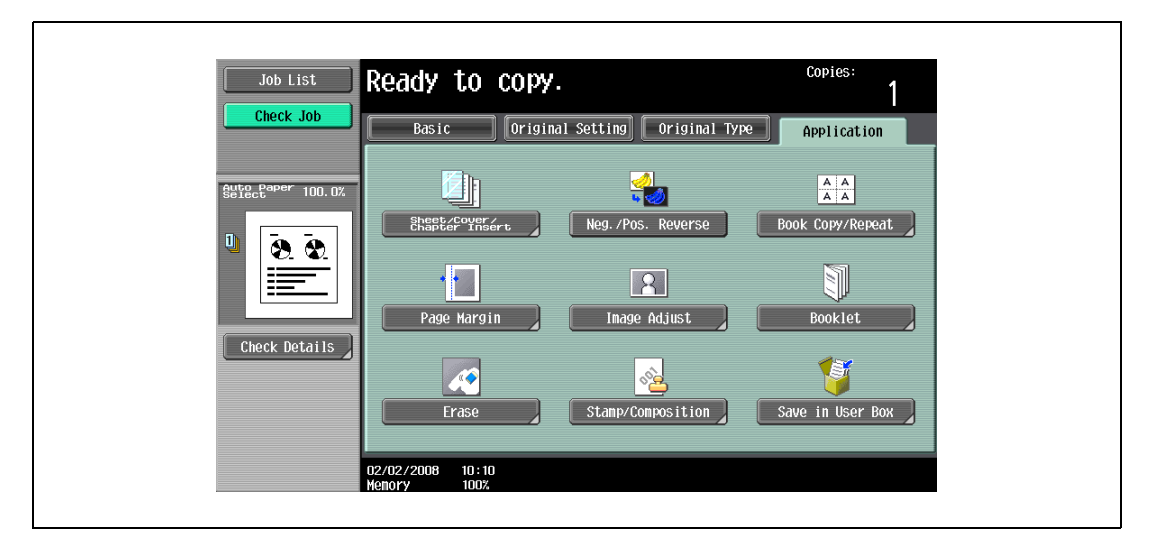

- 3 Touch [Left Bind] or [Right Bind].
	- If the original contains only pages in the landscape orientation, they will be bound at the top, regardless of which setting is selected.
	- To cancel the setting and select the default, press the [Reset] key.
	- To cancel the "Booklet" function, touch [No].

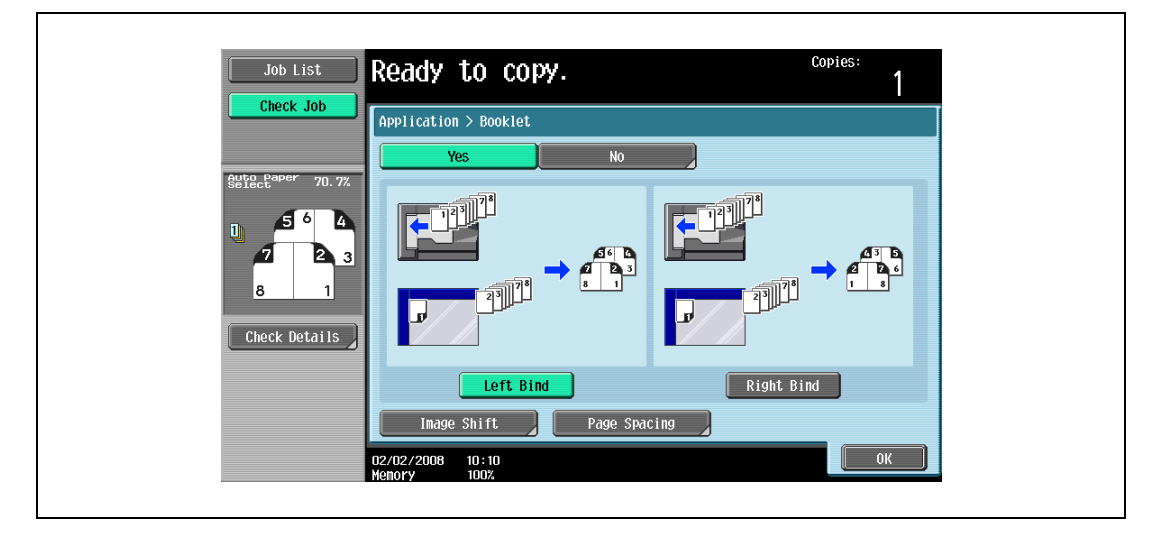

- To adjust the image position widthwise and lengthwise as desired, touch [Image Shift], specify the shift amount, then touch [OK].
- For details of shift amount setting, refer to ["Adding a binding margin to copies \("Page Margin"](#page-329-0)  [function\)" on page 8-38](#page-329-0).

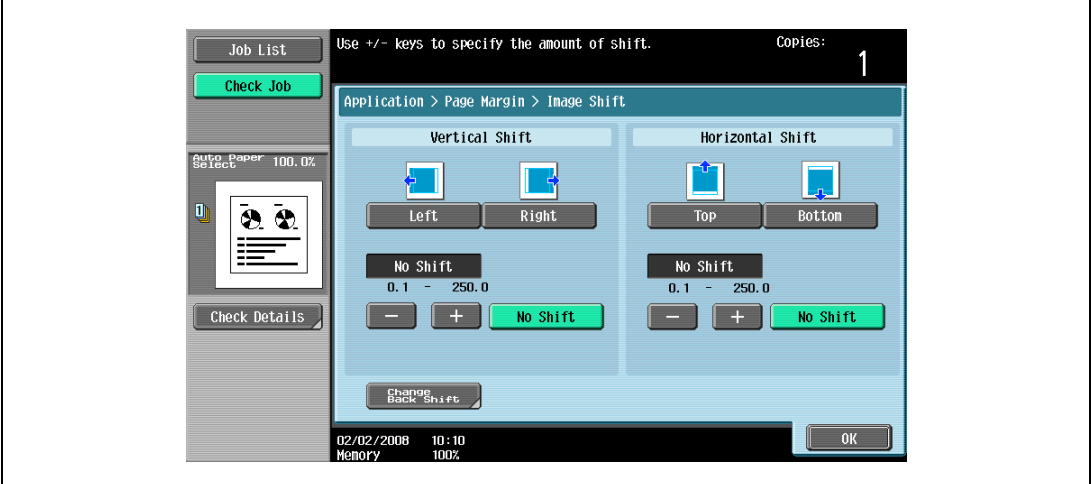

– To make the specified amount of blank space in the center between the two images on a page, touch [Page Spacing].

Select [Front/Back] to make the same amount of blank space, or [Front Side]/[Back Side] to specify the different amount for each, then use [-], [+], or control panel keypad to enter the desired amount. Touch [OK] to complete the setting.

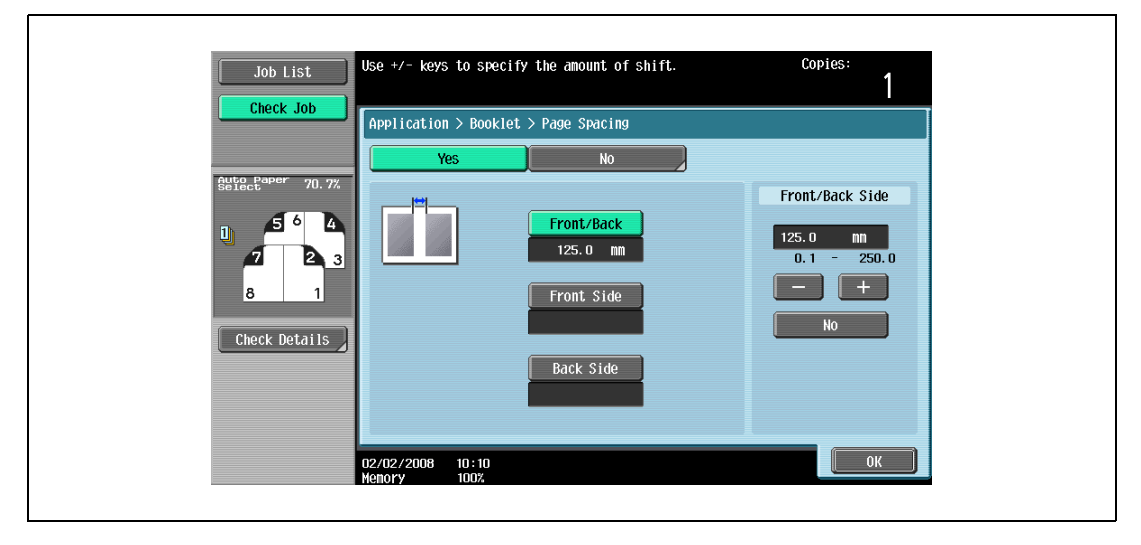

- 4 Touch [OK].
- 5 Specify any other desired copy settings.
- 6 Using the keypad, type in the desired number of copies.
- 7 Press the [Start] key.

## 8.14 Erasing specified area of copies (Erase)

When the original is scanned from the original glass, black copy marks may be produced along borders and center line, and also around punch holes.

Use this function to eliminate them from the copies and lower the toner consumption at the same time.

The following three settings are provided for the Erase function. These are compatible with each other.

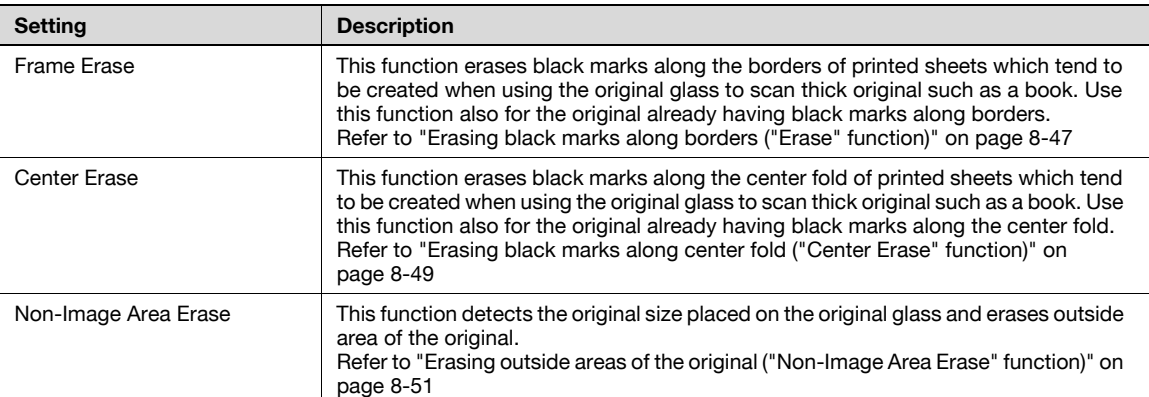

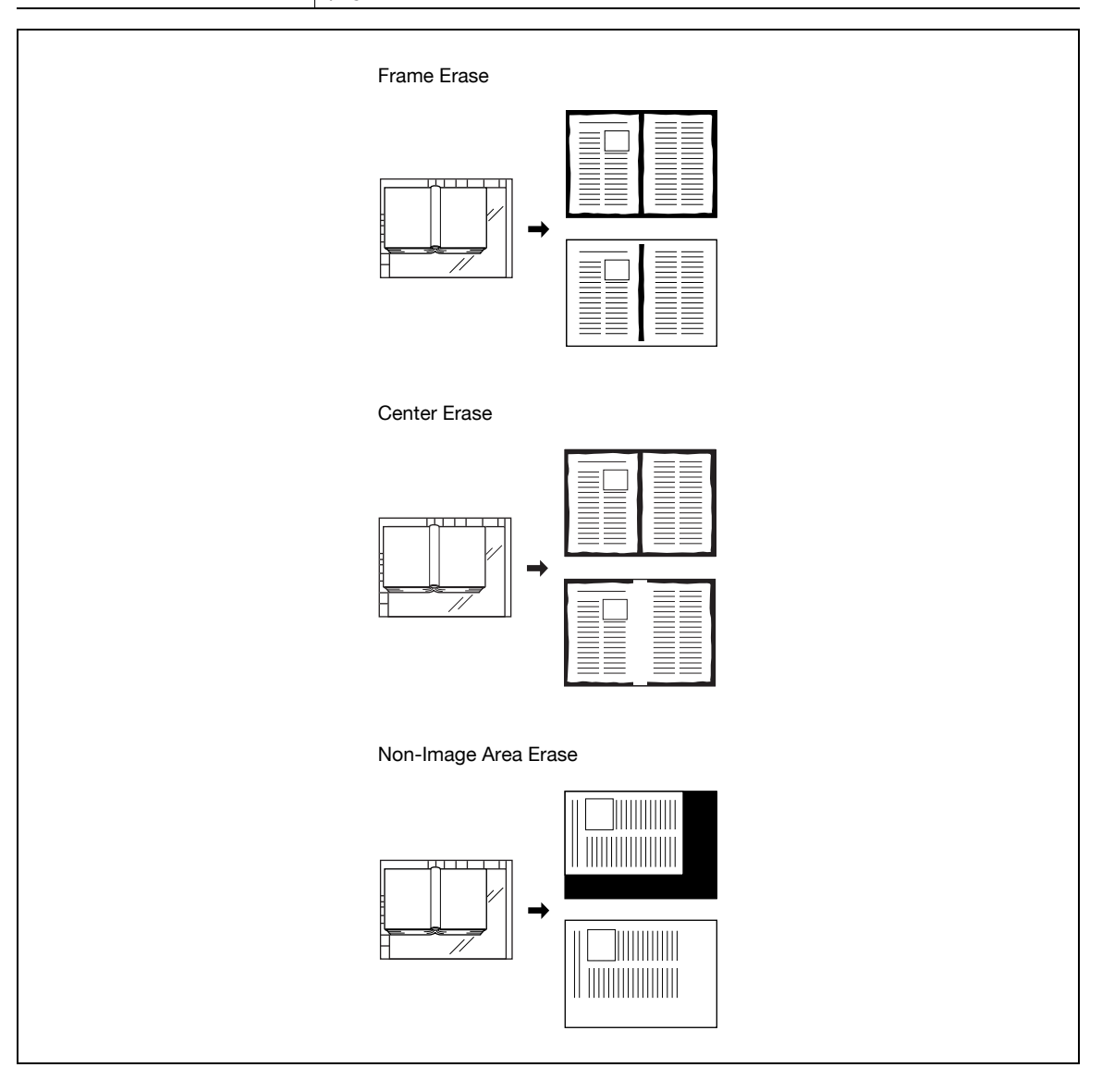

#### <span id="page-338-0"></span>8.14.1 Erasing black marks along borders ("Erase" function)

Copies can be produced by erasing unwanted areas around the original, such as the transmission information on received faxes and the shadows of punched holes.

With frame erasing, the same width can be erased along all four sides of the original or a different width can be erased along each side of the original.

- 1 Position the original to be copied.
	- For details on positioning the original, refer to ["Feeding the original" on page 3-8](#page-91-0).
- 2 Touch [Application], and then touch [Erase].
	- To cancel changes to the settings for all Application functions, press the [Reset] key. All changes to the settings are canceled.

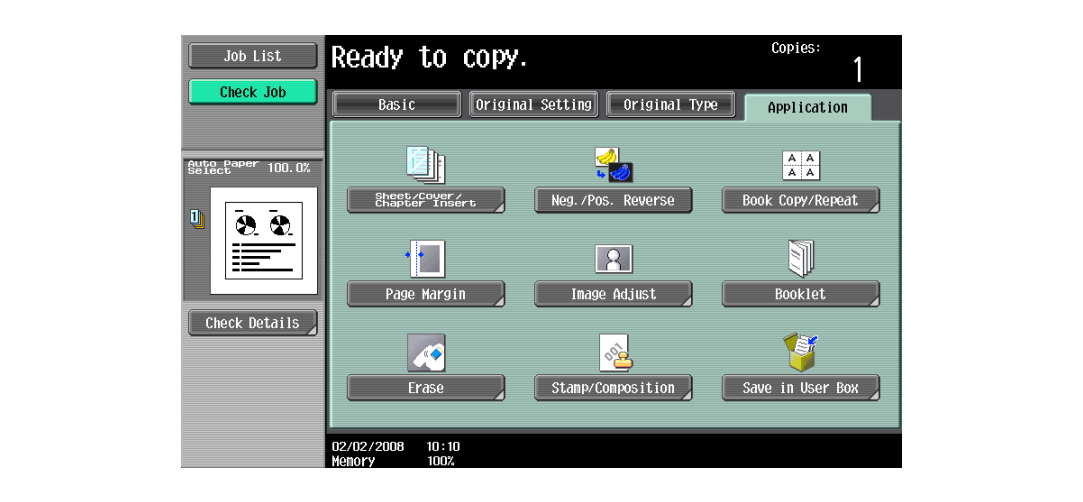

The Erase screen appears.

3 Touch [Frame Erase].

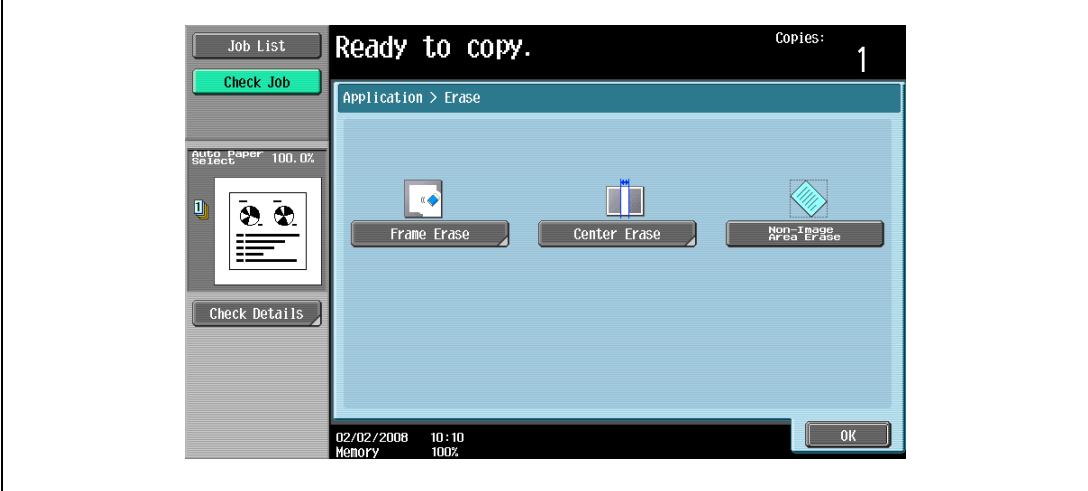

The Frame Erase screen appears.

#### 4 Touch the button for the desired position to be erased.

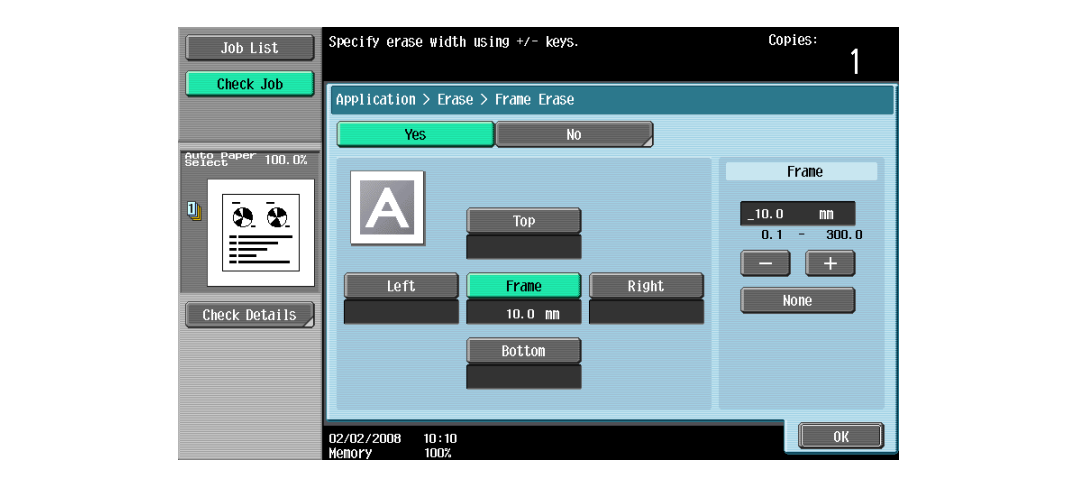

- To cancel the setting and select the default, press the [Reset] key.
- To cancel the "Frame Erase" function, touch [No].
- What happens when [Frame] is selected?
- $\rightarrow$  The same width is erased on all four sides of the original. The factory default setting is "Frame".
- **?** Can the settings be combined?<br>→ "Frame" cannot be combined w
- % "Frame" cannot be combined with the other settings ("Top", "Left", "Right" or "Bottom").
- $5$  Touch  $\left\{\leftarrow\right\}$  to switch between the integer and the fraction, and then touch  $\left[-\right]$  and  $\left\{\right\}$  to specify the width to be erased.
	- To specify a different width to be erased depending on the position, specify different settings for "Top", "Left", "Right", and "Bottom".
	- When using the keypad to specify the settings, press the [C] (clear) key, and then specify the setting.
	- If a decimal value is displayed in the screen, press the [C] (clear) key, and then use the keypad to type in the setting. For details on switching between decimal and fraction values, refer to ["System](#page-449-0)  [Settings" on page 12-18](#page-449-0).
	- If a decimal value is displayed in the screen and the specified value is outside the allowable range, the message "Input Error" appears.
		- Type a value within the allowable range. If the value was incorrectly entered, press the [C] (clear) key to erase the value, and then specify the correct value.
- 6 Touch [OK].
- **7** Specify any other desired copy settings.
- 8 Using the keypad, type in the desired number of copies.
- 9 Press the [Start] key.

#### <span id="page-340-0"></span>8.14.2 Erasing black marks along center fold ("Center Erase" function)

This function erases black marks along the center fold of printed sheets which tend to be created when using the original glass to scan thick original such as a book.

Use this function also for the original already having black marks along the center fold.

With frame erasing, the same width can be erased along all four sides of the original or a different width can be erased along each side of the original.

- **1** Position the original to be copied.
	- For details on positioning the original, refer to ["Feeding the original" on page 3-8](#page-91-0).
- 2 Touch [Application], and then touch [Erase].
	- To cancel changes to the settings for all Application functions, press the [Reset] key. All changes to the settings are canceled.

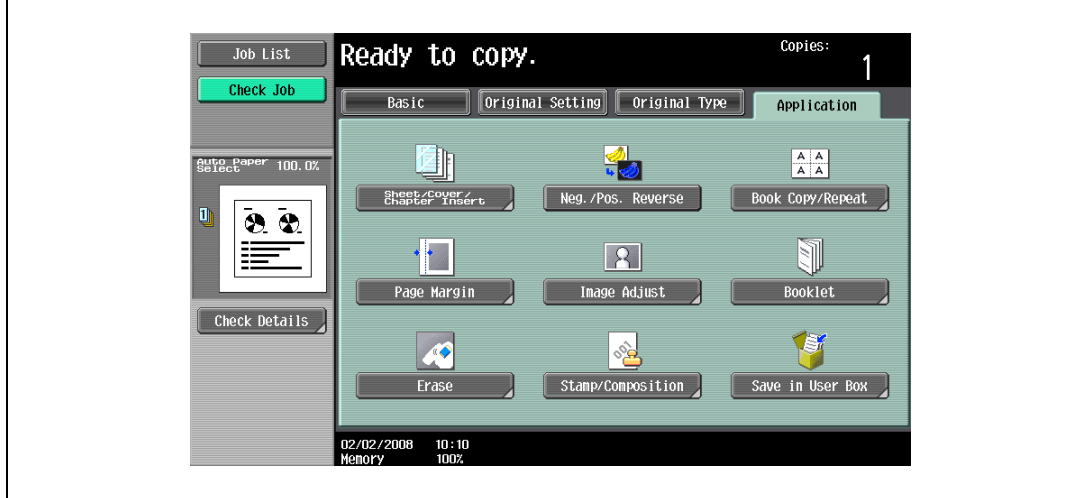

The Erase screen appears.

3 Touch [Center Erase].

Г

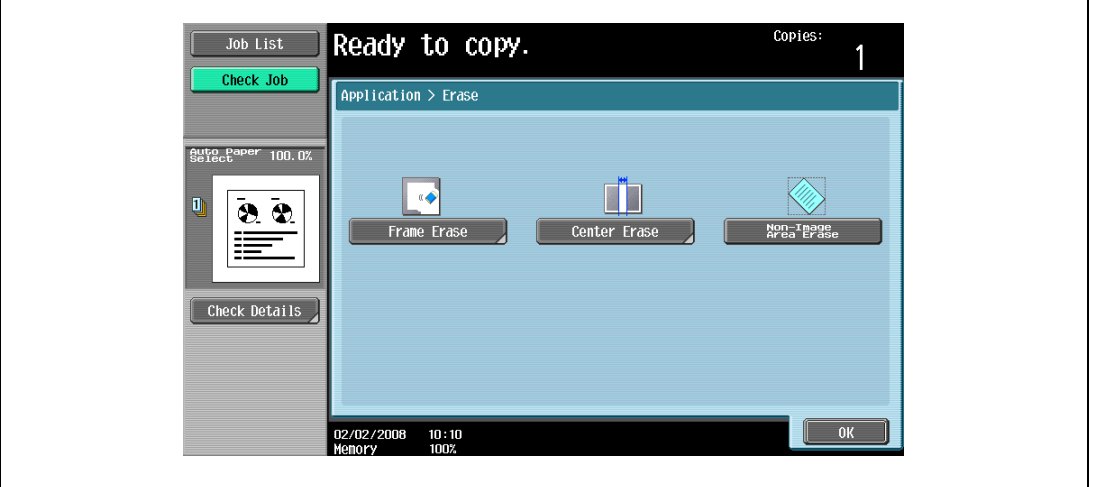

The Center Erase screen appears.

4 Touch  $\left[ \left. {< - } \right\rangle \right]$  to switch between the integer and the fraction, and then touch  $\left[ - \right]$  and  $\left[ + \right]$  to specify the width to be erased.

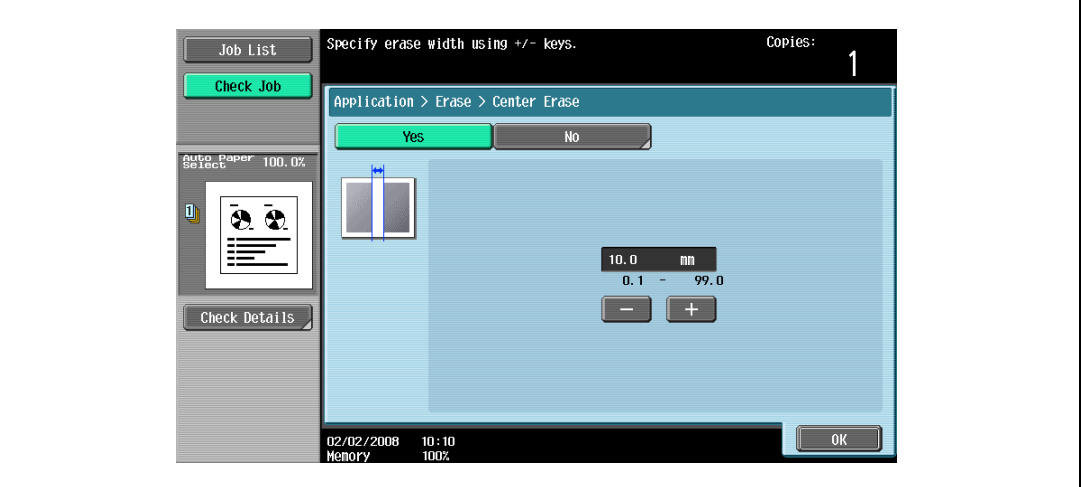

- When using the keypad to specify the settings, press the [C] (clear) key, and then specify the setting.
- To cancel the setting and select the default, press the [Reset] key.
- To cancel the "Center Erase" function, touch [No].
- ? What happens when a value outside of the allowable range is specified?
- $\overline{\rightarrow}$  The massage "Input error" appears. If "Input error" appears or if the erased width was incorrectly entered, press the [C] (clear) key in the keypad, and then specify the correct value.
- 5 Touch [OK].
- 6 Specify any other desired copy settings.
- 7 Using the keypad, type in the desired number of copies.
- 8 Press the [Start] key.

#### <span id="page-342-0"></span>8.14.3 Erasing outside areas of the original ("Non-Image Area Erase" function)

This function detects the original size placed on the original glass and erases outside areas of the original.

- 1 Position the original to be copied.
	- For details on positioning the original, refer to ["Feeding the original" on page 3-8](#page-91-0).
- 2 Touch [Application], and then touch [Erase].
	- To cancel changes to the settings for all Application functions, press the [Reset] key. All changes to the settings are canceled.

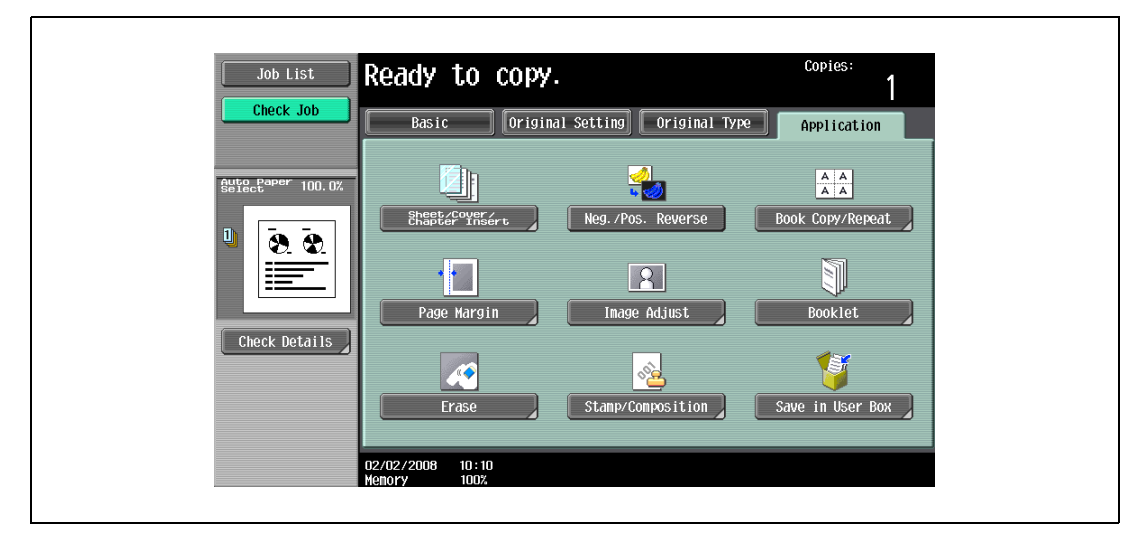

The Erase screen appears.

3 Touch [Non-Image Area Erase], then touch [OK].

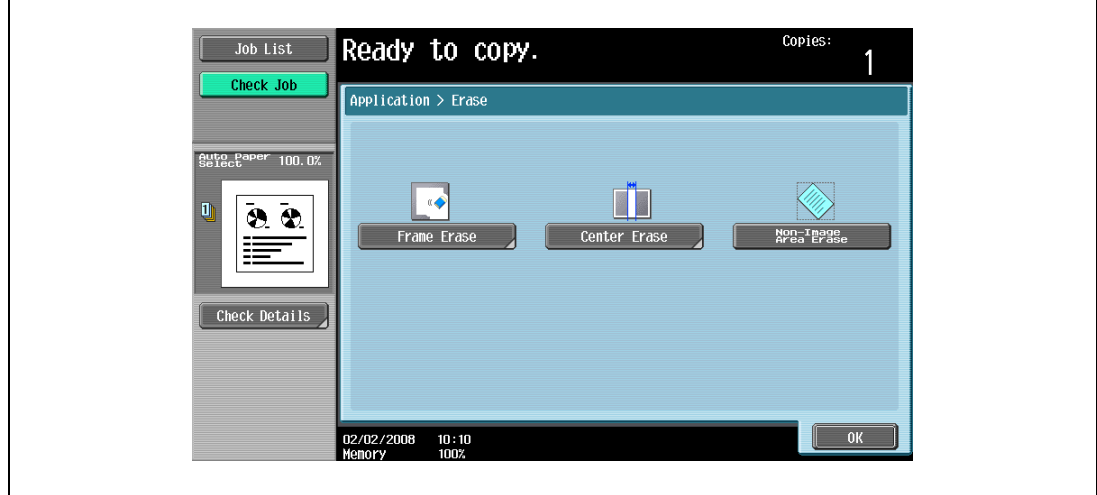

- To cancel the setting and select the default, press the [Reset] key.
- To cancel the "Non-Image Area Erase" function, touch the key again.
- 4 Specify any other desired copy settings.
- 5 Using the keypad, type in the desired number of copies.
- **6** Press the [Start] key.

## 8.15 Printing the date/time or page number on copies (Stamp/Composition functions)

The date/time or page number can be added to copies at the specified location, or a distribution number can be added when multiple copies are made.

The following Stamp/Composition functions are available and can be combined.

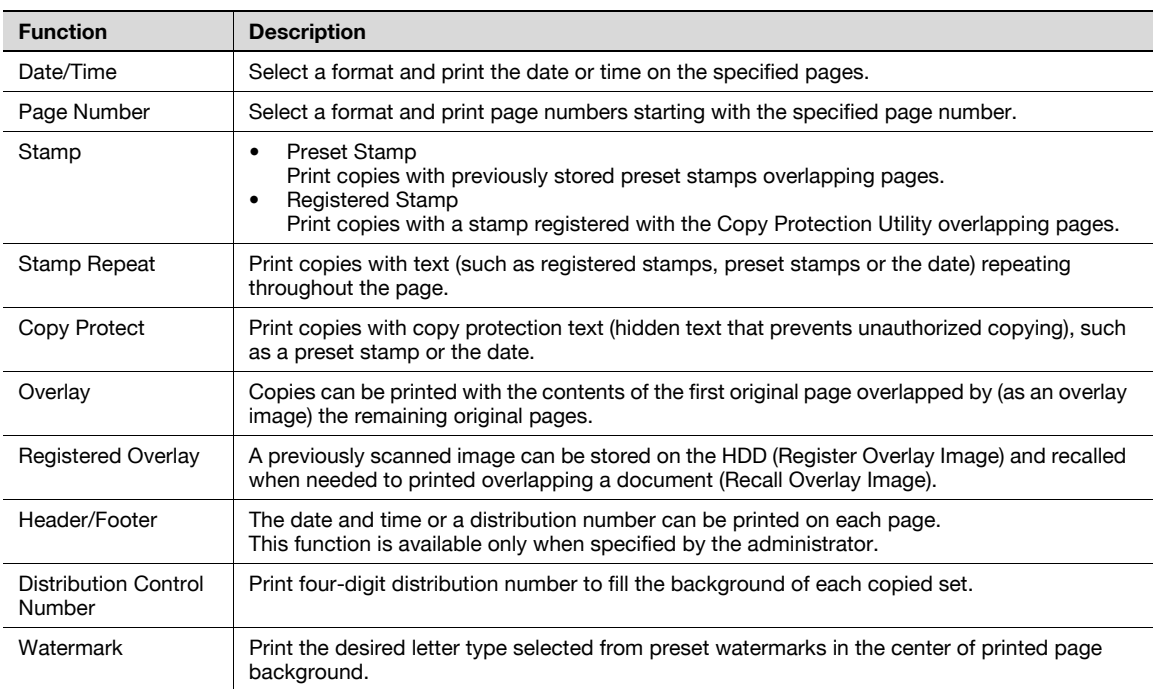

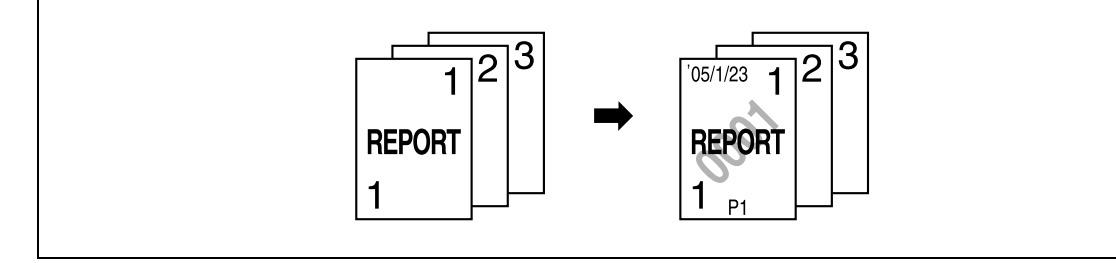

### $\mathbb{Q}$ Detail

The [Registered Overlay] key appears only when the machine is equipped with in HDD.

To use Header/Footer function, a header/footer should be registered in advance from Administrator mode.

For details on registering headers/footers, refer to ["Specifying headers/footers" on page](#page-484-0) 12-53.

## $\mathbb{Q}$

#### **Detail**

For details on printing a date/time stamp, refer to [page](#page-344-0) 8-53.

For details on printing a page number stamp, refer to [page](#page-347-0) 8-56.

For details on printing a stamp, refer to [page](#page-351-0) 8-60.

For details on printing a copy protection stamp, refer to [page](#page-354-0) 8-63.

For details on printing a repeating stamp, refer to [page](#page-360-0) 8-69.

For details on printing an overlay, refer to [page](#page-366-0) 8-75.

For details on printing a registered overlay, refer to [page](#page-368-0) 8-77.

For details on printing a header/footer, refer to [page](#page-374-0) 8-83.

For details on printing a distribution control number, refer to [page](#page-376-0) 8-85.

For details on printing a watermark, refer to [page](#page-378-0) 8-87.

#### <span id="page-344-0"></span>8.15.1 Printing the date/time ("Date/Time" function)

- 1 Position the original to be copied.
	- For details on positioning the original, refer to ["Feeding the original" on page 3-8](#page-91-0).
- 2 Touch [Application], and then touch [Stamp/Composition].
	- To cancel changes to the settings for all Application functions, press the [Reset] key. All changes to the settings are canceled.

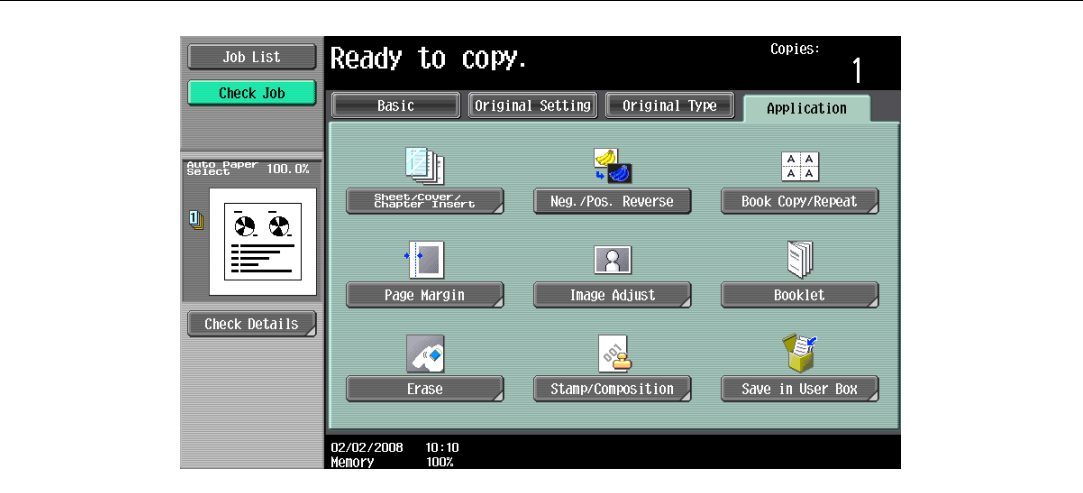

The Stamp/Composition screen appears.

3 Touch [Date/Time].

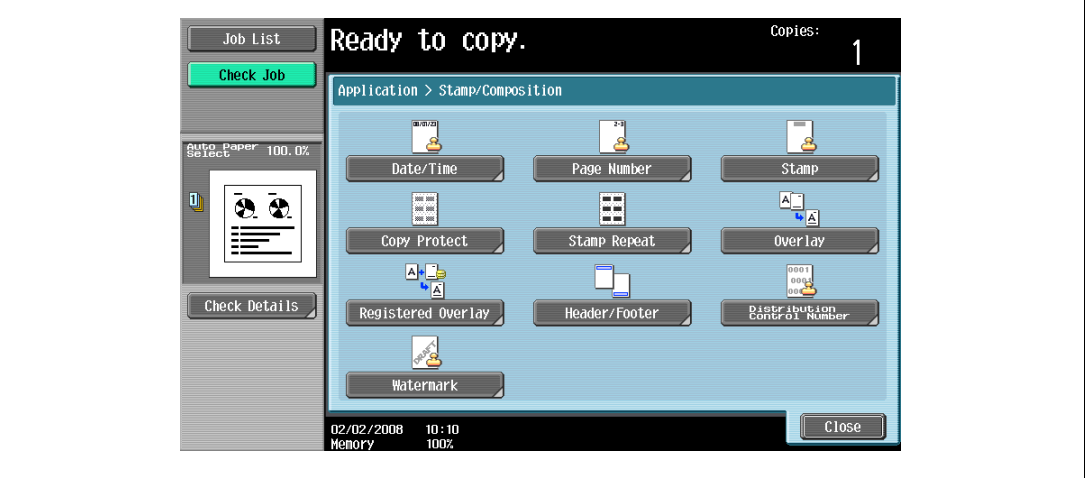

The Date/Time screen appears.

4 Touch buttons under "Date Format", "Time Format" and "Pages" to specify the various settings.

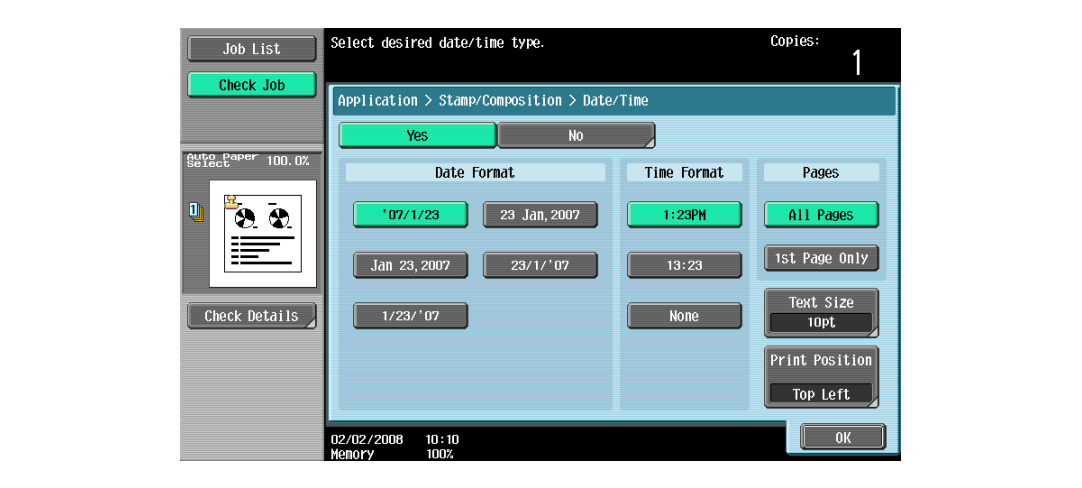

- To cancel the "Date/Time" function, touch [No].
- To print the date/time only on the first page, touch [1st Page Only].
- The stamp will not be printed on blank pages inserted using the "Cover Sheet", "Insert Sheet" and "Chapters" functions.
- ? Can the time be omitted?
- $\bar{\rightarrow}$  If "None" is selected, the time is not printed.
- 5 Touch [Print Position].

The Print Position screen appears.

- 6 Select the printing position, and then touch [OK].
	- As the factory default, [Top Left] is selected.

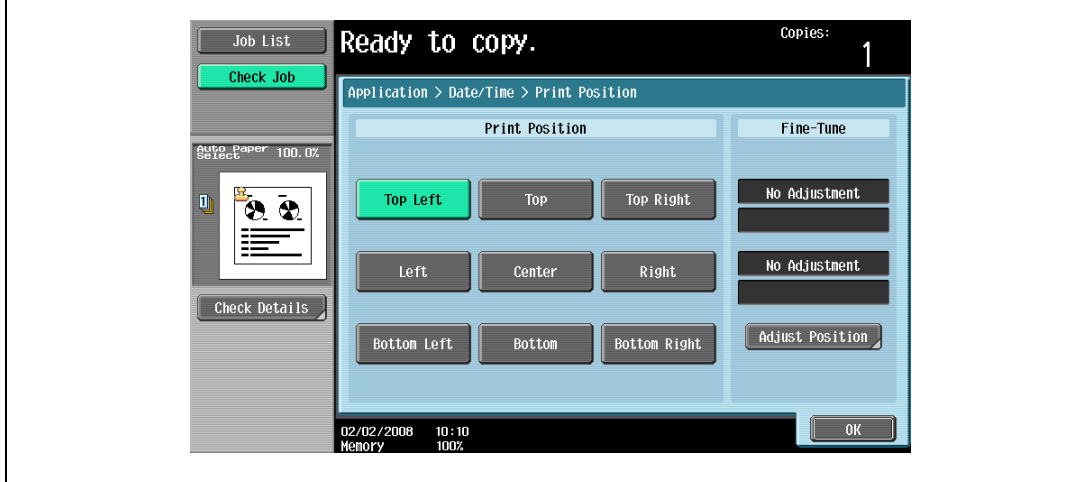

- To make fine adjustments to the printing position, touch [Adjust Position]. Select the desired direction under "Left & Right Adjustment" or "Top & Bottom Adjustment", touch [´] to switch between the integer and the fraction, touch [–] and [+] to specify the adjustment amount, and then touch [OK].
- If a decimal value is displayed in the screen, press the [C] (clear) key, and then use the keypad to type in the adjustment amount. For details on switching between decimal and fraction values, refer to ["System Settings" on page 12-18](#page-449-0).

– If a decimal value is displayed in the screen and the specified value is outside the allowable range, the message "Input Error" appears.

Type a value within the allowable range. If the value was incorrectly entered, press the [C] (clear) key to erase the value, and then specify the correct value.

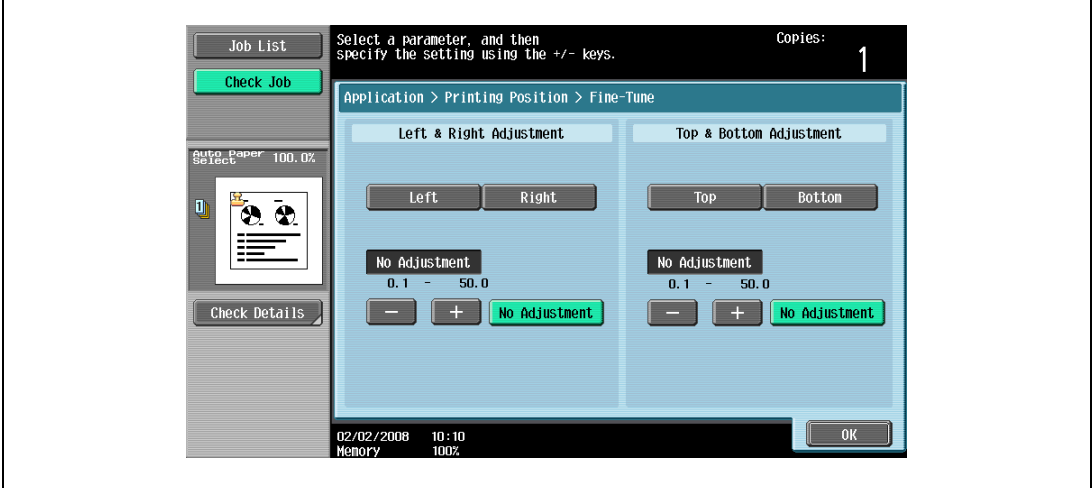

- ? What are the limits on the adjustment amount?
- $\bar{\rightarrow}$  The print position can be finely adjusted in 0.1 mm increments.
- **2** Can no adjustments be made?
- $\bar{\rightarrow}$  To make no left/right or up/down adjustments, touch [No Adjustment].
- 7 If necessary, specify the other settings.
	- To specify the text size, touch [Text Size], and then select the size The factory default is 10 pt.

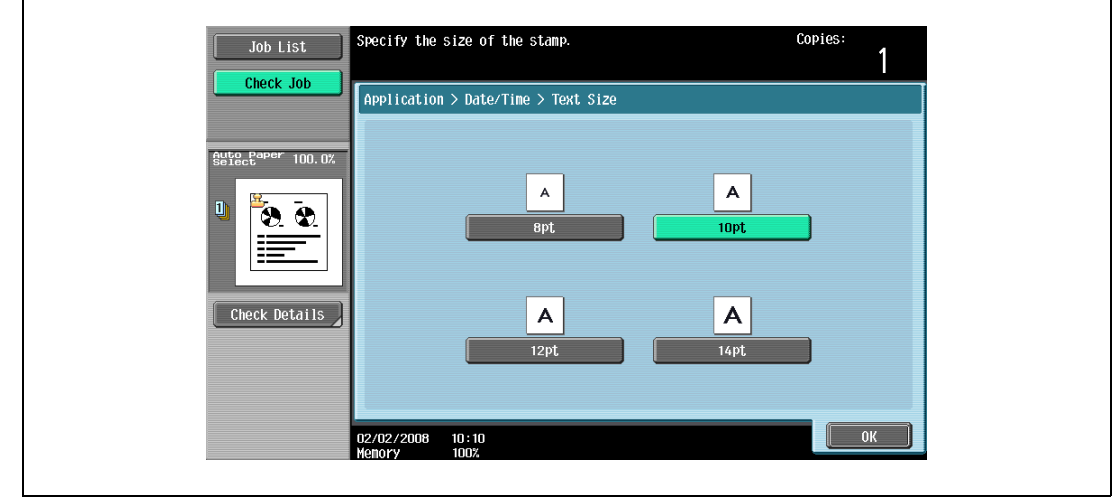

- 8 Touch [OK], and then touch [Close] in the next screen that appears.
- **9** Specify any other desired copy settings.
	- To cancel the setting and select the default, press the [Reset] key.
- 10 Using the keypad, type in the desired number of copies.
- 11 Press the [Start] key.

#### <span id="page-347-0"></span>8.15.2 Printing the page number ("Page Number" function)

- <sup>1</sup> Position the original to be copied.
	- For details on positioning the original, refer to ["Feeding the original" on page 3-8.](#page-91-0)
- 2 Touch [Application], and then touch [Stamp/Composition].
	- To cancel changes to the settings for all Application functions, press the [Reset] key. All changes to the settings are canceled.

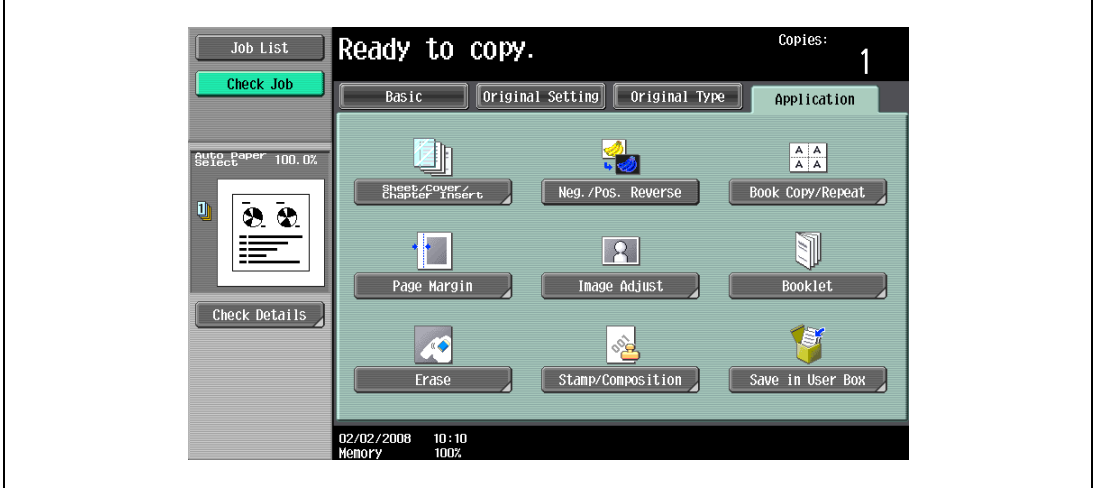

The Stamp/Composition screen appears.

3 Touch [Page Number].

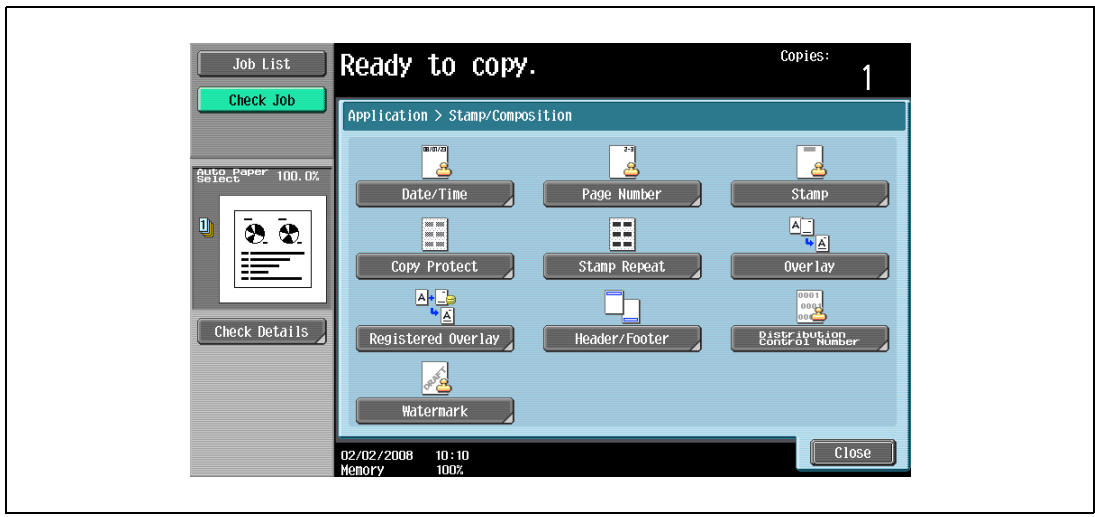

The Page Number screen appears.

4 Using the keypad, type in the starting page number for printing.

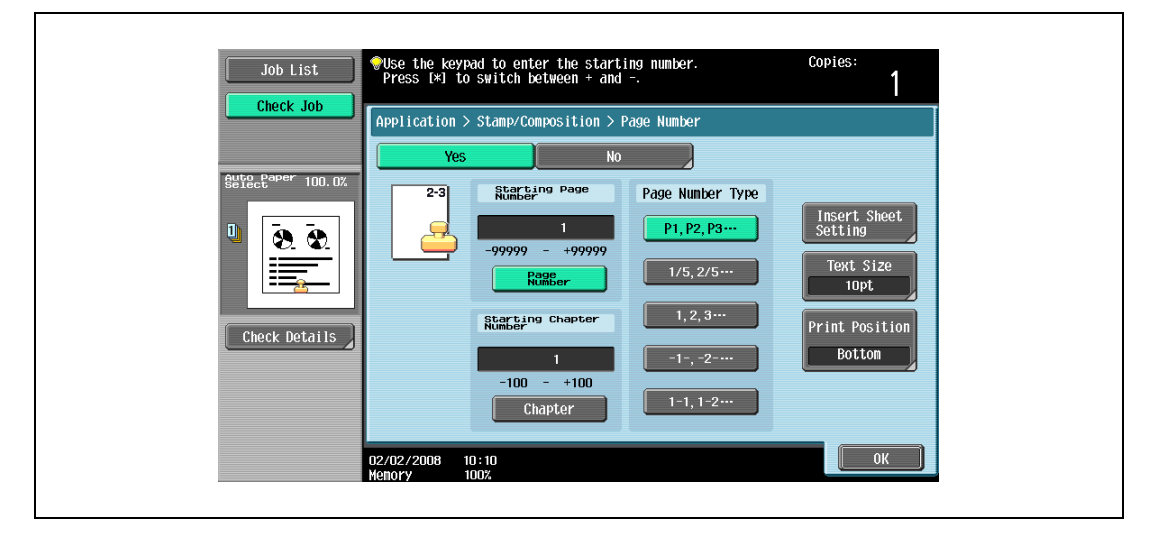

- If desired, touch [Chapter], and then use the keypad to type in the chapter number. The entered chapter number is printed if "1-1, 1-2...." is selected under "Page Number Type".
- The setting for "Page Number" can be set to a number between –99999 and 99999, and the setting for "Chapter" can be set to a number between –100 and 100.
- When specifying a setting for "Starting Page Number", switch the number between positive and negative by pressing the [\*] key.
- If a negative value is specified, the numbers are not printed until the numbering reaches 1. For example, if "–1" was specified, the numbers are printed starting with "1" on the third copied page.
- To print multiple chapters, specify the first page of each chapter using the "Chapters" function. For details, refer to ["Specifying pages to be printed on the front side \("Chapters" function\)" on](#page-307-0)  [page 8-16.](#page-307-0)
- To cancel the "Page Number" function, touch [No].
- 5 Select a setting under "Page Number Type".
- 6 Touch [Print Position].

The Print Position screen appears.

- 7 Select the printing position, and then touch [OK].
	- As the factory default, [Bottom] is selected.

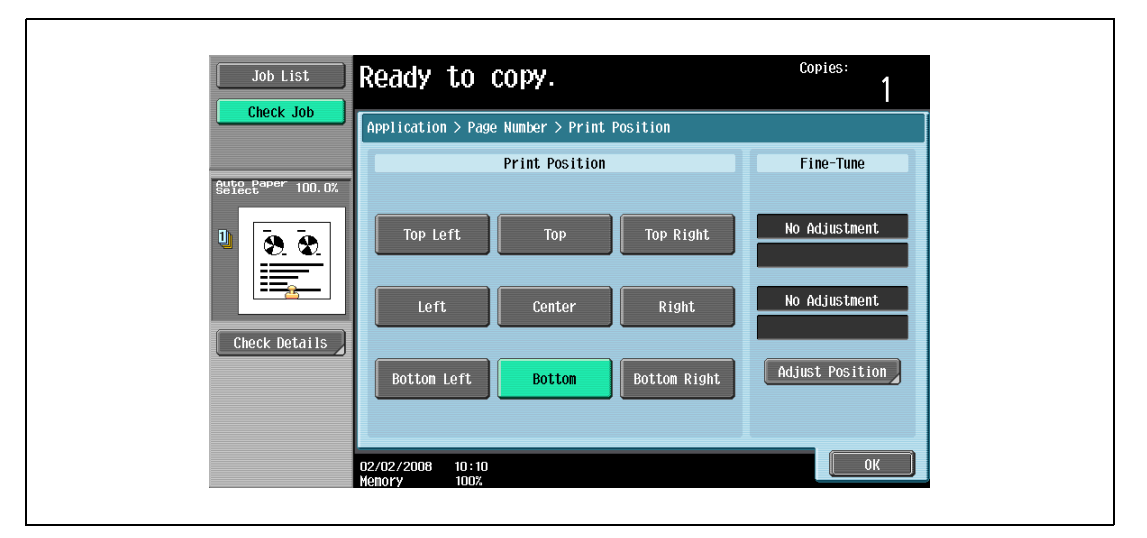

– To make fine adjustments to the printing position, touch [Adjust Position]. Select the desired direction under "Left & Right Adjustment" or "Top & Bottom Adjustment", touch [´] to switch between the integer and the fraction, touch [–] and [+] to specify the adjustment amount, and then touch [OK].

- If a decimal value is displayed in the screen, press the [C] (clear) key, and then use the keypad to type in the adjustment amount. For details on switching between decimal and fraction values, refer to ["System Settings" on page 12-18](#page-449-0).
- If a decimal value is displayed in the screen and the specified value is outside the allowable range, the message "Input Error" appears.

Type a value within the allowable range. If the value was incorrectly entered, press the [C] (clear) key to erase the value, and then specify the correct value.

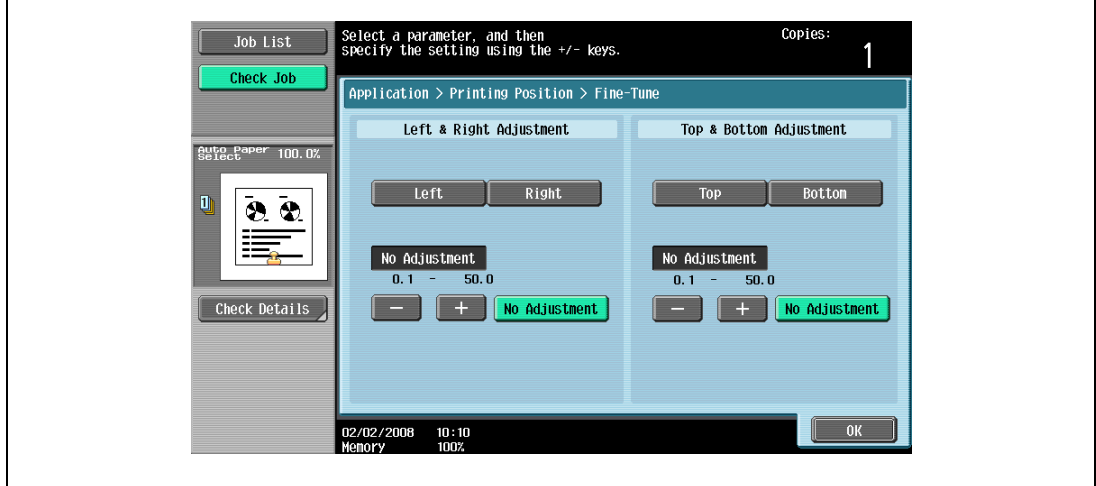

- ? What are the limits on the adjustment amount?
- The print position can be finely adjusted in 0.1 mm increments.
- ? Can no adjustment be made?<br>  $\rightarrow$  To make no left/right or up/do
- To make no left/right or up/down adjustments, touch [No Adjustment].
- 8 If necessary, specify the other settings.
	- To also specify settings for the "Cover Sheet", "Insert Sheet" and "Chapters" Application functions, touch [Insert Sheet Setting], and then select the settings for the pages to be printed.

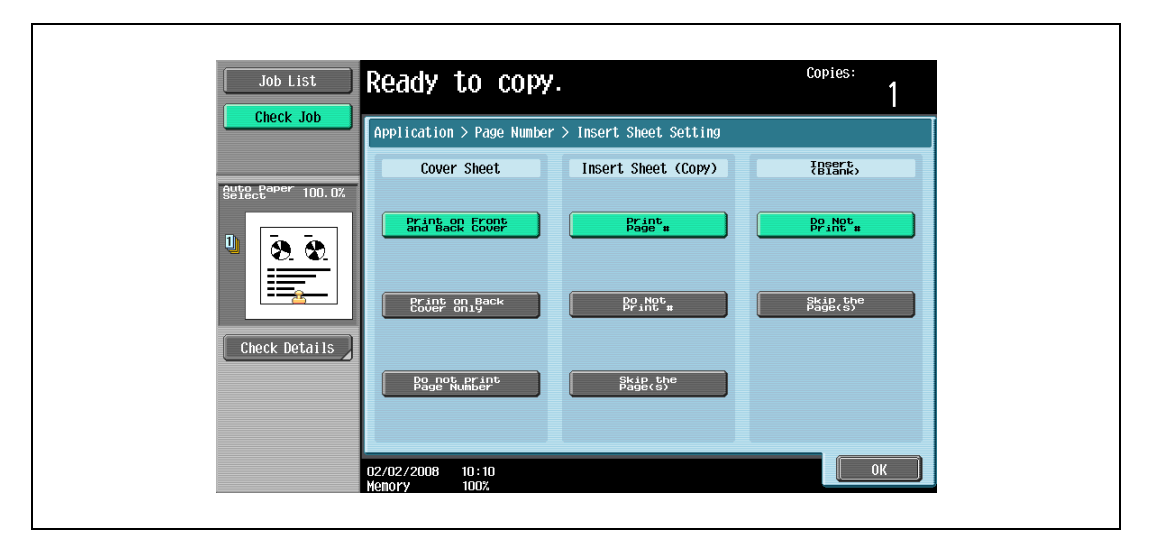

- Blank pages inserted using the "Cover Sheet", "Insert Sheet" and "Chapters" functions are only counted, but page numbers are not printed on them.
- If "Print on Back Cover Only" or "Do Not Print Page Number" is selected under "Cover Sheet", page numbers are printed starting with "2" in single-sided copies and starting with "3" in double-sided copies.
- If "Do Not Print #" is selected, inserted pages are only counted, but page numbers are not printed on them. If "Skip the Page(s)" is selected, inserted pages are not counted and page numbers are not printed on them.
- .<br>Specify the size of the stamp Copies: Job List 1 Check Job Application > Page Number > Text Size Auto Paper 100.0  $\boldsymbol{\mathsf{A}}$  $\overline{A}$  $8.9$  $10pt$  $\overline{\mathsf{A}}$ Check Details  $\overline{\mathsf{A}}$  $\frac{1}{4}$  $12pt$  $0K$
- To specify the text size, touch [Text Size], and then select the size. The factory default is 10 pt.

- 9 Touch [OK], and then touch [Close] in the next screen that appears.
- 10 Specify any other desired copy settings.
	- To cancel the setting and select the default, press the [Reset] key.
- 11 Using the keypad, type in the desired number of copies.
- 12 Press the [Start] key.

#### <span id="page-351-0"></span>8.15.3 Printing previously registered stamps ("Stamp" function)

- **1** Position the original to be copied.
	- Use the Copy Protection Utility to register a registered stamp. For details on registering stamps, refer to the manual of the Copy Protection Utility.
	- For details on positioning the original, refer to ["Feeding the original" on page 3-8.](#page-91-0)
- 2 Touch [Application], and then touch [Stamp/Composition].
	- To cancel changes to the settings for all Application functions, press the [Reset] key. All changes to the settings are canceled.

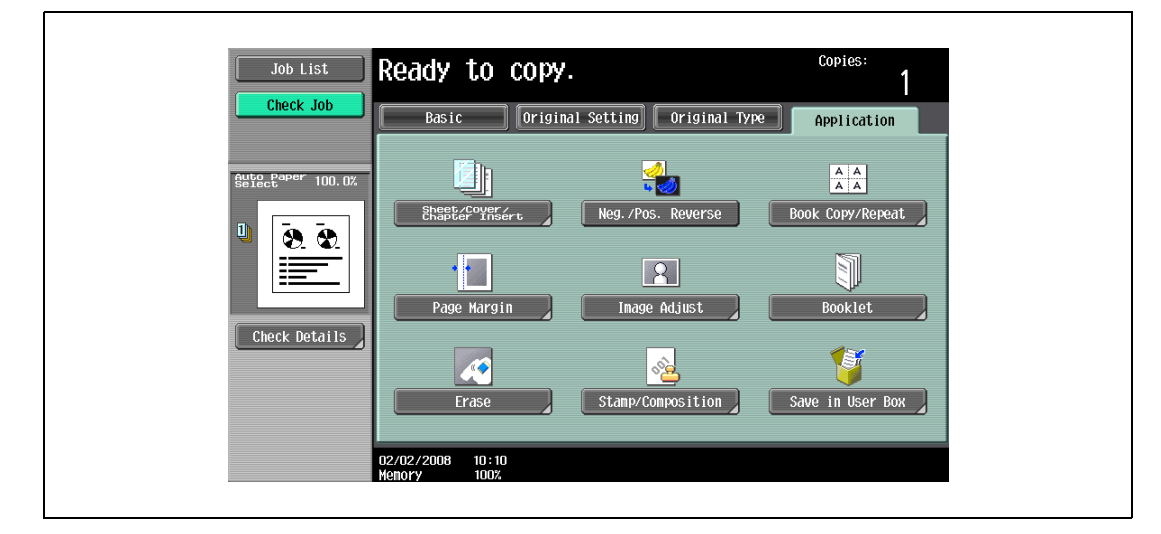

The Stamp/Composition screen appears.

- 3 Touch [Stamp].
	- To cancel the "Stamp" function, touch [No].

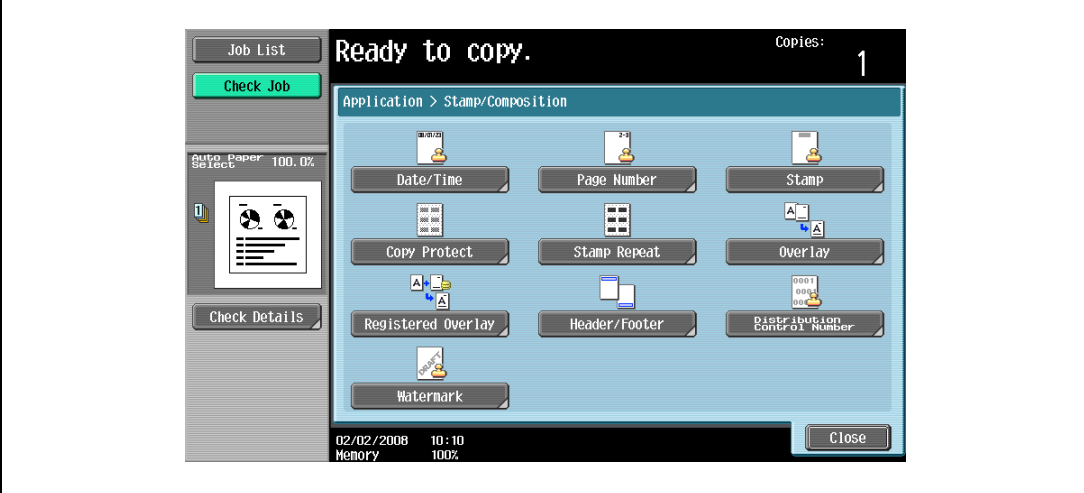

The Stamp screen appears.

- 4 Select the desired stamp under "Stamp Type/Preset Stamps" or "Stamp Type/Registered Stamps".
	- To cancel the Stamp function , touch [No].

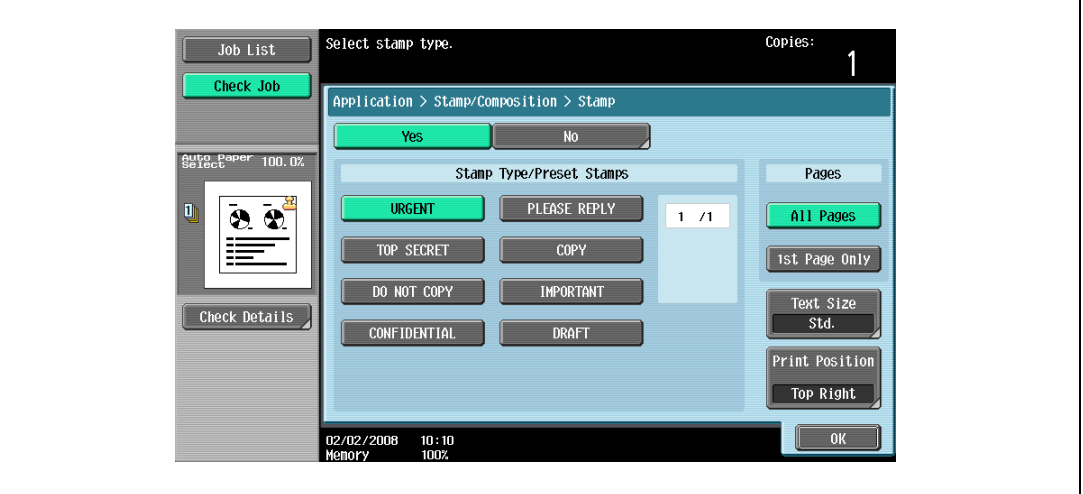

- Touch **or** or to display a different list of preset or registered stamps.
- The stamp of "Stamp Type/Registered Stamps" is displayed only when it is registered with the Copy Protection Utility.
- Only one stamp can be selected.
- 5 Select the desired setting under "Pages".
	- To print the stamp only on the front cover, touch [1st Page Only].
	- The stamp will not be printed on blank pages inserted using the "Cover Sheet", "Insert Sheet" and "Chapters" functions.
- 6 Touch [Print Position].

The Print Position screen appears.

- 7 Touch [Print Position], and then select the printing position.
	- As the factory default, [Top Right] is selected.

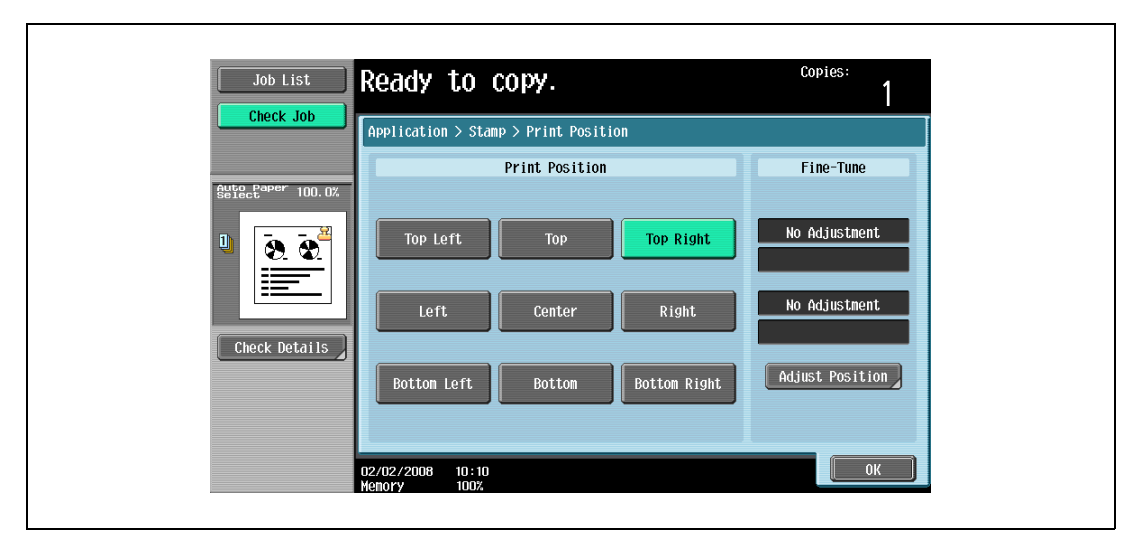

- To make fine adjustments to the printing position, touch [Adjust Position]. Select the desired direction under "Left & Right Adjustment" or "Top & Bottom Adjustment", touch [´] to switch between the integer and the fraction, touch [–] and [+] to specify the adjustment amount, and then touch [OK].
- If a decimal value is displayed in the screen, press the [C] (clear) key, and then use the keypad to type in the adjustment amount. For details on switching between decimal and fraction values, refer to ["System Settings" on page 12-18.](#page-449-0)

– If a decimal value is displayed in the screen and the specified value is outside the allowable range, the message "Input Error" appears.

Type a value within the allowable range. If the value was incorrectly entered, press the [C] (clear) key to erase the value, and then specify the correct value.

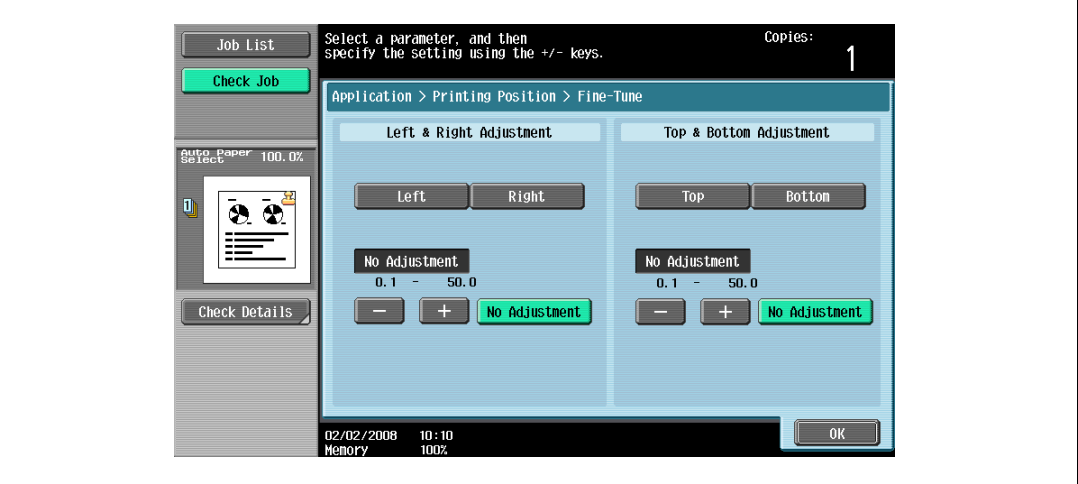

- ? What are the limits on the adjustment amount?
- $\bar{\rightarrow}$  The print position can be finely adjusted in 0.1 mm increments.
- ? Can no adjustments be made?
- $\bar{\rightarrow}$  To make no left/right or up/down adjustments, touch [No Adjustment].
- 8 Select the desired settings for "Text Size".
	- As the factory default, the following setting is selected. Text Size: Std.

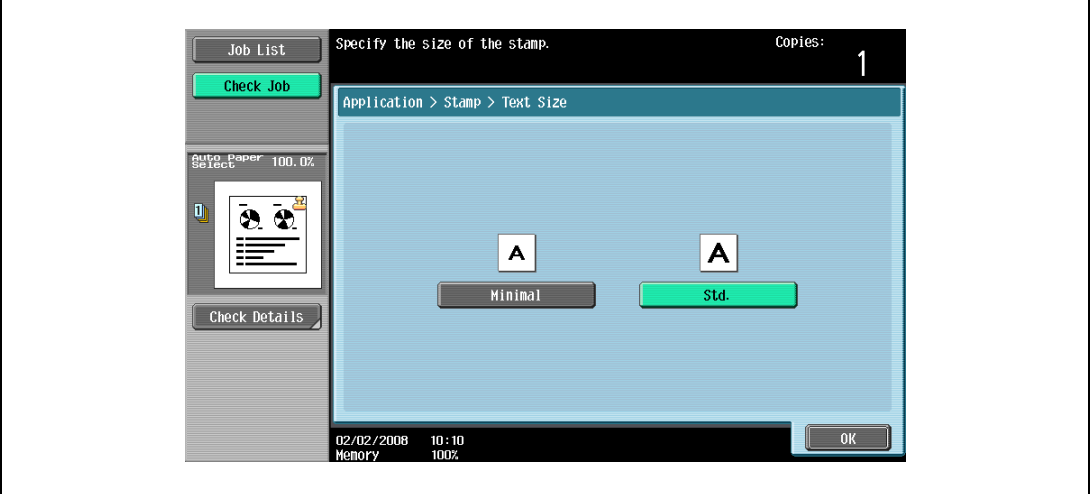

- 9 Touch [OK], and then touch [Close] in the next screen that appears.
- 10 Specify any other desired copy settings.
- 11 Using the keypad, type in the desired number of copies.
- 12 Press the [Start] key.

#### <span id="page-354-0"></span>8.15.4 Printing copy protection text ("Copy Protect" function)

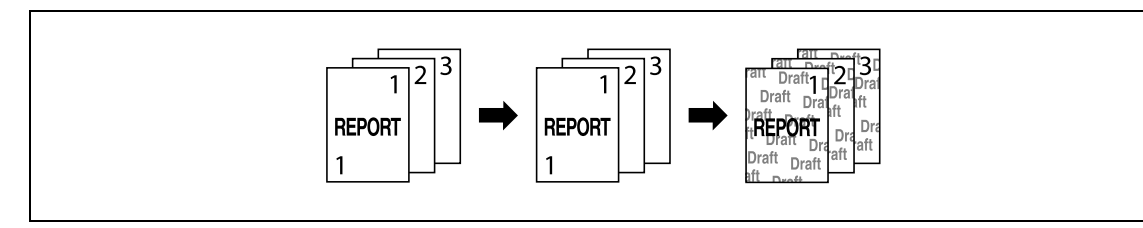

# $\mathbb{Q}$

Detail

If the "Copy Protect" function is set, hidden text is printed in order to prevent unauthorized copying. When an original printed with copy protection text is copied, the hidden text appears clearly repeated in the copies so that the reader knows that it is a copy.

The copy protection text is printed on all pages. The pages cannot be specified.

- 1 Position the original to be copied.
	- For details on positioning the original, refer to ["Feeding the original" on page 3-8](#page-91-0).
- 2 Touch [Application], and then touch [Stamp/Composition].
	- To cancel changes to the settings for all Application functions, press the [Reset] key. All changes to the settings are canceled.

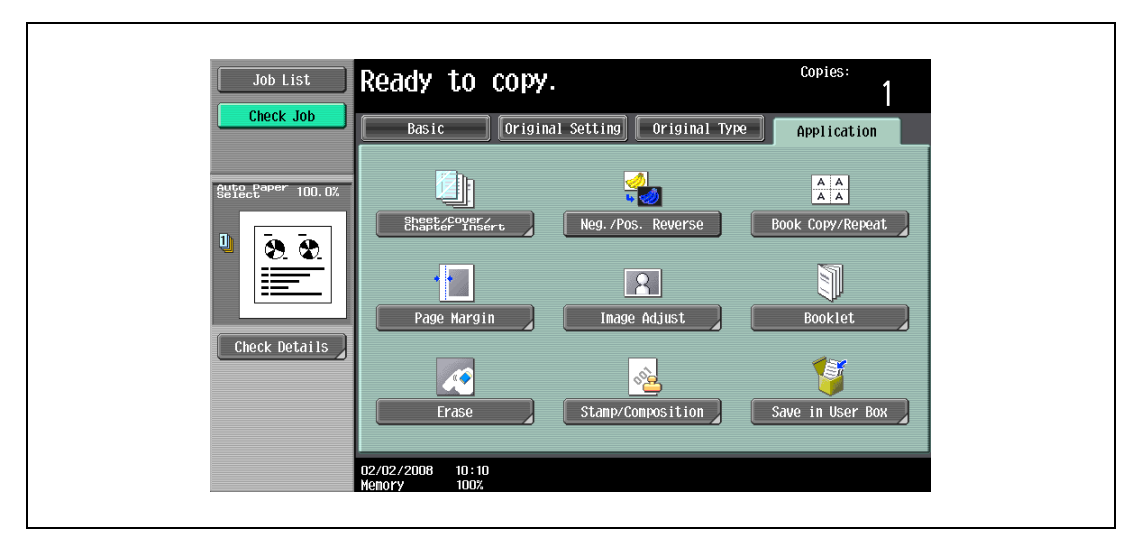

The Stamp/Composition screen appears.

3 Touch [Copy Protect].

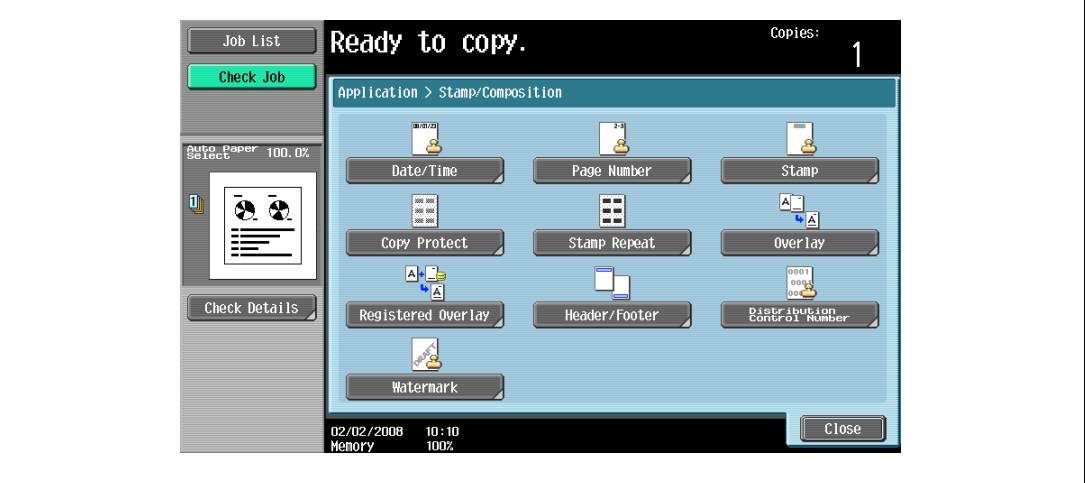

- 4 Select the desired type of copy protection text.
	- To cancel the Copy Protect function, touch [No].

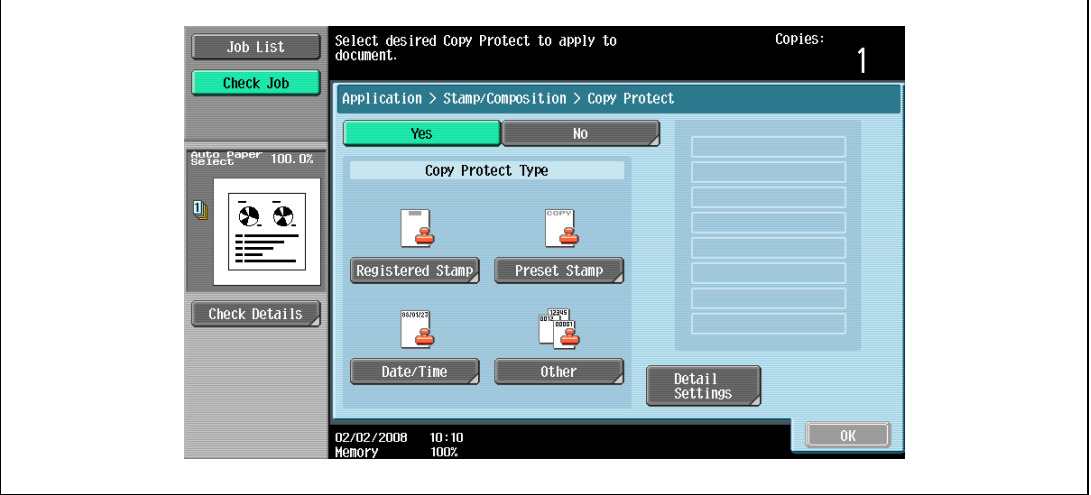

- Touching [Registered Stamp] or [Preset Stamp] displays a screen containing buttons for the available stamps. Touch the button for the desired stamp, and then touch [OK].
- Use the Copy Protection Utility to register a registered stamp. For details on registering stamps, refer to the manual of the Copy Protection Utility.
- The selected copy protection text formats appear in a column at the center of the screen. Up to eight text lines can be combined.
- Multiple registered stamps or preset stamps cannot be selected.

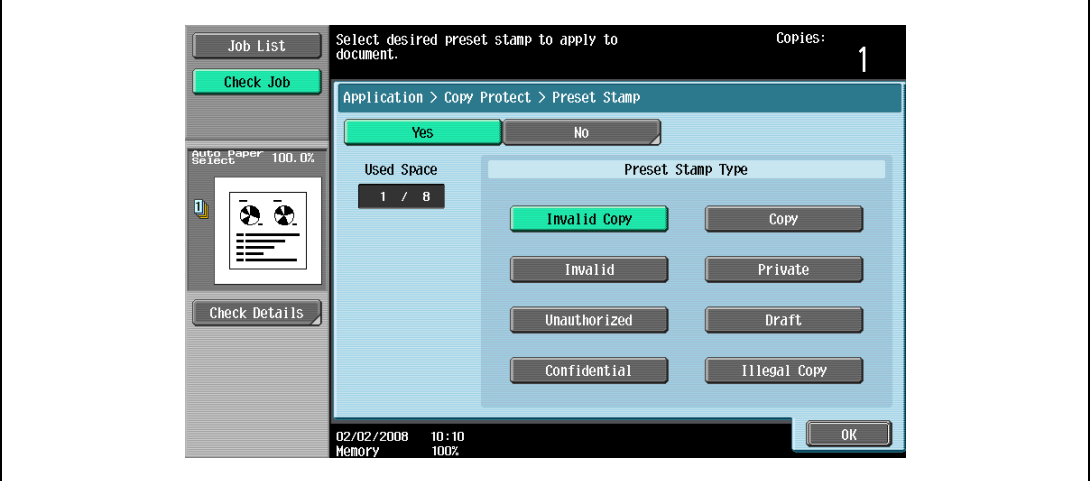

- Touching [Date/Time] displays the Copy Protect > Date/Time screen. Select the desired settings under "Date Format" and "Time Format", and then touch [OK].
- The copy protection date and time that is printed is the date and time when the original is scanned.

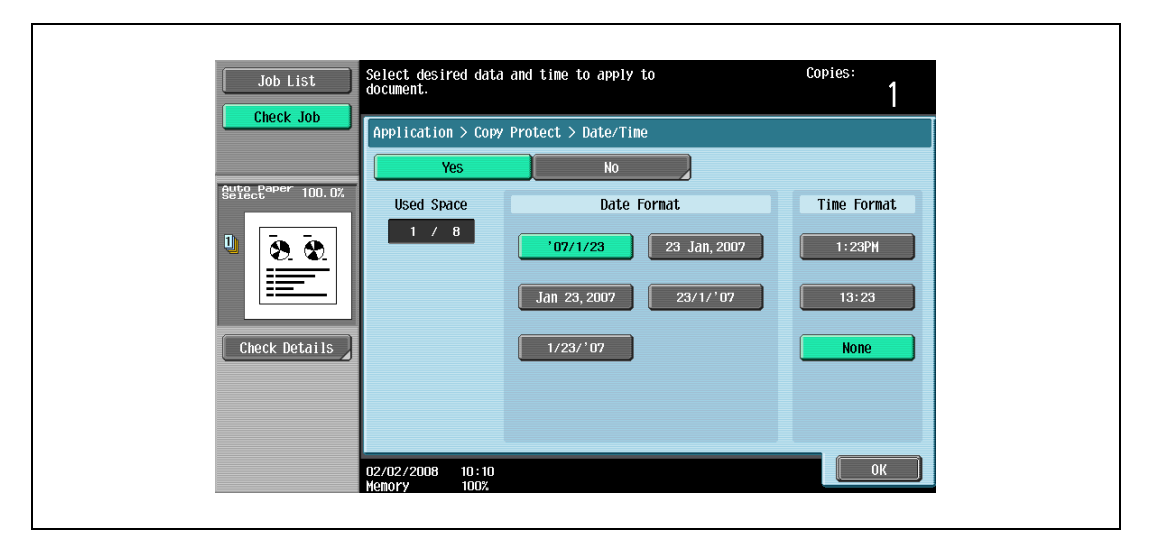

- Touching [Other] displays a screen for specifying settings for other stamps. Touch the button for the desired stamp, and then touch [OK].
- To cancel the changes to the settings in each copy protection settings screen, touch [No].
- To print the copy job number, touch [Yes] under "Job Number".
- To print the serial number of this machine, touch [Yes] under "Serial Number". For details on specifying settings for the serial number, contact your service representative.
- To print the copy distribution number, touch [Yes] under "Distribution Control Number". A distribution number between 1 and 99,999,999 can be specified.

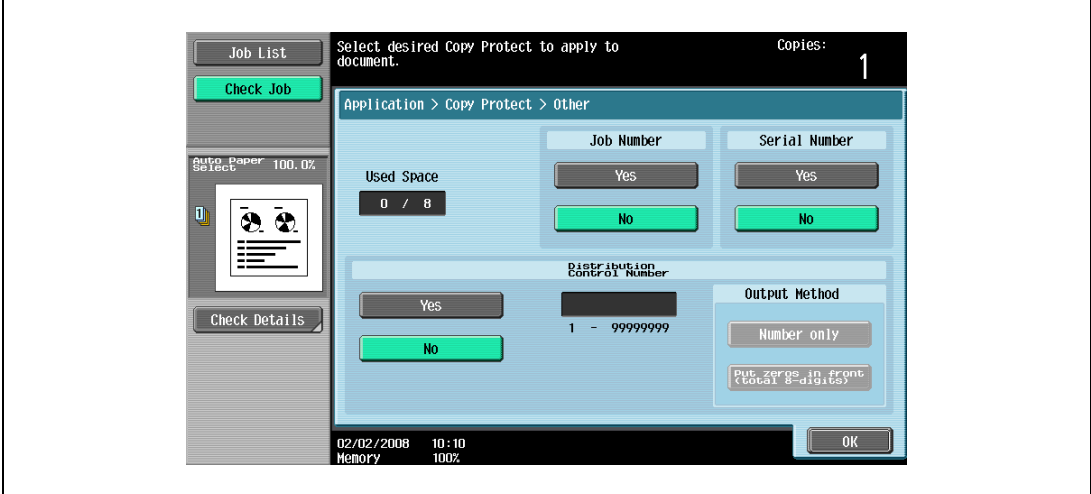

5 Touch [Detailed Settings].

The Detailed Settings screen appears.

- 6 Touch the desired button to change the setting values in each setting screen, and then touch [Close].
	- As the factory default, the following settings are selected.
	- Density: Std.; Copy Protect Pattern: Emboss Text; Text Size: Std.; Background Pattern: Pattern 1 – The setting under "Pattern Contrast" in the Copy Protect Pattern screen can only be specified in
		- single increments between –2 and +2.

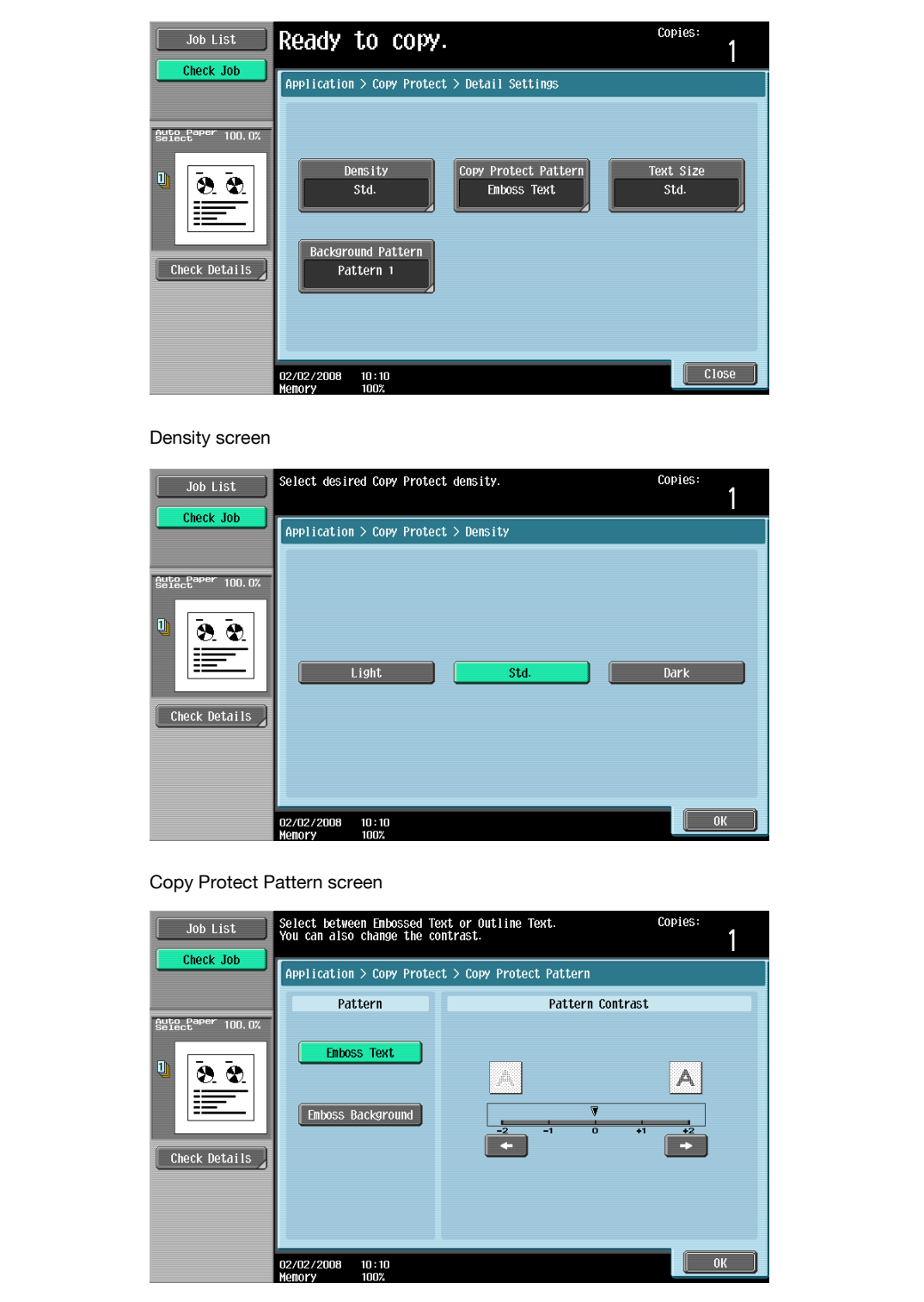

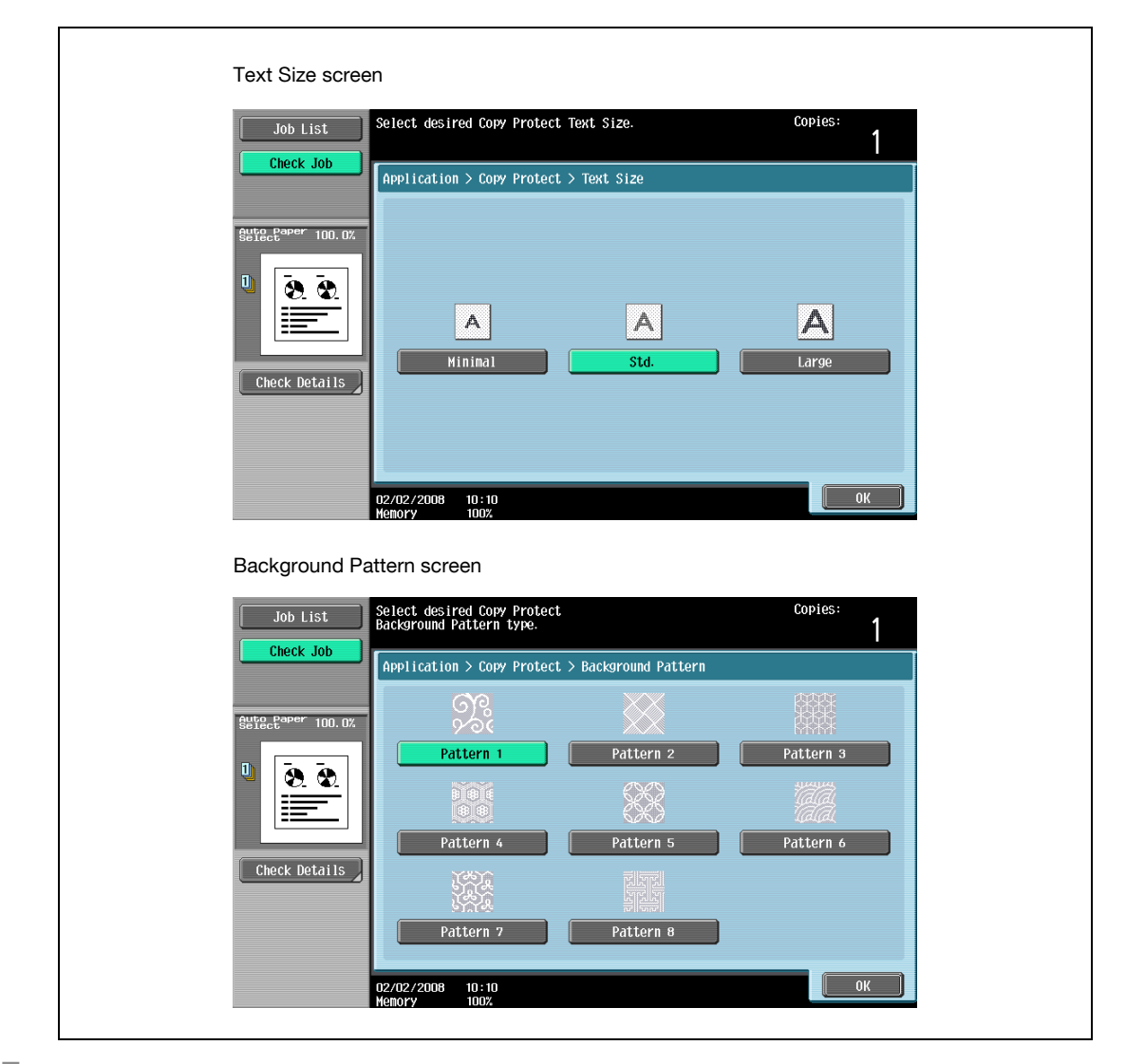

7 Touch [Change Pos./Delete].

The Change Position/Delete screen appears.

- 8 Change the arrangement of the text, as desired.
	- To change the arrangement order, touch [Change Position], select the copy protection text to be moved, and then touch either [Up] or [Down].

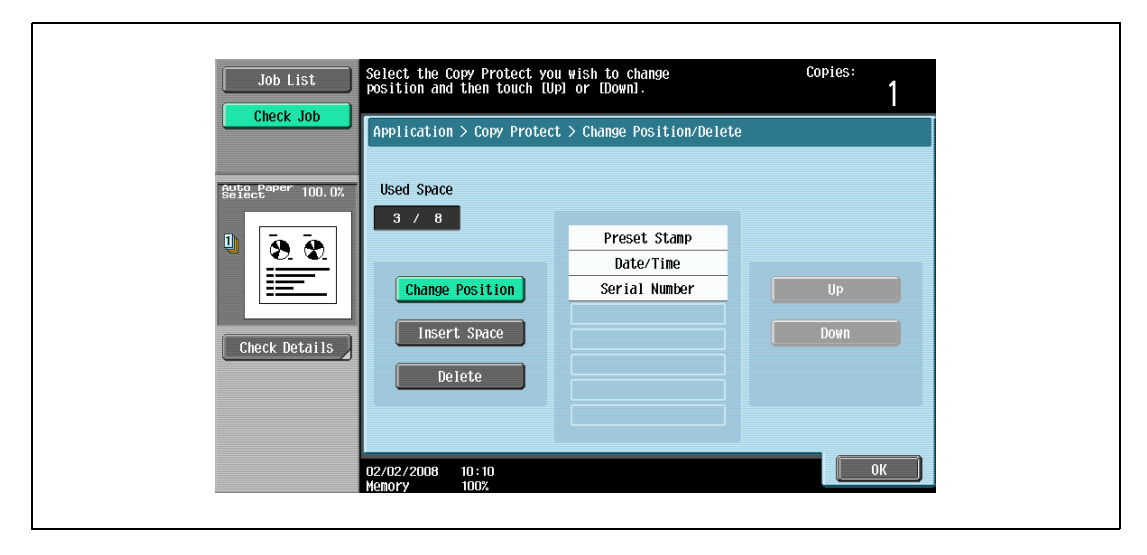

– To add a space to the copy protection text, touch [Insert Space]. Touch either [Up] or [Down] to move the round mark that appeared beside the specified copy protection text type, and then touch [Insert].

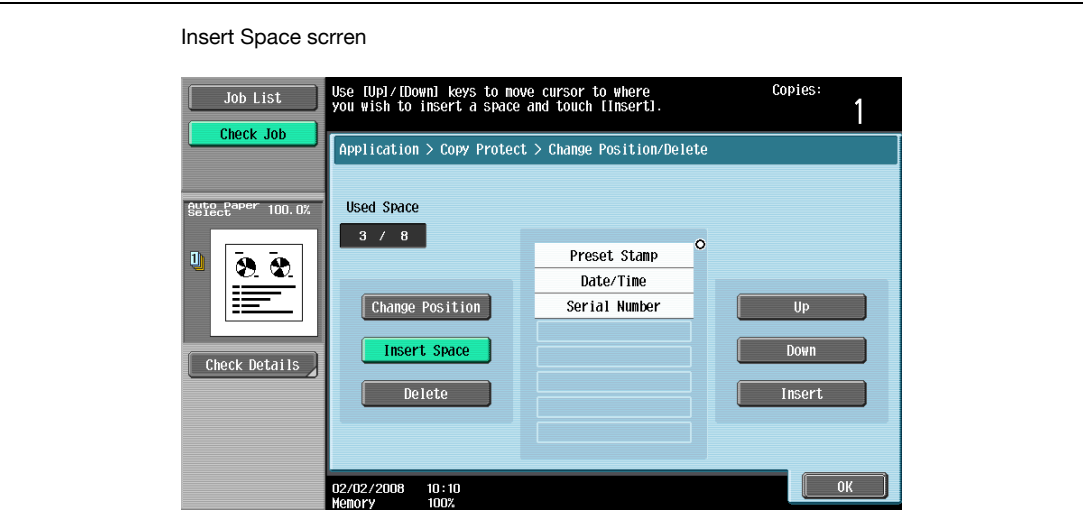

– To delete the copy protection text, touch [Delete], and then touch the button for the copy protection text to be deleted.

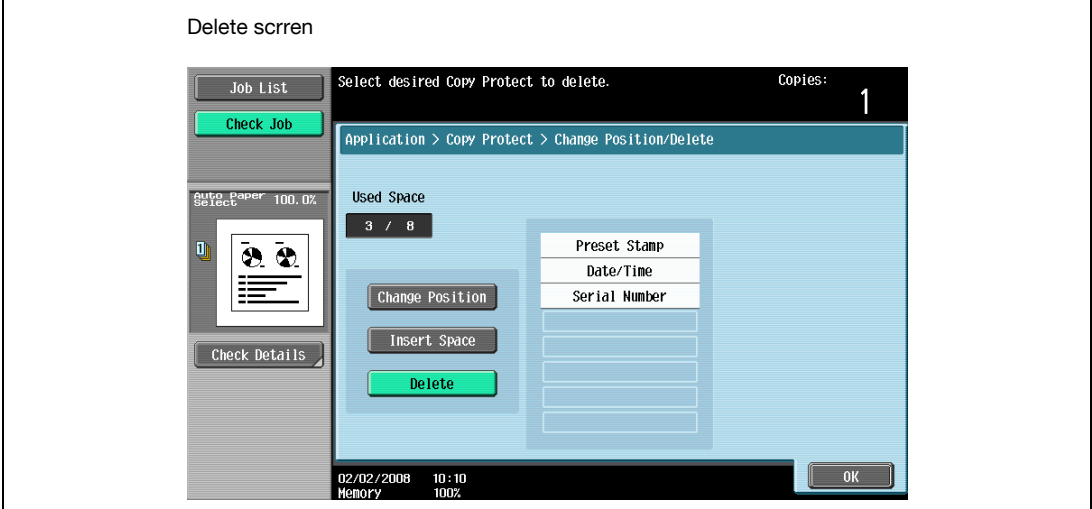

- 9 Touch [OK] and then touch [Close] in the next screen that appears.
- 10 Specify any other desired copy settings.
	- To cancel the setting and select the default, press the [Reset] key.
- 11 Using the keypad, type in the desired number of copies.
- 12 Press the [Start] key.
## 8.15.5 Printing repeating stamps ("Stamp Repeat" function)

- **1** Position the original to be copied.
	- For details on positioning the original, refer to ["Feeding the original" on page 3-8](#page-91-0).
- 2 Touch [Application], and then touch [Stamp/Composition].
	- To cancel all settings for the Application functions, press the [Reset] key.

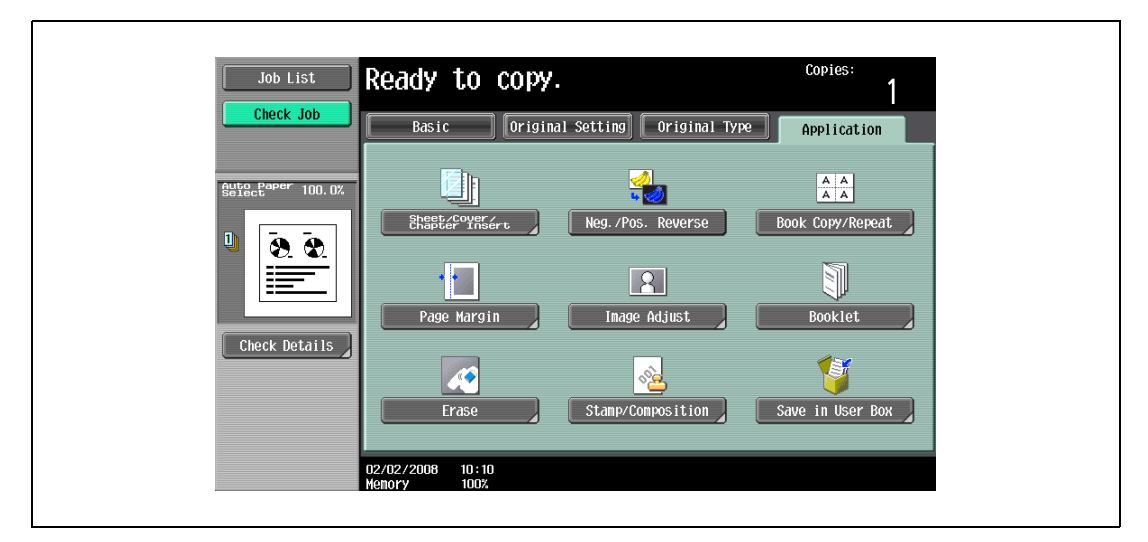

The Stamp/Composition screen appears.

3 Touch [Stamp Repeat].

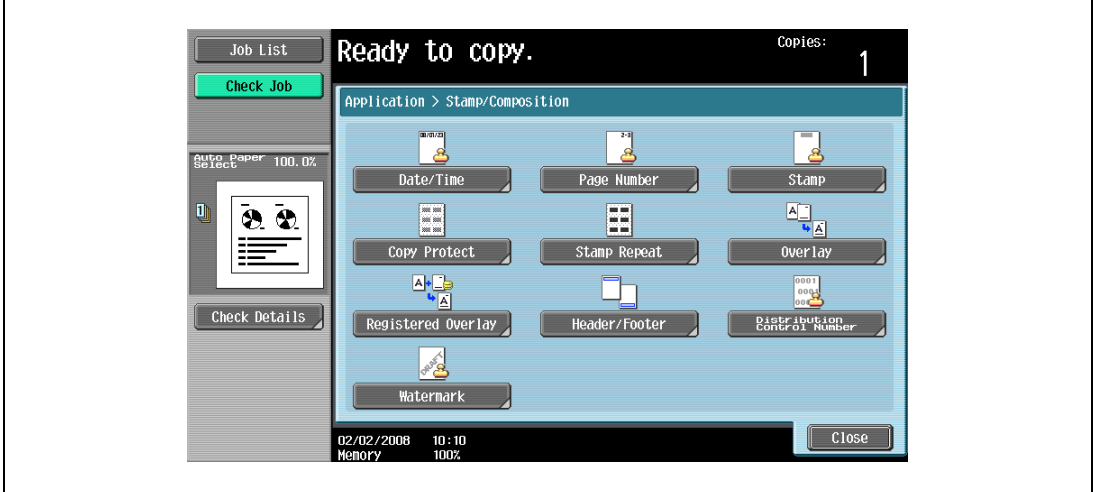

The Stamp Repeat screen appears.

٦

- 4 Select the desired type of repeating stamp.
	- To cancel the "Stamp Repeat" function, touch [No].

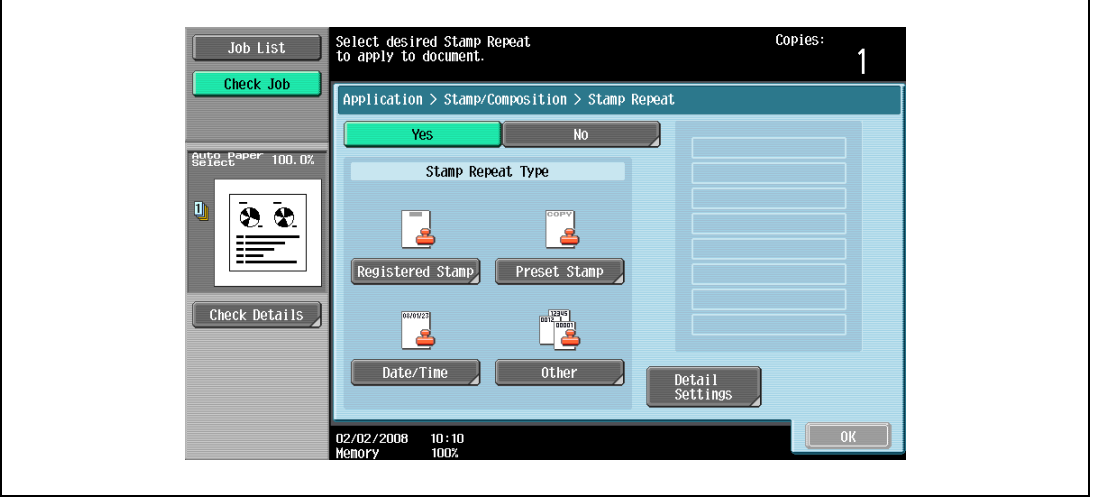

- Touch [Registered Stamp] or [Preset Stamp] to display a screen containing buttons for the available stamps. Touch the button for the desired stamp, and then touch [OK].
- Use the Copy Protection Utility to register a registered stamp. For details on registering stamps, refer to the manual of the Copy Protection Utility.
- The selected repeating stamp formats appear in a column at the center of the screen. Up to eight text lines can be combined.
- Multiple registered stamps or preset stamps cannot be selected.

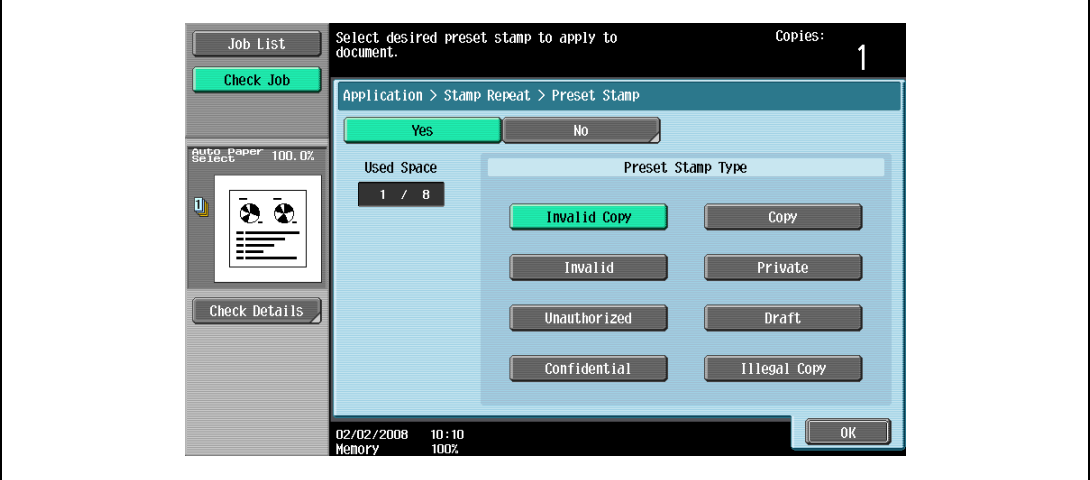

- Touching [Date/Time] displays the Stamp Repeat > Date/Time screen. Select the desired settings under "Date Type" and "Time Type", and then touch [OK].
- The repeating stamp date and time that is printed is the date and time when the original is scanned.

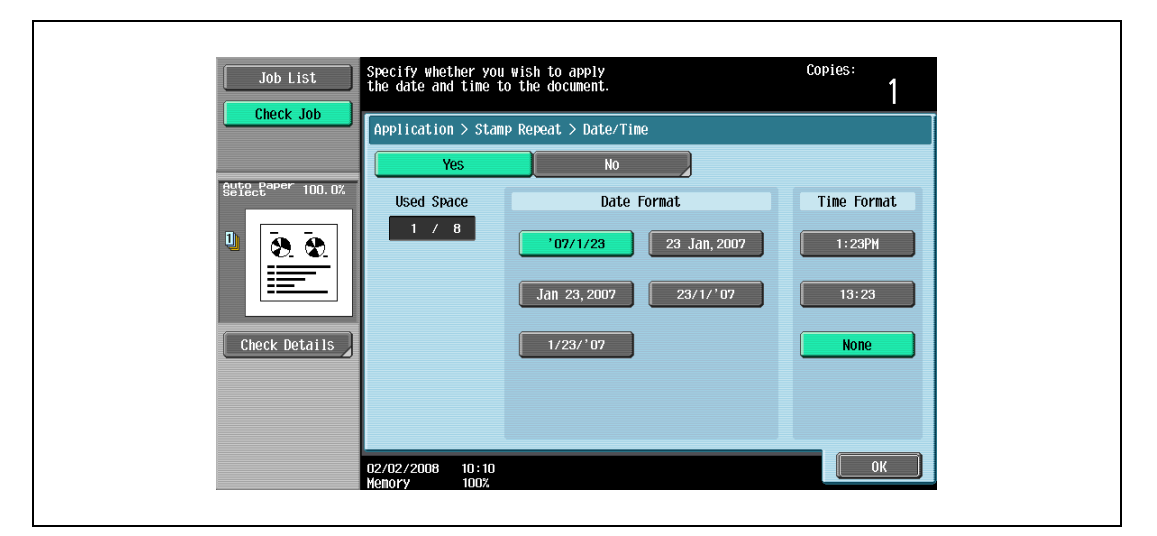

- Touching [Other] displays a screen for specifying settings for other stamps. Touch the button for the desired stamp, and then touch [OK].
- To cancel the changes to the settings in each repeating stamp settings screen, touch [No].
- To print the copy job number, touch [Yes] under "Job Number".
- To print the serial number of this machine, touch [Yes] under "Serial Number". For details on specifying settings for the serial number, contact your service representative.
- To print the copy distribution number, touch [Yes] under "Distribution Control Number". A distribution number between 1 and 99,999,999 can be specified.

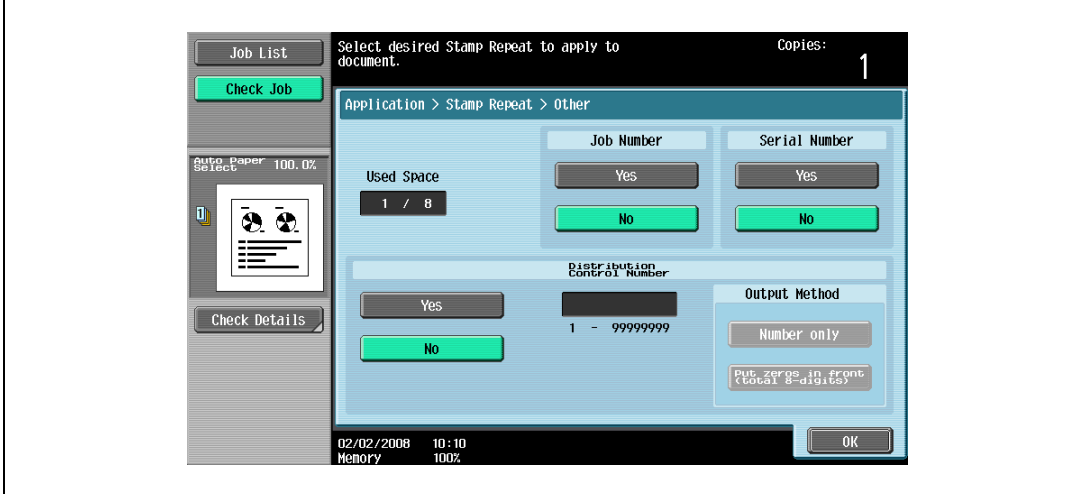

5 Touch [Detailed Settings].

The Detailed Settings screen appears.

٦

- 6 Touch the desired button to change the setting values in each setting screen, and then touch [Close].
	- As the factory default, the following settings are selected. Density: Std.; Text Size: Std.

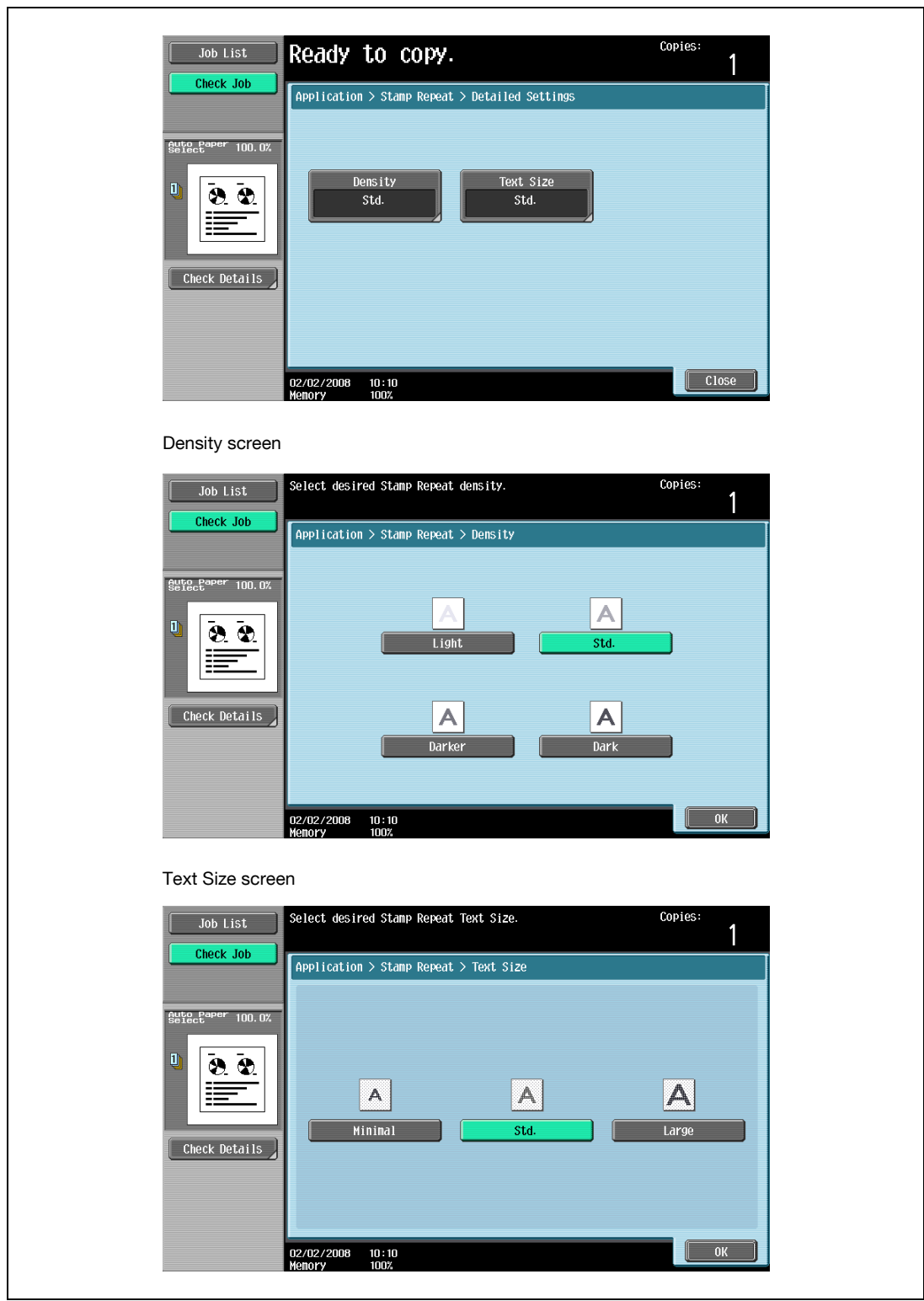

7 Touch [Change Pos./Delete]. The Change Position/Delete screen appears.

- 8 Change the arrangement of the text, as desired.
	- To change the arrangement order, touch [Change Position], select the repeating stamp text to be moved, and then touch either [Up] or [Down].

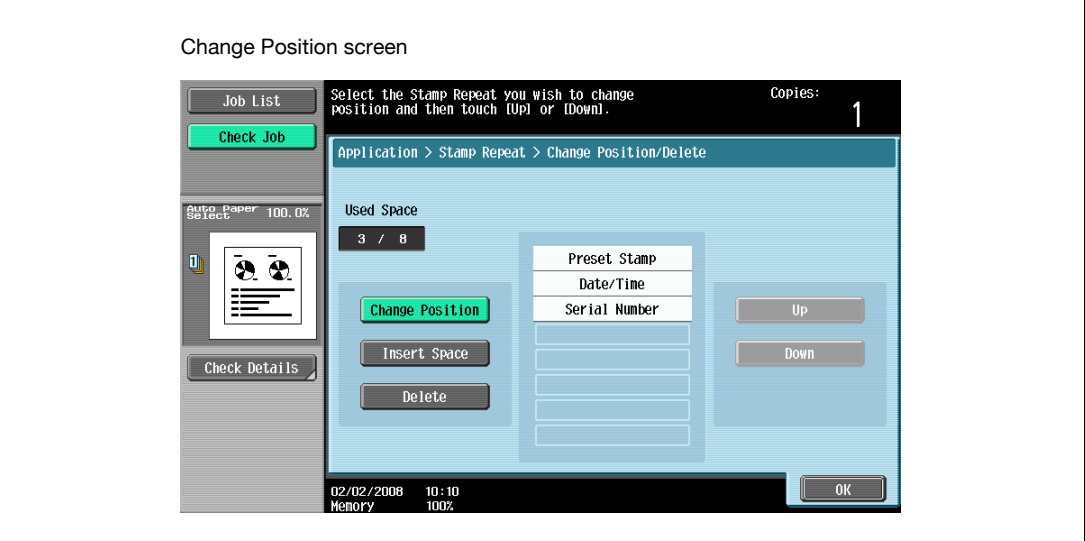

– To add a space to the repeating stamp, touch [Insert Space]. Touch either [Up] or [Down] to move the round mark that appeared beside the specified repeating stamp type, and then touch [Insert].

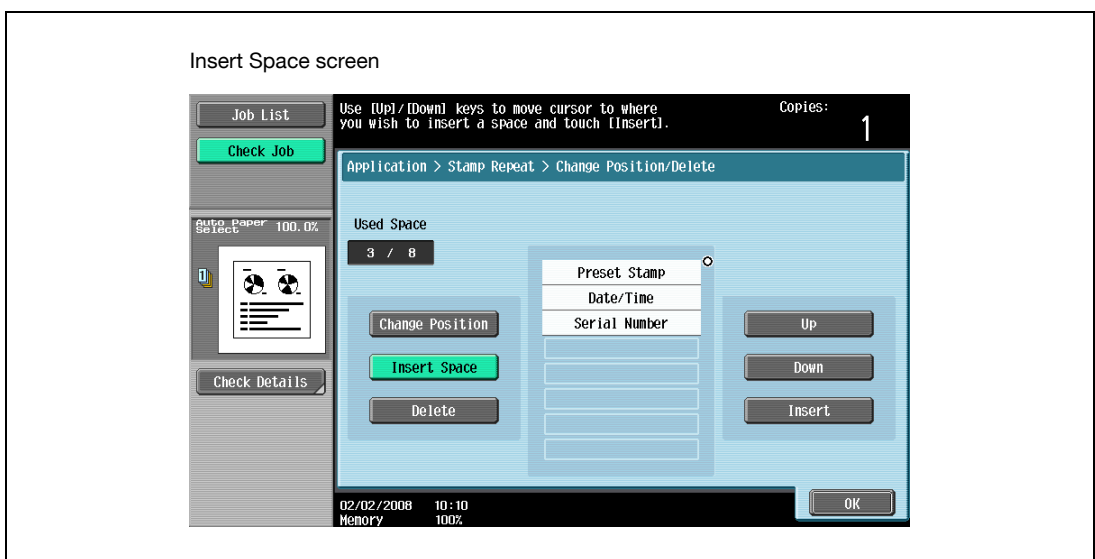

– To delete the repeating stamp text, touch [Delete], and then touch the button for the repeating stamp text to be deleted.

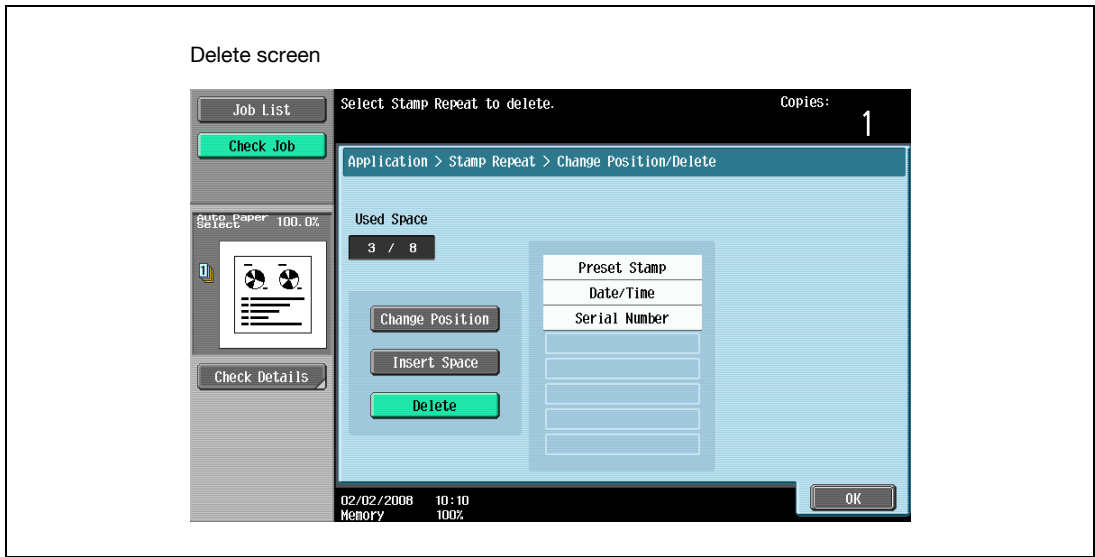

- 9 Touch [OK], and then touch [Close] in the next screen that appears.
- 10 Specify any other desired copy settings.
- 11 Using the keypad, type in the desired number of copies.
- 12 Press the [Start] key.

## 8.15.6 Printing the image scanned first overlapped by the remaining original pages ("Overlay" function)

Copies can be printed with the contents of the first scanned original page overlapped by the remaining original pages.

In addition, a scanned original can be stored as a registered overlay and recalled and used later.

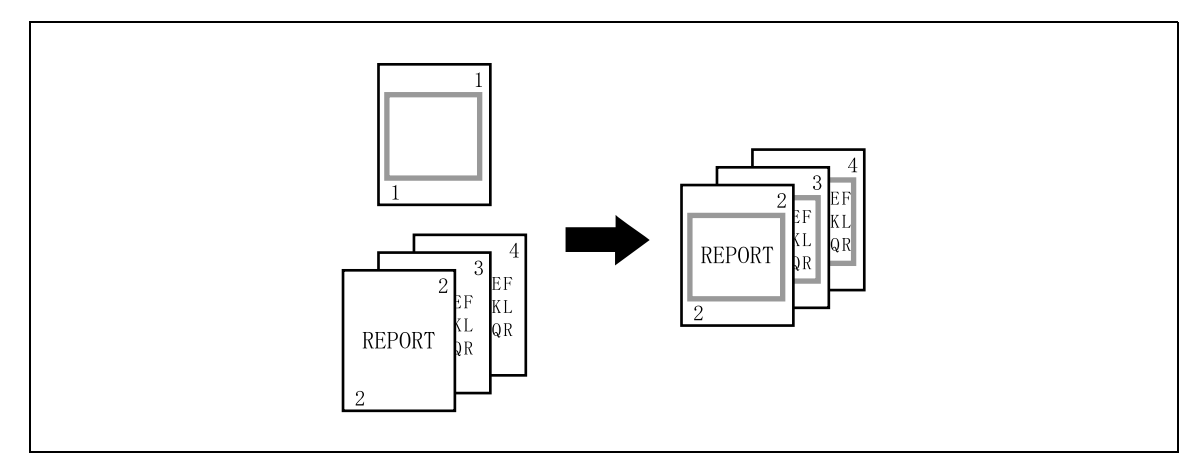

- 1 Position the original for the overlay.
- 2 Touch [Application], and then touch [Stamp/Composition].

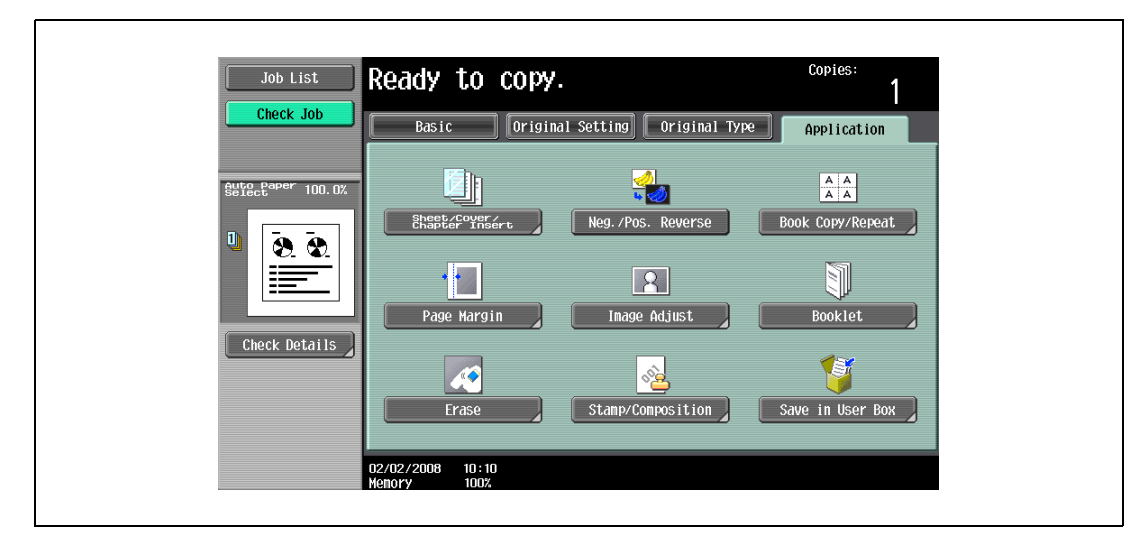

The Stamp/Composition screen appears.

3 Touch [Overlay].

– To cancel the "Overlay" function, touch [No]. The Overlay screen appears.

- 4 Select pages to be printed in "Pages".
	- To print the overlay image only on the first copied page, touch [1st Page Only] under "Pages".

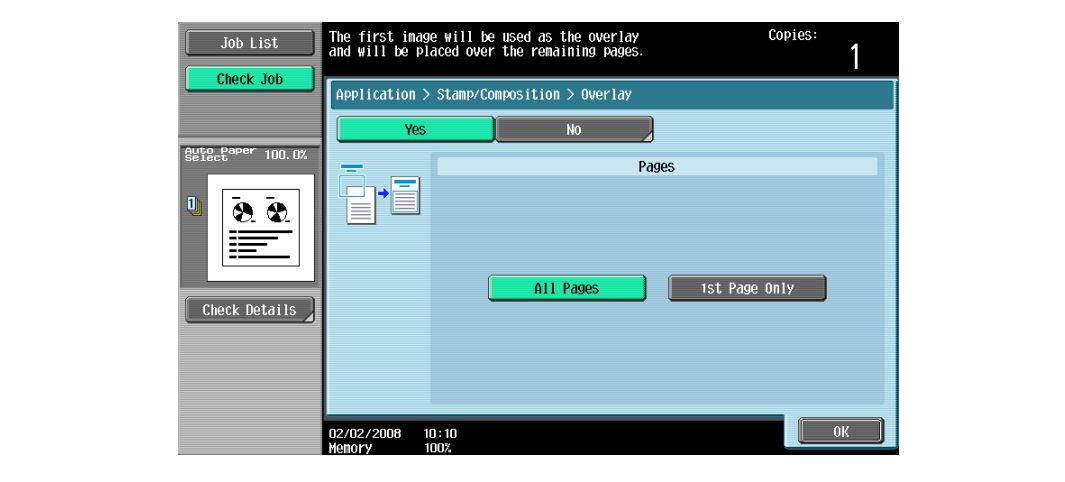

- 5 Touch [Close].
- 6 Specify any other desired copy settings.
- 7 Using the keypad, type in the desired number of copies.
- 8 Press the [Start] key.

## 8.15.7 Saving a scanned image as a registered overlay ("Registered Overlay" function)

- 1 Position the original to be stored as overlaying image.
- 2 Touch [Application], and then touch [Stamp/Composition].

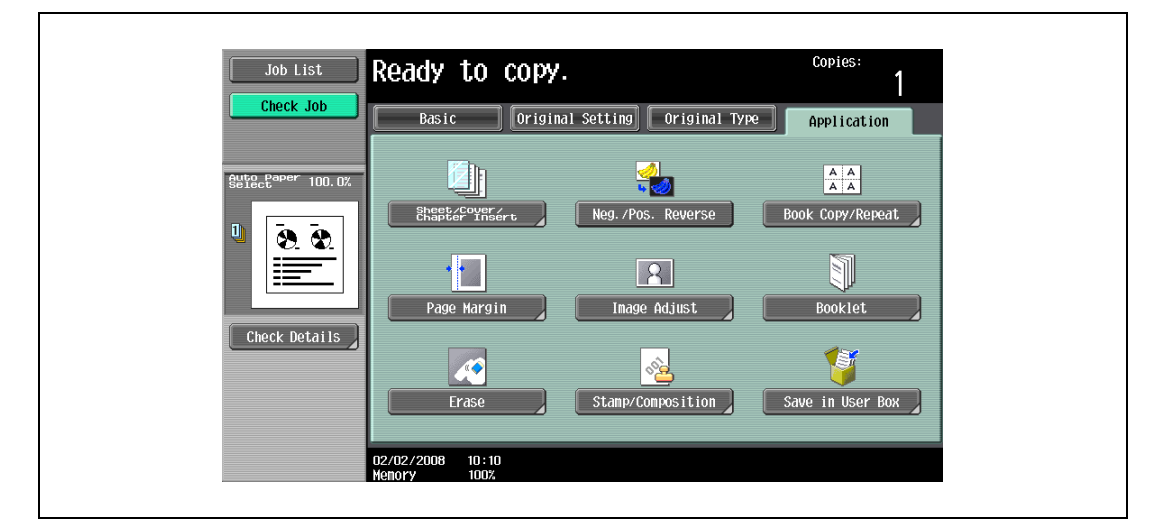

The Stamp/Composition screen appears.

3 Touch [Registered Overlay].

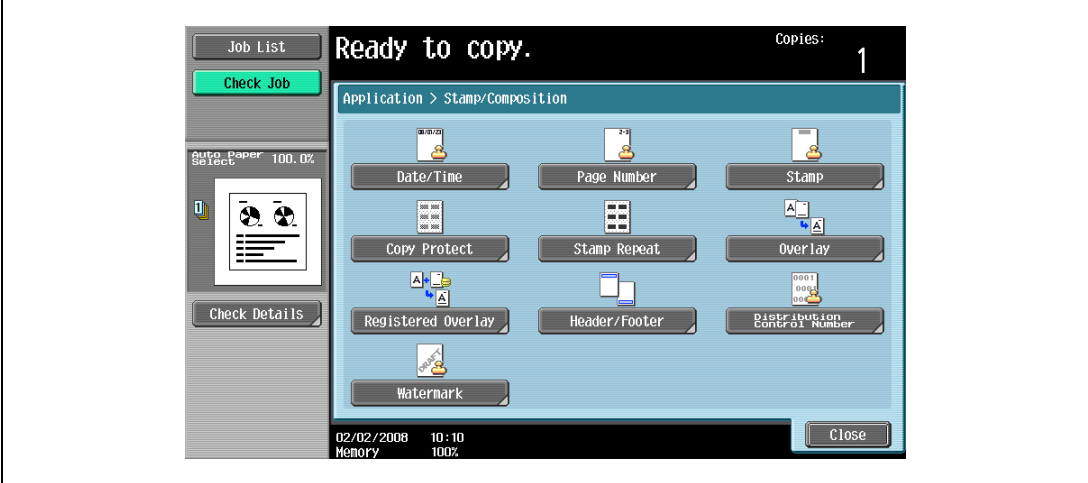

The Registered Overlay screen appears.

- 4 Touch [Register Overlay Image].
	- To cancel the Registered Overlay function, touch [No].

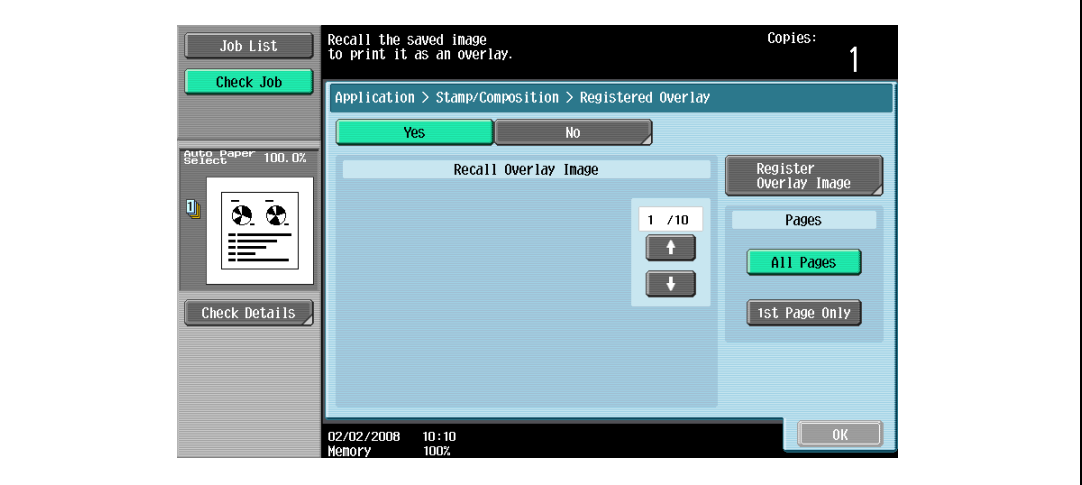

The Register Overlay Image screen appears.

5 Touch [New].

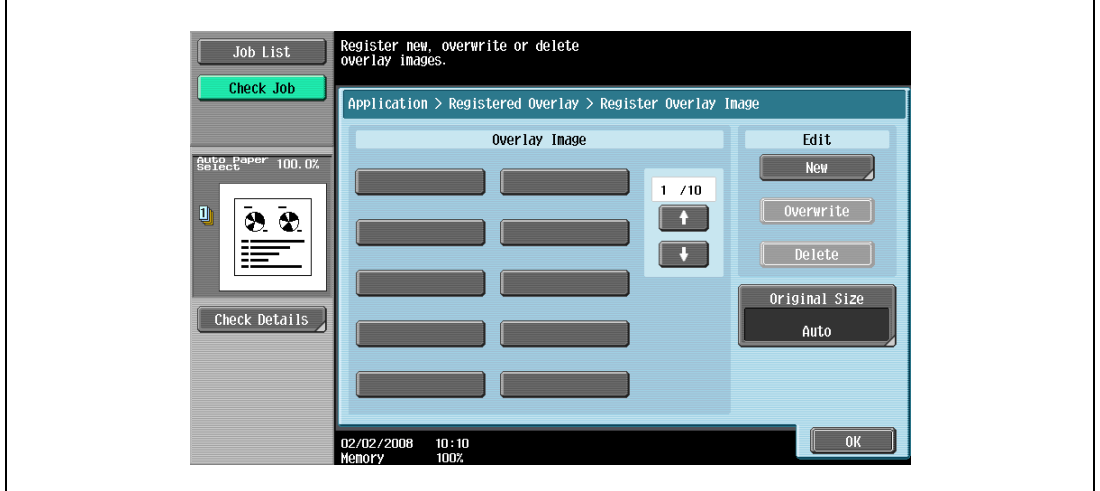

– To overwrite the registered overlay with the new image, select a registered overlay, and then touch [Overwrite].

– To delete a registered overlay, select a registered overlay, and then touch [Delete].

- Register new, overwrite or delete<br>overlay images. Job List Check Job Application > Registered Overlay > Register Overlay Image Edit Overlay Image Auto Paper<br>Select New over lay1  $1 / 70$  $\boxed{\quad 0}$ verwrite  $\overline{1}$  $\bar{8}$ Œ  $\begin{tabular}{|c|c|} \hline \quad \quad \text{Delete} & \quad \quad \end{tabular}$ ≣ .<br>Original Size Check Details Auto 02/02/2008<br>Monory  $\frac{10:10}{100}$ 0K
- After touching the button for the registered overlay, the date that the overlay was registered appears.

The Image Name Registration screen appears.

- 6 Type in the image name, and then touch [OK].
	- Touch the buttons in the keyboard that appears in the screen to type. For details on typing in text, refer to ["Entering text" on page 15-3.](#page-590-0)

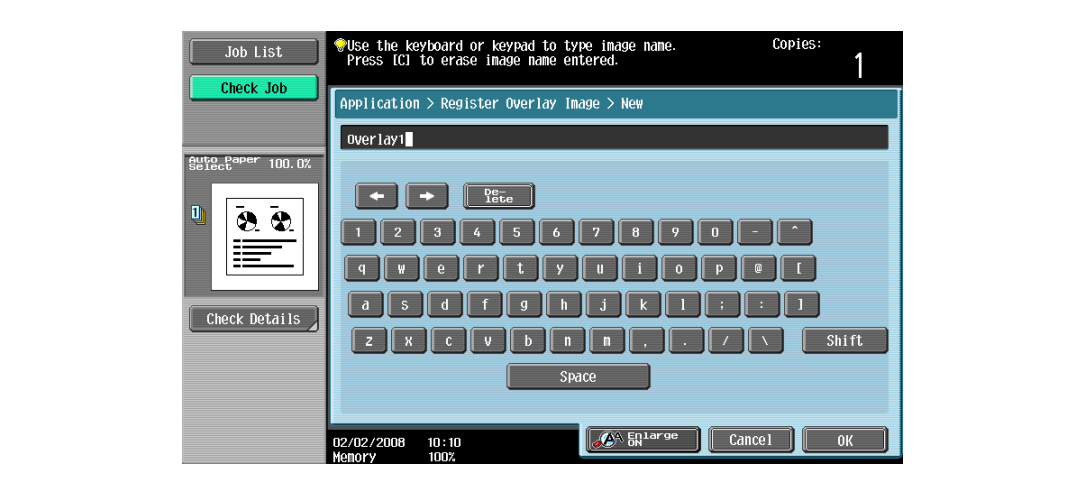

- 7 Check the original size of [Original Size], and then touch [OK].
	- If the original size cannot be detected automatically or to specify the original size, touch [Original Size], and then specify the original size from any of the screens. To cancel changes to the settings, touch [Cancel].

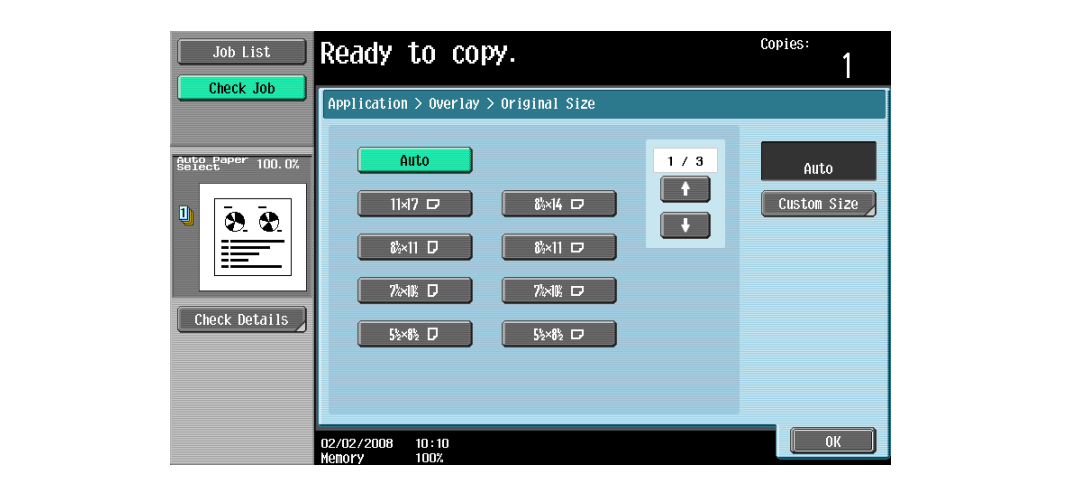

8 Touch [OK], and then touch [Close].

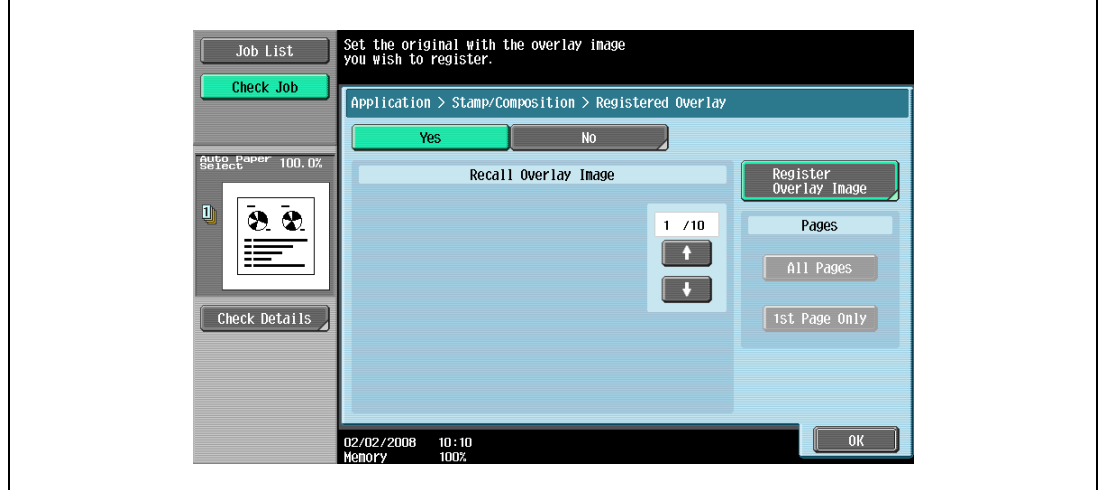

- 9 Specify any other desired copy settings.
- 10 Press the [Start] key.

11 The original is scanned, then saved as a registered overlay.

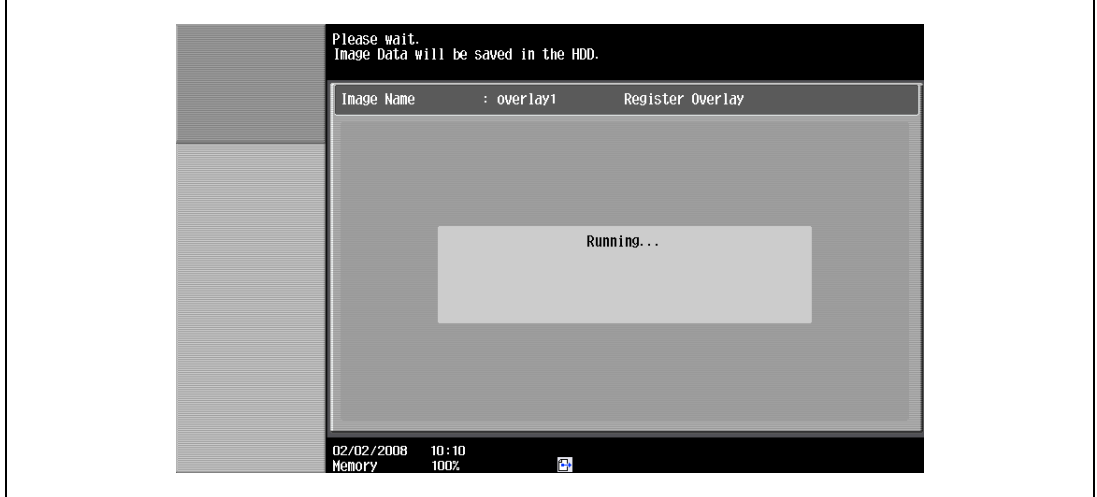

$$
\mathbb{Q}_{\dots}
$$

r

## Note

With the "Restrict User Access" parameter in Administrator mode, changes to a registered overlay without administrator permission can be prevented.

## 8.15.8 Using a registered overlay ("Registered Overlay" function)

- 1 Position the original for overlay.
- 2 Touch [Application], and then touch [Stamp/Composition].

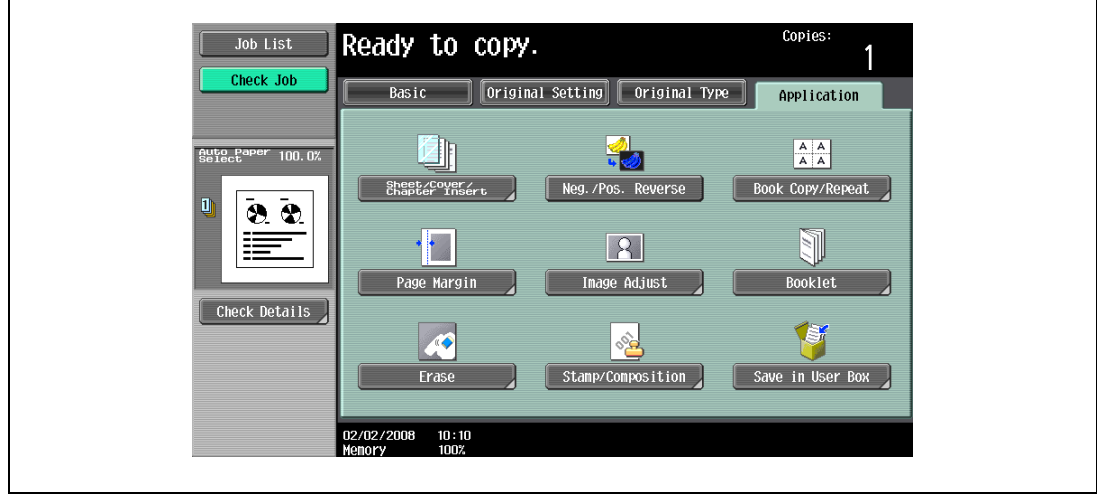

The Stamp/Composition screen appears.

3 Touch [Registered Overlay].

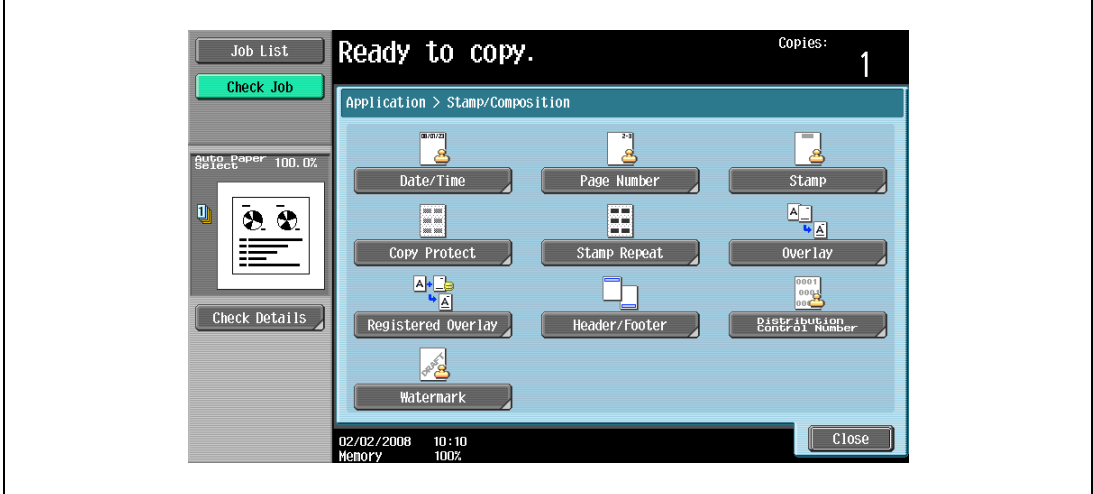

The Registered Overlay screen appears.

- 4 Touch the button for the "Registered Overlay" to be used, and then touch [OK].
	- To cancel the "Registered Overlay" function, touch [No].
	- After touching the button for the registered overlay, the date that the overlay was registered appears.
	- To print the overlay image only on the first copied page, touch [1st Page Only] under "Pages".

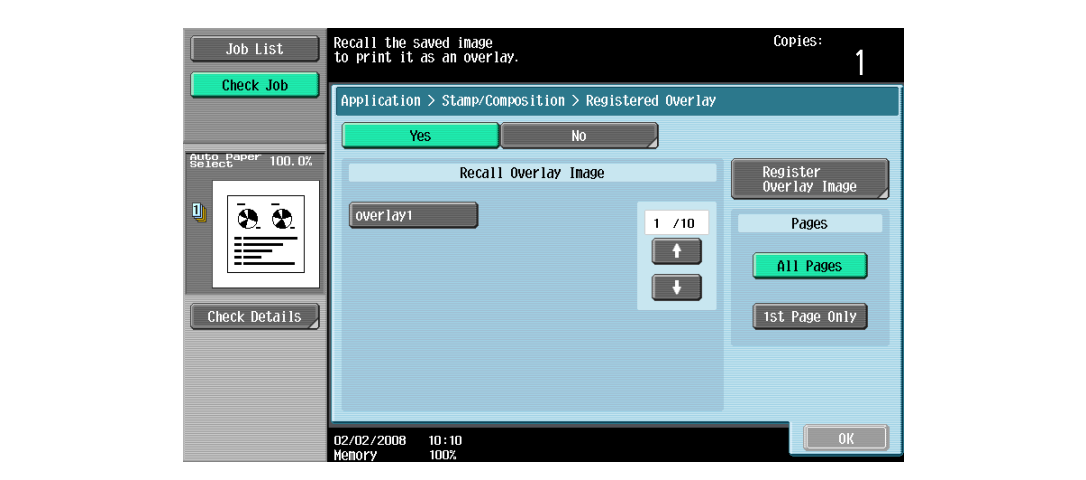

- 5 Touch [OK] and then touch [Close] in the next screen that appears.
- 6 Specify any other desired copy settings.
- 7 Using the keypad, type in the desired number of copies.
- 8 Press the [Start] key.

### 8.15.9 Printing a header/footer ("Header/Footer" function)

- $\vee$  In order to use headers/footers, a header/footer must be registered in advance from Administrator mode. For details on registering headers/footers, refer to ["Specifying headers/footers" on page 12-53](#page-484-0).
- **1** Position the original to be copied.
	- For details on positioning the original, refer to ["Feeding the original" on page 3-8](#page-91-0).
- 2 Touch [Application], and then touch [Stamp/Composition].

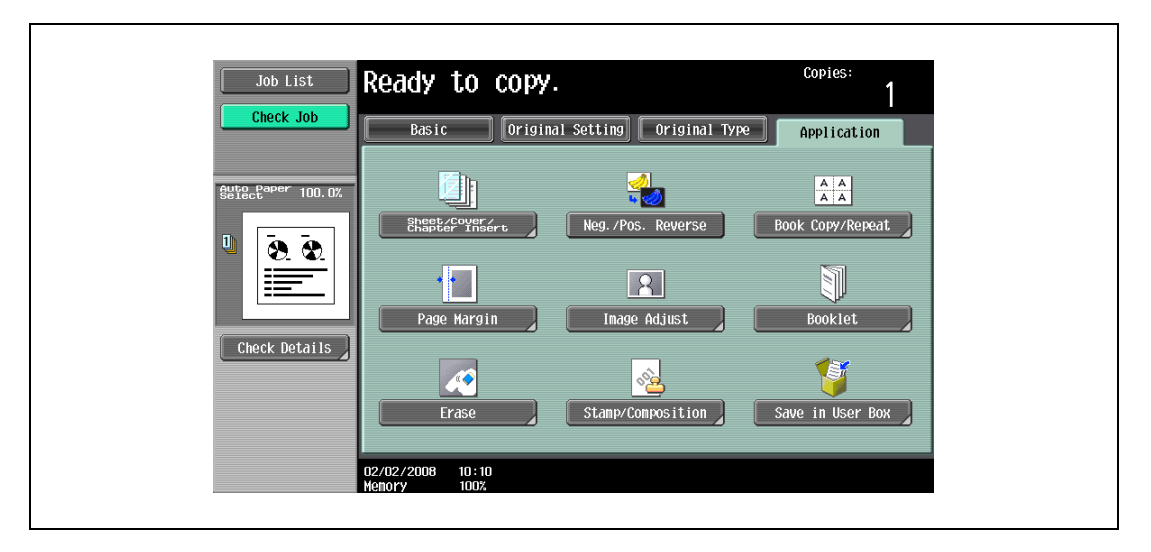

- 3 Touch [Header/Footer].
	- To cancel changes to the settings for all Application functions, press the [Reset] key. All changes to the settings are canceled.
	- If no header/footer is registered in Administrator mode, [Header/Footer] does not appear.

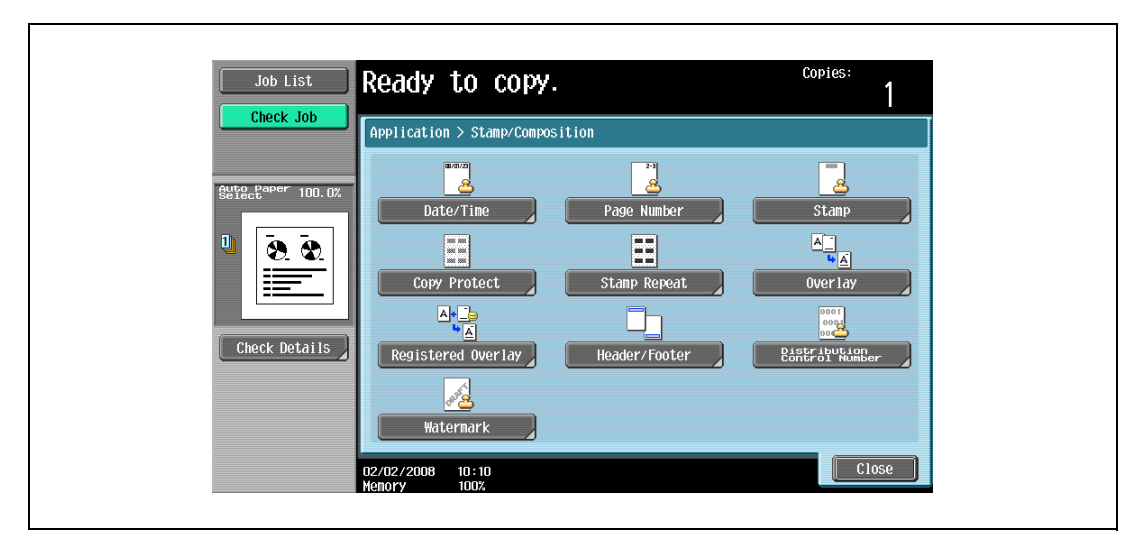

The Header/Footer screen appears.

4 Under "Recall Header/Footer", touch the button of the header/footer to be used, and then touch [OK].

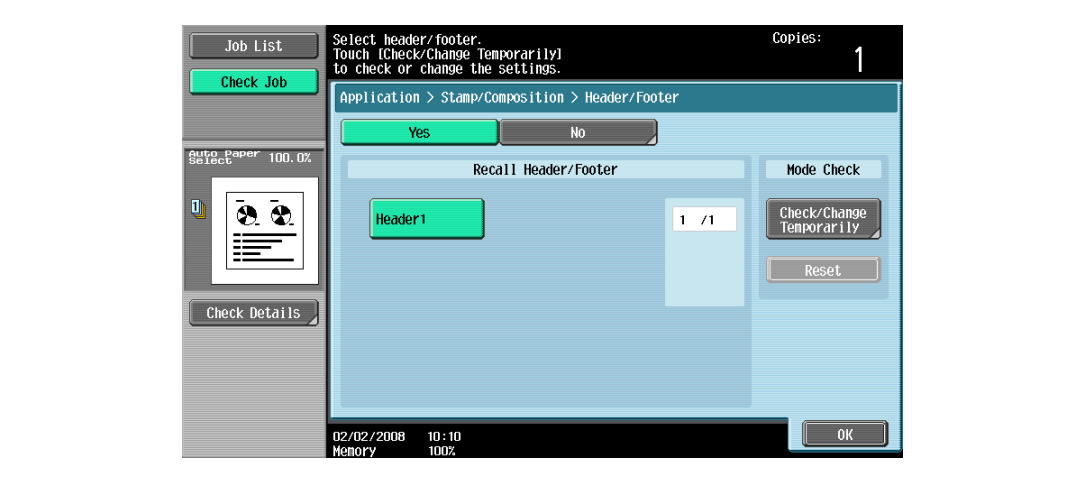

– To check or temporarily change the header/footer settings, touch [Check/Change Temporarily].

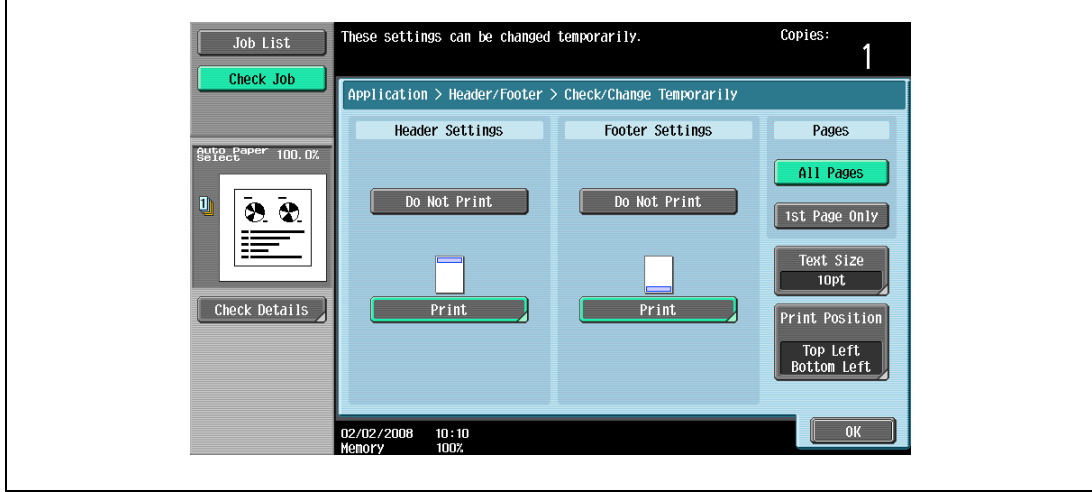

- 5 Touch [OK], and then touch [Close].
- 6 Specify any other desired copy settings.
- 7 Using the keypad, type in the desired number of copies.
- 8 Press the [Start] key.

## 8.15.10 Printing the distribution control number ("Distribution Control Number" function)

- **1** Position the original to be copied.
	- For details on positioning the original, refer to ["Feeding the original" on page 3-8](#page-91-0).
- 2 Touch [Application], and then touch [Stamp/Composition].
	- To cancel changes to the settings for all Application functions, press the [Reset] key. All changes to the settings are canceled.

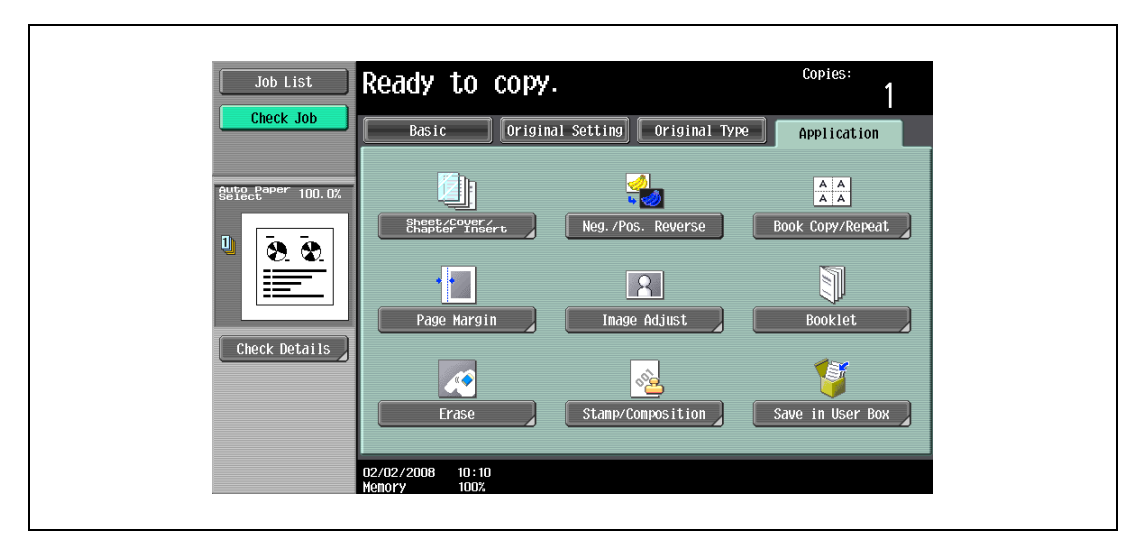

The Stamp/Composition screen appears.

3 Touch [Distribution Control Number].

r

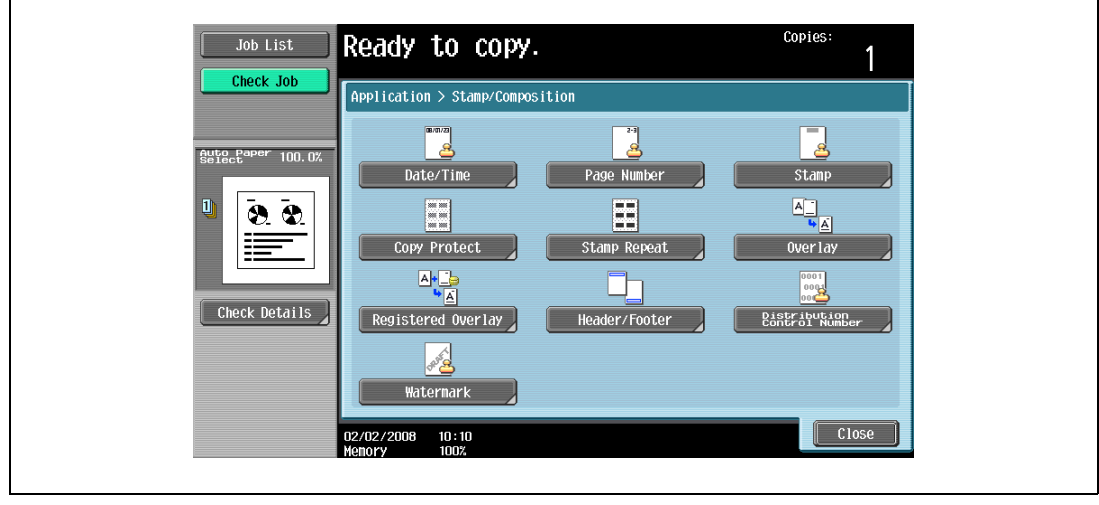

The Distribution Control Number screen appears.

bizhub 501/421/361 (Version 2) 8-85

- 4 Using the keypad, type in the starting distribution control number for printing.
	- To cancel the Distribution Control Number function, touch [No].

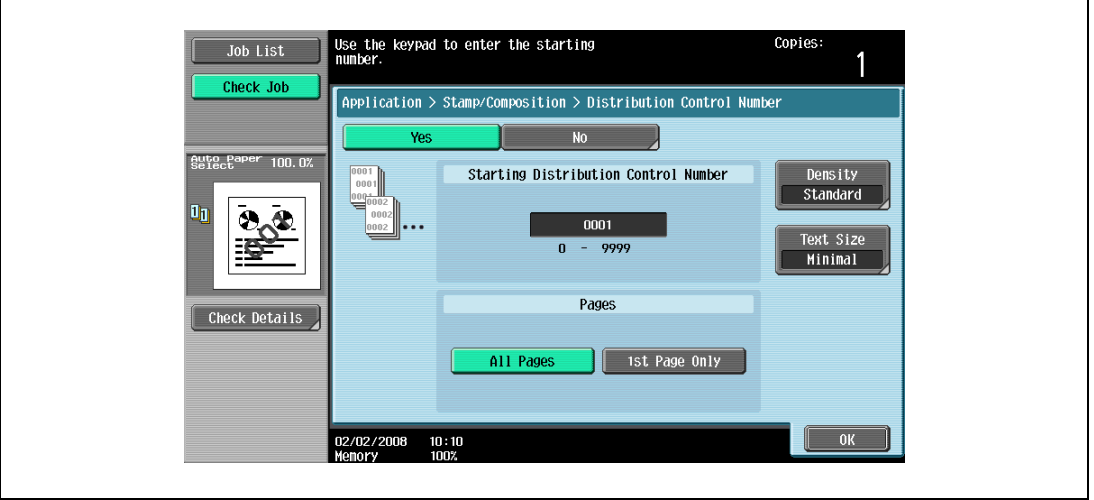

- 5 Select the desired setting under "Pages".
	- To print the distribution control number only on the first page, touch [1st Page Only].
	- The distribution control number will not be printed on blank pages inserted using "Cover Sheet", "Insert Sheet", and "Chapters" functions.
- 6 If necessary, specify the other settings.
	- As the factory default, the following settings are selected. Density: Standard, Text Size: Standard
	- To specify the density, touch [Density], and then select the desired density.

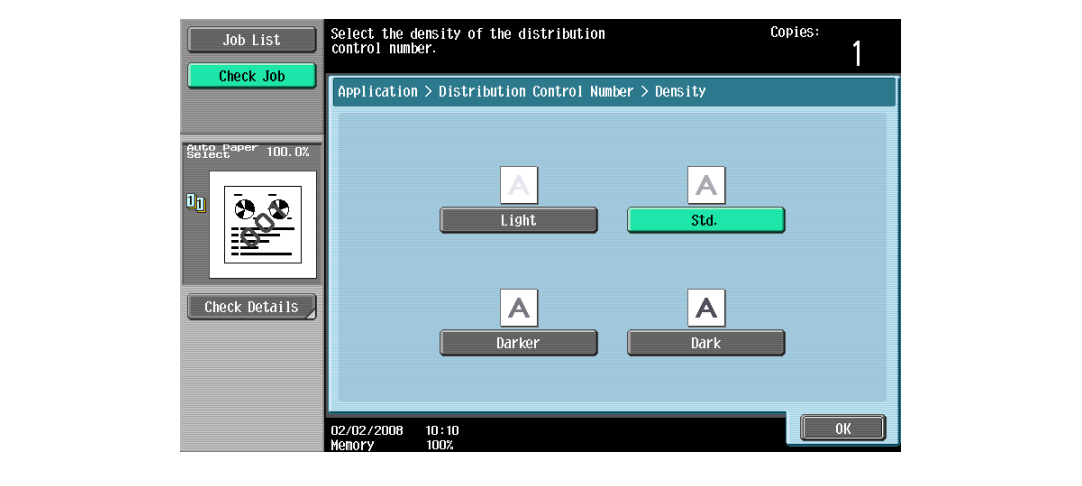

– To specify the text size, touch [Text Size], and then select the desired size.

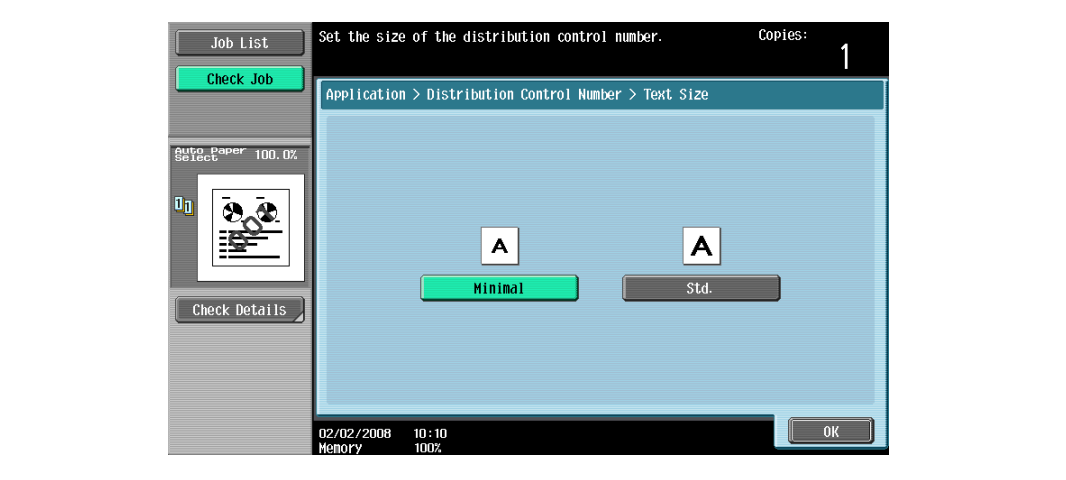

- 7 Touch [OK], and then touch [Close].
- 8 Specify any other desired copy settings.
- 9 Using the keypad, type in the desired number of copies.
- 10 Press the [Start] key.

### 8.15.11 Printing the watermark onto copies ("Watermark" function)

- 1 Position the original to be copied.
	- For details on positioning the original, refer to ["Feeding the original" on page 3-8](#page-91-0).
- 2 Touch [Application], and then touch [Stamp/Composition].
	- To cancel changes to the settings for all Application functions, press the [Reset] key. All changes to the settings are canceled.

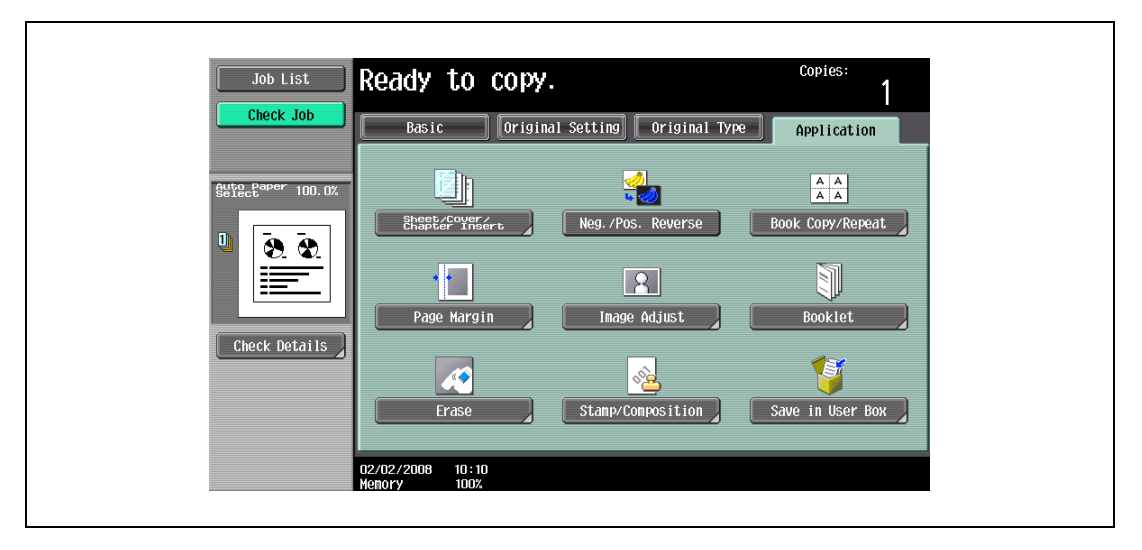

The Stamp/Composition screen appears.

bizhub 501/421/361 (Version 2) 8-87

3 Touch [Watermark].

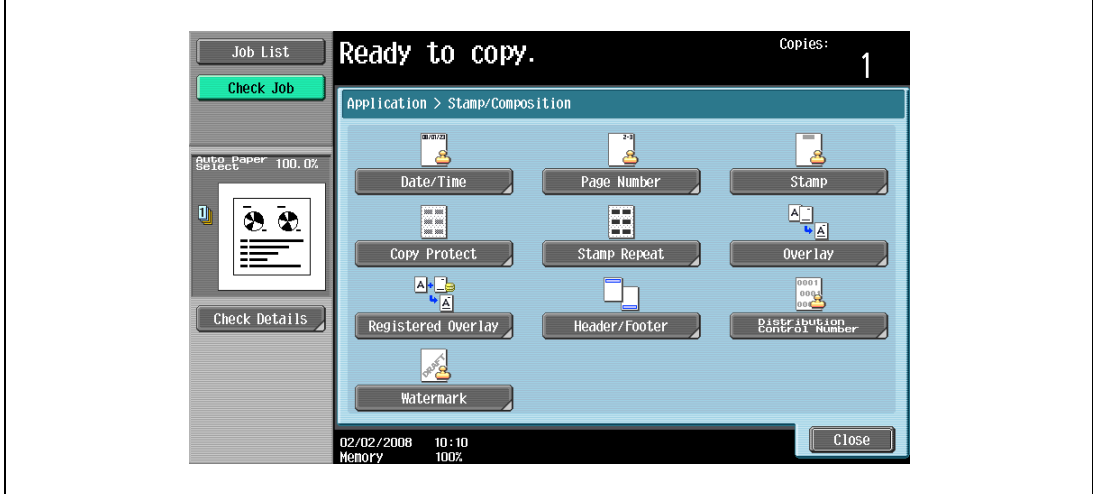

The Watermark screen appears.

4 Select the desired watermark.

 $\mathbf{r}$ 

– To cancel the Watermark function, touch [No].

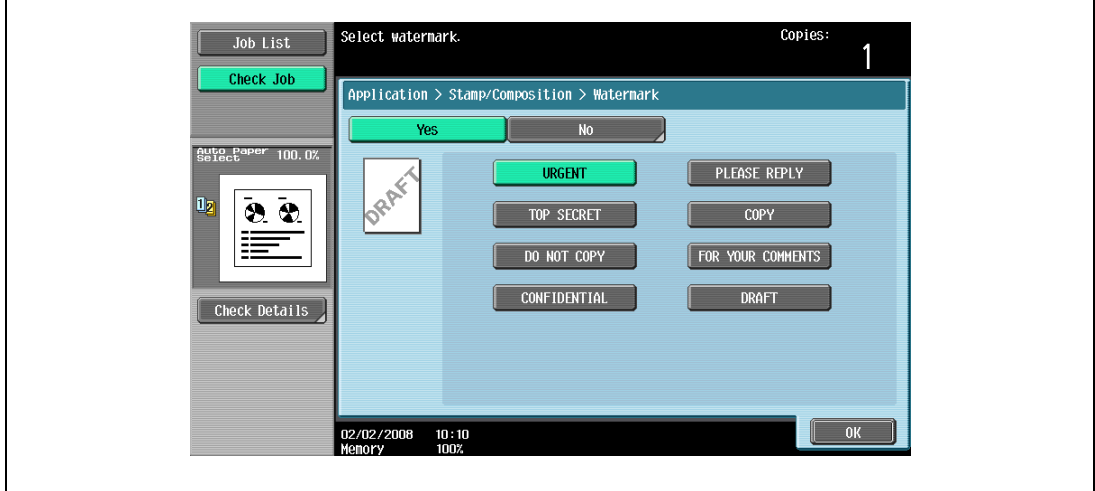

- 5 Touch [OK], and then touch [Close].
- 6 Specify any other desired copy settings.
- 7 Using the keypad, type in the desired number of copies.
- 8 Press the [Start] key.

# 8.16 Saving the scanned original in a user box ("Save in User Box" function)

A scanned original can be saved in a user box. Documents saved in user boxes can be printed when necessary.

 $\mathbb{Q}$ Detail

For details on the user box settings, refer to the User manual – Box Operations.

- 1 Position the original to be copied.
- 2 Touch [Application], and then touch [Save in User Box].

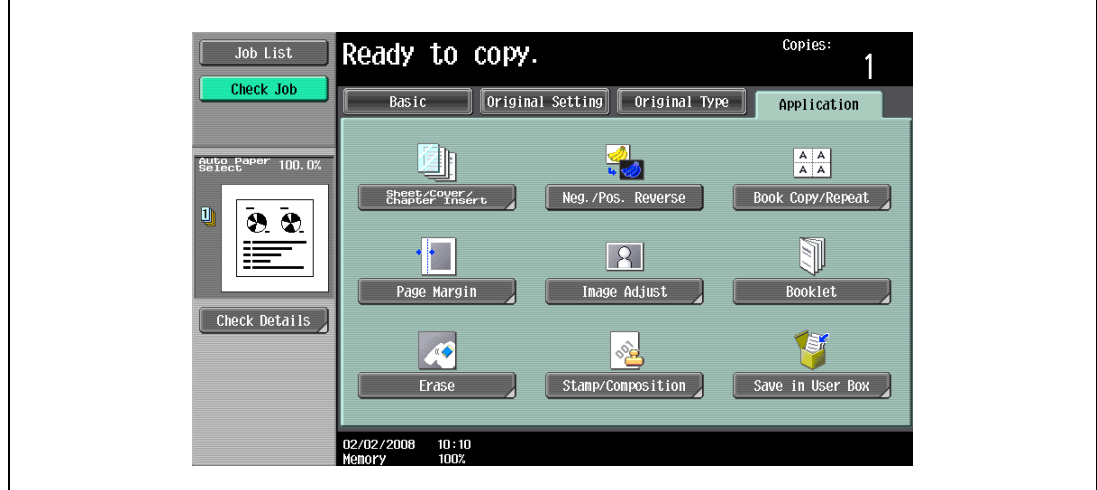

3 Touch [User Box].

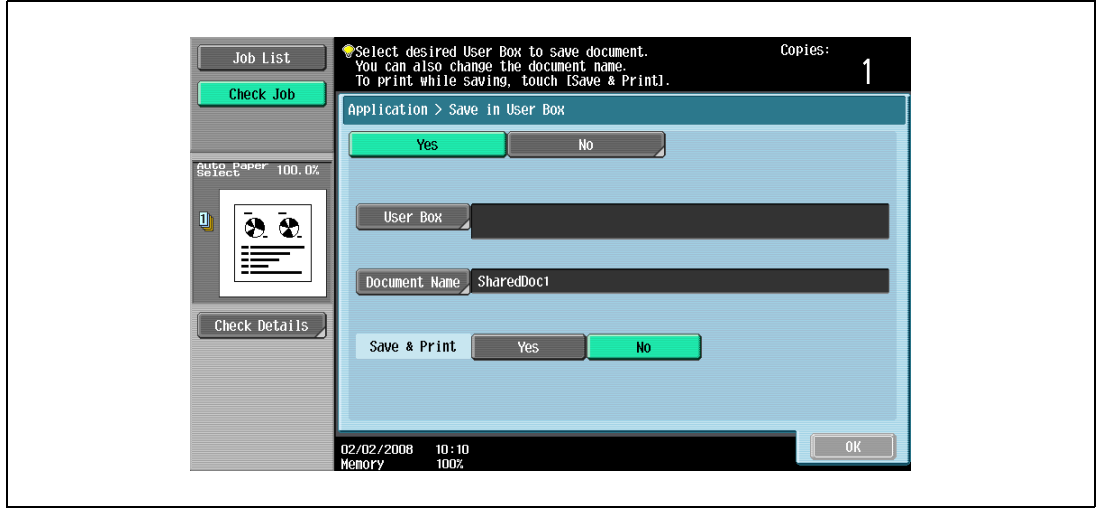

A screen for selecting a user box appears.

- 4 Select the user box where the data is to be saved.
	- Touch the tab containing the desired user box, and then button for the user box.
	- To type in a user box number to specify the user box, touch [Enter User Box No.].
	- It is not necessary to enter the password when saving data, even if a password has been specified for the box.

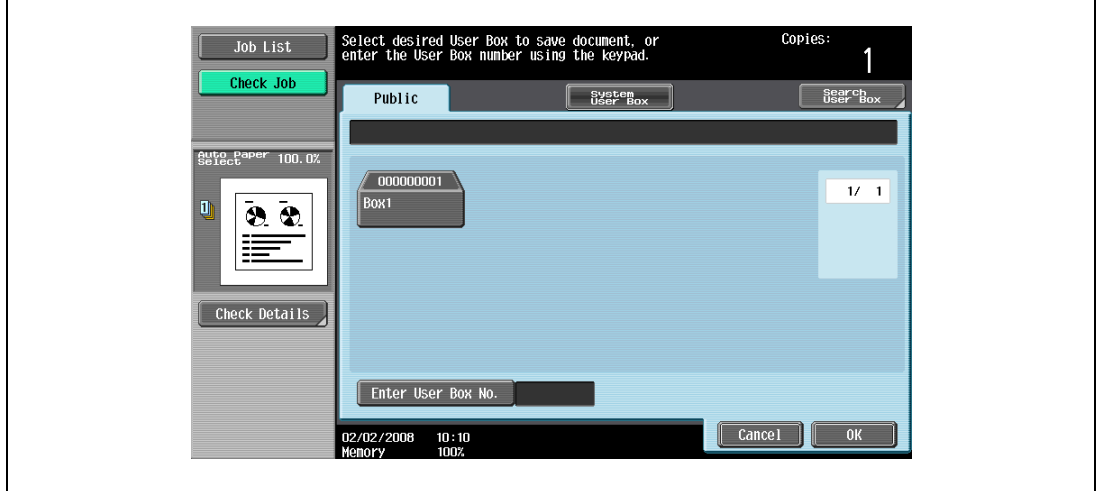

– Touching [Search User Box] displays the Search User Box screen. User boxes can be searched for by the first letter of their name. Touch [etc] or the button that includes the first letter of the user box name to display a list of user boxes starting with the selected letter. A user box can be selected from this screen.

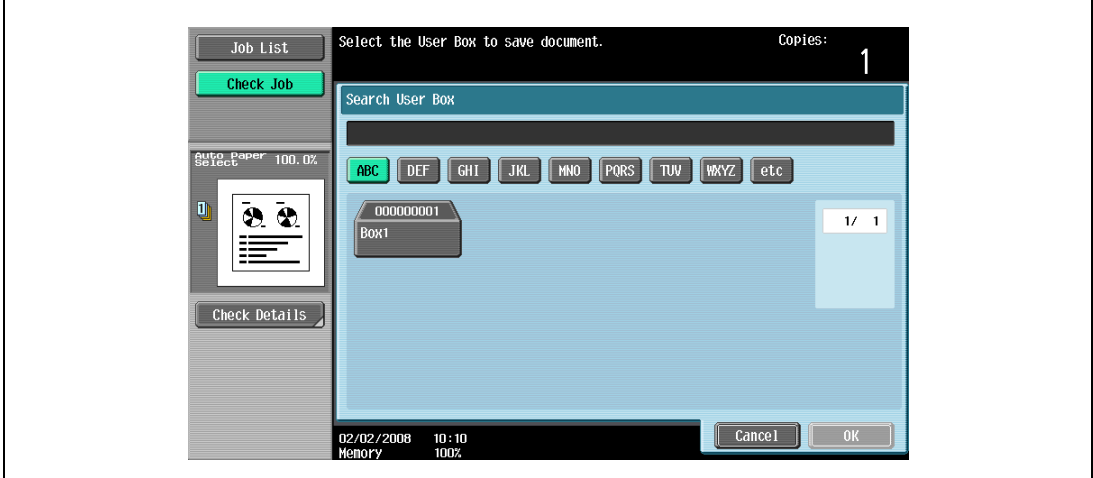

5 Touch [OK].

6 Check the name of the document to be saved. To change the name that is automatically specified, touch [Document Name].

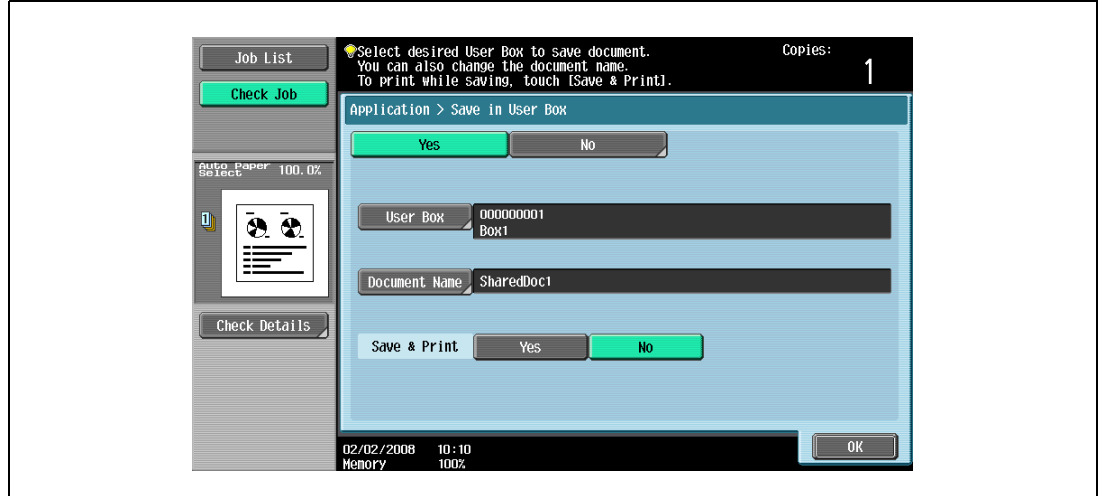

- 7 After typing in the name, touch [OK].
	- For details on typing in text, refer to ["Entering text" on page 15-3](#page-590-0).

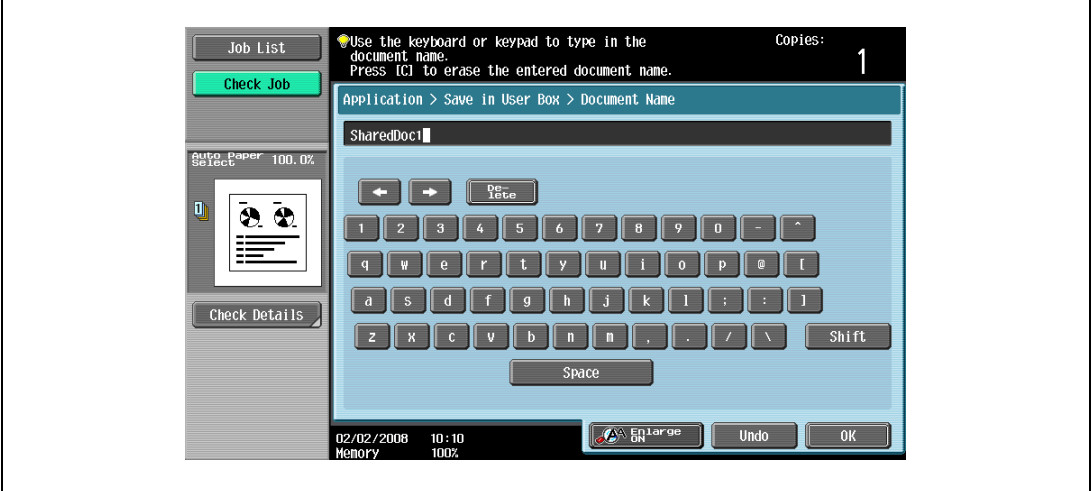

8 Select whether or not a copy will also be printed when the data is saved. To print a copy, touch [Yes] beside "Save & Print".

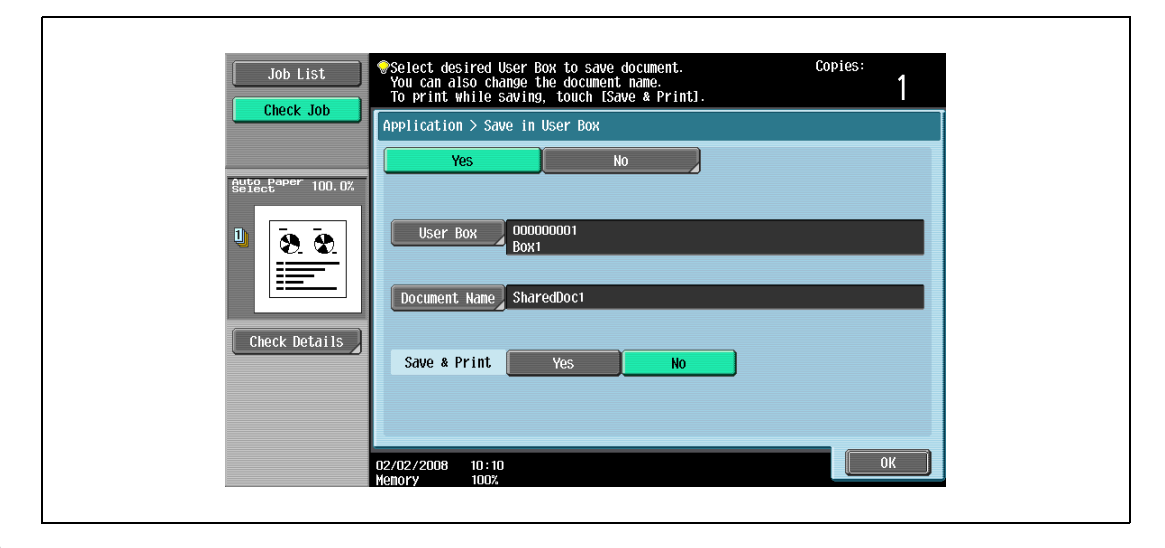

9 Touch [OK].

– To cancel the "Save in User Box" function, touch [No]. The Application screen appears again.

- 10 Specify any other desired copy settings.
- 11 Press the [Start] key.

If [Yes] beside "Page Print" was selected, the scanned original is copied and the document data is saved in the specified user box.

If [No] beside "Page Print" was selected, the data for the scanned original is saved in the specified user box.

 $\mathbb{Q}$ 

#### Detail

For details on using documents saved in user boxes, refer to the User manual – Box Operations.

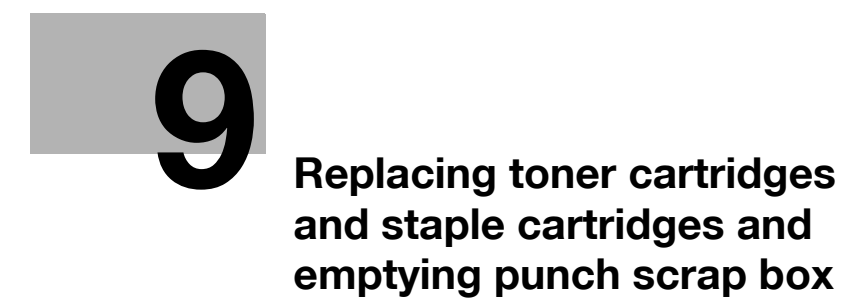

# <span id="page-386-0"></span>9 Replacing toner cartridges and staple cartridges and emptying punch scrap box

## 9.1 Replacing the toner cartridge

When the toner is about to run out, an advanced warning message similar to the one shown below appears.

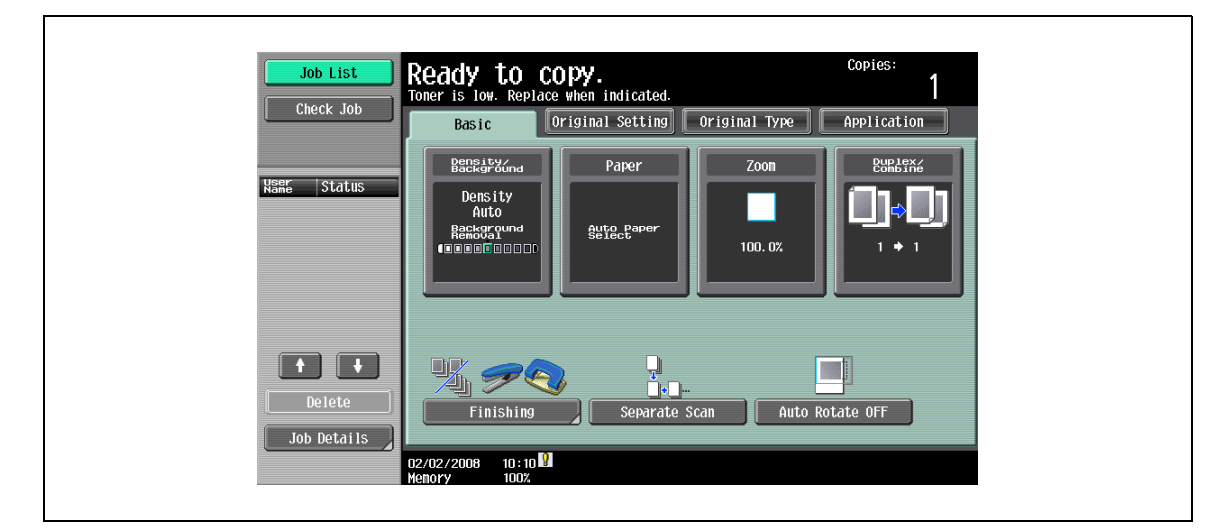

# $\mathbb{Q}$

#### Detail

When the message appears, prepare to replace the toner cartridge according to your maintenance agreement.

# $\mathbb{Q}$ ...

#### Note

After the message appears, the machine stops operating. Replace the toner cartridge according to your maintenance agreement.

# $\mathbb{Q}$

#### Detail

For details on replacing the toner cartridge, refer to ["To replace the toner cartridge" on page](#page-388-0) 9-5.

#### Display in Enlarge Display mode

When the toner is about to run out, [!] appears on the screen. Touch [ ! ] to display the following message.

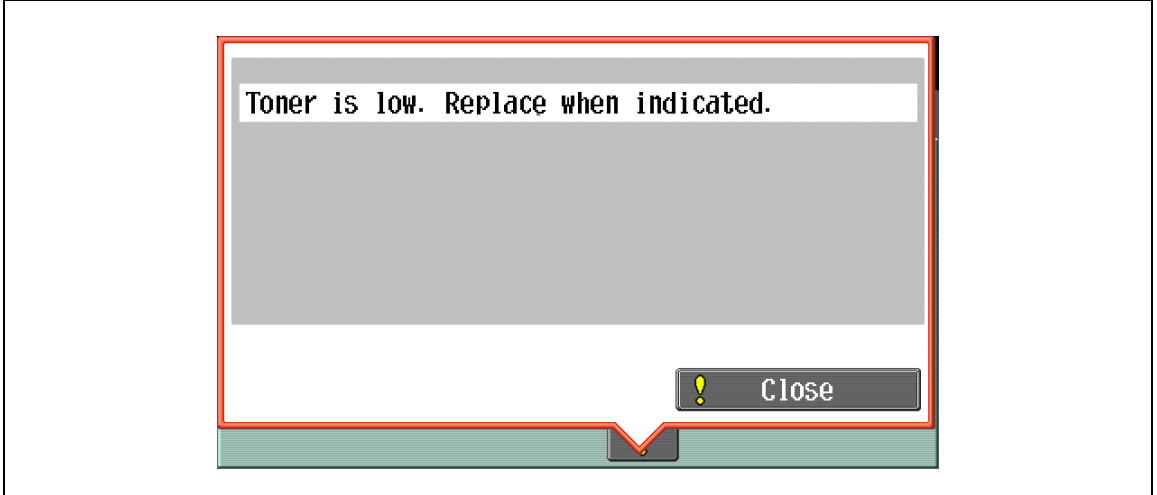

When the toner is empty, the screen shown below appears.

# A WARNING

#### Precaution for the empty toner cartridge

- If it is thrown into a fire, the toner may ignite and cause a dangerous situation.
- $\rightarrow$  DO NOT THROW toner or the empty toner cartridge into a fire!

# **A** CAUTION

#### Precaution for storing and handling the toner cartridge

- If too much of toner is inhaled or toner gets in your eyes, your health may be affected.
- $\rightarrow$  Keep the toner cartridge away from children.
- $\rightarrow$  Be careful not to spill toner inside the machine or get toner on your clothes or hands.
- $\rightarrow$  If your hands become soiled with toner, immediately wash them with soap and water.
- $\rightarrow$  If toner gets in your eyes, immediately flush them with water, and then seek professional medical attention.

#### <span id="page-388-0"></span>To replace the toner cartridge

- $\checkmark$  Use the same number toner cartridge as described on the label applied on the upper left side of the toner cartridge cover. Otherwise, machine trouble may occur.
- 1 Open the machine front door, then open the toner cartridge door.
	- When opening the toner cartridge cover, release the lock of the cover.

- 2 Pull out the toner cartridge holder.
	- Fully withdraw the toner cartridge holder straight toward the front until it stops.

3 Withdraw and pull up the used toner cartridge to remove it.

- 4 Remove the new toner cartridge form the box.
	- The toner within the toner cartridge may have become compacted. Be sure to handle steps 5 to 8 until the toner is mostly broken up before installing the cartridge.
- 5 Loosen toner by tapping bottom of the new toner cartridge on a solid surface at least five times.

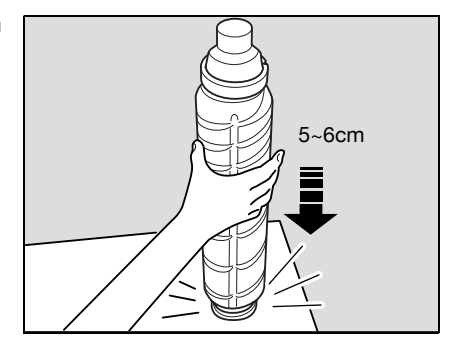

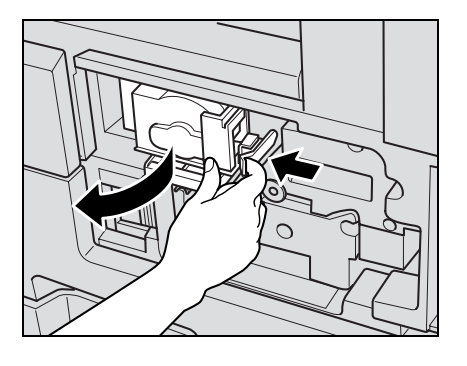

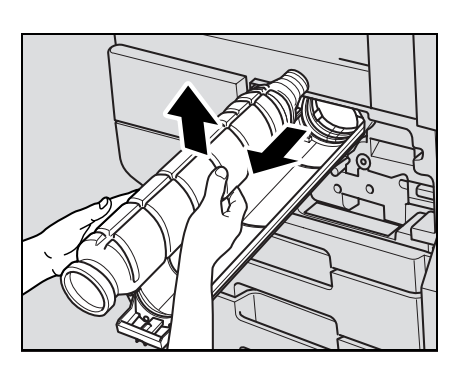

6 Loosen toner by tapping top of the new toner cartridge on a solid surface at least five times.

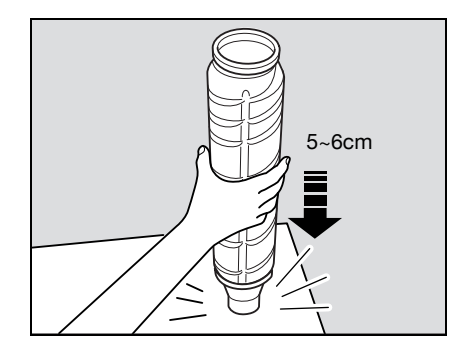

7 Shake the new toner cartridge by turning it over about five times.

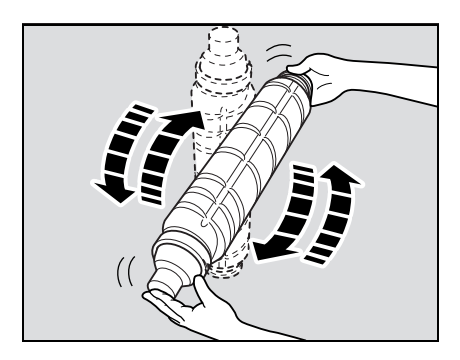

2

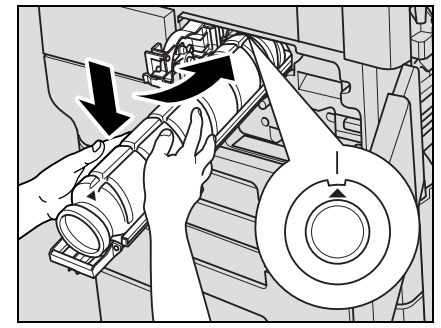

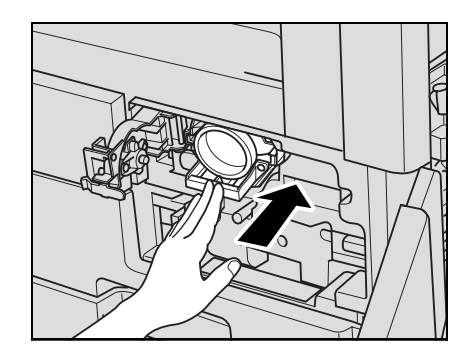

8 Remove the cap from the new toner cartridge.

- 9 Set the toner cartridge from its top first, making sure that it is correctly oriented.
	- Be sure the "Up arrow" mark on the toner cartridge is shown on the top; otherwise the toner cartridge cannot be set properly.
- 10 Return the cartridge holder to its original position

11 Close and lock the toner cartridge cover, then close the machine front door.

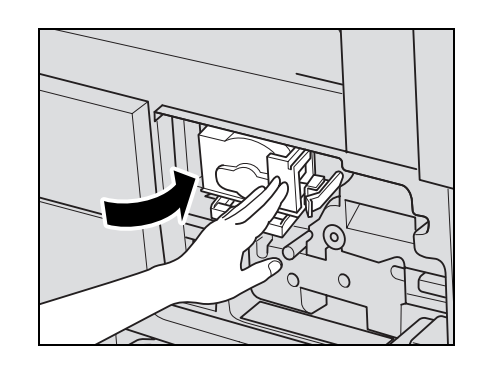

# 9.2 Replacing the staple cartridge

When the staple cartridge of the Finisher FS-523 is empty, the Basic Screen displays the following message in the message area.

To replace the staple cartridge for Finisher FS-523, see ["To replace the staple cartridge for finisher FS-523"](#page-394-0)  [on page 9-11](#page-394-0).

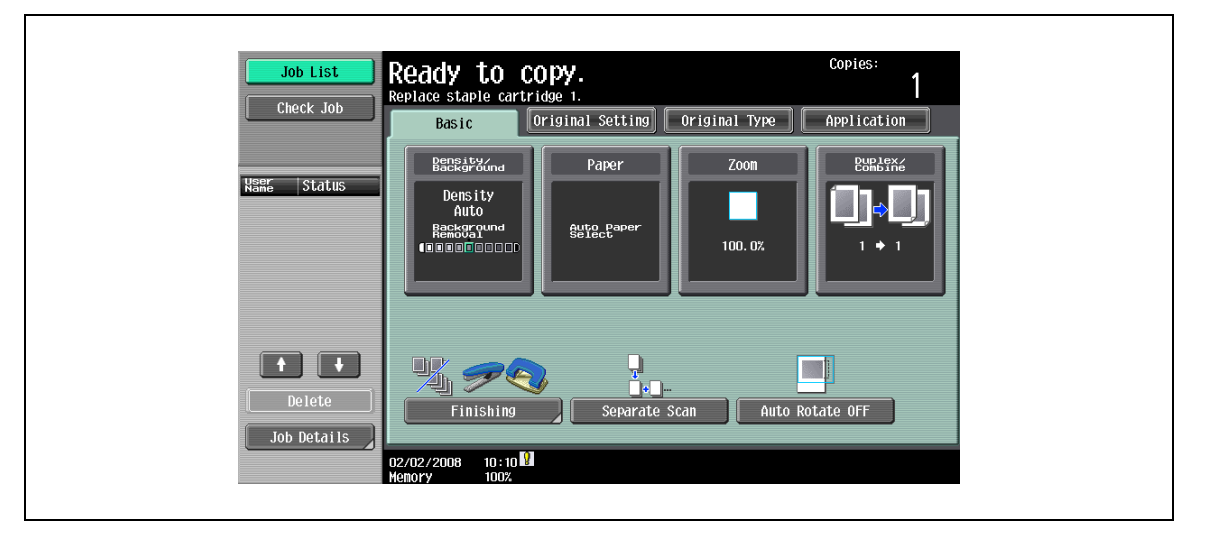

### Display in Enlarge Display mode

When staples are about to run out, [!] appears on the screen.

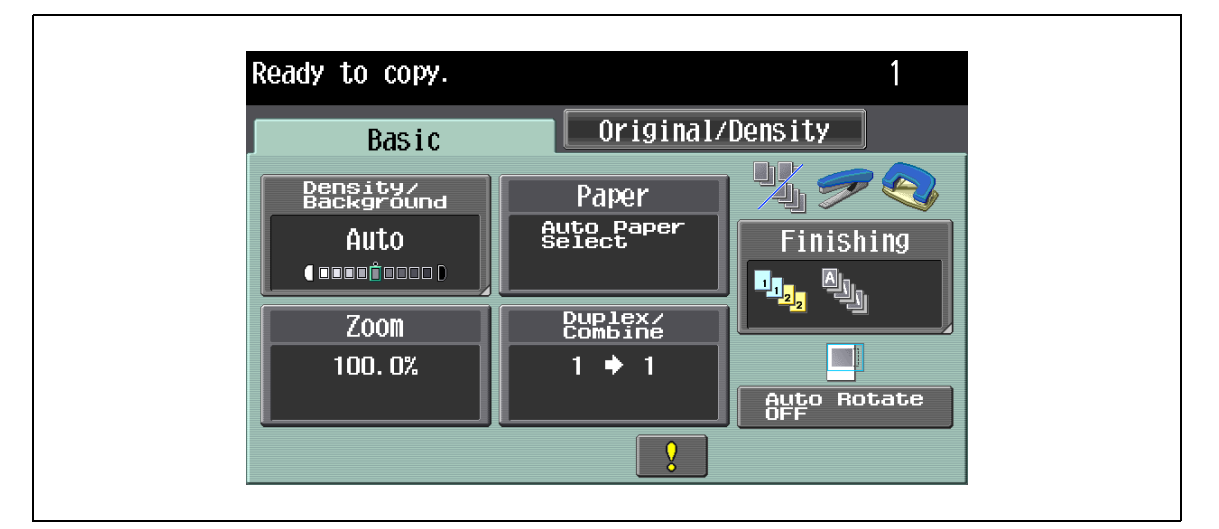

 $\rightarrow$  Touch [!] to display the following message.

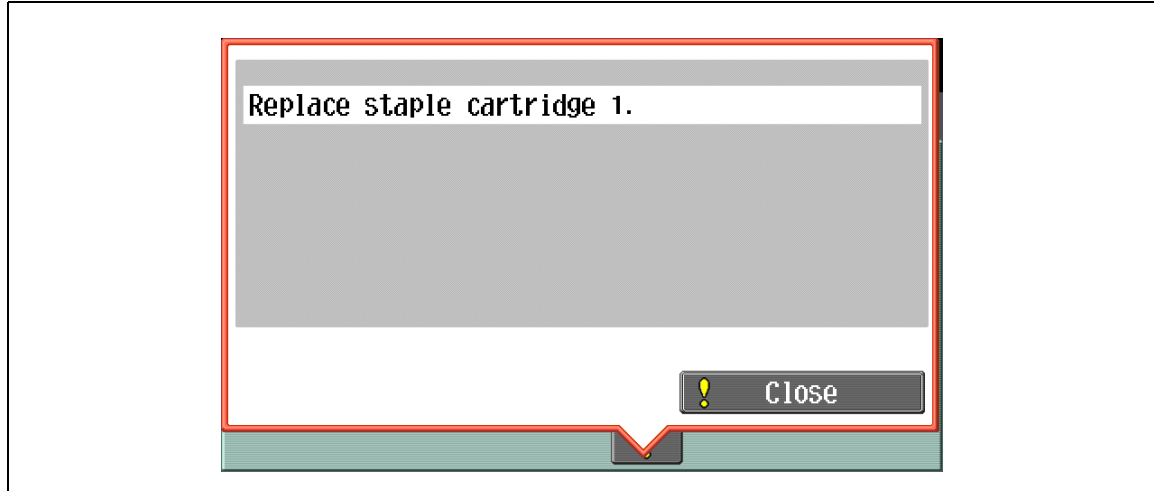

When the staple cartridge of the Finisher FS-522 is empty, the Basic Screen displays the following message in the message area.

To replace the staple cartridge for Finisher FS-522, see ["To replace the staple cartridge for finisher FS-522"](#page-397-0)  [on page 9-14.](#page-397-0)

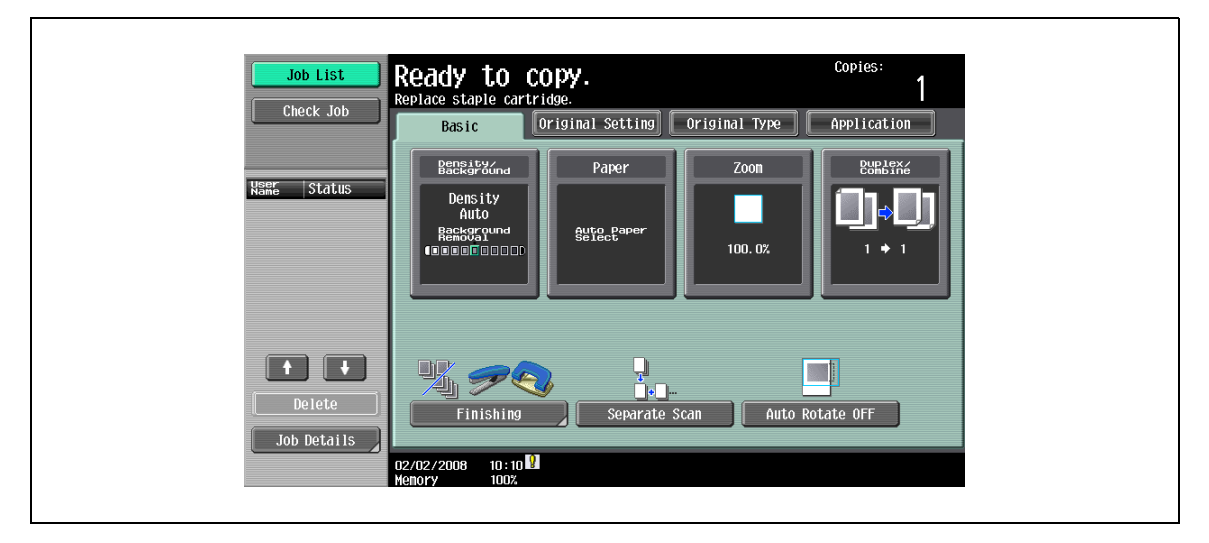

### Display in Enlarge Display mode

When staples are about to run out, [!] appears on the screen.

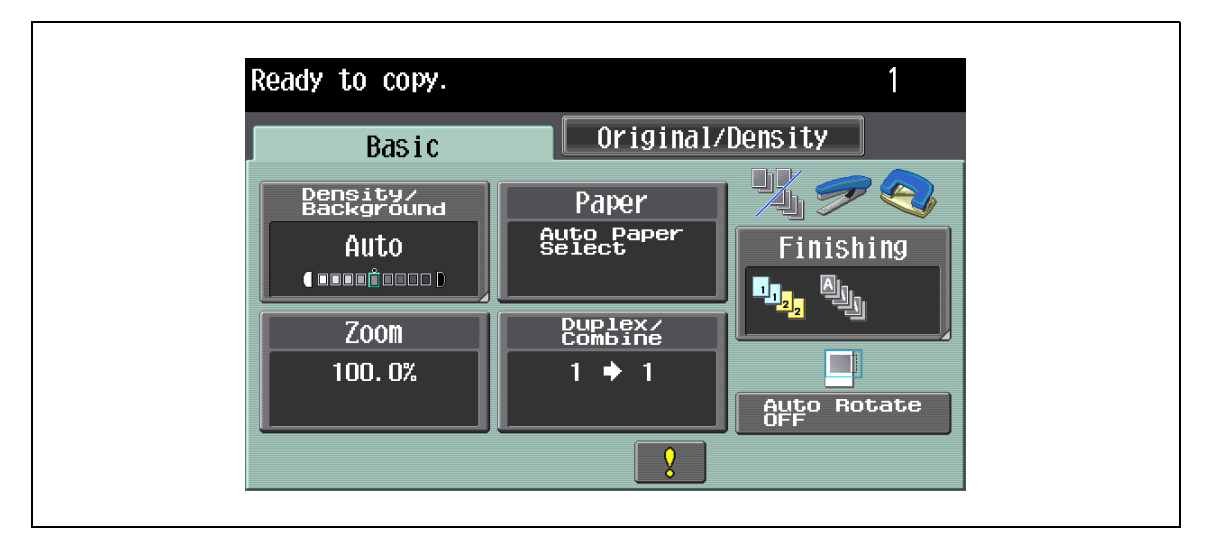

 $\rightarrow$  Touch [!] to display the following message.

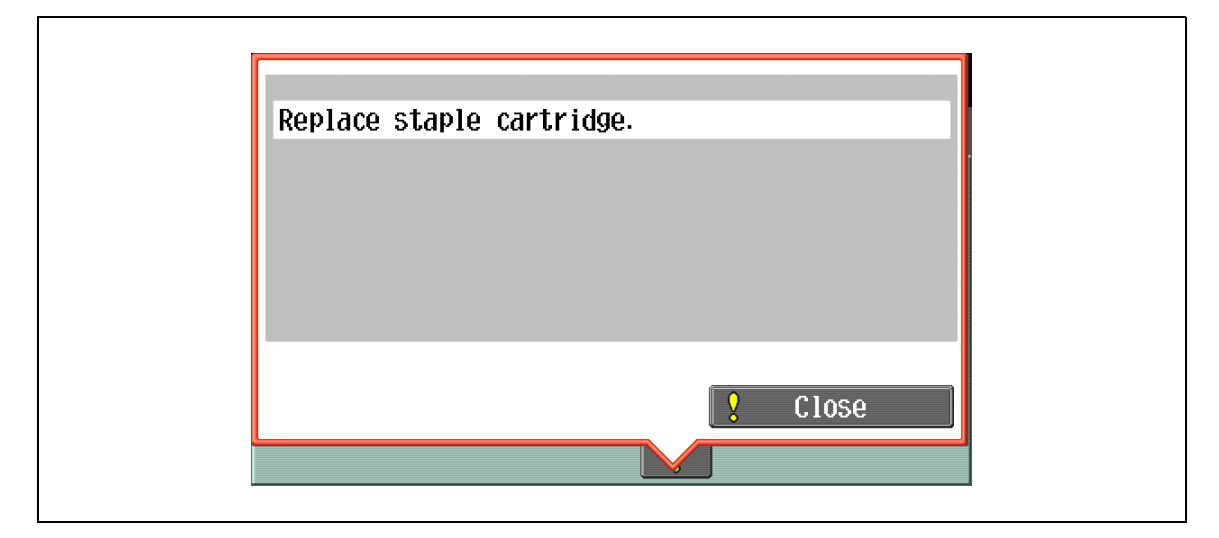

When either of the two staple cartridges becomes empty in the Saddle stitcher SD-507 mounted on Finisher FS-522, the Basic Screen displays the following message in the message area. For details on replacing the staple cartridge for Saddle stitcher SD-507, see ["To replace the staple cartridge](#page-400-0)  [for saddle stitcher SD-507" on page 9-17](#page-400-0).

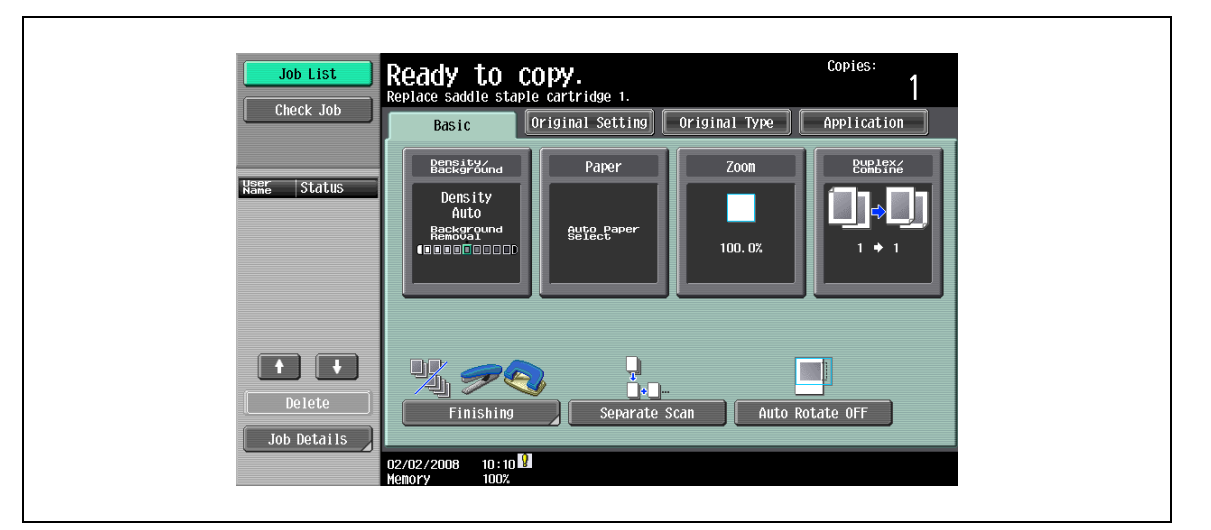

#### Display in Enlarge Display mode

When staples are about to run out, [!] appears on the screen.

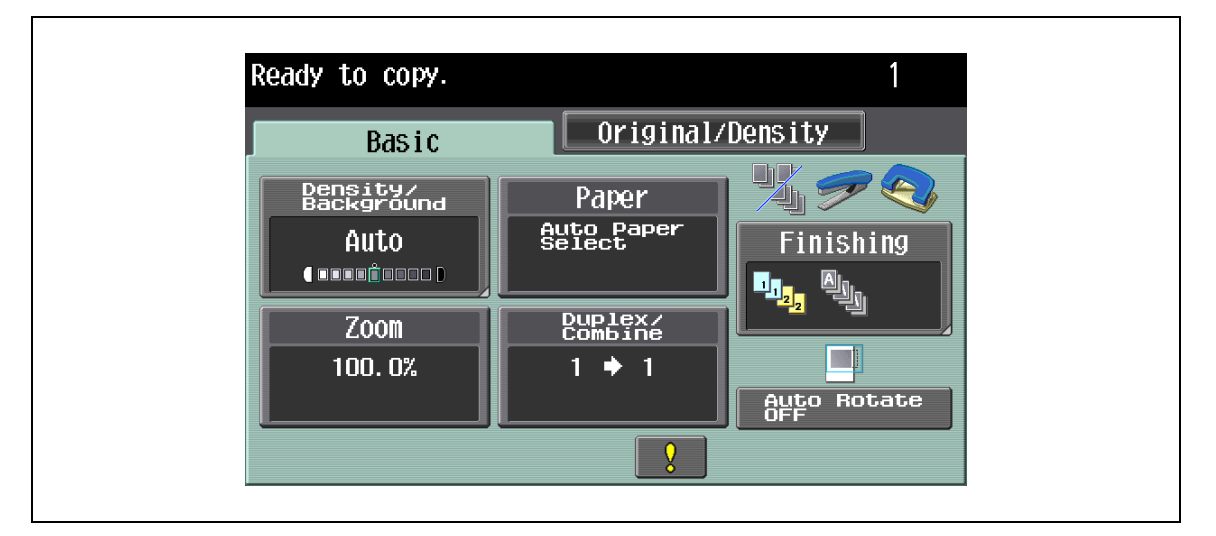

 $\rightarrow$  Touch [!] to display the following message.

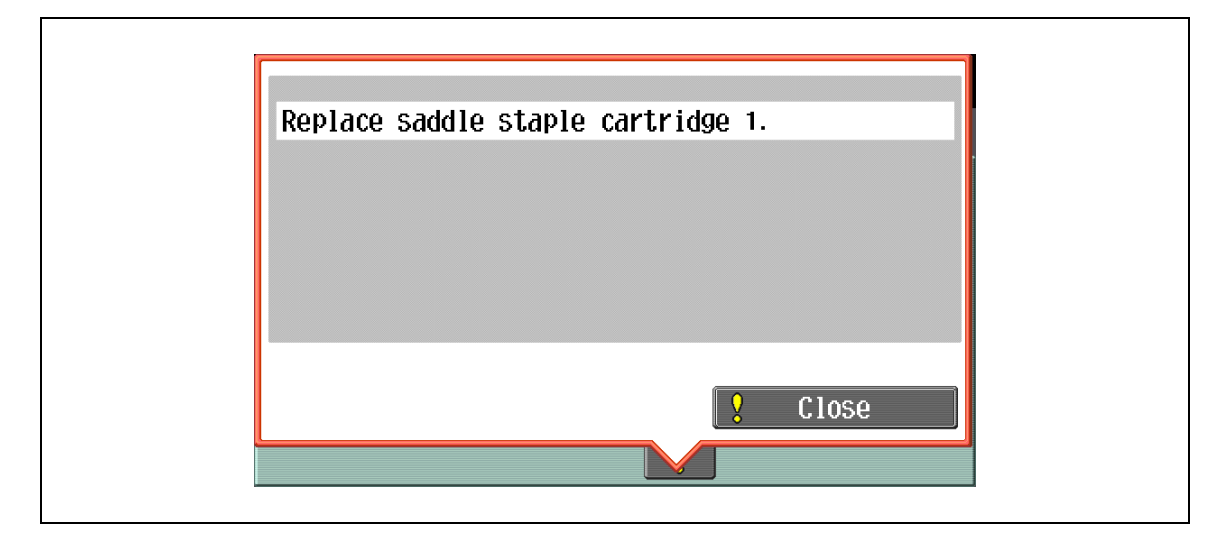

# $\mathbb{Q}$ ...

### Reminder

Be sure to replace the staple cartridge only after the message is displayed, otherwise the machine may be damaged.

## <span id="page-394-0"></span>9.2.1 To replace the staple cartridge for finisher FS-523

- $\checkmark$  Be sure to replace the staple cartridge after displaying the message, otherwise the machine may be damaged.
- 1 Slide the finisher to the left.
	- Holding the finisher handle on the top, slide the finisher to the left until it stops.

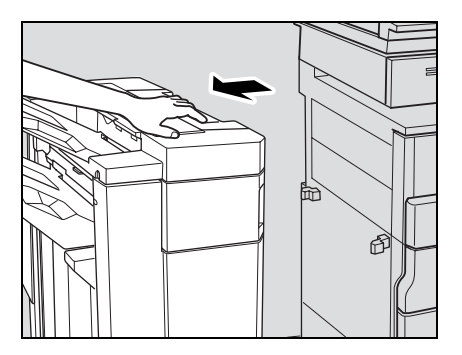

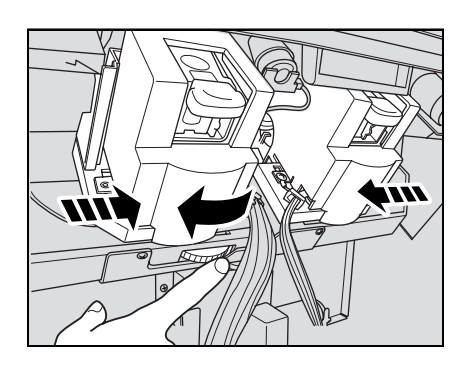

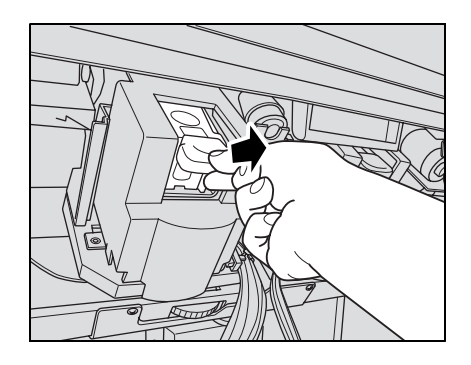

2 Open the finisher right door FN7.

3 Turn the dial to the left until the two staplers come to the center.

- 4 Pull up then forward the staple holder to remove it from the stapler.
	- Please check the message which stapler to remove. Staple cartridge 1: rear side Staple cartridge 2: front side
- 5 Remove the empty staple cartridge.
	- Push the two PUSH buttons of the staple holder to slide the top cover upward, then remove the empty staple cartridge.
- 
- 6 Install the new staple cartridge into the staple cartridge. – Push the staple cartridge, and then check that the
- 7 Push down the top cover to return it to its original position.

8 Remove the lock tape from the cartridge.

9 Return the staple holder to the stapler, and push it down until it clicks in place.

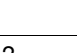

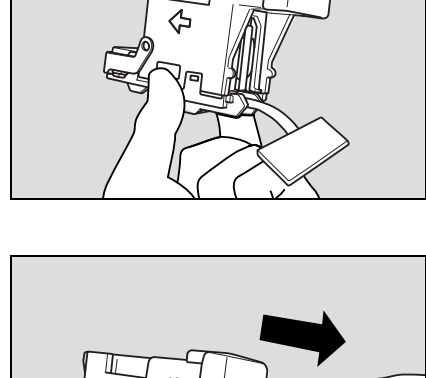

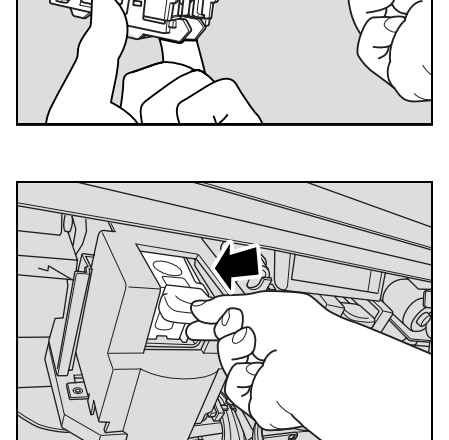

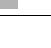

cartridge is securely installed.
10 Close the finisher right door FN7.

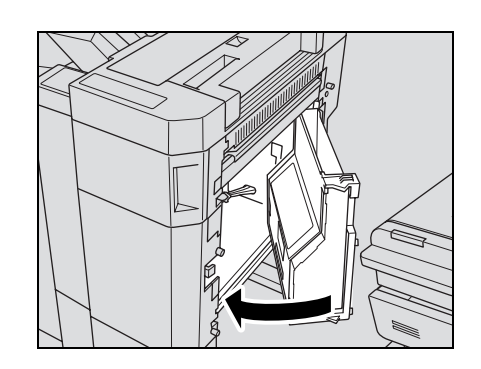

11 Close the finisher right side door, then slide the finisher to the right to return it to its original position.

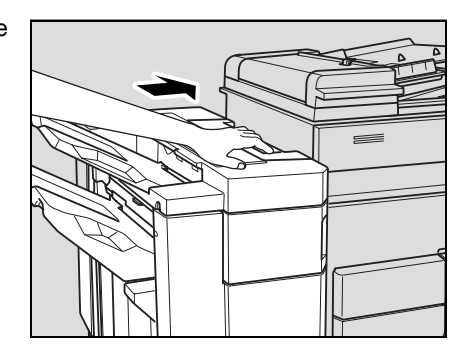

### 9.2.2 To replace the staple cartridge for finisher FS-522

- $\triangleright$  Be sure to replace the staple cartridge after displaying the message, otherwise the machine may be damaged.
- $\vee$  When replacing the staple cartridge, touch [Replace Staples] to move the stapler toward the finisher front door. If necessary, turn the stapler moving knob to bring the stapler forward.
- 1 Touch [Finishing] on the Basic Screen.

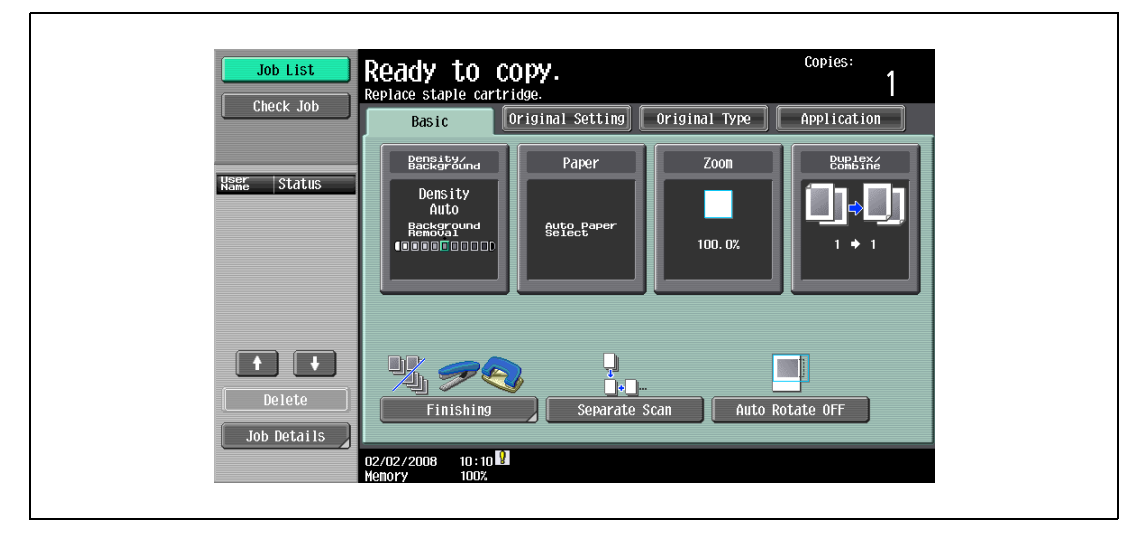

The Finishing Screen will be displayed. The [Replace Staples] key will appear on the Finishing Screen.

2 Touch [Replace Staples].

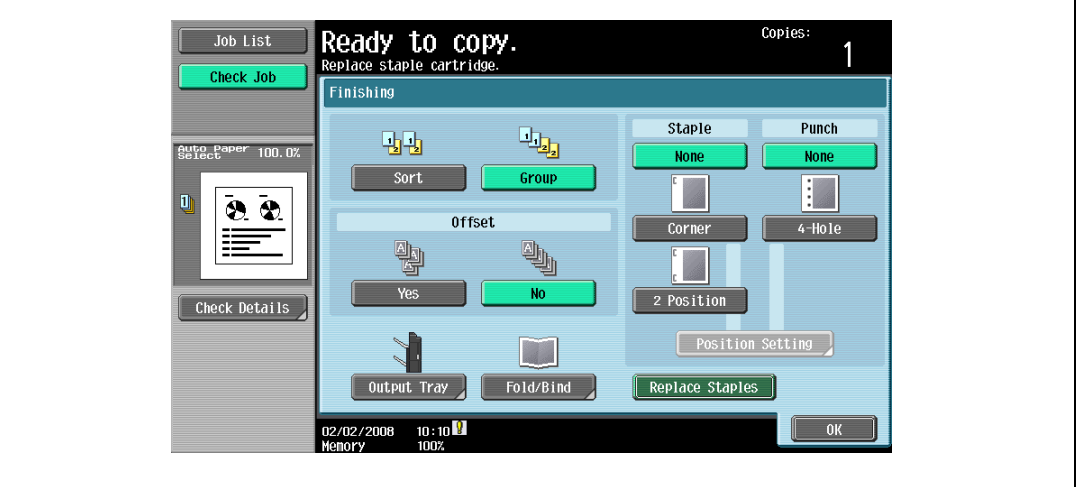

The stapler deeply positioned inside the finisher moves toward the finisher front door. While the stapler is moving, the message "Now stapler is moving. Please wait for a while." is displayed.

- 3 When the message disappears, open the finisher front door.
	- DO NOT open the finisher door while the message is displayed.

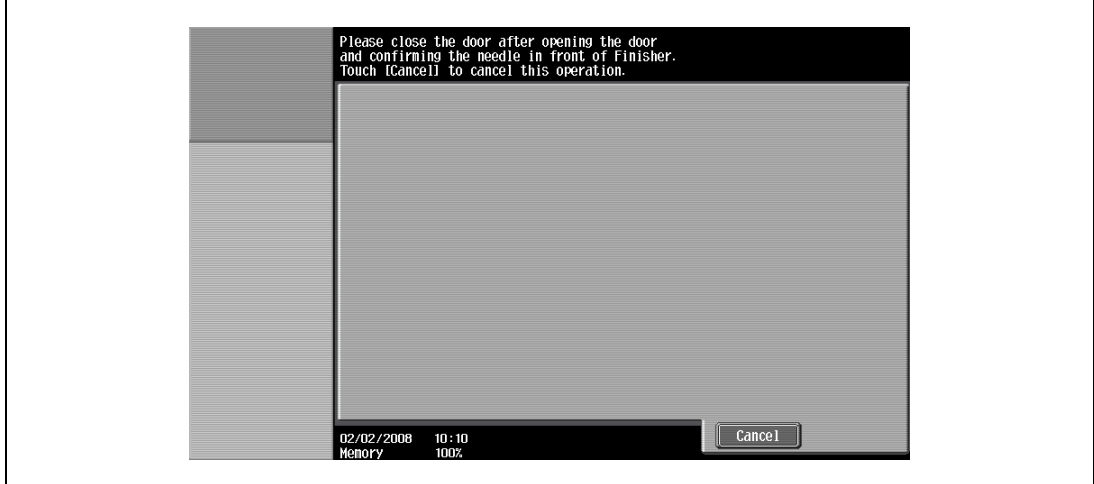

4 Remove the stapler holder from the stapler.

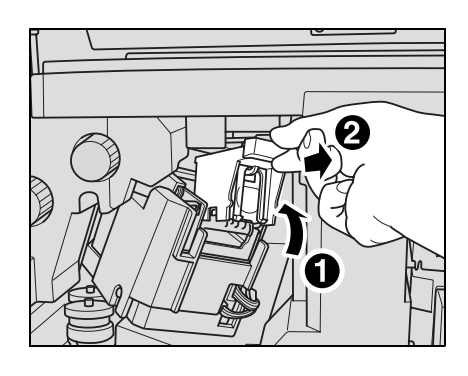

- 5 Remove the empty staple cartridge from the staple cartridge holder.
	- Push the two "PUSH" buttons of the staple holder to slide the top cover upward, then remove the empty staple cartridge.
- 6 Install the new staple cartridge into the staple cartridge.
	- Firmly insert the new cartridge into staple holder.

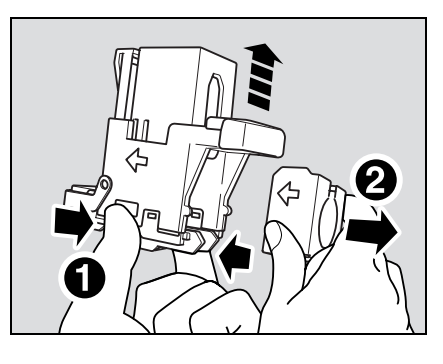

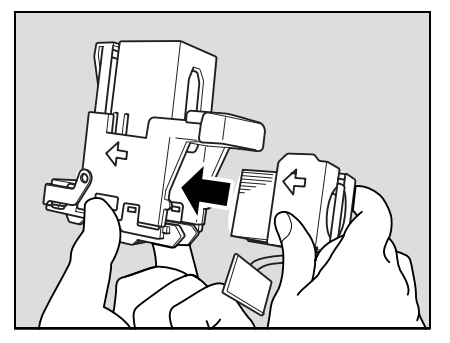

7 Push down the top cover to return it to its original position.

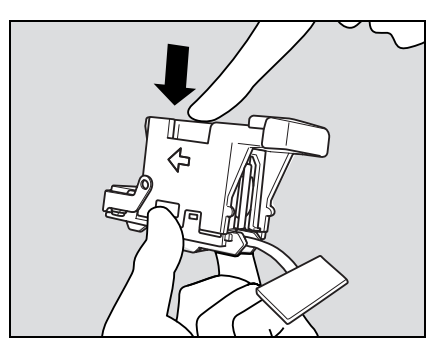

8 Remove the lock tape from the cartridge.

9 Return the staple holder to the stapler, and push it down until it clicks in place.

10 Close the finisher front door. Stapler will return to its original position, then the Basic screen will be restored.

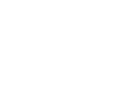

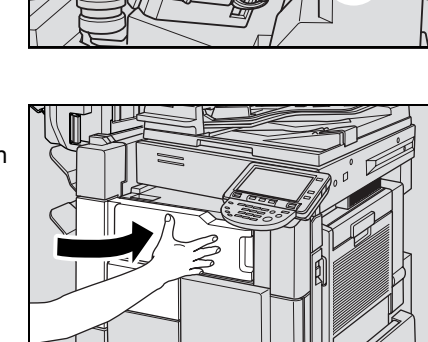

Λ

### 9.2.3 To replace the staple cartridge for saddle stitcher SD-507

- $\triangledown$  Be sure to replace the saddle staple cartridge after displaying the message, otherwise the machine may be damaged.
- $\parallel$  Pull the saddle stitcher tray open and hold it as it is.
	- It is not possible to leave the tray is kept open. Do not release it suddenly.
	- If the extensible tray of the tray 1 just under the saddle stitcher tray is withdrawn, push it back to its original position, otherwise it may disturb you in the following procedure or machine trouble may occur.
- 2 Remove the staple holder.
	- Push down the staple holder as shown right, then pull forward to remove it.
	- Please check the message which stapler to remove. Saddle staple cartridge 1: rear side Saddle staple cartridge 2: front side
	- Gently return the saddle stitcher tray to its original position.
- 3 Remove the empty saddle staple cartridge.
	- Push the two "PUSH" buttons of the staple holder to slide the top cover upward, then remove the empty saddle staple cartridge.

- 4 Install the new saddle staple cartridge into the staple cartridge.
	- Firmly insert the new cartridge into staple holder.

5 Push down the top cover to return it to its original position.

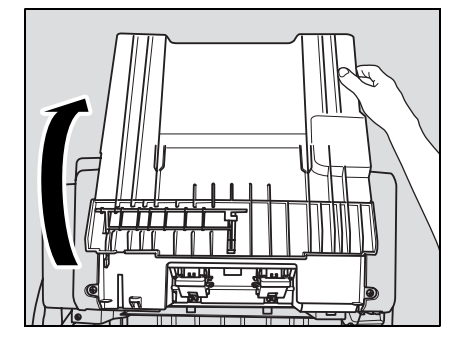

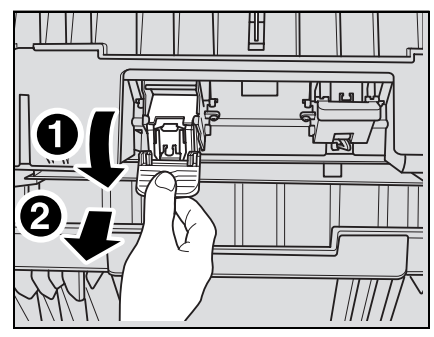

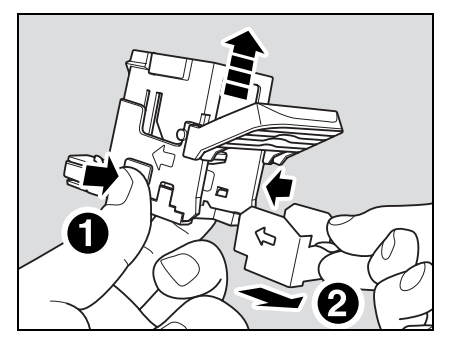

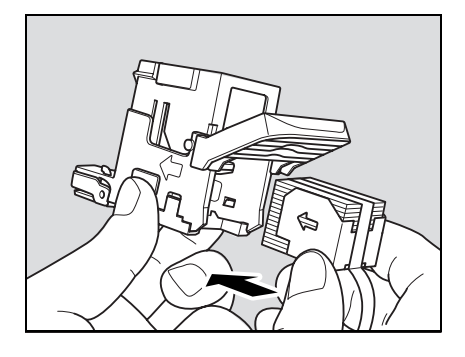

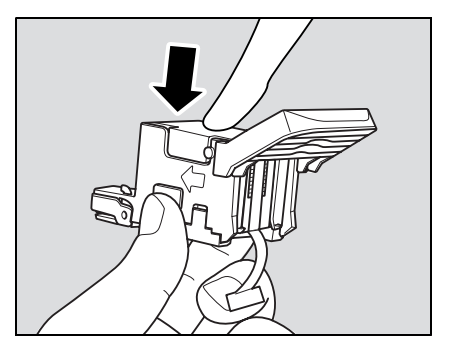

6 Remove the lock tape from the cartridge.

7 Return the staple holder to the stapler.

– Hold the staple holder as shown right.

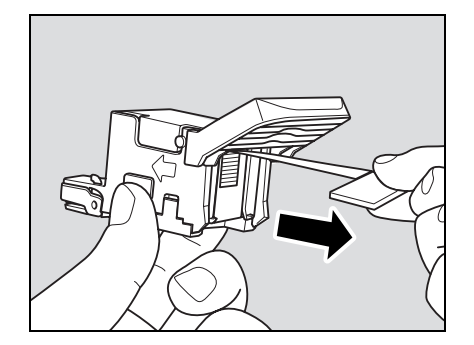

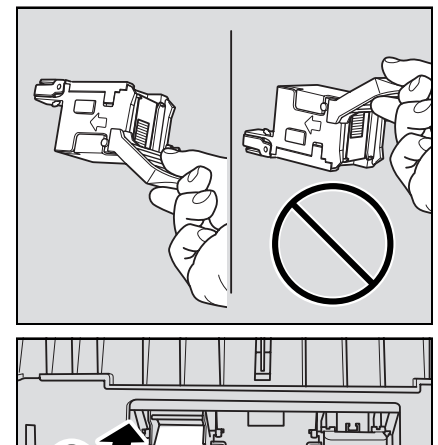

- While keeping the saddle stitcher tray open, push in the staple holder to its original position, then pull it up until it clicks in place.
- Gently return the saddle stitcher tray to its original position.

8 Open the stapling part of the saddle stitcher, then close it. The saddle stitcher will be reset, and the copying job using Fold & Staple mode will be available.

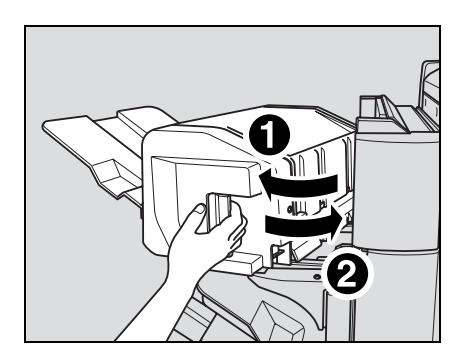

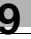

### 9.3 Emptying punch scrap boxes

Even when the punch scrap box of the Finisher FS-523 is full, the message is not displayed. Before using punch mode, perform the following procedure to check if the punch scrap box, if needed. To empty the punch scrap box, see ["To empty the punch scrap box of FS-523" on page 9-20.](#page-403-0)

When the punch scrap box of the Punch unit PU-501 mounted on the Finisher FS-522, the following message will be displayed on the screen, and the finished set will be output without being punched. To empty the punch scrap box, see ["To empty the punch scrap box of PU-501" on page 9-22](#page-405-0).

Copies Ready to copy. b List mpty hole-punch scrap ho Check Job Original Setting Original Type Application Basic Density<br>Background Papel Zoom  $DUP$   $Ex2$  $|$  Status **User** Density<br>Auto aute Pap Background<br>CODDDDDDDD 100.0%  $\blacksquare$ t,  $\overline{\phantom{a}}$ Ñ.  $\overline{\qquad \qquad }$  Delete Finishin Auto Rotate OFF Job Details  $10:10$ 02/02/2008 Check the Hole-Punch scrap box. Job List Check Jol Finishing  $\overline{\mathbb{Q}}_{\overline{\mathbb{Q}}_2}$ **Staple** Punch 晒 Auto P  $100<sub>1</sub>$  $\overline{\mathsf{None}}$ None  $\overline{\text{Sort}}$ Grou  $\vdash$  $22$ Offset  $4 -$ Hole Corner  $\frac{1}{2}$ 中 **No** Yes  $2$  Position Check Details Position Setting Replace Staples Output Tray Fold/Bind  $02/02/2008$   $10:10$  $\overline{\phantom{a}}$  OK

Screen when a Punch setting is selected

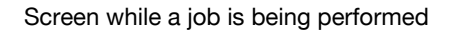

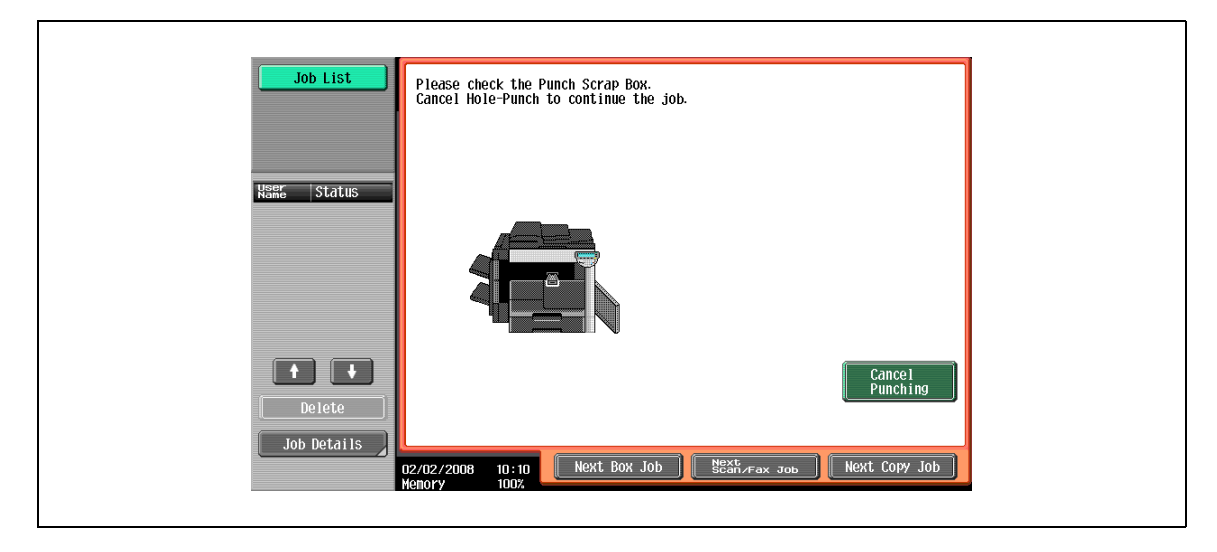

#### Display in Enlarge Display mode

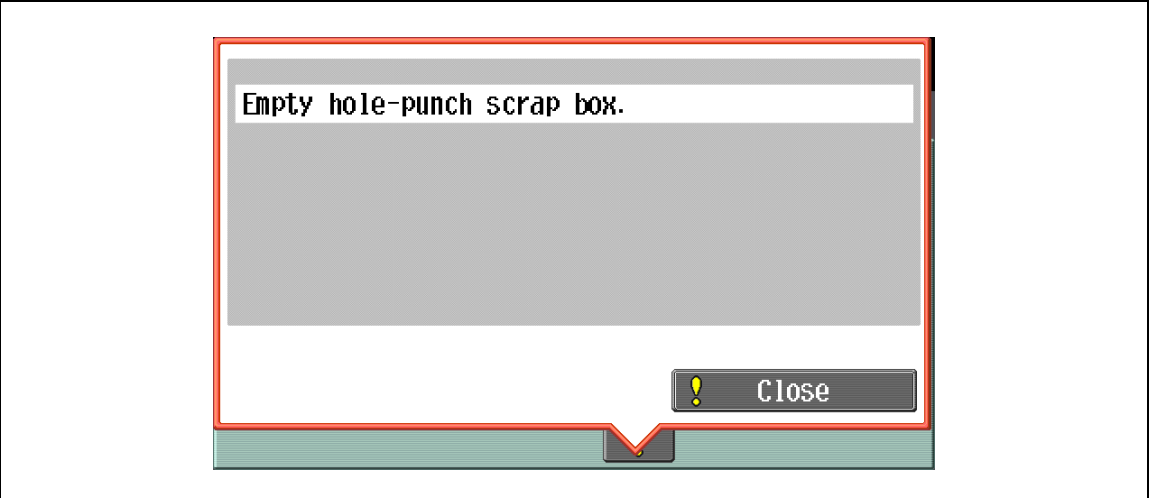

### <span id="page-403-0"></span>9.3.1 To empty the punch scrap box of FS-523

- $\checkmark$  Even when the punch scrap box is full, the message is not displayed. Before using punch mode, perform the following procedure to check if the punch scrap box, if needed.
- The punch scrap box is not disposable. Be sure to return it to its original position.
- 1 Slide the finisher to the left.
	- Holding the finisher handle on the top, slide the finisher to the left until it stops.

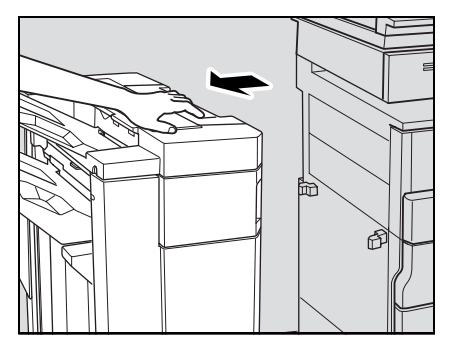

2 Open the finisher right door FN7.

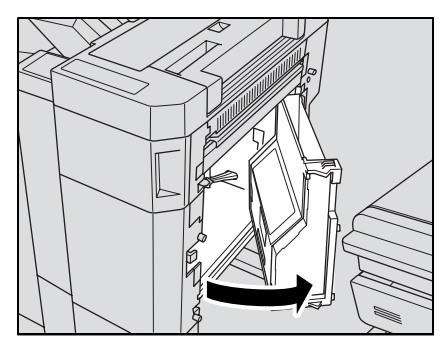

3 Pull out the punch scrap box.

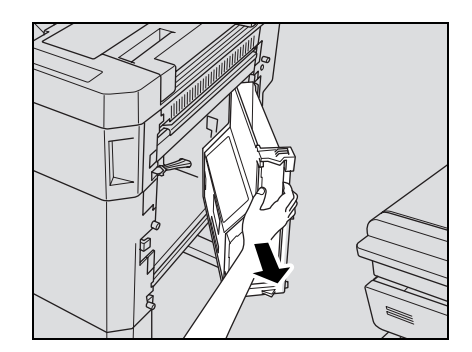

4 Empty the punch scrap box.

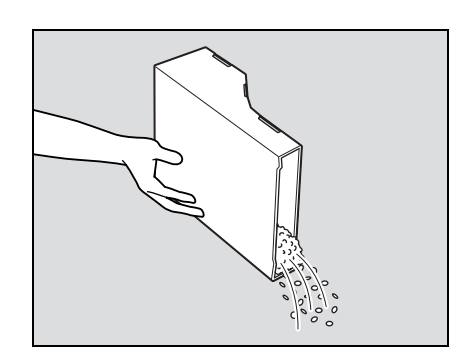

5 Return the punch scrap box, then close the finisher right door [FN7].

6 Slide the finisher to the right to return it to its original position.

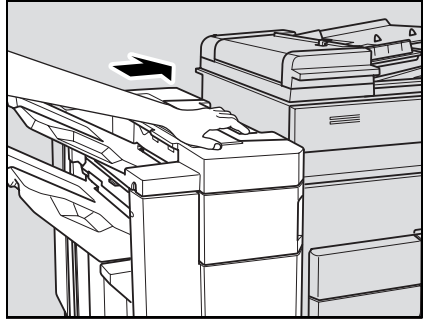

### <span id="page-405-0"></span>9.3.2 To empty the punch scrap box of PU-501

1 Open the finisher front door.

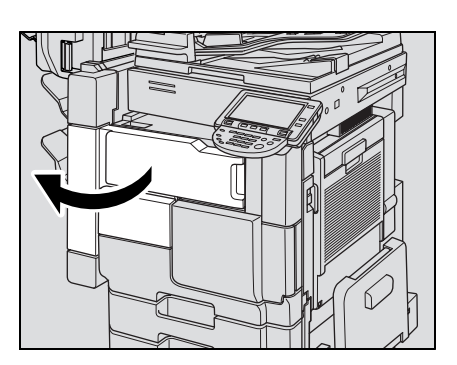

. U <u>190</u>

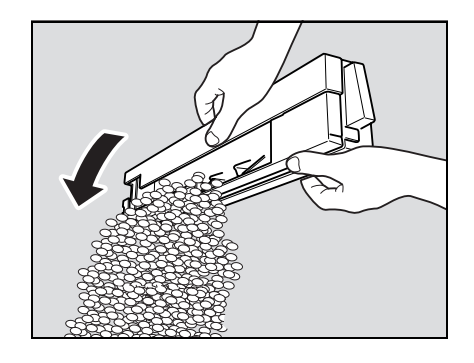

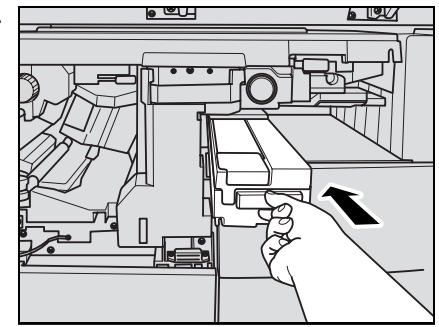

2 Pull out the punch scrap box.

3 Empty the punch scrap box.

- 4 Return the punch scrap box, then close the finisher front door.
	- Firmly reinstall the punch scrap box.

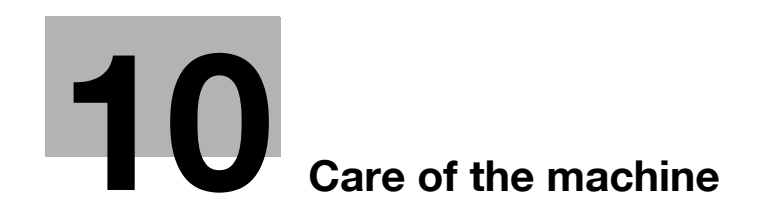

# <span id="page-408-0"></span>10 Care of the machine

### 10.1 Cleaning

This section describes the procedures for cleaning each part. Be sure to turn off the main power switch before cleaning it.

### 10.1.1 Cleaning the left partition glass

Keep the glass clean; otherwise soil marks may be copied, resulting in dark lines on the copies.

Raise the ADF, and clean the left partition glass by wiping it with a soft, dry cloth.

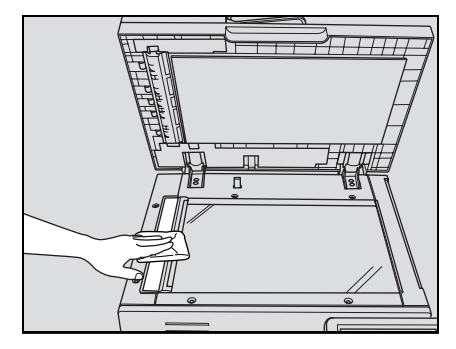

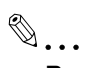

#### Reminder

Never use solvents, such as benzine or thinner, to clean the left partition glass.

### 10.1.2 Cleaning the original glass

Keep the glass clean; otherwise spots may be copied.

Raise the ADF, and clean the surface of the original glass by wiping it with a soft, dry cloth.

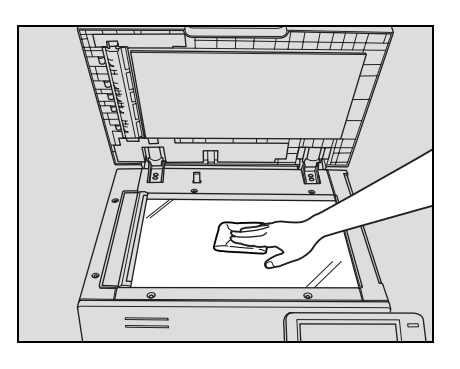

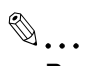

#### Reminder

Never use solvents, such as benzine or thinner, to clean the original glass.

### 10.1.3 Cleaning the document pad

Keep the pad clean; otherwise spots may be copied.

Raise the ADF, and clean the document pad by wiping it with a soft, dry cloth.

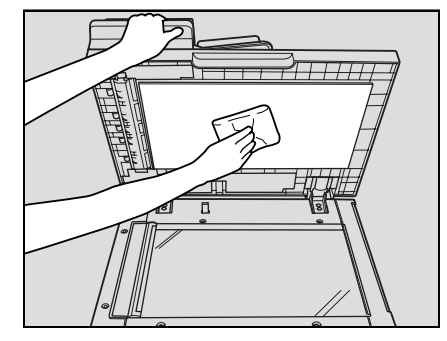

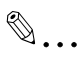

#### Reminder

Never use solvents, such as benzine or thinner, to clean the document pad.

### 10.1.4 Cleaning the paper take-up roller

Keep the roller clean; otherwise soil marks may be copied, resulting in dark lines on the copies.

Clean the paper take-up rollers by wiping them with a soft, dry cloth.

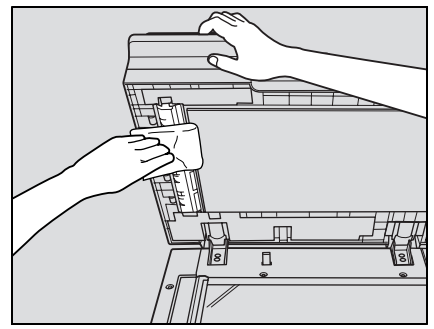

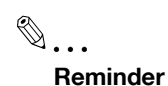

Never use solvents, such as benzine or thinner, to clean the paper take-up roller.

#### 10.1.5 Cleaning the writing unit glass and the electrode wires

Keep the writing unit glass and the electrode wires clean; otherwise soil marks may be copied, resulting in dark lines on the copies.

Open the main front door, then withdraw and push in the writing unit glass cleaning knob and the corona wire cleaning knob, several times.

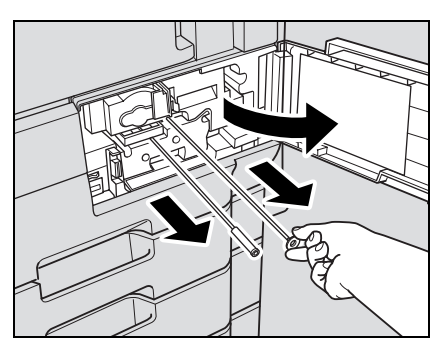

Firmly push in these knobs, then close the machine front door.

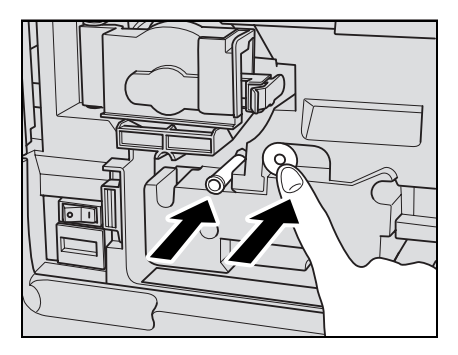

### 10.1.6 Cleaning the main unit

Clean the surface of the main unit by wiping it with a soft cloth dampened with a mild household detergent.

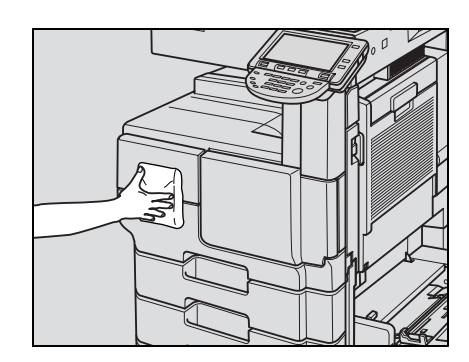

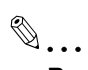

Reminder

Never use solvents, such as benzine or thinner, to clean the main unit.

### 10.1.7 Cleaning the control panel

Clean the control panel by wiping it with a soft, dry cloth.

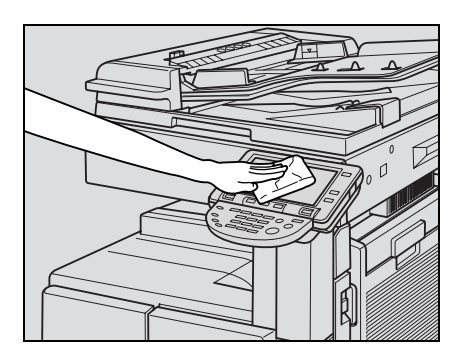

 $\mathbb{Q}$ ...

#### Reminder

Pressing too hard on the control panel or the touch panel may damage them. Never use a mild household detergent, glass cleaner, benzine or thinner to clean the control panel or touch panel.

### 10.2 Viewing counters (Meter Count)

#### Viewing counters

The Meter Count screen can be displayed so that the total number of prints since counting started can be viewed.

In addition, the list of counters can be printed.

- 1 Press the [Utility/Counter] key.
- 2 Touch [Meter Count], and then touch [Check Details] in the left panel.

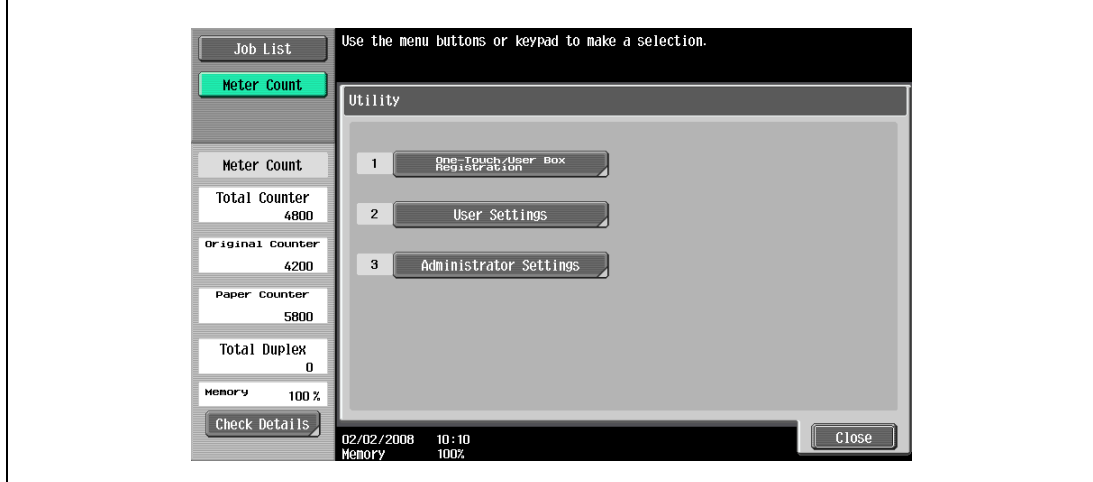

The Meter Count screen appears.

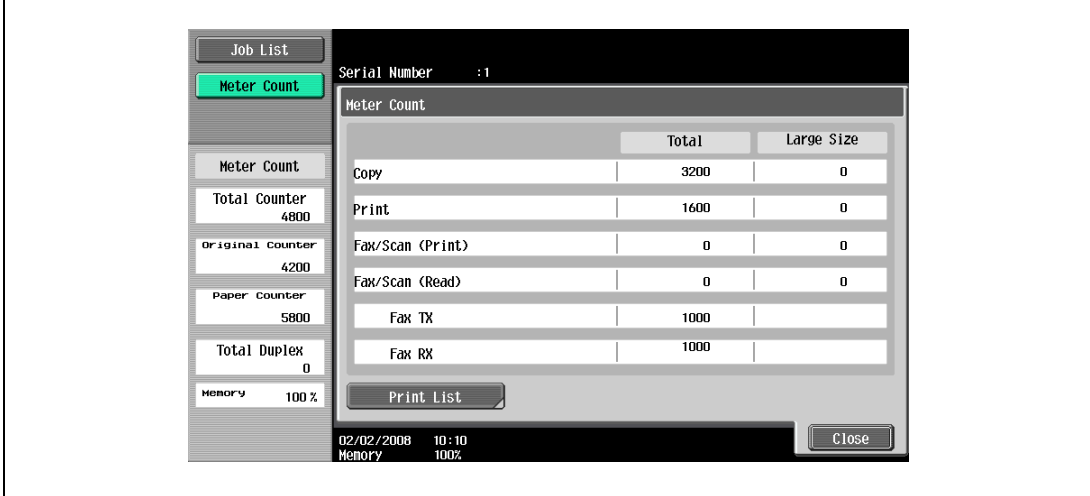

- ? Can the list of counters be printed?
- $\rightarrow$  Touch [Print List], select the paper size, and then press the [Start] key.
- 3 Touch [Close], and then touch [Close] in the next screen that appears. The Basic screen appears again.

 $\mathbb{Q}$ ... Note

The list of counters can be displayed even while the machine is copying or printing.

### 10.3 When the message "It is time for the scheduled inspection of the device." appears

A periodic maintenance will be required after 250,000 copies for bizhub 501/421, or 225,000 copies for bizhub 361.

If the message "It is time for the scheduled inspection of the device." appears, contact your service representative and request a periodic maintenance inspection.

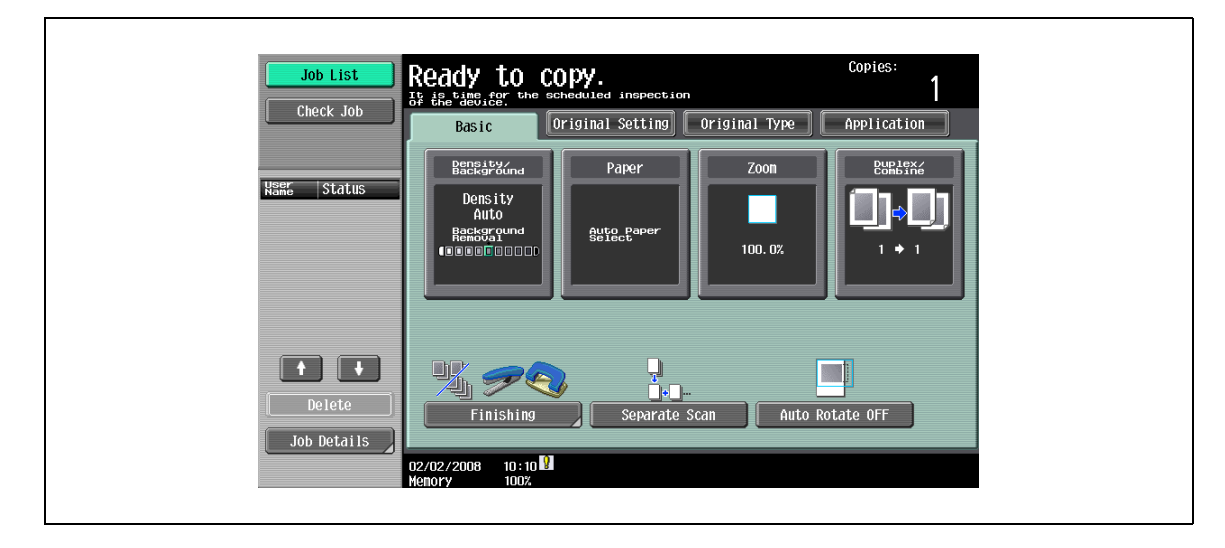

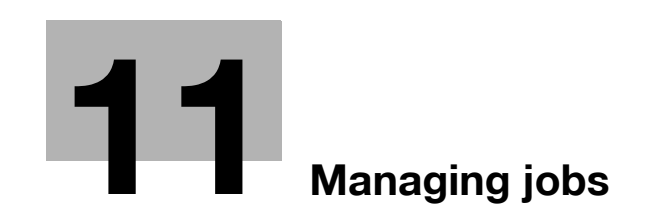

# <span id="page-416-0"></span>11 Managing jobs

### 11.1 Overview of Job List screen

#### 11.1.1 Jobs

Specifying the desired copy settings, then pressing the [Start] key queues the copy operation in this machine. This queued operation is called a job. In the same way, operations for making scans and computer printouts are also queued as jobs.

- Jobs that are being performed and the job log can be checked from the Job List screens.
- Jobs are printed starting with the one at the top of the Current Jobs list.
- Jobs are numbered in the order that they were programmed and are queued to be performed (printed).

 $\mathbb{Q}$ ...

#### **Note**

The job number identifies the job; it does not indicate the printing order. In addition, the job number does not change until the job is deleted.

By using the "Increase Priority" function, the selected job can be moved to the front of the queue so that it is printed first.

### 11.1.2 Multi-job feature

While one job is being printed, another job can be queued. A total of 250 jobs can be queued.

The number of jobs possible for each operation is listed below.

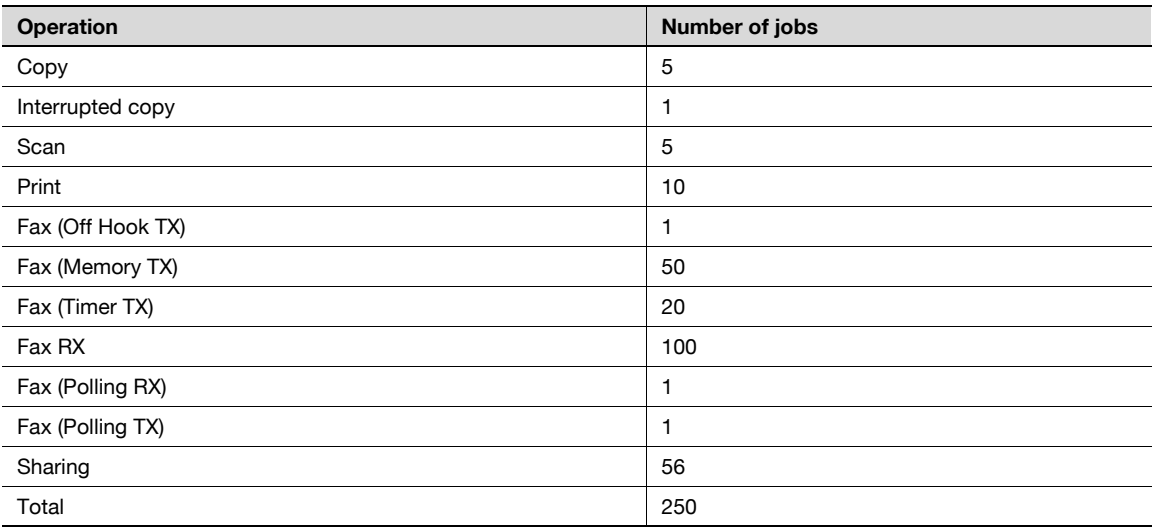

\* The values listed above are for reference and may differ from the actual values depending on other settings. When one job is finished being printed, the next queued job automatically begins.

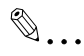

Note

Up to 250 jobs, including print jobs, scanner transmission jobs, fax transmission jobs and received fax/save jobs, can be queued.

### <span id="page-417-0"></span>11.1.3 Job List screens

From the Job List screen, lists of jobs being performed by this machine and the jobs that have been performed in addition to the job details can be viewed, and the job settings can be changed.

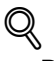

Detail

To display the Job List screen, touch [Job List] in the left panel, and then touch [Job Details].

From the Job List screen, the following tabs for the various functions can be displayed.

**Print** 

Lists print jobs for copying, computer printing, and received faxes.

- **Send** 
	- Lists fax and scanner transmission jobs.
- **Receive**

- Save

Lists fax transmission jobs.

Lists jobs for saving documents in user boxes.

 $\mathbb{Q}$ ...

Note

As the factory default, the Current Jobs list on the Print tab is displayed in the Job List screen.

The screen for each function listed above can be displayed from any other Job List screen. However, if a different tab is selected while a setting is being changed, that setting is canceled.

A Current Jobs list and a Job History list can be displayed for each function.

- Current Jobs:
	- Lists jobs that are queued and being performed, allowing you to check the current status of the machine.
- Job History:

Lists jobs that have been completed, including jobs that were not performed due to an error, allowing you to check the history and result of all jobs.

The type of jobs to be displayed can be selected from the Current Jobs list and Job History list. For example, the lists of stored jobs and active jobs can be displayed in the Current Jobs list on the Print tab, and the lists of deleted jobs, completed jobs and all jobs can be displayed in the Job History list. The types of jobs that can be selected differ depending on the selected tab.

The function of each button in the Job List screens is described below.

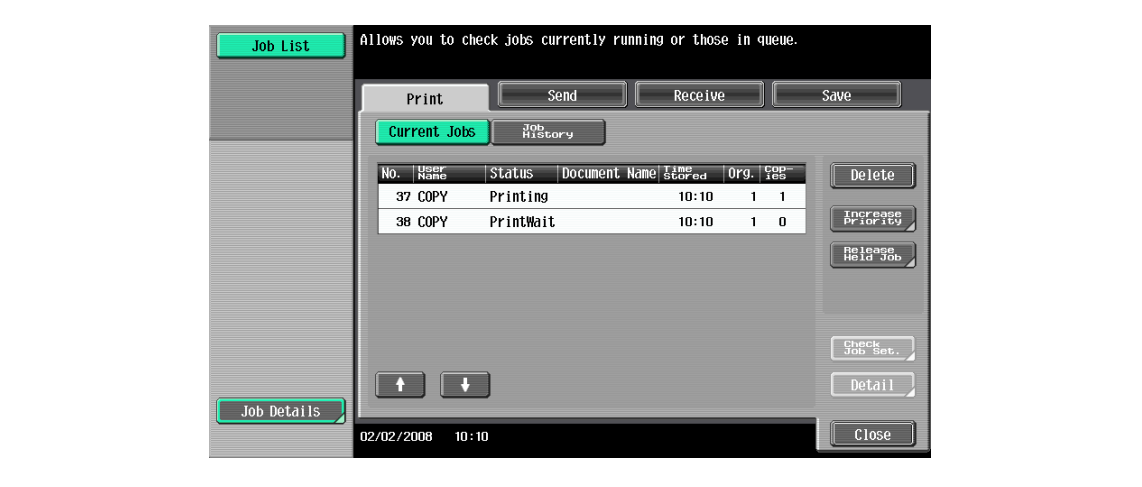

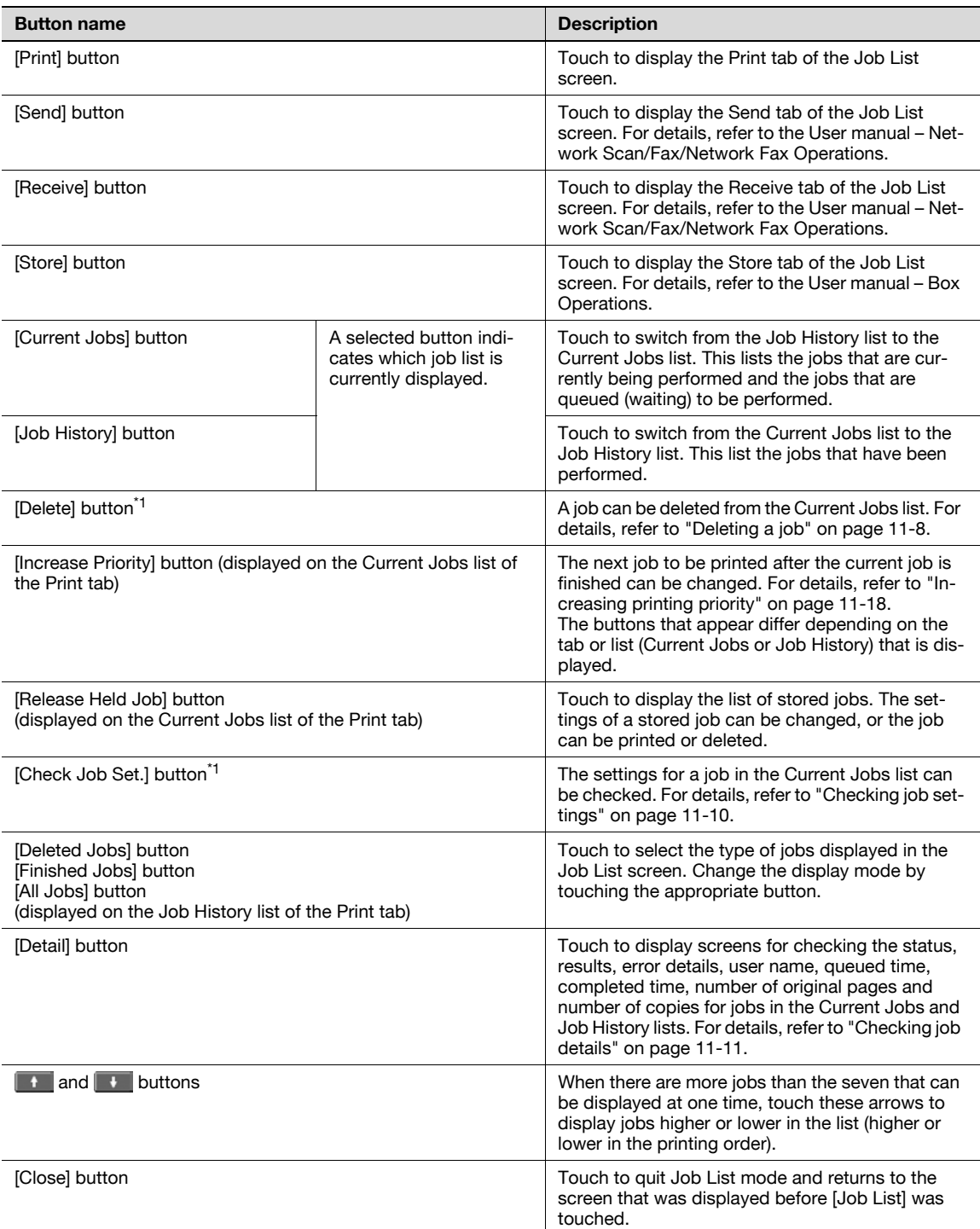

\*1Displayed when the Current Jobs list is displayed.

The following information is listed in the Print tab.

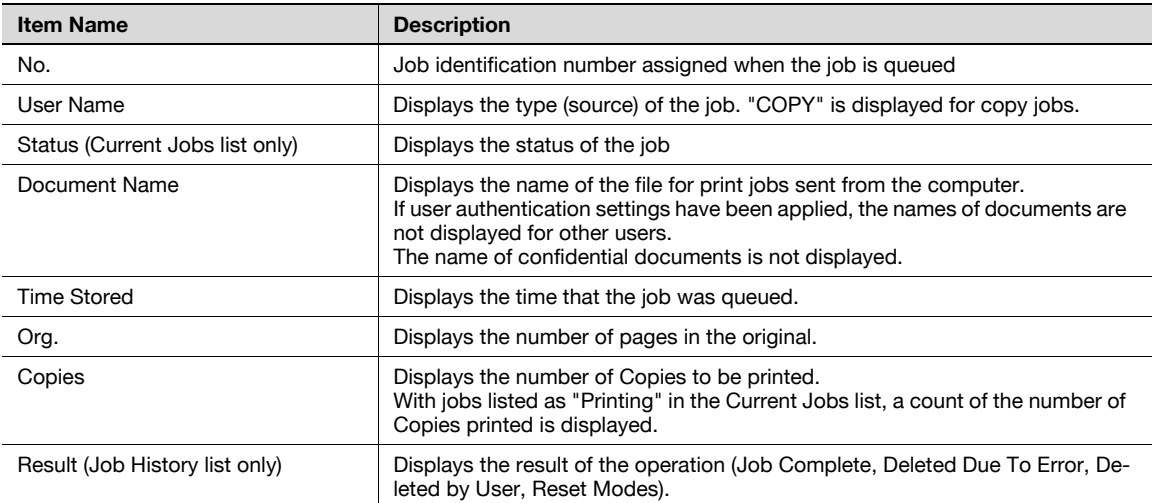

The job list or the job status can be displayed in the left panel of the main screen.

 $\rightarrow$  Touch [Job List] in the left panel. A list of jobs appears in the left panel.

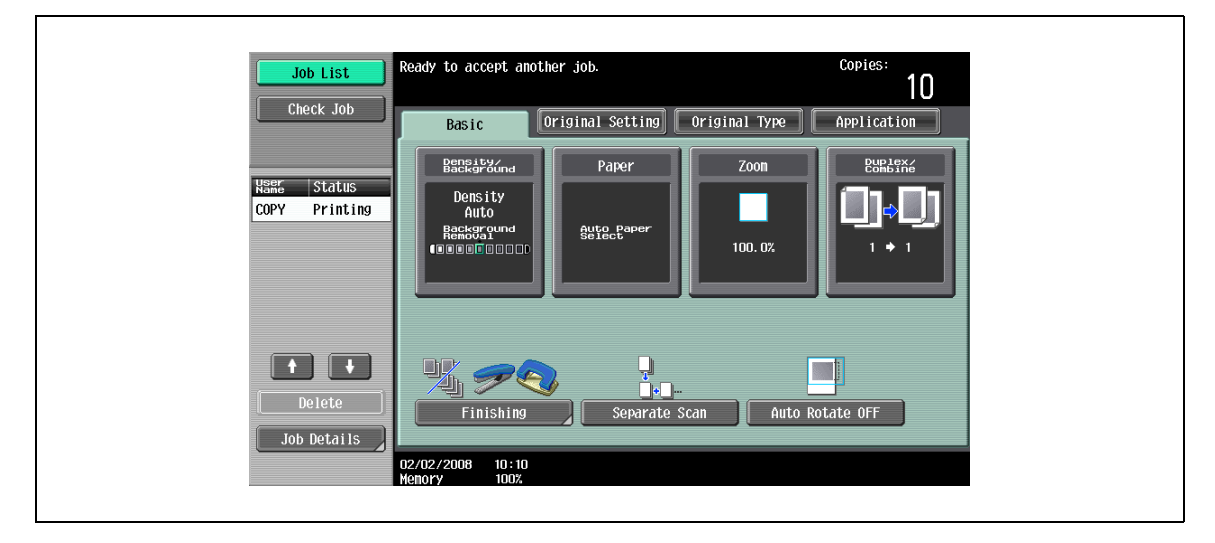

– If the "Job Display Setting" parameter (available from the User Setting screen) is set to "Status Display", the job status is displayed in the left panel.

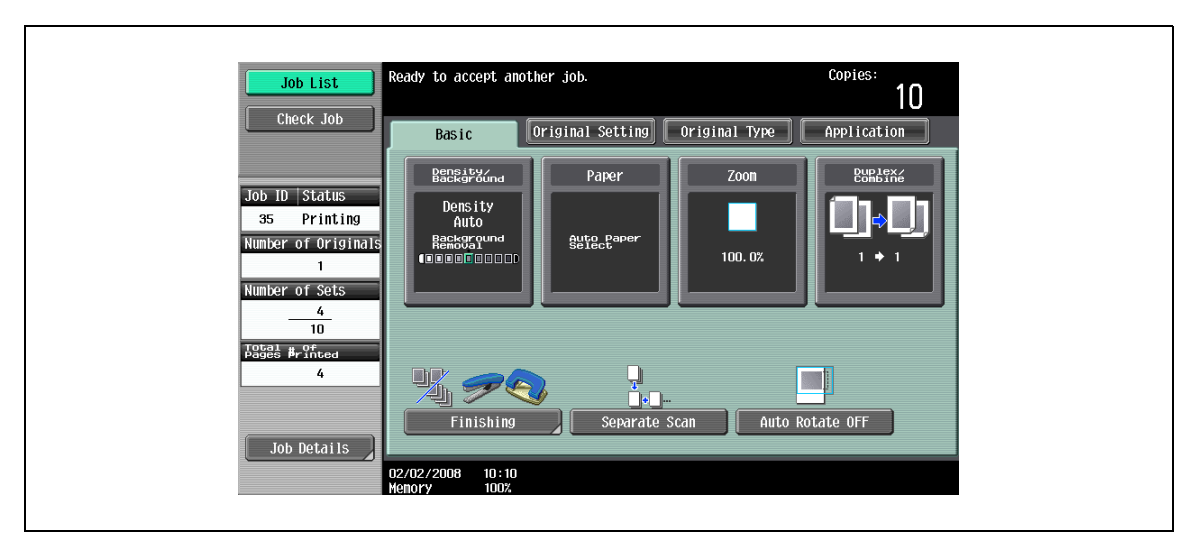

- To display the Job List screen, touch [Job Details].
- To delete a job, select the job from the job list, and then touch [Delete].
- When there are more jobs than the seven that can be displayed at one time, touch  $\mathbf{r}$  and  $\mathbf{r}$  to display other jobs.

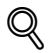

#### Detail

As the factory default, the display for the sub display area is that when "Job Display Setting" is set to "List Display".

For details on specifying the default display for the left panel and the display method for the left panel Job List, refer to ["Custom Display Settings" on page](#page-452-0) 12-21.

### 11.2 Performing operations on jobs

### <span id="page-421-0"></span>11.2.1 Deleting a job

A queued job or job being printed (job on the Current Jobs list) can be deleted.

1 Touch [Job List] in the left panel, and then touch [Job Details].

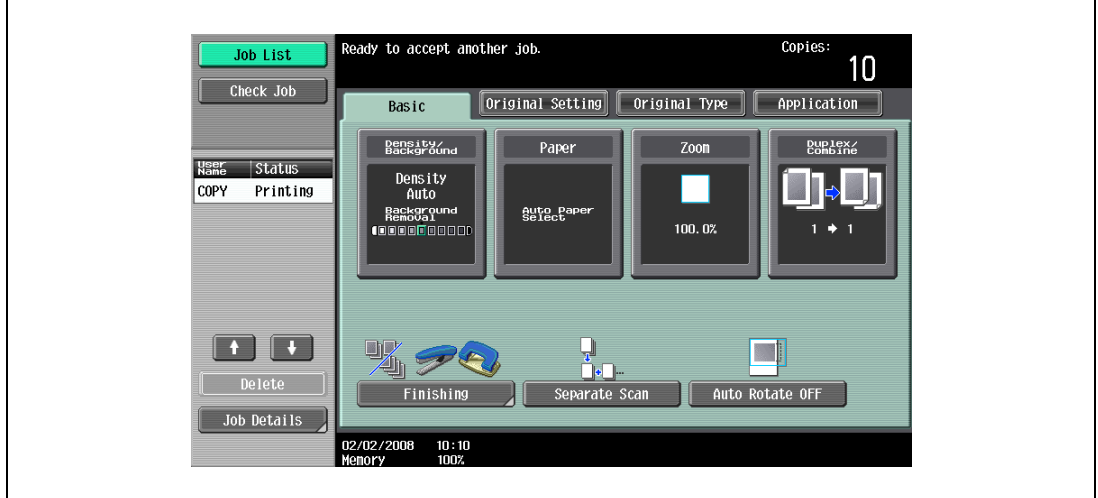

The Job List screen appears.

- 2 In the Print tab, display the job to be deleted.
	- Jobs on the Job History list cannot be deleted.
- 3 Select the job to be deleted, and then touch [Delete].
	- If the job to be deleted is not displayed, touch  $\blacksquare$  or  $\blacksquare$  until the desired job is displayed.
	- If an incorrect job was selected, select a different job or touch the button for the selected job again to deselect it.

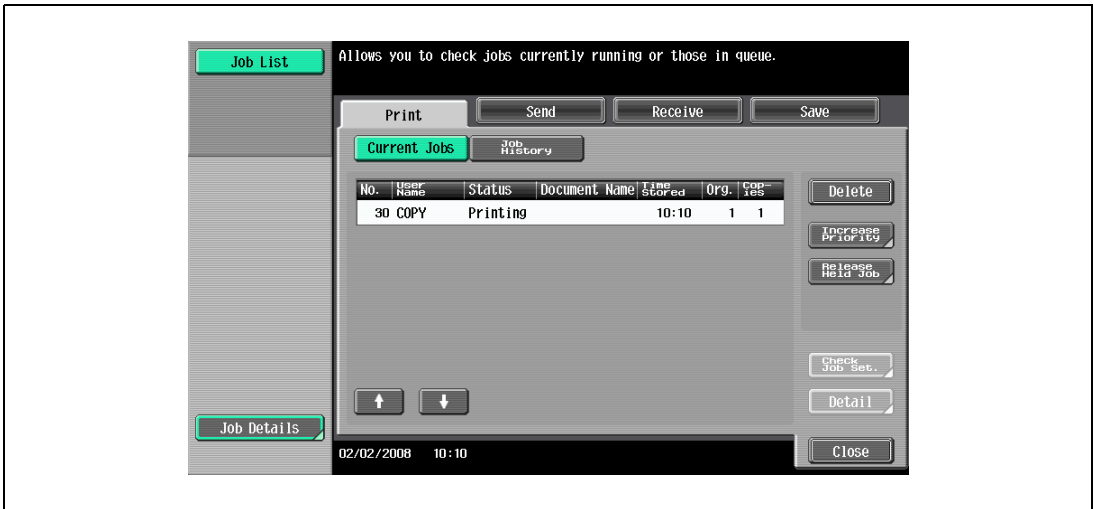

A message requesting confirmation to delete the job appears.

4 Check the information that is displayed, touch [Yes] if the correct job is indicated, and then touch [OK].

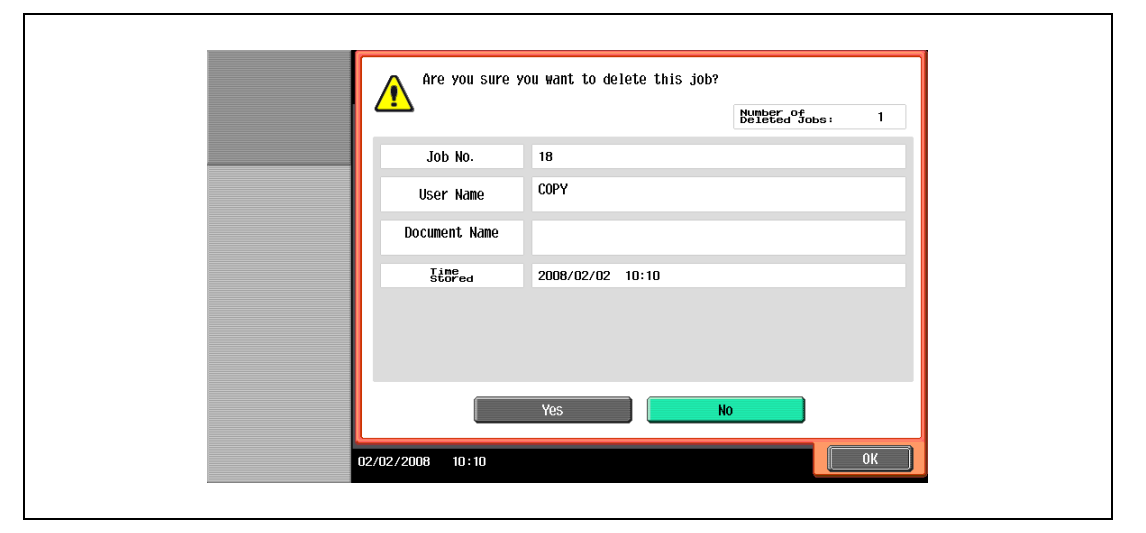

– To quit deleting the job, touch [No], and then touch [OK].

The screen displayed before [Delete] was touched appears again, and the job is deleted from the Current Jobs list.

5 Touch [Close] or press the [Reset] key.

The Basic screen appears again.

# $\mathbb{Q}$ ...

#### **Note**

If user authentication settings have been applied and the machine is set so that jobs cannot be deleted by other users, the job is not deleted.

A job being performed can also be deleted by selecting the job in the sub display area, then touching [Delete].

### <span id="page-423-0"></span>11.2.2 Checking job settings

Job settings for stored jobs, jobs being printed, jobs queued to be printed and held jobs can be checked.

1 Touch [Job List] in the left panel, and then touch [Job Details].

The Job List screen appears.

- 2 Display the list containing the job whose settings are to be checked.
- 3 Select the job to be checked, and then touch [Check Job Set.].
	- If an incorrect job was selected, select a different job or touch the button for the selected job again to deselect it.
	- The contents and number of Job Settings screens differ depending on the job that was selected.
	- The upper number to the left of  $\lceil \cdot \rceil$  Back] indicates the number of the currently displayed screen. The lower number indicates the total number of screens.
	- To display the previous screen, touch  $[$  Back]. To display the next screen, touch [Forward  $\blacksquare$ ].

The Check Job Settings screen appears.

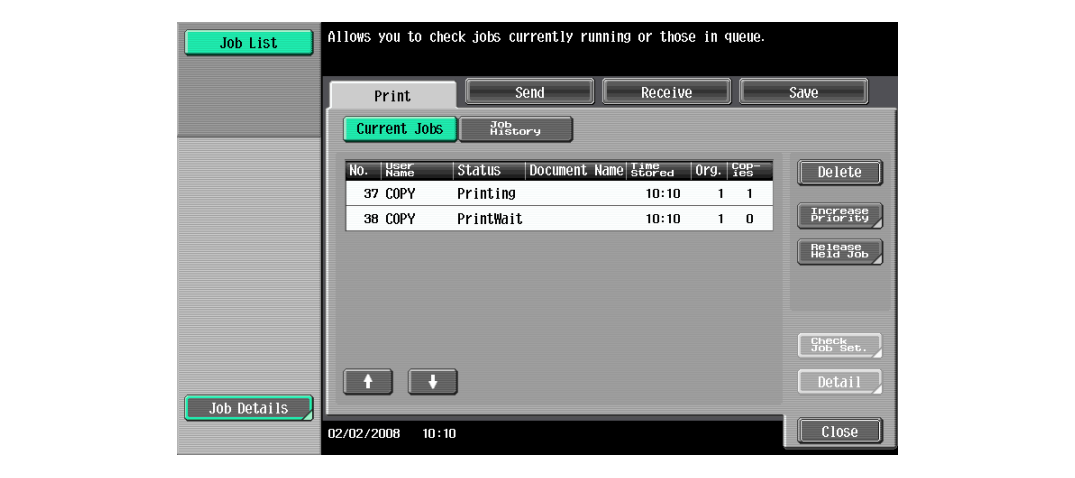

- 4 After checking the settings, touch [Close] or press the [Reset] key.
	- To return to the screen displayed before [Check Job Set.] was touched, touch [Close].
	- To return to the Basic screen, press the [Reset] key.

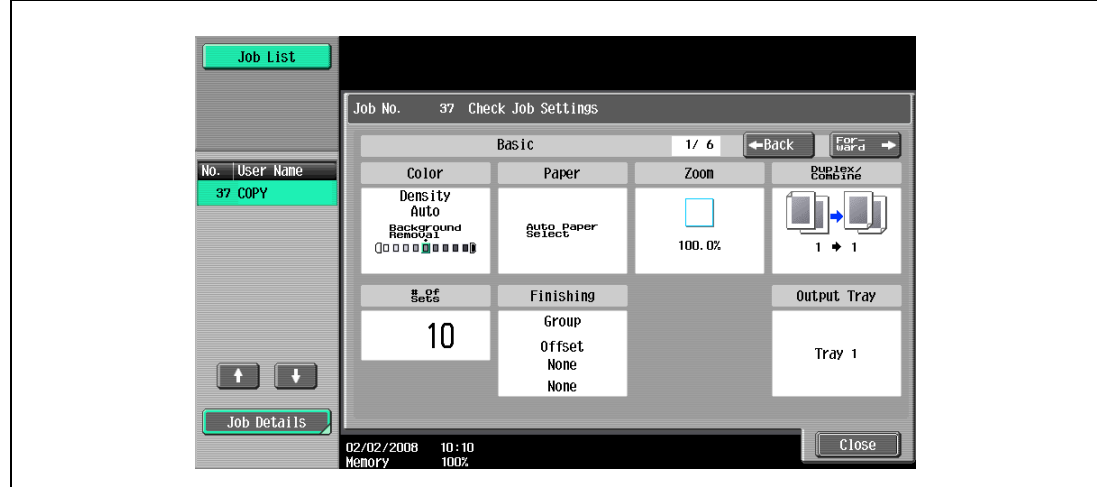

### <span id="page-424-0"></span>11.2.3 Checking job details

The following information can be checked from the Job List screen.

Print tab

Status (Receiving, Print Wait, Printing, Stop Print, Print Err, Job Stored)<sup>\*1</sup>, Result (Job Complete, Deleted Due To Error, Deleted by User, Reset Modes)<sup>\*2</sup>, Error Details<sup>\*2</sup>, User Name, Document Name, Output tray, hours (Job Start, Job End\*2), Prints (Original, # of Sets)

Send tab

Status (Transferring, Waiting, Dialing, Waiting To Redial)<sup>\*1</sup>, Result (Job Complete, Deleted Due To Error, Deleted by User)<sup>\*2</sup>, User Name, Document Name, Address Type (E-Mail, FTP, File (SMB), TWAIN, Fax, Others), Dest (Detail<sup>\*3</sup>), hours (Job Start, Type), Prints (Document), External Server Information<sup>\*4</sup>

Receive tab

Status (Receiving, Dialing (only with polling reception), Print Wait, Printing, Stop Print, Print Err, Saving to Memory)\*1, Result (Job Complete, Deleted Due To Error, Deleted by User, Reset Modes)\*2, Error Details\*2, User Name, Document Name, Output tray, hours (Job Start, Type), Prints (Document) Save tab

- Status (Receiving, Saving to Memory)<sup>\*1</sup>, Result (Job Complete, Deleted Due to Error, Deleted by User, Reset Modes, Write Error)<sup>\*2</sup>, Error Details<sup>\*2</sup>, User Name, User Box (box number/box name), hours (Job Start), Prints (Original)
- \*1 Displayed only for jobs on the Current Jobs list
- \*2 Displayed only for jobs on the Job History list
- <sup>\*3</sup> Displayed only for jobs on the Currently Jobs list transmitted to multiple destinations
- \*4 Displayed only with external server authentication
- 1 Touch [Job List] in the left panel, and then touch [Job Details].

The Job List screen appears.

- 2 Display the list containing the job whose details are to be checked.
- 3 Select the job whose details are to be checked, and then touch [Detail].
	- If an incorrect job was selected, select a different job or touch the button for the selected job again to deselect it.

The Detail screen appears.

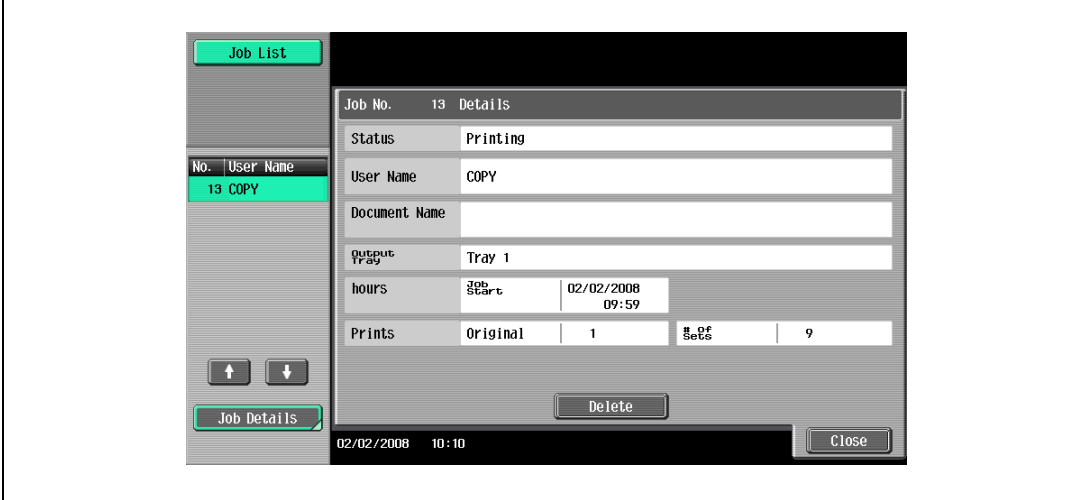

- 4 After the desired information has been checked, touch [Close] or press the [Reset] key.
	- To return to the screen displayed before [Job Details] was touched, touch [Close].
	- To return to the Basic screen, press the [Reset] key.

## $Q$ Detail

To delete the job, touch [Delete] in the Detail screen.

If [Detail] appears in the Detail screen for a job selected from the Send tab, detailed information is available on the multiple destinations that the data was sent to with broadcast transmission. To view the information, touch [Detail].

### <span id="page-426-0"></span>11.2.4 Displaying the Current Jobs list (stored jobs and active jobs)

The Current Jobs list of received print jobs for Copy mode and Fax mode and for computer printing is displayed.

- 1 Touch [Job List] in the left panel, and then touch [Job Details]. The Job List screen appears.
- 2 Touch the button for the desired list.

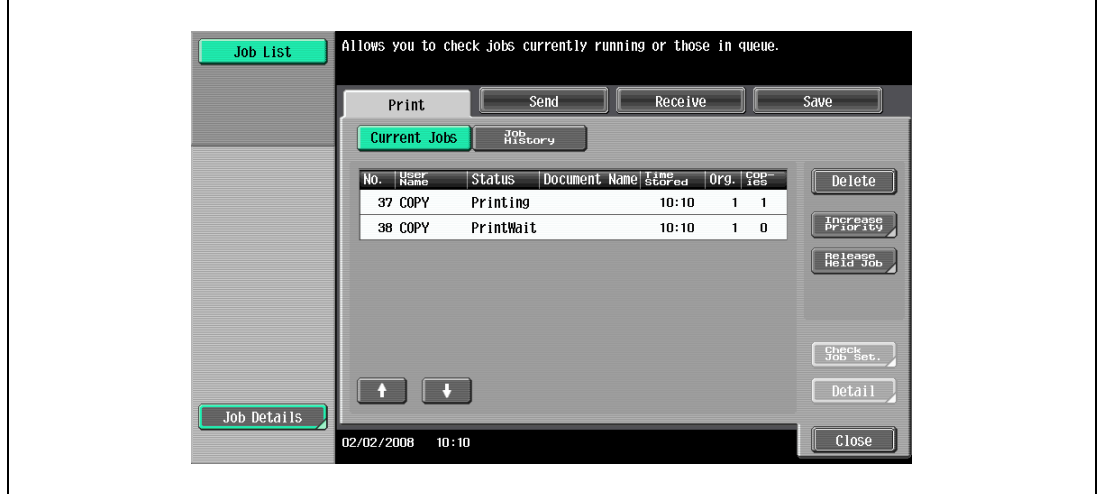

– To display the stored jobs, touch [Release Held Job] to display the Release Held Job screen.

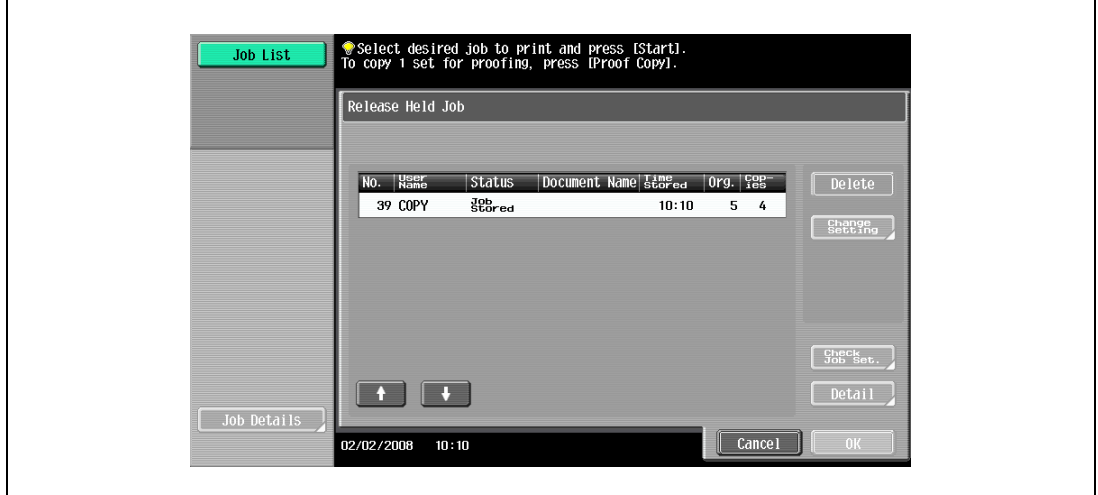

To return to the Job List screen, touch [Cancel].

#### $\mathbb{Q}$ Detail

For details on the function of each button, refer to ["Job List screens" on page](#page-417-0) 11-4.

From the Release Held Job screen, proof copies of stored jobs can be printed. For details, refer to ["Printing a proof copy of a stored job" on page](#page-428-0) 11-15.

Stored jobs can be printed from the Release Held Job screen. For details, refer to ["Printing a stored](#page-429-0)  [job" on page](#page-429-0) 11-16.

To give priority for output to a job, touch [Increase Priority] in the Current Jobs list. For more details, refer to ["Increasing printing priority" on page](#page-431-0) 11-18.

### 11.2.5 Displaying the Job History list

- 1 Touch [Job List] in the left panel, and then touch [Job Details]. The Job List screen appears.
- 2 Touch [Job History]. The Job History list of the Print tab appears.
- 3 Touch the button for the desired list.

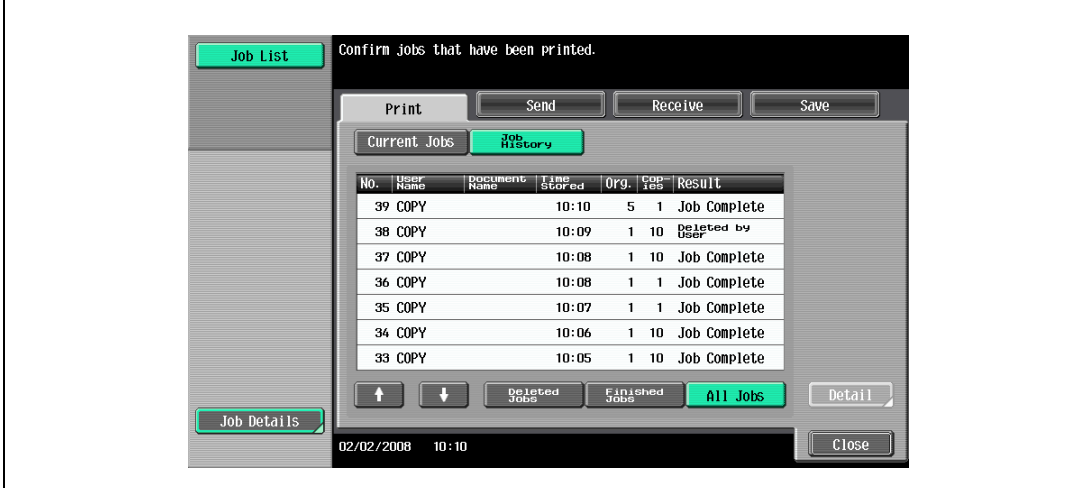

– Deleted Jobs: Displays only jobs that were deleted before they were finished.

- Finished Jobs: Displays only jobs that were correctly completed.
- All Jobs: Displays all jobs.

### <span id="page-428-0"></span>11.2.6 Printing a proof copy of a stored job

A single copy of a stored job can be printed in order to be checked.

The Held Jobs list contains jobs such as those for which a proof copy was being printed when the automatic system reset operation was performed.

# $\mathbb{Q}$ ...

#### Note

For details on displaying the screen, refer to ["Displaying the Current Jobs list \(stored jobs and active](#page-426-0)  [jobs\)" on page](#page-426-0) 11-13.

1 In the Current Jobs list of the Print tab, touch [Release Held Job].

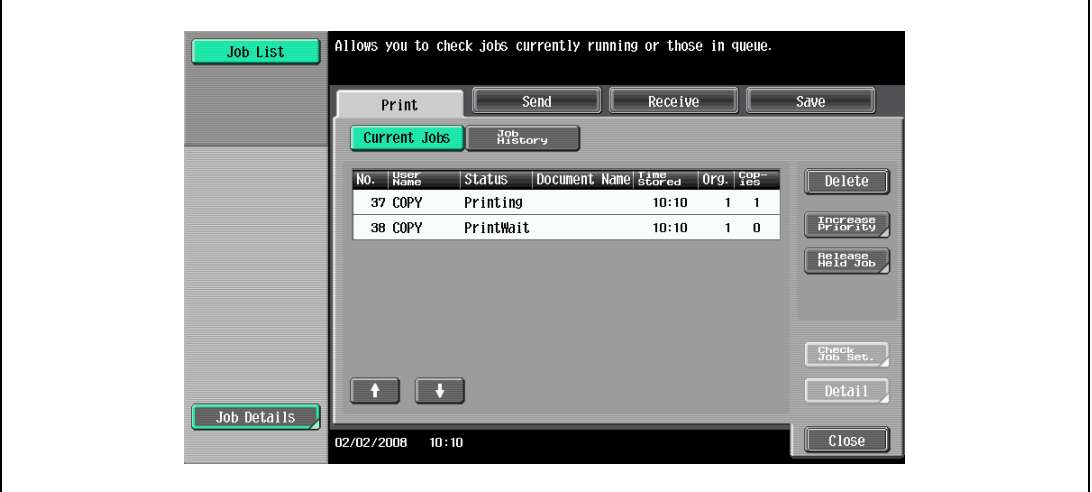

The Release Held Job screen appears.

2 From the job list, select the job whose proof copy is to be printed, and then touch [Proof Copy] key.

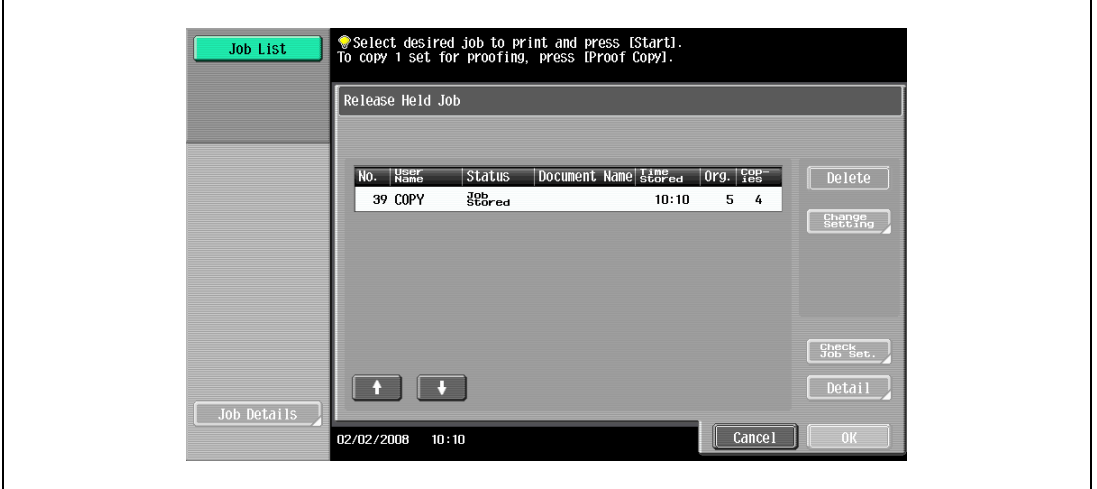

- If the job to be removed from the Held Jobs list is not displayed, touch  $\bullet$  or  $\bullet$  until the desired job is displayed.
- If an incorrect job was selected, touch the button for the selected job again to deselect it.
- After the single proof copy is printed, check the print result.
- ? How is printing of a proof copy stopped?
- $\overline{\rightarrow}$  Press the [Stop] key.

# ${\mathbb Q}$

### Detail

To change the settings, touch [Check Job Set.] in the Release Held Job screen. For details, refer to ["Printing a stored job" on page](#page-429-0) 11-16.

### <span id="page-429-0"></span>11.2.7 Printing a stored job

A job is removed from the Held Jobs list and printed.

```
\mathbb{Q}...
Note
```
For details on displaying the screen, refer to ["Displaying the Current Jobs list \(stored jobs and active](#page-426-0)  [jobs\)" on page](#page-426-0) 11-13.

1 In the Current Jobs list of the Print tab, touch [Release Held Job].

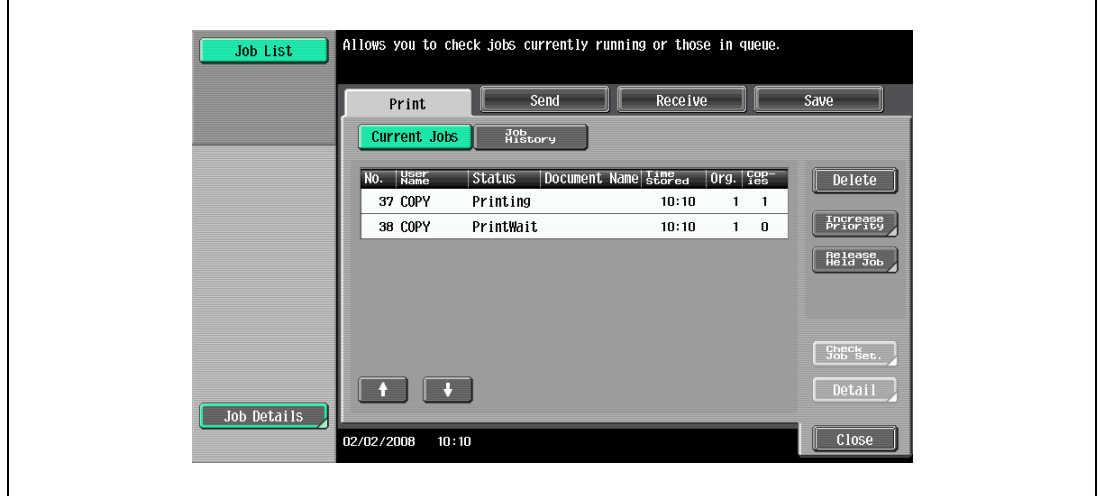

The Release Held Job screen appears.

2 Select the job to be removed from the Held Jobs list.

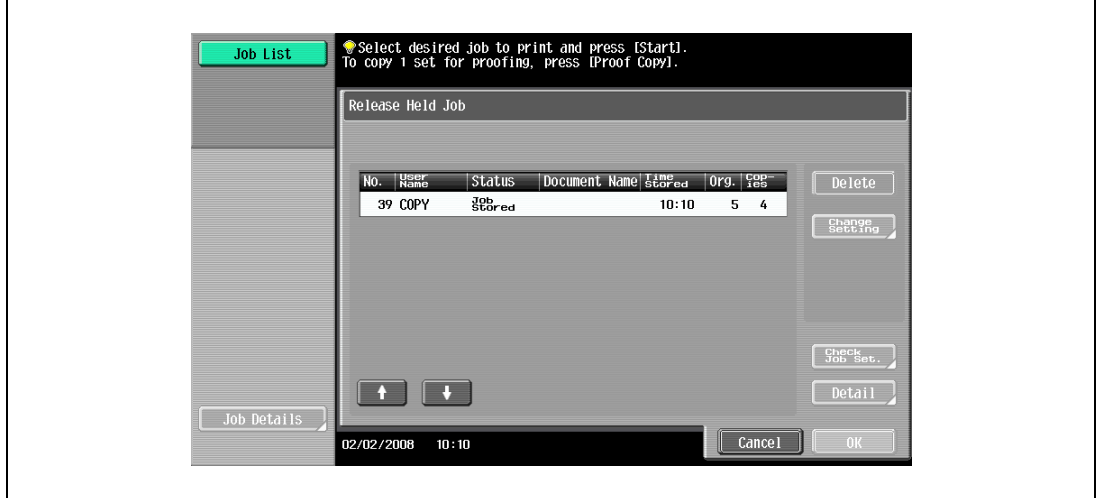

- If the job to be removed from the Held Jobs list is not displayed, touch  $\blacksquare$  and  $\blacksquare$  until the desired job is displayed.
- If an incorrect job was selected, select a different job or touch the button for the selected job again to deselect it.
- To continue without changing the specified copy settings, continue with step 5.
- 3 Touch [Change Setting].

The Change Setting screen appears.

4 In the Change Setting screen, change the copy settings as desired, and then touch [OK].

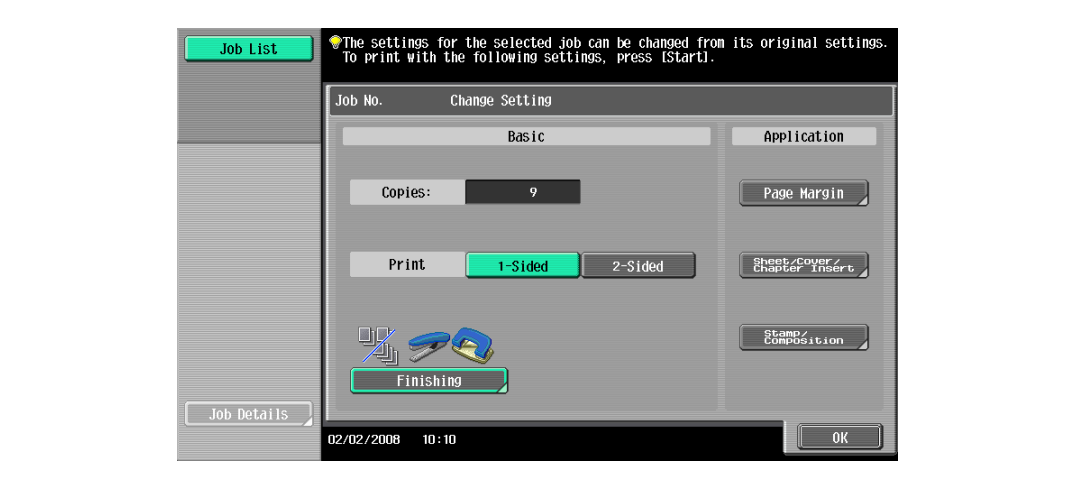

- ? Is there more information about the settings?
- $\stackrel{\bullet}{\rightarrow}$  Refer to the appropriate section.
- ? Can a proof copy be printed?
- $\rightarrow$  For details on printing a proof copy, refer to ["Printing a proof copy of a stored job" on page 11-15.](#page-428-0)
- 5 In the Release Held Job screen, touch [OK] or press the [Start] key.

The stored job appears in the Current Jobs list and is printed.

- ? How is the removal of a job from the Held Jobs list stopped?
- $\bar{\rightarrow}$  Touch [Cancel].

### <span id="page-431-0"></span>11.2.8 Increasing printing priority

The next job to be printed after the current job being printed can be selected.

If an Administrator mode parameter was set so that the output priority of jobs cannot be changed, [Increase Priority] does not appear and the output priority of the jobs cannot be specified.

If the job currently being printed can be interrupted, printing is interrupted and printing of the job given priority begins. Printing of the interrupted job is automatically restarted once printing for the job given priority is finished.

If the job currently being printed cannot be interrupted (a job has already been interrupted or a job was already given priority), printing is interrupted after printing for the current job is finished.

- 1 Display the Job History list of the Print tab.
	- For details on displaying the screen, refer to ["Displaying the Current Jobs list \(stored jobs and active](#page-426-0)  [jobs\)" on page 11-13.](#page-426-0)
- 2 Touch [Increase Priority].

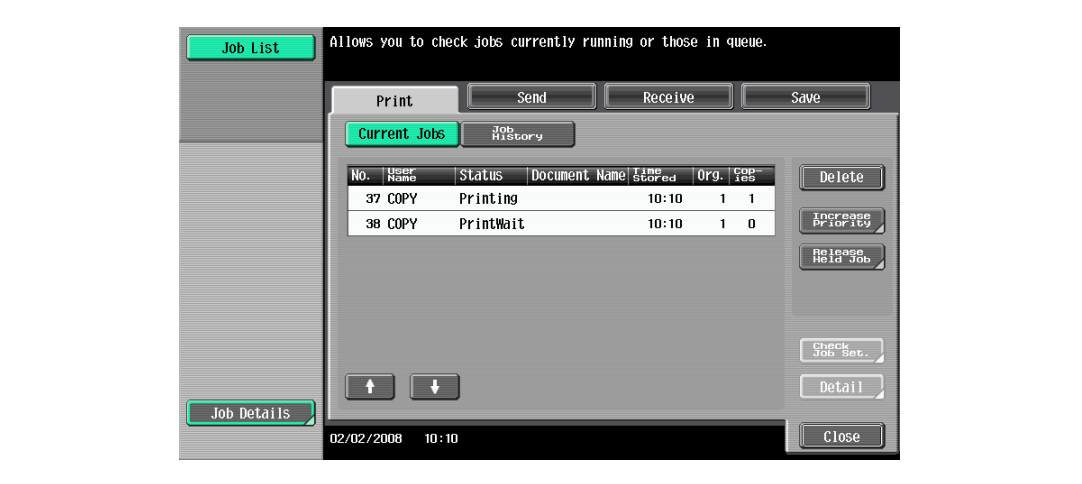

The Increase Priority screen appears.

3 In the job list, touch the button for the job to be given priority to select it, and then touch [OK].

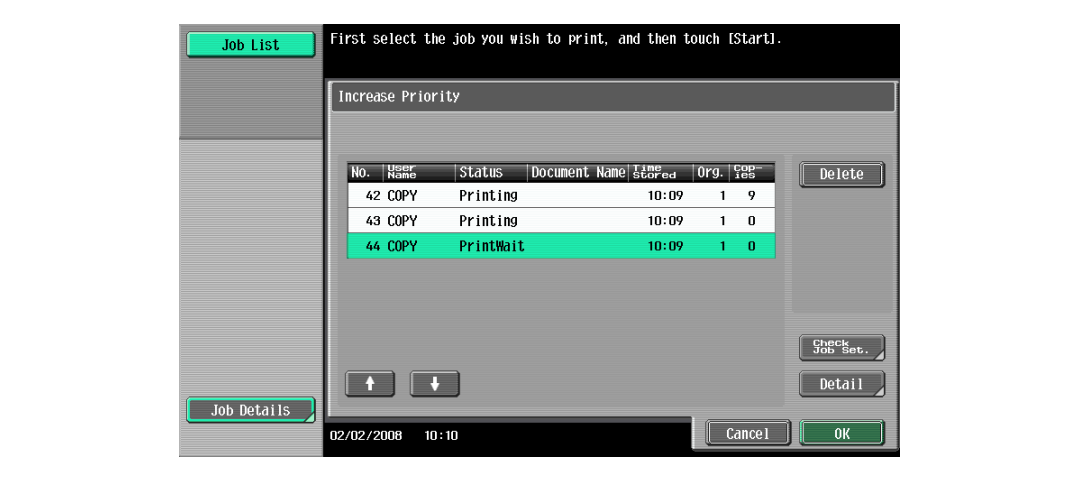

- If the job to be given priority is not displayed, touch  $\bullet$  and  $\bullet$  until the desired job is displayed.
- If an incorrect job was selected, select a different job or touch the button for the selected job again to deselect it.

The selected job moves to the top of the list and printing of the job begins.

- ? How can the change in the printing priority be stopped?
- Touch [Cancel].
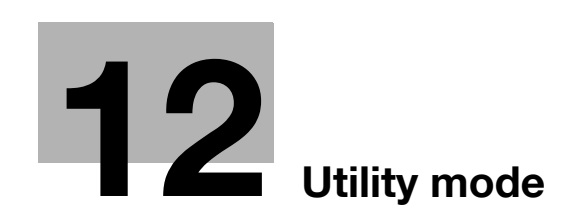

## <span id="page-434-0"></span>12 Utility mode

## 12.1 Overview of Utility mode parameters

### List of registration information and parameters

This section describes the buttons available when the [Utility/Counter] key is pressed.

 $\mathbb{Q}$ ... Note

The buttons that appear in the Utility mode parameters differ depending on the specified settings.

List of Utility mode parameters

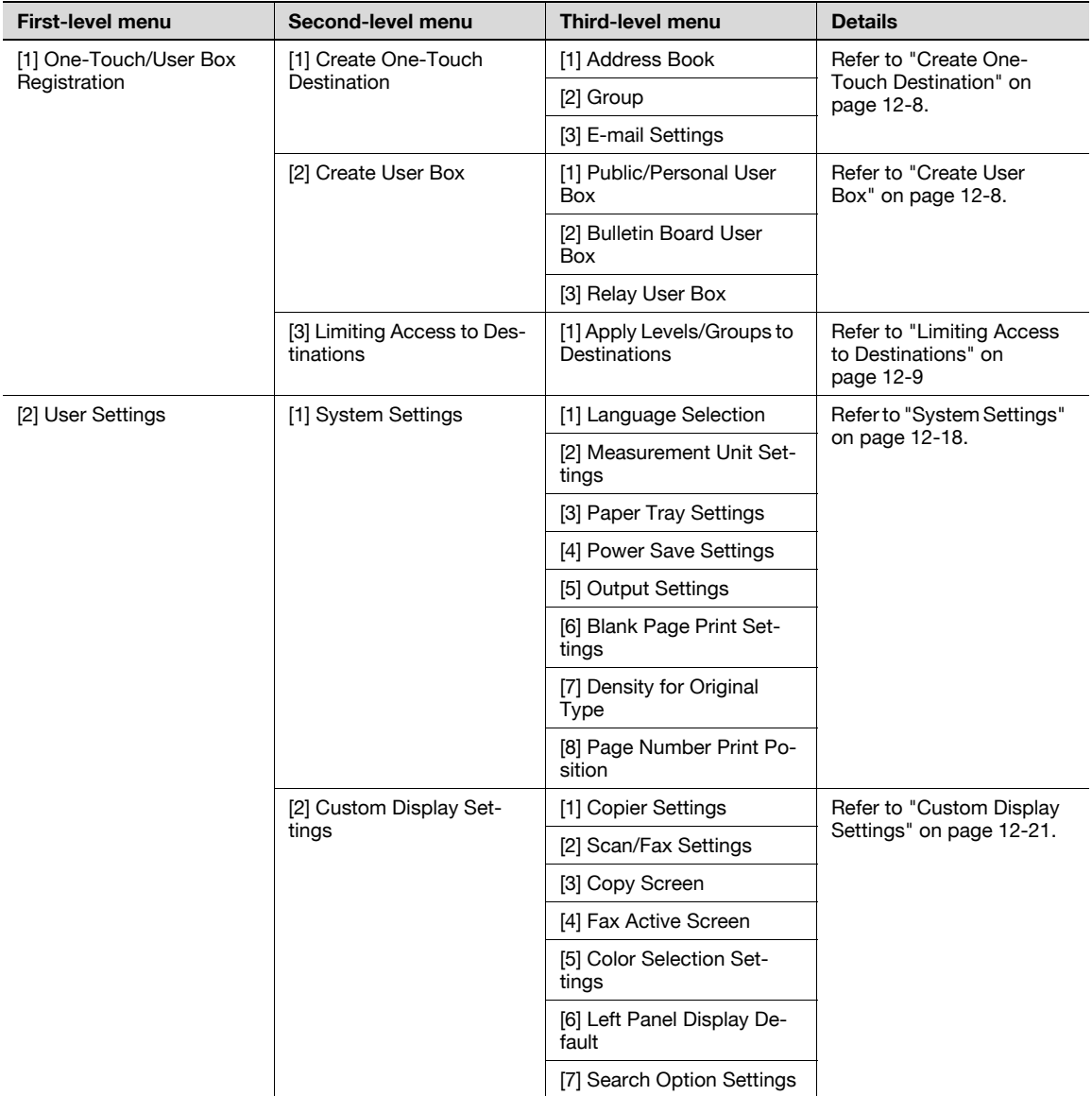

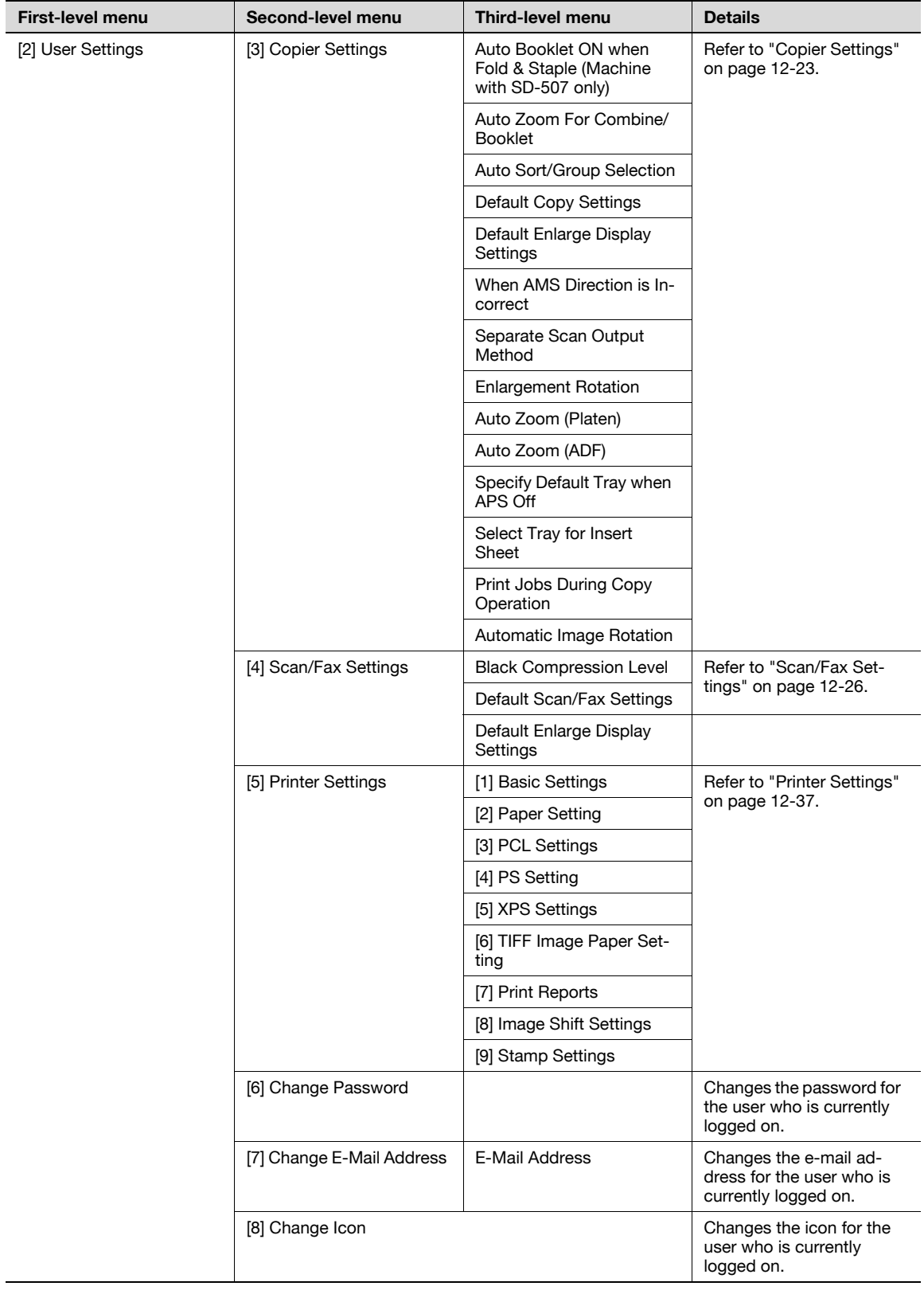

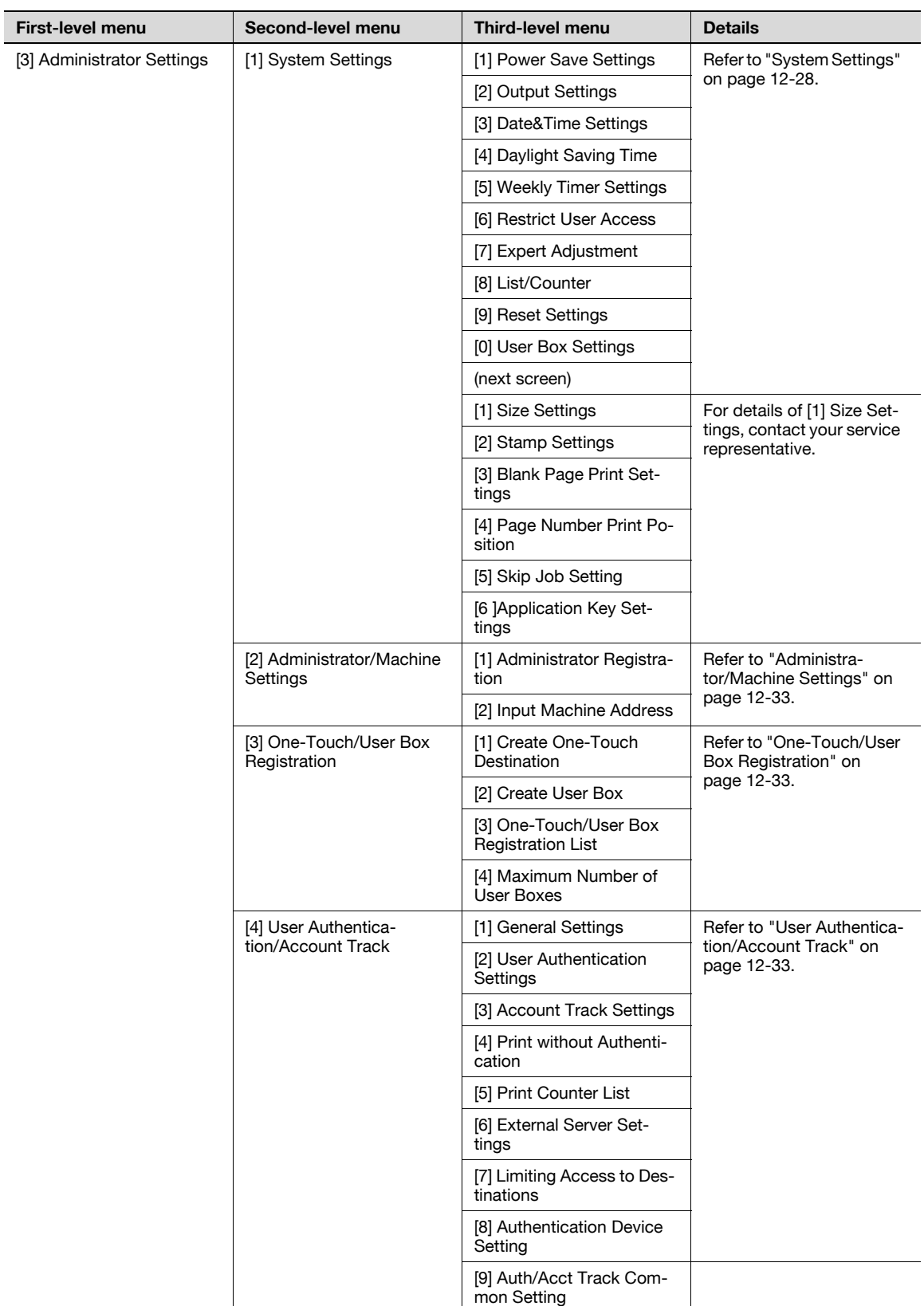

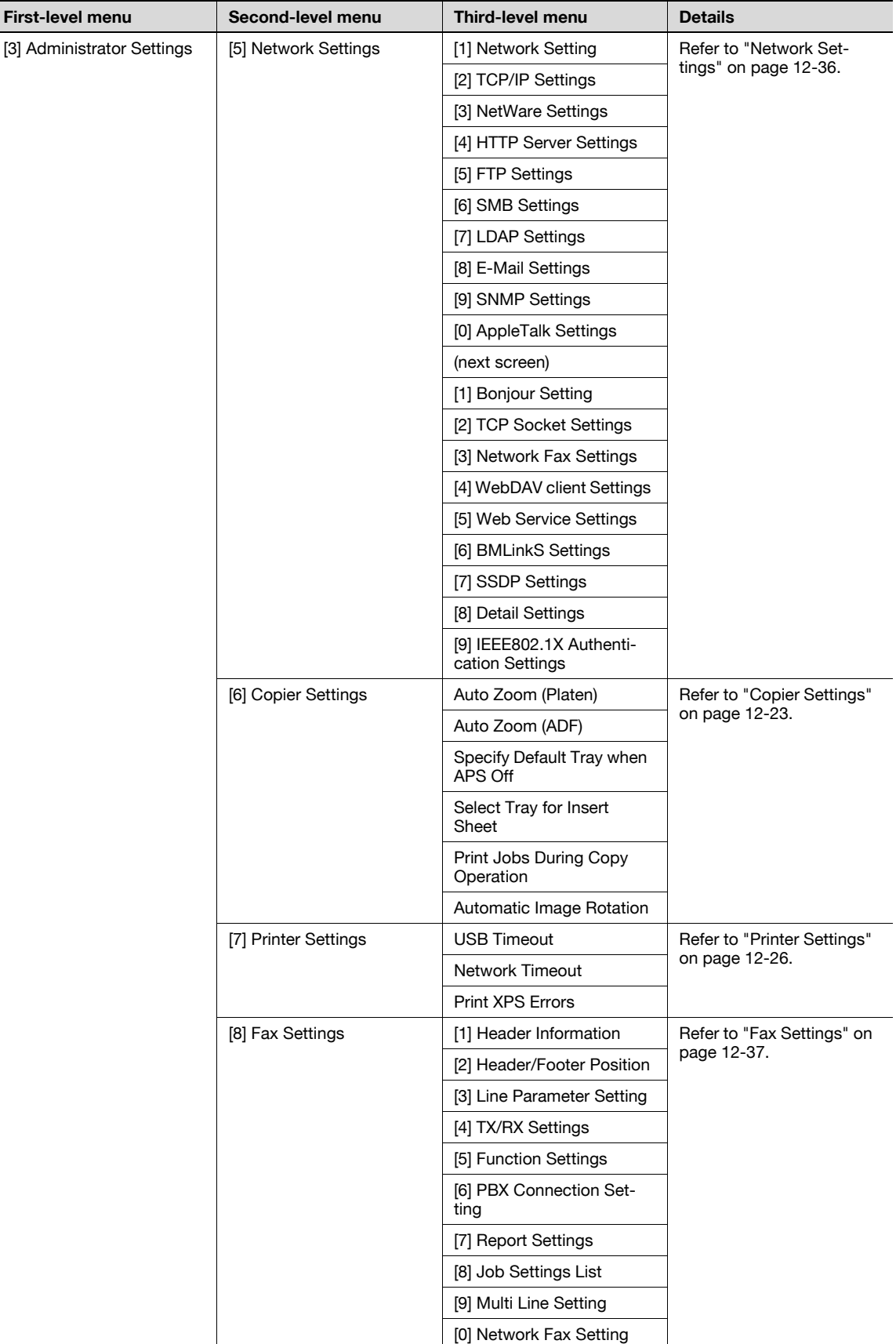

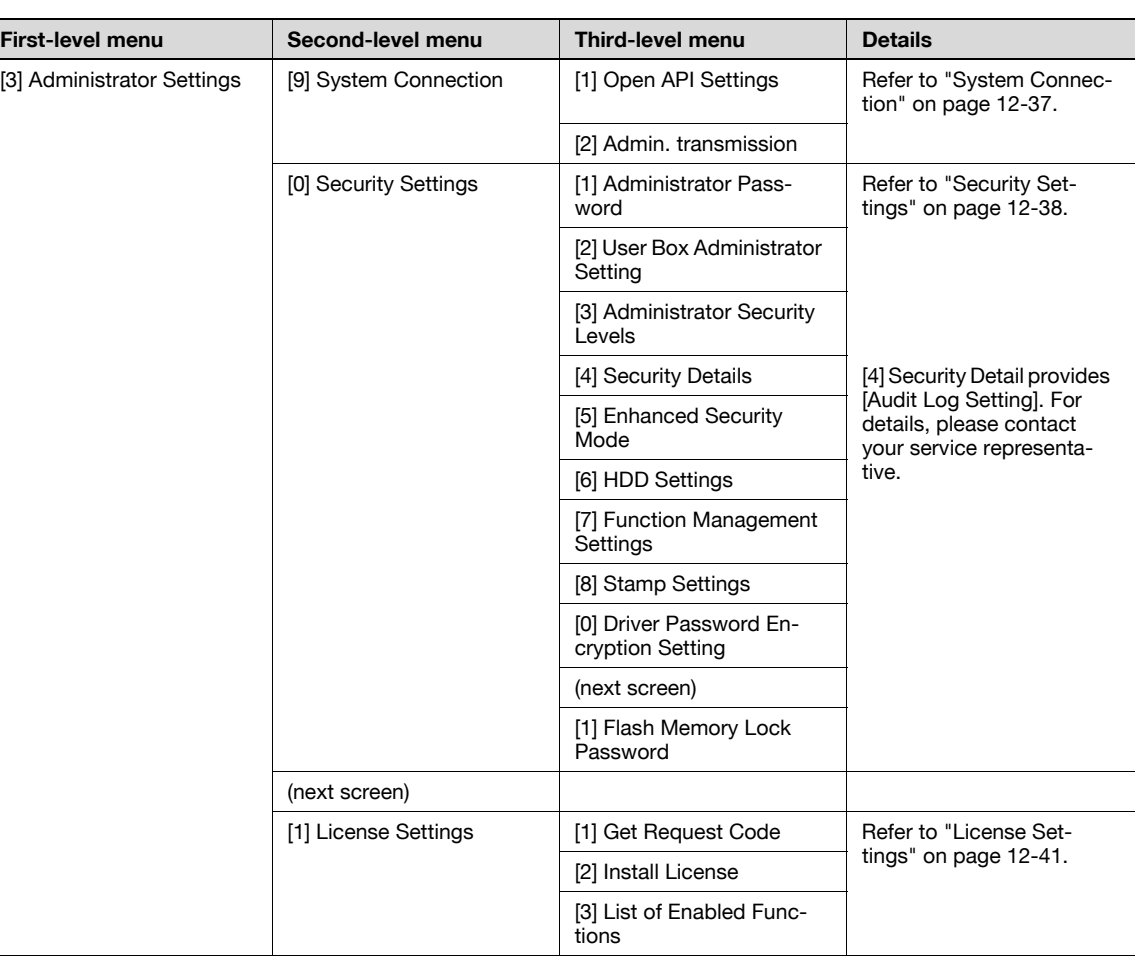

## 12.2 Registering a destination

This section describes the function and main registration parameters that can be specified after pressing the [Utility/Counter] key, then touching [One-Touch/User Box Registration].

## <span id="page-439-0"></span>12.2.1 Create One-Touch Destination

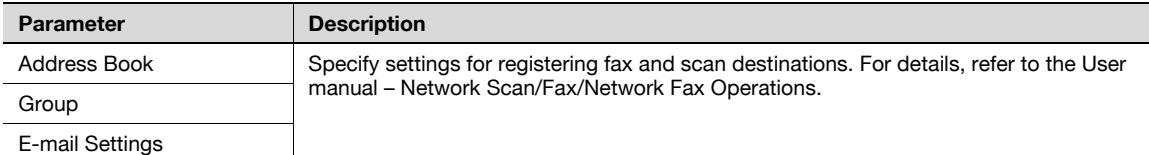

 $\mathbb{Q}$ ...

#### Note

If user authentication settings have been specified, [1 One-Touch Destination/User Box Registration] cannot be selected when no user has logged on. However, after a user has logged on, [1 One-Touch Destination/User Box Registration] appears.

Items for registering fax destinations appear only when the fax kit is installed or when Internet fax functions are available.

## <span id="page-439-1"></span>12.2.2 Create User Box

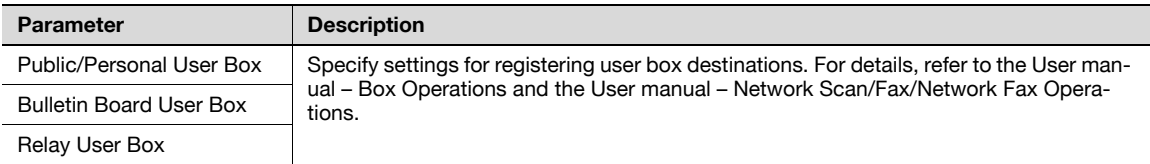

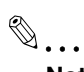

#### Note

[2 Bulletin Board User Box] and [3 Relay User Box] appear only when the fax kit is installed or when Internet fax functions are available.

## <span id="page-440-0"></span>12.2.3 Limiting Access to Destinations

#### Access Level

Using the Access Level settings on this machine, the security of registered destinations can be managed by permitting/prohibiting viewing of the destination information or fax transmissions to the destination.

Access permission levels can be set to one of six levels between 0 and 5, with the higher number indicating higher security.

 $\mathbb{Q}$ ...

**Note** 

The access level that is set for user, destination, and group level on the Limiting Access to Destinations can be used when user authentication settings have been specified.

#### Level settings

The access permission level can be specified for each user and destination. The destinations that can be accessed by users can be limited according to the access permission levels specified for the user and destination. For example, a level 2 user can access destinations in levels 0 through 2, but cannot access destinations in levels 3 through 5. A level 5 user can access all destinations in levels 0 through 5.

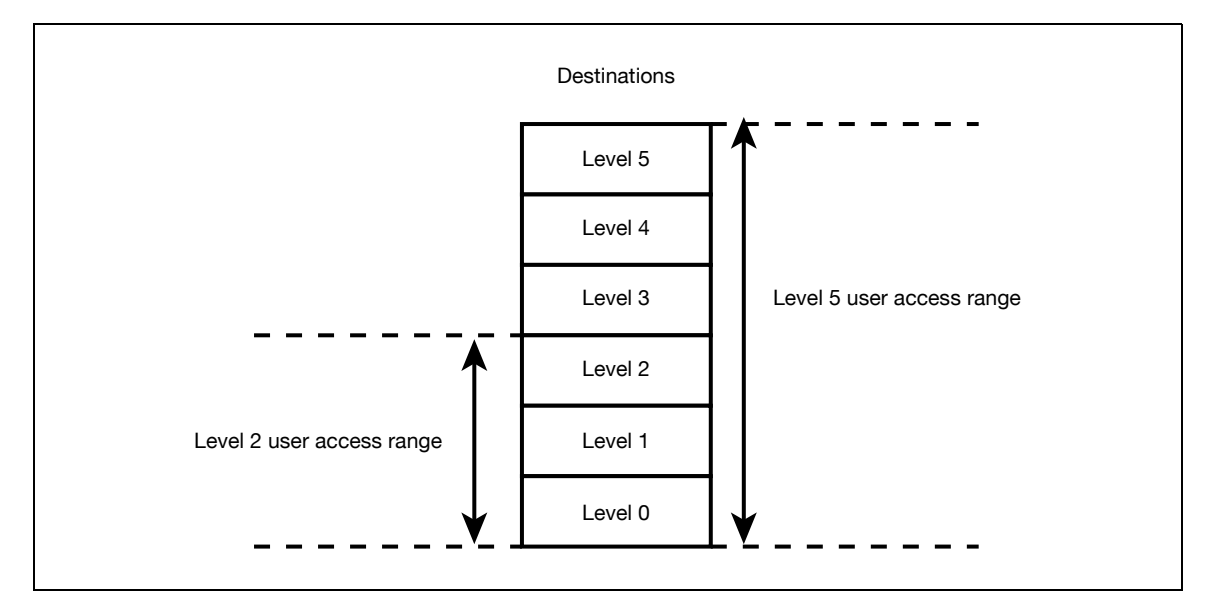

# $\mathbb{Q}$ ...

#### Note

For details on the access permission level settings for user, refer to ["User Authentication/Account](#page-464-2)  [Track" on page](#page-464-2) 12-33.

As a default, the access permission level specified for public users is level 0.

## Group

In addition to users and destinations, groups with access permissions can be created and given a name.

When users and destinations are registered in these groups, a destination registered in a group can be accessed by users registered to the same group.

In addition, by applying access permission levels to groups, users not registered in a group can be given access permissions according to the conditions of the specified level.

A destination can be registered in only one group. However, a user can be registered in multiple groups.

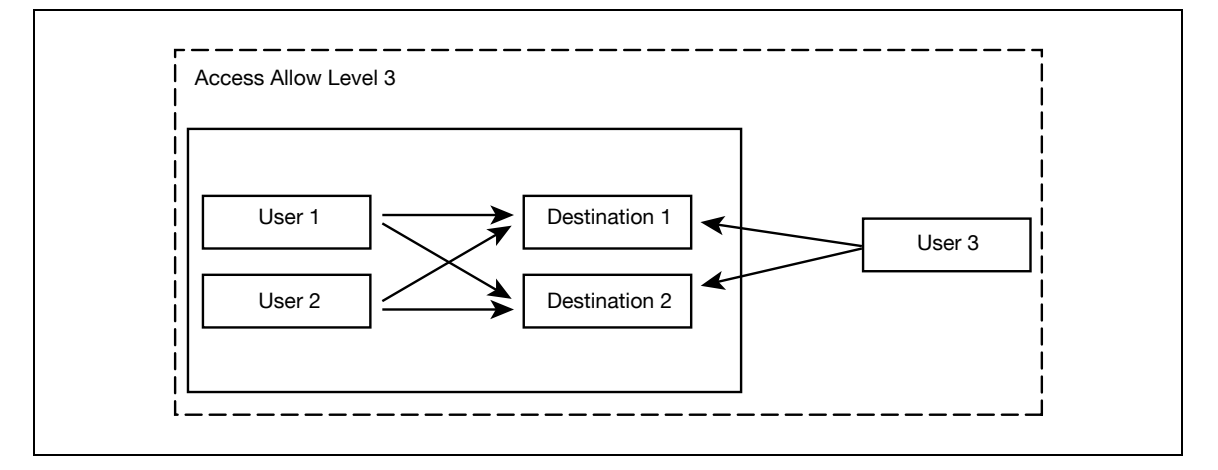

#### Specifying a group setting

- 1 Display the Administrator Settings screen.
	- For details on displaying the Administrator Settings screen, refer to ["Displaying the Administrator](#page-473-0)  [Settings screen" on page 12-42.](#page-473-0)
- 2 Touch [4 User Authentication/Account Track].

The User Authentication/Account Track screen appears.

3 Touch [7 Limiting Access to Destinations].

The Limiting Access to Destinations screen appears.

- 4 Touch [1 Create Group].
	- A maximum of 20 groups can be registered.
	- In the Create Group screen, touch the button for a group, touch [Details], and then check the destinations and names of users belonging to that group.

The Create Group screen appears.

5 Touch the button for the desired group, and then touch [Edit].

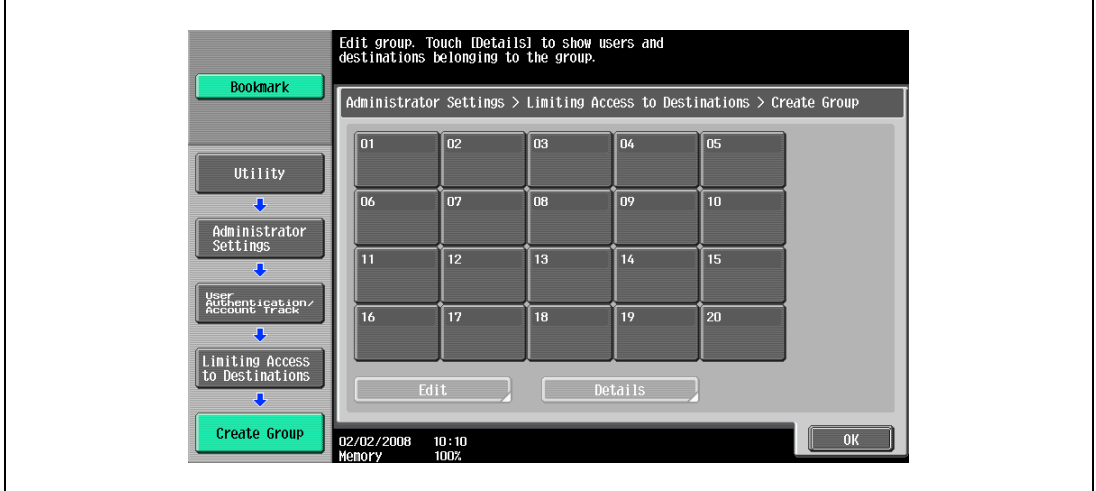

The Edit screen appears.

6 Touch [Group Name].

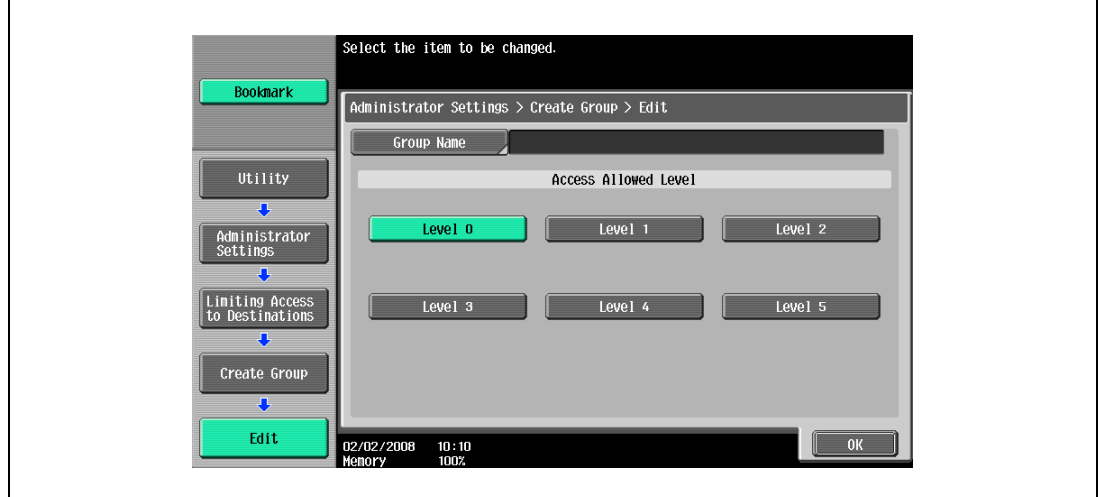

– For details on typing in text, refer to ["Entering text" on page 15-3](#page-590-0). The Group Name screen appears.

7 Type in the group name (up to 24 characters), and then touch [OK]. The group name is specified.

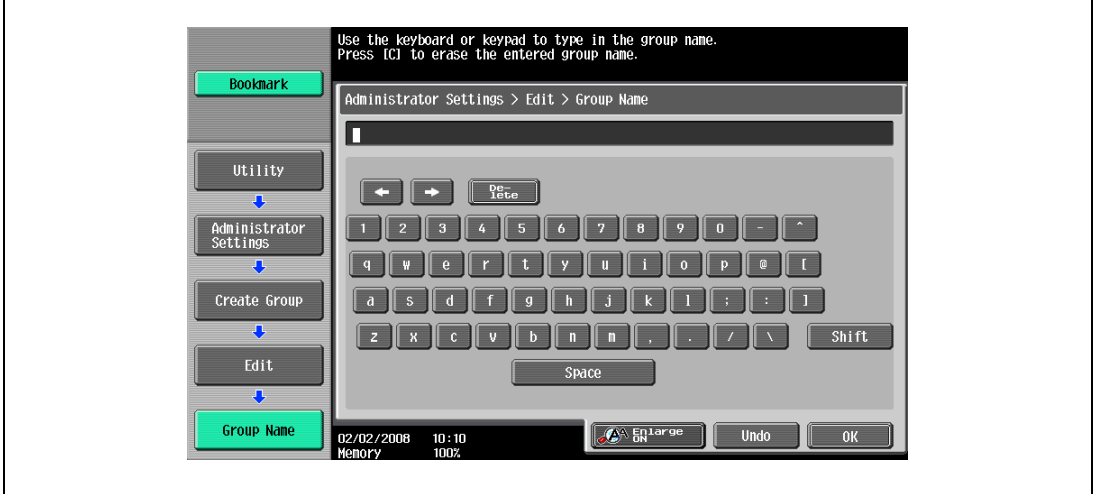

 $\mathbf{r}$ 

- 8 Select the desired access permission level. The access permission level for the group is specified.
- 9 Touch [OK].

#### Specifying a destination level

- 1 Display the Administrator Settings screen.
	- For details on displaying the Administrator Settings screen, refer to ["Displaying the Administrator](#page-473-0)  [Settings screen" on page 12-42.](#page-473-0)
- 2 Touch [4 User Authentication/Account Track].

The User Authentication/Account Track screen appears.

- 3 Touch [7 Limiting Access to Destinations]. The Limiting Access to Destinations screen appears.
- 4 Touch [2 Apply Levels/Groups to Destinations]. The Apply Levels/Groups to Destinations screen appears.
- 5 Touch the button for the desired destination.

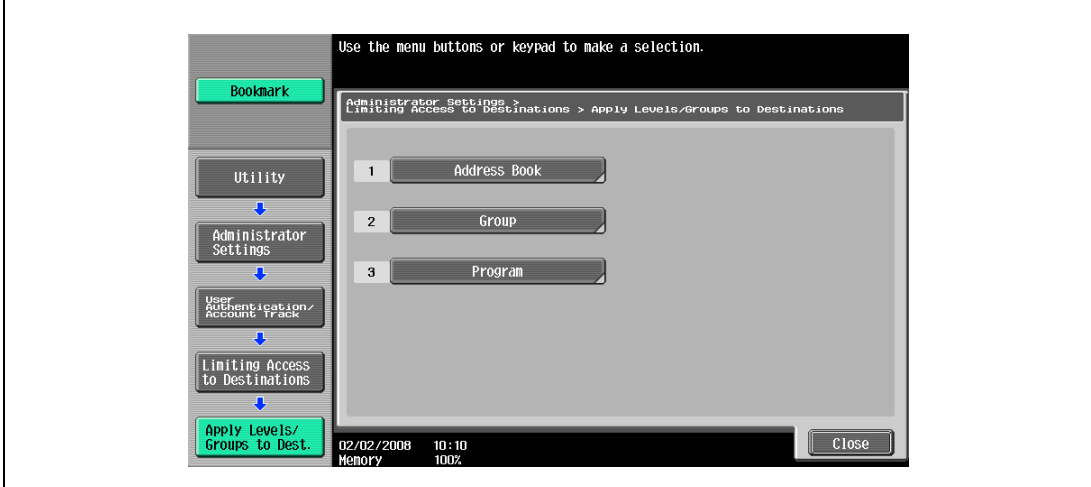

– For an address book destination, touch the index button for the first letter of the destination, and then search for the destination.

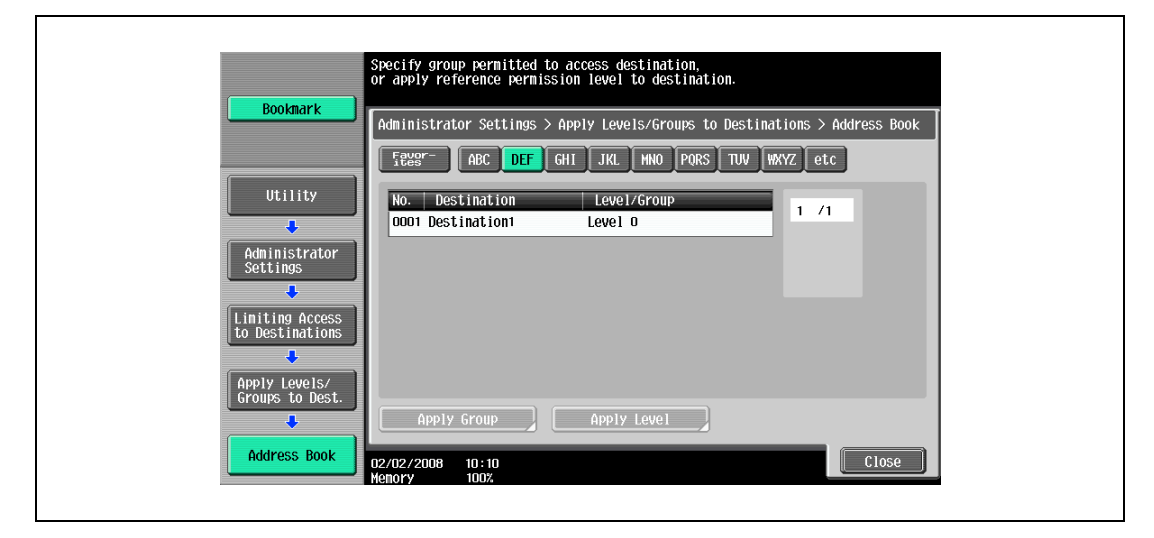

- 6 Touch the button for the desired setting.
	- Either an access permission level or an access permission group can be specified for each destination.
	- Only one access permission group can be specified for a single destination.
	- To specify the destination group, touch [Apply Group]. Touch the button for the desired group, and then touch [OK].
	- Touch the button for a group, touch [Details], and then check the destinations and names of users belonging to that group.

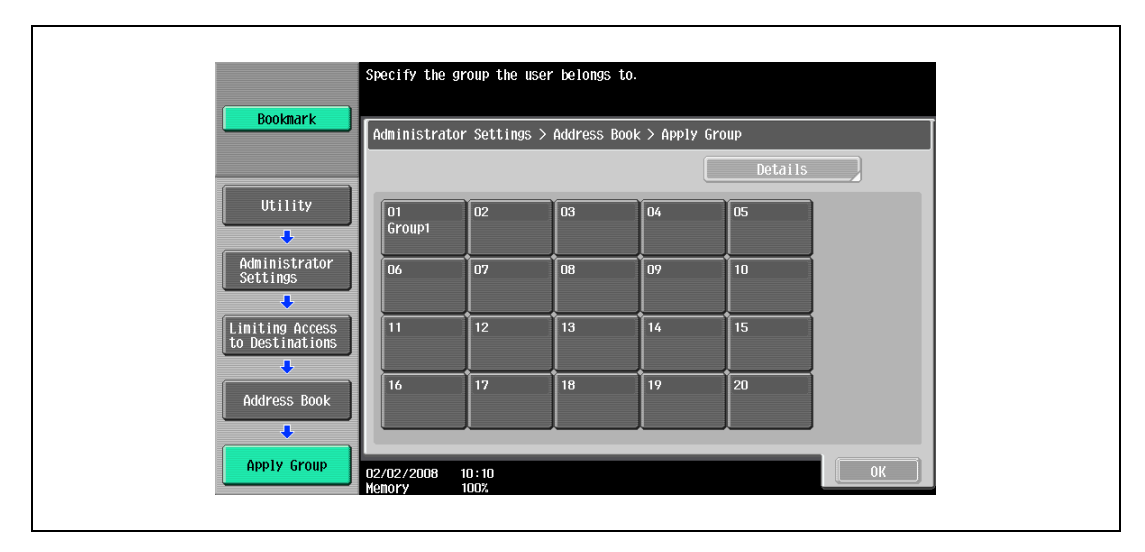

– To specify the destination level, touch [Apply Level]. Touch the button for the desired level, and then touch [OK].

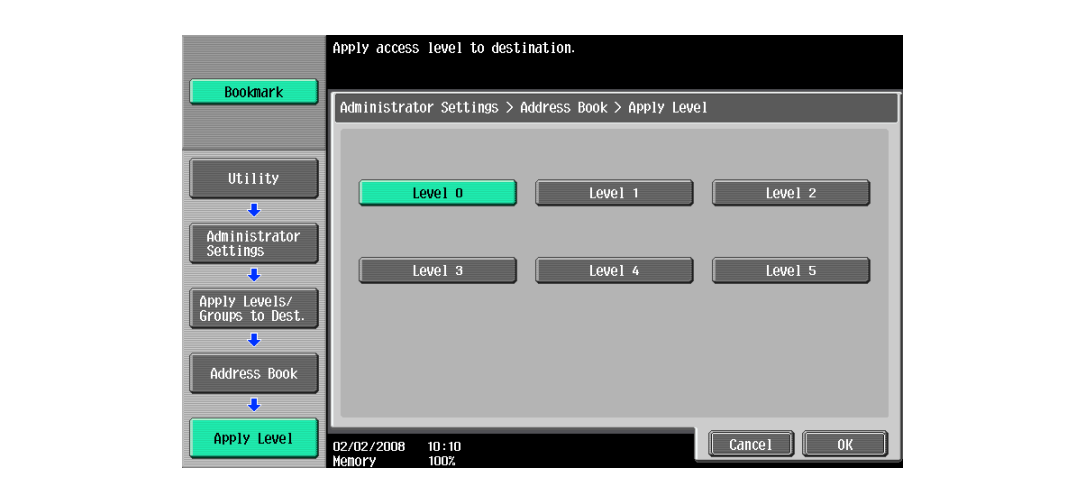

#### Specifying a user level

- 1 Display the Administrator Settings screen.
	- For details on displaying the Administrator Settings screen, refer to ["Displaying the Administrator](#page-473-0)  [Settings screen" on page 12-42.](#page-473-0)
- 2 Touch [4 User Authentication/Account Track].

The User Authentication/Account Track screen appears.

3 Touch [7 Limiting Access to Destinations].

The Limiting Access to Destinations screen appears.

- 4 Touch [3 Apply Levels/Groups to Users]. The Apply Levels/Groups to Users screen appears.
- 5 Select either "Public User Box" or "Personal User Box" as the user type, and then touch the button for the desired User.

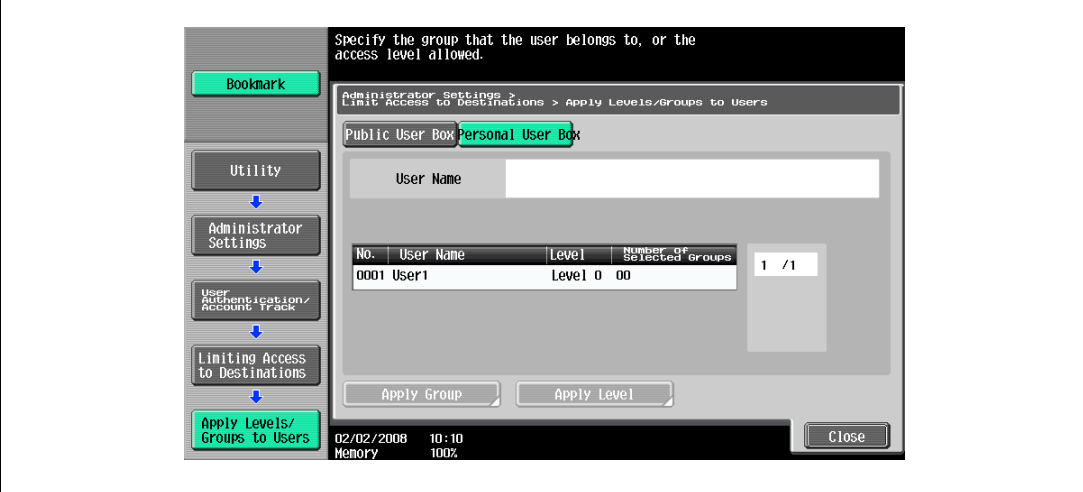

- The "Public User Box" and "Personal User Box" settings appear only when access by a public user is permitted.
- If use by a public user is permitted, "Public" appears as the user name. As the default, level 0 is specified.
- 6 Touch the button for the desired setting.
	- Both an access permission level and an access permission group can be specified for each user.
	- A single user can be registered in multiple access permission groups.
	- To specify the user group, touch [Apply Group]. Touch [Yes], touch the button for the desired group, and then touch [OK].
	- Touch the button for a group, touch [Details], and then check the destinations and names of users belonging to that group.

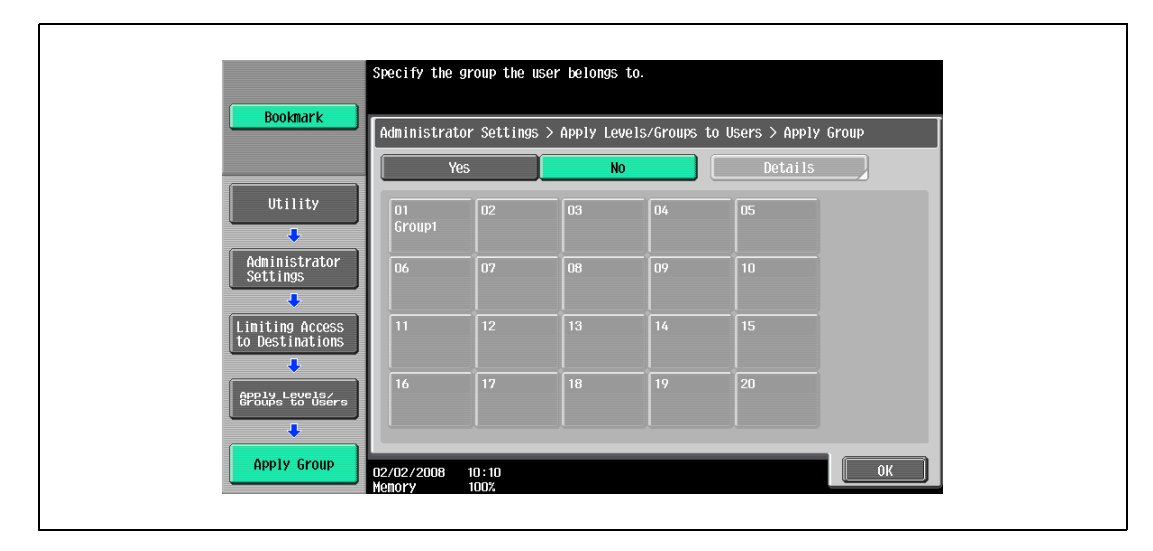

– To specify the user level, touch [Apply Level]. Touch [Yes], touch the button for the desired level, and then touch [OK].

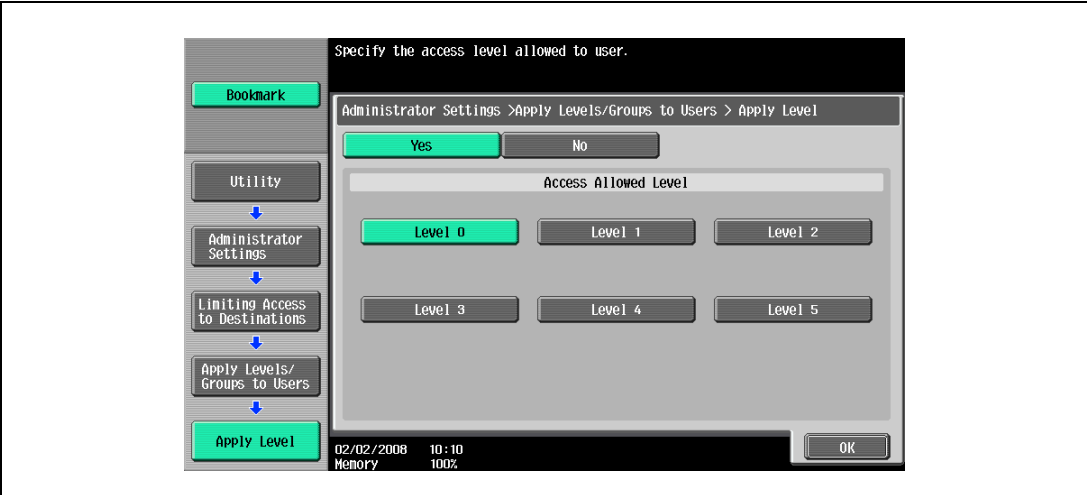

## 12.2.4 Displaying the destination registration screen

Follow the procedure described below to display the One-Touch/User Box Registration screen by pressing [Utility/Counter] key.

1 Press the [Utility/Counter] key.

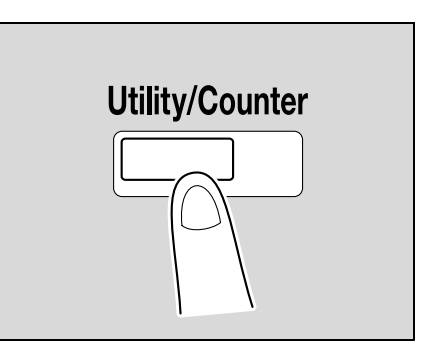

2 Touch [1 One-Touch/User Box Registration].

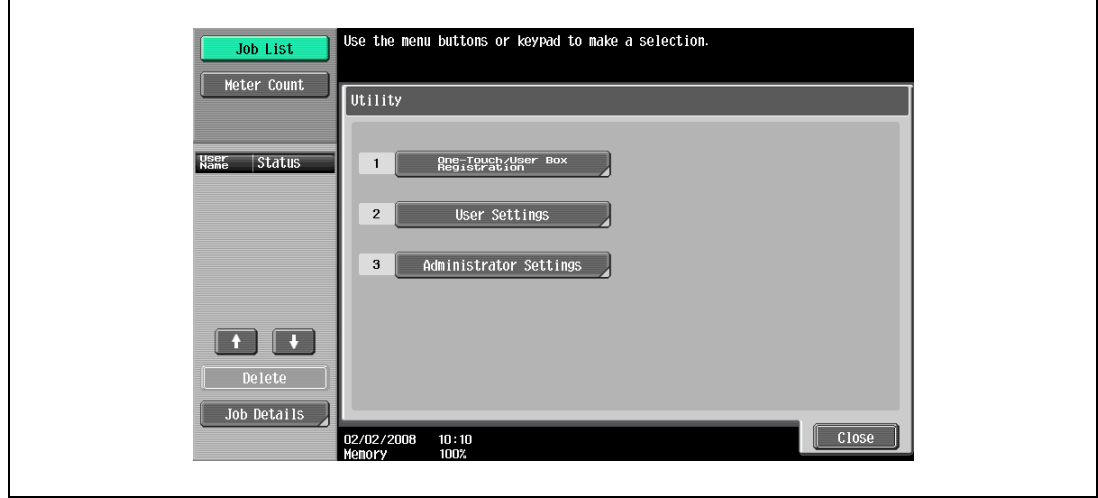

– An item can also be selected by pressing the key in the keypad for the number beside the desired button.

For [1 One-Touch/User Box Registration], press the [1] key in the keypad.

The One-Touch/User Box Registration screen appears.

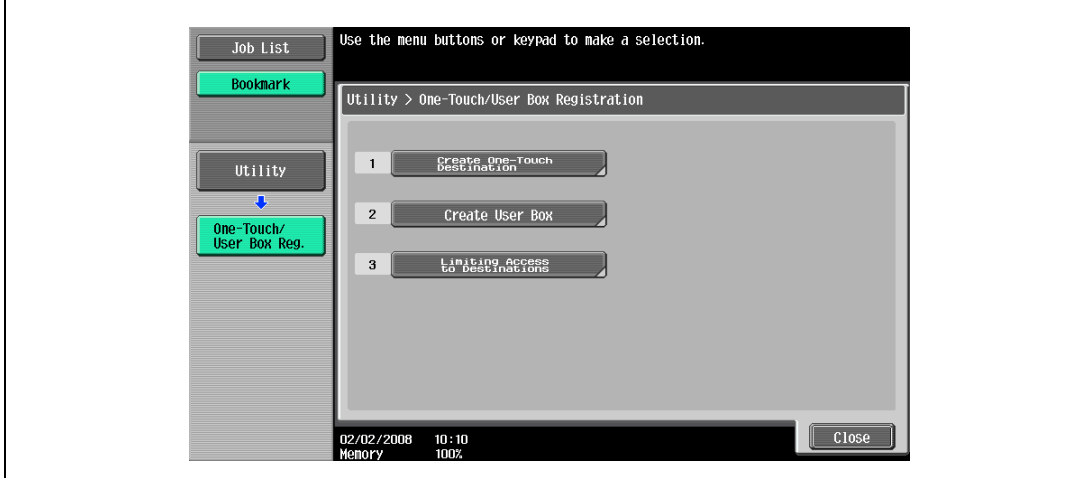

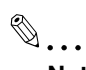

Note

To exit the Utility mode, press the [Utility/Counter] key. Or, repeat touching [Close] until the Copy, Fax/Scan, or Box screen appears. With an optional i-Option LK-101 installed in the machine, the Utility mode can also be terminated by touching [Close] repeatedly until the screen specified in Application Key Settings appears.

## 12.3 Specifying user settings

This section describes the function and main registration parameters that can be specified after pressing the [Utility/Counter] key, then touching [User Settings].

## <span id="page-449-0"></span>12.3.1 System Settings

Language Selection

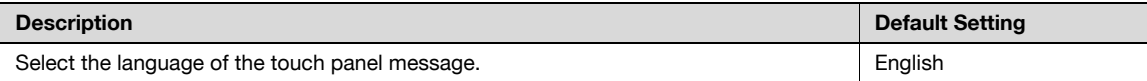

Measurement Unit Settings

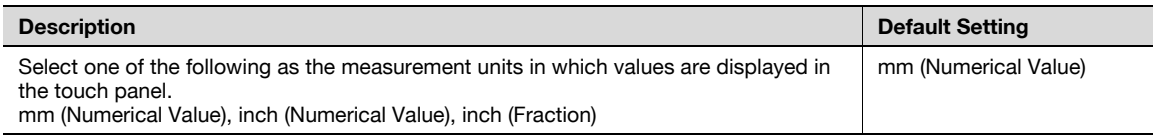

#### Paper Tray Settings

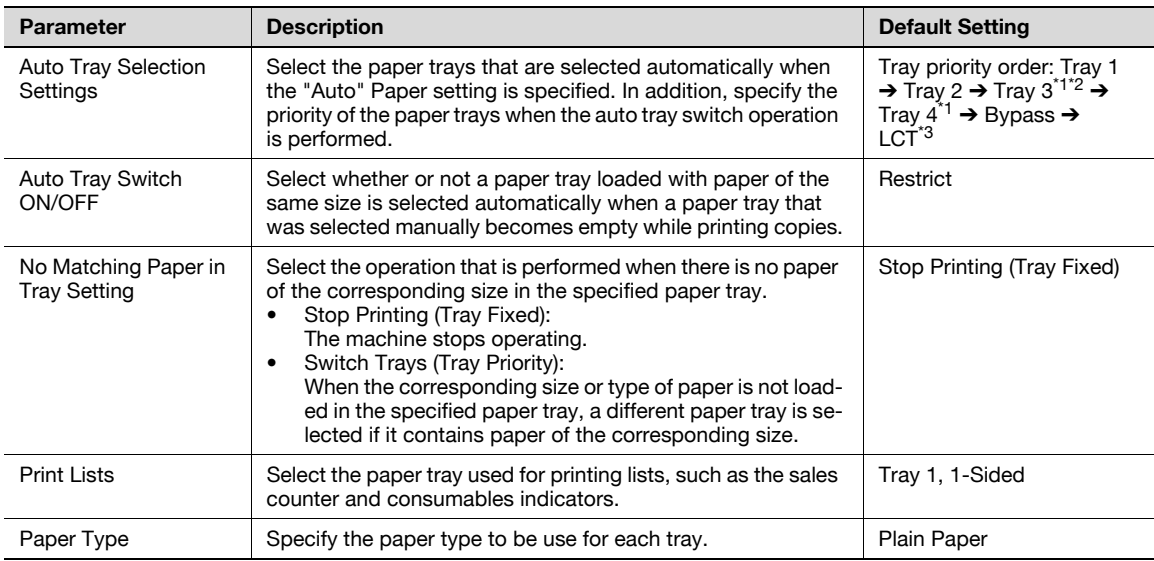

\*1 Appears when optional paper feed cabinet PC-206 is installed.

\*<sup>2</sup> Appears when optional paper feed cabinet PC-407 is installed.

\*3 Appears when optional large capacity unit LU-203 is installed.

#### Power Save Settings

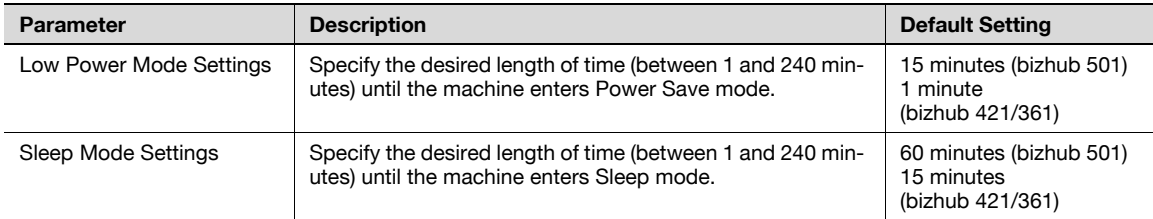

## $\mathbb{Q}$ ... Note

[Low Power Mode Settings] appears only if the "Administrator Security Levels" parameter in Administrator mode is set to [Level 1], [Level 2].

## $\mathbb Q$

#### Detail

For details on the "Administrator Security Levels" parameter, refer to ["Security Settings" on](#page-469-0)  page [12-38](#page-469-0).

Output Settings

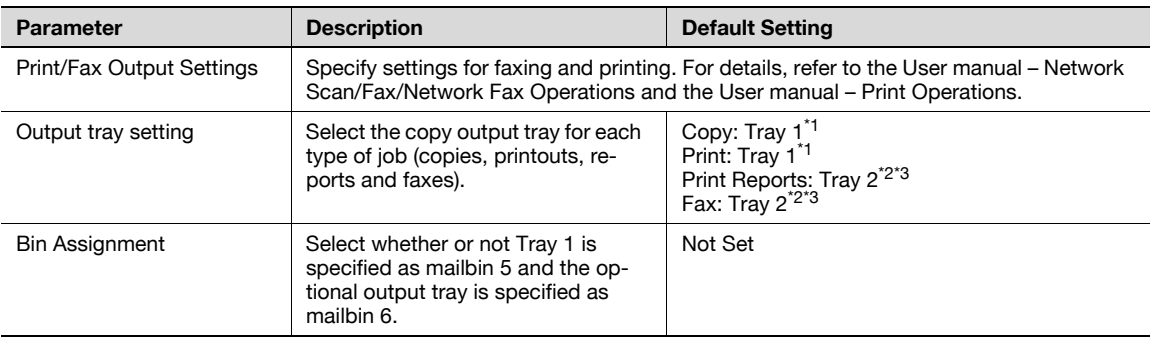

 $*1$  If optional separator is installed, "Tray 2" is selected as the factory default.

 $*$ <sup>2</sup> If optional separator is installed, "Tray 1" is selected as the factory default.

\*3 If an additional output tray is installed on Finisher FS-522, "Tray 3" is selected as the factory default.

$$
\textcolor{red}{\textcircled{\tiny{R}}...}
$$

#### **Note**

The "Output tray settings" parameter is available only if the optional finisher or separator is installed.

When an additional output tray is installed optionally, the additional output tray is assigned as Tray 2, and Tray 2 is assigned as Tray 3, in "Output Tray Setting".

[Bin Assignment] only appears if the optional mailbin kit is installed.

### Blank Page Print Settings

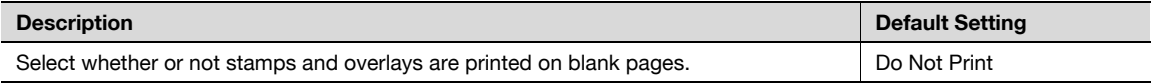

#### Density for Original Type

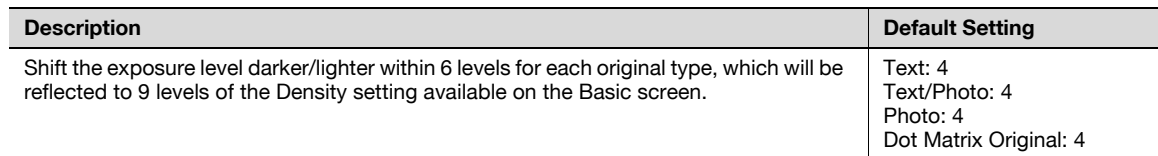

#### Page Number Print Position

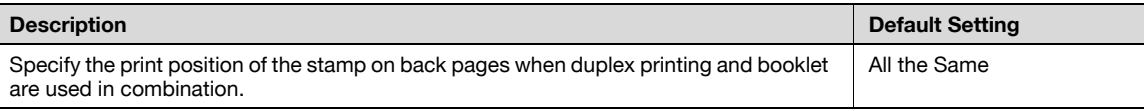

# 2

I

#### Note

[Output Settings], [Blank Page Print Settings], [Density for Original Type], and [Page Number Print Position] appear only if the "Administrator Security Levels" parameter in Administrator mode is set to "Level 2".

## <span id="page-452-0"></span>12.3.2 Custom Display Settings

Copier Settings

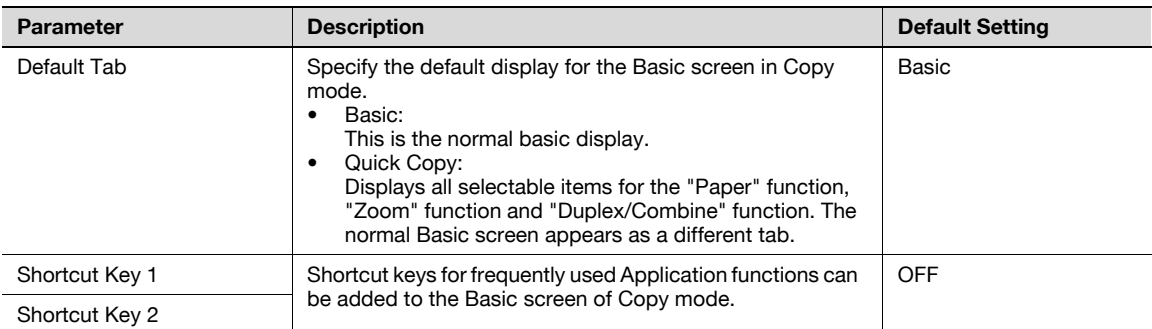

## Scan/Fax Settings

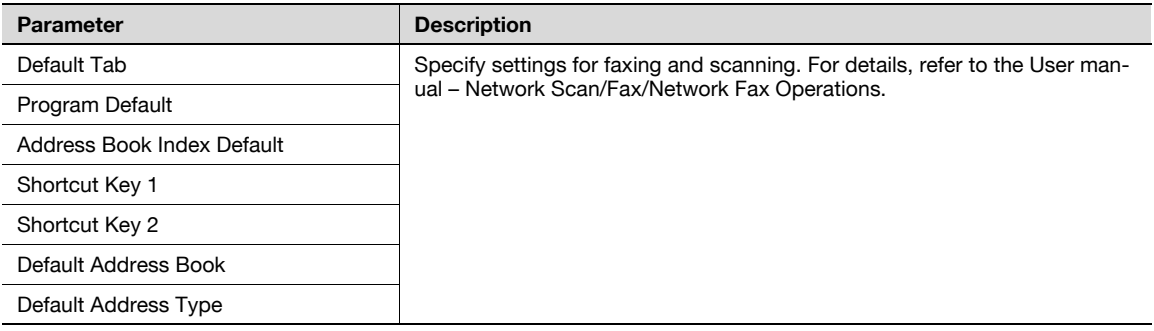

### Copy Screen

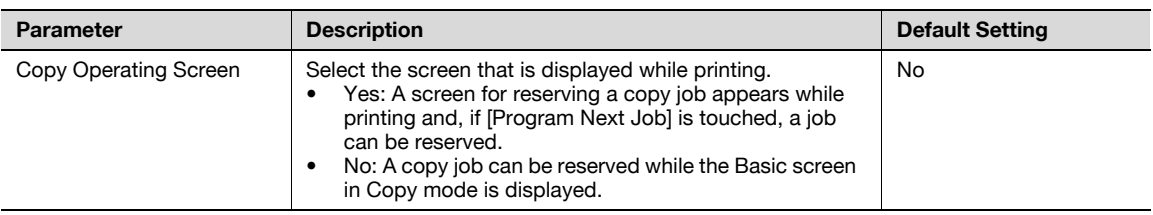

## Fax Active Screen

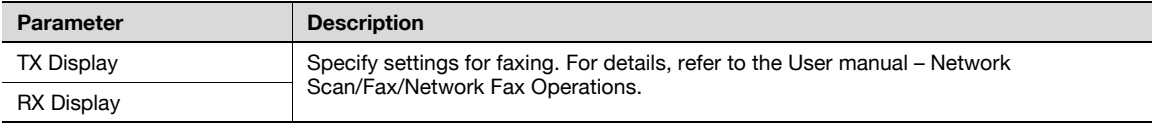

### Color Selection Settings

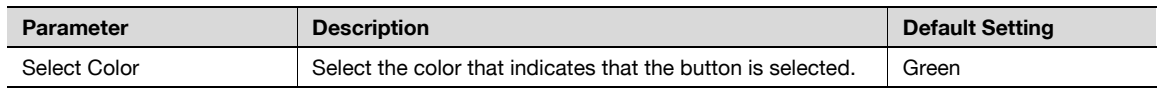

#### Left Panel Display Default

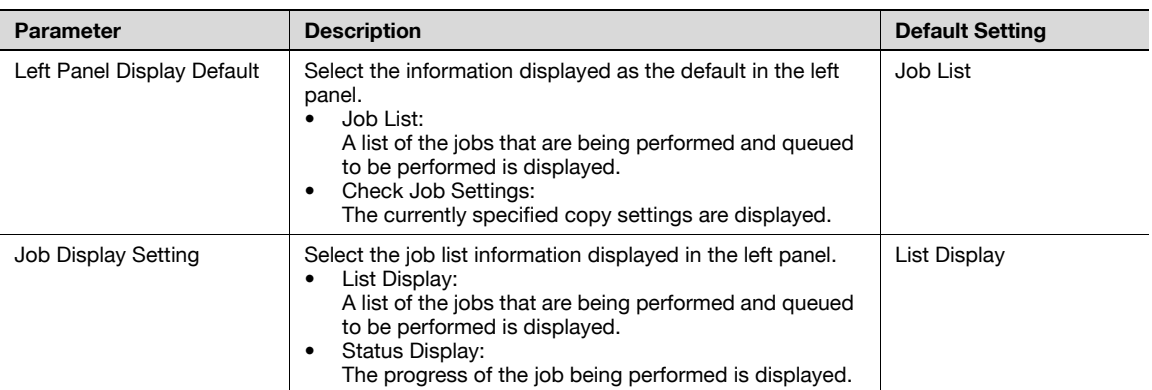

### Search Option Settings

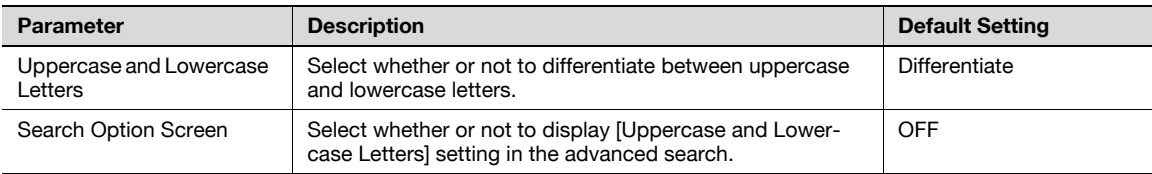

## <span id="page-454-0"></span>12.3.3 Copier Settings

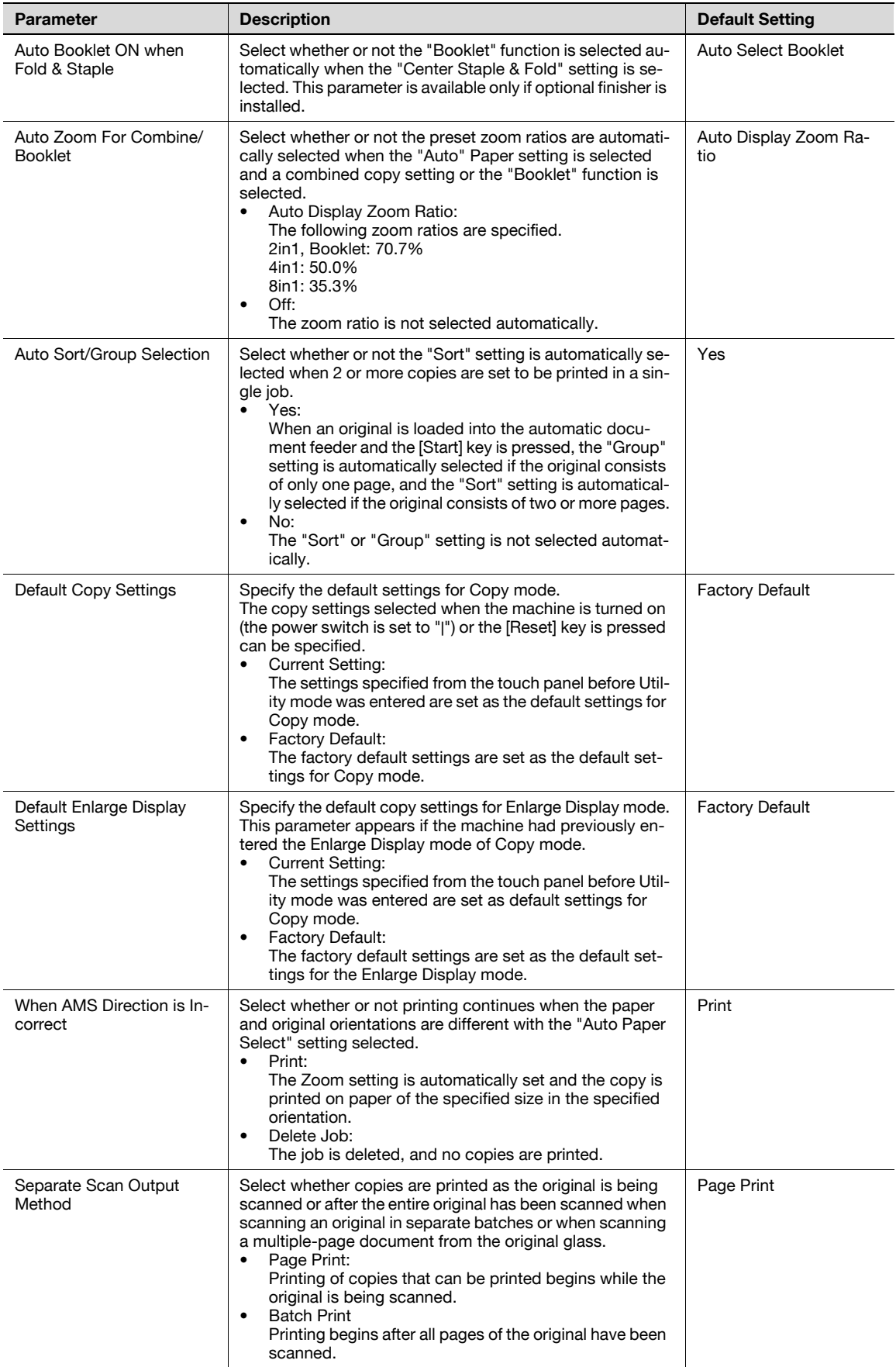

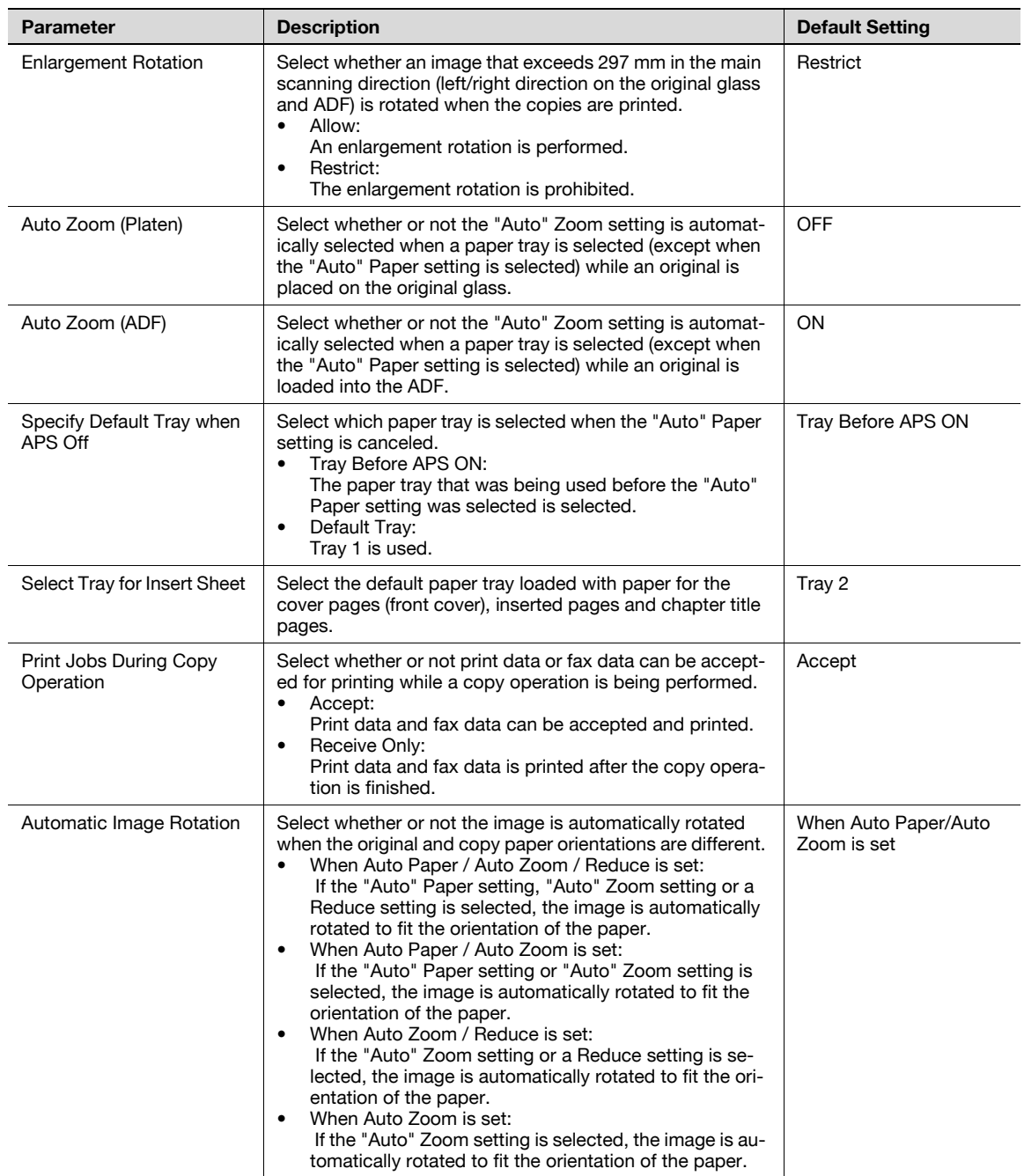

## $\mathbb{Q}$ ...

#### Note

[Auto Zoom (Platen)], [Auto Zoom (ADF)], [Specify Default Tray when APS Off] [Select Tray for Insert Sheet], and [Automatic Image Rotation] appear only if the "Administrator Security Levels" parameter in Administrator mode is set.

[Print Jobs During Copy Operation] appears only if the "Administrator Security Levels" parameter in Administrator mode is set to "Level 2".

When the Enlarge Display mode is selected, the [Default Enlarge Display Setting] button appears to allow specifying the default settings of the copy and fax/scan operations in the Enlarge Display mode.

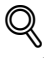

#### Detail

For details on the "Administrator Security Level" parameter, refer to ["Security Settings" on page](#page-469-0) 12-38.

For details on the default settings and the factory default settings, refer to ["Turning on the main power](#page-48-0)  [and the sub power" on page](#page-48-0) 2-27.

To change the default settings for Fax/Scan mode, press the [Fax/Scan] key, enter Utility mode, and then select a setting for this parameter.

## <span id="page-457-0"></span>12.3.4 Scan/Fax Settings

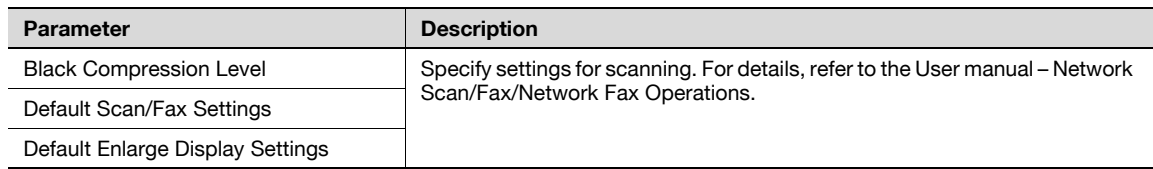

 $\mathbb{Q}$ ...

Note

With the Default Enlarge Display Settings parameter, the default fax/scanning settings for the Enlarge Display mode can be specified.

This parameter appears if the machine had previously entered the Enlarge Display mode of Fax/Scan mode.

## <span id="page-457-1"></span>12.3.5 Printer Settings

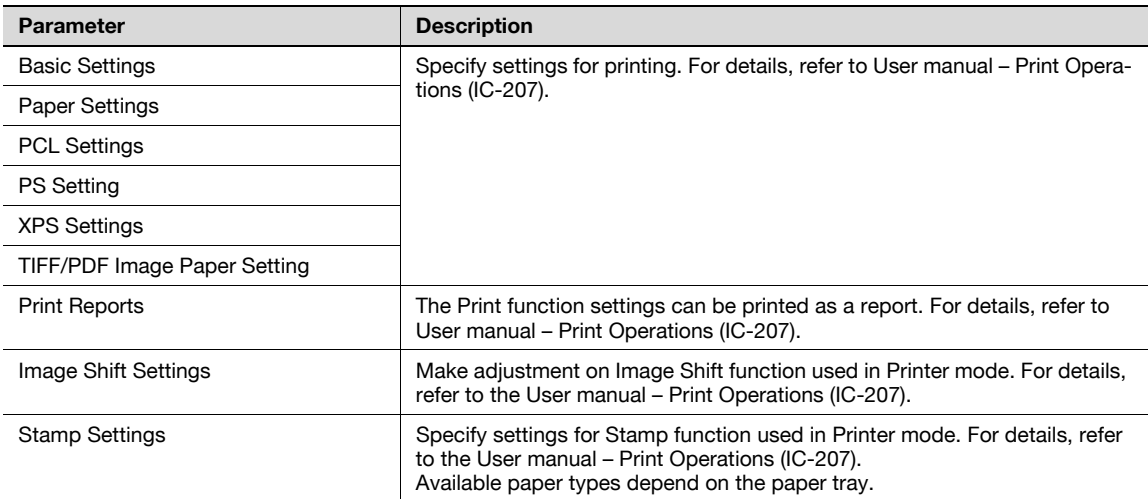

## 12.3.6 Change Password

#### **Description**

The password for the user who is currently logged on can be changed. After typing in the current password, type in the new password. This parameter is available when "User Authentication" is set to "ON (MFP)".

#### 12.3.7 Change E-Mail Address

#### **Description**

The e-mail address for the user who is currently logged on can be changed. This parameter appears only when a user other than a public user is logged on.

## $\mathbb{Q}$ ...

Note

[Change E-Mail Address] appears only if the "Administrator Security Levels" parameter in Administrator mode is set to "Level 2"

#### 12.3.8 Change Icon

#### **Description**

The icon registered for the user who is currently logged on can be changed. This parameter appears only when a user other than a public user is logged on. Follow the procedure described below to display the User Settings screen by pressing [Utility/Counter] key.

1 Press the [Utility/Counter] key.

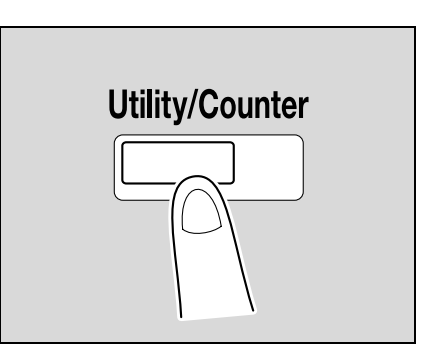

- 2 Touch [2 User Settings].
	- An item can also be selected by pressing the key in the keypad for the number beside the desired button.

For [2 User Settings], press the [2] key in the keypad.

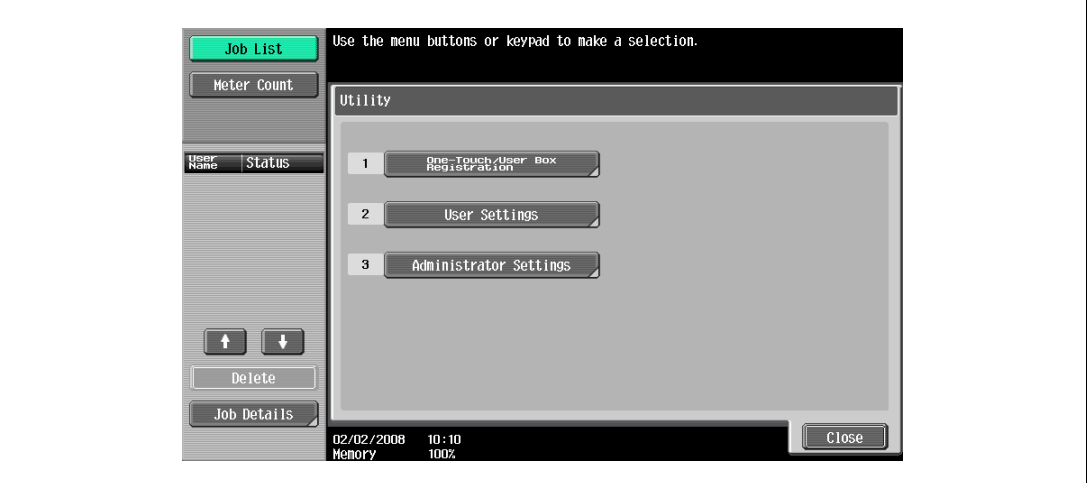

The User Settings screen appears.

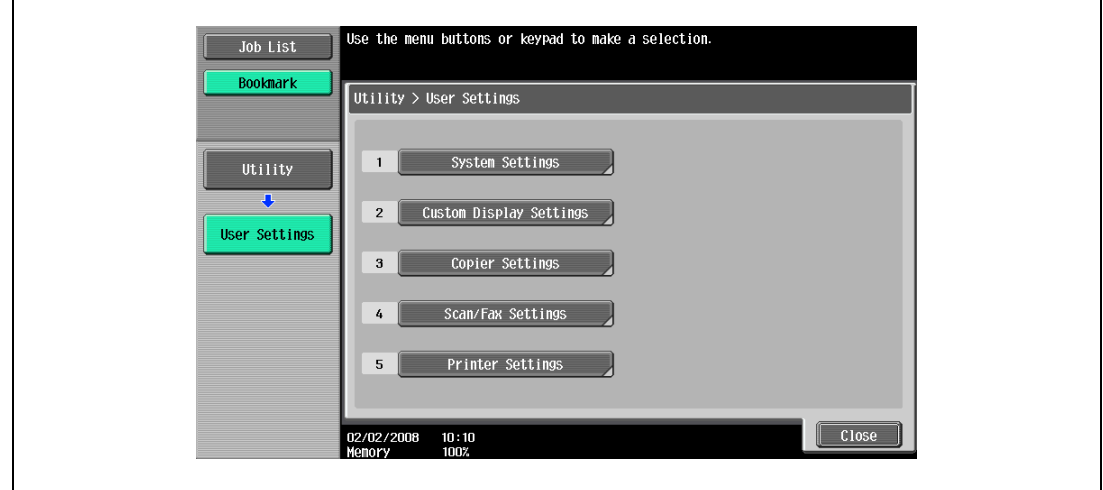

# $\mathbb{Q}$ ...

#### Note

To finish specifying settings in the Utility mode, press the [Utility/Counter] key. Otherwise, exit the Utility mode by touching [Close] in each screen until the screen for the Copy or Box mode appears.

## 12.4 Specifying administrator settings

This section describes the function and main registration parameters that can be specified after pressing the [Utility/Counter] key, then touching [Administrator Settings].

#### <span id="page-459-0"></span>12.4.1 System Settings

#### Power Save Settings

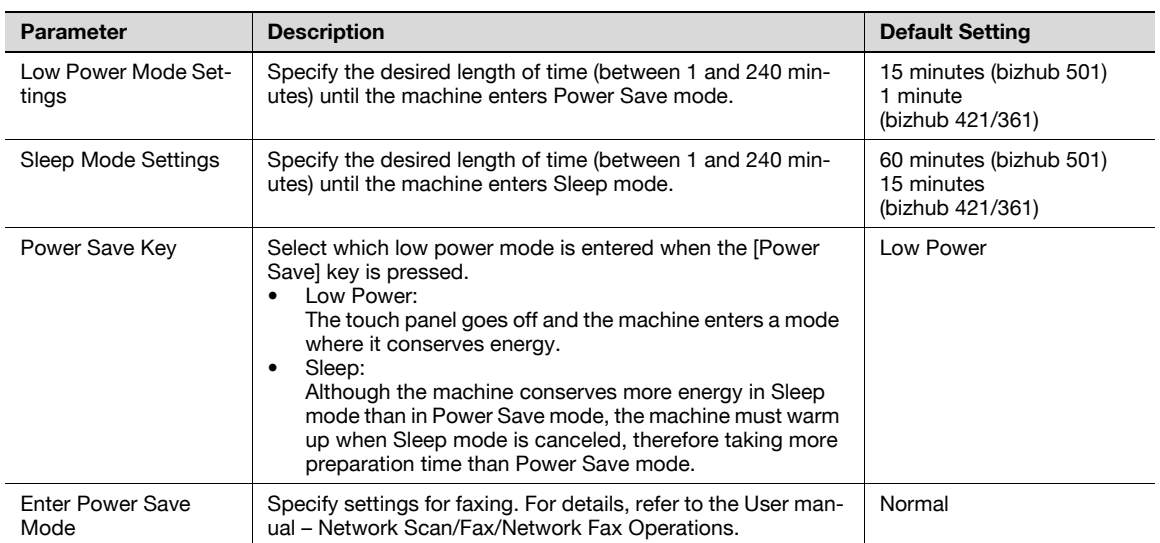

#### Output Settings

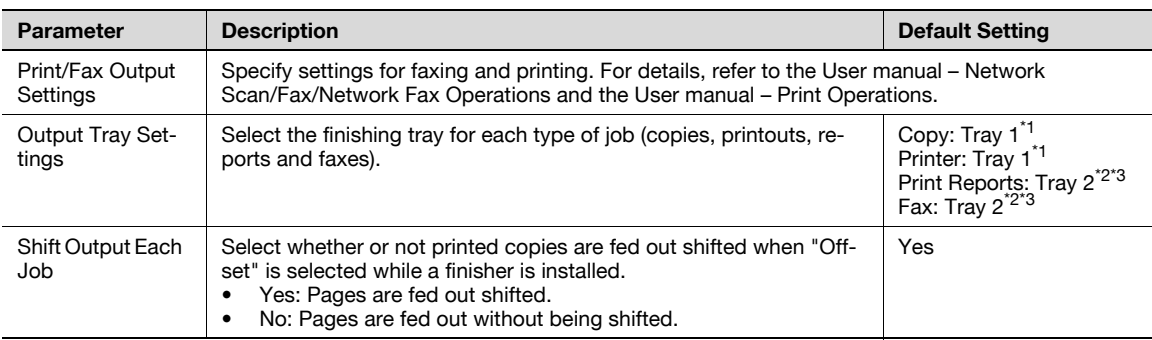

 $*1$  If optional separator is installed, "Tray 2" is selected as the factory default.

 $*$ <sup>2</sup> If optional separator is installed, "Tray 1" is selected as the factory default.

\*3 If an additional output tray is installed on Finisher FS-522, "Tray 3" is selected as the factory default.

## $\mathbb{Q}$ ...

#### Note

The "Output Tray Settings" parameter is available only if the optional finisher or separator is installed.

When an additional output tray is installed optionally, the additional output tray is assigned as Tray 2, and Tray 2 is assigned as Tray 3, in "Output Tray Setting".

[Bin Assignment] only appears if the optional mailbin kit is installed.

#### Date/Time Settings

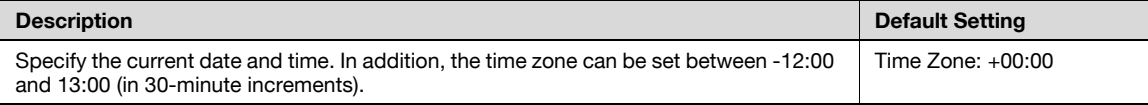

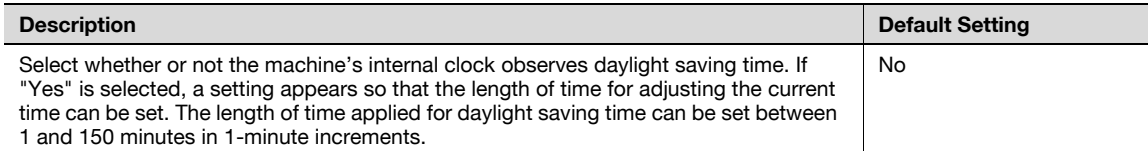

#### Weekly Timer Settings

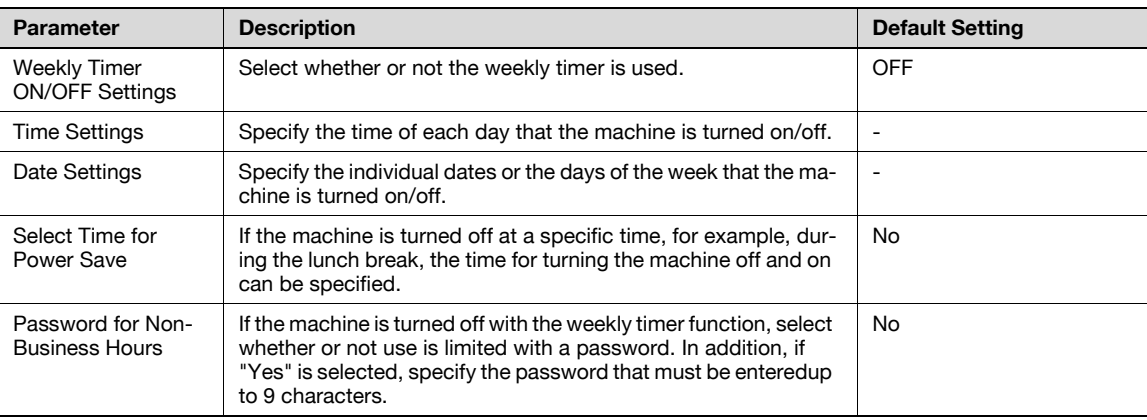

## $\mathbb{Q}$ Detail

If the weekly timer is set, the machine will be turned on/off at the specified time. Settings can be specified to require a password in order to turn the machine on after the machine has been turned off by the timer.

Various weekly timer settings in the Weekly Timer Settings screen can be combined. For details on the various settings, refer to ["Overview of weekly timer settings" on page](#page-475-0) 12-44.

#### Restrict User Access

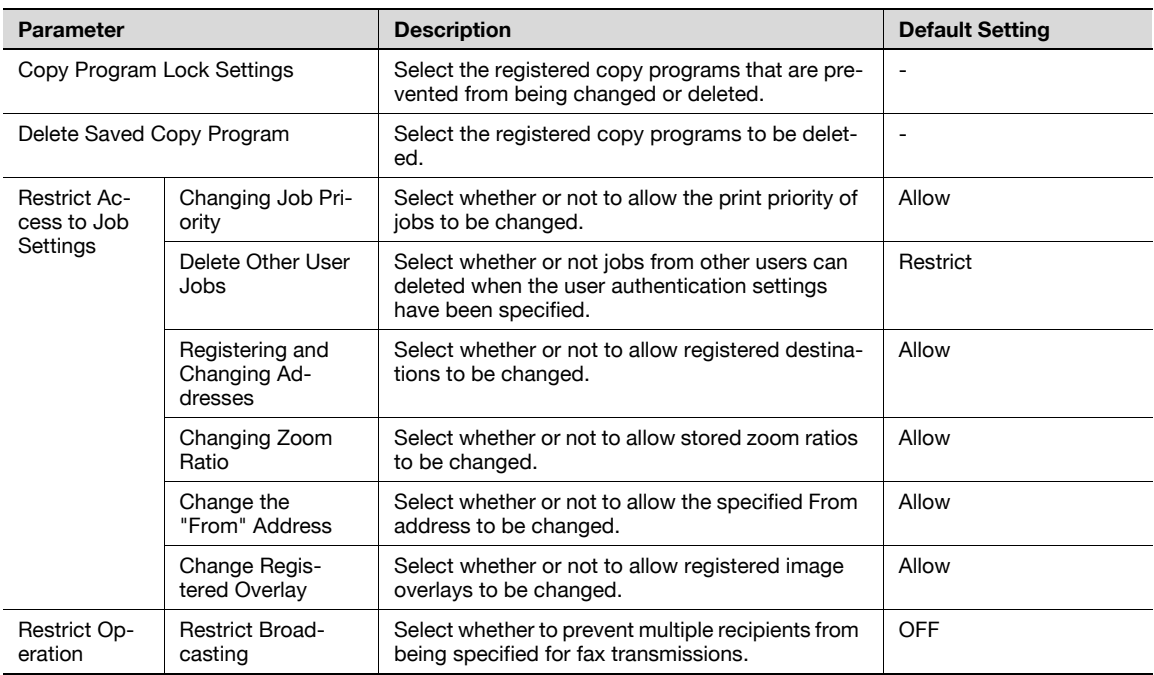

#### Expert Adjustment

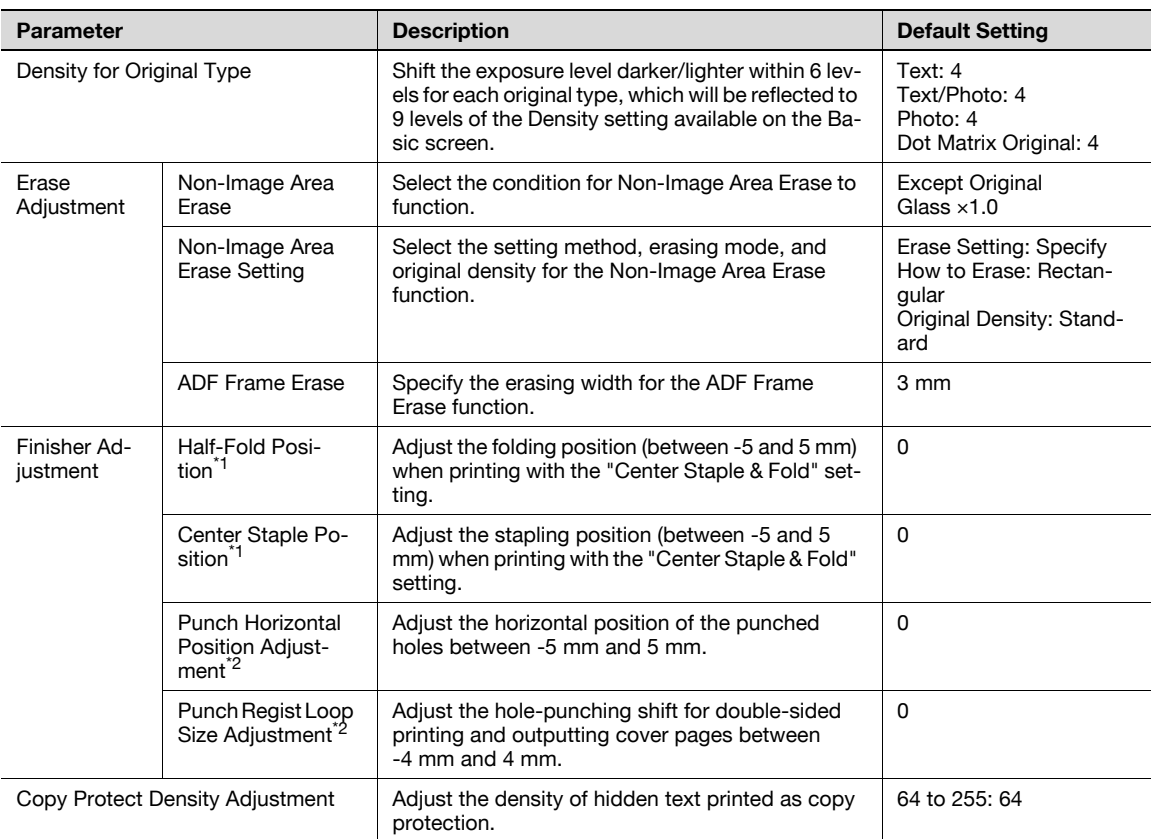

\*1 Appears when Finisher FS-522 is installed with Saddle stitcher SD-507.

\*<sup>2</sup> Appears when FS-522 is installed with Punch unit PU-501, or when the machine is installed with Finisher FS-523.

## $\mathbb{Q}$ Detail

### For the procedure on adjusting the finisher, refer to ["Finisher Adjustment" on page](#page-476-0) 12-45.

[Finisher Adjustment] appears only when an optional finisher is installed.

#### List/Counter

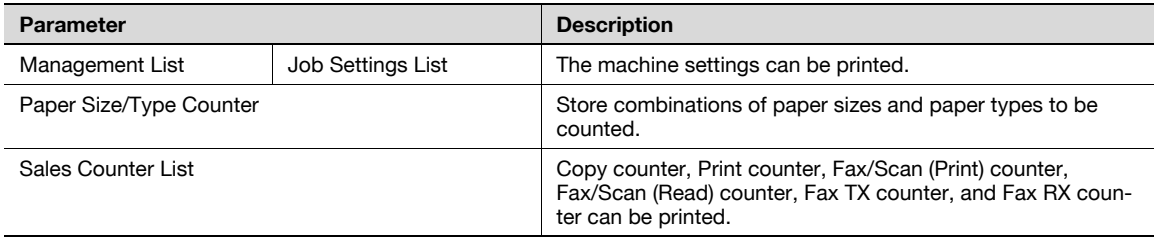

#### Reset Settings

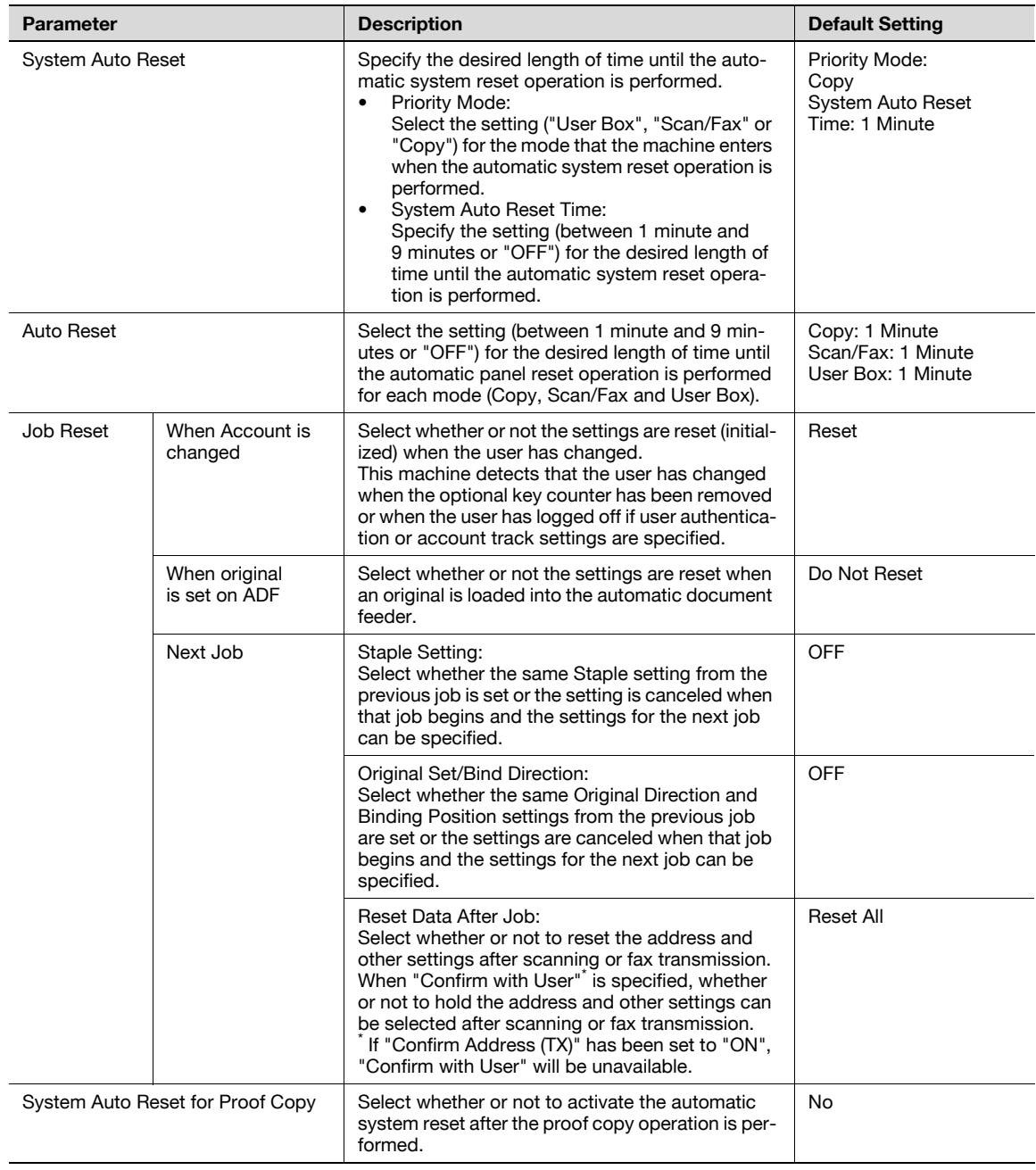

## $\mathbb{Q}$ ...

#### Reminder

Even if the System Auto Reset Time is [OFF], the System Auto Reset function is activated after 1 minute of no operation of the machine during the User Authentication or Account Track. However, when in the Enlarge Display mode, the System Auto Reset function is not activated.

If user authentication settings have been specified or "Enhanced Security Mode" has been set to "ON", the logoff from Administrator mode or user authentication mode will be performed according to the "System Auto Reset Time" parameter.

With an optional i-Option LK-101 registered to MFP, the machine allows you to select Application Menu, Fax/Scan, or Copy as the mode to be entered after System Auto Reset is activated.

With an optional LK-101 registered to MFP, the machine also provides "Web Browser" settings.

For i-Option LK-101, the System Auto Reset Time is set to 1 minute as factory default.

#### User Box Settings

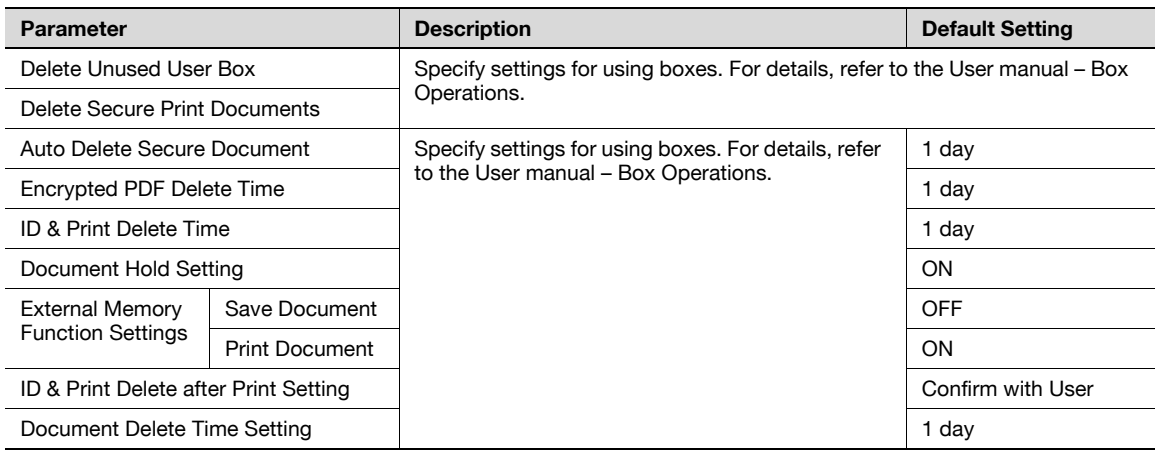

### Stamp Settings

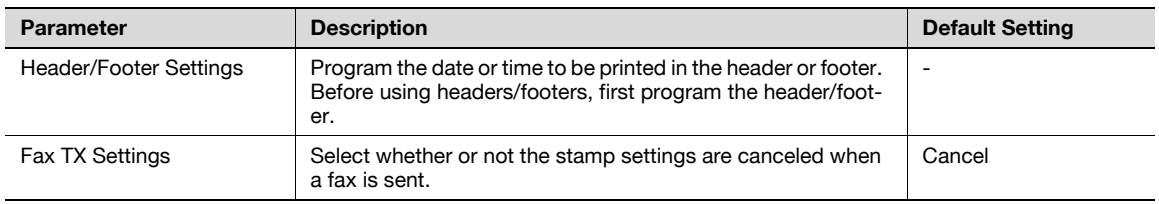

### Blank Page Print Settings

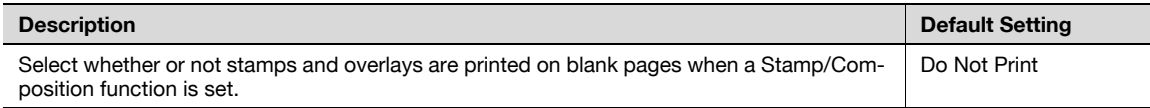

### Page Number Print Position

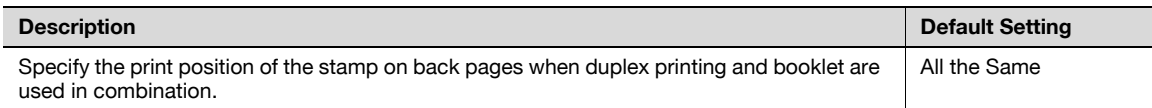

#### Skip Job Setting

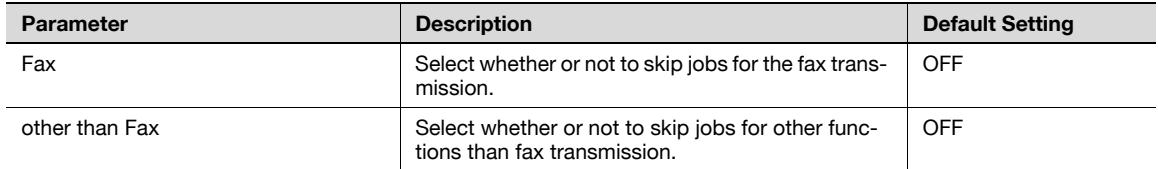

#### Application Key Settings

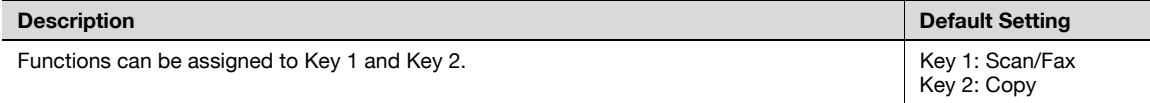

## <span id="page-464-0"></span>12.4.2 Administrator/Machine Settings

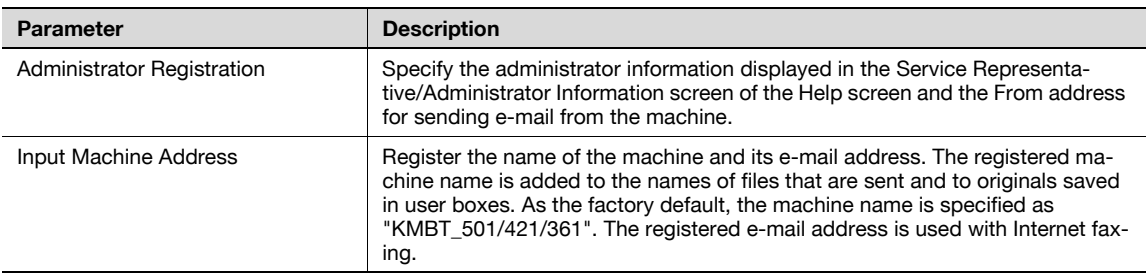

# $\mathbb{Q}$  ...

#### Note

When entering the device name while registering the machine address, do not use characters that cannot be used by the operating system.

## <span id="page-464-1"></span>12.4.3 One-Touch/User Box Registration

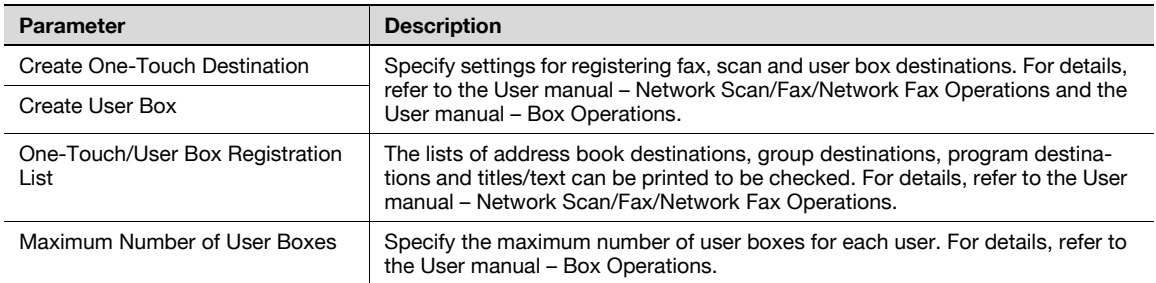

## <span id="page-464-2"></span>12.4.4 User Authentication/Account Track

#### General Settings

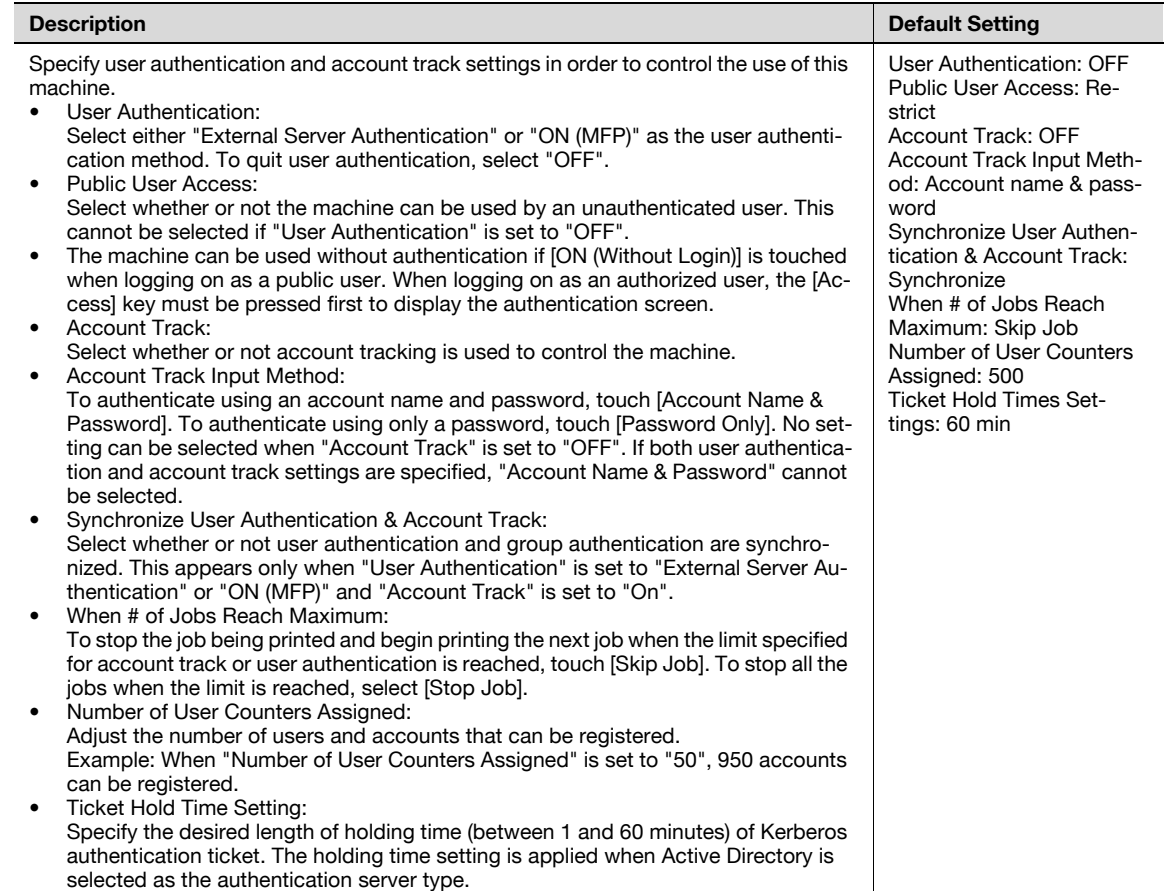

#### User Authentication Settings

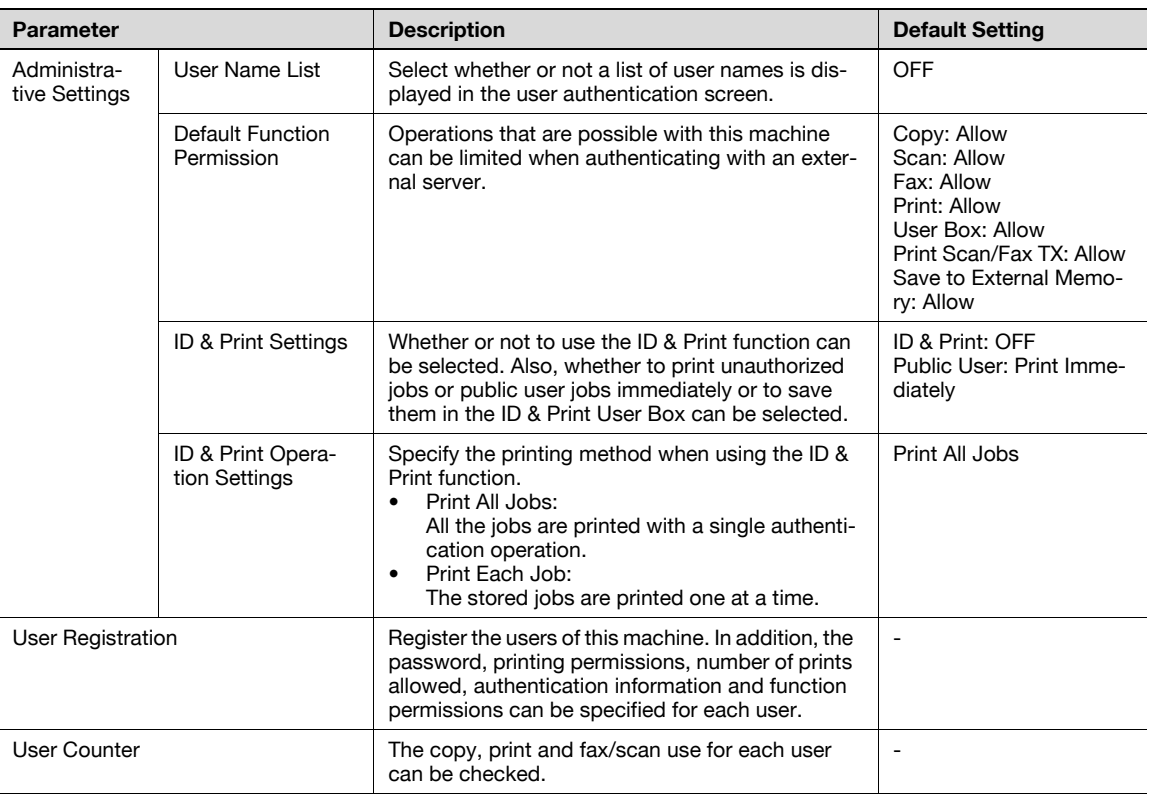

# $\mathbb{Q}$ ...

#### Note

The user authentication parameters appear only if "User Authentication" on the General Settings screen is set to any setting other than "OFF".

[Save to External Memory] appears if "Save Document" is set to ON (displayed by touching [User Box Settings] on the System Settings screen, then [External Memory Function Settings]).

If authentication is performed with PageScope Authentication Manager, [User Registration] does not appear.

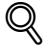

#### Detail

When user authentication is performed using an optional authentication unit by placing your finger or IC card on the authentication unit, jobs saved in the ID & Print User Box can be printed.

Account Track Settings

| <b>Parameter</b>                       | <b>Description</b>                                                                                                    |
|----------------------------------------|----------------------------------------------------------------------------------------------------|
| <b>Account Track Registra-</b><br>tion | Register the accounts using this machine. In addition, the password, printing permis-<br>sions and number of prints allowed can be specified for each account. |
| <b>Account Track Counter</b>           | The copy, print and scan/fax use for each account can be checked.                                                                                              |

 $\mathbb{Q}$ ...

The account track parameters appear only if "Account Track" on the General Settings screen is set to "ON".

If authentication is performed with PageScope Authentication Manager, [Account Track Settings] does not appear.

Note

#### Print Without Authentication

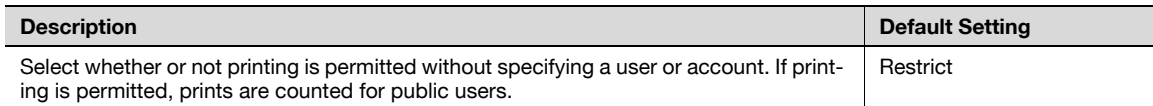

#### Print Counter List

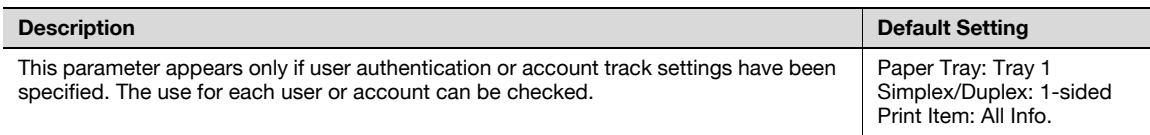

#### External Server Settings

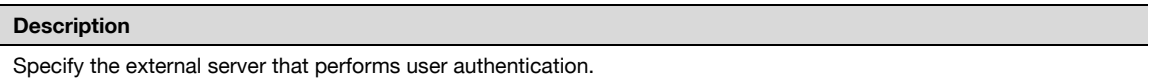

#### Limiting Access to Destinations

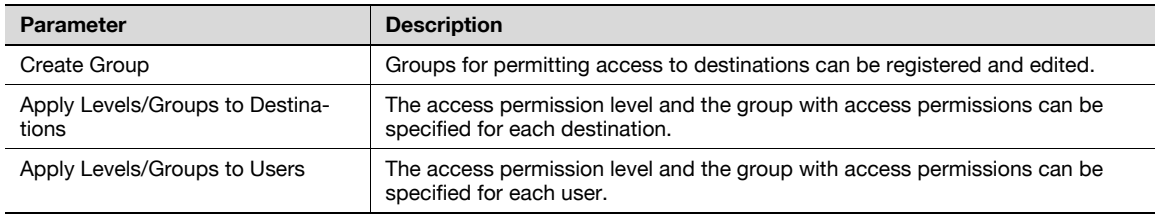

#### Authentication Device Settings

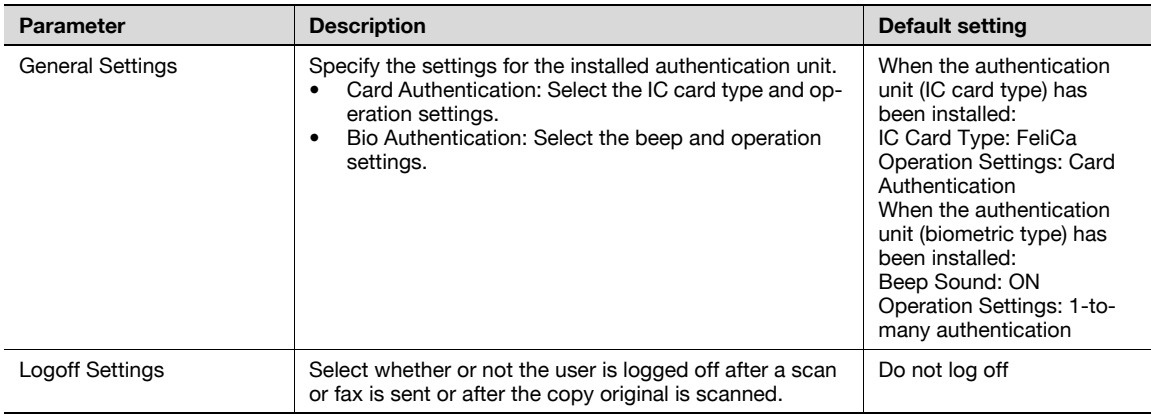

## $Q$

#### Detail

The Authentication Device Settings parameters are available only if the optional authentication unit is installed.

The authentication units of the IC card type and the biometric type cannot be installed at the same time.

If [SSFC] is selected for the IC card type, specify company code and company identification code. For details, refer to the manual provided with the authentication unit.

Auth/Acct Track Common Setting

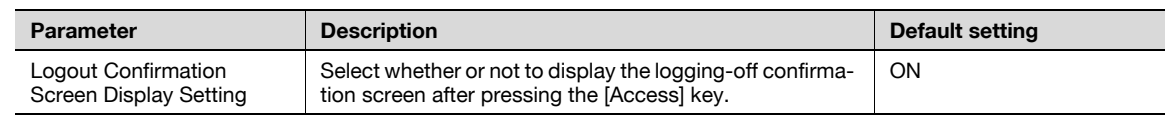

## <span id="page-467-0"></span>12.4.5 Network Settings

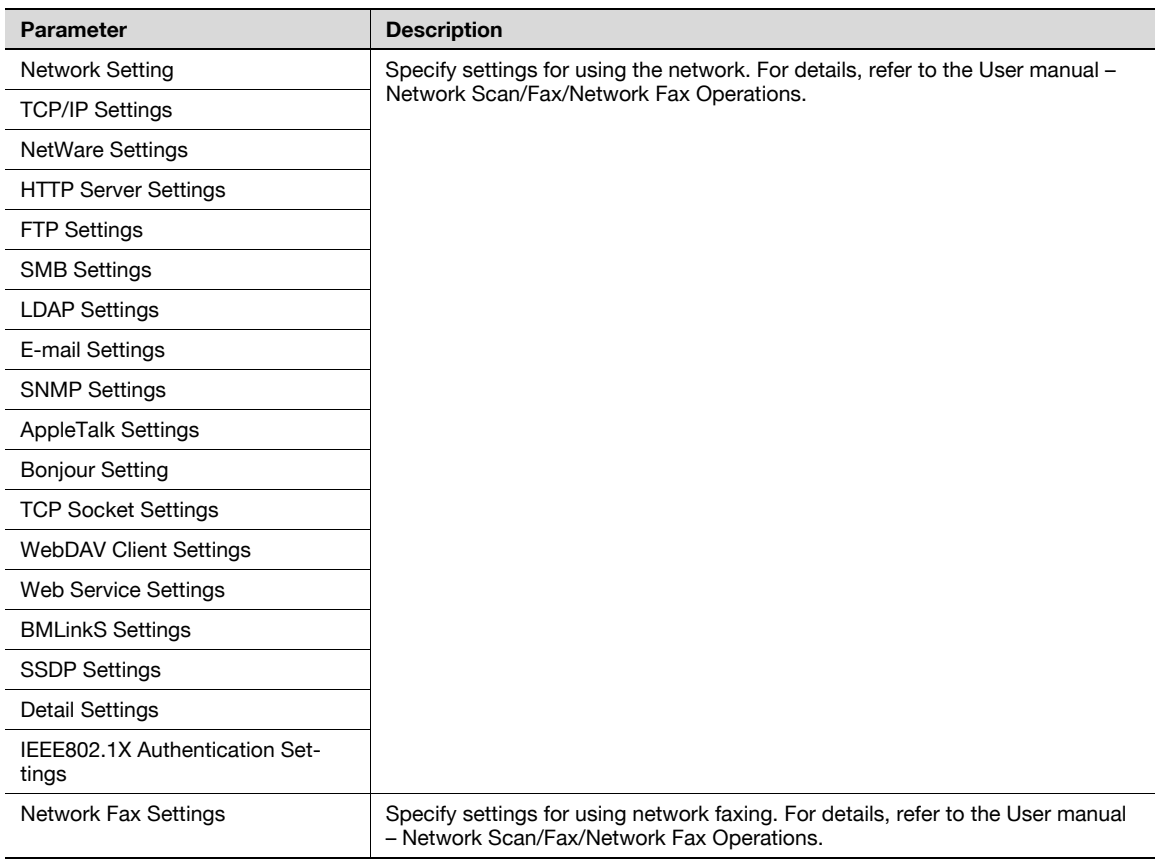

## 12.4.6 Copier Setting

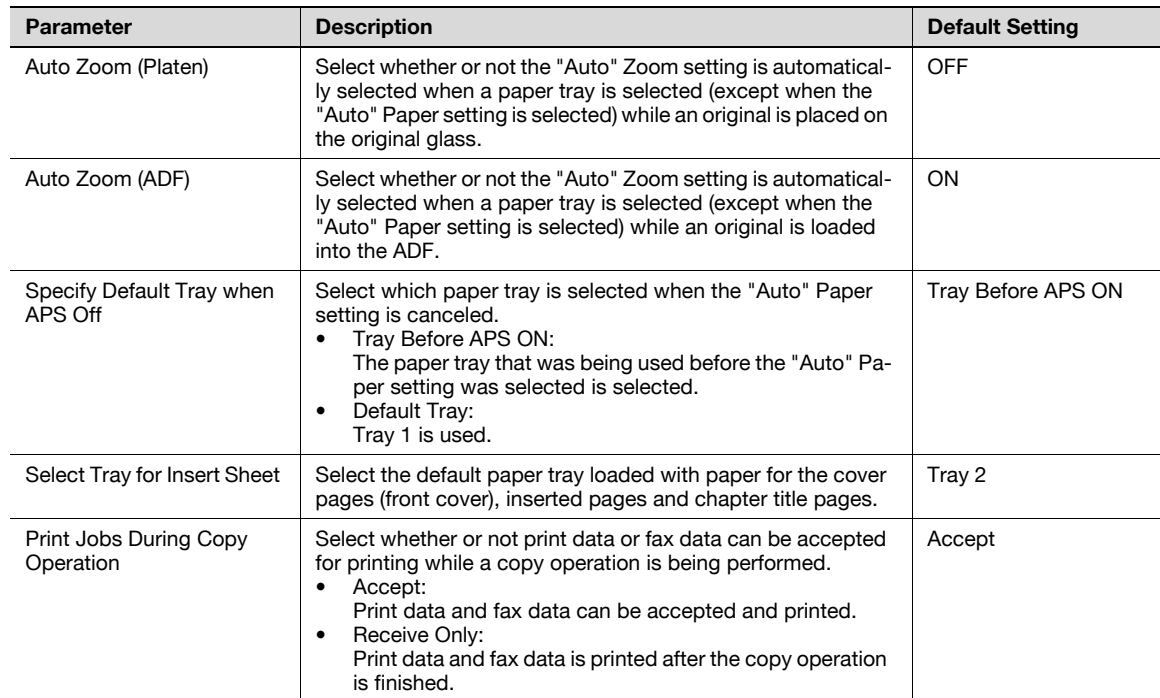
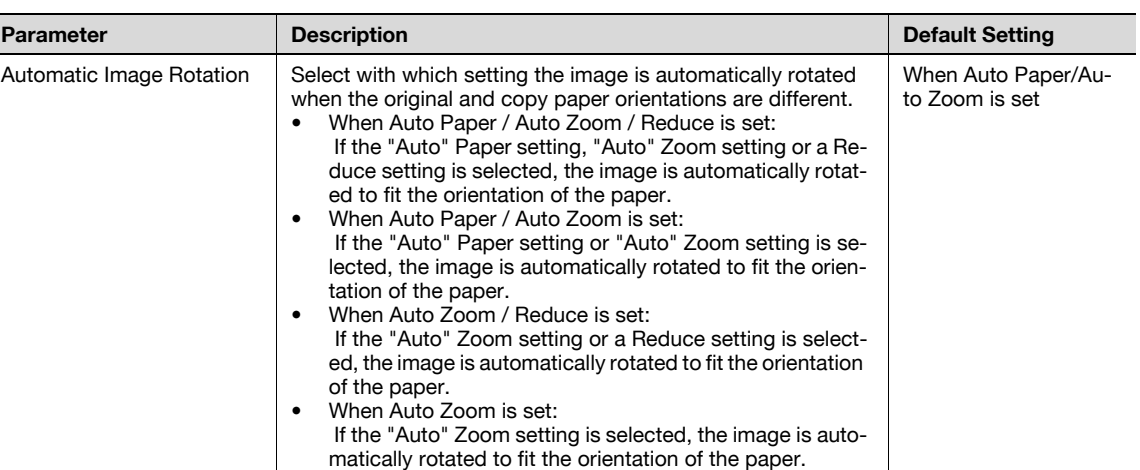

### 12.4.7 Printer Settings

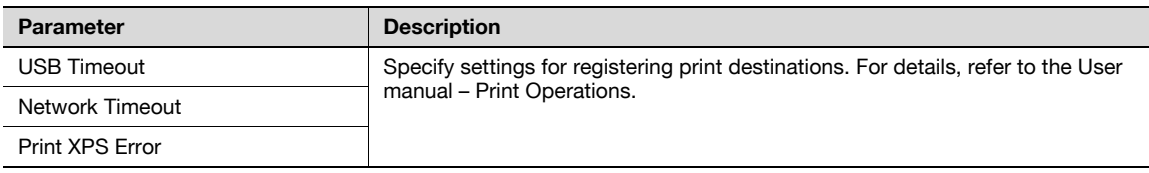

### 12.4.8 Fax Settings

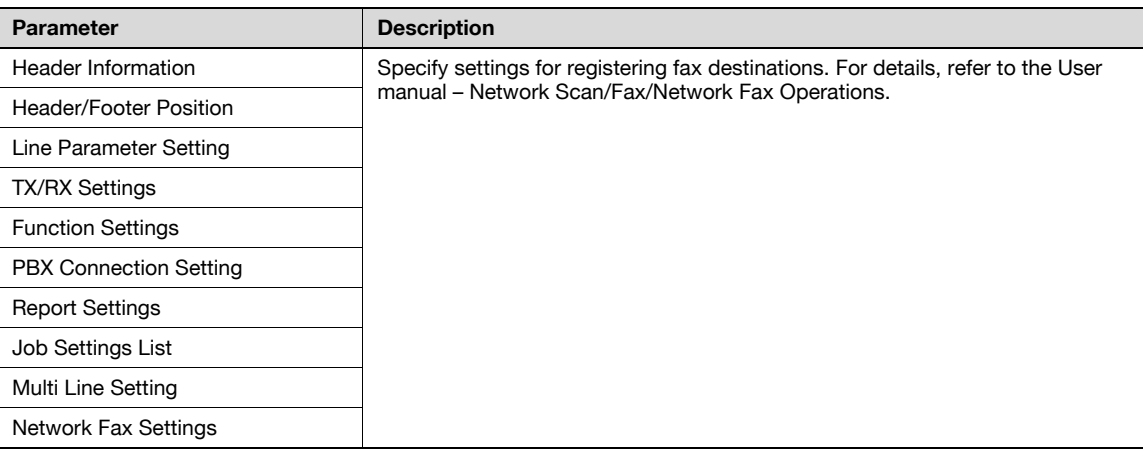

# 2

#### Note

[8 Fax Settings] appears only when the fax kit is installed or when Internet fax functions are available.

### 12.4.9 System Connection

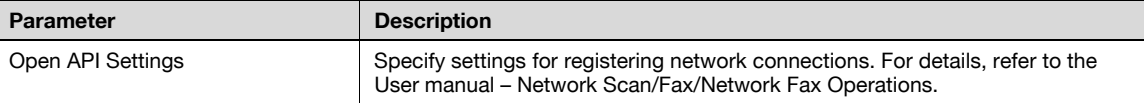

### 12.4.10 Security Settings

Administrator Password

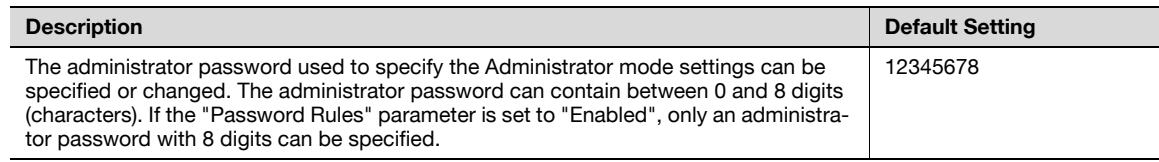

### User Box Administrator Setting

### Description

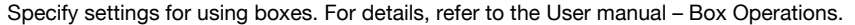

### Administrator Security Levels

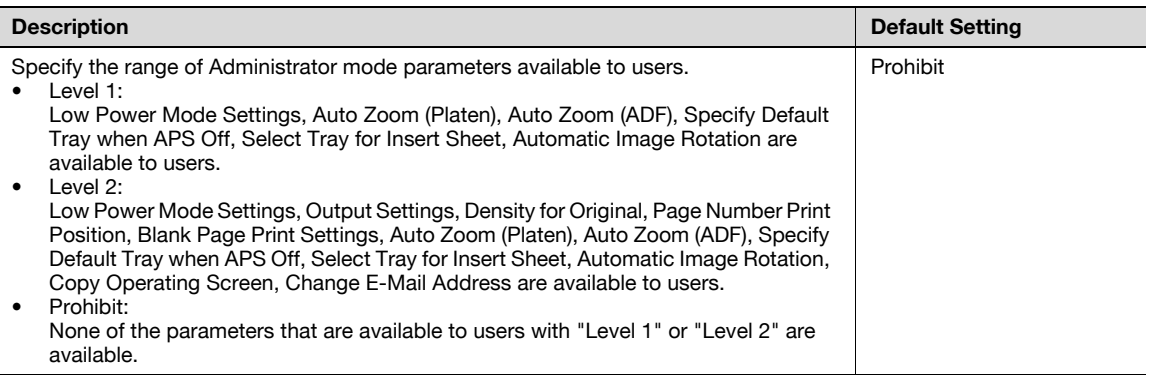

### Security Details

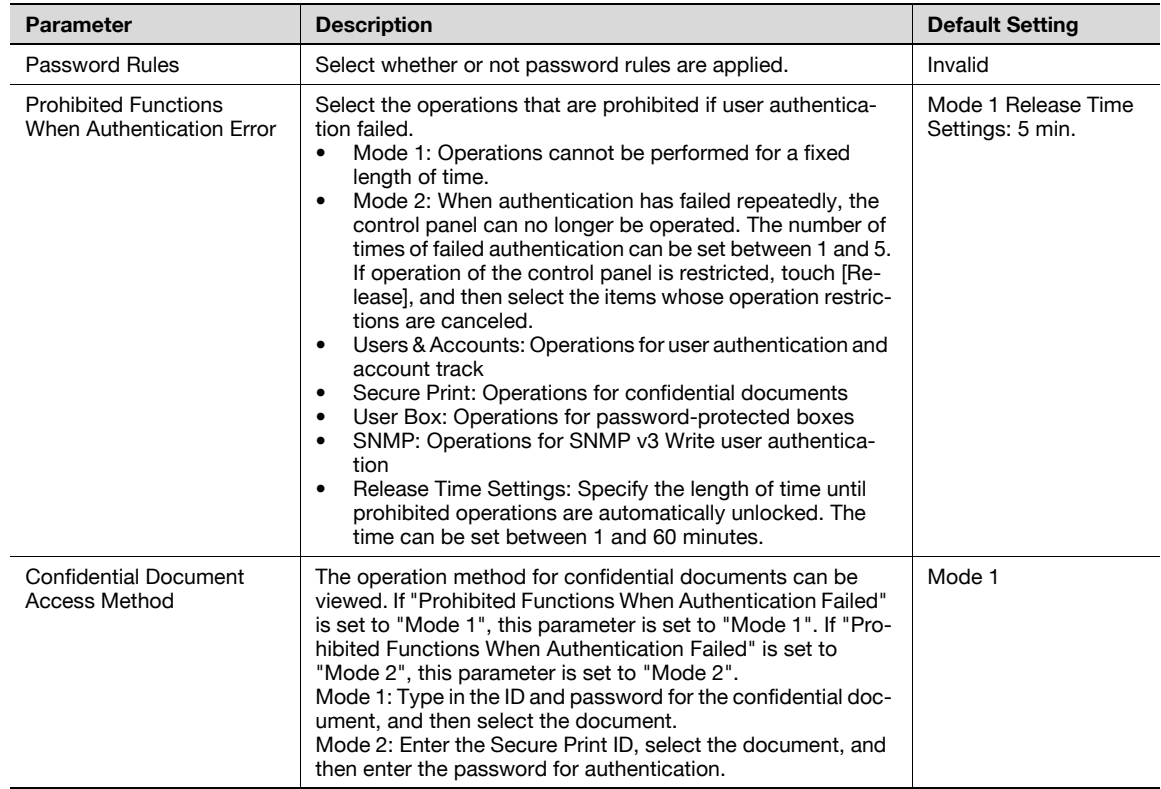

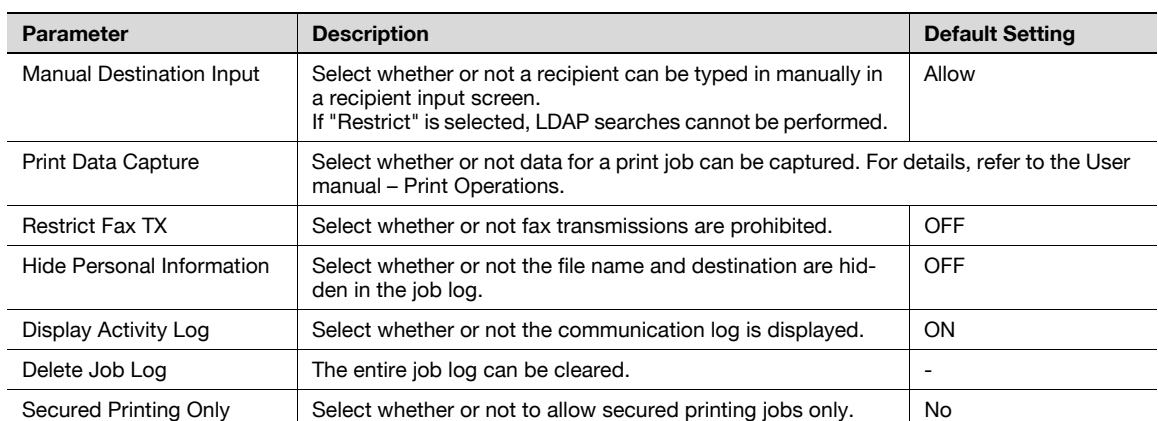

## $Q$

#### Detail

The operation of the "Prohibited Functions When Authentication Error" parameter applies to the following passwords.

User passwords, account passwords, user box passwords, passwords for confidential documents, and the administrator password

If the control panel cannot be operated even after touching [Release] from the "Prohibited Functions When Authentication Error" parameter to specify the items whose operation restrictions are canceled or if an operation is prohibited from a failed attempt to authenticate the administrator password, restart the machine. Restart the machine, wait for the time specified in "Release Time Settings", and then perform the administrator authentication.

 $\mathbb{Q}$ ...

#### Reminder

When the machine is turned off, then on again with the main power switch, wait at least 10 seconds to turn the machine on after turning it off. The machine may not operate correctly if it is turned on immediately after being turned off.

Enhanced Security Mode

#### Description

Settings necessary for applying enhanced security mode appear. Select whether or not to apply enhanced mode settings when the necessary settings are specified. For details, contact your service representative.

### HDD Settings

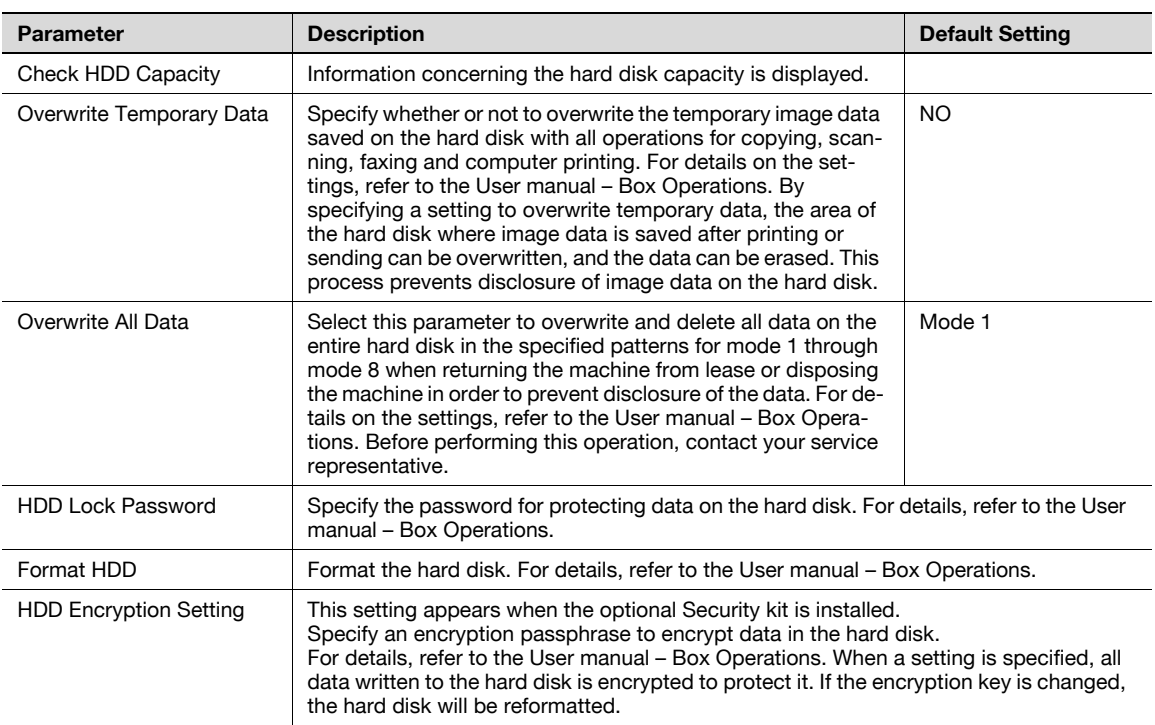

#### Function Management Settings

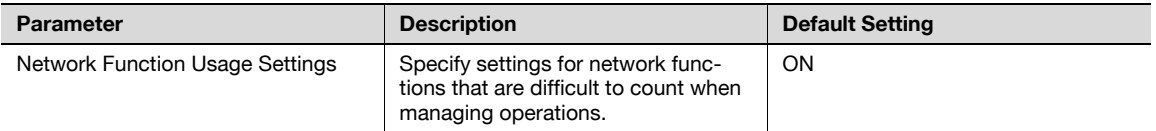

### $\mathbb{Q}$ Detail

The following functions cannot be used if "Network Function Usage Settings" is set to "OFF".

PC-FAX transmission

Using the HDD TWAIN driver to view and retrieve documents in user boxes

Using PageScope Box Operator to view and retrieve documents in user boxes

Using PageScope Scan Direct to retrieve documents in user boxes

Box operations using the PageScope Web Connection (The User Box tab does not appear.)

#### Stamp Settings

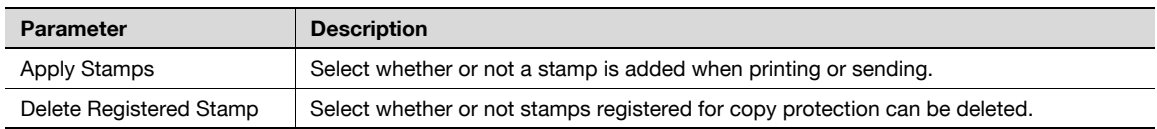

## $\mathbb{Q}$ ...

#### Note

If a stamp is set to be added with the "Apply Stamps" parameter, print settings cannot be changed with the functions on the Stamp/Composition screen (displayed from the Application screen).

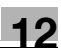

### Driver Password Encryption Setting

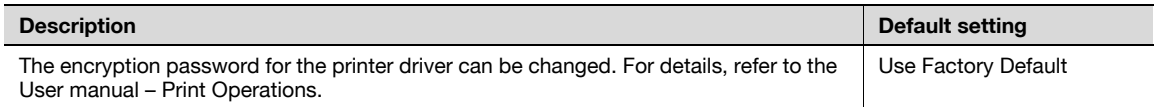

Flash Memory Lock Password

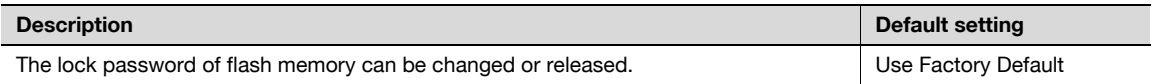

### 12.4.11 License Settings

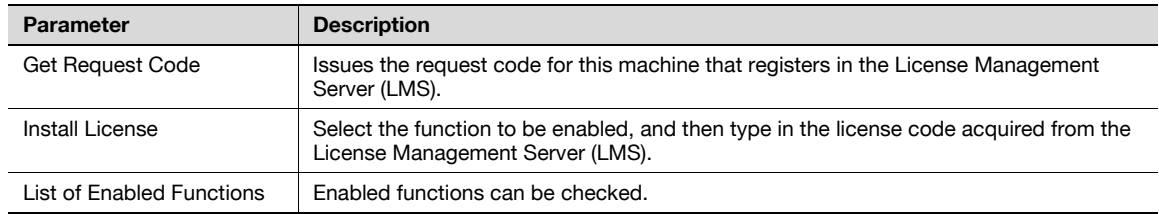

### <span id="page-473-0"></span>12.4.12 Displaying the Administrator Settings screen

Follow the procedure described below to display the Administrator Settings screen by pressing [Utility/Counter] key.

1 Press the [Utility/Counter] key.

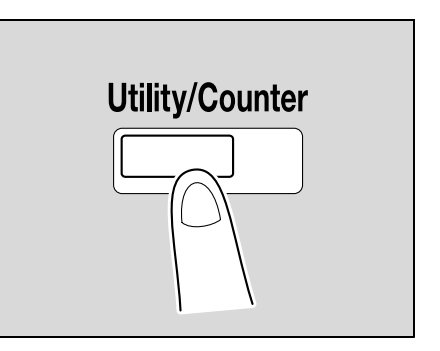

2 Touch [3 Administrator Settings].

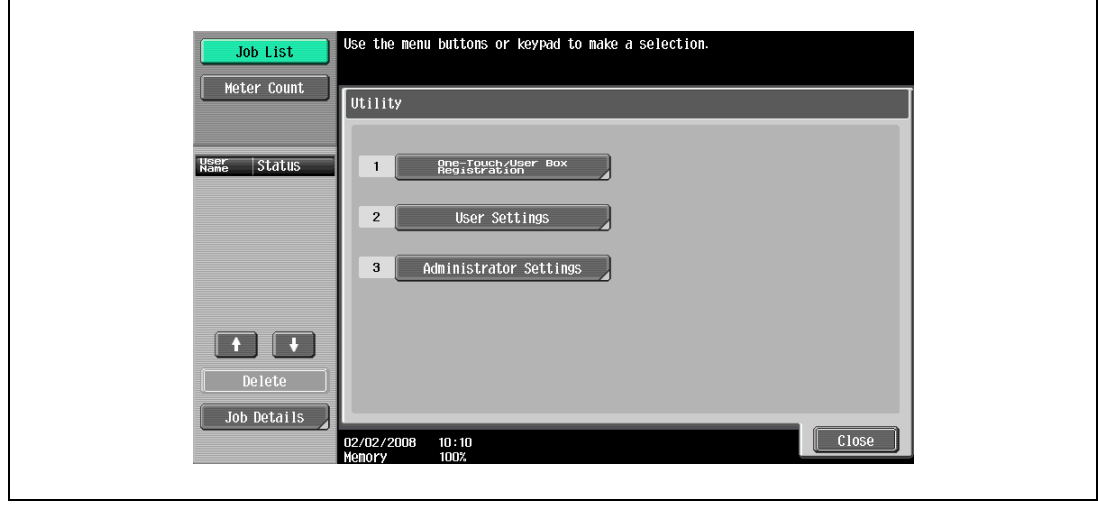

– An item can also be selected by pressing the key in the keypad for the number beside the desired button. For [3 Administrator Setting], press the [3] key in the keypad.

- 3 Type in the administrator password, and then touch [OK].
	- For details on typing in text, refer to ["Entering text" on page 15-3](#page-590-0).

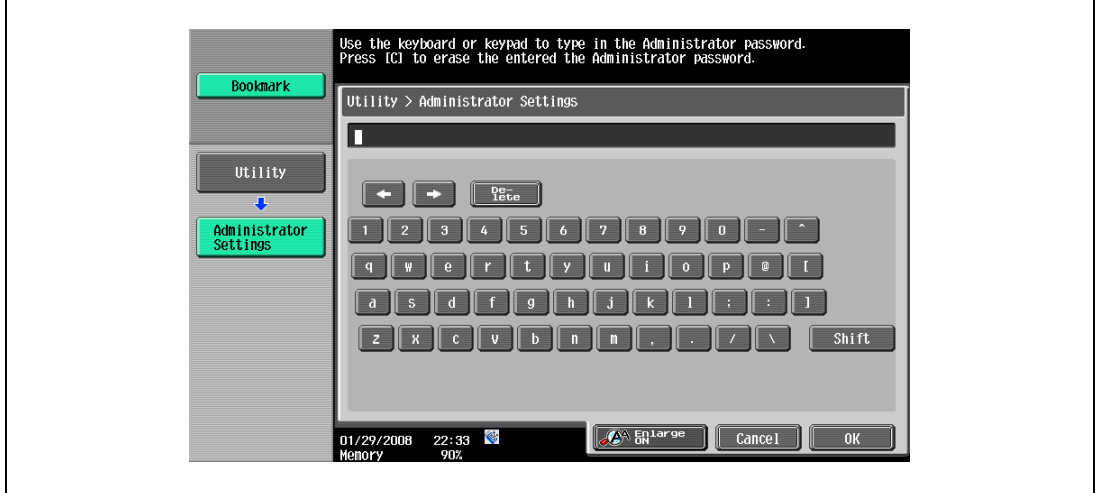

The Administrator Settings screen appears.

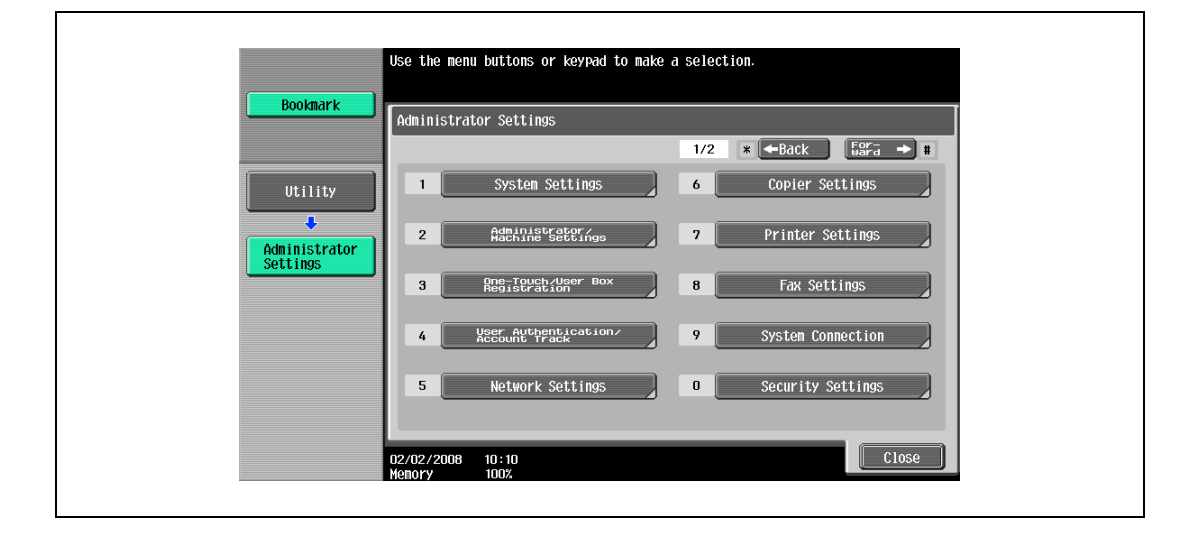

 $\mathbb{Q}$ ...

#### Note

To finish specifying settings in the Utility mode, press the [Utility/Counter] key. Otherwise, exit the Utility mode by touching [Close] in each screen until the screen for the Copy, Fax/Scan or Box mode appears.

 $\mathbb{Q}$ ...

#### Reminder

The default administrator password is "12345678". The administrator of this machine should change the administrator password.

Be sure to keep the administrator password in a safe place. If the administrator password is lost, it must be specified by the service representative. For details, contact the service representative.

## 12.5 Overview of weekly timer settings

Various weekly timer settings in the Weekly Timer Setting screen can be combined. A general procedure is described below.

- $\checkmark$  If the weekly timer has been set, leave the machine plugged into the electrical outlet even if the machine has been turned off.
- 0 Press the [Utility/Counter] key, touch [Administrator Settings], then [System Settings], then [Weekly Timer Setting], and correctly specify the necessary settings.
- 1 Set "Weekly Timer ON/OFF Settings" to "ON".
- 2 Specify times for "Time Settings".
- 3 Specify dates for "Date Settings".
- 4 Specify the desired settings for "Select Time for Power Save" and "Password for Non-Business Hours". The weekly timer is set.

### 12.6 Finisher Adjustment

### <span id="page-476-0"></span>12.6.1 Half-Fold Position

The folding position when printing with the "Half-Fold" setting can be adjusted for each paper size and for each paper type.

 $\mathbb{Q}$ ...

### **Note**

[Half-Fold Position] does not appear if optional finisher and Saddle stitcher are not installed.

If the angle of the center folding position must be adjusted, contact your service representative.

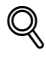

### Detail

For details on the "Center Staple & Fold" setting, refer to ["Binding copies at the center \("Center Staple](#page-160-0)  [& Fold" setting\)" on page](#page-160-0) 3-77.

- $\checkmark$  Before making any adjustments, use the "Half-Fold" setting to print a single sample copy. Perform the adjustment while checking the sample that was created.
- 1 Display the Administrator Settings screen.
	- For details on displaying the Administrator Settings screen, refer to ["Displaying the Administrator](#page-473-0)  [Settings screen" on page 12-42](#page-473-0).
- 2 Touch [1 System Settings]. The System Settings screen appears.
- 3 Touch [7 Expert Adjustment]. The Expert Adjustment screen appears.
- 4 Touch [3 Finisher Adjustment]. The Finisher Adjustment screen appears.
- 5 Touch [1 Half-Fold Position].

The Half-Fold Position screen appears.

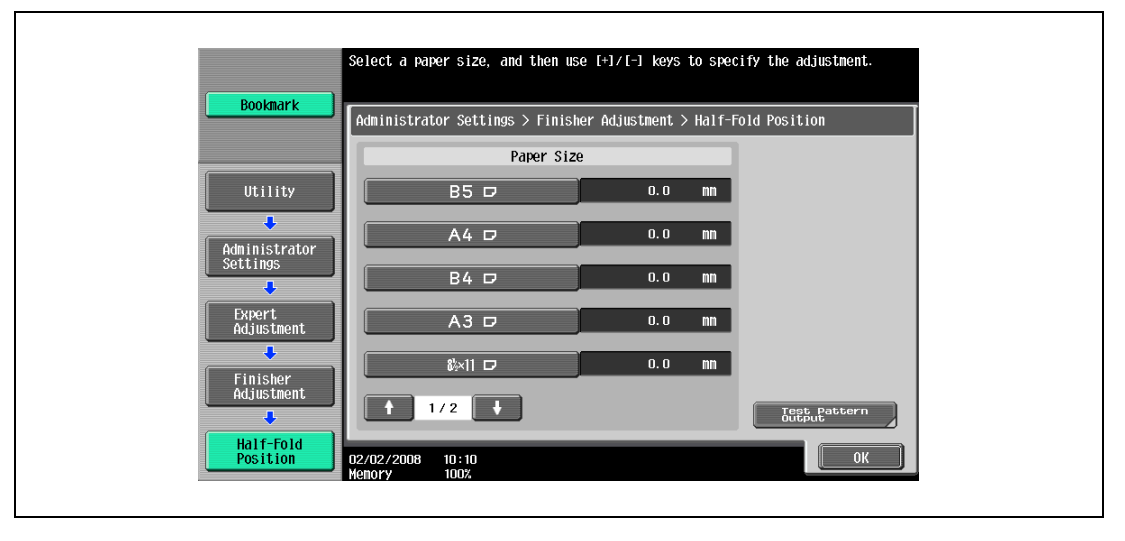

6 Touch the button for the paper size to be adjusted.

– If the paper size to be adjusted is not displayed, touch  $\bullet$  and  $\bullet$  until the desired paper size is displayed.

- - 7 Compare the width of the left pages of the copy sample with the width of the right pages to check for the center of the paper.
		- If the folding position is too far to the left of the center of the paper, touch [+] to increase the adjustment (between -5.0 and +5.0).
		- Each time [+] or [-] is touched, the value is increased or decreased by one increment.

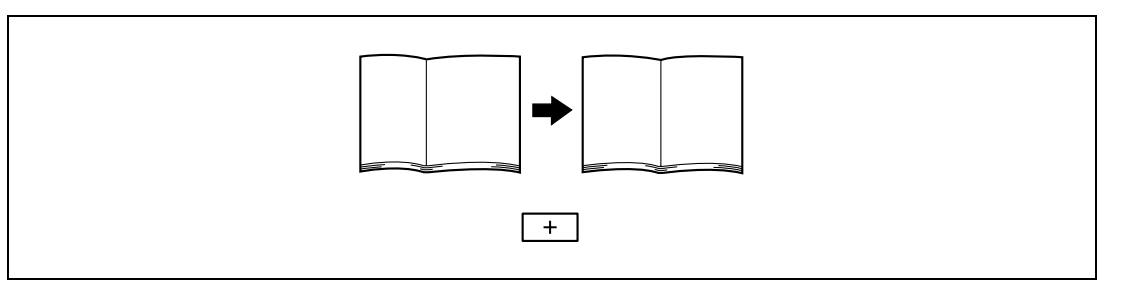

– If the folding position is too far to the right of the center of the paper, touch [-] to reduce the adjustment (between -5.0 and +5.0).

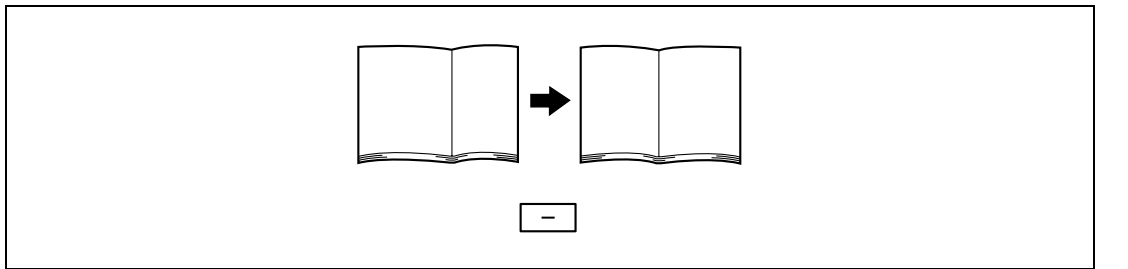

8 Touch [OK].

– To cancel the setting and select the default, press the [Reset] key. The center folding position is adjusted. If the folding position was at the center of the paper in step 7, this completes the procedure.

- 9 Use the "Half-Fold" setting to print another sample copy.
- 10 Check the print result.
	- Check that the folding position is adjusted to the center of the paper.
	- If more adjustment is necessary, repeat steps 6 through 9.

### 12.6.2 Center Staple Position Adjustment

The stapling position when printing with the "Center Staple & Fold" setting can be adjusted for each paper size.

 $\mathbb{Q}$ ...

Note

[Center Staple Position Adjustment] does not appear if optional finisher and Saddle stitcher are not installed.

If the angle of the staple must be adjusted, contact your service representative.

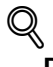

Detail

For details on the "Center Staple & Fold" setting, refer to ["Binding copies at the center \("Center Staple](#page-160-0)  [& Fold" setting\)" on page](#page-160-0) 3-77.

For the procedure on adjusting the center folding position, refer to ["Half-Fold Position" on page](#page-476-0) 12-45.

- $\boldsymbol{\checkmark}$  Adjust the center folding position before adjusting the center stapling position.
- Before making any adjustments, use the "Center Staple & Fold" setting to print a single sample copy. Perform the adjustment while checking the sample that was created.
- <sup>1</sup> Display the Administrator Settings screen.
	- For details on displaying the Administrator Settings screen, refer to ["Displaying the Administrator](#page-473-0)  [Settings screen" on page 12-42](#page-473-0).
- 2 Touch [1 System Settings].

The System Settings screen appears.

- 3 Touch [7 Expert Adjustment]. The Expert Adjustment screen appears.
- 4 Touch [3 Finisher Adjustment]. The Finisher Adjustment screen appears.
- 5 Touch [1 Center Staple Position].

The Center Staple Position screen appears.

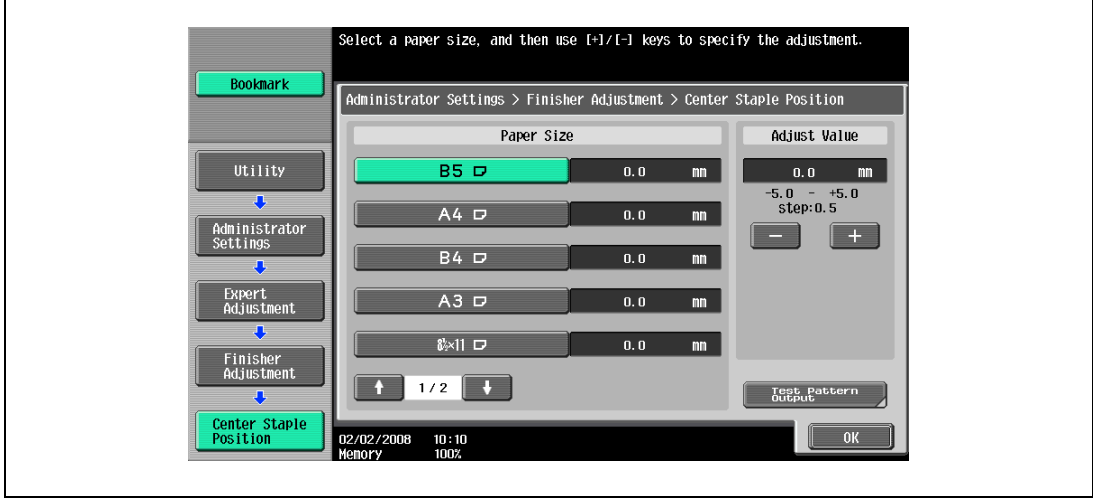

6 Touch the button for the paper size to be adjusted.

– If the paper size to be adjusted is not displayed, touch  $\|\cdot\|$  and  $\|\cdot\|$  until the desired paper size is displayed.

- 7 Compare the width of the left pages of the copy sample with the width of the right pages to check for the center of the paper.
	- If the staple position is too far to the left of the center of the paper, touch [+] to increase the adjustment (between -5.0 and +5.0).
	- Each time [+] or [-] is touched, the value is increased or decreased by one increment.

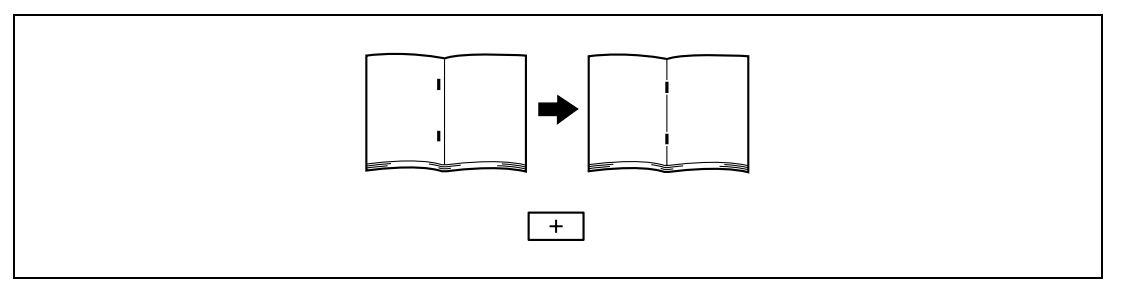

– If the staple position is too far to the right of the center of the paper, touch [-] to reduce the adjustment (between -5.0 and +5.0).

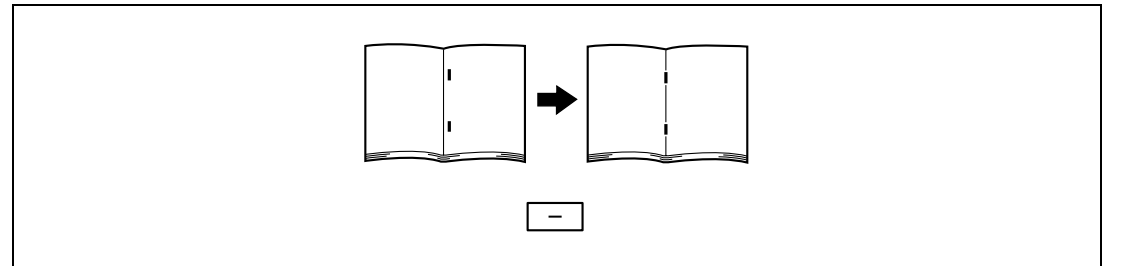

8 Touch [OK].

– To cancel the setting and select the default, press the [Reset] key. The stapling position is adjusted. If the stapling position was at the center of the paper in step 7, this completes the procedure.

- 9 Use the "Center Staple & Fold" setting to print another sample copy.
- 10 Check the print result.
	- Check that the stapling position is adjusted to the center of the paper.
	- If more adjustment is necessary, repeat steps 6 through 9.

### 12.6.3 Punch Horizontal Position Adjustment

The horizontal position of punched holes when printing with a Punch setting can be adjusted for each paper size.

 $\mathbb{Q}$ ...

Note

[Punch Horizontal Position Adjustment] does not appear if optional finisher and punch unit are not installed.

 $\mathbb Q$ Detail

For details on the Punch settings, refer to ["Punching holes in copies \(Punch settings\)" on page](#page-155-0) 3-72.

- $\checkmark$  Before making any adjustments, use a Punch setting to print a sample copy. Perform the adjustment while checking the sample that was created.
- 1 Display the Administrator Settings screen.
	- For details on displaying the Administrator Settings screen, refer to ["Displaying the Administrator](#page-473-0)  [Settings screen" on page 12-42](#page-473-0).
- 2 Touch [1 System Settings].

The System Settings screen appears.

- 3 Touch [7 Expert Adjustment]. The Expert Adjustment screen appears.
- 4 Touch [3 Finisher Adjustment]. The Finisher Adjustment screen appears.
- 5 Touch [3 Punch Horizontal Position Adjustment]. The Punch Horizontal Position Adjustment screen appears.

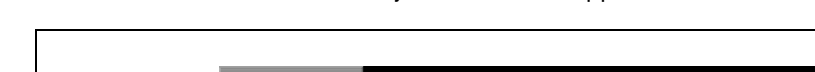

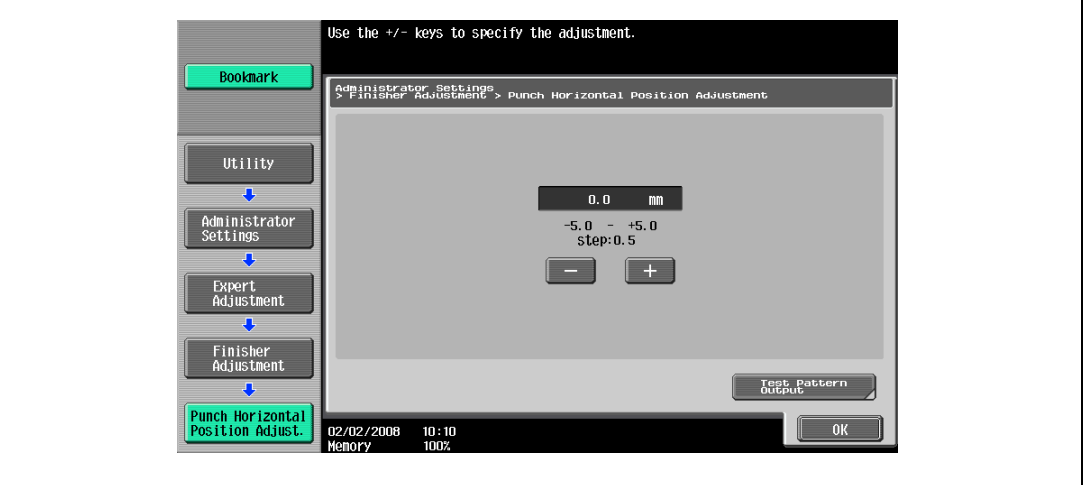

- 6 Check the horizontal position of the punched holes.
	- To increase width A, touch [+] to increase the adjustment (between -5.0 and +5.0).
	- Each time [+] or [-] is touched, the value is increased or decreased by one increment.

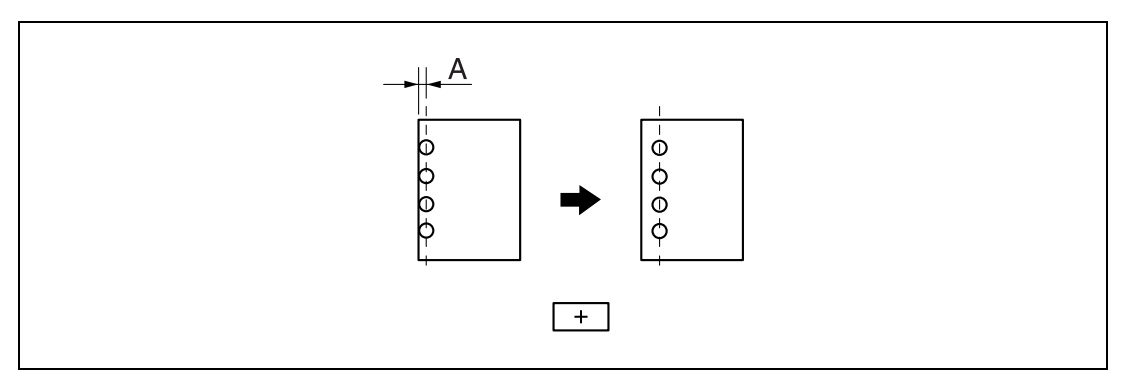

– To decrease width A, touch [-] to decrease the adjustment (between -5.0 and +5.0).

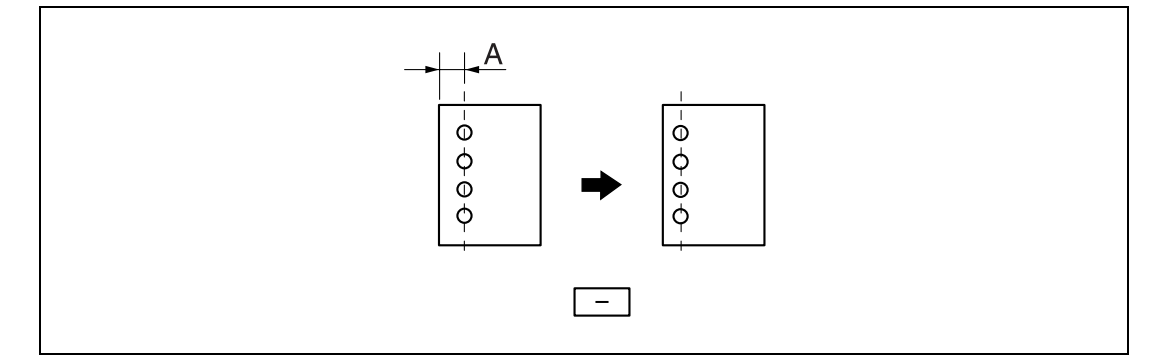

- 7 Touch [OK].
	- To cancel the setting and select the default, press the [Reset] key.

The horizontal position of the punched holes is adjusted. If no adjustment of the horizontal position of the punched holes was necessary in step 6, this completes the procedure.

- 8 Use a Punch setting to print another sample copy.
- 9 Check the print result.
	- Check that the horizontal position of the punched holes was adjusted.
	- If more adjustment is necessary, repeat steps 6 through 9.

### 12.6.4 Punch Regist Loop Size Adjustment

When printing with a Punch setting, the angle of punched holes along the side of the paper can be adjusted.

 $\mathbb{Q}$ ... **Note** 

> [Punch Regist Loop Size Adjustment] does not appear if optional finisher and punch unit are not installed.

```
\mathbb{Q}Detail
```
For details on the Punch settings, refer to ["Punching holes in copies \(Punch settings\)" on page](#page-155-0) 3-72.

- $\checkmark$  Before making any adjustments, use a Punch setting to print a sample copy. Perform the adjustment while checking the sample that was created.
- 1 Display the Administrator Settings screen.
	- For details on displaying the Administrator Setting screen, refer to ["Displaying the Administrator](#page-473-0)  [Settings screen" on page 12-42](#page-473-0).
- 2 Touch [1 System Settings]. The System Settings screen appears.
- 3 Touch [7 Expert Adjustment]. The Expert Adjustment screen appears.
- 4 Touch [3 Finisher Adjustment]. The Finisher Adjustment screen appears.
- 5 Touch [7 Punch Regist Loop Size Adjustment]. The Punch Regist Loop Size Adjustment screen appears.

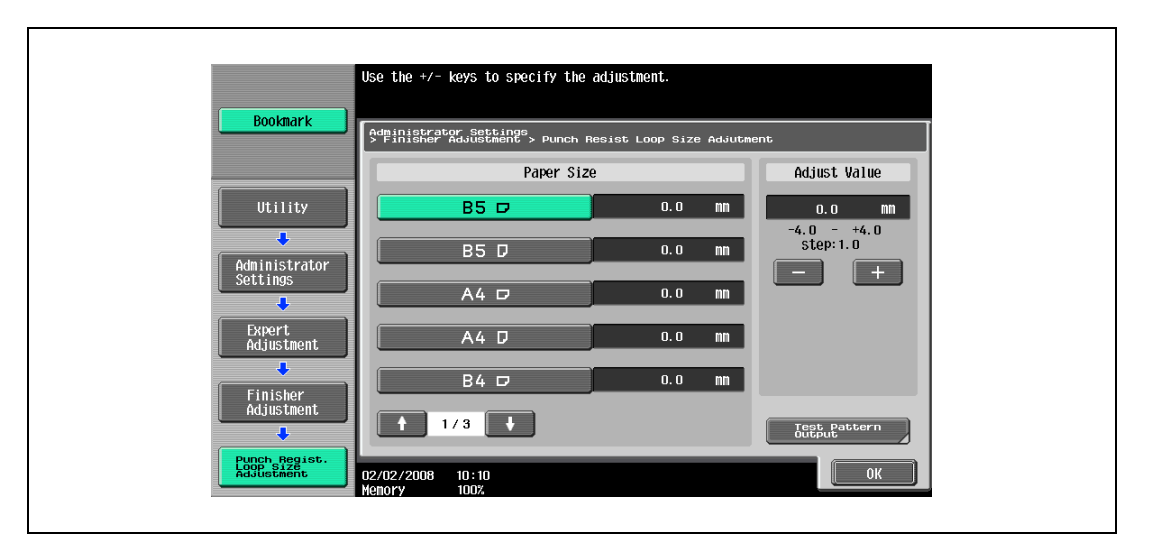

6 Touch the button for the paper type to be adjusted. Check the angle of the punched holes.

- If the punched holes are angled, touch [+] to change the adjustment. If the angle cannot be adjusted by touching [+] or if the paper is wrinkled, touch [-] to change the adjustment.
- Each time [+] or [-] is touched, the value is increased or decreased by one increment.

7 Touch [OK].

– To cancel the setting and select the default, press the [Reset] key.

The angle of the punched holes is adjusted.

If no adjustment of the angle of the punched holes was necessary in step 6, this completes the procedure.

- 8 Use a Punch setting to print another sample copy.
- 9 Check the print result.
	- Check that the angle of the punched holes was adjusted.
	- If more adjustment is necessary, repeat steps 6 and 7.

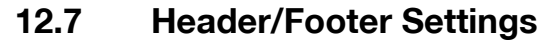

Follow the procedures described below to specify headers/footers used with the Stamp/Composition functions available from the Application tab.

### 12.7.1 Specifying headers/footers

- 1 Display the Administrator Settings screen.
	- For details on displaying the Administrator Settings screen, refer to ["Displaying the Administrator](#page-473-0)  [Settings screen" on page 12-42](#page-473-0).
- 2 Touch [1 System Settings].

The System Settings screen appears.

3 Touch [Forward  $\Box$ ], and then touch [2 Stamp Settings].

The Stamp Settings screen appears.

4 Touch [1 Header/Footer Settings].

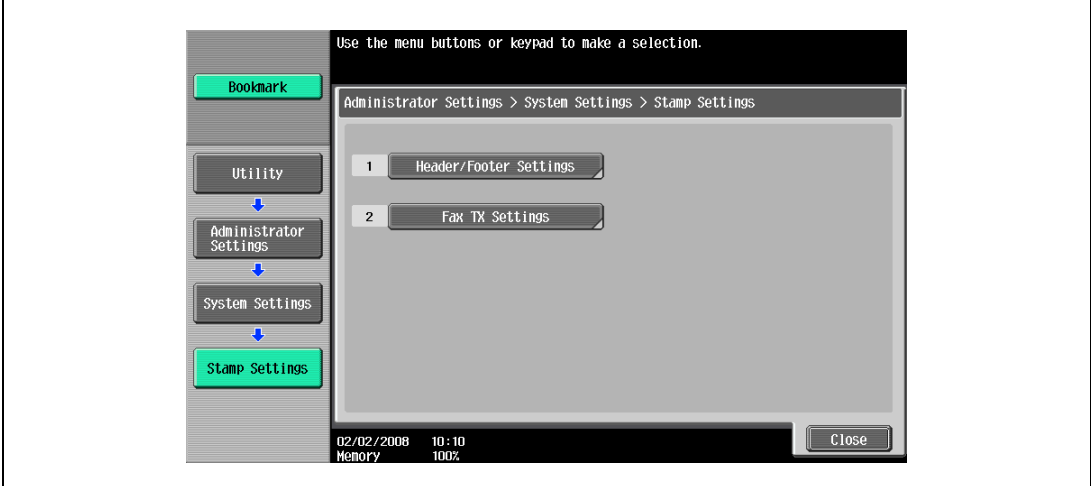

The Header/Footer Settings screen appears.

5 Touch [New].

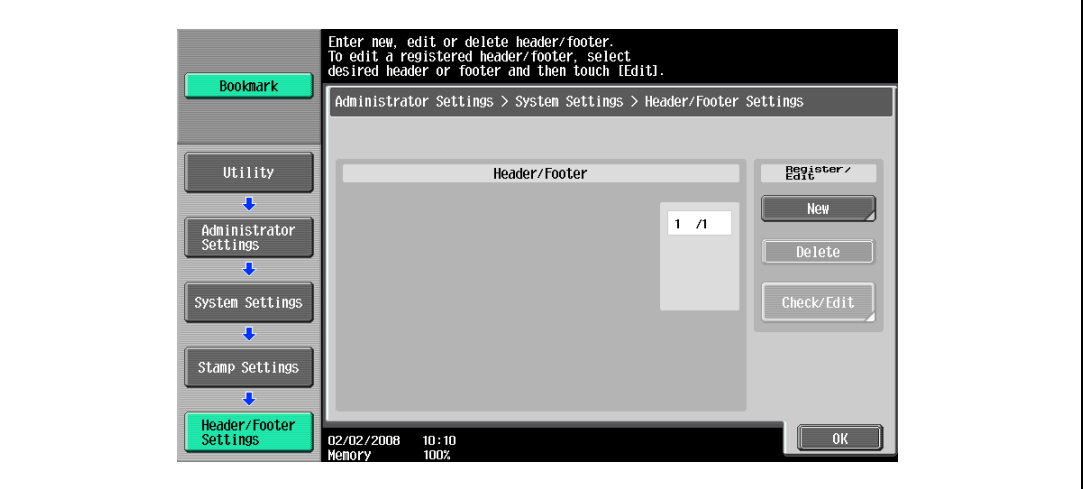

The Header/Footer Settings > New screen appears.

6 Touch [Name].

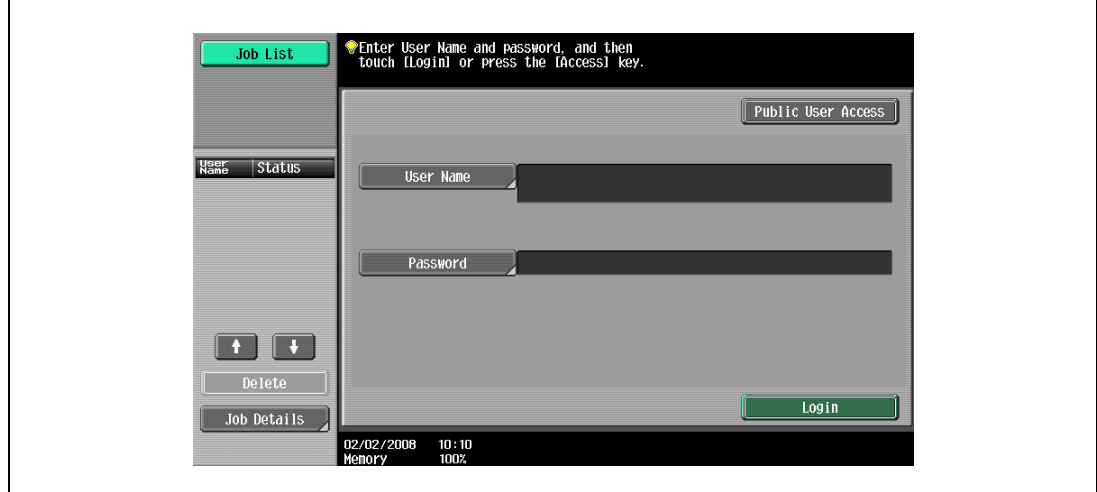

The New > Name screen appears.

- 7 Type in the header/footer name (up to 16 characters long), and then touch [OK].
	- For details on typing in text, refer to ["Entering text" on page 15-3.](#page-590-0)

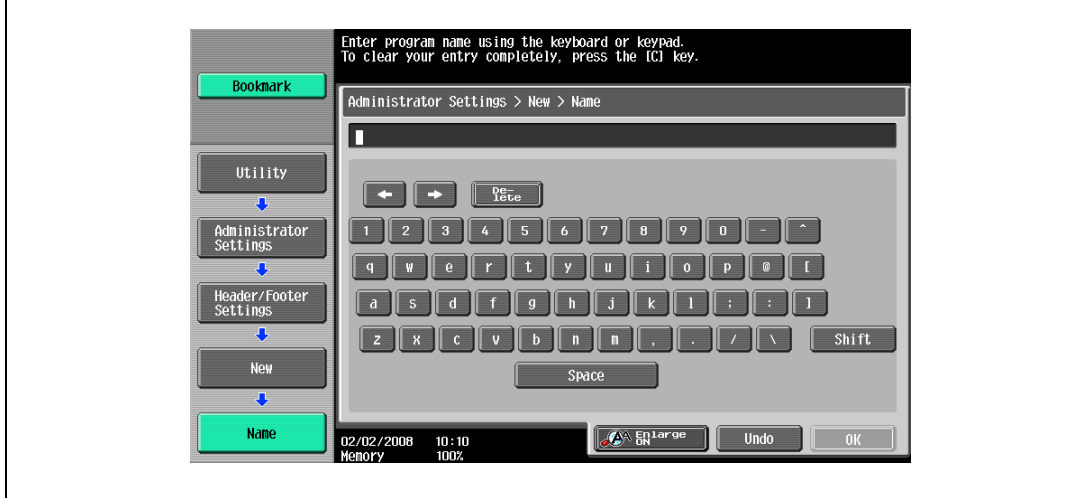

The header/footer name is specified.

8 Under "Header Settings" or "Footer Settings", touch [Print], and then select the type of header/footer to be printed.

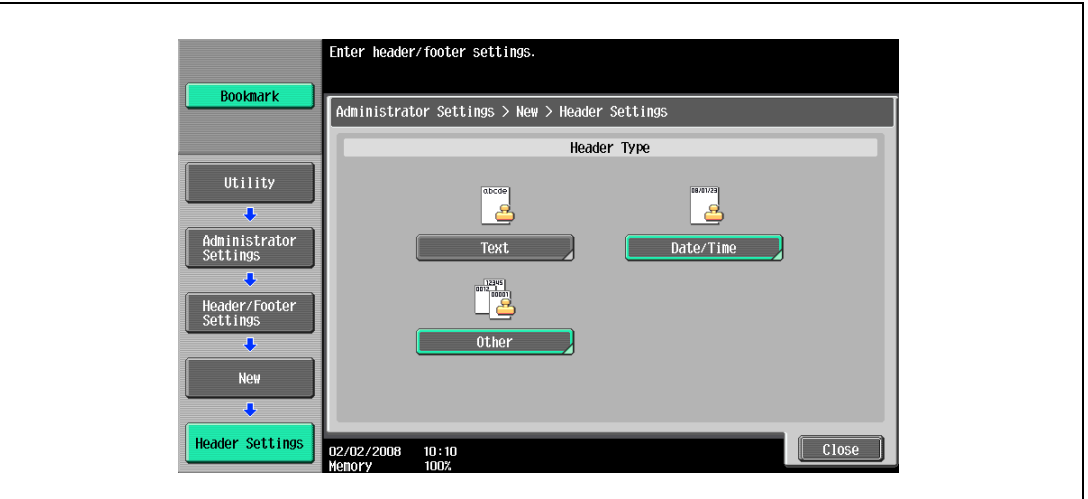

Touch [Close].

- 9 Select the desired setting under "Pages", and specify the desired settings for "Text Size" and "Print Position".
- 10 Touch [OK].

### $Q$ Detail

To print the header/footer only on the first page, touch [1st Page Only].

### 12.7.2 Editing headers/footers

- 1 In the Header/Footer Settings screen, touch the button of the header/footer to be edited.
- 2 Touch [Check/Edit].

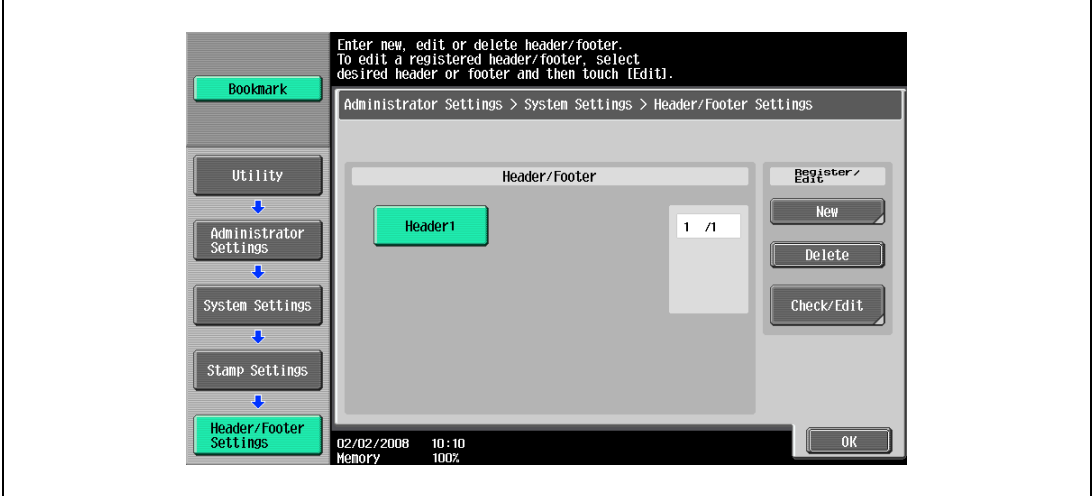

– To delete the header/footer, touch [Delete]. The Check/Edit screen appears.

3 Touch [OK].

### 12.8 Authentication Method

Specify user authentication and account track settings in order to control the use of this machine.

User authentication settings are specified to manage individuals, and account track settings are specified to manage groups and multiple users.

By specifying both user authentication and account track settings, the number of prints made by each account can be managed for each individual user.

 $\mathbb{Q}$  ...

#### **Note**

A total of 1,000 users and accounts can be registered on this machine. To register more than 1,000 users and accounts, use PageScope Authentication Manager. Up to 30,000 users and accounts can be registered with PageScope Authentication Manager.

If an authentication mode is set, the authentication screen is displayed while this machine is in standby. In order to use this machine when user authentication or account track settings are specified, the user name and password must be entered. For details, refer to ["Controlling each user's use of this machine](#page-57-0)  [\(User Authentication\)" on page](#page-57-0) 2-36.

User authentication and account track can be specified without synchronizing.

### 12.8.1 User authentication and account track

User authentication and account track can be used to specify the following settings.

- User Authentication
- Limits on the available functions (copy operations, scanning operations, fax operations, printing, document storing operations, transmitted document printing, saving document to the external memory and manual destination input)
- Counters for printing/scanning by each user
- Management of group user boxes and personal user boxes for each owner
- Management of the level and the group with permissions to access destinations by each owner
- Delete jobs of other users
- **Account Track**
- Counters for printing/scanning from each account
- Operates the group box

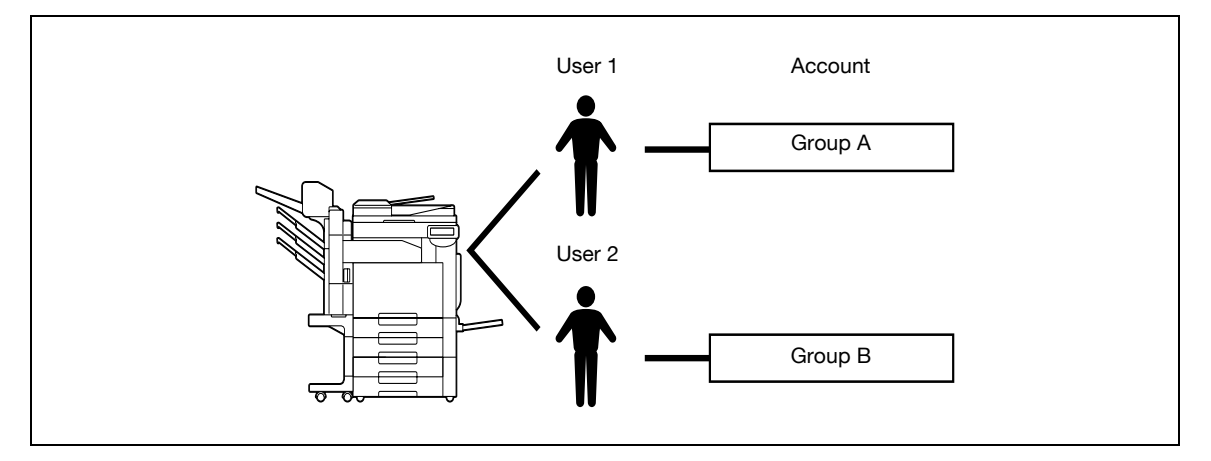

This setup is used when the machine is used by multiple departments and the use by each employee is managed by each department. With this setup, statistics can be maintained on each employee (each user) and on each department (each account).

To manage the use of this machine in this way, specify the following authentication settings.

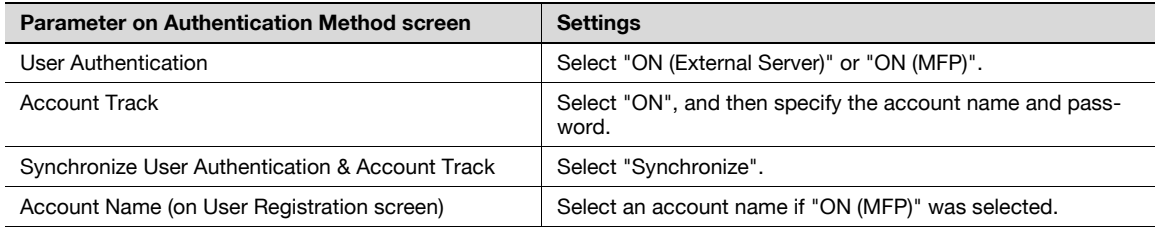

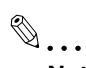

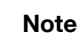

For details on external server authentication, refer to the User manual – Network Administrator.

### 12.8.3 When user authentication and account track are used separately

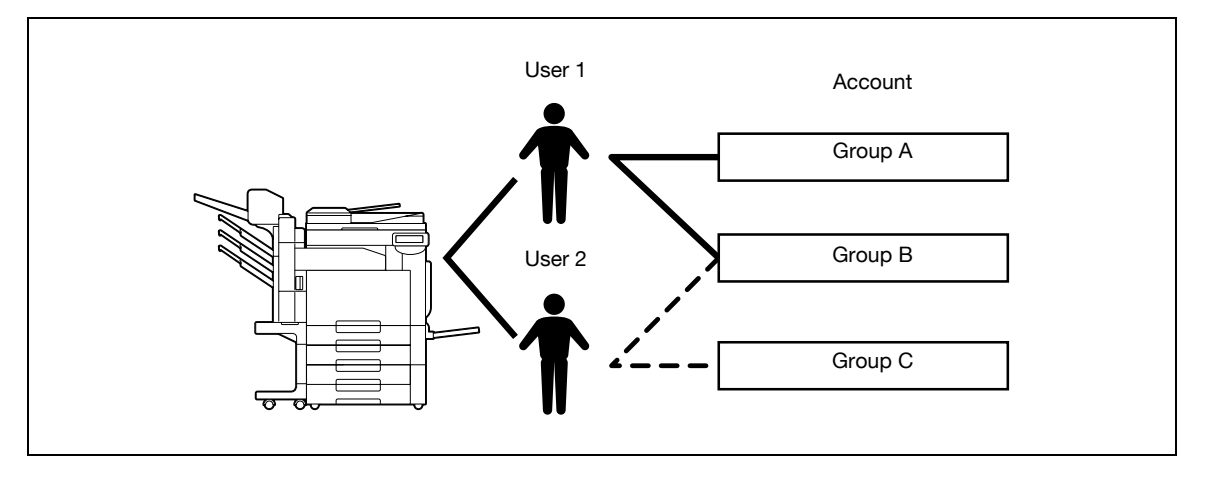

This setup is used when the machine is used by multiple employees with each employee performing multiple duties, which are to be totaled separately. With this setup, statistics can be maintained for each employee (each user) and on each duty of the employee (each account). In addition, totals can be maintained on each employee (each user) and each duty (each account) even if the same duty is performed by two different employees.

To manage the use of this machine in this way, specify the following authentication settings.

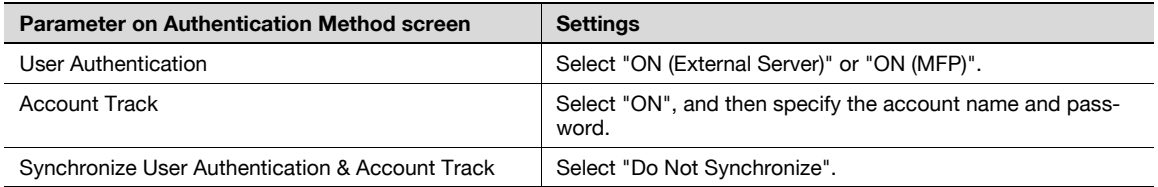

### 12.8.4 Selecting an authentication method

- 1 Display the Administrator Settings screen.
	- For details on displaying the Administrator Settings screen, refer to ["Displaying the Administrator](#page-473-0)  [Settings screen" on page 12-42](#page-473-0).
- 2 Touch [4 User Authentication/Account Track].

The User Authentication/Account Track screen appears.

3 Touch [1 General Settings].

The General Settings screen appears.

- 4 Specify a setting for "User Authentication".
	- To cancel user authentication, touch [OFF].
	- To use an external server to perform user authentication, touch [External Server Authentication], and then select the server type.
	- In order to use an external server, the external server must first be registered.
	- To use this machine's authentication system to perform user authentication, touch [ON (MFP)].

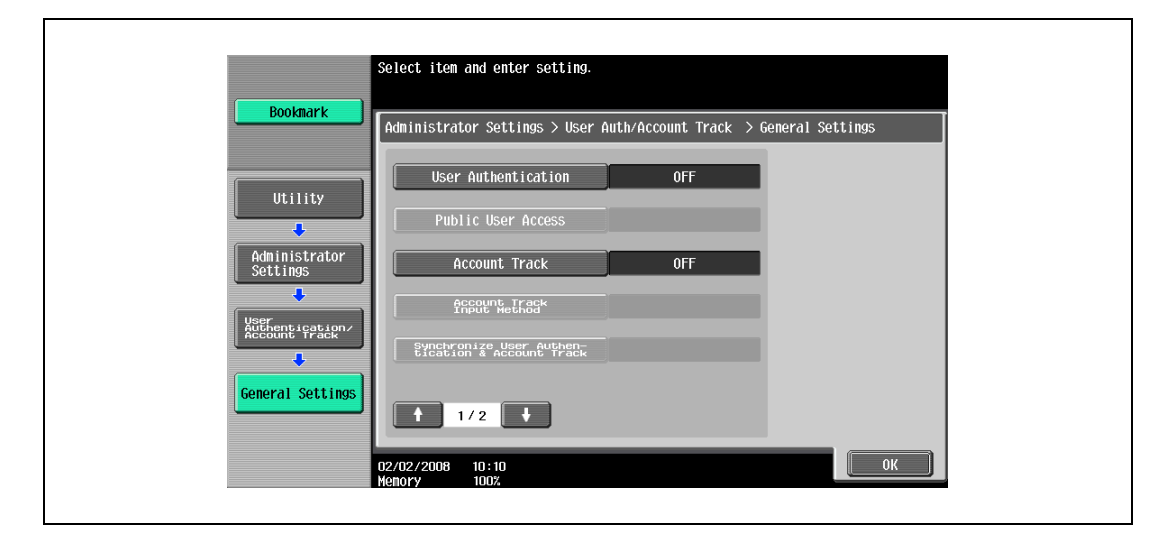

- 5 Specify a setting for "Public User Access".
	- To prohibit unregistered users from using this machine, touch [Restrict].
	- To allow this machine to be used by touching [Public User Access] in the authentication screen without entering a user name or password even though user authentication settings have been applied, touch [Allow].
	- "ON (Without Login)" allows the machine to be used without authentication when logging on as a public user. When logging on as an authorized user, the [Access] key must be pressed first to display the authentication screen.
- 6 Specify a setting for "Account Track".
	- To cancel account tracking, touch [OFF].
	- To use the account track function, touch [ON].
- 7 Specify a setting for "Account Track Input Method".
	- To allow this machine to be used after the account name and password are entered in the account track screen, touch [Account Name & Password].
	- To allow this machine to be used after the password is entered in the account track screen, touch [Password Only].

8 Specify a setting for "Synchronize User Authentication & Account Track".

#### – Synchronize

"ON (MFP)" is set and "Account Track" is set to "ON", this setting allows this machine to be used simply by entering user authentication information the first time that the machine is used if the corresponding account was specified during user registration.

When "External Server Authentication" is selected and "Account Track" is "ON", and once the machine is used with the appropriate user authentication and account track information entered, this setting allows the machine to be used simply by entering user authentication information by being synchronized with the authenticated account.

– Do Not Synchronize This setting requires that all information be entered for user authentication and account track each time that the machine is used.

### $9$  Touch  $\blacksquare$

The second screen is displayed.

- 10 Specify a setting for "When # of Jobs Reach Maximum".
	- To skip the job when the limit specified with user authentication or account track is reached, touch [Skip Job].
	- To stop all jobs when the limit specified with user authentication or account track is reached, touch [Stop Job].

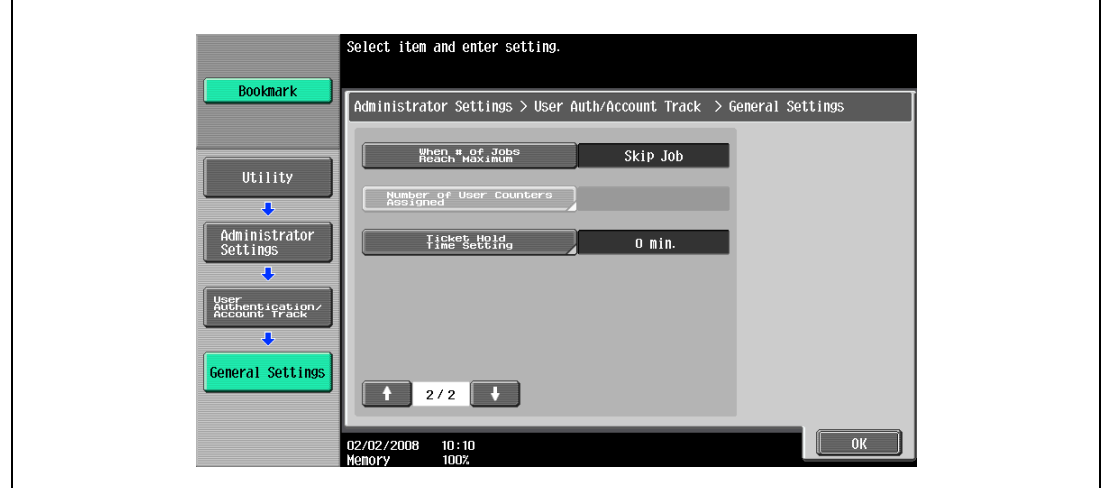

- 11 Specify a setting for "Number of User Counters Assigned".
	- Press the [C] (clear) key to erase the value, and then use the keypad to specify the desired value (between 1 and 999).
	- If user authentication and account track settings have been applied, counters can be assigned to both accounts and users, and counts for both can be totaled.
- 12 Specify "Ticket Hold Time Setting".
	- Use the keypad to type in the time. (1 to 60 minutes)
	- Specify the holding time of Kerberos authentication ticket. The holding time setting is applied when Active Directory is selected as the authentication server type.
- 13 Touch [OK].
	- If the setting for "User Authentication", "Account Track" or "Number of User Counters Assigned" was changed, the message "Are you sure you want to clear all data?" appears.
- 14 Touch [Yes], and then touch [OK].
	- To stop clearing the usage data without changing the settings, touch [No].
	- If the setting for any of the following is changed, the data is not cleared. "Public User Access", "When # of Jobs Reach Maximum", "Synchronize User Authentication & Account Track" or "Ticket Hold Time Setting"
	- To cancel the setting and select the default, press the [Reset] key.

The authentication method is set.

Continue by specifying settings for user authentication and account track.

## $\mathbb{Q}$ ...

#### Reminder

Do not use a name including uppercase and lowercase of the same character for the user name of the external server. Since the 501/421/361 cannot differentiate between uppercase and lowercase letters, the operation may not be performed correctly.

## $\mathbb{Q}$ ...

#### **Note**

"Synchronize User Authentication & Account Track" can be specified if "User Authentication" is set to "ON (External Server)" or "ON (MFP)" and "Account Track" is set to "ON".

If "Synchronize User Authentication & Account Track" is set to "Synchronize", even when "Public User Access" is set to "Allow", "Public User Access" changes to "Restrict".

"Number of User Counters Assigned for Users" can be specified if "User Authentication" is set to "ON (External Server)" or "ON (MFP)" and "Account Track" is set to "ON".

If the number of user counters is set to "50", up to 950 accounts can be registered.

## $\mathbb{Q}$

#### Detail

For details on external server authentication, refer to the User manual – Network Administrator.

If "Synchronize User Authentication & Account Track" was set to "Do Not Synchronize", use by a public user is not permitted.

If both user authentication and account track settings have been applied, "Account Name & Password" is selected.

A public user can be set to provide temporary access to this machine. If public user access is permitted, it is recommended that limitations be placed on the machine functions that can be used. For details, refer to ["User Registration" on page](#page-496-0) 12-65.

If account track settings have been applied while "User Authentication" is set to "ON (MFP)" or "ON (External Server)", type in the user name and password in the user authentication screen, and then type in the account name and password in the account track screen.

If authentication is performed with PageScope Authentication Manager, "Account Track" cannot be specified.

When "ON (MFP)" is selected and "Account Track" is "ON", and once the machine is used with the appropriate user authentication and account track information entered, the authenticated account is registered to the account name. The machine can be used simply by entering user authentication information from the next time.

### 12.9 User Authentication Setting

User authentication settings can be specified.

### 12.9.1 Administrative Settings – List

User authentication settings can be specified to display [List] in the user authentication screen and the User Name screen. Touch [List] to display a list of registered user names from which the desired user name can simply be selected. (The default setting is "OFF".)

- 1 Display the Administrator Settings screen.
	- For details on displaying the Administrator Settings screen, refer to ["Displaying the Administrator](#page-473-0)  [Settings screen" on page 12-42.](#page-473-0)
- 2 Touch [4 User Authentication/Account Track].

The User Authentication/Account Track screen appears.

3 Touch [2 User Authentication Settings].

The User Authentication Setting screen appears.

- ? Why is [2 User Authentication Settings] not available?
- $\bar{\rightarrow}$  [2 User Authentication Settings] is not available if "User Authentication" on the General Settings screen is set to "OFF".
- 4 Touch [1 Administrative Settings].

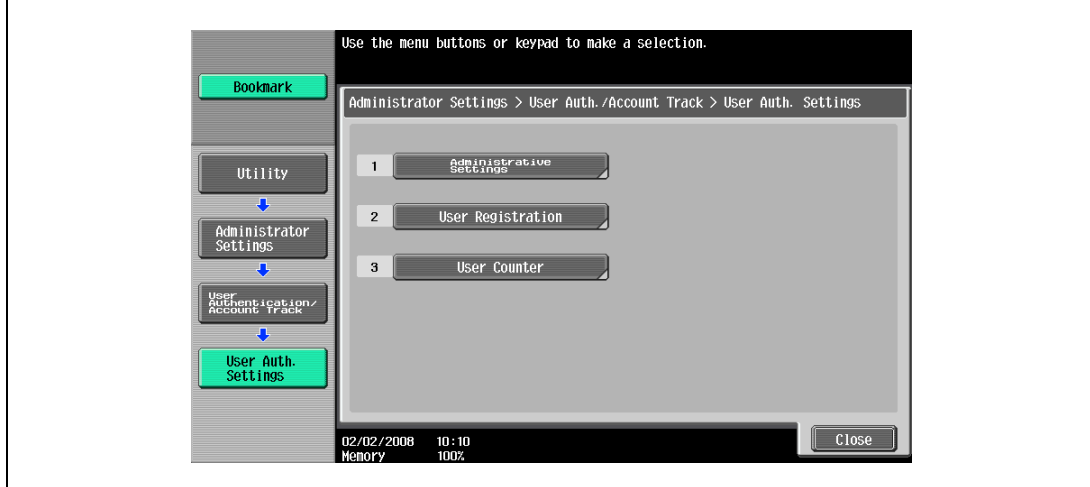

- 5 Touch [User Name List]. Buttons for the available settings appear.
- 6 Touch the button for the desired setting. Whether or not a user name list button appears is set.

If external server authentication was selected, limitations can be placed on the machine functions that can be used by an authorized user. (The default setting is "Allow".)

The following operations can be limited.

- **•** Copy operations
- Scan operations
- Fax operations
- Printing from a printer
- Saving documents on the hard disk
- Printing the transmitted document
- Saving the document to the external memory
- Manual destination input

 $\mathbb{Q}$ ...

#### Note

To limit machine use by registered users, specify settings in the User Registration screen.

With "Print Scan/Fax TX", printing can be prevented when scanning or faxing a document saved in a box.

- 1 Display the Administrator Settings screen.
	- For details on displaying the Administrator Settings screen, refer to ["Displaying the Administrator](#page-473-0)  [Settings screen" on page 12-42](#page-473-0).
- 2 Touch [4 User Authentication/Account Track].

The User Authentication/Account Track screen appears.

3 Touch [2 User Authentication Settings].

The User Authentication Setting screen appears.

- ? Why is [2 User Authentication Settings] not available?
- $\rightarrow$  [2 User Authentication Settings] is not available if "User Authentication" on the General Settings screen is set to "OFF".
- 4 Touch [1 Administrative Settings].
- 5 Touch [Default Function Permission].

The Function Permission screen appears.

6 Touch the button for the desired settings.

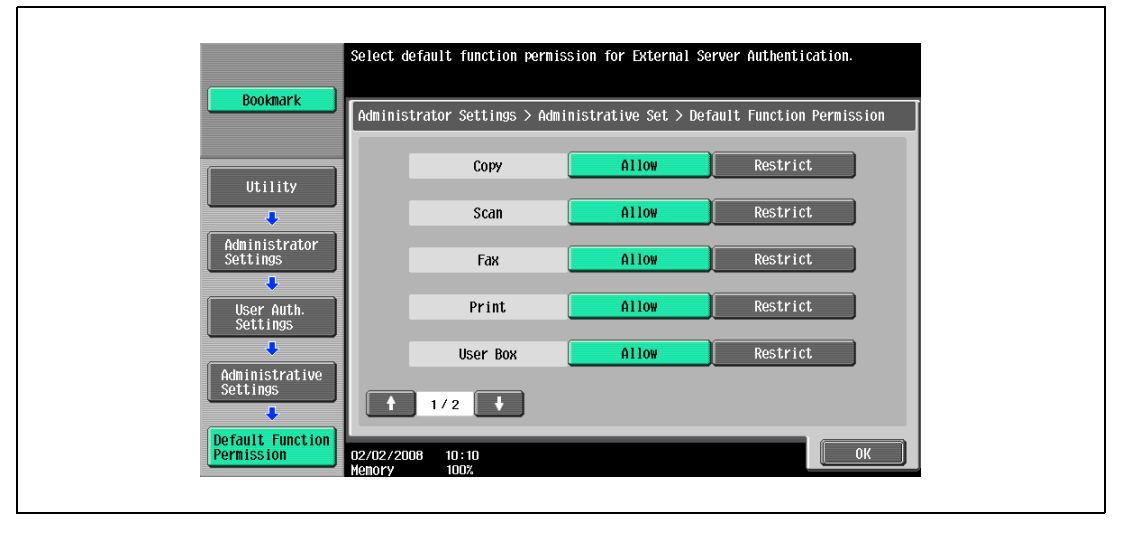

7 Touch [OK].

The default function permissions are set.

### 12.9.3 Public User Access

If user authentication settings have been specified and public user access is permitted, there are two methods for authenticating the public user.

Allow: Touch [Public User] in the authentication screen to display the Basic Screen and operate the machine.

ON (Without Login): The machine can be used without authentication when logging on as a public user. When logging on as an authorized user, the [Access] key must be pressed first to display the authentication screen.

(The default setting is "Restrict".)

- 1 Display the Administrator Settings screen.
	- For details on displaying the Administrator Settings screen, refer to ["Displaying the Administrator](#page-473-0)  [Settings screen" on page 12-42.](#page-473-0)
- 2 Touch [4 User Authentication/Account Track].

The User Authentication/Account Track screen appears.

- 3 Touch [1 General Settings].
- 4 Touch [Public User Access].

Buttons for the available settings appear.

 $5$  Touch the button for the desired setting. The public user authentication method is set.

### $\mathbb{Q}$ **Detail**

[Public User Access] is not available if "User Authentication" is set to "OFF".

To log on as a general user when "Public User Access" is set to "On (Without Login)", press the [Access] key to display the Basic screen.

### <span id="page-496-0"></span>12.9.4 User Registration

The password, printing permissions, number of prints allowed, and function permissions can be specified for each user of this machine.

In addition, if an authentication unit is installed on this machine, the user's IC card or the vein patterns of their finger can be registered.

As an example, the following procedure describes how to register a user with authentication performed by the machine.

- A total of 1,000 users and accounts can be registered on this machine.
- $\checkmark$  If "Public User Access" on the General Settings screen is set to "Allow", a public user is added. Function limitations can be specified for the public user.
- 0 If "Account Track" on the General Settings screen is set to "ON", the number of users set for "Number of User Counters Assigned" can be registered.
- 1 Display the Administrator Settings screen.
	- For details on displaying the Administrator Settings screen, refer to ["Displaying the Administrator](#page-473-0)  [Settings screen" on page 12-42](#page-473-0).
- 2 Touch [4 User Authentication/Account Track].

The User Authentication/Account Track screen appears.

3 Touch [2 User Authentication Settings].

The User Authentication Setting screen appears.

- ? Why is [2 User Authentication Settings] not available?
- $\rightarrow$  [2 User Authentication Settings] is not available if "User Authentication" on the General Settings screen is set to "OFF".
- 4 Touch [2 User Registration].
- 5 Touch the button for the desired user, and then touch [Edit]. The Edit screen for the user appears.
- 6 Touch [User Name].

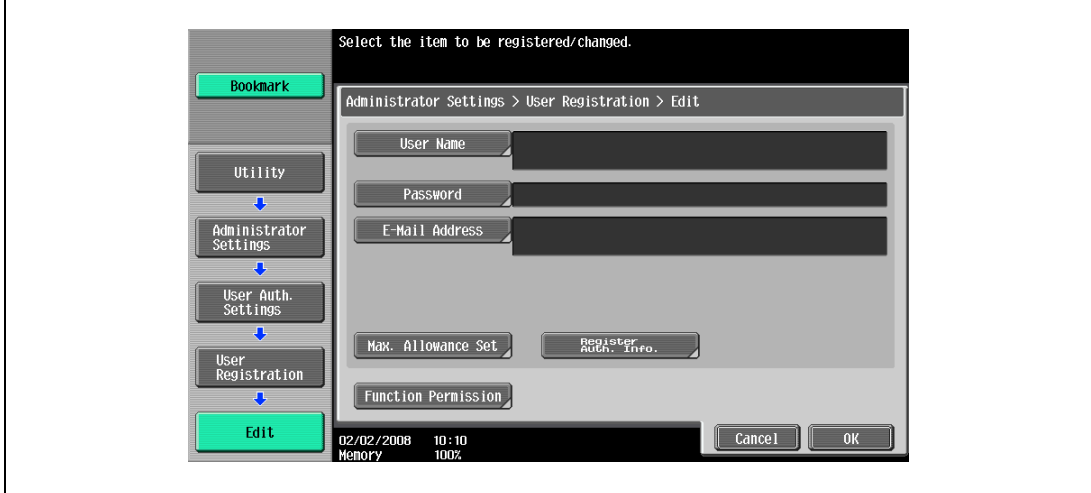

The User Name screen appears.

- 7 Type in the user name (up to 64 characters long), and then touch [OK].
	- For details on typing in text, refer to ["Entering text" on page 15-3.](#page-590-0)
	- Once a user name is registered, it cannot be changed.
	- A user name that has already been registered cannot be used again.

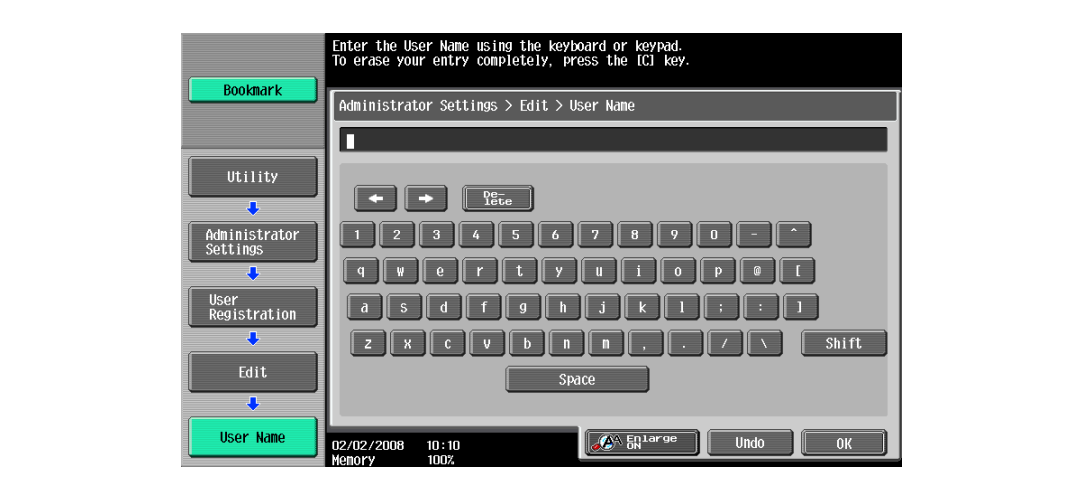

The user name is set.

8 Touch [Password].

The Password screen appears.

- ? Why is [Password] not available?
- [Password] is not available if "User Authentication" on the General Settings screen is set to "ON (External Server)".
- 9 Type in the password (up to 64 characters long), and then touch [OK].

For confirmation, the Password screen appears again. Retype the same password, and then touch [OK]. The user password is set.

10 Touch [E-Mail Address].

The E-Mail Address screen appears.

11 Type in the e-mail address (up to 320 characters), and then touch [OK].

The e-mail address is set.

If the e-mail address exceeds 69 characters, [Detail] appears in the User Registration screen. Touch [Details] to display the E-Mail Address Details screen and the entire e-mail address.

12 To use the account track function, touch [Account Name].

– [Account Name] appears only if "Account Track" on the General Settings screen been set to "ON". The Account Name screen appears.

13 Touch the button for the desired account, and then touch [OK].

– Before an account name can be selected, accounts must have been registered. For details on registering accounts, refer to ["Account Track Registration" on page 12-70.](#page-501-0) The account is set.

14 Touch [Max. Allowance Set].

The Max. Allowance Set screen appears.

- 15 To specify the maximum number of prints allowed, use the keypad to type in the desired value.
	- To specify no maximum for prints, touch [No Limit].

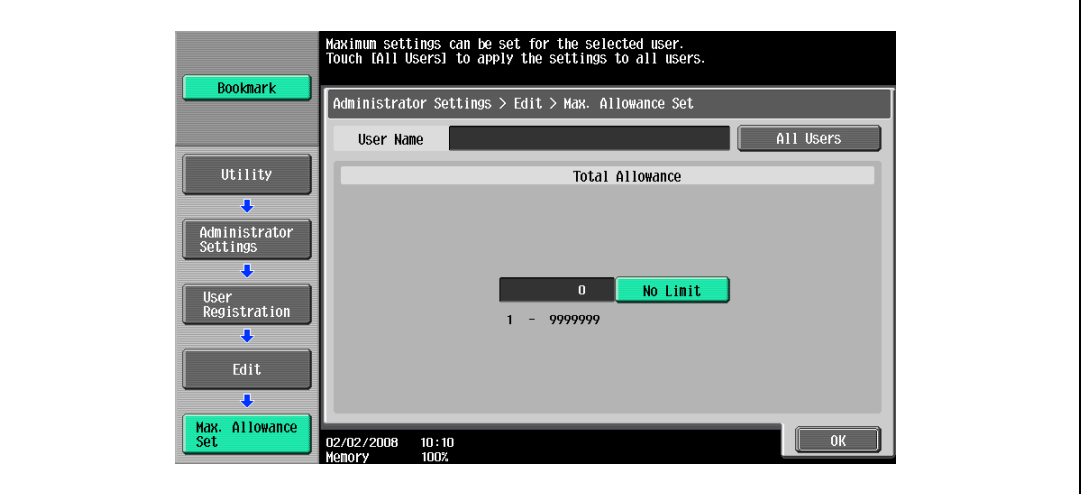

16 Touch [OK].

The maximum number of prints allowed is set.

- 17 To use authentication unit (biometric type) or authentication unit (IC card type), touch [Register Auth. Info.].
	- [Register Auth. Info.] appears only if an authentication unit is installed on this machine.
	- For details on using the authentication unit, refer to the user manual for the authentication unit. The Register Auth. Info. screen appears.
- 18 Touch [Edit].
	- When using authentication unit (biometric type), place a finger on the authentication unit and register the vein patterns.
	- When using authentication unit (IC card type), place an IC card on the authentication unit and register the card information.
- 19 Touch [Function Permission].

The Function Permission screen appears.

- 20 Touch the button for the desired setting for each operation.
	- To permit the operation to be performed, touch [Allow].
	- To prohibit the operation to be performed, touch [Restrict].

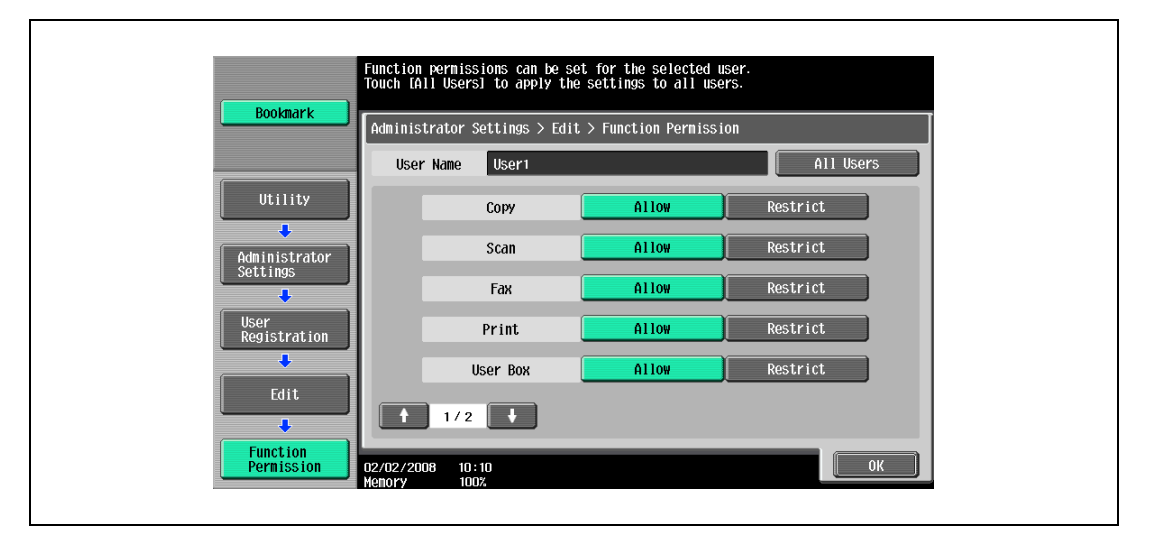

– Touch [All Users] to apply the settings in the current screen to all registered users. Touch [All Users], touch [OK], and then touch [OK] in the next screen that appears.

- With "Print Scan/Fax TX", printing can be prevented when scanning or faxing a document saved in a box.
- Depending on the function limitation settings that are specified, a different Basic screen may appear when logging on. The Basic screen that appears changes in the following order: Copy  $\rightarrow$  Scan  $\rightarrow$  $Fax \rightarrow Box$ .
- If no operation is permitted, user authentication cannot be performed.
- 21 Touch [OK].

The function permissions are set.

- 22 Touch [OK].
	- To cancel the settings in the current screen, touch [Cancel].
	- To delete the selected user information, touch [Delete] in the User Registration screen.

#### 12.9.5 User Counter

The following data for each user can be checked.

#### Copy + Print

This table shows the total number of pages printed with copy and print operations.

- Total: Total number of printed pages
- Max Allowance: Limits specified during user registration for the number of pages
- Large Size: Total number of pages printed on large-sized paper

#### Copy

This table shows the total number of pages printed with copy operations.

- Total: Total number of copied pages
- Large Size: Total number of pages copied on large-sized paper

#### Print

This table shows the total number of pages printed with print operations.

- Total: Total number of printout pages
- Large Size: Total number of printout pages printed on large-sized paper

#### Fax/Scan

- Total: Total number of pages scanned/total number of prints in the Fax and Scan modes.
- Large Size: Total number of pages scanned/total number of prints in the Fax and Scan modes for paper specified as large-size paper

#### Original Counter

This counter shows the number of original pages that were scanned.

#### Paper Counter

• This counter shows the number of pages used for printing.

#### Fax TX

Fax TX: Total number of pages transmitted with fax operations

## $\mathbb{Q}$ ...

#### **Note**

Counting automatically continues with user counters when using external server authentication.

The public user access is counted as "public" of the counter.

The user box administrator access is counted as "BoxAdmin" of the counter.

- 1 Display the Administrator Settings screen.
	- For details on displaying the Administrator Settings screen, refer to ["Displaying the Administrator](#page-473-0)  [Settings screen" on page 12-42](#page-473-0).
- 2 Touch [4 User Authentication/Account Track].

The User Authentication/Account Track screen appears.

3 Touch [2 User Authentication Settings].

The User Authentication Setting screen appears.

- ? Why is [2 User Authentication Settings] not available?
- $\bar{\rightarrow}$  [2 User Authentication Settings] is not available if "User Authentication" on the General Settings screen is set to "OFF".
- 4 Touch [3 User Counter].
- 5 Touch the button for the desired user, and then touch [Counter Details].

The Counter Details screen for the user appears.

- 6 Touch the button for the counter to be viewed, and then check the counter.
	- To clear the counters for the current user, touch [Clear Counter] in the Counter Details screen for the current user. A confirmation message appears, asking whether the counter should be cleared. To clear the counters for the displayed user, touch [Yes] in the confirmation message screen, and then touch [OK]. The maximum number allowed is not cleared.
	- To clear the counters for all users, touch [Reset All Counters] in the User Counter screen. A confirmation message appears, asking whether the counters should be cleared. To clear the counters for all users, touch [Yes] in the confirmation message screen, and then touch [OK]. The maximum number allowed is not cleared.

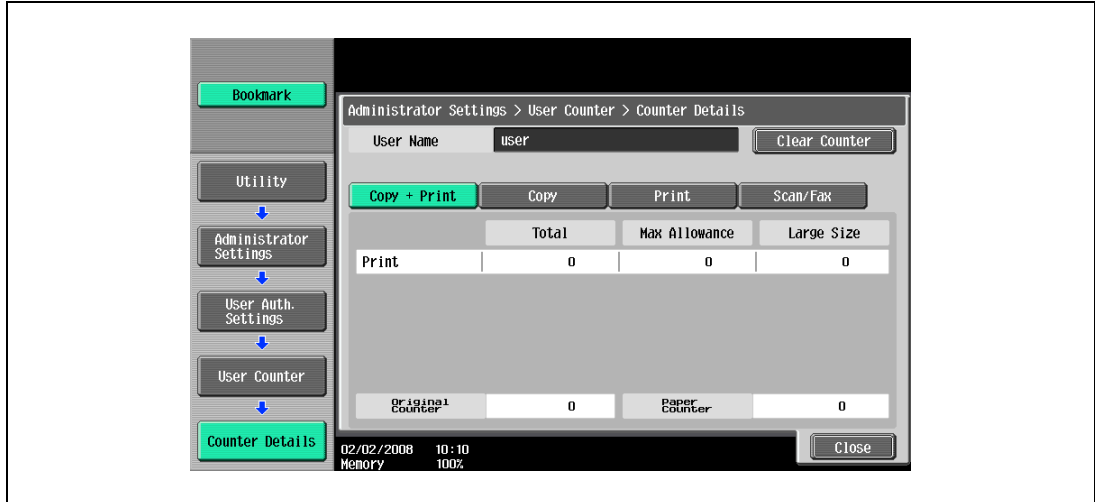

7 Touch [Close].

### 12.10 Account Track Setting

### <span id="page-501-0"></span>12.10.1 Account Track Registration

The password, printing permissions, and number of prints allowed can be specified for each account using this machine.

 $\mathbb{Q}$ ... Note

A total of 1,000 users and accounts can be registered on this machine.

- 1 Display the Administrator Settings screen.
	- For details on displaying the Administrator Settings screen, refer to ["Displaying the Administrator](#page-473-0)  [Settings screen" on page 12-42.](#page-473-0)
- 2 Touch [4 User Authentication/Account Track].

The User Authentication/Account Track screen appears.

3 Touch [3 Account Track Settings].

The Account Track Setting screen appears.

- 4 Touch [1 Account Track Registration].
- 5 Touch the button for the desired account, and then touch [Edit]. The Edit screen for the account appears.

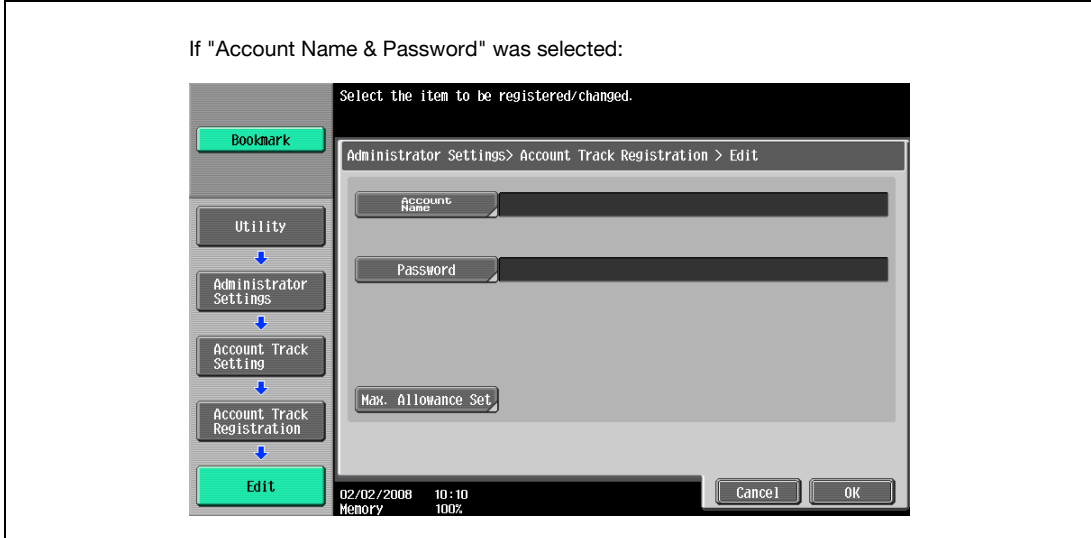

– If "Account Name & Password" was selected, the same account name cannot be used more than once.

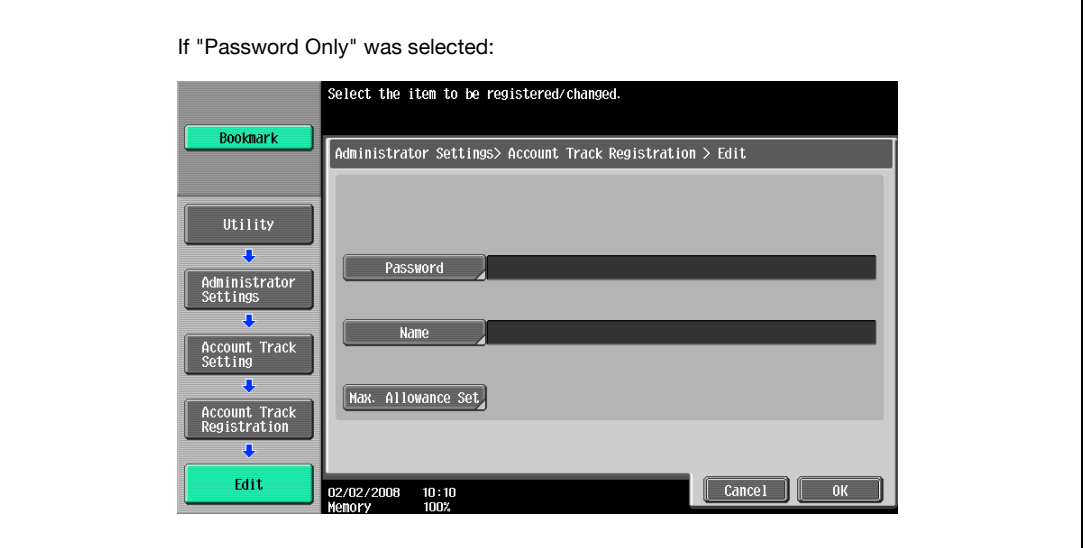

- The screen that appears differs depending on the setting selected for "Account Track Input Method".
- 6 Touch [Account Name].

The Account Name screen appears.

- 7 Type in the account name (up to 8 characters long), and then touch [OK].
	- For details on typing in text, refer to ["Entering text" on page 15-3](#page-590-0).
	- If [Name] was displayed, type in the account name (up to 20 characters), and then touch [OK].
	- If "Account Track Input Method" was set to "Account Name & Password", the same account name cannot be registered more than once.

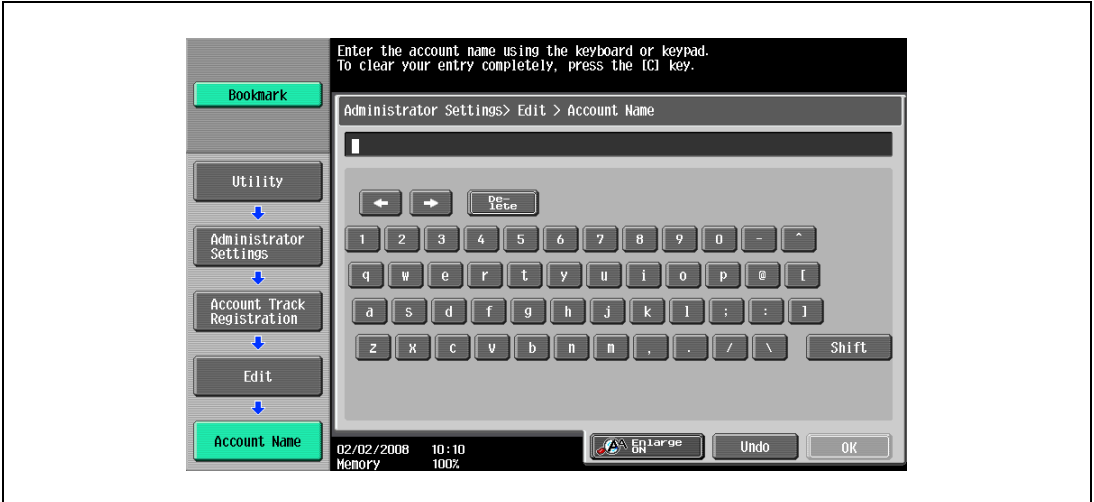

The account name is set.

- 8 Touch [Password].
	- If "Account Track Input Method" was set to "Password Only", the same password cannot be registered more than once.

The Password screen appears.

9 Type in the password (up to 8 characters long), and then touch [OK].

A screen for retyping the password appears.

- 10 Retype the password specified in step 9, and then touch [OK]. The user password is set.
- 11 Touch [Max. Allowance Set].

The Max. Allowance Set screen appears.

- 12 To specify the maximum number of prints allowed, use the keypad to type in the desired value.
	- To specify no maximum for color and black prints, touch [No Limit].

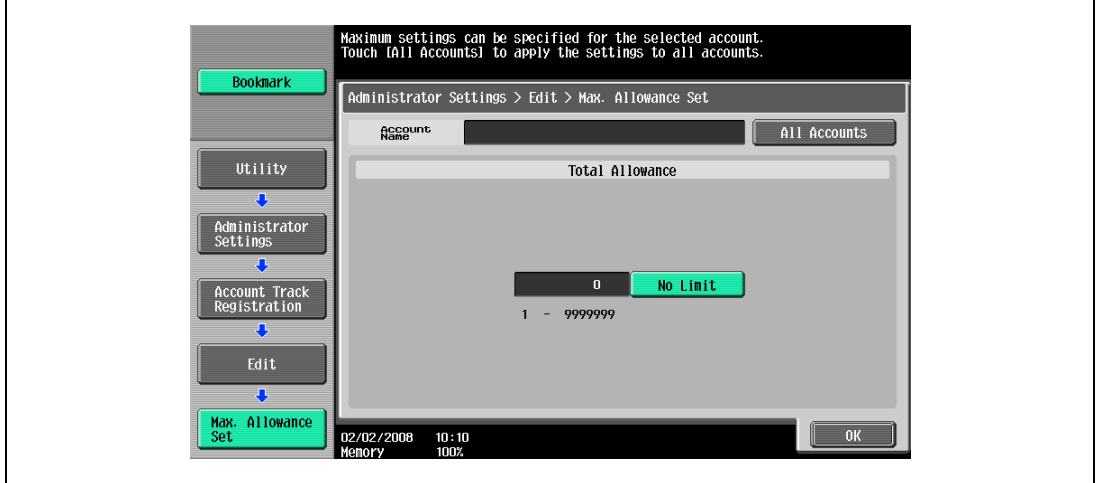

- Touch [All Accounts] to apply the settings in the current screen to all registered accounts. Touch [All Accounts], touch [OK], and then touch [OK] in the next screen that appears in order to display a message and apply the settings to all accounts. At this time, do not turn off the machine with the main power switch.
- 13 Touch [OK].

The maximum number of prints allowed is set.

- 14 Touch [OK].
	- To delete the selected account information, touch [Delete].
## 12.10.2 Account Track Counter

The following data for each account can be checked.

Copy + Print

This table shows the total number of pages printed with copy and print operations.

- Total: Total number of printed pages
	- Max Allowance: Limits specified during account registration for the number of pages
- Large Size: Total number of pages printed on large-sized paper

### Copy

This table shows the total number of pages printed with copy operations.

- Total: Total number of copied pages
- Large Size: Total number of pages copied on large-sized paper

### Print

This table shows the total number of pages printed with print operations.

- Total: Total number of printout pages
- Large Size: Total number of printout pages printed on large-sized paper

### Fax/Scan

- Total: Total number of pages scanned/total number of prints in the Fax and Scan modes.
- Large Size: Total number of pages scanned/total number of prints in the Fax and Scan modes for paper specified as large-size paper

Original Counter

- This counter shows the number of original pages that were scanned.

### Paper Counter

This counter shows the number of pages used for printing.

### Fax TX Count

- Total number of pages transmitted with fax operations

## $\mathbb{Q}$ ...

### Note

The public user access is counted as "public" of the counter.

### 12.10.3 Viewing account counters

- 1 Display the Administrator Settings screen.
	- For details on displaying the Administrator Settings screen, refer to ["Displaying the Administrator](#page-473-0)  [Settings screen" on page 12-42.](#page-473-0)
- 2 Touch [4 User Authentication/Account Track].

The User Authentication/Account Track screen appears.

3 Touch [3 Account Track Settings].

The Account Track Setting screen appears.

- 4 Touch [2 Account Track Counter].
- 5 Touch the button for the desired account, and then touch [Counter Details].

The Counter Details screen for the account appears.

- 6 Touch the button for the counter to be viewed, and then check the counter.
	- To clear the counters for the current account, touch [Clear Counter] in the Counter Details screen for the current account. A confirmation message appears, asking whether the counter should be cleared. To clear the counters for the displayed account, touch [Yes] in the confirmation message screen, and then touch [OK]. The maximum number allowed is not cleared.
	- To clear the counters for all accounts, touch [Reset All Counters] in the Account Track Counter screen containing a list of all accounts. A confirmation message appears, asking whether the counters should be cleared. To clear the counters for all accounts, touch [Yes] in the confirmation message screen, and then touch [OK]. The maximum number allowed is not cleared.

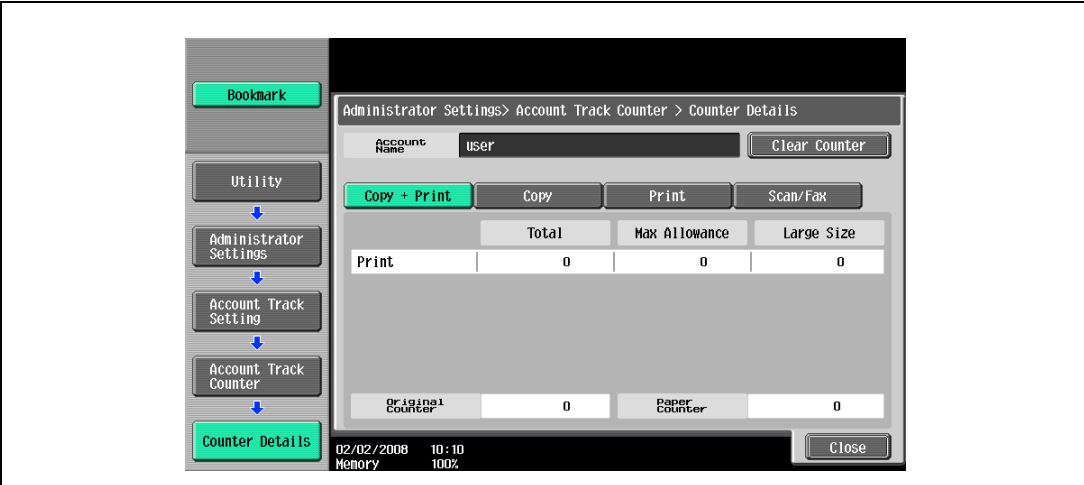

7 Touch [Close].

<span id="page-506-0"></span>If password rules have been applied, the following limitations are applied to the passwords in order to increase security.

If password rules are applied and already specified passwords do not meet the password rules, those passwords are not accepted when they are entered. In that case, ask the administrator to change the passwords to meet the following conditions.

### $\mathbb{Q}$ Detail The following conditions apply to the characters used in passwords. Uppercase and lowercase letters are differentiated. 1-byte symbols can be used. However, usage of quotation marks ("), plus signs (+) and spaces is partially restricted.

### Conditions of the password rules

Administrator password

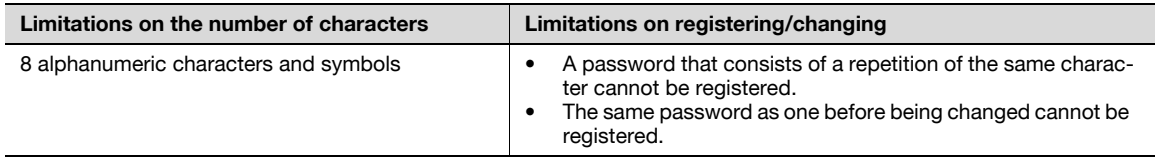

 $\mathbb{Q}$ ...

**Note** 

Use when specifying administrator settings.

User passwords

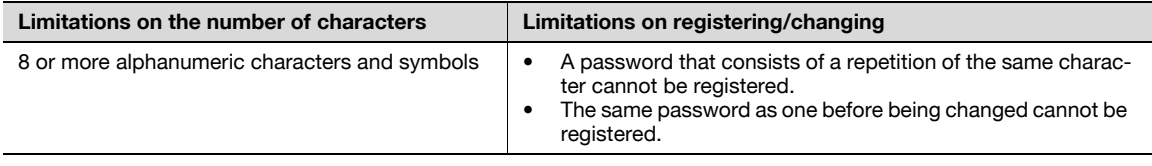

# $\mathbb{Q}$ ...

#### Note

Use when specifying user authentication settings.

Account passwords

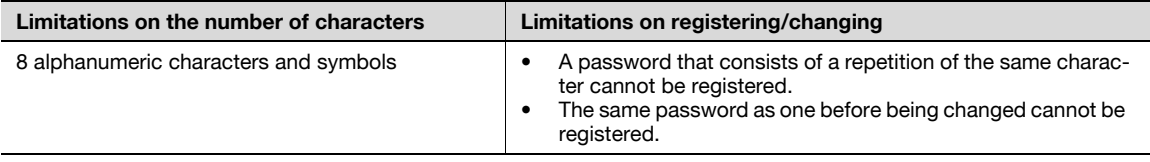

# $\mathbb{Q}$ ...

Note

Use when specifying account track settings.

### Box passwords

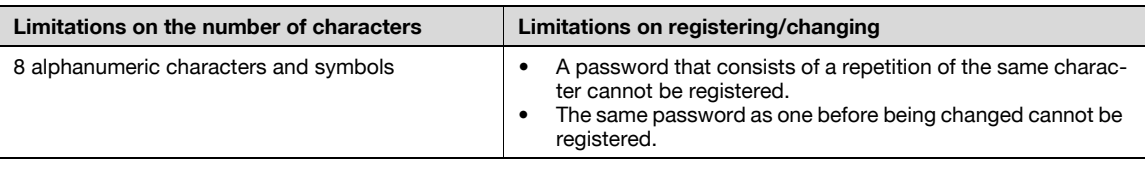

# $\mathbb{Q}$ ...

### Note

Specify 8 characters (numbers, \* or #) as the fax transmission password for boxes.

Confidential document passwords

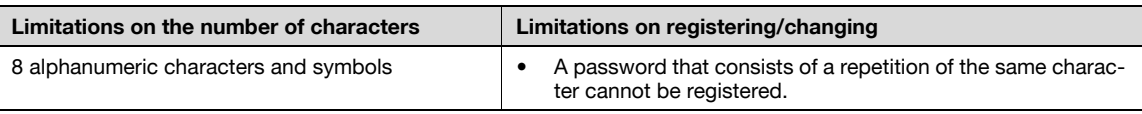

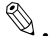

### Note

If any password not following the Password Rules, Secure Print cannot be performed.

When enhanced security mode is applied on this machine, various security settings are set in order to increase security when managing scan data. Restrictions are applied to user operations, public user access is prohibited, and box operations and print jobs are limited.

There are various settings that must first be specified or are forcibly set in order for "Enhanced Security Mode" to be set to "ON". Before setting "Enhanced Security Mode" to "ON", be sure to check the settings for the security functions.

 $\mathbb{Q}$ ...

### Reminder

If there are settings that are incompatible with the enhanced security Mode, "Enhanced Security Mode" cannot be set to "ON".

### $\mathbb Q$ Detail

Certain conditions must be met in order for the enhanced security features to be applied. For details, contact your service representative.

The settings that must be specified or are forcibly set cannot be changed after "Enhanced Security Mode" is set to "ON".

### Required settings

The following settings must first be specified in order to set "Enhanced Security Mode" to "ON".

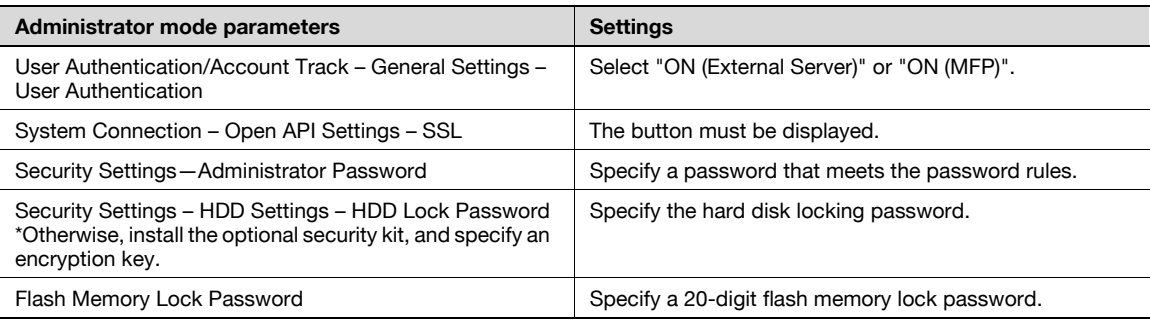

## $\mathbb{Q}$

### Detail

If "Account Track" is set to "ON" in the General Settings screen, set "Account Track Input Method" to "Account Name & Password".

[SSL] appears when a certificate is registered with PageScope Web Connection.

### Changed settings

For increased security, the following settings are set when "Enhanced Security Mode" is set to "ON".

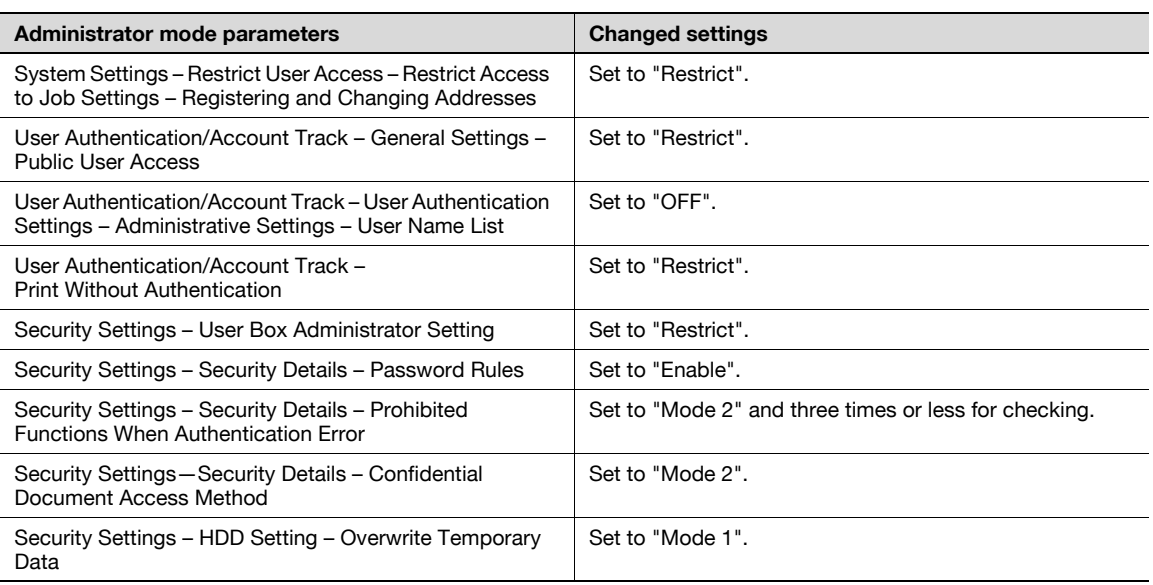

# $\mathbb{Q}$ ...

### **Note**

The number of times for checking for "Prohibited Functions When Authentication Error" can be changed to a number between 1 and 3.

A changed setting cannot be changed when "Enhanced Security Mode" is set to "OFF".

When "Password Rules" is set to "Enable", a password that does not meet the password rules is considered a failed attempt during authentication. For details on the password rules, refer to ["Password](#page-506-0)  [Rules" on page](#page-506-0) 12-75.

When "Overwrite Temporary Data" is set to "Mode 2", it cannot be changed to "Mode 1" even if "Enhanced Security Mode" is "ON".

For details on the changed network settings, refer to the User manual – Network Scan/Fax/Network Fax Operations.

#### User operation limitations

When "Enhanced Security Mode" is set to "ON", an icon appears in the screen and limitations are placed on the user for the following operations.

- A public user cannot use this machine.
- The list of users does not appear in the user authentication screen.
- When user authentication has failed the specified number of times, the control panel can no longer be operated. If operation of the control panel is restricted, touch [Release], and then select the items whose operation restrictions are canceled.
- The destination cannot be changed by the user.
- This machine's counter data cannot be retrieved by PageScope Net Care or PageScope VISUALCOUNT-MASTER.
- An application performing the write operation with SNMP v1/v2c cannot be connected.
- Write users using SNMP v3 must be authenticated.

 $\mathbb{Q}$ ...

### Note

For details on the limitations placed on the user for box operations, refer to the User manual – Box Operations.

For details on the limitations placed on the user for printing, refer to the User manual – Print Operations.

For details on canceling operation restrictions applied when authentication failed, refer to ["Security](#page-469-0)  [Settings" on page](#page-469-0) 12-38.

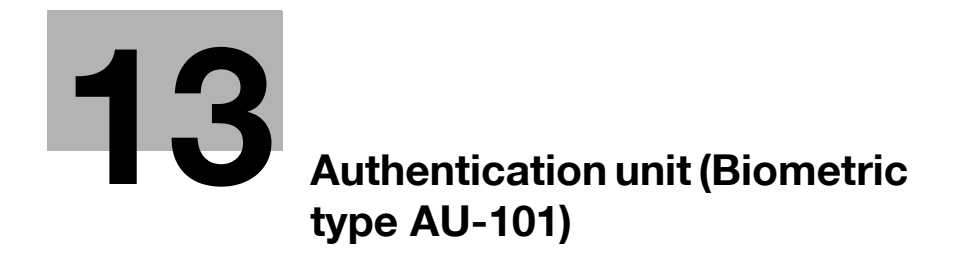

## <span id="page-512-0"></span>13 Authentication unit (Biometric type AU-101)

## 13.1 Safety information

Carefully read this information, and then store it in a safe place.

- Before using this device, carefully read this information and follow it to operate the device correctly.
- After reading this information, store it in the designated holder with the warranty.

### Important information

The reprinting or reproduction of the content of this publication, either in part or in full, is prohibited without prior permission.

The content of this publication is subject to change without notice.

This publication was created with careful attention to content; however, if inaccuracies or errors are noticed, please contact your sales representative.

The marketing and authorization to use the our company's product mentioned in this information are provided entirely on an "as is" basis.

Our company's assumes no responsibility for any damage (including lost profits or other related damages) caused by this product or its use as a result of operations not described in this information. For disclaimers and warranty and liability details, refer to the user manual Authentication unit (Biometric type AU-101).

This product is designed, manufactured and intended for general business use. Do not use it for applications requiring high reliability and which may have an extreme impact on lives and property. (Applications requiring high reliability: Chemical plant management, medical equipment management and emergency communications management)

Use with other authentication devices is not guaranteed.

In order to incorporate improvements in the product, the specifications concerning this product are subject to change without notice.

### For safe use

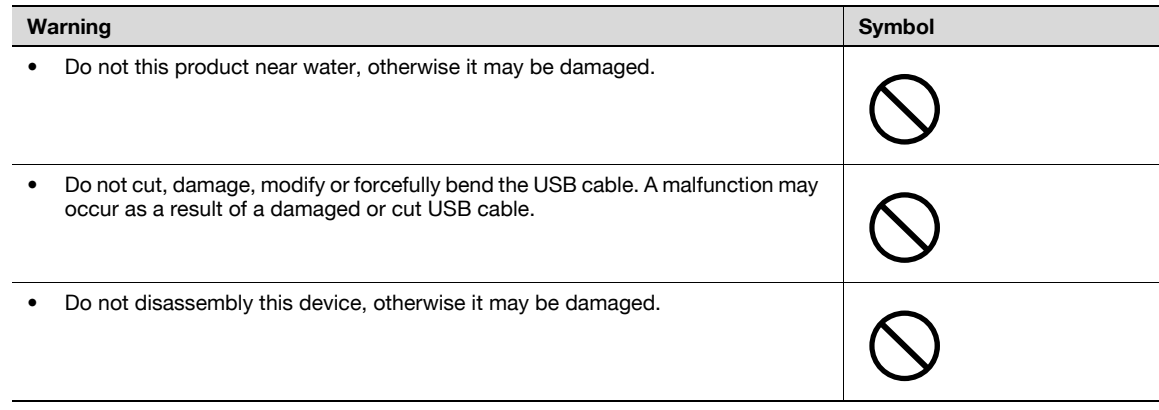

### Regulation notices

### CE Marking (Declaration of Conformity) for Users of the European Union (EU)

This product complies with the following EU directives: 89/336/EEC, 73/23/EEC and 93/68/EEC directives.

This declaration is valid for the area of the European Union.

This device must be used with a USB cable packed. The use of the others cables is likely to result in interference with radio communications and is prohibited under CISPR rules and local rules.

### USER INSTRUCTIONS FCC PART 15 - RADIO FREQUENCY DEVICES (For U.S.A. Users)

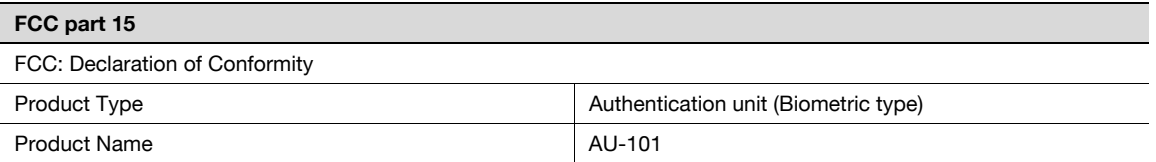

This device complies with Part 15 of the FCC Rules

Operation is subject to the following two conditions:

• This device may not cause harmful interference, and this device must accept any interference received, including interference that may cause undesired operation.

NOTE: This equipment has been tested and found to comply with the limits for a Class B digital device, pursuant to Part 15 of the FCC Rules.

These limits are designed to provide reasonable protection against harmful interference in a residential installation. This equipment generates, uses and can radiate radio frequency energy and, if not installed and used in accordance with the instructions, may cause harmful interference to radio communications. However, there is no guarantee that interference will not occur in a particular installation. If this equipment does cause harmful interference to radio or television reception, which can be determined by turning the equipment off and on, the user is encouraged to try to correct the interface by one or more of the following measures:

- Reorient or relocate the receiving antenna.
- Increase the separation between the equipment and receiver.
- Connect the equipment into an outlet on a circuit different from that to which the receiver is connected.
- Consult the dealer or an experienced radio/TV technician for help

## $\wedge$  WARNING

The design and production of this unit conform to FCC regulations, and any changes or modifications must be registered with the FCC and are subject to FCC control.

Any changes made by the purchaser or user without first contacting the manufacturer will be subject to penalty under FCC regulations.

### INTERFERENCE-CAUSING EQUIPMENT STANDARD (ICES-003 ISSUE 4) (For Canada Users)

This Class B digital apparatus complies with Canadian ICES-003.

Cet appareil numérique de la classe B est conforme à la norme NMB-003 du Canada.

### For EU member states only

This symbol means: Do not dispose of this product together with your household waste!

Please refer to the information of your local community or contact our dealers regrading the proper handling of end-of-life electric and electronic equipments. Recycling of this product will help to conserve natural resources and prevent potential negative consequences for the environment and human health caused by inappropriate waste handling.

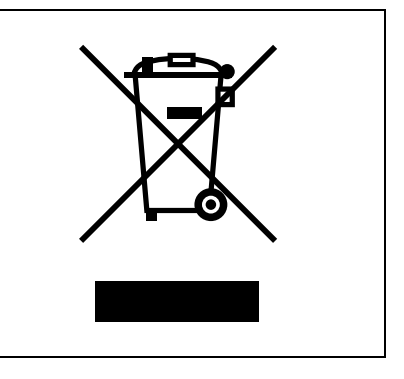

## 13.2 Product features

This device is a biometric authentication system that performs user authentication by scanning vein patterns in a finger. Print job operation can be authenticated with finger vein patterns when using multifunctional products with user authentication settings specified.

## 13.3 Device description

### Part names and their functions

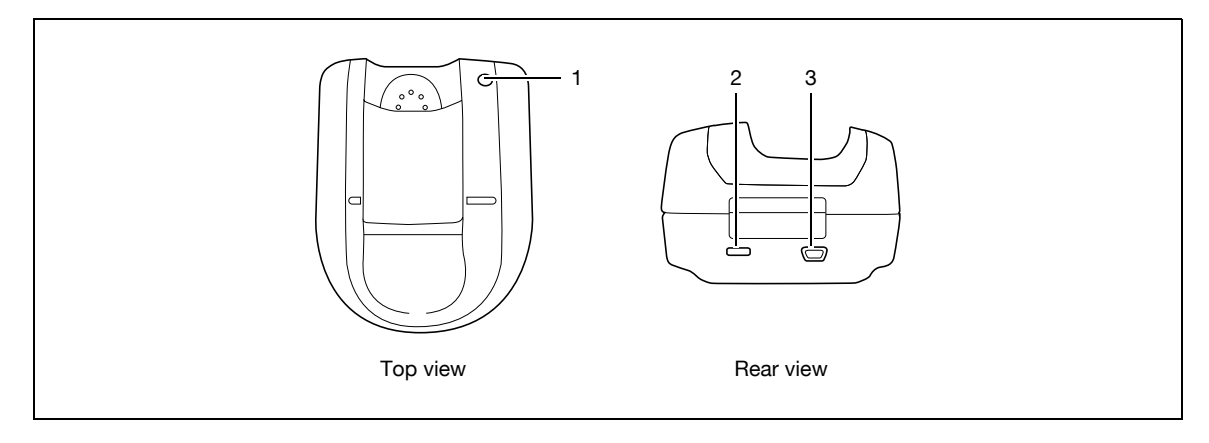

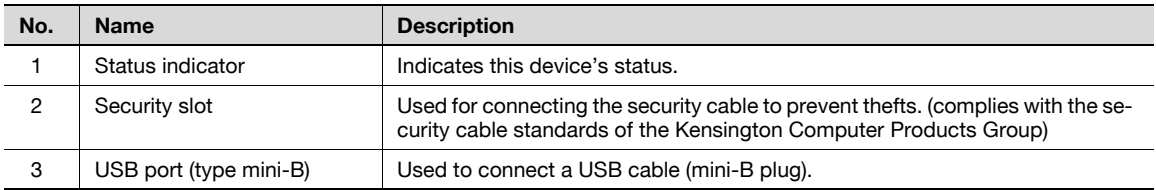

The status of this device is indicated by a status indicator and tone.

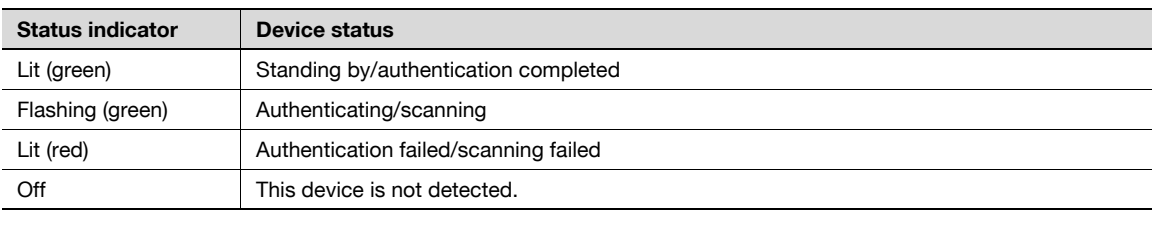

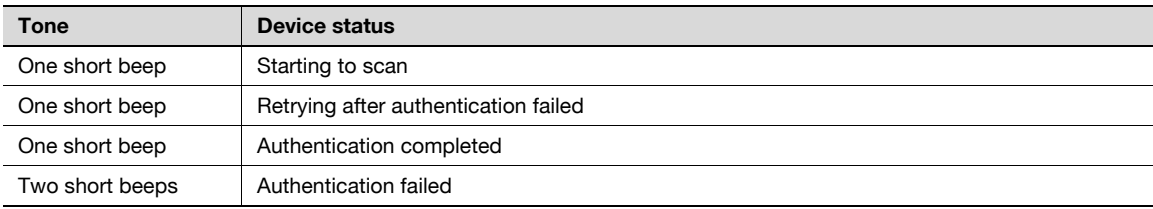

## 13.4 Using Authentication unit (Biometric type) AU-101

In order to use this device, user finger vein patterns must first be registered with the machine.

A registered user can log on to a multifunctional product or print a print job after completing authentication with their finger vein patterns.

The following procedures describe how to specify the necessary settings on the multifunctional product, register users, and perform the logon and print job operations after completing authentication.

 $\mathbb{Q}$ ...

### Note

Align the index finger with the indentation and notch in the scanner, and then position the finger so that the tip lightly touches the edge of the scanner. Place your thumb and middle finger down to hold this device in place on both sides, and avoid moving the index finger being used for authentication.

For details on positioning the finger on this device, refer to the Quick Guide Authentication unit (Biometric type AU-101).

 $\mathbb{Q}$ ...

### Reminder

Do not place any object other than your finger in the scanner of this device while scanning, otherwise the device may malfunction.

Do not disconnect the cable connecting the device to the computer while scanning, otherwise the system may become unstable.

### 13.4.1 Multifunctional product settings

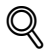

### Detail

User authentication on the multifunctional product must be set for machine authentication.

- From the control panel of the multifunctional product, touch [User Authentication/Account Track] on the Administrator Settings screen, and then touch [General Settings].
- 2 Set "User Authentication" to "ON (MFP)", and then touch [OK].
	- External server authentication is not supported.
	- When combined with account track settings, set "Synchronize User Authentication & Account Track" to "Synchronize". If "Do Not Synchronize" is selected, the ID & Print function cannot be used.

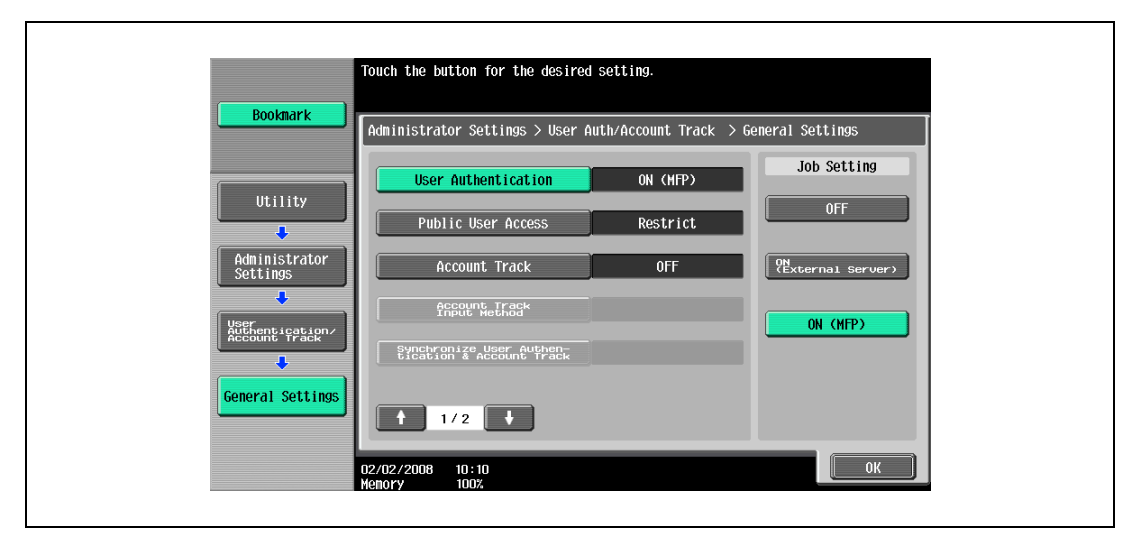

13-6 bizhub 501/421/361 (Version 2)

3 Touch [Logoff Settings].

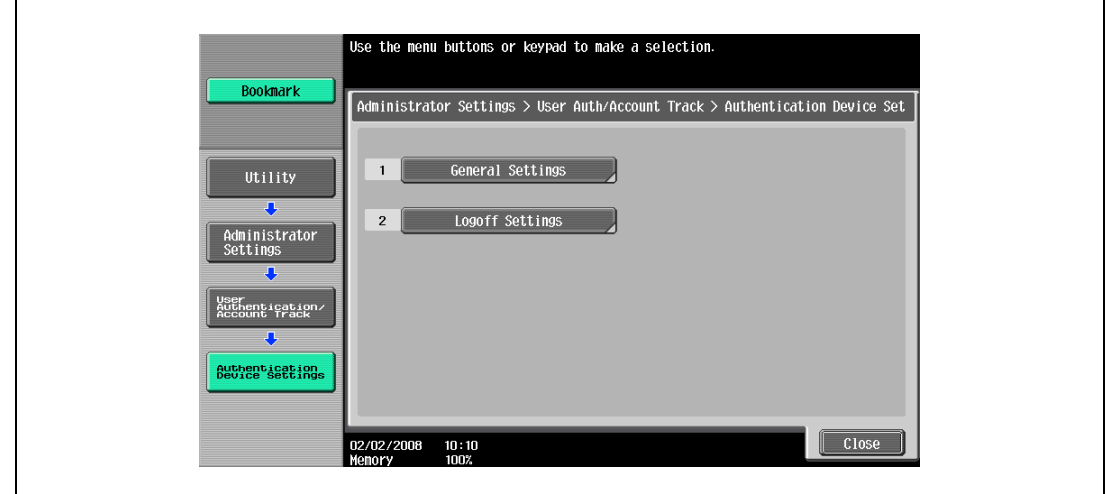

4 Select whether or not the user is logged off when scanning of the document is finished after the user has logged on to this machine.

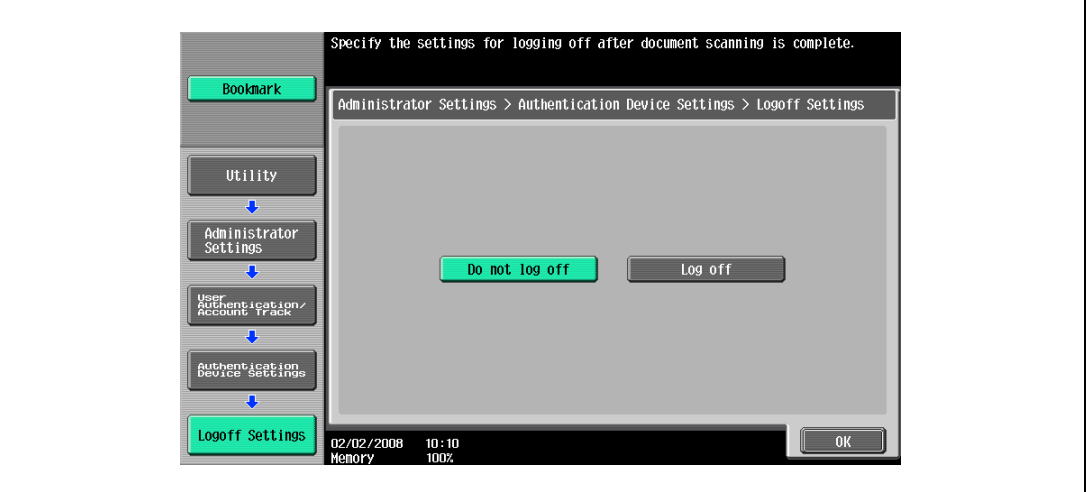

- 5 Touch [OK].
- 6 Touch [General Settings], then [Bio Authentication].
- 7 Select the desired settings under "Beep Sound" and "Operation Settings".

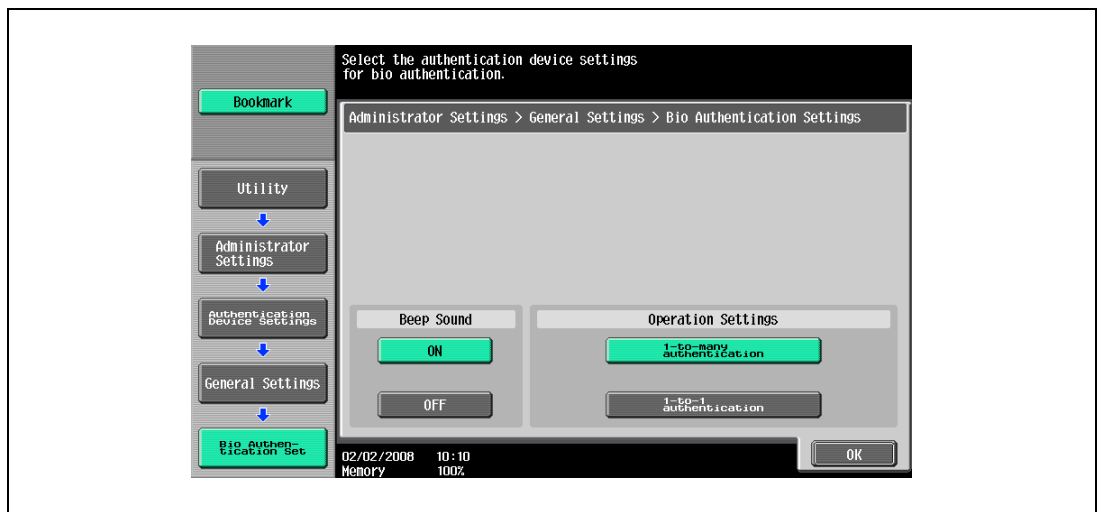

- Under "Beep Sound", select whether or not a beep is produced when scanning of the finger vein pattern is completed successfully.
- Under Operation Settings, select the logon method after registration. 1-to-many authentication: Logon is possible simply by positioning the finger. 1-to-1 authentication: Logon is possible by entering a user name and positioning the finger.
- For details, refer to ["Logging on to a multifunctional product" on page 13-23](#page-532-0).
- 8 Touch [OK], and then touch [OK] in the next screen that appears.
- 9 Touch [User Auth. Settings], [Administrative Settings], then [ID & Print Settings].

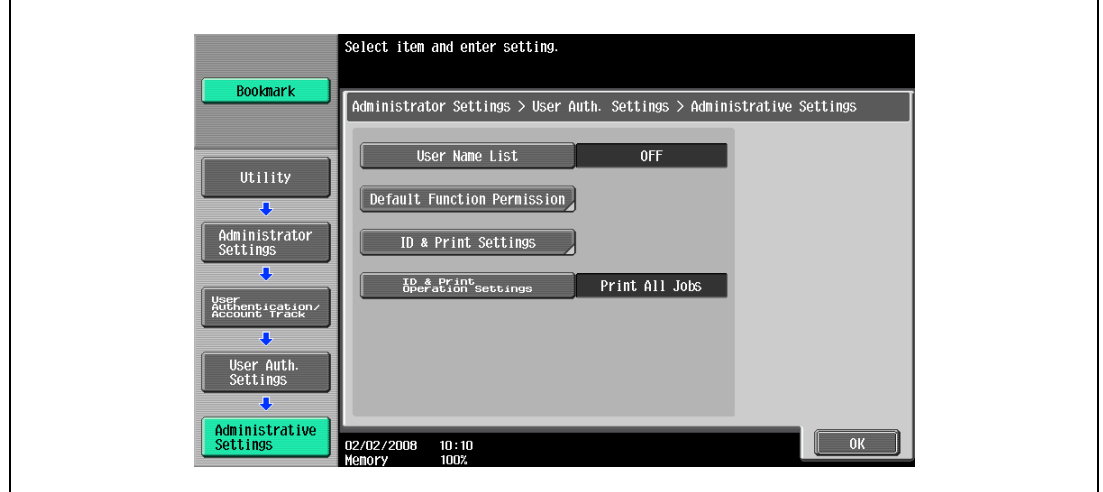

10 Make settings for ID & Print function.

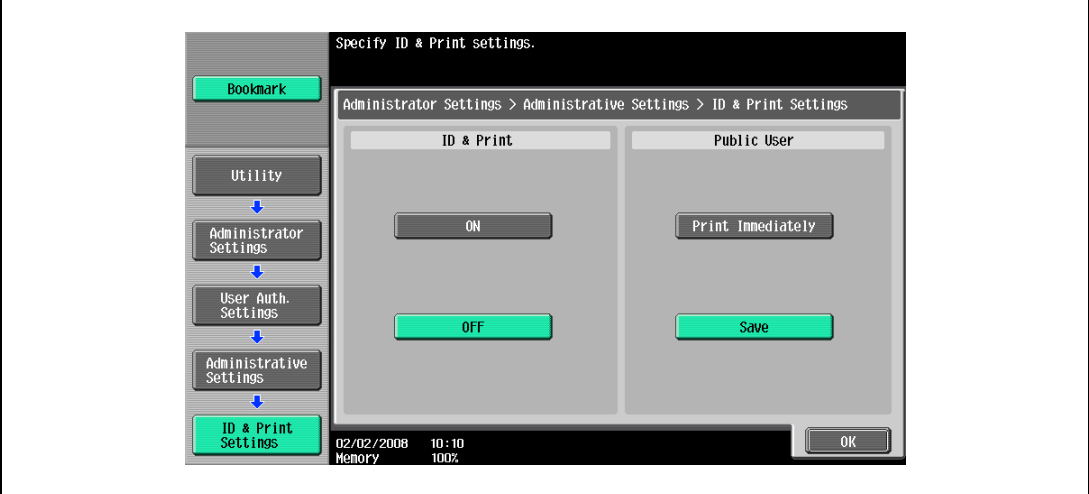

- Under "ID & Print", select [ON] or [OFF] for this function.
- Under "Public User", select [Print Immediately] or [Save].
- 11 Touch [OK].
- 12 Touch [ID & Print Operation Settings].

13 Select the printing method for the ID & Print function in "Job Setting" area.

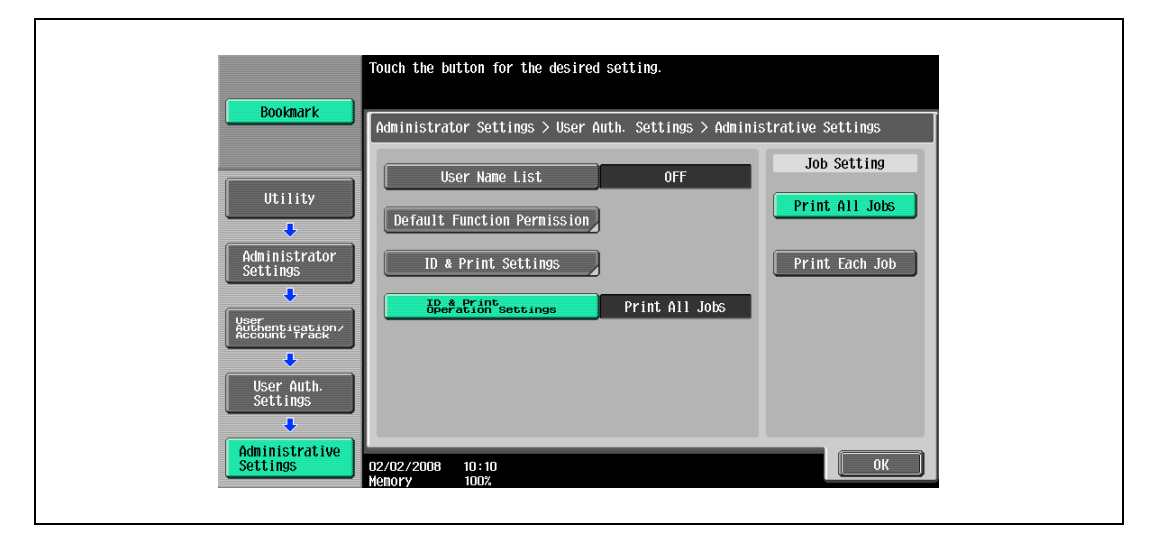

- Print All Jobs: Select this setting to print all documents after completed authentication once when multiple documents are saved in the ID & Print user box.
- Print Each Job: Select this setting to print one document saved in the ID & Print user box each time authentication is completed.
- For details on the ID & Print function, refer to ["ID & Print function" on page 13-25](#page-534-0).
- 14 Touch [OK], and then touch [OK] in the next screen that appears.
- 15 Touch [Close], and then touch [Close] in the next screen that appears.

## 13.4.2 Registering users

There are two methods for registering users.

- Connecting this device to the multifunctional product and registering directly from the multifunctional product
- Connecting this device to a computer and registering using Data Administrator

## $Q$

Detail

Registered user data is stored on the hard disk of the multifunctional product. If the user authentication method on the multifunctional product is changed or the hard disk is reformatted, the registered user data is erased.

### Registering from the control panel of the multifunctional product

- 1 From the control panel of the multifunctional product, touch [User Authentication/Account Track] on the Administrator Settings screen, and then touch [Authentication System], then [User Registration].
- 2 Touch the button for a registration number, and then touch [Edit].

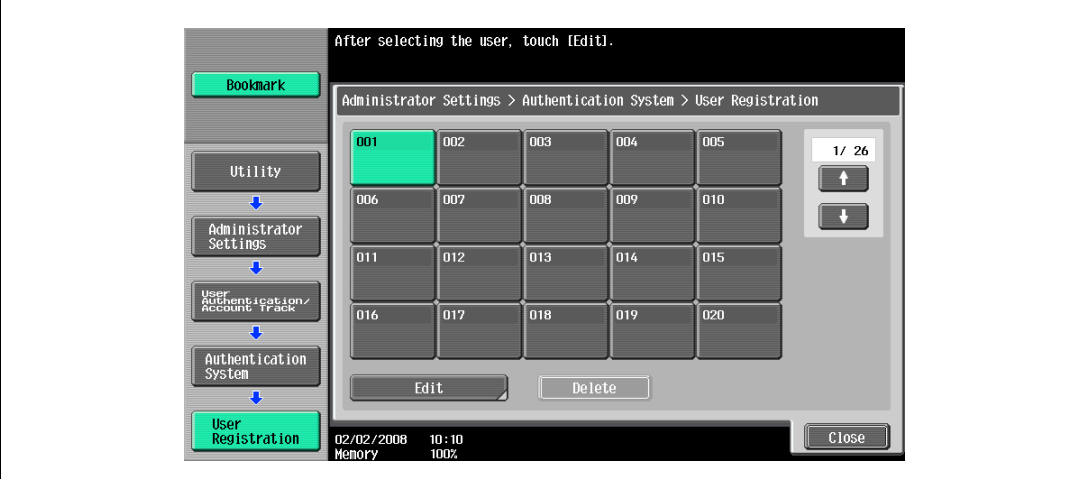

3 Touch [Register Auth. Info.].

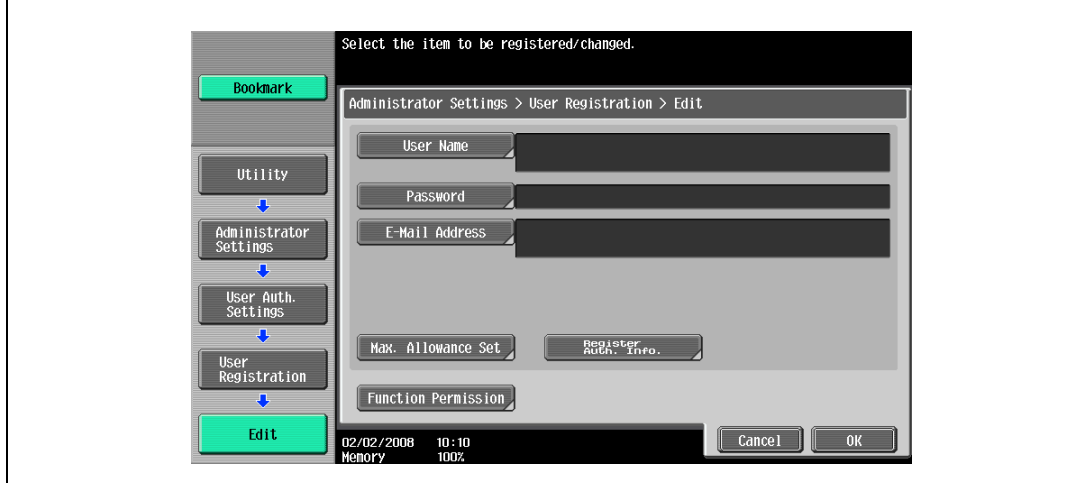

4 Touch [Edit].

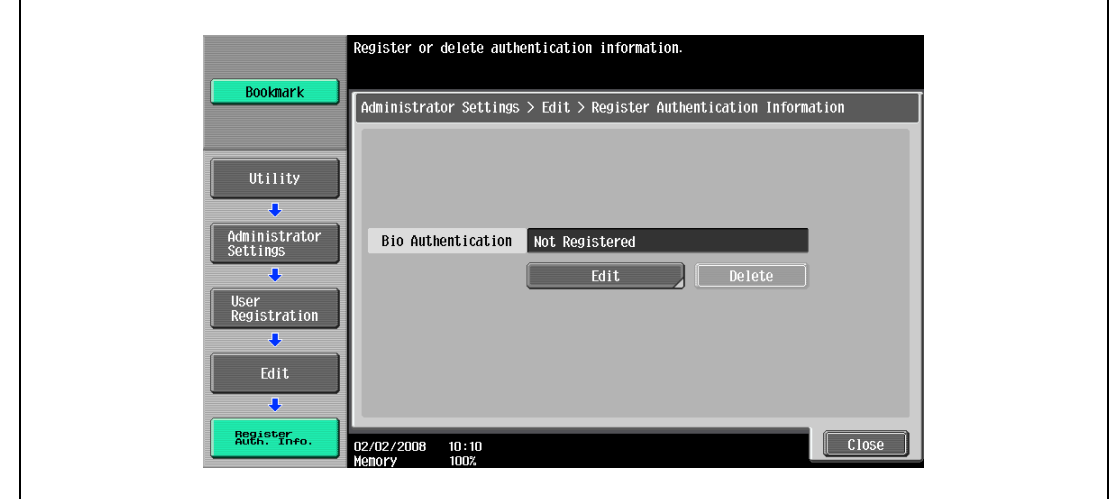

- 5 Position the finger on this device to scan the finger vein pattern.
	- Scan the finger vein pattern three times, removing and repositioning the same finger, and touch [OK] after each time.

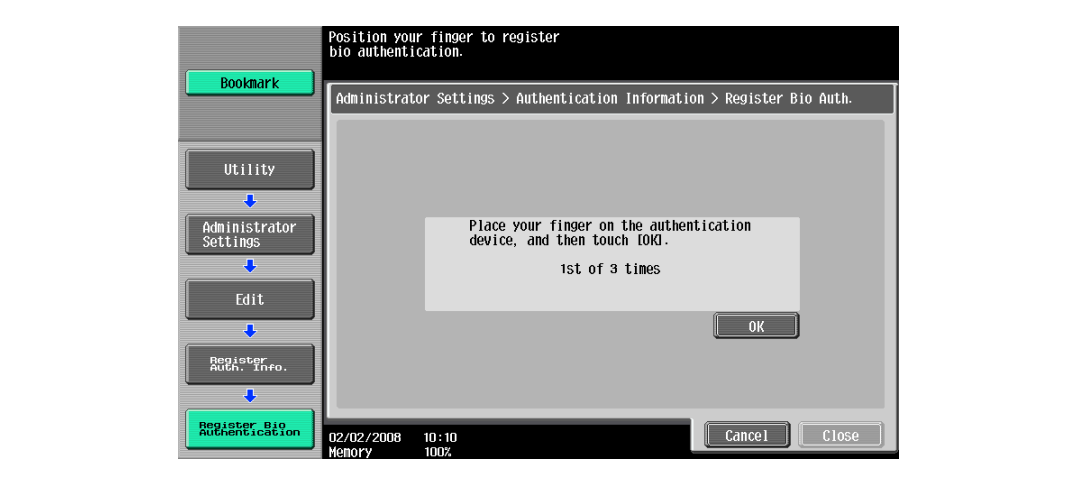

- 6 Touch [Close], and then touch [Close] in the next screen that appears.
- 7 Type the user name and the password.
- 8 If desired, specify the function limitations.
- 9 Touch [OK].
- 10 Touch [Close].

### Registering from Data Administrator

In order to use Data Administrator, settings must be specified on the multifunctional product and the setup procedure must be performed. The setup procedure includes installing this device's BioDriver (USB-Driver), then installing Data Administrator Bio Plugin.

 $\mathbb{Q}$ ...

### Reminder

Data Administrator ver. 4.0 or later must first be installed on the computer. For details on the operating environment and installation procedure for Data Administrator, refer to the user manual for the Data Administrator.

### Checking the currently installed version

- 1 From the "Help" menu of Data Administrator, click "Version Information".
	- If the version appears as "3.x": This software cannot be used. Install version 4.x.
	- If Data Administrator ver. 3.x is installed, it is removed when version 4.x is installed.
- 2 Click the [Plug-in version] button.
- 3 From the "Plug-in information list", check the version of the Data Administrator plug-in.
	- If the plug-in version appears as "4.x": This software can be used.

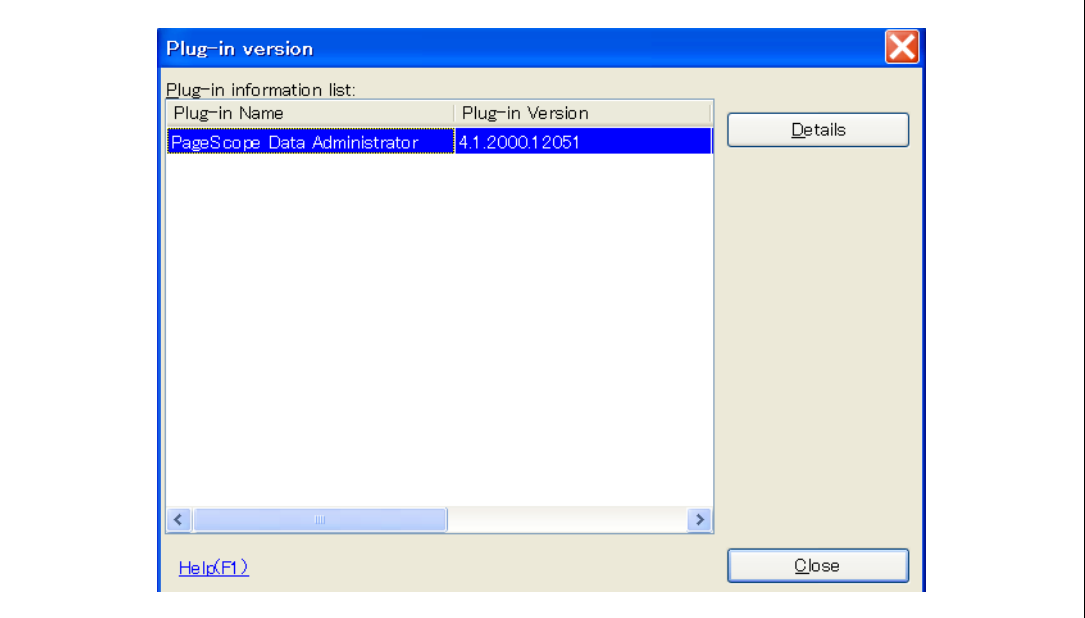

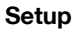

- 1 Turn off the multifunctional product with the main power switch, and then disconnect this device from the multifunctional product.
- 2 Install BioDriver (USB-Driver).
	- Plug the cable from this device into the USB port on the computer.
	- The Found New Hardware Wizard starts.
- 3 Select "Yes, now and every time I connect a device", and then click [Next].

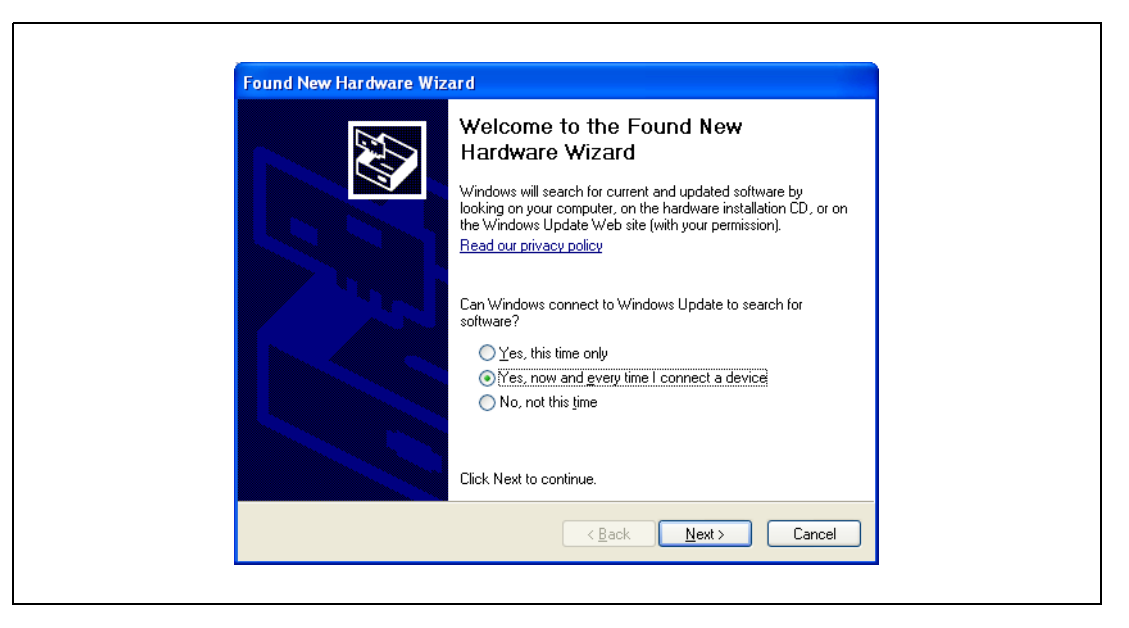

4 Insert the application DVD included with this device into the DVD drive of the computer.

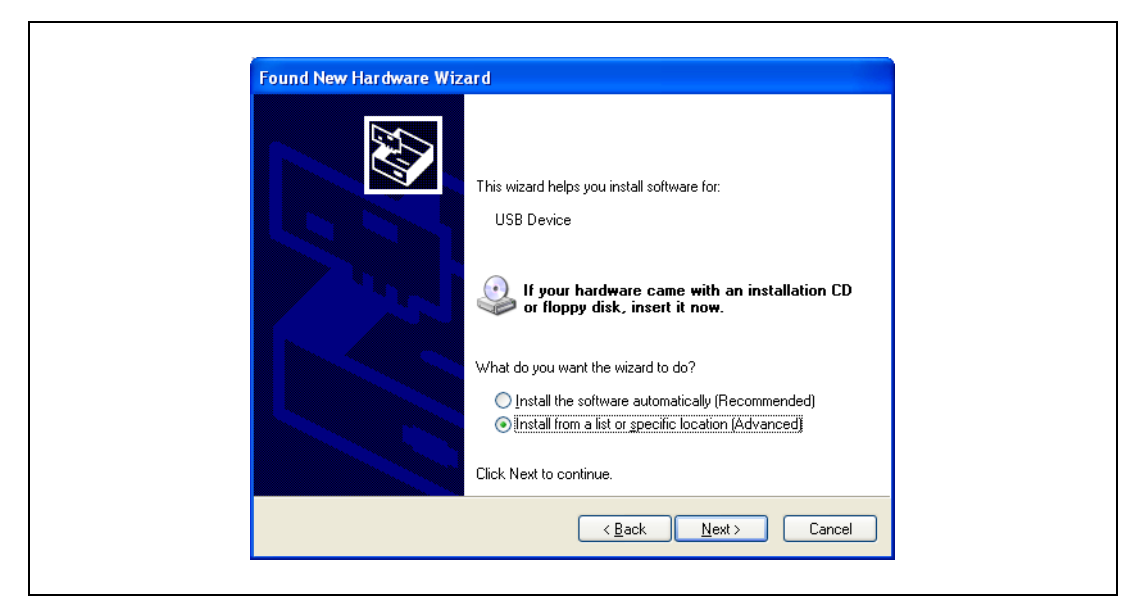

5 Select "Install from a list or specific location (Advanced)", and then click [Next].

6 Select the "Include this location in the search" check box, check that the application DVD appears as a location to be searched, and then click [Next].

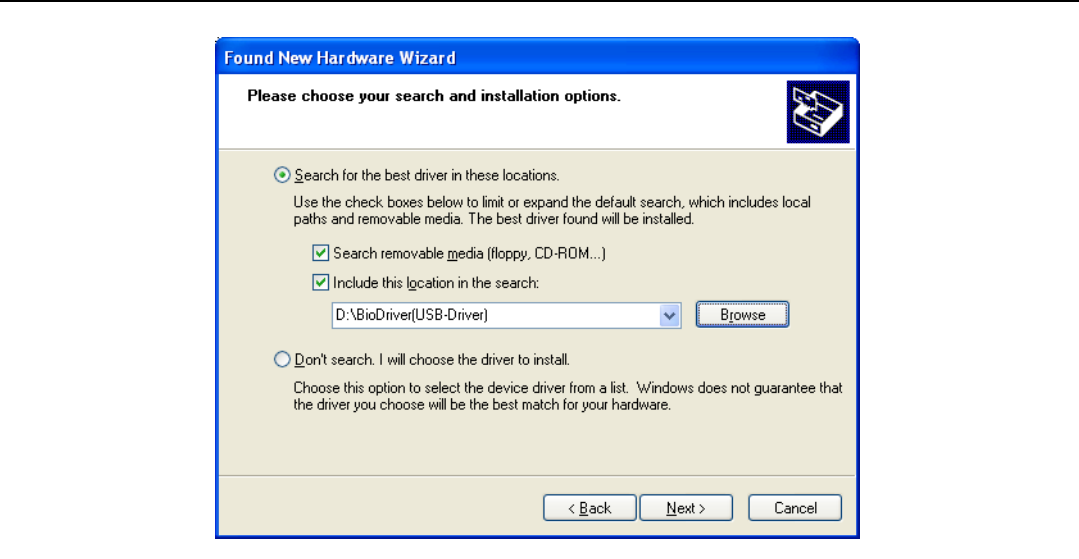

– If the application DVD does not appear as a location to be searched for the driver, click [Browse], select the BioDriver (USB-Driver) folder on the DVD, and then click [OK].

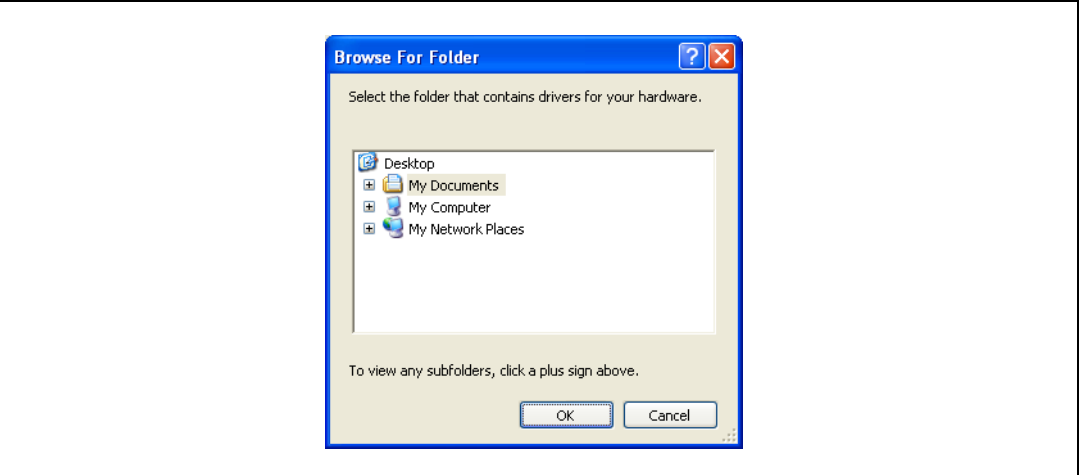

The installation begins.

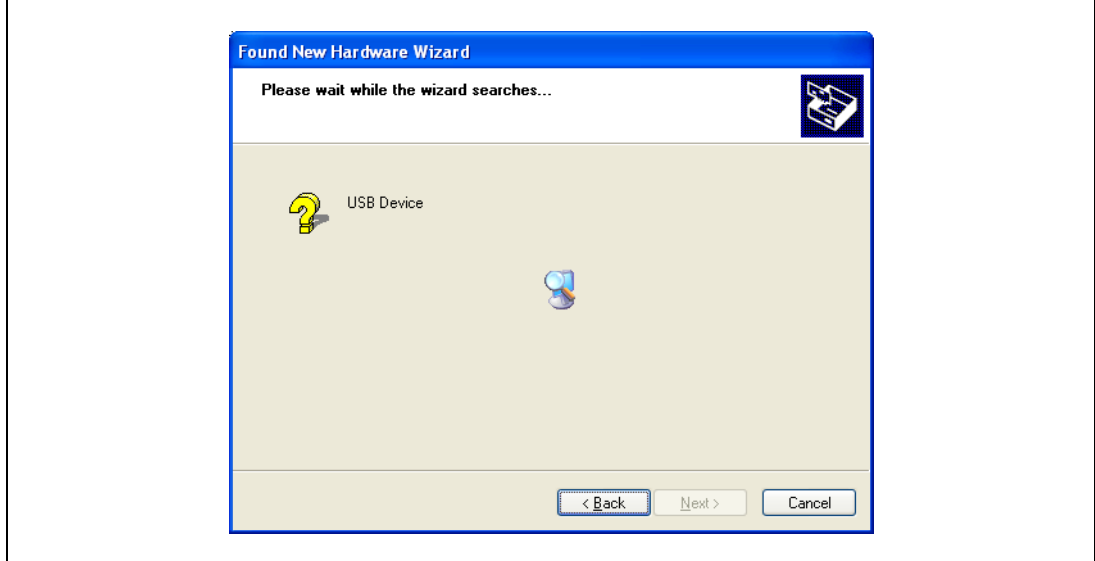

7 Click [Finish].

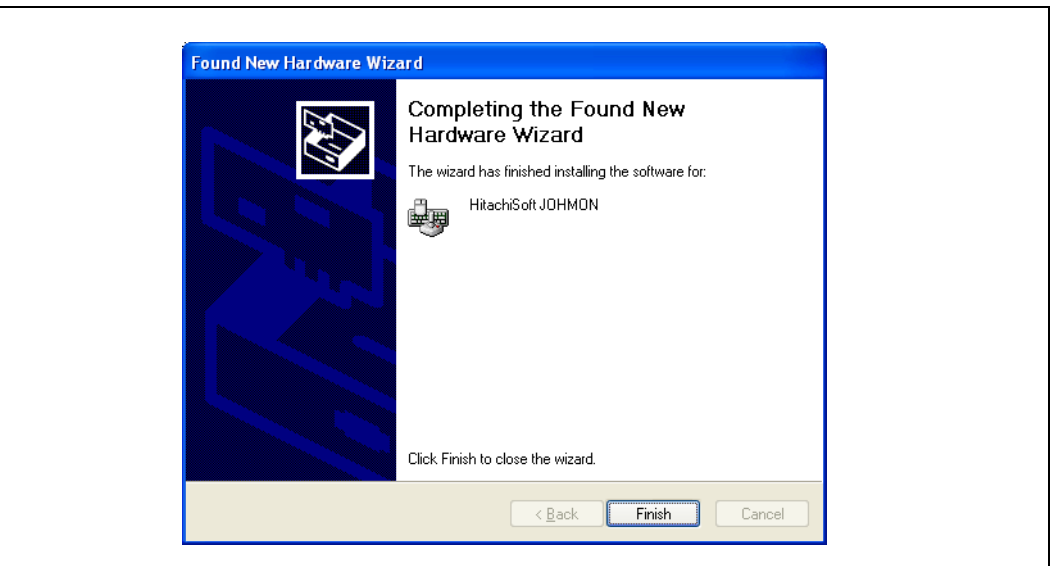

- 8 Repeat steps 5 through 7. The installation of BioDriver (USB-Driver) is completed.
- 9 Install Data Administrator Bio Plugin. Open the DA\_Bio\_Plugin folder on the application DVD, and then click "setup.exe".
- 10 Select the language, and then click [OK].

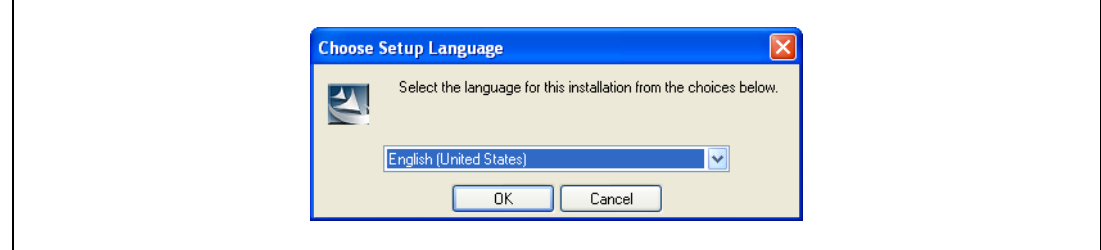

The installer starts up.

- 11 Follow the instructions that appear on the screen to complete the installation.
- 12 Click [Next].

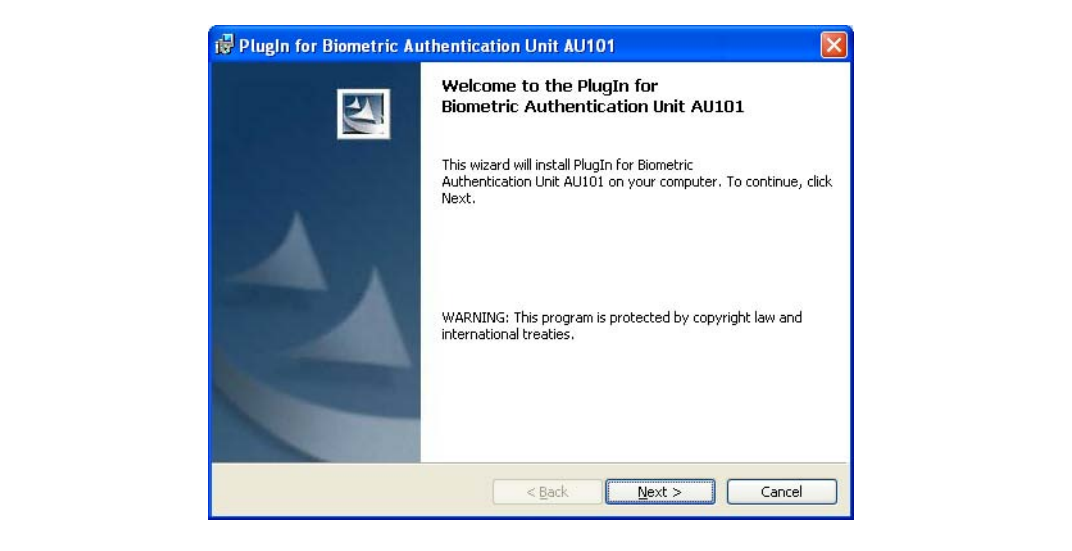

13 Select "I accept the terms of the license agreement", and then click [Next].

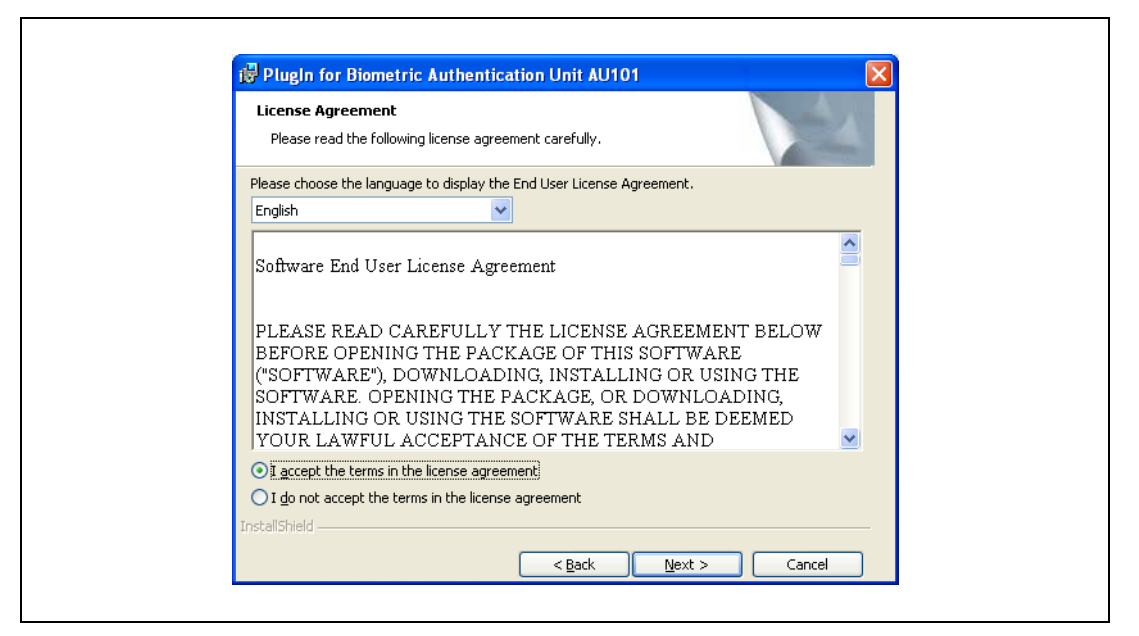

14 Click [Install].

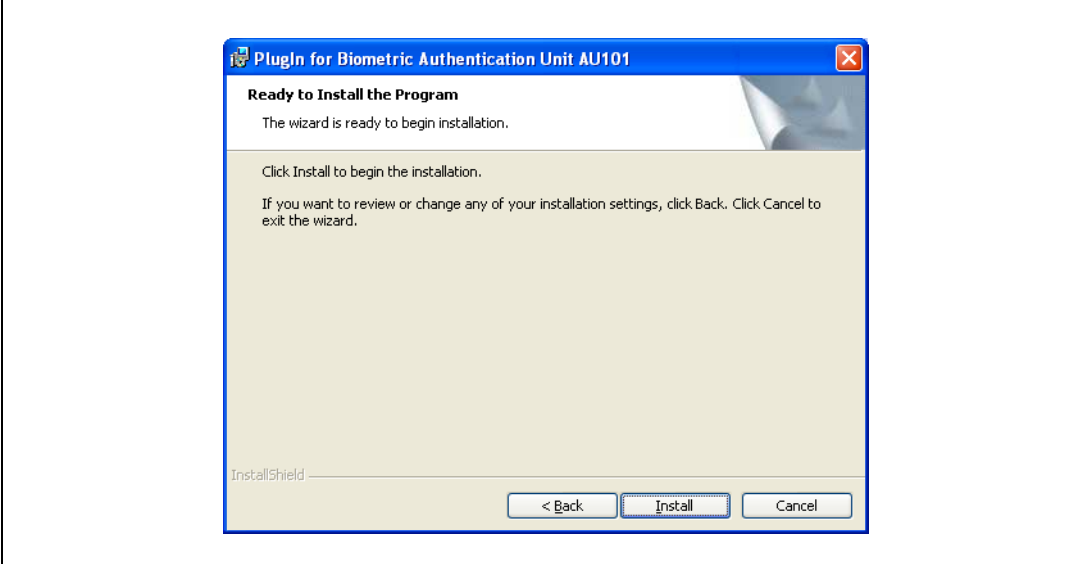

15 Click [Finish].

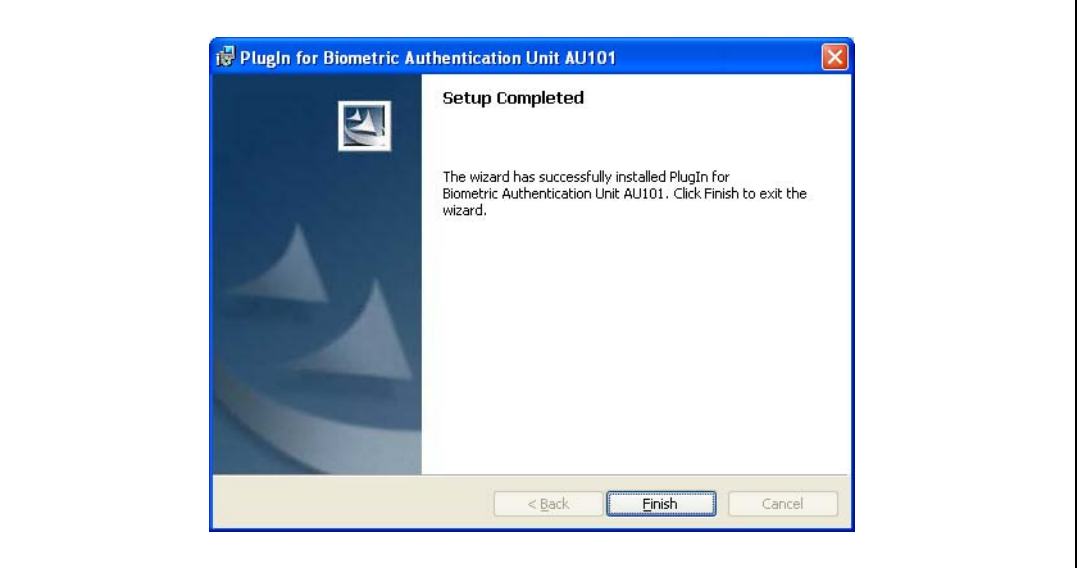

Data Administrator Bio Plugin is installed, and the setup is completed.

### Registering users

## $\mathbb{Q}$ ... Reminder

In order to register users with Data Administrator, this device must be connected to the USB port of the computer, and the computer and multifunctional product must be connected over a network.

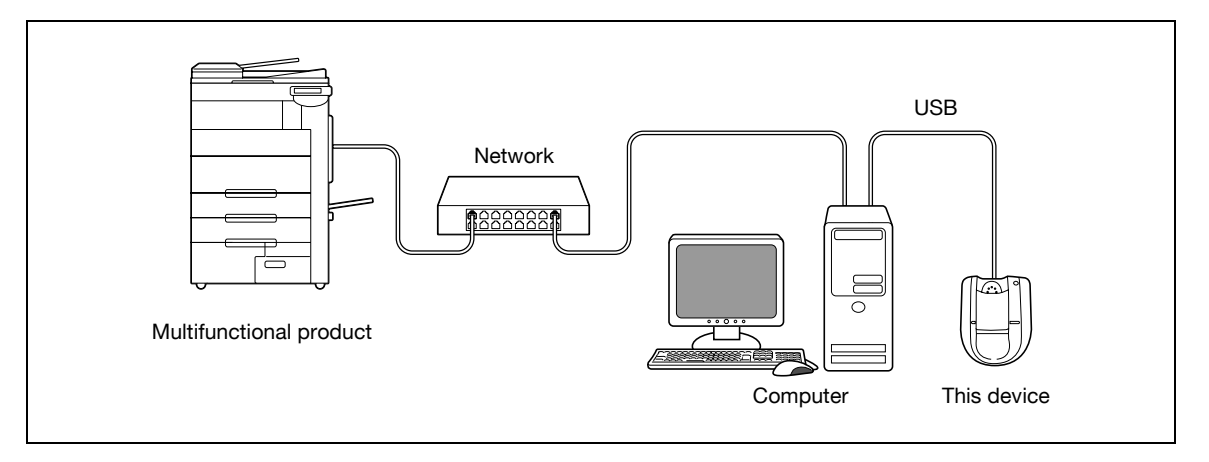

- 1 If this device is connected to the multifunctional product, turn off the multifunctional product with the main power switch, and then disconnect this device.
	- If this device is connected to the computer, continue with step 4.
	- When the multifunctional product is turned off, then on again with the main power switch, wait at least 10 seconds to turn the machine on after turning it off. The machine may not operate correctly if it is turned on immediately after being turned off.
	- Hold the plug when plugging and unplugging the USB cable, otherwise the cable may be damaged.
- 2 Turn on the multifunctional product with the main power switch.
- 3 Connect this device to the USB port of the computer installed with Data Administrator.
	- Do not connect other USB devices to the same port where this device is connected. If enough USB power is not provided, this device may not operate correctly.
	- When using a USB hub, be sure to use a self-powered USB hub that can provide 500 mA or more.
	- After connecting this device, wait at least 5 seconds before operating it.
- 4 Start up Data Administrator, and then import the device information for the multifunctional product.
	- For details on importing the device information, refer to the user manual for Data Administrator.

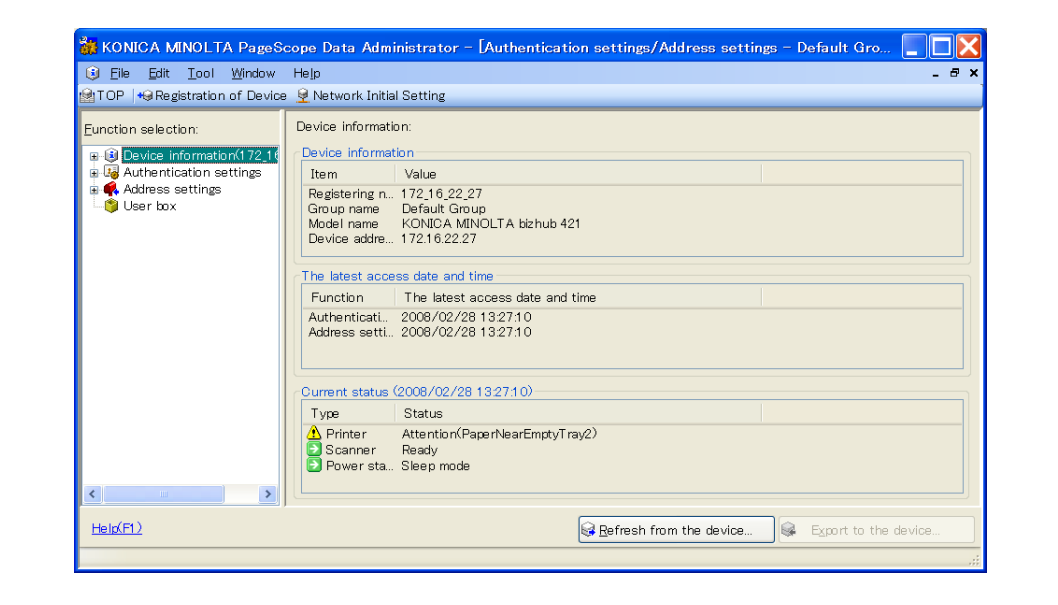

The Device information panel appears.

5 Select "User authentication settings" in the Function selection pane, and then click [Add].

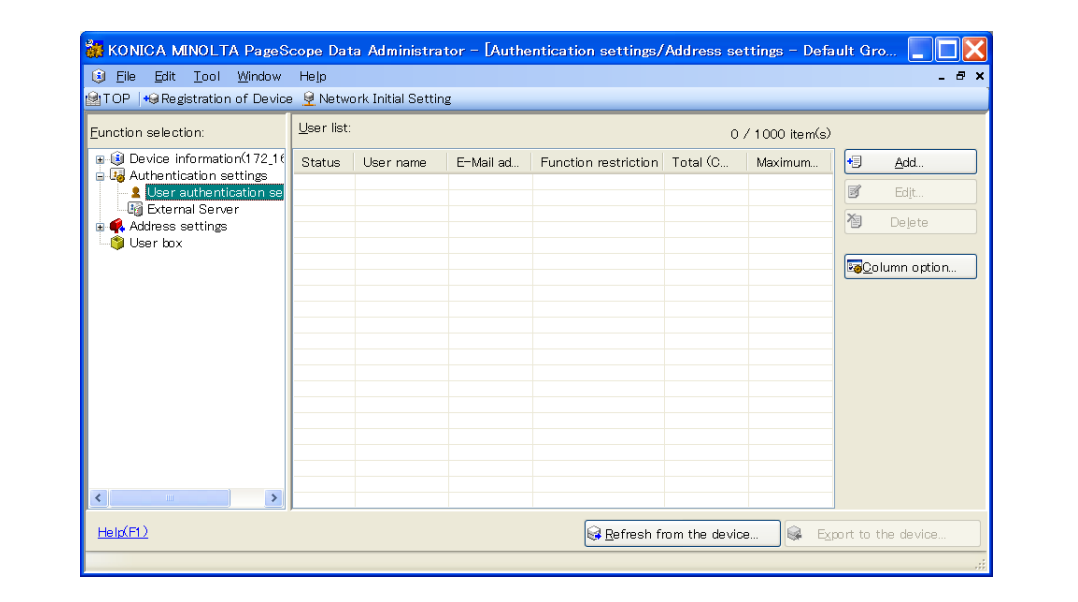

6 Select a template, and then click [OK].

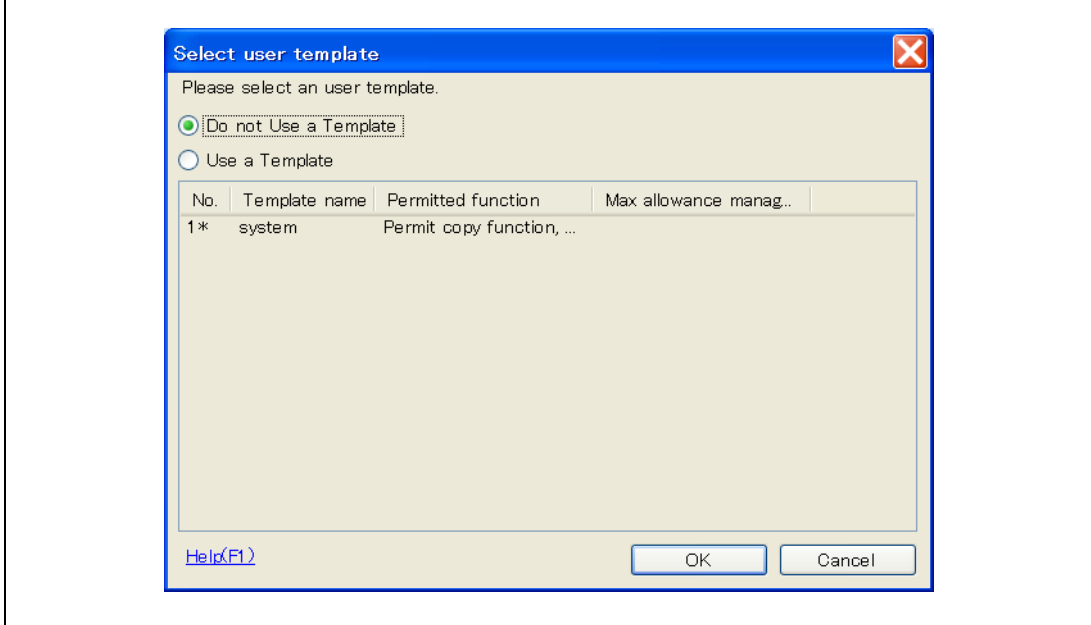

The User settings dialog box appears.

- 7 Type in the user name and password, click the Vein Authentication tab, and then click [Import].
	- If desired, type in the e-mail address.

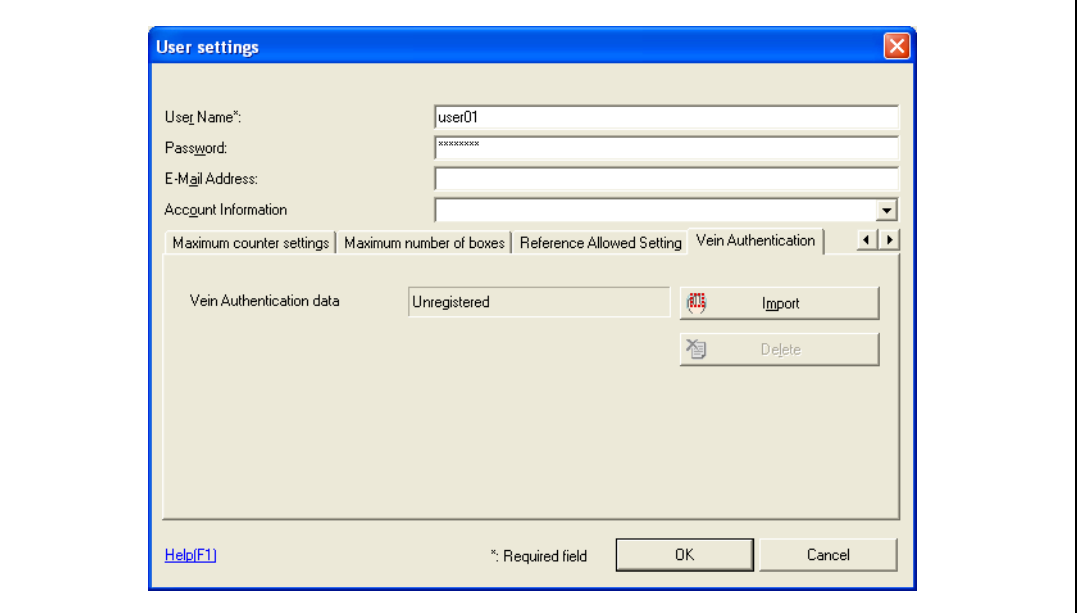

- 8 Position the finger on this device, and then click [Start reading].
	- Scan the finger vein pattern three times, removing and repositioning the same finger each time.

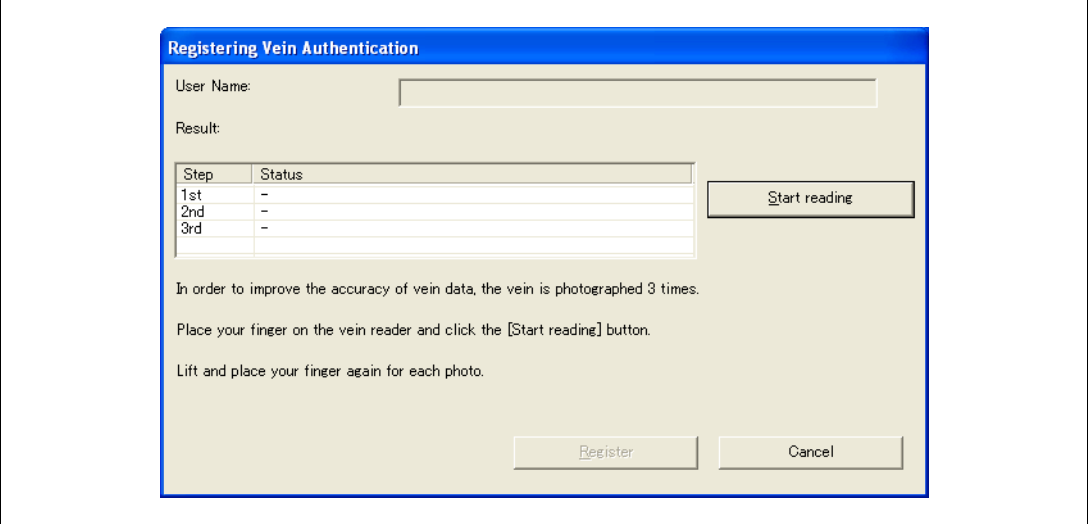

9 Click [Register].

## 10 Click [OK].

– Repeat steps 5 through 10 until all users have been registered.

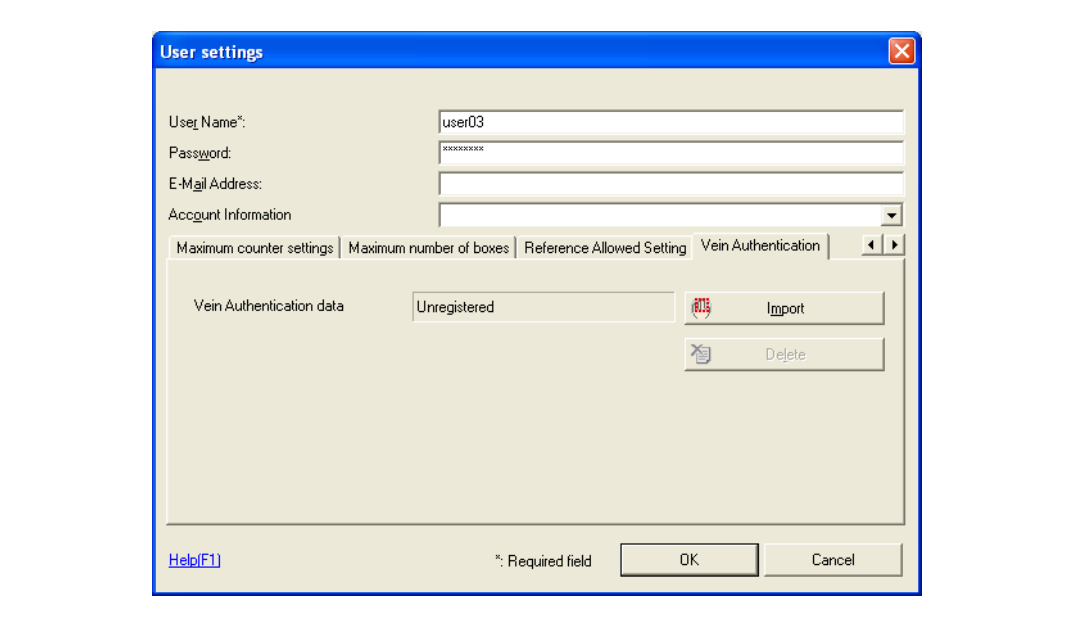

- 11 Click [Export to the device].
	- To change the registered data, select the user name, and then click [Edit].

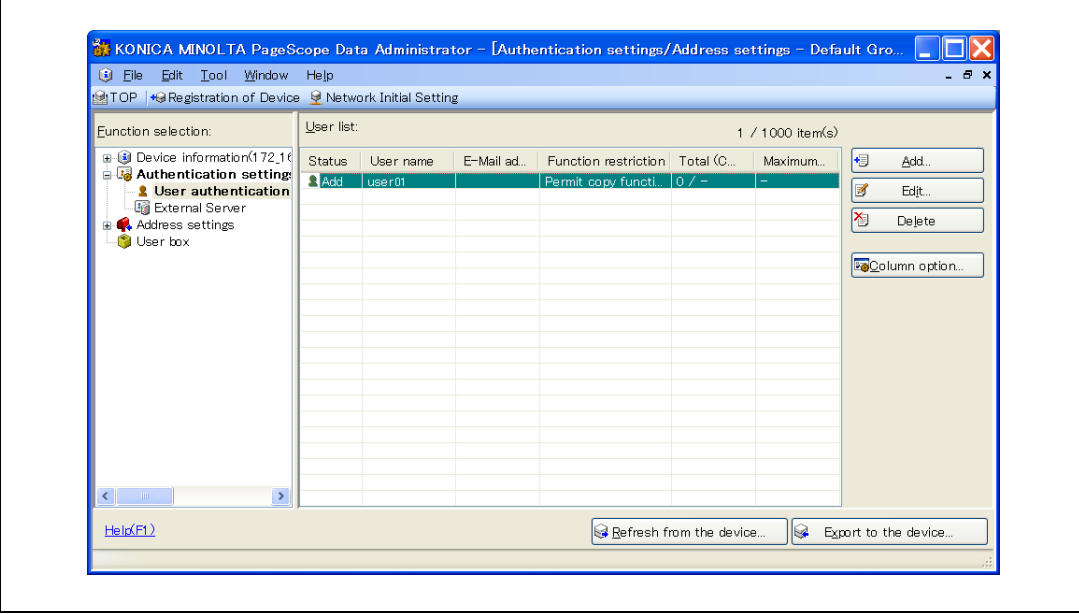

## 12 Click [Write].

– Data Administrator is equipped with a batch copy feature that allows the registered user data to be specified on multiple multifunctional products specified to be used with this device.

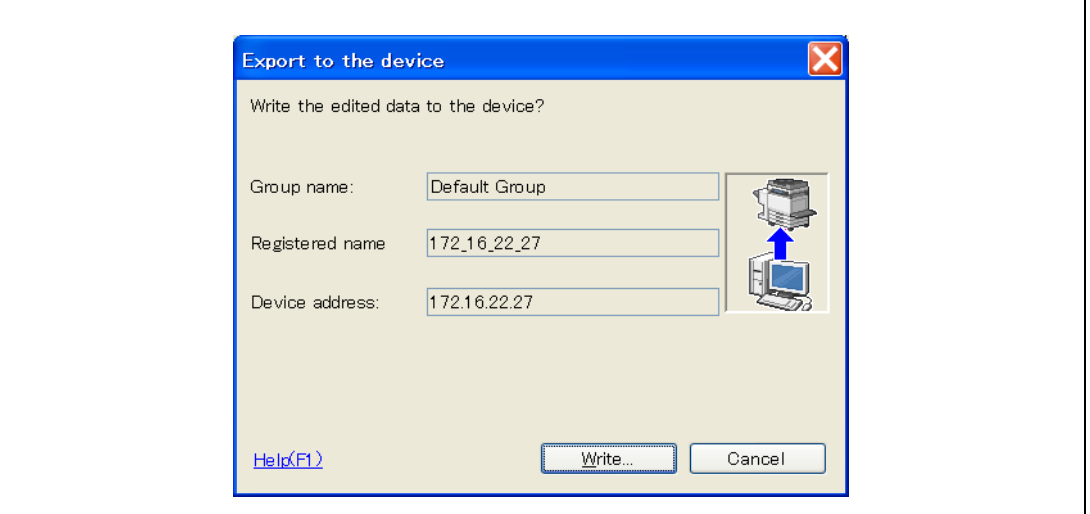

The registered user data is specified on the multifunctional product.

13 Click [OK].

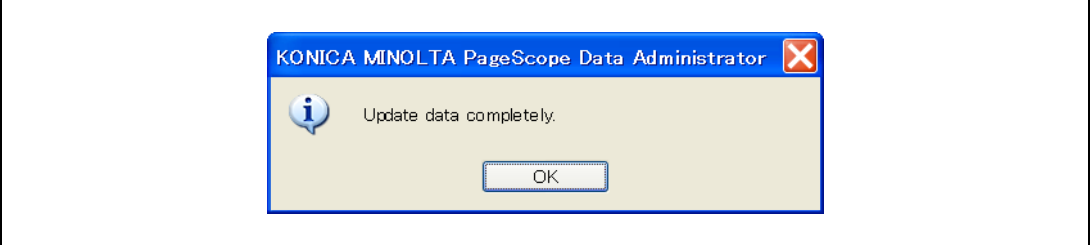

- 14 Disconnect this device from this USB port of the computer.
- $15$  Turn off the multifunctional product with the main power switch, connect this device, and then turn on the multifunctional product with the main power switch.
	- When the multifunctional product is turned off, then on again with the main power switch, wait at least 10 seconds to turn the machine on after turning it off. The machine may not operate correctly if it is turned on immediately after being turned off.
	- Hold the plug when plugging and unplugging the USB cable, otherwise the cable may be damaged.

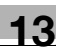

### <span id="page-532-0"></span>13.4.3 Logging on to a multifunctional product

Follow the procedures described below to log on to multifunctional products by completing authentication with finger vein patterns.

## When "1-to-many authentication" has been specified

1 Position the registered finger on this device.

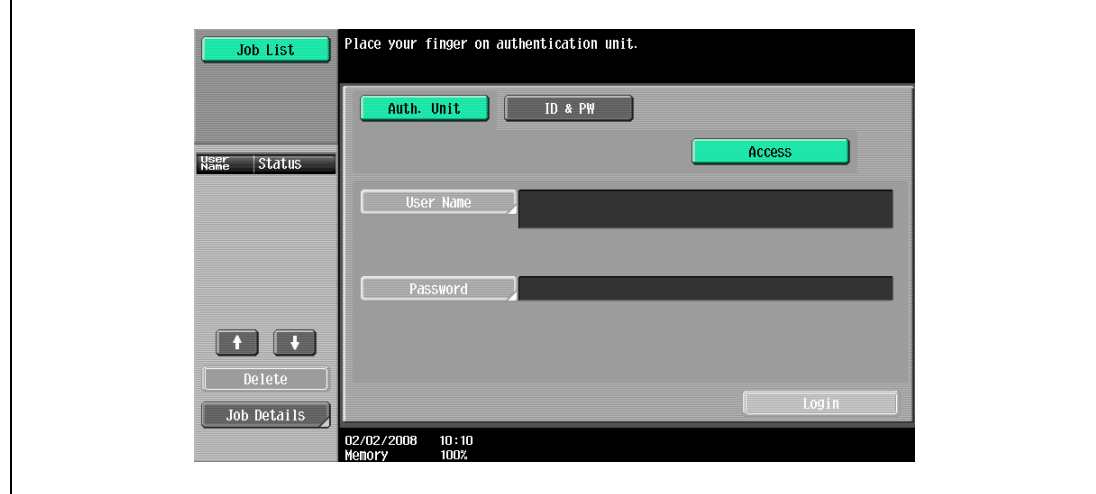

2 The user is authenticated, and the Basic screen appears.

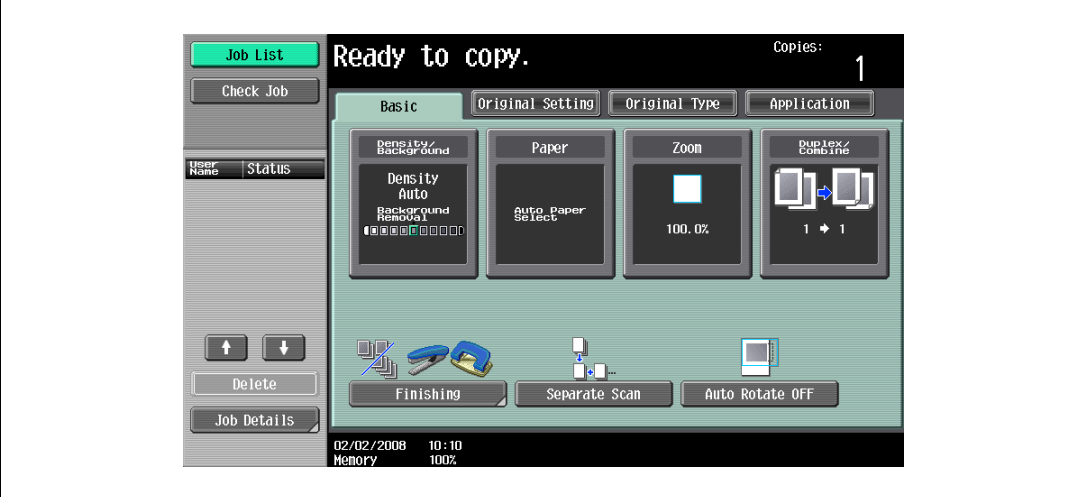

### When "1-to-1 authentication" has been specified

1 Type in the user name.

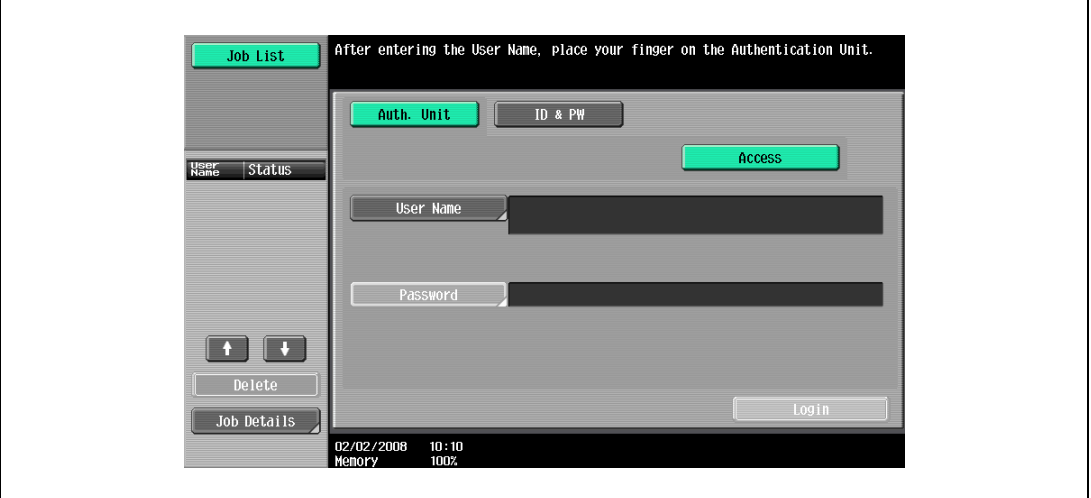

2 Position the registered finger on this device.

The user is authenticated, and the Basic screen appears.

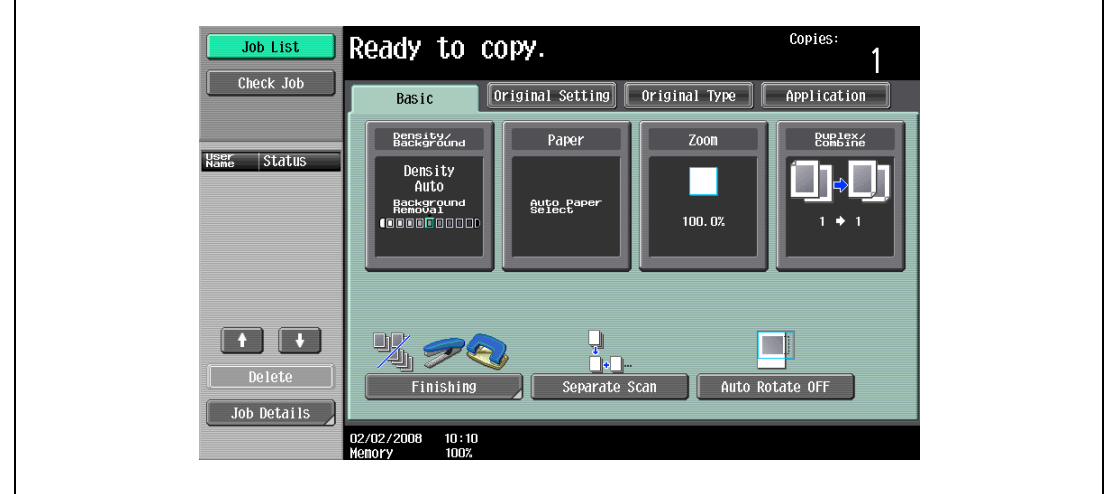

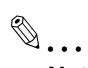

### Note

If authentication fails many times, the authentication data may not be registered correctly. Therefore, register the user again.

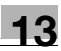

## <span id="page-534-0"></span>13.4.4 ID & Print function

Print jobs sent from a computer are saved in the ID & Print user box on the multifunctional product and can be printed after authentication is completed with finger vein patterns. This is called the ID & Print function.

In addition, documents saved in the ID & Print user box can be checked and specified to be printed from the control panel of the multifunctional product.

 $\mathbb{Q}$ ...

**Note** 

For details on the printer driver settings and Box mode functions, refer to the user manual included with the multifunctional product.

### Specifying settings on the Configure tab (Windows)

1 For Windows 2000/NT 4.0, click the [Start] button, point to "Settings", and then click "Printers". For Windows XP/Server 2003, click the [Start] button, and then click "Printers and Faxes". For Windows Vista/Server 2008, click the [Start] button, and then click "Control Panel", "Hardware and Sound", and "Printers".

For Windows 7/Server 2008 R2, click the [Start] button, and then click [Device & Printer].

- If "Printers and Faxes" does not appear in the Start menu, open the Control Panel from the Start menu, select "Printers and Other Hardware", and then select "Printers and Faxes".
- For Windows Vista/Server 2008, if the control panel is in the classic view, double-click "Printers".
- For Windows 7/Server 2008, if the control panel is in an icon view, click "Devices and Printers".
- 2 Right-click the icon of the installed printer, and then click "Properties".
- 3 Click the Configure tab.

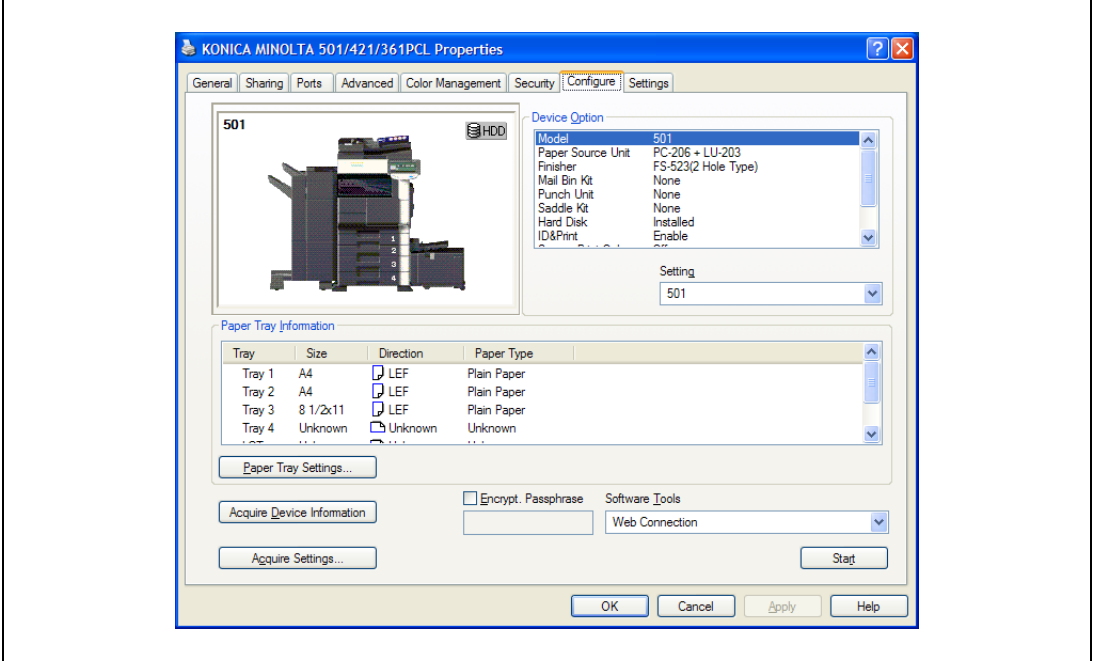

- 4 Select "User Authentication" under "Device Option".
- 5 Select "ON (Device)" from the "Setting" drop-down list.
- 6 Select "ID & Print" under "Device Option".
- 7 Select "Allow" from the "Setting" drop-down list.
- 8 Click [Apply], and then click [OK].

### Sending a print job (Windows)

- 1 Open the data in the application, click [File], and then click [Print].
- 2 Check that the printer name has been selected in "Printer Name" or "Select Printer". If the printer is not selected, click to select the printer.
	- The Print dialog box differs depending on the application.

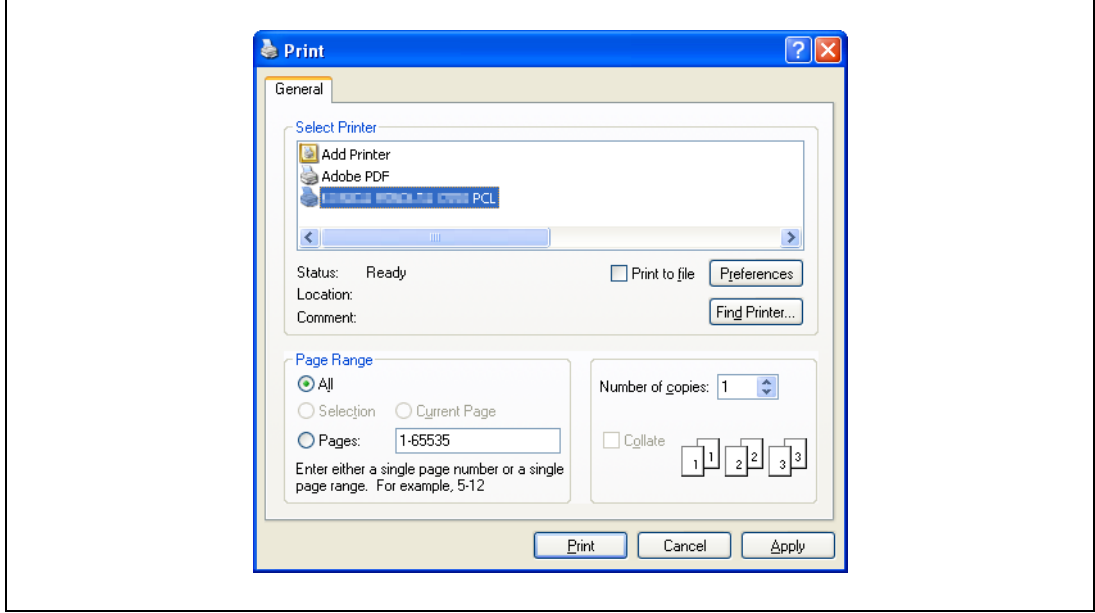

- 3 Click [Preferences] (or [Properties]).
- 4 Click the Basic tab.

 $\mathsf{r}$ 

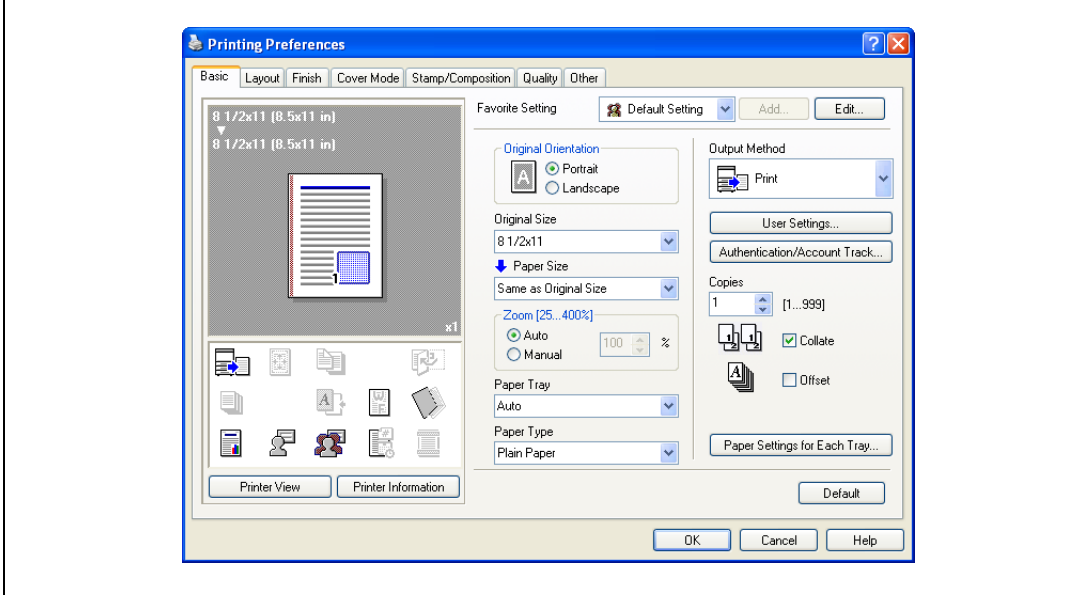

5 Click the [Authentication/Account Track] button.

6 Select "Recipient User", and then enter the user name and password.

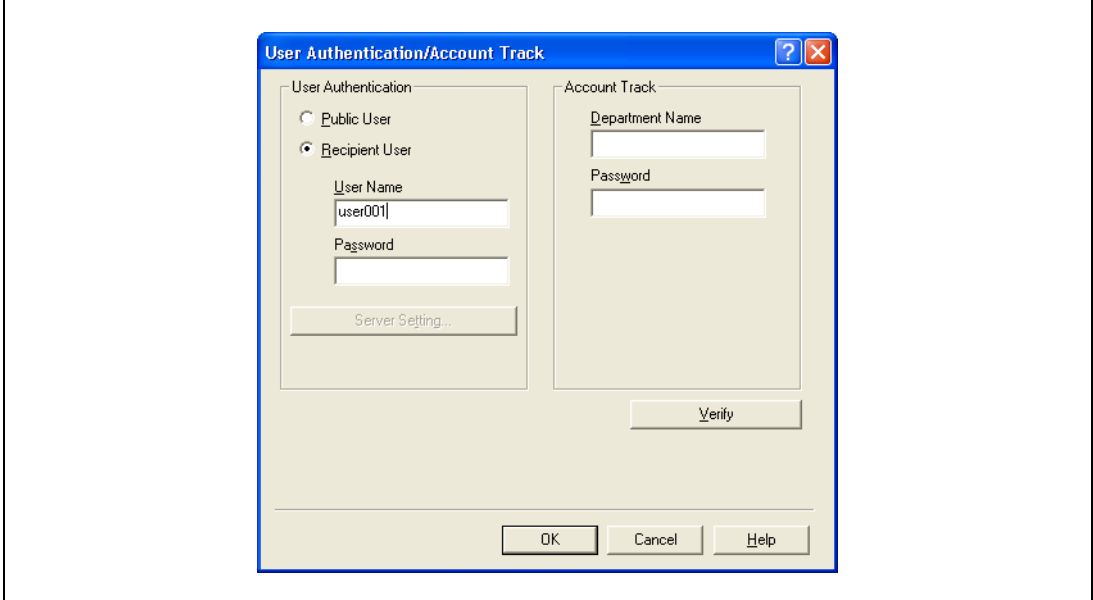

- If "Save" is selected for "Public User" accessed from the Administrator Settings menu by following "User Authentication/Account Track" - "User Authentication Setting" - "Administrative Settings" - "ID & Print Settings", public user jobs are also stored in the ID & Print user box, if allowed.
- 7 Click [Verify] to check the user ID.
- 8 Click [OK].
	- If the user name or the password is incorrect, type in the correct information.

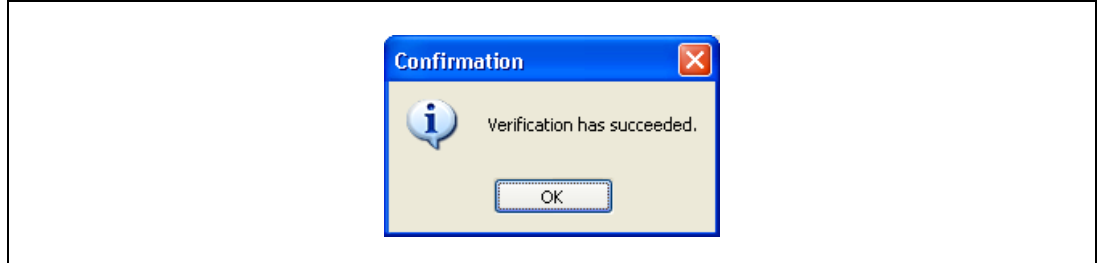

9 Click the [OK] button.

10 From the "Output Method" drop-down list, select "ID & Print".

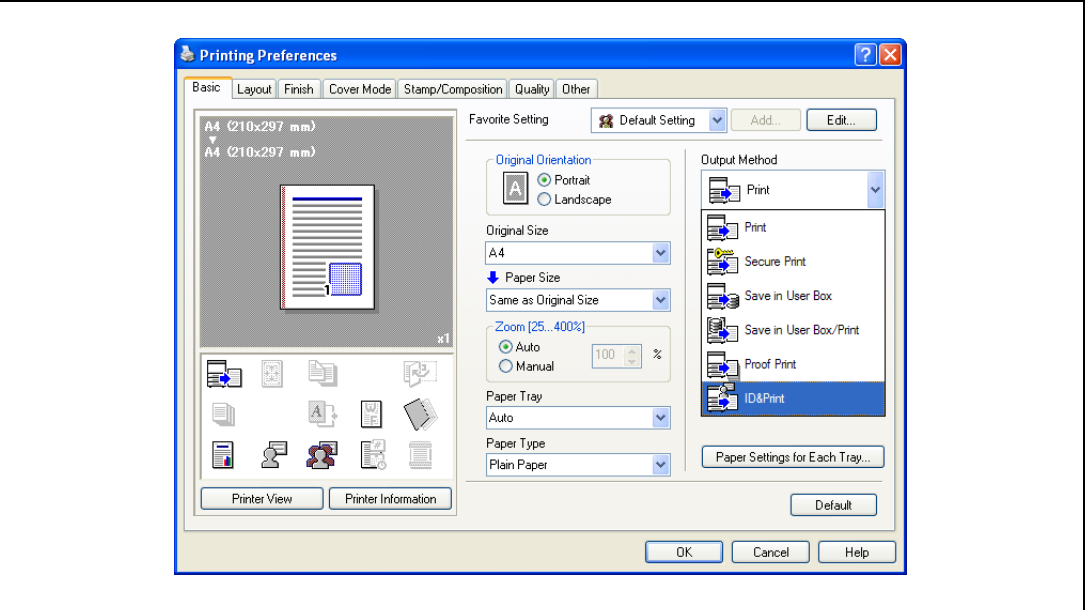

- If "ON" is selected for "ID & Print" accessed from the Administrator Settings menu by following "User Authentication/Account Track" - "User Authentication Setting" - "Administrative Settings", normal print jobs are also stored in the ID & Print user box.
- 11 Specify the desired settings, and then click [OK].
- 12 Click [Apply], and then click [Print]. The print job is sent.
- 13 Place the registered finger on the Authentication unit.

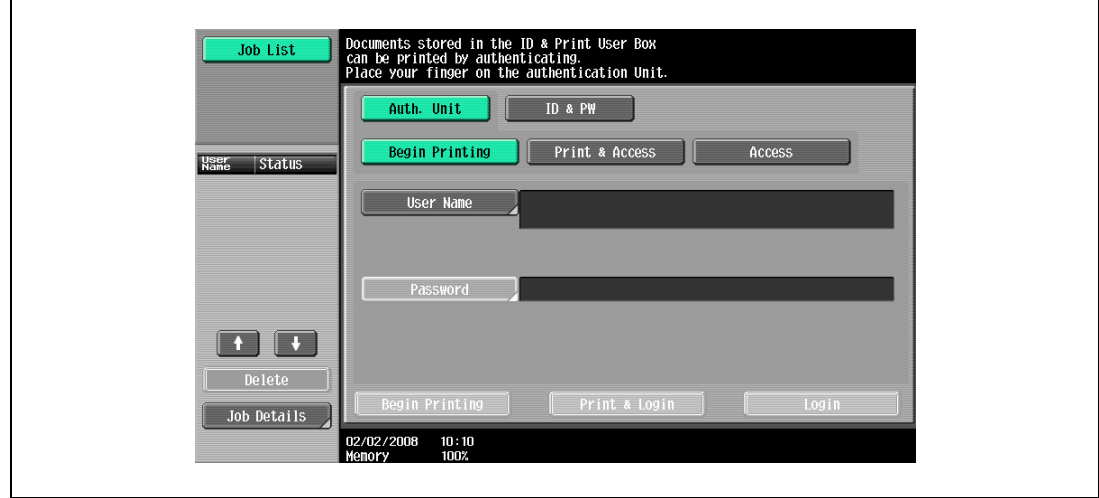

- Make sure that "Begin Printing" is selected.
- To select the print job to be printed, touch [Screen Operation]. For details, refer to ["Selecting the](#page-542-0)  [print job to be printed from the control panel" on page 13-33.](#page-542-0)
- If "1-to-many authentication" has been specified, position the registered finger on this device.

The user is authenticated, and the print job is printed.

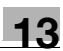

### Setting printer information

- 1 Open the "Print & Fax" dialog box (or "Printer Setup Utility"/"Print Center" dialog box.)
	- The "Print & Fax" dialog box can be opened from "System References" on the Apple menu (OS X 10.4/10.5/10.6).
	- The "Printer Setup Utility"/"Print Center" dialog box can be opened from "HDD" "Applications" "Utilities" (OSX 10.2/10.3).
- 2 Open the "Printer Info" dialog box.
	- For "Print & Fax" dialog box, click [Option & supply] (OSX 10.5/10.6) or [Printer Setup] (OSX 10.4).
	- For "Printer Setup Utility"/"Print Center" dialog box, select "Information" from the "Printer" menu.
- 3 Select "Installable Options".
	- For OSX 10.5/10.6, click [Driver].
	- For OSX 10.2/10.3/10.4, select "Installable Options".
- 4 Click the "ID & Print" check box to put a check mark in it.

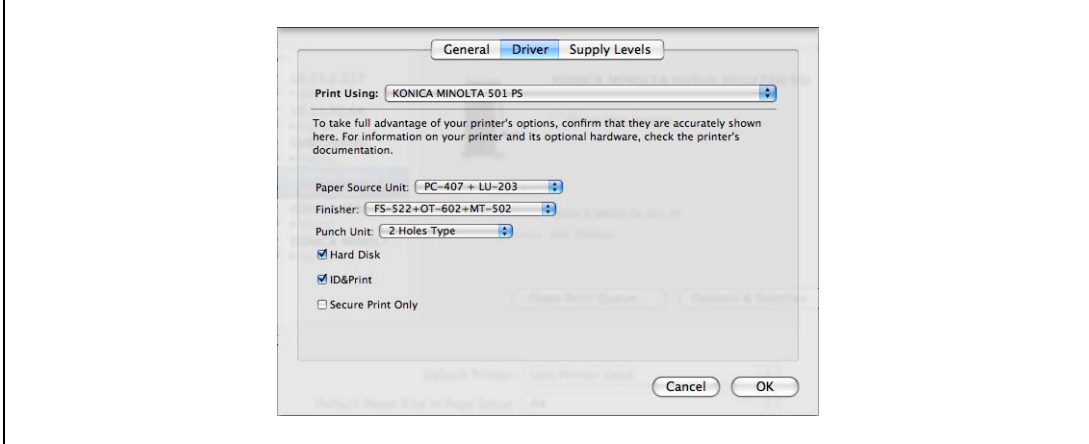

5 Click [Apply Changes], and then close the "Printer Info" dialog box.

### Sending a print job (Macintosh)

- 1 Open the data in the application, click [File], and then click "Print".
- 2 Check that the printer name has been selected.
	- The Print dialog box differs depending on the application.

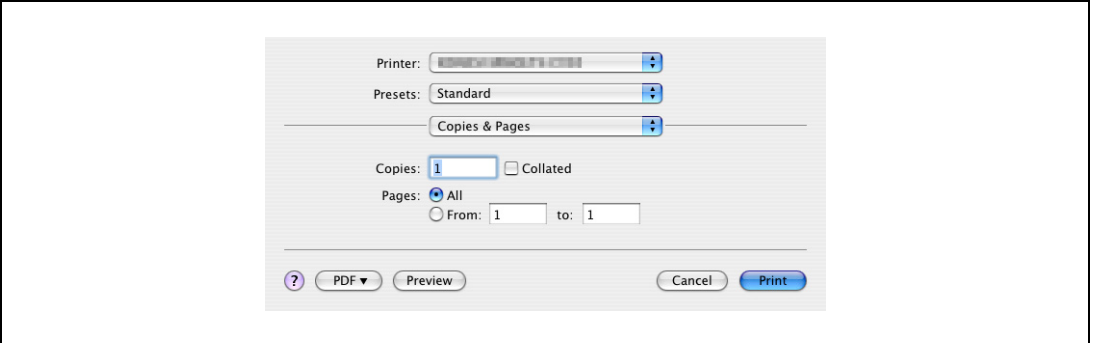

3 From the drop-down menu, select "Output Method".

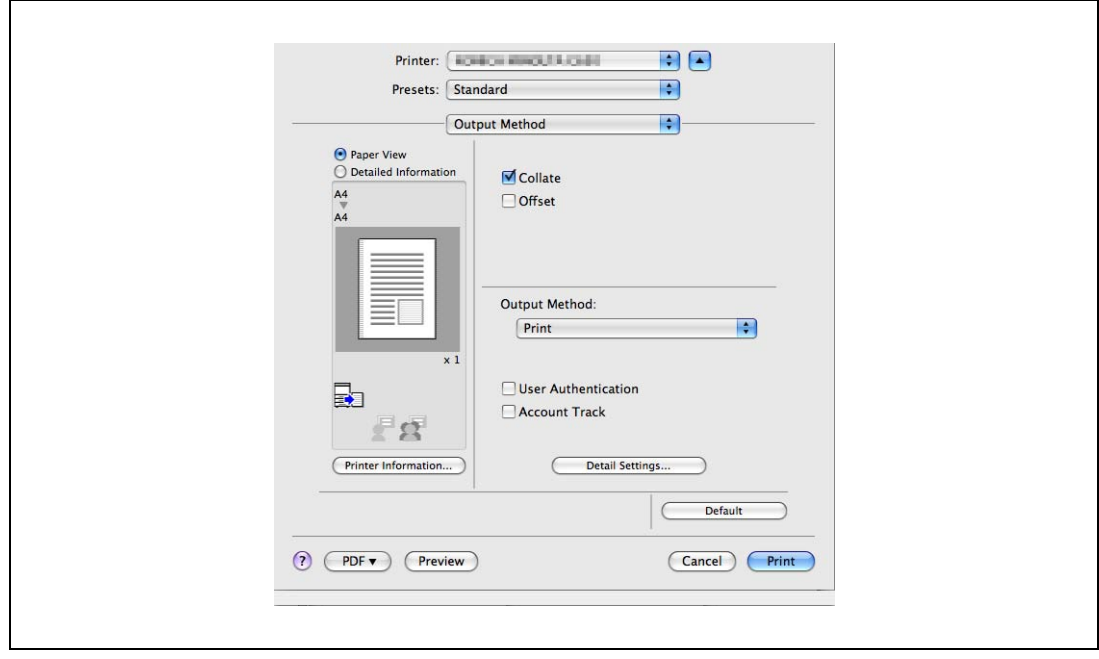

4 Select the "User Authentication" check box. The User Authentication dialog box appears
5 Select "Recipient User", and then enter the user name and password.

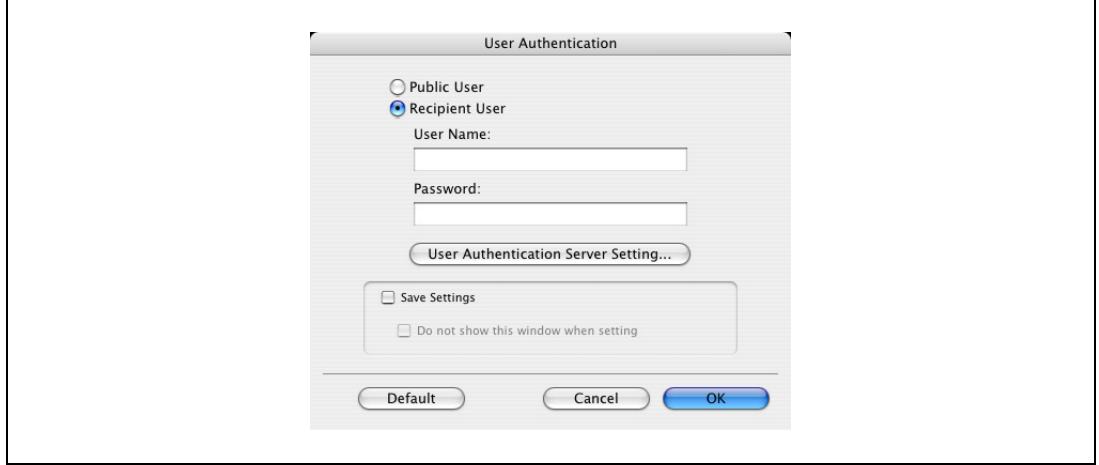

- If "Save" is selected for "Public User" accessed from the Administrator Settings menu by following "User Authentication/Account Track" - "User Authentication Setting" - "Administrative Settings" - "ID & Print Settings", public user jobs are also stored in the ID & Print user box, if allowed.
- 6 Click the [OK] button.
- 7 From the "Output Method" drop-down list, select "ID & Print".

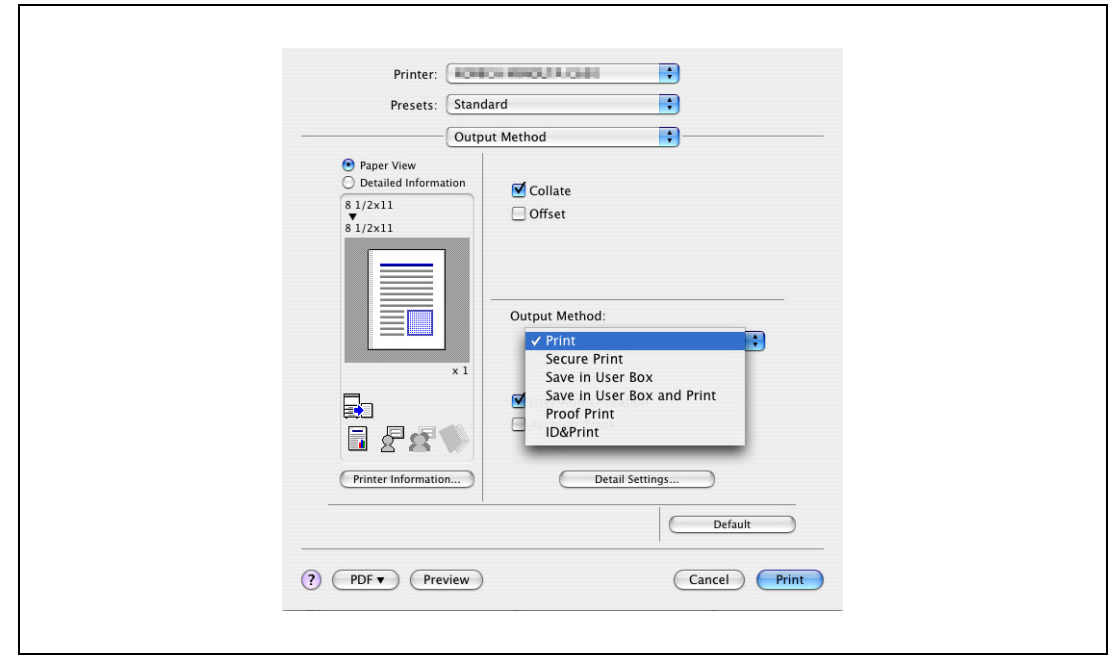

- If "ON" is selected for "ID & Print" accessed from the Administrator Settings menu by following "User Authentication/Account Track" - "User Authentication Setting" - "Administrative Settings", normal print jobs are also stored in the ID & Print user box.
- 8 Specify the desired settings, and then click [Print].

The print job is sent.

9 Place the registered finger on the Authentication unit.

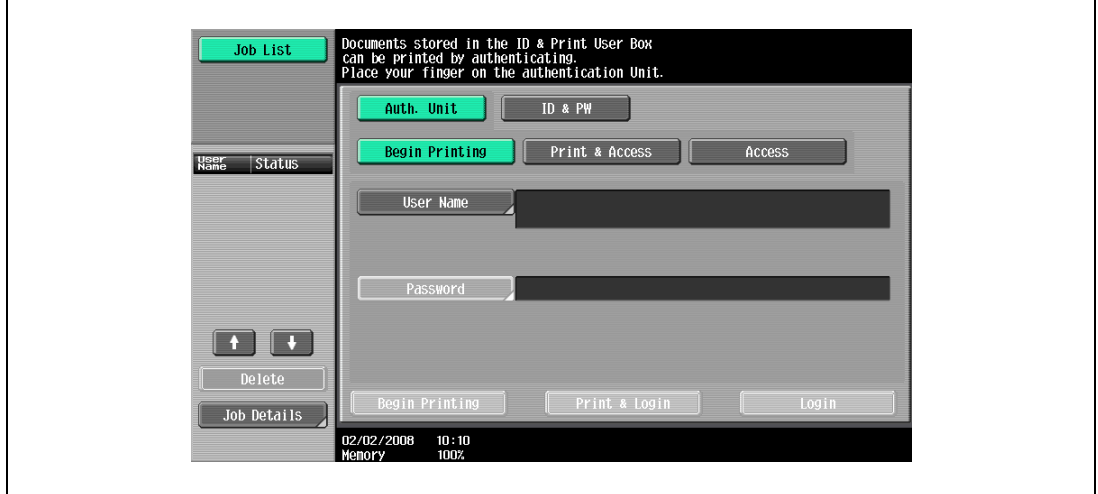

- Make sure that "Begin Printing" is selected.
- To select the print job to be printed, touch [Screen Operation]. For details, refer to ["Selecting the](#page-542-0)  [print job to be printed from the control panel" on page 13-33.](#page-542-0)
- If "1-to-many authentication" has been specified, position the registered finger on this device. The user is authenticated, and the print job is printed.

### <span id="page-542-0"></span>Selecting the print job to be printed from the control panel

Follow the procedure described below to select the document to be printed from those saved in the ID & Print user box.

1 Touch [Screen Operation].

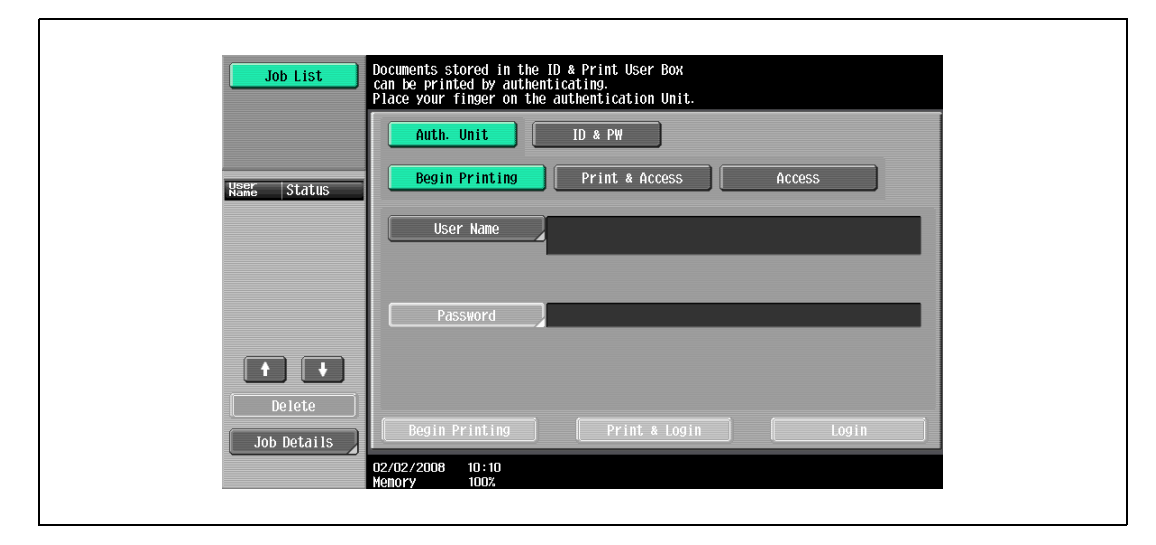

2 Place the registered finger on the Authentication unit.

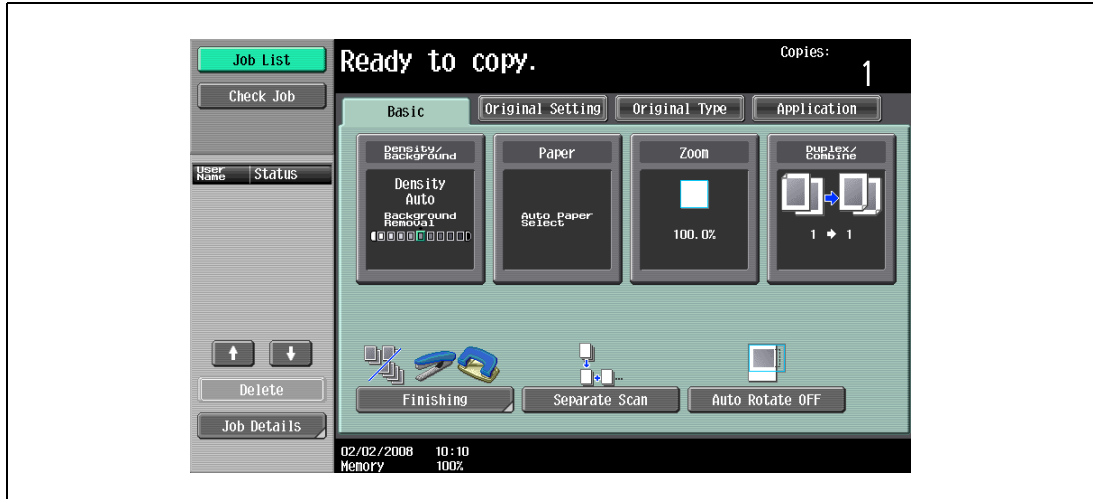

The user is authenticated, and the Basic screen appears.

3 Press the [User Box] key in the control panel.

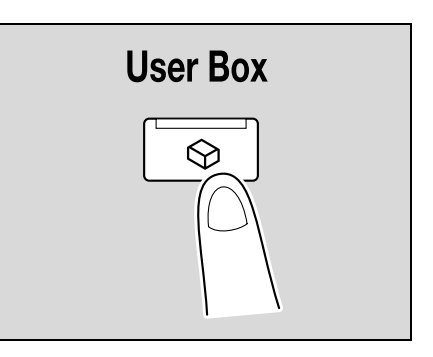

4 Touch [Use Document].

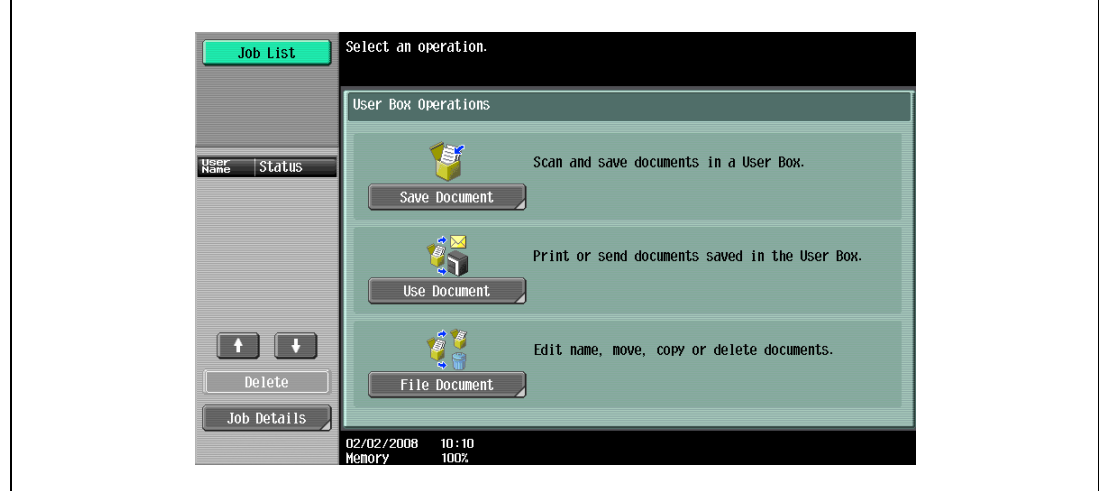

5 Touch [System User Box].

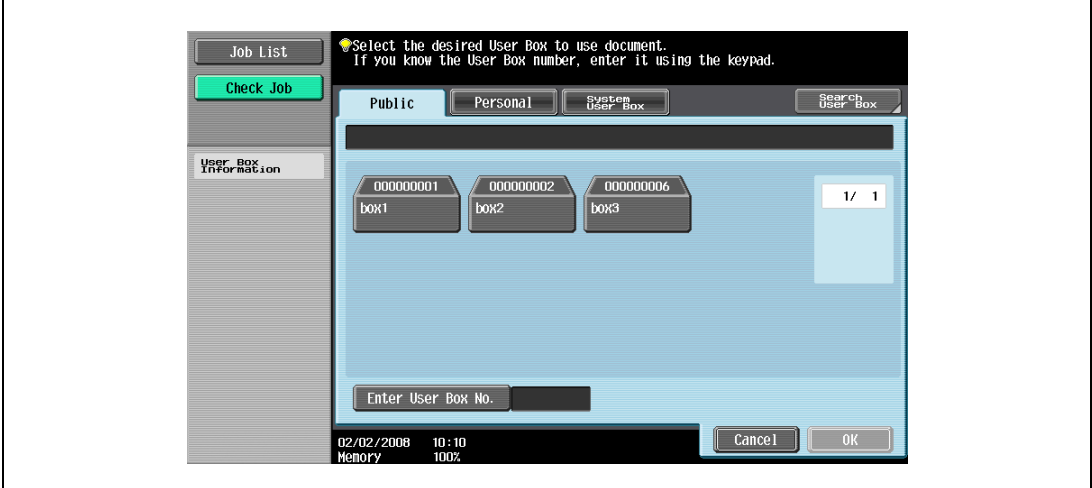

6 Touch [ID & Print User Box], and then touch [OK].

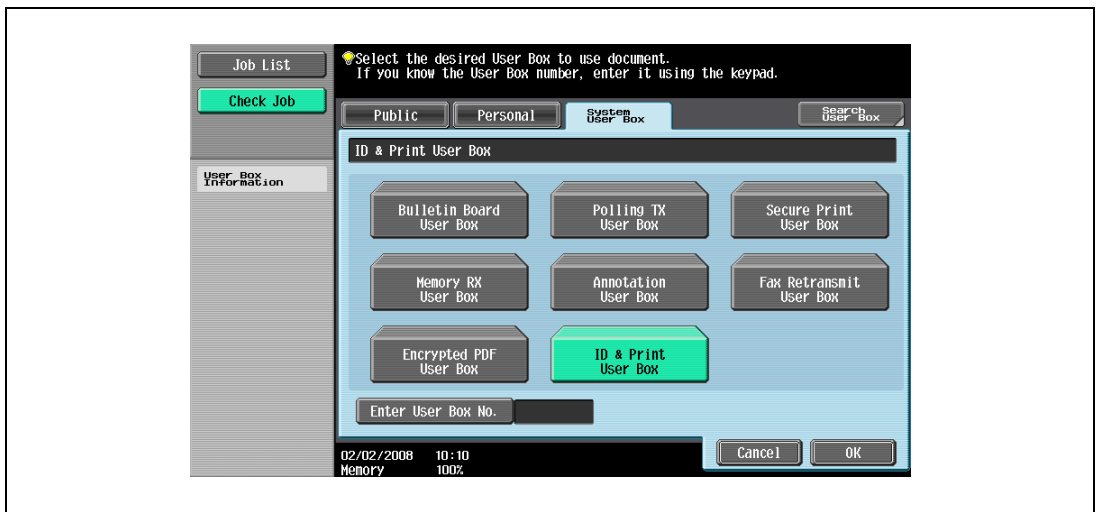

- 7 Select the document to be printed.
	- Multiple documents can be selected.
	- To select all documents, touch [Select All].
	- To cancel the selection of all documents, touch [Reset].
	- To check various information, such as the date/time when the document was stored and the document name, touch [Detail View].

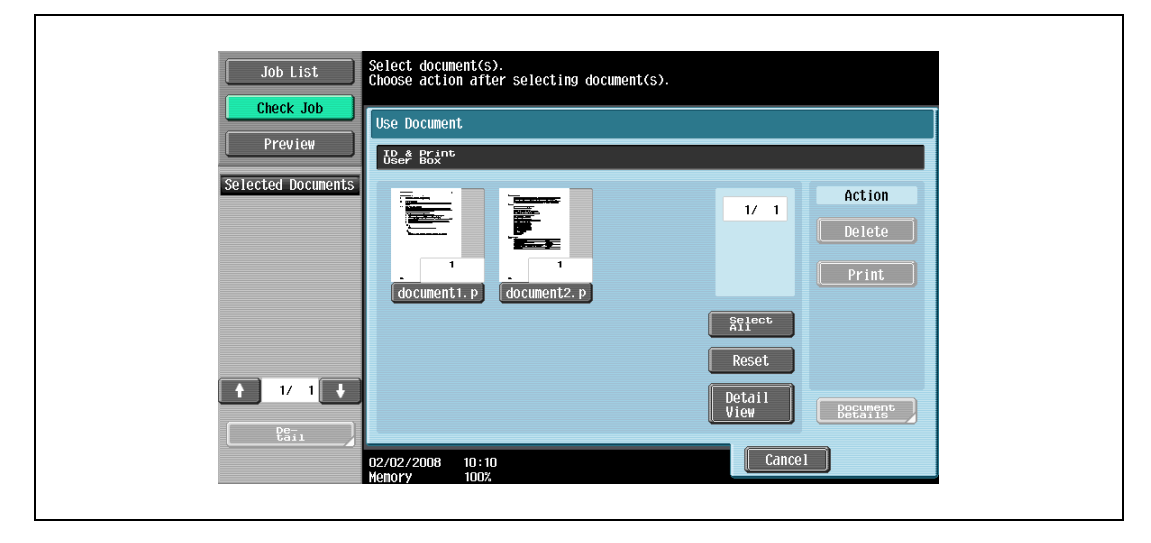

- 8 Touch [Print] under "Action".
	- To delete the document, touch [Delete].
	- To check the document details, touch [Document Details].
	- To cancel the operation, touch [Cancel].

The selected document is printed.

 $\mathbb{Q}$ ...

### Note

If authentication fails many times, the authentication data may not be registered correctly. Therefore, register the user again.

# 13.5 Care of Authentication unit (Biometric type) AU-101

 $\mathbb{Q}$ ...

#### Reminder

Before cleaning this device, disconnect it from the multifunctional product. If a force is applied to the USB port, it may be damaged.

When cleaning this device, do not allow water to enter the device, otherwise the system may be damaged.

Never use organic solvents, such as benzine or alcohol, to clean this device, otherwise it may be damaged.

 $\mathbb{Q}$ ...

#### **Note**

When disconnecting or connecting this device, turn off the multifunctional product with the main power switch, and then wait at least 10 seconds before turning it on again. The machine may not operate correctly if it is turned on immediately after being turned off.

Hold the plug when plugging and unplugging the USB cable, otherwise the cable may be damaged.

#### Care of the housing

Frequency: Once a month, or when it is dirty

Wipe the housing with a soft, dry cloth. If the housing cannot be cleaned by wiping it, wash it with a cloth dampened with a mild detergent and wrung out well. After the housing is cleaned, rinse the cloth and wring it out well before wiping off the detergent.

### Care of the scanner

Frequency: Once a month, or when it is dirty or covered with fingerprints

Care of the scanner Frequency: Once a month, or when it is dirty or covered with fingerprints Clean the scanner with a soft cloth used to wipe eyeglass lenses. If it is extremely dirty, clean it with an eyeglass lens cleaner.

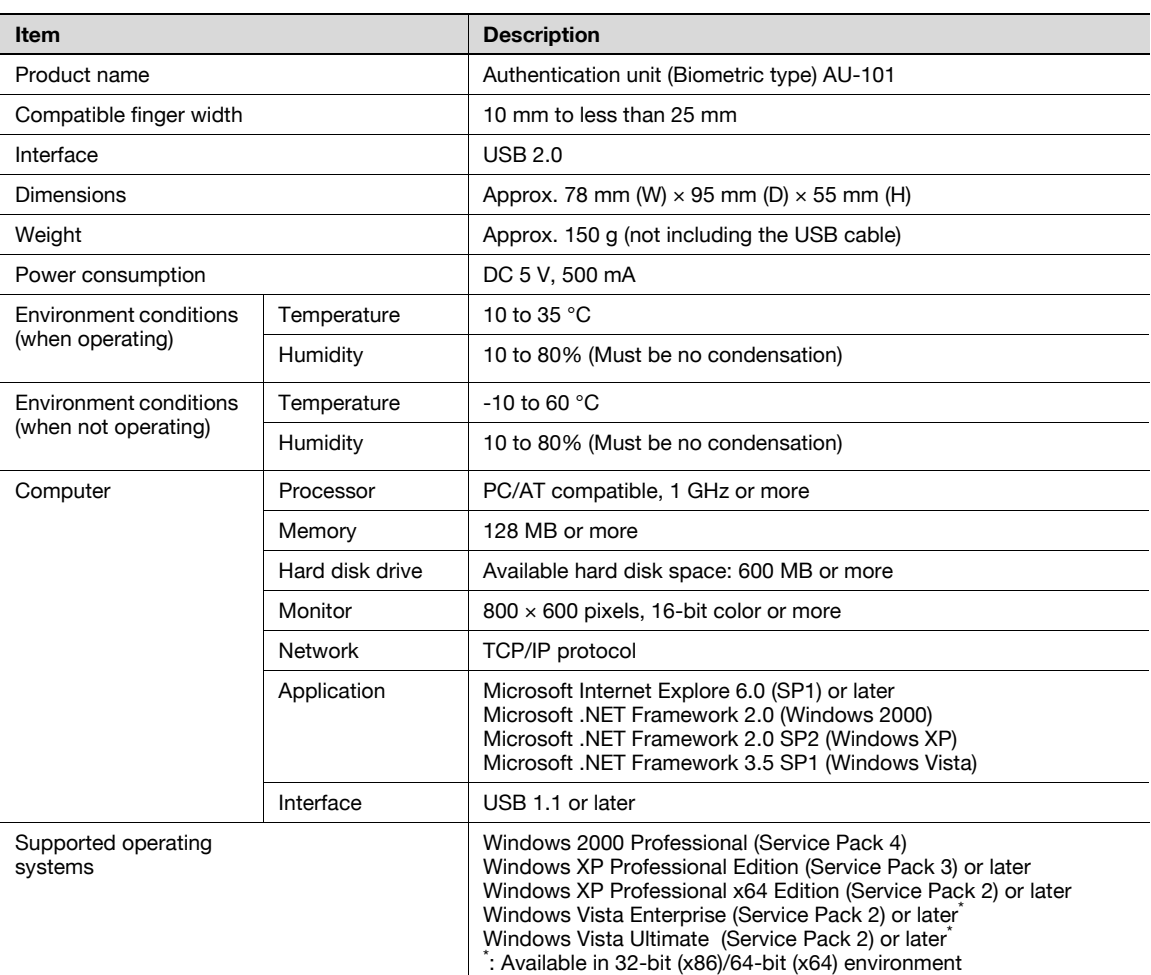

# 13.7 Troubleshooting

If a problem occurs while running the system, refer to the following.

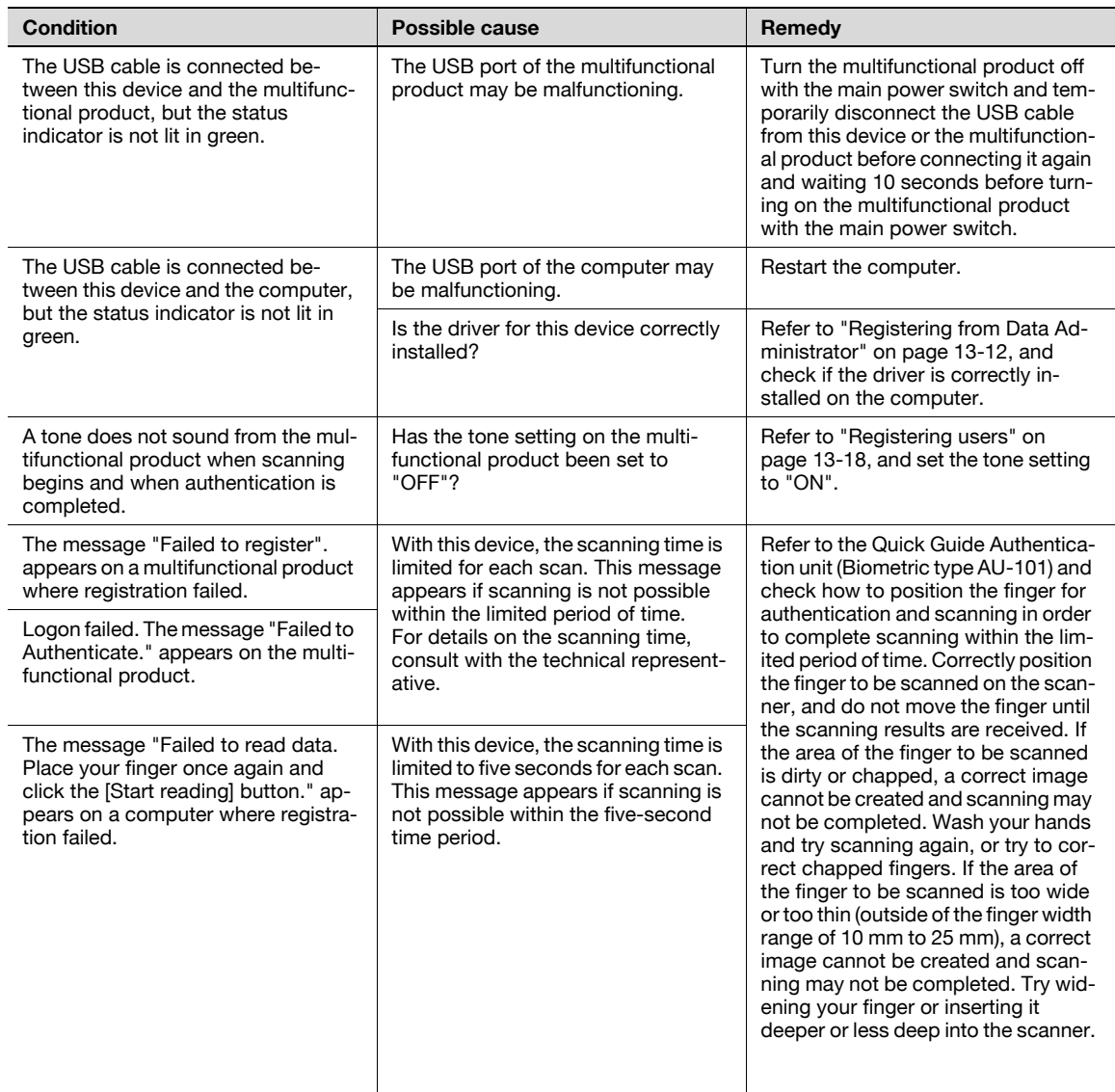

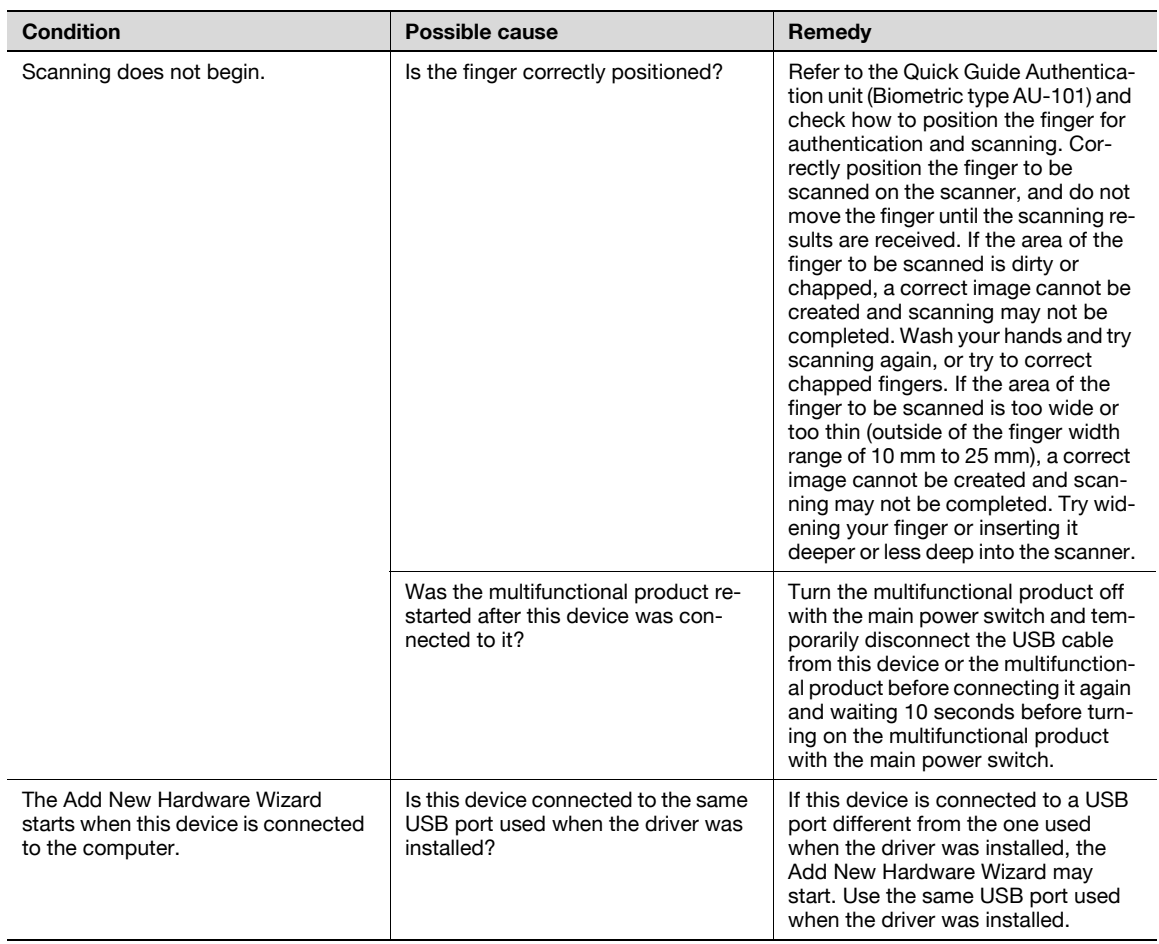

If the problem is not corrected after the described operation is performed, contact your technical representative.

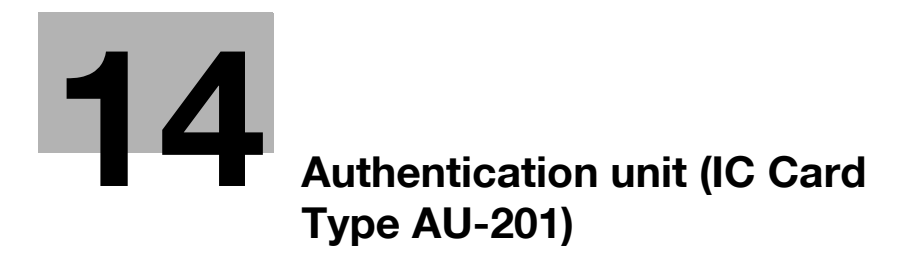

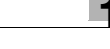

# <span id="page-552-0"></span>14 Authentication unit (IC Card Type AU-201)

# 14.1 Safety Information

Carefully read this information, and then store it in a safe place.

- Before using this device, carefully read this information and follow it to operate the device correctly.
- After reading this information, store it in the designated holder with the warranty.

### Important information

The reprinting or reproduction of the content of this publication, either in part or in full, is prohibited without prior permission.

The content of this publication is subject to change without notice.

This publication was created with careful attention to content; however, if inaccuracies or errors are noticed, please contact your sales representative.

The marketing and authorization to use the our company's product mentioned in this information are provided entirely on an "as is" basis.

Our company's assumes no responsibility for any damage (including lost profits or other related damages) caused by this product or its use as a result of operations not described in this information. For disclaimers and warranty and liability details, refer to the user manual Authentication unit (IC Card Type AU-201).

This product is designed, manufactured and intended for general business use. Do not use it for applications requiring high reliability and which may have an extreme impact on lives and property. (Applications requiring high reliability: Chemical plant management, medical equipment management and emergency communications management)

Use with other authentication devices is not guaranteed.

In order to incorporate improvements in the product, the specifications concerning this product are subject to change without notice.

### For safe use

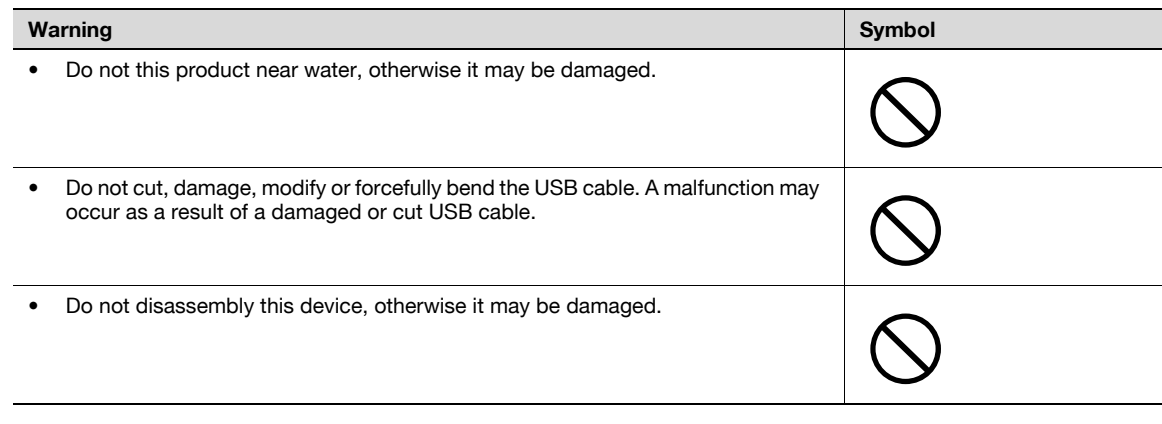

# A CAUTION

Ignoring this cautions could cause injury or damage to property.

 $\rightarrow$  Do not store the IC card within 40 mm of the card scanning area.

### Regulation notices

### CE Marking (Declaration of Conformity) for Users of the European Union (EU)

This product complies with the following EU directives:

89/336/EEC, 93/68/EEC, 73/23/EEC, 93/68/EEC and 99/5/EEC directives.

This declaration is valid for the area of the European Union.

This device must be used with a USB cable packed. The use of the others cables is likely to result in interference with radio communications and is prohibited under CISPR rules and local rules.

### USER INSTRUCTIONS FCC PART 15 - RADIO FREQUENCY DEVICES (For U.S.A. Users)

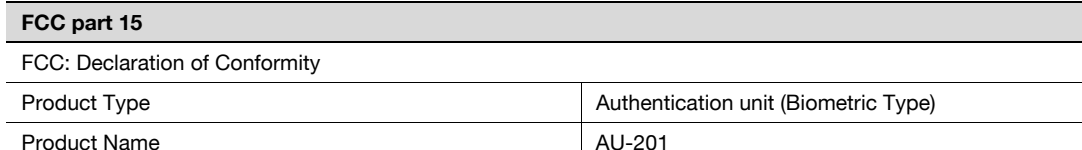

This device complies with Part 15 of the FCC Rules

Operation is subject to the following two conditions:

• This device may not cause harmful interference, and this device must accept any interference received, including interference that may cause undesired operation.

NOTE: This equipment has been tested and found to comply with the limits for a Class B digital device, pursuant to Part 15 of the FCC Rules.

These limits are designed to provide reasonable protection against harmful interference in a residential installation. This equipment generates, uses and can radiate radio frequency energy and, if not installed and used in accordance with the instructions, may cause harmful interference to radio communications. However, there is no guarantee that interference will not occur in a particular installation. If this equipment does cause harmful interference to radio or television reception, which can be determined by turning the equipment off and on, the user is encouraged to try to correct the interface by one or more of the following measures:

- Reorient or relocate the receiving antenna.
- Increase the separation between the equipment and receiver.
- Connect the equipment into an outlet on a circuit different from that to which the receiver is connected.
- Consult the dealer or an experienced radio/TV technician for help

# 7 WARNING

The design and production of this unit conform to FCC regulations, and any changes or modifications must be registered with the FCC and are subject to FCC control.

Any changes made by the purchaser or user without first contacting the manufacturer will be subject to penalty under FCC regulations.

### INTERFERENCE-CAUSING EQUIPMENT STANDARD (ICES-003 ISSUE 4) (For Canada Users)

(This device complies with RSS-Gen of IC Rules.) Operation is subject to the following two conditions: (1) this device may not cause interference, and (2) this device must accept any interference, including interference that may cause undesired operation of this device.

This Class B digital apparatus complies with Canadian ICES-003.

Cet appareil numérique de la classe B est conforme à la norme NMB-003 du Canada.

#### For EU member states only

This symbol means: Do not dispose of this product together with your household waste!

Please refer to the information of your local community or contact our dealers regrading the proper handling of end-of-life electric and electronic equipments. Recycling of this product will help to conserve natural resources and prevent potential negative consequences for the environment and human health caused by inappropriate waste handling.

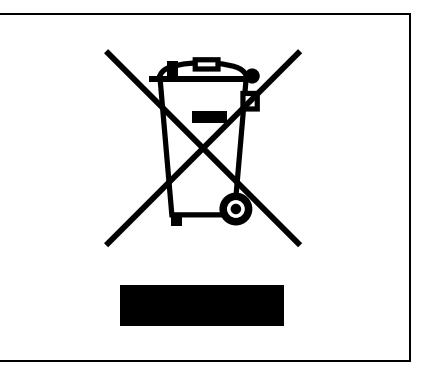

## 14.2 Product features

This device is an IC card authentication system that performs user authentication by IC cards. Print job operation can be authenticated with IC cards when using multifunctional products with user authentication settings specified.

## 14.3 Device description

### Part names and their functions

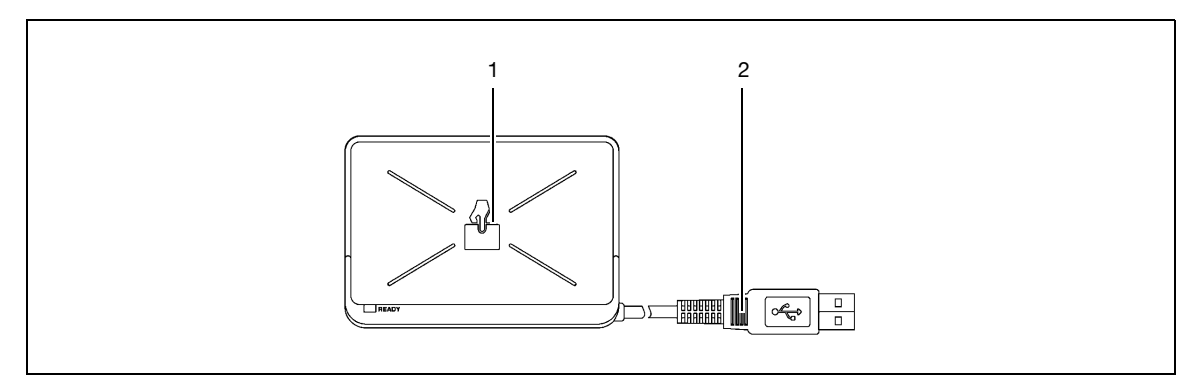

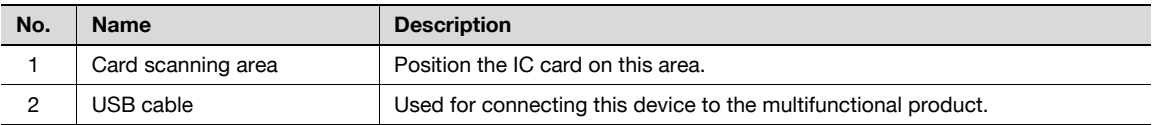

# 14.4 Using Authentication unit (IC card type) AU-201

In order to use this device, user IC card IDs must first be registered with the machine.

A registered user can log on to a multifunctional product or print a print job after completing authentication with their IC card IDs.

The following procedures describe how to specify the necessary settings on the multifunctional product, register users, and perform the logon and print job operations after completing authentication.

 $\mathbb{Q}$ ...

**Note** 

For details on positioning the IC card on this device, refer to the Quick Guide Authentication unit (IC Card Type AU-201).

```
\mathbb{Q} . . .
```
### Reminder

Do not disconnect the USB cable while this device is being used, otherwise the system may become unstable.

Do not store the IC card within 40 mm of the card scanning area.

### 14.4.1 Multifunctional product settings

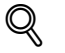

**Detail** 

User authentication on the multifunctional product must be set for machine authentication.

- 1 From the control panel of the multifunctional product, touch [User Authentication/Account Track] on the Administrator Settings screen, and then touch [General Settings].
- 2 Set "User Authentication" to "ON (MFP)", and then touch [OK].
	- For details on specifying settings for "Public User Access" and "Account Track", refer to the User manual – Copy Operations included with the multifunctional product.
	- External server authentication is not supported.
	- When combined with account track settings, set "Synchronize User Authentication & Account Track" to "Synchronize". If "Do Not Synchronize" is selected, the ID & Print function cannot be used.

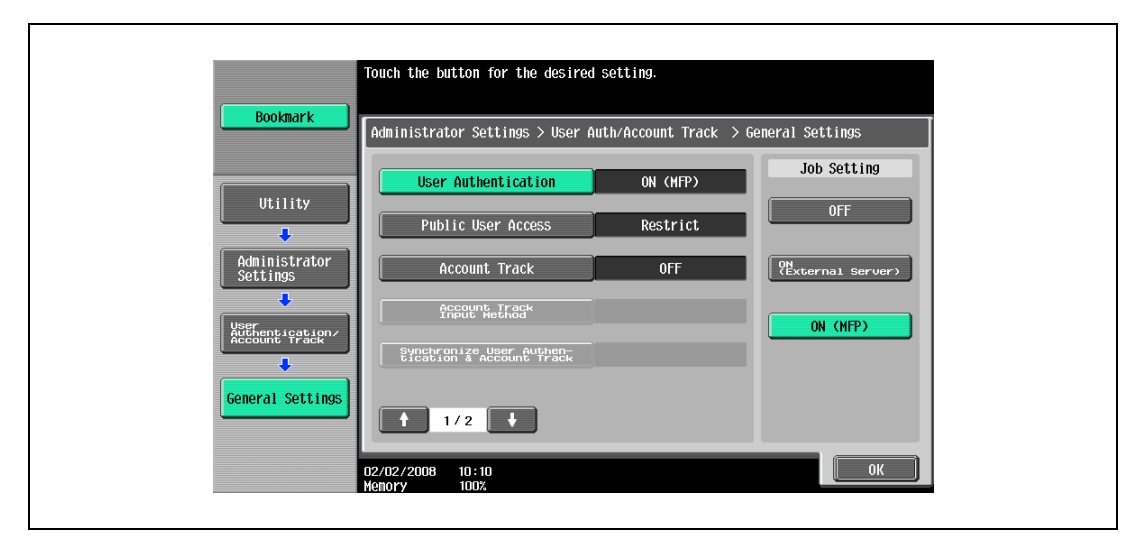

 $\overline{1}$ 

3 Touch [Yes], and then touch [OK].

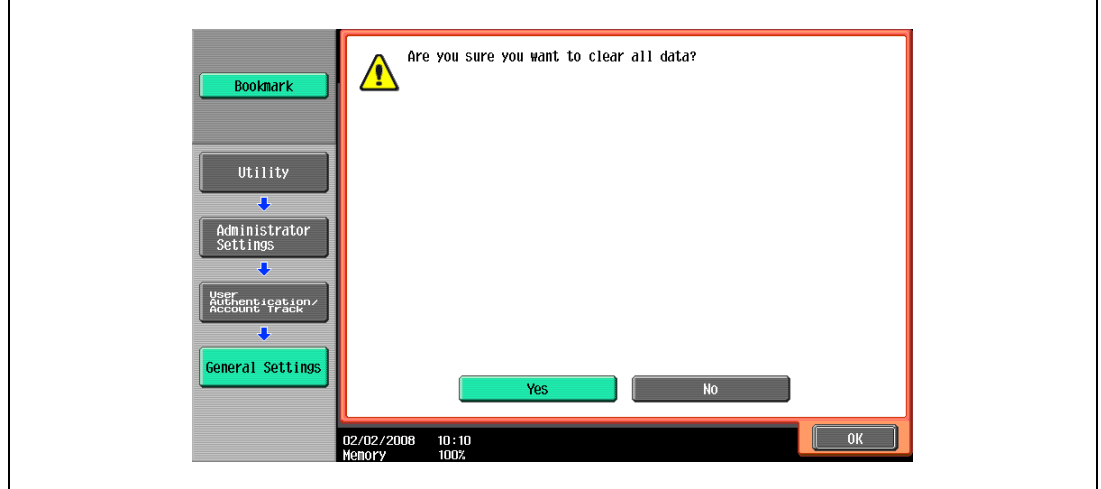

4 Touch [Authentication Device Settings], then [General Settings], then [Card Authentication].

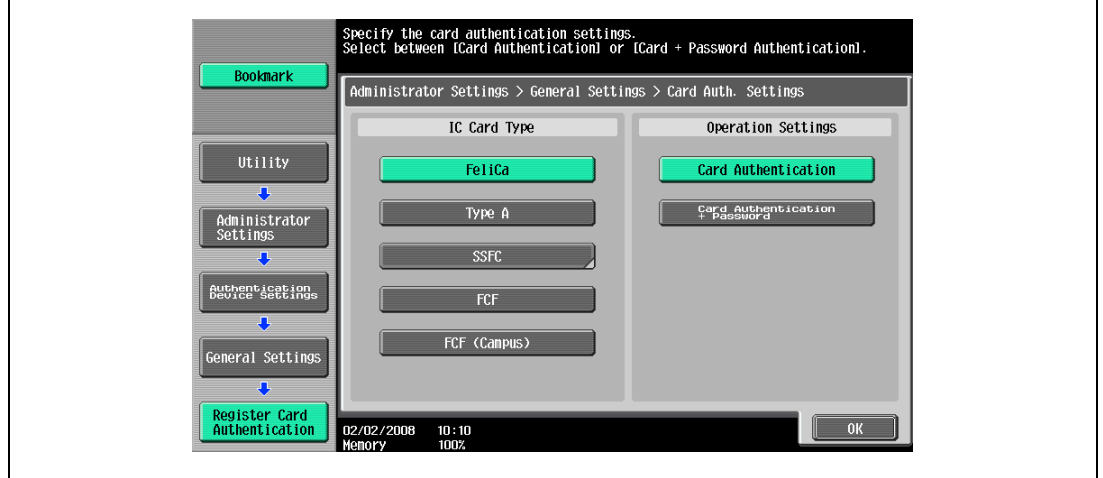

5 Select the desired settings under "IC Card Type" and "Operation Settings".

- Under "Operation Settings", select the logon method after registration. Card Authentication: Logon is possible simply by positioning the IC card. Card Authentication + Password: Logon is possible by positioning the IC card and entering the password. If users are registered with "Card Authentication + Password" selected, the ID & Print function cannot be used.
- For details on logging on, refer to ["Logging on to a multifunctional product" on page 14-24.](#page-573-0)
- 6 Touch [OK], and then touch [OK] in the next screen that appears.

٦

7 Touch [Logoff Settings].

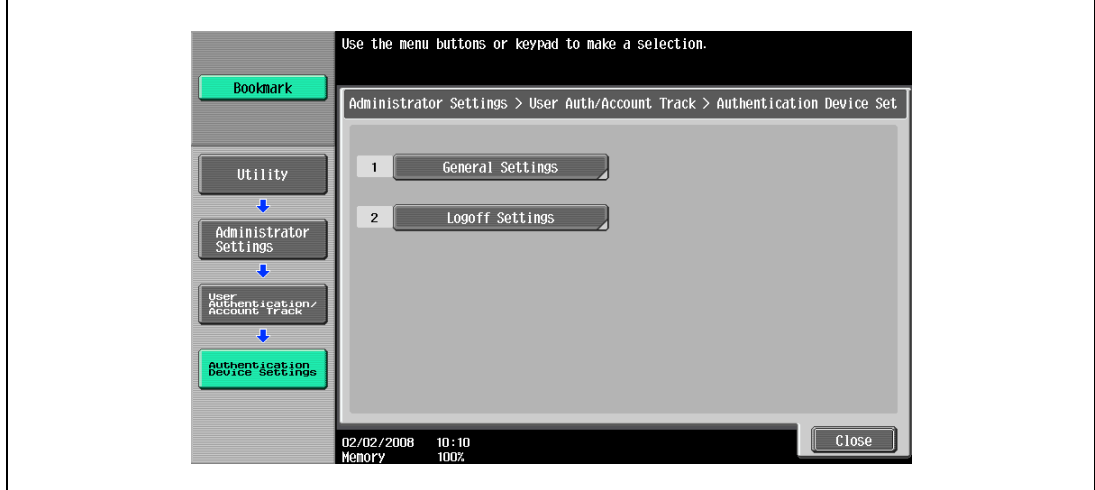

8 Select whether or not the user is logged off when scanning of the document is finished after the user has logged on to this machine.

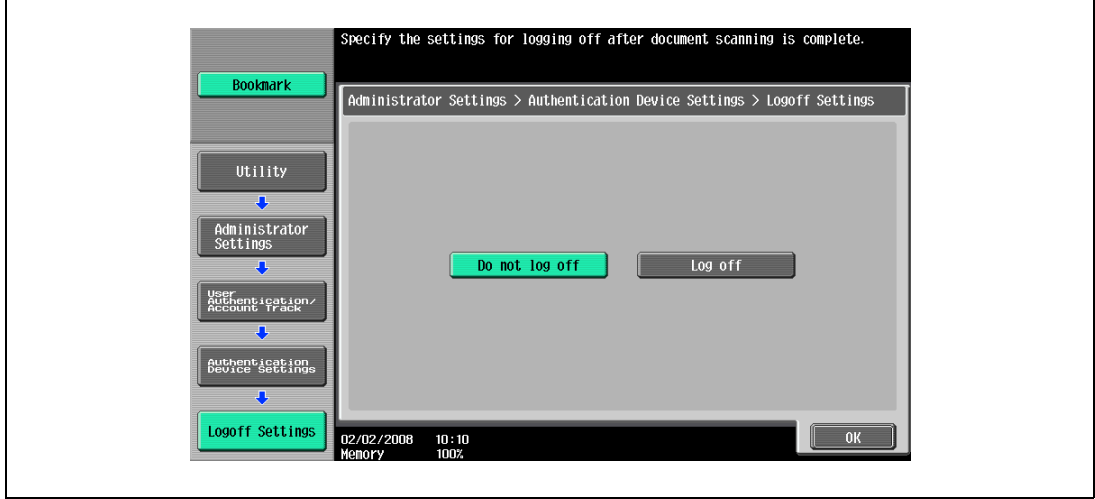

- 9 Touch [OK].
- 10 Touch [General Settings], then [Bio Authentication].
- 11 Select the desired settings under "Beep Sound" and "Operation Settings".

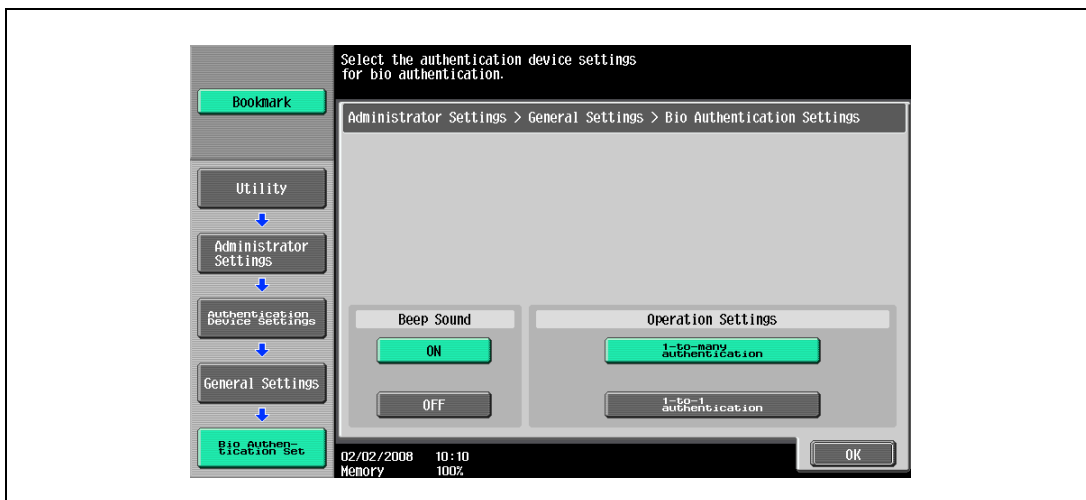

- Under "Beep Sound", select whether or not a beep is produced when scanning of the finger vein pattern is completed successfully.
- Under "Operation Settings", select the logon method after registration. 1-to-many authentication: Logon is possible simply by positioning the finger. 1-to-1 authentication: Logon is possible by entering a user name and positioning the finger.
- For details on logging on, refer to ["Logging on to a multifunctional product" on page 14-24.](#page-573-0)
- 12 Touch [OK], and then touch [OK] in the next screen that appears.
- 13 Touch [User Auth. Settings], [Administrative Settings], then [ID & Print Settings].

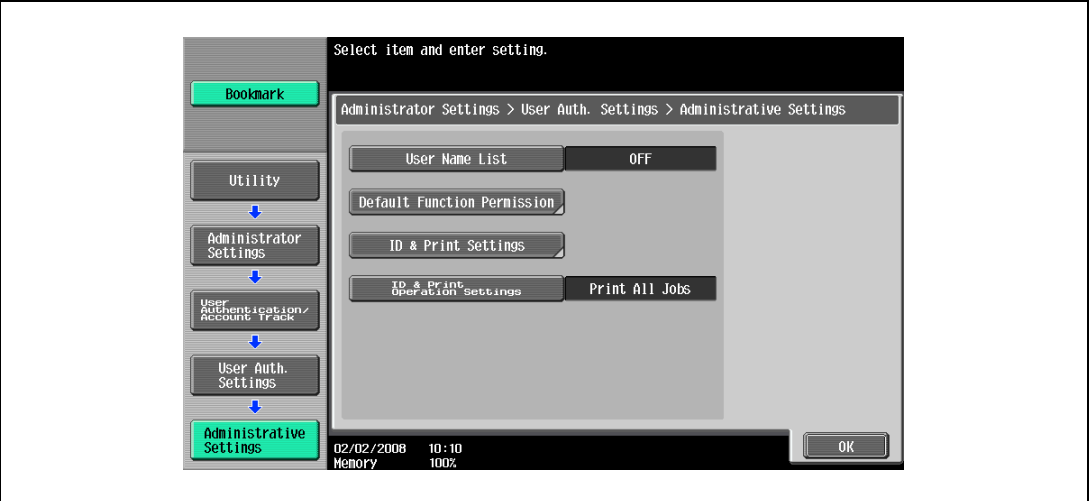

14 Make settings for ID & Print function.

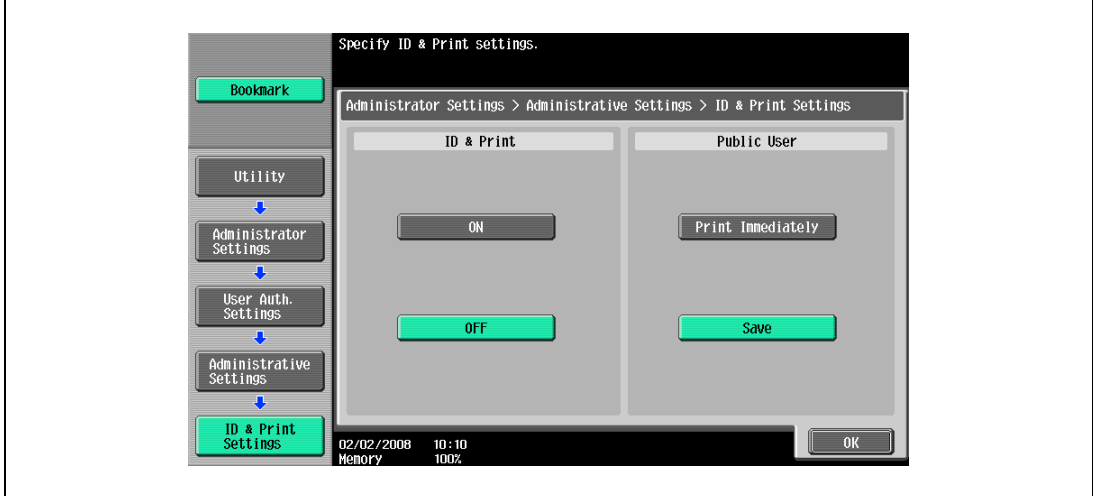

- Under "ID & Print", select [ON] or [OFF] for this function.
- Under "Public User", select [Print Immediately] or [Save].
- 15 Touch [OK].
- 16 Touch [ID & Print Operation Settings].

17 Select the printing method for the ID & Print function in "Job Setting" area.

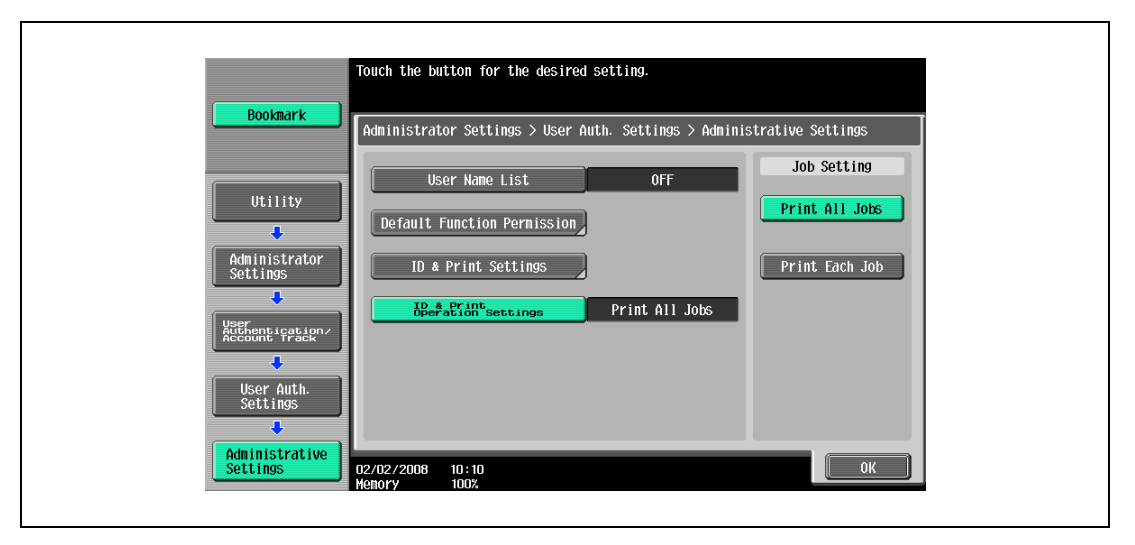

- Print All Jobs: Select this setting to print all documents after completed authentication once when multiple documents are saved in the ID & Print user box.
- Print Each Job: Select this setting to print one document saved in the ID & Print user box each time authentication is completed.
- For details on the ID & Print function, refer to ["ID & Print function" on page 14-26.](#page-575-0)
- 18 Touch [OK], and then touch [OK] in the next screen that appears.
- 19 Touch [Close], and then touch [Close] in the next screen that appears.

### 14.4.2 Registering users

There are two methods for registering users.

- Connecting this device to the multifunctional product and registering directly from the multifunctional product
- Connecting this device to a computer and registering using Data Administrator

### $\mathbb Q$ Detail

Registered user data is stored on the hard disk of the multifunctional product. If the user authentication method on the multifunctional product is changed or the hard disk is reformatted, the registered user data is erased.

#### Registering from the control panel of the multifunctional product

- 1 From the control panel of the multifunctional product, touch [User Authentication/Account Track] on the Administrator Settings screen, and then touch [Authentication System], then [User Registration].
- 2 Touch the button for a registration number, and then touch [Edit].

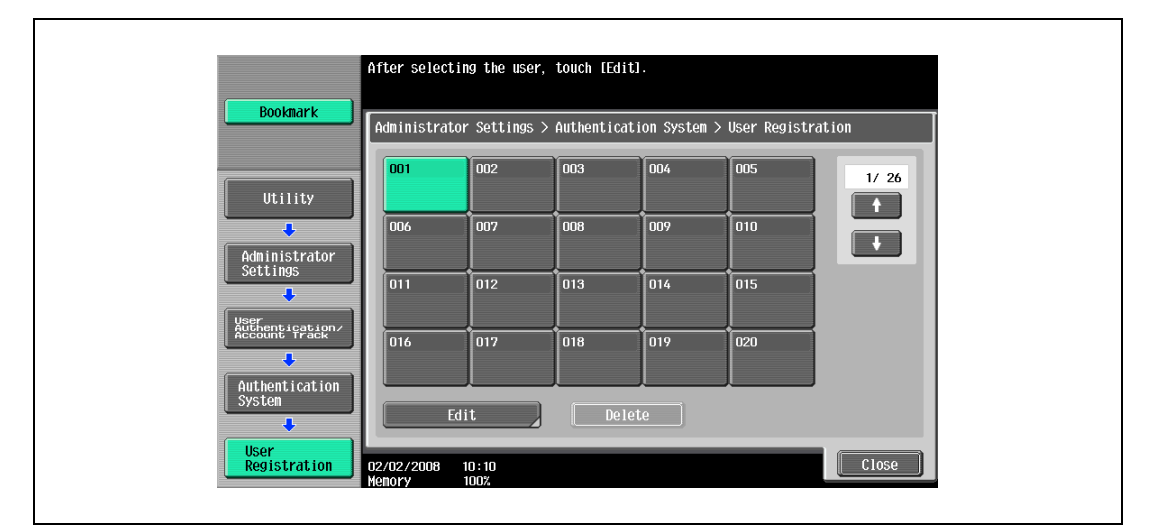

3 Touch [Register Auth. Info.].

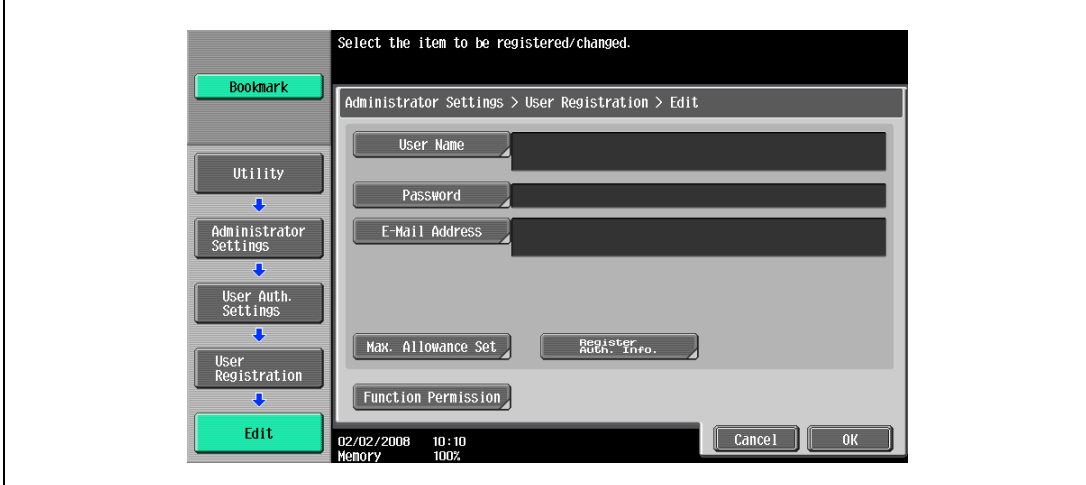

4 Touch [Edit].

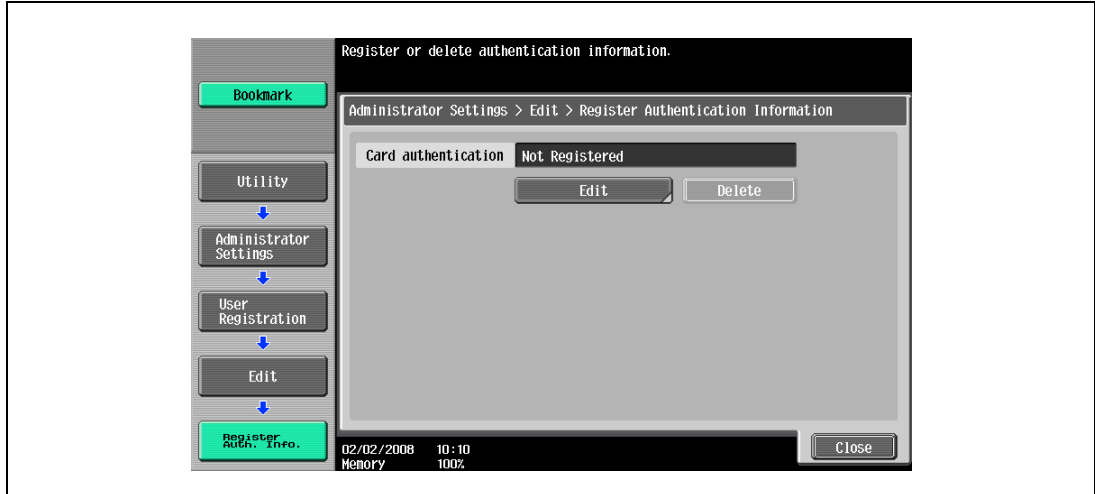

5 Position the IC card on this device, and then touch [OK].

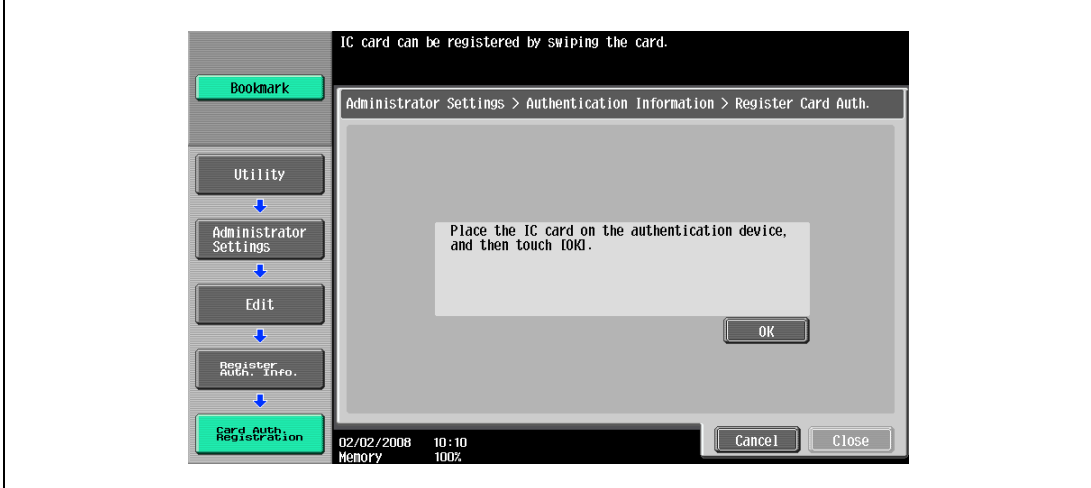

- 6 After the message "Registered" appears, touch [Close], and then touch [Close] in the next screen that appears.
- 7 Type the user name and the password.
- 8 If desired, specify the function limitations.
- 9 Touch [OK].
- 10 Touch [Close].

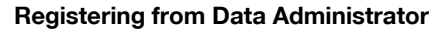

In order to use Data Administrator, settings must be specified on the multifunctional product and the setup procedure must be performed. The setup procedure includes installing this device's IC Card Driver (USB-Driver), then installing Data Administrator IC Card Plugin.

 $\mathbb{Q}$ ...

Reminder

Data Administrator ver. 3.0 or later must first be installed on the computer. For details on the operating environment and installation procedure for Data Administrator, refer to the user manual for the Data Administrator.

### Setup

- 1 Turn off the multifunctional product with the main power switch, and then disconnect this device from the multifunctional product.
- 2 Install IC Card Driver (USB-Driver).
	- Plug the cable from this device into the USB port on the computer.
	- The Found New Hardware Wizard starts.
- 3 Select "Yes, now and every time I connect a device", and then click [Next].

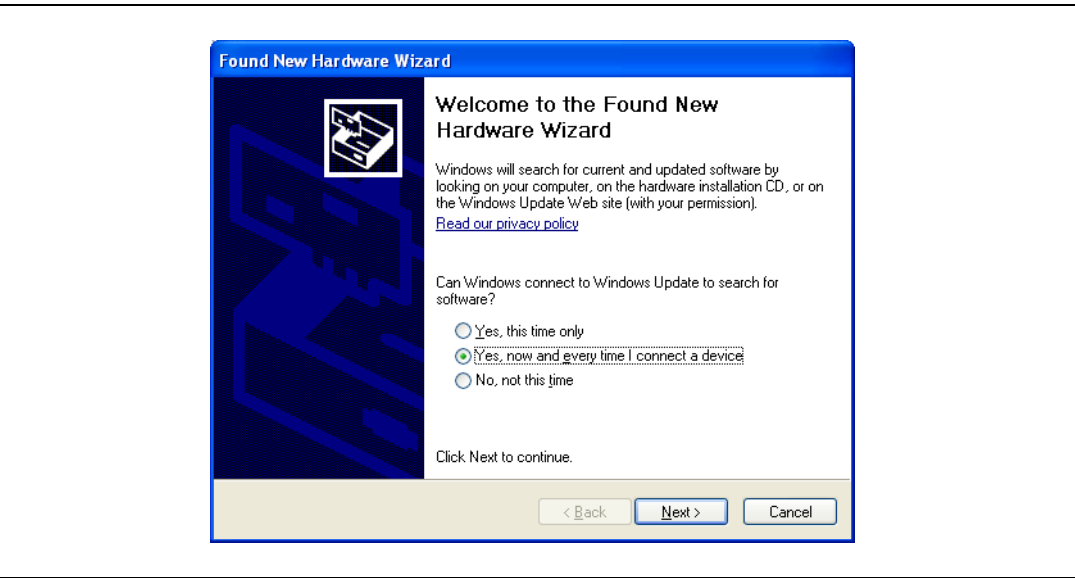

4 Insert the application DVD included with this device into the DVD drive of the computer.

5 Select "Install from a list or specific location (Advanced)", and then click [Next].

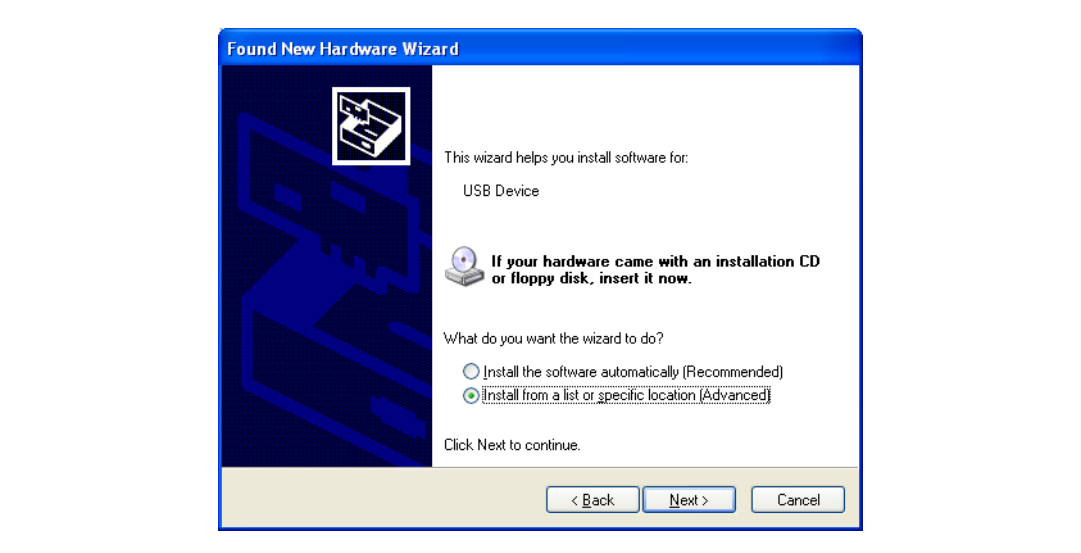

6 Select the "Include this location in the search" check box, check that the application DVD appears as a location to be searched, and then click [Next].

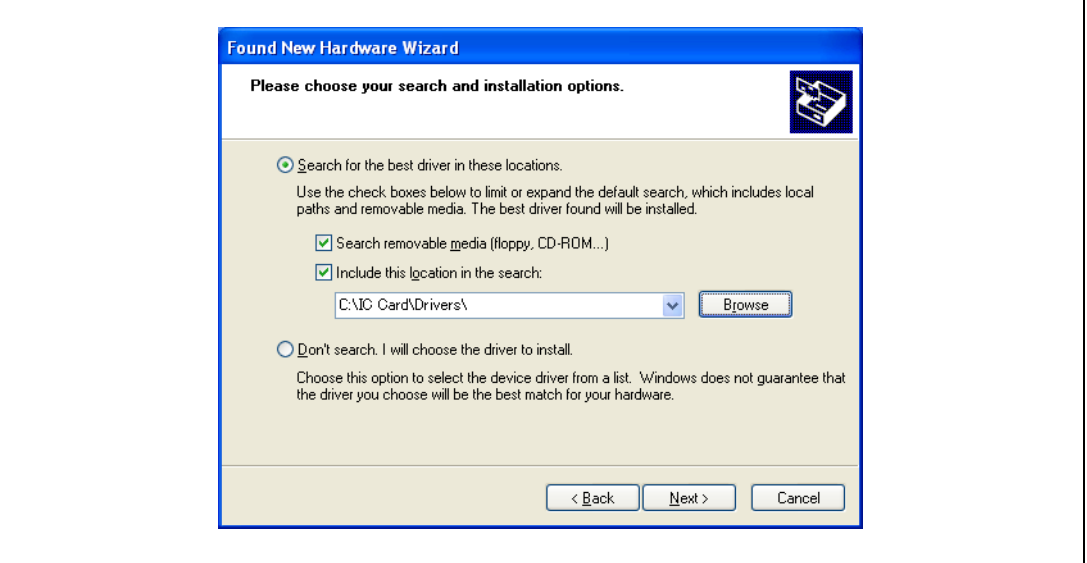

– If the application DVD does not appear as a location to be searched for the driver, click [Browse], select the IC Card Driver (USB-Driver) folder on the DVD, and then click [OK].

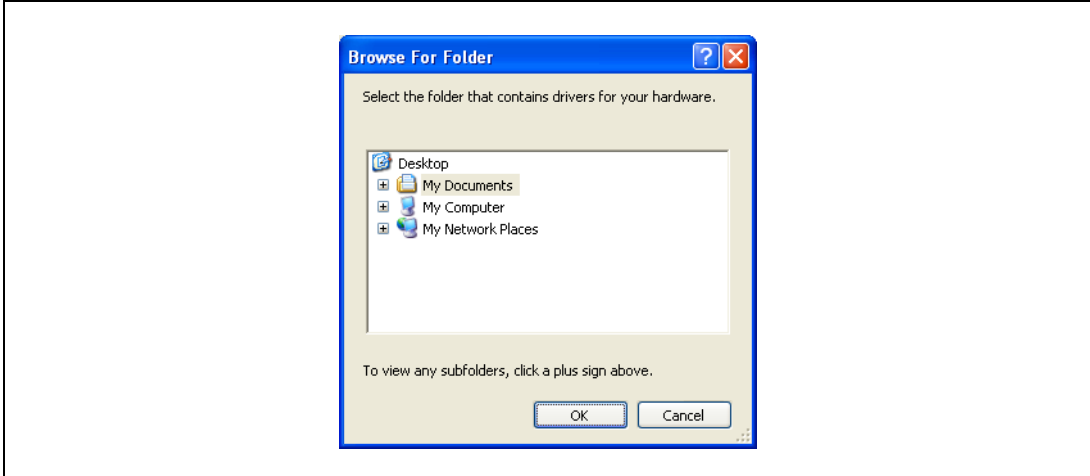

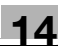

### The installation begins.

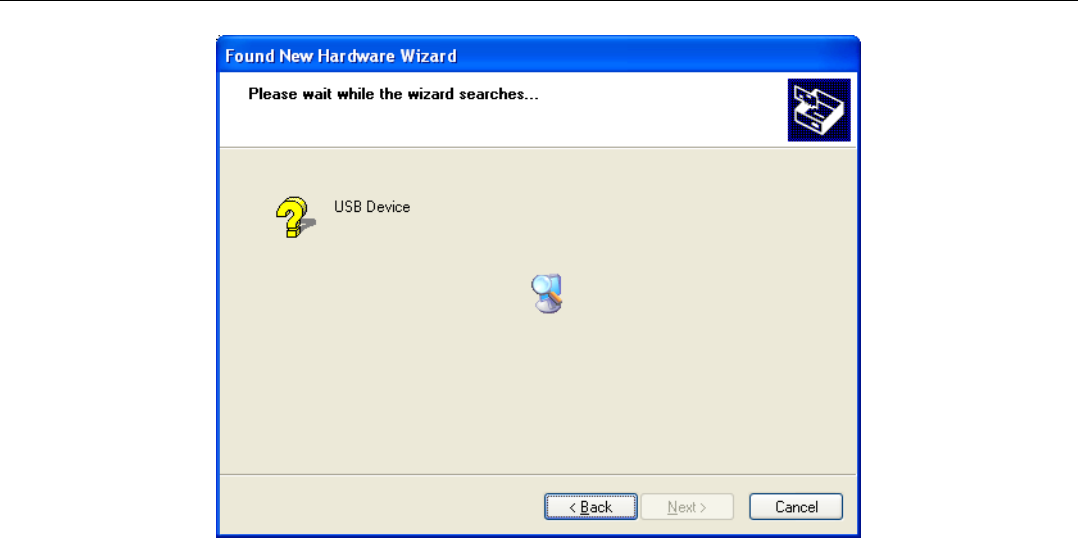

7 Click [Finish].

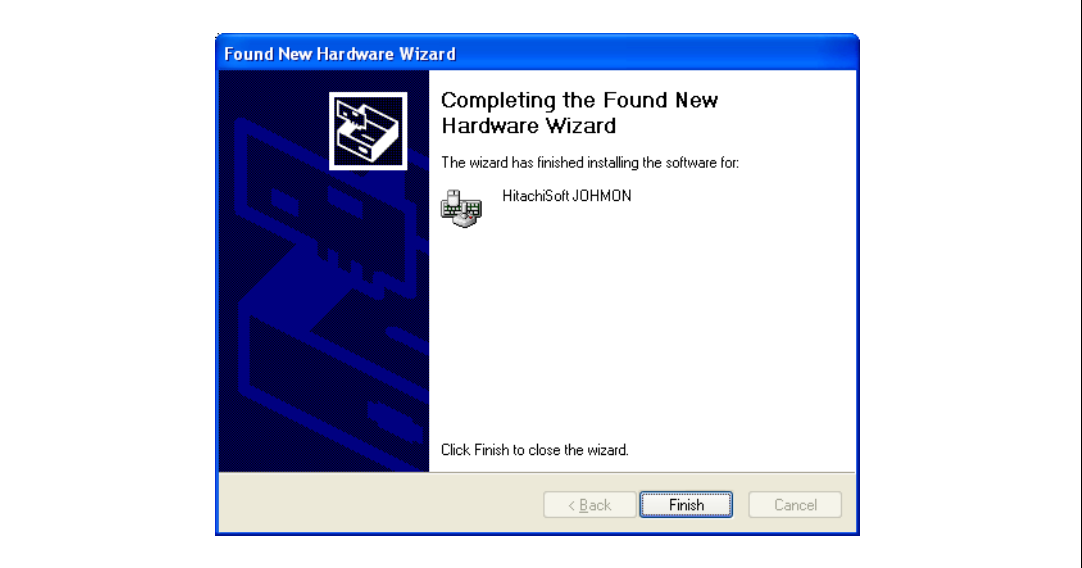

The installation of IC Card Driver (USB-Driver) is completed.

- 8 Install Data Administrator IC Card Plugin. Open the IC\_Card\_Plugin folder on the application DVD, and then click "setup.exe".
- 9 Select the language, and then click [OK].

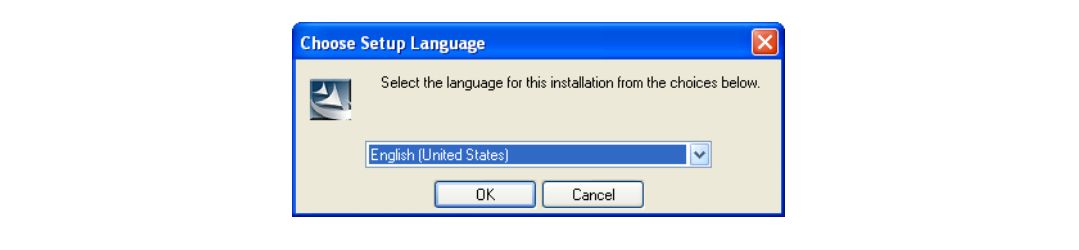

The installer starts up.

10 Follow the instructions that appear on the screen to complete the installation.

11 Click [Next].

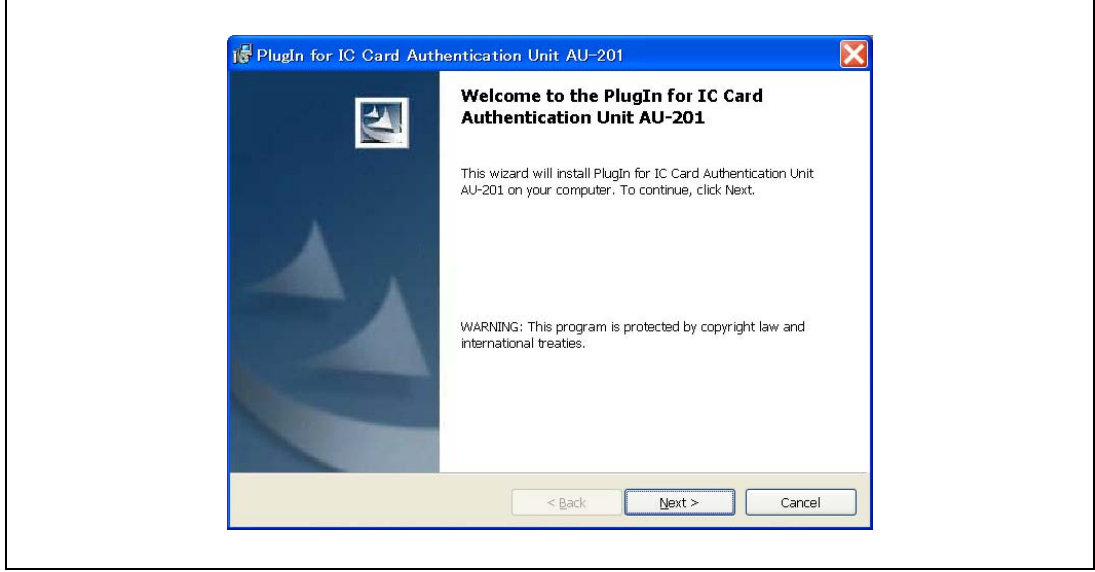

12 Select "I accept the terms of the license agreement", and then click [Next].

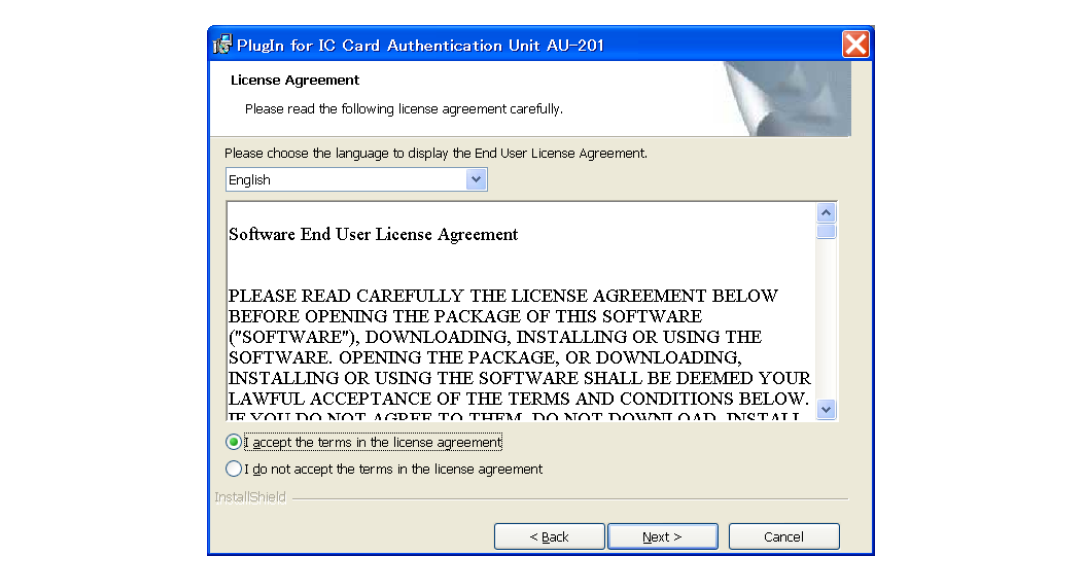

13 Click [Install].

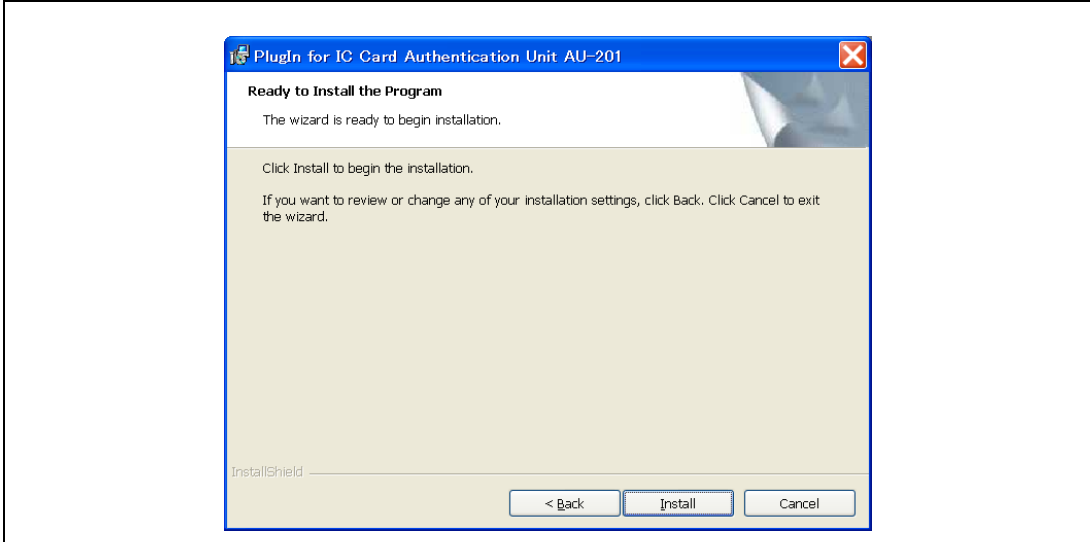

14 Click [Finish].

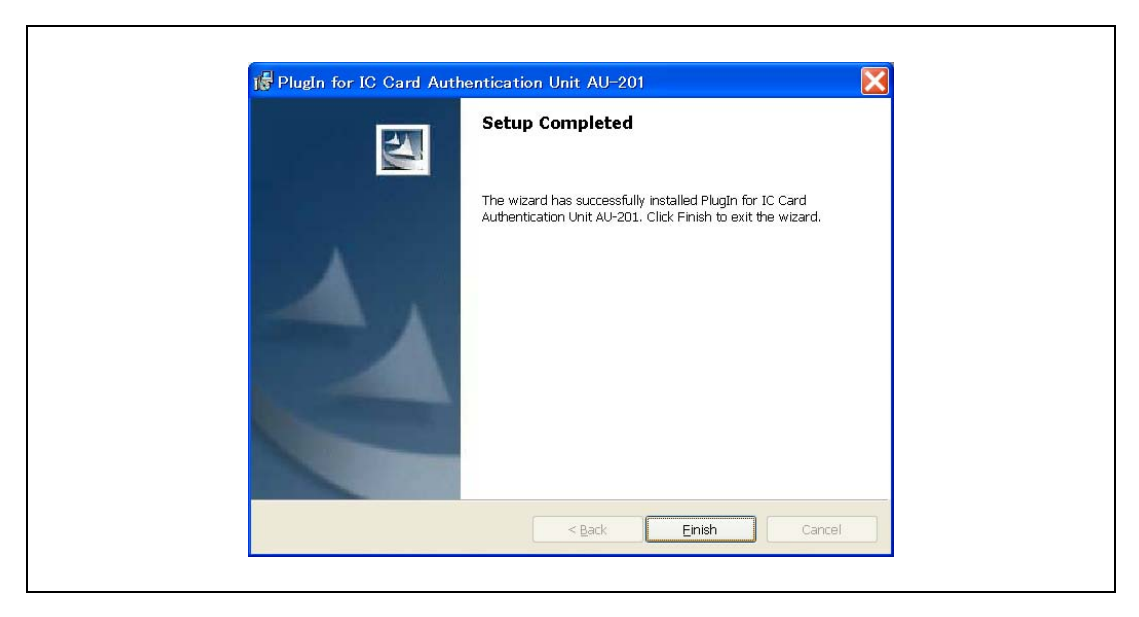

Data Administrator IC Card Plugin is installed, and the setup is completed.

### Registering users

## $\mathbb{Q}$ ... Reminder

In order to register users with Data Administrator, this device must be connected to the USB port of the computer, and the computer and multifunctional product must be connected over a network.

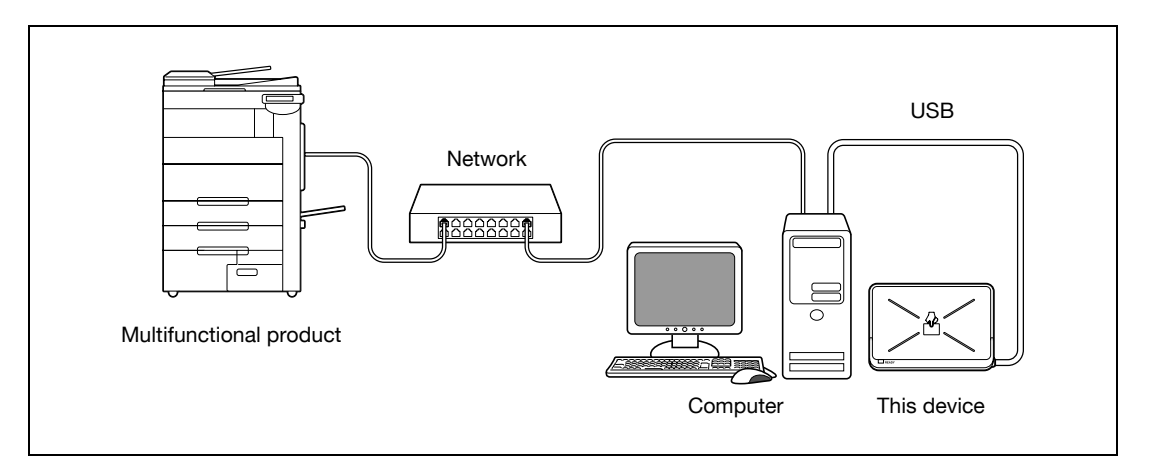

- 1 If this device is connected to the multifunctional product, turn off the multifunctional product with the main power switch, and then disconnect this device.
	- If this device is connected to the computer, continue with step 4.
	- When the multifunctional product is turned off, then on again with the main power switch, wait at least 10 seconds to turn the machine on after turning it off. The machine may not operate correctly if it is turned on immediately after being turned off.
	- Hold the plug when plugging and unplugging the USB cable, otherwise the cable may be damaged.
- 2 Turn on the multifunctional product with the main power switch.
- 3 Connect this device to the USB port of the computer installed with Data Administrator.
	- Do not connect other USB devices to the same port where this device is connected. If enough USB power is not provided, this device may not operate correctly.
	- When using a USB hub, be sure to use a self-powered USB hub that can provide 500 mA or more.
	- After connecting this device, wait at least 5 seconds before operating it.
	- If the data have already been read out, proceed to 7.
- 4 Find this device in the window, then double-click it.

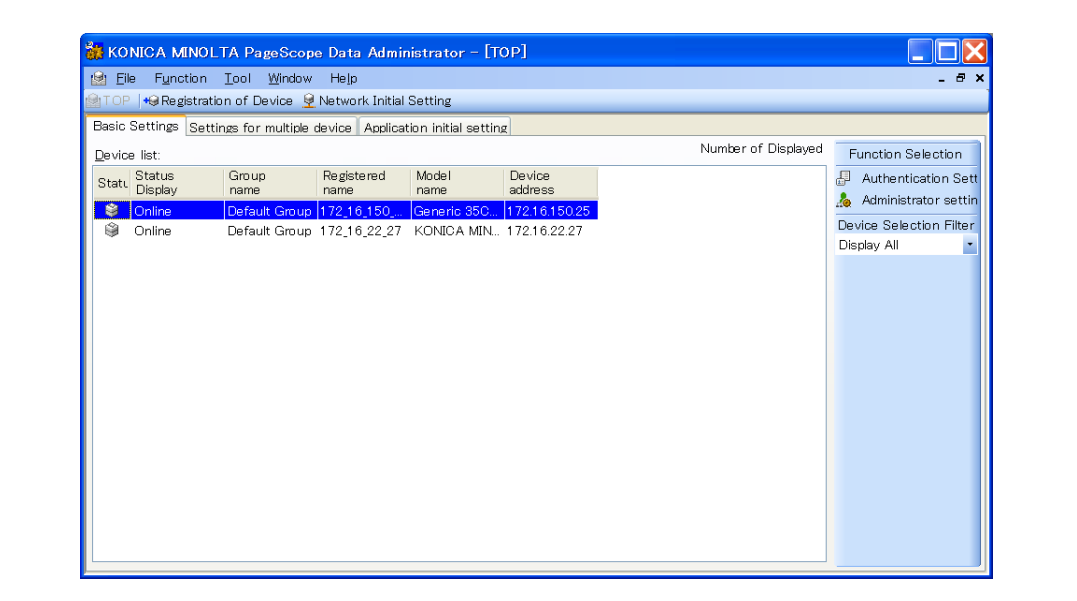

5 Click [Import].

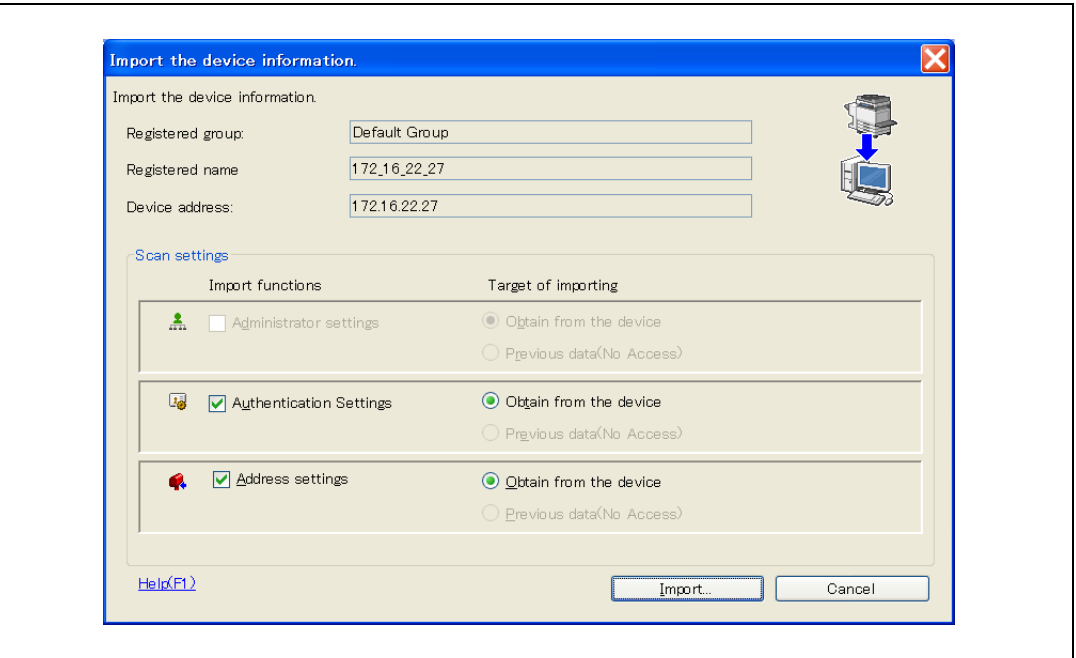

6 Click [Yes].

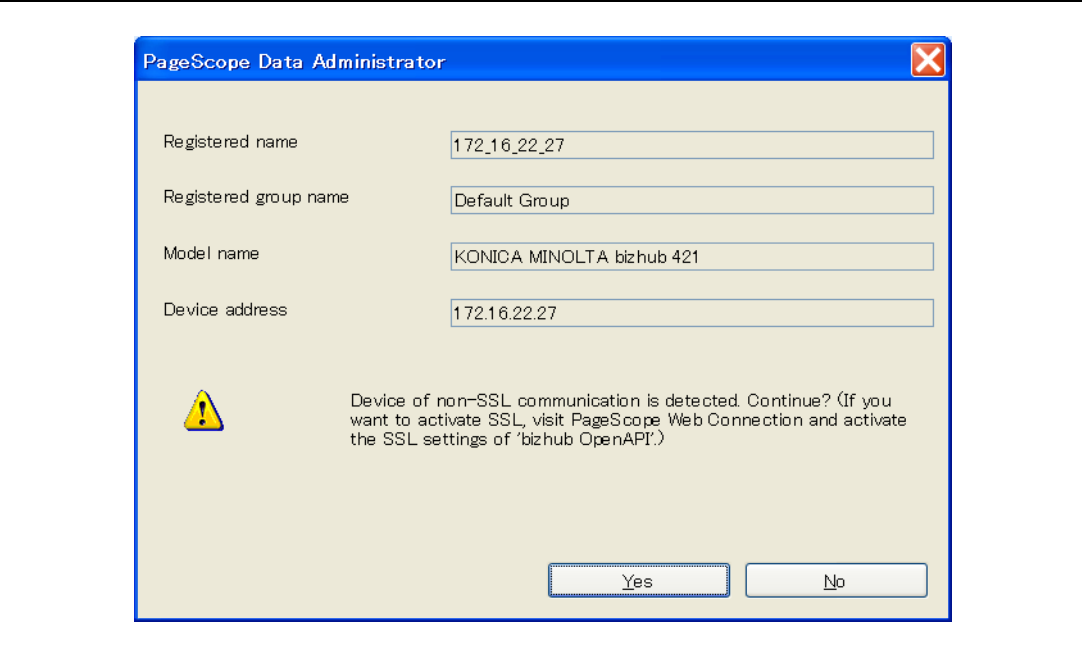

- 7 Start up Data Administrator, and then import the device information for the multifunctional product.
	- For details on importing the device information, refer to the user manual for Data Administrator.

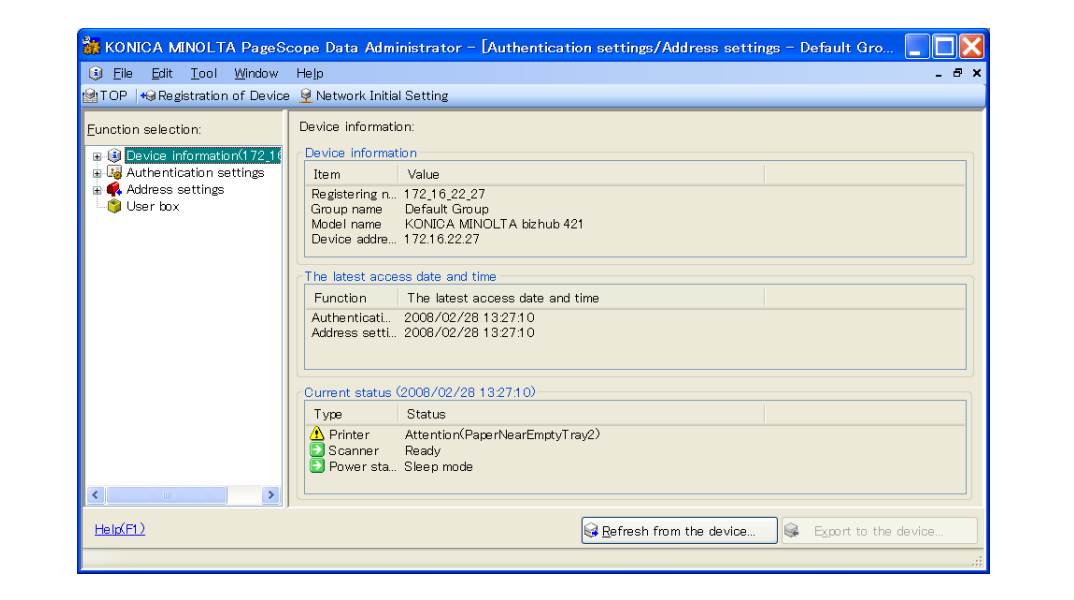

The Device information pane appears.

8 Select "User authentication settings" in the Function selection pane, and then click [Add].

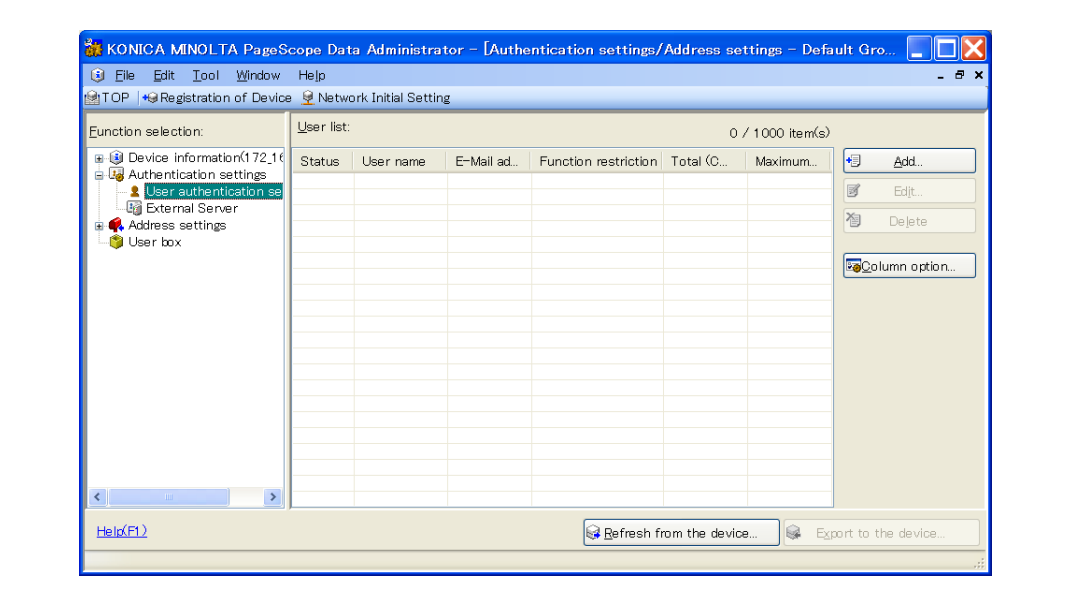

9 Select a template, and then click [OK].

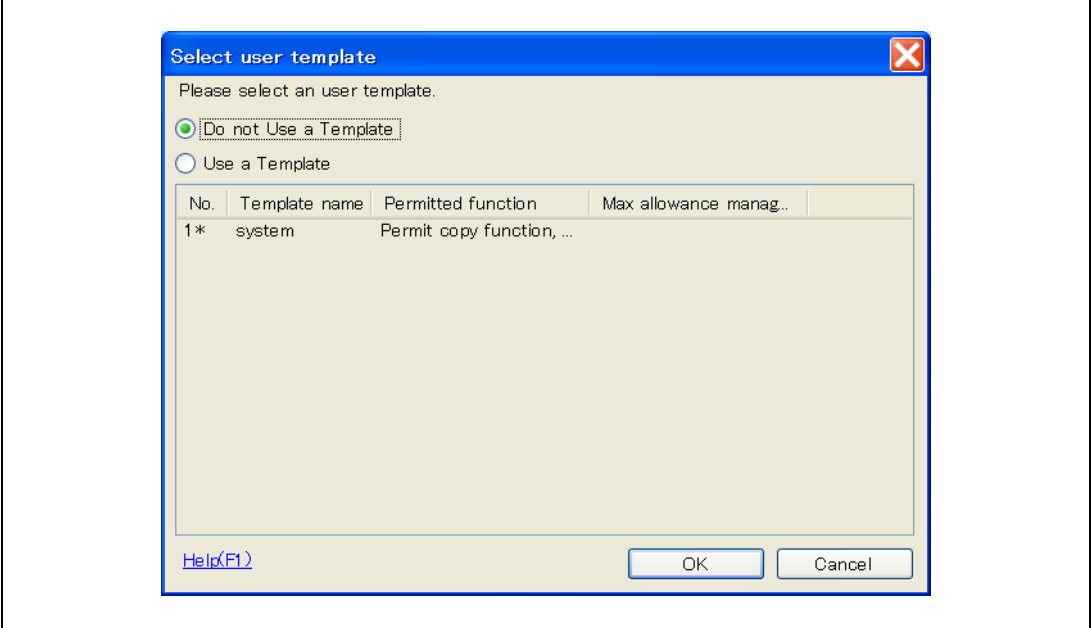

The User settings dialog box appears.

- 10 Type in the user name and password, click the IC card authentication tab.
	- If desired, type in the e-mail address.

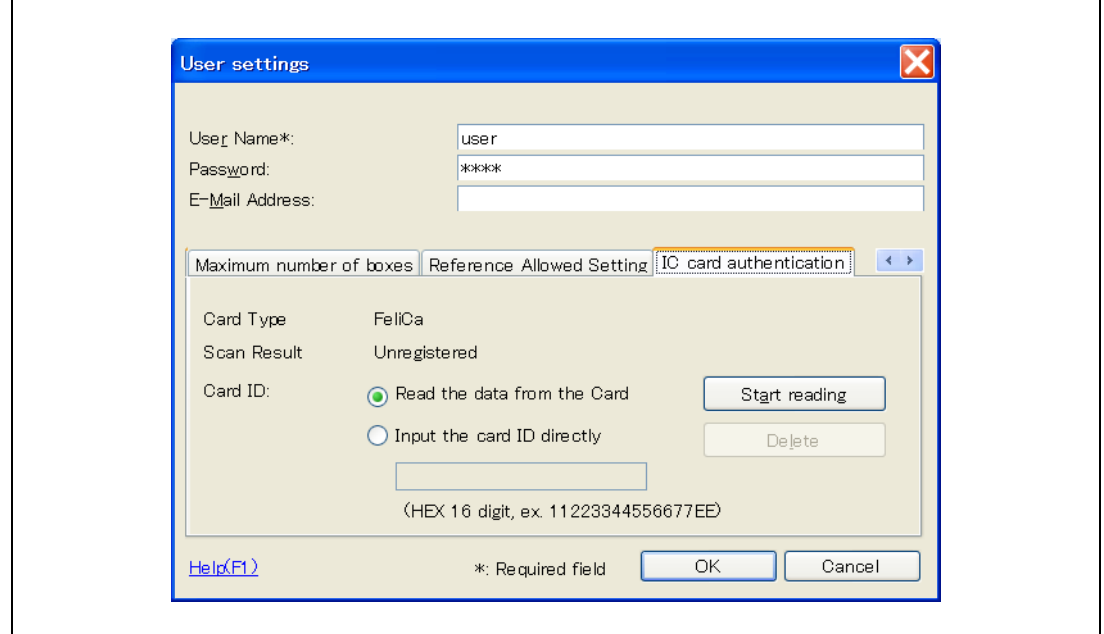

- 11 Position the IC card on this device, and then click [Start reading].
	- The card ID can also be registered by selecting "Input the card ID directly".
- 12 Click [OK].
	- Repeat steps 8 through 12 until all users have been registered.

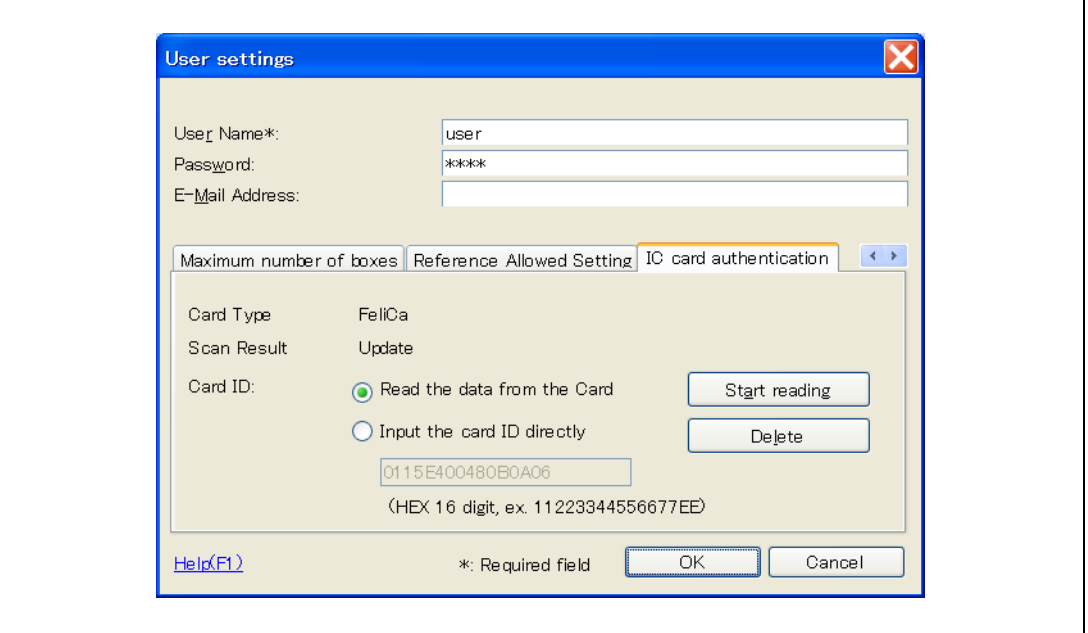

- 13 Click [Export to the device].
	- To change the registered data, select the user name, and then click [Edit].

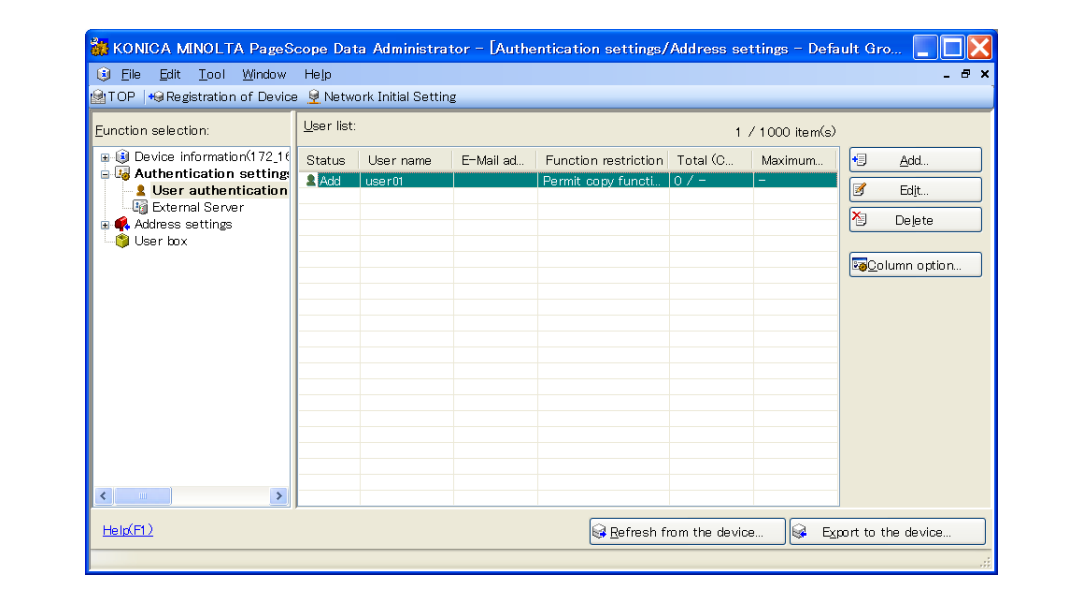

- 14 Click [Write].
	- Data Administrator is equipped with a batch copy feature that allows the registered user data to be specified on multiple multifunctional products specified to be used with this device.

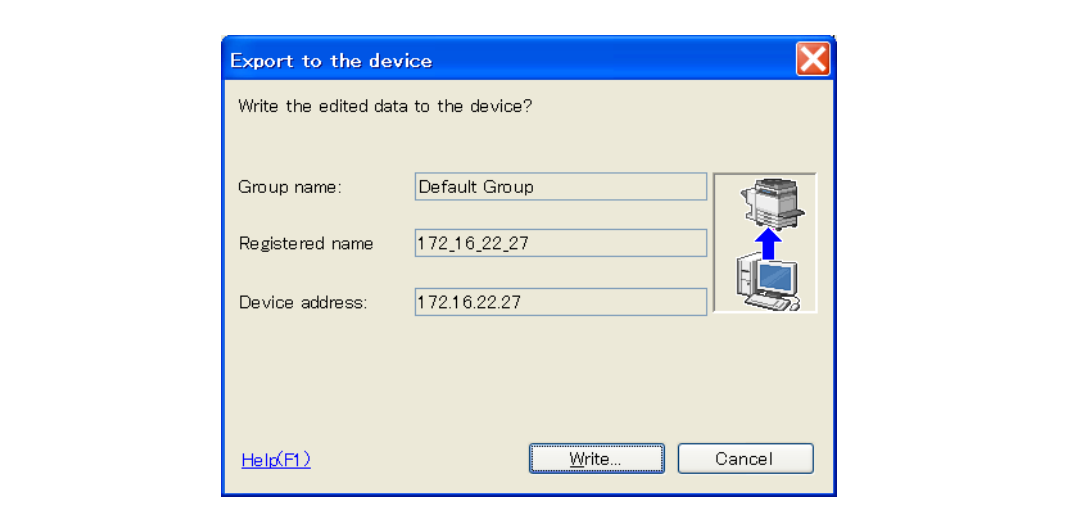

The registered user data is specified on the multifunctional product.

15 Click [OK].

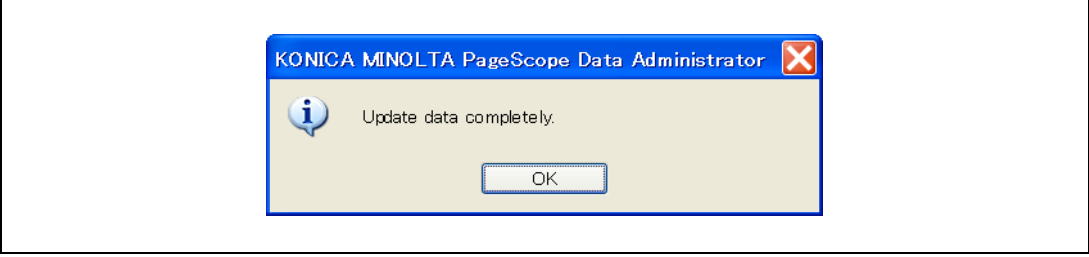

- 16 Disconnect this device from this USB port of the computer.
- 17 Turn off the multifunctional product with the main power switch, connect this device, and then turn on the multifunctional product with the main power switch.
	- When the multifunctional product is turned off, then on again with the main power switch, wait at least 10 seconds to turn the machine on after turning it off. The machine may not operate correctly if it is turned on immediately after being turned off.
	- Hold the plug when plugging and unplugging the USB cable, otherwise the cable may be damaged.

### <span id="page-573-0"></span>14.4.3 Logging on to a multifunctional product

Follow the procedures described below to log on to multifunctional products by completing authentication with IC card IDs.

### When "Card Authentication" has been specified

1 Position the registered IC card on this device.

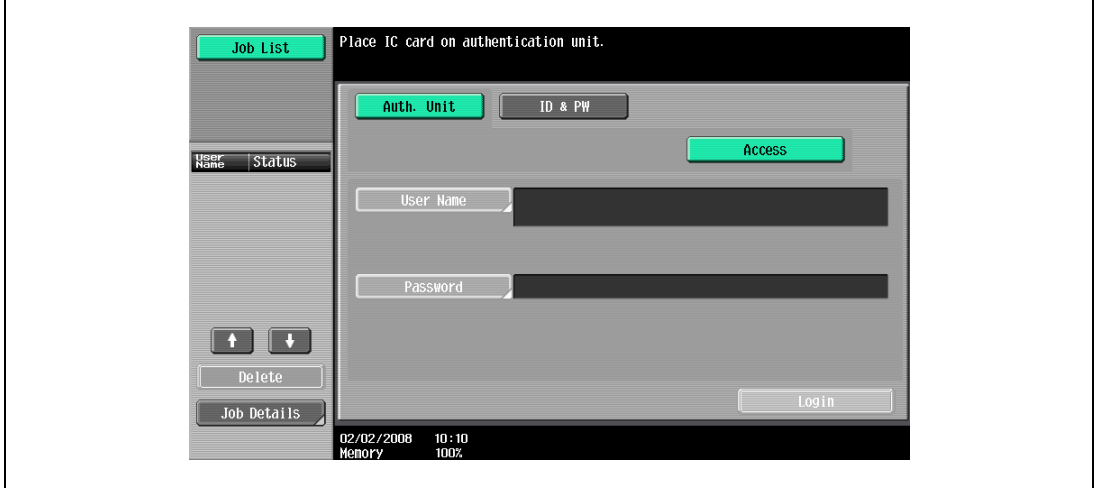

2 The user is authenticated, and the Basic screen appears.

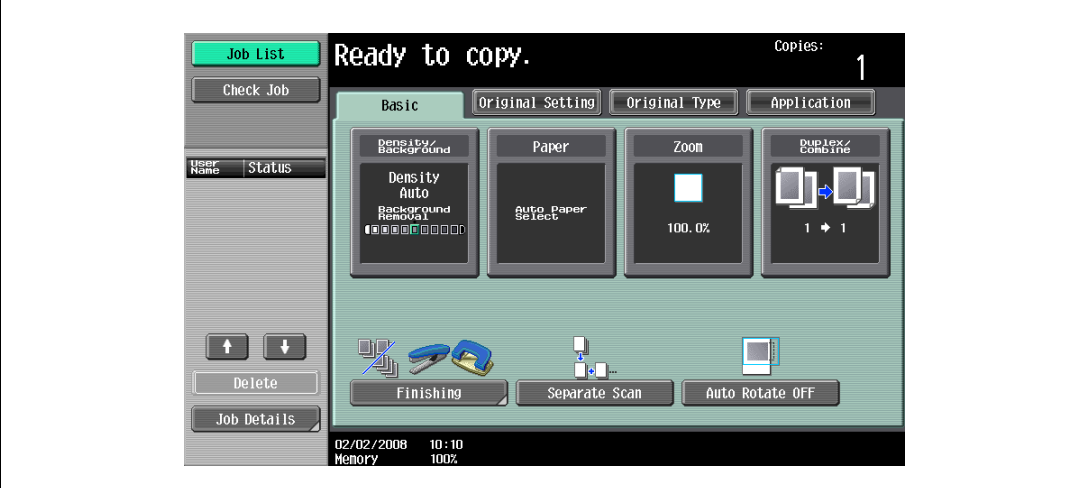

### When "Card Authentication + Password" has been specified

1 Position the registered IC card on this device, and then type in the password.

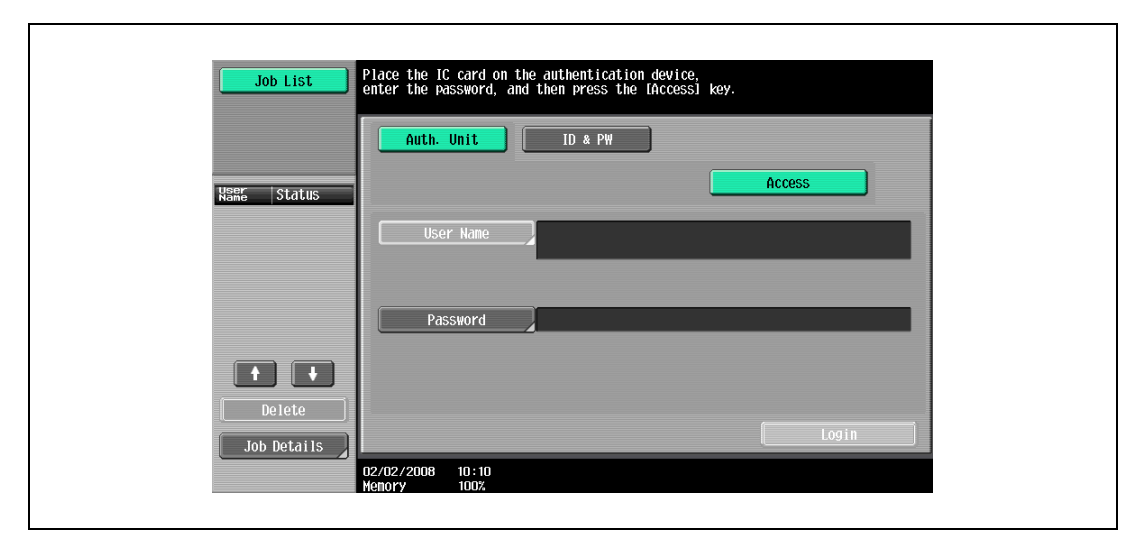

2 Touch [Login] or press the [Access] key.

The user is authenticated, and the Basic screen appears.

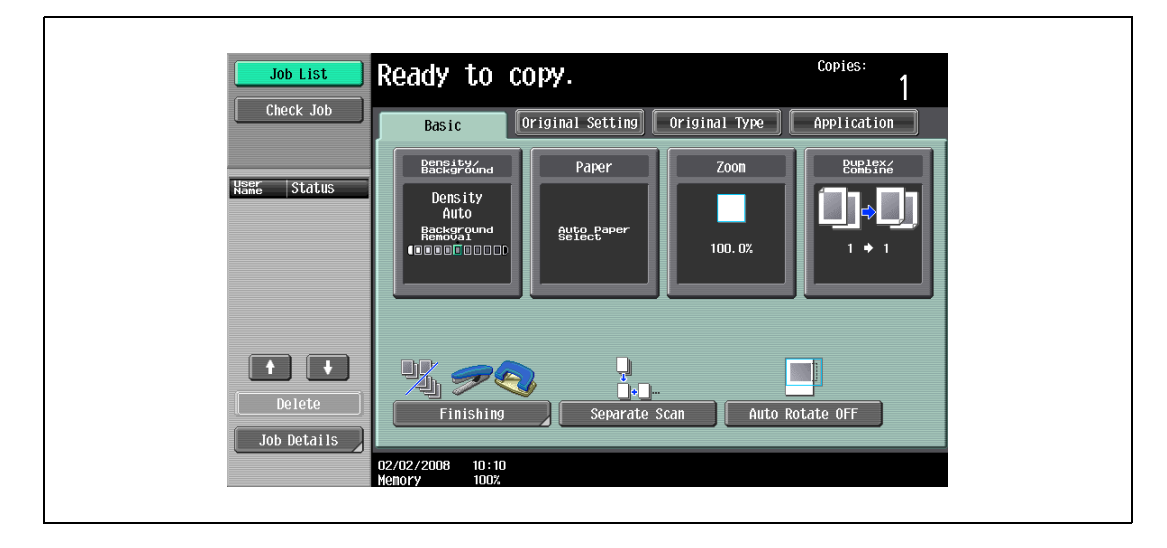

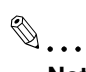

### Note

The notification beep sounds while scanning. The notification beep is canceled by touching [Login] or pressing the [Access] key to complete authentication. This is a normal operation of the device.

If authentication fails many times, the authentication data may not be registered correctly. Therefore, register the user again.

### <span id="page-575-0"></span>14.4.4 ID & Print function

Print jobs sent from a computer are saved in the ID & Print user box on the multifunctional product and can be printed after authentication is completed with IC card IDs. This is called the ID & Print function.

In addition, documents saved in the ID & Print user box can be checked and specified to be printed from the control panel of the multifunctional product.

 $\mathbb{Q}$  ...

Note

For details on the printer driver settings and Box mode functions, refer to the user manual included with the multifunctional product.

#### Specifying settings on the Configure tab (Windows)

1 For Windows 2000/NT 4.0, click the [Start] button, point to "Settings", and then click "Printers". For Windows XP/Server 2003, click the [Start] button, and then click "Printers and Faxes". For Windows Vista/Server 2008, click the [Start] button, and then click "Control Panel", "Hardware and Sound", and "Printers".

For Windows 7/Server 2008 R2, click the [Start] button, and then click [Device & Printer].

- If "Printers and Faxes" does not appear in the Start menu, open the Control Panel from the Start menu, select "Printers and Other Hardware", and then select "Printers and Faxes".
- For Windows Vista/Server 2008, if the control panel is in the classic view, double-click "Printers".
- For Windows 7/Server 2008, if the control panel is in an icon view, click "Devices and Printers".
- 2 Right-click the icon of the installed printer, and then click "Properties".
- 3 Click the Configure tab.

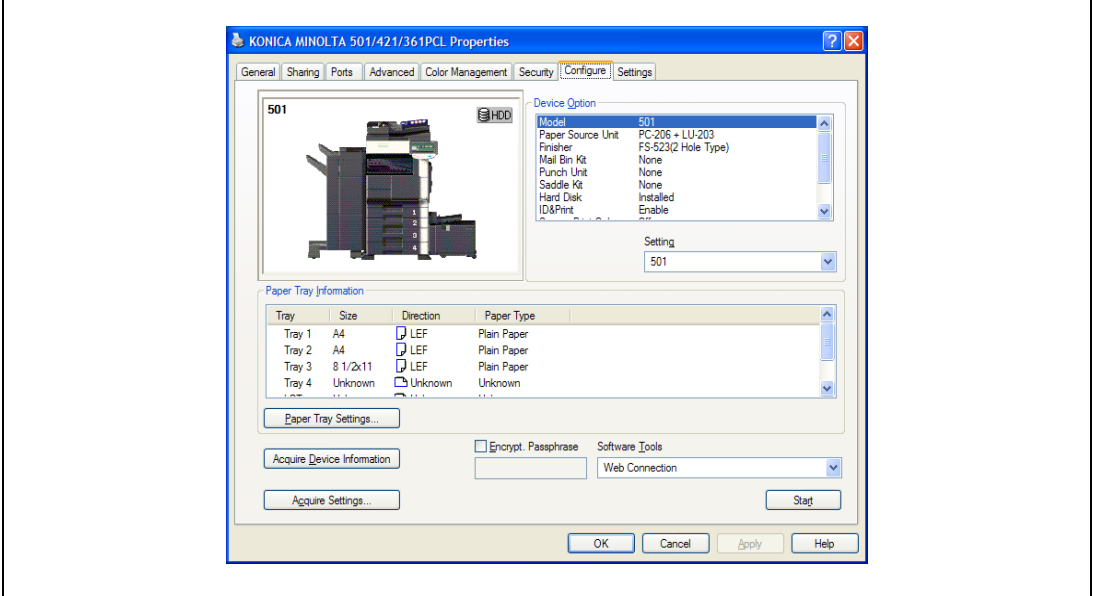

- 4 Select "User Authentication" under "Device Option".
- 5 Select "Device" from the "Setting" drop-down list.
- 6 Select "ID & Print" under "Device Option".
- 7 Select "Allow" from the "Setting" drop-down list.
- 8 Click [Apply], and then click [OK].
- 1 Open the data in the application, click [File], and then click [Print].
- 2 Check that the printer name has been selected in "Printer Name" or "Select Printer". If the printer is not selected, click to select the printer.
	- The Print dialog box differs depending on the application.

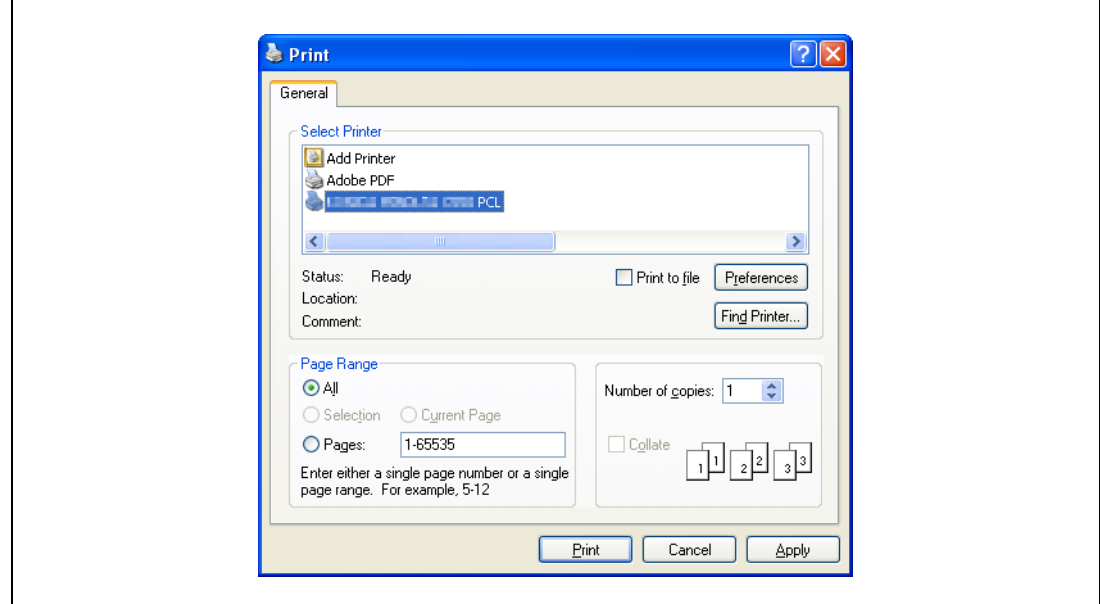

- 3 Click [Preferences] (or [Properties]).
- 4 Click the Basic tab.

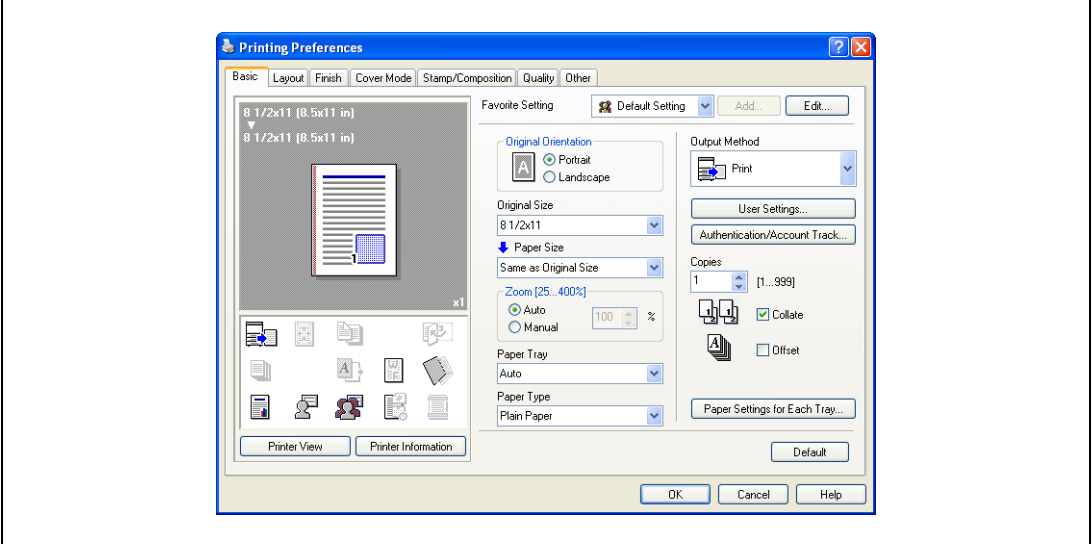

5 Click the [Authentication/Account Track] button.

6 Select "Recipient User", and then enter the user name and password.

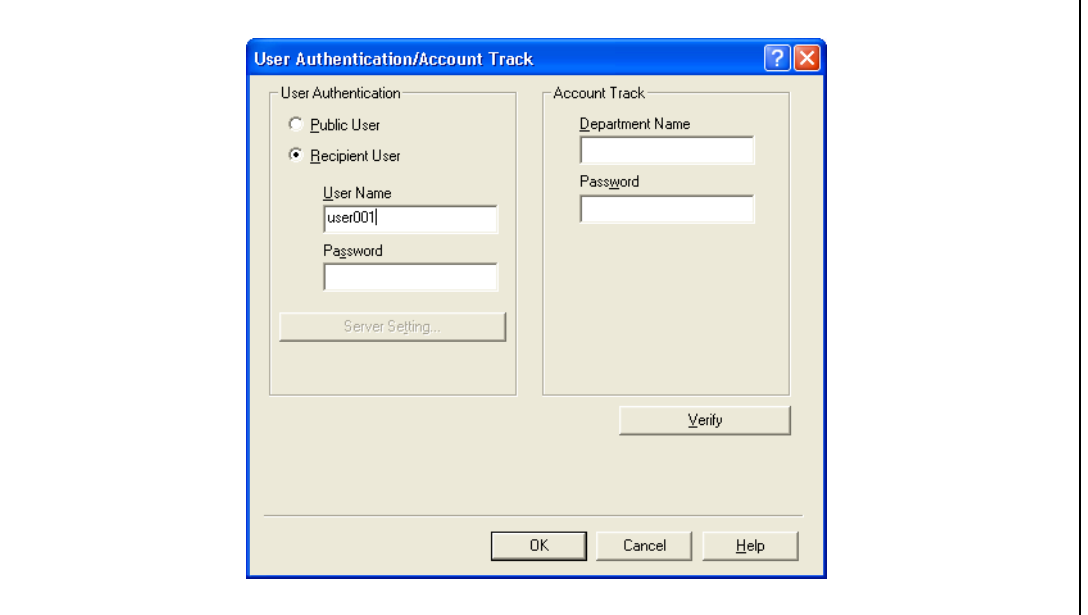

- If "Save" is selected for "Public User" accessed from the Administrator Settings menu by following "User Authentication/Account Track" - "User Authentication Setting" - "Administrative Settings" - "ID & Print Settings", public user jobs are also stored in the ID & Print user box, if allowed.
- 7 Click [Verify] to check the user ID.
- 8 Click [OK].
	- If the user name or the password is incorrect, type in the correct information.

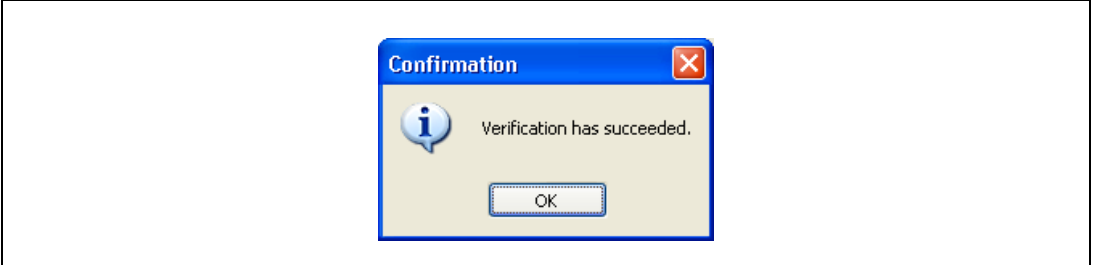

9 Click the [OK] button.

10 From the "Output Method" drop-down list, select "ID & Print".

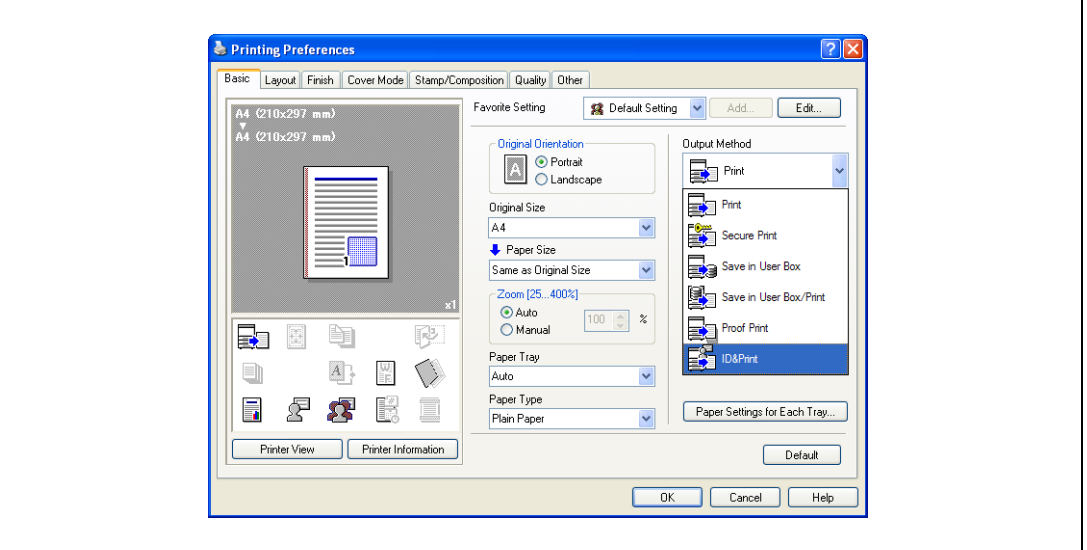

- If "ON" is selected for "ID & Print" accessed from the Administrator Settings menu by following "User Authentication/Account Track" - "User Authentication Setting" - "Administrative Settings", normal print jobs are also stored in the ID & Print user box.
- 11 Specify the desired settings, and then click [OK].
- 12 Click [Apply], and then click [Print].

The print job is sent.

13 Position the registered IC card on this device.

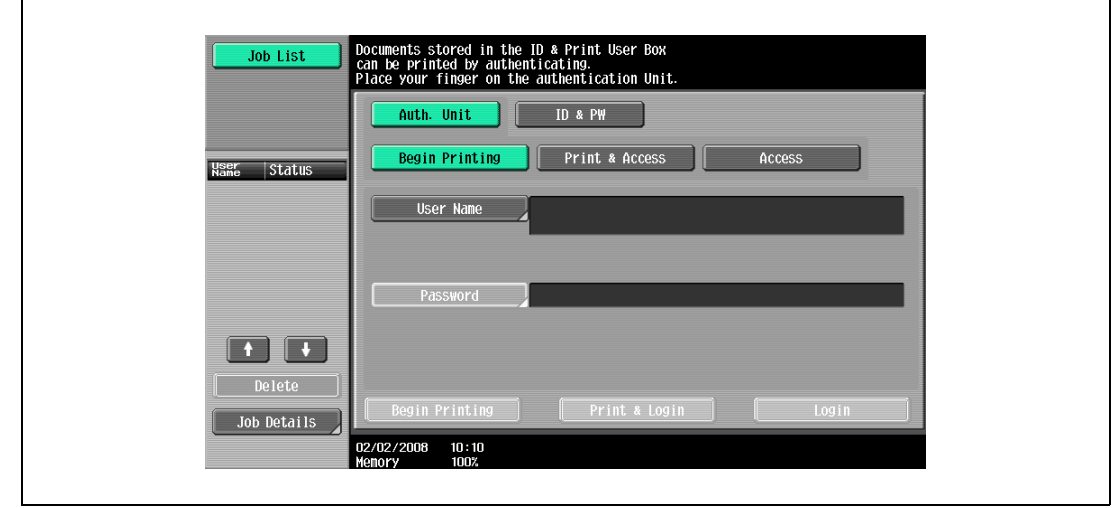

- Make sure that "Begin Printing" is selected.
- To select the print job to be printed, touch [Screen Operation]. For details, refer to ["Selecting the](#page-583-0)  [print job to be printed from the control panel" on page 14-34.](#page-583-0)

The user is authenticated, and the print job is printed.

#### Setting printer information

- 1 Open the "Print & Fax" dialog box (or "Printer Setup Utility"/"Print Center" dialog box.)
	- The "Print & Fax" dialog box can be opened from "System References" on the Apple menu (OS X 10.4/10.5/10.6).
	- The "Printer Setup Utility"/"Print Center" dialog box can be opened from "HDD" "Applications" "Utilities" (OSX 10.2/10.3).
- 2 Open the "Printer Info" dialog box.
	- For "Print & Fax" dialog box, click [Option & supply] (OSX 10.5/10.6) or [Printer Setup] (OSX 10.4).
	- For "Printer Setup Utility"/"Print Center" dialog box, select "Information" from the "Printer" menu.
- 3 Select "Installable Options".
	- For OSX 10.5/10.6, click [Driver].
	- For OSX 10.2/10.3/10.4, select "Installable Options".
- 4 Click the "ID & Print" check box to put a check mark in it.

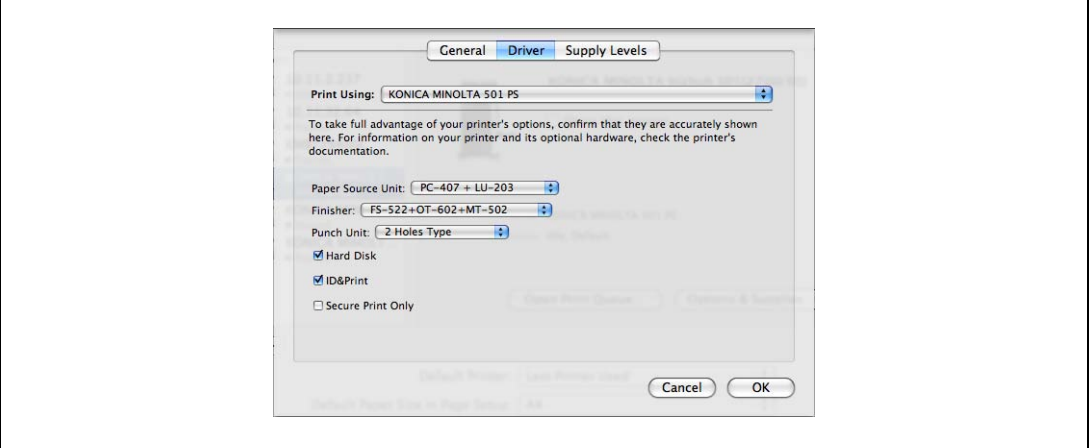

5 Click [Apply Changes], and then close the "Printer Info" dialog box.

#### Sending a print job (Macintosh)

- 1 Open the data in the application, click [File], and then click "Print".
- 2 Check that the printer name has been selected.
	- The Print dialog box differs depending on the application.

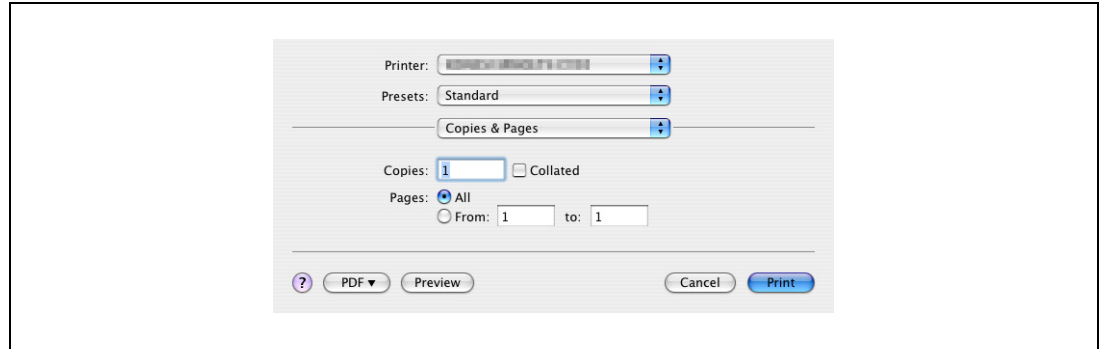

3 From the drop-down menu, select "Output Method".

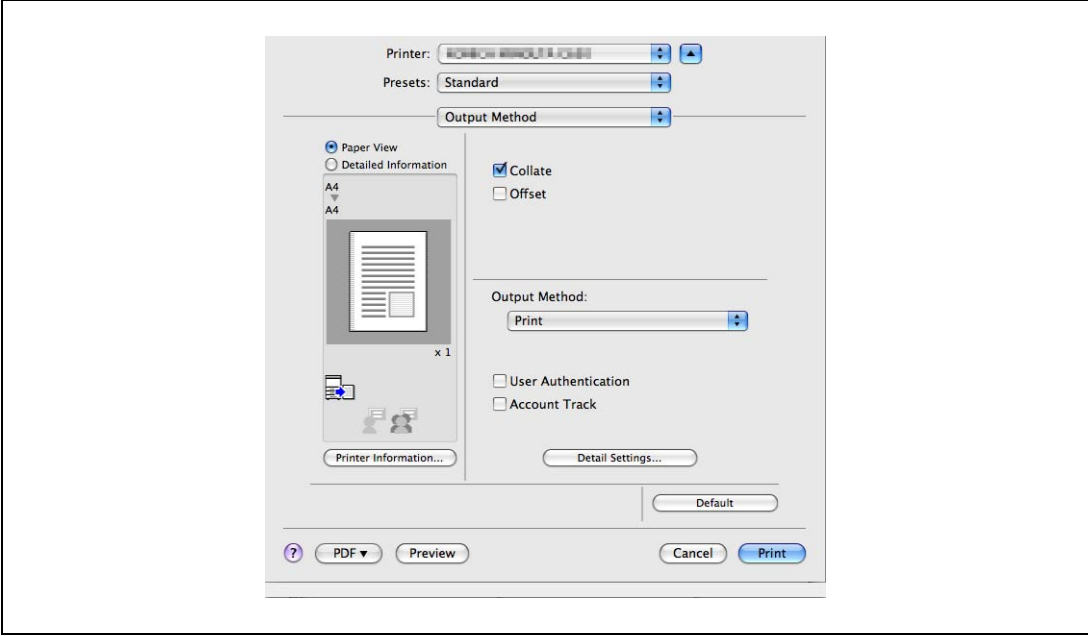

4 Select the "User Authentication" check box. The User Authentication dialog box appears 5 Select "Recipient User", and then enter the user name and password.

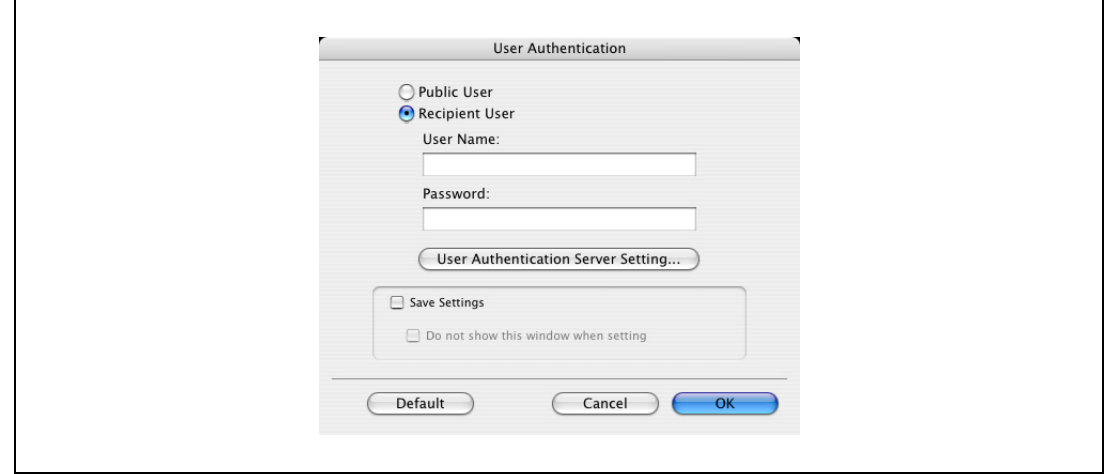

- If "Save" is selected for "Public User" accessed from the Administrator Settings menu by following "User Authentication/Account Track" - "User Authentication Setting" - "Administrative Settings" - "ID & Print Settings", public user jobs are also stored in the ID & Print user box, if allowed.
- 6 Click the [OK] button.
- 7 From the "Output Method" drop-down list, select "ID & Print".

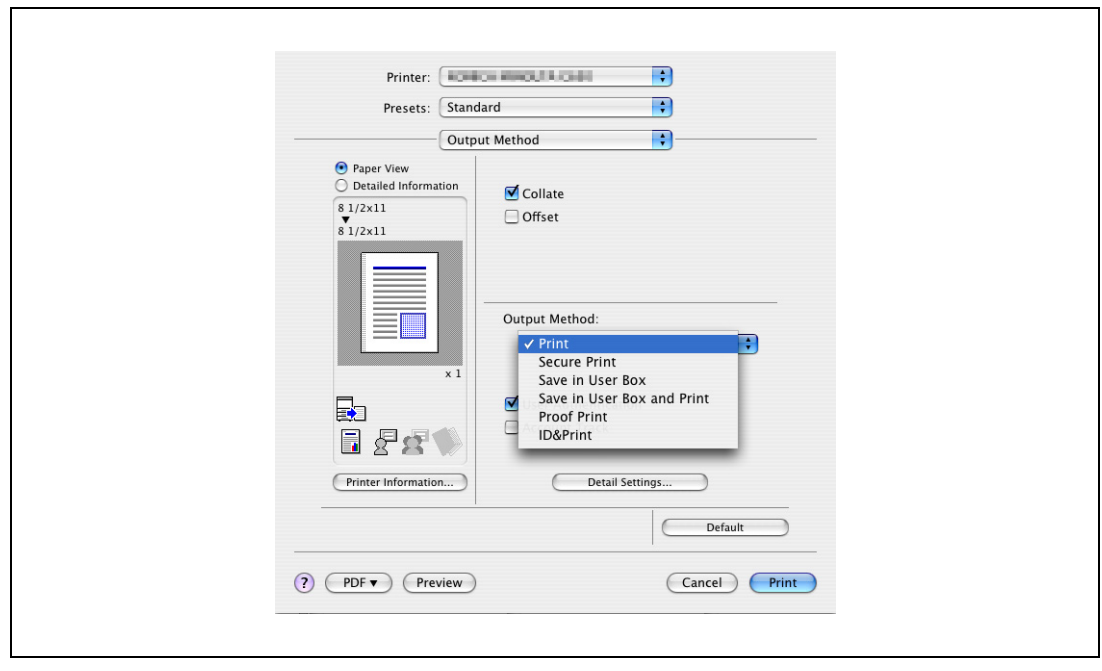

- If "ON" is selected for "ID & Print" accessed from the Administrator Settings menu by following "User Authentication/Account Track" - "User Authentication Setting" - "Administrative Settings", normal print jobs are also stored in the ID & Print user box.
- 8 Specify the desired settings, and then click [Print]. The print job is sent.

T

9 Position the registered IC card on this device.

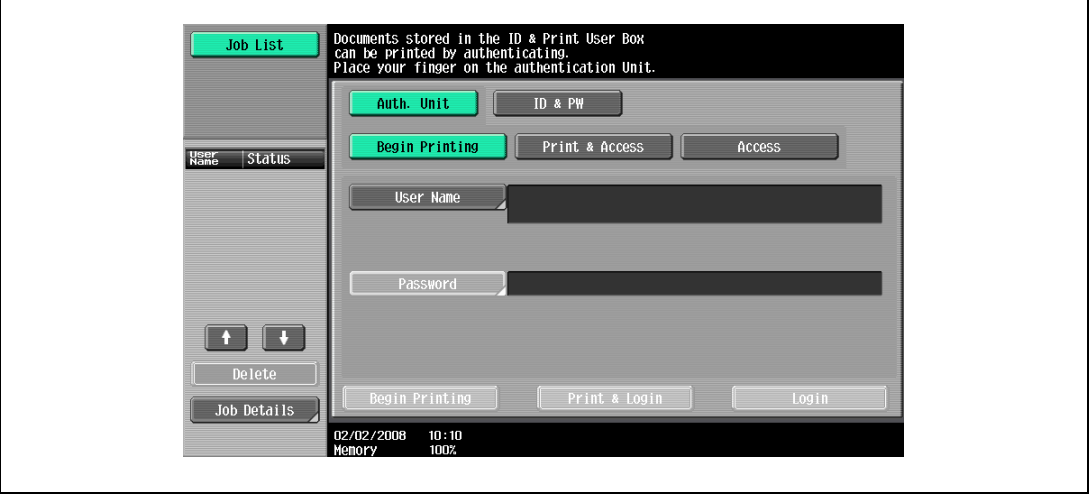

- Make sure that "Begin Printing" is selected.
- To select the print job to be printed, touch [Screen Operation]. For details, refer to ["Selecting the](#page-583-0)  [print job to be printed from the control panel" on page 14-34.](#page-583-0)

The user is authenticated, and the print job is printed.

#### <span id="page-583-0"></span>Selecting the print job to be printed from the control panel

Follow the procedure described below to select the document to be printed from those saved in the ID & Print user box.

1 Touch [Screen Operation].

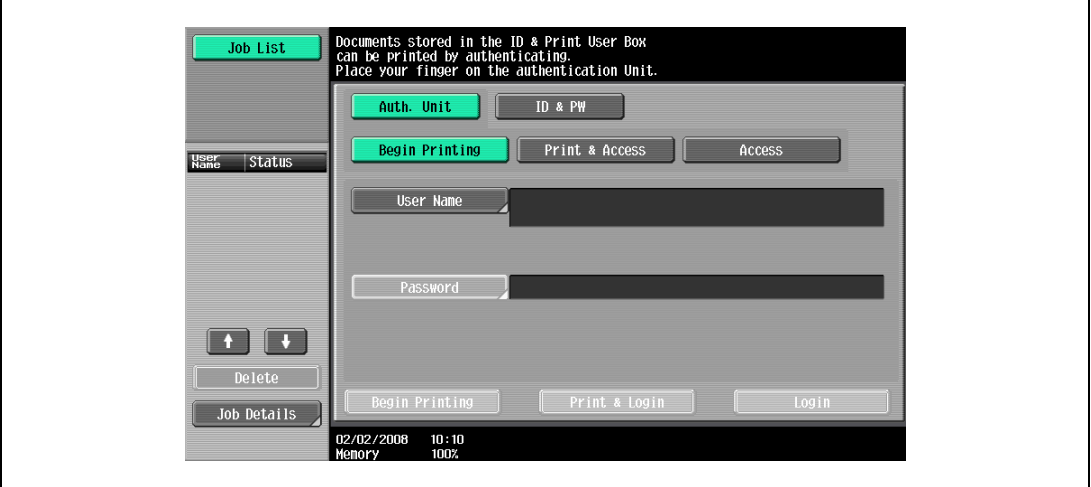

2 Position the registered IC card on this device.

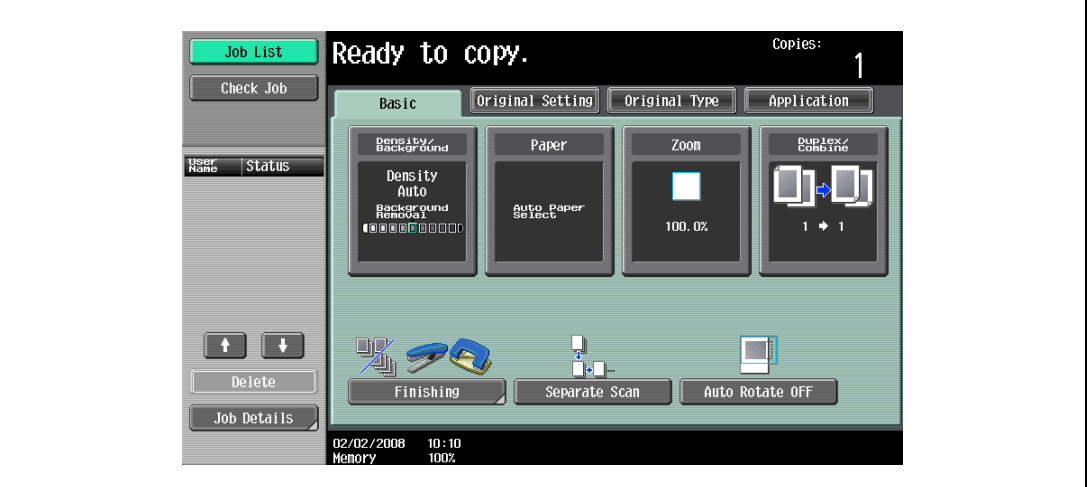

The user is authenticated, and the Basic screen appears.

3 Press the [User Box] key in the control panel.

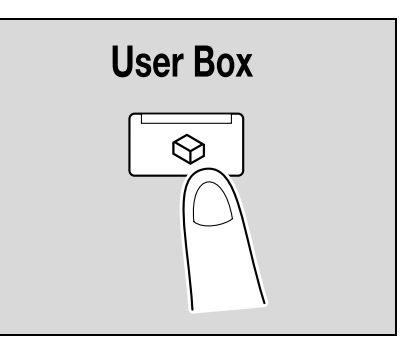

4 Touch [Use Document].

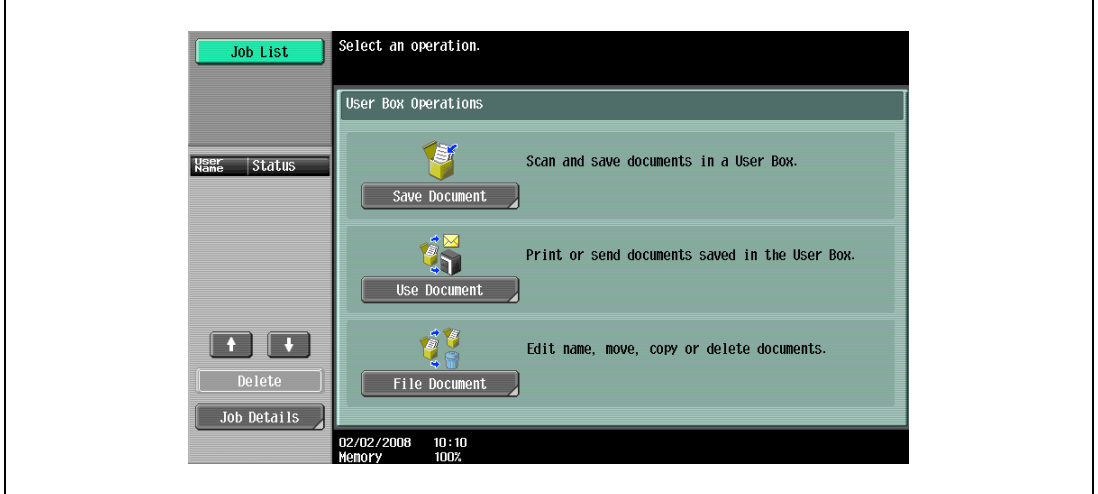

5 Touch [System User Box].

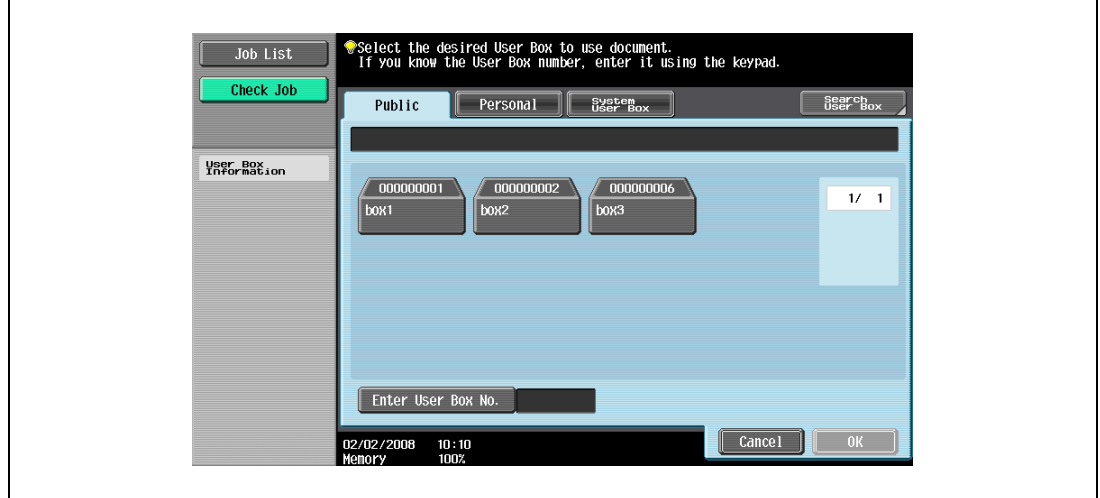

6 Touch [ID & Print User Box], and then touch [OK].

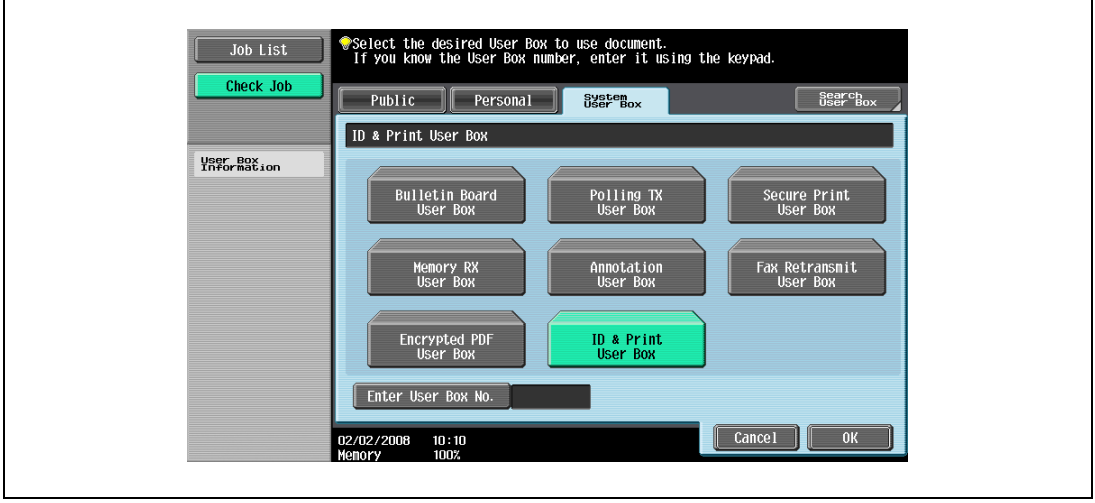

- 7 Select the document to be printed.
	- Multiple documents can be selected.
	- To select all documents, touch [Select All].
	- To cancel the selection of all documents, touch [Reset].
	- To check various information, such as the date/time when the document was stored and the document name, touch [Detail View].

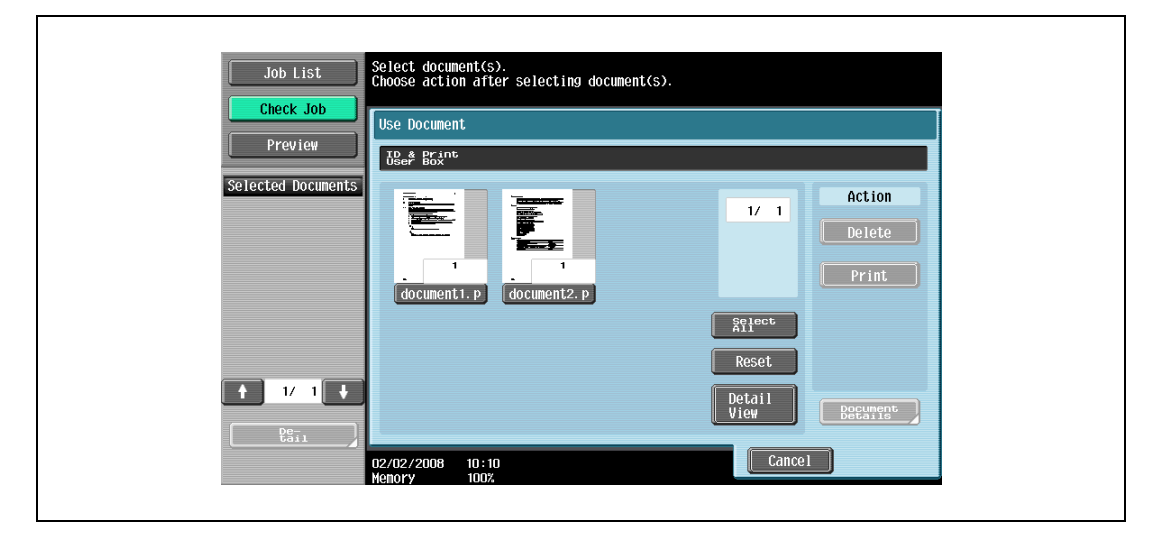

- 8 Touch [Print] under "Action", and then touch [OK].
	- To delete the document, touch [Delete].
	- To check the document details, touch [Document Details].
	- To cancel the operation, touch [Cancel].

The selected document is printed.

 $\mathbb{Q}$ ...

#### Note

If authentication fails many times, the authentication data may not be registered correctly. Therefore, register the user again.

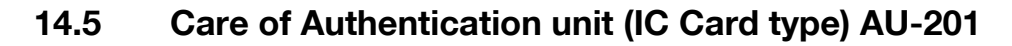

 $\mathbb{Q}$ ...

#### Reminder

Before cleaning this device, disconnect it from the multifunctional product. If a force is applied to the USB port, it may be damaged.

When cleaning this device, do not allow water to enter the device, otherwise the system may be damaged.

Never use organic solvents, such as benzine or alcohol, to clean this device, otherwise it may be damaged.

 $\mathbb{Q}$ ...

Note

When disconnecting or connecting this device, turn off the multifunctional product with the main power switch, and then wait at least 10 seconds before turning it on again. The machine may not operate correctly if it is turned on immediately after being turned off.

Hold the plug when plugging and unplugging the USB cable, otherwise the cable may be damaged.

Frequency: Once a month, or when it is dirty

Wipe this device with a soft, dry cloth. If this device cannot be cleaned by wiping it, wash it with a cloth dampened with a mild detergent and wrung out well. After this device is cleaned, rinse the cloth and wring it out well before wiping off the detergent.

### 14.6 Specifications

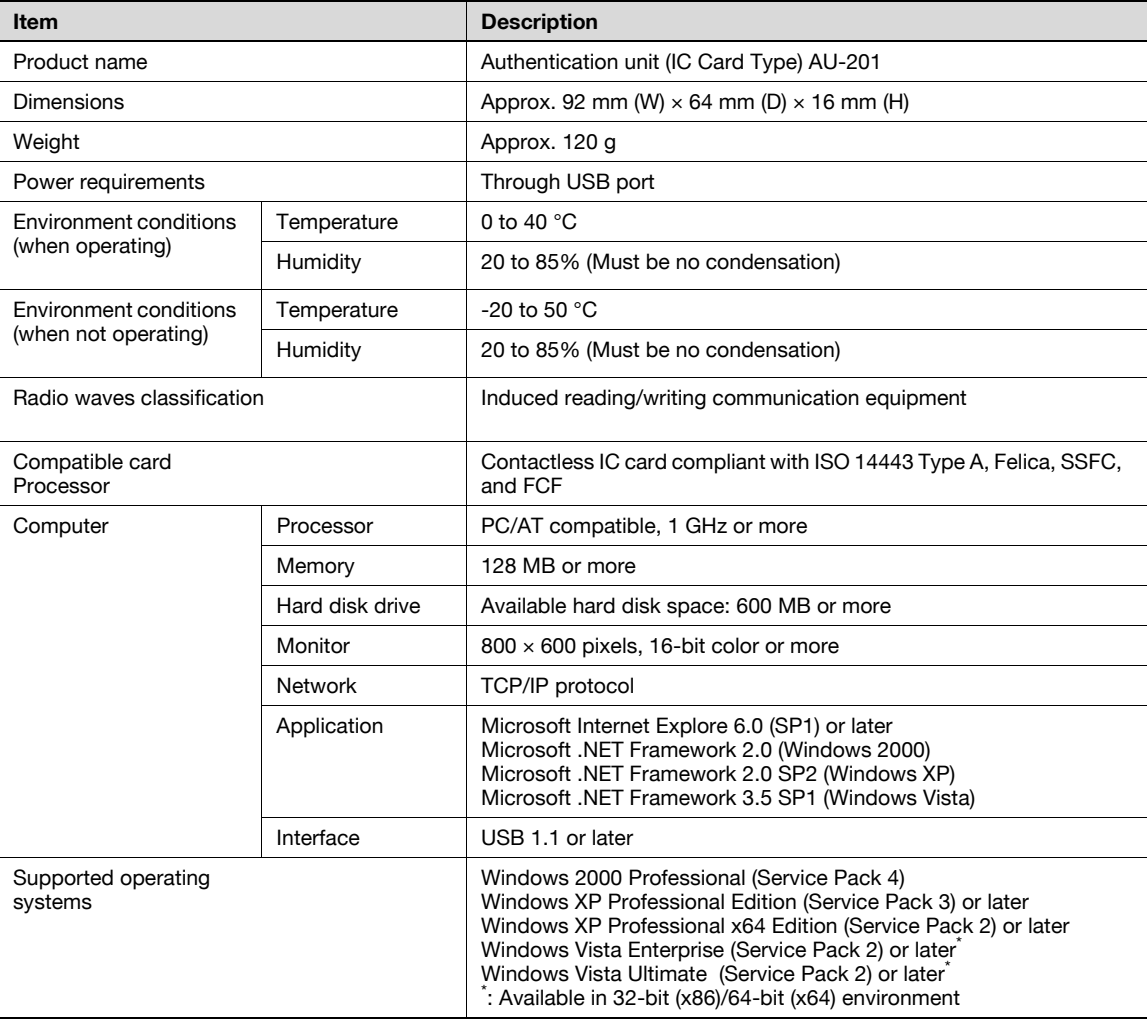

### 14.7 Troubleshooting

If a problem occurs while running the system, refer to the following.

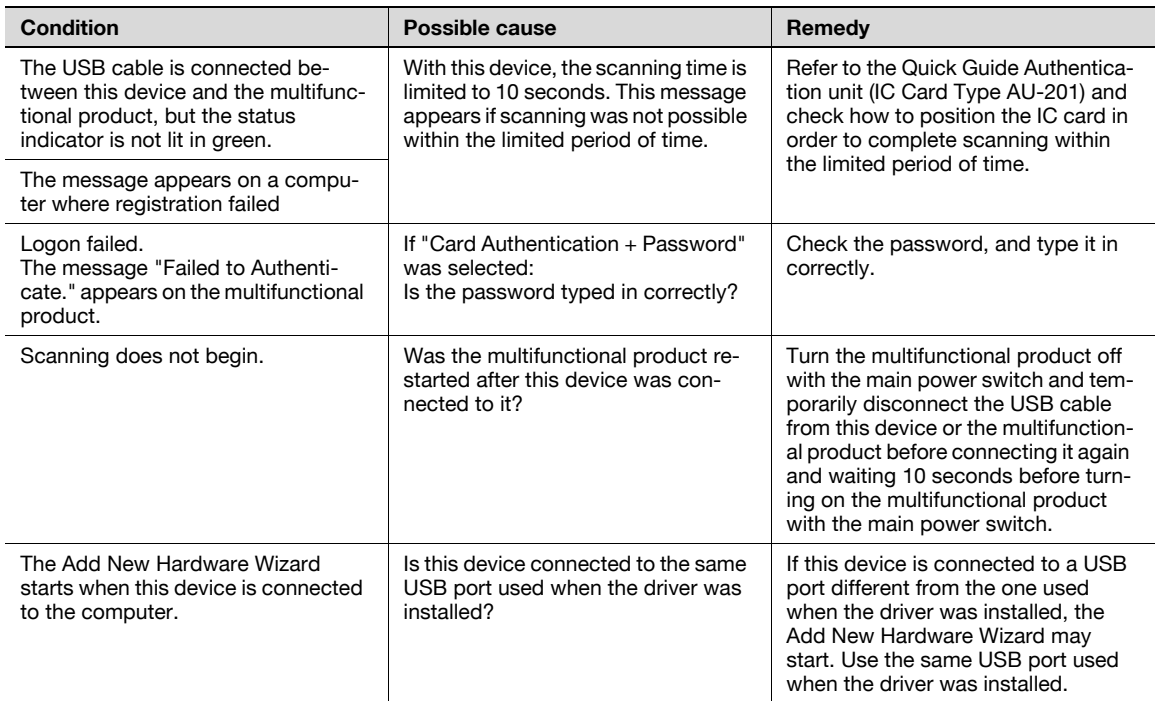

If the problem is not corrected after the described operation is performed, contact your technical representative.

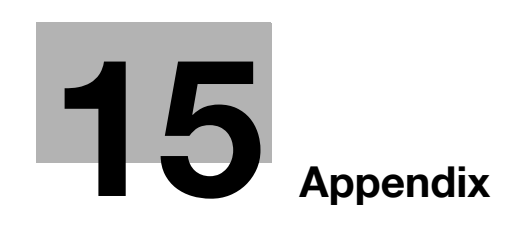

## <span id="page-590-0"></span>15 Appendix

### 15.1 Entering text

<span id="page-590-1"></span>The following procedure describes how to use the keyboard that appears in the touch panel for typing in the names of registered users and custom paper sizes. The keypad can also be used to type in numbers.

Any of the following keyboards may appear.

Example

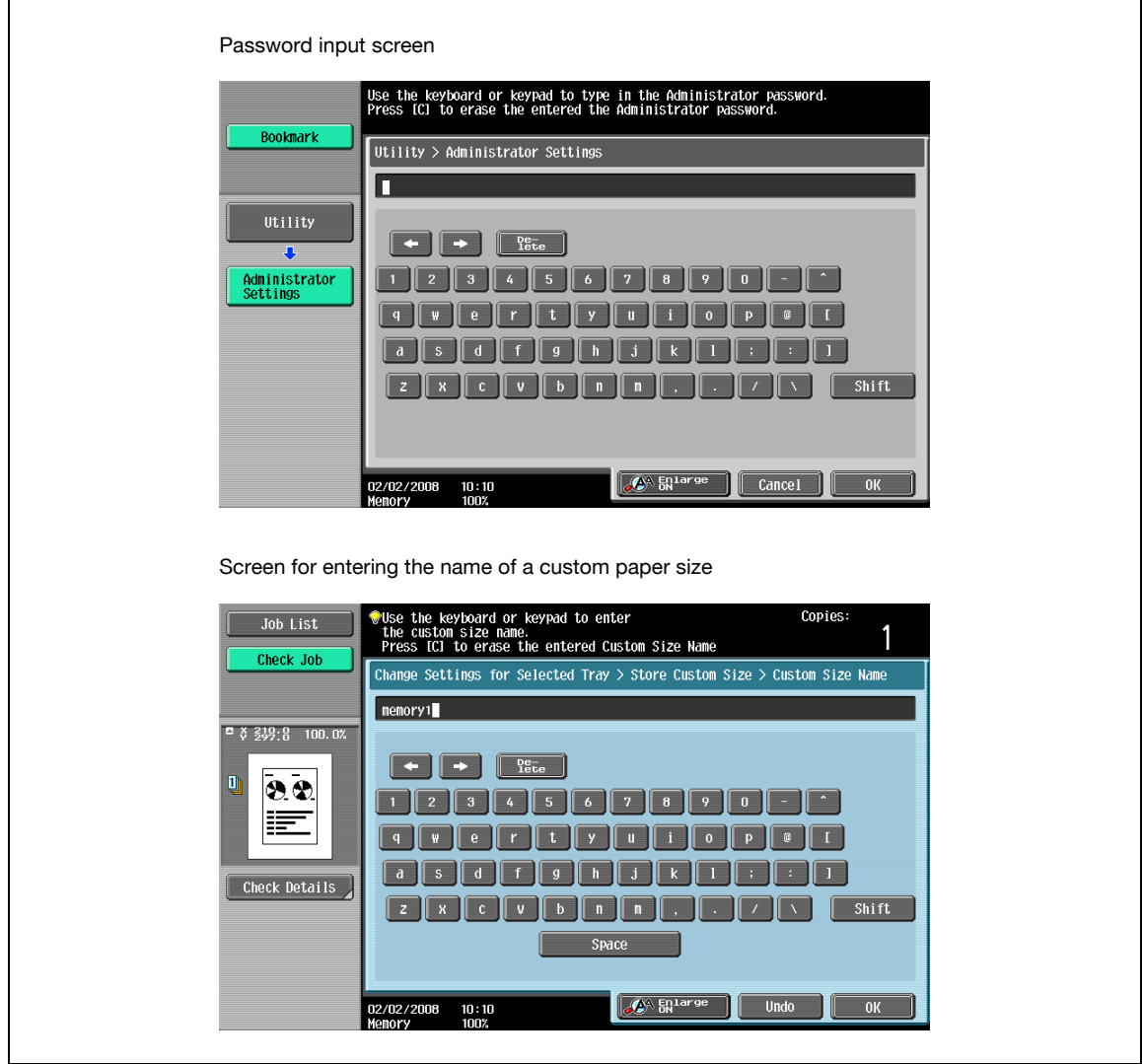

Touching [Shift] switches the keyboard display between lowercase letters (numbers) and uppercase letters (symbols).

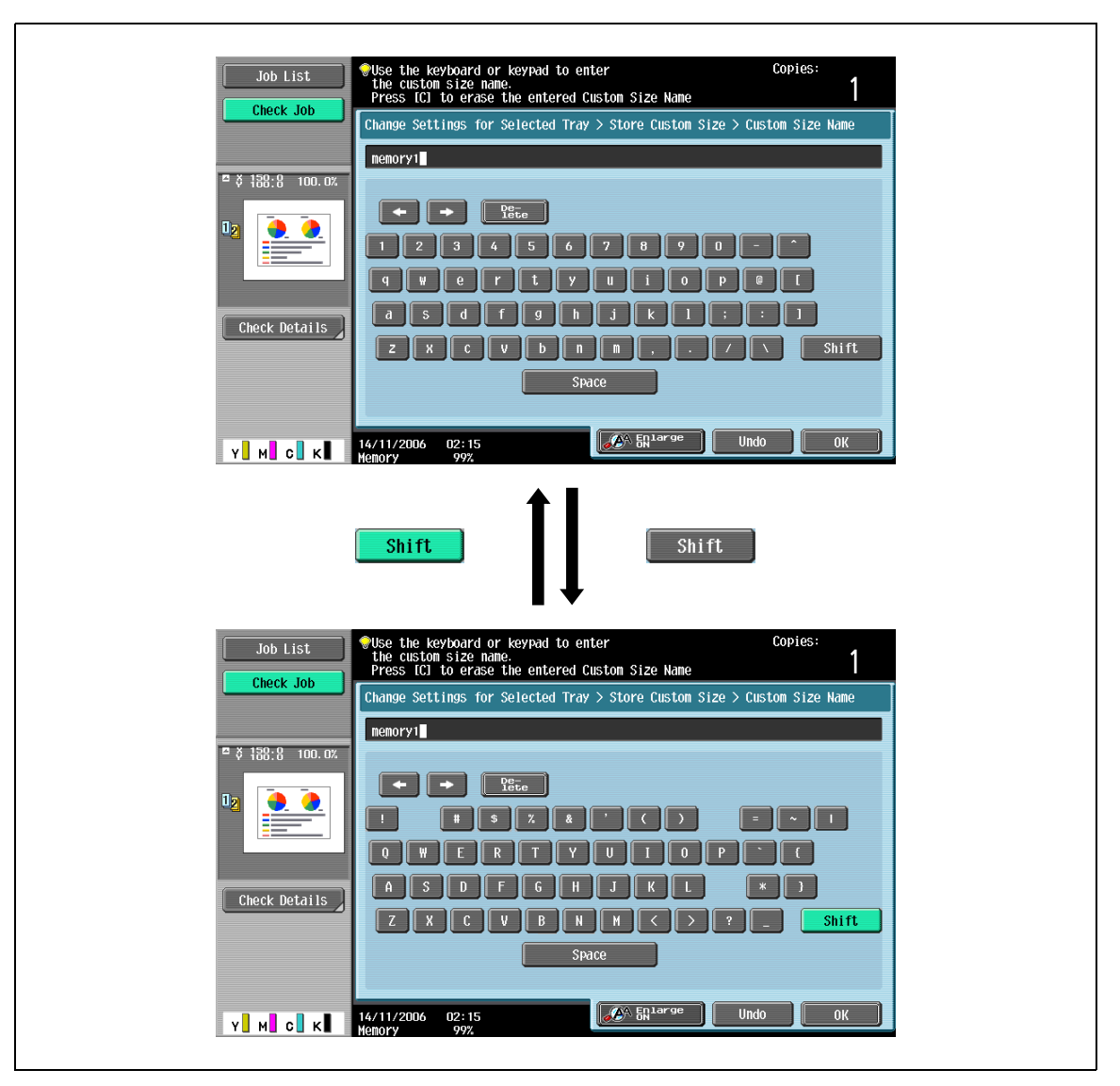

### 15.1.1 Enlarging the keyboard

The keyboard can be displayed larger so that it easier to read.

1 While the keyboard is displayed, touch [Enlarge ON]. The keyboard is displayed enlarged.

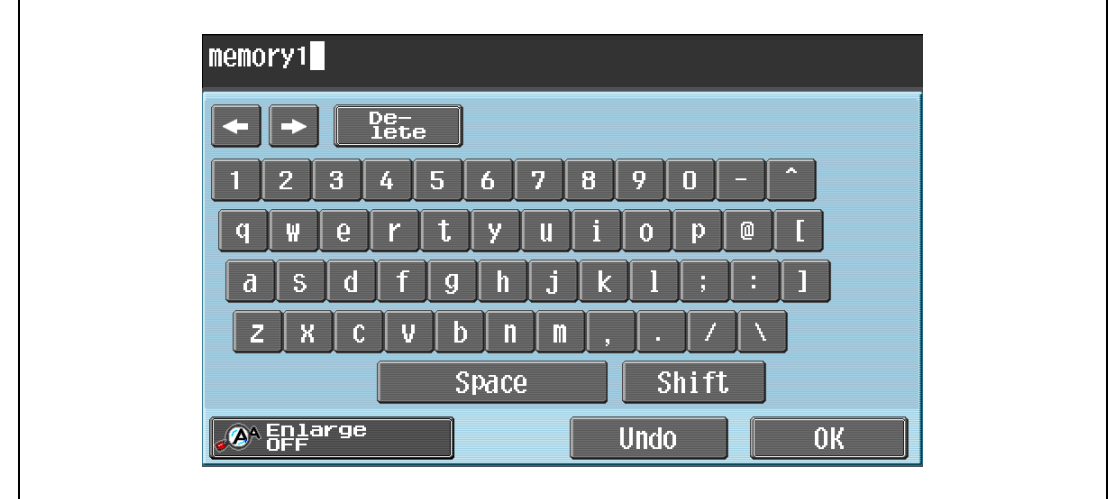

2 To cancel the enlarged display and return the keyboard to its normal size, touch [Enlarge OFF] while the keyboard is displayed enlarged.

# $\mathbb{Q}$ ...

#### Note

The keyboard is used in the same way, even when it is displayed enlarged.

### 15.1.2 To type text

- $\rightarrow$  Touch the button for the desired character from the keyboard that appeared.
	- To type in uppercase letters or symbols, touch [Shift].
	- Numbers can also be typed in with the keypad.

The entered characters appear in the text box.

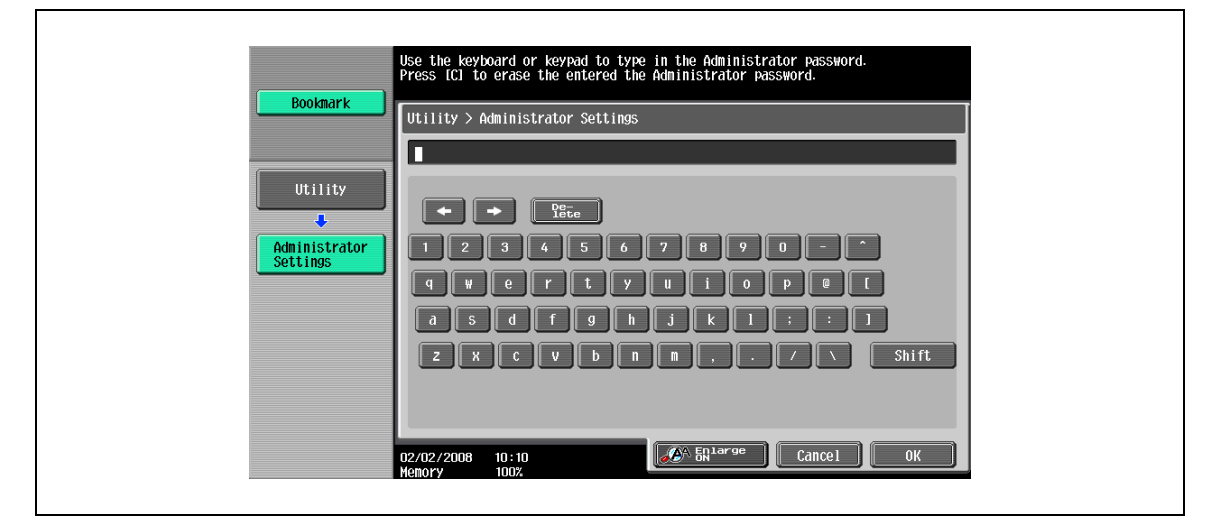

## $\mathbb{Q}$ ...

#### Note

To revert to the setting when the keyboard was displayed, touch [Cancel].

To clear all entered text, press the [C] (clear) key.

Some buttons may not appear, depending on the characters being entered.

### $Q$

#### Detail

To change a character in the entered text, touch  $\cdot$  and  $\cdot$  to move the cursor to the character to be changed, touch [Delete], and then type in the desired letter or number.

#### List of available characters

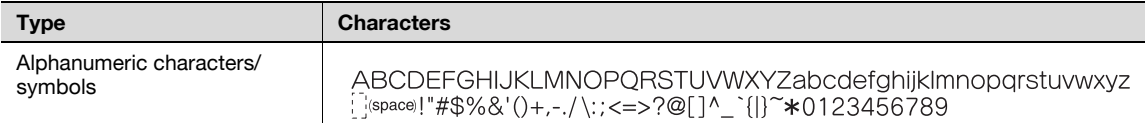

<span id="page-594-0"></span>The words used in Copy mode are described below.

#### **Abbreviation**

ADF

Automatic document feeder; Can be used to automatically scan the original

ADU

Automatic duplex unit; used to print automatically on both sides of paper.

APS

"Auto Paper Select" setting

#### ATS

Automatic paper-tray-switching feature (ATS = Auto Tray Switch)

#### **LCT**

Large capacity tray; can be loaded with a large amount of paper to feed it into the copier main body.

#### A

#### Auto Zoom

Select this setting to automatically select the appropriate zoom ratio after an original is placed on the original glass or loaded into the ADF and the paper size is selected.

#### Auto Paper Select

Select this setting to detect the original placed on the original glass or loaded into the ADF, then automatically select paper of the same size if "x1.0" is selected or select the paper size appropriate for the specified zoom ratio.

### B

#### Background Removal

Select a setting to adjust the density of the background color of the original to one of nine levels.

#### $\overline{C}$

#### Change Tray Settings

Touch this button to specify a paper size or type not loaded in a paper tray or to copy on paper other than normal paper.

#### **Chapters**

Set this function to specify chapter title pages that must be printed on the front side of the paper when printing double-sided copies.

#### Combine

Select a setting to arrange reduced copies of multiple original pages on a single copy page. The settings for the number of pages that can be combined are "2 in 1", "4 in 1" and "8 in 1".

#### Copy Protection

Set this function to print hidden text in order to prevent improper copying. When an original printed with copy protection text is copied, the hidden text appears clearly repeated in all pages of the copies so that the reader knows that it is a copy.

#### Cover Mode

Set this function to add paper from the specified paper tray to the copies as a cover page.

#### D

#### Duplex

Select the setting to specify if the scanned original and the printed copy are printed on just one side or both sides.

#### F

#### Fold & Staple

Set this function to fold the copies in half and staple them together at the center.

#### Finishing

Select from the settings that are available for sorting and finishing copies when they are fed into the finishing tray.

### G

#### Group (Copy/Finishing)

Select this setting to separate the copies of each page in the original. The specified number of copies of the second page is printed after all copies of the first page are finished.

#### Group (reference permission)

Use this feature to limit the addresses that each user can reference and to manage security.

I

#### Insert Image

Set this function to later scan multiple images from the original glass and insert them at the desired locations in an original scanned with the ADF, then feed out all copies together.

#### Insert Sheet

Set this function to insert paper from the specified paper tray into the copies as chapter title pages.

#### M

#### Margin

Select the setting for the position of the binding margin for the loaded original. Selecting the appropriate setting prevents the copy from being printed upside-down when making double-sided copies from singlesided original or when making single-sided copies from double-sided originals.

#### Minimal

Select this setting to produce a copy with the original image slightly reduced.

#### **Mixed Original**

Select this setting to detect the size of each original page and print a copy on paper of the appropriate size when an original with different page sizes is loaded together into the ADF.

#### N

#### Neg-/Pos. Reverse

Set this function to copy the original with the light- and dark-colored areas or the colors (gradations) of the image inversed.

#### $\Omega$

**Offset** 

Select this setting to separate copies that are fed out.

#### OHP Interleave

Set this function to insert paper between OHP that are being copied.This prevents OHP from sticking together.

#### Original Type

Select the setting for the image type of the original to better adjust the copy quality.

#### Original Direction

Select the setting for the orientation that the original is placed on the original glass or loaded into the ADF.

#### P

Paper

Select settings for the type and size of paper to be printed on.

#### Preview

Print image can be checked as a preview image before printing.

#### Proof Copy

Press this key to print a single sample copy and stop the machine so that it can be checked before printing a large number of copies. This prevents copy errors from occurring in a large number of copies.

#### Punch

Select the setting to punch holes in the copies for filing.

#### S

#### Save in User Box

Temporarily saves the job on the hard disk so that it can later be recalled and used again

#### Separate Scan

Scans an original exceeding the maximum 80 pages that can be loaded into the ADF by scanning the original in separate batches. The original can be scanned and treated as a single copy job. In addition, the scanning location can be switched between the original glass and the ADF during the scanning operation.

Sheet/Cover/Chapter Insert

Select from the functions that are available to edit copies as desired

#### Sort

Select this setting to separate each set of the copies. The second copy set is printed after all of the first copy set is finished.

#### Staple

Select a setting to staple copies together.

### $\boldsymbol{x}$

XY Zoom

Touch this button to use the keypad to specify the zoom ratio for producing an enlarged/reduced copy of the loaded original.

### Z

Zoom

Specify the zoom ratio of the copy.

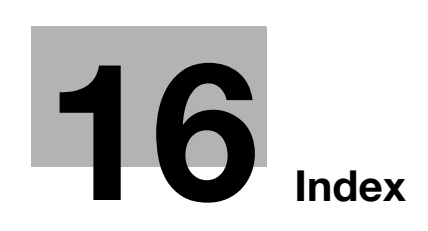

### <span id="page-600-0"></span>16 Index

**Numerics** 

- 2in1 [3-54](#page-137-0) 4in1 [3-54](#page-137-0)
- 8in1 [3-54](#page-137-0)

### A

Accessibility [4-28](#page-193-0) Account track [2-40](#page-61-0) Account Track Settings [12-70](#page-501-0) ADF  $3-8$ Administrator Settings [12-28](#page-459-0) Administrator/Machine Setting [12-33](#page-464-0) Authentication method [12-56](#page-487-0) Authentication unit [2-43](#page-64-0) Authentication unit (biometric type) [2-44](#page-65-0) Authentication unit (IC card type) [2-46](#page-67-0) Auto paper setting [3-35](#page-118-0) Auto Reset Confirmation [4-34](#page-199-0) Auto zoom setting [3-38](#page-121-0) Automatic panel reset [2-31](#page-52-0)

### B

Background Removal [3-60](#page-143-0), [3-62](#page-145-0) Banner paper [12-3](#page-434-0) Basic screen [2-22](#page-43-0) Binding Position [3-28](#page-111-0), [15-7](#page-594-0) Biometric authentication [2-43](#page-64-0) Book Copy [8-26](#page-317-0) Booklet [8-43](#page-334-0) Bypass tray [2-6](#page-27-0), [2-57](#page-78-0)

### C

Call service representative [5-3](#page-212-0) Center Staple & Fold [3-75](#page-158-0), [3-77](#page-160-0) Center Staple Position [12-47](#page-478-0) Chapters [8-16](#page-307-0) Combined pages [3-54](#page-137-0) Conserving energy [2-32](#page-53-0), [2-33](#page-54-0), [2-34](#page-55-0) Consumables  $9-3$ Control panel [2-6](#page-27-1), [2-20](#page-41-0), [2-25](#page-46-0) Copier Settings [12-23](#page-454-0), [12-36](#page-467-0) Cover Sheet [8-6](#page-297-0) Create One-Touch Destination [12-8](#page-439-0) Create User Box [12-8](#page-439-1) Current Jobs list [11-13](#page-426-0) Custom Display Settings [12-21](#page-452-0)

### D

Deleting jobs [11-8](#page-421-0) Density [3-60](#page-143-0) Desk DK-506 [2-11](#page-32-0) Destination registration [12-8](#page-439-0), [12-33](#page-464-1) Double-sided copying [3-52](#page-135-0)

### E

Enlarge Display Mode Confirmation [4-36](#page-201-0) Enlarge/Reduce settings [3-43](#page-126-0) Entering text [15-3](#page-590-1) Envelope lever [2-9](#page-30-0)

### F

Fax Settings [12-37](#page-468-0) Fax/Scan Settings [12-26](#page-457-0) Features [1-3](#page-12-0) Finisher Adjustment [12-45](#page-476-0) Finisher FS-522 [2-13](#page-34-0) Finisher FS-523 [2-17](#page-38-0) Finishing [3-63](#page-146-0) Folding [3-75](#page-158-0) Frame Erase [8-47](#page-338-0), [8-49](#page-340-0), [8-51](#page-342-0) Front door [2-6](#page-27-2) Full Size [3-39](#page-122-0)

### G

Glossary [15-7](#page-594-0) Glossy [3-60](#page-143-0) Group [3-63](#page-146-0), [3-67](#page-150-0)

### H

Half-Fold [3-75](#page-158-0) Half-Fold Position [12-45](#page-476-1) Header/Footer [12-53](#page-484-0) Help [4-23](#page-188-0)

### I

IC card authentication [2-46](#page-67-0) Icons [2-24](#page-45-0) Image Adjustment [8-41](#page-332-0) Image Repeat [8-31](#page-322-0) Increase Priority [11-18](#page-431-0) Individual Zoom [3-44](#page-127-0) Insert Image [8-13](#page-304-0) Insert Sheet [8-9](#page-300-0) Internal [2-9](#page-30-1) Interrupt [4-16](#page-181-0)

### J

Job History list [11-14](#page-427-0) Job List screen [11-3](#page-416-0)

### K

Key Repeat Start/Interval Time [4-30](#page-195-0)

### **16** Index

### L

Large capacity unit LU-203 [2-12](#page-33-0) LCT [2-52](#page-73-0) Left panel Job List [11-7](#page-420-0) Limiting Access to Destinations [12-9](#page-440-0) Loading paper [2-49](#page-70-0), [2-52](#page-73-0), [2-57](#page-78-0) Low power mode [2-32](#page-53-0)

#### M

Machine configuration [2-3](#page-24-0) Mailbin [2-15](#page-36-0) Mailbin kit MT-502 [2-15](#page-36-0), [2-16](#page-37-0) Main power switch [2-9](#page-30-2), [2-27](#page-48-0) Manual conventions [1-9](#page-18-0) Message [5-47](#page-256-0), [10-7](#page-412-0) Message Display Time [4-38](#page-203-0) Meter Count [10-6](#page-411-0) Minimal [3-42](#page-125-0) Mixed Original [3-21](#page-104-0), [15-7](#page-594-0) Mode Check [4-3](#page-168-0) Mode Memory [4-17](#page-182-0)

### N

Network Setting [12-36](#page-467-1) Non-standard-sized paper [7-13](#page-280-0)

### O

OHP Interleave [8-3](#page-294-0) One-Touch Destination/User Box Registration [12-33](#page-464-1) Optional output tray [2-14](#page-35-0) Options [2-3](#page-24-1) Original > Copy settings  $3-49$ Original Direction [3-25](#page-108-0), [15-7](#page-594-0) Original feeding [3-8](#page-91-1) Original glass [2-6](#page-27-3), [3-9](#page-92-0) Original orientation [1-10](#page-19-0) Original Type [3-58](#page-141-0), [15-7](#page-594-0) Originals [7-22](#page-289-0) Output Tray OT-602 [2-13](#page-34-1) P Page Margin [8-38](#page-329-0) Paper feed cabinet PC-206 [2-11](#page-32-1) Paper feed cabinet PC-407 [2-11](#page-32-2) Paper misfeed [5-5](#page-214-0) Paper storage [7-10](#page-277-0)

### Paper-empty indicator [2-6](#page-27-4)

Password Rules [12-75](#page-506-0) Periodic maintenance [10-7](#page-412-0) Power save [2-32](#page-53-0), [2-33](#page-54-0) Preview [4-10](#page-175-0) Primary output tray (tray 2) [2-18](#page-39-0) Printer Settings [12-26](#page-457-1), [12-37](#page-468-1) Program Jobs [8-20](#page-311-0) Proof Copy [4-7](#page-172-0) Punch dust box [2-14](#page-35-1)

Punch Horizontal Position Adjustment [12-49](#page-480-0) Punch Regist Loop Adjustment [12-51](#page-482-0) Punch scrap box [9-19](#page-402-0) Punch settings [3-63](#page-146-0), [3-72](#page-155-0) Punch unit PU-501 [2-13](#page-34-2)

### Q

Queuing copy jobs [3-80](#page-163-0) Quick copy screen [2-22](#page-43-0)

### R

Recall Copy Program [4-21](#page-186-0) Relay unit RU-507 [2-17](#page-38-1)

### S

Saddle stitcher SD-507 [2-15](#page-36-1), [2-16](#page-37-1) Save in User Box [8-89](#page-380-0) Secondary output tray (tray 1) [2-18](#page-39-1) Security Settings [12-38](#page-469-0) Separate Scan [3-11](#page-94-0) Set Zoom [3-47](#page-130-0) Single-sided copying [3-50](#page-133-0) Sleep mode [2-33](#page-54-0) Sort [3-63](#page-146-0), [3-66](#page-149-0) Sound Setting [4-40](#page-205-0) Stamp/Composition [8-52](#page-343-0) Staple cartridge [9-8](#page-391-0) Staple cartridge holder [2-14](#page-35-2), [2-18](#page-39-2) Staple settings [3-63](#page-146-0), [3-69](#page-152-0) Stapler [2-18](#page-39-3) Stored jobs [11-15](#page-428-0), [11-16](#page-429-0) Sub power switch [2-6](#page-27-5), [2-27](#page-48-0) System auto reset [2-31](#page-52-1) System Auto Reset Confirmation [4-32](#page-197-0) System Connection [12-37](#page-468-2) System Settings [12-18](#page-449-0), [12-28](#page-459-1)

### T

Temporarily stopping [3-81](#page-164-0) Text Enhancement [3-60](#page-143-0) Text entry [15-3](#page-590-1) Toner cartridge [9-3](#page-386-0) Touch panel [2-22](#page-43-0), [4-28](#page-193-1) Tray 1 [2-6](#page-27-6), [2-49](#page-70-0) Tray 2 [2-6](#page-27-7), [2-49](#page-70-0) Trouble code [5-3](#page-212-0) Troubleshooting [5-44](#page-253-0)

### U

User authentication [2-36](#page-57-0) User Authentication Setting [12-62](#page-493-0) User Authentication/Account Track [12-33](#page-464-2) User manuals [1-11](#page-20-0) User Settings [12-18](#page-449-1) Utility mode [12-3](#page-434-1)

W Warm-up [2-29](#page-50-0) Weekly timer [2-34](#page-55-0), [12-44](#page-475-0) X XY Zoom [3-40](#page-123-0) Z Z-Folded Original [3-23](#page-106-0)